Version 4

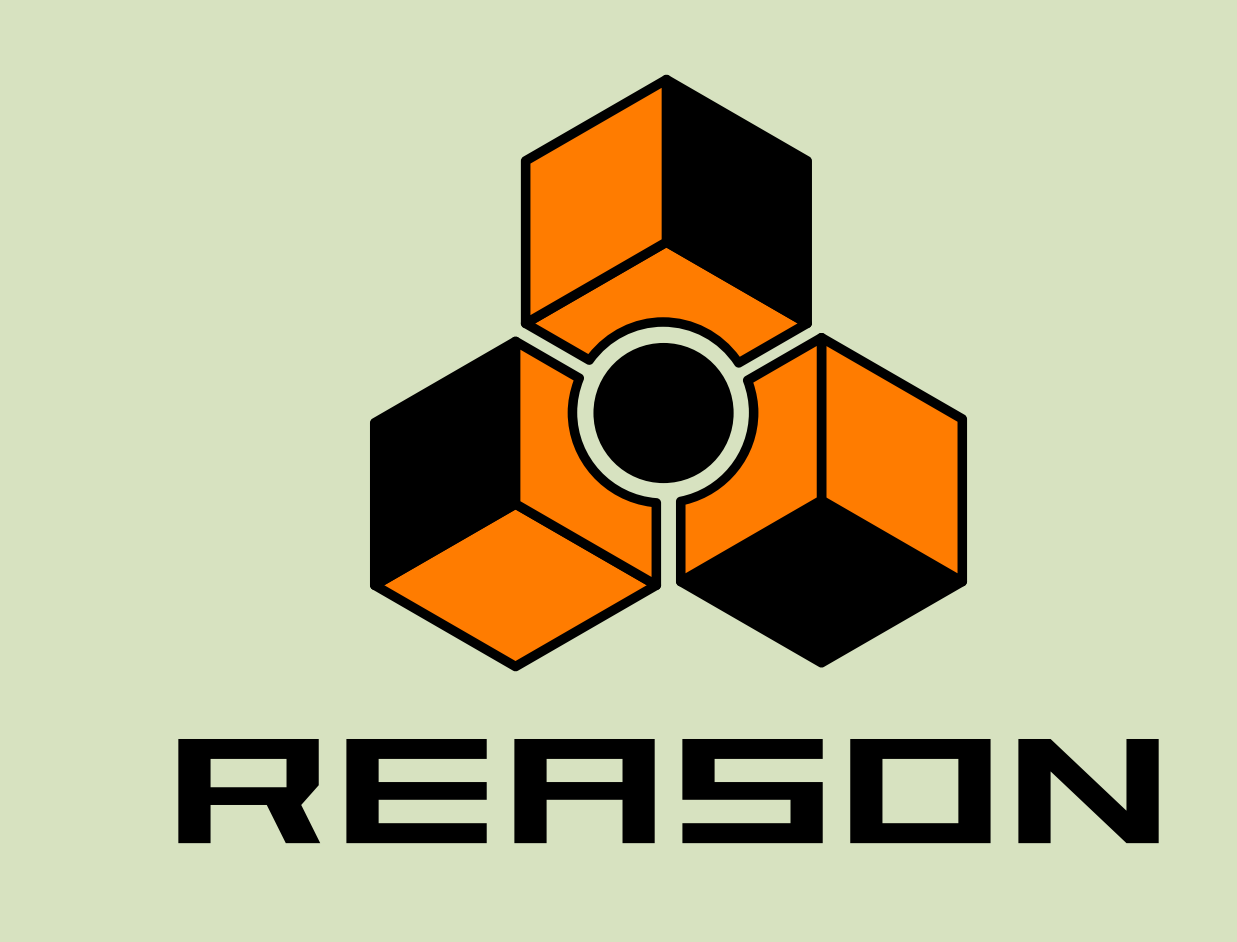

# propellerhead

Mode d'emploi

## propellerhead

#### Operation Manual by Scribe: Anders Nordmark

The information in this document is subject to change without notice and does not represent a commitment on the part of Propellerhead Software AB. The software described herein is subject to a License Agreement and may not be copied to any other media expect as specifically allowed in the License Agreement. No part of this publication may be copied, reproduced or otherwise transmitted or recorded, for any purpose, without prior written permission by Propellerhead Software AB.

Note: Trademarks referred to within the Reason product are the property of their respective trademark holders. None of these trademarks holders are affiliated with Propellerhead Software AB or our products. The referrals to these trademarks do not in any way constitute trademark use. Nor does the use of these trademarks intend to explore the goodwill associated with these trademarks.

@ 2007 Propellerhead Software and its licensors. All specifications subject to change without notice. Reason is a trademark of Propellerhead Software. All other commercial symbols are protected trademarks and trade names of their respective holders. All rights reserved.

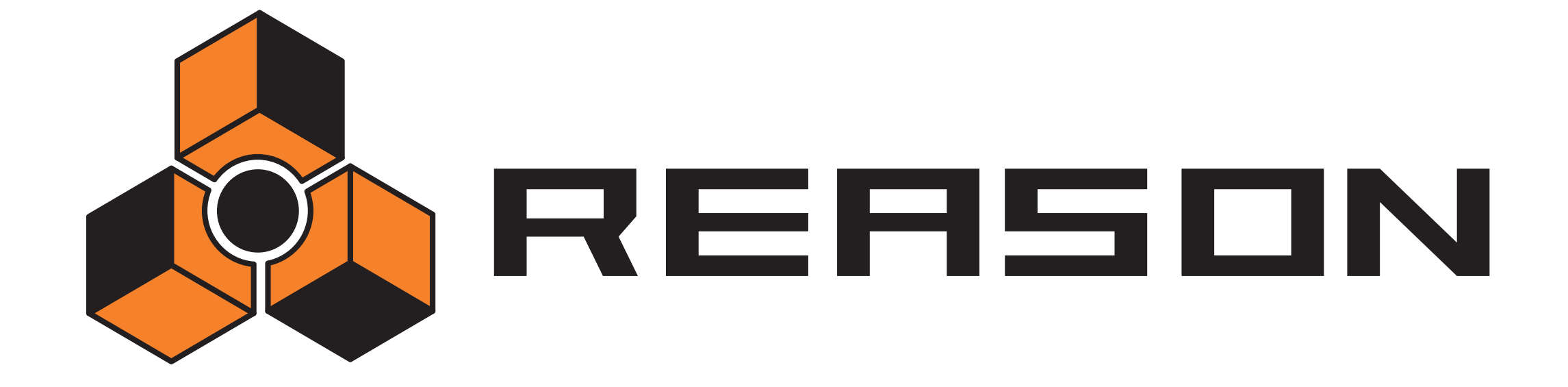

**→ Table des matières** 

## propellerhead

### Opérations et concepts fondamentaux

- A propos de ce manuel
- A propos de ce chapitre
- Conventions dans ce manuel
- Effectuer les réglages
- Bulles d'info
- Menus contextuels
- Annuler
- Utilisation des fenêtres

## Principes de l'audio

- A propos de ce chapitre
- Comment Reason communique avec votre matériel audio
- Informations générales
- Informations spécifiques au PC
- Informations spécifiques au Mac

### Sons, modules et patches

- Introduction
- procédures de modules du rack
- Une note rapide sur le routage
- A propos des patches
- A propos des ReFills
- Utiliser le navigateur

## Routage de l'audio et des CV

- A propos des différents signaux qui peuvent être routés.
- A propos des câbles
- Routage Automatique
- Routage manuel
- Utiliser CV et Gate

## Le Séquenceur

- Introduction
- Bases du séquenceur
- Enregistrer
- Enregistrer l'automation
- A propos de la barre d'outils
- A propos de la magnétisation
- Editer des clips en mode arrangement
- Le mode édition
- Fonctions d'édition des notes de la fenêtre Outils page Outils
- Copier des patterns sur les pistes du séquenceur
- Automatiser le tempo et la signature temporelle
- Importer et exporter des fichiers MIDI

## The ReGroove Mixer

- Introduction
- Le ReGroove Mixer
- Réglage du groove
- Travailler avec les grooves
- Trucs et astuces groovy
- Les patches de ReGroove dans la Factory Sound Bank

## Remote - Jouer et contrôler les modules de Reason

- A propos de différentes entrées MIDI
- A propos de Remote
- Configuration
- Bases de Remote
- Verrouiller une surface à un module
- Assignations de substitution
- Assignations de substitution supplémentaires...
- Raccourcis clavier
- Enregistrer les assignations

## MIDI avancé - les entrée de bus de contrôleur externe

A propos des entrées de bus de contrôleur externe

#### Utiliser Reason comme un esclave ReWire

- A propos de ce chapitre
- Pourquoi utiliser Reason avec ReWire?
- Introduction à ReWire
- Lancer et quitter
- Utiliser les contrôles de transport et de tempo
- Synchronisation
- Router l'audio
- Router le MIDI via ReWire 2
- Convertir les canaux ReWire en pistes audio
- Détails à propos des divers hôtes ReWire

### Synchronisation

- Utilisateurs de ReWire Lisez !
- Synchronisation et horloge MIDI
- Rendre Reason esclave d'un appareil externe
- Rendre Reason esclave d'un autre programme sur le même ordinateur
- Autour de la synchronisation...

### Manipulation des fichiers

- A propos de morceaux autonomes
- Informations sur le morceau
- Enregistrer un morceau
- Publier un morceau
- Ouvrir un morceau
- Fermer un morceau
- Créer un nouveau morceau
- Créer un morceau par défaut
- Exporter en fichier audio

### Optimiser les performance

- Introduction
- Optimisation and latence de sortie
- Optimiser votre ordinateur
- Optimiser les morceaux
- Morceaux et mémoire nécessaire

## Le panneau de Transport

Vue générale

## L'interface matérielle de Reason

- Introduction
- Panneau de contrôle MIDI externe
- Sortie audio

## Le Combinator

- Introduction
- Créer des modules Combinator
- Eléments du Combinator
- A propos des connexions internes et externes
- Ajouter des modules à un Combi
- Manipulation du Combi
- Pistes du séquenceur et jouer avec les Combis
- Le panneau de contrôle
- Utiliser le programmateur

### Le Mixeur

- Introduction
- La bande de canal
- Le flot de signal du Mixer
- A propos des modes d'EQ
- La section Auxiliary Return
- Le curseur Master
- Connexions
- Chaîner des Mixeurs

### Le Mixeur de ligne 6:2

- Introduction
- Paramètres de canal
- La section Auxiliary Return
- Volume général Master
- Connexions

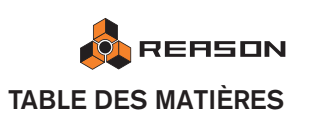

### La boite à rythmes Redrum

- Introduction
- A propos des formats de fichier
- Utiliser les patches
- Programmer des patterns
- Paramètres de Redrum
- Utiliser Redrum comme un module sonore
- Connexions

#### Le synthétiseur Subtractor

- Introduction
- La section oscillateur
- La section filtre
- Enveloppes Général
- Section LFO
- Paramètres de jeu
- Modulation externe
- Connexions

#### Le synthétiseur polysonique Thor

- Introduction
- Les éléments de Thor
- Le panneau de contrôle
- Utiliser le programmateur
- Section Routage de la modulation
- Le Séquenceur à pas
- Connexions

#### Le synthétiseur Malström

- Introduction
- La The section oscillateur
- La section modulateur
- La section filtre
- Routage
- Les contrôleurs de jeu
- Connexions
- Routage de l'audio externe vers les filtres

## Le sampler NN-19

- Introduction
- Principes généraux de sampling
- A propos des formats de ficher audio
- A propos des zones de jeu et des samples
- Affectation automatique des samples
- Paramètres du synthé du NN-19
- Les paramètres de jeu
- Connexions

### Le sampler NN-XT

- Introduction
- Aperçu du panneau
- Charger des patches complets et des fichiers REX
- Utiliser le panneau principal
- Aperçu du panneau Remote Editor
- A propos des samples et des zones
- Sélections et cible d'édition
- Définir les paramètres
- Organiser les zones et les samples
- Travailler avec les groupes
- Travailler avec les zones de jeu
- Définir les notes fondamentale et tonalité
- Utiliser l'affectation automatique
- Sons superposés, en fondu enchaîné et échangés par vélocité
- Utiliser l'alternance
- Paramètres de sample
- Paramètres de groupe
- Les paramètres de synthétiseur
- Connexions

#### Dr. Rex Loop Player

- Introduction
- A propos des formats de fichier
- Ajouter une boucle
- Créer des notes de séquenceur
- Manipuler les coupes
- Les paramètres de synthétiseur du Dr.Rex
- Connexions

#### Le séquenceur à pattern Matrix

- Introduction
- Programmer des patterns
- Exemples d'utilisation

#### L'arpégiateur RPG-8

- Introduction
- Utilisation du RPG-8
- Paramètres du RPG-8
- Connexions CV
- Trucs et astuces

#### La machine d'entrée ReBirth

- Introduction
- Préparatifs
- Routage

#### Le vocoder BV512

- Introduction
- Réglages pour un vocodage simple
- Utiliser le BV512 comme un égaliseur
- Paramètres dy BV512
- Connexions
- Automation
- Trucs et astuces

#### Modules d'effets

- Fonctions communes des modules
- Les Effets MClass
- Égaliseur MClass
- Stereo Imager MClass
- Compresseur MClass
- Maximizer MClass
- Scream 4 Module de déstructuration sonore
- RV7000 Réverbération avancée
- RV-7 Réverbération numérique
- DDL-1 Délai numérique
- D-11 Distorsion Foldback
- ECF-42 Filtre à enveloppe
- CF-101 Chorus/Flanger
- PH-90 Phaser
- UN-16 Unison
- COMP-01 Compresseur à gain de sortie automatique
- PEQ-2 Égaliseur paramétrique 2 bandes
- Spider Audio Merger & Splitter
- Spider CV Merger & Splitter

#### Menus et boites de dialogue

- Menu Reason (Mac OS X)
- Menu Fichier
- Menu Edition
- Menu Créer
- Menu Options
- Menu affichage (version Windows)
- Menu Affichage (version Mac OS)
- Menu Aide/Contacts
- Index

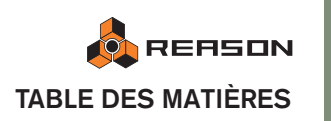

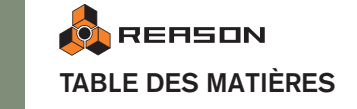

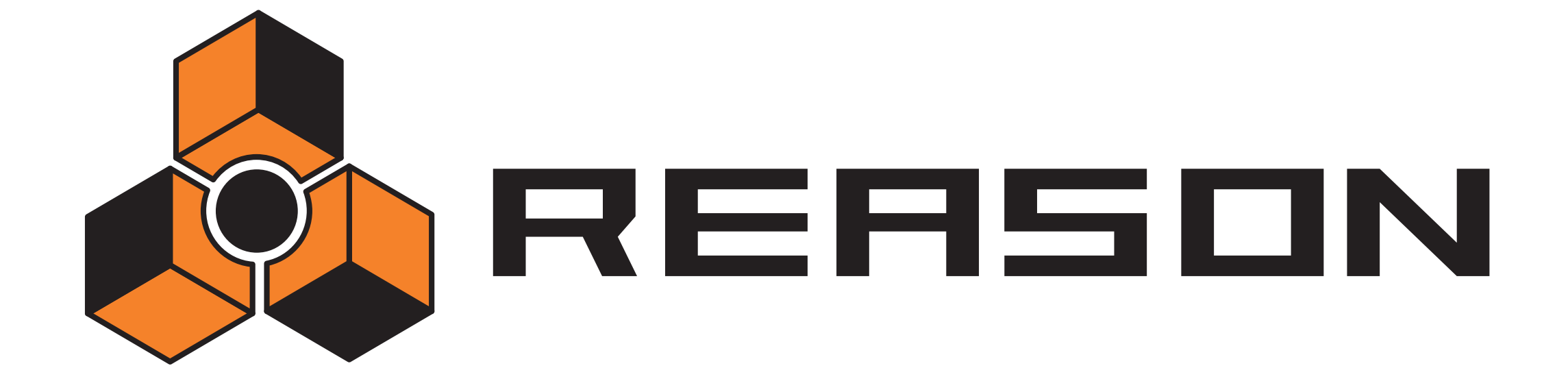

<span id="page-8-0"></span>**→ Opérations et concepts fondamentaux** 

## propellerhead

# <span id="page-9-0"></span>**A propos de ce manuel**

Ceci est le manuel d'utilisation de Reason dans lequel tous les aspects du programme sont décrits en détail. Les premiers chapitres abordents les méthodes et techniques générales, par ex. la façon de router le son ou de gérer les patches, etc. Suivent alors des chapitres séparés pour chaque module de Reason.

# <span id="page-9-1"></span>**A propos de ce chapitre**

Ce chapitre décrit certaines méthodes et techniques générales employées dans Reason. Il aborde également la terminologie, ce qui est utile à une meilleure compréhension du programme et de ce manuel. Pour rendre votre travail dans Reason aussi efficace et satisfaisant que possible, nous vous conseillons de lire ce chapitre.

## <span id="page-9-2"></span>**Conventions dans ce manuel**

Ce manuel décrit à la fois les version Mac et Windows de Reason. Lorsque ces versions diffèrent, cela sera clairement indiqué dans le texte.

## **A propos des raccourcis clavier**

Dans ce manuel, les raccourcis clavier de l'ordinateur son indiqués entre crochets. Par exemple "appuyez sur [Maj]-[C]" signifie "maintenez enfoncée la touche [Maj] et appuyez alors sur la touche [C]". Cependant, certaines touches sont différentes sur les ordinateurs Mac et PC, respectivement. Si tel est le cas, le manuel distingue les commandes grâce aux indications "(Mac)" et "(Windows)".

# <span id="page-9-3"></span>**Effectuer les réglages**

Du fait qu'une grande partie de Reason ressemble à un rack d'effet et de sytnhé "réel", pratiquement tous les paramètres sont désignés comme le seraient leur pendant du monde réel - curseur de mixeur, bouton de synthé, boutons de transport, etc. La façon de les régler est décrit pour chaque type de paramètre ci-dessous :

## **Boutons rotatifs**

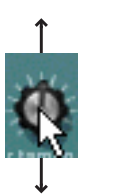

Pour "tourner" un bouton, positionnez le pointeur de la souris dessus, cliquez sur le bouton de la souris et déplacez-la vers le haut ou vers le bas (comme si bouton était un curseur vertical). Déplacer vers le haut tourne le bouton vers la droite et vice versa.

- → Si vous maintenez enfoncée la touche [Shift], le bouton tournera plus **lentement, vous permettant d'avoir une meilleur précision.** Vous pouvez également ajuster la précision du bouton à l'aide du réglage "Sensibilité de la molette de la souris" dans la page Général de la boite de dialogue Préférences. Cette boite de dialogue est ouverte depuis le menu Edition (ou dans le menu Reason si vous utiliez Mac OS X).
- **→ Pour réinitialiser un bouton à sa valeur par défaut (généralement zéro, panoramique centrale ou similaire), appuyez sur [Command](Mac) ou [Ctrl](Win) et cliquez dessus.**

### **Curseurs**

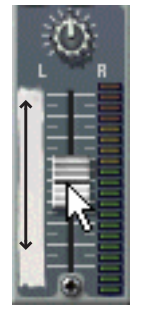

Pour déplacer un curseur, cliquez sur sa poignée et déplacez-la vers le haut ou vers le bas.

- → Vous pouvez également cliquer n'importe où sur le curseur pour dépla**cer instantanément la poignée à cette position.**
- → Si vous appuyez sur [Maj] et déplacez, le curseur se déplacera plus len**tement, vous permettant d'avoir une meilleure précision.**

## **Sélecteurs multi mode**

Certains paramètres vous permettent de choisir un mode parmi plusieurs. Ils sont représentés de deux façons dans Reason :

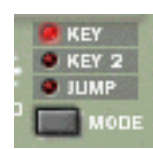

Ce type de sélecteur multi mode consiste en un bouton avec trois modes différents affichés au-dessus. Vous pouvez soit cliquer sur le bouton pour passer d'un mode à l'autre, soit cliquer directement sur l'un des modes pour le sélectionner. Le mode actuellement sélectionné est indiqué par une LED allumée.

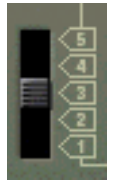

Ce type de sélecteur multi mode est un bouton disposant de plus de deux réglages. Pour changer de mode, cliquez et déplacez le bouton ou cliquez directement sur la position désirée (tout comme lorsque vous réglez un curseur).

## **Boutons**

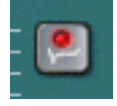

De nombreux modes et fonctions sont contrôlés en cliquant sur des boutons. Nombre de boutons dans Reason on une LED intégrée ou bien le bouton lui-même s'allume, indiquant si le bouton est enfoncé ou non.

## **Valeurs numériques**

Dans Reason, les valeurs numériques sont affichés sur des écrans alphanumériques disposant de boutons fléchés sur leur côté. Il existe deux façon de modifier les valeurs numériques :

#### → En utilisant les boutons fléchés haut et bas.

Pour ajuster la valeur pas à pas, cliquez sur le bouton fléché haut ou bas. Pour faire défiler la valeur en continu, cliquez sur un bouton fléché et maintenez enfoncé le bouton de la souris.

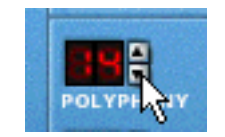

**→ En cliquant sur l'écran alphanumérique et en déplaçant la souris vers le haut ou vers le bas tout en maintenant enfoncé le bouton de la souris.** Cela vous permet d'effectuer des changements importants très rapidement.

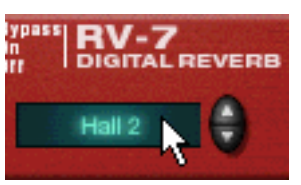

- ✪ **Ce type de contrôleur est également utilisé pour certains paramètres qui ne sont pas purement "numériques" (par ex. les algorithmes de réverb ou les formes d'onde des oscillateurs de synthé).**
- → Pour les affichages de position numérique du transport et dans l'Inspec**teur (voir [page 81](#page-82-0)), les valeurs sont modifiées de la même façon, mais vous devez d'abord choisir une valeur d'incrément (par ex. mesure ou ticks) en cliquant sur le champ de valeur correspondant.**

Vous pouvez alors modifier la valeur en utilisant les méthodes décrites précédemment.

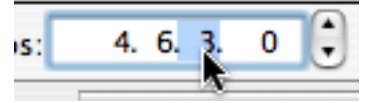

• Les valeurs de position du panneau de transport peuvent également être éditées en double cliquant directement sur une nouvelle position.

#### **Position du morceau et locateurs gauche et droit**

Le panneau de transport affiche plusieurs champs numériques qui montrent la position dans le morceau (à la fois en mesure, battement, double croche et ticks ainsi qu'en heure, minutes, secondes et millisecondes), et les positions des locateurs gauche et droit. Ils fonctionnent comme les autres valeurs numériques (boutons fléchés ou clic et déplacement), mais vous ne pouvez modifier qu'une valeur à la fois, par ex. pour changer la position du morceau de 3.1.1.0 à 5.1.1.0 vous devez cliquer sur la valeur de mesure et effectuer la modifiction désirée.

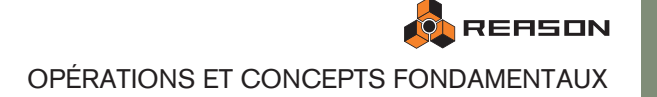

# <span id="page-11-0"></span>**Bulles d'info**

Si vous positionnez le pointeur sur un paramètre d'un panneau d'un module et attendez un instant, une bulle d'info apparaîtra. Elle affiche le nom du paramètre et sa valeur actuelle. Cela vous aide à effectuer des réglages fins, à définir plusieurs paramètres sur la même valeur, etc.

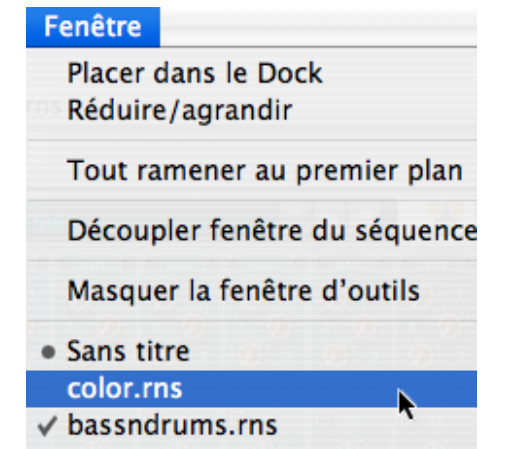

✪ **Vous pouvez désactiver les bulles d'info en désactivant l'option "Afficher l'aide des paramètres" dans la page Général des Préférences.**

## <span id="page-11-2"></span><span id="page-11-1"></span>**Menus contextuels**

Les menus contextuels sont faits "sur mesure" pour ne contenir que les éléments de menu correspondants, vous permettant de travailler plus rapidement et plus efficacement avec Reason.

→ Pour faire apparaître un menu contextuel, cliquez avec le bouton droit de **la souris (Windows) ou appuyez sur [Ctrl] et cliquez (si vous utilisez une souris à simple bouton sous Mac).**

Si vous utilisez une souris Mac avec deux boutons, vous pouvez effectuer le réglage nécessaire pour que le bouton droit génère un [Ctrl]-clic. De cette façon, vous pouvez cliquer avec le bouton droit pour faire apparaître le menu contextuel.

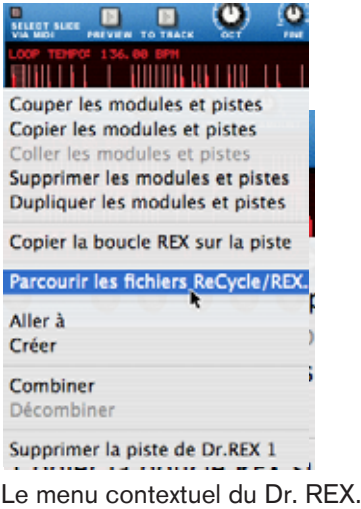

Le contenu des menus contextuels dépend de l'endroit où vous cliquez. De façon générale, les types de menus contextuels suivants sont disponibles :

### **Menus contextuels de module**

Si vous cliquez sur un module dans le rack (mais pas sur un contrôleur), le menu contextuel contiendra les éléments suivants :

- Couper, Copier, Coller et Supprimer le module, vous permettant de réarranger et de gérer les modules du rack.
- Un sous-menu Aller à, affichant tous les modules connectés au module actuel. Sélectionner un module dans le sous-menu Aller à fait défiler le rack pour faire apparaître le module.
- Un Dupliquer du menu Créer, vous permettant de créer de nouveaux modules
- Si le module est à base de pattern, il y a plusieurs fonctions de pattern (Couper/ Copier/Coller, Supprimer, Déplacer, Randomiser, etc.). Elles affectent la pattern actuellement sélectionnée dans le module.
- Si le module utilise des patches, il y aura des fonctions de gestion des patches.
- En fonction du module, il peut également y avoir des fonctions spécifique au module. Par exemple, le module de boite à rythme dispose de fonctions pour la manipulation de pattern pour le son de batterie sélectionné seulement, etc.

## **Menus contextuels de paramètre**

Si vous cliquez sur une contrôle pouvant être automatisé (un bouton de paramètre de synthé, un curseur, etc.), le menu contextuel contiendra les éléments suivants :

- Fonctions pour effacer et éditer les données d'automation enregistrées pour le contrôleur.
- Des fonction pour les raccourcis clavier et/ou les messages MIDI associés au paramètre (vous permettant de contrôler les paramètres à distance depuis un périphérique MIDI ou du clavier d'ordinateur).

## **Les menus contextuels de "rack vide"**

Si vous cliquez sur une section vide du rack, le menu contextuel contiendra les éléments suivants :

- Coller le module, vous permettant de coller tout module copier ou couper dans le rack.
- Dupliquer du menu Créer, vous permettant de créer de nouveaux modules.

## **Menus contextuels du séquenceur**

Si vous cliquez sur le séquenceur, le menu contextuel contiendra les éléments liés à l'édition des pistes, des clips et des événements. Les éléments disponibles dépendent de la zone ou de la bande sur laquelle vous cliquez (liste des pistes, bande d'édition des touches, etc.) et si vous cliquez ou non sur un événement. Par exemple, les menus contextuels du séquenceur contiennent des fonctions pour insérer ou supprimer des mesures, supprimer des pistes, modifier ou supprimer des événements.

## <span id="page-12-1"></span><span id="page-12-0"></span>**Annuler**

Quasiment toutes les actions dans Reason peuvent être annulées. Cela inclut la création, suppression ou réorganisation des modules dans le rack, l'ajustement des valeurs des paramètres, l'édition dans le séquenceur et les modification de tempo ou de signature temporelle. Vous pouvez annuler jusqu'à 30 actions.

→ Pour annuler la dernière action, sélectionnez "Annuler" dans le menu **Edition ou appuyez sur [Command]/[Ctrl]-[Z].**

L'action à annuler est indiquée à côté de la commande Annuler dans le menu Edition. Par exemple, si votre dernière action a été de supprimer un ou plusieurs modules du rack, le menu affichera "Annuler Supprimer les modules et les pistes".

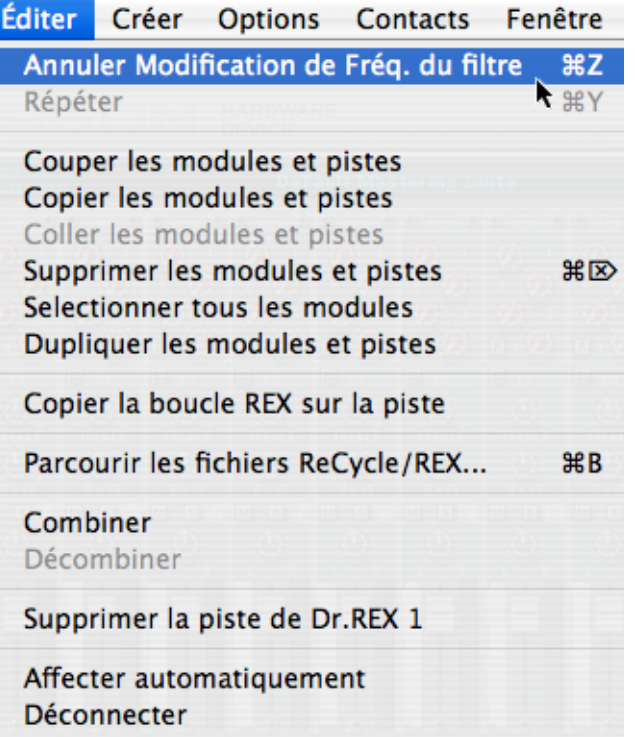

→ Pour rétablri la dernière action annulée ("annuler l'annulation de l'opé**ration"), sélectionnez "Rétablir" dans le menu Edition ou appuyez sur [Command]/[Ctrl]-[Y].**

De la même façon, l'action à rétablir est affichée dans le menu Edition.

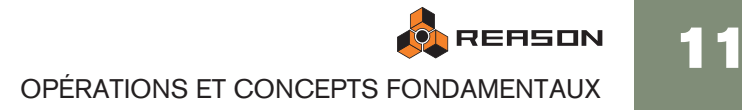

## **A propos des annulations multiples**

Le concept d'annulations multiples peut nécessiter une explication : vous pouvez annuler jusqu'à trente actions, ou en d'autres termes, Reason a un historique d'annulation contenant jusqu'à trente étapes.

Supposons que vous ayez effectué les actions suivantes:

- 1. Créer un mixeur.
- 2. Créer un module synthé.
- 3. Ajuster le temps d'attaque de l'enveloppe de l'amplitude du synthé.
- 4. Modifier le panoramique du module synthé dans le mixeur.
- 5. Ajuster le tempo de lecture dans le panneau de transport.

Après ces cinq actions, l'historique d'annulation ressemblera à cela:

#### **| Annuler**

- 5. Modification du tempo
- 4. Modification du panoramique
- 3. Modication de l'attaque
- 2. Création du module synthé
- 1. Création du module mixeur

Si vous choisissez à présent Annuler, la dernière action (modification du tempo) sera annulée, et déplacée dans la une "liste de rétablissement":

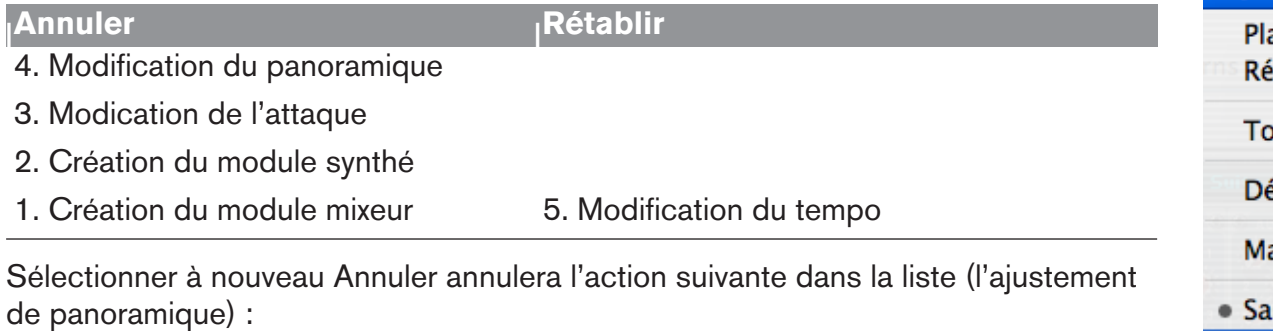

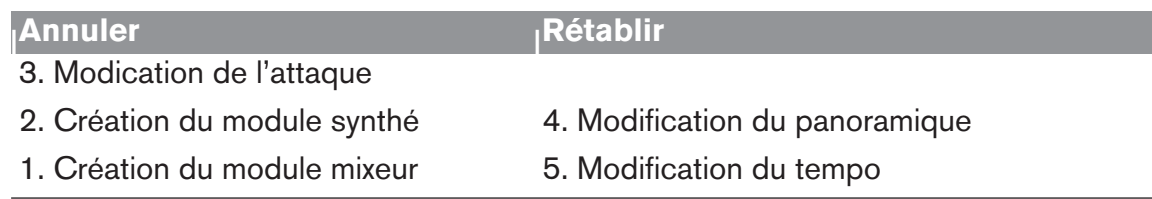

Si vous sélectionnez à présent Rétablir, la dernière action annulée sera rétablie. Dans ce cas, l'ajustement de panoramique sera à nouveau effectuée (et ajoutée à nouveau à l'historique d'annulation) :

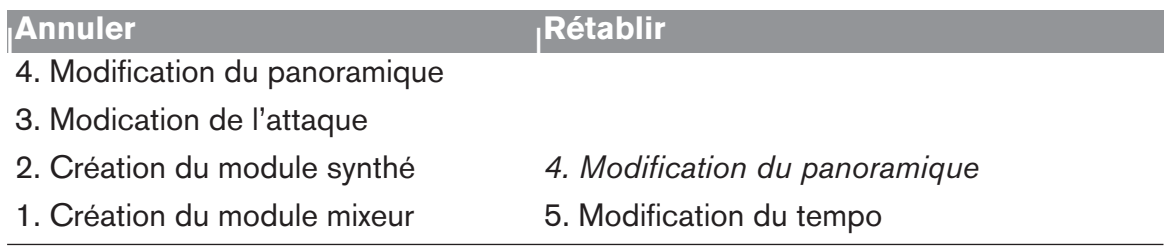

A ce point, vous pouvez toujours rétablir la modification de tempo. Mais si vous souhaitez au contraire effectuer une autre action (par ex. modifier le volume du module synthé dans le mixeur), cela deviendra l'action en haut de l'historique d'annulation - et la liste de rétablissement sera effacée .

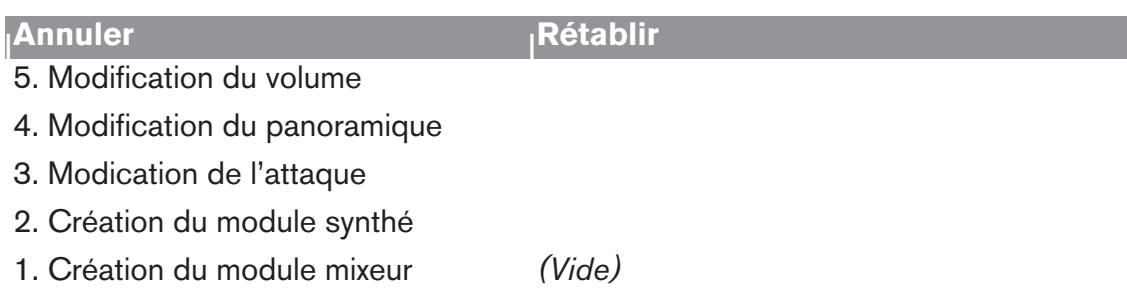

Vous ne pouvez plus rétablir la modification de tempo annulée !

# <span id="page-13-0"></span>**Utilisation des fenêtres**

## **Utiliser plus d'une fenêtre de morceau Reason**

Vous pouvez disposer de plusieurs morceaux Reason ouverts en même temps. Chacun apparaîtra dans une fenêtre Reason distincte, avec un rack, un séquenceur et un transport. Chaque fenêtre peut être déplacée, réduite ou redimensionnée en utilisant les procédures habituelles Mac/Windows.

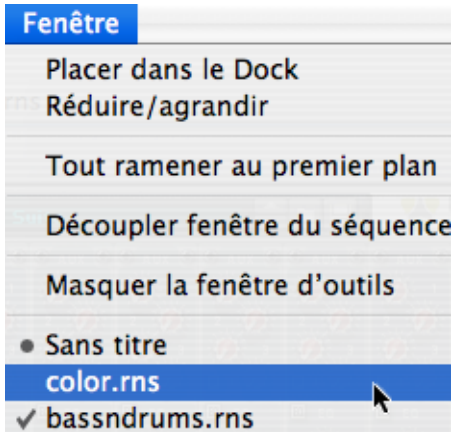

## **Vues, panneaux et séparateurs**

A l'écran, Reason est divisé en différentes zones ou "panneaux". L'exemple le plus évident est le rack et la zone de séquenceur, mais vous remarquerez également que la partie droite de la zone du séquenceur peut être divisée en plusieurs bandes horizontales (pour éditer différents aspects de votre enregistrements).

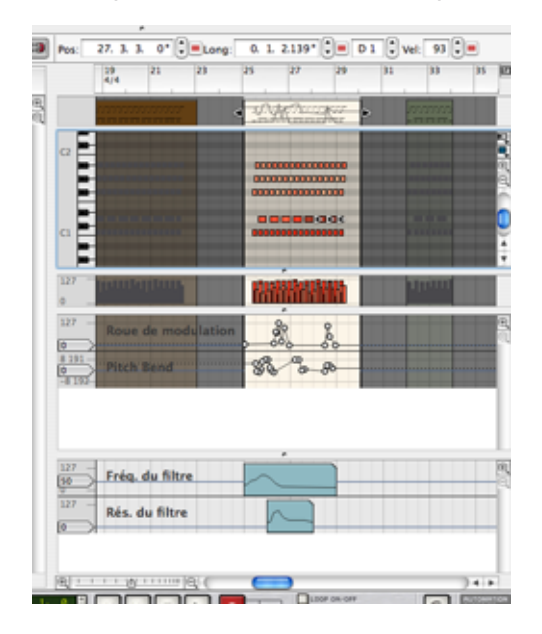

## <span id="page-14-0"></span>**Detacher le séquenceur**

Vous pouvez détacher le panneau du séquenceur et le transformer en une fenêtre distincte. Cela vous permet de rendre le séquenceur plus grand que le rack et d'utiliser la largeur de l'écran de l'ordinateur de façon plus efficace.

## **Défilement et zoom**

Reason offre différentes options pour déplacer et zoomer dans le rack et le séquenceur.

#### **Défilements avec les barres de défilement**

S'il y a des informations "en dehors de l'écran", des barres de défilement horizontales et/ou verticales apparaitront. Par exemple, s'il y a plus de modules dans le rack que l'on ne peut afficher en même temps, vous pourrez faire défiler le rack vers le haut ou vers le bas en utilisant la barre de défilement à droite du rack.

#### **Défilements avec l'outil Main**

Dans le séquenceur, vous pouvez également utiliser l'outil Main pour vous déplacer dans la vue. Sélectionnez simplement l'outil Main et cliquez sur une bande, maintenez le bouton enfoncé et déplacez-vous comme vous le souhaitez.

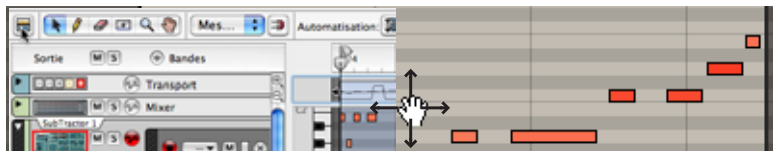

Déplacer la bande d'édition à l'aide de l'outil Main.

✪ **En maintenant enfoncée [Maj] lors du déplacement, vous pouvez limiter la direction de déplacement horizontalement ou verticalement.**

#### **Zoom avec les curseurs de grossissement**

Certaines zone vous permettent également de zoomer en utilisant des contrôleurs de grossissement ou de réduction. Cliquez soit sur l'icone "+" ou "–" pour agrandir ou réduire respectivement, ou cliquez et déplacez le curseur de grossissement.

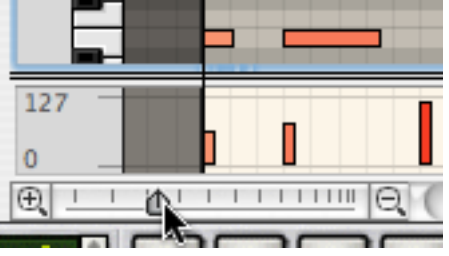

<sup>+</sup> Lorsque c'est possible, différents panneaux peuvent être déplacés et ag**grandis individuellement.**

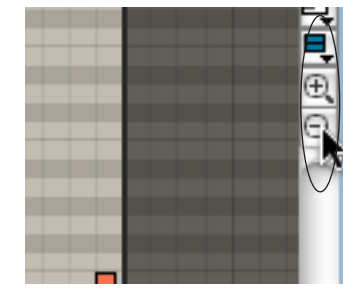

Dans le séquenceur, il y a des contrôleurs de vue distincts pour la bande d'édition et pour la bande de contrôleur.

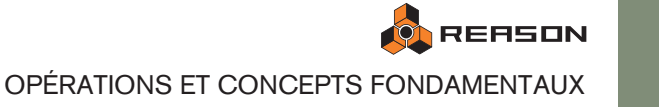

#### **Zoom avec l'outil Loupe**

Une autre façon de zoomer dans le séquenceur consiste à utiliser l'outil Loupe. Cet outil vous permet de zoomer et dézoomer à la fois horizontalement et verticalement tout comme avec les curseurs de grossissement. Cependant, l'outil Loupe offre plus de possibilités.

Les points suivants s'appliquent :

- → En cliquant une fois sur une bande avec la Loupe, vous zoomez dans la **même proportion qu'en cliquant deux fois sur l'icone "+" du curseur de grossissement.**
- → Pour dézoomer avec la Loupe, cliquez en maintenant enfoncée [Option] **(Mac)/[Ctrl] (Windows).**

Vous remarquerez que le signe "+" de la Loupe se transforme en signe "-".

→ Si la bande dispose également d'un curseur de grossissement vertical, **cliquer avec la Loupe (dé)zoomera également verticalement dans la même proportion qu'en cliquant une fois sur les icones "+" et "-" du curseur de grossissement.**

En maintenant enfoncée [Maj] en cliquant, vous désactivez le zoom vertical.

→ Vous pouvez également cliquer et déplacer avec le Loupe pour créer un **rectangle de sélection.**

La vue sera alors zoomée pour que la zone remplisse la bande.

Entourer ces notes dans un rectangle de sélection...

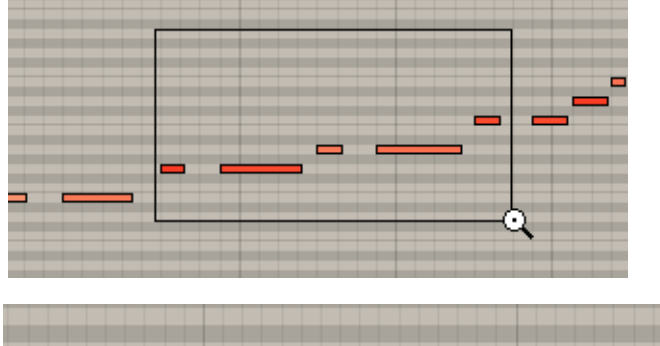

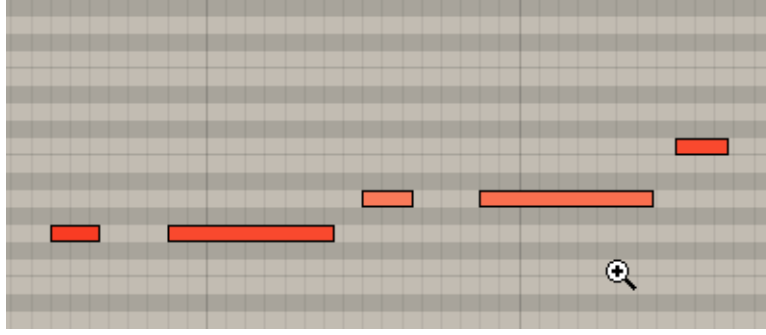

...zoomera pour qu'elles remplissent la vue.

#### **Déplacement et zoom avec la molette de la souris**

Si vous utilisez une souris équipée d'une molette, elle peut être utilisée pour les opérations de déplacement et de zoom suivantes :

- **→ Déplacement vers le haut et le bas du rack et dans le séquenceur.**
- → En maintenant enfoncée [Maj], vous pouvez vous déplacer à droite et à **gauche dans le séquenceur.**
- → En maintenant enfoncée [Command] (Mac)/[Ctrl] (Windows), vous pou**vez (dé)zoomer verticalement dans le séquenceur.**
- → En maintenant enfoncée [Shift]-[Command] (Mac)/[Shift]-[Ctrl] (Win**dows), vous pouvez (dé)zoomer horizontalement dans le séquenceur.**

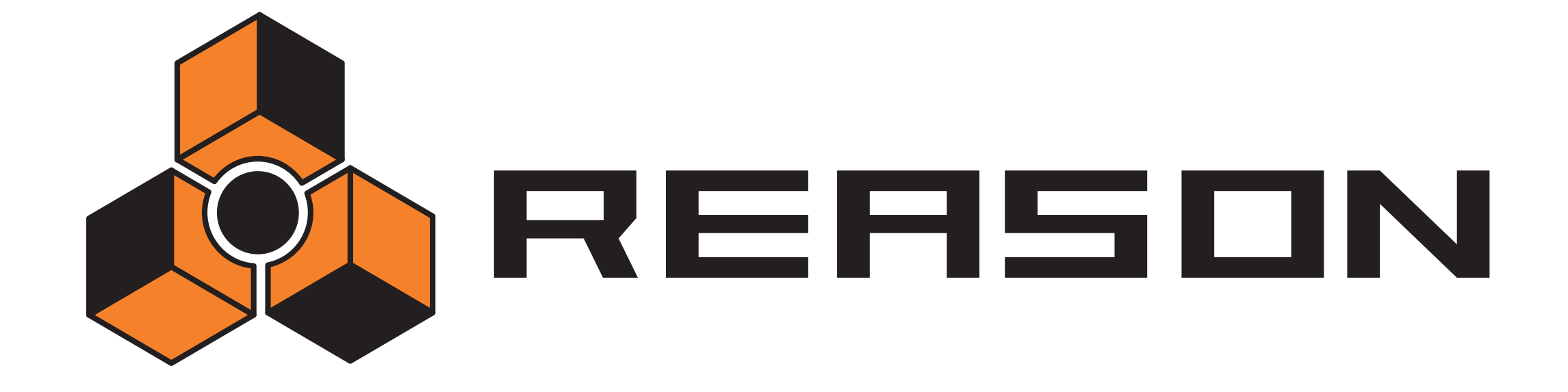

<span id="page-16-0"></span>2 <sup>D</sup> **Principes de l'audio**

## propellerhead

# <span id="page-17-0"></span>**A propos de ce chapitre**

Ce chapitre contient de nombreuses informations utiles sur la prise en charge de l'audio dans Reason. Certaines peuvent sembler un peu techniques, mais nous vous conseillons de les lire pour tirer le meilleur parti de Reason.

## <span id="page-17-1"></span>**Comment Reason communique avec votre matériel audio**

Reason génère et lit de l'audio numérique - un flux de valeurs numériques en forme de un et de zéro. Pour que vous puissiez entendre quoi que ce soit, ela doit être converti en audio analogique et envoyé à un équipement d'écoute quelconque (une paire d'enceinte, un casque audio, etc.). Cette conversion est généralement prise en charge par la carte audio installée dans votre ordinateur (sur le Macintosh vous pouvez utiliser le matériel audio intégré si vous ne disposez pas de matériel spécifique installé).

Pour fournir l'audio numérique au matériel audio, Reason utilise le pilote que vous avez sélectionné dans la boite de dialogue Préférences. Dans le rack à l'écran, cette connexion est représentée par le module interface matérielle.

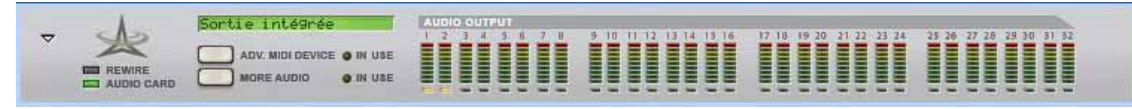

L'interface matérielle est toujours située en haut du rack. (Généralement, elle est repliée et ne montre qu'un panneau vide).

**! Si vous utilisez ReWire, Reason enverra au contraire l'audio numérique vers l'application maîtresse ReWire (généralement un programme de séquenceur audio), qui à son tour prendra en charge la communication avec le matériel audio.**

L'interface matérielle de Reason contient 64 "prises" de sortie, chacune accompagnée d'un indicateur et un vu-mètre. 32 prises sont affichées sur le panneau principal et 32 prises supplémentaires si le bouton "More Audio" est activé sur le panneau principal. Chacun des indicateurs représente une connexion à une sortie de votre matériel audio (ou au canal ReWire d'une autre application si vous utilisez ReWire).

Cependant, le nombre de sorties disponibles dépend du nombre de sorties de votre matériel audio. Par exemple, si vous utilisez une carte son standard avec des sorties stéréo (ou le matériel audio intégré du Mac), seul les deux premières sorties seront disponibles. Dans le module Interface matérielle, les indicateurs sont affichés en vert pour chaque sortie utilisée.

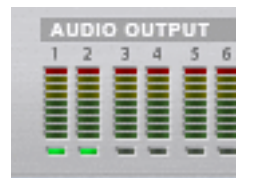

Dans ce cas, une carte audio stéréo standard est utilisée et seules les deux premières sorties (marquées "Stéréo" sur le panneau du module) sont disponibles.

Les sorties qui sont actuellement utilisées ont des indicateurs verts, les sorties disponibles mais non utilisées ont des indicateurs jaunes et toute connexion effectuée vers une sortie non disponible a un indicateur rouge.

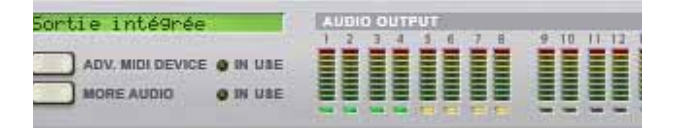

Pour envoyer le son d'un module du rack vers une sortie précise, vous devez router la sortie du module vers la "prise" correspondante de l'interface matérielle. Cela s'effectue en utilisant les câbles de patch à l'arrière du rack, comme décrit à la [page 28](#page-29-1). Dans la plupart des cas, vous connecterez un module mixeur vers les sorties stéréo (sorties 1 et 2).

## **Qualité audio**

La qualité audio général d'un système de synthétiseur informatique dépend de deux facteurs :

#### **→ La qualité du logiciel calculant l'audio.**

Dans notre cas, c'est le programme DSP (Digital Signal Processing) de Reason.

- Reason utilise des calculs sur 32 bits à virgule flottante pour les opérations audio internes qui assure la meilleure résolution possible à travers toute la chaîne du signal.
- Le logiciel prend en charge les sorties audio de 16, 20 et 24 bits.
- Le logiciel prend en charge les fréquences d'échantillonnage de 22kHz à 96kHz.
- Plusieurs techniques audio numériques sont intégrées pour réduire le risque d'"aliasing", bruit de fond, distorsion indésirable et de "friture".

Il n'y a aucune raison technique pour que ce logiciel ne sonne pas aussi bien voire mieux qu'un matériel dédié professionnel..

#### **→ La qualité du matériel produisant le son.**

Dans un PC, il s'agit du matériel audio installé. Dans un Mac, il s'agir du contrôleur audio intégré ou de tout matériel audio installé.

Ne soyez pas dupes des annonces du type "16 bits, 44.1kHz, qualité CD". La qualité sonore réelle d'un matériel audio dépend de nombreuses choses, sa bande de fréquences et sa courbe de réponse en fréquences, le rapport signal bruit, la distorsion dans diverses circonstances, etc. De plus, certaines conceptions sont plus susceptibles de subir des perturbations d'autres appareils électroniques dans l'ordinateur que d'autres. De telles perturbations peuvent ajouter des bourdonnements ou des sons aigus dans le signal.

Le seul conseil que l'on puisse vous donner est que si vous voulez produire sérieusement du son, choisissez votre matériel audio avec la plus grande attention !

### **A propos des fréquences d'échantillonnage et des résolutions**

La fréquence d'échantillonnage et la résolution sont des propriétés de l'audio numérique qui déterminent la qualité du son. Généralement, plus la fréquence d'échantillonnage et la résolution sont élevées, meilleure est la qualité du son (mais également plus les fichiers seront lourds et plus cela nécessitera de puissance de calcul de la part de l'ordinateur et du matériel audio).

Le tableau ci-dessous montre des combinaisons courantes de fréquence d'échantillonnage et de résolution :

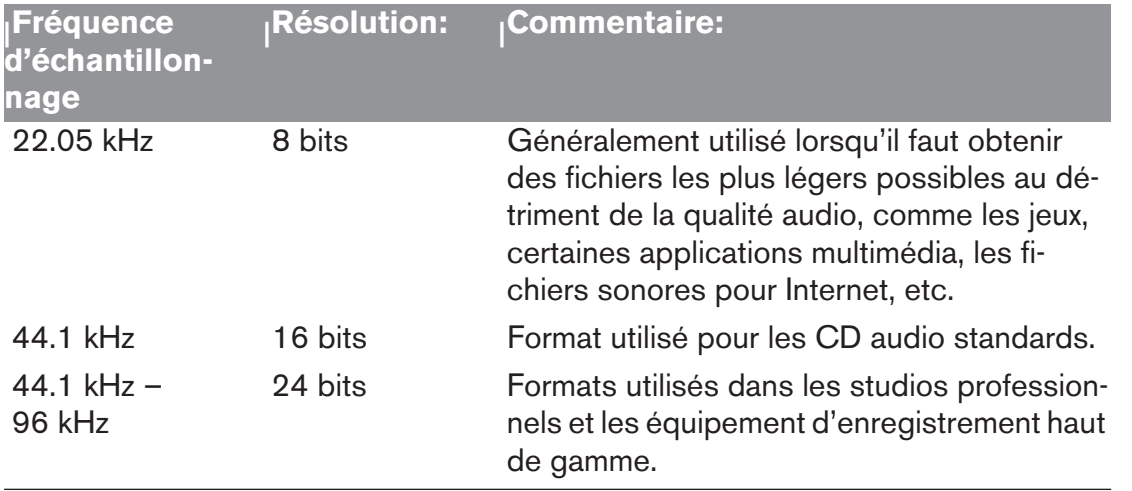

Pour faire face à toutes les situations, Reason prend en charge de multiples fréquences d'échantillonnage et résolutions. Cela s'applique aux domaines suivants :

#### **Lecture**

Reason supporte le traitement interne de l'audio dans une résolution de 32 bits. Cependant, la résolution de l'audio en sortie est déterminée par la matériel audio. Cela signifie que si vous avez une carte audio 24 bits, Reason créera de l'audio à la résolution de 24 bits, et si vous avez une carte son 16 bits, l'audio aura une résolution de 16 bits.

La fréquence d'échantillonnage de la lecture peut être définie dans la boite de dialogue Préférence-Audio (accessible depuis le menu Reason ou Editer en selon que vous utilisez Mac OS X ou non):

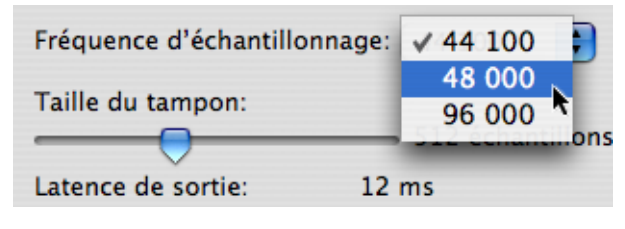

Notez que les options disponibles dans ce menu pop-up dépendent des fréquences d'échantillonnage prises en charge par le matériel audio. la plupart des cartes son standard supportent 44.1 kHz et de nombreuses fréquences d'échantillonnage inférieures, auquel cas vous devriez sélectionner 44.1 kHz pour obtenir une meilleure qualité audio.

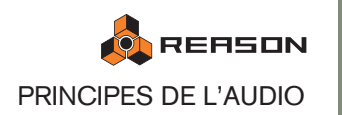

#### **A propos de l'utilisation de l'audio haute résolution**

Reason est capable de lire des échantillons avec quasiment n'importe quelle résolution. Cela signifie que si par exemple des échantillons 24 bits sont chargés dans un sampler ou le Redrum, la lecture des samples peut s'effectuer également avec une résolution de 24 bits. Si vous utilisez de tels samples et souhaitez que Reason les lise dans leur résolution d'origine, procédez de la façon suivante :

- 1. Ouvrez les Préférences depuis le menu Edition ou Reason et sélectionnez la page Général.
- 2. En bas de la page, assurez-vous que l'option "Utiliser échantillons haute def" est cochée.

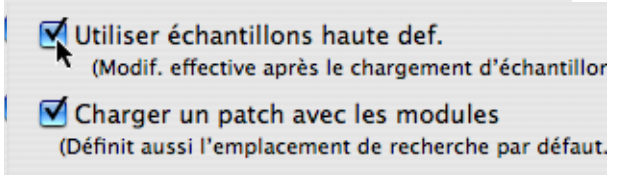

Si elle est activée et que votre carte audio le supporte, Reason lira les échantillons haute définition avec leur résolution originale. Si cette option n'est pas activée, Reason lire tous les échantillons avec une résolution de 16 bits, quelle que soit leur résolution originale.

#### **Exportation de l'audio**

Reason peut exporter l'audio, c.a.d créer un mixage final du morceau ou d'une partie du morceau sous forme de fichier audio (voir [page 147](#page-148-2) pour plus de détails). Lorsque vous effectuez cela, il vous sera demander de spécifier une résolution (16 ou 24 bits) et une fréquence d'échantillonnage (11–96 kHz) pour le fichier.

✪ **Si vous comptez ouvrir le fichier exporté dans une autre application, vous devriez sélectionner un format qui est pris en charge par cette application. Si vous n'êtes pas sûr de cela, 16 bits/44.1 kHz conviendra dans tous les cas.**

#### **Importation de l'audio**

Lorsque vous chargez des échantillons ou des fichiers ReCycle dans les modules sampler, boite à rythme ou Loop Player, Reason prend en charge les fichiers d'un grand nombre de fréquences d'échantillonnage et de résolutions. Vous pouvez utilisez des fichiers de différents formats dans le même module - un son de batterie peut être un échantillon 8 bits, le suivant un échantillon 16 bits, etc.

## **A propos des volumes de l'audio**

Lorsque vous lancez la lecture dans Reason, vous devriez garder un oeil sur l'indicateur Audio Out Clip du panneau de transport. S'il s'allume, cela signifie que la volume audio est trop important, résultant en un clipping (distorsion numérique).

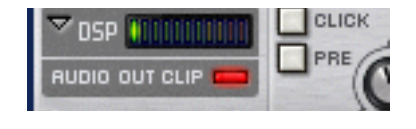

L'indicateur restera allumé un court moment, pour être plus facilement remarqué.

**→ Pour remédier à cela, réduisez le volume général du mixeur (ou d'un autre module) qui est connecté à l'interface matérielle, jusqu'à ce que Audio Out Clipping ne s'allume plus lors de la lecture.** 

Vous pouvez également utiliser le Combi MClass Mastering pour vous assurer qu'aucun clipping ne sera produit - voir [page 357](#page-358-1).

**! Notez que cela n'a pas d'importance si les vu-mètres de modules individuels (effets, canaux de mixeur, etc.) "passent dans le rouge". Le clipping ne peut se produire que dans l'interface matérielle.** 

La raison technique pour cela est qu'en interne, Reason utilise un traitement à virgule flottante haute résolution, ce qui garantit une qualité audio élevée et une hauteur quasiment illimité. Dans le module matériel audio, l'audio à virgule flottante est converti à la résolution utilisée par le matériel audio, et c'est ici que le clipping peut apparaître.

## **Si vous utilisez plusieurs sorties**

Si vous utilisez un matériel audio disposant de plus de deux sorties, vous prouvez connecter différents modules à différentes sorties dans l'interface matérielle. Si l'indicateur Audio Out Clipping s'allume, vous devriez lire à nouveau la section en vérifiant l'interface matérielle. Chaque prise de sortie dispose d'un vu-mètre - si le segment rouge du vu-mètre s'allume, la sortie produit un clipping. Réduisez le niveau du module connecté à la sortie produisant un clipping jusqu'à la disparition de ce dernier.

## **Si vous utilisez ReWire**

Si vous envoyez l'audio en temps réel vers une autre application en utilisant le protocol ReWire, le clipping ne peut survenir dans Reason. Cela est dû au fait que la conversion de l'audio ne se produit que dans l'autre application. Voir [page 133](#page-134-1) pour de plus amples informations concernant l'utilisation de ReWire.

# <span id="page-20-0"></span>**Informations générales**

## **Tonalité générale**

Par défaut, Reason joue un "la moyen" à 440 Hz, ce qui correspond à l'accordage standard de la plupart des instruments. Cependant, si vous jouez Reason avec d'autres instruments, vous pouvez souhaiter modifier l'accordage :

- 1. Déroulez le menu Edition (ou le menu Reason sous Mac OS X) et sélectionnez Préférences...
- 2. Utilisez le menu pop-up en haut de la boite de dialogue Préférence pour sélectionner la page Audio.
- 3. Ajustez l'accordage global à l'aide du contrôleur Tonalité générale. Si vous le souhaitez, vous pouvez l'ajuster durant la lecture. Notez que cela affecte l'accordage de toutes les sources sonores de Reason, y compris la boite à rythme et le Loop Player.

## **A propos de la latence**

Sur un ordinateur personnel, il y a un délai entre le moment où vous "demandez" au matériel de jouer un son et le moment où vous l'entendez effectivement. Ce délai est appelé "latence". Cela pose un problème pour tout système qui doit modifier le son à partir d'entrée de données de l'utilisateur en temps réel.

**! Reportez-vous au chapitre "Optimiser les performances" pour une information générale concernant le réglage de la latence de sortie !**

#### **A quoi est due la latence ?**

Toute application audio crée l'audio par morceau. Chacun de ces morceau est alors envoyé à la carte audio où ils sont temporairement stockés avant d'être convertis en signaux audio normaux.

L'emplacement de stockage de ces morceaux sont appelés "tampons" (une analogie pourrait être une chaîne dans laquelle chaque personne porte un seau, l'eau allant d'un seau à l'autre jusqu'à atteindre la destination finale).

Plus les tampons sont petits et peu nombreux, plus le système répondra vite (faible latence). Cependant, cela augmentera également la charge du processeur et de son logiciel. Si le système ne peut déplacer suffisamment vite les données vers et depuis les tampons, cela créera des problèmes se traduisant par des interruptions dans la lecture de l'audio.

Pour ne rien arranger, la lecture de l'audio rentre toujours en conflit avec d'autres activités de votre ordinateur. Par exemple, sous Windows, un réglage de latence en sortie qui fonctionne parfaitement en temps normal peut s'avérer trop faible lorsque vous essayez d'ouvrir des fichiers durant la lecture, de basculer vers un autre programme quand Reason est en lecture ou simplement de lire un morceau particulièrement complexe.

#### **Quelle est la valeur acceptable?**

Normalement, les synthétiseurs matériels vous offrient une latence de 3 à 7 ms (millisecondes – des millièmes d'une seconde), du moins si l'instrument est destiné à marché "professionnel".

Sur un PC courant, la latence peut varier de façon importante. Cela est dû au fait que les ordinateurs et leur système d'exploitation ont été créés pour différentes tâches et pas seulement pour la lecture de l'audio. Pour le multimédia et le jeu, une latence de 100 ms serait parfaitement acceptable, mais absolument pas pour jouer d'un instrument de musique !

- Les cartes son de PC avec un pilote MME (voir plus loin dans ce chapitre) peuvent au mieux vous offrir une latence d'environ 160 ms.
- La même carte avec un pilote DirectX fournit au mieux une latence d'environ 40 ms.
- Une carte spécifiquement créée pour une faible latence, avec un pilote ASIO, ou un contrôleur audio intégré sous Mac OS X peut généralement offrir des chiffres aussi bas que 2 ou 3 ms. Ce qui est juste aussi bon (ou meilleur) que les synthétiseurs matériels dédiés !

#### **Le séquenceur interne de Reason n'est pas affecté par la latence !**

Lorsque le séquenceur de Reason lit un morceau, le temps entre chaque note est parfait ! Une fois que la lecture d'une pattern ou un morceau de Reason est lancée, la latence n'entre plus en ligne de compte. L'ordinateur cadence l'audio entre les pas et fait cela de façon aussi précise que le permet son quartz ! Le temps est immaculé !

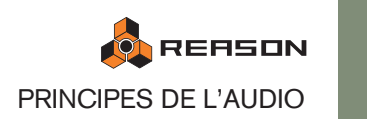

#### **ReWire et latence**

Lorsque vous lancez Reason comme esclave de ReWire, c'est l'autre programme, le maître ReWire qui est en charge de la création de l'audio et de la lecture via la carte son. Cela signifie que le résultat final ne dépendra que de la latence du programme maître.

**! Lorsque Reason est utilisé comme escale, le matériel audio dont vous disposez, de pilote que vous utilisez et les réglages que vous avez effectués dans la boite de dialogue Préférences n'ont aucune importance ! Tous les réglages de matériel audio sont en fait effectués dans l'application ReWire maîtresse !**

Pour plus de plus amples informatiobs, voir ["Utiliser Reason comme un esclave](#page-134-1)  [ReWire"](#page-134-1).

#### **Réduction de la latence**

Il existe deux méthodes générales pour vous assurez que la latence soit la plus faible possible :

→ Eliminez les tâches de fond de votre ordinateur.

Cela peut correspondre à tout utilitaire en tâche de fond installé que les connexions au réseau, les activités liées à Internet, etc.

#### → Optimisez vos morceaux.

Il peut vous arriver de devoir augmenter le réglage de latence en sortie pour pouvoir jouer un morceau très complexe sur votre ordinateur. Une autre solution consisterait à optimiser réellement le morceau. Voir ["Optimiser les performance"](#page-150-1) pour plus de détails.

#### → Choisissez un ordinateur plus rapide.

Cela est lié au point précédent et n'est nécessaire que dans le cas où vous devez augmenter la latence de sortie du fait que votre ordinateur ne peut faire face aux morceaux que vous essayez de jouer.

## <span id="page-21-0"></span>**Informations spécifiques au PC**

### **A propos des réglages ASIO, DirectX, MME et du tampon**

Windows peut accéder au matériel audio de trois façons :

#### **Via un pilote MME (MultiMedia Extensions)**

Ce système existe depuis Windows 3.0, et c'est le type de pilote qui est normalement installé dans le Panneau de configuration et via Plug'n'Play. La plupart des lectures de sons courants (comme lorsque Windows émet un "bing" au démarrage) s'effectuent via MME.

- Pratiquement toutes les cartes disposent d'un pilote MME. Si votre matériel apparaît dans la partie Système du Panneau de contrôle, un pilote MME est installé.
- Utiliser un matériel audio via MME impose les plus grandes valeurs de latence.
- Seul un programme à la fois peut utiliser un matériel audio accessible via MME.

#### **Via un pilote DirectX**

DirectX est un système plus récent développé par Microsoft pour offrir aux développeurs des routines d'accès à l'audio plus efficaces.

- Tous les matériels audio ne disposent pas de pilote DirectX. Cependant, les pilotes de certains matériels sont intégrés dans DirectX lui-même.
- Utiliser un pilote DirectX vous permet d'avoir des latences plus courtes, entre 40 et 90 millisecondes.

#### **! N'utilisez DirectX que dans le cas où vous êtes certain qu'il y a un pilote "certifié" DirectX installé pour votre matériel audio.**

✪ **Pour plus d'informations à propos de DirectX, reportez vous aux pages web** 

**DirectX de Microsoft, à l'adresse www.microsoft.com/directx.**

#### **Via un pilote ASIO**

La plupart des cartes sons destinées à produire de la musique et de l'audio de façon sérieuse disposent de pilotes ASIO.

- Utiliser une carte via un pilote ASIO vous donne des latences de l'ordre de 3 ms.
- Lorsque vous utilisez ASIO, seul un programme à la fois peut accéder à la carte.
- ✪ **Pour plus d'informations concernant ASIO, reportez-vous aux pages web de Steinberg Media Technologies, à l'adresse www.steinberg.net.**

## **A propos des processeurs**

Lorsque vous utilisez Reason sous Windows, la vitesse d'horloge du processeur est ce qui détermine principalement le nombre de modules pouvant être utilisés en même temps. Cependant, d'autres facteurs entrent en ligne de compte, et l'un de ces facteurs importants est la "performance de calcul à virgule flottante".

Toutes les opérations audio dans Reason sont effectués avec des calculs à virgule flottante (compter avec des nombres décimaux plus qu'avec des nombres non décimaux, des entiers) pour assurer la meilleure qualité audio possible. Vous pouvez obtenir une très bonne qualité audio avec un système entier également, mais les calculs à virgule flottante sont plus efficaces et précis lorsqu'ils sont disponibles.

Les processeurs Intel et AMD sont rapides lors des calculs à virgule flottante. Certains autres processeurs meilleur marché ont réduit cet aspect, ce qui diminue ces performances dans cet aspect particulier. Cela aura un impact notable sur les performances du programme. Voici notre conseil :

✪ **Si vous comptez acheter un ordinateur dédié à Reason, vous serez assuré d'obtenir le meilleur résultat en choisissant un processeur Intel ou AMD. Si vous faites un choix différent, assurez-vous de choisir un processeur qui a une bonne réputation concernant les performances de calcul à virgule flottante !**

## <span id="page-22-0"></span>**Informations spécifiques au Mac**

Sous Mac OS X, toutes les communications avec la plupart des matériels audio peuvent être prises en charge par le contrôleur audio intégré.

→ Une autre option peut également être disponible, principalement pour **une compatibilité avec toutes les configurations possibles de matériel/ logiciel.**

Ne l'utilisez que si c'est nécessaire.

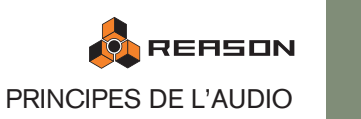

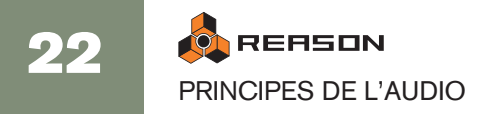

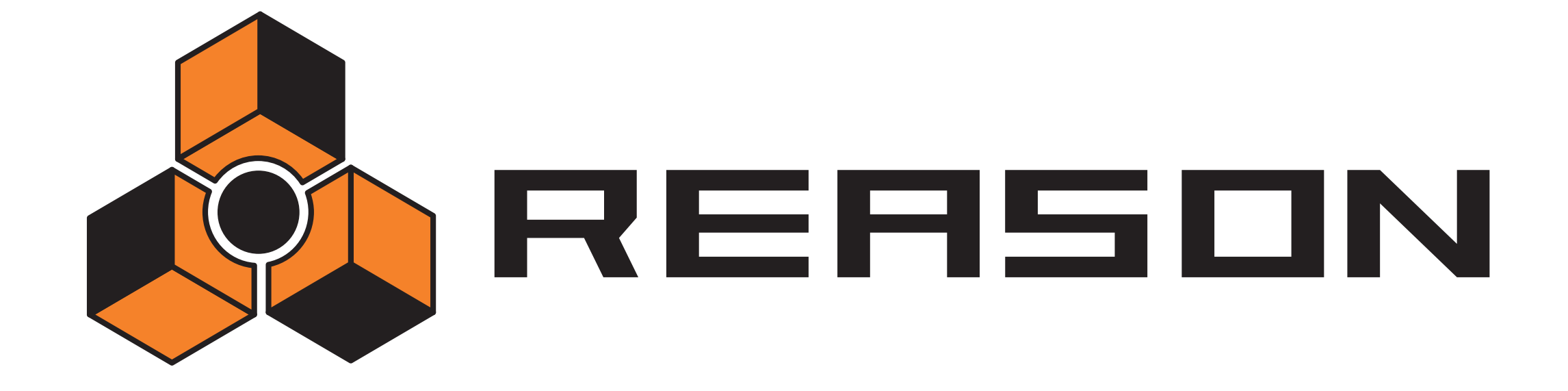

<span id="page-24-0"></span>**Sons, modules et patches** 

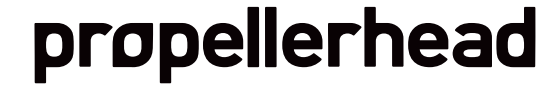

# <span id="page-25-0"></span>**Introduction**

✪ **Veuillez vous reporter aux chapitres Tutoriel du manuel Prise en main pour des informations élémentaires sur la création des modules et la sélection de sons et de patches.**

Ce chapitre aborde les sujets suivants :

- $\rightarrow$  Les procédures et techniques de manipulation des modules dans le rack. Voir ci-dessous.
- → Les bases de connexion des câbles. Voir ["Une note rapide sur le routage"](#page-29-0).
- → Les formats de fichiers ReFills et Reason. Voir ["A propos des ReFills"](#page-35-0).
- → La manipulation de Patches dans Reason. Voir ["A propos des patches"](#page-32-0).
- → L'utilisation du navigateur de Reason. Voir ["Utiliser le navigateur".](#page-36-0)

## <span id="page-25-1"></span>**procédures de modules du rack**

Comme vous l'avez vu à présent, la partie centrale de Reason est le rack. C'est là que vous créez et configurez vos modules et effectuez les réglages de paramètres. Cette section décrit toutes les procédures de gestion du rack, c'est à dire les procédures et techniques communes à tous les modules.

## **Naviguer dans le rack**

Si le rack contient plus que quelques modules, l'intégralité du rack ne "tient" probablement pas à l'écran. Pour faire défiler le rack vers le haut ou vers le bas, utilisez l'une des méthodes suivantes :

- → Utilisez la barre de défilement à droite du rack pour le faire défiler en **continu vers le haut ou vers le bas.**
- → Si vous utilisez une souris équipée d'un molette, vous pouvez l'utiliser **pour faire défiler le rack vers le haut ou vers le bas.**
- → Utilisez les touches Page suivante/précédente de votre clavier d'ordina**teur pour déplacer la vue d'un "écran" vers le haut ou vers le bas.**
- → Utilisez le touches Retour et Fin de votre clavier d'ordinateur pour attein**dre le haut ou le bas du rack.**

**→ Déroulez le menu contextuel du module et sélectionnez un autre module dans le sous-menu Aller à.**

Le rack défile jusqu'au module que vous avez sélectionné.

✪ **Lorsque vous sélectionnez la piste de séquenceur d'un module, Reason fera automatiquement défiler le rack pour faire apparaître le module.** 

Notez que vous pouvez agrandir la zone du rack en cliquant sur son bord inférieur (le séparateur entre le rack et la zone du séquenceur) et en le faisant descendre. Cela réduira la zone du séquenceur et rendra le rack plus visible (vous pouvez également détacher le séquenceur du rack. Cela est décrit à la [page 13\)](#page-14-0). Vous pouvez également faire occuper toute la fenêtre au rack en cliquant sur le bouton d'agrandissement sous la barre de défilement à droite.

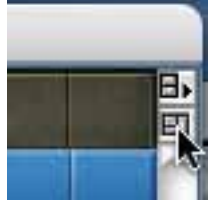

Le bouton d'agrandissement du rack.

## **Créer des modules**

Créer de nouveaux modules peut se faire en double-cliquant sur un module de la fenêtre Outils - menu Modules (ou en utilisant le glisser-déposer). Vous pouvez aussi sélectionner les modules dans le menu Créer. Ce menu est disponible à la fois dans la barre de menu principale et dans les menus contextuels. (voir ["Menus contextuels"](#page-11-2)).

→ Le nouveau module est ajouté directement sous le module actuellement **sélectionné dans le rack.**

Si aucun module n'est sélectionné, le nouveau module est ajouté en bas du rack.

→ Lorsque vous ajoutez un nouveau module, Reason essaie d'effectuer les **connexions de façon logique.**

Pour une introduction aux fonctions d'auto-routage, voir la page 28.

→ Une nouvelle piste sera automatiquement créée dans le séquenceur, **connectée au nouveau module.**

La piste portera le même nom que le module. L'entrée du clavier maître lui sera automatiquement affectée, vous permettant de jouer immédiatement le module créé via MIDI (voir [page 56](#page-57-0)).

→ Par défaut, cela ne s'applique qu'aux modules instrumentaux, pas aux **mixeurs et aux modules d'effet.** 

Si vous maintenez enfoncée [Option] (Mac) ou [Alt] (Windows) lorsque vous créez un module, l'inverse se produit, c.a.d. que les mixeurs et les modules d'effet obtiendront une nouvelle piste mais pas les modules instrumentaux.

✪ **Vous pouvez également créer des modules en parcourant les patches voir page 41.**

## **Sélectionner des modules**

Certains opérations (par ex. couper, copier et supprimer les modules) nécessitent que vous sélectionniez un ou plusieurs modules dans le rack. Cela s'effectue selon les règles suivantes :

→ Pour sélectionner un seul module, cliquez dessus dans le rack.

Le module sélectionné sera entouré d'une bordure colorée (dont la couleur dépend du thème sélectionné pour votre système d'exploitation).

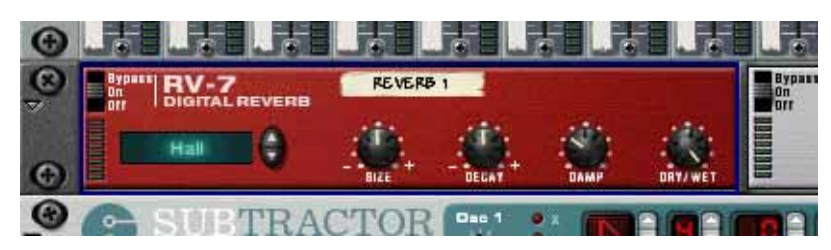

**→ Pour sélectionner plusieurs modules, maintenez enfoncée [Maj] lorsque vous cliquez.**

En d'autres termes, [Maj]-cliquer sur un module le sélectionnera sans désélectionner aucun autre module déjà sélectionné.

- → Pour désélectionner tous les modules, cliquez sur un emplacement vide **en bas du rack.**
- → Pour désélectionner l'un des modules sélectionnés, maintenez enfoncée **[Maj] et cliquez dessus.**

Tout autre module sélectionné restera sélectionné.

→ Vous pouvez également utiliser les touches fléchées haut et bas du cla**vier d'ordinateur pour sélectionner le module situé directement au-dessus et en-dessous du module sélectionné.**

Lorsque vous utilisez cette méthode, Reason fera automatiquement défiler le rack pour que le module sélectionné soit visible. C'est une façon rapide de "se promener" dans le rack. Les modules étroits (par ex. les modules de demie largeur, comme les effets) sont classés de gauche à droite, c.a.d. qu'appuyer sur la flèche bas sélectionnera les modules de gauche à droite avant de se déplacer vers la prochaine rangée de modules.

→ Si vous maintenez enfoncée [Maj] lorsque vous utilisez les touches flé**chées, le module actuellement sélectionné restera sélectionné.** Cela vous permet de sélectionner une série de modules.

Ajuster un paramètre dans un module sélectionnera automatiquement ce dernier. En d'autres termes, vous n'avez pas besoin de sélectionner un module avant d'effectuer des réglages.

## **Supprimer des modules**

Pour supprimer un ou plusieurs modules, sélectionnez-les et utilisez l'une des méthodes suivantes :

- → Maintenez enfoncée [Command] (Mac) ou [Ctrl] (Windows) et appuyez **sur [Retour arrière] ou [Suppr].**
- <sup>+</sup> Sélectionnez "Supprimer les modules et les pistes" dans le menu Edi**tion ou le menu contextuel du module.**

Cela supprimera le(s) module(s) ainsi que la (les) piste(s) associée(s) du séquenceur. Vous pouvez avoir des modules sans piste associée, mais pas de piste sans module associé.

- **! Si vous supprimez un module connecté entre deux autres modules, la connexion entre ces modules sera automatiquement conservée.**
- **! Le module interface matérielle en haut du rack ne peut pas être supprimé.**

## **Réorganiser les modules**

Vous pouvez réorganiser les modules dans le rack en les déplaçant de la façon suivante :

- 1. Si vous voulez déplacer plus d'un module en même temps, sélectionnez-les.
- 2. Cliquez sur la zone "poignée" de l'un des modules.

Pour les modules affichés en pleine taille, c'est la zone à gauche et à droite du panneau (entre les bords du rack); pour les modules plus petits, vous pouvez cliquer n'importe où en dehors des paramètres.

3. En maintenant enfoncé le bouton de la souris, déplacez le(s) module(s) vers le haut ou vers le bas.

Une fine ligne rouge verticale indique la nouvelle position du (des) module(s). Notez que la ligne rouge peut se trouver à gauche d'un module (indiquant que le module déplacé sera placé avant l'autre module) ou à droite d'un module (indiquant que le module déplacé sera inséré après l'autre module).

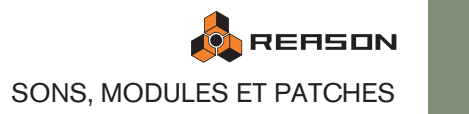

Dans cet exemple, un module de réverb RV-7 est déplacé :

Dans ce cas, la ligne rouge indique que le module de réverb sera inséré à gauche du phaser.

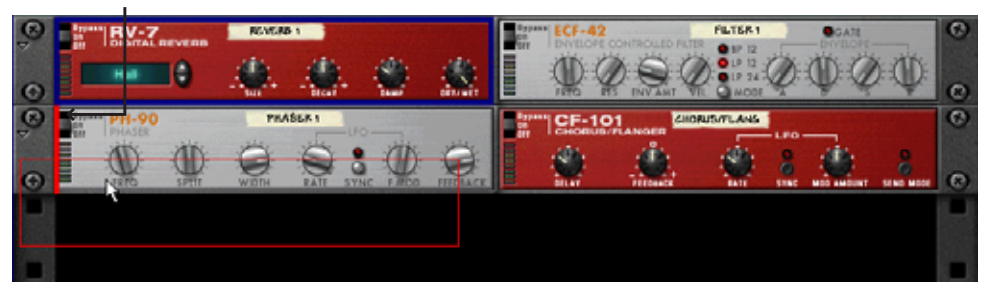

Voici le résultat. Notez que le module de filtre est déplacé à gauche, pour combler le trou.

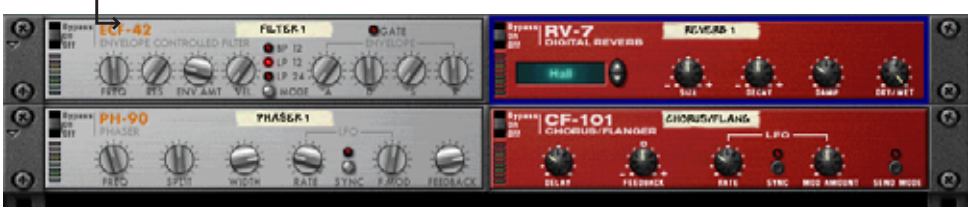

Dans ce cas, la ligne rouge indique que le module de réverb sera inséré à droite du chorus/flanger.

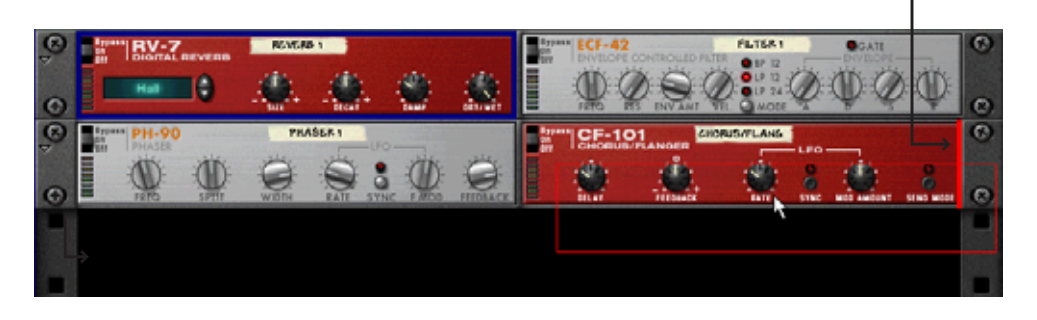

Voici le résultat. Les trois modules sont déplacés à gauche, pour combler le trou.

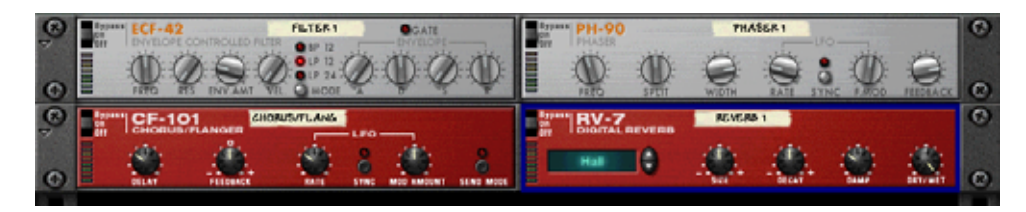

4. Relâchez le bouton de la souris.

Le ou les modules sont déplacés à leur nouvelle position et les autres modules du rack sont ajustés pour remplir les "trous".

- **! Notez que si vous commencez à déplacer un module mais changez d'avis, vous pouvez annuler l'opération en appuyant sur la touche [Echap] en maintenant enfoncé le bouton de la souris.**
- → Si vous maintenez enfoncée [Maj] lors du déplacement, Reason essaiera **de le reconnecter automatiquement.** Voir page 28 pour plus d'info sur l'auto-routage.
- **! Déplacer des modules dans le rack n'affecte pas l'ordre des pistes du séquenceur et vice versa.**

## **Dupliquer des modules**

Pour effectuer une copie d'un module dans le rack, maintenez enfoncée [Option] (Mac) ou [Ctrl] (Windows) et déplacez-le à une nouvelle position.

**→ Si vous maintenez enfoncée [Maj] lorsque vous dupliquez le module, Reason essaiera de le connecter automatiquement, comme lorsque vous déplacez des modules.** Voir page 28.

**Couper, copier et coller**

Les modules sélectionnés peuvent être déplacés et dupliqués en utilisant les fonctions de module Couper, Copier et Coller dans le menu Edition ou le menu contextuel du module. Par exemple, cela vous permet de copier un ou plusieurs modules (comme un module instrumental et tous ses effets insert) d'un morceau de Reason vers un autre. Les règles suivantes s'appliquent :

→ Couper et Copier affectent tous les modules sélectionnés, et fonction**nent selon les procédures standards.**

Cela signifie que couper déplace les modules dans le presse-papier (les supprimant du rack) alors que copier crée un copie des modules et les met dans le presse-papier, sans affecter le rack.

→ Lorsque vous collez des modules, ils sont insérés dans le rack sous le **module actuellement sélectionné.**

Si aucun module n'est sélectionné, les modules collés apparaîtront en bas du rack.

- $\rightarrow$  Si vous copiez et collez plusieurs modules, les connexions entre eux se**ront conservées.**
- **→ Si vous maintenez enfoncée [Maj] lorsque vous collez un module, Reason essaiera de le connecter automatiquement.**

Les règles sont les mêmes que lorsque vous déplacez ou dupliquez des modules en le faisant glisser. Les connexions automatiques et manuelles sont décrites dans le chapitre "Routage de l'audio et des CV".

## **Renommer les modules**

Chaque module dispose d'une "bande" affichant son nom. Lorsque vous créez un nouveau module il est automatiquement baptisé selon le type de module, avec un numéro d'index (de sorte que le premier synthétiseur Subtractor créé est appelé "Subtractor 1", le suivant "Subtractor 2" et ainsi de suite). Si vous le souhaitez, vous pouvez renommer un module sur sa bande et entrer un nouveau nom (pouvant contenir jusqu'à 16 caractères).

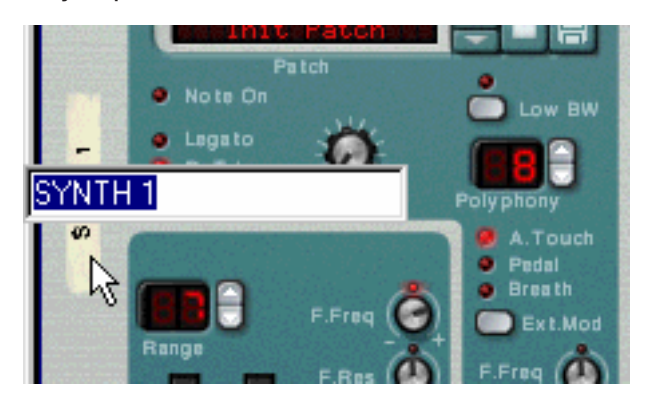

Pour les modules connectés au mixeur, les noms de modules sont automatiquement affichés sur les bandes verticales du canal de mixeur correspondant (à côté des curseurs de canal du mixeur). De la même façon, les bandes sous les boutons de retour affichent le nom des modules d'effet correspondant aux entrées retour correspondantes.

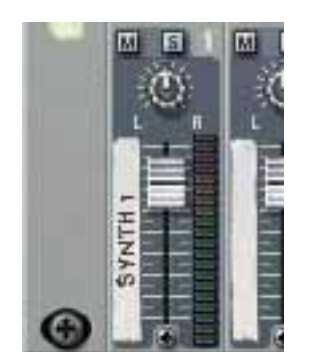

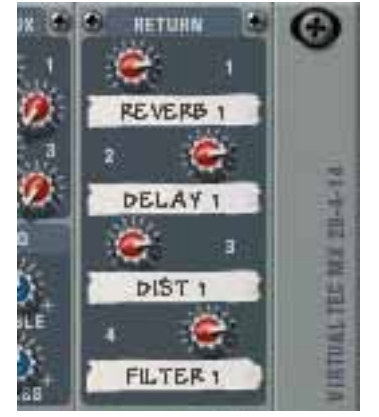

Notez que la bande du canal de mixeur affiche le nom du module directement connecté au mixeur ! Cela signifie que si vous routé un module via un effet insert, la bande du canal de mixeur affichera le nom du module d'effet (puisqu'il s'agir du module directement connecté au canal du mixeur). Dans ce cas, vous pourriez vouloir renommer le module d'effet, pour indiquer l'instrument connecté.

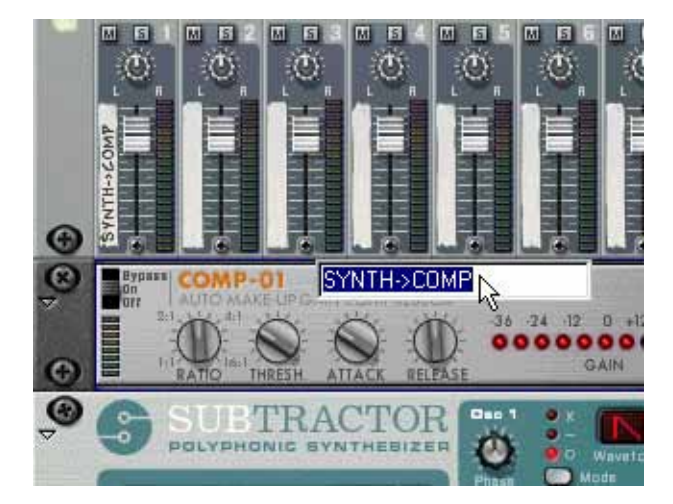

#### **Relation entre le nom des modules et le nom des pistes**

Lorsque vous créez un module instrumental, il obtient automatiquement une piste dans le séquenceur, avec le même nom par défaut. Renommer le module renommera automatiquement la piste du séquenceur, et vice versa.

## **Replier et déplier les modules**

Si vous n'avez pas besoin d'effectuer de réglages pour un module, vous pouvez le replier pour rendre le rack plus maniable en évitant d'avoir à le faire défiler. Cela s'effectue en cliquant sur la flèche à gauche du module.

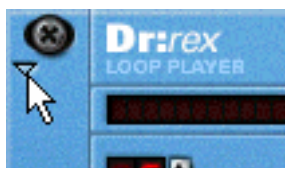

Pour déplier le module, cliquez à nouveau sur la flèche.

- → Dans les rangées du rack contenant des modules moins larges, la flèche **de pliage/dépliage se trouve à gauche du module le plus à gauche affecte tous les modules de la rangée.**
- → Si vous maintenez enfoncée [Option] (Mac) ou [Alt] (Windows) et cliquez **sur la flèche d'un module déplié, tous les modules du rack seront pliés.** Inversement, [Option]/[Alt]-cliquer sur la flèche d'un module plié dépliera tous les modules.

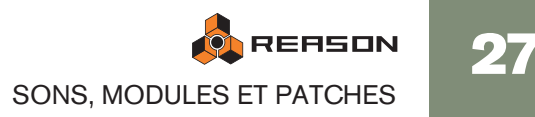

→ Pour les modules repliés, aucun paramètre n'est affiché et vous ne pou**vez pas effectuer de connexion à l'arrière du rack tant que les modules sont repliés.**

Cependant, si vous souhaitez effectuer une connexion à un module replié, vous pouvez déplacer le câble dessus et le maintenir pendant un moment. Cela forcera le module à se déplier automatiquement et vous permettra d'effectuer la connexion.

- <sup>+</sup> Les modules repliés peuvent être renommés, déplacés, dupliqués et sup**primés comme les modules dépliés.**
- → Pour les modules utilisant des patches, vous pouvez également sélec**tionner des patches dans le mode replié.**
- → La lecture n'est pas affectée par le pliage.

## <span id="page-29-1"></span><span id="page-29-0"></span>**Une note rapide sur le routage**

**! Cette section ne décrit que les concepts de base du routage. Pour une description complète des procédures de routages et de ses possibilités, reportez-vous au chapitre "Router l'audio et le CV".**

Reason vous permet d'effectuer des routages de façon très flexible de l'audio et des signaux de contrôle entre les modules dans le rack. De façon générale, le routage peut s'effectuer automatiquement ou manuellement :

## **Routage automatique**

L'auto-routage signifie que Reason effectue toutes les connexions audio pour un module en une seule fois. Comme mentionné dans les pages précédentes, l'auto-routage est effectué automatiquement lorsque vous créez un nouveau module et quand vous déplacez, dupliquez ou collez des modules en maintenant enfoncée [Maj].

✪ **Si cela est possible, l'auto-routage est automatiquement effectué en stéréo.**

#### **Créer des mixeurs**

→ Le premier module mixeur créé sera routé vers les entrées stéréo de l'in**terface matérielle.**

#### **Router un module vers le mixeur**

→ Lorsque vous créez un module instrumental (synthé, sampler, boite à **rythme ou lecteur de boucles), il est automatiquement routé vers le premier canal de mixeur disponible.** Cela le rend immédiatement opérationnel.

#### **Router un effet send au mixeur**

→ Lorsqu'un mixeur est sélectionné et que vous créez un module d'effet, il **sera connecté comme effet send (à la première Aux Send/Return libre).** Des exemples d'effets qui fonctionnent bien comme effets send sont les réverbs, les delays et les chorus.

#### **Router un effet directement vers un module (Insert)**

→ Lorsqu'un module instrumental est sélectionné et que vous créez un mo**dule d'effet, il sera connecté comme effet insert. Cela signifie que le signal du module passera à travers l'effet puis vers le mixeur.** Des exemples d'effets qui fonctionnent bien comme effets insert sont les distorsions, la compression et le phaser.

#### **Router un effet entre l'interface matérielle et un autre module**

→ Si vous sélectionnez l'interface matérielle et que vous créez un effet, **l'effet sera connecté comme un effet insert entre l'interface matérielle et le module, quel qu'il soit, qui était connecté aux entrées de l'interface matérielle (normalement, les sorties d'un module mixeur).**

C'est la façon correcte de connecter un Combi MClass Mastering Suite, à la toute fin de la chaîne du signal.

#### **Auto-router des modules après leur création**

Voici quelques règles supplémentaires concernant le routage automatique de modules qui sont déjà présents dans le rack :

- → Pour re-router un module déjà présent dans le rack, vous pouvez le sé**lectionner et utiliser les fonctions Déconnecter le module et Router automatiquement le module qui se trouvent toutes le deux dans le menu Edition.**
- → Si vous supprimez un module connecté entre deux modules, la con**nexion entre les deux modules restants sera automatiquement conservée.**

Un exemple typique serait d'avoir un module d'effet connecté comme effet insert entre un synthé et un mixeur. Si vous supprimez l'effet, le synthé sera routé directement vers le mixeur.

- → Lorsque vous déplacez un module, les connexions ne sont pas affectées. Si au contraire vous souhaitez que le programme re-route le module en fonction de son nouvel emplacement, maintenez enfoncée [Maj] lorsque vous le déplacez.
- → Lorsque vous dupliquez des modules (en les faisant glisser) ou que vous **utilisez copier et coller, les modules ne sont pas routés du tout.** Si vous voulez qu'ils soient automatiquement routés, maintenez enfoncée [Maj] lorsque vous effectuez l'opération.

## **Routage manuel**

Pour connecter les modules manuellement, vous devez retourner le rack pour en voir l'arrière. Cela s'effectue en appuyant sur [Tab] ou en sélectionnant "Retourner le rack" dans le menu Options.

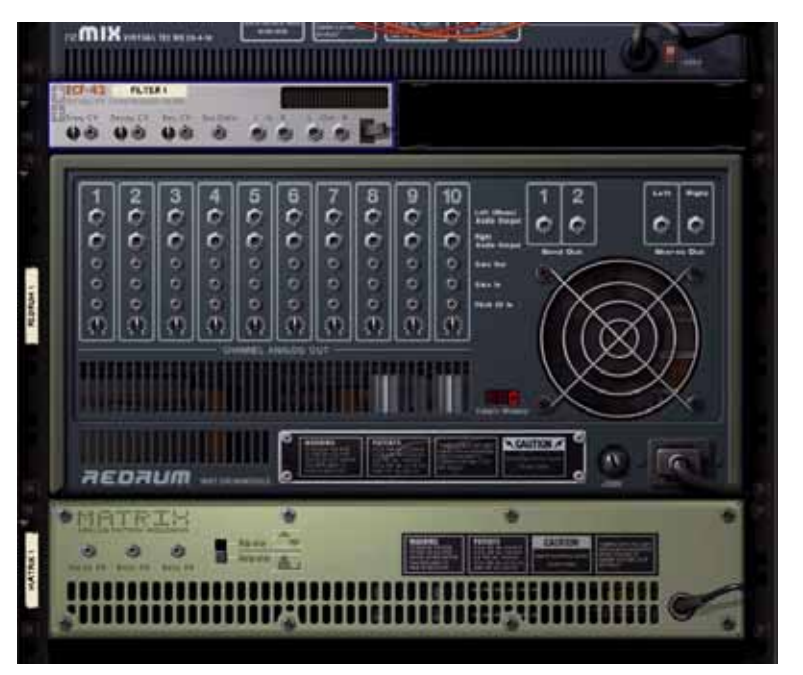

A l'arrière de chaque module se trouvent des connecteurs de deux types différents : audio et CV (Control Voltage, utilisé pour contrôler les paramètres - voir ["Utiliser CV](#page-52-1)  [et Gate"\)](#page-52-1). Les entrées et sorties audio sont montrés comme de gros jacks, alors que l'entrée et la sortie CV sont des jacks plus petits. Pour le moment, nous ne verrons que les connexions audio.

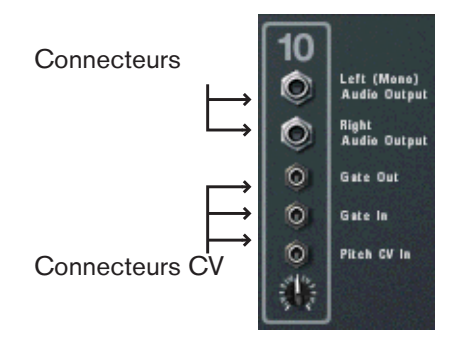

**! Lorsque l'arrière est affiché, vous pouvez toujours naviguer dans le rack en le faisant défiler ou en utilisant les touches du clavier, etc.** 

Il y a deux façons de router l'audio d'un module à un autre : en connectant les "câbles de patch virtuels" entre les entrées et les sorties et en sélectionnant les connexions depuis un menu pop-up :

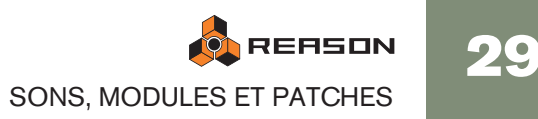

#### **Utiliser les câbles**

- **! Pour que les câbles soient visibles, l'option "Afficher les câbles" doit être activée dans le menu Options. Voir plus bas.**
- 1. Cliquez sur le jack d'entrée ou de sortie désiré sur l'un des modules, et éloignez le pointeur du jack (en maintenant le bouton de la souris enfoncé). Un câble souple apparaît.

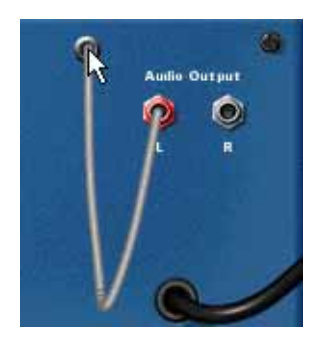

#### 2. Déplacez le câble jusqu'au jack de l'autre module.

Lorsque vous placez l'extrémité du câble au dessus d'un jack du type correspondant (audio/CV, entrée/sortie) il s'allumera pour montrer que la connexion est possible.

#### 3. Relâchez le bouton de la souris.

Le câble est connecté. Si l'entrée et la sortie sont toutes les deux en stéréo et que vous connectez les canaux gauche, un câble pour le canal droit est automatiquement ajouté.

- **! Déplacer un câble pour effectuer une connexion peut être annulé en appuyant sur [Echap] tout en maintenant enfoncé le bouton de la souris.**
- ✪ **Pour avoir une meilleure vision des connexions, les câbles sont de couleurs différentes. Les connexion depuis ou vers des modules d'effet sont dans différentes nuances de vert, les autres connexions audio sont de différentes nuances de rouge et les connexions CD sont de différentes nuances de jaune.**

#### Ces câbles sont verts, indiquant des connexions de module d'effet.

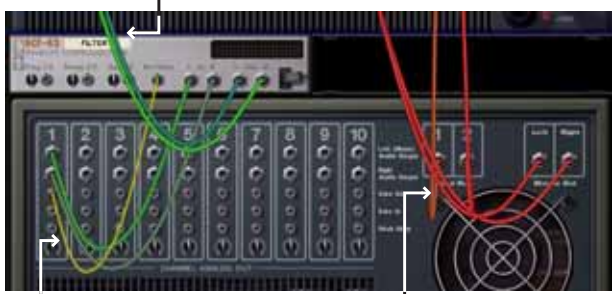

Ce câble est jaune, indiquant une connexion.

30

Ces câbles sont rouges, indiquant des connexions entre des modules instrumentaux et mixeur.

→ Vous pouvez modifier une connexion existante de la même façon, en cli**quant sur l'une des extrémité du câble et en le déplaçant vers un autre connecteur.**

#### **Utiliser les menus pop-up**

- 1. Cliquez (ou cliquez avec le bouton droit) sur un connecteur. Un menu pop-up apparaît, affichant tous les modules du rack.
- 2. Déplacez le pointeur jusqu'au module désiré (le module vers lequel vous souhaitez créer une connexion).

Un sous-menu apparaît, affichant toutes les connexion d'entrée/sorties possibles. Par exemple, si vous cliquez sur une sortie audio d'un module, les sous-menus hiérarchiques afficheront toutes les entrées audio de tous les autres modules.

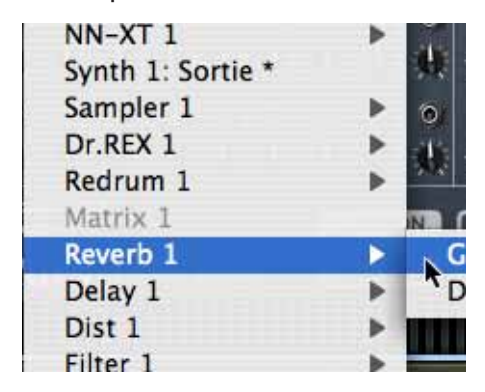

- → Si un module est grisé dans le menu pop-up, aucune connexion correcte **n'est possible.**
- 3. Sélectionnez le connecteur désiré dans le sous-menu. La connexion est effectuée.

#### **Déconnecter des modules**

Encore une fois, il y a deux façons de déconnecter des modules :

→ Cliquez sur l'une des extrémités du câble, déplacez-le loin du jack et lâ**chez-le n'importe où loin d'un jack.**

ou

→ Cliquez avec le bouton droit sur l'un des connecteurs et sélectionnez **"Déconnecter" dans le menu contextuel qui apparaît.**

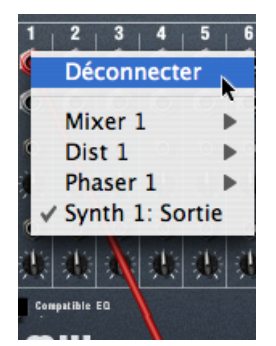

#### **Masquer et afficher les câbles**

Vous pouvez choisir de rendre visibles ou non les câbles de patch en (dés)activant l'élément Afficher les câbles dans le menu Options. Lorsque les câbles sont masqués, les connecteurs utilisés sont indiqués par des points de couleur :

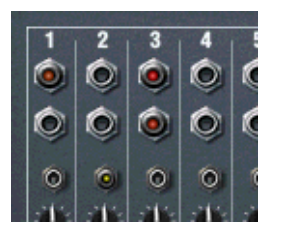

#### **Vérifier les connexions**

Vous pouvez vérifier à quel module un jack est connecté. C'est particulièrement utile si les câbles de patch sont masqués, mais également si vous avez beaucoup de câbles ou si les deux modules sont éloignés l'un de l'autre dans le rack :

→ Positionnez le pointeur sur un connecteur et attendez un moment. Une bulle d'aide apparaît, affichant le module et le connecteur à l'autre extrémité.

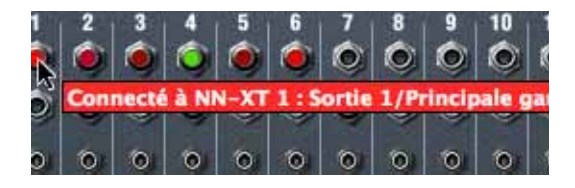

## <span id="page-32-0"></span>**A propos des patches**

Un patch de Reason contient des réglages pour un module spécifique. Les patches peuvent être soit des fichiers séparés sur votre disque dur ou des fichiers inclus dans un ReFill - voir [page 34](#page-35-0) pour plus d'info concernant les ReFills.

## **Neuf types de modules utilisent de patches :**

<sup>+</sup> Les patches de Subtractor, Thor et Malström contiennent tous les régla**ges du panneau du module.**

Sélectionner un patch fait apparaître un nouveau son, tout comme lorsque l'on choisi des programmes ou des patches sur un synthétiseur matériel.

<sup>+</sup> Les patches de sampler NN19 & NNXT contiennent les informations con**cernant les samples qui sont utilisés et leurs réglages (carte de touches, accordage, etc.), ainsi que les réglages de paramètres du panneau du module.**

Il est important de remarquer que le patch de sampler ne contient pas les échantillons eux-mêmes - uniquement les informations concernant les fichiers d'échantillon qui sont utilisés.

<sup>+</sup> Les patches de boite à rythmes Redrum contiennent un "kit de batterie" **complet, soit les informations concernant les échantillons de batterie utilisés, ainsi que les réglages de paramètres pour chaque son de batterie.**

A nouveau, les échantillons eux-mêmes ne sont pas inclus dans le patch, uniquement les références aux fichiers. Notez également que les patches Redrum sont différents de patterns Redrum - sélectionner un nouveau patch n'affectera pas les patterns du module.

→ Les patches d'effet Scream 4 et RV7000 contiennent tous les réglages de **leur panneau de module respectif.**

Sélectionner un patch apporte un nouveau son, tout comme lorsque l'on choisit des programmes ou des patches sur un module d'effet matériel.

→ Les formats de patch du Combinator (Combi) enregistre tous les régla**ges et références de fichiers pour chaque module du Combi, ainsi que les réglages du Combi lui-même : zones de touches et de vélocité, routage de modulation, etc.**

Tout routage d'audio ou de CV depuis ou vers les modules qui font partie du Combi est également sauvegardé.

- **! Notez que les patches pour les modules inclus dans un Combi ne sont pas enregistrés individuellement - par ex. si un Combi inclut un Subtractor et que vous modifiez les réglages, ces réglages seront enregistrés dans le Combi, mais pas dans un patch Subtractor séparé à moins que vous le fassiez depuis le Combi lui-même - voir page 32.**
- **! En dehors des Combi, les patches n'incluent aucune information concernant le routage effectué à l'arrière des modules.**

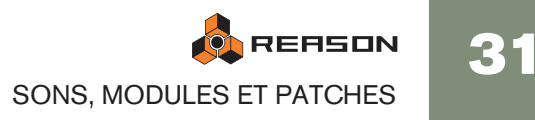

#### **A propos de la préférence "Charger un patch avec les modules"**

La page Général des Préférences contient une option (activée par défaut) pour charger un patch par défaut lors de la création d'un module. Il y a un grand nombre de patches pour chaque module existant en dehors des dossiers de catégorie dans le dossier principal de la Factory Soundbank pour le module. Ils seront disponibles dans la liste de navigation (voir page 43) dès que vous aurez créé un nouveau module vous permettant de tester quelques sons pour un module sans avoir à ouvrir le navigateur.

## **Sélectionner un patch**

Pour sélectionner un patch pour un module, utilisez l'une des méthodes suivantes :

→ Cliquez sur le bouton en forme de dossier dans la section Patch du pan**neau du module.**

La section Patch a la même forme générale pour tous les modules à patch : un affichage du nom du patch et trois bouton (flèches haut/bas pour se déplacer pas à pas dans les patches, un bouton dossier pour ouvrir le navigateur et un bouton Enregistrer le patch).

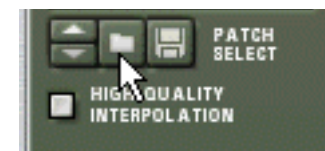

La section Patch d'un module Redrum.

- **! Note : sur les panneaux des modules Redrum, NN19 et NNXT, il y a également d'autres boutons dossier, utilisés pour charger des échantillons. Assurez-vous de cliquer sur le bouton de la section Patch (à côté de l'affichage du nom du patch) !**
- → Sélectionnez l'élément Parcourir les patch dans le menu Edition ou le **menu contextuel du module.**

Notez que le menu Edition correspond au module sélectionné - en d'autres termes, vous devez sélectionner le module pour que l'élément Parcourir les patches correspondant s'affiche dans le menu Edition.

→ Dans les deux cas, la boite de dialogue du navigateur apparaît, vous per**mettant de trouver et de sélectionner le patch, sur le disque dur ou à l'intérieur d'un ReFill.**

Les opérations de navigation sont décrits plus loin dans ce chapitre, à partir de la [page 35.](#page-36-0)

→ Quand vous avez sélectionné un patch, vous pouvez passer d'un patch à **l'autre dans le même dossier en utilisant les boutons fléchés du panneau du module.**

Notez que changer de patch dans un module de cette façon peut également changer le module lui-même ! Voir "A propos de listes de navigation" page 43.

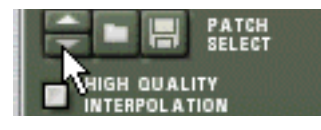

**→ Si vous cliquez sur l'affichage du nom du patch d'un panneau de module, un menu pop-up apparaît, affichant tous les patches du dossier actuellement sélectionné - voir "A propos des listes de navigation" à la page 43).** Cela vous permet de sélectionner rapidement un autre patch, sans avoir à les parcourir un par un.

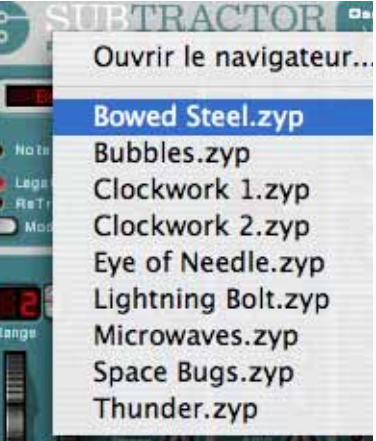

Lorsque vous sélectionnez un patch, les paramètres du module seront définis en fonction des valeurs stockées dans le patch, et le nom du patch sera visible dans l'affichage du nom du patch. Comme pour tout changement que vous effectuez, cette opération peut être annulée (voir [page 11\)](#page-12-1).

**! Tout ajustement de paramètre effectué sur le panneau du module après avoir sélectionné un patch ne modifiera pas le fichier de patch (pour cela, vous devez enregistrer le patch - voir plus bas).**

## **Si les échantillons références sont manquants**

Comme indiqué précédemment, les patches pour le Redrum, NN19 et NNXT contiennent des références à des échantillons. Tout comme les patches, les échantillons peuvent être des fichiers indépendants sur le disque dur ou des éléments contenus dans un ReFill. Cependant, si les fichiers d'échantillon ont été déplacés ou supprimés après l'enregistrement d'un patch, les références au fichier d'échantillon dans le patch ne seront plus correctes.

Si tel est le cas lorsque vous sélectionnez un patch, le programme vous l'indiquera. Vous pouvez soit choisir de localiser manuellement les fichiers manquants, soit laisser le programme les chercher ou continuer avec les sons manquants. Pour plus de détails, reportez-vous à la page 45.

**! Continuer sans localiser ou remplacer les échantillons manquants produira des sons de batterie et des zones de touches silencieux (pour le Redrum et les NN19/NN-XT, respectivement).**

## **Enregistrer des patches**

#### **Enregistrer les réglages de module dans un morceau**

Lorsque vous enregistrez un morceau Reason, tous les réglages de tous les modules sont automatiquement inclus dans le fichier de morceau - il est inutile d'enregistrer les patches séparément.

**! Il est important de remarquer que ce sont les réglages réels qui sont enregistrés dans le morceau, pas les références aux patches sur le disque. La prochaine fois que vous ouvrirez le morceau, tous les paramètres des modules seront définis de la même façon que lorsque vous les avez enregistrés (même si vous avez supprimé ou modifié des patches sur le disque).**

#### **Enregistrer les réglages de module comme patch sur le disque**

Bien que les réglages de modules soient inclus dans le morceau, vous pouvez souhaiter enregistrer tout réglage que vous avez effectué pour un module dans un fichier séparé. Cela vous permet d'utiliser le patch dans un autre morceau et vous permet d'essayer d'autres patches dans votre morceau sans risquer de perdre votre son.

1. Cliquez sur le bouton en forme de disquette sur le panneau du module.

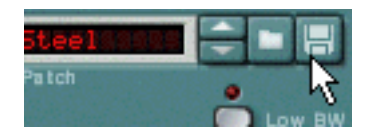

- ✪ **Vous pouvez également sélectionner un module et utiliser la commande Enregistrer le patch dans le menu Edition.**
- 2. Dans la boite de dialogue de fichier qui apparaît, indiquez un emplacement et un nom pour le fichier de patch et cliquez sur Enregistrer.
- → Sous Windows, les différents types de fichier de patch ont différents ex**tensions de fichier.**

Les extensions sont automatiquement ajoutées par Reason lorsque vous enregistrez. Sous Mac OS, les extensions de fichier ne sont pas nécessaires mais cela peut être une bonne idée de les conserver si vous voulez enregistrer des fichiers utilisables sous Windows.

→ Si vous avez sélectionné un patch, l'avez modifié et que vous voulez l'en**registrer avec la modification, vous pouvez soit enregistrer un version modifiée séparée du patch (avec un nouveau nom) ou simplement écraser l'ancien fichier de patch sur le disque.**

Comme d'habitude, il vous sera demandé de confirmer le remplacement du fichier de patch existant.

- **! Notez que vous pouvez enregistrer un patch sous le même nom et emplacement sans avoir à faire apparaître la boite de dialogue en maintenant enfoncée [Option] (Mac)/[Alt] (Windows) et en cliquant sur le bouton en forme de disquette sur le panneau du module. Soyez attentif au fait que cela écrase le patch original !**
- **! Notez également que vous ne pouvez pas enregistrer à l'intérieur d'un ReFill ! Cela signifie que si vous avez ouvert un patch depuis un ReFill, l'avez modifié et voulez l'enregistrer, vous devez l'enregistrer comme un fichier séparé. Il est également préférable de renommer le fichier de patch modifié, pour éviter les confusions.**

## **Copier er coller des patches entre les modules**

Une façon rapide de transférer les réglages entre les modules du même type consiste à utiliser les fonctions copier et coller le patch. Cela donne le même résultat que si vous aviez enregistré un patch sur l'un des modules et aviez ensuite ouvert ce patch sur l'autre module - c'est simplement un méthode plus rapide.

#### **! Copier et coller des réglages est possible avec tous les types de modules instrumentaux, sauf le Dr. Rex Loop Player.**

Procédez de la façon suivante :

- 1. Sélectionnez un patch et/ou effectuez les réglages voulus sur le premier module.
- 2. Sélectionnez Copier le patch dans le menu contextuel du module ou dans le menu Edition.
- 3. Sélectionnez l'autre module du même type (dans le même morceau ou dans un autre).
- 4. Sélectionnez Coller le patch dans le menu contextuel du module ou dans le menu Edition.

Les réglages du premier module (y compris les références aux échantillons pour un Redrum ou un NN19/NNXT) sont appliqués au second module.

**! Notez que cette opération copie simplement les réglages d'un module à un autre. Ajuster les réglages sur l'un des modules n'affectera pas l'autre : les réglages ne sont jamais liés aux fichiers de patch sur le disque.**

## **Initialiser les patches**

Parfois il est utile de démarrer avec une "ardoise propre" lorsque l'on crée un son de synthé, un kit de batterie ou un patch de sampler. Cela s'effectue en sélectionner Initialiser le patch dans le menu contextuel du module ou dans le menu Edition. Cela définit tous les paramètres à une valeur "standard". Initialiser les modules NN19, NNXT, Dr. Rex ou Redrum effacera également toutes les références aux fichiers d'échantillon, vous permettant de partir de zéro.

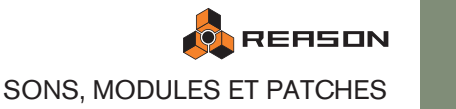

# <span id="page-35-0"></span>**A propos des ReFills**

Un ReFill est une sorte d'ensemble de composants pour Reason qui peut contenir des patches, des échantillons, des fichiers REX, des SoundFonts et des morceaux de démonstrations. Si vous préférez, vous pouvez comparer les ReFills à des cartes ROM pour un synthétiseur. Sur votre ordinateur, les ReFill ressemblent à de grands fichiers ayant l'extension ".rfl".

Tous les sons inclus avec Reason sont inclus dans deux ReFills : "Reason Factory Sound Bank" et "Orkester", qui ont tous les deux été copiés dans le dossier du programme Reason lors de l'installation.

Des ReFills de Propellerhead supplémentaires peuvent être acheté. Vous pouvez également télécharger des ReFills d'autres utilisateurs de Reason sur Internet, les acheter auprès d'autres fournisseurs d'échantillons, etc.

✪ **Les échantillons (fichiers Wave et AIFF) sont compressés d'environ la moitié de leur taille de fichier originale, sans perte de qualité.**

Dans Reason, vous pouvez utiliser le navigateur pour afficher et accéder aux sons et autres composants inclus dans les ReFills, comme si les ReFills étaient des dossiers sur votre disque dur.

De plus, si un morceau utilise les composants de ReFills, Reason vous indiquera quels sont les ReFills nécessaires.

## **Formats de fichiers de Reason**

Le tableau suivant indique les formats de fichiers que vous pouvez parcourir et ouvrir en utilisant le navigateur de Reason ::

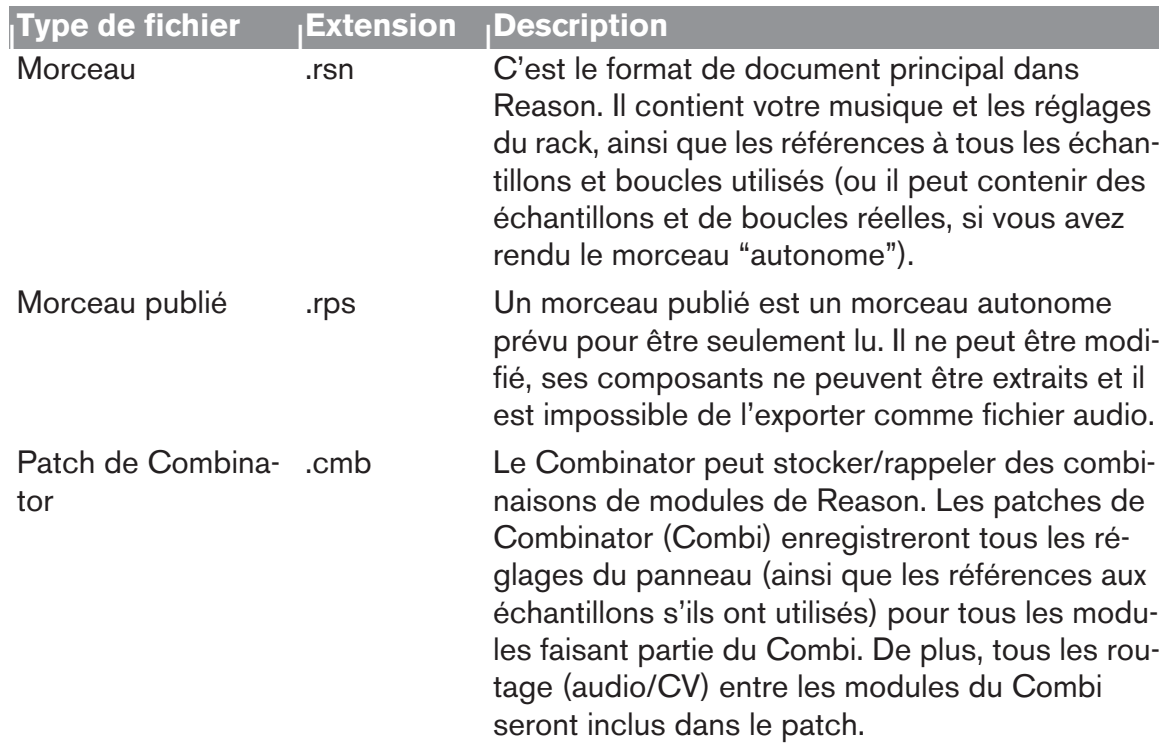

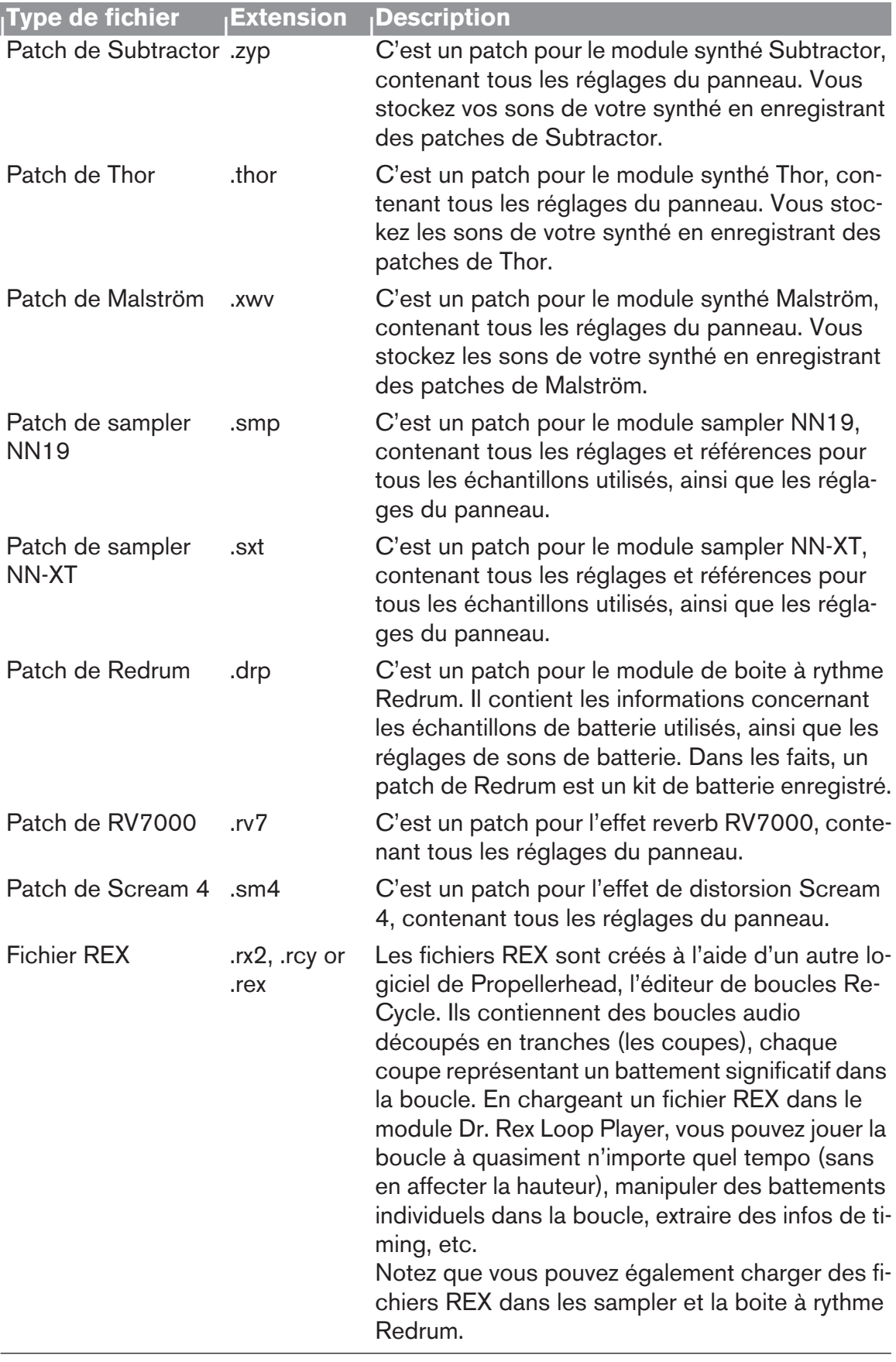
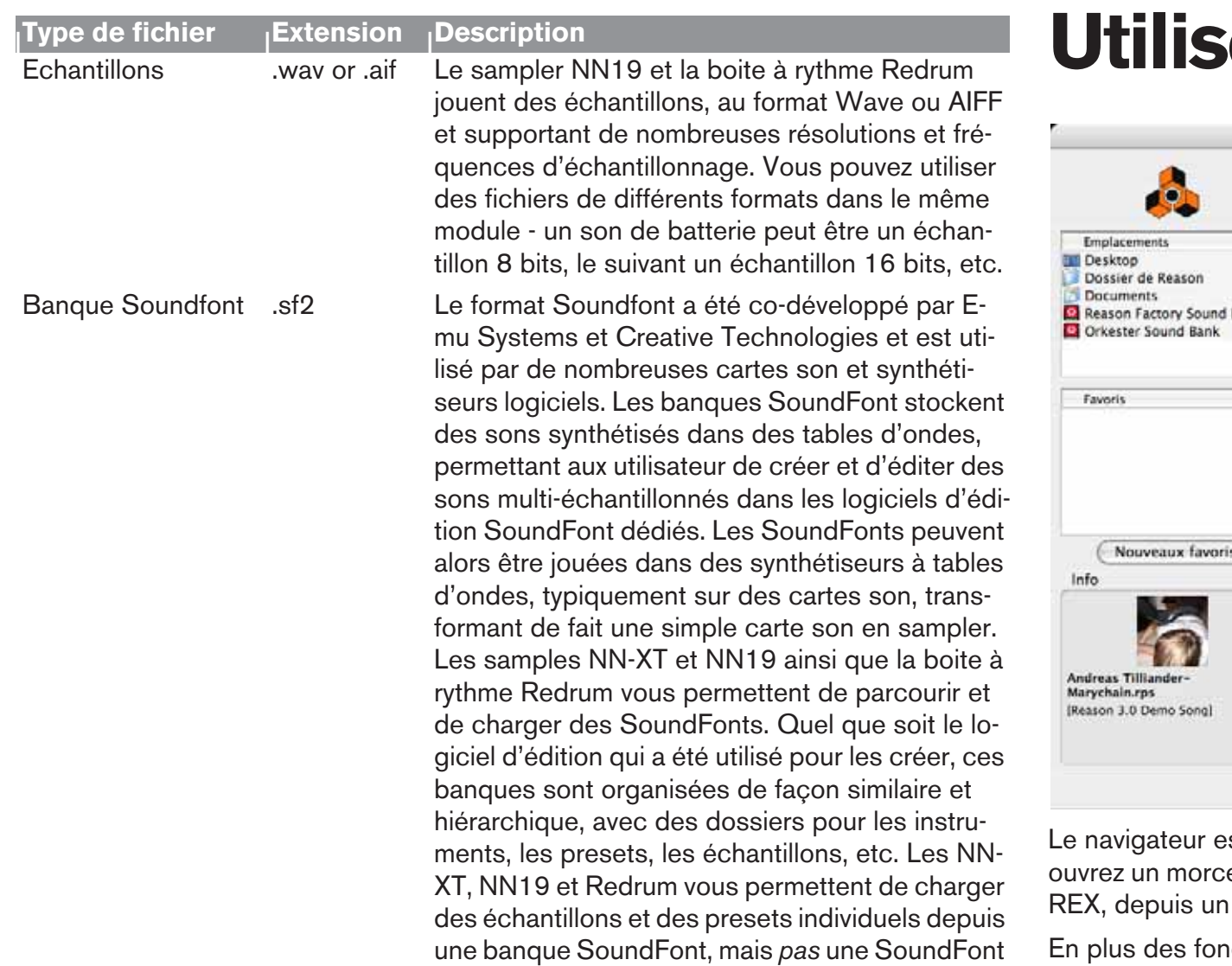

complète.

# **Ier le navigateur**

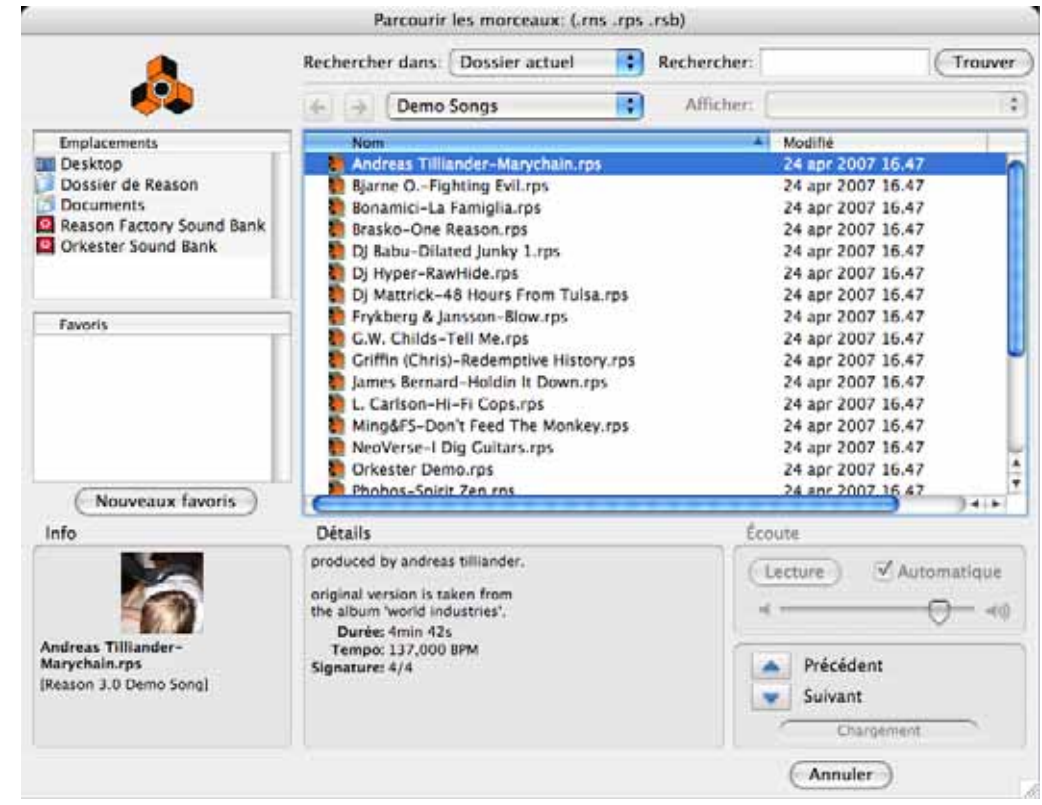

est une boite de dialogue de fichier spéciale qui apparaît lorsque vous eau ou chargez des patches, des échantillons, ou des fichiers MIDI ou ReFill ou depuis des dossiers normaux.

ections de parcours des dossiers de fichiers, la boite de dialogue du navigateur offre plusieurs fonctions utiles :

- → Rechercher de fichier par nom et/ou par type voir page 42.
- $\rightarrow$  Utilisation de la "navigation croisée" pour chercher des patches apparte**nant à tout type de module.**

Par exemple, si ouvrez le navigateur depuis un module Subtractor pour chercher un patch approprié. Mais plutôt que de limiter le navigateur à l'affichage des seuls patches de Subtractor, vous pouvez choisir de parcourir tout type de patch d'instrument. Si vous sélectionnez un patch avec un format différent que le module avec lequel vous avez "commencé" votre recherche, le module original est replacé par le nouveau module. Voir page 40.

- → Création de listes de favoris contenant des raccourcis vers vos fichiers **favoris pour un accès immédiat.** Voir page 43.
- → Ecoute des patches d'instrument, des échantillons audio et des boucles **à la volée.**
- $\rightarrow$  Enregistrement de raccourcis vers différents emplacements de vos dis**ques locaux.** Voir page 39.

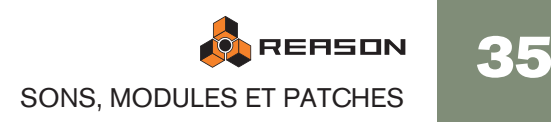

# **Ouvrir le navigateur**

Vous pouvez utiliser les commandes suivantes pour ouvrir la boite de dialogue du navigateur (le type de fichiers que vous pouvez parcourir dépend de la méthode utilisée pour ouvrir la boite de dialogue du navigateur) :

→ En sélectionnant "Ouvrir" dans le menu Fichier.

Cela ouvre le navigateur de morceaux dans lequel vous pouvez choisir d'ouvrir un morceau enregistré.

→ En sélectionnant "Parcourir les patches" dans le menu Edition avec un **module à patch sélectionné (ou en cliquant sur le bouton "Parcourir les patches" sur le panneau du module).**

Cela ouvre le navigateur de patches qui vous permet de parcourir les patches pour le module sélectionné. Vous pouvez également utiliser la "navigation croisée" (voir page 40) pour sélectionner des patches pour d'autres types de modules.

→ En sélectionnant "Parcourir les samples" dans le menu Edition avec un **module à sample sélectionné (ou en cliquant sur le bouton "Parcourir les samples" sur le panneau du module).**

Cela ouvre le navigateur de samples, dans lequel vous pouvez chercher des échantillons dans les formats audio pris en charge.

→ En sélectionnant "Parcourir les fichiers ReCycle/REX" dans le menu Edi**tion avec un module Dr. Rex Loop Player sélectionné (ou en cliquant sur le bouton "Parcourir les boucles" du panneau de contrôle).**

Cela ouvre le navigateur de fichiers REX, vous permettant de parcourir les boucles REX.

- → En sélectionnant "Importer un fichier MIDI" dans le menu Fichier. Cela ouvre le navigateur de fichiers MIDI, vous permettant de parcourir les fichiers MIDI.
- **→ En sélectionnant "Créer un instrument..." ou "Créer un effet..." dans le menu Créer.**

Cela vous permet de parcourir les patches pour tout module. Lorsque vous sélectionnez un patch dans le navigateur (sans cliquer sur "OK" dans la boite de dialogue du navigateur), le module correspondant est automatiquement créé en arrièreplan, ainsi que la piste de séquenceur correspondante si un patch d'instrument est sélectionné. Voir page 41.

# **Eléments du navigateur**

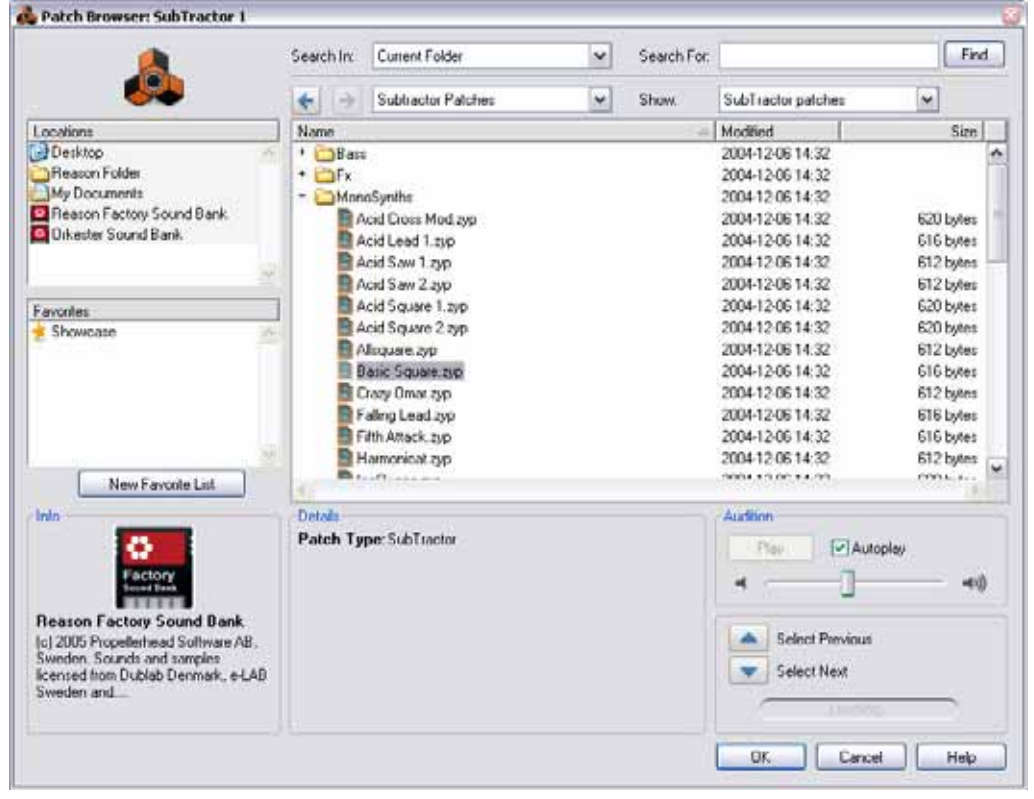

La boite de dialogue du navigateur de patches.

Quel que soit le mode de navigation choisi (morceau/patch/sample, etc.), la boite de dialogue du navigateur contient fondamentalement les mêmes éléments, bien que certains éléments puissent être grisés s'ils ne sont pas applicables. La boite de dialogue contient les éléments suivants :

## **Liste de fichiers et des dossiers**

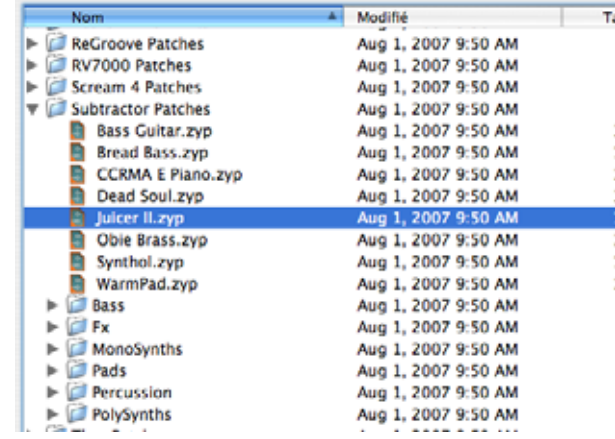

C'est la liste de navigation principale, affichant le contenu du dossier racine sélectionné - voir page 38.

36

## **Menu pop-up Afficher**

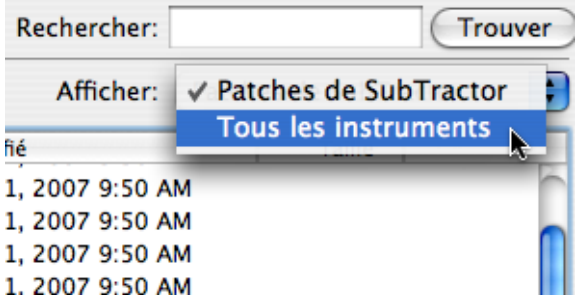

Il n'est disponible que pour le navigateur de patches (il est grisé dans les autres cas). Il détermine quel type de patches sera affichés dans la liste des fichiers et des dossiers et ainsi quels patches peuvent être sélectionnés. Voir page 40.

#### **Menu pop-up d'emplacements**

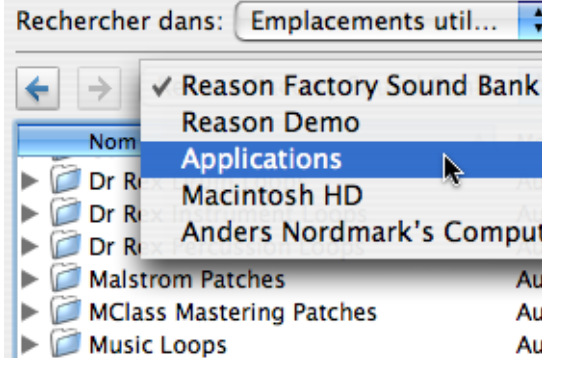

Le champ situé au-dessus de la liste des fichiers et des dossiers affiche le nom du dossier racine actuellement sélectionné.

• En cliquant sur le champ, un menu pop-up est affiché, vous permettant de remontant dans la hiérarchie des dossiers (les résultats de la recherche et les listes de favoris, cependant, sont affichés comme des listes "à plat" sans hiérarchie de dossiers).

## **Boutons Arrière/Avant**

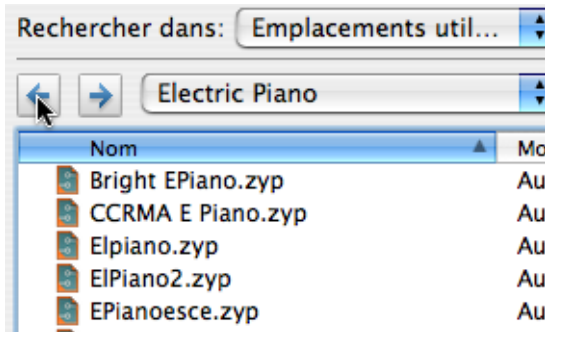

Ces boutons fléchés vous permettent de vous déplacer entre les emplacement de navigation ouverts lors du parcours, un peu comme les pages dans un navigateur Internet. Quand la boite de dialogue de navigation est fermée, la liste des emplacements est effacée.

## **Liste d'emplacements**

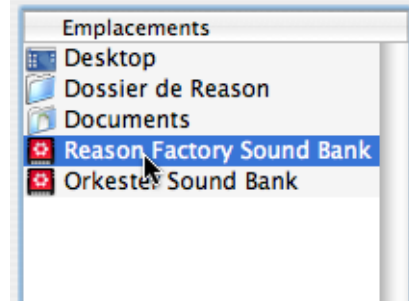

C'est un liste de raccourcis vers différents emplacements. Vous pouvez ajouter manuellement des emplacements (sur tout disque local) à cette liste. Sélectionner un élément dans cette liste ouvrira le dossier/ReFill correspondant comme racine dans la liste principale des fichiers et dossiers - voir page 38.

#### **Section favoris**

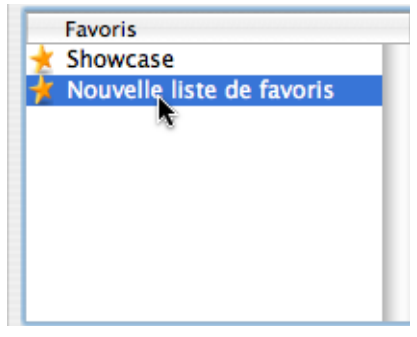

Vous pouvez créer, dans la section favoris de la boite de dialogue, des dossiers contenant des raccourcis vers des fichiers de patch, de sample ou de morceau - voir page 43.

## **Menu pop-up A partir de et champ Rechercher**

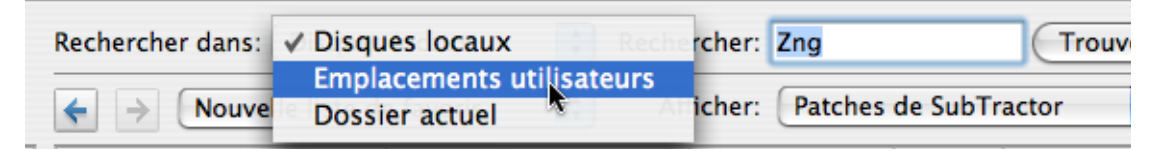

Ces éléments vous permettent de spécifier un emplacement de recherche et d'entrer un texte à rechercher, respectivement. La fonction de recherche est décrite à la page 42.

## **Info et détails**

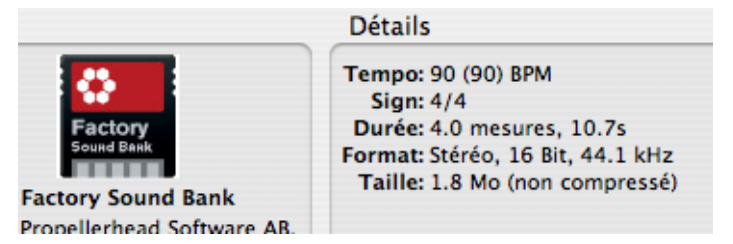

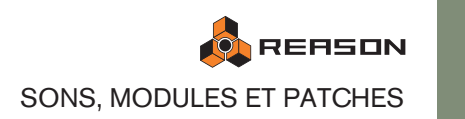

La section Info dans le coin gauche peut montrer des images splash de morceau/Re-Fill et la section détails affichera des informations concernant l'élément actuellement sélectionné dans la liste des fichiers et des dossiers. Le type d'information exact affiché dépend du type de fichier. Par exemple, les fichiers de sample ou les fichiers REX contiennent des informations quant au format de fichier et à la longueur du fichier sélectionné, alors qu'un morceau sélectionné peut afficher des commentaires concernant l'auteur (Information du morceau, voir ["Informations sur le morceau"](#page-146-0)), etc. Si le fichier sélectionné fait partie d'un ReFill, ce qui sera indiqué quel que soit le type de fichier.

## **Section Ecoute**

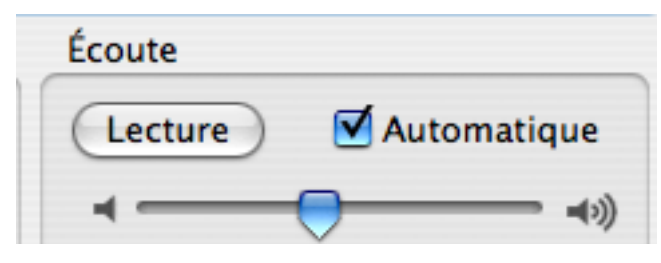

Cette section contient des contrôleurs pour l'écoute des samples et des fichiers REX - voir page 40.

## **Boutons de sélection Précédent/Suivant**

Ces boutons vous permettent de déplacer la sélection de fichier actuelle vers le haut ou vers le bas dans la liste. Dans le navigateur de patches ou de samples, un fichier sélectionné (patch ou sample) est automatiquement chargé en arrière-plan.

## **Indicateur de chargement**

Cette icône s'allumera pour indiquer que le patch ou le sample est chargé. Vous ne pouvez pas lire ou écouter le son tant qu'il n'est pas chargé.

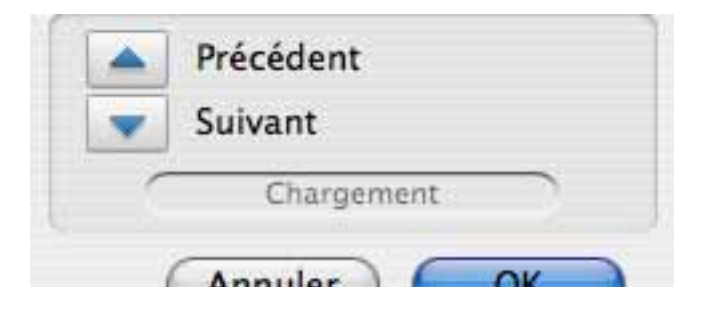

# **Utiliser le navigateur**

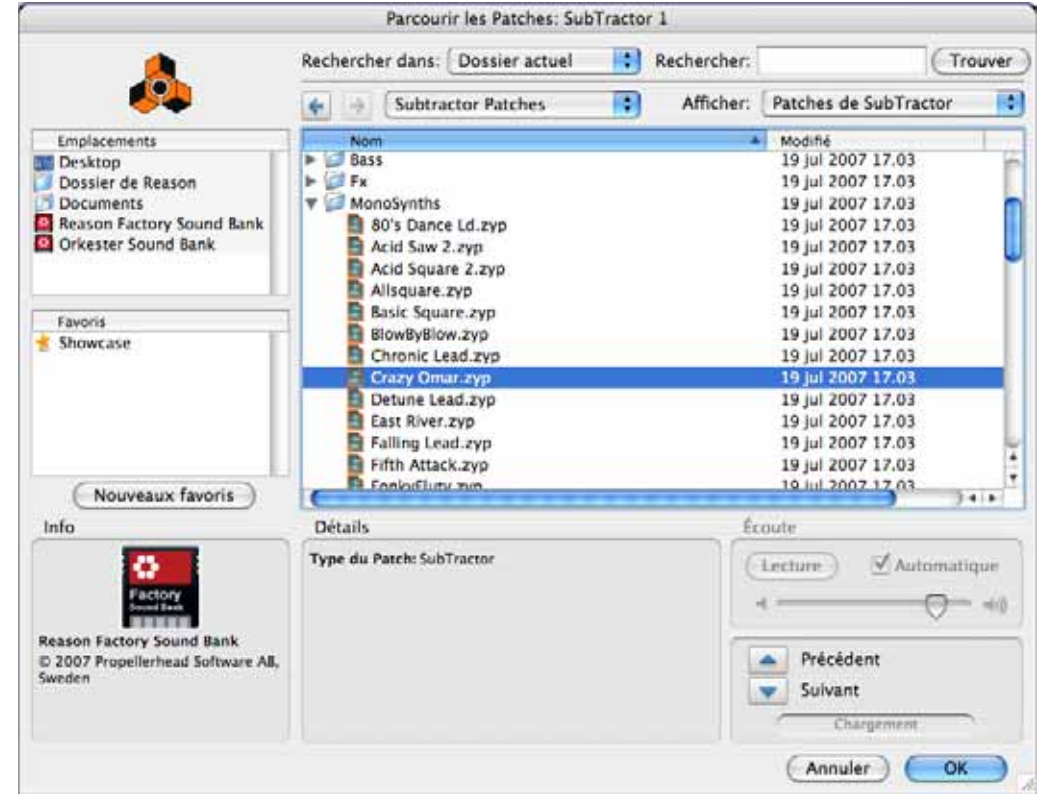

Ici, le navigateur de patches a été ouvert depuis un module Subtractor, vous permettant de rechercher des patches de Subtractor.

Lorsque l'on parcours à l'aide du navigateur, les éléments sont affichés dans une liste hiérarchique dans un dossier racine sélectionné, tout comme dans le navigateur de votre ordinateur.

Tous les dossiers et sous-dossiers dans un dossier racine sont affichés, mais seuls les fichiers du type correspondant (par ex. morceaux, samples, patches, etc.) peuvent être vus/sélectionnés dans le navigateur. Par exemple, si vous avez sélectionné le parcours de samples pour un module NN-XT, seuls les samples audio seront affichés dans le navigateur.

- Cliquez sur les signes plus (Win)/flèches (Mac) à côté d'un dossier fermé pour l'ouvrir. Si le dossier contient des fichiers du type correspondant, ils seront affichés.
- Double-cliquer sur un dossier dans le liste l'ouvre comme dossier racine dans le navigateur.
- Les colonnes Nom, Modifié et Taille affichent le nom du dossier ou du fichier, la date de modification (fichiers uniquement) et la taille (fichiers uniquement), respectivement. Cliquer sur une l'en-tête d'une colonne trie les fichiers de façon correspondante (c.a.d. par ordre alphabétique, par date d'enregistrement et par taille de fichier).
- Vous pouvez utiliser les boutons Avant/Arrière pour vous déplacer entre les différents emplacements que vous avez ouverts dans le navigateur. Lorsque vous fermez le navigateur, cette liste d'emplacements est effacée.
- Les boutons fléchés "Sélectionner le précédent/le suivant" vous permettent de vous déplacer entre les fichiers de la liste actuelle. Les dossiers sont ignorés.

• Le menu pop-up de liste d'emplacements vous permet de vous déplacer dans la hiérarchie des dossiers lorsque le navigateur pointe sur un emplacement de dossier spécifique (voir "A propos des listes hiérarchiques et à plat" plus bas).

## **A propos de listes hiérarchiques et à plat**

Dans certaines circonstances, le navigateur affichera une liste à plat sans aucune hiérarchie de dossiers. Dans de tels cas, il y aura une colonne supplémentaire "Parent" affichant le nom du dossier dans lequel se trouvent les fichiers. Le menu pop-up d'emplacement contiendra alors un raccourcis vers un dossier parent de fichier sélectionné. Les listes à plat sont affichées dans les cas suivants :

- Lorsque le navigateur affiche le résultat de la recherche voir page 42.
- Lorsque le navigateur affiche la liste des favoris voir page 43.
- Lorsque le navigateur affiche une liste de navigation stockée pour un module dans un morceau enregistré - voir page 43.

## **Utiliser les Emplacements**

Pour vous aider à trouver rapidement vos fichiers, vous pouvez ajouter des raccourcis vers les dossiers que vous utilisez pour stocker vos samples, fichiers de patch, etc. à la liste de la section des emplacements. Par défaut, la liste d'emplacements contient cinq emplacements fixes : le Bureau de l'ordinateur, le dossier Mes documents, le dossier de Reason et les banques de sons Factory/Orkester Sound Bank.

- → Sélectionner un emplacement dans la liste l'ouvre comme dossier racine **dans le navigateur.**
- → Pour ajouter un emplacement, sélectionnez un dossier ou un ReFill dans **la liste de navigation principale et faites-le glisser dans la liste des Emplacements en maintenant le bouton de la souris enfoncé.**

Tout nouvel emplacement ajouté sera ajouté sous la liste des cinq emplacements fixes. Les emplacements ajoutés manuellement peuvent être réordonné avec des glisser déposer.

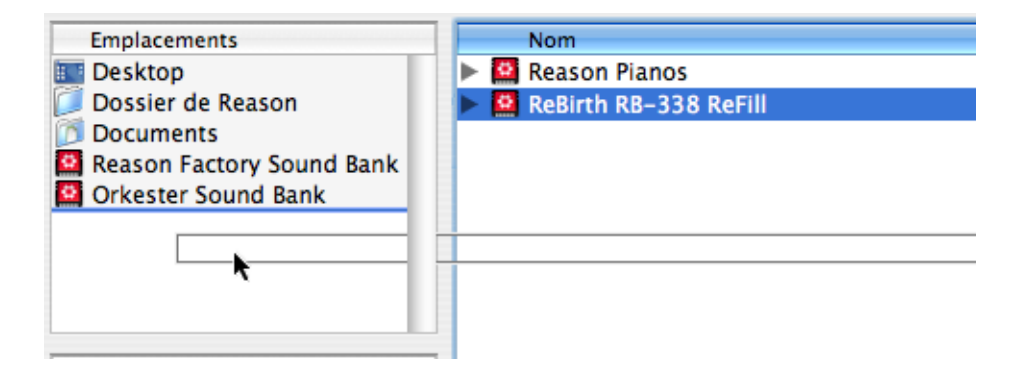

→ Pour supprimer un emplacement, sélectionnez-le dans la liste des em**placement et appuyez sur [Retour arrière].**

Les emplacements par défaut ne peuvent pas être supprimés.

<sup>+</sup> Les emplacements ajoutés manuellement sont stockés dans les Préfé**rences.**

**! Si un emplacement stocké a été supprimé ou n'est plus disponible, un triangle d'avertissement avec un point d'interrogation est affiché devant le nom de l'emplacement dans la liste.**

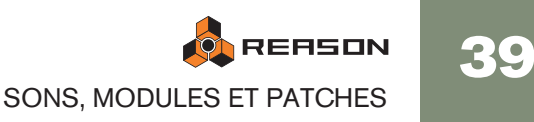

## **Sélectionner et écouter des patches**

Dans le navigateur de patches, sélectionner un patch le charge automatiquement en arrière-plan (c.a.d. quand la boite de dialogue est toujours ouverte). Cela vous permet d'avoir un aperçu des patches avant de confirmer leur sélection en cliquant sur OK dans le navigateur.

- Jouez quelques notes quand vous avez sélectionné un nouveau patch pour l'entendre.
- Pour les patches d'effet, vous pouvez activer la lecture d'une boucle avant d'ouvre le navigateur de patches depuis l'effet. Une fois que la boite de dialogue du navigateur est ouverte, vous pouvez parcourir un dossier contenant des patches compatibles et les essayer un à un pour entendre leur effet sur le son.
- ✪ **Vous pouvez également écouter des patches de n'importe quel module instrumental ou d'effet - pas uniquement pour le module depuis lequel vous avez ouvert le navigateur ! Voir "Navigation croisée de fichiers de patch" à la page 40.**

## **Sélectionner et écouter des samples**

Pour les samples et les boucles REX, vous pouvez utiliser les contrôleurs d'écoute pour écouter l'audio.

Cela s'effectue de la façon suivante :

→ Sélectionnez le fichier dans la liste des fichiers et cliquez sur le bouton **Lecture à droite.**

Le fichier est lu. Durant la lecture, le bouton Lecture de la section d'écoute est renommé "Stop" - cliquez dessus pour arrêter la lecture.

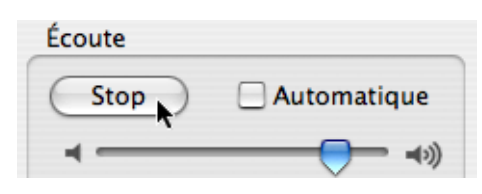

→ Vous pouvez également cocher la case Automatique et sélectionner sim**plement le fichier que vous voulez écouter.**

Le fichier sélectionné est automatique lu. A nouveau, cliquez sur le bouton Stop pour arrêter la lecture.

## **A propos du parcours de grands patches**

Comme mentionné précédemment, lorsque vous parcourez des patches (ou des samples), ils sont automatiquement chargés en arrière-plan lorsqu'ils sont sélectionnés. La plupart du temps, cela se produit instantanément. Gardez à l'esprit, cependant, que le chargement de certains fichiers (en particulier les gros patches de Combinator, qui peuvent contenir de nombreux modules et samples) peuvent prendre un peu de temps.

✪ **Si vous sélectionnez un grand patch par erreur, vous pouvez arrêter le chargement en sélectionnant simplement un autre patch.**

# **Sélectionner plusieurs fichiers**

Il est possible de sélectionner plusieurs fichiers dans le navigateur, en utilisant les combinaisons habituelles [Shift] ou [Ctrl] (Win)/[Command] (Mac). Cela ne signifie pas pour autant que les fichiers sélectionnés pourront être chargés.

Il y a deux exemples fondamentaux pour lesquels la sélection de plusieurs fichiers dans le navigateur a un sens :

<sup>+</sup> Il est possible de charger plusieurs samples simultanément dans les mo**dules samplers NN-XT et NN19.**

Voir les chapitres NN19 et NN-XT pour plus de détails.

- → Vous pouvez sélectionner plusieurs fichiers pour les ajouter dans une **liste de favoris en une seule fois - voir page 43.**
- **! Dans le cas où plusieurs fichiers sélectionnés (par ex. des patches ou des morceaux) ne peuvent pas être chargés, le bouton OK du navigateur est grisé.**

## **Navigation croisée de fichiers de patch**

La navigation croisée des patches est une fonction puissance du navigateur de patches. Elle vous permet de parcourir n'importe quel type de patch (instrument ou effet - voir ci-dessous), quel que soit le module depuis lequel vous avez ouvert le navigateur.

## **A propos des patches d'instrument et d'effet**

Les patches sont séparés en interne en deux catégories dans le navigateur : les patches d'instrument et les patches d'effet (le navigateur "sait" de quel type de patch il s'agit).

Cela est dû au fait que les patches d'instruments et d'effet sont fondamentalement différents - les instruments sont joués, les effets sont utilisés pour traiter le son - et vous ne devriez logiquement souhaiter parcourir que l'un des deux, pas les deux en même temps.

Lorsque vous parcourez des patches depuis un module instrumental existant, les options du menu Afficher sont :

- "Patches de XXX" (où XXX est le type de module depuis lequel vous avez ouvert le navigateur, par ex. NN-XT).
- "tous les instruments" affichera les patches pour tout module instrumental.

Lorsque vous parcourez des patches depuis un module d'effet existant, les options du menu Afficher sont :

- "Patches de XXX" (où XXX est le type de module depuis lequel vous avez ouvert le navigateur, par ex. RV7000).
- "Tous les effets" affichera les patches pour tout module d'effet utilisant des patches, y compris les patches de Combi.

## **Navigation croisée - un exemple:**

- 1. Vous jouez un module Subtractor mais le son n'est pas cela que vous aviez en tête, aussi ouvrez-vous le navigateur pour essayer d'autres patches.
- 2. Après avoir parcouru les patches de Subtractor pendant un moment, vous n'avez toujours pas trouvé le type de son que vous vouliez, aussi cliquezvous sur le menu pop-up "Afficher" et sélectionnez "Tous les instruments" dans ce menu.

A présent, vous pouvez sélectionner des patches d'instrument pour n'importe quel module. Vous décidez de parcourir un dossier contenant des patches de Malström. Vous pouvez utiliser les boutons Précédent/Suivant pour parcourir les fichiers du dossier sélectionné.

3. Dès que vous avez sélectionné un patch de Malström dans le navigateur, un module Malström remplace le Subtractor en arrière-plan (le navigateur est toujours ouvert).

La piste de séquenceur qui était précédemment connectée au Subtractor est à présent connectée à un Malström dans lequel le patch sélectionné dans le navigateur est chargé.

→ Notez que le nom de la piste du séquenceur n'est pas automatiquement **modifiée pour refléter le nouveau module.** 

Cela peut ou non avoir une importance. Si la piste était nommée "Basse" (et que vous recherchez un son de basse), cela fonctionnera évidemment très bien. Mais si la piste était nommée "Subtractor 1" et que vous finissez par avoir un autre module connecté, cela peut être mieux de renommer la piste pour éviter les confusions.

4. Vous pouvez continuer à parcourir les patches et à jouer sur votre clavier pour les écouter.

Chaque fois que vous sélectionnez un patch appartenant à un autre module, un module instrumental correspondant est créé en arrière-plan, remplaçant le précédent instrument.

5. Lorsque vous avez arrêté votre choix sur un patch - pour quelque type de module que ce soit - cliquez sur OK pour confirmer la sélection est fermer la boite de dialogue.

Cliquer sur Annuler reviendra au même état qu'avant l'ouverture du navigateur.

→ Si vous effectuez une navigation croisée pour un patch d'effet, cela fonc**tionne de la même façon - sélectionner un patch d'effet d'un format différent remplacera l'effet actuel en arrière-plan par un module du format sélectionné.**

## **Exemples particuliers de navigation croisée**

Il y a quelques exemples pour lesquels le remplacement d'un module existant lors de la navigation peut amener à perdre les connexions :

<sup>+</sup> Lorsqu'un module est remplacé par un autre type de module, les con**nexions audio peuvent être perdues.**

Par exemple si l'on remplace un NN-XT (qui peut utiliser jusqu'à 16 sorties) par un Subtractor (qui ne dispose que d'une sortie).

- → Lorsqu'un module est remplacé par un autre type de module, les con**nexions CV sur le panneau arrière peuvent être perdues.** Les seules connexions qui sont maintenues entre les types de modules sont les entrées Sequenceur Control CV/Gate.
- **! Si vous vous trouvez face à ce genre de situations et que vous voulez retrouver les connexions originales, utilisez la fonction "Annuler". Parcourir les patches pour revenir au patch de module initial ne restaurera pas les connexions perdues.**

## **Créer un instrument/Créer un effet**

Cela vous permet de parcourir tout type de patch d'instrument ou d'effet. Cela revient fondamentalement au même qu'effectuer une navigation croisée, sauf que vous ne partez pas d'un module existant.

1. Sélectionnez "Créer un instrument..." ou "Créer un effet..." dans le menu Créer.

La navigateur de patches s'ouvre.

2. Lorsque vous sélectionnez un patch, un module correspondant est créé automatiquement.

Si vous sélectionnez un patch de module instrument, une piste de séquenceur correspondante sera également créée automatiquement. L'entrée du clavier maître sera donnée à la nouvelle piste pour que vous puissiez écouter le patch en jouant sur votre clavier maître.

3. Le module sera auto-routé en fonction des règles standards.

Par 'ex. si c'est un module instrument, il sera connecté au premier canal de mixeur disponible - voir page 28.

4. Cliquez sur OK quand vous avez trouvé le patch que vous voulez, pour confirmer la création du nouveau module et pour fermer le navigateur.

## **A propos des formats de patch et des modules samplers**

Comme les modules samplers NN-XT et NN19 peuvent charger des patches aux formats NN19 (.smp) et REX (.rx2/.rcy/.rex), il existe certaines règles concernant la navigation croisée.

→ La règle fondamental est que le navigateur chargera de tels patches **dans le type de module original (le module depuis lequel vous avez ouvert le navigateur), lorsque c'est possible.**

Ainsi, lorsque le format d'un patch est NN19 (.smp) ou REX (.rx2/.rcy/.rex) et que vous naviguez depuis un module NN19, le patch sera chargé dans ce module.

- $\rightarrow$  Si vous naviguez depuis un autre type de module, ces types de patches **seront chargés dans un module NN-XT.**
- → Si vous utilisez la fonction "Créer un instrument", un patch de NN19 **(.smp) créera un module NN19 et un patch de REX créera un module NN-XT.**

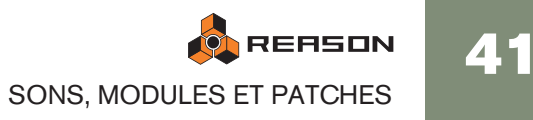

## **Utiliser les fonctions recherche**

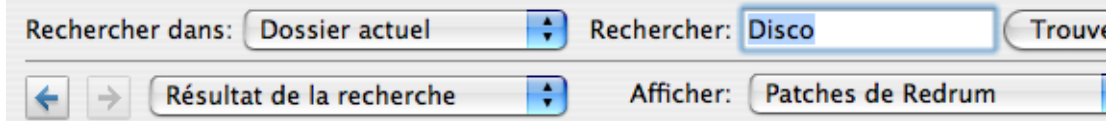

La fonction Rechercher vous permet de rechercher des fichiers par nom et/ou par type. Le mode du navigateur (patch, morceau, etc.) détermine le(s) type(s) que vous pouvez rechercher, tout comme lorsque vous naviguez manuellement dans le navigateur.

## **Le menu pop-up A partir de**

Ce menu pop-up vous permet de sélectionner l'emplacement de votre recherche. Les options sont les suivantes :

- "Disques locaux" effectuera une recherche complète sur tous les disques locaux.
- "Emplacements utilisateur" effectuera un recherche dans tous les dossiers et Re-Fills stockés dans la liste des emplacements (sauf sur le Bureau).
- "Dossier actuel" limitera la recherche au dossier racine actuellement sélectionné (en incluant les sous-dossiers).

## **Le champ Rechercher**

C'est ici que vous entrez un texte à rechercher.

- → Vous pouvez indiquer un ou plusieurs mots, en entier ou en partie. Si vous indiquez plus d'un mot, la recherche affichera les résultats qui correspondent à tous les mots indiqués. La recherche du texte n'est pas sensible à la casse (majuscules/minuscules).
- ✪ **Notez que vous n'avez pas besoin d'entrer de texte pour utiliser la fonction de recherche. En fonction du navigateur sélectionné (patch, sample, etc.), vous pouvez également chercher simplement des fichiers du type correspondant dans l'emplacement sélectionné.**

#### **Effectuer la rechercher**

#### → Cliquer sur le bouton "Trouver" lancera la recherche en fonction de vos **indications.**

Après la recherche, le résultat est affiché comme une liste à plat dans le navigateur et le champ d'emplacement affichera "Résultat de la recherche".

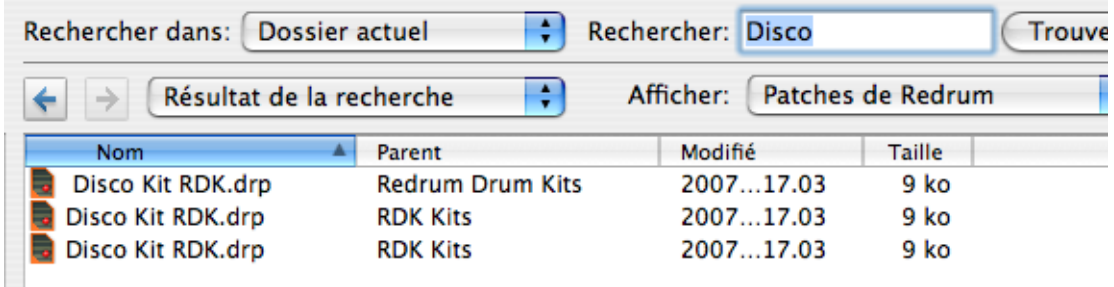

#### → Une nouvelle colonne "Parent" apparaît également, affichant le nom du **dossier parent de chaque fichier.**

Si vous sélectionnez un fichier, vous pouvez dérouler le menu pop-up d'emplacement au-dessus de la liste de fichiers et sélectionner "Aller au dossier parent" cela ouvre le dossier parent du fichier sélectionné.

Le nom du dossier fait également partie du résultat de la recherche (en supposant qu'il contienne des fichiers du type approprié). Cela signifie que si vous recherchez "Guitar", tous les samples ou patches dont le nom contient "Guitar" seront affichés, mais également tous les samples ou patches contenus dans un dossier dont le nom contient "Guitar".

42

**→ Si vous avez recherché des patches, vous pouvez choisir d'afficher tous les patches qui correspondent aux critères de recherche en sélectionnant "Tous les instruments" dans le menu pop-up Afficher.**

Cela étend le résultat de la recherche à tous les patches qui correspondent au texte de recherche. Notez que vous n'avez pas besoin d'effectuer à nouveau la recherche pour cela.

## **Ouvrir des fichiers**

Lorsque vous avez atteint le dossier désiré (sur le disque dur ou dans un ReFill) et trouvé le fichier voulu, vous pouvez l'ouvrir en double-cliquant dessus dans l'affichage des fichiers ou en le sélectionnant et en cliquant sur le bouton OK.

Comme décrit précédemment, les patches et les samples sont chargés directement lors de la sélection, aussi cliquer sur OK "n'ouvre" pas réellement le fichier, mais confirme simplement sa sélection et ferme la boite de dialogue du navigateur.

## **A propos des listes de navigation**

Lorsque vous cliquez sur OK pour ouvrir un fichier depuis le navigateur, la liste des fichiers et des dossiers affiché à ce moment-là est mémorisée pour ce module. Cela s'appelle une "liste de navigation".

Pour les patches (et dans une certaine mesure pour les samples), cette liste apporte une fonction spécifique :

<sup>+</sup> La liste de navigation est celle qui s'applique lorsque l'on utilise les bou**tons Patch suivant/précédent sur le panneau avant d'un module (ou depuis les sélecteurs de patches d'une surface de contrôle).**

C'est également la liste de navigation active qui est affichée lorsque l'on affiche la liste des patches en cliquant sur le champ de nom de patch du module.

→ Pour les samples, la liste de navigation est utilisée lorsque l'on change **de sample en utilisant les bouton Sample suivant/précédent sur le panneau avant d'un module sampler.**

## **Que peut contenir une liste de navigation ?**

<sup>+</sup> Lorsque vous confirmez la sélection d'un patch ou d'un sample en cli**quant sur OK dans le navigateur, la liste de navigation résultante contiendra les fichiers contenus dans les dossiers actuellement ouverts dans le navigateur.**

Si ouvrez à nouveau le navigateur pour le même module, la même structure de fichiers et de dossiers est affichée.

→ Si vous enregistrez le morceau actuel et l'ouvrez à nouveau, les élé**ments de la liste de navigation seront affichés comme une liste "à plat" et le champ du menu pop-up "emplacement" affichera "Liste de recherche de document".**

Dans de tels cas, le navigateur affichera la colonne "Parent", affichant le nom des dossiers parents. Le menu pop-up d'emplacement contiendra l'élément "Aller au dossier parent" pour un fichier sélectionné.

→ Une liste de navigation peut également être un résultat de recherche ou **une liste de favoris.**

Les listes de favoris fournissent un moyen de contrôler/filtrer les patches ou les samples qui sont disponibles dans une liste de navigation pour un module - voir plus bas !

**! Notez que si vous avez ouvert un patch après avoir utilisé une navigation croisée (voir page 40) ou utilisé la fonction de recherche (voir page 42), la liste de navigation active pourra contenir des patches de différents formats et passer d'un patch à l'autre depuis le panneau du module pourrait alors changer le type de module.**

## **Utiliser les favoris**

Les favoris offrent une façon de grouper et d'organiser les fichiers qui peuvent se trouver n'importe où sur les disques locaux. Tout fichier pouvant être chargé dans Reason (morceaux, patches, samples, etc.) peuvent être ajoutés dans le dossier favoris. Seuls des raccourcis vers le fichiers sont ajoutés - les fichiers originaux ne sont pas déplacés.

Cela est particulièrement pratique pour manipuler les patches. En ajouter les patches dont vous avez besoin à un moment donné dans une liste de favoris, vous pouvez déterminer précisément quels patches pourront être sélectionné pour un module, et dans quel ordre. Vous pouvez alors passer de l'un à l'autre de façon séquentielle puis utiliser les boutons de sélection de patch sur votre clavier MIDI ou sur votre surface de contrôle. Voir page 44 pour un exemple pratique de cela.

<sup>+</sup> Pour ajouter une nouvelle liste de favoris, cliquez sur le bouton "Nou**veaux favoris".**

Un dossier vide est créé, nommé "Nouvelle liste de favoris". La liste du navigateur reste inchangée. Si vous double-cliquez sur le dossier vous pouvez entrer un nouveau nom pour la liste.

<sup>+</sup> Pour ajouter un fichier à la liste de favoris, sélectionnez-le dans le navi**gateur et déplacez-le dans le dossier de la liste de favoris.**

Vous pouvez également sélectionner plusieurs fichiers en utilisant les techniques de sélection habituelles - - [Maj] et/ou [Ctrl] (Win)/[Command] (Mac) - et déposez-les dans le dossier de la même façon.

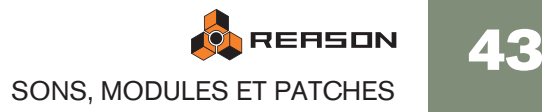

→ En sélectionnant le dossier, le contenu de la liste des favoris pouvant **être actuellement sélectionné est affiché dans la liste de navigation.** Ce qui peut être sélectionné et ce qui est affiché dépend comme toujours du mode actuel du navigateur. Si vous sélectionnez un dossier de la liste des favoris qui contient des samples, ils ne seront affichés que si le navigateur de samples est sélectionné.

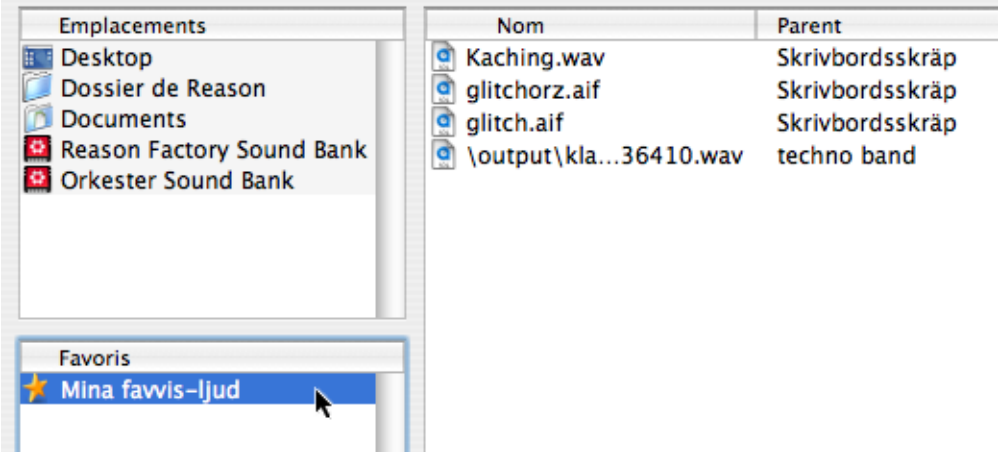

<sup>+</sup> Lorsqu'un dossier d'une liste de favoris est sélectionné dans le naviga**teur, une colonne supplémentaire "Parent" est affichée (comme pour les résultats de recherche), affichant le nom du dossier dans lequel se trouve chaque fichier de la liste.**

Les fichiers dans la liste des favoris ont un ordre et peuvent être triés en cliquant sur l'en-tête des colonnes. Cependant, ils peuvent être réorganisés en utilisant le glisser déposer.

→ Pour supprimer une fichier d'une liste de favoris, ouvrez la liste, sélec**tionnez le fichier et appuyez sur [Retour arrière].**

Cela ne supprime que le raccourci - le fichier original n'est pas affecté.

→ Pour supprimer une liste de favoris, sélectionnez-la dans la section Fa**voris et appuyez sur [Retour arrière].**

## **Utiliser les favoris - un exemple pratique**

Voici un exemple pratique de la façon d'utiliser les favoris pour les fichiers de patch :

Vous vous préparez pour un concert en tant que joueur de clavier. Vous connaissez les morceaux, et avez choisi les patches nécessaires (dans différents formats de module) pour chaque morceau.

Vous voulez utiliser Reason, mais voulez pouvoir basculer sur le bon patch pour chaque morceau en utilisant votre clavier MIDI sans avoir à vous inquiéter quant au fait de les trouver sur votre ordinateur durant votre concert.

Voici comment cela peut être réalisé en utilisant les favoris :

- 1. Créez un morceau Reason avec un module mixeur (et des effets send si nécessaire).
- 2. Créez un module instrumental, par exemple un Combinator. Le choix du module instrumental n'a pas d'importance à ce moment.
- 3. Ouvrez le navigateur de patches depuis le module instrumental.
- 4. Cliquez sur le bouton "Nouvelle liste de favoris". Un nouveau dossier apparaît dans la liste. Double-cliquez dessus en donnez-lui un nom approprié.
- 5. Sélectionnez l'affichage de "Tous les instruments" dans la menu pop-up Afficher.

A présent, vous pouvez commencer à chercher les patches dont vous avez besoin en utilisant le navigateur.

6. Lorsque vous avez trouvé un patch dont vous avez besoin pour le concert, faites-le glisser depuis le navigateur dans le dossier favoris.

S'il s'agit d'un patch d'un format différent de celui de l'instrument que vous avez créé, un module de ce type remplace le module original.

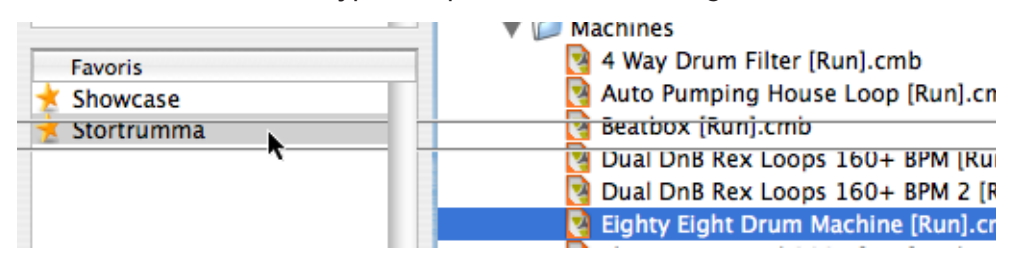

- 7. Continuez d'ajouter les patches de cette façon jusqu'à ce que vous ayez tous les patches dont vous avez besoin.
- 8. Lorsque vous avez terminé, sélectionnez le dossier de la liste des favoris. Le dossier est ouvert dans le navigateur, affichant tous les patches que vous avez ajoutés.
- 9. Utilisez le glisser déposer pour ordonner les patches en fonction de la set list.
- 10.Sélectionnez le premier patch de la liste des favoris et cliquez sur OK. Le navigateur se ferme avec le patch chargé.
- <sup>+</sup> Si vous avez un clavier MIDI ou une surface de contrôle avec des bou**tons programmables, vous pouvez assigner un bouton à "Sélectionner le patch suivant" sur le module.**

Cela est décrit dans le chapitre Remote.

11.Enregistrez le morceau.

12.Lors du concert, ouvrez le morceau et le premier patch sera chargé.

13.Lorsque le premier morceau est terminé, utilisez le bouton "patch suivant" du module ou de votre clavier MIDI et le patch suivant dans la liste des favoris sera chargé !

# **Traiter les fichiers manquants**

Les patches de sampler et de boite à rythme et les SoudFonts contiennent des références à des samples - des fichiers sur votre disque dur. La même chose est vraie pour les morceaux qui contiennent des samples (dans des modules sampler ou boite à rythme) ou des fichiers REX. Si l'un de ces fichiers a été déplacé, renommé ou supprimé lorsque vous essayez de d'ouvrir le patch ou le morceau, Reason vous alertera que des fichiers sont manquants :

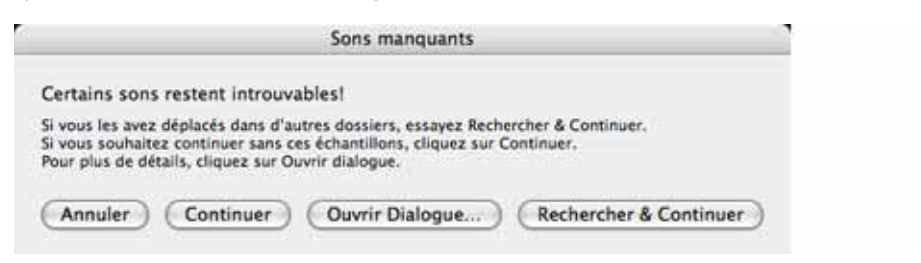

Cliquez sur l'un des quatre boutons :

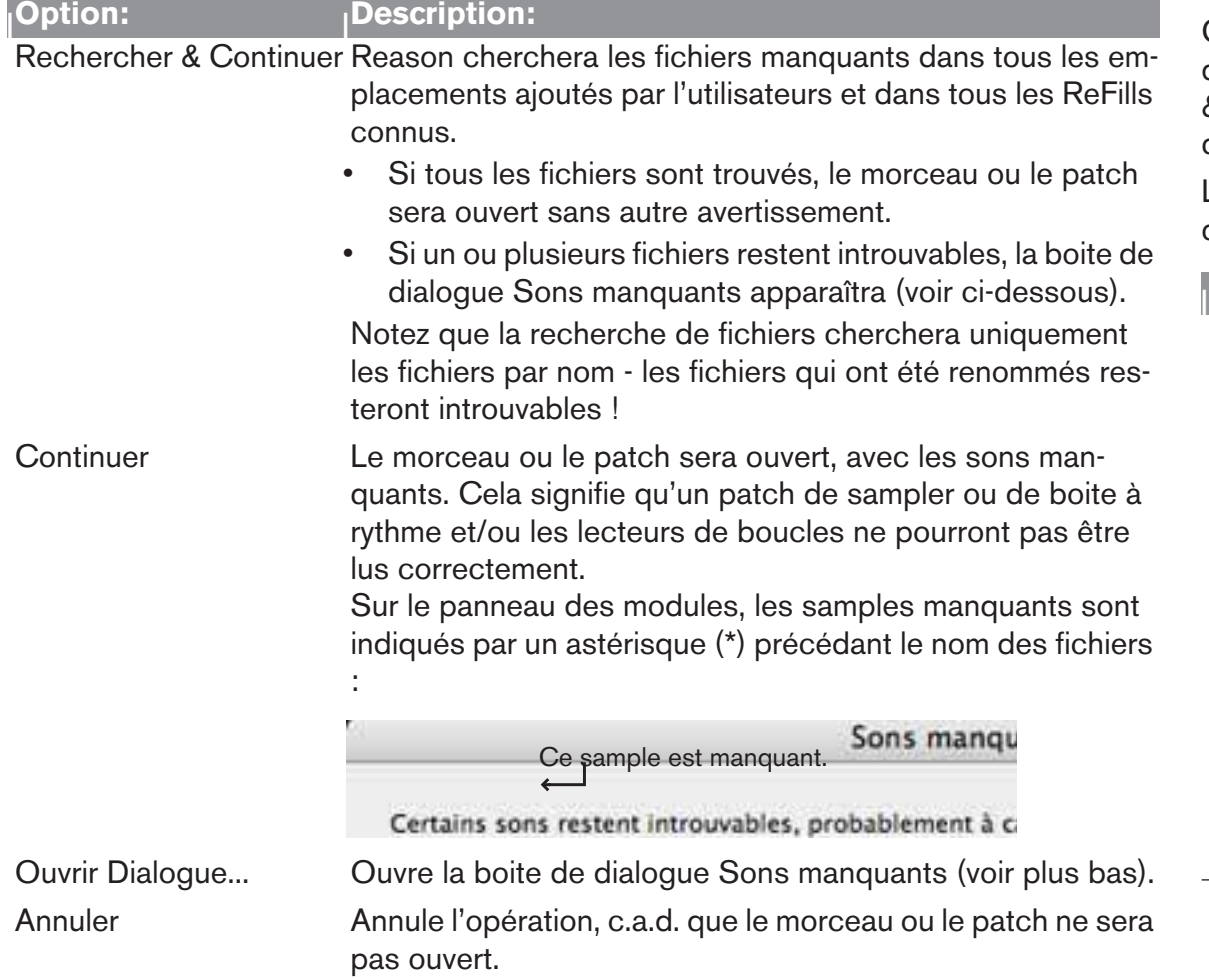

# **La boite de dialogue Sons manquants**

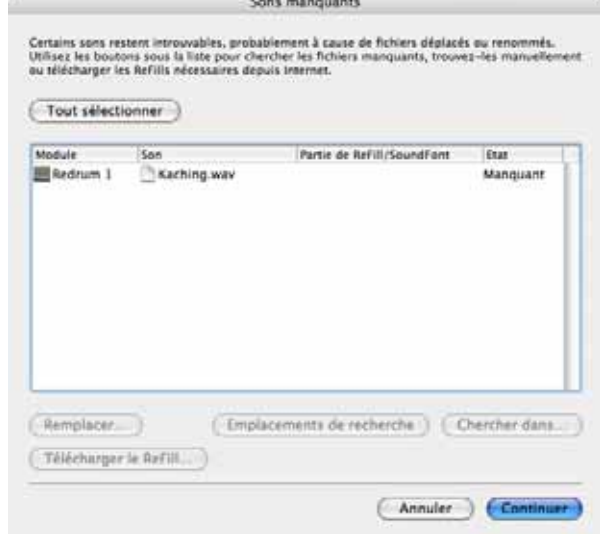

Cette boite de dialogue apparaît si vous avez cliqué sur le bouton Ouvrir Dialogue... dans la précédente boite de dialogue ou si vous avez cliqué sur le bouton Rechercher & Continuer mais que le programme n'est pas parvenu à trouver tous les fichiers manquants.

L'affichage principal dans la boite de dialogue affiche tous les fichiers manquants. Les quatre colonnes affichent les propriétés suivantes :

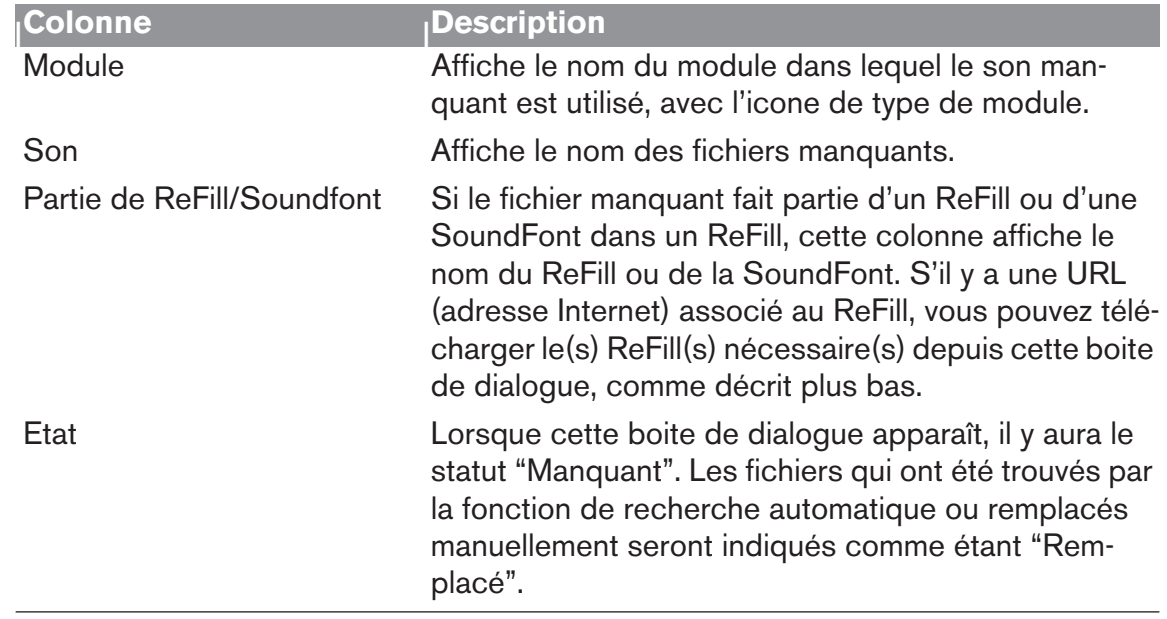

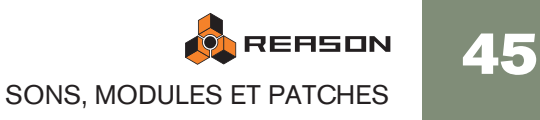

## **Sélectionner**

Les fonctions Remplacer et Emplacements de recherche (voir plus bas) sont effectuées sur les fichiers qui sont sélectionnés dans la liste. Cela vous permet de remplacer certains fichiers manuellement (ce qui est nécessaire si les fichiers ont été renommés ou déplacés en dehors des emplacements), et laisser le programme trouver les autres fichiers automatiquement en ignorant le reste des fichiers.

→ Pour sélectionner un fichier, cliquez dessus dans la liste.

Vous pouvez utiliser les techniques de sélection standards [Maj] ou [Ctrl] (Win)/ [Command] (Mac) pour sélectionner plusieurs fichiers.

→ Pour sélectionner tous les fichiers dans la liste, cliquez sur le bouton **Tout sélectionner.**

Lorsque la boite de dialogue apparaît la première fois, tous les fichiers de la liste sont sélectionnés.

## **Emplacements de recherche**

Si vous cliquez sur le bouton Emplacements de recherche, Reason cherchera les fichiers sélectionnés dans tous les emplacements définis dans le navigateur (sauf le Bureau). Si le programme trouve un fichier avec un nom et un type correspondants, le nouveau chemin sera stocké dans le morceau/patch et le fichier sera indiqué comme "Remplacé" dans la

colonne Etat.

→ Du fait que la recherche de fichiers porte sur leur nom, les fichiers qui ont **été renommés ne pourront pas être trouvés !**

Cela signifie également que si vos emplacements contiennent plusieurs fichiers portant le même nom, le mauvais son peut être trouvé.

#### **Remplacer...**

Cliquer sur le bouton Remplacer... ouvre la boite de dialogue du navigateur qui vous permet de trouver manuellement le fichier manquant. Cela vous permet d'utiliser des fichiers qui ont été renommés. La boite de dialogue du navigateur apparaîtra une fois pour chaque fichier sélectionné dans la liste. Le nom du fichier à rechercher est affiché dans la barre de titre de la fenêtre du navigateur.

## **Chercher dans...**

Cette fonction est utile lorsque vous devez remplacer de nombreux samples et que vous savez où ces samples se trouvent. Un exemple typique est la réorganisation de la hiérarchie des dossiers sur votre ordinateur, et que le dossier du sample a été déplacé en relation avec le dossier du patch de sampler ou du morceau.

→ Si vous cliquez sur "Chercher dans...", le navigateur s'ouvre, vous de**mandant de sélectionner le dossier du sample, c.a.d. le dossier dans lequel vous savez que les samples se trouvent.**

Sélectionnez soit le dossier soit un sample dans le dossier. Lorsque vous cliquez sur OK, Reason cherchera dans le dossier sélectionné (et dans les sous-dossiers) uniquement.

## **Télécharger le ReFill...**

Si un son manquant fait partie d'un ReFill (comme indiqué dans la colonne Partie de ReFill/SoundFont), et qu'il y a une URL (adresse Internet) pour ce ReFill, vous pouvez le télécharger directement depuis cette boite de dialogue (à condition d'avoir une connexion Internet) :

1. Sélectionnez le(s) son(s) qui utilise(nt) le ReFill.

Vous ne devriez sélectionner plusieurs sons que s'ils utilisent le même ReFill.

- 2. Cliquez sur le bouton Télécharger le ReFill... Cela lance votre navigateur Internet et vous amène à l'URL associée au ReFill.
- 3. Une boite de dialogue apparaît, vous demandant de télécharger le ReFill. Faites-le.
- 4. Cliquez sur OK.

Reason analysera automatiquement le ReFill téléchargé et trouvera les fichiers.

## **Continuer**

A tout moment, vous pouvez cliquer sur le bouton OK pour fermer la boite de dialogue et ouvrir le morceau ou le patch. Notez :

→ Pour les fichiers qui ont été trouvés (état "Remplacé"), les nouveaux che**mins d'accès seront stockés dans le morceau ou le patch.**

Cependant, vous devez enregistrer le morceau ou le patch pour que les changements restent permanent !

**→ Si un fichier est toujours manquant lorsque vous cliquez sur OK, il y aura des sons manquants dans le morceau/patch.**

Parfois, vous pouvez vouloir continuer avec des sons manquants, et supprimer ou les remplacer les sons depuis le panneau du module dans le rack à la place.

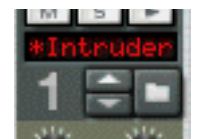

Sur le panneau des modules, les samples manquants sont indiqués par un astérisque (\*) devant les noms de fichier.

Cliquer sur Annuler abandonnera l'opération, c.a.d. que le morceau ou le patch ne sera pas ouvert.

46

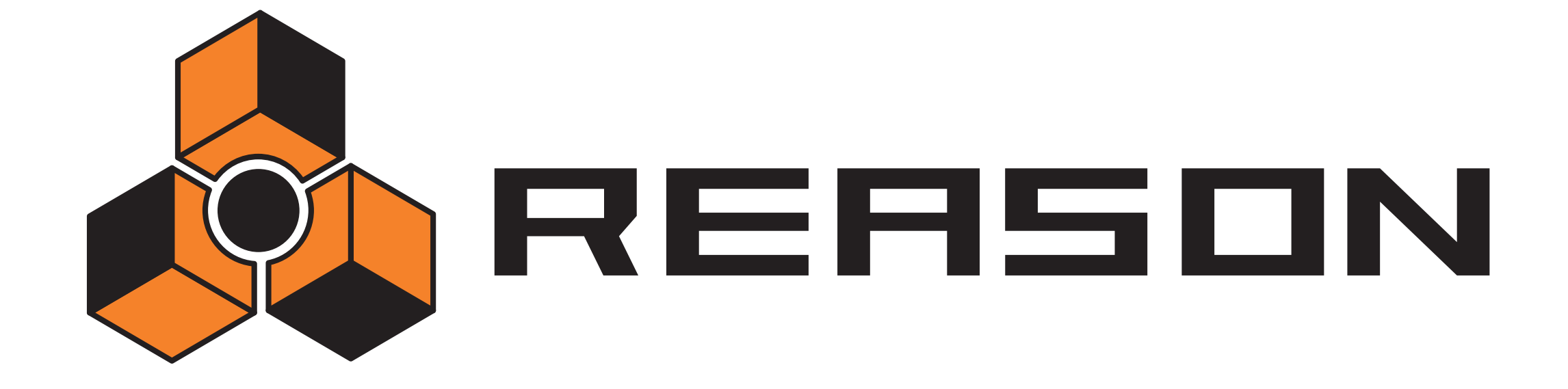

D **Routage de l'audio et des CV** 

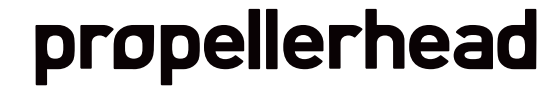

# **A propos des différents signaux qui peuvent être routés.**

Ce chapitre décrit les différentes façons de router les signaux dans Reason. Les types de signaux suivants sont utilisés :

## **Audio**

En dehors du séquenceur à pattern Matrix, tous les modules ont des connecteurs audio à l'arrière. Les connecteurs audio transportent les signaux audio vers ou depuis les modules via des "câbles" virtuels.

- $\rightarrow$  Les connecteurs audio ont des grands jacks "quart de pouce".
- → Les modules d'effet audio, qui sont utilisés pour traiter le son, ont à la **fois des entrées et des sorties audio.**
- → Les modules instrumentaux, qui génèrent des sons, on des connecteurs **de sortie audio soit mono, soit stéréo gauche/droite.**

Vous n'avez pas besoin d'utiliser les deux sorties pour les modules disposant de sorties stéréo. Utilisez la sortie gauche pour obtenir un signal mono à partir d'un module stéréo.

→ Pour surveiller les sorties audio des modules, les signaux peuvent soit **être routés via un mixeur - ou directement - vers les sorties physiques de votre matériel audio.**

Typiquement, si vous utilisez un matériel audio avec des sorties stéréo, vous utiliserez plus probablement un ou plusieurs mixeurs dans Reason pour mixer les signaux audio vers les sorties principales.

## **CV/Gate**

48

Les signaux CV (Control Voltage) sont utilisés pour moduler les valeurs de paramètre et ne transportent pas d'audio. Les signaux Gate sont également un type de voltage de contrôle, mais sont "normalement" utilisés à des fins différentes.

- → Les connecteurs CV/Gate sont affichés comme des "mini" jacks.
- **→ CV est généralement utilisé pour la modulation.**

Par exemple, vous pourriez moduler un paramètre avec la valeur produite par un autre paramètre.

**→ Les sorties/entrées Gate sont typiquement utilisées pour** *déclencher* **des événements, comme des valeurs de note on/off, des enveloppes, etc.**

Les signaux Gate produisent des valeurs on/off, ainsi qu'une "valeur" qui pourrait être vue (et utilisée comme) la vélocité.

→ Vous ne pouvez router des signaux CV/Gate que depuis une sortie et **vers une entrée (et vice versa).**

Vous ne pouvez pas router une entrée vers une autre entrée ou une sortie vers une autre sortie.

## **Routage du MIDI**

Il y a plusieurs façons de router le MIDI depuis des modules MIDI externes vers les modules de Reason. Cela est décrit dans le chapitre "Router le MIDI vers Reason".

# **A propos des câbles**

## **Masquer et afficher**

Si vous avez de nombreuses connexions dans Reason, les câbles peuvent parfois rendre difficile la lecture des textes imprimés à l'arrière des panneaux de modules. Vous pouvez cacher tous les câbles de la façon suivante :

**→ Pour cacher tous les câbles, appuyez sur [Command]+[L] (Mac) ou [Ctrl]+[L] (Windows), ou (dé)sélectionnez "Afficher les câbles" dans le menu Options.**

Lorsque les câbles sont cachés, les connexions sont indiquées par un connecteur coloré. Répétez la procédure précédente pour faire à nouveau apparaître les câbles.

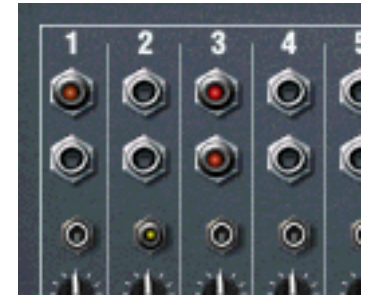

Des câbles cachés

→ Lorsqu'ils sont cachés, vous pouvez toujours connecter et déconnecter **les câbles de la même façon que lorsqu'ils sont affichés.** Voir [page 50](#page-51-0) pour une description des méthodes de routage disponibles.

## **Vérifier les connexions**

Il est possible de vérifier à quel module un jack est connecté (utile si les câbles sont cachés ou si les modules connectés sont situés à des extrémités du rack) :

#### $\rightarrow$  Positionnez le pointeur au-dessus du connecteur.

Une bulle d'info apparaît après un moment, affichant le module et le connecteur spécifique à l'autre extrémité.

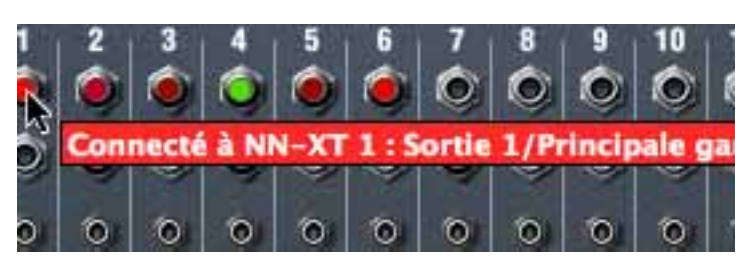

## **Codes couleurs**

Les câbles ont les codes couleurs suivant, rendant plus facile la distinction des différentes connexions :

- Les connexions audio ont différentes nuances de rouge.
- Les connexions CV ont différentes nuances de jaune.
- Les connexions vers et depuis les modules d'effet ont différentes nuances de vert.

Ces câbles sont verts, indiquant une connexion avec un module d'effet.

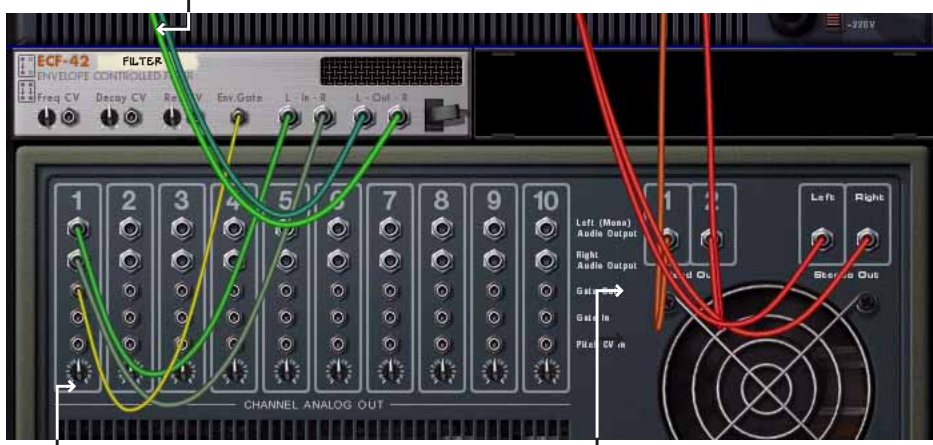

Ce câble est jaune, indiquant une connexion CV.

Ces câbles sont rouges, indiquant une connexion entre un module instrumental et un mixeur.

# **Routage Automatique**

L'auto-routage consiste à connecter automatiquement des modules suivant des règles par défaut. L'auto-routage s'effectue dans les cas suivants :

- Lorsqu'un nouveau module est créé.
- Lors du déplacement, de la duplication ou du collage de modules alors que [Maj] est enfoncée.

## **Règles de routage automatique**

#### **Modules mixeurs de Reason**

<sup>+</sup> Le premier module mixeur créé sera connecté à la première paire d'en**trée de l'interface matérielle.**

#### **Connecter des modules au mixeur**

→ Lorsqu'un module instrumental est créé, il est auto-routé vers le ou les **premier canaux du mixeur.**

## **Ajouter un effet au mixeur**

→ Lorsqu'un mixeur est sélectionné et que vous créez un module d'effet, il **sera connecté comme effet send (vers la première Aux Send/Return libre).**

Des exemples d'effets qui fonctionnent bien comme effets send sont les réverb et les delays.

→ S'il n'y a pas d'Aux Send libre sur le mixeur, l'effet sera connecté comme **effet insert, après le mixeur.** 

C'est à dire que le signal de sortie principal du mixeur sera envoyée à travers l'effet.

#### **Ajouter un effet directement à un module (insert)**

→ Lorsqu'un module instrumental est sélectionné et que vous créez un ef**fet, cet effet sera connecté comme effet insert. C'est à dire que le signal du module passera à travers l'effet puis vers le mixeur (ou vers un autre effet).**

#### **Ajouter un effet entre le mixeur et l'interface matérielle**

→ Si vous sélectionnez l'interface matérielle en haut du rack et que vous **ajoutez un module d'effet, il sera connecté comme effet insert entre le mixeur principal et l'interface matérielle.**

C'est là que vous voudrez généralement ajouter un Combi MClass Mastering Suite.

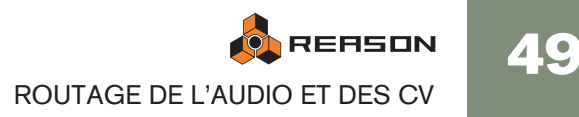

## **Auto-routage de CV/Gate**

→ L'auto-routage de CV/Gate apparaît lorsque vous créez un séquenceur à **pattern Matrix avec un module instrumental (Subtractor/Thor/Malström/NN-19/NN-XT/Combinator) sélectionné.**

Les sorties Note et CV Gate du Matrix sont automatiquement connectées aux entrées Sequencer Control CV et Gate du module instrumental, respectivement.

### **Auto-routage des modules après leur création**

Voici quelques règles supplémentaires concernant l'auto-routage des modules qui existent déjà dans le rack :

- → Pour re-router un module déjà présent dans le rack, vous pouvez le sé**lectionner et utiliser Déconnecter le module et Router automatiquement le module, dans le menu Edition.**
- <sup>+</sup> Si vous supprimez un module connecté entre deux modules, la con**nexion entre les deux modules restants sera automatiquement préservée.**

Un exemple typique serait d'avoir un module d'effet, connecté comme effet insert entre un synthé et un mixeur. Si vous supprimez l'effet, le synthé sera connecté directement au mixeur.

- $\rightarrow$  Lorsque vous déplacez un module, les connexions ne sont pas affectées. Si vous souhaitez au contraire que le programme le reconnecte en fonction de son nouvel emplacement dans le rack, maintenez enfoncée [Maj] lors du déplacement.
- <sup>+</sup> Lorsque vous dupliquez des modules (en les glissant) ou que vous utili**sez les commandes copier et coller, les modules ne sont pas auto-routés du tout.**

Si vous voulez qu'ils soient automatiquement connectés, maintenez enfoncée [Maj] lors de la duplication.

## **Contourner l'auto-routage**

 $\rightarrow$  Si vous souhaitez créer un nouveau module sans qu'aucun auto-routage **ne soit effectués, maintenez enfoncée [Maj] lors de la création du module.**

# <span id="page-51-0"></span>**Routage manuel**

En sélectionnant "Retourner le rack" dans le menu Options ou en appuyant sur [Tab], vous retournez le rack. A l'arrière de chaque module se trouvent des connecteurs de deux types différents : audio et CV. Comme mentionné précédemment, les entrées et sorties audio sont représentées par des jacks "quart de pouce", alors que les entrées et sorties CV sont des jacks plus petits.

On peut connecter l'audio de deux façons depuis un module vers un autre :

- En connectant des "câbles de patch virtuels" entre les entrées et les sorties.
- En sélectionnant les connexions depuis un menu pop-up.

## **Utiliser les câbles**

- **! Pour que les câbles soient visibles, l'option "Afficher les câbles" doit être activée dans le menu Options. Voir plus bas.**
- 1. Cliquez sur le de jack entrée ou de sortie désiré de l'un des modules, et éloignez le pointeur du jack (en maintenant enfoncé le bouton de la souris). Un câble

Un câble souple apparaît.

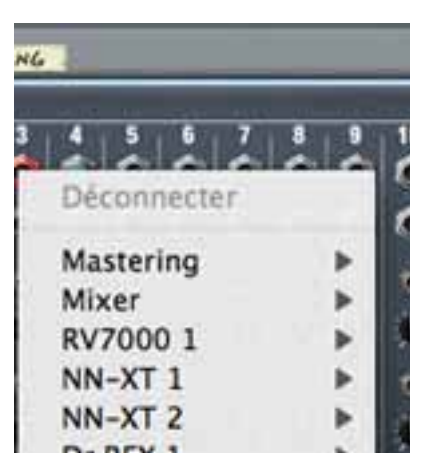

#### 2. Déplacez le câble jusqu'au jack de l'autre module.

Lorsque vous placez l'extrémité du câble au dessus d'un jack du type correspondant (audio/CV, entrée/sortie) il s'allumera pour montrer que la connexion est possible.

#### 3. Relâchez le bouton de la souris.

Le câble est connecté. Si l'entrée et la sortie sont toutes les deux en stéréo et que vous connectez les canaux gauche, un câble pour le canal droit est automatiquement ajouté.

<sup>+</sup> Vous pouvez changer une connexion existante de la même façon, en cli**quant sur l'une des extrémités du câbles et en la déplaçant vers un autre connecteur.**

50

## **Utiliser les menus pop-up**

- 1. Cliquez (ou cliquez avec le bouton droit) sur un connecteur. Un menu pop-up apparaît, affichant tous les modules du rack.
- 2. Déplacez le pointeur jusqu'au module désiré (le module vers lequel vous souhaitez créer une connexion).

Un sous-menu apparaît, affichant toutes les connexion d'entrée/sorties possibles. Par exemple, si vous cliquez sur une sortie audio d'un module, les sous-menus hiérarchiques afficheront toutes les entrées audio de tous les autres modules. De plus, les entrées/sorties non occupées seront indiquées par un astérisque (\*).

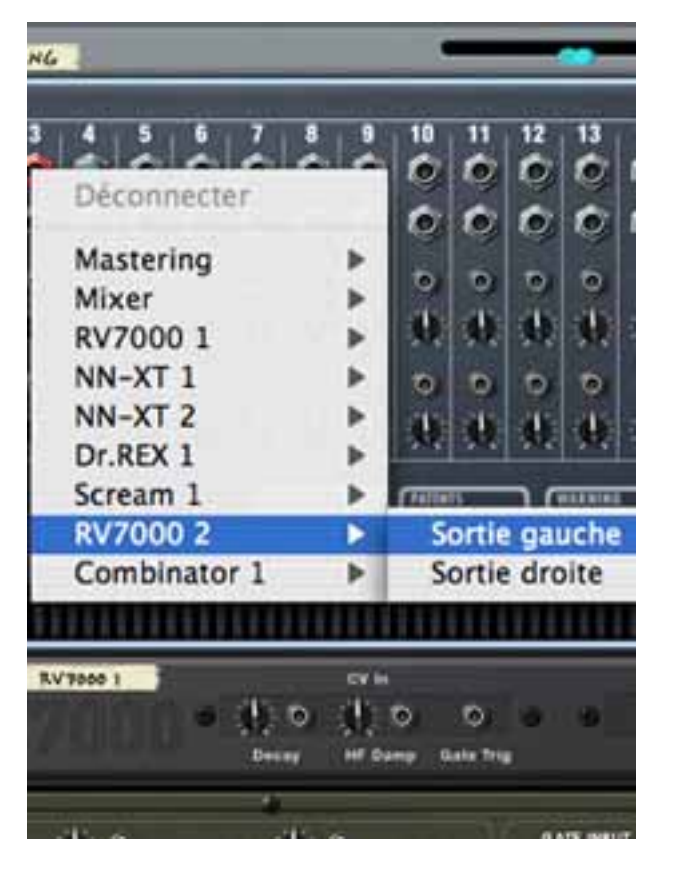

- → Si un module est grisé dans le menu pop-up, aucune connexion correcte **n'est possible.**
- 3. Sélectionnez le connecteur désiré dans le sous-menu. La connexion est effectuée.

## **Déconnecter les modules**

Encore une fois, il y a deux façons de déconnecter des modules :

→ Cliquez sur l'une des extrémités du câble, déplacez-le loin du jack et lâ**chez-le n'importe où loin d'un jack.**

ou

→ Cliquez avec le bouton droit sur l'un des connecteurs et sélectionnez **"Déconnecter" dans le menu contextuel qui apparaît.**

# **Utiliser CV et Gate**

CV/Gate est utilisé pour moduler et déclencher des paramètres de modules. Chaque chapitre consacré à un module donne la liste des connexions CV/Gate disponibles, les paramètres qui peuvent être modulés ou être utilisés comme sorties de modulation pour le module.

# **Router CV et Gate**

Il n'y a pas réellement de "règles" globales applicables au routage du CV/Gate. Certains points peuvent cependant être mentionnés :

→ Les entrées spécifiques "Sequencer Control" présentes sur les modules **samplers Subtractor, Thor, Malström, NN-19 et NN-XT sont destinées à contrôler ces modules comme instruments (monophoniques) pour le séquenceur à pattern Matrix ou l'arpégiateur RPG-8.**

Si votre intention est d'utiliser les sorties CV/Gate du Matrix ou du RPG-8 pour créer des patterns mélodiques en utilisant ces modules instrumentaux, vous devriez utiliser les entrées Sequencer Control.

- ✪ **Le séquenceur à pattern Matrix peut être utilisé de bien d'autres façons, en plus de créer des patterns mélodiques. Par exemple, vous pourriez l'utiliser pour moduler tout paramètre contrôlable par CV, avec l'avantage supplémentaire que la modulation sera synchronisée au tempo.**
- $\rightarrow$  **A l'inverse, si vous voulez appliquer une modulation Gate ou CV à plus d'une voix, vous ne devriez pas utiliser les entrées Sequencer Control, car elles ne fonctionnent que de façon monophonique.**
- → Soyez libre d'expérimenter : utilisez des signaux Gate pour contrôler les **valeurs de paramètre et des signaux CV pour déclencher des notes et des enveloppes, si vous le voulez.**

Voyez le chapitre "Séquenceur à pattern Matrix" pour obtenir plus de trucs et astuces concernant l'utilisation de CV.

✪ **En routant le CV vers les contrôleurs rotatifs d'un Combinator, vous pouvez contrôler par CV quasiment tous les paramètres de n'importe quel module - [page 174.](#page-175-0)**

# **A propos de boutons de voltage**

Toutes les entrées CV ont un bouton associé. Il est utilisé pour définir la "sensibilité" CV pour le paramètre associé. Plus le bouton de voltage est tourné dans le sens des aiguilles d'une montre, plus l'effet de modulation sera prononcé.

- Tourné complètement dans le sens des aiguilles d'une montre, l'étendue de modulation sera de 100% de l'étendue du paramètre (0-127 pour la plupart des paramètres).
- Tourné complètement dans l'autre sens, aucune modulation CV ne sera appliquée.

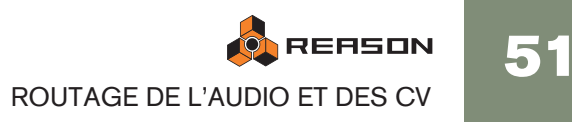

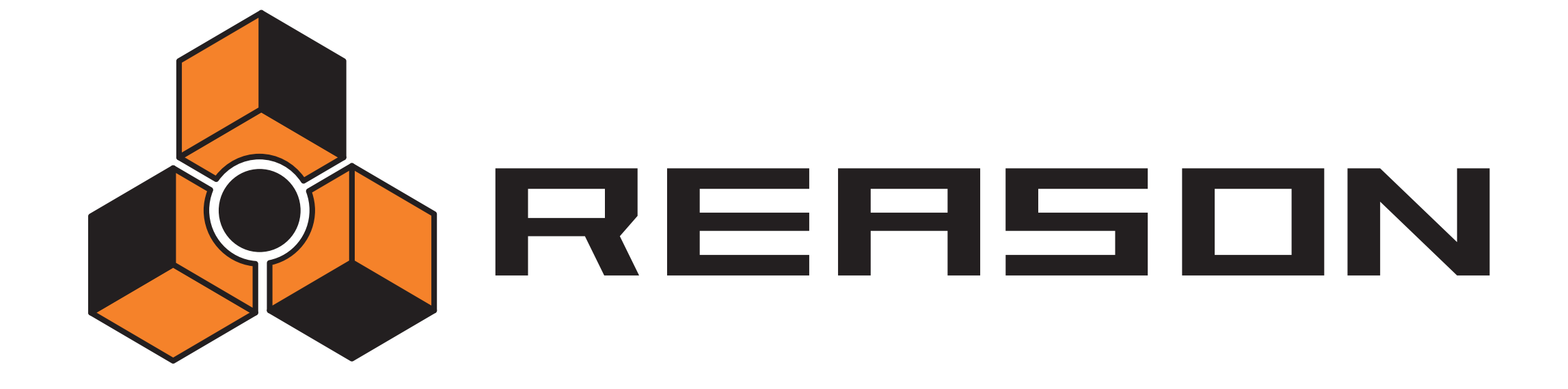

5 De Séquenceur de l'activité de la commune de la commune de la commune de la commune de la commune de la commune<br>De la commune de la commune de la commune de la commune de la commune de la commune de la commune de la com

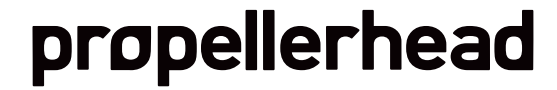

# **Introduction**

Le séquenceur permet d'assembler vos morceaux. C'est là que vos enregistrez les notes et l'automation et que vous éditez les clips et les événements.

# **Bases du séquenceur**

Les sections suivantes présentent un vue d'ensemble du séquenceur, y compris la manipulation des pistes et des fenêtres.

Pour des informations permettant de lire un morceau et d'enregistrer des notes rapidement, veuillez vous référer au manuel Prise en main.

# **Eléments du séquenceur**

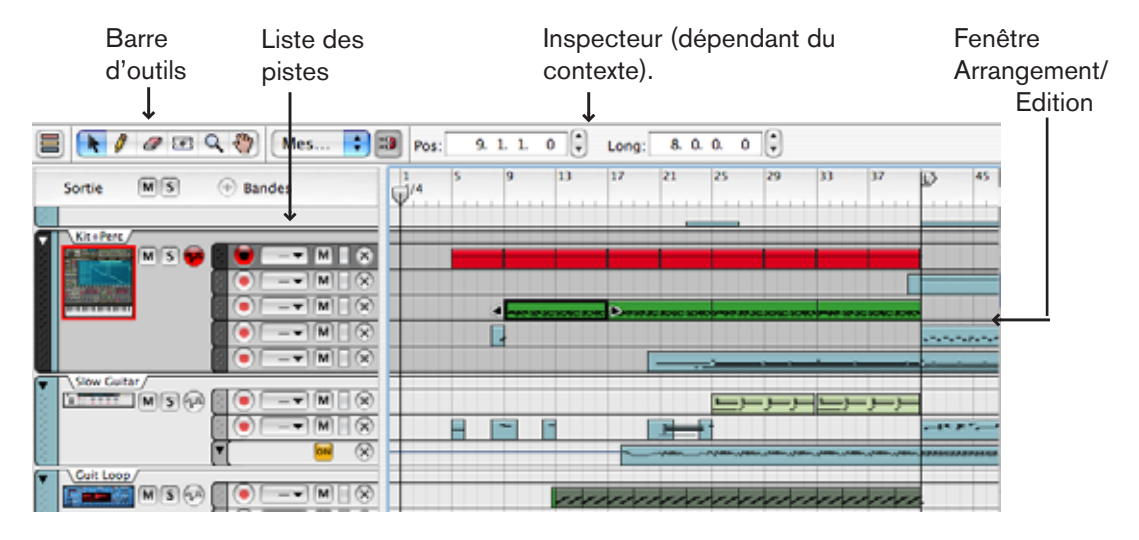

## **Relation entre le séquenceur et le rack**

Dans le séquenceur, les données d'un module sont enregistrées et lues dans une piste.

→ Une piste est toujours associée à un module spécifique du rack.

Notez, cependant, qu'un module du rack n'a pas nécessairement besoin d'avoir une piste correspondante dans le séquenceur.

## **A propos des pistes, des bandes, des clips et des événements**

→ Un module spécifique ne peut jamais avoir plus d'une piste dans le sé**quenceur, mais peut avoir de nombreuses "bandes".** 

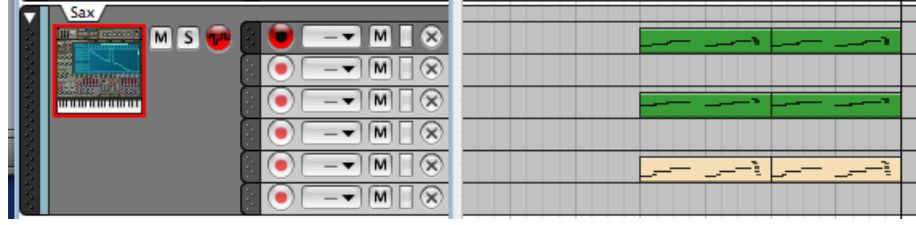

Une piste et les bandes correspondantes.

→ Lorsque vous jouez des notes ou modifiez les paramètres d'un module **durant l'enregistrement dans le séquenceur, les données enregistrées seront contenues dans un "clip" placé dans la bande correspondante de la piste.**

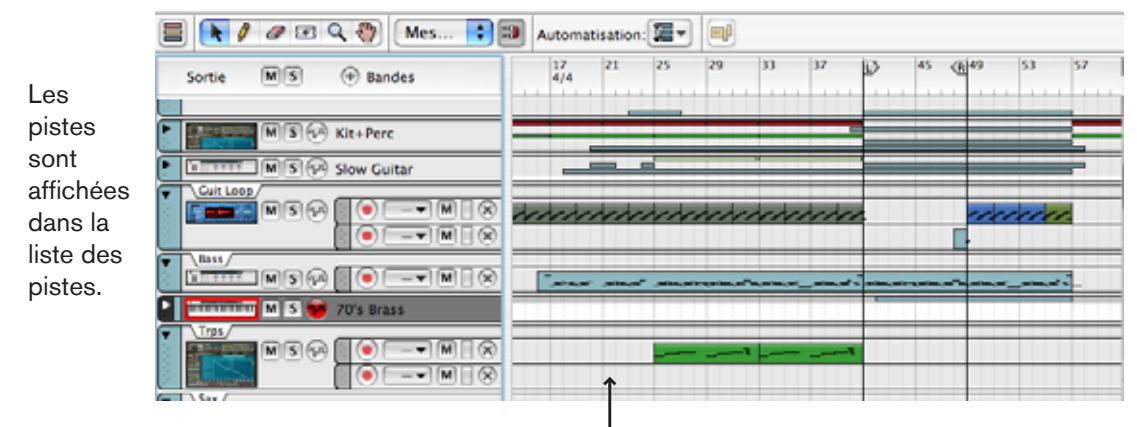

Des clips enregistrés sur différentes pistes/bandes. Certaines pistes sont repliées, montrant les clips comme de fines barres.

| $[M]$ $S$ $(v)$<br>Mixer 1<br>mm mum i                                                 |
|----------------------------------------------------------------------------------------|
| <b>III- Emiliano de</b><br>$M(S)$ $(1^n)$<br>Kit+Perc                                  |
| M<br>$S(\tau^n)$<br>'n<br><b>Slow Guitar</b>                                           |
| <b>Mathematica Math</b><br>M S UP Guit Loop                                            |
| Bass<br>M[S]<br>M<br>'n<br>PL <sup>n</sup>                                             |
| M <sup>1</sup><br>$\mathbf{s}$<br>70's Brass<br>'n<br>$\left( \mathbf{q}^{\mathrm{T}}$ |
| M<br><b>APT DOGS</b><br>$\left( \mathbf{v}^{\mathrm{u}}\right)$<br><b>Trps</b>         |
|                                                                                        |

Les icones de cette colonne de la liste de pistes indique à quel module chaque piste appartient.

→ Les données contenues dans un clip sont appelées "événements". Les événements peuvent être des notes, des contrôleurs de performance ou une automation de paramètre.

## **Types de pistes**

Il y a trois types de pistes fondamentaux :

<sup>+</sup> Les pistes pour les modules instrumentaux et les autres modules rece**vant des notes.**

Les modules comme les synthés, les samplers ou l'arpégiateur RPG-8 recevront automatiquement une piste prête à l'enregistrement lors de leur création. Sur de telles pistes, vous pouvez créer autant de bandes de notes que vous le souhaitez, et toute bande de notes peut enregistrer des clips contenant toute combinaison de données (notes/performance/automation).

- <sup>+</sup> Les pistes pour les modules ne recevant pas de notes (les modules d'ef**fet et les mixeurs) ne contiennent que des bandes d'automation.** De tels modules ne recoivent pas automatiquement une piste lors de leur création. Pour automatiser les paramètres d'un effet ou d'un mixeur, vous devez d'abord créer une piste pour le module correspondant. Le nombre de bandes disponibles est déterminé par le module - il y aura une bande dédiée pour chaque paramètre automatisable dans le module.
- ✪ **Si vous appuyez sur [Alt] (Win) / [Option] (Mac) lors de la création d'un module, cela créera des pistes pour les modules qui n'en reçoivent pas normalement et vice versa.**

#### → La piste de transport.

La piste de transport est toujours présente en haut de la liste des pistes et ne peut être ni déplacée ni supprimée. la piste de transport peut avoir deux bandes : une pour l'automation des changements de tempo, l'autre pour l'automation des changements de signature temporelle. Voir ["Automatiser le tempo et la signature tem](#page-103-0)[porelle".](#page-103-0)

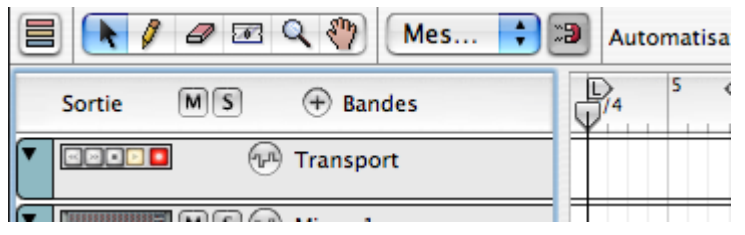

## **A propos des deux modes de vue**

Le séquenceur a deux modes de vue : Arrangement et Edition. Vous pouvez basculer entre ces deux modes en cliquant sur le bouton situé dans le coin supérieur gauche du séquenceur.

## **Mode arrangement**

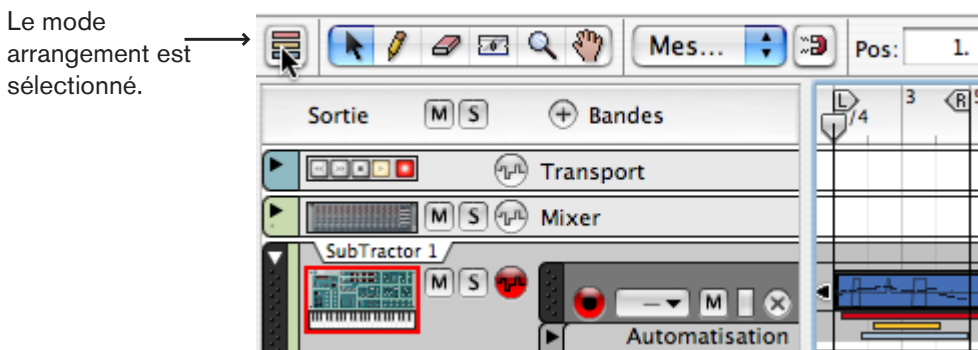

En mode arrangement, tous les clips de toutes les bandes de toutes les pistes sont affichés. Utilisez ce mode pour avoir une vue d'ensemble de votre arrangement, ainsi que lorsque vous souhaitez effectuer des éditions sur les clips comme le réarragement de sections entières de votre morceau, etc.Voir ["Editer des clips en mode arran](#page-77-0)[gement"](#page-77-0).

## **Mode édition**

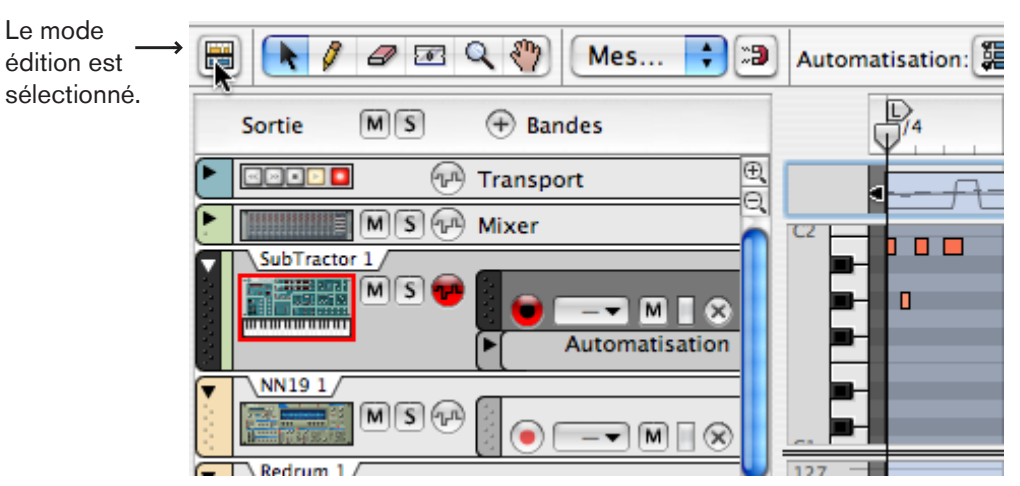

En mode édition, vous avez une vue rapprochée des événements enregistrés dans une piste (ou une bande de notes spécifiques d'une piste lorsqu'il y a plusieurs bandes de notes). Lorsque le mode édition est sélectionné, la partie droite du séquenceur peut être divisée en plusieurs bandes d'édition horizontales, montrant différents types d'événements (notes, coupes REX, sons de batterie, automation, etc.). C'est le mode de vue qu'il faut choisir pour éditer finement votre enregistrement, pour dessiner des notes, des contrôleurs et d'autres événements manuellement.Voir ["Le mode](#page-85-0)  [édition"](#page-85-0).

#### → Lorsque vous ouvrez un clip de note pour l'éditer, le mode édition est **automatiquement sélectionné.**

Les clips d'automation peuvent être ouverts soit en mode arrangement, soit en mode édition. Les clips de pattern ne peuvent pas être ouverts, mais sont toujours édités dans le mode arrangement.

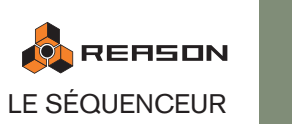

## **Manipulation des pistes**

**! La façon de manipuler les bandes des pistes est décrite à la page 67.**

## **Eléments de la piste**

Dans la figure ci-dessous, trois pistes sont montrées. De haut en bas de trouvent la piste de transport (qui est toujours présente et ne peut ni être déplacée, ni être supprimée), une piste de mixeur et une piste appartenant à un module Thor. La piste de Thor dispose de l'entrée du clavier maître (indiquée par le symbole de clavier) et deux bandes de notes. La bande de notes supérieurs est prête à l'enregistrement, ce qui est indiqué par un bouton d'enregistrement allumé) et la bande de notes inférieure est rendue muette (ce qui est indiqué par un bouton muet ("M") allumé).

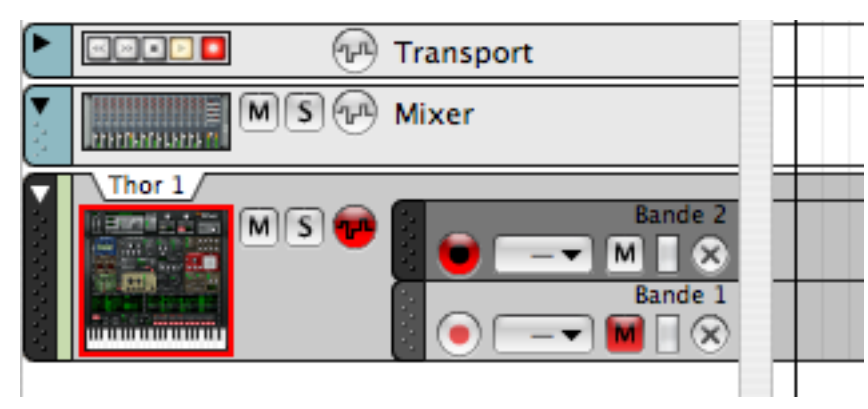

## **Router l'entrée du clavier maître vers une piste**

La façon standard de router le MIDI vers un module du rack est d'utiliser le séquenceur. Lorsque le MIDI est routé vers une piste du séquenceur, les notes et les données de contrôleur sont automatiquement envoyées vers le module correspondant.

→ Pour définir l'entrée du clavier maître, cliquez sur la piste dans la liste **des pistes pour la sélectionner.**

L'icone du module sera entourée d'une bordure rouge et recevra le symbole de clavier en dessous, indiquant que la piste reçoit les données de notes entrantes.

→ Seule une piste à la fois peut avoir l'entrée du clavier maître (c.a.d. l'en**trée de notes).**

Si une piste dispose de plusieurs bandes de notes, seule une bande de notes à la fois a l'entrée du clavier maître - la bande de note prête à l'enregistrement.

- → Si vous sélectionnez une autre piste, l'entrée du clavier maître suivra.
- ✪ **C'est le mode de définition d'entrée du clavier maître "standard". Si vous préférez définir l'entrée du clavier maître indépendamment de la sélection des pistes, sélectionnez le mode "Séparé" dans les Préférences (page Claviers et surfaces de contrôle). Dans ce mode, vous devez cliquer précisément sur l'icone du module pour définir l'entrée du clavier maître sur une piste.**

## **Sélectionner des pistes**

Les opérations spécifiques aux pistes s'appliquent à une ou plusieurs pistes sélectionnées.

#### $\rightarrow$  Cliquer sur une piste dans la liste des pistes la sélectionne.

Une piste sélectionnée est gris foncé. Par défaut, l'entrée du clavier maître suit également la sélection de piste mais cela peut être modifié comme décrit ci-dessus.

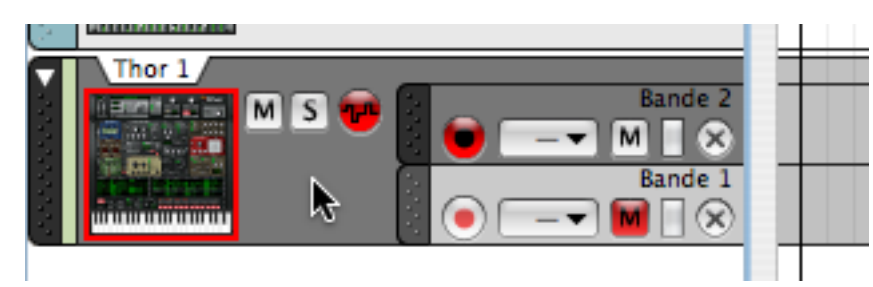

- → Sélectionner une piste fera automatiquement défiler le rack pour faire **apparaître le module correspondant.**
- → Vous pouvez également sélectionner la piste précédente ou suivante **dans la liste des pistes en utilisant les touches fléchées haut et bas de votre clavier d'ordinateur.**

## **Sélectionner plusieurs pistes et la cible d'édition**

- <sup>+</sup> Il est possible de sélectionner plusieurs pistes, en utilisant les techni**ques de sélection standards [Maj] ou [Ctrl] (Win)/[Command] (Mac).** Cela vous permet par ex. de déplacer ou de supprimer plusieurs pistes en une seule fois.
- → En mode édition, vous ne pouvez éditer/voir le contenu que d'une piste à **la fois (la dernière piste sélectionnée sera la cible d'édition).**

## **Muet et Solo**

Rendre une piste muette signifie la rendre silencieuse, de sorte qu'aucune donnée ne sera envoyée depuis la piste lors de la lecture. Cela peut être très utile lorsque vous essayez différentes versions d'arrangement, pour faire apparaître et disparaître des éléments du mixage durant la lecture, etc. Rendre une piste solo signifie que toutes les autres pistes seront muettes.

#### → Pour rendre muette (silencieuse) une piste, cliquez sur le bouton Muet **(M) correspondant.**

Les clips de toutes les bandes de la piste seront rendus muets.

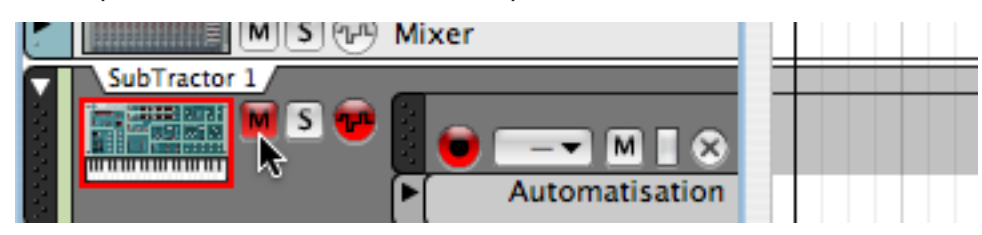

Un bouton M rouge indique que la piste est muette.

Pour que la piste ne soit plus muette, cliquez à nouveau sur le bouton M. plusieurs pistes peuvent être muettes en même temps, auquel cas vous pouvez faire en sorte qu'elles ne soient plus muettes en même temps en utilisant le bouton M "général" en haut de la liste des pistes.

→ Pour rendre une piste solo, cliquez sur le bouton Solo (S) correspondant. Cela rend muettes toutes les autres pistes. Les pistes solo ont un bouton vert S. Pour annuler le solo, cliquez à nouveau sur le bouton vert S.

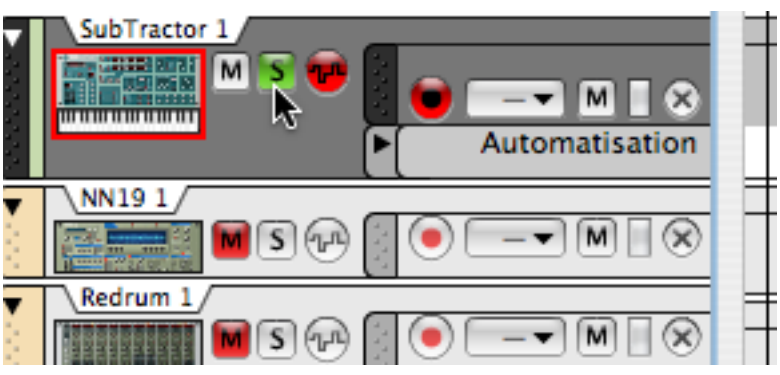

Ici, la piste Redrum 1 est solo (indiqué par un bouton S vert).

Plusieurs pistes peuvent être en solo en même temps, auquel cas vous pouvez annuler ces solos en même temps en cliquant sur le bouton S "général" en haut de la liste des pistes.

**! Notez que vous pouvez également rendre muettes des bandes de notes individuelles d'une piste - voir "Rendre muettes de bandes de notes".**

## **Déplacer les pistes**

→ Pour déplacer une piste vers une autre position dans la liste, cliquez sur **la poignée de la piste (la partie la plus à gauche de la piste) pour qu'elle devienne sombre et faites-la glisser vers le haut ou vers le bas.**

Tout comme lorsque vous déplacez des modules dans le rack, une ligne d'insertion rouge indiquera l'emplacement de la piste lorsque vous relâcherez le bouton de la souris. Tous les clips de toutes les bandes de la piste qui est déplacée seront déplacés en même temps que la piste.

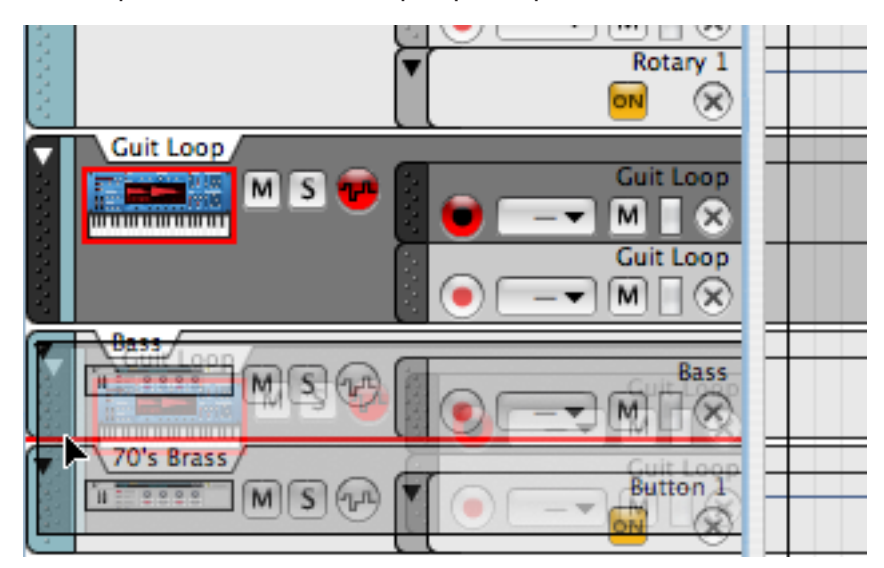

Vous pouvez utiliser la même technique pour déplacer plusieurs pistes sélectionnées en même temps. Utilisez les sélections standard avec [Maj] (Win)/[Command] (Mac) pour sélectionner des pistes non adjacentes.

#### **! L'ordre des pistes dans le séquenceur est indépendant de l'ordre des modules dans le rack.**

## **Dupliquer/copier des pistes et des modules**

Comme il est impossible pour un module spécifique d'avoir plus d'une piste, vous ne pouvez pas copier ou dupliquer les pistes. Ces opérations sont au contraire dupliquer/copier à la fois la piste (y compris tous les clips de la piste) et le module associé (et tous ses réglages). Le module dupliqué/copié est vraiment un module séparé mais il a le même nom et les mêmes réglages que le module original bien que son nom soit précédé de "Copie de" pour le différencier de l'original.

Pour effectuer des copies de pistes et de leur module associé, ainsi que toutes les bandes et clips enregistrés, utilisez l'un des méthodes suivantes :

→ Maintenez enfoncée [Option] (Mac) ou [Ctrl] (Windows), cliquez sur la **poignée de la piste et déplacez la ou les pistes sélectionnées vers un nouvelle position dans la liste des pistes.**

Cela copiera non seulement la ou les pistes et leur contenu, mais créera également une copie du module qui est connecté à chaque piste copiée.

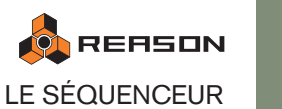

<sup>+</sup> Faites apparaître le menu contextuel de la piste et sélectionnez "Dupli**quer les pistes et les modules".**

Pour faire apparaître le menu contextuel, [Ctrl]-cliquez (Mac) ou cliquez droit (Windows) sur la piste dans la liste des pistes. La piste dupliquée sera ajoutée sous la piste originale.

→ Vous pouvez également sélectionner "Copier les pistes et les modules" **dans le menu contextuel.**

Cela vous permet d'insérer la piste et le module copié en sélectionnant "Coller" depuis le menu contextuel. La piste copiée sera collée sous la piste actuellement sélectionnée.

- **! Notez qu'un module dupliqué/copié ne sera pas auto-routé. Pour entendre le module, retournez le rack et connectez les sorties audio vers un canal de mixeur libre. Vous pouvez également rendre muette la piste originale pour éviter de doubler les notes.**
- ✪ **Vous pouvez également déplacer des bandes de notes entières ou des clips individuels vers d'autres pistes - si vous souhaitez jouer des clips existants en utilisant un module différent, c'est la manière de procéder voir "Sélectionner/déplacer des bandes de notes".**

## **Supprimer des pistes**

<sup>+</sup> Pour supprimer une ou plusieurs pistes, sélectionnez-les puis sélection**nez "Supprimer les pistes" depuis le menu contextuel (vous pouvez également la sélectionner dans le menu Edition).**

Les pistes seront effacées sans aucune alerte mais vous pouvez toujours utiliser la fonction d'annulation. Voir ["Annuler".](#page-12-0)

Vous pouvez également choisir d'effacer des pistes en même temps que leur module associé :

→ Pour supprimer une ou plusieurs pistes, sélectionnez-les puis sélection**nez "Supprimer les pistes et les modules" depuis le menu contextuel (vous pouvez également la sélectionner dans le menu Edition).** Une boite de dialogue apparaîtra, vous permettant de continuer ou d'annuler cette opération.

## **Créer des pistes**

Comme décrit précédemment, des pistes sont automatiquement créées pour les modules qui reçoivent des notes. Mais pour les modules (par ex. les effets) pour lesquels une piste n'est pas automatiquement créée, ou si vous avez supprimé la piste d'un module existant, vous devez la créer manuellement :

→ Tout d'abord, sélectionnez le module puis sélectionnez l'élément "Créer **une piste pour (nom du module)" du menu Edition. Cet élément est également disponible dans le menu contextuel du module.**

La nouvelle piste sera connectée au module et portera le même nom que le module.

**! Notez que si une piste existe déjà pour un module, cet élément ne sera pas disponible - un module ne peut avoir qu'une piste.**

## **Replier les pistes**

→ Pour replier/déplier une piste, cliquez sur la flèche située dans la poi**gnée de la piste.**

En appuyant sur [Alt] (Win) ou [Option] (Mac) et en cliquant sur la flèche, toutes les pistes seront repliées/dépliées.

Une piste repliée n'affichera pas les bandes individuelles dans la liste des pistes, et les clips de la fenêtre Arrangement seront affichés comme des bandes horizontales. Si la piste repliée a plusieurs bandes, tous les clips des bandes seront affichés comme des bandes empilées verticalement dans le mode arrangement mais les événements et les courbes ne seront pas affichés.

ᄕ

# **MISCO Kit+Perc**

Une piste repliée.

- → Les opérations basiques sur les clips (sélection, déplacement, copie, **etc.) sont disponibles pour les pistes repliées, bien qu'il soit généralement préférable de déplier une piste si vous souhaitez éditer son contenu, car cela vous en offre une meilleur aperçu.**
- → Vous pouvez également ne replier que les bandes d'automation d'une **piste, en cliquant sur la flèche située à côté des bandes d'automation dans la liste des pistes.**

## **Couleur de la piste**

Une piste peut se voir associer une couleur dans le séquenceur. Cela fonctionne de la façon suivante :

**→ Pour assigner une couleur à la piste sélectionnée, sélectionnez "Couleur de la piste" dans le menu Edition.**

Dans le sous-menu couleur, vous trouverez une liste des couleurs disponibles.

La couleur de la piste sélectionnée sera également assignée à tous les nouveaux clips que vous enregistrerez ou dessinerez dans cette piste (tout clip enregistré précédemment sur la piste ne changera pas de couleur). La couleur de la piste est également affichée dans la bande à droite de la poignée de la piste dans la liste des pistes.

→ Vous pouvez choisir d'affecter automatiquement une couleur pour les **nouvelles pistes en cochant "Couleur automatique pour les nouvelles pistes du séquenceur" dans le menu Options.**

La couleur de la piste sera choisie aléatoirement parmi les couleurs disponibles.

✪ **Il est également possible de choisir une couleur pour un ou plusieurs clips sélectionnés - voir "Couleur du clip".**

## **Renommer les pistes**

Vous pouvez donner un nom aux pistes en double-cliquant sur leur nom dans la liste des pistes. Notez que le fait de renommer une piste ne change pas le nom du module associé (et vice versa).

## **Prise en main de la fenêtre du séquenceur**

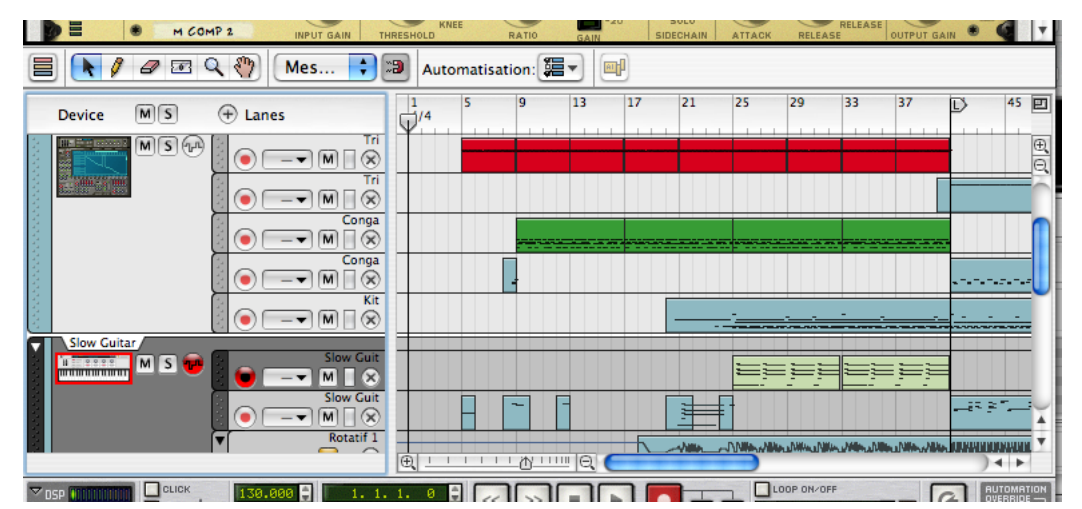

La zone du séquenceur sous le rack.

→ Vous pouvez ajuster la taille de la zone du séquenceur en faisant glisser **le séparateur entre le séquenceur et le rack.**

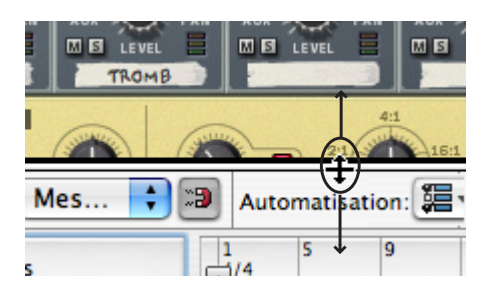

→ Cliquer sur le bouton d'agrandissement dans le coin supérieur droit fera **occuper l'intégralité de la fenêtre document au séquenceur.** Le raccourci clavier de cette fonction est [Ctrl]/[Command]-[2] (pour agrandir le rack à la place, utilisez [Ctrl]/[Command]-[1]). Cliquer sur le bouton ou utiliser le raccourci clavier rendra à la zone sa taille normale, non maximisée.

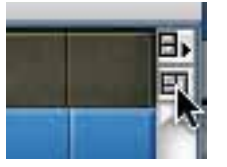

Le bouton d'agrandissement du séquenceur.

→ Lorsque l'on regarde le contenu d'une bande de notes d'une piste en **mode édition, la partie droite du séquenceur sera divisée en deux bandes d'édition différentes.**

Vous voyez les informations de note sur une bande d'édition, l'automation des contrôleurs de performance dans l'autre bande d'édition, et toute bande d'automation de paramètre de la piste dans une troisième bande. Vous pouvez ajuster la taille des bandes d'édition en faisant glisser les séparateurs ou en utilisant les contrôleurs de zoom.

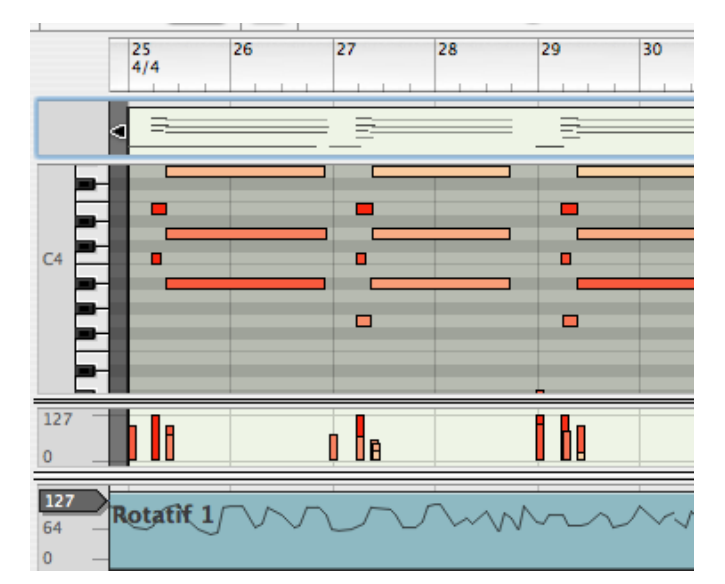

Les bandes d'édition de touche, de vélocité et de contrôleur sont affichées.

→ Vous pouvez faire défiler et modifier l'agrandissement de plusieurs fa**çon, y compris en utilisant les barres de défilement et les contrôleurs de zoom horizontal et vertical, ainsi qu'avec l'outil Loupe, l'outil Main et la souris si elle dispose d'une molette (voir [page 13](#page-14-0)).**

Lorsque c'est possible, plusieurs bandes d'édition dans le séquenceur ont chacune leurs propres barres de défilement et contrôleurs de zoom.

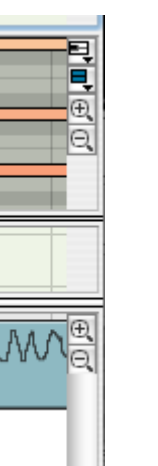

→ Vous pouvez également ajuster l'agrandissement horizontal dans la **zone du séquenceur en appuyant sur [G] (zoom arrière) ou [H] (zoom avant).**

Vous pouvez également utiliser [Command] (Mac) ou [Ctrl] (Windows) et appuyer sur [+] ou [-] (dans la partie standard du clavier de l'ordinateur, c.a.d. pas sur le pavé numérique). [Command]/[Ctrl]-[+] effectue un zoom avant alors que [Command]/[Ctrl]-[–] effectue un zoom arrière.

→ Pour ajuster l'agrandissement vertical, utilisez [Shift]+[Command] (Mac) **ou [Shift]+[Ctrl] (Windows) et appuyez sur [+] ou [–] (dans la partie standard du clavier d'ordinateur, c.a.d. pas sur le pavé numérique).**  [Shift]+[Command]/[Ctrl]-[+] effectue un zoom avant alors que [Shift]+[Command]/[Ctrl]-[–] effectue un zoom arrière.

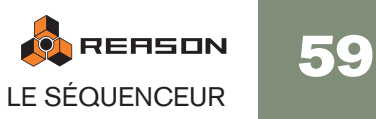

## **Cible de défilement du rack vs. séquenceur**

Reason a deux états basiques lorsque le séquenceur fait partie du rack : la cible est soit le rack, soit le séquenceur. Défiler avec la molette de la souris ou le trackpad fera défiler respectivement soit le rack, soit la liste des pistes.

• Cliquez dans la zone du séquenceur pour faire basculer la cible sur le séquenceur, ou sur un module pour le faire basculer sur le rack.

## **Travailler avec le séquenceur dans une fenêtre séparée**

La fenêtre du séquenceur peut être détachée du rack et utilisée comme une fenêtre séparée. Cela peut être pratique par exemple si vous travaillez avec un grand nombre de pistes ou si vous regardez de nombreuses bandes de séquenceur en même temps. Détacher le séquenceur rendra alors possible l'affichage de toutes les pistes ou bandes en même temps sans avoir à redimensionner le séquenceur ou à faire défiler la vue vers le haut ou vers le bas sur une piste ou bande particulière.

La fenêtre séparée du séquenceur peut être positionnée et redimensionnée librement à la fois horizontalement et verticalement en utilisant les techniques de base de manipulation des fenêtres décrites à la [page 12](#page-13-0).

→ Pour détacher le séquenceur du rack, cliquez sur le bouton correspon**dant dans le coin supérieur droit du rack, ou déroulez le menu Affichage et sélectionnez "Découpler la fenêtre du séquenceur".**

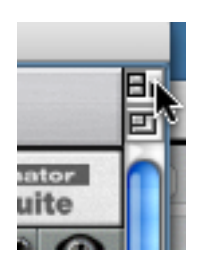

Le bouton de découplage de la fenêtre du séquenceur.

→ De la même façon, pour attacher à nouveau la fenêtre du séquenceur au **rack, vous pouvez sélectionner "Coupler la fenêtre du séquenceur" dans le menu Affichage ou cliquer sur le bouton.**

Notez que le bouton pour détacher la fenêtre du séquenceur est disponible uniquement dans le rack. Le bouton pour rattacher le séquenceur, cependant, est disponible sur le rack et sur le séquenceur.

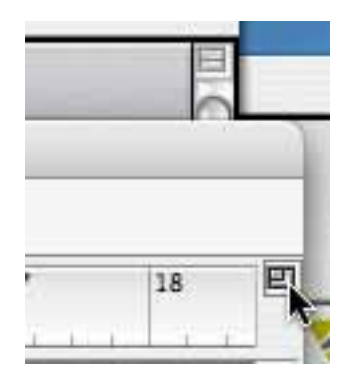

Le bouton permettant de rattacher le séquenceur sur le séquenceur et, en arrière-plan, sur le rack.

**! Une façon de rattacher la fenêtre du séquenceur est de la fermer. Notez également que le rack est toujours la fenêtre "principale" du morceau, ce qui signifie que fermer le morceau fermera également la fenêtre du séquenceur.**

## **A propos du transport**

Vous noterez que lorsque l'on détache le séquenceur du rack, il y a deux exemplaires du transport à l'écran - un dans le rack et un dans la fenêtre du séquenceur. Cela est fait dans un but pratique puisque cela vous permet de contrôler la lecture et l'enregistrement quelle que soit la fenêtre active..

Si vous le souhaitez cependant, vous pouvez replier l'un des transports de la même façon que pour n'importe quel module de Reason.

✪ **Pour faire du rack ou du séquenceur la fenêtre active lorsqu'ils sont séparés, vous pouvez utiliser le raccourci clavier [Command]-[1] (Mac)/ [Ctrl]-[1] (Windows) et [Command]-[2] (Mac)/[Ctrl]-[2] (Windows) respectivement.**

## **Une note à propos de l'utilisation de Reason avec deux écrans**

Si vous avez un système informatique avec deux écrans, vous pouvez faire la chose suivante :

- $\rightarrow$  Utiliser un moniteur pour voir et manipuler le rack uniquement.
- → Détacher le séquenceur comme décrit précédemment et dédié l'un des **écrans au séquenceur uniquement.**

Pour pouvoir utiliser deux moniteurs, vous devez avoir un système d'exploitation et une carte graphique qui supportent cette fonction.

Veuillez vous référer à la documentation de votre système d'exploitation et éventuellement de votre carte graphique pour savoir comment configurer votre système pour utiliser deux écrans.

# **A propos de la règle, de la position et des locateurs**

Quel que soit le mode de vue sélectionné, vous trouverez une règle horizontale en haut de l'affichage du séquenceur. Elle indique les positions métriques, c'est à dire les positions en mesures et battements.

→ La numérotation et le détail de la règle dépendent de l'agrandissement **horizontal.**

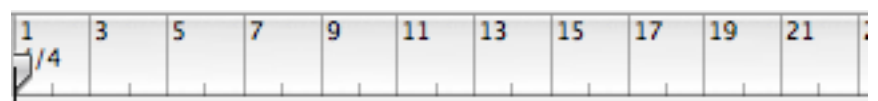

Avec un réglage de zoom moyen, les mesures impaires seront affichées avec un numéro de mesure et les mesures paires seront indiquées par un trait.

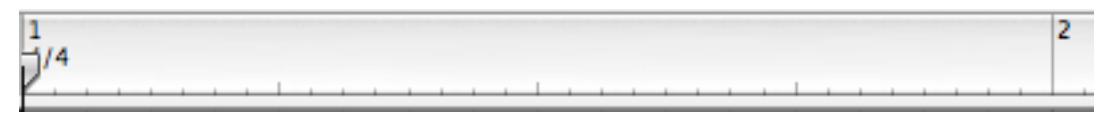

Si vous zoomez complètement, chaque mesure sera numérotée, et chaque position de triple croche sera indiquée par un trait.

Dans la règle se trouvent également différents marqueurs de position, chacun disposant d'un "drapeau" particulier:

Position du morceau, indiquant à quelle position la lecture se trouve.

Marqueur de fin. Informe Reason de la fin du morceau (voir la note ci-dessous).

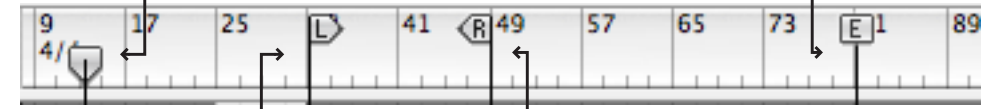

Locateur gauche. En mode boucle (voir page 63), le locateur gauche définit la position de départ de la boucle.

Locateur droit. En mode boucle, le locateur droit définit la position de fin de la boucle.

✪ **le marqueur de fin (E) indique la fin du morceau. Le programme utilise cette information lorsque vous exportez le morceau comme fichier audio et lorsque vous faites défiler horizontalement la zone du séquenceur. La lecture ou l'enregistrement ne s'arrêteront pas au marqueur de fin.** 

# **Contrôleurs du transport - vue générale**

Le panneau de transport se trouve en bas de chaque fenêtre de document de morceau. C'est là que vous activez la lecture, l'enregistrement, l'avance et le retour rapide, etc. Voici un bref aperçu des contrôleurs, pour vous aider à mieux comprendre les procédures d'enregistrement et de lecture dans les pages suivantes.

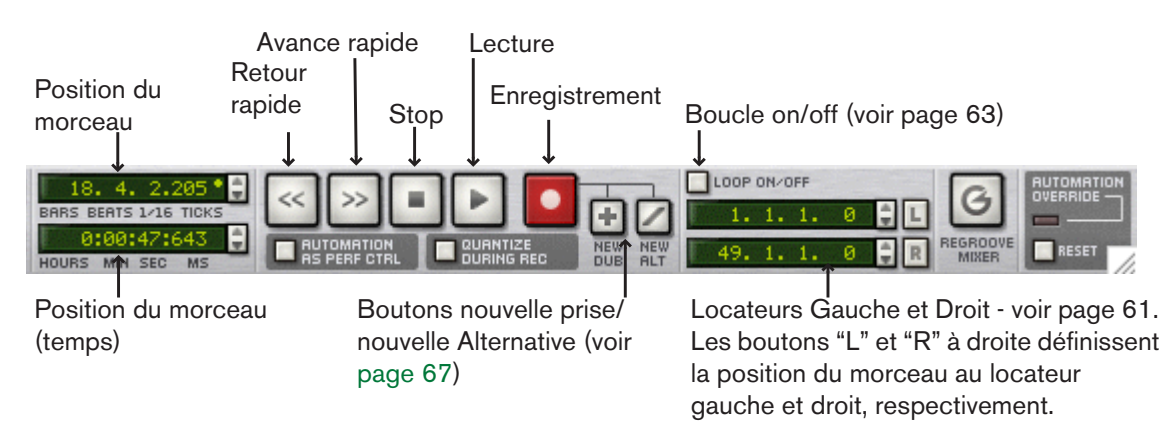

## **Raccourcis clavier du transport**

Il existe des combinaisons de raccourcis clavier fixes pour les fonctions de transport les plus importantes :

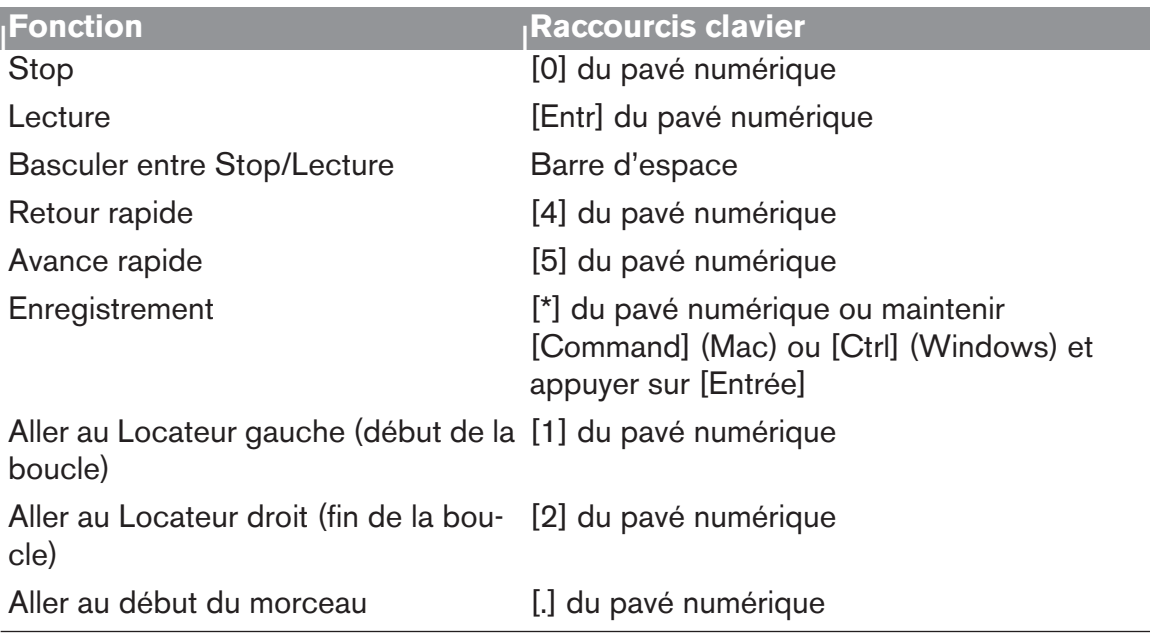

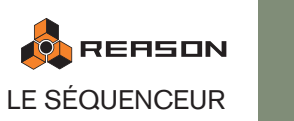

## **Lecture et positionnement**

**! Si vous utilisez ReWire, les fonctions de transport peuvent être prises en charge par l'une ou l'autre des applications. Voir le chapitre ReWire pour plus de détails.**

#### **Lecture et Stop**

- → Pour lancer la lecture à partir de la position du morceau actuelle, cliquez **sur le bouton Lecture ou appuyez sur [Entr] du pavé numérique.**
- → Pour arrêter la lecture, cliquez sur le bouton Stop ou appuyez sur [0] du **pavé numérique.**

Si vous cliquez sur le bouton Stop quand la lecture du morceau est déjà arrêtée, la position du morceau est déplacée selon les règles suivantes :

- Cliquer sur Stop la première fois déplace la position du morceau au point à partir duquel la lecture a été lancée précédemment.
- Cliquer sur Stop une deuxième fois déplace la position du morceau au début du morceau.
- Si la position du morceau est au début du morceau, rien ne se produit.

Cela signifie que vous pouvez toujours cliquer deux fois sur le bouton Stop en mode stop pour revenir au début du morceau.

• Si vous utilisez au contraire le locateur gauche pour marquer le début du morceau, vous pouvez simplement cliquer sur le bouton "L" à droite de l'affichage du locateur gauche pour aller à cette position.

## **Positionner**

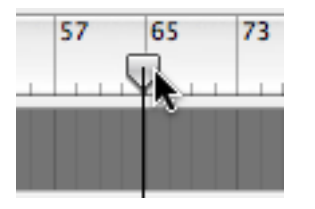

La position du morceau est indiquée par la ligne verticale avec le marqueur de position (flèche vers le bas) dans la règle. Il y a plusieurs façons de déplacer la position du morceau:

#### → Utilisez les contrôleurs d'avance et de retour rapide du panneau du **transport.**

Cela déplace la position du morceau par pas d'une mesure (depuis la position actuelle). c'est à dire que si vous cliquez simplement une fois sur le bouton avance/ retour rapide, la position du morceau sera déplacée exactement d'une mesure en arrière ou en avant. Pour déplacer la position du morceau de plusieurs mesures, cliquez et maintenez enfoncé le bouton de la souris.

- **→ Utilisez les raccourcis commande du transport sur le pavé numérique.** Voir le tableau de la page 61.
- <sup>+</sup> Cliquez et déplacez le marqueur de position dans la règle, ou cliquez di**rectement sur la règle à la position du morceau désirée.**

La position du morceau résultera prendra en compte la valeur fixée pour la magnétisation, comme décrit plus bas.

- → Ajustez la position du morceau numériquement avec les affichages de **valeurs à gauche des boutons de transport.**
- La position du morceau est affichée en valeurs musicales dans l'affichage supérieur, c'est à dire en mesures, battements, doubles-croches et ticks (il y a 240 ticks par double-croche).
- La position du morceau est affichée sous forme de time code dans l'affichage inférieure, c'est à dire en heures, minutes, secondes et millisecondes.

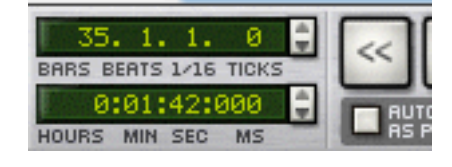

**→ Pour ajuster les valeurs, cliquez sur le champ de valeur et déplacez la souris vers le haut ou vers le bas.**

Vous pouvez également sélectionner un champ de valeur et utiliser les touches fléchées à droite ou entrer une nouvelle valeur.

## **A propos de la magnétisation de la règle**

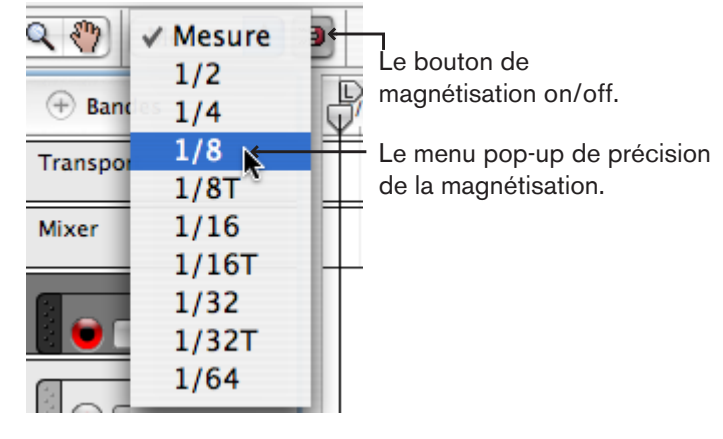

La fonction de magnétisation à la règle (appelée à partir de maintenant "Magnétisation") limite les déplacements à des valeurs spécifiques. C'est particulièrement utile si vous éditez dans le séquenceur (déplacer les clips, dessiner des événements, etc.), mais cela affectera également le résultat du déplacement de la position du morceau dans la règle.

Pour définir et activer la magnétisation, procédez de la façon suivante :

- 1. Déroulez le menu pop-up Magnétisation et sélectionnez une valeur. Si vous sélectionnez "Mesure", vous ne pourrez déplacer la position du morceau qu'au début de chaque mesure. Les autres options limitent le déplacement selon les valeurs de note correspondantes.
- 2. Activez la magnétisation en cliquant sur le bouton situé à côté du menu popup.

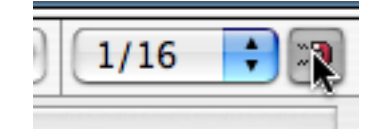

Dans cet exemple, la magnétisation est activée et définie sur des doubles-croches. Cela signifie que vous pouvez déplacer la position du morceau à des positions exactes de doubles-croches uniquement.

# **Utiliser la boucle**

en mode boucle, le séquenceur répétera une section indéfiniment lors de la lecture ou de l'enregistrement. Vous définissez cette section à boucler en réglant les locateurs gauche et droit :

→ Définissez le locateur gauche (début de la boucle) en déplaçant le mar**queur "L" dans la règle.**

Ou vous pouvez maintenir enfoncée [Option] (Mac) ou [Ctrl] (Windows) et cliquer dans la règle.

**→ Définissez le locateur droite (fin de la boucle) en déplaçant le marqueur "R" dans la règle.**

Ou vous pouvez maintenir enfoncée [Command] (Mac) ou [Alt] (Windows) et cliquer dans la règle.

- **! Notez que la magnétisation s'applique lorsque vous déplacez les locateurs dans la règle, tout comme la position du morceau.**
- <sup>+</sup> Les positions des deux locateurs peuvent également être modifiées nu**mériquement dans le panneau de transport.**

Cliquez sur l'un des champs de valeurs (Mesures/Battements/Doubles-croches et Ticks) et déplacez la souris vers le haut ou vers le bas ou sélectionnez un valeur en utilisant les touches fléchées.

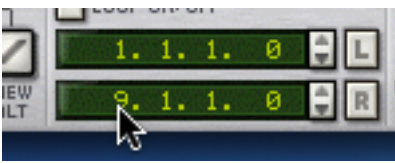

→ Pour activer la boucle, cliquez sur le bouton Boucle on/off pour qu'il s'al**lume, ou utilisez le raccourci clavier correspondant.** Il s'agit de [/] du pavé numérique.

Lorsque vous lancez la lecture en mode boucle et que la position du morceau atteint le locateur droit, elle sautera immédiatement au locateur gauche. De cette façon, la zone entre les deux locateurs sera répétée indéfiniment.

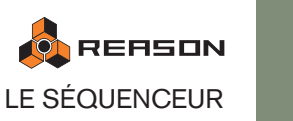

# **Enregistrer**

# **Effectuer les réglages pour l'enregistrement**

Avant de commencer l'enregistrement, vous devez effectuer certains réglages de base :

## **Tempo et signature temporelle**

Les réglages de tempo et de signature temporelle se trouvent sur le panneau de transport.

→ Vous pouvez définir tout tempo entre 1 et 999.999 bpm (battements par **minute).**

Le tempo peut être défini en pas de bpm (valeur de gauche) ou en pas de 1/1000 de bpm (valeur de droite).

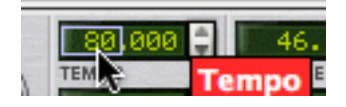

Vous pouvez également régler le tempo (par pas de bpm) en utilisant les touches [+] et

[–] du pavé numérique.

→ Vous définissez la signature temporelle en définissant un numérateur **(champ de valeur de gauche) et un dénominateur (champ de valeur de droite).**

Le numérateur est le nombre de battements par mesure, et le dénominateur définit la longueur d'un battement.

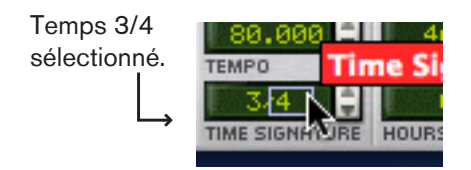

✪ **Les modifications de tempo et de signature temporelle peuvent également être automatisés dans la piste du transport - voir ["Automatiser le](#page-103-0)  [tempo et la signature temporelle"](#page-103-0).**

## **Clic**

Lors de l'enregistrement, il est souvent nécessaire d'avoir une sortie de guide rythmique permettant de conserver le tempo. La façon la plus simple est d'utiliser le métronome interne, le clic :

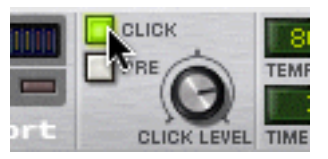

Lorsqu'il est activé (en cliquant sur le bouton ou en appuyant sur [C]), vous entendrez un clic sur chaque battement, avec un accent sur le premier temps de chaque mesure. Le clic est joué lors de l'enregistrement et de la lecture. Vous pouvez ajuster le volume du clic en utilisant le bouton Click Level.

✪ **Il parfois plus simple d'utiliser une pattern de boite à rythme comme guide rythmique.**

## **Pré-comptage**

Activer le bouton "Pre" sur le transport génère un clic de pré-comptage d'une mesure avant que l'enregistrement ne début. Notez que tout ce que vous jouez durant ce décompte ne sera pas enregistré.

## **Quantiser durant l'enregistrement**

Si le bouton Quantize during Rec (Quantiser le notes durant l'enregistrement) est activé sur le transport, les notes seront automatiquement quantisées lorsque vous les enregistrerez. Cela est décrit en détails à la page 98.

# **Enregistrer des notes**

Lorsque vous enregistrez des notes, un clip est créé dans la bande de notes active (prête à l'enregistrement) de la piste. Le clip contiendra toutes les notes enregistrées (ainsi que les contrôleurs de performance utilisés durant l'enregistrement - voir page 69).

Pour enregistrer les notes depuis votre clavier maître, procédez de la façon suivante :

1. Assurez-vous que l'entrée est envoyée vers la piste désirée, voir "Router l'entrée du clavier maître vers une piste".

La piste avec l'entrée du clavier maître est automatiquement prête à l'enregistrement.

2. Déplacez la position du morceau là où vous souhaitez commencer l'enregistrement.

L'enregistrement débute toujours à la position du morceau.

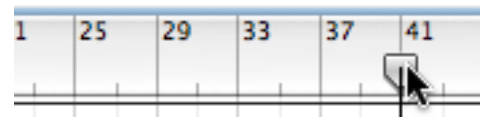

Pour déplacer la position du morceau, déplacez le marqueur de position ou cliquez directement dans la règle.

- 3. Activez le bouton "Pre" si vous voulez un pré-comptage d'une mesure de clic avant le lancement de l'enregistrement.
- 4. Cliquez sur le bouton Enregistrement ou appuyez sur [\*] du pavé numérique. L'enregistrement débute après la mesure de pré-comptage s'il est activé, sinon l'enregistrement débute immédiatement.

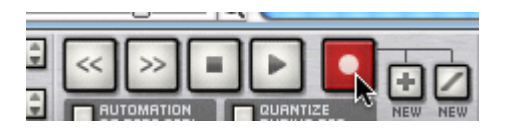

5. Lorsque vous avez terminé, cliquez sur le bouton Stop ou appuyez sur [0] du pavé numérique.

Un clip contenant vos notes enregistrées a été créé dans la bande de notes dans la fenêtre arrangement.

La longueur d'un clip est toujours ajustée à la position de mesure la plus proche à droite lors de l'arrêt de l'enregistrement, quel que soit le réglage de magnétisation. Les notes et les événements contenus dans le clip ne sont pas affectés ou ajustés de quelque façon que ce soit en dehors de la quantisation durant l'enregistrement - voir ci-dessus.

A ce point, vous pouvez vouloir déplacer la position du morceau au début de l'enregistrement pour entendre ce qui a été enregistré. La façon la plus simple d'effectuer cela est d'appuyer à nouveau sur le bouton Stop. Cela déplace la position du morceau au dernier de point de départ d'enregistrement ou de lecture.

→ Le clip enregistré sera sélectionné (indiqué par une bordure et des poi**gnées à chaque extrémité) et les notes enregistrées seront visibles comme événements dans le clip.**

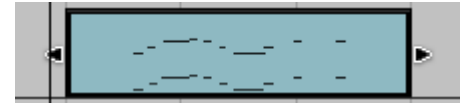

→ Vous pouvez annuler l'enregistrement en sélectionnant "Annule Enre**gistrement de la piste" dans menu Edition ou avec le raccourci clavier [Ctrl]/[Command]+[Z].**

Vous pouvez également appuyer sur [Retour arrière] pour supprimer le clip sélectionné.

→ Il est aussi possible d'activer l'enregistrement durant la lecture ("punch **in"), en lançant la lecture puis en cliquant sur le bouton Enregistrement.** De la même façon, vous pouvez désactiver l'enregistrement sans arrêter la lecture ("punch out").

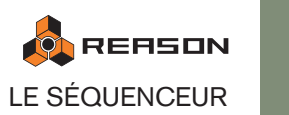

## **Enregistrer plus de clips sur le même bande de notes**

Si vous le souhaitez, vous pouvez bien entendu continuer d'enregistrer sur la bande de notes.

- Si vous utiliser "Annuler Enregistrement de la piste" (voir plus haut) ou que vous supprimez le clip précédent, cela vous permettra simplement d'enregistrer une autre prise.
- Si vous lancez l'enregistrement après le clip précédent, cela fonctionnera également comme décrit dans la section précédentes, et un nouveau clip sera créé.
- Mais si vous conservez le clip précédemment enregistré et que vous lancez l'enregistrement à la même position, vous les superposerez (overbub) , c.a.d. que cela enregistrera les notes par dessus les notes précédemment enregistrées.

Les règles suivantes s'appliquent :

→ Aucun événement de notes précédemment enregistré ne sera écrasé **lorsque vous enregistrez sur la même bande de notes.**

Vous ne pouvez remplacer ou effacer des événements de notes dans un clip en enregistrant par dessus. Enregistrer sur des clips de la même bande de notes signifie que toutes les nouvelles notes seront ajoutées aux événements de notes de la bande précédents. Vous entendrez également les notes enregistrées précédemment lors de l'enregistrement du nouveau clip.

→ L'enregistrement crée toujours un nouveau clip. Si vous enregistrez par **dessus un clip de la même bande de notes précédemment enregistré, le nouveau clip "engloutira" le précédent clip là où ils se chevauchent.** Si le nouveau clip chevauche complètement le précédent, les précédent clip et tous les événements de notes enregistrés seront entièrement inclus dans le nouveau clip. Si le précédent clip est plus long que le nouveau, la partie du précédent clip qui n'est pas chevauchée par le nouveau clip sera coupée comme un clip indépendant.

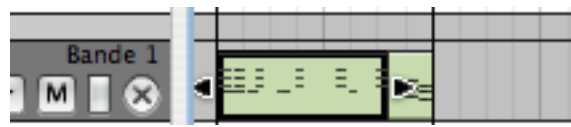

**! Notez qu'il vaut généralement mieux enregistrer les nouvelles données de notes sur une bande séparée, même si vous comptez ajouter des notes à une prise précédente (c.a.d. overdub). Voir "Ajouter des bandes de notes et boutons New Dub/New Alt" pour plus de détails.**

## **Refaire une partie d'une prise**

Vous rencontrerez plus probablement des situations dans lesquelles vous voudrez refaire une partie d'un clip enregistré mais conserver le reste. Comme expliqué précédemment, cela ne peut se faire en enregistrant par dessus le clip, mais il existe plusieurs méthodes pour supprimer la partie que vous voulez refaire :

 $\rightarrow$  En effaçant préalablement les notes spécifiques que vous voulez refaire. Si vous double-cliquez sur le clip, vous basculerez en mode édition et vous pourrez alors éditer (déplacer/copier/effacer, etc.) des notes individuelles dans le clip voir ["Le mode édition".](#page-85-0)

#### **→ En découpant le clip.**

Vous pouvez utiliser l'outil Rasoir pour découper les clips. Cela vous permet de diviser un clip avant et après la section que vous voulez refaire. Vous pouvez alors simplement effacer le nouveau clip résultant (qui ne contient à présent que les notes que vous voulez remplacer) et enregistrer à nouveau. Voir "Diviser les clips".

#### $\rightarrow$  En dessinant un nouveau clip dans le clip original.

Si vous dessinez un nouveau clip pour qu'il chevauche l'autre, le nouveau clip masquera tous les événements "derrière" lui, vous permettant d'enregistrer à nouveau la section. Voir "A propos des clips superposés".

#### **→ En redimensionnant le clip.**

Cette méthode peut être utilisé si la section que vous voulez refaire est au début ou à la fin du clip. Les clips sélectionnés ont des poignées de début ou de fin. En déplaçant les poignées, vous pouvez redimensionner le clip. Si vous raccourcissez le clip, toute note dans le clip qui se retrouve en dehors des limites sera masquée et ne sera plus lue. Voir "Redimensionner les clips".

## **Prise en main basique des bandes de notes**

## **Ajouter des bandes de notes et boutons New Dub/New Alt**

Vous pouvez ajouter de nouvelles bandes de notes pour une piste instrumentale. Cela est utile dans les circonstances suivantes :

- Si vous voulez ajouter par overdub des notes ou une automation de performance à un clip existant. (Bien que cela puisse être fait sur la même bande de notes comme expliqué précédemment).
- Si vous voulez enregistrer une série de prises sur des bandes de notes séparées, et décider ultérieurement quelle prise est la "meilleure" (ou pour créer un composite).

Sur le transport se trouvent deux boutons nommés "New Dub" et "New Alt". Cliquer sur l'un d'entre eux ajoute une nouvelle bande de notes, mais avec la différence suivante :

→ "New Dub" ajoutera une nouvelle bande de note prête à l'enregistrement **par dessus la bande de notes précédente, mais ne rendra pas muette la bande de notes précédente.**

En d'autres termes, vous entendrez le(s) clip(s) de notes de la précédente bande si vous enregistrez sur la même zone de la bande de notes. Utilisez donc "New Dub" si vous voulez des événements de notes ou de performance en overdub sur un clip existant. Les nouvelles notes et les nouveaux événements seront contenus dans un nouveau clip, mais cette méthode est préférable à l'exécution d'un overdub sur la même bande de notes car elle vous permet de refaire facilement l'overdub à n'importe quel stade ultérieur. Si vous voulez que l'overdub devienne une partie permanente du clip sur la bande de notes originale, vous pourrez toujours utiliser la fonction "Fusionner les bandes de notes sur la piste - voir "Fusionner les bandes de notes".

→ "New Alt" ajoutera également une nouvelle bande de notes prête à l'en**registrement par dessus la précédente bande de notes, mais cette dernière sera rendue muette.**

Utilisez New Alt si vous voulez enregistrer une nouvelle prise, mais conserver malgré tout l'ancienne prise sans jouer avec elle.

- **! Si Boucle est activé et que la position du morceau est entre les limites de la boucle, le ou les clips entre les locateurs gauche et droit sera rendu muet et non pas toute la bande de notes.**
- → Vous pouvez également ajouter des bandes de notes soit en cliquant sur **le bouton "+ Bandes" en haut de la liste des pistes ou en sélectionnant "Nouvelle bande de notes" dans le menu Edition.**

Cela fonctionne de la même façon que "New Dub", c.a.d. qu'une nouvelle bande de notes est ajoutée et que la précédente ne sera pas rendue muette.

→ Vous pouvez également ajouter des bandes de notes "à la volée" lors**que vous êtes en mode enregistrement (ou depuis le mode lecture).** Une nouvelle bande de notes prête à l'enregistrement sera créée. Si vous êtes en mode enregistrement, la nouvelle bande de notes sera immédiatement prête à l'enregistrement aussi pouvez-vous enregistrer sans vous arrêter.

## **Supprimer des bandes de notes**

**→ Pour supprimer une bande, cliquez sur le bouton "X" de la bande dans la liste des pistes.**

S'il y a des clips enregistrés sur la bande, une boite de dialogue s'ouvre qui vous permet d'annuler l'opération ou de poursuivre.

### **Rendre les bandes de notes prêtes à l'enregistrement**

Quand une nouvelle bande de notes est créée, elle est automatiquement prête à l'enregistrement. Mais si vous avez plusieurs bandes de notes sur une piste et que vous souhaitez enregistrer sur une bande précédente, vous devez la rendre manuellement prête à l'enregistrement :

→ Cliquez sur le bouton rouge "Enregistrement activé" pour que la bande **soit prête à l'enregistrement.**

Seule une bande à la fois peut être prête à l'enregistrement.

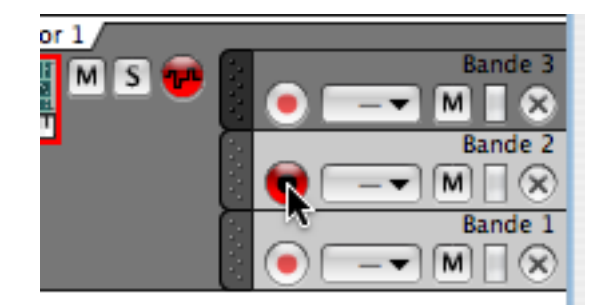

#### **Rendre muettes de bandes de notes**

Des bandes de notes individuelles d'une piste peuvent être rendues muettes en activant le bouton "M" dans la zone de bande de la liste des pistes. Tous les clips de la bande de notes correspondante sera rendus muets.

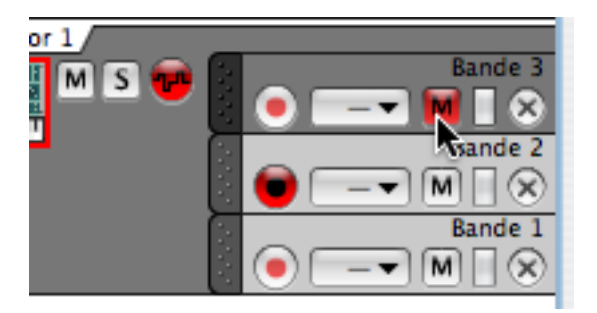

- Ne confondez pas rendre une bande muette et rendre une piste muette voir "Muet et Solo".
- Vous pouvez également rendre muets des clips individuels d'une bande voir "Rendre muets des clips".

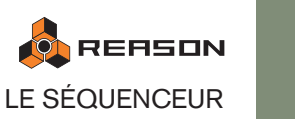

67

## **Renommer les bandes de notes**

Les bandes de notes d'une piste ont par défaut le nom "Bande" (suivi d'un numéro successif en fonction de leur ordre de création, c.a.d. Bande 1, Bande 2, etc.). Vous pouvez renommer une bande de notes en double-cliquant sur son nom dans la liste des pistes.

Notez que les noms des bandes (et des pistes) ne sont pas exclusifs - vous pouvez avoir plusieurs bandes et pistes qui portent le même nom, mais il est préférable de leur donner des noms descriptifs et uniques.

## **Sélectionner/déplacer des bandes de notes**

Les bandes de notes ne sont pas des éléments qui peuvent être sélectionnés comme les pistes le sont. Les pistes (lorsqu'elles sont sélectionnées) pourront subir des opérations spécifiques aux pistes/modules du menu Edition par exemple. Les bandes individuelles ne disposent pas de telles fonctions d'édition.

Cependant, une bande de notes peut être sélectionnée dans les cas suivants :

<sup>+</sup> En mode édition, les données d'une bande de notes d'une piste sont af**fichées à la fois.**

En cliquant sur une bande, vous basculez la vue sur la bande que vous avez sélectionnée. Voir "Editer les notes".

→ Une bande de notes a une "poignée" et peut être déplacée verticalement **avec tous les clips qu'elle contient.**

Pour déplacer une bande de notes à une autre position dans la liste de la même piste, cliquez sur la poignée de la piste (la zone la plus à gauche de la bande) pour qu'elle devienne sombre et déplacez la piste vers le haut ou vers le bas. Quand vous déplacez la piste, un ligne rouge d'insertion montre l'endroit où la bande sera placée lorsque vous relâcherez le bouton.

 $\rightarrow$  Notez qu'il est possible de déplacer des bandes de notes entre les pistes **- cela est décrit à la page 68.**

## **Fusionner les bandes de notes**

Les bandes de notes d'une piste peuvent être fusionnées en une seule bande de notes :

<sup>2</sup> Sélectionnez la piste avec les bandes de notes que vous voulez fusion**ner et sélectionnez "Fusionner les bandes de notes sur les pistes" dans le menu Edition ou dans le menu contextuel.**

Les clips de notes de toutes les bandes de notes seront fusionnées dans la bande supérieure.

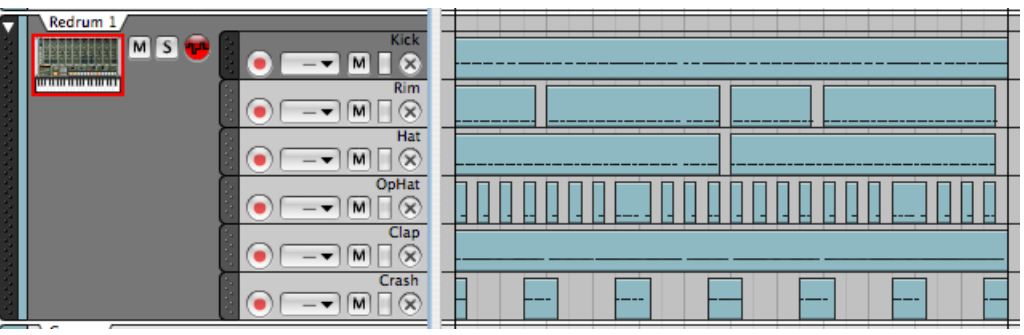

Une piste de percussion avec différentes bandes de notes, une pour chaque son de batterie.

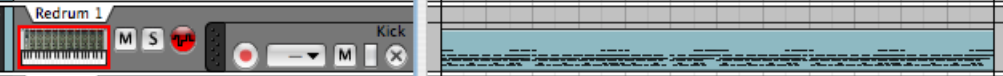

La même piste après la fusion.

- <sup>+</sup> Les bandes muettes ou les clips muets de la piste ne seront pas inclus **dans la fusion.**
- → S'il y a des trous entre les clips des bandes, plusieurs clips seront créés.
- **! Notez que s'il y a des données de contrôleur de performance (par ex. pitch bend) dans plusieurs clips de notes à la même position, seules les données de la bande supérieure seront incluses dans le clip fusionné. Voir "Enregistrer l'automation des contrôleurs de performance" pour plus de détails.**

# **Enregistrer l'automation**

Dans Reason, vous pouvez automatiser quasiment tous les paramètres de modules et créer des mixages complètement automatisés si vous le souhaiter. Cela s'effectue en enregistrant (ou en dessinant) des événements de contrôleur dans le séquenceur.

## **Contrôleurs de performance vs. automation des paramètres de la piste**

Enregistrer l'automation peut se faire de deux façons différentes : soit comme automation des contrôleurs de performance, soit comme automation des paramètres de la piste.

→ L'automation des contrôleurs de performance est toujours enregistrée **dans des clips de notes des bandes de notes.**

Tous les contrôleurs de performance MIDI standards que vous appliquez lorsque vous jouez (Pitch Bend, etc.) seront enregistrés comme automation de performance dans le clip de notes. Un clip sur une bande de notes peut contenir toute combinaison de notes, d'événements d'automation de performance et d'événements d'automation de paramètres.

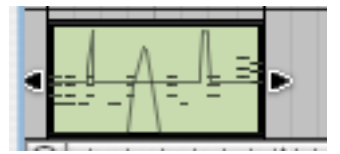

L'automation de performance est montrée sous forme de courbes dans le clip.

<sup>+</sup> L'automation des paramètres de piste crée de bandes d'automation sé**parées sur une piste, une pour chaque paramètre automatisé.**

Les bandes d'automation sont montrées dans la zone de bande de la liste des pistes et peuvent être créées manuellement ou automatiquement (en modifiant des paramètres sur le module connecté à la piste lors de l'enregistrement). Voir "Editer l'automation".

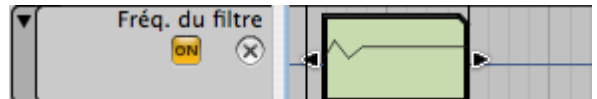

Une bande d'automation dans la liste des pistes.

La méthode à utiliser dépend de votre préférence et de la situation. Les principales différences à prendre en compte sont les suivantes :

→ Si vous pensez enregistrer l'automation sur plusieurs pistes en même **temps en utilisant un module de surface de contrôle, vous devez utiliser l'automation de paramètre de la piste.**

L'automation de paramètres de piste a des boutons séparés et indépendant d'activation de l'enregistrement. Cela peut être activé pour n'importe quel nombre de pistes simultanément, contrairement aux boutons d'activation de l'enregistrement pour les bandes de notes. (Voir "Enregistrer l'automation sur plusieurs pistes").

→ L'automation des paramètres de performance vous permet de contenir **les données d'automation dans un clip de note avec les événements de notes.**

Les contrôleurs de performance MIDI seront toujours enregistrés comme automation de paramètres de performance. Voir plus bas pour plus de détail.

**! Notez qu'un paramètre peut être assigné aux deux types d'automation. Voir page 95 pour plus de détails.**

## **Enregistrer l'automation des contrôleurs de performance**

Si vous utilisez un ou plusieurs contrôleurs de performance MIDI lors de l'enregistrement d'une bande de notes, ils seront automatiquement ajoutés au clip enregistré. Cela est logique puisque les contrôleurs de performance sont généralement enregistrés en même temps que les notes, comme faisant partie de la performance.

#### **Les contrôleurs de performance MIDI standards sont le pitch bend, la roue de modulation, la pédale de sustain, l'aftertouch et les contrôleurs à souffle et d'expression.**

Pour enregistrer l'automation des contrôleurs de performance standards, procédez de la façon suivante :

- 1. Assurez-vous que la piste est dépliée, prête à l'enregistrement et a l'entrée du clavier maître.
- 2. Lancez l'enregistrement et utilisez un ou plusieurs contrôleurs de performance lorsque vous jouez, par ex. le pitch bend et/ou la roue de modulation.
- 3. Cliquez sur Stop quand vous avez terminé.

Le clip que vous avez enregistré disposera alors de courbes d'automations visibles avec les données de notes. Si vous utilisez le pitch bend et/ou la roue de modulation lors de l'enregistrement, ces contrôleurs auront également une bordure verte sur le panneau du module pour indiqués qu'ils sont automatisés. Si vous lisez le clip, les notes et les contrôleurs seront lus exactement comme ils ont été enregistrés.

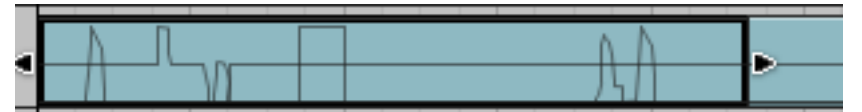

Les contrôleurs de performance sont montrés comme des courbes dans le clip de notes. Dans cette figure, le pitch bend, la roue de modulation et une pédale de sustain ont été utilisés.

En fonction du type de contrôleurs utilisés, l'automation de performance est représentée différemment dans le clip. Les contrôleurs ayant des valeurs bipolaires (comme le pitch bend) sont représentés comme une ligne au milieu lorsqu'ils sont à zéro (pas de pitch bend) avec une courbe allant vers le haut ou vers le bas depuis la valeur zéro. Les contrôleurs ayant uniquement des valeurs positives (comme la roue de modulation) sont à zéro en bas du clip, la modulation appliquée étant représentée par une courbe croissant à partir de la valeur zéro. Les contrôleurs avec des valeurs on/off (comme la pédale de sustain) sont représentés par des courbes rectangulaires (on durée - off).

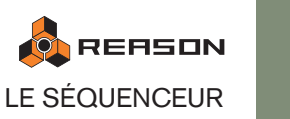

→ Si ouvrez le clip en mode édition (en double-cliquant dessus), les don**nées de performance enregistrées seront placées sur différentes bandes d'édition.**

Cliquez sur le bouton "Basculer en mode arrangement" dans le coin supérieur gauche de la fenêtre du séquenceur pour revenir au mode arrangement. Vous pouvez également utiliser [Ctrl]/[Command]+[E] pour basculer entre ces deux vues. Voir "Editer l'automation des contrôleurs de performance".

| 127                  |                       | ٠ |
|----------------------|-----------------------|---|
|                      |                       | ٠ |
| 127<br>64            | Roue de Mod           |   |
|                      |                       |   |
| 8 19 1               | Modulation de hauteur |   |
| $-8192$<br>127<br>64 | Pédale de Sustain     |   |

Les bandes d'édition de performance en mode édition.

A Notez que vous pouvez enregistrer des notes et des contrôleurs de per**formance séparément.**

C.a.d. que vous pouvez d'abord enregistrer les notes sur une bande de notes puis ensuite enregistrer les contrôleurs de performance sur une autre bande de notes. L'automation sera contenue dans des clips sur une bande séparée et peut également être déplacée ou rendue muette séparément.

- → Pour éditer les courbes d'automation, voir "Editer des événements **d'automation existants".**
- → Pour ajouter ou supprimer manuellement des bandes d'édition d'auto**mation de paramètre, voir "Dessiner des événements d'automation".**

## **Refaire une automation de performance**

Si vous souhaitez remplacer ou refaire des données de contrôleur de performance enregistrées, cela fonctionne de la façon suivante :

Si vous entrez un enregistrement pour une bande de note qui a des clips avec des données de performance, vous créerez un nouveau clip qui englobera les clips précédemment enregistrés là où ils se chevauchent. Comme souligné dans la section "Enregistrer plus de clips sur le même bande de notes", aucune note ne sera effacée si vous enregistrez par dessus des clips d'une même bande de notes, mais cela fonctionne différemment avec les données d'automation de performance :

→ si vous enregistrez par dessus un clip de note avec des données d'auto**mation de performance et que vous ajustez n'importe quel contrôleur de performance utilisé dans le clip original, l'automation sera remplacée par les nouvelles données de performance à partir de ce point et jusqu'à ce que vous arrêtiez l'enregistrement.**

Si le nouveau clip est plus court que le précédent, l'automation de performance du précédent clip "reprendra la main" à la fin du nouveau clip.

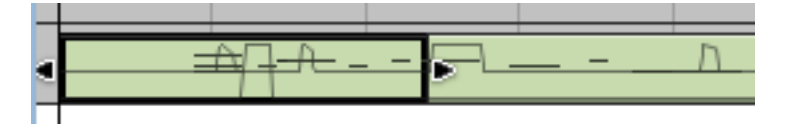

## **A propos de l'automation des contrôleurs de performance sur plusieurs bandes**

Si vous avez plusieurs clips de notes actifs (non muets) contenant une automation des contrôleurs de performance sur différentes bandes d'une même piste, et que ces clips de notes se chevauchent du point de vue de la position, les règles suivantes s'appliquent :

→ Les contrôleurs de performance du clip de la bande supérieure seront **prioritaires sur tout contrôleur de performance du même type sur des clips le chevauchant dans des bandes inférieures.**

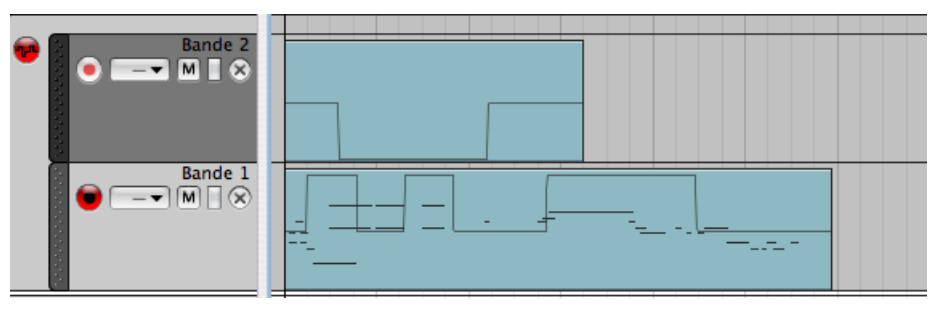

La clip de la bande supérieure a une automation de pitch bend vers le bas, et le clip sur la bande inférieure a une automation de pitch bend vers le haut et des événements de notes. Le pitch bend affectant les notes suivant la courbe d'automation du clip supérieure durant sa durée. Dès que le clip supérieur arrive à sa fin, les notes seront affectées par la courbe d'automation du pitch bend de la bande inférieure.
#### **A propos de l'option "Enregistrer l'automation sous forme de contrôleurs de performance"**

Vous pouvez également choisir d'enregistrer n'importe quel type d'automation de paramètre comme automation de paramètre de performance, c.a.d. que l'automation sera contenue dans des clips de notes d'une bande de notes plutôt que d'être enregistrée sur des bandes d'automation séparées.

→ Cette option est activée par le bouton "Automation As Perf Ctrl" situé **sous les contrôleurs de transport sur le panneau de transport.**

Lorsqu'il est activé, tout paramètre modifié sur le module connecté au rack sera enregistré comme automation de performance dans un clip de notes, et aucun bande d'automation ne sera créée.

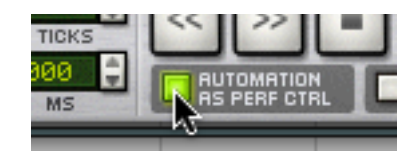

Bien que cette méthode soit parfaite pour créer un clip autonome, il y a des contreparties. Si vous utilisez cette méthode pour enregistrer des paramètres de module, vous n'aurez pas le même aperçu que dans l'automation des paramètres de la piste. Vous ne pourrez pas non plus rendre plus tard muettes les bandes d'édition d'automation séparées, ou les déplacer indépendamment.

# **Enregistrer l'automation des paramètres de la piste**

L'automation de paramètres de la piste est une façon standard d'automatiser les paramètres d'un module. Chaque paramètre qui est automatisé pour un module obtient une bande d'automation séparée sur la piste. Il n'y a pas de bouton d'activation de l'enregistrement pour les bandes d'automation, seulement un bouton global pour toute la piste.

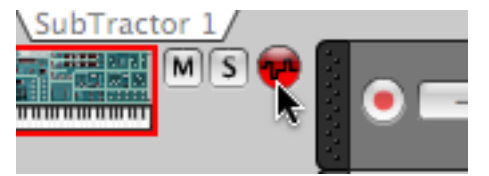

Le bouton d'activation de l'enregistrement de l'automation.

#### **Avant d'enregistrer l'automation**

Avant de lancer l'enregistrement d'automation d'un paramètre ou de créer manuellement une piste d'automation (voir plus bas), vous devriez la définir sur une "valeur statique" appropriée. C'est à dire la valeur que le paramètre devrait avoir lorsqu'il n'est pas automatisé dans le morceau. Voici pourquoi :

→ Lorsque vous créez d'abord une bande d'automation pour un paramètre **soit manuellement soit automatiquement, sa valeur originale sera insérée comme une valeur statique tout au long du reste du morceau qu'il y ait ou non un clip d'automation avec des événements présent sur la bande.**

Supposons que vous vouliez créer un fondu en sortie en enregistrant le mouvement d'un curseur dans le mixeur. Il serait alors bon de régler d'abord le curseur à la position statique correcte (c.a.d. la valeur que le curseur devrait avoir avant le début du fondu en sortie).

La même chose est vraie si vous voulez créer un balayage de filtre pour un synthétiseur, à un moment du morceau : définissez d'abord la fréquence du filtre à la valeur qu'elle doit avoir ailleurs dans le morceau, puis enregistrez le balayage du filtre.

Cela rend possible la création d'un mix statique dans un premier temps, puis l'ajout de changements de paramètres automatisés tout en maintenant ailleurs les valeurs statiques.

**→ La valeur statique pourra être modifiée manuellement plus tard pour une bande d'automation en mode édition sans devoir passer par dessus l'automation.**

Voir "Editer l'automation".

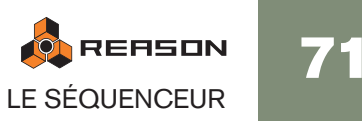

#### **Procédure basique**

- 1. Assurez-vous qu'il y a une piste de séquenceur pour le module. Pour les modules qui peuvent recevoir de données de notes, une piste de séquenceur est automatiquement créée avec le module. Pour un mixeur ou un module d'effet, vous devez ajouter une piste manuellement avant de pouvoir commencer l'enregistrement de l'automation de paramètre.
- → Si le module que vous souhaitez automatiser n'a pas de piste dans le sé**quenceur, la façon la plus rapide d'en ajouter une est de sélectionner "Créer une piste pour (nom du module)" dans le menu contextuel ([Ctrl] clic (Mac) ou clic droit sur le panneau du module).**

Cela créera une nouvelle piste prête à l'enregistrement dans le séquenceur pour le module, sans aucune bande d'automation.

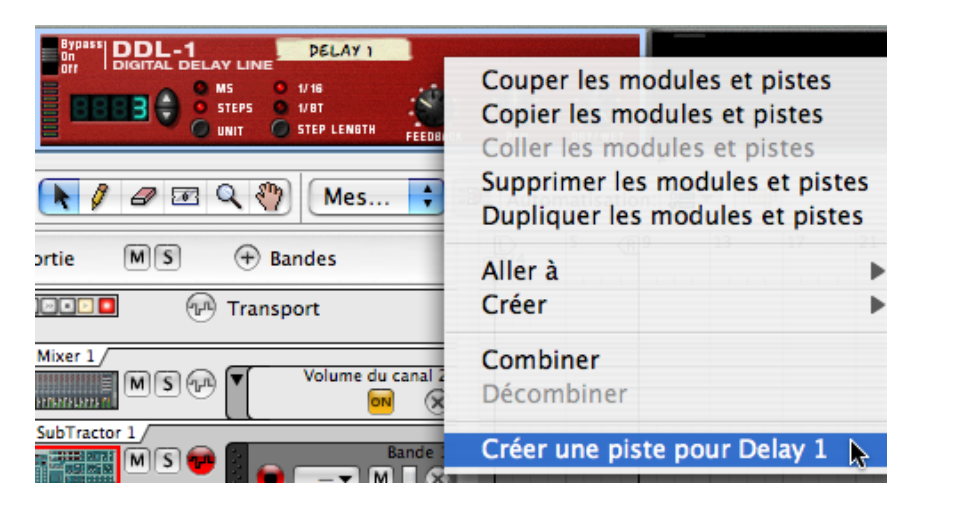

→ Si la piste a des bandes de notes, vous devriez désactiver le bouton d'ac**tivation de l'enregistrement pour la bande de notes active (à moins bien sûr que vous ne vouliez enregistrer des notes et de l'automation de paramètres simultanément).**

Si la bande de notes contient déjà des clips enregistrés, un nouveau clip sera créé lors de l'enregistrement, qui englobera tout clip précédent de la bande de notes sur la durée de l'enregistrement. Bien entendu, rien ne sera effacé, et vous devriez obtenir un seul clip au lieu de plusieurs clips séparés et les clips originaux pourront également être divisés là où vous ne le souhaitez pas. Voir l'image ci-dessous.

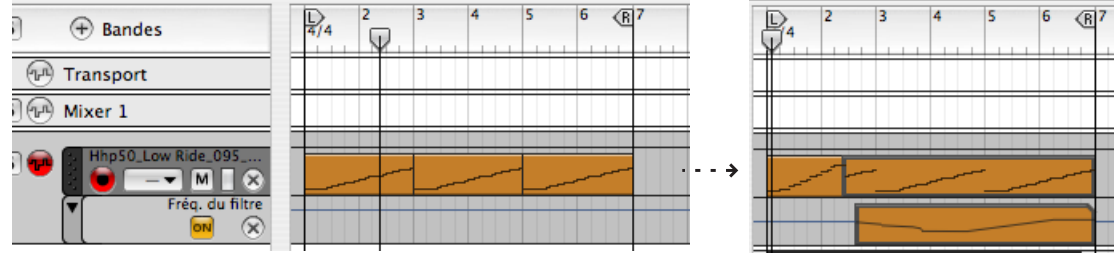

L'enregistrement d'automation avec la bande de notes prête à l'enregistrement.

La piste est à présent prête à l'enregistrement de l'automation. Notez qu'il n'est pas nécessaire que la piste soit sélectionnée ni que la piste ait l'entrée du clavier maître pour enregistrer l'automation. Le bouton d'activation de l'enregistrement d'automation est totalement indépendant de l'entrée du clavier maître.

2. Réglez les paramètres du module comme vous le souhaitez (pour les valeurs statiques comme expliqué précédemment).

- 3. Lancez l'enregistrement depuis la position voulue.
- 4. Durant l'enregistrement, ajustez le(s) paramètre(s) de votre choix, depuis le panneau du module ou depuis une surface de contrôle MIDI externe. Vous pouvez automatiser tout paramètre du module - chaque paramètre que vous modifiez générera automatiquement une bande d'automation et un clip sera enregistré dans la bande correspondante à partir du point où vous avez modifié le paramètre.

#### 5. Arrêtez l'enregistrement.

Sur le panneau du module, chaque paramètre automatisé sera entouré d'une bordure verte.

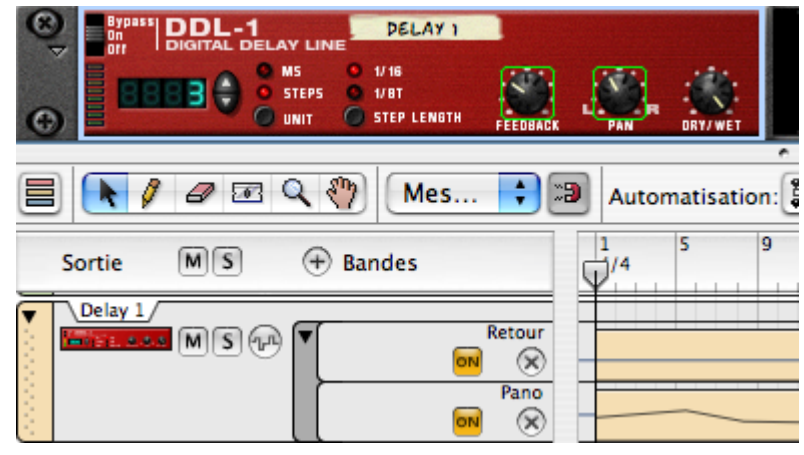

Les paramètres Feedback et Pan sont automatisés.

En mode arrangement, les clips des bandes d'automation indiquent les données d'automation enregistrées. Les clips sur les bandes d'automation diffèrent des clips de notes en ce sens que le coin supérieur droite droit est coupé. Les bandes d'automation n'ont qu'un bouton "On" et un bouton "Supprimer la bande d'automation" (X).

Si vous jouez à nouveau la section enregistrée, les paramètres seront modifiés automatiquement. En dehors des limites du clip, les paramètres retrouveront leur réglage d'origine (les valeurs statiques qu'ils avaient avant le début de l'enregistrement).

#### **Enregistrer plus pour le même paramètre**

Si vous devez refaire une section d'une automation enregistrée, ou simplement enregistrer plus d'automation pour un paramètre, procédez de la façon suivante :

1. Réglez et lancez l'enregistrement de la même façon que précédemment. Tant que vous ne touchez pas le paramètre, ses données d'automation seront lues normalement, et aucun nouveau clip ne sera créé.

#### 2. A la position désirée, ajustez le paramètre.

Dès que vous commencez à changer la valeur du paramètre, l'indicateur Automation Override s'allumera sur le panneau de transport, et un nouveau clip sera créé.

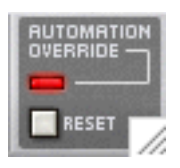

<sup>+</sup> A partir de ce point, l'automation précédemment enregistrée sera rem**placée avec les événements d'automation du nouveau clip.**

L'enregistrement d'automation est différente de l'enregistrement de bandes de notes où rien n'est effacé lorsque vous enregistrez par dessus les clips précédemment enregistrés. Un nouveau clip d'automation remplacera au contraire tout clip d'automation précédent à la même position pour la durée de l'enregistrement. Les clips d'automation ne peuvent logiquement pas profiter de l'"overdub" car il ne peut u avoir deux clips avec des données d'automation actives pour le paramètre simultanément.

#### 3. Arrêtez l'enregistrement lorsque vous avez terminé.

Vous avez à présent remplacé l'automation depuis le point de départ de l'enregistrement et jusqu'à la fin de ce dernier. L'indicateur Automation Override restera allumé pendant un temps et s'éteindra si vous cliquez sur Stop ou Lecture sur le transport.

→ Vous pouvez également cliquer sur le bouton Reset sous l'indicateur **Automation Override durant l'enregistrement.**

Cela réinitialise le paramètre et l'enregistrement de l'automation s'arrêtera (rendant active l'automation précédemment enregistrée, à partir de ce point). Vous êtes toujours en mode enregistrement, aussi, dès que vous ajusterez à nouveau le paramètre, l'indicateur Automation Override s'allumera et un nouveau clip sera créé.

Cliquer sur le bouton Reset revient fondamentalement au même que d'arrêter l'enregistrement et le relancer.

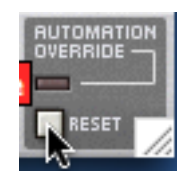

- $\rightarrow$  La façon d'éditer les événement d'automation est décrit à la page 91.
- → Voir "Ajouter/supprimer des bandes d'automation" pour une description **de l'ajout manuel de bandes d'automation de paramètre.**

#### **Déplacer les paramètres automatisés durant la lecture - "mode Live"**

Même si vous avez automatisé un paramètre, vous pourrez toujours le "prendre" et l'ajuster durant la lecture, en prenant le contrôle de l'automation :

- 1. Durant la lecture, ajustez un paramètre automatisé. L'indicateur Automation Override s'allume sur le panneau de transport. A partir de ce point, l'automation du paramètre sera désactivée.
- 2. Pour réactiver l'automation, cliquez sur le bouton Reset. Cela redonne le contrôle du paramètre au séquenceur.

#### **Enregistrer l'automation sur plusieurs pistes**

Bien qu'une seule piste puisse avoir l'entrée du clavier maître, il est possible de rendre plusieurs pistes prêtes à l'enregistrement pour l'enregistrement de l'automation.

- Activez simplement le bouton d'activation de l'enregistrement de l'auto**mation pour les pistes sur lesquelles vous voulez enregistrer l'automation.**
- <sup>+</sup> Lorsque l'enregistrement est activé, toutes les pistes prêtes à l'enregis**trement de l'automation enregistreront les modifications des paramètres de la piste pour les modules respectifs du rack.**

Cela est notamment utile si vous avez plusieurs surfaces de contrôle, contrôlant plusieurs modules dans le rack pendant que vous enregistrez. Voyez le chapitre Remote pour plus de détails.

#### **Activer et désactiver les bandes d'automation de paramètre des pistes**

Vous pouvez désactiver les bandes d'automation en cliquant sur le bouton jaune "On" d'une bande pour l'éteindre. Cela gèlera la valeur qu'a le paramètre lors de l'extinction du bouton. Cliquer à nouveau sur le bouton réactivera l'automation.

#### **Supprimer les bandes d'automation**

La suppression d'une bande d'automation s'effectue en cliquant sur le bouton "X" pour l'éteindre. Si la bande a des clips, cela fera apparaître une boite de dialogue vous offrant la possibilité d'annuler ou de continuer l'opération.

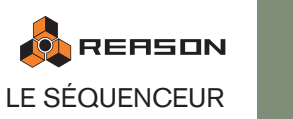

73

#### **Replier les bandes d'automation**

Vous pouvez replier toutes les bandes d'automation d'une piste ce qui rendra les arrangements moins désordonnés si vous faites appel à beaucoup d'automation.

→ Pour replier toutes les bandes d'automation, cliquez sur la flèche de la **poignée en haut de la bande d'automation.**

Toutes les bandes d'automation seront repliées, et les clips des bandes seront représentés par une fine bande horizontale, tout comme les clips des pistes repliées.

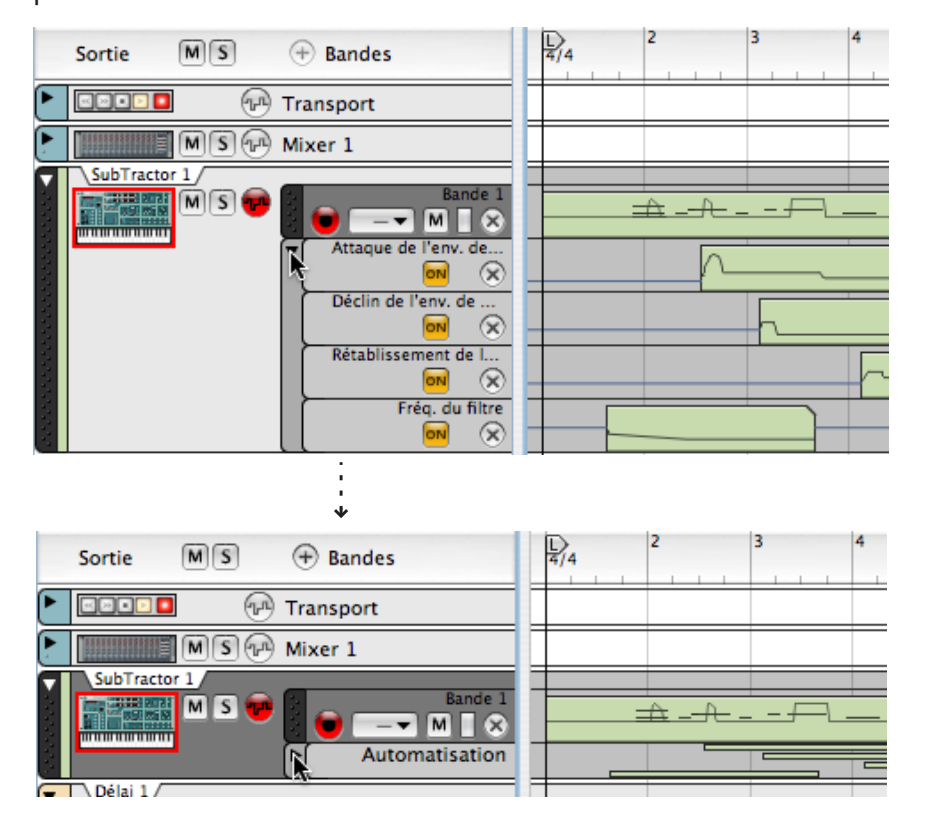

→ Appuyer sur [Alt] et cliquer sur la flèche repliera/dépliera les bandes **d'automation de toutes les pistes.**

# **Enregistrer des changements de pattern**

Si votre morceau contient des modules à pattern, vous voudrez probablement utiliser plus d'une pattern sur la durée de votre morceau. Pour faciliter cela, vous pouvez enregistrer des changements de pattern dans le séquenceur (ou les dessiner manuellement, comme décrit à la page 96).

- 1. Trouvez la piste de séquenceur du module, et assurez-vous que le bouton d'activation de l'enregistrement d'automation de paramètre est activé. Vous pouvez désactiver le bouton d'activation de l'enregistrement pour la bande de notes à présent car elle ne sera pas nécessaire.
- 2. Définissez la pattern de départ désirée dans le module à pattern.
- 3. Lancez l'enregistrement depuis la position voulue.

Lorsque l'enregistrement débute, le module à pattern se lancera automatiquement. Bien qu'aucun clip ne soit créé avant le changement de pattern, le lancement de la pattern sera enregistré.

4. Durant l'enregistrement, changez les patterns à l'aide des boutons Banque et Pattern du panneau du module.

Assurez-vous de changer les pattern avec un peu d'avance - le changement de pattern réel ne sera effectif et enregistré qu'au premier temps de la prochaine mesure en fonction de la signature temporelle du séquenceur.

5. Lorsque vous avez terminé, arrêtez l'enregistrement.

Les boutons de sélection de pattern seront entourés d'une bordure verte, indiquant que les changements de pattern sont automatisés pour ce module. Une bande d'automation de choix de la pattern avec des clips de pattern sera également créée.

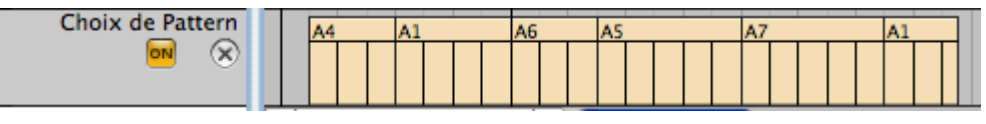

Des clips d'automation de pattern sur la bande de choix de la pattern.

<sup>2</sup> L'automation de pattern n'a pas de "valeur statique". Si la sélection de **pattern est automatisée, les patterns ne seront jouées que là où il y a des clips de pattern.**

Là où la bande de pattern est vide, aucune pattern ne sera jouée.

- → Chaque changement de pattern sera enregistré sur un premier temps. Vous pouvez déplacer les changements de pattern sur d'autres position en déplaçant ou en redimensionnant les clips de pattern, voir ["Editer les clips de choix de](#page-96-0)  [la pattern".](#page-96-0)
- <sup>+</sup> Vous pouvez effectuer un punch in sur des changements de pattern enre**gistrés, pour remplacer une section de la piste.**
- Après l'enregistrement des changements de pattern, vous pouvez utili**ser la fonction Copier la pattern sur la piste, pour transférer les notes des patterns sur le séquenceur principal.**

Cela vous permet de créer des variations illimitées en éditant ultérieurement les notes en mode édition.

**→ Vous pouvez également dessiner manuellement des clips d'automation sur la bande Choix de la pattern - voir ["Editer les clips de choix de la pat](#page-96-0)[tern"](#page-96-0).**

# **A propos de la barre d'outils A propos de la**

La barre d'outils se trouve au-dessus de la liste des pistes du séquenceur. Elle contient différents outils pour l'édition de clips et d'événements dans le séquenceur.

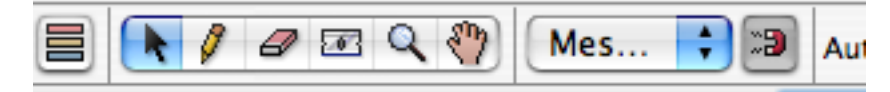

De gauche à droite, la barre d'outils contient les éléments suivants :

- Le bouton permettant de basculer entre les modes édition/arrangement voir "A propos des deux modes de vue".
- L'outil de sélection c'est l'outil principal utilisé pour sélectionner, redimensionner et déplacer les clips et les événements. Il est sélectionné par défaut.
- L'outil crayon est utilisé pour dessiner des clips et des événements.
- L'outil gomme est utilisé pour supprimer des clips et des événements.
- L'outil rasoir est utilisé pour découper les clips voir "Diviser les clips".
- L'outil loupe est utilisé pour (dé)zoomer dans la vue du séquenceur.
- L'outil main est utilisé pour faire défiler la vue.
- Le menu pop-up et le bouton On/Off de magnétisation voir plus bas.
- → Une facon rapide de basculer entre les différents outils est d'utiliser les **touches "Q,W,E,R,T,Y" de votre clavier d'ordinateur.**

"Q" sélectionne l'outil de sélection, "W" sélectionne le crayon et ainsi de suite, dans le même ordre que les outils sont placés dans la barre d'outils.

# <span id="page-76-0"></span>**magnétisation**

Lorsque vous sélectionnez et éditez des éléments (à la fois dans le mode arrangement et dans le mode édition), la fonction de magnétisation affecte le résultat. En activant la magnétisation, l'édition devient "limitée" aux valeurs de notes sélectionnées dans le menu pop-up de magnétisation (la valeur de magnétisation). Le bouton de magnétisation et le menu pop-up se trouvent dans la barre d'outils du séquenceur : vous pouvez également activer et désactiver la magnétisation en appuyant sur [S].

Utilisez ce menu pop-up pour choisir une valeur de magnétisation.

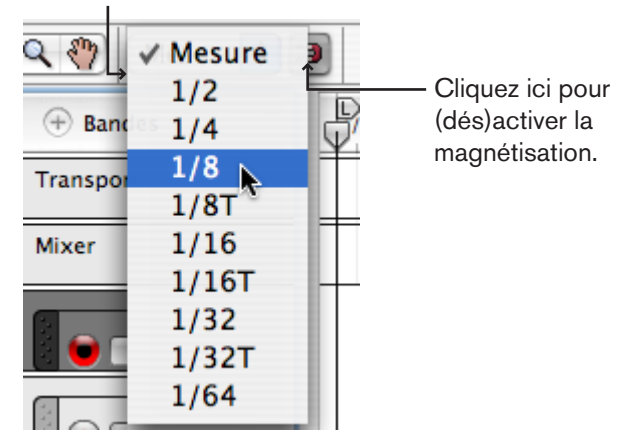

**! Notez que vous pouvez sélectionner différentes valeurs de magnétisation pour arranger ou éditer le contenu des clips ouverts. Voir page 87.**

La magnétisation a un effet sur les opérations suivantes :

- → Déplacer la position du morceau, les locateurs et le marqueur de fin. Lorsque vous ajustez ces marqueurs alors que la magnétisation est activée, ils seront "aimantés" sur la valeur de magnétisation.
- **→ Déplacer les clips et les événements.**

Lorsque vous déplacez un ou plusieurs clips ou des événements alors que la magnétisation est activée, ils garderont leur distance relative aux positions de valeur de magnétisation.

**→ Dessiner des clips.** 

Lorsque vous créez des clips à l'aide de l'outil crayon, leur position de début et de fin seront aimantées aux positions de valeur de magnétisation. Voir page 80.

**→ Dessiner des événements dans des clips ouverts.** 

La valeur de magnétisation détermine la plus petite position de note sur laquelle vous pouvez dessiner une note ou un point d'automation. De plus, la valeur de magnétisation détermine la plus petite durée des notes que vous dessinez. Voir page 87.

- $\rightarrow$  Utiliser l'outil rasoir pour diviser des clips. Voir "Diviser les clips".
- **→ Décaler des clips ou des événements.**

Voir "Décaler les positions des clips" et "Décaler la position des événements".

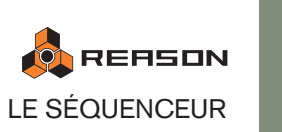

# **Editer des clips en mode arrangement**

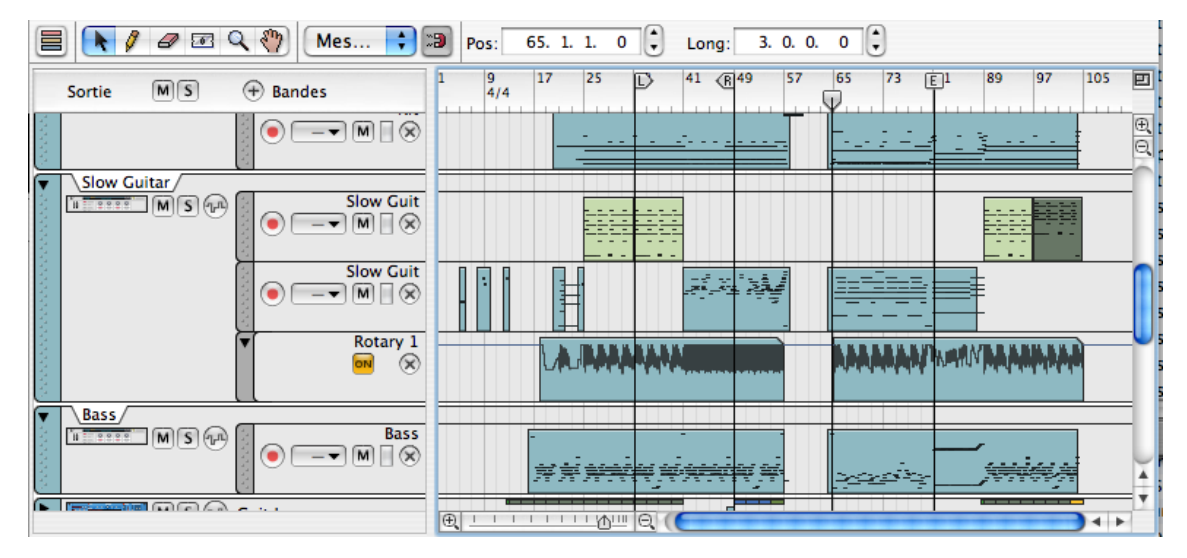

Le mode arrangement vous permet de voir plusieurs pistes en même temps, et vous offre un bon aperçu de votre morceau. Cette vue est utilisée pour l'édition des clips, comme la réorganisation des clips, l'ajout ou la suppression de mesures ou l'application de quantisation et de fonction d'édition aux clips des différentes pistes et bandes en même temps.

→ Pour sélectionner le mode arrangement, cliquez sur le bouton the Mode **arrangement/Mode édition dans le coin supérieur gauche de la zone du séquenceur.**

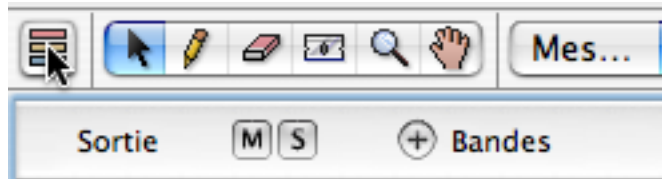

Vous pouvez également basculer entre ces deux modes en appuyant sur [Maj]- [Tab] ou [Command]/[Ctrl]-[E].

# **Sélectionner les clips**

Pour sélectionner un clip, il suffit de cliquer dessus (avec l'outil de sélection). Un clip sélectionné a une bordure et une poignée a chacune de ses extrémités.

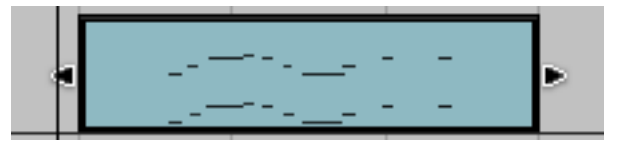

Pour sélectionner plusieurs clips en mode arrangement, cliquez et dessinez un rectangle de sélection.

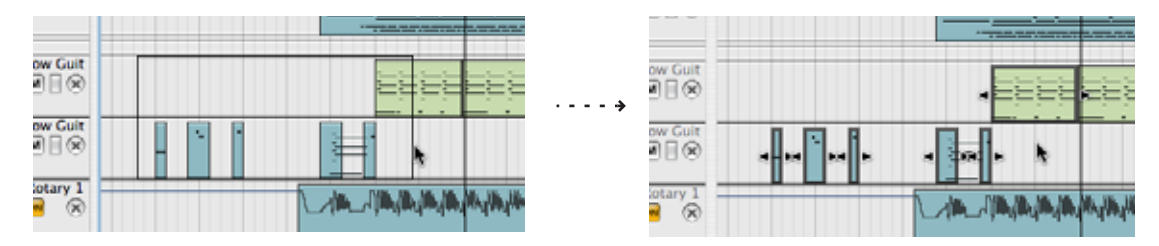

<sup>+</sup> Vous pouvez dessiner un rectangle de sélection couvrant plusieurs pis**tes ou bandes.**

Tout clip touché par le rectangle de sélection sera sélectionné.

→ Si vous maintenez enfoncée [Maj] lorsque vous sélectionnez les clips, **tout clip déjà sélectionné restera sélectionné.**

Cela vous permet d'effectuer des sélections multiples et non contiguës : sélectionnez d'abord quelques clips, puis appuyez sur [Maj] et sélectionnez d'autres clips, et ainsi de suite.

→ Vous pouvez également utiliser la fonction "Sélectionner tout" dans le **menu Edition.**

Cela sélectionne tous les clips du morceau.

<sup>+</sup> Une autre façon de sélectionner les clips est d'utiliser les touches flé**chées du clavier d'ordinateur.**

Appuyer sur la touche fléchée droit sélectionne le clip suivant de la bande, appuyer sur la touche fléchée bas sélectionne le clip le plus proche de la bande inférieure, etc. Maintenir enfoncée [Maj] et utiliser les touches fléchées gauche/droit vous permet d'effectuer des sélections multiples sur la bande..

→ Double-cliquer sur un clip de notes l'ouvre pour l'édition en mode édi**tion.**

Pour revenir en mode arrangement, cliquez sur le bouton "Basculer en mode arrangement" dans le coin supérieur gauche du séquenceur (ou appuyez sur [Maj]+ [Tab]). L'édition du contenu du clip est décrite à partir de la [page 84.](#page-85-0)

- **→ Double-cliquer sur un clip d'automation de paramètre de piste l'ouvre pour l'éditer directement en mode arrangement.**
- → Pour désélectionner les clips, cliquez simplement sur une zone vide.

# **Déplacer les clips sur la même bande**

→ Pour déplacer un clip, cliquez dessus et faites-le glisser à une nouvelle **position.**

Pour déplacer plusieurs clips, sélectionnez-les à l'aide des techniques standards et utiliser le glisser déposer sur l'un des clips sélectionnés. Cela déplacera les autres de la même distance mais conservera les positions relatives.

- → Si la magnétisation est activée, vous ne pourrez déposer la sélection **qu'en fonction de la valeur de magnétisation fixée.** Voir ["A propos de la magnétisation"](#page-76-0).
- → Vous pouvez également déplacer la position de départ des clips sélec**tionnés numériquement dans l'inspecteur - voir "A propos de la bande de l' inspecteur et des clips sélectionnés".**

#### **Décaler les positions des clips**

Vous pouvez utiliser les touches fléchées gauche/droit pour "décaler" les positions des clips :

- Appuyer sur [Command] (Mac)/[Ctrl] (Windows) et utiliser les touches gauche ou droit déplacera la position en arrière ou en avant de la valeur de magnétisation fixée.
- Appuyer sur [Command]+[Option] (Mac)/[Ctrl]+ [Alt] (Windows) et utiliser les touches gauche ou droit déplacera la position en arrière ou en avant par pas de tick (il y a 240 ticks par double-croche, aussi s'agit-il d'une édition très précise vérifiez les positions en ticks dans l'inspecteur lors du décalage car autrement vous ne "verrez" pas les changements de position).
- Appuyer sur [Command]+[Shift] (Mac)/[Ctrl]+ [Maj] (Windows) et utiliser les touches gauche ou droit déplacera la position en arrière ou en avant d'un battement.

# **Déplacer les clips entre les bandes**

Vous pouvez déplacer les clips entre les bandes, soit sur la même piste soit sur des bandes d'autres pistes :

→ Cliquez et faites glisser simplement le clip à la position voulue sur l'autre **bande.**

La valeur de magnétisation fixée est prise en compte si elle est activée.

#### <span id="page-78-0"></span>**A propos des clips étrangers**

→ Vous pouvez déplacer des clips de notes vers d'autres bandes de notes **et des clips d'automation vers d'autres bandes d'automation (si cela est applicable - voir ci-dessous).**

Il est possible de déplacer un clip de note sur une bande d'automation ou un clip d'automation sur une bande de notes mais il deviendra "étranger" et ne sera pas actif. Un clip étranger est indiqué par des rayures rouges.

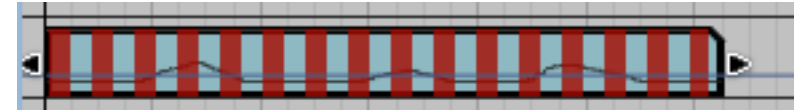

Un clip "étranger".

Un clip d'automation peut devenir étranger s'il est déplacé sur une bande d'automation d'un paramètre disposant d'une plage de valeur différente (par exemple si vous faites une navigation croisée vers un autre type de module).

→ Dans la plupart des cas, vous pouvez corriger cela en sélectionnant le **clip et en sélectionnant "Ajuster les clips étrangers à la bande" dans le menu Edition.** 

Par exemple, si un clip pour un paramètre qui a une plage de valeurs bipolaire (-64 à 63) est déplacée sur une bande d'automation avec une plage de valeurs unipolaire (0 à 127), il deviendra étranger. Mais en sélectionnant "Ajuster le clip étranger à la bande", cela redimensionnera les données du clip pour qu'elles conviennent à la bande actuelle.

Les règles générales sont les suivantes :

- Un clip d'automation pour un paramètre avec un plage de valeurs de 0 à 127 peut être déplacé sur une autre bande d'automation si le paramètre de cette bande a la même plage de valeurs.
- Un clip d'automation pour un paramètre ayant une plage de valeurs de 63 à -64 peut être déplacé sur une bande d'automation si le paramètre de cette bande a la même plage de valeurs.
- Un clip d'automation pour un paramètre avec une valeur de ou 1 (c.ad. un bouton on/off) peut être déplacé sur une bande d'automation si le paramètre de cette bande a la même plage de valeurs.

#### **Déplacer les clips avec des données d'automation de contrôleur de performance vers une autre piste**

Si vous déplacez des clips de notes qui contiennent une automation de contrôleur de performance vers une autre piste (d'un autre type de module instrumental) il faut prendre plusieurs points en considération.

→ Si vous n'avez enregistré que des contrôleurs de performance standards **(pitch bend, roue de modulation et pédale de sustain) dans le clip de notes, cela sera généralement transposé sans aucun problème lors du déplacement vers une autre piste de module.**

Soyez simplement attentif au fait que tous les modules ne répondent pas à tous les contrôleurs de performance - Le Malström par exemple ne répond pas aux données de contrôleur de performance que sont l'aftertouch, l'expression ou le souffle).

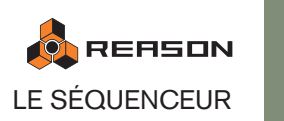

→ Si vous avez enregistré des paramètres de contrôleur non standard pour **un module dans un clip de note en utilisant l'option "Enregistrer l'automation sous forme de contrôleurs de performance" (voir page 71) certains paramètres automatisés peuvent ne pas avoir de paramètre équivalent dans le module cible.**

Dans de tels cas, les données d'automation du contrôleur incompatible seront ignorées.

→ Les paramètres communs à la plupart des modules instrumentaux (fil**tres, enveloppes, etc.) seront transférés au module cible lorsque ce sera possible.**

# **Dupliquer des clips**

Pour dupliquer les clips sélectionnés, maintenez enfoncée [Option] (Mac) ou [Ctrl] (Windows) et procédez comme pour le déplacement des clips.

# **Déplacer une bande de notes vers une autre piste**

Vous pouvez déplacer une bande de notes, complète avec toutes ses bandes de notes vers une autre piste :

→ Cliquez sur la poignée de la bande de note dans la liste des pistes et fai**tes-la glisser vers une autre piste.**

Appuyez sur [Option] (Mac) ou [Ctrl] (Windows) si vous voulez faire une copie de la bande plutôt que de la déplacer.

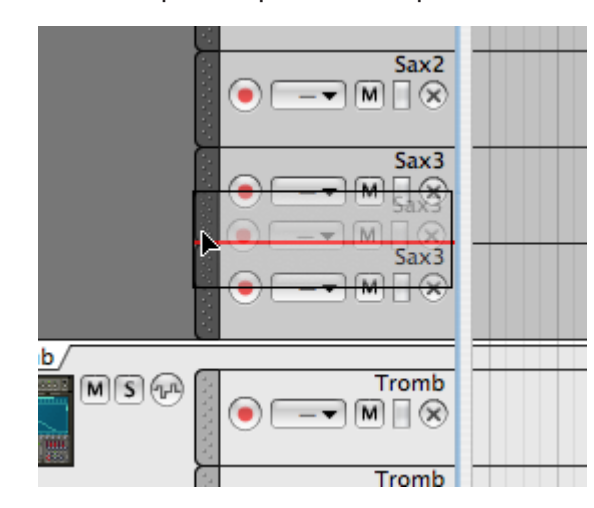

Cette opération créera toujours une nouvelle bande de note sur la piste et placera les clips dans cette nouvelle bande. Tous les clips de la bande déplacée conserveront leur position.

- Les même règles s'appliquent en ce qui concerne l'automation de performance comme décrit précédemment.
- Les bandes d'automation de piste ne peuvent pas être déplacées de cette façon.

# **Utiliser Couper, Copier et Coller**

Vous pouvez déplacer ou dupliquer des clips en utilisant les commandes Couper, Copier et Coller du menu Edition. Lorsque vous collez, les clips apparaîtront à la position du morceau, sur leur bande d'origine.

Si vous collez dans un autre document Reason, de nouvelles pistes seront créées si nécessaire. Comme toutes les pistes doivent avoir un module, les nouvelles pistes seront connectées à des Combinators vides - utilisez le navigateur sur le Combinator pour sélectionner un patch et un type de module qui conviennent.

Les mêmes règles s'appliquent concernant les clips étrangers et l'automation de performance comme décrit précédemment.

#### **Utiliser Copier et Coller pour répéter une section**

Lorsque vous coupez ou copiez une sélection, la position du morceau sera automatiquement déplacée à la fin de la sélection (ou, si la magnétisation est activée, à la valeur de magnétisation la plus proche après la fin de la sélection). Cela vous permet de répéter rapidement une section de clips, de la façon suivante :

- 1. Assurez-vous que la lecture est arrêtée.
- 2. Définissez la valeur de magnétisation sur "Mesure" (ou sur la longueur de la section que vous voulez répéter, si elle est inférieure à une mesure).
- 3. Activez la magnétisation.
- 4. Sélectionnez les clips que vous voulez répéter.

Comme vous pouvez effectuer des sélections sur des bandes de notes de plusieurs pistes, c'est un moyen rapide de copier des sections entière du morceau.

5. Sélectionnez Copier dans le menu Edition.

La position du morceau est déplacée vers la valeur la plus proche de la fin de la sélection (à condition que la lecture est arrêtée).

#### 6. Sélectionnez Coller dans le menu Edition.

La section copiée est collée, et la position du morceau est déplacée à la fin de la section collée.

7. Collez à nouveau, autant de fois que vous voulez répéter la section.

# **Supprimer des clips**

→ Pour supprimer un clip, sélectionnez-le et appuyez sur [Suppr] ou [Re**tour arrière] ou sélectionnez Supprimer dans le menu Edition.** Vous pouvez également dessiner des rectangles de sélection à l'aide de l'outil de sélection, englobant plusieurs clips et les supprimer en une seule fois. Les mêmes règles s'appliquent que lors de la sélection de clips.

#### **Supprimer des clips à l'aide de l'outil gomme**

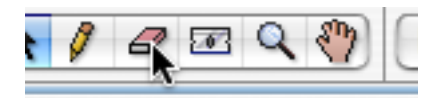

Vous pouvez également utiliser l'outil gomme pour supprimer des clips en mode arrangement. L'outil gomme peut être utilisé de deux façons : vous pouvez cliquer sur des événements ou dessiner un rectangle de sélection englobant plusieurs événements.

#### **Supprimer des événements par simple clic**

→ Sélectionner l'outil gomme et cliquez sur l'événement que vous voulez **supprimer.**

**Supprimer des événements en dessinant un rectangle de sélection.**

- → Sélectionnez l'outil gomme, cliquez et maintenez enfoncé le bouton de **la souris et dessinez un rectangle de sélection.** De cette façon, vous pouvez faire une sélection englobant plusieurs événement et les effacer tous en une seule fois.
- **! Notez qu'un clip n'a pas besoin d'être complètement englobé pour être sélectionné - le rectangle de sélection doit seulement couper ou toucher le clip.**

### **Redimensionner les clips**

Les clips sélectionnés peuvent être redimensionnés en utilisant diverses méthodes :

→ Un clip sélectionné a des poignée, au début et à la fin. En déplaçant un **des poignées, vous pouvez redimensionner le clip.**

Vous pouvez rendre le clip plus long ou plus court. Si la magnétisation est activée, elle est prise en compte de la façon habituelle.

→ Si vous rendez un clip plus court, tout événement dont la position de dé**part se situer en dehors des limites du clip ne sera pas visible en mode arrangement et ne sera pas joué.**

Les événements seront toujours là bien qu'ils soient cachés (ils sont visibles en mode édition - voir page 89), et ils redeviendront visibles et actifs si vous redonnez au clip sa dimension originale (ou plus longue).

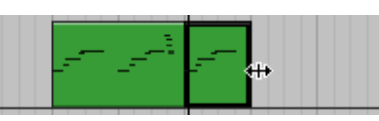

Lorsque l'on redimensionne le clip en le rendant plus petit, tout événement qui se retrouve en dehors des limites du clip sera caché et ne sera pas lu.

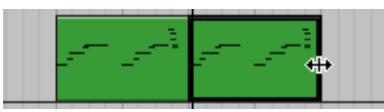

Redimensionner le clip pour lui redonner sa longueur d'origine rend à nouveau visibles et actives les notes cachées.

<sup>3</sup> Si vous redimensionnez un clip pour que les événements de notes con**servent leur position de départ dans les limites du clip mais que ces notes "sortent" du clip, ces notes seront toujours visibles pour la durée complète des événements.**

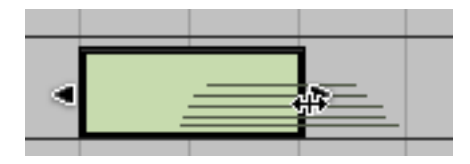

- → Vous pouvez redimensionner plusieurs clips sélectionnés simultané**ment.**
- → Vous pouvez éditer la longueur d'un clip sélectionné numériquement **dans la bande de l'inspecteur. Voir page 81.**
- $\rightarrow$  Si vous voulez supprimer tous les événements en dehors du clip (ou pour **toute la piste, ce qui affectera tous les clips), sélectionnez "Réduire les événements aux clips" dans le menu Edition.**

Cela peut être utile si vous avez beaucoup "d'événements dehors" et trouvez que cela rend la vue confuse lors de l'édition des clips ouverts.

<sup>+</sup> La seule fois où Reason supprimera automatiquement les clips en de**hors des clips est lorsque vous joignez ensemble deux clips (voir "Joindre des clips") et qu'il y a des événements cachés entre les deux clips.** Dans ce cas, ces événements sont supprimés - dans le cas contraire, le clip joint aurait été joué de façon différente des deux clips originaux !

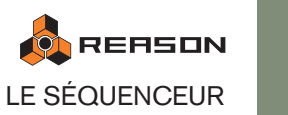

# **A propos des clips superposés**

Si vous déplacez ou redimensionnez les clips de façon à ce que deux clips se superposent, les règles suivantes s'appliquent :

→ Les clips ou sections de clip qui sont cachés (recouvertes) ne seront pas **joués.**

Chaque bande de note jouera un seul clip à la fois - si vous voulez mixer deux clips de notes, placez-les sur des bandes séparées.

→ Le clip avec la position de départ tardive apparaîtra en haut (et sera **joué).**

Cela signifie qu'un si clip plus court est placé "au milieu" d'un clip plus long, le programme lira le début du clip le plus long, puis le clip le plus court et la fin du clip le plus long.

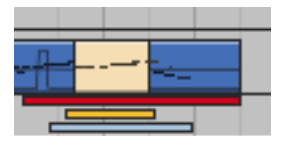

→ Si les deux clips commencent en même temps et ont la même longueur, **l'un des clips sera complètement caché, et ne sera pas du tout lu.**

# **Dessiner des clips**

Vous pouvez dessiner des clips vides en mode arrangement en utilisant l'outil crayon. Cela est utile si vous voulez dessiner manuellement des événements dans un clip.

→ Sélectionnez l'outil crayon et dessinez sur l'étendue désirée pour le clip. La magnétisation est prise en compte. Le type de clip que vous créez dépend du type de bande (bande de notes, bande de pattern, etc.).

# **Rendre muets des clips**

Les clips sélectionnés peuvent être rendus muets :

→ Sélectionnez les clips puis sélectionnez "Rendre muets les clips" dans le **menu Edition ou depuis le menu contextuel de l'un des clips.**

Vous pouvez également sélectionner les clips et appuyer sur [M] pour les rendre muets. Pour annuler cette opération, sélectionnez "Clips non muets" ou en appuyant à nouveau sur [M]. Les clips muets sont affichés sans couleurs et avec des bordures estompées.

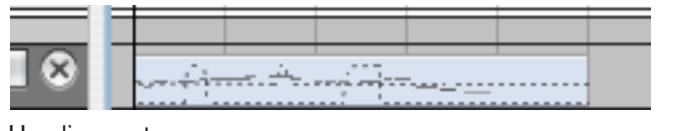

Un clip muet.

# **Joindre des clips**

Des clips séparés sur une bande peuvent être joints en un seul clip. Vous pouvez même joindre des clips qui ne sont pas directement adjacents dans la bande. Cela fonction de la façon suivante :

- 1. Sélectionnez les clips que vous souhaitez joindre.
- 2. Sélectionnez "Joindre les clips" dans le menu Edition ou depuis le menu contextuel du clip.

Un seul clip est créé. S'il y a des trous entre les clips avant l'opération, ces zones seront vides - les positions relatives des clips originaux est conservée dans le clip joint. Voyez également la note à propos des événements en dehors de clips à la page 79.

→ Vous pouvez également joindre des clips sélectionnés qui ont d'autres **clips non sélectionnés entre eux.**

Les clips non sélectionnés entre eux seront alors recouverts et masqués par le clip joint à leur position originale.

# **Diviser les clips**

Vous pouvez diviser des clips en utilisant l'outil rasoir des façons suivantes :

<sup>+</sup> Cliquer avec l'outil rasoir sur un clip le divise à la position du clip (en pre**nant en compte le réglage de magnétisation).**

Le bord gauche de l'outil rasoir a une ligne qui indique où la division s'effectuera.

→ Vous pouvez également cliquer et dessiner un rectangle avec l'outil ra**soir pour créer une zone de division, sur une ou plusieurs bandes.**

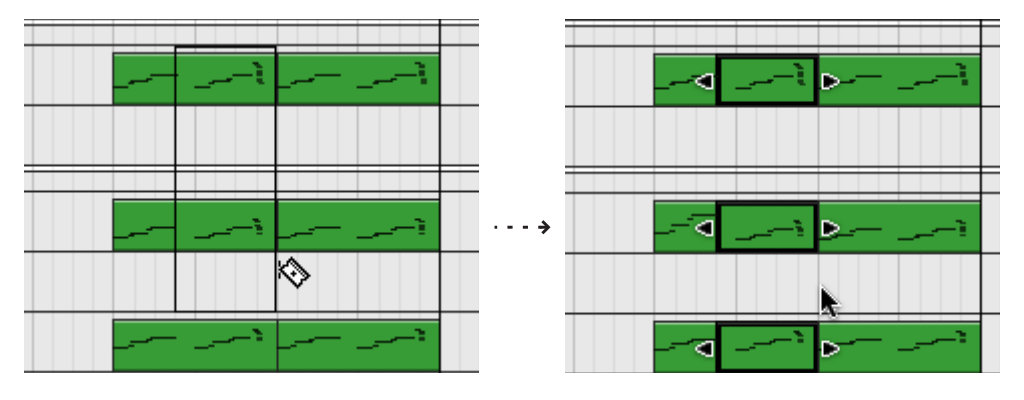

→ Pour diviser des clips sur toutes les pistes et bandes, cliquez (ou cliquez **et dessinez un rectangle de sélection) dans la règle.**

# **Renommer les clips**

Vous pouvez renommer un clip individuel en le sélectionnant et en sélectionnant "Ajouter des étiquettes aux clips" dans le menu Edition (ou dans le menu contextuel du clip). Un champ de saisie est ouvert dans lequel vous pouvez entrer le nom du clip.

Lorsque vous ajoutez des étiquettes à plusieurs clips sélectionnés en même temps, ils obtiendront tous un nom générique en fonction de leur type de clip (par ex. "clip de notes sans nom"). Double-cliquer sur une étiquette ouvre le champ de saisie dans lequel vous pouvez entrer un nom pour l'étiquette.

### **A propos de la bande de l' inspecteur et des clips sélectionnés**

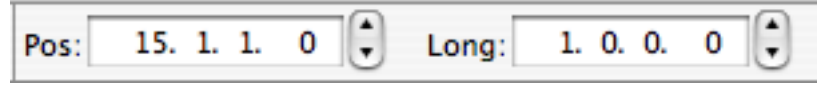

La bande de l'inspecteur se trouve au dessus de la règle. Vous pouvez y éditer les clips et les événements en utilisant les champs de valeur, ou ajouter des bandes d'automation ou de pattern. Ce qui est affiché dans la bande de l'inspecteur dépend du type de piste, clip ou événement sélectionné.

Pour les clips, elle fonctionne ainsi :

- → Si aucun clip n'est sélectionné (ou si la liste des pistes est la cible d'édi**tion), seul le menu pop-up d'automation des paramètres de piste (voir page 92) et le bouton Créer une bande de pattern seront affichés.**
- <sup>3</sup> Si vous sélectionnez un clip, deux champs de valeur apparaissent, affi**chant la position de départ du clip (Pos) et la longueur du clip (Long) en mesures, battements, doubles-croches et ticks (dans cet ordre).** Vous pouvez éditer ces valeurs numériques en sélectionnant un champ de valeur (par ex. les battements) et en faisant glisser la souris, en utilisant les boutons fléchés ou en entrant la valeur au clavier. Cela changera en fonction de la position de départ (ou la longueur) du clip sélectionné par incrément de la valeur sélectionnée. La magnétisation n'est pas prise en compte.

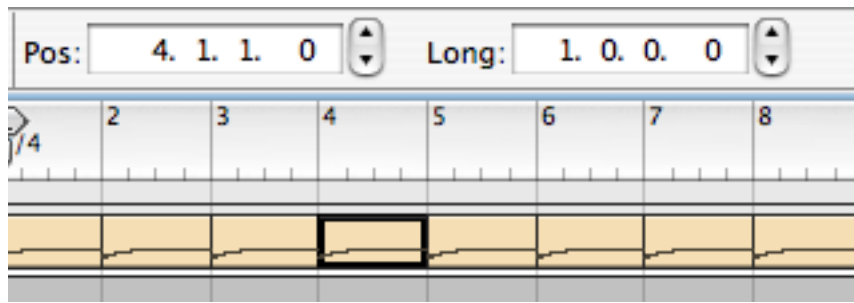

→ Si plusieurs clips sont sélectionnés sur la bande d'une même piste, les **champs de valeur afficheront la position et la longueur du clip qui a la première position de départ.**

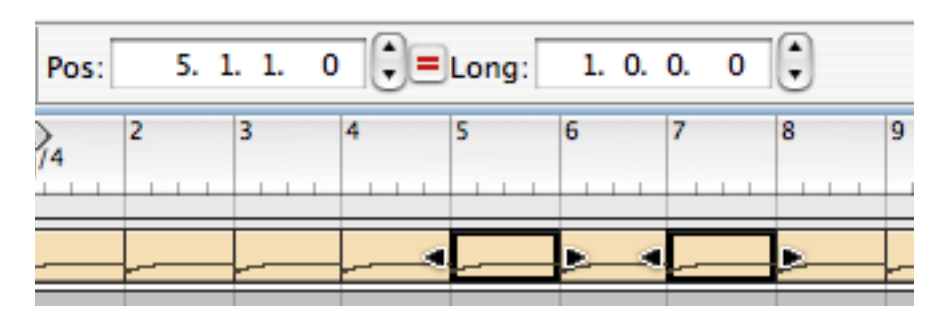

**→ Si plusieurs clips sont sélectionnés sur différentes pistes (ou bandes), le clip de la piste ou de la bande la plus haute est affiché.**

Si la piste/bande la plus haute a plusieurs clips sélectionnés, la valeur pour le clip avec la première position de départ dans cette bande est affiché.

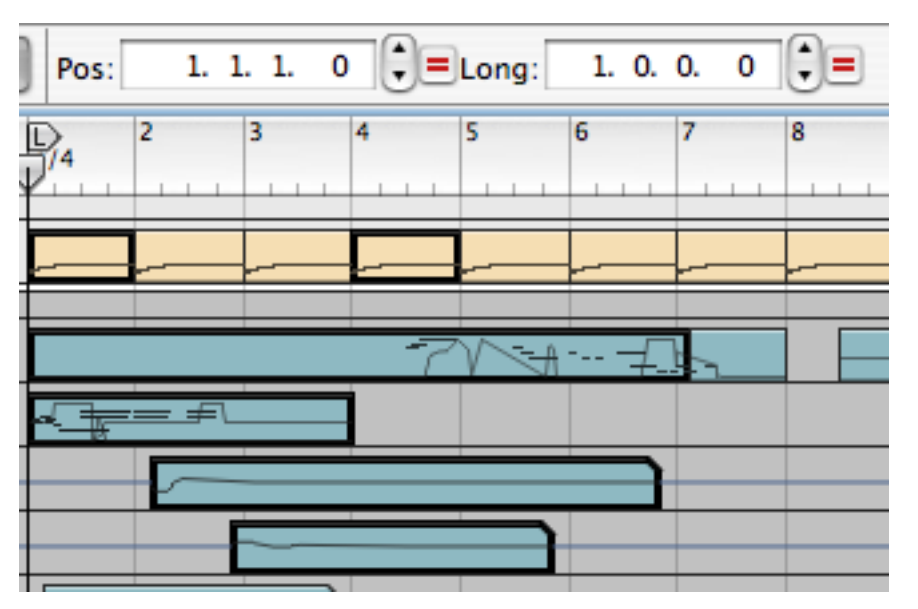

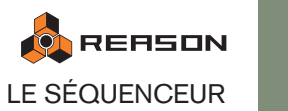

#### **Editer les valeurs de plusieurs clips sélectionnés**

Lorsque vous éditez les valeurs de plusieurs clips sélectionnés, les changement sont toujours relatifs. Par exemple, si vous augmentez la position du clip de 2 battements lorsque plusieurs clips sont sélectionnés, ils seront déplacés de 2 battements, en conservant leurs positions relatives.

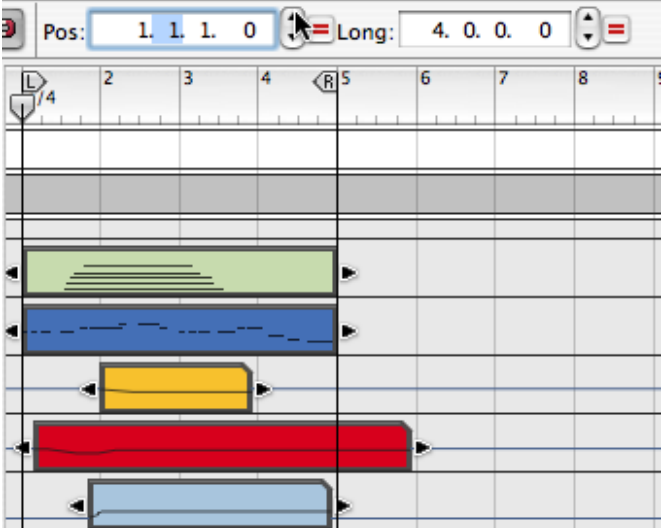

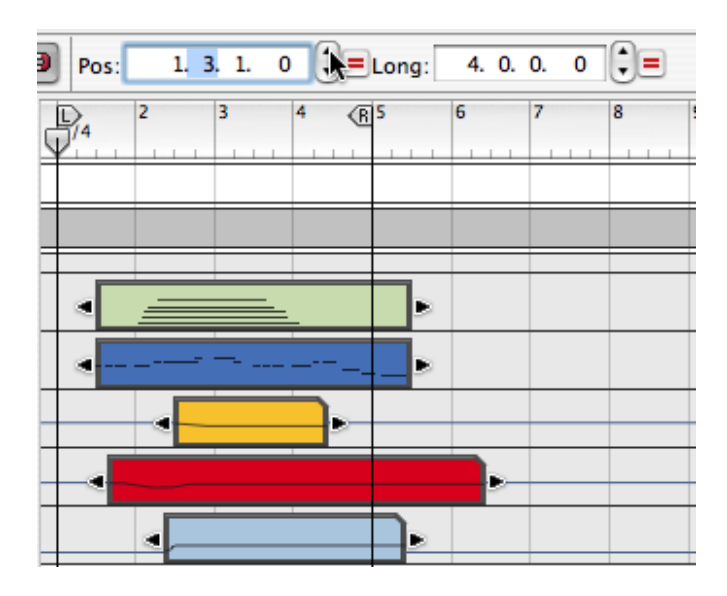

✪ **Vous pouvez également ajouter ou soustraire des valeurs en tapant "+" ou "–".**

**Par exemple, sélectionner la valeur de mesure dans l'affichage de position et taper "+3" déplacera tous les clips sélectionnés de trois mesures en avant.**

#### **A propos de l'égalisation des valeurs**

Lorsque plusieurs clips sont sélectionnés et que leurs valeurs diffèrent en position et/ ou en longueur, le bouton Egaliser les valeur apparaît à côté de leur champ de valeur correspondant (position ou longueur).

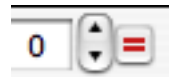

#### Le bouton Egaliser les valeurs.

Ces boutons peuvent être utilisés pour égaliser les valeurs de telle sorte que les clips aient la même position ou la même longueur, respectivement. Cela fonctionne de la façon suivante :

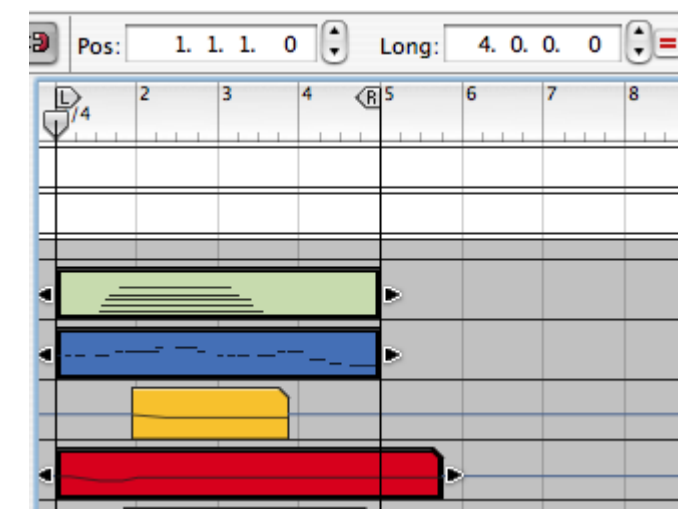

Ces 3 clips ont la même position de départ mais des longueurs différentes, donc seul le champ de valeur de longueur affiche le bouton Egaliser les valeurs.

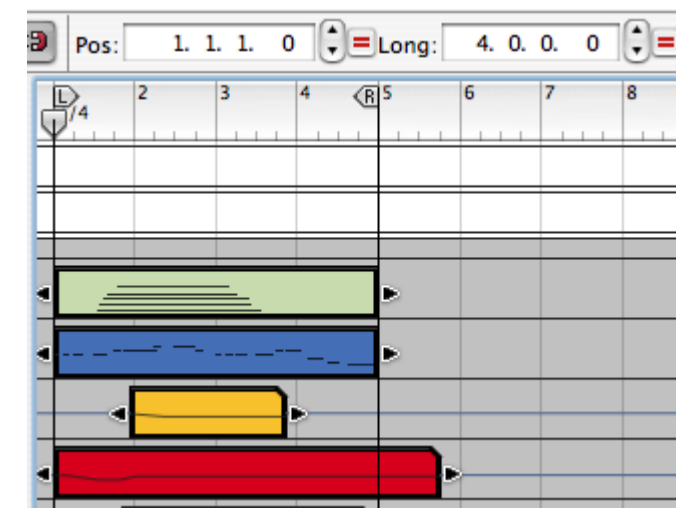

A présent, les clips sélectionnés ont différentes positions de départ et différentes longueur, donc les deux champs de valeur ont un bouton Egaliser les valeurs.

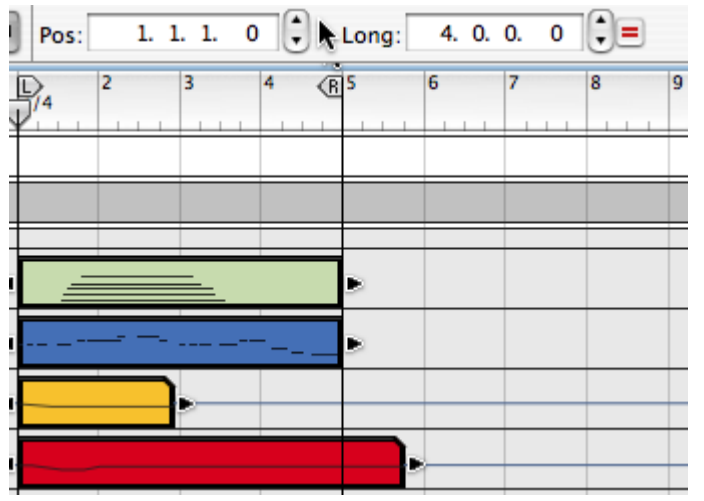

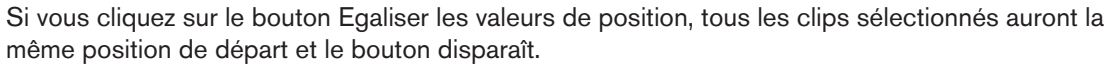

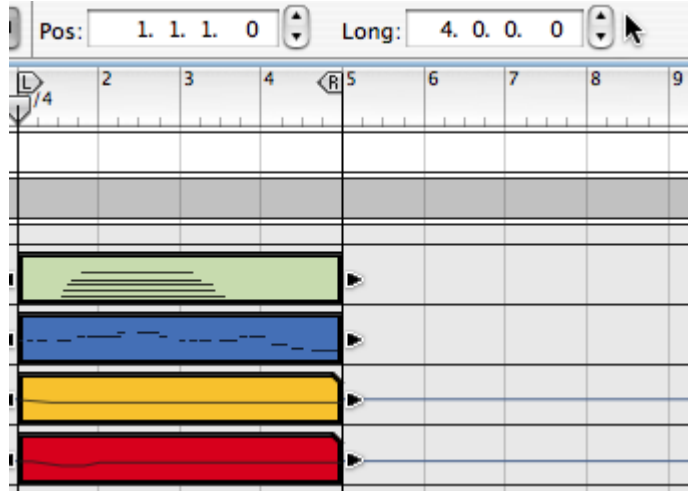

Si vous cliquez sur le bouton Egaliser les valeurs de longueur, tous les clips sélectionnés auront la même longueur et le bouton disparaît.

#### **A propos des sous-marqueurs**

Lors de l'édition, vous disposez d'une résolution de 240 ticks par double-croche, ce qui vous offre un positionnement très précis. Mais lorsque vous enregistrez des notes, la résolution interne est encore plus élevée (15260 ppq) ce qui signifie que les valeurs peuvent être des fractions de tick (les sous-marqueurs). Cela est indiqué par un astérisque après la valeur de tick.

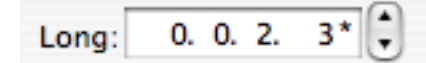

Pour arrondir la valeur au tick le plus proche, [Command]-click (Mac)/[Ctrl]-click (Windows) sur l'astérisque.

# **Insérer et supprimer des mesures**

Lors de l'édition de la structure générale d'un morceau, vous pouvez avoir besoin de réarranger l'ordre et la longueur de sections complètes (par ex. rendre le "couplet" plus court de deux mesures, ajouter de nouvelles mesures à l'intro, etc.). Dans le menu Edition et dans le menu contextuel du séquenceur, vous trouverez deux fonctions utiles à cette fin :

#### **Insérer des mesures entre les locateurs**

Cette fonction insère une zone vide entre les locateurs. Tous les clips qui sont traversés par les positions des locateurs sur toutes les pistes après le locateur gauche sont divisés et déplacés à droite pour "faire de la place" pour la zone insérée.

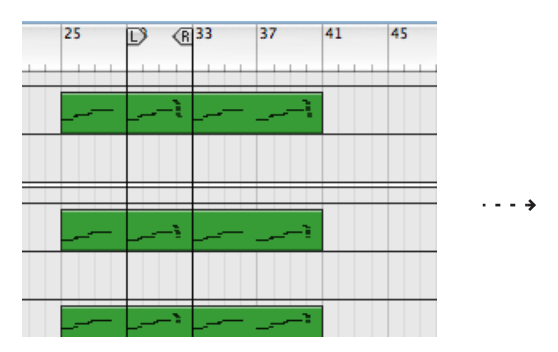

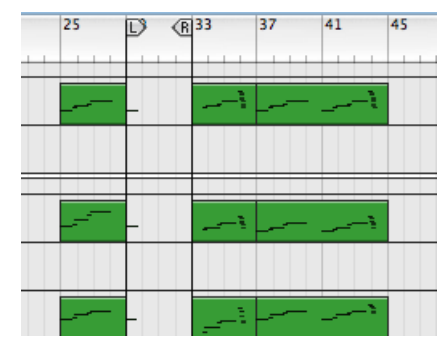

#### **Supprimer les mesures entre les locateurs**

Cette fonction supprime tous les éléments entre les locateurs. Tous les clips qui sont traversés par les positions des locateurs sur toutes les mesures après le locateur gauche sont divisés et déplacés à gauche pour "remplir" le trou après la suppression de la section.

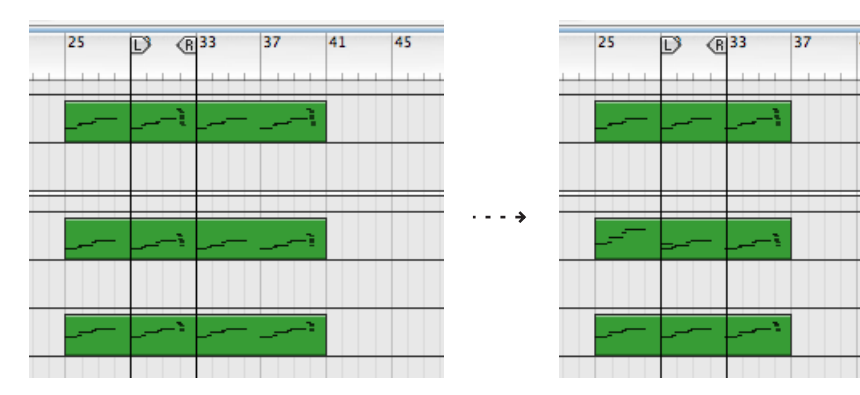

# **Couleur du clip**

→ Vous pouvez colorer les clips sélectionnés indépendamment de la cou**leur de la piste en sélectionnant "Couleur du clip" dans le menu Edition et en choisissant une couleur dans le sous-menu.**

Tous les clips sélectionnés recevront la couleur sélectionnée. Si vous enregistrez de nouveaux clips sur la bande, la couleur sélectionné pour la piste est appliquée.

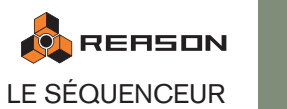

# **Editer les clips d'automation en mode arrangement**

Double-cliquer sur un clip d'automation l'ouvre pour l'édition, mais contrairement aux clips de notes, vous resterez en mode arrangement et ne basculerez pas en mode édition. Cela est pratique si vous voulez seulement éditer les événements d'automation pour un paramètre spécifique. L'édition de l'automation s'effectue de la même façon que celle qui s'effectue en mode édition - voir page 93 pour une description.

Pour fermer un clip d'automation ouvert en mode Arrangement, cliquez en dehors de lui (dans une autre bande) ou appuyez sur [Entrée] ou [Echap].

# **Autres fonctions d'édition en mode arrangement**

Vous pouvez également appliquer une quantisation (voir [page 97](#page-98-1)) et utiliser les fonctions d'édition de la fenêtre Outils - page Outils (voir [page 97\)](#page-98-0) en mode arrangement. Cela est utile du fait que cela vous permet d'éditer des clips sur plusieurs pistes en une seule fois.

→ Vous pouvez sélectionner une ou plusieurs pistes et appliquer une quan**tisation ou d'autres fonctions d'édition de la page Outils à toutes les notes dans tous les clips des pistes sélectionnées.**

Sélectionner plusieurs piste s'effectue en [Maj]-cliquant sur la liste des pistes. Les fonctions d'édition de la fenêtre Outils - page Outils sont décrites à la [page 97](#page-98-0).

# <span id="page-85-0"></span>**Le mode édition**

Le mode édition vous permet d'éditer les événements à l'intérieur d'un clip. C'est dans ce mode que vous effectuez l'édition détaillée des notes et des événements d'automation.

<sup>+</sup> Pour sélectionner le mode édition, cliquez sur le bouton édition/arran**gement dans le coin supérieur gauche de la zone du séquenceur.**

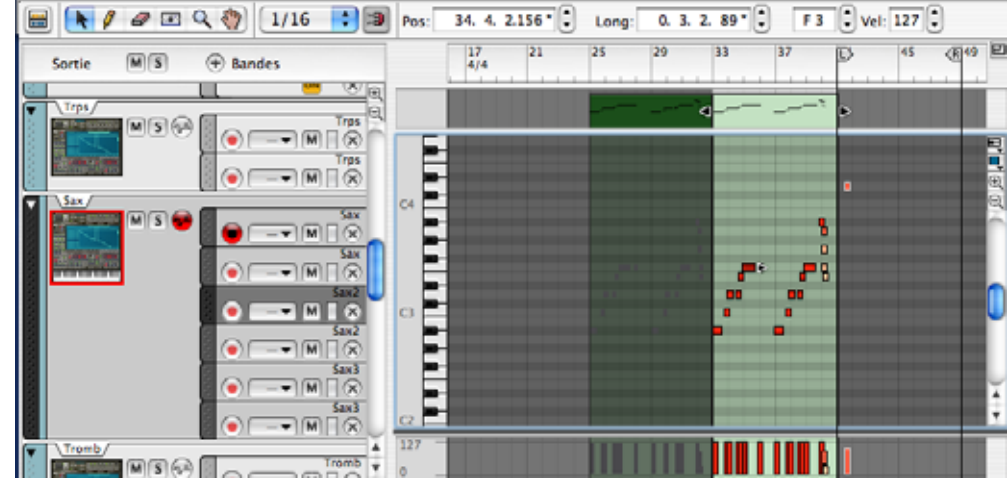

Le mode édition sélectionné avec un clip de notes ouvert pour l'édition.

Vous pouvez également basculer entre les modes arrangement et édition en appuyant sur [Maj]-[Tab] ou [Command]/[Ctrl]+[E].

# **Sélectionner ce qu'il faut éditer**

Le mode édition affiche toujours le contenu d'une seule piste (ou une seule bande de notes sur une piste) à la fois. Seule une bande de notes peut être la cible d'édition à un moment donné.

→ Si une piste est sélectionnée lorsque vous entrez en mode édition, le **contenu de cette piste sera affiché.**

Tous les clips de cette bande de notes seront affichés et disponibles pour l'édition mais aucun clip ne sera ouvert et les événements du clip seront grisés. Pour pouvez éditer ou dessiner des notes ou des événements d'automation, vous devez ouvrir un clip, comme décrit ci-dessous.

**→ Si la piste a plusieurs bandes de notes, elle affichera le contenu de la bande de notes actuellement sélectionnée.**

Pour basculer entre les bandes de notes, cliquez sur la poignée de la bande de notes.

→ Vous pouvez changer de piste à tout moment, en cliquant sur la liste des **pistes.**

De cette façon, vous pouvez rester en mode édition et sélectionner différentes pistes et bandes de notes pour l'édition, sans devoir repasser en mode arrangement. **→ Double-cliquer sur un clip d'automation l'ouvrira pour l'édition en mode arrangement qui est pratique pour l'édition rapide d'un seul paramètre.** Tous les clips d'automation de paramètre d'une piste sont affichés et peuvent être édités en mode édition. L'édition de l'automation est décrite à la page 93.

#### **Ouvrir un clip en mode édition**

→ Pour éditer le contenu d'un clip de notes, double-cliquez dessus, ou sé**lectionnez-le et appuyez sur [Entrée].**

Ouvrir un clip de notes fait automatiquement basculer le séquenceur en mode édition.

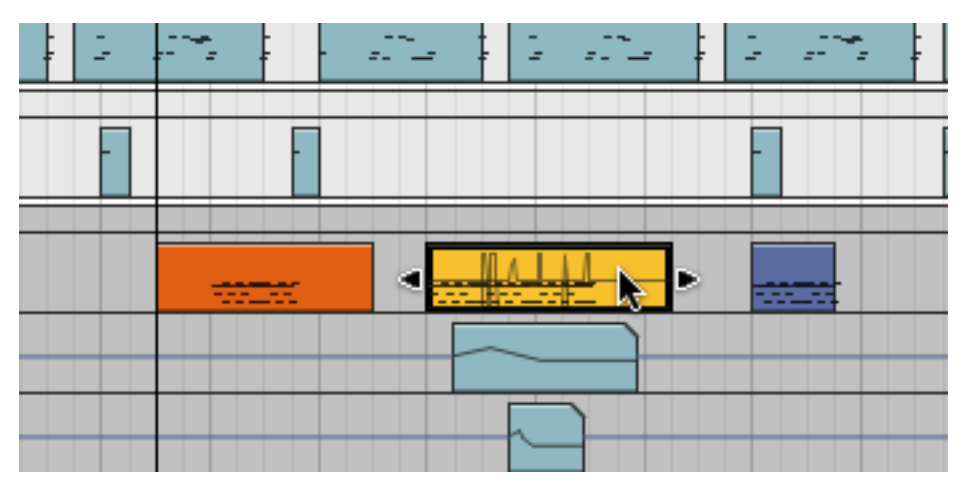

Double-cliquer sur un clip de notes en mode arrangement...

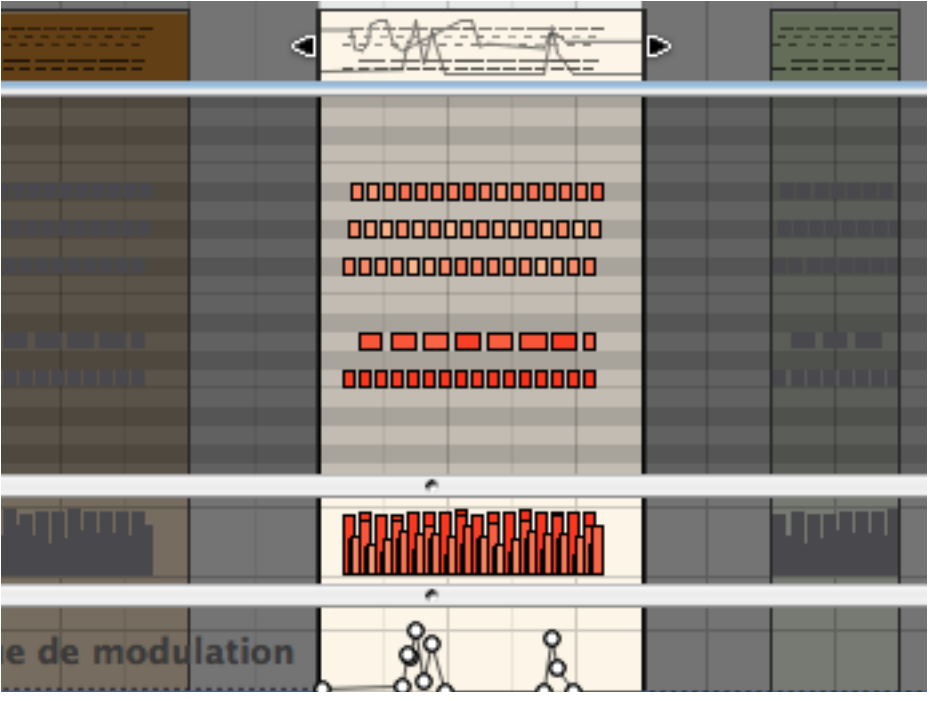

...l'ouvre pour l'édition en mode édition. Un clip ouvert en mode édition est illuminé.

# **Les éléments du mode édition**

En mode édition, la vue est divisée en différentes bandes d'édition qui sont utilisées pour éditer différents types d'événements dans un clip de notes (c.a.d. les notes, les événements d'automation de vélocité ou de contrôleur de performance). Toutes les bandes d'automation de paramètre de piste sur la piste seront également affichées et peuvent être éditées en mode édition.

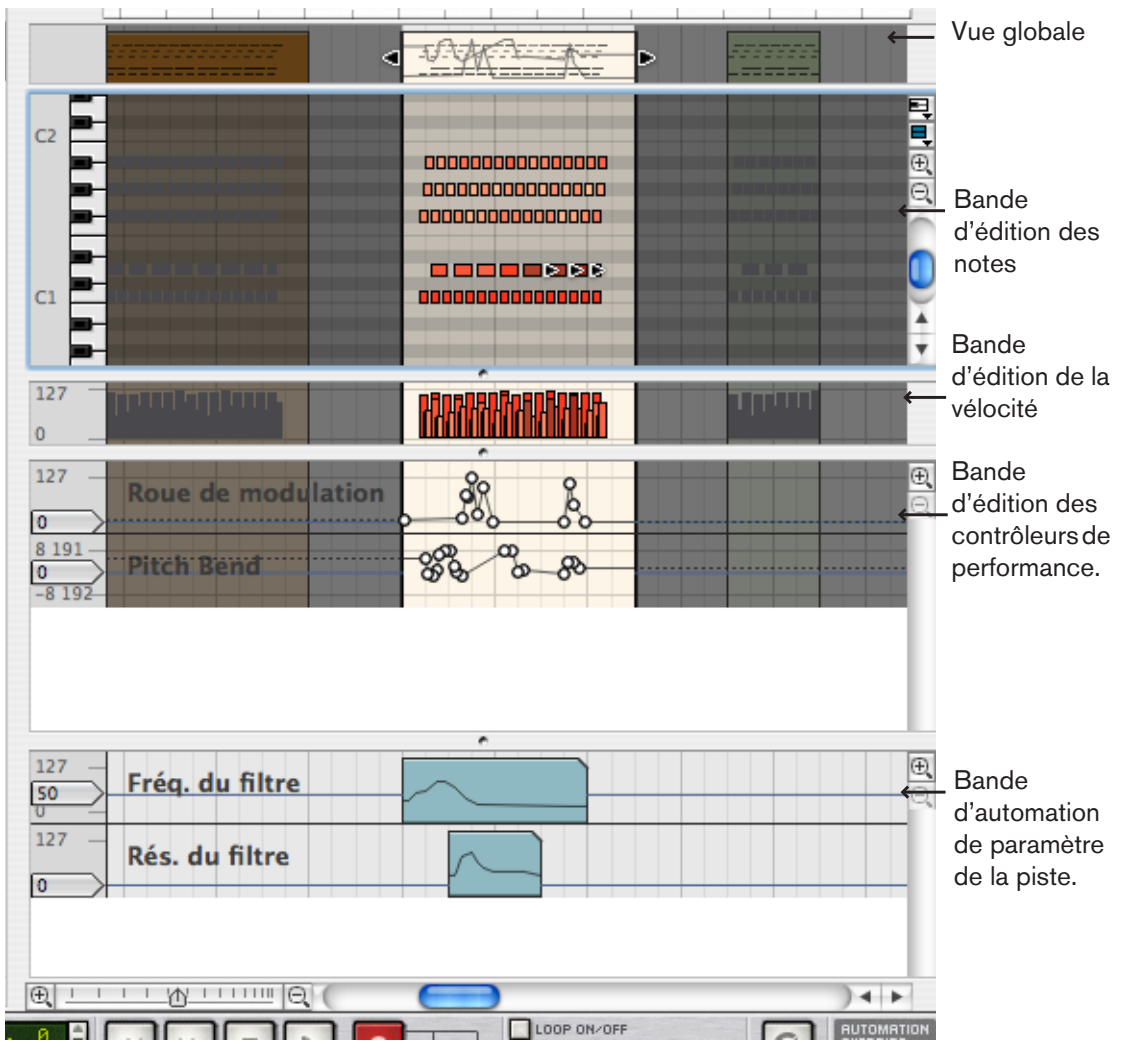

L'image montre trois clips en mode édition. Le clip du milieu est ouvert pour l'édition. Les clips adjacents de la même bande sont visibles mais les événements sont grisés.

De haut en bas dans l'image, la vue du mode édition contient les éléments suivants :

**→ En haut se trouve la vue globale.** 

La vue globale montre tous les clips de la bande de notes de la piste sélectionnée. Elle affiche les clips comme dans le mode arrangement et vous pouvez sélectionner plusieurs clips d'une même bande de notes. Vous pouvez effectuer toute édition au niveau du clip dans la vue globale - cela fonctionne exactement comme dans le mode arrangement - mais vous ne pouvez appliquer l'édition que sur les clips de la même bande.

<sup>+</sup> Ensuite se trouve la bande d'édition des notes dans laquelle vous pou**vez éditer les événements de notes.**

Ici, vous pouvez éditer les notes pour un clip ouvert à la fois. La bande d'édition de notes peut afficher l'un des trois modes d'édition de notes (voir page 86).

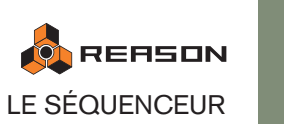

- → Sous la bande d'édition de notes se trouve la bande d'édition de la vélo**cité dans laquelle vous pouvez éditer graphiquement les valeurs de vélocité des notes. Voir "Editer la vélocité".**
- D **Ensuite se trouve les bandes d'édition de l'automation des contrôleurs de performance.**

Chaque contrôleur de performance utilisé lors de l'enregistrement aura une bande d'édition propre. Vous pouvez également ajouter des bandes de contrôleurs de performances en utilisant le menu pop-up Automation des paramètres de performance de la bande de notes situé au dessus des contrôleurs de zoom à droite. Voir page 95.

→ Enfin, toute automation de paramètre de la piste utilisé sera affichée sur **des bandes séparées.**

Notez que l'automation de paramètre de piste "n'appartient pas " au clip ou à la bande de note sélectionné, et ne sera pas sélectionnée si un clip de notes est ouvert. Les clips des bandes d'automation de piste affecteront toutes les bandes de notes actives sur une piste à la même position. Double-cliquer sur un clip d'automation de paramètre de piste l'ouvrira pour l'édition. Voir "Editer l'automation".

#### **A propos des modes d'édition de notes**

Par défaut, le mode d'édition de notes sélectionné lorsque vous passez en mode édition dépend du type de module auquel la piste est connecté. Pour des pistes d'instruments standards, le mode Editer la note est sélectionné, pour les pistes de Redrum, le mode Editer la batterie est sélectionné, et pour les pistes de Dr.Rex, c'est le mode Editer REX qui est sélectionné.

Vous pouvez changer de mode manuellement en utilisant le menu pop-up dans le coin supérieur droit de la zone de notes.

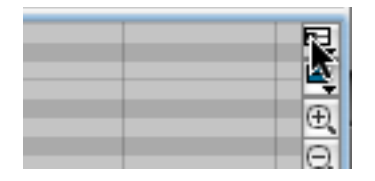

Le mode d'édition de notes peut également être stocké pour chaque poste (ou pour chaque bande de notes sur une piste). La prochaine fois que vous sélectionnerez le mode édition pour cette piste (ou pour cette bande de notes), le mode d'édition de notes sera le même.

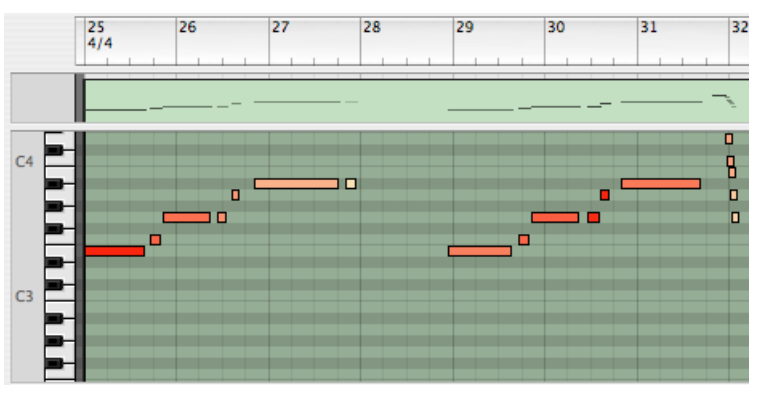

Le mode Editer la note. Le clavier de piano à gauche indique la hauteur des notes, couvrant toute l'étendue de notes MIDI (de C-2 à G8). Notez que les touches noires et blanches sont reproduites dans la couleur de fond de la grille, ce qui vous aidera à trouver la bonne hauteur lorsque vous dessinez ou déplacez des notes !

Utilisez-le lorsque vous éditez des pistes d'instruments.

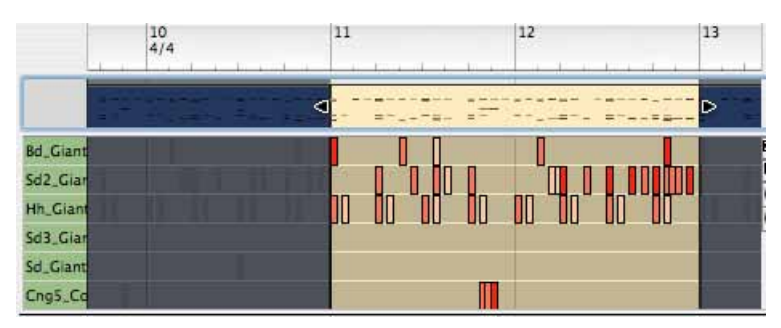

Le mode Editer la batterie. Il est divisé verticalement en numéros de notes, correspondant aux canaux de son de batterie sur un module Redrum (et nommés de façon correspondante, si la piste est connectée à un module Redrum). Utilisez-le lorsque vous éditez des pistes de batterie.

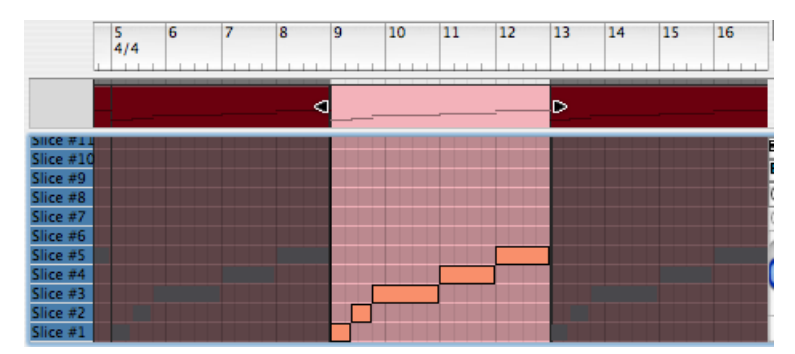

Le mode Editer REX. Il est divisé verticalement en hauteurs (à partir de C3, puis en montant), correspondant aux coupes d'un module Dr.Rex loop player. Utilisez-le lorsque vous éditez des pistes de Dr.Rex.

→ Dans les trois modes, les notes réelles sont montrées sous forme de **"boites", la longueur de note étant indiquée par la largeur de la boite et la valeur de vélocité indiquée par la couleur de la boite (plus la boite est sombre, plus la vélocité est élevée).**

Les procédures d'édition sont fondamentalement les mêmes pour les trois bandes.

#### **A propos des valeurs de magnétisation séparées pour l'arrangement et l'édition**

Il y a deux réglages différents de valeur de magnétisation, l'un étant utilisé lorsqu'un clip est ouvert pour l'édition, l'autre lorsqu'aucun clip n'est ouvert (par ex. en mode arrangement). Typiquement, vous devriez définir une valeur de magnétisation précise (par ex. 1/16, pour double-croche) pour les clips ouverts et une autre sur "Mesure" pour l'arrangement. Vous pouvez également choisir de désactiver la magnétisation dans l'un de ces deux modes, indépendamment de l'autre réglage.

 $\rightarrow$  La valeur de magnétisation pour l'édition est utilisé dès lors qu'un clip de **notes ou d'automation est ouvert (y compris lorsqu'un clip d'automation est ouvert en mode arrangement).**

Cependant, il y a une exception : si un clip de notes est ouvert en mode édition et que vous cliquez dans la vue globale, le clip reste ouvert mais la valeur de magnétisation pour l'arrangement est alors sélectionnée. Cela vous permet par ex. de déplacer ou de redimensionner le clip dans la vue globale de la même façon que dans le mode arrangement, sans avoir à le fermer préalablement.

# **Manipulation de la fenêtre du mode édition**

#### **Redimensionner et zoomer**

→ Vous pouvez redimensionner ou cacher les bandes d'édition en faisant **glisser les séparateurs entre elles.**

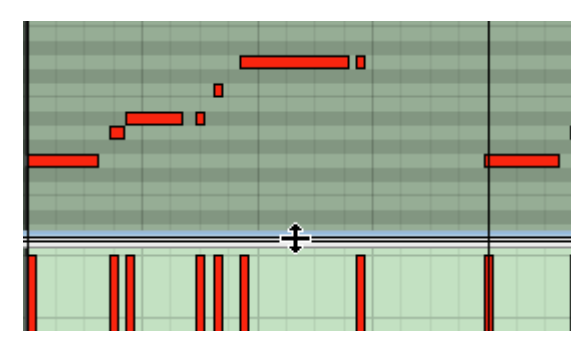

- → Lorsque c'est possible, les bandes ont des contrôleurs de zoom et des **barres de défilement individuels.**
- → L'outil Loupe peut être utilisé pour zoomer en avant ou en arrière. Cliquez pour zoom en avant, et cliquez en maintenant enfoncée [Option] (Mac)/ [Ctrl] (Windows) pour zoomer en arrière.
- → L'outil Main peut être utilisé pour faire défiler la vue dans n'importe **quelle direction.**

Cliquez simplement, maintenez le bouton enfoncé et déplacez la vue dans la direction désirée.

→ Pour un édition importante, vous pourriez détacher la zone du séquen**ceur du rack et l'utiliser dans une fenêtre séparée.**

Cela s'effectue soit en cliquant sur le bouton Détacher le séquenceur dans le rack soit en sélectionnant "Découpler la fenêtre du séquenceur" dans le menu Affichage.

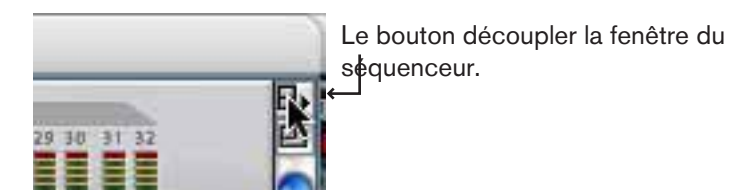

Pour rattacher le séquenceur, vous pouvez soit cliquer sur le bouton Attacher le séquenceur (dans le rack ou dans la fenêtre détachée du séquenceur) ou sélectionner "Coupler la fenêtre du séquenceur" dans menu Affichage.

→ De facon alternative, vous pouvez également maximiser la zone du sé**quenceur pour qu'il remplisse le rack.**

Cela s'effectue en cliquant sur le bouton Maximiser le séquenceur ou en maintenant enfoncée [Command] (Mac) ou [Ctrl] (Windows) et en appuyant sur [2] du pavé numérique.

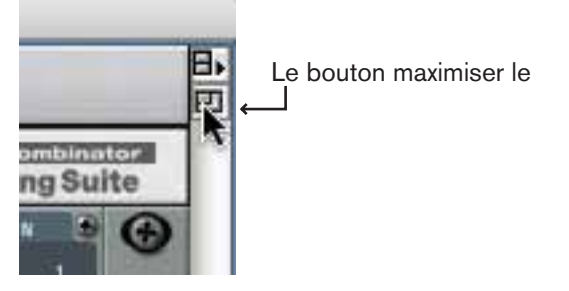

### **Dessiner des notes**

Les sont dessinées et éditées principalement dans la bande de notes, mais toutes les actions décrites s'appliquent aux bandes de batterie et de REX :

#### **Dessiner des notes**

1. Assurez-vous que le clip de notes est ouvert.

Si ce n'est pas le cas, sélectionnez-le et appuyez sur [Entrée] ou double-cliquez dessus.

- 2. Si vous voulez restreindre l'entrée des notes à certaines valeurs de notes (par ex. des doubles-croches), définissez la valeur de magnétisation de façon correspondante (ici, 1/16) et activez la magnétisation.
- 3. Sélectionnez l'outil crayon.

Vous pouvez basculer temporairement entre l'outil de sélection et l'outil crayon en maintenant enfoncée [Command] (Mac) ou [Alt] (Windows).

- 4. Si nécessaire, cliquez sur l'affichage du clavier de piano, la liste des sons de batterie ou la liste des coupe pour trouver la bonne hauteur ou le bon son.
- 5. Cliquez sur l'affichage des notes de la bande, à la position désirée. Une note sera insérée à la position la plus proche de la valeur de magnétisation.

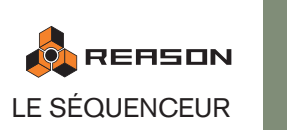

→ Si vous cliquez simplement et que la magnétisation est activée, la note **aura cette longueur.**

Si la magnétisation est désactivée, la note aura la durée de la plus petite valeur de magnétisation, c.a.d. 1/64.

→ Si au contraire vous cliquez et maintenez enfoncé le bouton de la souris, **vous pouvez la déplacer vers la droite pour définir la longueur de la note.** Si la magnétisation est activée, la longueur sera un multiple de la valeur de magnétisation. Voyez également la note concernant la durée des notes de batterie cidessous.

# **Editer les notes**

Les notes peuvent être éditées manuellement en utilisant la souris en mode édition, ou numériquement dans l'inspecteur. L'édition des événements dans l'inspecteur est décrite à la page 91.

#### **Sélectionner des notes**

Pour sélectionner des notes mode édition, utilisez l'une des méthodes suivantes :

- → Pour sélectionner une note dans un clip ouvert, cliquez dessus avec **l'outil de sélection.**
- → Pour sélectionnez plusieurs notes, maintenez enfoncée [Maj] et cliquez. Vous pouvez désélectionner des notes individuelles en [Maj]-cliquant dessus à nouveau.
- → Vous pouvez également cliquer et dessiner un rectangle de sélection **autour des notes que vous voulez sélectionner.**
- → Vous pouvez sélectionner la note suivante ou précédente d'une bande **en appuyant sur les touches fléchées gauche et droit de votre clavier d'ordinateur.**

Maintenir enfoncée [Maj] et utiliser les touches fléchées vous permet d'effectuer des sélections multiples.

→ Pour sélectionner toutes les notes du clip, utilisez la fonction Sélection**ner tout dans le menu Edition.**

Assurez-vous d'abord que la bande correcte (note, batterie ou REX) est la cible d'édition - dans le cas contraire, vous pourriez sélectionner l'automation ou les événements de changement de pattern. Pour faire d'une bande la cible d'édition, cliquez dessus (la cible d'édition est indiquée par une fine bordure supplémentaire entourant la bande).

→ Pour désélectionner toutes les notes, cliquez sur une zone vide.

#### **Déplacer des notes**

**→ Pour déplacer une note, cliquez dessus et faites-la glisser à une nouvelle position.** 

Si plusieurs notes sont sélectionnées, elles seront toutes déplacées. Les distances relatives entre les notes déplacées sont conservées.

→ Si la magnétisation est activée, les événements déplacés conserveront **une distance relative en fonction de la valeur de magnétisation.**

Par exemple, si la magnétisation est réglée sur "Mesure", vous pouvez déplacer les notes sélectionnées vers une autre mesure sans modifier leur timing relatif.

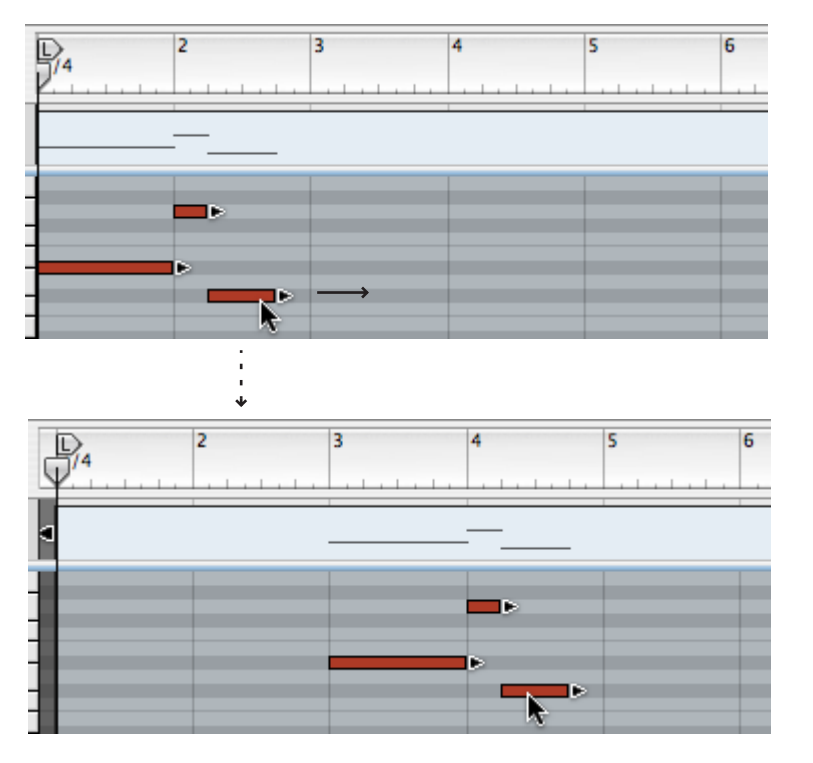

→ Si vous maintenez enfoncée [Maj] lors du déplacement, le mouvement **est limité horizontalement ou verticalement.**

Cela vous aidera à déplacer les notes sans les transposer accidentellement, ou à les transposer sans changer accidentellement leur position métrique.

→ Vous pouvez également éditer numériquement la position des notes **dans l'inspecteur.** 

Voir "Editer les événements de notes dans l'inspecteur".

#### **Décaler la position des événements**

Vous pouvez également utiliser les touches fléchées gauche et droit pour décaler la position des événements sélectionnés. Cela fonctionne de la façon suivante :

• Appuyer sur [Command] (Mac)/[Ctrl] (Windows) et utiliser les touches gauche ou droit déplacera la position en arrière ou en avant de la valeur de magnétisation fixée.

- Appuyer sur [Command]+[Option] (Mac)/[Ctrl]+ [Alt] (Windows) et utiliser les touches gauche ou droit déplacera la position en arrière ou en avant par pas de tick (il y a 240 ticks par double-croche, aussi s'agit-il d'une édition très précise vérifiez les positions en ticks dans l'inspecteur lors du décalage car autrement vous ne "verrez" pas les changements de position).
- Appuyer sur [Command]+[Shift] (Mac)/[Ctrl]+ [Maj] (Windows) et utiliser les touches gauche ou droit déplacera la position en arrière ou en avant d'un battement.

#### **Dupliquer des notes**

Pour dupliquer les notes sélectionnées, maintenez enfoncée [Option] (Mac) ou [Ctrl] (Windows) et procédez comme pour le déplacement de notes.

#### **Utiliser Couper, Copier et Coller**

Vous pouvez déplacer ou dupliquer des événements en utilisant les commandes Couper, Copier et Coller du menu Edition.

<sup>2</sup> Lorsque vous coupez ou copiez, la position du morceau est automati**quement déplacée à la fin de la sélection.**

Cela peut être utilisé pour répéter des événements.

<sup>+</sup> Lorsque vous collez, les événements apparaissent à la position du mor**ceau, sur la bande d'origine.**

Vous ne pouvez coller des notes que lorsqu'un clip est ouvert pour l'édition.

#### **Redimensionner les notes**

Lorsque sélectionnez une note, une poignée apparaît sur son côté droit. Vous pouvez cliquer sur cette poignée et la déplacer pour rendre la note plus courte ou plus longue.

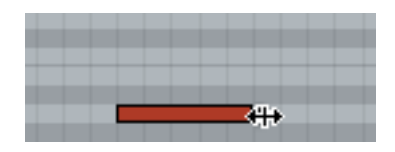

→ Si la magnétisation est activée, la fin de la note sera aimantée sur une **position correspondant à la valeur de magnétisation.**

Vous pouvez désactiver cette fonction temporairement en maintenant enfoncée [Maj] lors du déplacement. Cela vous permet de redimensionner la note à toute nouvelle longueur, quelle que soit la valeur de magnétisation.

- <sup>2</sup> Si plusieurs notes sont sélectionnées, elles seront toutes redimension**nées de la même quantité.**
- → Lorsque vous redimensionnez des notes, les événements peuvent sortir **du bord droit du clip.**

Tant que la position de départ des événements est à l'intérieur du clip, la note sera jouée sur toute sa durée, c.a.d. qu'elle ne sera pas coupées par la fin du clip.

→ Vous pouvez également éditer numériquement la longueur des notes **dans l'inspecteur.**

Voir page 91.

#### **A propos du redimensionnement des notes de batterie**

Les notes de batterie peuvent être redimensionnées comme les autres notes. Cependant, le résultat dépend des réglages des boutons Déclin/Gate et du bouton Length pour le son de batterie du panneau du Redrum :

- → Si le mode Déclin est sélectionné, le son de batterie sera joué jusqu'à la **fin, quelle que soit la longueur de la note.** Ou plutôt, il aura un fondu en sortie en fonction du réglage Length (longueur).
- → Si le mode Gate est sélectionné, la longueur de la note affecte le son ré**sultant.**

Cependant, la longueur maximale du son est définie par le bouton Length - le sera coupé après cette longueur, quelle que soit la longueur de la note. Enfin, même si le bouton Length est défini à sa valeur maximal, le son ne sera pas plus long que la longueur du sample de batterie.

#### **Supprimer des notes**

Vous pouvez supprimer des notes de deux façons :

- → Sélectionnez-les et appuyez sur [Retour arrière] ou [Suppr], ou sélec**tionnez Supprimer dans le menu Edition.**
- <sup>2</sup> Sélectionnez l'outil gomme et cliquez sur les notes que vous voulez sup**primer.**

#### **A propos des événements masqués**

Si vous redimensionnez un clip (en le rendant plus court), des événements peuvent être masqués, c.a.d. que des événements peuvent se retrouver en dehors du clip. De tels événements ne sont pas joués et ne sont pas visibles en mode arrangement. Les événements masqués sont visibles pour les clips ouverts en mode édition.

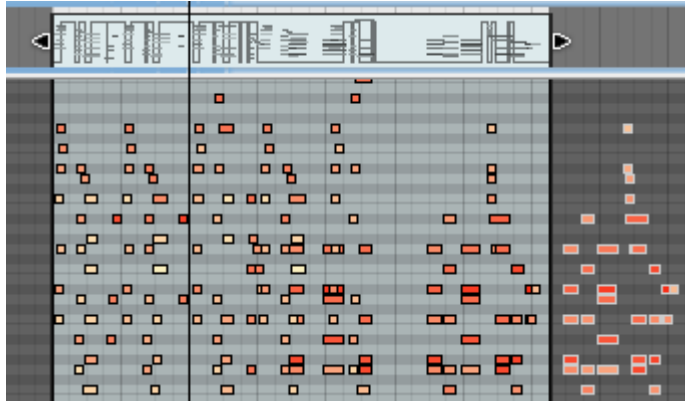

Les événements de notes masqués en dehors du clip ont une bordure blanche et son placés sur un fond sombre.

Notez que basculer simplement en mode édition n'affichera pas les événements masqués. Un clip doit être ouvert pour voir ces événements. Vous pouvez supprimer les événements masqués en utilisant "Réduire les événements aux clips" du menu Edition (voir page 79).

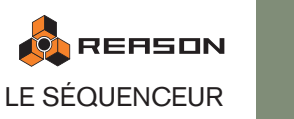

#### **Editer la vélocité**

Les valeurs de vélocité des notes peuvent être éditées manuellement dans la bande de vélocité.

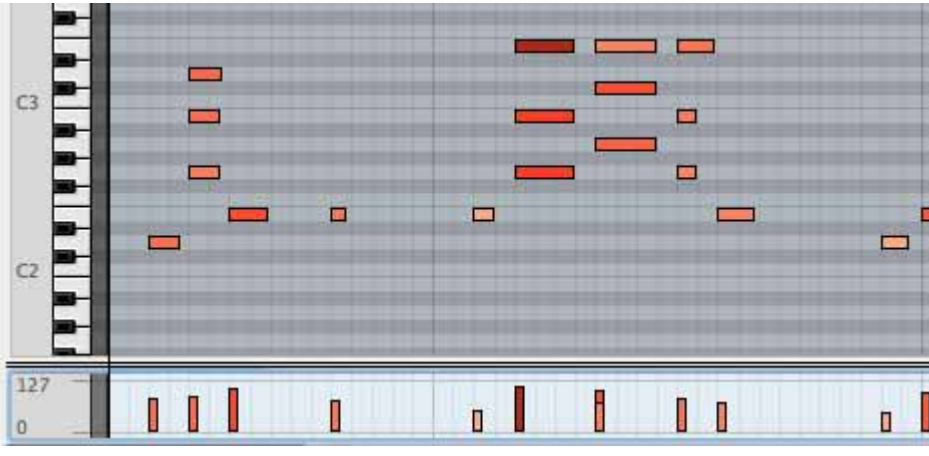

Les valeurs de vélocité sont affichées comme des barres, les barres les plus hautes correspondant à des vélocités plus grandes. Notez également que la couleur des notes et des barres reflètent la vélocité.

Pour changer la vélocité d'une note, cliquez sur sa barre de vélocité avec l'outil crayon et faites glisser la barre vers le haut ou vers le bas. Cliquer au dessus d'une barre augmente immédiatement la vélocité au niveau sur lequel vous cliquez.

Vous pouvez également éditer la vélocité de plusieurs notes en une seule fois en cliquant et en déplaçant l'outil crayon.

#### → Après avoir sélectionné l'outil crayon, appuyez sur [Option] (Mac) ou **[Ctrl] (Win) pour changer le curseur du crayon en croix.**

C'est l'outil ligne qui est un outil spécial uniquement disponible pour la bande d'édition de la vélocité. En la déplaçant à travers les barres, à la hauteur voulue, vous pouvez dessiner rapidement des rampes de vélocité.

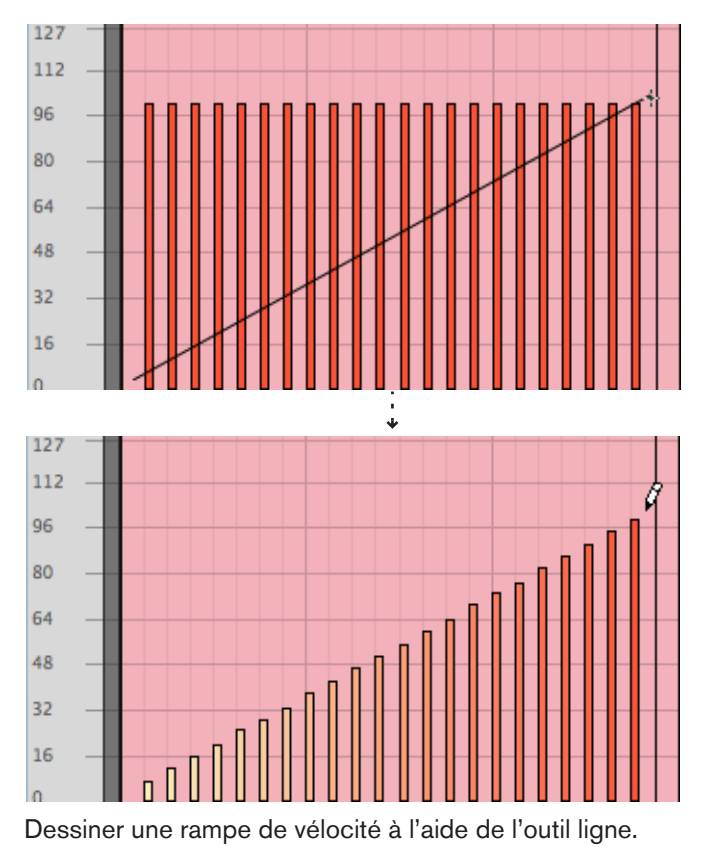

L'outil ligne est certainement le meilleur outil pour créer des samples régulières et douces ou pour donner à toutes les notes la même vélocité (en dessinant une ligne horizontale), alors que l'outil crayon est utilisé pour créer des courbes plus irrégulières.

#### **! Si vous maintenez enfoncée [Maj] lorsque vous éditez les valeurs de vélocité, seules les notes sélectionnées seront affectées !**

Cela peut être très utile, surtout dans des sections "encombrées" avec de nombreuses notes.

Supposez par exemple que vous avez un battement de batterie très complexe, et que vous voulez ajuster la vélocité de la charley uniquement. Dessiner simplement à l'aide de l'outil ligne ou crayon changerait les vélocités de toutes les notes de batterie de la zone, mais si vous sélectionnez d'abord les notes de charley dans la bande de batterie et appuyez sur [Maj] lorsque vous dessinez, vous pouvez éditer leur vélocité sans affecter les autres notes !

→ Vous pouvez également éditer numériquement les valeurs de vélocité **dans l'inspecteur (voir ci-dessous).**

# **Editer les événements de notes dans l'inspecteur**

La bande de l'inspecteur se trouve au-dessus de la règle. Vous pouvez y éditer numériquement les clips et les événements en utilisant les champs de valeur, ou ajouter des bandes d'automation ou de pattern. Ce qui est affiché dans l'inspecteur varie en fonction de ce qui est sélectionné, piste, clip ou événement d'un certain type.

Pour les événements de notes, il fonction ainsi :

<sup>+</sup> Si vous sélectionnez un événement de note, quatre champs de valeur ap**paraissent, affichant la position de départ (Pos), la longueur (Long), la hauteur de la note et la vélocité (Vel) de l'événement.**

Vous pouvez éditer ces valeurs numériquement en sélectionnant un champ de valeur et en faisant glisser la souris, en utilisant les boutons fléchées ou en entrant un valeur au clavier. La magnétisation n'est pas prise en compte.

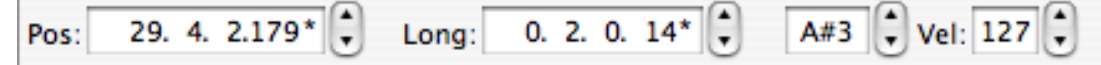

- <sup>+</sup> Notez que lorsque vous déplacez la position des événements, ils peu**vent se retrouver en dehors du clip et devenir masqués (non joués).** Il n'y aura aucune alerte ni aucune indication de cela en dehors du fait que vous pourrez clairement voir si des événements se trouvent en dehors des limites du clip si le clip est ouvert en mode édition. Voir page 89.
- <sup>3</sup> Si plusieurs événements de notes sont sélectionnés, les champs de va**leur afficheront les valeurs pour l'événement qui a la première position de départ.**

#### **Editer les valeurs pour plusieurs événements sélectionnés**

Lorsque vous éditez les valeurs de plusieurs événements sélectionnés, les modification seront toujours relatives. Par exemple, si vous changez la position d'un événement lorsque plusieurs sont sélectionnés, ils seront tous déplacés de la même quantité, en maintenant leurs positions relatives.

→ Si plusieurs événements sont sélectionnés et que leurs valeurs diffèrent, **un bouton d'égalisation des valeurs apparaîtra à côté du champ de valeur correspondant.**

Cliquez dessus définit la propriété (par ex. la vélocité) à la même valeur pour tous les événements sélectionnés, et fait disparaître le bouton. Voir "A propos de l'égalisation des valeurs".

#### **A propos des sous-marqueurs**

Lorsque vous éditez, vous disposez d'une résolution de 240 ticks par double-croche, qui permet un positionnement très précis. Mais lorsque vous enregistrez des notes, la résolution interne est encore plus grande, ce qui signifie que les valeurs peuvent être des fractions de tick (sous-marqueurs). Cela est indiqué par un astérisque à côté de la valeur de tick.

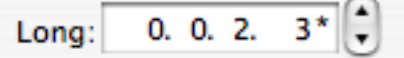

Pour arrondir la valeur au tick le plus proche, [Command]-cliquez (Mac)/[Ctrl]-cliquez (Windows) sur l'astérisque.

### **Editer l'automation**

L'automation dans Reason est basée sur des vecteurs. Cela signifie que l'automation est stockée comme des événements d'automation (des points), reliés par des lignes.

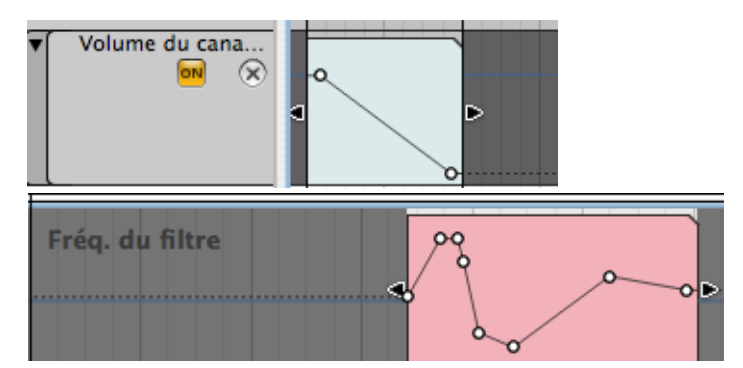

Un fondu du niveau pour un canal de mixeur (en haut) et un plus complexe balayage de filtre (en bas).

- → L'automation des paramètres de piste est contenue dans des clips **d'automation dans des bandes d'automation.**  Chaque paramètre automatisé a sa propre bande d'automation.
- <sup>+</sup> L'automation des contrôleurs de performance est stockée dans des clips **de notes dans les bandes d'édition.**

Voir "Contrôleurs de performance vs. automation des paramètres de la piste" pour une description de ces deux méthodes d'automation. A partir de maintenant, l'automation des paramètres de piste est décrite sauf indication contraire.

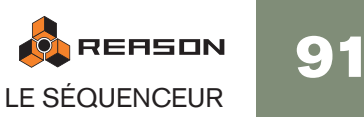

#### **Ajouter/supprimer des bandes d'automation**

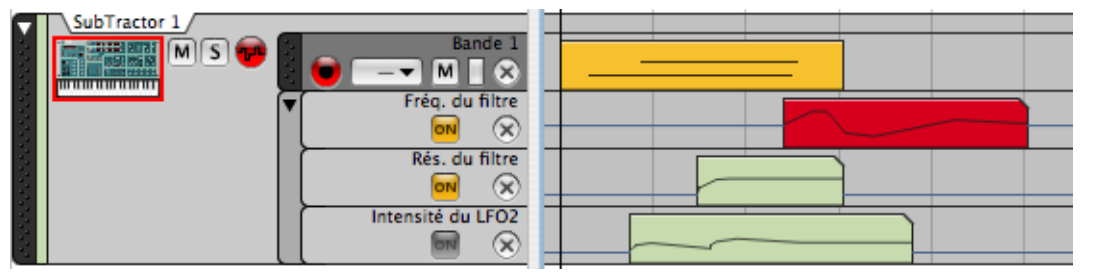

Cette piste a trois bandes d'automation. La bande "Intensité du LFO2" est désactivée (le bouton ON est éteint) - ce qui es pratique pour désactiver temporairement l'automation.

La plupart du temps, vous voudrez simplement commencer à enregistrer et à modifier les paramètres pour ajouter automatiquement des bandes d'automation - voir "Enregistrer l'automation des paramètres de la piste".

Mais dans certains cas, vous voudrez ajouter des bandes d'automation et dessiner des événements dans les clips de la bande plutôt que d'enregistrer l'automation. Des bandes d'automation peuvent être ajoutées de plusieurs manières :

→ Maintenez enfoncée [Option] (Mac) ou [Alt] (Windows) et cliquez sur un **paramètre du panneau du module dans le rack.**

Cela ajouter directement une bande d'automation pour le paramètre sélectionné.

**→ Vous pouvez faire de même en sélectionnant "Editer l'automation" dans le menu contextuel du paramètre.**

Pour faire apparaître le menu contextuel, [Ctrl]-cliquez (Mac) ou cliquez droit (Windows) sur le paramètre sur le panneau du module.

→ Une fois qu'une bande d'automation est créée (et que son bouton ON est **allumé), le paramètre est automatisé et sera affiché avec une bordure verte sur le panneau du module.**

En dehors du clip d'automation, le paramètre aura une valeur statique (la ligne bleue de chaque côté du clip dans l'image ci-dessus). Cela peut être édité, comme décrit plus bas.

**→ En utilisant le menu pop-up Automation des paramètres de la piste dans la barre d'outils du séquenceur, vous pouvez ajouter ou supprimer des bandes d'automation de paramètres individuelles depuis le séquenceur.** Les bandes d'automation existantes sont indiquées par une marque dans le menu pop-up. Les contrôleurs pour lesquels il y a des données (automation) dans la piste sont indiqués avec une icone. Si le module a de nombreux paramètres, vous pouvez sélectionnez "Plus de paramètres..." en bas du menu. Une boite de dialogue s'ouvre dans laquelle se trouvent tous les paramètres pour le module.

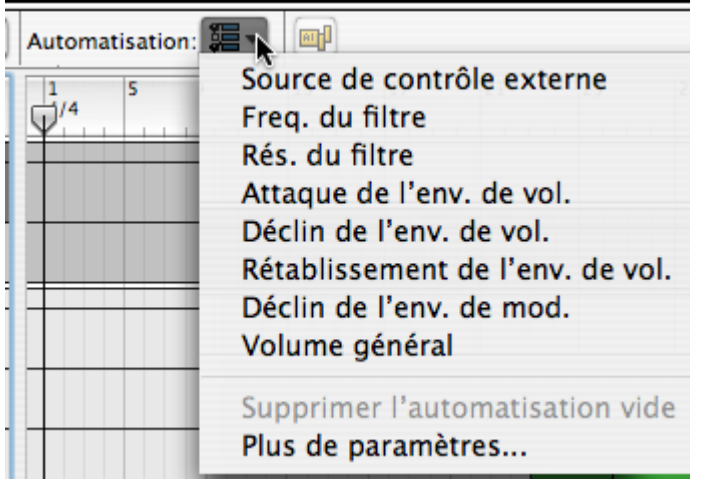

- → Si vous cochez un paramètre d'automation (dans le menu pop-up ou **dans la boite de dialogue Automation des paramètres de la piste), une bande d'automation vide est créée dans la piste.**
- → Pour supprimer une bande d'automation, vous pouvez soit la décocher **dans la liste ou la boite de dialogue, soit sélectionner l'élément "supprimer l'automation vide" dans le menu pop-up.**

Les bandes d'automation qui sont utilisées (contenant des clips) sont indiquées par un symbole d'automation bleu. Notez que supprimer une bande d'automation utilisée supprimera toutes ses données d'automation !

→ Vous pouvez également supprimer les bandes d'automation en utilisant **le bouton Supprimer la bande d'automation ("X") dans la liste des pistes pour la bande correspondante.**

Si vous essayez de supprimer une bande d'automation contenant des clips, une boite d'alerte s'ouvrira dans laquelle vous pourrez choisir d'annuler l'opération ou de la poursuivre.

#### **Editer des événements d'automation existants**

Comme expliqué précédemment, vous pouvez éditer les clips d'automation en mode arrangement. Ils s'ouvrent comme une "mini instance" du mode édition mais n'affichent que le contenu du clip d'automation sélectionné, pas le contenu de la bande de notes. L'édition de l'automation s'effectue comme lorsque vous êtes en mode édition (sauf que la valeur statique pour la bande d'automation n'est affichée qu'en mode édition).

La section suivante décrit l'édition de l'automation en mode édition.

Pour éditer des événements d'automation existants, procédez de la façon suivante :

1. Sélectionnez le mode édition pour la piste qui contient l'automation que vous souhaitez éditer.

Utilisez les séparateurs si nécessaire pour trouver le clip d'automation à éditer - ils se trouvent en bas de la fenêtre (pas du clip de note). Les clips d'automation de paramètre de piste ont un coin supérieur droit coupé. (Il peut également y avoir des bandes d'édition d'automation de performance sur la piste, et elles sont éditées de la même façon mais pour le moment, nous nous intéresserons à l'automation des paramètres de piste uniquement).

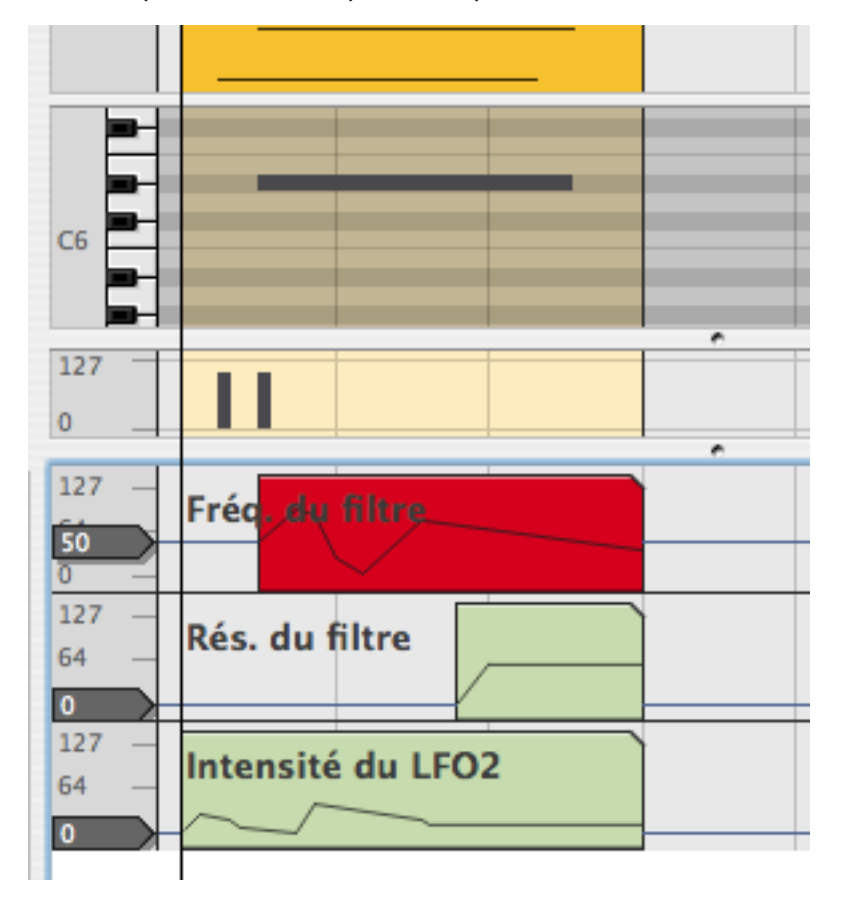

2. Vous ouvrez le clip pour l'édition en double-cliquant dessus ou en le sélectionnant et en appuyant sur [Entrée]. Le clip s'ouvre pour l'édition.

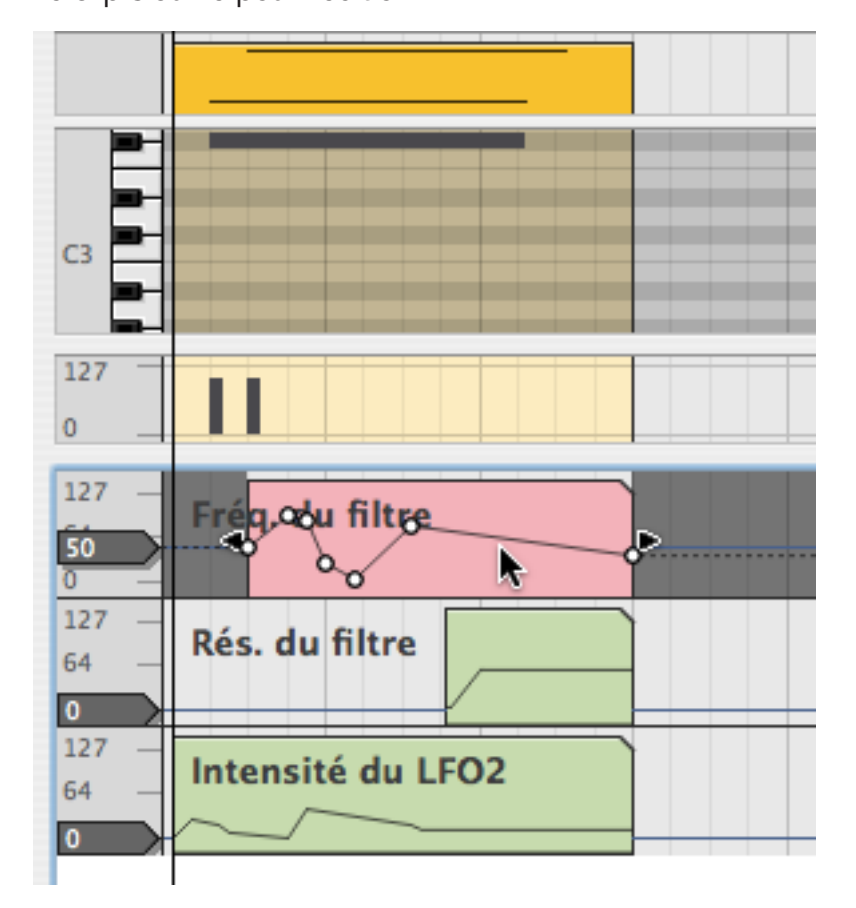

**→ En mode édition, la valeur statique est affichée à gauche de la bande d'automation.**

Dans cet exemple, la valeur statique est définie à 50 - ce qui signifie que le paramètre de fréquence du filtre sera définie à 50 partout dans le morceau sauf là où se trouvent des clips d'automation le concernant. Pour modifier la valeur statique, déplacez la poignée ou double-cliquez dessus et entrez une valeur au clavier.

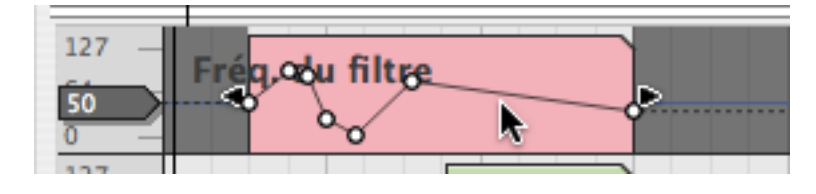

3. Lorsqu'un clip d'automation est ouvert, vous pouvez sélectionner, déplacer, copier ou supprimer des points, tout comme lors de l'édition de notes dans l'éditeur de notes.

Lorsque vous déplacez des événements d'automation à l'aide de l'outil de sélection, la magnétisation est pris en compte si elle est activée. Vous pouvez également redimensionner le clip en déplaçant ses poignées en mode édition.

→ La position et la valeur d'un événement d'automation sélectionné sont **également affichés dans l'inspecteur.**

Ces valeurs peuvent être éditées numériquement tout comme les événements de notes - voir page 91.

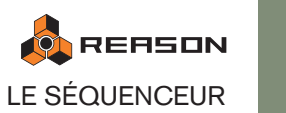

#### **A propos du nettoyage de l'automation**

**→ Si vous trouvez que vous obtenez trop de points d'automation lors de l'enregistrement ou du dessin d'événements, vous pouvez ajuster le réglage "Nettoyage de l'automation" sur "Important" ou "Maximum" dans la boite de dialogue Préférences - page Général.** 

Cela supprimera automatiquement les points d'automation superflus la prochaine fois que vous enregistrerez ou dessinerez des événements et simplifiera la courbe. Notez que la magnétisation modifie également le nombre de points lorsque vous dessinez des événements - voir plus bas.

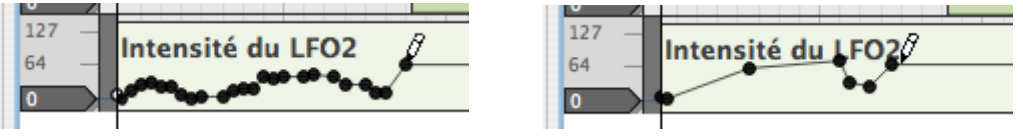

Dessiner des points d'automation (à gauche), et le résultat obtenu (à droite).

Vous pouvez également appliquer manuellement cette fonction à des événements déjà enregistrés depuis la fenêtre Outils :

1. Le clip d'automation étant ouvert pour l'édition (c.a.d. que les points sont affichés), choisissez "Sélectionner tout" dans le menu Edition ou dans le menu contextuel du clip.

Tous les points d'automation seront sélectionnés dans le clip.

- 2. Assurez-vous que la fenêtre Outils est ouverte si ce n'est pas le cas, appuyez sur la touche de fonction [F8]. Cela affiche/masque la fenêtre Outils.
- 3. Sélectionnez la page Outils.
- 4. L'onglet Nettoyage de l'automation se trouve tout en bas de la page cliquez sur la flèche pour l'ouvrir.

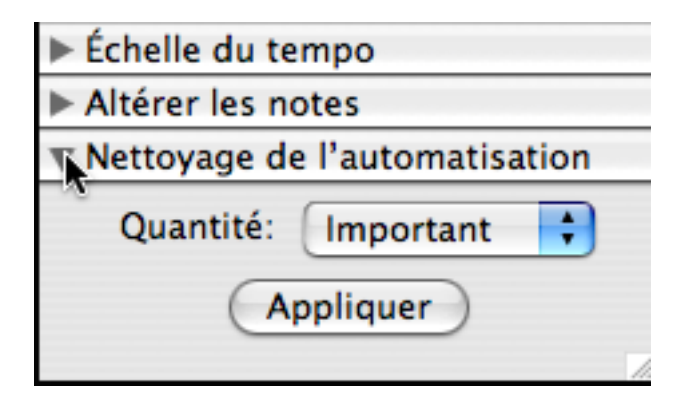

5. Sélectionnez une valeur et cliquez sur Appliquer. Les événements d'automation sélectionnés sont à présent réduits en fonction du réglage choisi.

#### **Dessiner des événements d'automation**

→ Pour ajouter de nouveaux point, cliquez et dessinez à l'aide de l'outil **crayon.**

La courbe obtenue (c.a.d. le nombre de points) dépend de deux facteurs : le réglage de "Nettoyage de l'automation" sélectionné dans le préférences (voir "A propos du nettoyage de l'automation"), et la valeur de magnétisation (si la magnétisation est activée).

→ Appuyer sur [Alt] (Win) ou [Option] (Mac) et cliquer ou dessiner avec **l'outil crayon insérera une étendue d'automation.**

La longueur de l'étendue est définie par la valeur de magnétisation.

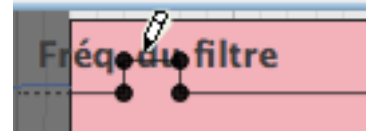

[Alt]/[Option]-cliquer avec la magnétisation définie sur 1/4.

→ Lorsque le paramètre automatisé fonctionne par paliers plutôt que de fa**çon continue, il y aura des marches abruptes entre les points d'automation plutôt que des courbes linéaires.**

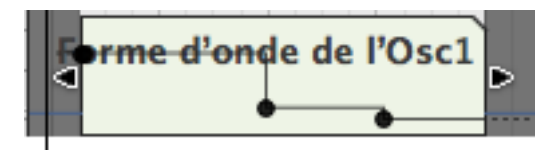

Une automation par pallier.

→ Si vous masquez le clip d'automation, le rendant plus long, la première **ou la dernière valeur d'automation sera étendue.**

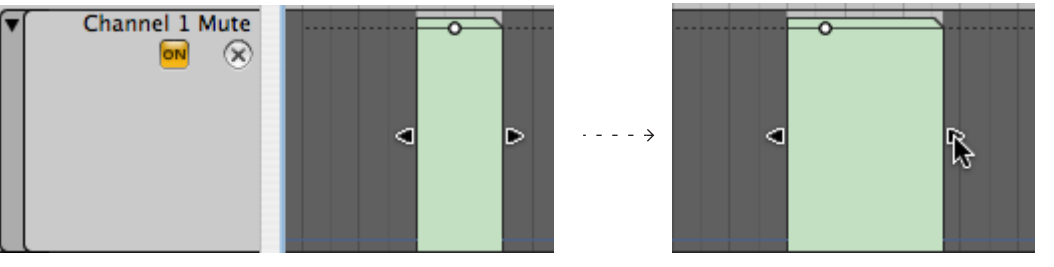

Ici, le bouton Mute d'un mixeur est automatisé. Le clip contient un seul point d'automation, mais sa valeur s'étend du début à la fin du clip. Cela signifie que vous pouvez ajuster l'automation de ce paramètre de canal en déplaçant ou en redimensionnant le clip, sans avoir à l'ouvrir.

#### **Supprimer des événements d'automation**

→ La suppression des événements d'automation s'effectue comme celle **des événements de note. C.a.d. que vous cliquez sur les points ou dessinez un rectangle de sélection pour les sélectionner et appuyez sur [Retour arrière] ou utilisez l'outil gomme, etc.**

Pour supprimer toute l'automation dans un clip, supprimez simplement le clip (ou supprimez toute la bande pour supprimer toute l'automation pour ce paramètre).

#### **Editer l'automation des contrôleurs de performance**

Pour éditer, dessiner ou supprimer des contrôleurs de performance, ouvrez le clip de notes.

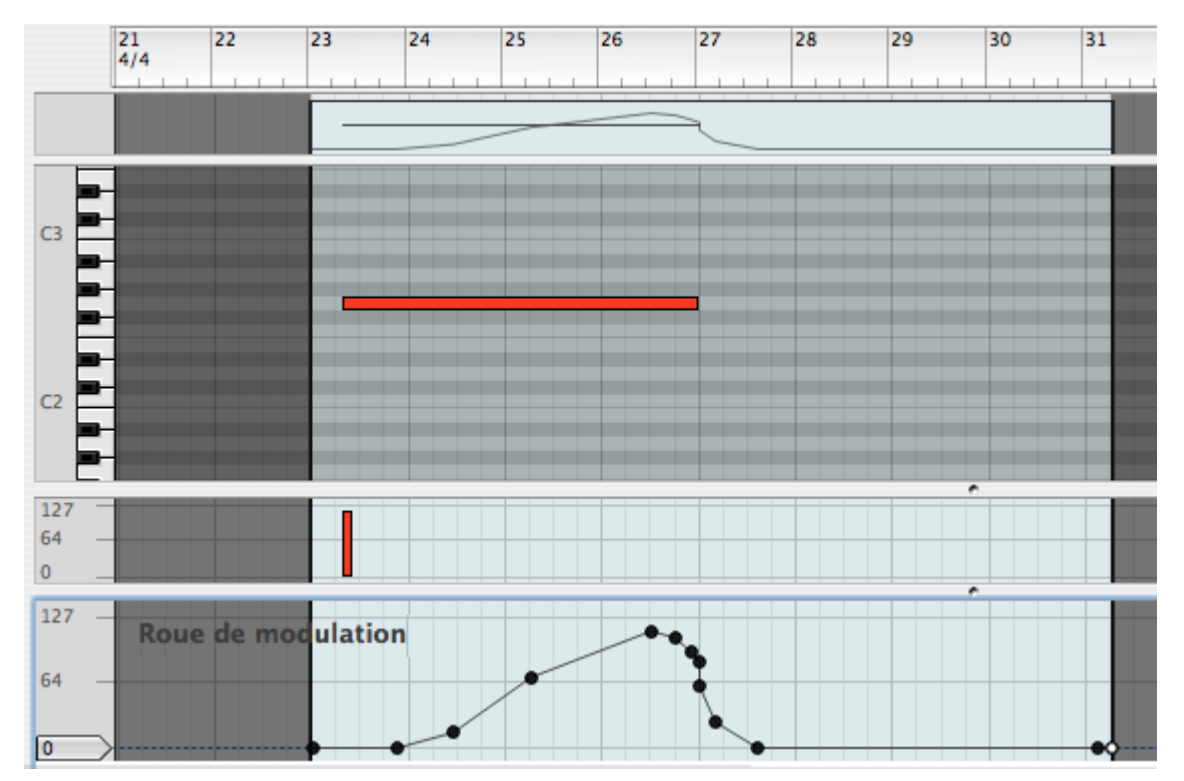

Les contrôleurs de performance (dans ce cas, la roue de modulation) sont affichés sur des bandes d'édition séparées en bas du clip de notes ouvert. Les courbes des contrôleurs de performance sont également indiqués dans la vue globale (en haut) et dans le clip en mode arrangement.

- L'édition des données de contrôleurs de performance fonctionne comme pour l'automation normale.
- Vous pouvez créer ou supprimer des bandes de contrôleurs de performance pour n'importe quel paramètre en utilisant le menu pop-up situé sur le côté droit de la bande d'édition. Cela fonctionne comme pour l'automation de paramètre de la piste sauf que vous ne pouvez rendre muette ou supprimer l'automation de performance depuis la liste des pistes - voir "Ajouter/supprimer des bandes d'automation".

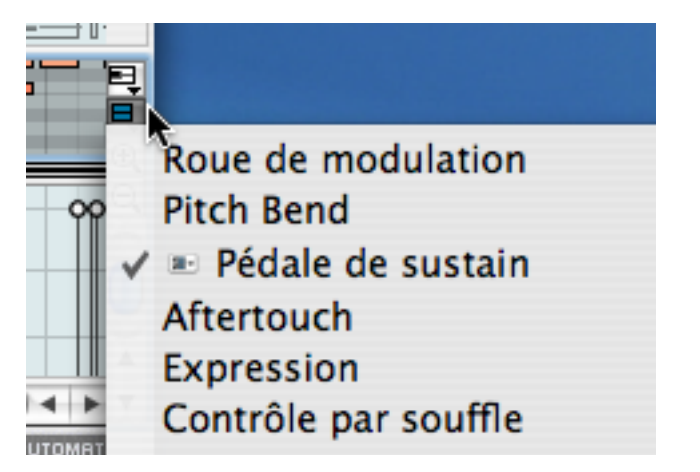

#### **Un cas spécial**

Bien que ce soit très peu probable, il est possible que l'automation de paramètre de piste et l'automation de performance soient superposées pour le même paramètre. Dans un tel cas, l'automation de paramètre de la piste prend le pas sur l'automation de performance. Dès que le clip de paramètre de piste prend fin, toute automation de performance dans le clip redevient active.

# <span id="page-96-0"></span>**Editer les clips de choix de la pattern**

Les clips de changement de pattern sont affichés et édités dans la bande de sélection de pattern, qui est disponible sur les pistes de Redrum et de Matrix :

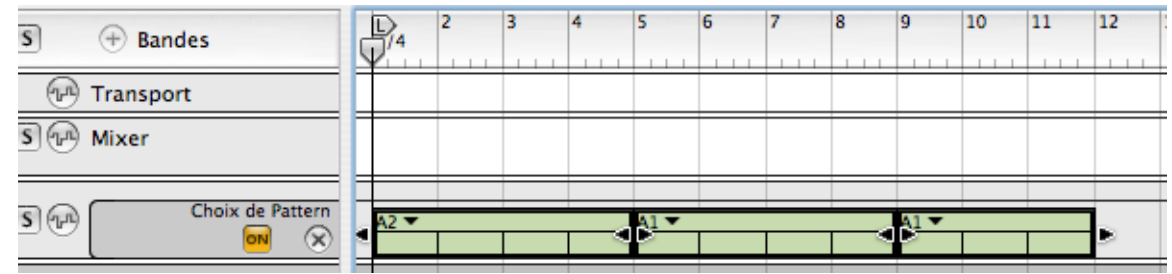

Un changement de pattern est indiqué par des clips accompagnés de menu pop-up dans la zone supérieure (en supposant que le clip soit sélectionné).

- → Lorsque vous enregistrez de clips de changement de pattern, ils sont **automatiquement positionnés sur le premier temps d'une mesure quel que soit le réglage de magnétisation.** Voir "Enregistrer des changements de pattern".
	-
- → Si les clips ne sont pas continus sur la bande de changement de pattern, **le module à pattern sera silencieux là où il n'y a pas de clip.**

#### **Ajouter manuellement une bande de choix de la pattern**

Une bande de choix de la pattern est automatiquement créée lorsque vous enregistrez l'automation de la pattern, mais si vous préférez, vous pouvez créer une bande de pattern vide des façons suivantes :

1. Sélectionnez un module à pattern.

Assurez-vous qu'aucun clip n'est sélectionné.

2. Cliquez sur le bouton "Créer une bande de pattern" dans la barre d'outils.

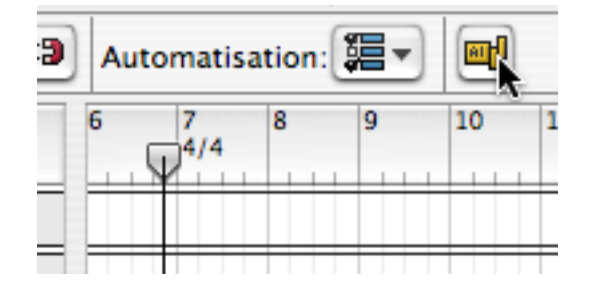

→ Vous pouvez également [Alt]/[Option]-cliquer sur les boutons de sélec**tion de pattern sur le panneau du module pour créer une bande de choix de pattern.**

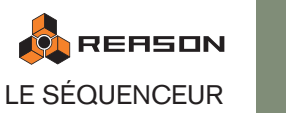

#### **Dessiner des clips de pattern**

Vous pouvez dessiner des clips de pattern dans la bande de choix de pattern avec l'outil crayon :

1. Activez la magnétisation et définissez sa valeur à la position de notes à laquelle vous voulez insérer un clip de choix de pattern.

Il vaut mieux définir la magnétisation sur "Mesure", du moins si vous utilisez des patterns d'une longueur correspondant à la signature temporelle (par ex. des patterns de 16 ou 32 pas pour une signature temporelle de 4/4). Cependant, si vous utilisez des patterns d'une autre longueur, il peut être logique d'utiliser d'autres valeurs de magnétisation lorsque vous dessinez des clips de pattern.

2. Sélectionnez l'outil crayon.

Un menu pop-up de pattern apparaît dans l'inspecteur. Utilisez-le pour choisir la pattern que vous voulez que le clip joue.

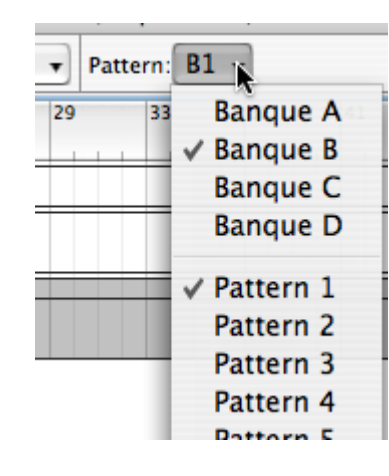

3. Dessinez un clip de la longueur de la pattern sélectionnée.

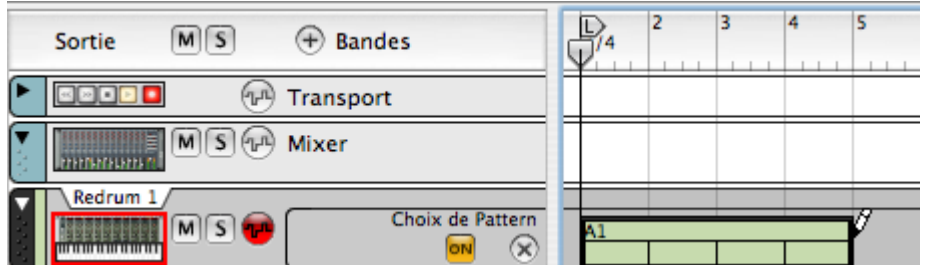

- 4. Continuez en utilisant la même méthode à dessiner des clips pour toutes les patterns que vous voulez utiliser.
- **! Ne dessinez pas de clips de changement de pattern lorsque la magnétisation est désactivé, à moins que vous ne vouliez des changements de rythme chaotiques.**

#### **Editer manuellement les clips de choix de pattern**

Pour éditer manuellement un clip de choix de pattern, procédez de la façon suivante :

- 1. Sélectionnez le clip de choix de pattern que vous voulez éditer.
- 2. Déroulez le menu pop-up de pattern à gauche dans le clip de pattern (la flèche vers le bas) et sélectionnez la banque et la pattern que vous souhaitez insérer.

La pattern sélectionnée est affichée dans le menu pop-up.

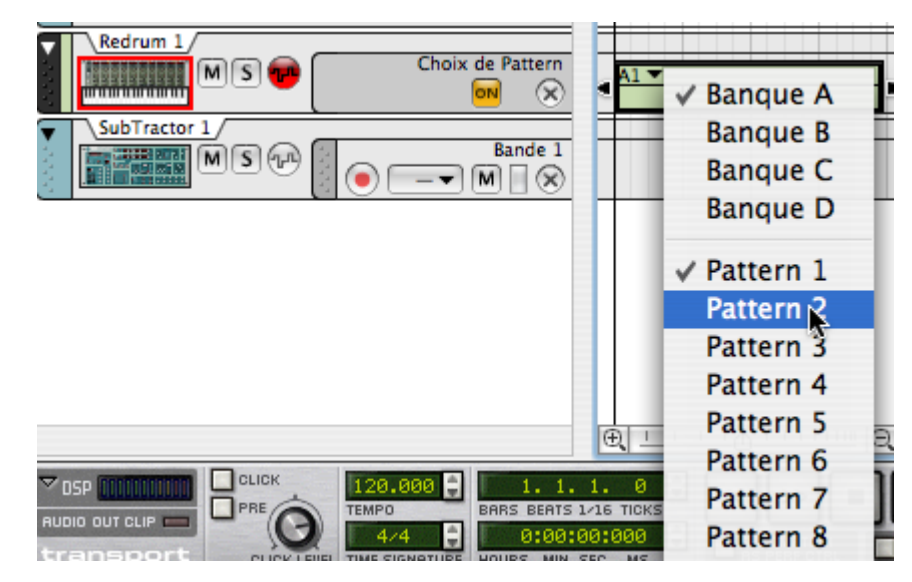

→ Vous pouvez également modifier la banque et la pattern dans le menu **Pattern si l'outil crayon est sélectionné.**

#### **Déplacer et dupliquer des clips de choix de pattern**

Vous pouvez déplacer, redimensionner et dupliquer des clips de choix de pattern de la même façon que les clips de notes et d'automation. Cependant, il est recommandé que la magnétisation soit activée (dans la plupart des cas, réglée sur "Mesure") lorsque vous procédez.

Vous pouvez également déplacer et dupliquer des sections en utilisant les commandes Couper, Copier et Coller dans le menu Edition. A nouveau, les mêmes règles s'appliquent que pour les autres clips.

#### **Supprimer des clips de choix de pattern**

**→ La suppression d'un clip de pattern s'effectue comme celle d'un clip de notes. C.a.d. que vous pouvez dessiner des rectangles de sélection et appuyer sur [Retour arrière] ou utiliser l'outil gomme, etc.**

Pour supprimer tout choix de pattern dans un clip, supprimez simplement le clip (ou supprimez toute la bande pour supprimer toute l'automation de choix de pattern).

# <span id="page-98-0"></span>**Fonctions d'édition des notes de la fenêtre Outils page Outils**

La fenêtre Outils - page Outils contient certaines fonctions d'édition spéciales. Procédez de la façon suivante :

1. Sélectionnez les clips ou les événements auxquels vous voulez appliquer des fonctions d'édition (en mode arrangement ou édition).

Les fonctions sont principalement utilisées sur les notes, mais pas toutes : la fonction Echelle du tempo affectera aussi l'automation et les changements de pattern (voir plus bas), et Nettoyage de l'automation n'affectera que les événements d'automation. Le nettoyage de l'automation est décrit séparément - voir "A propos du nettoyage de l'automation".

2. Assurez-vous que la fenêtre Outils est ouverte. La touche [F8] affiche/masque la fenêtre Outils.

#### 3. Sélectionnez la page Outils.

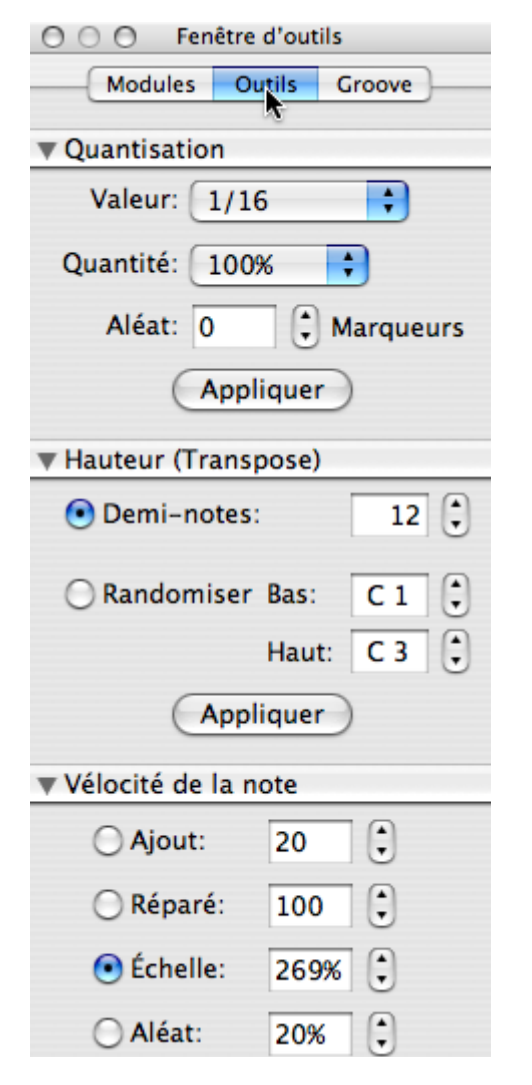

- $\rightarrow$  La page Outils a plusieurs panneaux, chacun avec des fonctions propres. Les panneaux peuvent être (dé)pliés en cliquant sur la flèche à côté du nom de la fonction.
- 4. Effectuez les réglages pour l'une des fonctions de la page et cliquez sur le bouton Appliquer à côté des réglages.

Tous les réglages peuvent être faits en cliquant sur les boutons fléchés, ou en cliquant sur un champ de valeur et en entrant une valeur numérique. Les fonctions sont décrites ci-dessous.

# <span id="page-98-1"></span>**Quantisation**

La fonction quantisation déplace les notes enregistrées aux positions de valeur de notes exactes (ou proches). Cela peut être utilisé pour corriger les erreurs, "resserrer" la musique enregistrée ou changer l'impression rythmique.

Dans Reason, vous pouvez utiliser la quantisation de la façon suivante :

#### 1. Sélectionnez les notes que vous voulez quantiser.

Seuls les événements de notes peuvent être affectés, aussi ne pouvez-vous sélectionner que des clips de notes ou une piste entière si vous le souhaitez.

2. Déroulez le menu pop-up Valeur de la fenêtre Outils - page Outils et sélectionnez une valeur de quantisation.

Cela détermine à quelle valeur de notes les notes seront déplacées lors de la quantisation. Par exemple, si vous sélectionnez des doubles-croches (1/16), toutes les notes seront déplacés aux positions de doubles-croches les plus proches (exactes ou proches).

| 000<br>F       | 1/2           |         |
|----------------|---------------|---------|
| <b>Module:</b> | 1/4           | iove    |
|                | 1/8           |         |
| Quantisati     | $1/8$ T       |         |
| Valeur:        | $\sqrt{1/16}$ |         |
|                | $1/16$ T      |         |
| Quantité:      | 1/32          | rqueurs |
| Aléat:         | $1/32$ T      |         |
|                | 1/64          |         |
|                | Shuffle       |         |
|                |               |         |

Le menu pop-up Quantisation.

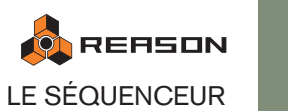

#### 3. Sélectionnez une valeur dans le menu pop-up Quantité.

Il s'agit d'un pourcentage, déterminant l'importance du déplacement de chaque note. Si vous sélectionnez 100 %, les notes seront déplacées jusqu'à la position de quantisation la plus proche. Si vous sélectionnez 50 %, elles ne seront déplacées qu'à mi-chemin, etc.

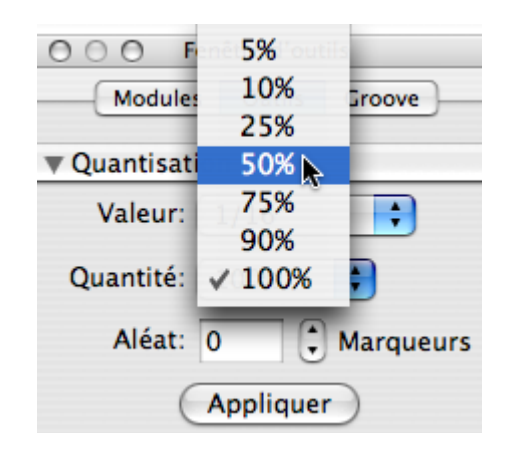

4. Cliquez sur le bouton "Appliquer" de la quantisation. Les notes sélectionnées sont quantisées.

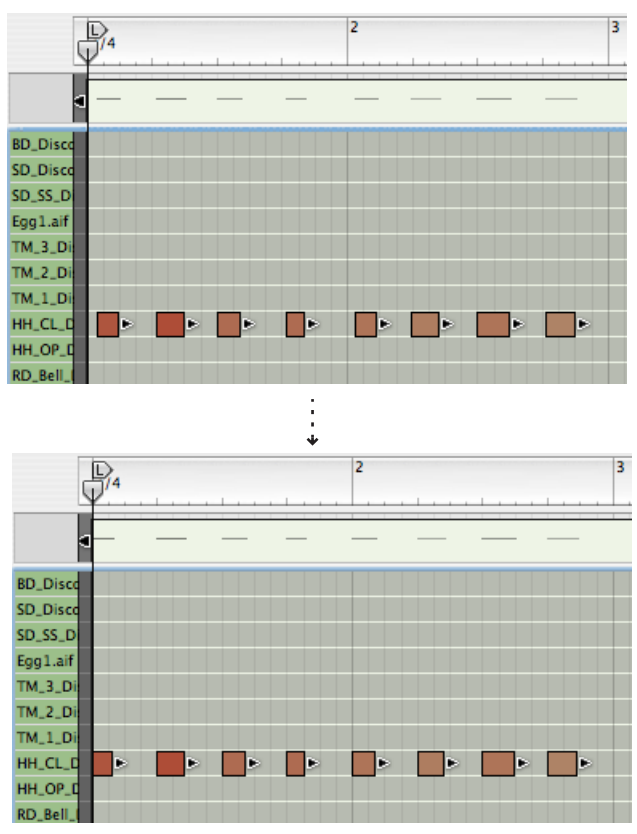

Dans cet exemple, une pattern enregistrée de façon un peu flottante est quantisée exactement sur des valeurs de noires (valeur de quantisation 1/4, intensité 100%).

#### **Aléa**

Vous pouvez décaler les notes quantisées en utilisant la fonction aléatoire. Les notes seront quantisées en fonction des réglages de valeur et d'intensité, mais les positions des notes seront aléatoirement décalées par une valeur de tick. Par ex. si vous réglez Aléa sur 10 ticks, la position des notes variera de +/- 10 ticks après la quantisation.

#### **Quantiser en shuffle**

Dans le menu pop-up Valeur, vous trouverez également une option appelée "Shuffle". Si vous la sélectionnez et que vous quantisez, les notes seront déplacées en avant de positions de double-croche, mais avec un shuffle appliqué.

Le shuffle crée une impression de "swing" en appliquant un délai aux doubles-croches impaires (les doubles-croches qui se trouvent entre les croches). L'importance du shuffle est définie par le contrôle Shuffle global dans le ReGroove Mixer - voir le chapitre ReGroove Mixer pour plus de détails.

Quantiser en shuffle est utile si vous voulez faire correspondre le timing de notes enregistrées avec les modules à pattern du morceau (si le shuffle est activé dans les patterns).

→ Le réglage d'intensité de la quantisation s'applique comme pour les **autres valeurs de quantisation.**

#### **Quantiser durant l'enregistrement**

Vous pouvez faire en sorte que Reason quantise automatiquement les notes lors de leur enregistrement. Cela s'effectue en activant le bouton "Quantize during Rec" dans le transport, avant de lancer l'enregistrement. Les réglages de quantisation s'appliquent comme d'habitude.

# **Hauteur (Transpose)**

- → Cette fonction transpose les notes sélectionnées vers le haut ou le bas, **du nombre de demis-tons sélectionnés.**
- → Vous pouvez également rendre la hauteur aléatoire pour les notes sélec**tionnées. En définissant l'étendue haute/basse, la hauteur des notes sera rendue aléatoire dans l'étendue lorsque vous cliquez sur Appliquer.**

# **Vélocité de la note**

Ajuste la vélocité des notes sélectionnées.

→ Le champ Ajout. vous permet d'ajouter une quantité fixe aux valeurs de **vélocité.**

Pour soustraire, entrer un valeur négative. Notez que l'étendue possible de la vélocité est de 1 à 127. Ajouter une quantité à une note dont la vélocité est de 127 n'aura aucun effet.

- → Réparé vous permet de définir toutes les vélocités à la même valeur.
- $\rightarrow$  La champ Echelle vous permet de modifier les vélocités par un facteur. Recalculer avec un facteur supérieur à 100% augmentera les valeurs de vélocité, mais rendra également plus importante la différence entre les notes douces et fortes.

Recalculer avec un facteur inférieur à 100 réduira les valeurs de vélocité, mais rendra également moins importante la différence entre les notes douces et fortes.

→ Aléat. modifiera aléatoirement les valeurs de vélocité en fonction d'un **pourcentage choisi.**

→ En combinant les fonctions Ajout. et Echelle, vous pouvez ajuster les **"dynamiques" des notes de différentes façons.**

Par exemple, en utilisant un facteur d'échelle inférieur à 100% et une valeur convenable d'ajout, vous pouvez "compresser" les valeurs de vélocité (réduire la différence entre les valeurs de vélocité sans réduire la vélocité moyenne).

### **Longueurs des notes**

- → Longueurs des notes vous permet d'ajouter ou de soustraire une valeur à **la longueur des notes sélectionnées. Vous pouvez choisir des valeurs de longueur comme dans l'inspecteur, c.a.d. choisir une valeur (mesure, battement, double-croche ou tick) et utiliser les boutons fléchés pour définir la quantité.**
- → Vous pouvez également donner la même longueur à toutes les notes en **utilisant le champ de valeur Réparé.**

# **Ajustements du légato**

Cette fonction peut être utilisée pour étendre chaque note sélectionnée de façon à ce qu'elle atteigne la note suivante. Vous pouvez également réduire la longueur de la note pour l'une des deux notes qui se chevauchent et définir un espace entre elles. Vous définissez l'espace ou le recouvrement dans les champs de valeur. Notez que les positions de départ ne changent jamais, seule la longueur de la note est modifiée par l'ajustement du légato.

- → Côté à côte étend les notes sélectionnées jusqu'au début de la note sé**lectionnée suivante.**
- → Couvert. étend les notes sélectionnées pour qu'elles recouvrent la note **sélectionnée suivante d'une quantité définie.**

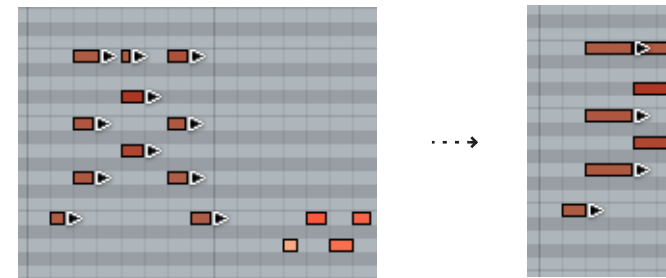

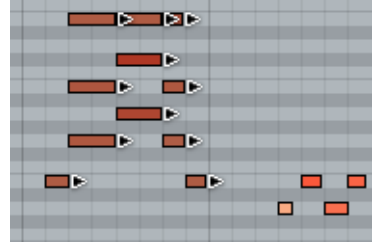

→ Ecart introduira un espace entre les notes sélectionnées, comme spéci**fié dans les champs de valeur.**

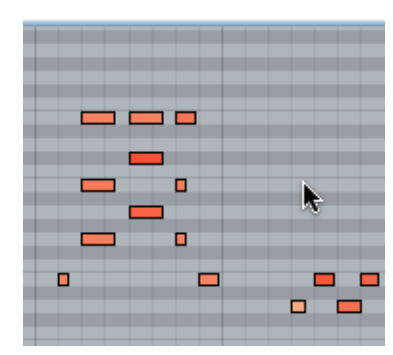

Ecart est défini sur 1/16.

# **Echelle du tempo**

Cette fonction fera jouer les événements sélectionnées plus rapidement (facteur supérieur à 100%) ou plus lentement (facteur inférieur à 100%). Cela s'effectue en modifiant la position des événements (en partant du premier événement sélectionné) et en ajustant la longueurs des notes en accord.

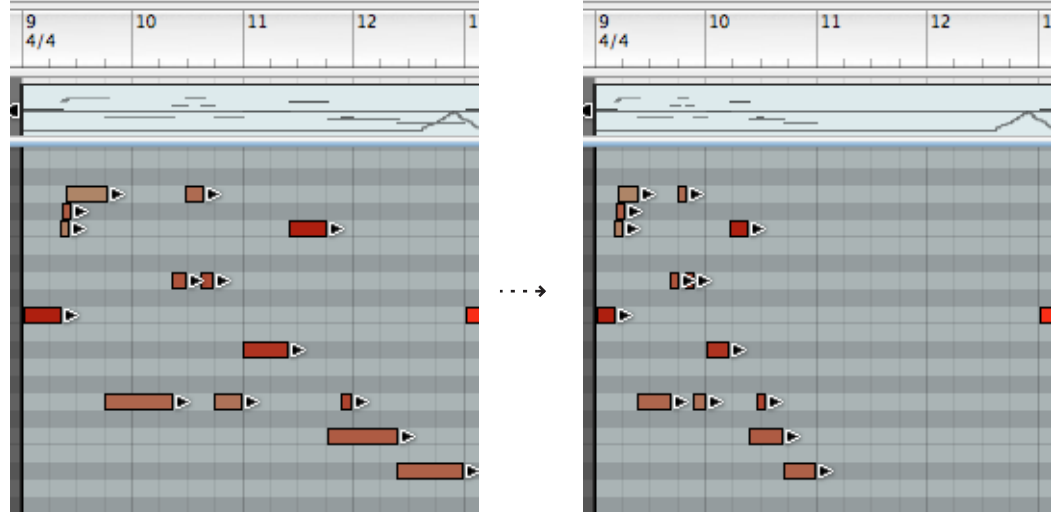

Le résultat de l'application de l'échelle du tempo avec un facteur de 200% (vitesse double).

→ Les boutons Double et Demi sont des "raccourcis" pour les facteurs **200% et 50%, respectivement.**

Ce sont probablement les valeurs les plus courantes, simulant un double tempo et un demi-tempo.

**! Cette fonction affecte tous les types d'événements : notes, contrôleurs et changements de pattern !**

### **Altérer les notes**

Cette fonction altère les propriétés de hauteur, longueur et vélocité des notes sélectionnées, d'une façon aléatoire.

→ Cette fonction "n'utilisera" que des valeurs existantes dans les notes sé**lectionnées.**

Par exemple si vous avez sélectionné des notes dans un intervalle de hauteur spécifique, les notes altérées resteront dans cet intervalle de hauteur. De même, seules les valeurs de vélocité et de longueur de notes qui sont déjà utilisées dans la sélection seront appliquées par la fonction Altérer. Vous pourriez dire que cette fonction "mélange" les propriétés existantes dans une sélection et les redistribue entre les notes.

- **! Cela signifie que moins il y a des variation entre les notes sélectionnées, moins l'effet de la fonction Altéré sera important.**
- → Vous pouvez ajuster l'intensité de l'altération avec la valeur Quantité.
- ✪ **Cette fonction est spécialement intéressante avec les boucles REX. Sélectionnez quelques notes sur une piste Dr.REX et utilisez Altérer les notes pour créer des variations instantanées, sans perdre le timing et l'impression rythmique de la boucle !**

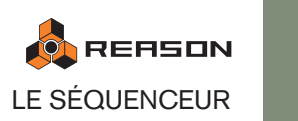

99

# **Copier des patterns sur les pistes du séquenceur**

Comme décrit à la [page 310](#page-311-0), vous pouvez utiliser le bouton "To Track" du panneau du module Dr.Rex Loop Player. Cela crée des notes de séquenceur dans la piste sélectionnée, de façon à ce que chaque coup de la boucle REX ait une note correspondante dans le séquenceur. Lire la piste du séquenceur jouera toutes les coupes dans le bon ordre, avec le timing original de la boucle.

Des fonctions similaires existent pour les modules Redrum et Matrix.

- En utilisant la fonction Copier la pattern sur la piste du menu Edition ou dans le menu contextuel du module, vous pouvez copier le contenu de la pattern actuelle dans un clip de notes sur la piste de séquenceur sélectionnée.
- La fonction Convertir la piste de pattern en notes fonctionne de façon similaire, mais convertit toutes les patterns dans le morceau en clips de notes (prenant en compte les changements de pattern).
- ✪ **Il existe également une fonction similaire sur l'arpégiateur RPG-8 voir ["Notes en arpège sur la piste"](#page-332-0) pour une description.**

La procédure diffère légèrement pour les différents types de modules :

# **Utiliser le bouton "To Track" pour les boucles REX**

Cela suppose que vous avez chargé une boucle REX dans le module Dr.Rex. Pour plus de détails, voir [page 309](#page-310-0).

- 1. Définissez les locateurs gauche et droit pour englober la section que vous voulez "remplir" avec les notes de la boucle REX.
- 2. Sélectionnez la piste connectée au module Dr.Rex.
- 3. Cliquez sur le bouton "To Track" du panneau du module Dr.Rex. Les coupes de la boucle seront converties en événements de notes dans des clips de notes de la même longueur que la boucle. En fonction de la longueur définie, un ou plusieurs clips seront créé entre les locateurs.
- $\rightarrow$  si la longueur de la zone entre les locateurs est plus grande que celle de **boucle REX, les clips seront répétés sur la bande de notes de la piste.** Cette fonction crée toujours un nombre exacte de clips, ce qui signifie que le dernier clip peut "déborder" du locateur droit.

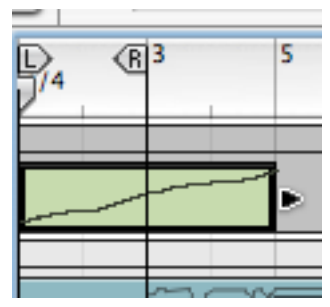

Ici, la boucle a une longueur de 4 mesures. Comme il y a deux mesures entre les locateurs, le clip débordera du locateur droit.

# **La fonction "Copier la pattern sur la piste"**

Elle est disponible pour le Redrum et le Matrix. Elle est utile lorsque vous avez créé une pattern seule et voulez l'utiliser comme point de départ pour l'édition dans le séquenceur. Vous pourriez également l'utiliser si vous avez par exemple créé une pattern de batterie et que vous voulez que cette pattern soit jouée par un autre type de module.

Procédez de la façon suivante :

1. Définissez les locateurs gauche et droit pour englober la section que vous voulez "remplir" avec les notes de la pattern.

Vous devriez vous assurer que la longueur de la zone entre les locateurs est un multiple de la longueur de la pattern, pour éviter de "couper" la pattern.

2. Sélectionnez la piste sur laquelle vous voulez copier les notes.

Si vous utilisez cette fonction avec Redrum, vous devriez normalement sélectionner la piste du Redrum. Si le module est un Matrix, vous ne devriez pas copier les notes sur la piste du Matrix, mais sur le module contrôlé par le Matrix (puisque le Matrix ne produit aucun son par lui-même). Vous pouvez également copier les notes sur n'importe quelle piste d'instrument si vous le souhaitez.

- 3. Sélectionnez le module et choisissez "Copier la pattern sur la piste" dans le menu Edition ou dans le menu contextuel du module.
- → Si vous avez sélectionné une piste qui n'est pas connectée au module à **pattern, une boite de dialogue apparaît dans laquelle vous pouvez cliquer sur OK pour continuer, ou sur Annuler pour abandonner l'opération.**

La pattern est convertie en clips de notes sur la piste (voir les notes ci-dessous). Si la longueur de la zone entre les locateurs est plus grande que la longueur de la pattern, les clips seront répétés pour remplir la zone.

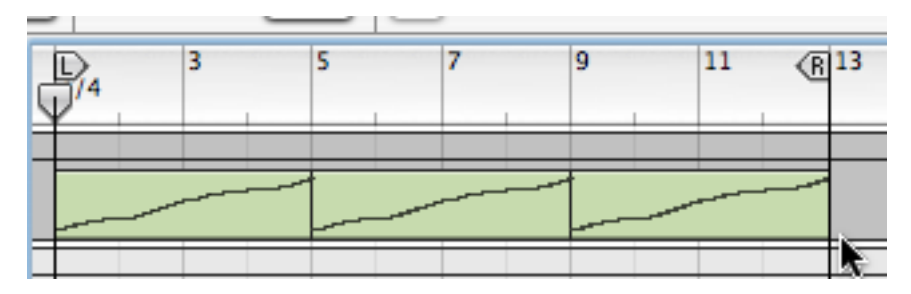

#### **Notes du Redrum**

Lorsque vous utilisez cette fonction avec Redrum, vous devriez notez les choses suivantes :

• Les notes auront la hauteur du son de batterie correspondant (voir ["Utiliser Re](#page-196-0)[drum comme un module sonore"\)](#page-196-0) et la vélocité dépendra de la valeur du paramètre Dynamic.

Les notes douces (Soft) on une vélocité de 30, les notes moyennes (Medium) une vélocité de 80 et les notes fortes (Hard) une vélocité de 127.

• Vous devriez également désactiver le bouton "Enable Pattern Section" sur le panneau du module Redrum.

Dans le cas contraire, les sons de batterie seront "doublement déclenchés" lorsque vos lancerez la lecture (une fois par la section de pattern elle-même, une fois par le séquenceur principal).

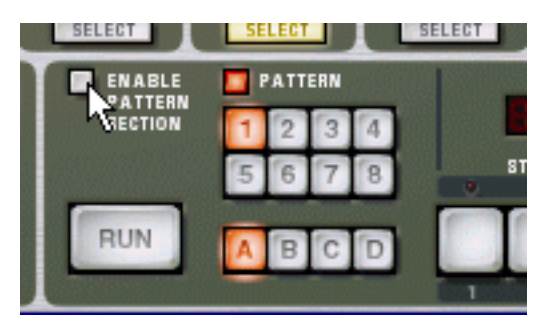

#### **Notes du Matrix**

Lorsque vous utilisez cette fonction avec Matrix, vous devriez notez les choses suivantes :

• Une note sera créée pour chaque pas de pattern avec une valeur de gate différente de zéro.

Les notes auront une hauteur correspondant à la valeur CV de note pour chaque pas, et la vélocité dépendra de la valeur gate.

- La courbe CV ne sera pas copiée.
- Assurez-vous que la bonne piste est sélectionnée (normalement, la piste du module auquel est connecté le Matrix) ! Créer des notes pour le Matrix lui-même est sans intérêt car il ne produit aucun son.
- Vous devriez déconnecter ou même supprimer le module Matrix après avoir appliqué la fonction "Copier la pattern sur la piste".

Cela parce que vous ne voulez sans doute pas que les notes du Matrix et du séquenceur soient jouées en même temps.

# **La fonction "Convertir la piste de pattern en notes"**

Si vous avez enregistré ou dessiné des changements de pattern pour une piste de Redrum ou de Matrix, vous pouvez convertir toute la section en notes, de la façon suivante :

- 1. Sélectionnez la piste avec les changements de pattern.
- 2. Sélectionnez "Convertir la piste de pattern en notes" dans le menu Edition ou le menu contextuel de la piste.

Pour chaque mesure, la pattern correspondante est convertie en clips de notes sur la piste (en appliquant les mêmes règles que la fonction "Copier la pattern sur la piste"). La piste sera jouée exactement comme lorsque vous jouiez le module à pattern avec les changements de pattern.

→ Toute automation de pattern est automatiquement désactivée après **l'opération (la bande de pattern est désactivée).**

Cela signifie que vous pourrez plus tard revenir à l'automation de pattern si vous le souhaitez, en activant à nouveau la bande de pattern.

#### **Remarque à propos de Redrum**

• Le bouton "Enable Pattern Section" est automatiquement désactivé si vous utilisez cette fonction.

#### **Remarques à propos du Matrix**

- Assurez-vous que la bonne piste est sélectionnée (normalement la piste du module auquel le Matrix est connecté) ! Créer des notes pour le Matrix lui-même n'a pas de sens puisque le Matrix ne produit aucun son.
- Vous devriez déconnecter voir supprimer le Matrix après avoir appliqué cette fonction. Cela est dû au fait que vous ne voudrez probablement pas que les notes du Matrix et du séquenceur jouent le module en même temps.

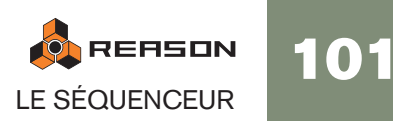

# **Automatiser le tempo et la signature temporelle**

La piste du transport peut être utilisée pour automatiser les changements de tempo et/ou de signature temporelle. Cela fonction en dessinant ou en enregistrant des bandes d'automation pour la piste du transport.

# **Automatiser le tempo**

Automatiser le tempo s'effectue de la même façon que les autres automation. Vous pouvez soit enregistrer des changements de tempo sur le panneau de transport, soit dessiner des courbes dans les clips de la piste du transport.

Ce sera votre valeur statique, c.a.d. le tempo du morceau là où aucun clip n'est présent dans la bande d'automation.

#### 3. [Alt]/[Option]-cliquez dans le champ Tempo du panneau de transport.

Cela sélectionnera la piste du transport et créera une bande d'automation du tempo en même temps.

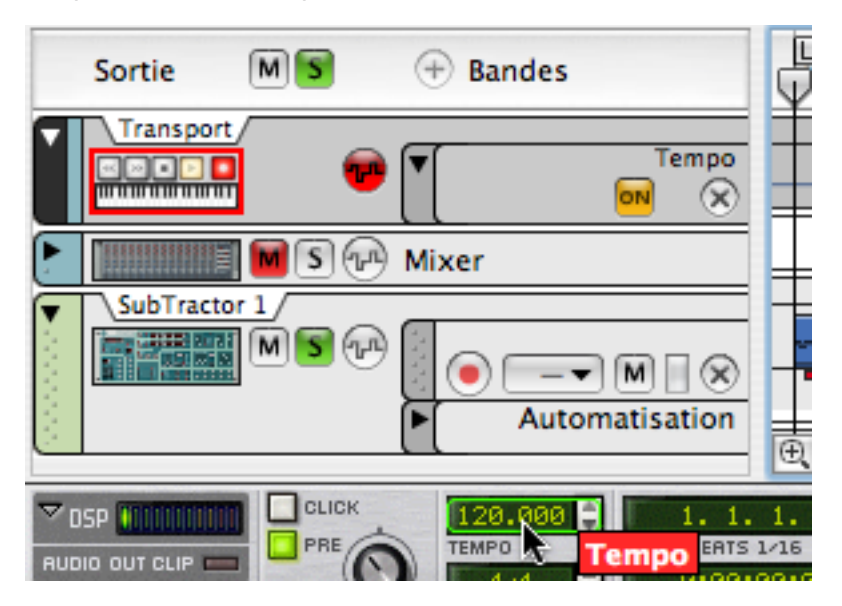

A partir de là, vous pouvez décider soit de dessiner des clips où vous voulez changer le tempo, soit enregistrer des clips d'automation en changeant manuellement le contrôleur de tempo sur le transport. Nous décrirons la façon de dessiner des clips d'automation du tempo.

- → Il est généralement recommandé d'activer la magnétisation et de fixer la **valeur sur Mesure lorsque vous dessinez des clips.**
- 4. Sélectionnez l'outil crayon et dessinez un clip à travers la zone où vous souhaitez modifier le tempo.

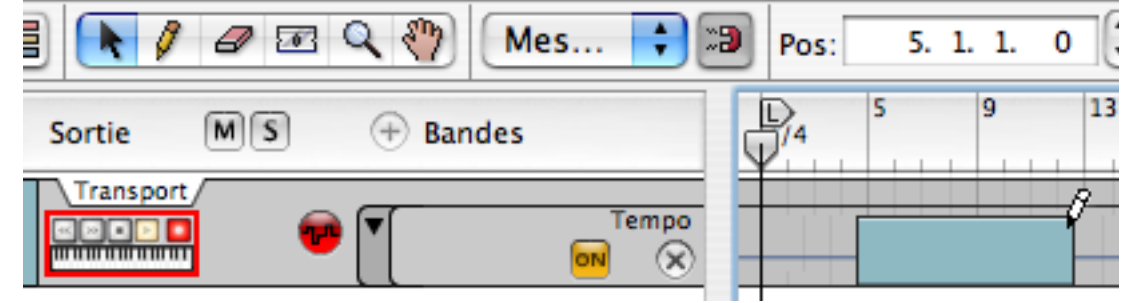

5. Le clip étant sélectionné, appuyez sur [Entrée] pour l'ouvrir pour l'édition. Si vous le souhaitez, vous pouvez basculer en mode édition - cela vous permet d'éditer également la valeur statique du tempo.

A présent, vous pouvez dessiner des courbes d'automation de la façon habituelle.

→ Souvenez-vous que la magnétisation s'applique lorsque vous insérez **des points.**

Vous pouvez également changer la position d'un point numériquement dans l'inspecteur.

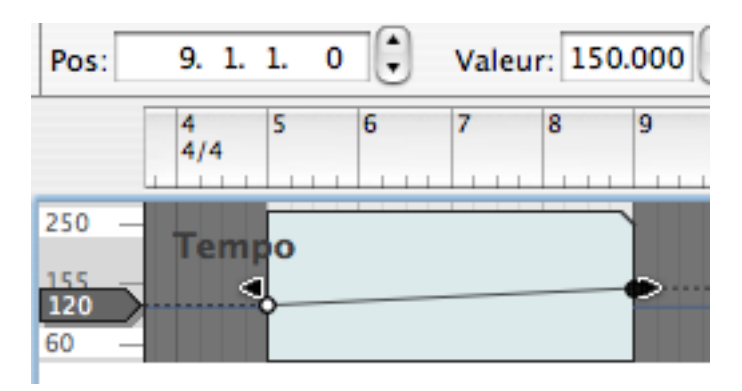

Ici, le tempo change de 120 à 150 sur quatre mesures.

→ si vous appuyez sur [Alt]/[Option], vous pouvez dessiner des étendues **d'automation pour des changements instantanés entre deux valeurs de tempo.**

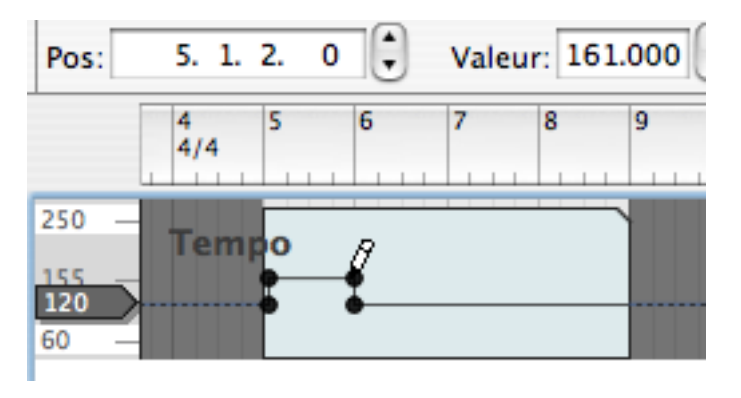

✪ **Même si Reason supporte une large étendue de tempo, l'édition est limitée par défaut à 60 - 250 bpm. Cela n'a pour but que de vous aider à travailler avec de petites variations de tempo. Si vous souhaitez obtenir des tempos plus rapides ou plus lents, vous pouvez changer l'étendue en double-cliquant sur les valeurs minimale ou maximales ("60" ou "250" dans l'image ci-dessus) et entrer de nouvelles valeurs.**

# **Automatiser la signature temporelle**

- 1. Définissez la signature temporelle voulue dans le transport. Cela sera la valeur statique, c.a.d. la signature temporelle pour le morceau là où il n'y a pas de clip sur la bande d'automation.
- 2. [Alt]/[Option]-cliquez sur le champ Signature temporelle du panneau de transport.

Cela sélectionnera la piste du transport et créera une bande d'automation de la signature temporelle en même temps.

A partir de là, vous pouvez décider soit de dessiner des clips où vous voulez changer la signature temporelle, soit enregistrer des clips d'automation en changeant manuellement le contrôleur de signature temporelle sur le transport. Dans la suite, nous décrirons la façon de dessiner des clips d'automation de la signature temporelle.

→ Il est généralement recommandé d'activer la magnétisation et de fixer la **valeur sur Mesure lorsque vous dessinez des clips.**

#### 3. Sélectionnez l'outil crayon.

Lorsque l'outil crayon est sélectionné, un menu pop-up de signature temporelle apparaît dans l'inspecteur. Utilisez-le pour définir la signature temporelle voulue.

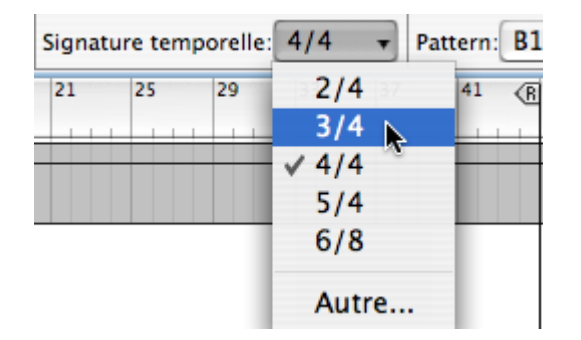

#### 4. Dessinez un clip à travers la zone où vous souhaitez modifier la signature temporelle.

La signature temporelle sera modifiée pour la durée du clip.

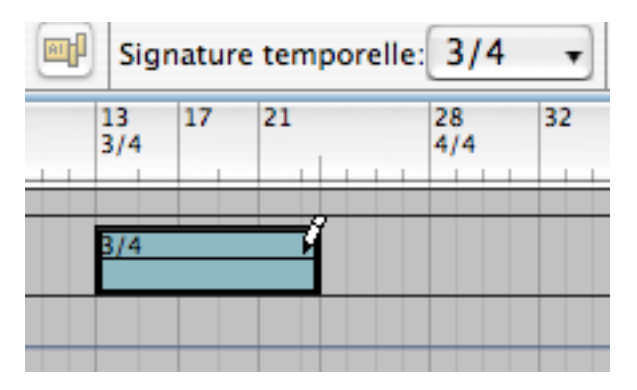

**→ Vous pouvez changer la signature temporelle pour le clip d'automation à tout moment en double-cliquant sur le clip avec l'outil de sélection et en changeant la valeur dans le menu pop-up qui apparaît.** Il est inutile de passer en mode édition à moins que vous en vouliez modifier la va-

leur statique.

5. Continuez d'utiliser cette méthode générale là où vous souhaitez modifier la signature temporelle.

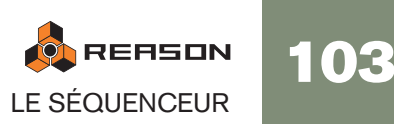

# **Importer et exporter des fichiers MIDI**

Reason peut importer et exporter des fichiers MIDI standards (SMF). Cela vous permet de transférer les données MIDI entre Reason et les autres applications.

# **Importer un fichier MIDI**

Pour importer un fichier MIDI standard, sélectionnez "Importer un fichier MIDI..." dans le menu Fichier. Le navigateur apparaît, dans lequel vous pouvez chercher et ouvrir le fichier MIDI.

#### → Les fichiers MIDI ont une extension ".mid".

A présent, un certain nombre de nouvelles pistes sont créées dans le séquenceur de Reason. Les pistes auront leur propre nom original, avec leur canal MIDI original. Toutes les pistes seront des pistes de Combinator, avec des patches de Combi vides.

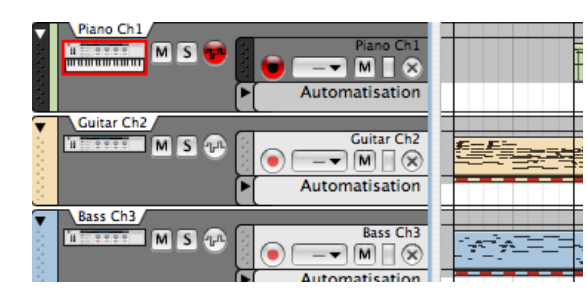

- → Si le fichier MIDI importé est de "Type 1", il y aura une piste de séquen**ceur pour chaque piste du fichier MIDI.**
- → Si le fichier MIDI importé est "Type 0" (c'est à dire qu'il contient une piste **avec des événements MIDI sur plusieurs canaux), il y aura une piste de séquenceur pour chaque canal MIDI utilisé.**
- → Toute modification de tempo dans le fichier MIDI sera ignorée. Le tempo dans Reason sera défini sur le premier tempo du fichier MIDI.
- → Les Combinators seront vides, ce qui signifie que le fichier importé ne **produira aucun son dans un premier temps.**

Vous devez utiliser la section navigateur des Combinators pour sélectionner un son convenant pour chaque piste.

→ Toutes les données de contrôleur du fichier MIDI seront incluses. Cela signifie que les contrôleurs de performance standards (données de pitch bend, de roue de modulation, etc.) sont conservés correctement et inclus dans le clip de note comme lors de l'enregistrement dans Reason. Cependant, certains contrôleurs peuvent avoir une "signification" différente pour les instruments MIDI originaux utilisés lors de la création du fichier MIDI et pour les modules dans Reason, aussi certains clips d'automation peuvent être "étrangers" (voir ["A propos](#page-78-0)  [des clips étrangers"](#page-78-0)).

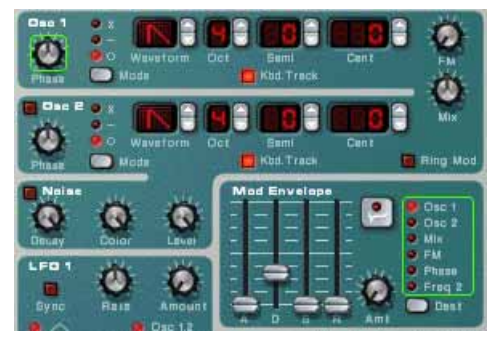

Des bordures vertes apparaîtront pour les paramètres automatisés sur les panneaux des modules. Cela vous aidera à localiser toute donnée de contrôleur indésirable.

# **Exporter un fichier MIDI**

Pour exporter votre morceau Reason comme fichier MIDI, procédez de la façon suivante :

1. Placez le marqueur de fin (E) à l'endroit où vous voulez que le fichier MIDI se termine.

Le fichier MIDI contiendra tous les événements de toutes les pistes depuis le début du morceau jusqu'au marqueur de fin.

- 2. Sélectionnez "Exporter un fichier MIDI..." dans le menu Fichier.
- 3. Dans la boite de dialogue qui apparaît, indiquez un nom et un emplacement pour le

fichier.

Sous Windows, le fichier aura automatiquement l'extension ".mid". Sous Mac OS, elle est inutile. Cependant, si vous voulez que le fichier MIDI soit reconnu sous Windows (et par certains séquenceurs matériels), vous devriez activer l'option "Ajouter un extension au nom de fichier" avant d'enregistrer.

#### 4. Cliquez sur Enregistrer.

Les fichiers MIDI exportés par Reason auront les propriétés suivantes :

→ Le fichier MIDI sera de Type 1, avec une piste MIDI pour chaque piste **dans le séquenceur de Reason.**

Les pistes auront le même nom que dans le séquenceur de Reason.

- → Comme le séquenceur de Reason n'utilise pas de canaux MIDI en tant **que tel, toutes les pistes seront définies sur le canal MIDI 1.**
- $\rightarrow$  Le tempo du séquenceur sera inclus dans le fichier MIDI. Si l'automation du tempo ou de la signature temporelle est utilisée, elle ne sera pas incluse.

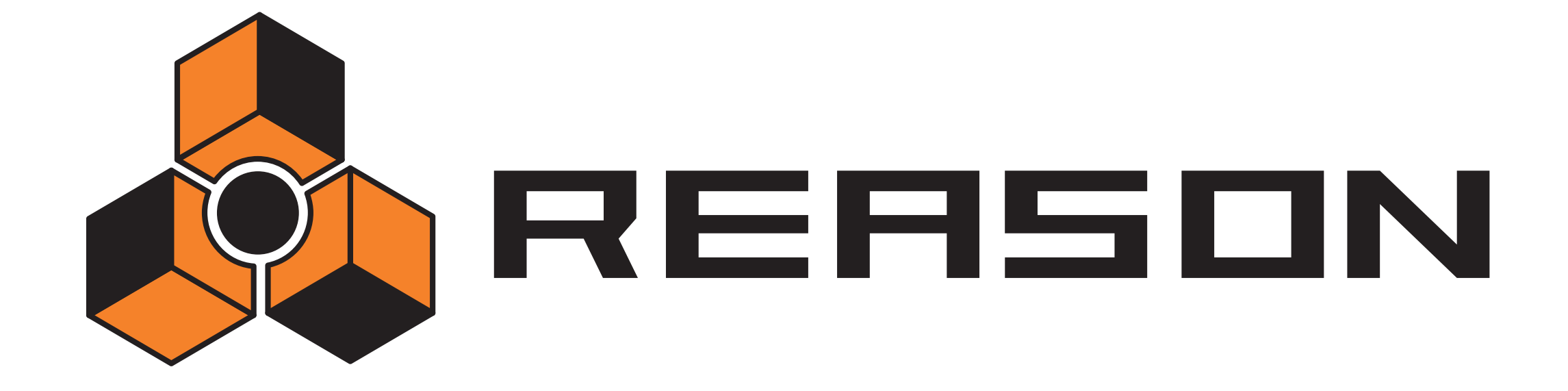

D **The ReGroove Mixer** 

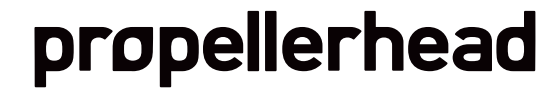

# **Introduction**

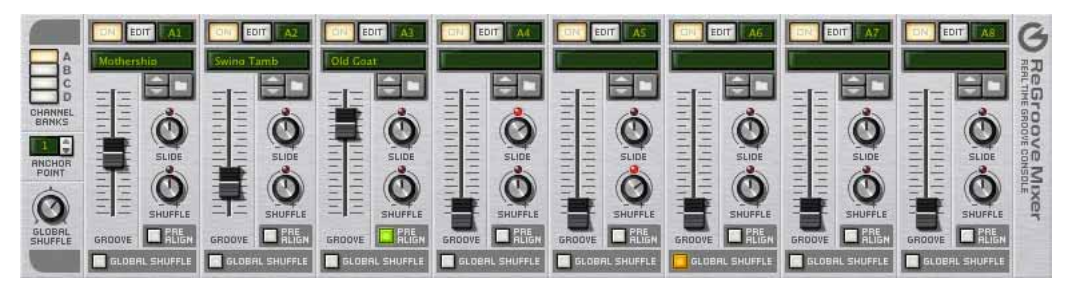

Le ReGroove Mixer marie les avantages de la quantisation, du shuffle et les modèles de groove dans un seul environnement intégré, vous donnant un contrôle créatif en temps réel sur le feeling et le timing des bandes de notes individuelles. Le ReGroove Mixer, qui s'étend du haut du panneau de transport (et ainsi apparaît soit dans le rack, soit dans le séquenceur), met à votre disposition 32 canaux de contrôle interactif du groove.

Si vous êtes habitué au mixage, vous n'en êtes pas moins prêt à comprendre le Re-Groove Mixer. Voyez-le comme un mixeur avec 32 bus, mais au lieu de modifier le volume des pistes en entrée, ils modifient le feeling (ou le groove) des pistes en entrée. Vous pouvez router n'importe quelle piste ou bande de notes vers l'un des 32 canaux du ReGroove, et le feeling et le timing de cette poste seront modifiés en tempos réel, par les réglages du canal. Chaque canal du ReGroove peut utiliser son propre modèle de groove ou intensité de shuffle. De plus, chaque canal peut décaler les notes en avant ou arrière dans le temps, vous permettant de positionner certaines pistes légèrement en avance ou en retard par rapport au rythme, ce qui modifiera grandement le feeling de votre musique.

# **Bases du ReGroove**

Lorsque vous travaillez avec les grooves, vous utiliserez trois sections interactives dans l'interface de Reason :

• Tout d'abord, dans le séquenceur, chaque bande de notes peut être assignée à l'un des 32 canaux du ReGroove. Vous assignez une bande de notes à un canal de groove en la sélectionnant dans le menu pop-up Sélectionner le groove dans chaque bande de notes.

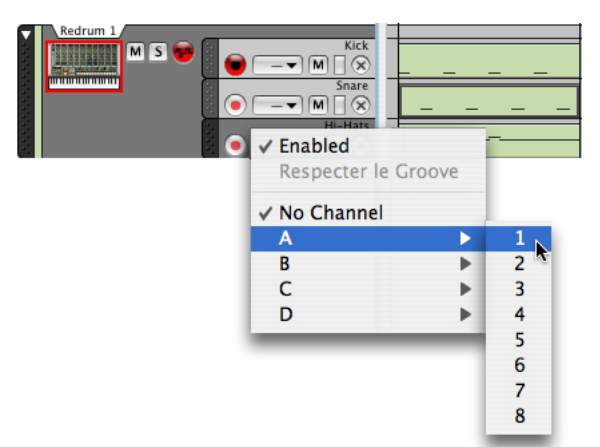

• Ensuite, ReGroove Mixer contient à la fois des réglages de groove global et les réglages spécifiques aux canaux. Ils sont décrits dans les pages suivantes.

• Enfin, la section Réglage du groove de la fenêtre Outils, qui est accessible en cliquant sur le bouton Edit du canal de ReGroove. Les réglages de groove vous permettent de définir l'intensité des différents paramètres de patch de groove. C'est également là que vous enregistrez vos propres patches de Groove. Voir [page](#page-111-0)  [110.](#page-111-0)
# **Le ReGroove Mixer**

Ouvrez le ReGroove Mixer (dans la fenêtre principale ou dans la fenêtre détachée du séquenceur) en cliquant sur le bouton ReGroove Mixer dans le panneau de transport.

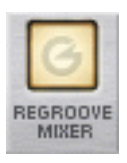

Le ReGroove Mixer est divisé en deux sections. Sur la gauche se trouvent les paramètres globaux, et sur la droite se trouvent les paramètres de canal.

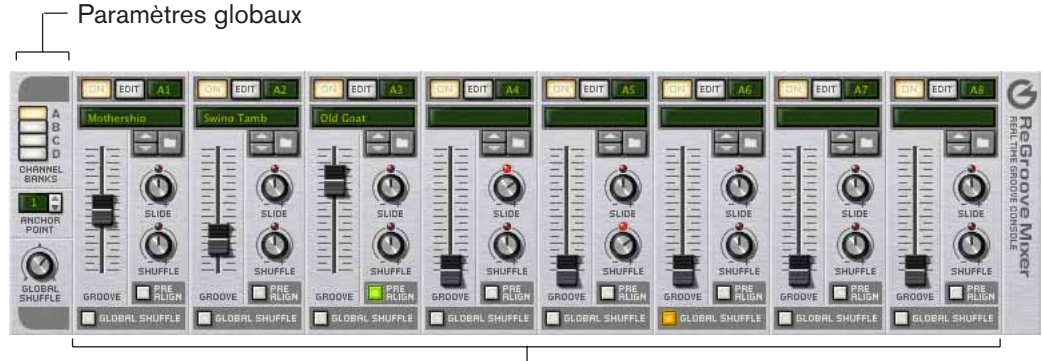

Paramètres de canal

### **Paramètres globaux**

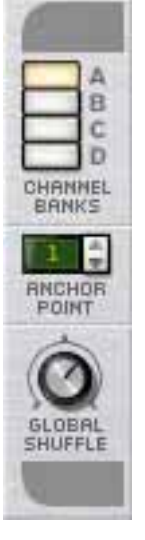

Ces paramètres sont appliqués globalement, plutôt que canal par canal.

#### **Banques de canaux**

Le ReGroove Mixer est constitué de 32 canaux, groupés en 4 banques (étiquetés de A à D). Cliquez sur un bouton de banque de canaux pour voir et éditer la banque de 8 canaux correspondante.

#### <span id="page-108-0"></span>**Point d'ancrage**

Normalement, toutes les patterns de groove commencent sur la mesure 1 et se répètent tout au long du morceau. Par exemple, une pattern de groove de 4 mesures commencera à la mesure 1 et répétera sa pattern toutes les quatre mesures. Souvent, cependant, les morceaux commencent avec des mesures vides, des mesures de pick-up ou, peut-être, une courte introduction. Dans ces cas, vous ne voudrez probablement pas que la pattern de groove commence à la mesure 1, mais à plusieurs mesures plus tard. C'est l'intérêt du point d'ancrage - il indique à Reason à partir de quelle mesure il doit commencer à appliquer les réglages de groove.

Par exemple, supposons que vous ayez un morceau avec une mesure de pick-up. Du fait que le morceau ne commence réellement qu'à partir de la deuxième mesure, c'est là que vous voudrez que le groove commence. Régler le point d'ancrage à 2 assure que les patterns de groove ne commenceront qu'à la deuxième mesure.

→ Note : Il y a une exception à la règle qui veut que les grooves commencent à leur point d'ancrage et se répètent indéfiniment jusqu'à la fin du morceau - et c'est le cas lorsqu'ils rencontrent un changement de signature temporelle. Les Groove recommencent toujours à partir de n'importe quelle mesure contenant un changement de signature temporelle.

Vous pouvez utiliser cette information si, par exemple, vous avez des section d'un morceau avec un nombre impaire de mesures insérant un changement de signature temporelle ce qui forcera tous vos grooves à recommencer à cette mesure.

#### **Global Shuffle**

Ce bouton ajuste l'intensité global du shuffle, et est utilisé par tout module utilisant des patterns (comme le séquenceur interne du Redrum, le séquenceur à pattern du Matrix, et l'arpégiateur RPG-8). Il définit également la valeur de shuffle pour tout canal de ReGroove pour lequel l'option Global Shuffle est activée. Ce bouton est, essentiellement, une alternative au bouton Pattern Shuffle contenu dans le panneau du transport dans les versions antérieures de Reason - assurant une compatibilité ascendante avec les documents des anciennes version de Reason tout en ajouter la possibilité de verrouiller les canaux de ReGroove aux mêmes réglages de shuffle utilisés par les modules à pattern.

Régler le Global Shuffle à une valeur de 50% résultera en un battement "droit", sans aucun swing appliqué. Régler les Global Shuffle sur une valeur de 66% résulte en un parfait shuffle de triplet de double-croche. Les valeurs entre 50% et 66% ont un swing moins prononcé, et les valeurs supérieures à 66% donnent des résultats plus exagérés.

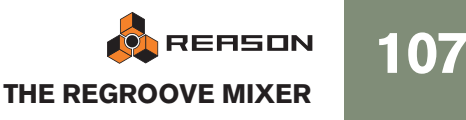

### **Paramètres de canal**

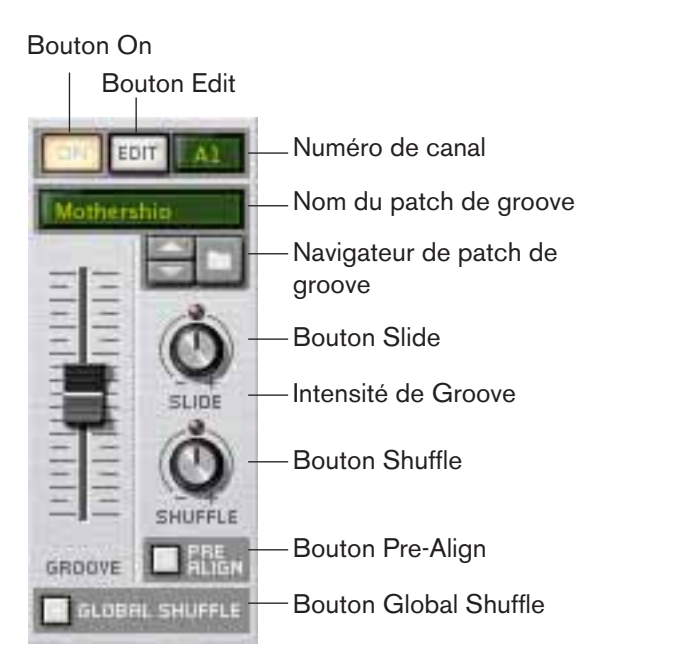

Ces paramètres s'appliquent canal par canal. Chacun des 32 canaux de ReGroove (organisés en 4 banques de huit) contenant un ensemble identique de paramètres.

#### <span id="page-109-0"></span>**Bouton On**

C'est un bouton On/Bypass pour le canal. Lorsque le bouton est allumé, le canal de groove est actif et toute piste ou bande de notes assignée à ce canal de groove sera affectée. Lorsque le bouton n'est pas allumé, le canal est désactivé et toute piste assignée à ce canal de groove sera jouée droite, sans être "groovée."

✪ **Il peut être utilisé pour comparer le groove avec le rythme original, sans groove. Vous pouvez également l'utiliser pour des bandes de notes individuelles, en désactivant l'élément "Activé" dans le menu pop-up Sélection du groove dans la liste des pistes - voir [page 112](#page-113-0).**

#### **Bouton Edit**

Cliquez sur ce bouton pour ouvrir la fenêtre d'outils flottante de Reason, et afficher l'onglet Groove, dans lequel vous voyez et éditez les [Réglage du groove](#page-111-0) supplémentaires pour chaque canal.

Chaque canal ReGroove dispose de ses propres réglages de groove, et cliquer sur le bouton Edit dans différents canaux remplira la fenêtre Outils avec les réglages de groove spécifiques à ce canal.

#### **Numéro de canal**

C'est une étiquette non modifiable de numéro de canal. Les canaux sont numérotés de 1 à 8 et groupés dans 4 banques (A-D). Les numéros de canal sont nommés en conséquence. Par exemple, A2 est le deuxième canal de la banque A, et B5 le cinquième de la banque B.

#### **Nom du patch de Groove**

Affiche le nom du patch de groove actuellement chargé dans le canal. Si aucun patch de groove n'est chargé, alors aucun nom n'apparaît. Cliquez sur cette zone pour faire apparaître la liste des patches du dossier actuel, comme pour les affichages de patch des modules du rack.

→ Pour supprimer un patch de groove assigné et réinitialiser le canal à ses valeurs par défaut, cliquez droit sur le nom du patch de groove et sélectionnez "Initialiser le canal" dans le menu contextuel.

#### **Navigateur de patches de groove**

Il vous permet de charger des patches de groove et de les parcourir, tout comme les patches de modules dans le rack de Reason. Les patches ReGroove ont une extension .grov. Voir [Les patches de ReGroove dans la Factory Sound Bank](#page-117-0), plus loin dans ce chapitre, pour en apprendre plus sur les types de patches de groove fournis avec Reason.

#### **Slide**

Utilisez ce bouton pour faire glisser les notes en avance ou en retard. Les musiciens ajoutent souvent de l'énergie et de l'urgence à une piste en "précipitant" légèrement un battement particulier ou un instrument. De la même façon, ils peuvent "tirer" légèrement une note pour créer un feeling proche du shuffle, plus décontracté. Le bouton Slide a une étendue de ±120 ticks, qui vous permet de faire glisser les notes jusqu'à une note de triple-croche dans l'une ou l'autre direction. Choisir une valeur négative fait apparaître les notes en avance (impression de précipitation). Choisir une valeur positive fait apparaître les notes plus tard (impression de retard).

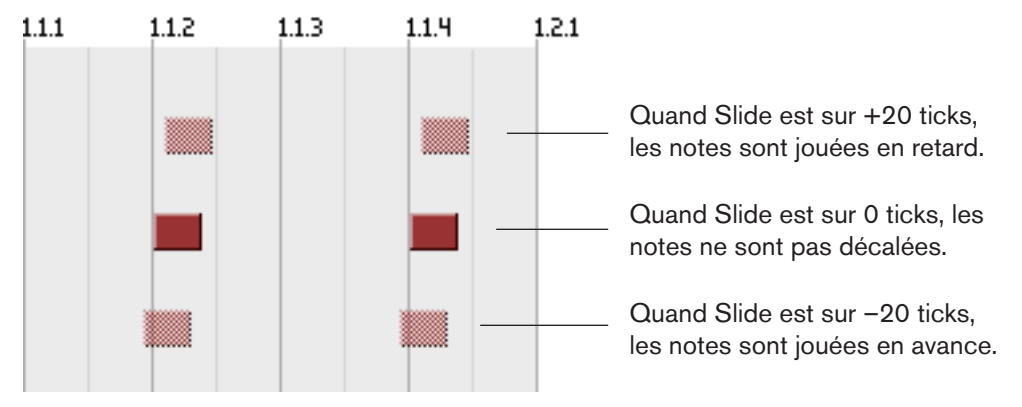

Par exemple, si vous voulez créer un groove donnant l'impression d'avoir "les mains dans les poches", vous pourriez créer un bande de caisse claire et lui assigner un canal de ReGroove avec une petite valeur positive de Slide. Cela retardera la piste de caisse claire légèrement, donnant à votre musique un côté détendu et relax.

✪ **Si vous voulez précipiter une piste (valeur Slide négative), vous devriez insérer une mesure vide au début de votre séquence, et vous assurer de définir le point d'ancrage sur "2". Cela vous assure que toutes les notes de la mesure 1/battement 1 joueront réellement en avance par rapport au battement (du faite que vous créez une mesure vide dans laquelle la première note pourra être décalée).**

#### **Shuffle**

Fondamentalement, ce bouton ajoute un feeling de "swing" de double-croche au canal de ReGroove. Une valeur de 50% donne un feeling droit (pas de shuffle), et une valeur de 66% crée un feeling de triolet parfait.

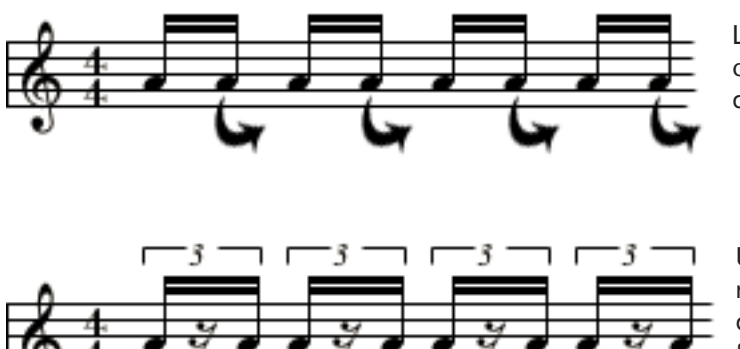

Le shuffle fonctionne en changeant le temps de départ de toutes les autres doubles-

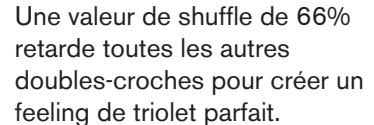

Vous pouvez également utiliser ce bouton pour "supprimer" le shuffle d'un battement en entrant une valeur inférieure à 50%. Par exemple, si vous avez une enregistrement avec un feeling de triolet parfait, régler la valeur de shuffle à 34% rendra à nouveau le battement droit !

#### **Quantité de Groove**

Utilisez ce curseur pour ajuster l'intensité de modification des notes par un patch de groove. A 0%, le patch de groove n'aura aucun effet. A 100%, le patch de groove aura son effet maximal. Evidemment, les valeurs entre ces deux extrêmes produiront une intensité d'effet de groove, mais inférieur au maximum.

Comme nous le verrons dans [Réglage du groove](#page-111-0), plus loin dans ce chapitre, plusieurs paramètres supplémentaires sont associés aux patches de groove pour la modification des notes. Notamment, la section Réglage du groove de la fenêtre Outils contient quatre réglages "d'impact" (temporel, vélocité, durée et aléatoire), et le curseur de quantité de Groove agit comme le curseur "principal" qui modifie ces quatre paramètres proportionnellement.

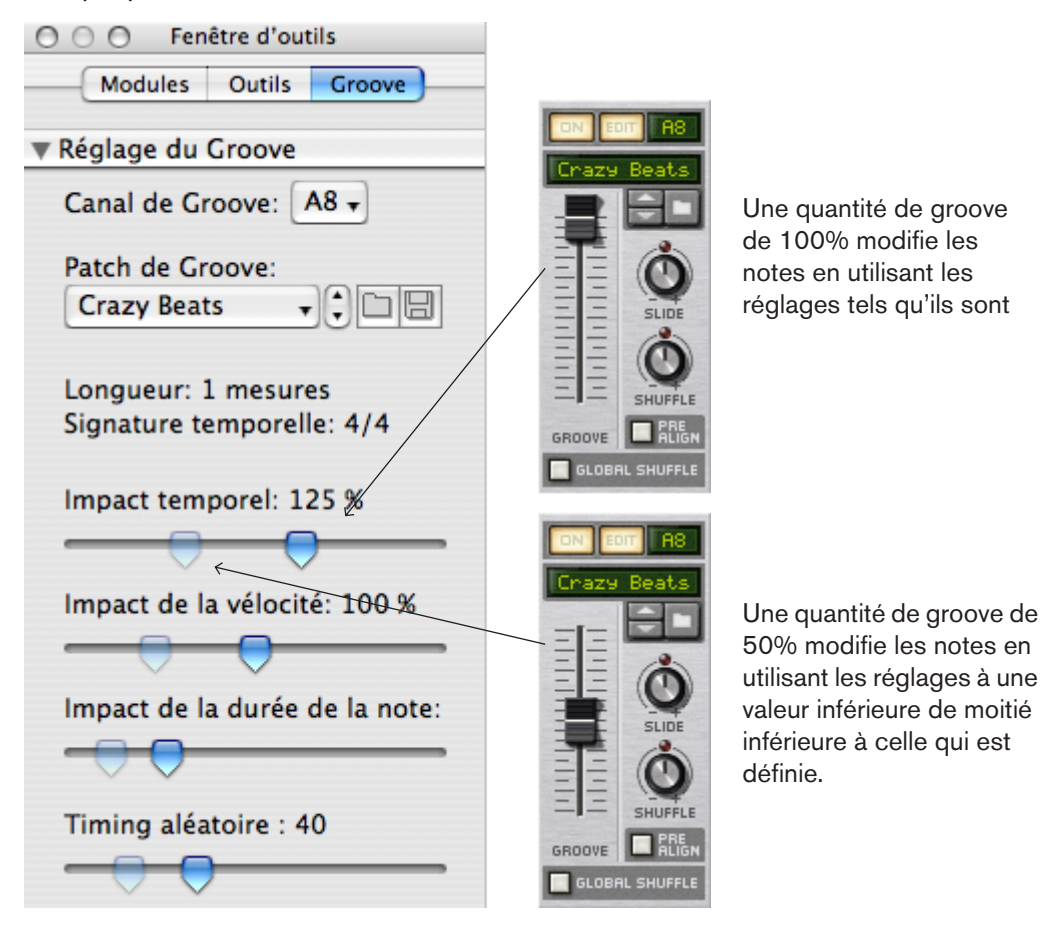

#### **Pre-Align**

Activer (allumer) ce bouton impose à toutes les notes entrante une quantisation stricte sur une grille de doubles-croches avant qu'aucune autre modification de groove ne leur soit appliquée. Cette quantisation, qui s'effectue en temps réel et n'est pas destructrice, est une moyen facile d'aligner toutes les notes entrantes sur une grille "droite", de façon à ce que toute modification de shuffle, slide ou groove ait l'effet attendu sur les notes.

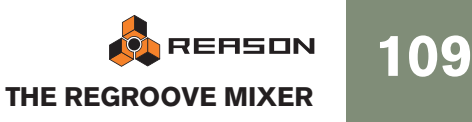

#### **Global Shuffle**

Activer (allumer) ce bouton force le canal de ReGroove a utiliser le réglage "Shuffle global" plutôt que les réglages de shuffle du canal. Le bouton de Shuffle du canal n'aura aucun effet lorsque le canal utilise le shuffle global. Utiliser le shuffle global est une bonne façon de synchroniser les notes dans un canal particulier avec celles des modules à pattern (comme le séquenceur interne du Redrum, le séquenceur à pattern du Matrix et l'arpégiateur RPG-8), tous obtenant leurs valeurs de shuffle à partir de celle du shuffle global.

### **Copier, coller et initialiser les patches de ReGroove**

Pour copier une configuration de canal de ReGroove dans un autre :

1. Choisissez le canal que vous voulez copier, puis cliquez droit (Windows) ou [Ctrl] cliquez (Mac) sur le nom de patch de ReGroove (ou n'importe où sur ce canal, sauf directement sur un paramètre). Un menu contextuel apparaît.

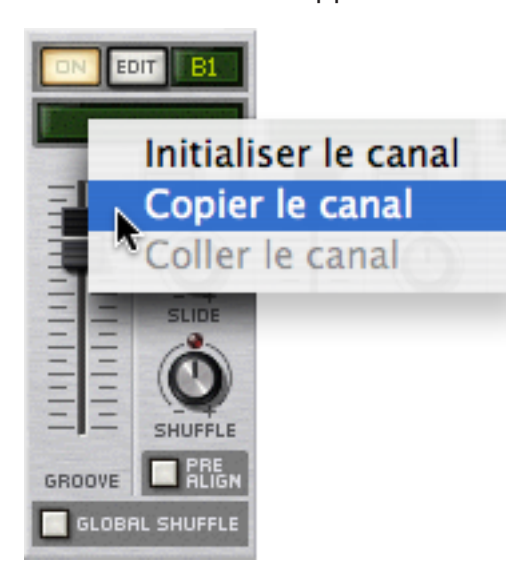

- 2. Sélectionnez "Copier le canal" dans le menu contextuel.
- 3. Cliquez droit (Windows) ou [Ctrl]-cliquez (Mac) sur le nom de patch de ReGroove du canal destination, et sélectionnez "Coller le canal" dans le menu contextuel. Reason copie tous les réglages du canal de ReGroove dans ce canal.

Pour initialiser une canal de ReGroove :

- 1. Cliquez droit (Windows) ou [Ctrl]-cliquez (Mac) sur le nom de patch de ReGroove (ou n'importe où sur ce canal, sauf directement sur un paramètre) pour ouvrir un menu contextuel.
- 2. Sélectionnez "Initialiser le canal" dans le menu contextuel. Reason réinitialise tous les paramètres du canal à leur valeur par défaut.

# <span id="page-111-0"></span>**Réglage du groove**

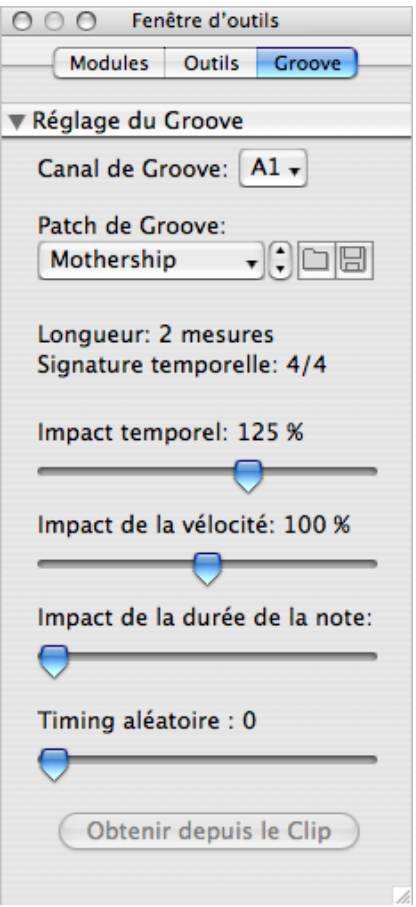

Un patch de groove est constitué d'un modèle de groove, qui contient des informations de temps et de dynamique extraites d'une performance, ainsi que d'un ensemble de paramètres d'impact, qui déterminent avec quelle importance le patch de groove appliquera les réglages du modèle. Cette section aborde les réglages de l'onglet Groove de la fenêtre Outils, où se trouvent et peuvent être modifiés tous les réglages du patch de groove.

#### **Canal de groove**

Les réglages de groove affichent un canal de mixeur à la fois. Pour choisir quel canal du ReGroove est affiché, sélectionnez-le dans ce menu pop-up (ou cliquez sur le bouton Edit du canal dans le ReGroove Mixer).

#### **Patch de groove**

Affiche le nom du patch de groove actuellement chargé dans le canal. Si aucun patch de groove n'est chargé, aucun nom n'apparaît. Cliquez sur cette zone pour faire apparaître la liste des patches du dossier actuel, tout comme pour les patches de module dans le rack. Cette zone duplique les fonctions de la zone de nom de patch de groove de chaque canal du ReGroove Mixer.

#### **Charger/Enregistrer un patch de groove**

Ces boutons vous permettent de charger et/ou d'enregistrer des patches de groove, tout comme les patches de module dans le rack. Les patches de ReGroove ont une extension .grov. Pour en apprendre plus sur les types de patches de groove fournis avec Reason, reportez-vous à la [page 116.](#page-117-0)

#### **Longueur du patch de groove**

Affiche la longueur du groove, ce qui est important pour déterminer la fréquence de répétition du groove.

→ En général, si vous appliquer différents patches de groove à différentes bandes de notes, vous voudrez que leur longueur soit multiples entre elles.

Par exemple, su canal de ReGroove utilise un groove de 4 mesures, vous voudrez utiliser des grooves de 4 mesures pour les autres canaux ou, peut-être, un multiple (comme des grooves de 1, 2 ou 8 mesures).

Vous pouvez, bien entendu, mélanger et faire correspondre des groove de longueurs non standards, mais vous devez faire attention au fait que ces groove interagiront. Par exemple, si un canal utilise un groove de 3 mesures et un autre un groove de 4 mesures, la pattern de groove se répétera réellement toutes les 12 mesures (3 mesures fois 4 mesures).

#### **Signature temporelle du patch de groove**

Affiche la signature temporelle et devrait, dans la plupart des cas, correspondre à la signature temporelle de votre séquence.

→ En général, si vous appliquer différents patches de groove à différents bandes de notes, vous voudrez qu'elle partagent une signature temporelle commune. Vous pouvez, bien sûr, mélanger et faire correspondre des signatures temporelles pour créer des grooves polyrythmiques, mais vous devez faire attention au fait que ces groove interagiront. Par exemple, un groove 6/8 décalera les notes d'une façon radicalement différente d'un groove 4/4, aussi les appliquer simultanément peut ou sonner sonner comme vous l'attendez.

#### **Impact temporel**

Détermine l'étendue du déplacement de vos notes par rapport à l'information temporelle contenue dans le modèle de groove. A 50%, les notes seront déplacées à michemin de la position définie dans le modèle de groove. 100% signifie qu'elles seront déplacées aux positions exactes définies dans le modèle de groove, et 200% signifie qu'elle seront déplacées du double de cette distance.

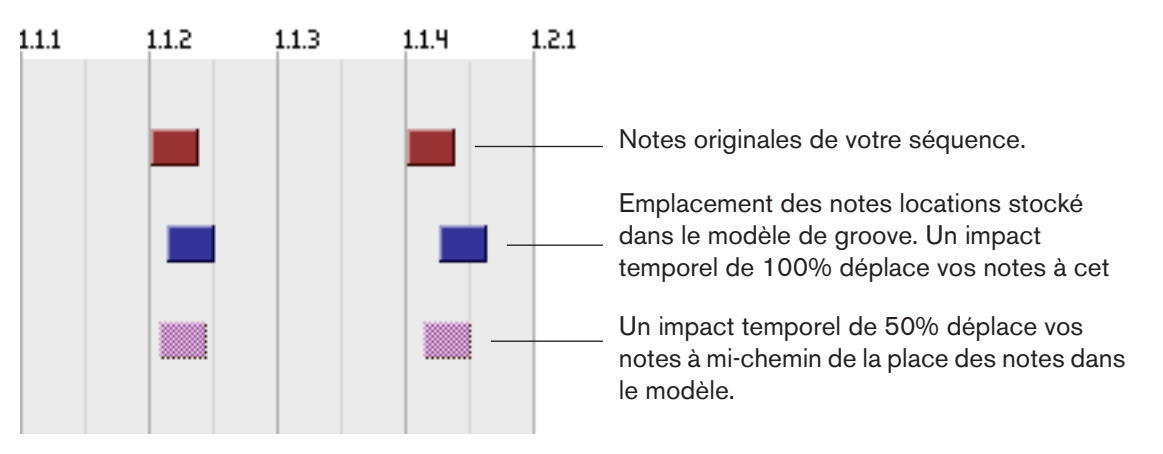

→ Ce paramètre fonctionne parallèlement au curseur Quantité de groove du Re-Groove Mixer, qui peut modifier l'impact temporel du groove. Par exemple, si le curseur Quantité de groove est défini à 100%, les notes sont alors déplacées selon le réglage d'impact temporel, mais s'il est défini à 50%, les notes ne seront alors déplacée qu'à la moitié de cette distance.

#### **Impact de vélocité**

Détermine importance de modification de la vélocité de vos notes par rapport à l'information de vélocité contenue dans le modèle de groove. Le groove ne modifie que les valeurs relatives entre la vélocité des notes, pas leur valeur absolue. De cette façon, les passages doux resteront doux et le passages plus durs resteront durs - le groove ne fait qu'accentuer les notes différemment. Un réglage de 100% signifie que le feeling est plus ou moins transféré exactement à votre musique. Les valeurs inférieures réduisent la modification de la dynamique, et des valeurs supérieures l'augmente de façon importante.

→ Ce paramètre fonctionne parallèlement au curseur Quantité de groove du Re-Groove Mixer, qui peut modifier l'impact de vélocité du groove. Par exemple, si le curseur Quantité de groove est défini à 100%, la vélocité des notes est alors modifiée de la quantité indiquée par l'impact de vélocité, mais s'il est défini à 50%, la vélocité des notes ne sera modifiée que de la moitié de la quantité indiquée par l'impact de vélocité.

#### **Impact de la durée**

Détermine importance de modification de la durée de vos notes par rapport à l'information de durée contenue dans le modèle de groove. Ce réglage n'est pas toujours pertinent (comme avec les samples de batterie, qui sont toujours joués avec le longueur totale) et, en conséquence, ma plupart des grooves dans la Factory Sound Bank ne contiennent pas d'information de durée (à l'exception de la catégorie "Bass-Comp").

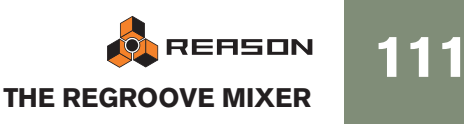

Cela dit, lorsqu'elle est appliqué à des instrument avec du sustain, la durée peut avoir un impact important sur le feeling de la performance. Le groove modifie les différences relatives entre les durées de notes, pas leur valeur absolue. De cette façon, les passages en legato et en staccato conservent une partie de leur intention d'origine lorsqu'ils sont modifiés par un patch de groove.

→ Ce paramètre fonctionne parallèlement au curseur Quantité de groove du Re-Groove Mixer, qui peut modifier l'impact de vélocité du groove. Par exemple, si le curseur Quantité de groove est défini à 100%, la durée des notes est alors modifiée de la quantité indiquée par l'impact de durée, mais s'il est défini à 50%, la durée des notes ne sera modifiée que de la moitié de la quantité indiquée par l'impact de durée.

#### **Timing aléatoire**

Détermine importance de modification aléatoire de la position des notes.Cette valeur définit la distance maximale à laquelle une note peut être aléatoirement déplacée (dans une direction ou l'autre). Vous pouvez entrer une valeur entre 0 ticks (aucun décalage) et 120 ticks, qui permet de décaler les notes d'une valeur d'une triple-croche dans une direction ou l'autre.

L'effet est "polyphonique", ce qui signifie que les notes déclenchées en même temps seront déplacées différemment. Il est également "semi-déterministe", ce qui signifie que si vous jouez un clip plusieurs fois, sans rien éditer, toutes les notes seront jouées à la même position à chaque fois. Cependant, dès que vous éditez le clip de quelque façon que ce soit, les positions aléatoires seront recalculées.

→ Ce paramètre fonctionne parallèlement au curseur Quantité de groove du Re-Groove Mixer, qui peut modifier l'impact de vélocité du groove. Par exemple, si le curseur Quantité de groove est défini à 100%, les notes sont déplacées aléatoirement de la quantité indiquée par le timing aléatoire, mais s'il est défini à 50%, les notes ne seront déplacées que de la moitié de la distance indiquée par le timing aléatoire.

#### **Obtenir depuis le clip**

Ce bouton convertit la notes d'un clip sélectionné en patch de groove. Le patch peut alors être utilisé immédiatement dans un canal active du ReGroove Mixer ou enregistré sur le disque comme un nouveau patch de groove. Cliquer sur ce bouton produit le même effet que de sélectionner un clip et de choisir "Obtenir le groove depuis le clip" dans le menu Edition (ou contextuel). Voir ["Créer vos propres patches de Re-](#page-115-0)[Groove"](#page-115-0).

# **Travailler avec les grooves**

### <span id="page-113-1"></span>**Appliquer des grooves à votre musique**

Suivez cet exemple pour apprendre les techniques fondamentales de mixage Re-Groove et entendre l'effet que différents paramètres produisent sur votre musique.

1. S'il n'est pas déjà affiché dans le séquenceur ou de le rack, ouvre le ReGroove Mixer en cliquant sur le bouton correspondant sur le panneau de transport.

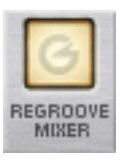

- 2. Choisissez la bande de notes à laquelle vous allez appliquer le groove. Pour obtenir un effet plus évident, la piste devrait contenir un battement de batterie sur des doubles-croches droites (et non pas en shuffle). Une bande de charley, par exemple, peut être une bonne source d'exercice.
- 3. Utilisez le menu pop-up de sélection du groove sur la bande de notes voulue pour router ces notes vers un canal du ReGroove Mixer spécifique.

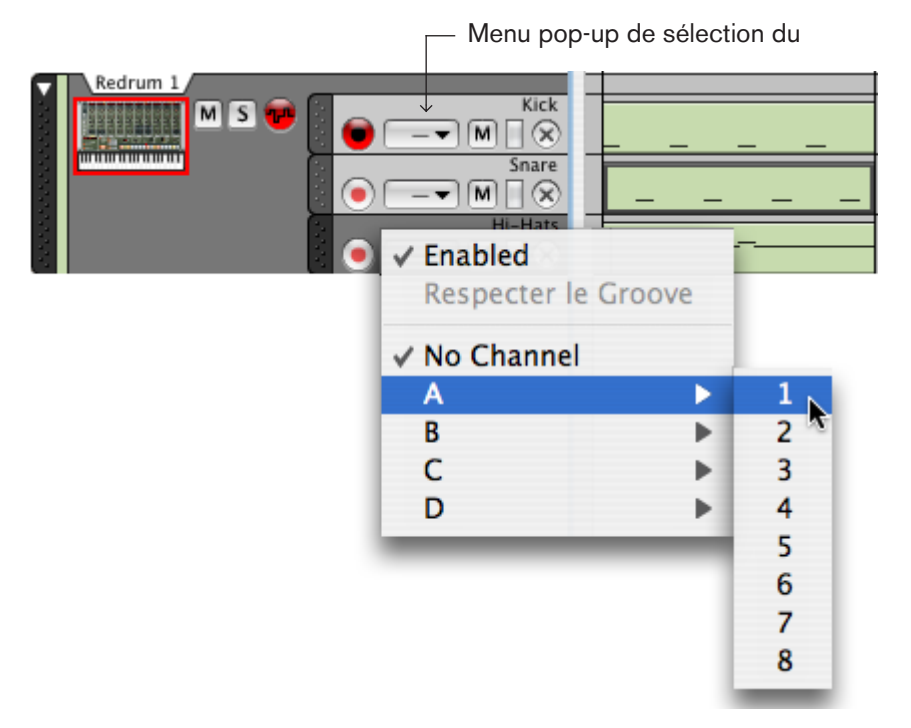

<span id="page-113-0"></span>→ L'élément "Activé" en haut du menu pop-up vous permet de désactiver le Re-Groove pour une bande de notes individuelle.

C'est utile pour effectuer une comparaison avec le battement original sans groove. Si vous voulez le faire pour plusieurs bandes de notes routées vers un canal du ReGroove particulier, utilisez plutôt le bouton "On" de ce canal dans le ReGroove Mixer (voir [page 108\)](#page-109-0).

→ Pour désactiver le ReGroove pour une bande de notes, sélectionnez "Aucun canal".

- 4. Dans le ReGroove Mixer, assurez-vous que le canal que vous utilisez est activé le bouton On devrait être allumé.
- 5. Pour entendre différentes possibilités, essayez de tourner le bouton Shuffle du canal lorsque vous jouez la séquence.

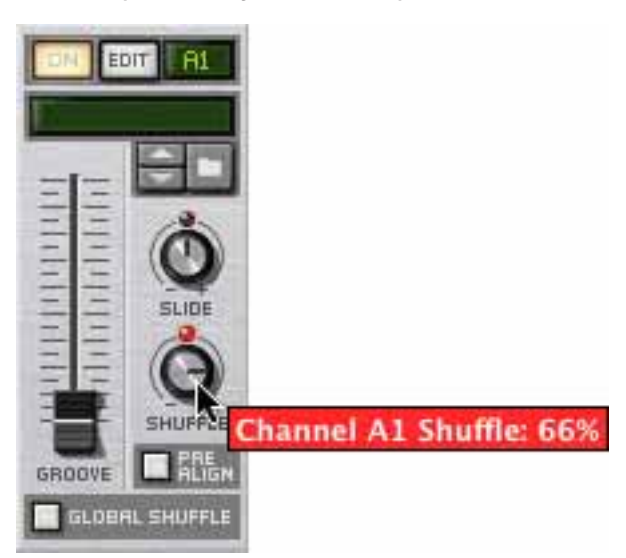

La musique de cette bande de notes (et de toute autre bande de notes assignée au même canal de ReGroove) commencera à être jouée avec un feeling de shuffle.

6. Ramenez le bouton Shuffle à sa position médiane (50%) et tournez le bouton Slide du canal pour entendre son effet.

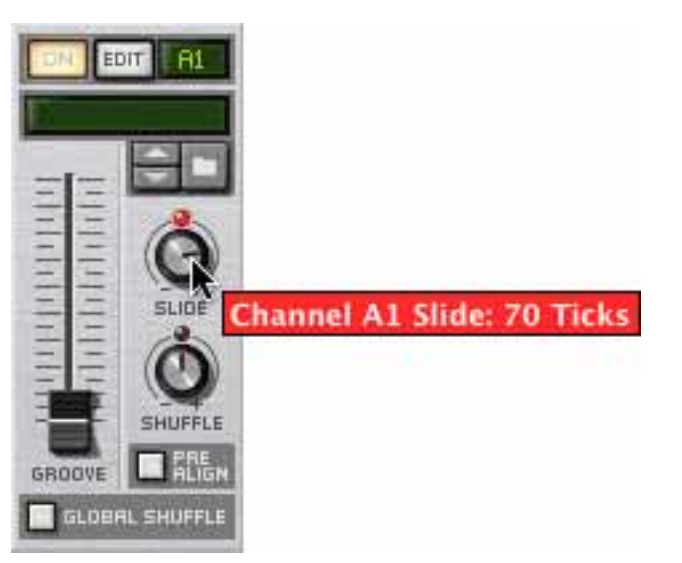

 $\rightarrow$  Notez que, comme cela décale les notes d'une même quantité, vous n'entendrez pas de résultat sauf si vous jouez la piste parallèlement à une autre dont les notes ne sont pas décalées (ou avec le clic métronomique activé).

7. Ramenez le bouton Slide à sa position médiane (0 tick), puis cliquez sur le bouton de navigation du canal et parcourez le dossier ReGroove Patches dans la Factory Sound Bank.

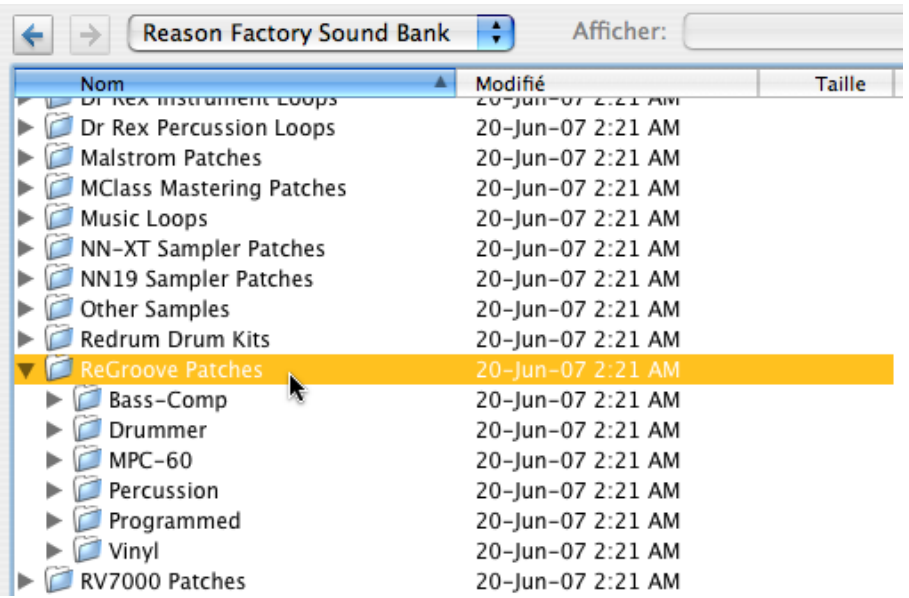

- 8. Ouvrez le dossier Vinyl, sélectionnez le premier patch de groove dans la liste et cliquez sur Ouvrir pour charger le patch de groove et fermer le navigateur.
- 9. Montez le curseur de quantité de groove du canal, à environ 80%.

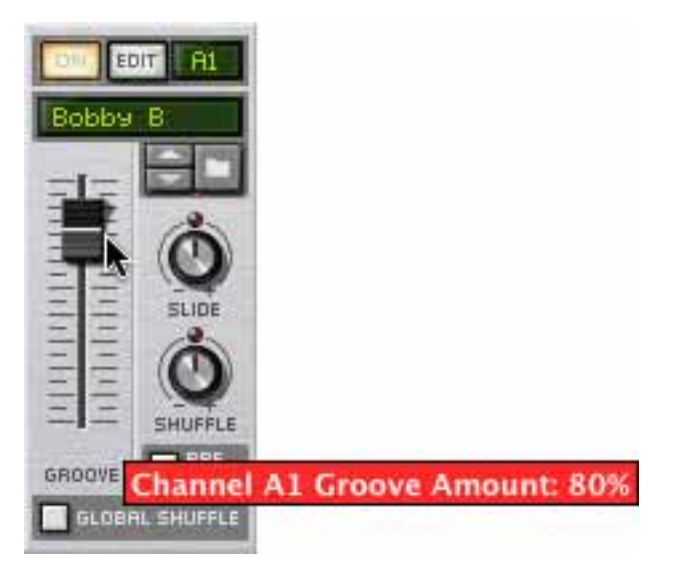

- 10.Cliquez sur le bouton Patch suivant pour parcourir les patches de groove du dossier et entendre ce qu'ils produisent sur votre musique.
- 11.Sur le canal du ReGroove Mixer, cliquez sur le bouton Edit pour ouvrir les réglages du groove de ce canal dans la fenêtre Outils.
- 12.Déplacez plusieurs curseurs horizontaux et écoutez l'effet que cela produit. Notez qu'aucun des patches du dossier Vinyl n'utilise l'impact de durée, aussi ce paramètre n'aura aucun effet.
- ✪ **Il y a de nombreuses façons, aussi créatives qu'utiles, d'appliquer des grooves à votre musique. Voir [Trucs et astuces groovy](#page-116-0), plus loin dans ce chapitre, pour connaître certaines techniques.**

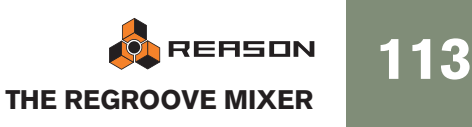

### **Respecter le groove - rendre les grooves "permanents"**

Lorsque vous assignez un canal de ReGroove à une bande de notes, cela n'affectera que la lecture des notes. Les notes conserveront leur position originale et sans groove si vous ouvrez le clip de notes.

Si vous voulez éditer les notes groovées (par ex. ajuster manuellement leur timing et leur vélocité), il est utile, dans un premier temps, de déplacer réellement les notes à leur position de groove de façon permanente. Cela s'effectue avec la fonction "Respecter le groove":

- 1. Sélectionnez la piste avec la ou les bandes de notes groovées.
- 2. Sélectionnez "Respecter le groove" dans le menu Edition ou dans le menu contextuel de la piste.

Toutes les notes de toutes les bandes de la piste seront déplacées à leur position groovée, et le menu pop-up de sélection du groove sera défini sur "Aucun canal".

Si vous jouez la piste, elle sonnera exactement comme avant. Si vous regardez les notes en mode édition, leur position, longueur et vélocité correspondront alors à ce que vous entendez.

#### **Utiliser la fonction Respecter le groove sur certaines bandes seulement**

"Respecter le groove" affecte des pistes entières, y compris toutes les bandes de notes si elle contient plusieurs. Si vous ne voulez rendre permanent le groove que sur certaines d'entre elles, voici comme faire :

1. Cliquez sur le menu pop-up de sélection du groove pour les bandes de notes qui doivent conserver le ReGroove, et désactivez "Activé".

Cela contournera le canal de ReGroove pour ces bandes de notes, mais conservera la sélection du canal.

### <span id="page-115-0"></span>**Créer vos propres patches de ReGroove**

Pour créer vos propres patches de ReGroove, procédez de la façon suivante :

1. Créez un clip contenant des notes avec le timing et la dynamique (vélocité) désirés.

De façon alternative, vous pourriez importer un fichier MIDI avec l'effet désiré, ou utiliser le bouton "To Track" d'un module Dr.REX pour extraire les notes de la boucle REX.

- $\rightarrow$  Notez que certains clips MIDI donneront de meilleurs grooves que d'autres. Pour connaître les caractéristiques nécessaires à un clip pour obtenir un bon groove, voir ["Astuces pour sélectionner les meilleurs clips pour créer un groove"](#page-116-1) plus bas.
- 2. Sélectionnez le clip.
- 3. Dans la section Groove de la fenêtre Outils, sélectionnez un canal de groove inutilisé.
- 4. Cliquez sur le bouton "Obtenir depuis le clip" en bas de la fenêtre. De façon alternative, vous pourriez sélectionner "Obtenir le groove depuis le clip" dans le menu contextuel du clip.
- 5. Définissez les différents paramètres d'impact librement. Pour avoir un bon point de départ, vous pouvez simplement les laisser à leur valeur par défaut.
- 6. Cliquez sur le bouton Enregistrer le patch dans la section Groove de la fenêtre d'outils et donnez lui un nom et un emplacement.

Votre patch de ReGroove est à présent prêt à l'emploi. Comme cela est abordé dans [Appliquer des grooves à votre musique,](#page-113-1) routez simplement une ou plusieurs bandes de notes sur le canal ReGroove assigné à votre nouveau groove, et réglez le curseur Quantité de groove pour ce canal.

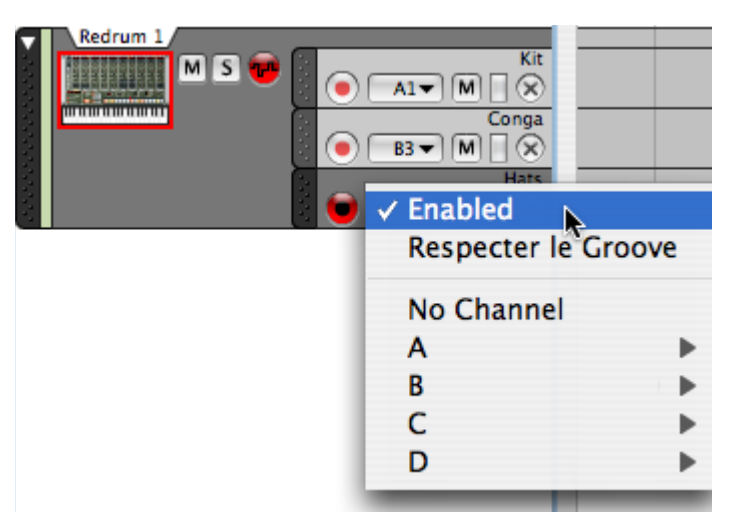

2. Sélectionnez "Respecter le groove".

Seules les bandes de notes dont le ReGroove est activé seront affectées.

3. Sélectionnez à nouveau "Activé" pour les bandes de notes qui doivent conserver le ReGroove.

#### <span id="page-116-1"></span>**Astuces pour sélectionner les meilleurs clips pour créer un groove**

Les astuces suivantes vous aideront à vous assurer que vos grooves personnels fonctionnent le mieux possible :

- $\rightarrow$  Incluez autant de doubles-croches que possible dans le clip source. S'il y a des trous de doubles-croches dans votre matériau source, il y aura les mêmes trous dans votre patch de groove. Cela signifie que lorsque vous appliquerez le groove à une bande de notes, certaines notes seront groovées et d'autres pas (celles qui tombent dans ces trous).
- $\rightarrow$  Les grooves utilisent les différences relatives entre les vélocités, pas les valeurs absolues.

Si vous ne voulez pas de changement de dynamique importantes, évitez d'avoir un clip source dans lequel les vélocités sont très variables.

→ Les patches de groove ont toujours un nombre exact de mesures, aussi, si votre clip source a une longueur qui ne tombe pas juste, le groove sera étendu à la mesure suivante.

Nous vous conseillons d'ajuster votre clip source pour qu'il contienne un nombre exacte de mesures avant de créer votre patch de groove.

 $\rightarrow$  En général, vous devriez utiliser des clips sources dont la longueur est un multiple de 2 (par exemple 1, 2, 4 mesures, etc.)

Vous pouvez créer et utiliser des grooves qui ont une longueur impaire (3, 7, 13 etc.) mais à moins que vous ne soyez très organisé et comptiez utiliser ces grooves dans des morceaux polyrythmiques spécifiques, leur effet général sur la plupart des pistes sera plutôt imprévisible.

# <span id="page-116-0"></span>**Trucs et astuces groovy**

- Comme vous pouvez router chaque piste (ou bande de notes) vers l'un des 32 canaux du ReGroove, la clef pour créer des grooves réellement dynamiques est de disperser votre instrumentation à travers de nombreuses pistes et bandes. Par exemple, là vous ne créeriez normalement un séquence de Redrum avec une grosse caisse, une caisse claire et un charley sur la même piste, disposer ces éléments sur différentes bandes vous permettra de leur appliquer différents grooves. Par exemple, vous pouvez router la bande de grosse caisse vers un canal de Re-Groove avec un léger shuffle, et envoyer la caisse claire vers un canal de Re-Groove qui décale les notes en avance pour "pousser" légèrement le contretemps. Répartir les éléments entre différentes bandes vous permettra réellement de créer des battements possédant un meilleur feeling et une personnalité plutôt que de leur appliquer simplement un réglage de groove.
- Lorsque vous construisez un groove, commencez avec des éléments simples. Essayez d'ajuster le paramètre Slide pour qu'il décale simplement la caisse claire ou la charley en avance ou en retard. Essayez d'appliquer des quantité légèrement différentes de Shuffle à différents instruments de percussion. De petites modifications peuvent parfois produire des effets très importants, utilisez donc votre oreille (et non pas vos yeux) lorsque vous modifiez les paramètres de groove.
- Essayez d'appliquer le même patch de groove à plusieurs bandes, en variant la valeur des paramètres. Vous pouvez, bien entendu, appliquer librement différents patches de groove à différentes bandes. Cependant, la plupart du temps, le résultat sera plus brouillon que groovy. Les grooves les plus chauds ont souvent la plus subtile humanisation.
- N'oubliez pas d'essayer d'envoyer des fichiers REX à travers le ReGroove Mixer. En fonction du matériau dans le fichier et de la façon dont il est découpé, cela peut créer des résultats très variables - de l'inutilisable à la meilleure des inspirations.
- Si vous doublez les instruments c'est à dire que deux instruments jouent exactement la même partition - essayez d'envoyer l'un des deux vers un canal de Re-Groove qui a une légère valeur de timing aléatoire. Le timing aléatoire (qui est accessible dans la section Groove de la fenêtre d'outils) créera une séparation entre les deux instruments, rendant la performance plus humaine. Par exemple, si vous un clap doublant une caisse claire, appliquer un peu de timing aléatoire à la piste de clap rendra le mixage plus clair.
- Comme décrit précédemment dans la section [Point d'ancrage](#page-108-0), les grooves recommencent à chaque fois qu'apparaît une nouvelle signature temporelle. Vous pouvez utiliser cela pour forcer un groove à recommencer, ce qui peut nécessiter que votre musique contienne des sections de longueur inégale. Essayez simplement d'ajouter un événement de changement de signature temporelle, identique à celle utilisée pour le morceau. Le groove recommencera là où l'événement se déclenche.
- Souvenez-vous que les patches de groove ont des impacts temporel et de vélocité séparés et, de ce fait, que vous pouvez appliquer indépendamment. Par exemple, si vous avez déjà une piste qui a le bon timing de groove, mais que vous voulez essayer différentes dynamiques, vous pouvez appliquer simplement la portion de vélocité du groove en réglant l'impact temporel à 0. Les paramètres d'impact temporel et de vélocité d'un groove sont accessibles en cliquant sur le bouton Edit du canal de ReGroove, ce qui ouvre la section Réglage de groove de la fenêtre d'outils.

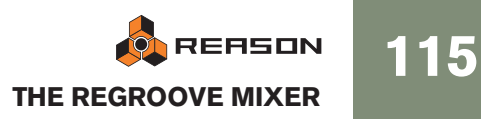

# <span id="page-117-0"></span>**Les patches de ReGroove dans la Factory Sound Bank**

Reason est fourni avec un assortiment de patches de grooves prêts à l'emploi, organisés dans différents dossiers :

#### **MPC-60**

Ces grooves ont été créés à partir de l'analyse de la sortie audio d'un Akai MPC-60. Utilisez-les pour obtenir la même impression de shuffle que celle d'un MPC-60 original. Notez que ces patches ne contiennent pas d'information de vélocité ou de durée. Certains patches supplémentaires utilisent la fonction de timing aléatoire, qui simule le comportement du MPC-60 d'origine lorsqu'il contenait beaucoup d'informations.

#### **Vinyl**

Ces grooves ont été créés en échantillonnant des parties d'enregistrements classiques de groove, en les analysant avec un outil de traitement du signal spécial, puis en extrayant à la fois les informations de timing et de vélocité de ces échantillons. Ces grooves ne contiennent pas d'informations de timing ou de durée.

#### **Programmed**

Ces grooves ont été créés par un programmeur de groove de batterie. Ils ont été créés spécialement pour simuler le feeling de certains styles, et sont répartis en deux genres : Hiphop et Pop-Rock. Ces grooves ne contiennent pas d'information de durée.

#### **Bass-Comp, Drummer, and Percussion**

Les grooves de ces catégories ont été créés par des musiciens. Leurs performances ont été enregistrées et analysées, et les informations de timing et de vélocité ont été extraites de ces performances. Les patches Bass-Comp contiennent également des informations de durée, bien que ce ne soit pas le cas des autres catégories.

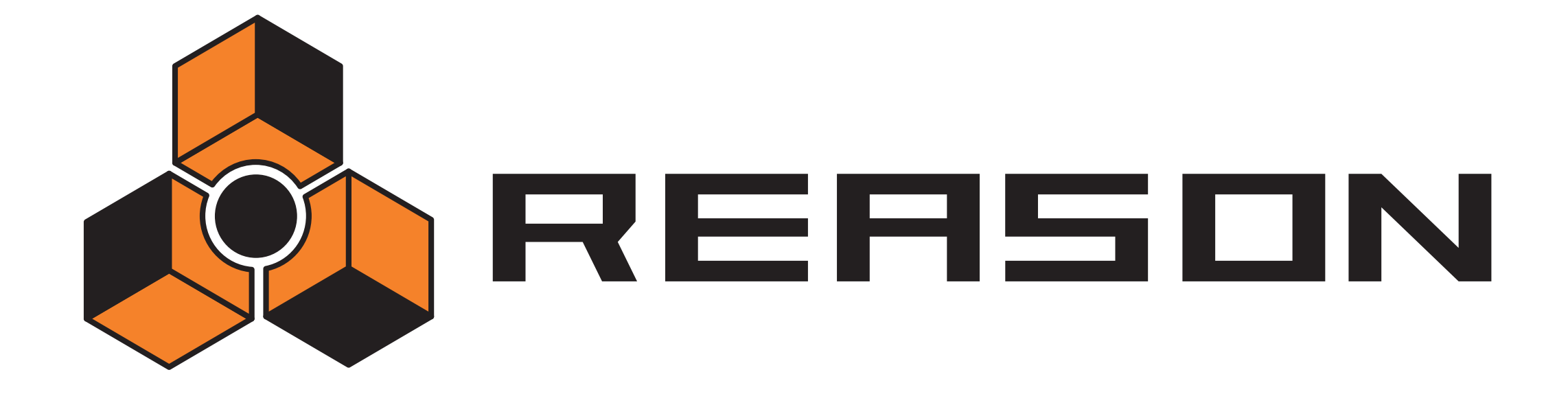

→ Remote - Jouer et contrôler les modules de Reason

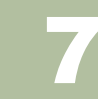

# propellerhead

# **A propos de différentes entrées MIDI**

Ce chapitre décrit comment utiliser Remote pour configurer votre clavier maître et vos surfaces de contrôle, vous permettant de jouer les modules de Reason, d'ajuster des paramètres et de contrôler différentes fonctions de Reason. C'est la façon principale d'envoyer du MIDI à Reason, mais il y a également des méthodes supplémentaires :

#### → Utiliser ReWire 2.

ReWire vous permet d'utiliser Reason avec une autre application, comme un séquenceur ou une station de travail audio numérique. Avec ReWire 2, vous pouvez envoyer du MIDI depuis une autre application directement dans les modules de Reason. Voir [page 136.](#page-137-0)

#### → Utiliser les entrées de bus de contrôleur externe.

Les entrées de bus de contrôleur externe (définis dans les Préférences - page Contrôle avancé et dans l'entrée MIDI de l'interface matérielle) vous permettent d'envoyer du MIDI directement dans les modules individuels du rack. Cela est principalement utilisé si vous contrôlez Reason depuis un séquenceur externe, etc. Voir [page 132](#page-133-0).

#### → Envoyer une horloge MIDI à Reason.

Cela vous permet de synchroniser le tempo de Reason à d'autres modules. Voir [page 140.](#page-141-0)

# <span id="page-119-0"></span>**A propos de Remote**

Le MIDI venant des surfaces de contrôle (clavier, unité de contrôle à distance, etc.) est pris en charge par un protocole appelé Remote. Le protocole Remote permet une intégration parfaite entre Reason et les modules de surface de contrôle. C'est fondamentalement un système d'affectation qui fournit un contrôle manuel direct des paramètres pour chaque module de Reason - y compris le transport et la sélection des pistes du séquenceur !

Au moment où ce manuel est rédigé, Reason prend en charge un grand nombre de surfaces de contrôle et de claviers - les boutons et les curseurs des modules sont automatiquement affectés aux paramètres de chaque module de Reason.

Les pilotes de Remote pour de nouvelles surfaces de contrôle seront ajoutés au fur et à mesure. Vérifiez sur les pages web de Propellerhead si votre modèle ne figure pas dans la liste des Préférences - page des Claviers et des Surfaces de contrôle.

Le contrôle des modules de Reason par Remote ne pourrait pas être plus simple. Configurez votre surface de contrôle une fois pour toutes pour l'utiliser dans Reason - le programme se charge du reste !

# **Configuration**

### **Ajouter une surface de contrôle ou un clavier**

Voici comment ajouter vos surfaces de contrôle - y compris le clavier maître.

- 1. Ouvrez la boite de dialogue des Préférences et sélectionnez la page Claviers et surfaces de contrôle.
- 2. Si votre surface de contrôle est connectée via USB (ou si vous avez effectué une connexion MIDI dans les deux sans), essayez de cliquer sur le bouton Auto-détecter les surfaces.

Reason parcourt tous les ports MIDI et essaie d'identifier les surfaces de contrôle connectées. Notez que toutes les surfaces de contrôle ne supportent pas l'autodétection.

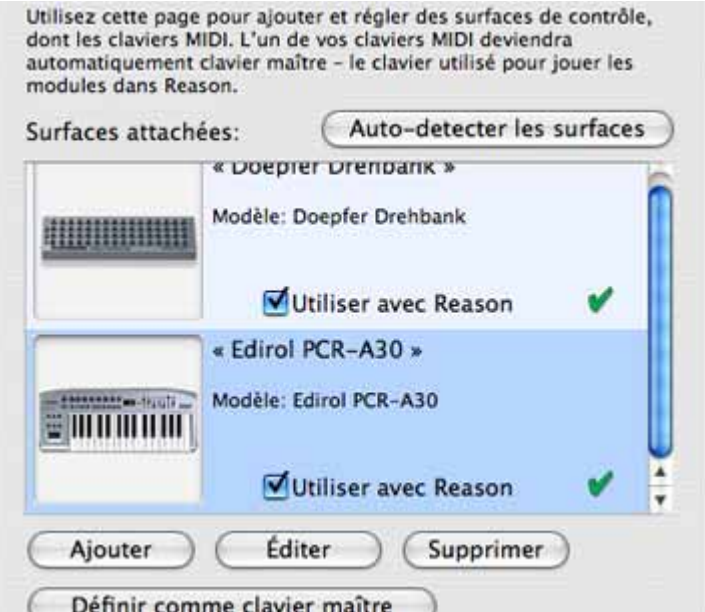

Toutes les surfaces de contrôle trouvées sont affichées dans la liste Surfaces attachées.

3. Pour ajouter une surface de contrôle manuellement, cliquez sur le bouton Ajouter.

Cela fait apparaître une nouvelle boite de dialogue.

4. Sélectionnez le fabriquant de votre surface de contrôle dans le menu pop-up Fabriquant.

Si vous ne le trouvez pas dans ce menu, voyez plus bas.

5. Sélectionnez le modèle de votre surface de contrôle dans le menu pop-up Modèle.

Si vous ne le trouvez pas dans ce menu, voyez plus bas.

6. Une image du modèle de la surface de contrôle sélectionnée est affichée, souvent accompagné d'un texte d'information - lisez-le attentivement. Pour certaines surfaces de contrôle, vous devez sélectionner un preset spécifique à utiliser la surface avec Reason - c'est indiqué ici.

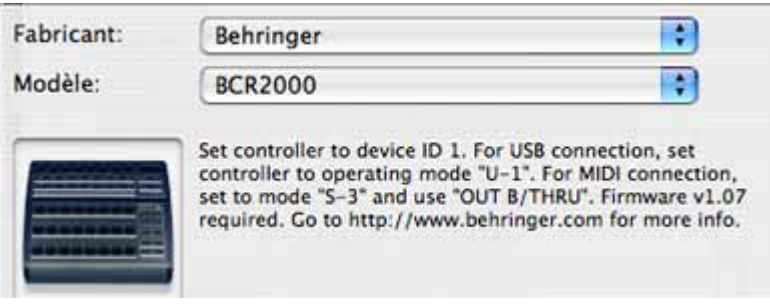

7. Utilisez le menu pop-up Entrée MIDI pour sélectionner le port d'entrée auquel est connectée la surface.

En cas de doute, vous pouvez cliquer sur le bouton Trouver et bouger un bouton ou jouer une touche de la surface de contrôle pour que Reason trouve le port d'entrée MIDI correspondant à votre place.

→ Certaines surfaces de contrôle peuvent avoir plus d'un menu pop-up En**trée MIDI.**

Vous devez sélectionner les ports dans tous les menus pop-up Entrée MIDI.

→ Certaines surfaces de contrôle auront également un menu pop-up Sortie **MIDI.**

Dans certains cas, elle a une étiquette "Optionnelle" - vous n'avez alors pas besoin de faire un choix. Dans d'autres cas, la sortie MIDI est nécessaire. C'est le cas des surfaces de contrôle qui utilisent le feedback MIDI - curseurs motorisés, affichages, etc. Reportez-vous au document pdf séparé "Control Surface Details" pour plus de détails.

<sup>+</sup> Reason ne peut "saisir" que les entrées MIDI que vous utilisez réelle**ment.**

Les entrées MIDI non sélectionnées ici ou dans la page Contrôle avancé (voir [page 132\)](#page-133-0) sont disponibles pour les autres programmes.

- → Notez que les autres programmes MIDI peuvent "saisir" tous les ports **MIDI de votre système lors de leur lancement !**
- 8. Si vous le souhaitez, vous pouvez renommer votre surface de contrôle à l'aide du champ Nom.
- 9. Cliquez sur OK pour ajouter la surface.
- → En fonction du modèle de surface de contrôle, des boites d'alerte peu**vent apparaître, vous rappelant de sélectionner un preset spécifique, etc.** Dans certains cas, Reason peut restaurer un preset dans la surface de contrôle à ses réglages d'origine à votre place - vous en serez informé.

Enfin, vous retournez à la page Claviers et surfaces de contrôle, dans laquelle votre surface ajoutée apparaît.

#### **Si votre modèle de surface de contrôle n'apparaît pas dans la liste**

Si vous ne trouvez pas votre surface de contrôle dans la liste du fabricant ou du modèle lorsque vous essayez de l'ajouter, cela signifie qu'il n'y a pas de prise en charge native pour votre modèle. Cependant, le programme supporte les claviers et contrôleurs génériques. Voici ce que vous devez faire :

→ Sélectionnez "Other" dans le menu pop-up Fabricant et sélectionnez en**suite l'une des trois options dans le menu pop-up Modèle.**

ou, si le fabricant apparaît, mais pas votre modèle précis :

→ Sélectionnez l'une des trois options "Other" dans le menu pop-up Mo**dèle :**

Dans les deux cas, les options sont les suivantes :

• Basic MIDI Keyboard

Sélectionnez-la si vous avez un clavier MIDI sans boutons ou curseurs programmables. Il ne sera utilisé que pour jouer (y compris les contrôleurs de performance comme le pitch bend, la roue de modulation, etc.) - vous ne pouvez pas ajuster les paramètres de modules de Reason avec ce type de surface de contrôle.

• MIDI Controller

Sélectionnez-la si vous avez un contrôleur MIDI avec des boutons ou curseurs programmables (mais sans clavier).

Vous devez configurer votre surface de contrôle pour que les contrôleurs envoient les messages MIDI CC corrects, en fonction du module de Reason que vous voulez contrôler - vérifiez le diagramme d'implémentation MIDI dans le dossier Documentation de Reason. Si votre surface de contrôle a un modèle ou des presets pour différents modules de Reason 2.5, ils peuvent être utilisés.

• MIDI Keyboard with Controls

Sélectionnez-la si vous avez un clavier MIDI avec des boutons ou curseurs programmables. A nouveau, vous devez configurer votre contrôleur pour qu'il envoie des messages MIDI CC corrects.

Après avoir sélectionné un modèle, continuez en sélectionnant un port d'entrée MIDI comme décrit précédemment.

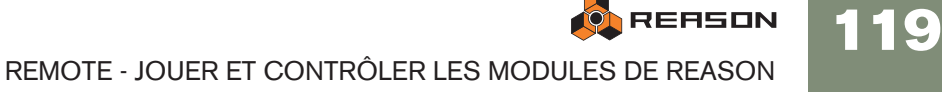

#### **A propos du clavier maître**

L'une des surfaces de contrôle peut être le clavier maître. Elle est comme les autres surfaces de contrôle, mais elle doit avoir un clavier et ne peut pas être verrouillée sur un module spécifique de Reason (en d'autres termes, elle suit toujours l'entrée MIDI du séquenceur). C'est la surface que vous utilisez pour jouer les modules instrumentaux dans Reason.

→ La première surface avec un clavier qui est ajoutée (ou trouvée par **l'auto-détection) est automatiquement sélectionnée pour être le clavier maître.**

Cela est indiqué dans la liste des surfaces attachées dans la page des Préférences.

→ Si vous voulez utiliser une autre surface comme clavier maître, sélection**nez-la dans la liste et cliquez sur le bouton "Définir comme clavier maître".**

Vous ne pouvez avoir qu'un clavier maître.

**→ Si vous ne voulez utiliser aucun clavier maître, sélectionnez la surface clavier maître actuelle et cliquez sur le même bouton (qui est à présent étiqueté "N'utiliser aucun clavier maître").**

#### **Autres fonctions**

- → Pour éditer une surface, double-cliquez dessus dans la liste (ou sélec**tionnez-la et cliquez sur Editer).** Cela vous permet de changer son nom et les réglages de port MIDI, si nécessaire.
- 
- → Pour supprimer une surface, sélectionnez-la et cliquez sur Supprimer.
- → Vous pouvez désactiver une surface en désactivant sa case "Utiliser avec **Reason".**

Cela peut être utile si la surface est connectée à votre système mais que vous ne voulez l'utiliser qu'avec un autre programme, etc.

→ Il y a encore une page "Contrôle avancé" dans les Préférences. Elle n'est utilisée que pour les bus MIDI de contrôleurs externes et pour l'entrée d'horloge MIDI. Tous les contrôles de prise en main MIDI sont définis dans la page Claviers et autres surfaces de contrôle.

### **Exemple de configurations**

120

Il y a plusieurs façons de procéder lors du choix du type de réglage que vous utilisez. Veuillez lire la suite.

#### **Un seul clavier MIDI avec des contrôleurs**

Avec cette configuration, les clavier est votre clavier maître, ce qui signifie qu'il est toujours routé via le séquenceur (il contrôle le module connecté à la piste du séquenceur qui est la cible d'édition). Pour contrôler un autre module, vous devez changer la cible d'édition MIDI (le symbole de clavier dans la colonne d'entrée de la liste des pistes) vers une autre piste du séquenceur.

Vous pouvez, cependant, utiliser les assignations de substitution pour contrôler des paramètres d'autres modules de Reason (ou les fonctions globales de Reason comme le transport).

#### **Un clavier MIDI classique et une surface de contrôle supplémentaire**

Le clavier et la surface de contrôle devraient être connectés à des ports MIDI séparés (ou utiliser des connexions USB séparées). Ici, le clavier MIDI classique est votre clavier maître - il est utilisé pour jouer et enregistrer via le séquenceur. Vous pouvez faire en sorte que la surface de contrôle suive le clavier maître - cela vous permet de modifier les paramètre du module que vous jouez (tout comme dans l'exemple précédent).

Vous pouvez également verrouiller la surface de contrôle à un autre module dans le rack - cela vous permet de jouer un module en ajustant les paramètres d'un autre.

#### **Un clavier MIDI avec contrôleurs et un ou plusieurs surfaces de contrôle**

C'est la configuration idéale ! A nouveau, tous les claviers et surfaces de contrôle devraient être connectés à des ports MIDI séparés (ou utiliser des connexions USB séparées). Le clavier est routé via le séquenceur et vous pouvez l'utiliser pour modifier les paramètres du module que vous jouez. Les autres surfaces de contrôle peuvent être verrouillées sur différents modules du rack.

Par exemple, si vous verrouillez une surface de contrôle au mixeur principal, vous pourrez toujours contrôler les niveaux et les panoramiques. Vous devriez également avoir un contrôleur dédié au transport, à l'annulation/rétablissement, à la sélection de la cible d'édition des pistes MIDI du séquenceur, etc.

# **Bases de Remote**

Les paramètres et fonctions pour chaque module de Reason sont affectés aux contrôleurs des modules de surface de contrôle pris en charge. Dès que vous avez ajouté une ou plusieurs surfaces de contrôle dans les Préférences, vous pouvez commencer à modifier les paramètres !

→ Par défaut, toutes les surfaces de contrôle connectées suivent l'entrée **du clavier maître dans le séquenceur.**

Cela signifie que vous définissez l'entrée du clavier maître sur une piste du séquenceur pour router les surfaces de contrôle vers le module de la piste dans le rack. Vous pouvez contourner cette fonction en verrouillant une surface de contrôle sur un module spécifique - voir [page 122.](#page-123-0) Ou vous pouvez simplement utiliser les Assignations de substitution (voir [page 124](#page-125-2)) pour des paramètres spécifiques - ils seront alors affectés aux contrôleurs sélectionnés quelle que soit l'entrée MIDI.

**→ Le module de Reason connecté à la piste avec l'entrée du clavier maître aura ses paramètres affectés aux contrôleurs logiques (curseurs, boutons, etc.) sur le module de surface de contrôle.**

Par ex. si un Subtractor a l'entrée du clavier maître, votre surface de contrôle contrôlera les paramètres les plus importants du Subtractor. Si vous définissez l'entrée MIDI sur une piste connectée à un NN-XT, la surface de contrôle contrôlera les paramètres du module NN-XT, et ainsi de suite pour chaque module. Il y a des affectations standards pour la plupart des modules - voir [page 121](#page-122-0).

- **! Veuillez vous référer au document séparé "Control Surface Details" pour des informations relatives aux modules.**
- → Les surfaces de contrôles prises en charge avec des contrôleurs de **transport dédiés seront affectées aux contrôleurs équivalents dans le transport de Reason.**

Si vous n'avez pas de contrôleur de transport sur votre surface de contrôle, vous pouvez toujours affecter les contrôleurs de transport aux contrôleurs en utilisant les assignations de substitution - voir [page 124.](#page-125-0)

→ D'autres fonctions importantes comme le changement de piste cible **dans le séquenceur, la sélection des patches, ou annuler/rétablir peuvent également être contrôlées à distance.** Voir [page 126](#page-127-0).

### **Assignation standards et de substitution**

Les paramètres de Reason sont "affectés de façon standard" pour les surfaces de contrôles supportées. L'utilisateur n'a rien à faire pour contrôler à distance tout module de Reason. Vous pouvez, cependant, utiliser les assignations de substitution pour affecter un paramètre spécifique à un contrôleur spécifique si vous le souhaitez. **→ En utilisant les assignations standards, le contrôle à distance de chaque module sera le même pour tout nouveau morceau créé dans Reason, vous donnant le même ensemble de surfaces de contrôle.**

Si vous utilisez les assignations de substitution (voir [page 124\)](#page-125-2), les substitutions seront enregistrées avec le morceau, mais ne seront pas choisies si vous créez un nouveau morceau.

<sup>+</sup> Les paramètres qui sont assignés de façon standard pour chaque mo**dule de Reason dépend de la ou des surfaces de contrôle.**

Le document "Control Surface Details" contient certaines informations à propos des assignations standards des différents modèles de surface de contrôle. Mais vous pouvez également activer le mode Editer les assignations du substitution pour voir quels paramètre, pour chaque module, sont assignés à votre ou vos surfaces de contrôle - voir [page 124](#page-125-1).

→ Notez que si vous avez plusieurs surfaces de contrôle connectées, cer**tains paramètres pourraient être assignés à plus d'une surface de contrôle.**

Il n'y a pas pour autant de conflit, mais cela ne fait que refléter le fait que par défaut toutes les surfaces de contrôle suivent l'entrée MIDI du clavier maître (dans le séquenceur). En utilisant le verrouillage de surface (voir plus bas), ou les assignations de substitution (voir [page 124](#page-125-2)), vous avez un contrôle total sur vos surfaces de contrôle.

### <span id="page-122-0"></span>**A propos des variations d'assignation**

Comme il y a souvent plus de paramètres sur un module qu'il n'y a de contrôleurs sur une surface de contrôle, des variations d'assignation sont disponibles pour la plupart des modules. Lorsque vous sélectionnez un variation d'assignation standard, un nouvel ensemble de paramètres est assigné aux contrôleurs de votre surface de contrôle pour un module de Reason sélectionné.

Par exemple, si vous avez une surface de contrôle avec 8 boutons rotatifs routé vers un Subtractor, les boutons pourraient contrôler les paramètres du filtre par défaut. En choisissant la variation 2, vous pourriez leur faire contrôler les réglages de l'oscillateur, quand la variation 3 leur ferait contrôler les LFO, et ainsi de suite.

→ Pour les modules qui supportent les raccourcis clavier, vous basculez **entre les variations d'assignation en utilisant [Command] + [Option] (Mac) / [Ctrl] + [Alt] (Windows) et les touches numériques [1] à [0] (pas sur le pavé numérique), où [1] sélectionne l'assignation standard par défaut.**

Le nombre de variations d'assignation disponibles dépend de la surface de contrôle et du module de Reason sélectionné. La variation sélectionnée sera toujours active jusqu'à ce que vous changiez l'entrée MIDI vers un autre module (ou que vous sélectionniez une autre variation). Si vous revenez au même module, il aura toujours la même affectation standard par défaut (variation [1]).

- <sup>+</sup> Pour les surfaces de contrôle qui ont des contrôleurs dédiés pour sélec**tionner les variations d'affectation, ils peuvent être utilisés à la place des raccourcis clavier.**
- <sup>+</sup> Les surfaces verrouillées (voir ci-dessous) peuvent également être ver**rouillées sur une variation d'assignation spécifique.**

# <span id="page-123-0"></span>**Verrouiller une surface à un module**

Vous pouvez verrouiller une surface de contrôle à un module spécifique pour qu'il soit toujours "modifiable", quelle que soit la piste qui a l'entrée du clavier maître dans le séquenceur. Cela vous permet de jouer et d'enregistrer des notes sur un module tout en contrôlant simultanément les paramètres d'un autre module depuis la surface de contrôle.

Par exemple, vous pourriez verrouiller une surface de contrôle au mixeur principal pour pouvoir à tout moment contrôler les niveaux tout en jouant/manipulant d'autres modules.

→ Le clavier maître ne peut pas être verrouillé !

Si vous sélectionnez le clavier maître dans les Préférences, vous pouvez cliquez sur le bouton "N'utiliser aucun clavier maître". Vous pouvez alors verrouiller cette surface de contrôle à un module et utiliser ses contrôleurs pour manipuler les paramètres, mais vous ne pourrez pas jouer le module.

<sup>+</sup> Vous pouvez verrouiller plusieurs surfaces de contrôle sur le même mo**dule.**

Cependant, chaque surface de contrôle ne peut être verrouillée qu'à un module à la fois.

<sup>+</sup> Les information concernant les modules verrouillés (et à quelles surfa**ces de contrôle) sont enregistrées dans le morceau.**

### **Verrouiller u module**

122

Il y a deux méthodes fondamentales que vous pouvez utiliser pour verrouiller un module :

#### **En utilisant la boite de dialogue Verrouiller une surface**

1. Sélectionnez "Verrouiller une surface..." dans le menu Options. La boite de dialogue Verrouillage de surface apparaît.

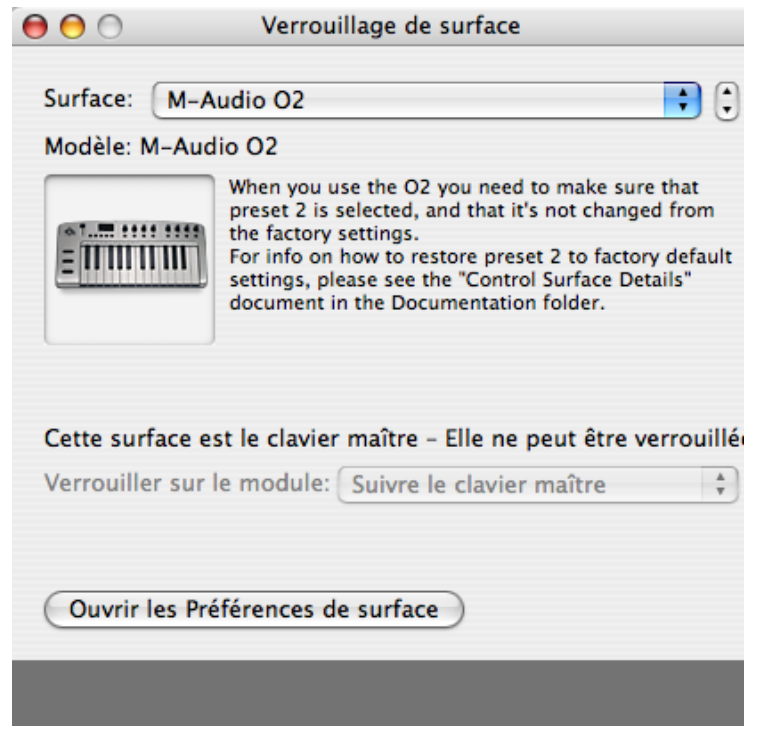

Dans cette image, la surface de contrôle sélectionnée dans la boite de dialogue est le clavier maître - elle ne peut pas être verrouillée.

2. Déroulez le menu pop-up Surface en haut de la boite de dialogue et sélectionnez la surface de contrôle que vous voulez verrouiller à un module.

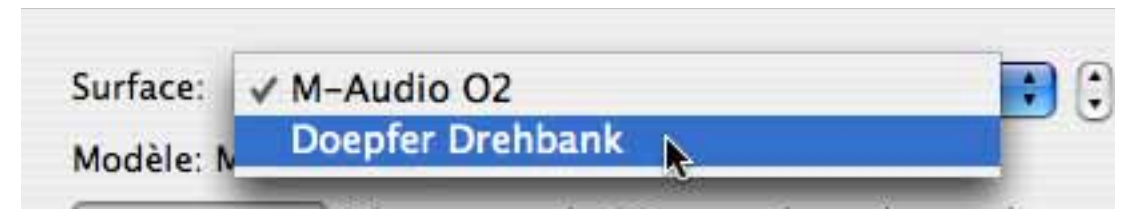

#### 3. Ensuite, ouvrez le menu pop-up "Verrouiller sur le module".

Dans ce menu pop-up, tous les modules du morceau courant sont affichés. L'élément "Suivre le clavier maître" qui est sélectionné par défaut, signifie que la surface de contrôle n'est pas verrouillée (elle suit au contraire l'entrée du clavier maître dans le séquenceur).

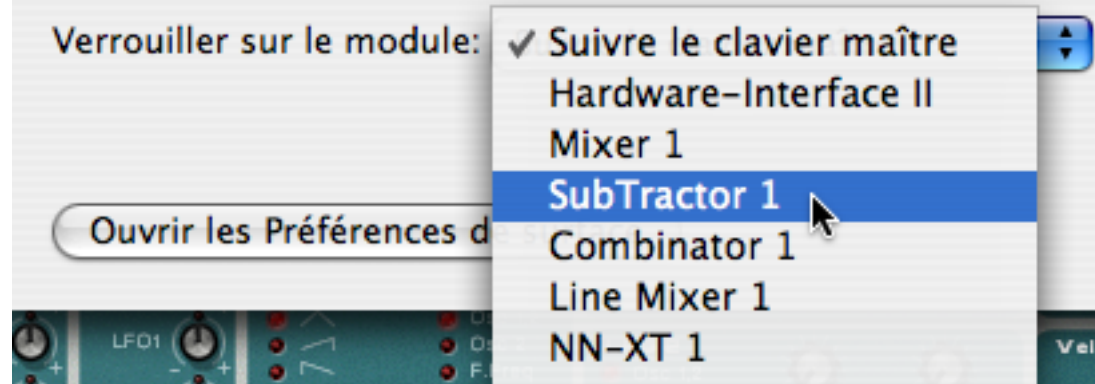

- 4. Sélectionnez le module auquel vous voulez verrouiller la surface de contrôle dans la liste.
- → Si la surface de contrôle sélectionnée supporte les raccourcis clavier **pour les variations d'assignation (voir [page 121\)](#page-122-0) le menu pop-up supplémentaire "Toujours utiliser l'assignation" apparaît.**

Dans ce menu pop-up, vous pouvez choisir de verrouiller une variation d'assignation standard spécifique ou de permettre au module de changer de variation d'assignation en fonction des raccourcis clavier. Dans ce dernier cas, sélectionnez "Suivre les raccourcis clavier".

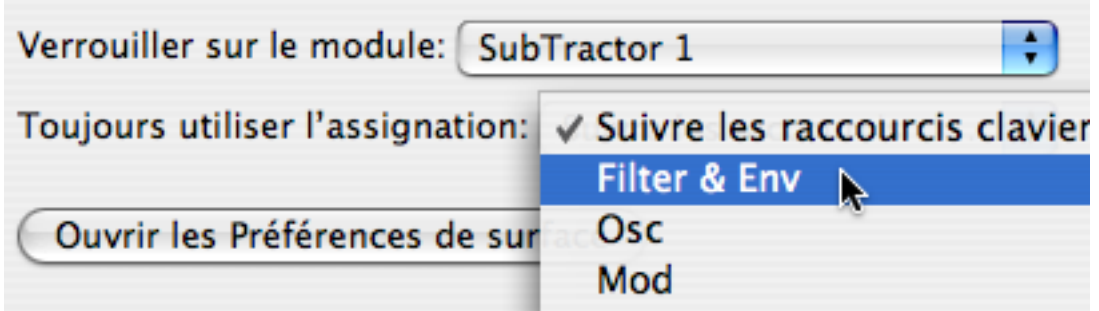

#### 5. Fermez la boite de dialogue quand vous avez terminé.

La surface est à présent verrouillée à la surface de contrôle. Dans le mode Editer les assignations de substitution (voir [page 124\)](#page-125-1) un module verrouillé est affiché avec un symbole de verrou dans le coin supérieur gauche du panneau.

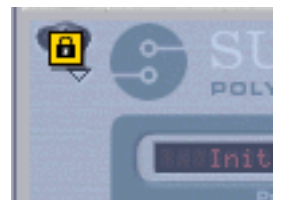

#### **En utilisant le menu contextuel**

→ Une facon rapide de verrouiller les modules est de cliquer-droit (Win) / **[Ctrl]-cliquer (Mac) sur le panneau d'un module pour faire apparaître menu contextuel.**

Dans le menu contextuel, toutes les surfaces de contrôle installées (en dehors du clavier maître) sont affichées avec le texte "Verrouiller [nom de la surface de contrôle] à ce module". Sélectionnez l'une verrouillera le module à cette surface. Dans le menu contextuel, la surface de contrôle qui est actuellement verrouillée sera cochée.

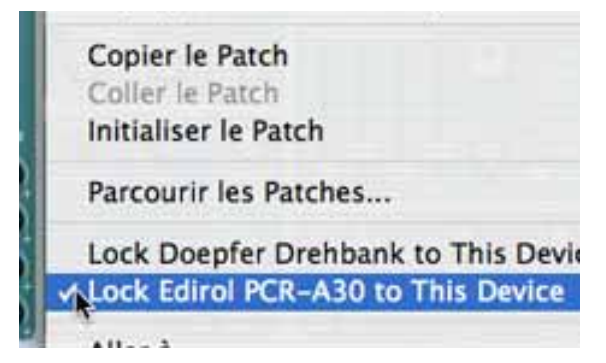

### **Déverrouiller les modules**

<sup>+</sup> Pour déverrouiller un module verrouillé, faites apparaître le menu con**textuel du module verrouillé et décochez l'élément "Verrouiller à ce module".**

Cela déverrouille le module et la surface de contrôle suivre dès lors l'entre du clavier maître.

<sup>+</sup> Une autre façon de déverrouiller un module est d'ouvrir la boite de dialo**gue Verrouillage de surface et sélectionner "Suivre le clavier maître" dans le menu pop-up Verrouiller sur le module.**

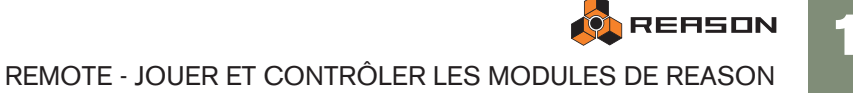

# <span id="page-125-2"></span>**Assignations de substitution**

Les assignations de substitution vous permettent d'assigner des paramètres ou des fonctions à des contrôleurs de votre surface de contrôle, se substituant aux assignations standards.

### <span id="page-125-1"></span>**Activer le mode d'édition des assignations de substitution**

1. Sélectionner "Editer les assignations de substitution" dans le menu Options. Tous les modules non sélectionnés dans le rack sont grisés, indiquant le mode édition. Chaque module sélectionné (y compris le panneau de transport) afficheront un symbole en forme de flèche sur chaque paramètre qui peut être assigné à un contrôleur d'une surface de contrôle.

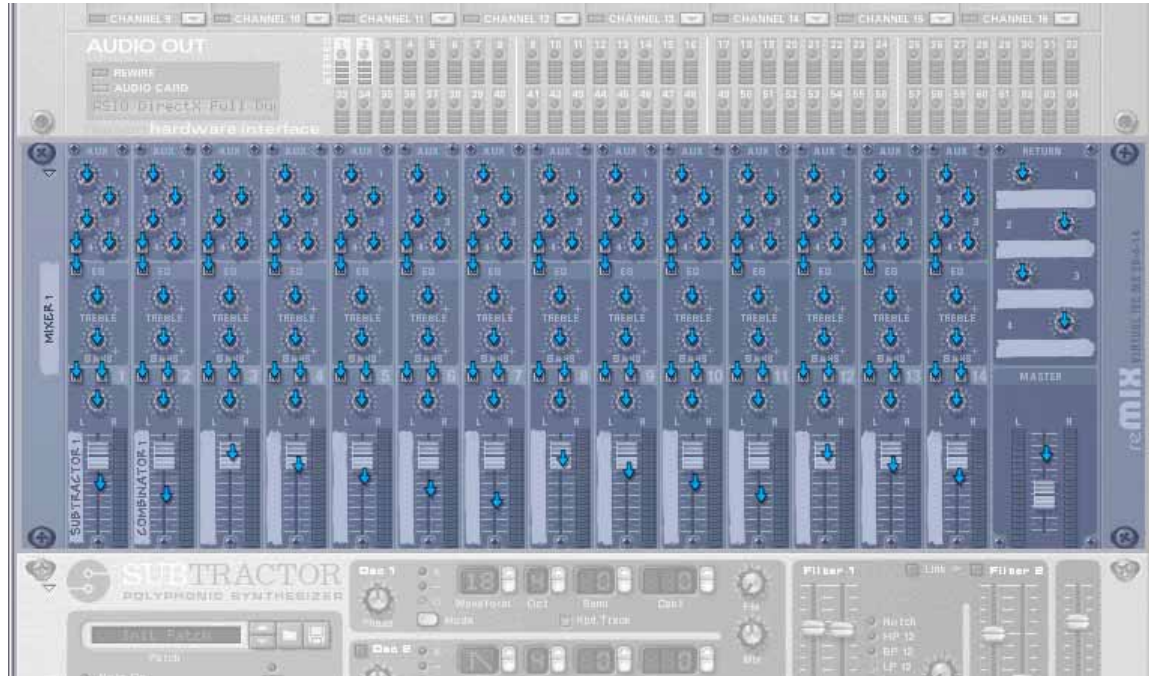

Le mode d'édition des assignations de substitution activé, avec un module mixeur sélectionné.

Pour pouvoir voir quels paramètres sont actuellement assignés à un module, vous devez diriger l'entrée du clavier maître sur la piste du séquenceur auquel il est connecté. 2. Sélectionnez un module dans le rack et activez l'entrée du clavier maître pour sa piste du séquenceur.

Les assignations standards des paramètres seront affichés avec un symbole de bouton jaune.

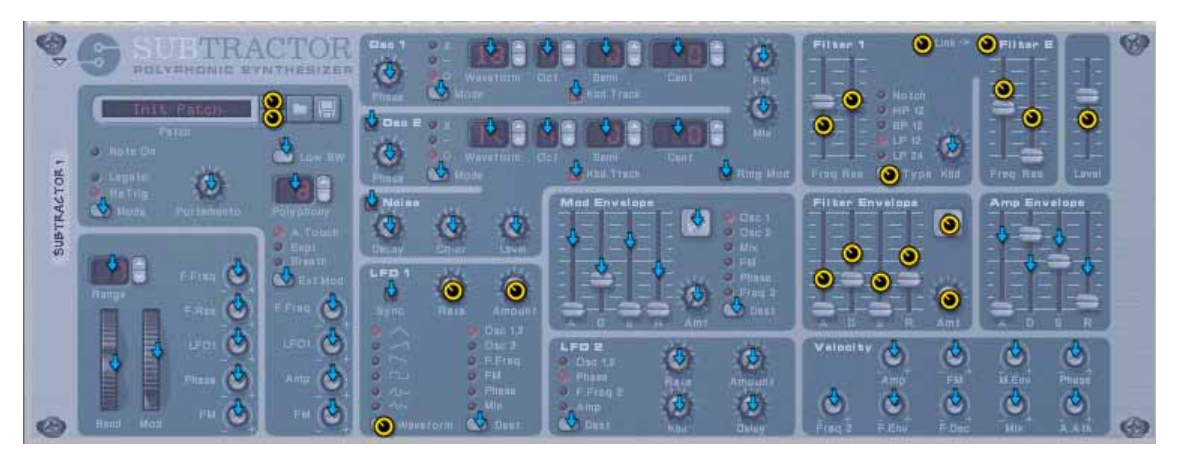

→ Notez que vous pouvez sélectionner également le panneau de transport **!**

La plupart des éléments du panneau de transport peuvent être assignés aux contrôleurs. Notez qu'en sélectionnant le panneau de transport, toute assignation standard sera automatique affichée, contrairement aux autres modules pour lesquels vous devez diriger l'entrée du clavier maître vers leur piste du séquenceur.

→ Si vous placez le pointeur de la souris sur un paramètre assigné de façon **standard, une bulle apparaîtra affichant à quel contrôleur de la surface de contrôle le paramètre du module est assigné.**

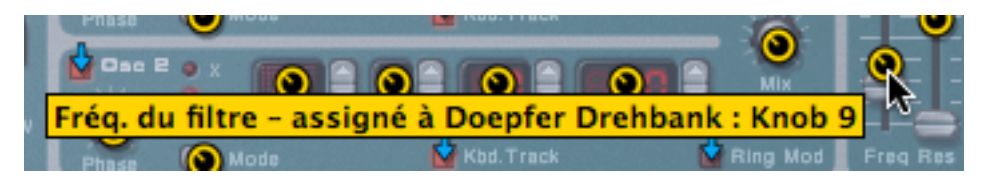

## <span id="page-125-0"></span>**Créer les assignations de substitution**

Si le mode Editer les assignations de substitution est activé, vous pouvez utiliser les méthodes suivantes pour assigner un paramètre à un contrôleur :

#### **Méthode 1:**

- 1. Sélectionnez le paramètre que vous voulez assigner. La flèche (ou le bouton) devient orange, indiquant qu'il est sélectionné.
- 2. Sélectionnez "Editer les assignations de substitution" dans le menu Edition. Vous pouvez également [Ctrl]-cliquer (Mac) / cliquer-droit (PC) sur la paramètre pour sélectionner le même élément dans le menu contextuel.

124

La boite de dialogue "Edition des assignations de substitution" s'ouvre. A partir de ce point, il y a deux façons de procéder :

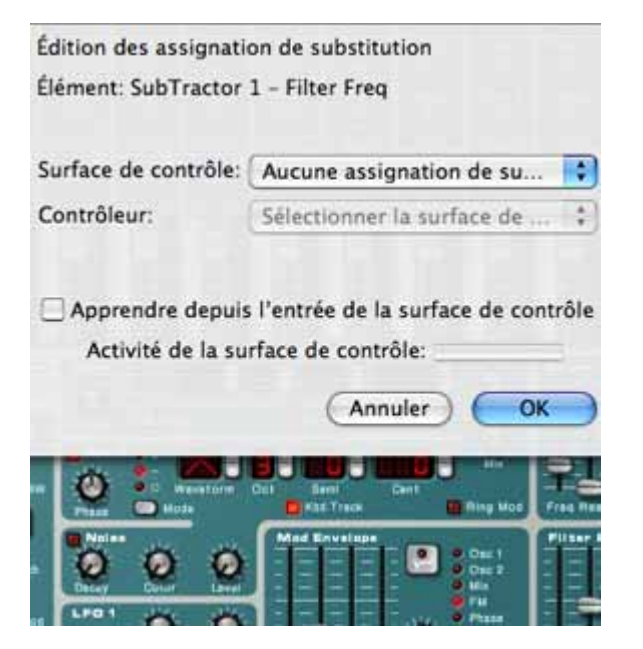

→ Vous pouvez sélectionner manuellement la surface de contrôle et le con**trôleur que vous souhaitez assigner au paramètre à l'aide des deux menus pop-up correspondants.**

Le menu pop-up Surface de contrôle affiche toutes les surfaces de contrôle installées, et le menu pop-up Contrôleur tous les contrôleurs assignables pour la surface de contrôle sélectionnée.

→ Vous pouvez également activer "Apprendre depuis l'entrée de la surface **de contrôle" et simplement bouger (ou presser) le contrôleur que vous souhaitez assigner au paramètre.**

Le champ "Activité de la surface de contrôle" clignote momentanément lorsque vous tournez le bouton, puis la boite de dialogue affiche la surface de contrôleur et le contrôleur assignés.

→ Si la surface de contrôle a un clavier, vous pouvez également choisir des **notes comme contrôleurs.**

Les notes fonctionnent exactement comme des boutons on/off. Si "Keyboard" (clavier) est sélectionné dans le menu pop-up Contrôleur, un champ Numéro de note apparaît dans la boite de dialogue.

#### 3. Cliquez sur OK pour fermer la boite de dialogue.

Le paramètre assigné montre à présent une icone en forme d'éclair, indiquant qu'il utilise une assignation de substitution. Toutes ces assignations sont affichées dans le mode d'édition des assignations de substitution. Le module n'a pas besoin d'être sélectionné ou d'avoir l'entrée du clavier maître.

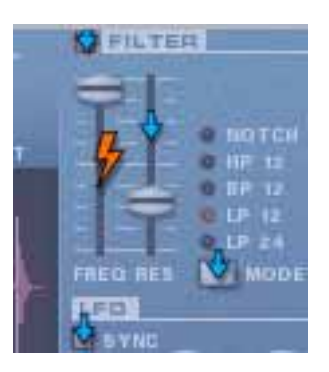

4. Pour quitter le mode d'édition des assignations de substitution, désélectionnez-le dans le menu Options.

Vous pouvez également quitter ce mode en appuyant sur [Echap].

#### **Méthode 2:**

1. Double-cliquez sur le paramètre que vous souhaitez assigner.

Un éclair tournant sur lui-même apparaît sur le paramètre - ce qui indique que le mode "Apprendre depuis la surface de contrôle" est activé. Vous pouvez quitter ce mode en appuyant sur [Echap].

2. Déplacer (ou pressez) à présent le contrôleur que vous souhaitez assigner au paramètre.

Le paramètre est à présent assigné au contrôleur.

Vous n'avez pas toujours besoin d'éditer les assignations de substitution lorsque le mode d'édition des assignations de substitution est activé - voir ci-dessous.

#### **Créer des assignations de substitution quand le mode d'édition est désactivé**

Si le mode d'édition des assignations de substitution est activé dans le menu option, les paramètres assignés sont "marqués", et les indicateurs en forme de flèche montrent les paramètres assignables. Dans ce mode, cependant, vous ne pouvez pas utiliser Reason normalement. Le mode d'édition des assignations de substitution est principalement une prévisualisation des paramètres disponibles et de leur assignation actuelle.

→ Une autre façon d'assigner des paramètres est de *désactiver* le mode **"Editer les assignations de substitution " dans le menu Options, et de simplement [Ctrl]-cliquer (Mac) / cliquer-droit (PC) sur le paramètre que vous voulez contrôler à distance.**

Cela ouvre un menu pop-up, dans lequel une des options sera "Editer les assignations de substitution". Le sélectionner ouvrira la boite de dialogue d'édition des assignations de substitution. Ainsi, vous n'avez pas besoin de sélectionner le mode d'édition dans le menu Options si vous savez déjà qu'un paramètre est libre et assignable.

125

#### **Supprimer les assignations de substitution**

Cela peut se faire pour un paramètre sélectionné de la façon suivante :

1. Sélectionnez le paramètre pour lequel vous souhaitez supprimer l'assignation de substitution.

L'éclair devient orange, indiquant qu'il est sélectionné.

2. Sélectionnez "Supprimez les assignations de substitution" dans le menu Edition.

Vous pouvez également [Ctrl]-cliquer (Mac) / cliquer-droit (PC) sur le paramètre pour sélectionner le même élément dans le menu contextuel. Cet élément est toujours disponible, que le mode d'édition des assignations de substitution soit activé ou non.

Ou vous pouvez supprimer toutes les assignations de substitution d'un module en une seule fois :

- 1. Sélectionnez le module pour lequel vous voulez supprimer toutes les assignations de substitution.
- 2. Sélectionnez "Supprimer toutes les assignations de substitution du module" dans le menu Edition.

Vous pouvez également [Ctrl]-cliquer (Mac) / cliquer-droit (PC) sur le panneau du module et sélectionner le même élément dans le menu contextuel.

#### **Copier/Coller les assignations de substitution**

Vous pouvez copier les assignations de substitution pour un module et les coller dans un module du même type. Cela fonctionne ainsi :

1. Après avoir activé le mode d'édition des assignations de substitution, sélectionnez le module à partir duquel vous voulez copier les assignations de substitution, et sélectionnez "Copier les assignations de substitution" dans le menu Edition.

Vous pouvez également [Ctrl]-cliquer (Mac) / cliquer-droit (PC) sur le panneau du module pour sélectionner le même élément dans le menu contextuel.

2. Sélectionnez le module sur lequel vous voulez copier les assignations de substitution.

Il doit être du même type que le module depuis lequel elles ont été copiées. Au cas où vous avez copié les les assignations de substitution depuis le panneau transport, vous ne pourrez les copier que dans un autre document morceau.

3. Sélectionnez "Coller les assignations de substitution" dans le menu Edition.

Les choses suivantes se produisent :

126

→ Si vous collez les assignations sur un module du même document, une **boite de dialogue apparaît vous informant que cela écrasera celles qui sont déjà utilisées.**

Vous avez alors le choix d'annuler l'opération, ou de déplacer les assignations existantes vers le nouveau module.

→ Si vous collez les assignations sur un module d'un autre morceau, les as**signations copiées sont simplement collées.**

Dans ce cas, les assignations de substitution originales ne sont pas affectées.

# <span id="page-127-0"></span>**Assignations de substitution supplémentaires...**

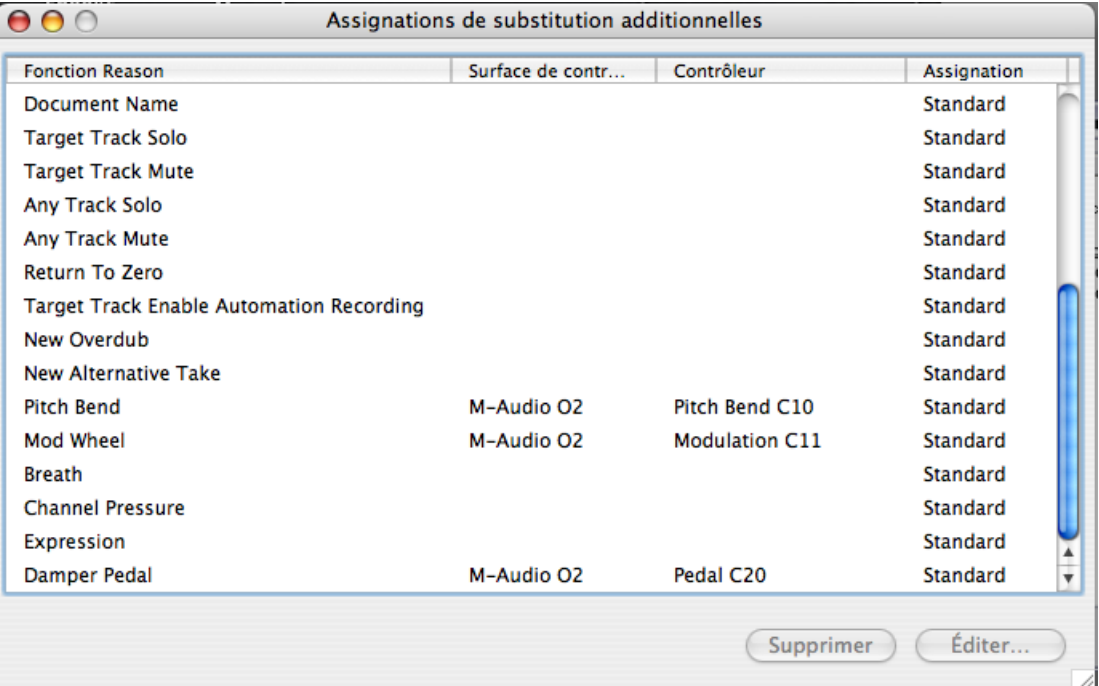

Le menu Options contient un élément appelé "Assignations de substitution supplémentaires". Le sélectionner ouvre une boite de dialogue avec des fonctions de contrôle à distance qui ne peuvent pas être assignées en utilisant le mode d'édition des assignations de substitution, comme le basculement entre les pistes cibles, Annuler/ Rétablir, etc.

### **Qu'est-ce qui peut être assigné ?**

Bien que la plupart des éléments dans cette boite de dialogue parle de lui-même, certains ont besoin d'être décrits. Ce sont les suivants :

#### **Cibler la piste (Delta) et Cibler la piste précédente/suivante**

→ Cibler la piste permet de donner l'entrée du clavier maître (entrée MIDI) à **une piste.**

Assigner Cibler la piste précédente/suivante à deux boutons d'une surface de contrôle vous permet de déplacer le symbole de clavier vers le haut ou vers le bas dans la liste des pistes.

→ Cibler la piste (Delta) permet d'utiliser les contrôleurs à roue Delta (un **contrôleur spécial sans étendue maximale ou minimale) pour basculer entre les pistes cibles.**

Une roue Jog est un exemple de ce type de contrôleurs.

+ Sélectionner la piste précédente/suivante peut être assignée à un bou**ton contrôleur standard.**

#### **Sélectionner le patch pour le module cible et Sélectionner le patch précédent/suivant pour le module cible**

Le module cible est le module connecté à la piste cible.

<sup>+</sup> La sélection de patch est généralement assignée aux boutons d'une sur**face de contrôle.**

Si vous voulez modifier cette assignation standard de la sélection de patch globalement pour sélectionner les patches pour n'importe quel module à patch qui dispose actuellement de l'entrée du clavier maître, vous pouvez l'assigner ici. Par exemple, vous pourriez vouloir utiliser toujours les mêmes boutons d'une surface de contrôle pour sélectionner les patches.

<sup>3</sup> Sélectionner le patch pour le module cible est également censé être as**signé à un contrôleur de type Delta (voir précédemment).**

Cela vous permet de sélectionner les patches pour un module connecté à la piste cible en faisant tourner la roue dans le sens (contraire) des aiguilles d'une montre.

→ Sélectionner le patch précédent/suivant peut être assigné à des boutons **standards.**

#### **Sélectionner la variation de raccourci clavier (Delta) / Sélectionner la variation de raccourci clavier précédente/suivante**

En assignant des contrôleurs à ces fonctions, vous pouvez utiliser votre surface de contrôle pour changer la variation de raccourci clavier sélectionnée dans Reason.

- Les fonctions "Sélectionner précédente/suivante" sont généralement assignées à des boutons, vous permettant de parcourir les variations de raccourci clavier.
- La fonction Delta doit être assignée à un contrôleur de type Delta pour fonctionner.
- La sélection de variation de raccourci clavier est un réglage global dans Reason. Il affecte toutes les surfaces de contrôle ajoutées (si elles utilisent des variations de raccourci clavier et ne sont pas verrouillées à un module et une variation spécifiques dans la boite de dialogue de verrouillage de surface de contrôle).

#### **Annuler/Rétablir**

Vous pouvez assigner Annuler/Rétablir à des contrôleurs. Cela fonctionne comme les éléments correspondants du menu Edition.

#### **Nom du document**

Vous permet d'afficher le nom du morceau dans l'affichage de la surface de contrôle. Cela ne fonctionne que pour les surfaces de contrôle qui supportent cette fonction.

### **Editer les assignations de substitution supplémentaires**

Créer des assignations de substitution dans cette boite de dialogue est similaire à la création d'assignations de substitution standards :

1. Sélectionner une fonction ou un paramètre dans la liste que vous souhaitez assigner à un contrôleur et cliquez sur "Editer".

Cela ouvre la boite de dialogue Edition des assignations de substitution dans laquelle vous pouvez assigner un contrôleur à la fonction ou au paramètre. Vous pouvez également double-cliquer sur l'élément dans la liste pour ouvrir la boite de dialogue.

2. Cliquez sur OK pour fermer la boite de dialogue.

#### **Supprimer les assignations supplémentaires**

1. Sélectionnez "assignations de substitution supplémentaires" dans le menu Options.

Dans la colonne Contrôleur, vous pouvez voir les paramètres et fonctions qui utilisent des assignations de substitution.

2. Sélectionnez l'élément ayant actuellement une assignation de substitution et cliquez sur "Supprimer".

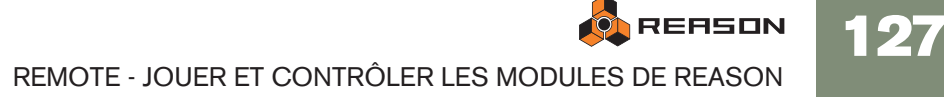

# **Raccourcis clavier**

Assigner des commandes au clavier ne fait pas appel au MIDI, aussi aucun réglage spécial n'est nécessaire. Les commandes clavier peuvent être assignées à des paramètres tout comme avec les assignations de substitution, mais la fonctionnalité diffère d'un point important :

→ Les commandes au clavier ne peuvent être utilisées que pour activer/dé**sactiver ou attribuer des valeurs minimales/maximales pour un paramètre assigné.**

De ce fait, si vous assignez une commande clavier à un bouton, un curseur ou un bouton fléché, il ne pourra basculer qu'entre les valeurs maximale et minimale de ce paramètre. La seule exception concerne les boutons de sélection multiple utilisé par de nombreux paramètres comme les destinations d'enveloppe, par exemple. Cela fera cycler les options disponibles en utilisant le raccourci clavier.

### **Activer les raccourcis clavier**

Pour activer les raccourcis clavier, sélectionnez "Autoriser les raccourcis clavier" dans le menu Options.

### **Editer les raccourcis clavier**

→ Pour avoir une vue d'ensemble des paramètres contrôlés par le clavier, **sélectionnez "Editer les raccourcis clavier" dans le menu Options.**  Lorsque ce sera fait, chaque module que vous sélectionnerez affichera un symbole en forme de flèche à côté de chaque paramètre pouvant être assigné à un raccourci clavier.

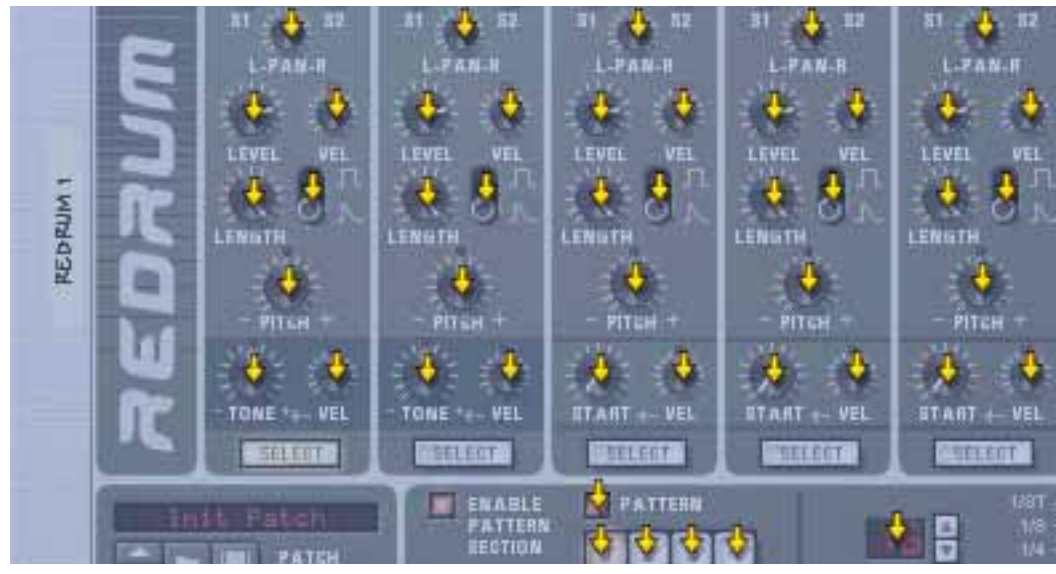

Une section d'une boite à rythme avec le mode d'édition des raccourcis clavier activé.

**→ Si vous cliquez sur un paramètre assignable pour le sélectionner, vous pouvez soit choisir "Editer le raccourci clavier" dans le menu Edition.** Cela ouvre une boite de dialogue qui vous permet de sélectionner un raccourci clavier pour ce paramètre.

Vous pouvez utiliser toute touche en dehors de la barre d'espace, Tab, Entrée ou le pavé numérique (qui est réservé aux fonctions de transport) ou une combinaison [Maj]+une touche (avec les mêmes restrictions).

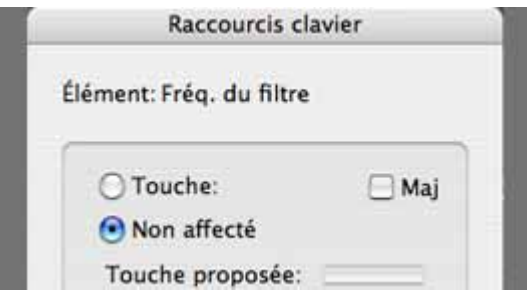

La boite de dialogue Raccourcis clavier.

→ Appuyez simplement sur la touche (ou la combinaison de touches) que **vous voulez utiliser pour contrôler le paramètre.**

Le champ "Touche proposée" s'allume momentanément, indiquant qu'il "apprend" la ou les touches, puis la boite de dialogue affiche le nom de la touche que vous avez pressée. Si [Maj] a été utilisé, la case à côté du mot Maj sera cochée.

Vous pouvez également double-cliquer sur la flèche d'un paramètre assignable pour définir le raccourci clavier :

→ Un rectangle jaune tournant sur lui-même apparaît, indiquant le mode **d'apprentissage. Appuyez sur la touche (ou la combinaison de touches) que vous voulez utiliser pour contrôler le paramètre.**

La rotation s'arrête et le rectangle affiche la touche ou la combinaison de touches utilisée.

#### **A propos des deux modes d'édition des raccourcis clavier**

Si le mode d'édition des raccourcis clavier est activé (coché) dans le menu option, les paramètres assignés sont "marqués", affichant le raccourci clavier pour ce paramètre. Dans ce mode cependant, vous ne pouvez pas utiliser Reason normalement. Ce mode est principalement une vue d'ensemble des paramètres disponibles et de leur assignation actuelle.

→ Une autre façon d'assigner un raccourci clavier est de *désactiver* "Editer **les raccourcis clavier" dans le menu Options, et de simplement [Ctrl]-cliquer (Mac)/cliquer-droit (PC) sur le paramètre que vous voulez contrôler.** Cela ouvre un menu pop-up, dans lequel l'une des options sera "Assigner des raccourcis clavier". Le sélectionner ouvrira la boite de dialogue Raccourcis clavier. Ainsi, vous n'avez pas besoin de (dés)activer le mode d'édition des raccourcis clavier si vous savez qu'un paramètre est assignable.

128

# **Enregistrer les assignations**

Il est inutile d'enregistrer les assignations MIDI, car les assignations standard pour chaque module de Reason pour toute surface de contrôle supportée est intégré et toujours disponible. Vous pouvez, cependant, enregistrer des assignations supplémentaires ou des raccourcis clavier comme un modèle :

→ Cela peut se faire en enregistrant un document morceau contenant tous **les modules qui sont affectés par l'assignation supplémentaire ou le raccourci clavier, mais sans aucune donnée de séquenceur.**

Le document morceau peut alors être utilisé comme point de départ pour tout autre morceau, en le chargeant simplement et en utilisant immédiatement "Enregistrer sous" pour l'enregistrer sous un nouveau nom.

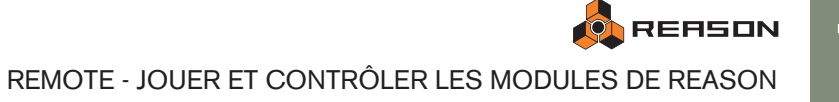

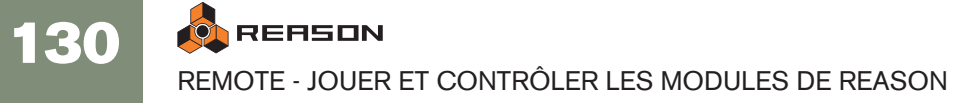

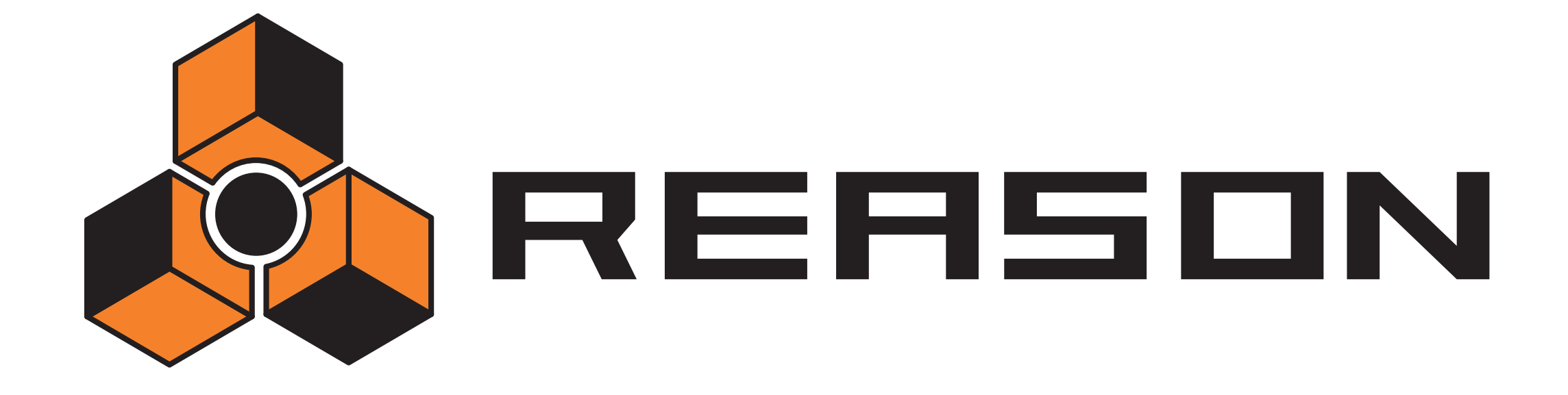

**8 D de la Contrôleur externe**<br>B de bus de contrôleur externe

# propellerhead

# <span id="page-133-0"></span>**A propos des entrées de bus de contrôleur externe**

Les entrées de bus de contrôleur externe vous permettent d'envoyer directement du MIDI vers les modules de Reason.

→ Ces entrées MIDI permettent de contrôler les modules de Reason depuis **un séquenceur externe.**

Cela peut être un séquenceur matériel externe ou une application de séquenceur fonctionnant sur un autre ordinateur.

→ Si vous voulez contrôler Reason depuis une autre application de séquen**ceur sur le même ordinateur, il vaut mieux utiliser ReWire (voir [page](#page-137-0)  [136](#page-137-0)).** 

Cependant, si l'autre logiciel séquenceur ne supporte pas ReWire 2, les entrées de bus de contrôleur externe peuvent être une alternative. Dans ce cas, vous devriez utiliser une application de routage MIDI pour pouvoir envoyer le MIDI d'un programme vers l'autre.

Vous configurez les entrées de bus de contrôleur externe dans la page Contrôle avancé de la boite de dialogue Préférences :

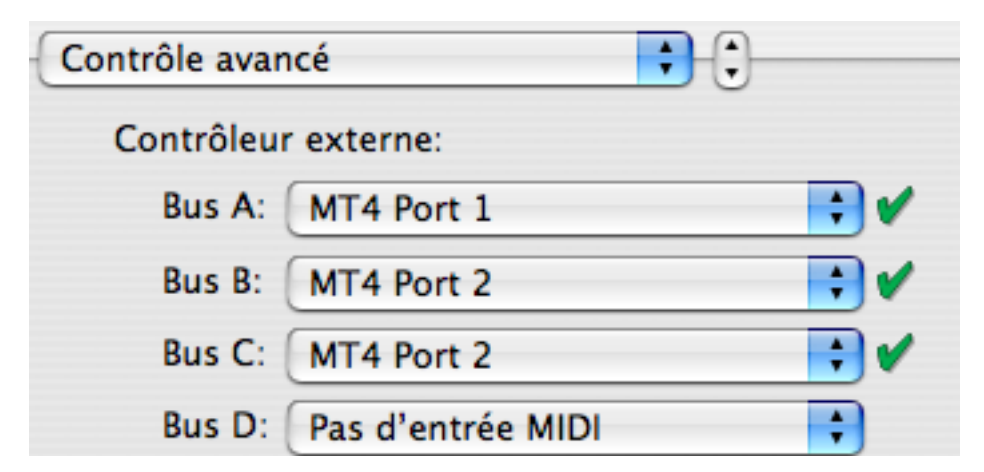

<sup>+</sup> Vous devriez utiliser un port MIDI séparé pour chaque bus que vous vou**lez utiliser.**

Chaque bus fournit 16 canaux MIDI, pour un total maximal de 64 canaux d'entrée MIDI. Par exemple, si vous avez un séquenceur externe avec deux sorties MIDI, vous les connectez aux deux entrées MIDI de votre interface MIDI et sélectionnez ces deux entrées pour les deux premiers bus de la page MIDI avancé. Vous pourrez alors envoyer MIDI jusqu'à 32 canaux depuis le séquenceur externe vers Reason.

→ Assurez-vous de ne pas avoir sélectionné un port MIDI qui est déjà sélec**tionné dans la page Clavier maître et surfaces de contrôle (ou dans la section Synchro de l'horloge MIDI).**

### **Router MIDI vers les modules**

Chaque bus de contrôleur externe peut contrôler jusqu'à 16 modules de Reason différents, un pour chaque canal MIDI. Pour router un canal MIDI directement vers un module de Reason, procédez de la façon suivante :

- 1. Trouvez l'interface matérielle en haut du rack.
- 2. Dans l'entrée MIDI du module, cliquez sur le bouton de sélection du bus pour le bus de contrôleur externe que vous voulez utiliser (A, B, C ou D).

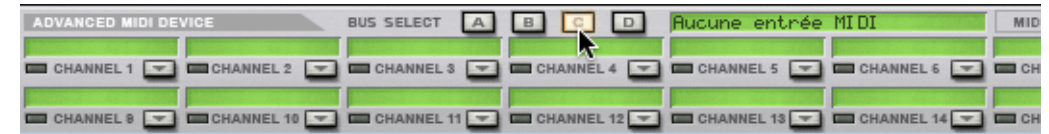

3. Sous les boutons de sélection du bus se trouvent des champs pour les 16 canaux MIDI. Cliquez sur le bouton fléché du canal MIDI désiré et sélectionnez le module de Reason dans le menu qui apparaît.

Les données MIDI entrantes de ce bus et de ce canal seront à présent envoyés directement vers le module sélectionné. En d'autres termes, le routage du clavier maître (la colonne "Entrée" dans le séquenceur) est contournée.

### **Envoyer des données de contrôleur via MIDI**

Il est possible d'envoyer des données de contrôleur d'un séquenceur externe pour contrôler les paramètres d'un module de Reason. Configurez simplement votre module externe pour qu'il transmette les messages de contrôleur MIDI corrects dans le bon port MIDI.

Pour savoir à quel numéro de contrôleur MIDI correspond quel contrôleur sur chaque module, référez-vous au document "MIDI Implémentation Charts.pdf".

Une fois que vous avez localité les numéros de contrôleur et tout configuré, vous pouvez enregistrer et éditer les données de contrôleur du séquenceur externe comme le faites habituellement, et les paramètres de Reason réagiront en conséquence.

✪ **Ne les confondez pas avec le contrôle à distance. Remote ne nécessite aucune assignation des numéros de contrôleur pour les surfaces de contrôle supportées ! Voir [page 118.](#page-119-0)**

### **Enregistrer des changements de pattern**

Comme indiqué dans l'implémentation MIDI, les contrôleur MIDI n˚3 peut être utilisé pour changer de pattern dans un module. Cependant, les changement de pattern activés de cette façon se produisent immédiatement (et pas à la fin d'une mesure), ce qui n'est pas forcément ce que vous préférez.

Reportez-vous à la [page 74](#page-75-0) pour plus d'informations sur l'enregistrement et l'édition des changements de pattern.

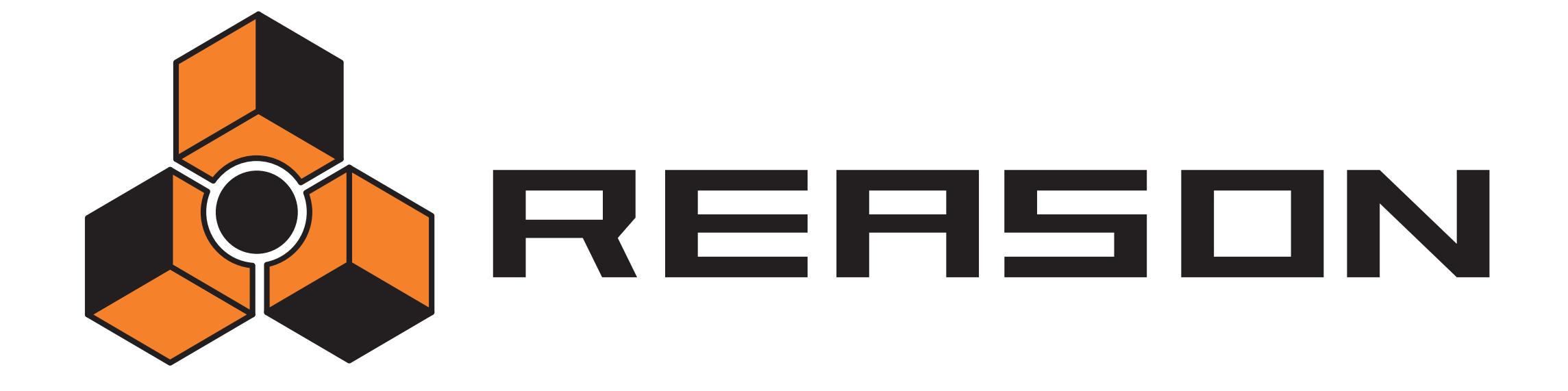

**9** December 2012 19 December 2014 19 December 2014 19 December 2014 19 December 2014 19 December 2014 19 December 2014 19 December 2014 19 December 2014 19 December 2014 19 December 2014 19 December 2014 19 December 2014

# <span id="page-134-0"></span>propellerhead

# **A propos de ce chapitre**

Ce chapitre décrit la façon d'utiliser Reason comme esclave ReWire, c'est à dire lorsque Reason fournit l'audio à une autre application compatible ReWire. Il n'aborde pas l'utilisation conjointe de ReBirth et de Reason, qui est décrite à la [page 338.](#page-339-0)

# **Pourquoi utiliser Reason avec ReWire?**

Alors que Reason est un outil musical complet et autonome, vous pouvez vouloir ajouter d'autres éléments à votre musique, comme :

- Des chants.
- Des enregistrements instrumentaux.
- Des synthétiseurs matériels (contrôlés via MIDI).

Connecter Reason à une autre application vous permet de faire simplement cela, d'intégrer vos morceaux Reason à d'autres types de musique, des enregistrements externes MIDI et acoustiques. En enregistrant Reason dans des pistes audio d'un séquenceur audio, vous pouvez continuer à traiter vos pistes Reason avec d'autres effets internes ou externes.

# **Introduction à ReWire**

Pour rendre possible cette intégration entre deux logiciels audio, Propellerhead Software a développé ReWire. Cette technologie offre les possibilités et fonctions suivantes :

#### **Dans ReWire version 1**

- Streaming en temps réel des canaux audio séparés, avec une bande passante totale, dans un autre logiciel audio.
- Synchronisation automatique avec la précision des échantillons entre l'audio des deux logiciels.
- Possibilité de partage de la carte son entre les deux logiciels.
- Contrôle du transport lié permettant de lire, rembobiner, etc. depuis l'un des deux programmes.
- Configuration matérielle nécessaire inférieure à celle de l'utilisation simultanée des deux logiciels de façon classique.

#### **Dans ReWire 2**

De nombreuses fonction ont été ajoutées dans ReWire version 2. Les suivantes sont les plus importantes :

- Jusqu'à 256 canaux audio (contre 64 précédemment).
- Communication MIDI bi-directionnelle jusqu'à 4080 canaux MIDI (255 modules avec 16 canaux chacun).
- Fonctions d'accès et de lien automatique qui (entre autres choses) permettent à l'hôte d'afficher les modules, contrôleurs, sons de batterie, etc. de l'esclave, par nom.

### **Comment cela fonctionne-t-il ?**

Fondamentalement, la clef de ReWire réside dans le fait que Reason est divisé en trois composants :

- Le logiciel Reason.
- Le moteur Reason (une DLL sur PC et un fichier Shared Library sur Macintosh. Les deux se trouvent dans le dossier programme de Reason).
- ReWire (également une DLL sur et un fichier Shared Library sur Macintosh).

ReWire et le moteur Reason sont des ressources communes aux deux logiciels (l'autre application et Reason) qui génèrent l'audio et le passe dans l'autre logiciel audio.

### **Terminologie**

Dans ce texte nous faisons référence à Reason comme un esclave ReWire et l'application recevant l'audio de Reason (cela peut être Cubase de Steinberg, Emagic Logic Audio ou Mark of the Unicorn Digital Performer par exemple) comme l'application hôte.

### **A propos des configuration minimale**

Utiliser Reason en même temps qu'une autre application audio augmente bien évidemment la demande en termes de puissance de calcul. Cependant, ajouter ReWire dans l'équation ne nécessite pas, par lui-même, plus de puissance de calcul. Au contraire, c'est comme si l'utilisation sous ReWire de deux logiciels nécessitait moins de puissance que d'utiliser, par exemple, les deux avec une carte son chacun.

Il reste que vous devez rester conscient qu'utiliser deux applications audio complexes sur un ordinateur nécessitera un processeur rapide et surtout une grande quantité de RAM.

# **Lancer et quitter**

Lorsque vous utilisez ReWire, l'ordre dans lequel vous lancez et quittez les applications est très important :

#### **Lancement pour une utilisation normale avec ReWire**

- 1. Lancez d'abord l'application hôte.
- 2. Lancez ensuite Reason.

#### **Fermer une session ReWire**

Lorsque vous avez terminé, vous devez également quitter les applications dans un ordre précis :

- 1. Quittez d'abord Reason.
- 2. Quittez ensuite l'application hôte.

#### **Lancer l'application hôte pour une utilisation sans Reason/ReWire**

Si vous ne comptez pas utiliser Reason, lancez simplement l'application hôte comme d'habitude. Nous vous recommandons de désactiver les canaux ReWire si nécessaire (voir la section correspondant à votre logiciel, plus bas). Mais cela n'est pas primordial, ReWire n'utilisant que très peu de puissance de calcul lorsqu'il n'est pas utilisé.

#### **Lancer Reason pour une utilisation sans l'application hôte**

Si vous voulez utiliser Reason tel quel, sans ReWire, lancez-le simplement de la façon habituelle.

#### **Lancer les deux logiciels sans utiliser ReWire**

Nous ignorons la raison exacte qui vous pousse à vouloir utiliser Reason et une application hôte ReWire en même temps, sur le même ordinateur, sans utiliser ReWire, mais vous pouvez :

- 1. Lancer d'abord Reason.
- 2. Puis lancer l'application hôte.

Vous devriez avoir un message d'alerte de l'application hôte, concernant ReWire, mais vous pouvez l'ignorer sans courir de risque. Notez également que les deux logiciels entreront à présent en conflit pour les ressources système, comme la carte son, tout comme lorsque vous utilisez l'un des deux avec un autre application audio non compatible ReWire.

# **Utiliser les contrôles de transport et de tempo**

### **Contrôles de transport basiques**

Lorsque vous lancez ReWore, les transports des deux logiciels sont totalement liés. Le choix de l'application qui lit, arrête, avance ou recule n'a pas d'importance. L'enregistrement, cependant, est complètement séparé pour les deux applications.

### **Réglages de boucle**

La boucle dans Reason et la fonction correspondante (boucle, cycle, etc.) dans l'application hôte sont également liées. Cela signifie que vous pouvez déplacer les points de départ et de fin pour la boucle ou le cycle ou (dés)activer la boucle ou le cycle dans l'un des deux logiciels, et cela se répercutera dans l'autre.

### **Réglages de tempo**

En ce qui concerne le tempo, l'application hôte est toujours maîtresse. Cela signifie que les deux logiciels fonctionnent avec le tempo défini dans l'application hôte.

Cependant, si vous n'utilisez pas de changement de tempo automatisé dans l'application hôte, vous pouvez ajuster le tempo dans le transport de l'un ou de l'autre logiciel, et cela se répercutera immédiatement dans l'autre.

**! Si vous utilisez des changements de tempo automatisés dans l'application hôte, n'ajustez pas le tempo dans Reason, car ce tempo n'a aucun effet sur la lecture !**

# <span id="page-136-0"></span>**Synchronisation**

Toute synchronisation à un autre matériel est prise en charge par l'application hôte et non par Reason. En fait, il n'y a pas de problèmes de synchronisation. Tout ce qui est indiqué dans la documentation de l'application hôte concernant la synchronisation des canaux audio est vrai également pour les canaux ReWire.

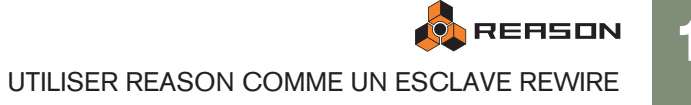

# **Router l'audio**

#### **Préparations dans Reason**

Lorsque vous routez l'audio de Reason vers une application hôte ReWire, vous utilisez l'interface matérielle en haut du rack. Fondamentalement, chaque sortie de l'inferface matérielle est connectée à un canal ReWire séparé. De ce fait :

**→ Pour tirer le meilleur avant des fonctions de mixage de l'application hôte, vous devez connecter les différents modules de Reason directement à l'interface matérielle.**

Par exemple, si votre morceau Reason contient huit modules instrumentaux différents et que vous les connectez à des entrées séparées de l'interface matérielle, ils apparaîtront sur des canaux ReWire séparés dans l'application hôte. Vous pouvez alors utiliser les fonctions de mixage de l'application hôte pour ajuster le volume et le panoramique, ajouter des effets et des équalisations, etc. -

individuellement pour chaque module de Reason !

Si vous connectez au contraire tous les modules de Reason via un mixeur à la paire d'entrée stéréo de l'interface matérielle, tous les sons apparaîtront sur un seul canal stéréo ReWire. Bien que cela fonctionne parfaitement bien, vous ne pourrez plus mixer et traiter les modules séparément dans l'application hôte.

#### **Router dans l'application hôte ReWire**

La description suivante est basée sur l'utilisation de Reason avec Cubase comme application hôte. Pour une description concernant l'activation et le routage des canaux ReWire dans d'autres applications hôtes, allez à l'adresse [www.propellerheads.se/](file://localhost/Applications/MAMP/htdocs/Central%20Manuels/downloads/downloads_app/reason/www.propellerheads.se/rewirehelp) [rewirehelp.](file://localhost/Applications/MAMP/htdocs/Central%20Manuels/downloads/downloads_app/reason/www.propellerheads.se/rewirehelp)

1. Déroulez le menu Devices dans Cubase et sélectionnez l'élément du menu avec le nom de l'application ReWire (dans ce cas, Reason). Toutes les applications compatibles ReWire reconnues sont disponibles dans le menu Device.

Le panneau ReWire apparaît. Il est constitué de plusieurs colone, une pour chaque canal ReWire disponible.

2. Cliquez sur les boutons verts de la colonne "Active" pour (dés)activer les canaux désirés.

Les boutons s'allument pour indiquer des canaux activés. Le nombre et le numéro des canaux devant être activés dépendent des entrées de l'interface matérielles auxquelles vous avez connecté des modules de Reason, comme expliqué précédemment.

3. Au besoin, double-cliquez sur les étiquettes de la colonne de droite et entrez un nouveau nom.

Ces étiquettes seront utilisées dans le mixeur de Cubase pour identifier les canaux ReWire.

4. Ouvrez le mixeur de Cubase.

136

Vous verrez que les nouveaux canaux ont été ajoutés - un pour chaque canal ReWire activé. Si les canaux n'apparaissent pas, vous devrez faire défiler la fenêtre du mixeur ou vérifier les options de vue du mixeur (différents types de canaux peuvent être affichés ou masqués librement dans le mixeur de Cubase).

- 5. Lancez la lecture (dans Reason ou Cubase cela n'a pas d'importance puisque les deux logiciels seront automatiquement synchronisés). Vous verrez à présent les vu-mètres se déplacer pour la lecture des canaux ReWire, et entendrez le son des modules de Reason à travers le mixeur de Cubase. Bien entendu, cela nécessite que votre morceau Reason contienne de la musique !
- <span id="page-137-0"></span>6. Utilisez les fonctions de mixage dans Cubase pour ajouter des effets, EQ, etc.

# **Router le MIDI via ReWire 2**

La description suivante est basée sur l'utilisation de Reason avec Cubase comme application hôte. Pour une description concernant le routage du MIDI dans d'autres applications hôtes, allez à l'adresse [www.propellerheads.se/rewirehelp](file://localhost/Applications/MAMP/htdocs/Central%20Manuels/downloads/downloads_app/reason/www.propellerheads.se/rewirehelp).

- 1. Dans Cubase, sélectionnez la piste MIDI que vous voulez router vers un module de Reason.
- 2. Déroulez le menu MIDI Output de la piste (dans l'inspecteur ou la liste des pistes). Tous les modules du morceau Reason actuel apparaissent dans le menu pop-up, parmi les sorties MIDI conventionnelles "physiques".
- 3. Sélectionnez un module de Reason dans le menu pop-up. La sortie de la piste MIDI est à présent routée vers ce module.
- → Si vous jouez un morceau MIDI sur la piste, les notes MIDI seront en**voyées au module Reason - tout comme si la piste avait été connectée à une source sonore MIDI courante.**

Le son du module sera renvoyé dans Cubase via ReWire - le canal sur lequel il apparaîtra dépendant de la façon dont vous avez routé le module vers l'interface matérielle de Reason, comme vu précédemment.

→ Pour jouer le module en "live", vous devez sélectionner l'entrée MIDI **correcte pour la piste dans Cubase (l'entrée à laquelle votre clavier MIDI est connecté) et activer le bouton Monitor pour la piste.**

Lorsque le bouton Monitor est activé, toutes les données MIDI entrantes (c.a.d. ce que vous jouez sur le clavier) est immédiatement envoyé vers la sortie MIDI de la piste (c.a.d. vers le module de Reason).

# **Convertir les canaux ReWire Détails à propos des divers en pistes audio**

La plupart du temps, il n'y a pas besoin de convertir des canaux ReWire individuels en pistes audio conventionnelles ! Les canaux apparaissent déjà dans le mixeur de l'application hôte, et vous pouvez typiquement effectuer le même genre de traitement en temps réel qu'avec des canaux audio normaux (effets, EQ, automatisation du volume, de la pano, etc.).

Cependant, vous pouvez vouloir convertir les canaux ReWire en piste audio, par exemple su vous voulez continuer de travailler uniquement dans Cubase. C'est probablement plus facile en utilisant la fonction "Export Audio" ou "Bounce" de l'application hôte. Dans Cubase, vous devriez procédez de la façon suivante :

- 1. Assurez-vous que vos modules de Reason jouent correctement via ReWire.
- 2. Dans le mixeur de Cubase, activez Solo pour le canal ReWire que vous voulez convertir en piste audio normale. Assurez-vous qu'aucun autre canal n'est également en solo.
- 3. Allez dans la fenêtre de projet de Cubase et définissez les locateurs gauche et droit pour englober tout le morceau (ou la section, si c'est ce que vous voulez). Assurez vous que la fonction Cycle (boucle) est désactivée.
- 4. Déroulez le menu File dans Cubase et sélectionnez "Audio Mixdown" dans le sous-menu Export. La boite de dialogue Export Audio Mixdown apparaît.
- 5. Activez les options "Import to Pool" et "Import to Track" et remplissez le reste de la boite de dialogue comme vous le souhaitez. Vous pouvez choisir d'inclure tout automation de mixeur de Cubase, sélectionner

un format et un nom de fichier, etc.

6. Cliquez sur Save.

Le canal ReWire est à présent transformé en un nouveau fichier audio sur le disque. Un clip référant apparaîtra dans le Pool, et un événement audio jouant ce clip sera créé et placé dans une nouvelle piste audio, à partir du locateur gauche.

→ Si vous lancez à présent la lecture audio de la piste, vous entendrez **exactement ce qui était joué sur le canal ReWire.**

Cela signifie que vous pouvez conserver le canal ReWire muet (ou désactivé) à partir de maintenant, car autrement, vous entendriez le son deux fois - une fois via ReWire et une fois depuis la piste audio.

- → Pour convertir tous vos canaux ReWire de cette façon, procédez comme **précédemment (mais rendez solo un autre canal ReWire dans le mixeur de Cubase).**
- **! Convertir les canaux ReWire de cette façon crée de nombreux fichiers audio qui peuvent être très lourds (en fonction de la longueur du morceau). Assurez-vous de disposer de suffisamment d'espace sur votre disque !**

# **hôtes ReWire**

Le site web de Propellerhead Software fournit des informations mises à jour concernant la configuration de ReWire pour la plupart des applications hôtes compatibles. Veuillez aller à l'adresse : [www.propellerheads.se/rewirehelp](http://www.propellerheads.se/rewirehelp).

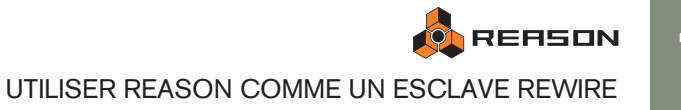

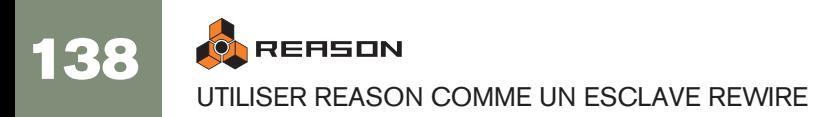

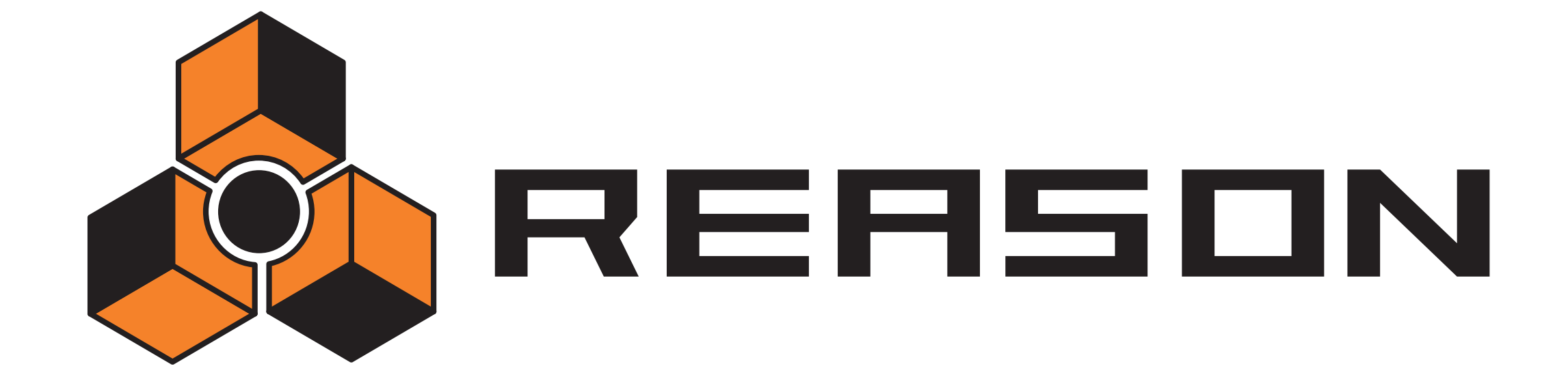

10 D **Synchronisation**<br>■ Synchronisation

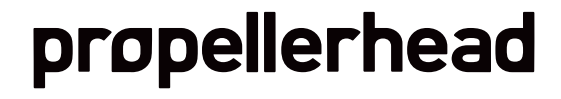

# **Utilisateurs de ReWire – Lisez !**

Ce chapitre concerne la synchronisation via une horloge MIDI, et ne s'applique pas aux utilisateurs de ReWire. Si vous utilisez Reason avec une application compatible ReWire, ReWire prendra automatiquement en charge tous les problèmes de synchronisation pour vous. Voir la [page 133](#page-134-0) pour plus de détails.

# **Synchronisation et horloge MIDI**

La synchronisation, dans ce contexte, est ce qui permet de faire jouer Reason selon le même tempo qu'un autre appareil pour que les deux se lancent, s'arrêtent et se positionnent ensemble. Cela s'effectue en transmettant des signaux d'horloge MIDI entre Reason et l'autre appareil. Les concepts d'horloge MIDI incluent également des instructions pour le lancement, l'arrêt et la localisation en position de doubles-croches.

Vous pouvez configurer la synchronisation entre Reason et les appareils physiques (enregistreur à cassette, boite à rythme, séquenceur indépendant, station de travail, etc.) et d'autre logiciels tournant sur un autre ordinateur.

### **Maître/Esclave**

Dans un système synchronisé, il y a toujours un maître et un ou plusieurs esclaves. Dans notre cas, le maître est celui qui contrôle le tempo. En d'autres termes, c'est uniquement le réglage de tempo de l'appareil maître qui est pris en compte, du fait que les esclaves suivent le tempo du maître.

- → Reason agit toujours comme esclave. De ce fait, il reçoit les signaux **d'horloge MIDI mais ne les transmet jamais.**
- **! Avant de créer tout projet sérieux nécessitant une synchro, essayez les fonctions décrites ci-dessous et allez voir [page 135](#page-136-0).**

# <span id="page-141-0"></span>**Rendre Reason esclave d'un appareil externe**

Cet exemple suppose que vous avez un appareil externe, comme une boite à rythme, un séquenceur matériel, un autre ordinateur, un enregistreur à cassette, etc., qui transmet des signaux d'horloge MIDI sur lesquels vous voulez synchroniser Reason.

- 1. Connectez l'appareil via USB/MIDI à l'ordinateur sur lequel tourne Reason.
- 2. Configurez l'autre appareil pour qu'il transmette des signaux d'horloge MIDI à la sortie MIDI qui est connectée à l'ordinateur sur lequel tourne Reason.
- 3. Dans Reason, déroulez le menu Edition (sous Mac OS X, le menu Reason) et ouvrez la boite de dialogue Préférences. Sélectionnez la page Contrôle avancé.

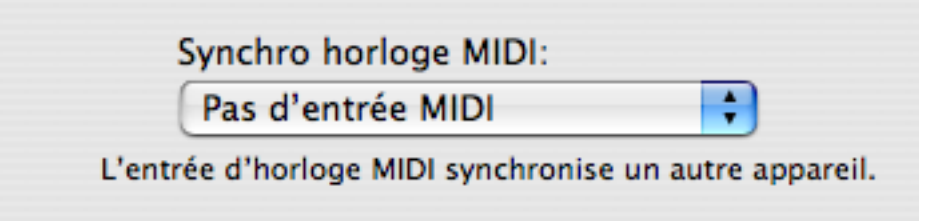

- 4. Déroulez le menu pop-up Port et sélectionnez l'entrée MIDI à laquelle est connecté l'autre appareil.
- 5. Fermez la boite de dialogue.
- 6. Activez Synchro via horloge MIDI dans le menu Options de Reason. Cela peut également s'effectuer sur le panneau de transport.
- 7. Activez la lecture sur l'autre appareil. Reason lancera la lecture de façon synchrone avec lui, et la LED Sync du transport s'allumera.

# **Rendre Reason esclave d'un Autour de la autre programme sur le même ordinateur**

**! La meilleure méthode pour synchroniser deux applications consiste à utiliser ReWire, voir [page 133](#page-134-0). Cependant, si l'application que vous devez synchroniser à Reason n'est pas compatible ReWire, essayez les procédures décrites plus bas.**

Cette section décrit la façon d'utiliser une horloge MIDI pour synchroniser Reason à une autre application tournant sur le même ordinateur.

**! Notez que la synchronisation via une horloge MIDI fait jouer les deux applications en même temps, c'est à dire qu'elles se "lancent" toutes les deux lorsque vous "appuyez sur lecture".**

Procédez de la façon suivante :

- 1. Configurez l'autre logiciel, pour qu'il transmette une horloge MIDI à Reason: Sous Windows, cela s'effectue en sélectionnant l'un des ports permettant de router le MIDI.
- 2. Dans Reason, ouvrez les Préférences page contrôle avancé.
- 3. Déroulez le menu Port et sélectionnez le port MIDI correspondant.
- 4. Fermez la boite de dialogue.
- 5. Activez Synchro via horloge MIDI dans le menu Options de Reason.
- 6. Lancez la lecture sur l'autre application.

Reason lancera la lecture de façon synchrone avec elle et la LED Sync du transport s'allumera.

# **synchronisation...**

### **Ajuster la latence**

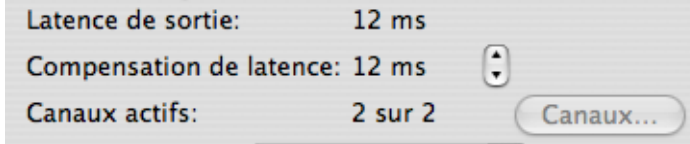

Compensation de latence.

A cause du problème de latence décrit à la [page 19](#page-20-0), vous pourriez avoir besoin d'ajuster la lecture de Reason en relation avec le maître synchronisé pour qu'ils soient parfaitement ensemble. Le tempo ne différera pas entre les deux, mais Reason peut jouer un peu en avance ou en retard par rapport à l'autre application. Vous devez ajuster cela. Cependant, c'est une chose que vous ne devez faire qu'une fois. Les réglages sont stockés avec les autres préférences, aussi n'aurez-vous plus à les refaire ultérieurement.

Procédez de la façon suivante :

1. Configurez l'autre application pour qu'elle génère un clic, par exemple sur les noires ou les croches, de préférence en marquant le premier temps de chaque mesure.

Ce clic peut provenir d'un métronome interne ou d'une source MIDI. Si vous utilisez une source MIDI, assurez-vous d'en choisir une avec un timing MIDI parfait.

- 2. Configurez Reason pour jouer un rythme similaire à l'autre application. Vous devriez par exemple utiliser le métronome ou un Redrum à cette fin.
- 3. Lancez les deux applications en synchro.
- 4. Assurez-vous d'entendre les deux applications approximativement au même volume.
- 5. Ouvrez les Préférences dans Reason et sélectionnez la page Audio.
- 6. Ajustez le réglage "Compensation de latence" jusqu'à ce que les "clics" des deux sources sonnent exactement en même temps.
- 7. Fermez les Préférences dans Reason.

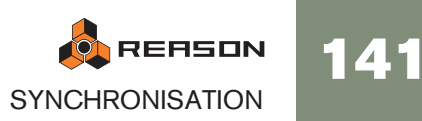

### **Si la compensation de latence ne suffit pas**

Il peut arriver que vous ne puissiez pas compenser suffisamment dans Reason pour que les deux applications tournent de façon synchrone. Cela peut être particulièrement vrai si l'autre application est un séquenceur audio, c'est à dire si elle peut enregistrer et lire à la fois de l'audio et du MIDI.

Ce problème est révélateur du fait que l'autre application n'a pas été configurée correctement et que sa lecture audio n'est pas synchronisée avec sa propre lecture MIDI.

**! Ce n'est pas une chose qui peut être compensée par Reason. Au contraire, suivez les instructions de l'autre application pour vous assurer que ses lectures MIDI et audio sont parfaitement synchronisées ensemble.**

### **A propos du début du morceau**

Du fait du phénomène de latence, décrit à la [page 19](#page-20-0), Reason doit parfois corriger sa vitesse de lecture lorsqu'il reçoit d'abord une commande de départ. Cela peut produire un léger bruit dans la lecture audio, lorsque le logiciel se lance. Si cela pose problème, vous devez insérer deux mesures vides au début du morceau. Procédez de la façon suivante :

- 1. Définissez le locateur gauche sur "1 1 1" et le locateur droit sur "3 1 1".
- 2. Cliquez quelque part dans la zone du séquenceur principal et déplacez la cible d'édition sur le séquenceur.
- 3. Sélectionnez "Insérer des mesures entre les locateurs" dans le menu Edition.
- 4. Configurez les autres appareils/applications pour qu'il jouent également deux mesures vides au début.

### **A propos des pointeurs de position du morceau MIDI**

L'horloge MIDI est constituée de cinq messages : l'horloge réelle (le métronome établissant le tempo), les commandes commencer, arrêter et continuer et les pointeurs de position du morceau. Ce dernier type de message contient l'information concernant les positions, pour que le programme sache par exemple à partir de quel endroit du morceau la lecture doit s'effectuer.

Normalement, cela assure que vous puissiez vous positionner n'importe où dans le morceau et lancer la lecture à partir de là. Dans les appareils anciens, les pointeurs de position MIDI peuvent ne pas être intégrés. Cela signifie que vous vous ne pourrez synchroniser correctement que si vous lancez les deux appareils à partir du tout début du morceau.

## **A propos des changements de tempo**

A nouveau, du fait du phénomène de latence, Reason a besoin d'un peu de temps pour ajuster les changements de tempo. S'il n'y a pas de changements abrupts dans l'horloge MIDI, dus à des changements importants dans le maître, vous verrez que Reason a besoin d'un maximum d'une mesure pour s'ajuster au changement. Le temps nécessaire dépend également de la précision de l'horloge MIDI entrante. Plus elle est précise, plus Reason réagira vite.

Si cet ajustement pose problème, essayez d'utiliser des changements de tempo progressifs plutôt qu'immédiats.

**! Lorsque Reason est synchronisé à l'horloge MIDI, il n'y a pas de lecture du tempo.**

### **Synchro et cible MIDI**

Le menu Options contient un élément relatif à la synchro MIDI.

→ L'élément "Synchro via horloge MIDI" met Reason en mode synchro **MIDI.** 

Les contrôles du transport seront désactivés, et Reason ne se lancera pas à moins que des données de synchro MIDI ne soient fournies par un appareil externe.

Les boutons MIDI et Play Focus définissent la façon dont le MIDI entrant et la synchro MIDI doivent être pris en charge si plusieurs morceaux sont ouverts en même temps. Si vous avez deux ou plusieurs morceaux ouverts, et qu'aucune synchro MIDI n'est utilisée, le morceau actuellement sélectionné (le document "au dessus" des autres) est toujours la cible MIDI (Focus). Si la synchro MIDI est activée (ce qui est un réglage global pour tous les morceaux ouverts), cette fonction change de la façon suivante :

- → Si les deux boutons "Play" et "MIDI" sont activés pour un morceau, les **données MIDI entrantes et la synchro MIDI seront envoyées à ce morceau, quel que soit le morceau qui est actuellement la cible.**
- → Si seul "MIDI" est activé pour le morceau, et qu'un autre morceau a le **bouton "Play" activé, le MIDI entrant sera envoyé au premier et la synchro au second (c.a.d. que c'est ce morceau qui sera joué), quel que soit le morceau qui est la cible.**
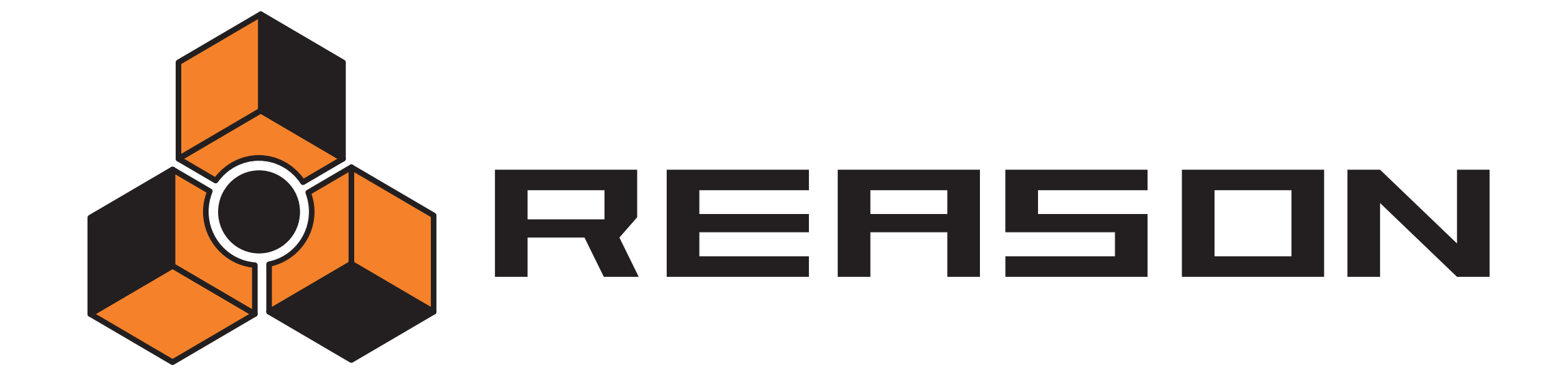

11 D **Manipulation des fichiers** 

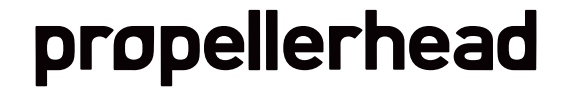

## **A propos de morceaux autonomes**

Le morceau est le format de fichier principal dans Reason. Un morceau contient les réglages des modules et tous ceux du rack, ainsi que tout ce que vous avez enregistré dans le séquenceur.

Cependant, ce n'est pas toujours suffisant ! Si vous ouvrez votre morceau sur un autre ordinateur ou si vous l'envoyez à un autre utilisateur de Reason, il se peut que vous deviez également fournir les samples et les fichiers REX utilisés par les modules dans le morceau. Pour rendre cela plus simple, Reason vous permet de créer des morceaux "autonomes".

Un morceau autonome contient non seulement les références aux fichiers utilisés, mais également les fichiers eux-mêmes. Vous pouvez choisir exactement quels fichiers seront inclus dans le morceau autonome, avec les exceptions suivantes :

#### **! Les fichiers qui font partie d'un ReFill ne peuvent pas être inclus dans un morceau autonome.**

Si votre morceau contient des samples ou des fichiers REX d'un ReFill, les autres utilisateurs devront avoir le même ReFill pour pouvoir le jouer.

Pour spécifier quels fichiers devront être inclus dans le morceau, procédez de la façon suivante :

1. Déroulez le menu Fichier et sélectionnez Réglages du morceau autonome... Une boite de dialogue s'ouvre, affichant tous les échantillons et fichiers REX utilisés dans le morceau.

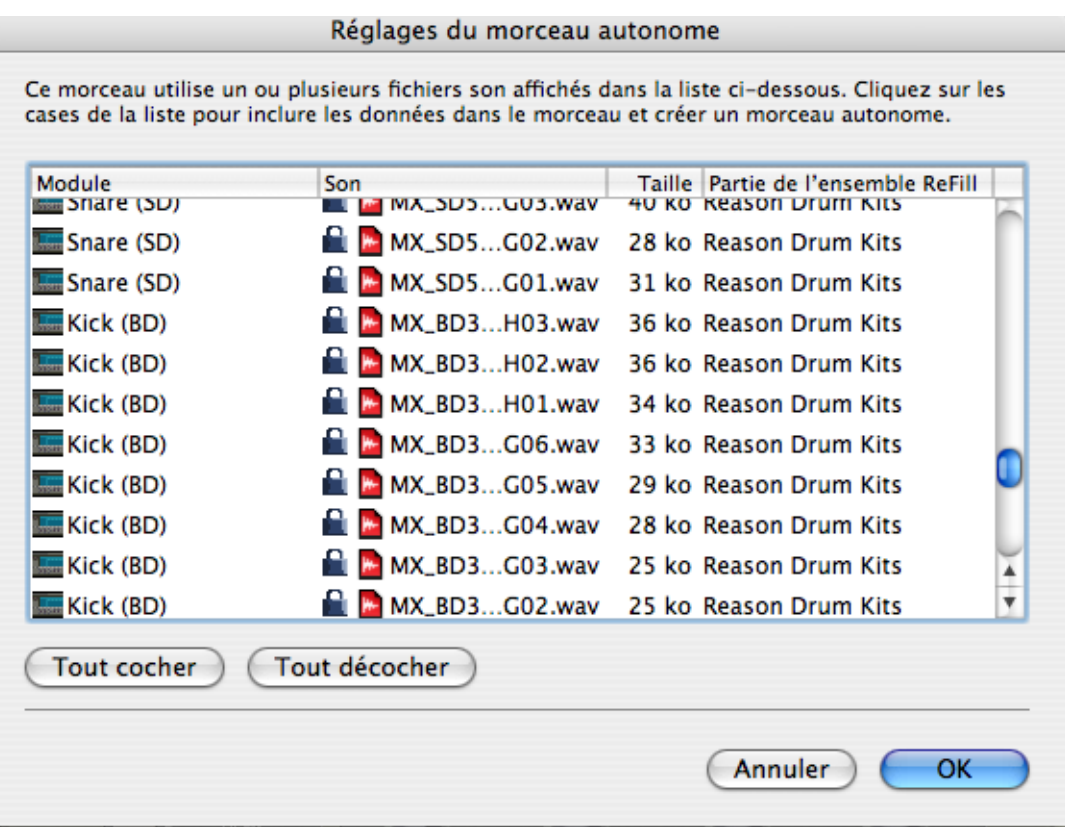

- 2. Cochez la case de la colonne Son pour les fichiers que vous voulez inclure dans le morceau.
- → Vous pouvez utiliser le bouton Tout cocher pour activer toutes les cases **en une seule fois.**

De la même façon, le bouton Tout décocher désactive toutes les cases.

<sup>+</sup> Les fichiers qui font partie d'un ReFill sont indiqués par un symbole de **verrou à la place d'une case (puisqu'ils ne peuvent pas être inclus dans le fichier du morceau).**

La colonne la plus à droite indique à quel ReFill ces fichiers appartiennent.

- 3. Lorsque vous avez sélectionné les sons désirés, cliquez sur OK. La boite de dialogue se ferme. La prochaine fois que sauvegarderez, les sons indiqués seront inclus dans le fichier du morceau.
- **! Notez qu'un fichier de morceau autonome peut être beaucoup plus lourd que le fichier du morceau original.**

**Cependant, les samples inclus dans un morceau autonome sont automatiquement compressé d'environ 50%, ce qui signifie que le morceau autonome ne sera beaucoup plus léger que l'ensemble du morceau original et des fichiers samples.**

## **"Dés-autonomiser" un morceau**

Si vous avez ouvert un morceau qui est plus ou moins autonome (c.a.d. contenant un ou plusieurs sons inclus dans le fichier du morceau), vous pourriez vouloir extraire ces sons et faire en sorte que le morceau y fasse référence sur le disque comme d'habitude. Cela s'effectue de la façon suivante :

- 1. Sélectionnez Réglages du morceau autonome dans le menu Fichier. La boite de dialogue apparaît.
- 2. Trouvez les sons que vous voulez exclure du fichier, et désactivez leur case (ou cliquez sur Tout décocher).
- 3. Cliquez sur OK pour fermer la boite de dialogue. A présent, le programme vérifiera si chaque fichier de son "extrait" est disponible (à sa place d'origine mémorisée) ou non.
- **→ Si le programme trouve le fichier son à l'emplacement mémorisé dans le morceau, il est simplement enlevé du fichier morceau, et la référence au chemin d'accès du fichier original est utilisée.**

Cela pourrait être le cas si vous avez vous-même rendu autonome le morceau, et faites l'opération inverse sur votre propre ordinateur (en supposant que vous n'avez pas déplacé les fichiers sons originaux sur le disque depuis que vous l'avez rendu autonome).

<sup>3</sup> Si le programme ne trouve pas le fichier son, une boite de dialogue ap**paraît, vous permettant de sélectionner un dossier et un nom pour le fichier son.**

Le fichier extrait sera enregistré dans le dossier spécifié, et le chemin d'accès dans le morceau sera modifié en conséquence. Cela pourrait être le cas si vous avez reçu le morceau autonome d'un autre utilisateur, par exemple.

144

# **Informations sur le morceau**

Sélectionner l'élément Informations sur le morceau dans le menu Fichier ouvre une boite de dialogue dans laquelle vous pouvez fournir des informations concernant votre morceau.

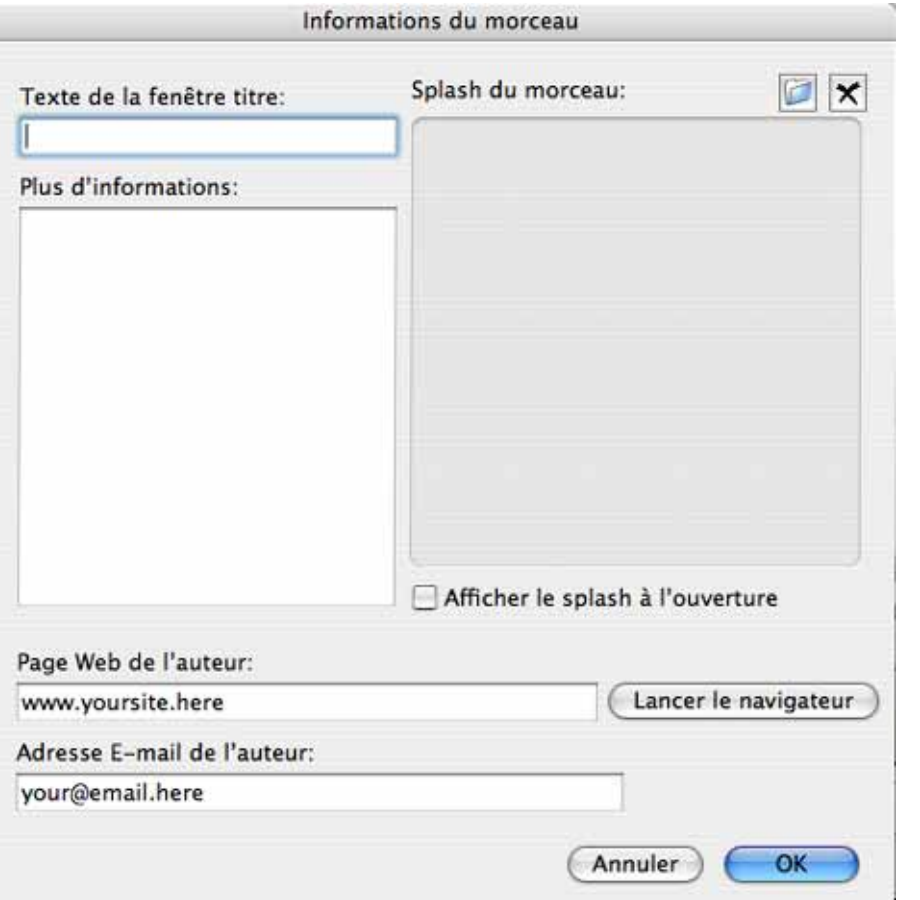

Par exemple, si vous comptez envoyer le morceau à d'autres utilisateurs de Reason, cette boite de dialogue vous permet d'ajouter des informations de contact, des commentaires, etc. De plus, si vous enregistrez une version publiée du morceau dans la Song Archive du site web de Propellerhead (voir [page 146\)](#page-147-0), les informations primordiales peuvent être extraites automatiquement par le moteur d'archivage du site, et affichées avec le fichier.

La boite de dialogue contient les éléments suivants :

### **Texte du titre**

Le texte que vous ajoutez ici sera affiché directement après le nom du fichier dans la barre de titre de la fenêtre du morceau.

### **Plus**

C'est ici que vous ajoutez des notes et commentaires à propos du morceau.

### **Splash du morceau**

Vous permet d'ajouter une image pour le morceau. L'image sera affichée lorsque le morceau est ouvert.

Pour ajouter une image splash, cliquez sur le bouton dossier dans le coin supérieur droit et localisez et ouvrez le fichier d'image dans la boite de dialogue de fichier qui apparaît.

#### **! Les images splash doivent être des fichiers JPEG (extension Windows ".jpg") d'une taille de 256 x 256 pixels.**

Pour supprimer l'image splash de votre morceau, cliquez sur le bouton croix.

### **Page web de l'auteur**

Vous permet d'indiquer votre site web. L'utilisateur peut aller directement sur votre site web en cliquant sur le bouton de navigateur à droite (à condition qu'il possède une connexion à Internet en état de marche).

### **Adresse E-mail de l'auteur**

Vous permet d'indiquer votre adresse e-mail, si vous voulez que d'autres utilisateurs de Reason vous envoient leurs commentaires, etc.

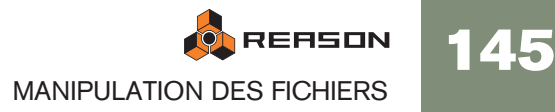

# **Enregistrer un morceau**

Pour enregistrer un morceau, procédez de la façon suivante :

- 1. Configurez les réglages de morceau autonome comme vous le souhaites (voir page précédente).
- 2. Déroulez le menu Fichier et sélectionnez Enregistrer ou appuyez sur [Command] / [Ctrl]-[S]).

Si c'est la première fois que vous enregistrez le morceau, la boite de dialogue de fichier habituelle apparaîtra.

3. Indiquez un nom et un emplacement pour le morceau et cliquez sur Enregistrer.

Une fois que vous avez enregistré le morceau, sélectionner Enregistrer l'enregistrera simplement sous le même nom et au même emplacement, sans afficher de boite de dialogue. Si vous voulez enregistrer le morceau sous un nom différent ou à un autre emplacement, sélectionnez Enregistrer sous... dans le menu Fichier pour ouvrir le boite de dialogue d'enregistrement.

# <span id="page-147-0"></span>**Publier un morceau**

Si vous voulez rendre vos morceaux disponibles au public, par ex. en téléchargement sur Internet, il y a un format de fichier spécial pour cela. Un morceau publié de Reason (extension de fichier Windows ".rps") est comme un morceau autonome, mais avec les restrictions suivantes :

- L'utilisateur ne peut enregistrer aucune modification au morceau.
- Les fonctions Copier, Couper et Coller sont désactivées.
- Il n'est pas possible d'utiliser la fonction Exporter le morceau/la boucle en fichier audio si le morceau a été modifié de quelque façon que ce soit.

En un mot, les morceaux publiés sont "verrouillés". Ils ne sont prévus que pour la lecture - aucun élément ne peut être ajouté, supprimé ou extrait. De plus, un morceau publié contient les informations quant aux ReFills requis (s'il y en a).

Pour créer un morceau publié, déroulez le menu Fichier et sélectionnez Publier le morceau. Indiquez un nom et un emplacement pour le morceau publié dans la boite de dialogue de fichier qui apparaît, puis cliquez sur Enregistrer.

→ Notez que vous n'avez pas à faire de réglages d'autonomie - tous les fi**chiers (exceptés les composants ReFill) seront automatiquement inclus.**

### **A propos de la Reason Song Archive**

Sur le site web de Propellerhead (www.propellerheads.se), vous trouverez la Reason Song Archive. Elle vous permet de partager votre musique avec d'autres utilisateurs de Reason en y téléchargeant vos morceaux.

# **Ouvrir un morceau**

- 1. Déroulez le menu Fichier et sélectionnez Ouvrir. Le navigateur de morceau de Reason apparaît.
- 2. Utilisez la navigateur pour aller dans le dossier désiré sur le disque ou dans un ReFill. Voir [page 35.](#page-36-0)
- 3. Lorsque vous avez trouvé le fichier morceau, sélectionnez-le et cliquez sur Ouvrir (ou double-cliquez sur le fichier). Le morceau apparaît dans sa propre fenêtre de document.
- ✪ **Vous pouvez avoir plusieurs documents morceaux ouverts en même temps. Cela vous permet de copier et de coller des patterns et des patches entre les morceaux. Cependant, tous les morceaux ouverts consomment une partie de la mémoire et des performances, aussi devriez-vous fermer les morceaux que vous n'utilisez pas.**

## **Si la boite de dialogue "Sons manquants" apparaît**

Si le morceau inclut des samples ou des fichiers REX, et qu'ils ont été déplacés ou renommé depuis la dernière sauvegarde, le programme vous informera qu'il ne peut pas trouver tous les fichiers. Vous pouvez alors choisir soit de localiser manuellement les fichiers, soit de laisser le programme les chercher, soit de continuer avec les sons manquants. Pour plus de détails, voir la [page 45.](#page-46-0)

## **Fermer un morceau**

Pour fermer le morceau actuel, sélectionnez Fermer dans le menu Fichier ou cliquez sur la case de fermeture de la fenêtre de document du morceau. Si les modifications n'ont pas été enregistrées, il vous sera proposé d'enregistrer le morceau.

## **Créer un nouveau morceau**

Pour créer un nouveau morceau, sélectionnez Nouveau dans le menu Fichier. Cela fait apparaître une nouvelle fenêtre de document de morceau.

→ Par défaut, le nouveau morceau contiendra un mixeur et un combi **MClass Mastering Suite.**

Si vous voulez commencer avec votre propre sélection de modules (ou un rack vide), vous pouvez modifier votre morceau par défaut, comme décrit plus loin.

✪ **Une autre façon de créer un nouveau document sera d'ouvrir l'un des modèles se trouvant dans le dossier Template Documents (dans le dossier programme de Reason).**

# **Créer un morceau par défaut Exporter en fichier audio**

Si vous commencez souvent avec le même ensemble de modules, patches et réglages, vous pourriez vouloir créer votre propre morceau par défaut. Procédez de la façon suivante pour définir un morceau par défaut :

- 1. Sélectionnez Nouveau dans le menu Fichier pour créer un nouveau document morceau;
- 2. Ajoutez/supprimer des modules et effectuez les réglages comme vous le souhaitez.

Typiquement, vous voudrez que votre morceau contienne votre choix de modules et éventuellement quelques patterns. Vous pourriez également créer certaines connexions entre les modules, ou même ajouter des données dans le séquenceur.

- 3. Enregistrez le morceau où vous le souhaitez, et sous le nom que vous voulez (pour que tout reste bien organisé, vous pourriez l'enregistrer dans le dossier de programme de Reason).
- 4. Ouvre la boite de dialogue Préférences depuis le menu Edition (ou depuis le menu Reason, si vous travaillez sous Mac OS X).
- 5. Dans la page "Général", cliquez sur le bouton radio pour sélectionner "Personnalisé" dans la section "Morceau par défaut".

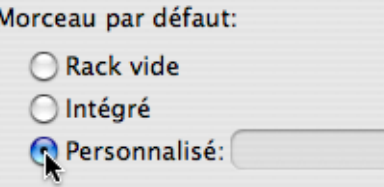

- 6. Cliquez sur l'icone de dossier à droite pour ouvrir le navigateur.
- 7. Trouvez le morceau que vous avez créé précédemment, sélectionnez-le et cliquez sur OK.

Le nom du morceau apparaît dans le champ de texte.

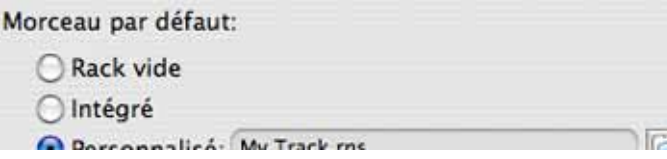

#### 8. Fermez la boite de dialogue Préférences.

La prochaine fois que vous lancerez le programme ou sélectionnerez Nouveau dans le menu Fichier, le nouveau document contiendra les modules et les réglages effectués.

Lorsque vous avez créé un morceau complet, vous pouvez vouloir le transformer de façon à ce qu'il soit lisible par tous (même ceux qui ne possèdent pas Reason). Bien sûr, vous pourriez connecter les sorties audio de votre matériel audio à un enregistreur externe, ou et enregistrer simplement le morceau. Mais si vous comptez le graver sur CD ou créer des fichiers MP3, il est plus pratique de le transformer en fichier audio, en utilisant les fonctions d'exportation.

Vous pouvez soit exporter l'intégralité du morceau (du début jusqu'au marqueur "E"), ou seulement la boucle (la zone entre les locateurs gauche et droit dans le séquenceur). Procédez de la façon suivante :

1. Assurez-vous que seules les sorties stéréo principales sont utilisées.

C'est à dire qu'aucun module n'est connecté à des sorties individuelles (prises de sorties 3 et suivantes dans le module interface matérielle). La fonction d'exportation n'inclura que l'audio routée vers les sorties stéréo.

2. Assurez vous que les marqueurs de boucle et de fin sont correctement positionnés.

Si vous voulez exporter la boucle, vous devez définir les locateurs gauche et droit pour qu'ils englobent la zone voulue. Si au contraire vous voulez exporter tout le morceau, assurez-vous que le marqueur de fin (E) est bien à la position de fin attendue.

- ✪ **Si vous utilisez une réverb ou un delay, vous devriez ajuster le locateur droit ou le marqueur de fin pour que la "queue" du réverb ou du delay soit incluse dans le fichier exporté.**
- 3. Vérifiez que le morceau (ou la boucle) est lu(e) correctement. Il est notamment important qu'aucun clipping n'apparaisse durant la lecture (voir [page 18\)](#page-19-0).
- 4. Déroulez le menu Fichier et sélectionnez Exporter le morceau en fichier audio (ou Exporter la boucle en fichier audio). Une boite de dialogue de fichier apparaît.
- 5. Indiquez un nom, un emplacement et un type de fichier (AIFF ou Wave) pour le fichier audio, et cliquez sur Enregistrer. Cela ouvre la boite de dialogue de réglages.

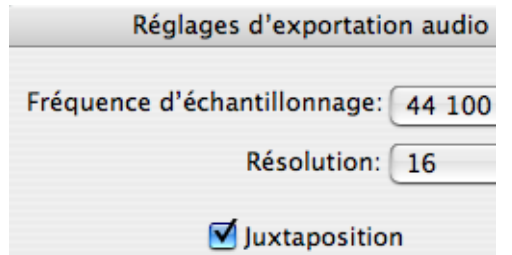

6. Utilisez les menus pop-up pour sélectionner une fréquence d'échantillonnage et une profondeur de bits (résolution) pour le fichier audio.

L'audio 16 ou 24 bits est supportée, à différentes fréquences d'échantillonnage. Le fichier exporté sera toujours un fichier audio stéréo.

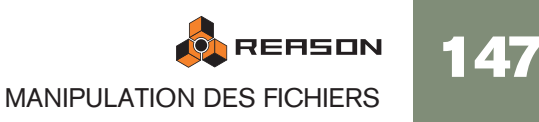

- → Si vous exportez en 16 bits, vous pouvez appliquer le Dithering. Le Dithering est un type de bruit ajouté au signal numérique, qui augmente la qualité des sons à bas volume lorsque vous exportez à une résolution inférieure.
- ✪ **Le choix du format dépend de l'utilisation du fichier. Si vous comptez graver un CD audio, vous devriez sélectionner 16 bit, 44100 Hz. Si vous comptez ouvrir le fichier dans une autre application, vous devriez sélectionner un format supporté par cette application. Notez également que plus la résolution et la fréquence d'échantillonnage sont élevées, et plus le fichier sera lourd.**

#### 7. Cliquez sur OK.

Le programme crée le fichier audio. En fonction de la longueur du morceau/de la boucle, cela peut prendre plus ou moins de temps, durant lequel une boite de dialogue de progression est affichée.

**! Si vous utilisez ReWire, vous pourriez vouloir utiliser la fonction d'exportation de l'application maître ReWire à la place. Cela vous permet d'inclure l'audio des deux applications dans le fichier audio exporté.**

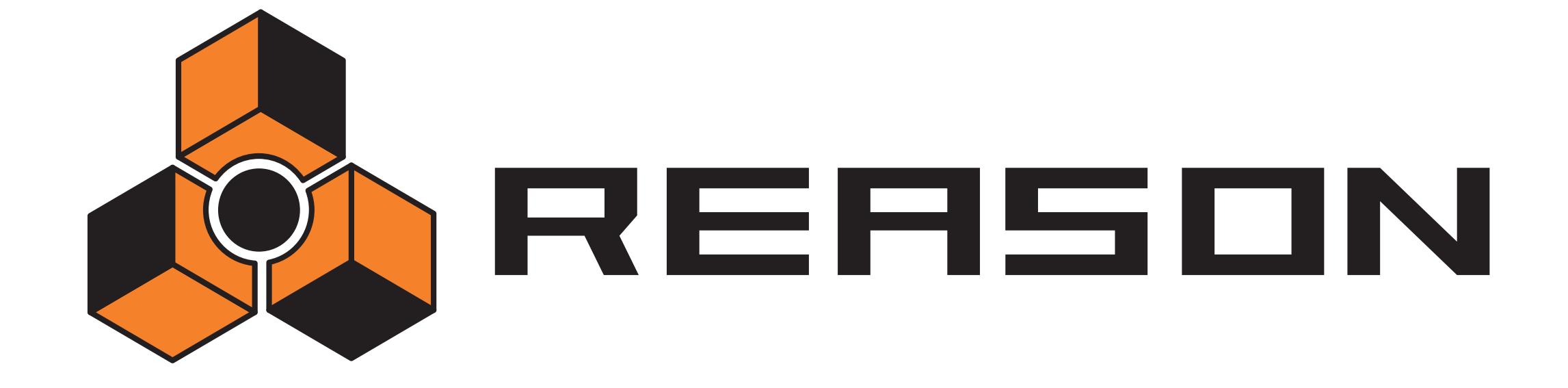

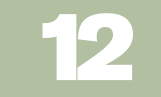

<sup>D</sup> **Optimiser les performance**

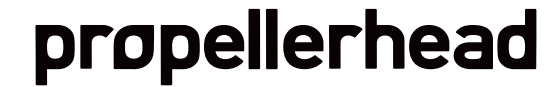

# **Introduction**

Reason est un logiciel offrant des possibilités infinies. Vous pouvez créer des morceaux aussi complexes que vous le souhaitez, utiliser des racks de modules sans fin. Bien que ce soit l'une des propriétés les plus enthousiasmantes du logiciel, il y a un revers à la médaille : cela signifie que vous devez faire attention à la puissance de calcul disponible de votre ordinateur.

Chaque module que vous ajoutez utilise un peu de la puissance de calcul de l'ordinateur – plus il y a de modules, plus l'ordinateur doit être rapide. Cependant, vous pouvez configurer vos modules pour nécessiter moins de puissance de calcul. Par exemple, un son sur un synthétiseur Subtractor qui n'utilise qu'un oscillateur et un filtre nécessite moins de puissance de calcul qu'un son utilisant deux oscillateurs et deux filtres.

Les samples utilisés dans vos morceaux nécessitent également de la RAM - mémoire - pour pouvoir être chargés. L'utilisation de RAM peut aussi être optimisée, comme décrit à la fin de ce chapitre.

Lorsque vous créez des morceaux pour d'autres personnes, par exemple pour les publies dans la Reason Song Archive (voir www.propellerheads.se pour plus d'informations), vous devriez faire le maximum pour réduire la configuration nécessaire à la lecture d'un morceau, à la fois en termes de puissance de calcul et en terme de RAM nécessaire. D'autres utilisateurs n'ont pas forcément un ordinateur aussi puissant que le votre !

## **Vérifier la puissance de calcul**

Le transport contient un instrument de mesure étiqueté DSP. Il indique la puissance de calcul utilisée à tout moment.

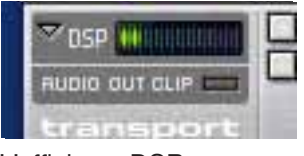

L'affichage DSP.

Plus l'affichage monte, plus la demande est forte pour votre ordinateur. Vous noterez que lorsque votre processeur est grandement mobilisé, l'affichage sera mis à jour moins rapidement. A l'extrême, lorsqu'il y a trop peu de puissance disponible pour créer l'audio correctement, le son commencera à saccader.

## **Optimisation and latence de sortie**

Comme décrit à la [page 19](#page-20-0), vous voulez généralement obtenir la plus petite valeur de latence, pour obtenir la meilleure réponse lorsque vous jouez Reason en temps réel. Cependant, choisir une latence trop faible risque de se traduire par des problèmes de lecture (clics, pops, coupures, etc.). Il y a plusieurs raisons techniques à cela, la principale étant qu'avec des tampons plus petits (latence faible), la demande moyenne du processeur sera plus importante. Cela signifie également que plus le morceau est gourmand en calculs (c.a.d. plus vous utilisez de modules), plus la latence minimale requise pour éviter les problèmes de lecture sera importante.

Vous devriez donc ajuster la latence. Cela s'effectue différemment en fonction des cartes audio, des pilotes et du système d'exploitation que vous utilisez :

### **Effectuer les ajustements dans le panneau de contrôle ASIO**

Si vous utilisez un pilote ASIO spécifiquement écrit pour votre matériel audio, vous pouvez dans la plupart des cas effectuer des réglages pour le matériel dans le panneau de contrôle ASIO. Ce panneau (ouvert en cliquant sur le bouton Panneau de contrôle dans les Préférences- page Audio) peut ou non contenir des paramètres pour ajuster la latence. Généralement, cela s'effectue en changer le nombre et/ou la taille des tampons audio - moins il y a de tampons, et plus petits ils sont, plus la latence sera faible. Veuillez vous reporter à la documentation de votre matériel audio et de ses pilotes ASIO pour plus de détails !

**! Augmenter la taille des tampons pour éliminer les artefacts audio lors de la lecture est surtout efficace si vous utiliser actuellement de très petits tampon, de 64 à 256 samples. Si les tampons sont déjà grands (1024 ou 2048 samples) vous n'entendrez aucune différence.**

### **Effectuer des ajustements dans les Préférences de Reason**

Si vous utilisez Reason sous Windows et que vous utilisez des pilotes MME ou DirectX, ou si vous utilisez Reason sous Mac OS X et utilisez le pilote du contrôleur audio intégré, vous pouvez effectuer des ajustements de la latence de sortie dans les Préférences - page Audio.

→ Cela s'effectue en déplaçant le curseur Taille du tampon.

### **Procédure générale**

La procédure basique pour optimiser la latence est la suivante :

1. Ouvrez un morceau et lancez la lecture.

Vous devriez choisir un morceau assez exigeant, c.a.d. avec plus de quelques pistes et modules.

2. Ouvrez les Préférences.

Sous Mac OS X, elles se trouvent dans le menu Reason. Sous Windows, elles se trouvent dans le menu Edition.

3. Sélectionnez la page Audio et trouvez les réglages de tampon.

Si vous utilisez un pilote ASIO, vous devez cliquez sur le bouton Panneau de contrôle, pour Mac OS X/audio intégré, Windows/MME ou DirectX, vous devriez utiliser le curseur Taille du tampon.

- **! Si vous effectuez des ajustements dans le panneau de contrôle ASIO pour un matériel avec un pilote ASIO, vous devriez noter les réglages de tampon actuels avant de les modifier.**
- 4. Alors que le morceau est joué, écoutez attentivement les pops et les clics et tentez de réduire la latence (taille/nombre de tampons).
- 5. Lorsque vous entendez des pops et des clics, augmentez légèrement la valeur de latence.
- 6. Fermez les Préférences (et le panneau de contrôle ASIO s'il est ouvert).

### **A propos de la compensation de latence**

Dans le coin inférieur droit de la page Audio des Préférences se trouve un réglage appelé Compensation de latence. Cette valeur est utilisée en interne par Reason pour compenser la latence lors de la synchronisation de Reason avec un autre séquenceur MIDI ou appareil similaire. Généralement, la compensation de latence est définie à la même valeur que la latence de sortie, mais il est possible de l'augmenter (voir [page](#page-142-0)  [141\)](#page-142-0). Normalement, cependant, vous ne devriez pas avoir besoin de modifier ce paramètre.

# **Optimiser votre ordinateur**

Dans ce manuel, nous ne pouvons pas vous donner de procédure détaillée pour optimiser votre ordinateur afin d'obtenir la plus grande puissance de calcul possible. C'est un sujet sur lequel on pourrait écrire des livres entiers ! Cependant, nous aimerions vous faire partager quelques astuces importantes :

- $\rightarrow$  Quittez les autres logiciels qui fonctionnent en même temps que **Reason.**
- $\rightarrow$  Supprimez toutes les tâches en arrière-plan de votre ordinateur. Cela peut être des utilitaires en tâche de fond que vous avez installés ainsi que les activités réseau, internet, etc.
- **→ Sous Windows, assurez-vous que vous utilisez le plus récent et le plus efficace des pilotes pour votre carte audio.** Généralement, les pilotes ASIO sont les plus efficaces, suivis par DirectX et en dernier, MME.
- $\rightarrow$  Ne travaillez qu'avec un document Reason à la fois.

Les morceaux ouverts en arrière-plan consomment une partie de la puissance de calcul même lorsqu'ils ne sont pas joués.

→ Réduisez le réglage de fréquence d'échantillonnage dans les Préféren**ces.**

Si cela réduit la qualité sonore, c'est une manière rapide et facile d'essayer de jouer un morceau que vous ordinateur n'arrive pas à prendre en charge autrement.

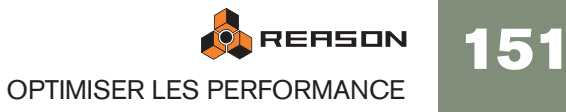

# **Optimiser les morceaux**

Vous trouverez ci-dessous des choses que vous pouvez vérifier et modifier pour vous assurer que votre morceau utiliser le moins de puissance de calcul possible :

## **Global**

**→ Supprimez les modules inutilisés.** 

Si un module ne sert à rien, supprimez-le du rack.

**→ Utilisez moins de modules.** 

Par exemple, plutôt que d'utiliser plusieurs réverb comme effets insert, remplacezles par une seule, réglée comme un effet send. Dans le même ordre d'idées, essayez d'utiliser un sampler jouant plusieurs samples plutôt que plusieurs samplers jouant chacun un sample.

**→ N'utilisez pas la stéréo à moins que ce ne soit nécessaire.** 

Par exemple, si un sampler ou un Dr. Rex joue un matériau mono, ne connectez que la sortie gauche et laissez la droite déconnectée.

### **Lecteurs de samples – NN19, NNXT, Dr. Rex et Redrum**

→ N'activez le bouton High Quality Interpolation que lorsque c'est néces**saire.**

Ecoutez le son dans un contexte et déterminez si vous pensez que ce réglage fait une différence. Cependant, notez que sur un Macintosh G4, le bouton High Quality Interpolation ne nécessite aucune puissance de calcul supplémentaire.

→ Si vous jouez un sample à une hauteur très supérieure à celle à laquelle **il a été enregistré, essayez plutôt de réduire la fréquence d'échantillonnage du fichier lui-même.**

Cela nécessitera un éditeur de sample externe avec de bonnes fonctions de conversion de fréquence d'échantillonnage.

→ Essayez de réduire l'utilisation de samples stéréo.

### **Filtres – Subtractor, Thor, Malström, NN19, NNXT et Dr. Rex**

→ Désactiver les filtres que vous n'utilisez pas.

Remarquez que si la fréquence de coupure est réglée au maximum ou que l'enveloppe est définie pour ouvrir complètement le filtre, alors le filtre ne modifie pas le son. Conserver de la puissance de calcul en désactivant complètement le filtre.

→ Lorsque c'est possible, utiliser un filtre passe-bas 12dB plutôt qu'un fil**tre passe-bas 24dB.**

Voyez si vous pouvez obtenir le même résultat en utilisant un filtre 12dB, car il utilise moins de puissance de calcul.

### **Modules polyphoniques – Subtractor, Thor, Malström, NN19, NNXT, Dr. Rex et Redrum**

- $\rightarrow$  Essayez de faire en sorte que le module utilise moins de voix. Cela peut s'effectuer par exemple en réduisant le réglage de polyphonie au nombre maximal de notes jouées simultanément par le module.
- ✪ **Veuillez noter que réduire simplement le réglage de polyphonie n'a pas d'effet. Les voix inutilisées n'utilisent pas de puissance de calcul.**

#### → Lorsque c'est possible, essayez le réglage Lo BW.

Cela réduit certaines hautes fréquences dans le son pour ce module précis, mais reste souvent imperceptible (c'est particulièrement vrai pour les sons de basse).

### **Subtractor**

→ Essayez d'éviter d'utiliser également l'oscillateur 2.

Si vous pouvez créer le son que vous voulez avec seulement un oscillateur, cela économiser énormément de puissance de calcul.

→ N'utilisez pas le mode Phase de l'oscillateur si vous n'en avez pas be**soin.**

En d'autres termes, réglez les boutons mode de l'oscillateur sur "o", pas sur "\*" ou  $"-"$ 

- → N'activez pas Noise à moins que ce soit nécessaire.
- → N'activez pas le Filtre 2à moins que ce soit nécessaire.
- **→ N'utilisez pas FM à moins que ce soit nécessaire.** En d'autres termes, réglez le bouton FM de l'oscillateur sur "0" et assurez-vous qu'aucune source de modulation n'est routée vers FM.

### **Thor**

→ En général, déchargez tout filtre ou oscillateur qui n'est pas utilisé.

### **Malström**

→ Si c'est nécessaire, limitez l'utilisation de l'Osc B le plus souvent possi**ble.**

Si vous pouvez produire le son voulu en n'utilisant que l'Osc A, cela réduira la charge du processeur.

- → Si un ou les deux oscillateurs sont routés vers un seul filtre, et/ou le pa**ramètre Spread est réglé sur "0", connectez seulement une sortie (celle à laquelle le filtre est connecté) au mixeur, et laissez l'autre déconnectée.**
- **→ Essayez de voir si vous pouvez obtenir l'effet désiré en n'utilisant que l'un des filtres, et sans utiliser le Shaper.**

Utiliser les deux filtres et le Shaper en parallèle nécessite beaucoup plus de puissance que l'utilisation d'un filtre et/ou du shaper.

## **Redrum**

→ N'utilisez pas la fonction Tone disponible pour les canaux 1, 2 et 9. En d'autres termes, assurez-vous que les contrôleurs Tone et leur bouton associé Vel sont réglés sur "0" ("midi pile").

## **Modules mixeurs**

- → Evitez d'utiliser les entrées stéréo lorsque c'est inutile. Par exemple, si votre sampler ou Dr. Rex lit un sample mono, connectez-le seulement à l'entrée gauche du canal du mixeur. Laissez l'entrée droite déconnectée.
- → N'activez pas l'EQ (Mixeur 14:2 seulement) sauf si nécessaire. Si un canal n'a pas besoin d'utiliser l'EQ, assurez-vous que le bouton EQ est désactivé.

## **Distorsion**

→ La distorsion Foldback D-11 utilisera moins de puissance de calcul que **le module de distorsion Scream 4.**

## **Réverb**

- → Le RV-7 utilise bien moins de puissance que le RV7000. Pour certaines applications, le RV-7 est largement suffisant, et économiser de la puissance de calcul.
- → Si vous arrivez à court de puissance de calcul, essayez l'algorithme Low **Density pour le RV-7.**

Il utilise beaucoup moins de puissance que les autres algorithmes.

## **Effets send**

<sup>2</sup> Si vous utilisez des effets mono comme effets send, vous pouvez con**necter le retour de l'effet en mono également (déconnectez le câble du retour Aux droit sur le mixeur).**

C'est vrai pour les effets suivants :

- Distorsion D-11.
- Distorsion Scream 4
- Filtre contrôlé par enveloppe ECF-42.
- Compresseur COMP-01.
- EQ paramétrique PEQ-2.
- Delay DDL-1 (à condition que le paramètre Pan soit en position centrale).
- Effets MClass ; Egaliseur, Compresseur, Limiteur.

## **Morceaux et mémoire nécessaire**

Les morceaux n'utilisent pas les ressources système en termes de puissance de calcul uniquement, ils nécessitent également de la RAM (mémoire) pour être chargés.

La quantité de RAM nécessaire pour charger un morceau est directement proportionnelle à la quantité de samples utilisés dans le morceau. Par exemple, un morceau n'utilisant que des Subtractor et des effets nécessite très peu de RAM.

Si vous arrivez à court de RAM, essayez les choses suivantes :

- **→ Fermez tous les autres morceaux.** Tout morceau ouvert utilise de la RAM.
- **→ Fermez les autres applications.** Toutes les applications ouvertes consomment une partie de la RAM disponible dans l'ordinateur.
- **→ Utilisez des samples mono plutôt que stéréo.** Les samples mono nécessitent moitié moins de RAM.
- <sup>+</sup> Essayez de convertir la fréquence d'échantillonnage des fichiers de sam**ple pour la réduire.**

Notez que cela réduire la qualité du son. Notez également que cela nécessitera un éditeur de sample externe avec de bonnes fonctions de conversion de la fréquence d'échantillonnage.

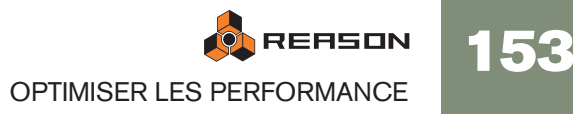

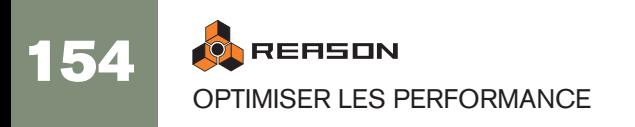

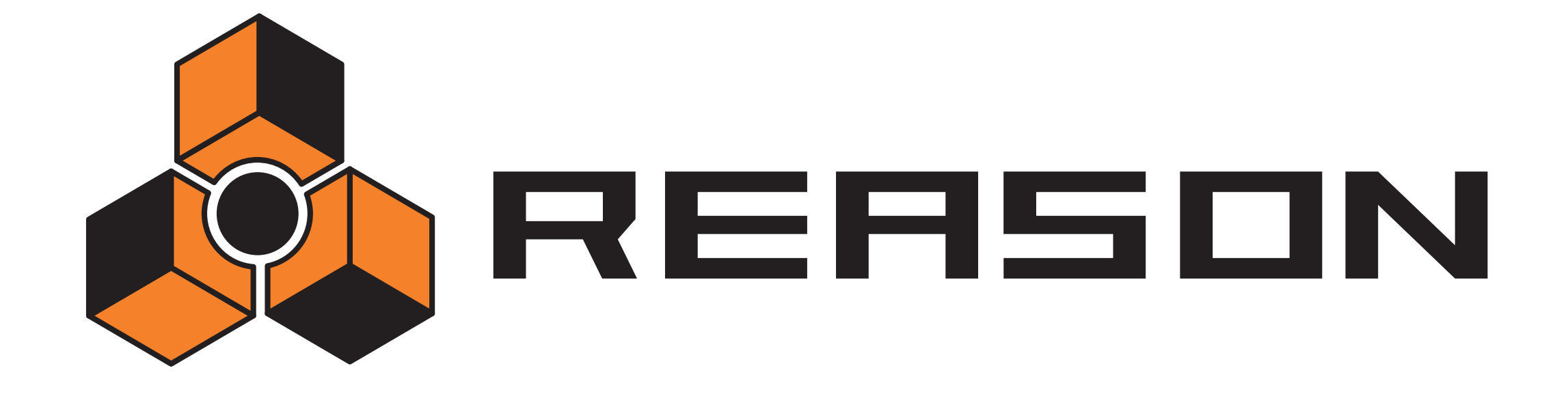

<sup>D</sup> **Le panneau de Transport**

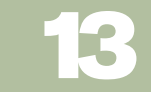

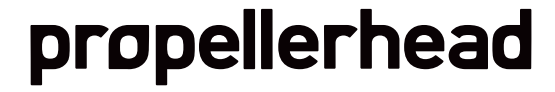

# **Vue générale**

Le panneau de transport dispose de contrôleurs standards pour le transport du séquenceur, mais également des contrôleurs pour réglage du tempo, le clic métronomique, les points du locateur etc.Les contrôleurs principaux dans la partie centrale du panneau de contrôle sont les suivants :

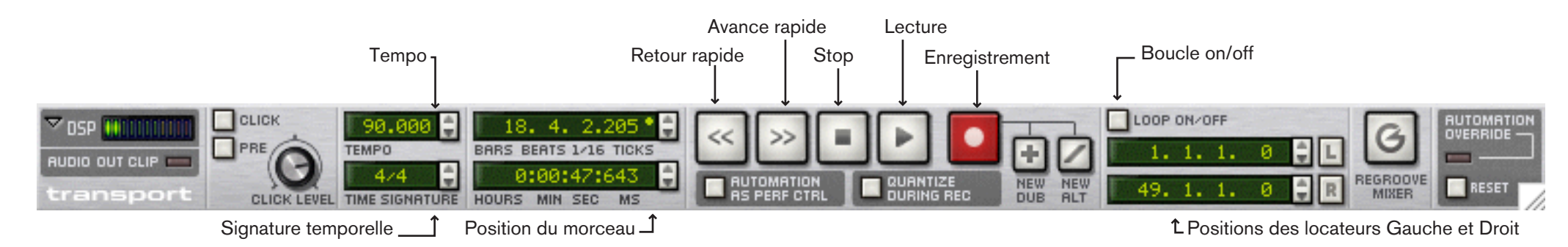

### **Contrôleurs de transport principaux**

Les contrôleurs de transport principaux fonctionnent comme des contrôleurs standard sur une platine à cassette etc. Il existe aussi des raccourcis claviers pour les fonctions les plus importantes du transport :

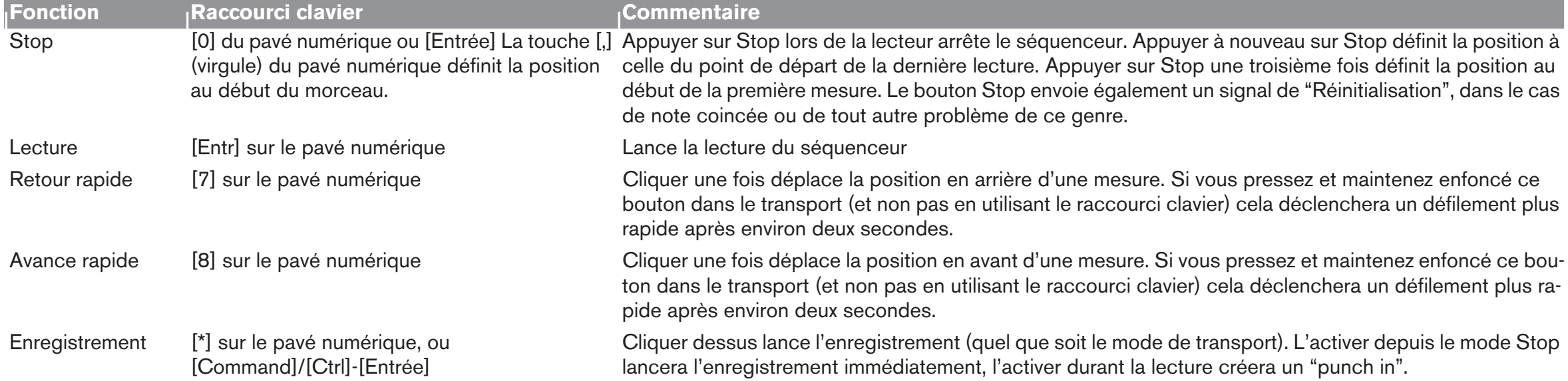

Vous pouvez également utiliser les raccourcis clavier du transport suivants :

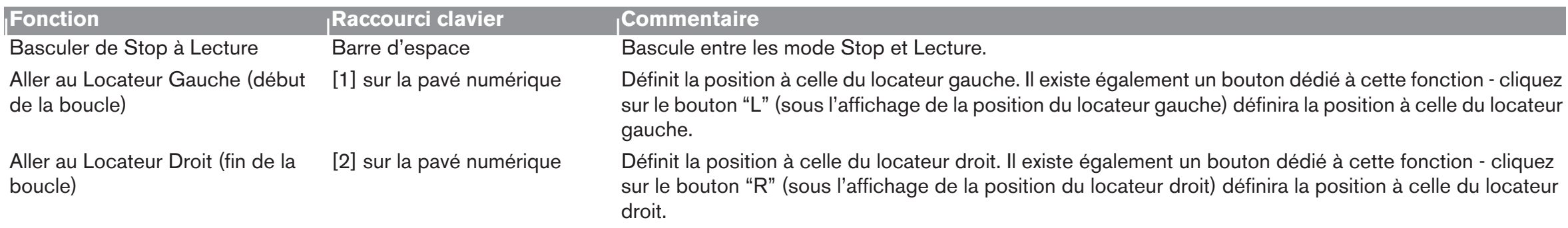

### **Tempo et Signature temporelle**

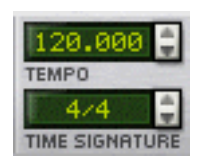

Les réglages de tempo et de signature temporelle s'effectuent dans le panneau de transport. La valeur gauche de tempo définit le tempo en bpm, alors que la partie droite permet de le définir de façon beaucoup plus précise, par pas de 1/1000 bpm.

- D **Vous pouvez définir une valeur de tempo comprise entre 1 et 999.999 bpm (battements par minute).**
- → Vous pouvez également ajuster le tempo (par pas de bpm) en utilisant **les touches [+] and [–] du pavé numérique.**
- → La valeur de signature temporelle est définie en cliquant sur l'une des **deux valeurs et en utilisant les boutons fléchés ou en cliquant sur la valeur en déplaçant la souris vers le haut ou vers le bas.**

La première valeur représente le numérateur (le nombre de battements par mesure) et la seconde le dénominateur (la longueur de la mesure). Vous pouvez également double-cliquer sur la signature temporelle pour ouvrir un champ de saisie dans lequel vous pouvez entrer une signature temporelle (correcte).

**! Vous pouvez également utiliser la piste Transport pour contrôler le tempo et la signature temporelle - voir [page 102](#page-103-0) pour plus de détails.**

#### **Position du morceau**

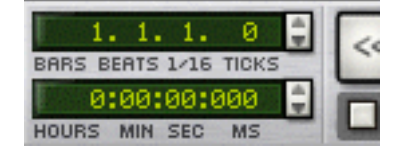

La position du morceau est indiquée en Mesures, Battements, 16ème de notes et Marqueurs et en Heure/Minutes/Secondes/Millisecondes (dans cet ordre) dans les champs situés à gauche des contrôleurs principaux de transport. Vous pouvez définir les positions en cliquant sur une valeur et en utilisant les boutons fléchés ou en cliquant sur une valeur et en déplaçant la souris vers le haut ou le bas.

Si vous utilisez simplement les boutons fléchés (sans avoir sélectionné de valeur), vous déplacerez la position en mesure ou en secondes respectivement.

→ Vous pouvez également définir la position en double-cliquant sur la **boite de valeur d'une position, en entrant une nouvelle position en appuyant sur [Entrée].**

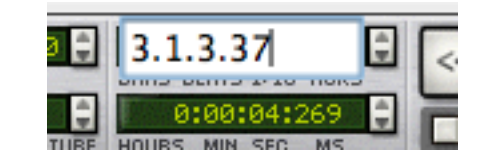

**→ A propos des Marqueurs:** 

La résolution des Marqueurs "affichés" est 960 PPQ (Pulsations par Quart de note). Il y a 239 marqueur par 16ème de note, ce qui permet un positionnement extrêmement précis. Mais lorsque vous enregistrez des notes, la résolution interne est encore plus élevée ce qui signifie que les valeurs peuvent être des fractions de marqueurs (sous-marqueurs). Cela est indiqué par une astérisque après la valeur du marqueur.

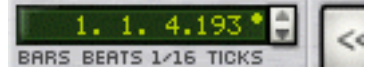

Pour arrondir la valeur au marqueur le plus proche, utilisez [Command]-clic (Mac)/ [Ctrl]-clic (Windows) sur une astérisque.

### **Position des Locateurs Gauche et Droit**

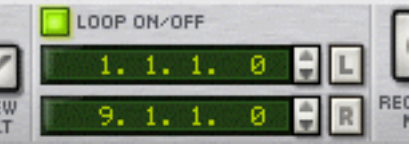

Les locateurs gauche et droit sont utilisés pour diverses choses, comme définir les limites d'une boucle ou insérer/supprimer des mesures. Vous pouvez définir les positions des locateurs en cliquant sur une valeur et en utilisant les boutons fléchés sur le panneau de transport ou en double-cliquant et en entrant une valeur de position.

→ Deux boutons se trouvent à droite de l'affiche de locateur, appelés "L" & **"R".** 

Cliquer sur l'un ou l'autre de ces boutons définira directement la position du morceau à celle du locateur gauche ou droit, respectivement. (Vous pouvez également utiliser les touches [1] ou [2] du pavé numérique pour définir la position à celle du locateur gauche ou droit).

### **Loop On/Off**

En mode boucle, le séquenceur répétera une section sans fin lors de la lecture ou de l'enregistrement. Vous définissez une section sur laquelle boucler en définissant les positions des locateurs gauche et droit. Vous pouvez également activer ou désactiver la boucle à l'aide de la touche [/] key du pavé numérique.

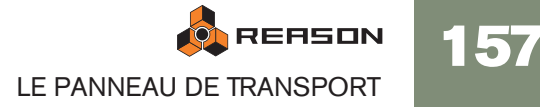

### **Boutons New Dub/New Alt**

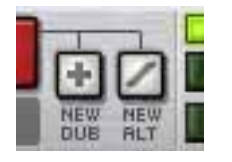

→ En appuyant sur le bouton New Dub vous ajouterez une nouvelle bande **de notes à la piste sélectionnée, mais la précédente bande de notes ne sera pas muette.** 

Cela vous permet d'ajouter de nouvelles notes tout en écoutant le précédent enregistrement. Vous pouvez activer New Dub durant l'enregistrement - la nouvelle bande de notes recevra l'entrée MIDI directement.

Appuyez sur le bouton New Alt pour enregistrer une nouvelle prise diffé**rente. Une nouvelle bande de notes est créée et la précédente bande de note est rendue muette.** 

Vous pouvez activer New Alt durant l'enregistrement - la nouvelle bande de notes recevra l'entrée MIDI directement. De cette façon, vous pouvez rapidement enregistrer une série de prises, et décider plus tard laquelle est la meilleure (ou éditer ensemble un assemblage des différentes prises).

 $\rightarrow$  Notez que si Loop est activé et que la position du morceau est entre les **limites de la boucle, les clips situés entre les locateurs gauche et droit seront rendus muets plutôt que la bande de notes en entier lorsque l'on utilise New Alt.**

### **Eléments du panneau de transport supplémentaires**

#### **Click**

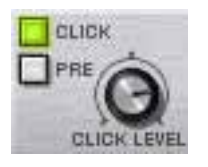

Lorsqu'il est activé, vous entendrez un clic sur chaque battement, avec un accent sur le premier temps de chaque mesure. Le clic est joué durant l'enregistrement et la lecture. Vous pouvez ajuster le volume du clique en utilisant le bouton rotatif Level.

### **Pre (pré-comptage)**

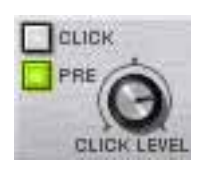

Si le bouton "Pre" est activé, un décompte métronomique d'une mesure sera entendu avant le départ réel de l'enregistrement après l'appui sur le bouton Enregistrement.

### **Quantisation des notes durant l'enregistrement**

Si le bouton Quantize During Rec est activé sur le transport, les notes seront automatiquement quantisées lorsque vous les enregistrerez.

### **Enregistrement de l'Automatisation comme contrôleurs de Performance**

Si vous souhaitez enregistrer les paramètres d'automatisation de la même façon que les contrôleurs de performance (pitch bend, roue de modulation, etc.) - c.a.d. dans un clip de note et non pas dans des bandes d'automatisations distinctes, vous pouvez activer le bouton Automation as Perf Ctrl. De cette façon, vous pourrez déplacer le clip et tous les paramètres qui y sont associés seront inclus. Voir le chapitre Séquenceur du Manuel d'utilisation pour plus d'informations.

### **Automation Override**

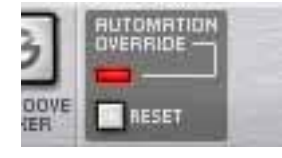

Automation override est activé lorsque vous "saisissez" un paramètre qui a été automatisé. Si vous changez le réglage d'un paramètre automatisé, l'indicateur s'allumera et la donnée d'automatisation sera temporairement écrasée, jusqu'à ce que vous appuyez sur le bouton "Reset" ou que vous appuyez sur le bouton Stop du transport. Dès que vous cliquez sur Reset, l'automatisation reprend le contrôle.

Voir [page 73.](#page-74-0)

### **Indicateur Audio Out Clip**

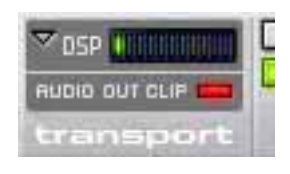

Tous les signaux qui sont envoyés dans l'Interface Matérielle (vers vos sorties audio matérielles réelles) sont contrôlées quant au clipping (signal trop fort) en sortie.

Si un clipping apparaît, cet indicateur s'allumera et restera allumé plusieurs secondes. Si cela se produit, vous devriez réduire le niveau de sortie, de l'une ou plusieurs des façons suivantes :

→ Si les signaux sont envoyés vers votre interface matérielle via un module **mixeur, vous devriez réduire le volume principal de sortie depuis le mixeur.**

Cela assurera que les niveaux relatifs du mix restent intacts. Cependant, si le mixage actuel n'est pas une "balance finale", et que le clipping semble provenir par des canaux individuels du mixeur, vous pourriez également essayer de réduire la sortie du ou des modules connectés, ou réduire les curseurs des canaux pour réduire un peu ces canaux "fautifs".

- **! Le clipping peut survenir à l'étape de sortie de l'interface matérielle, et non pas dans le mixeur de Reason ou dans un autre module Reason. Cependant, conserver tous les canaux de mixeur et tous les volumes principaux aussi haut que possible dans l'étendue normale est une bonne habitude à prendre, pour obtenir de meilleurs résultats. Par exemple, devoir compenser les niveaux des canaux en réduisant de façon drastique sa sortie principale pour éviter le clipping est typique d'un réglage des niveaux de canal définis à une valeur trop élevée.**
- ✪ **Si vous connectez un effet MClass Maximizer (ou un MClass Mastering Suite Combi) entre la sortie mixée finale et l'interface matérielle, vous pouvez maximiser le loudness pour votre mixage sans risquer une distorsion importante due au clipping. Voir ["Les Effets MClass"](#page-358-0) pour plus de détails.**
- → Si l'indicateur Audio Out Clip s'allume et que les signaux sont envoyés **directement sans passer par un mixeur à votre interface matérielle, vous pouvez vérifier les vu-mètres dans l'interface matérielle. Si le segment rouge de l'un de ces vu-mètres s'allume, cela indique à quelle(s) sortie(s) survient le clipping.**

Réduisez le niveau de sortie de tous les modules connectés à ces sorties dont le vu-mètre est dans le rouge.

### **Mesure du DSP**

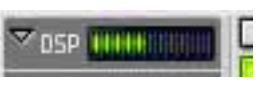

Ce graphique à barre montre la charge actuelle du DSP (processeur). Notez que cela indique la quantité totale de puissance du processeur utilisée actuellement par le "moteur audio" de Reason. Les graphiques, MIDI et le "reste" du programme Reason se voient allouer la puissance de calcul non utilisée par le moteur audio, l'audio est donc toujours prioritaire.

### **Bouton ReGroove Mixer**

Cela ouvre le ReGroover dans lequel vous pouvez utiliser une édition avancée du Groove pour affecter le timing des notes. La façon d'utiliser le ReGroove est décrite dans le chapitre du même nom dans le Manuel d'utilisation.

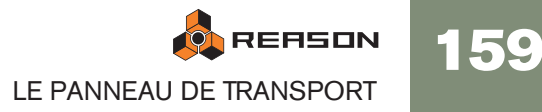

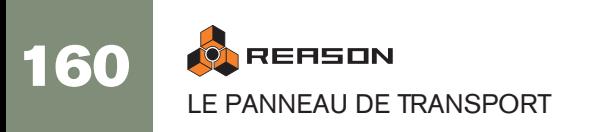

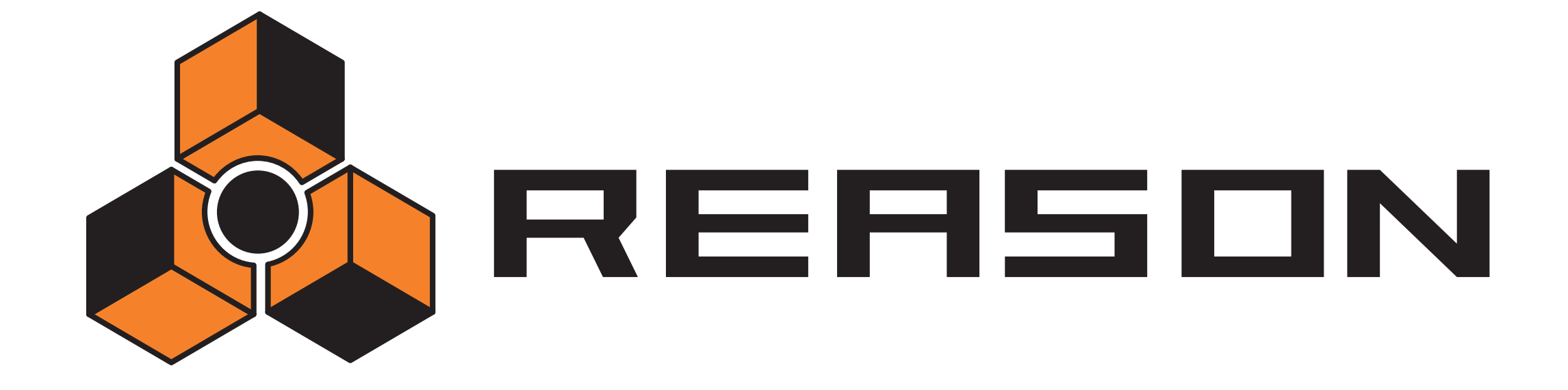

<sup>D</sup> **L'interface matérielle de Reason**

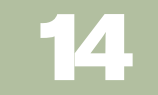

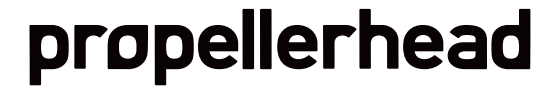

# **Introduction**

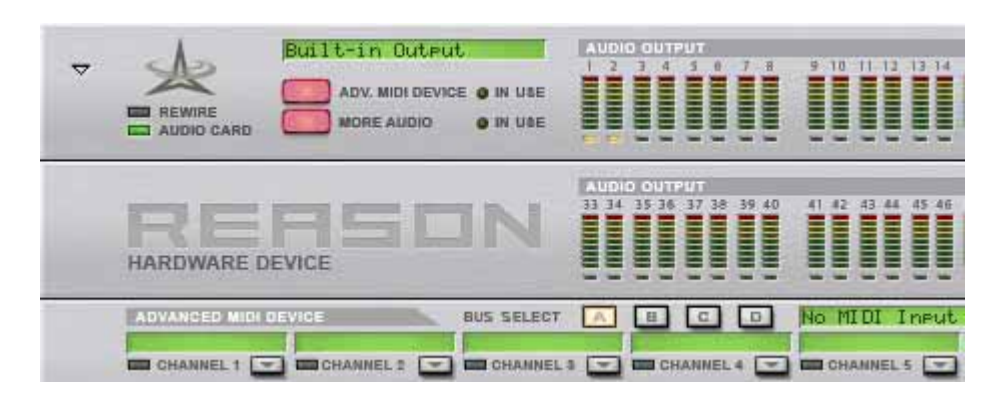

Le module Matériel est celui grâce auquel vous connectez Reason avec le "monde extérieur". C'est ici qu'est reçu le MIDI et où les signaux audio sont envoyés vers les canaux ReWire ou les sorties physiques de votre matériel audio. Le module Matériel est toujours présent en haut du rack et ne peut pas être supprimé. Ce chapitre est sensé servir de référence en décrivant les diverses sections de ce module. La façon de configurer l'interface MIDI et le matériel audio est décrit dans le chapitre "Bases de l'audio".

Le module Matériel est normalement replié, montrant un panneau blanc. En le dépliant, le panneau des sorties audio est affiché, montrant les 32 sorties disponibles.

- En cliquant sur le bouton "More Audio" de ce panneau, deux panneaux de sorties audio sont affichés pour un total de 64 sorties.
- En cliquant sur le bouton "Adv. MIDI Device" de ce panneau, le panneau d'entrée des modules MIDI est affiché.

## **Panneau de contrôle MIDI externe**

Il s'ouvre lorsque l'on appuie sur le bouton "Adv. MIDI Device" sur le panneau du module Matériel. Il n'est utilisé que si vous contrôlez Reason depuis un séquenceur externe, utilisant des entrées de bus de contrôle externe. Normalement, vous envoyez le MIDI vers une piste via le séquenceur, en sélectionnant la piste du séquenceur.

Vous pouvez sélectionner les ports MIDI pour un maximum de quatre bus de contrôle externes (dans les préférences : Contrôle avancé). Chaque bus peut porter 16 canaux MIDI, pour une total maximal de 64 canaux d'entrée MIDI. C'est dans le panneau de contrôle MIDI externe que vous routez chaque canal MIDI vers un module dans le rack de Reason :

- 1. Sélectionnez l'un des bus de contrôle externe en cliquant sur le bouton Bus Select correspondant en haut du panneau MIDI externe.
- 2. Déroulez le menu pop-up de module pour un canal MIDI et sélectionnez un module.

Le menu affiche tous les modules dans le morceau actuel.

A présent, les données MIDI entrantes dans le bus sélectionné et le canal MIDI sont envoyées directement vers le module sélectionné, ignorant le séquenceur de Reason. Le nom du module est affiché dans le champ de nom pour ce canal MIDI.

3. Essayez d'envoyer des notes MIDI depuis un séquenceur externe, dans le bus sélectionné et le canal MIDI.

L'indicateur sous le nom de canal devrait s'allumer.

## **Sortie audio**

Reason prend en charge jusqu'à 64 canaux de sortie audio. Ils sont répartis sur deux panneaux, chacun prenant en charge 32 sorties. Pour voir les sorties 33 à 64, cliquez sur le bouton "More Audio"

**→ Chaque sortie propose un vu-mètre et un indicateur qui sera allumé en vert pour chaque canal disponible actuellement utilisé, c.a.d. qu'un canal y est connecté dans le panneau arrière.**

Les sorties non disponibles ont des indicateurs éteints.

 $\rightarrow$  Si vous avez des sorties sur votre interface audio qui sont disponibles **actuellement mais non utilisées, les indicateurs seront jaunes pour les canaux correspondants.**

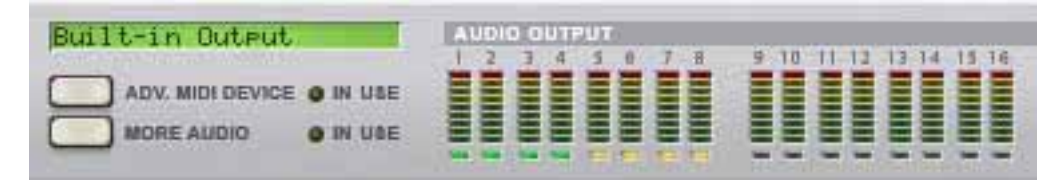

Dans cas, quatre sorties sont actuellement utilisées (indicateurs verts) et quatre sorties supplémentaires sont disponibles, ce qui est montré par les indicateurs jaunes.

- → Les canaux connectés à des sorties indisponibles auront des indicateurs **rouges.**
- **! Souvenez-vous que l'interface matérielle est l'endroit ou tout clipping audio surviendra dans Reason. Gardez un oeil sur l'indicateur de clipping dans le panneau de transport ainsi que sur les vu-mètres individuels dans le panneau Sortie audio. Si un canal pousse le vu-mètre dans le rouge, le niveau de sortie du module devrait être réduit.**

## **Utiliser ReWire**

Si vous utilisez Reason avec une application hôte compatible ReWire, vous pouvez envoyer tout module de Reason vers un canal ReWire en connectant le module à n'importe quelle entrée audio à l'arrière de l'interface matérielle. En mode ReWire, les 64 canaux sont disponibles et n'importe quelle sortie de module envoyée vers un canal ReWire apparaîtra dans l'application hôte ReWire sur son propre canal. Voir ["Uti](#page-134-0)[liser Reason comme un esclave ReWire"](#page-134-0).

162

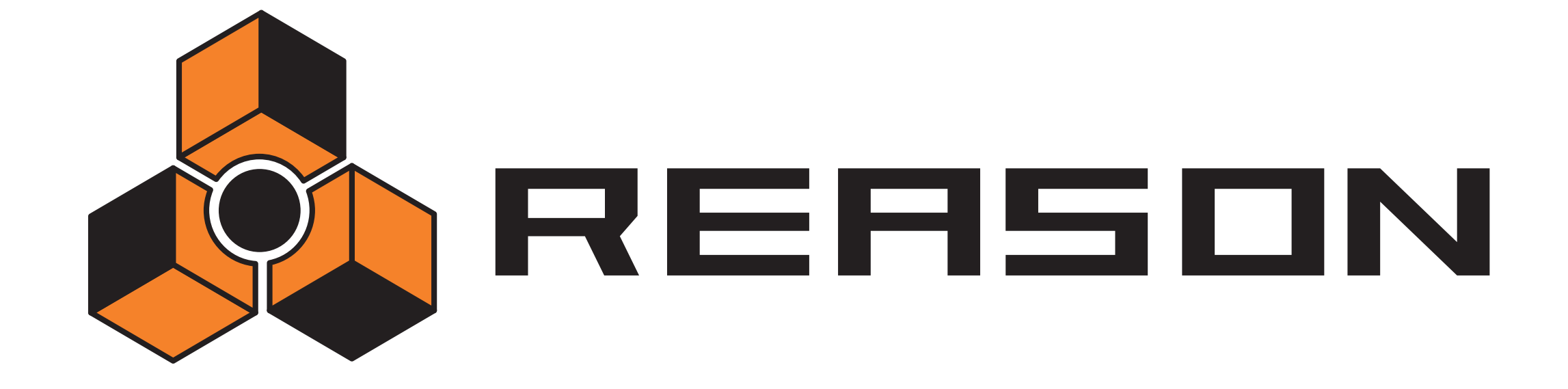

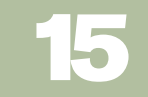

<sup>D</sup> **Le Combinator**

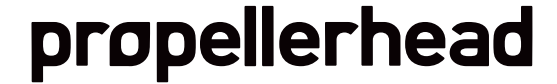

# **Introduction**

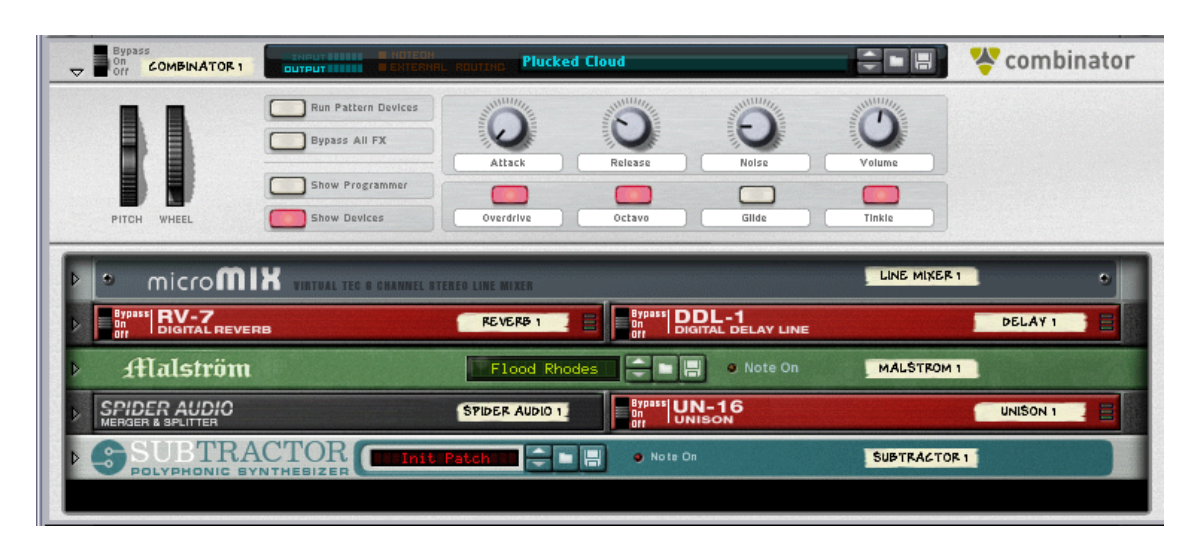

Le Combinator est un module spécial qui vous permet de sauvegarder et de rappeler toute combinaison de modules Reason (instruments, effets, mixeurs, etc.) avec leurs connexions internes. Une configuration Combinator enregistrée peut être chargée comme un patch, appelé un "Combi". Le module Combinator lui-même agit comme un contenant pour les modules dans un Combi.

L'idée fondamentale derrière le module Combinator est simple, mais très puissante. Pouvoir sauvegarder plusieurs modules comme un Combi vous permet de rappeler instantanément tout type de configuration, aussi complexe soit-elle, de façon aussi simple que le chargement d'un patch !

Voici quelques applications typiques du Combinator:

→ Créer des multi-instruments séparés ou superposés.

Ajoutez autant de modules instrumentaux (Subtractors, NN-XT's etc.) que vous le souhaitez et jouez les comme un instrument superposé. Les modules instrumentaux dans un Combi peuvent également être assignés à des zones de clavier/vélocité spécifiques.

→ Enregistrer des combinaisons instrument/effet.

Enregistrez un instrument en même temps que vos effets favoris.

→ Créez des modules multi-effets.

Vous pouvez créer et sauvegarder des chaînes d'effets complexes comme des Combis.

### **A propos du format de patch Combi**

Le Combinator enregistre des fichiers aux format de patch Combi (.cmb). Lorsque vous chargez un patch Combi prêt à l'emploi, tous les modules dans le Combi, les réglages de leurs paramètres propres et les connexions audio et CV sont instantanément rétablis.

La Factory Soundbank inclut de nombreux patches Combinator, divisés en diverses catégories.

Voici deux types fondamentaux de patches Combi : les Combis d'instruments et d'effets.

- → Les Combis d'instrument contiennent des modules instrumentaux et gé**nèrent des sons.**
- → Les Combis d'effet contiennent des modules d'effet et sont utilisés pour **traiter le son.**

Le MClass Mastering Suite Combi (que l'on peut sélectionner dans le menu Créer) est un exemple de Combi d'effet

## **Créer des modules Combinator**

**Créer un module Combinator vide**

**→ Sélectionnez "Combinator" dans le menu Créer.** 

Cela créera un Combinator vide. Les modules Combinator vides peuvent être utilisés comme point de départ lors de la création de nouveaux patches Combi. Cela vous permet également de rechercher des patches Combi existants.

### **Créer un Combinator en combinant des modules**

Vous pouvez créer un module Combinator en combinant des modules existants :

- 1. Sélectionnez deux modules ou plus en utilisant [Maj]. Les modules ne doivent pas nécessairement être côte à côte dans le rack.
- 2. Sélectionnez "Combiner" dans le menu Edition.

Cela crée un module Combinator contenant les modules qui ont été sélectionnés selon les règles suivantes :

- <sup>+</sup> Une piste de séquenceur est créée pour le Combinator, tout comme lors**que l'on crée un module instrumental ou à pattern.**
- <sup>+</sup> Le nouveau module Combinator apparaît à la position du module sélec**tionné le plus bas dans le rack.**
- <sup>+</sup> Les modules sélectionnés sont déplacés et contenus dans le "caisson" **du Combinator.**

Leur ordre interne n'est pas modifiés. Reason essaie de router automatiquement la première "entrée de module" et la première "sortie de module" aux connecteurs To/From Devices du Combinator - voir ["A propos des connexions internes et exter](#page-166-0)[nes"](#page-166-0). Les autres connexions restent inchangées.

- → Les modules à l'extérieur du Combi restent dans le même ordre que pré**cédemment.**
- **! Veuillez également voir ["Ajouter des modules à un Combi"](#page-168-0) pour plus de détails concernant le routage automatique.**

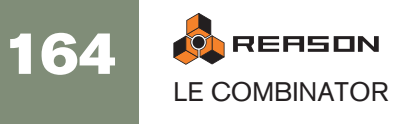

### **Créer un Combinator en parcourant les patches**

Vous pouvez utiliser le bouton "Créer un Instrument..." pour créer un module Combinator (de la même façon que tout autre module). Si vous sélectionnez un patch .cmb, un Combinator sera créé contenant tous les modules et les réglages enregistrés dans le Combi.

## **Eléments du Combinator**

L'image ci-dessous montre un module Combinator déplié.

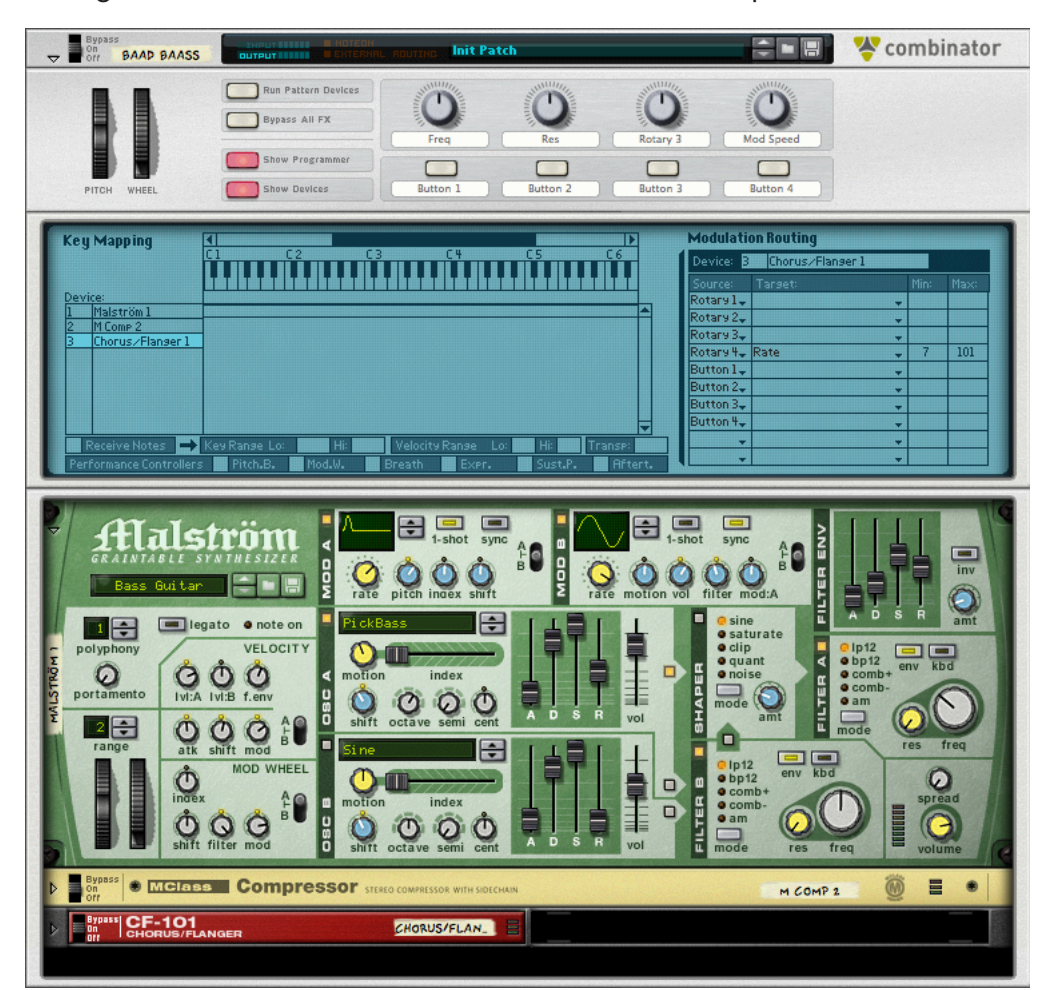

L'avant du Combinator contient les éléments suivants (de haut en bas) :

→ Le panneau étroit supérieur est toujours affiché, même lorsque le Com**binator est replié.** 

Il contient un affichage qui (entre autres choses) montre le nom du Combi actuellement chargé et des boutons standards de Sélection/Parcours/Enregistrement de patch.

→ Vient ensuite le panneau de contrôle qui est toujours affiché si le Combi**nator est déplié.** 

Voir ["Le panneau de contrôle"](#page-171-0).

→ Le panneau de programmation contient les réglages pour la zone d'af**fectation des touches et de la vélocité ainsi que les réglages de routage de la modulation.**

Le programmateur peut être affiché/caché en cliquant sur le bouton "Show Programmer" dans le panneau de contrôle. Voir ["Utiliser le programmateur"](#page-172-0).

 $\rightarrow$  Tout en vas se trouvent les modules contenus dans le Combi.

Les modules peuvent être affichés ou masqués en cliquant sur le bouton "Show Devices" dans le panneau de contrôle. L'espace vide en bas est utilisé pour ajouter d'autres modules à un Combi en les faisant glisser/déposer. Cliquer sur un espace vide de façon à faire apparaître une ligne rouge d'Insertion permet également de faire du Combi le conteneur cible pour de nouveaux modules créés (depuis le menu Créer). voir "A propos de la ligne d'insertion".

## <span id="page-166-0"></span>**A propos des connexions internes et externes**

Contrairement à d'autres modules, le Combinator contient des connexions audio à la fois internes et externes.

→ Les connexions externes sont utilisées pour connecter un Combinator à **des** 

**modules extérieurs au Combi.**

<sup>+</sup> Les connexions internes sont celles qui connectent les modules à l'inté**rieur d'un Combi.**

### **Connexions externes**

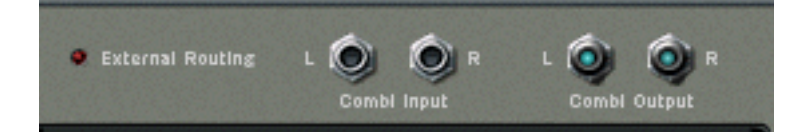

→ Les connecteurs "Combi Output L/R" transportent la sortie audio du **Combinator.** 

Cette sortie connecte le Combi à un module externe, normalement un mixeur. En interne, cette sortie est connectée aux connecteurs "From Devices". Lorsque vous créez un nouveau Combinator, cette sortie sera automatiquement routée vers le premier canal d'entrée de mixeur disponible.

<sup>+</sup> Les connecteurs "Combi Input L/R" sont l'entrée du Combinator (utili**sées pour les Combis d'effet seulement).** 

En interne, cette entrée est connectée aux connecteurs "To Devices".

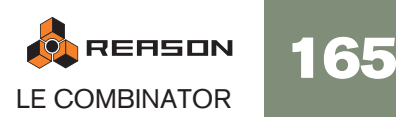

### **Connexions internes**

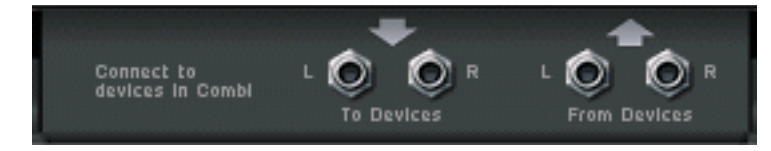

- → Les entrées "From Devices L/R" sont celles auxquelles sont connectées **les sorties des modules du Combi.**
- → Les sorties "To Devices L/R" sont connectées à une entrée sur un mo**dule dans un Combi d'effet.**

### <span id="page-167-0"></span>**A propos du routage externe**

Si un module individuel dans le Combi est directement connecté à un module à l'extérieur du Combinator, on parle alors de connexion de "routage externe", ce qui devrait normalement être évité. La raison en est que de telles connexions ne sont pas sauvegardées dans un patch Combi.

→ Ainsi, toutes les connexions vers/depuis un Combi devrait passer via les **connecteurs To/From Device dans le module Combinator si vous voulez rendre le Combi autonome.**

Si un Combi contient des connexions de routage externe, cela est indiqué à la fois sur les panneaux avant et arrière du Combinator : sur le panneau avant, "External Routing" est affiché dans l'affichage du nom du Patch, et sur le panneau arrière, une LED s'allume.

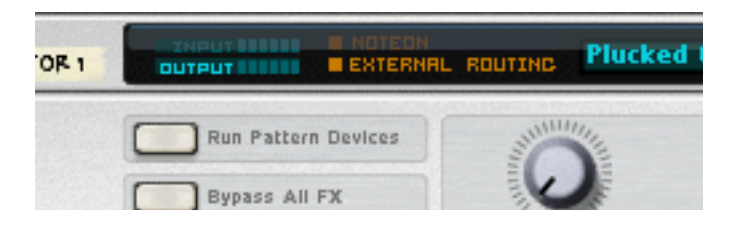

Il est toujours possible d'utiliser un Combi avec des connexions de routage externe dans le contexte d'un morceau (dans lequel tous les routages sont enregistrés). Gardez simplement à l'esprit que les connexions de routage externe ne font pas partie du patch !

### **Comment éviter les connexions de routage externe**

Comme nous l'avons expliqué précédemment, toutes les connexions vers/depuis un module Combinator devraient passer via les connecteurs To/From Device de façon à rendre le Combi autonome. Vous devez donc inclure un module de mixage pour les Combis contenant plus de 2 sorties de module.

Supposons que vous ayez à combiner trois modules instrumentaux (chacun disposant de sorties stéréo connectées à un mixeur) de façon à créer un Combi d'instruments séparés ou superposés.

Si vous sélectionnez simplement ces trois modules instrumentaux (mais pas le mixeur) et que vous sélectionnez "Combiner", seul l'un des modules pourrait être auto-routé vers les connecteurs "From Devices", alors que les deux autres modules auraient les mêmes

connexions qu'avant la combinaison.

Donc:

→ Lorsque vous combinez plusieurs modules instrumentaux, connectez-les **à un** 

#### **module de mixage et incluez ce dernier dans le Combi.**

De cette façon, toutes les sorties des modules instrumentaux peuvent être connectées à des canaux d'entrées séparés dans le mixeur. La sortie du module mixeur peut être routée via les connecteurs "From Devices" et ainsi le Combi sera autonome.

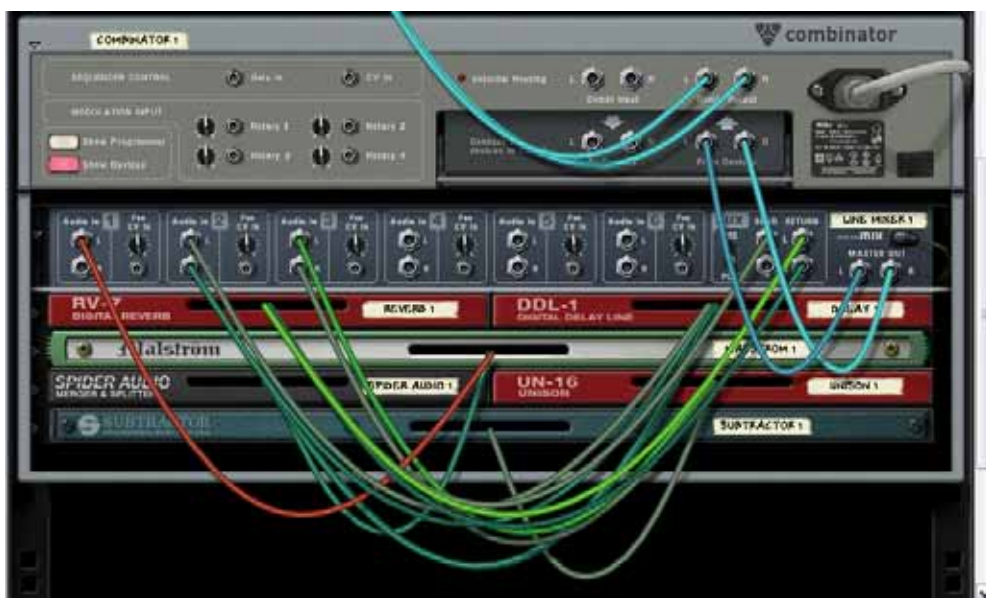

Des modules instrumentaux et d'effet connectés à un mixeur de ligne à l'intérieur d'un Combi.

✪ **Le mixeur de ligne convient parfaitement pour mixer les sorties des modules dans des Combis.**

## <span id="page-168-0"></span>**Ajouter des modules à un Combi**

## **A propos de la ligne d'insertion**

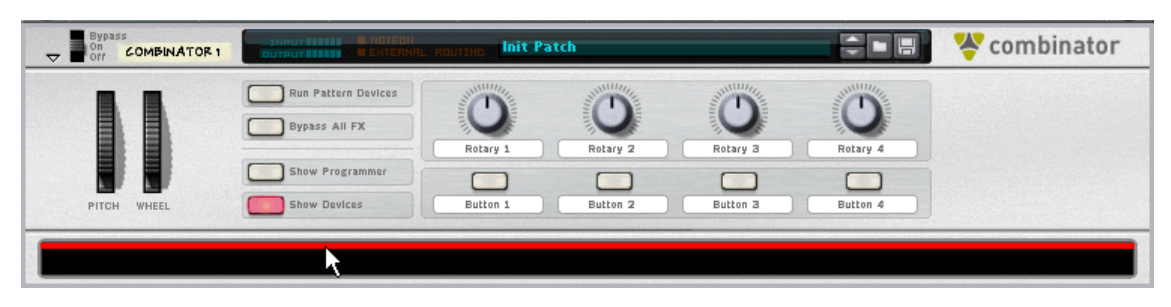

Lorsque la ligne d'insertion est affichée, les nouveaux modules créés seront ajoutés au module Combinator.

- → Pour pouvoir sélectionner la ligne d'insertion vous devez vous assurer **que le bouton "Show Devices" est allumé sur le panneau de contrôle du Combinator.**
- → La ligne d'insertion est affichée dans un espace vide en bas du caisson **du Combinator (sous l'un des modules du Combi).**

Si le Combi e contient aucun module, l'espace vide se trouve juste sous le panneau de contrôle.

### **Afficher la ligne d'insertion**

Chacune des méthodes suivantes sélectionnera/affichera la ligne d'insertion :

- En cliquant dans un espace vide en bas du caisson du Combinator.
- Lorsque l'on crée un nouveau Combi, la ligne d'insertion est automatiquement sélectionnée.
- En utilisant les touches fléchées vous pouvez vous déplacer à tracer chaque module actuellement dans le Combi et le sélectionner. En sélectionnant l'espace vide, la ligne d'insertion apparaît.
- Sélectionner "Initialiser le Patch" pour un Combinator effacera tous les modules et fera apparaître la ligne d'insertion.
- → Notez qu'afficher la ligne d'insertion sélectionne automatiquement le **module Combinator. Cependant, sélectionner le Combinator n'affichera pas automatiquement la ligne d'insertion.**

La ligne d'insertion reste sélectionnée jusqu'à ce que vous sélectionniez un autre module (soit dans le Combi soit dans le rack) ou que vous masquiez les modules.

## **Créer de nouveaux modules dans un Combi**

Pour fair d'un Combinator le module cible pour les modules créés vous devez utiliser l'une des méthodes suivantes :

→ Affichez la ligne d'insertion (voir ci-dessus ).

Si vous créez un module alors que la ligne d'insertion est affichée, le nouveau module apparaîtra sous la ligne d'insertion, tout en bas du caisson du Combi.

- $\rightarrow$  Sélectionnez un module dans le Combi (mais pas le Combi lui-même). Lorsque vous sélectionnez un module depuis le menu Créer, il apparaîtra sous le module sélectionné (comme dans le rack.
- → Aucune piste de séquenceur ne sera automatiquement créée pour les **modules ajoutés à un .**

### **A propos de l'auto-routage**

L'auto-routage des modules dans un Combi est similaire à celui des modules dans le rack :

- **→ Si un module dans un Combi est sélectionné, le nouveau module créé apparaîtra sous le module sélectionné selon les règles standards.**
- Si un effet est sélectionné et que vous créez un module d'effet, ils seront connectés en série.
- Si un module instrumental est sélectionné et que vous créez un effet, il sera connecté comme effet insert pour le module instrumental.
- Si un mixeur est sélectionné et que vous créez un effet il sera connecté au mixeur comme effet send.
- Si un module instrumental est sélectionné et que vous créez un autre module instrumental, il sera ajouté sous le module sélectionné et connecté au premier canal d'entrée de mixeur disponible.
- Si vous maintenez enfoncée la touche [Maj] et que vous créez un nouveau module, aucun auto-routage ne sera effectué.
- Si vous maintenez enfoncée la touche [Option] (Mac) ou [Alt] (Windows) et que vous créez un nouveau module, une piste de séquenceur sera créée pour le module.
- <sup>3</sup> Si vous ajoutez un module à un Combi vide, sa sortie sera automatique**ment routée vers les connecteurs "From Devices". Pour les modules d'effet, l'entrée sera également auto-routée vers les connecteurs "To Devices".**

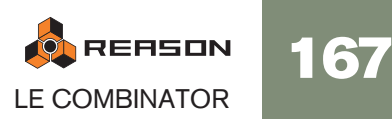

## **Ajouter des modules en utilisant le glisser déposer**

Vous pouvez déplacer des modules dans le rack se trouvant à l'extérieur du Combi dans le caisson du Combinator. Cela fonctionne de la façon suivante :

- 1. Si vous voulez ajouter plus d'un module en même temps, sélectionnez les modules en maintenant enfoncée la touche [Maj].
- 2. Cliquez sur la zone "poignée" d'un module.

Pour les modules pleine taille, il s'agit de la zone à gauche et à droite du panneau (entre les bords du rack). Pour les modules plus petits, vous pouvez cliquer n'importe où en dehors des paramètres réels.

3. Déplacez le(s) module(s) dans le Combinator.

Une fine ligne rouge verticale indique l'endroit où les modules seront positionnés. Notez que la ligne rouge peut se trouver à gauche d'un module (indiquant que le module sera inséré avant l'autre module) ou à droite du module (indiquant que le module déplacé sera inséré après l'autre module). Vous pouvez également ajouter des modules dans l'espace vide en bas du caisson du Combi.

### → Aucun auto-routage ne sera effectué.

Les connexions existantes dans le rack seront conservées, il risque donc d'y avoir des connexions de routage externe (voir ["A propos du routage externe"](#page-167-0)). Si tel est le cas, "External Routing" sera indiqué dans l'affichage du nom du Combinator (et à l'arrière du Combinator, une LED s'allumera).

 $\rightarrow$  Si vous déplacez des modules dans le Combi en maintenant enfoncée **[Maj], les modules seront déconnectés du rack et auto-routés selon leur position d'insertion.**

Le routage entre les modules déplacés sera conservé. S'il n'est pas possible d'auto-router un module déplacé (par ex. il n'y a plus d'entrées de mixeur libres dans le Combi), le module sera déconnecté.

 $\rightarrow$  Si vous déplacez des modules dans le Combi en maintenant enfoncée **[Option] (Mac) ou [Alt] (Windows), les modules seront copiés. Aucun auto-routage ne sera effectué.**

Si vous utilisez [Maj] en même temps, il sera tenté d'effectuer un auto-routage selon les mêmes règles que celles décrites précédemment.

## **Ajouter des modules en utiliser copier/coller**

Vous pouvez copier des modules et les copier dans un Combi.

- 1. Sélectionnez les modules que vous souhaiter copier comme d'habitude.
- 2. Sélectionnez "Copier les modules et les pistes" dans le menu Edition (ou dans le menu contextuel).
- 3. Sélectionnez un module dans le Combi ou cliquez sur l'espace vide pour faire apparaître la ligne d'insertion.
- 4. Sélectionnez "Coller les modules et les pistes" dans le menu Edition (ou dans le menu contextuel).
- → Lors du collage, les modules seront ajoutés sous le module actuellement **sélectionné ou la ligne d'insertion dans le Combi.** Aucun auto-routage ne sera effectué.
- → En maintenant enfoncée la touche [Maj], il sera tenté d'effectuer un **auto-routage selon les règles standards.**

## **Ajouter un Combi à un Combi**

Les Combis imbriqués (c.a.d un Combi à l'intérieur d'un autre) ne sont pas pris en charge. Si vous le menu Créer lorsque la ligne d'insertion ou un module dans le Combi est sélectionné, l'élément Combinator sera grisé.

Vous pouvez cependant utiliser le glisser/déposer ou le copier/coller pour ajouter un Combi dans un autre Combi. Les points suivants s'appliquent :

- → Les modules dans le Combi déposé (ou collé) seront "décombinés" **(c.a.d que le module Combinator lui-même sera supprimé) et les modules seront ajoutés sous le point d'insertion ou dans le Combi cible.**  Le routage existant restera inchangé.
- → Si vous maintenez enfoncée la touche [Maj] lorsque vous déposez (ou **collez) les modules décombinés, ils seront auto-routés comme s'il n'y avait qu'un seul**

#### **module.**

La sortie "From Devices" (et l'entrée "To Devices" si c'est applicable) utilisée dans le Combi décombiné sera auto-routée vers le Combi cible, selon les règles standards.

## **Combiner deux Combis**

→ Le Combi inférieur sera décombiné et les modules ajoutés au Combi su**périeur dans le rack lors de la combinaison.** Le routage existant restera inchangé.

### **Combiner des modules dans un Combi avec des modules dans le rack**

Si vous combinez certains modules dans un Combi avec des modules dans le rack, les modules combinés sont supprimés de leur emplacement d'origine et ajoutés dans un nouveau Combi (sous le Combi "original").

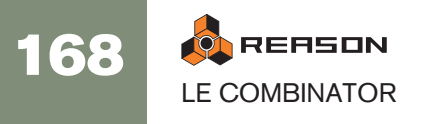

# **Manipulation du Combi**

## **Déplacer un Combi entier**

Cela fonctionne comme pour les autres modules dans le rack.

→ Sélectionnez le Combinator en cliquant sur le caisson et déplacez-le **ailleurs.**

Un contours du Combinator est affiché lors du déplacement, et une ligne rouge s'affiche à la position d'insertion. Toutes les connexions sont conservées.

**→ Si vous maintenez enfoncée la touche [Maj] lors du déplacement du Combinator, il tentera de s'auto-router à la position d'insertion dans le rack selon les règles standards.**

L'auto-routage prendra en compte le fait qu'il s'agit d'un Combi d'effet ou d'instrument.

→ Si vous maintenez enfoncée la touche [Option] (Mac) ou [Alt] (Windows) **lors du déplacement, une copie du Combi est créée.**

Aucun auto-routage ne sera effectué. Si vous maintenez enfoncées les touches [Option] (Mac) ou [Alt] (Windows) + [Maj], le Combi copié sera auto-routé selon les règles standards.

## **Déplacer les modules dans un Combi**

Tout comme les modules dans le rack, un contours des modules est affiché lors du déplacement, et une ligne rouge montre le point d'insertion. Toutes les connexions sont conservées.

→ Si vous maintenez enfoncée la touche [Maj] lors du déplacement, le ou **les modules tenteront de s'auto-router au point d'insertion selon les règles standards.**

## **Déplacer des modules hors d'un Combi**

Si vous déplacez des modules hors d'un Combi, le point suivant s'applique :

<sup>+</sup> Le routage reste inchangé, et l'indicateur External Routing est suscepti**ble de** 

#### **s'allumer.**

Si vous maintenez enfoncée la touche [Maj] lors du déplacement, le ou les modules tenteront de s'auto-router au rack selon les règles standards.

### **Supprimer des modules dans un Combi**

Cela fonctionne de la même façon que pour les modules dans le rack. Sélectionnez le module puis sélectionnez "Supprimer le module et les pistes" dans le menu Edition, ou appuyez sur [Retour arrière].

## **Décombiner des modules**

Vous pouvez décombiner l'ensemble d'un Combi ou les modules sélectionnés à l'intérieur d'un Combi de la façon suivante :

- **→ Si vous sélectionnez un Combinator puis "Décombiner" dans le menu Edition, le module Combinator sera supprimé et tous les modules qu'il contenait seront connectés comme un seul module au rack.** Les modules précédemment connectés au connecteurs To/From Devices seront à présent connectés au rack de la même façon que le module Combinator l'était (via l'entrée et la sortie Combinator)..
- → Si vous décombinez quelques modules sélectionnés dans un Combi, ils **seront supprimés du Combi et ajoutés au rack sous le Combi.** Les connexions restent inchangées et le routage externe risque de survenir.

## **Pistes du séquenceur et jouer avec les Combis**

Lorsque vous créez un module Combinator, une piste du séquenceur est automatiquement créée. Cette piste reçoit également le focus MIDI comme tout module instrumental standard.

→ Lorsque la piste Combinator recoit des données MIDI entrantes, elles se**ront routées vers tous les modules instrumentaux dans un Combi d'instrument.**

Cela signifie que tous les modules seront superposés lorsque vous jouez (prenant en compte la vélocité par défaut et l'étendue des touches).

→ Vous pouvez désactiver la réception de note ou les données de contrôle **de performance sélectionnées pour des modules instrumentaux individuels dans le** 

#### **panneau de programmation.**

Voir [page 171](#page-172-0) pour plus de détails.

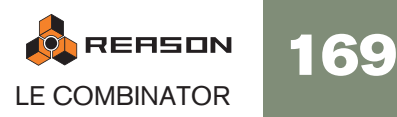

# <span id="page-171-0"></span>**Le panneau de contrôle**

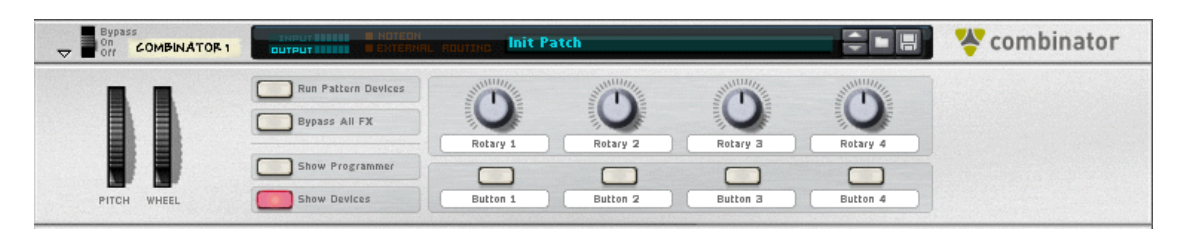

Il s'agit du panneau principal du Combinator. Comme tous les modules instrumentaux standards, il propose des contrôleurs pour la hauteur, les roues de modulations et autres.

### **A propos des contrôleurs virtuels**

- $\rightarrow$  Les quatre boutons rotatifs et les quatre boutons au milieu du panneau **de contrôle sont des contrôleurs "virtuels" qui peuvent être assignés à des paramètres et fonctions dans les modules contenus dans le Combi.**  Ces contrôleurs sont par défaut assignés à aucun paramètre dans les nouveaux Combis.
- Vous assignez des paramètres dans la section Routage de la modulation du panneau de programmation (voir "Utiliser le routage de la modulation").
- Les mouvements des contrôleurs virtuels peuvent être enregistrés comme automatisation.
- Chaque contrôleur peut être assigné à n'importe quel nombre de paramètres.
- En cliquant sur l'étiquette des boutons, vous pouvez y entrer un nom approprié.

### **Les roues de Pitch Bend et de Modulation**

Les roues de Pitch et de modulation sur le panneau de contrôle reflètent les actions de votre clavier maître, tout comme celles des modules instrumentaux standards.

→ Lorsqu'un module Combinator reçoit une entrée MIDI et que le Combi **contient plusieurs modules instrumentaux, ils recevront tous les données de pitch bend et de modulation.**

Cela signifie que les réglages dans un module instrumental déterminent ce qu'il se passe lorsqu'on y applique un pitch bend ou une modulation.

- Par exemple, déplacer la roue de modulation pourrait appliquer un vibrato pour un module et changer la fréquence de coupe de filtre pour un autre module.
- Le Pitch Bend s'applique également selon les réglages individuels dans le champ d'étendue pour tous les modules instrumentaux dans le Combi.

### **Le bouton Run Pattern Devices**

Il peut être utilisé pour lancer/arrêter tous les modules à pattern contenus dans le Combi. Cela fonctionne comme si l'on pressait le bouton Run sur le panneau de modules à pattern. Le statut on/off de ce bouton n'est pas sauvegardé dans le patch de Combi. Appuyer sur Lecture dans le panneau transport activera automatiquement "Run Pattern Devices".

✪ **Dans la Factory Sound Bank, les patches de Combi contenant des modules à pattern ont un nom de patch se terminant par "(run)".**

### **Bypass All FX**

Ce bouton vous permet de contourner tous les modules d'effet dans un Combi. Il fonctionne de la façon suivante :

- Tous les modules d'effet insert dans le Combi basculent sur le mode Bypass.
- Tous les effets connectés comme send à un module mixeur sont désactivés.
- Cliquer sur ce bouton n'affectera pas les modules d'effet qui étaient déjà en mode bypass ou désactivés.

### **Sélectionner l'apparence du panneau de contrôle...**

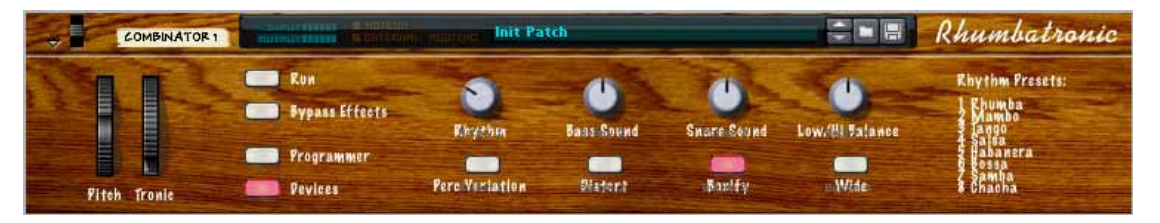

Cette fonction vous permet de changer la "skin" du panneau de contrôle. Vous pouvez créer vos propres étiquettes pour les contrôleurs assignables, et changer la couleur et l'apparence de l'ensemble du panneau.

**→ Sélectionnez le Combinator et choisissez "Sélectionner l'apparence du panneau de contrôle..." dans le menu Edition.**

Un navigateur d'images s'ouvre, vous permettant de choisir un fichier image au format JPEG (.jpg).

- **→ Les dimensions de l'image doivent être de 754 x 138 pixels.**
- <sup>+</sup> Les boutons rotatifs, boutons, affichage de nom de patch et boutons de **patch ne peuvent pas être redéfinis.**
- → Si vous souhaitez créer vos propres étiquettes pour les contrôleurs vir**tuels, vous devez d'abord supprimer les étiquettes d'origine.** Cliquez sur une étiquette, supprimez le texte et appuyez sur [Entrée].
- **→ Pour supprimer une apparence, sélectionnez "Supprimer l'apparence du panneau de contrôle" dans le menu contextuel.**

L'apparence d'origine du panneau du Combinator et restaurée.

### **A propos des modèles de panneaux**

Des modèles de panneaux sont installés avec le programme. Ils ont les bonnes dimensions et sont un bon point de départ pour créer de nouveaux panneaux. Le dossier "Combi

Backdrops" se trouve dans le dossier "Template Documents" dans le dossier du programme Reason.

Deux modèles sont disponibles, l'un au format JPEG et l'autre au format Adobe Photoshop (.psd).

<sup>+</sup> Le modèle .psd (Photoshop) contient plusieurs couches, ce qui est prati**que pour personnaliser les panneaux.**

Vous devez sauvegarder tout panneau créé dans Photoshop comme un fichier JPEG avant de pouvoir l'utiliser dans Reason.

## <span id="page-172-0"></span>**Utiliser le programmateur**

le programmateur est utilisé pour assigner les touches et les étendues de vélocité pour les modules instrumentaux et pour le routage de la modulation ainsi que pour l'assignation des paramètres pour les boutons du panneau de contrôle.

**→ Pour afficher le panneau du programmateur, cliquez sur le bouton "Show Programmer" du panneau de contrôle.**

Le programmateur apparaît sous le panneau de contrôle.

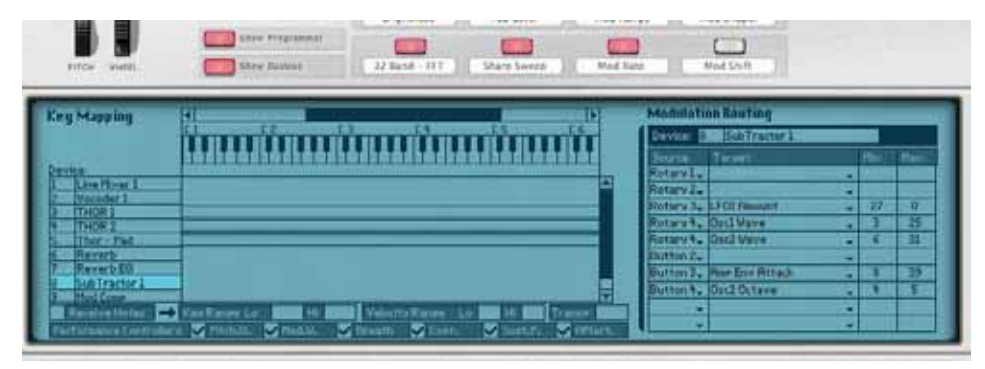

→ A gauche du panneau du programmateur se trouve la liste des modules **dans le Combi actuel dans l'ordre dans lequel ils apparaissent dans le caisson du Combinator.** 

Cliquer sur un module dans la liste le sélectionne pour l'édition.

- → La section du milieu, Key Mapping, montre un clavier avec un barre de **défilement horizontal en haut. Dans la zone située en dessous, la portée des touches pour chaque instrument est affichée.**
- → A droite se trouve la section routage de la modulation dans laquelle vous **pouvez assigner les paramètres aux contrôleurs dans le panneau de contrôle.**

Voir page 173.

### **Assigner des touches aux modules instrumentaux**

Chaque module instrumental peut avoir sa propre portée de touches, la touche la plus haute et la plus basse qui déclencheront ce module. Cela permet de créer des modules

instrumentaux séparés et superposés dans un Combi.

- 1. Assurez-vous que la piste Combinator a le focus MIDI.
- 2. Sélectionnez un module instrumental dans la liste des modules à gauche (les modules non instrumentaux comme les effets et les mixeurs n'ont pas d'étendues de clavier).

L'étendue de clavier actuellement sélectionnée est affichée en surbrillance sous forme d'un barre horizontale sous l'affichage du clavier, et sous forme de numéros de notes dans les champs Zone de jeu Inf et Sup en bas du panneau du programmateur. Par défaut, toute l'étendue est sélectionnée (de C -2 à G 8). On ne peut sélectionner qu'un module à la fois.

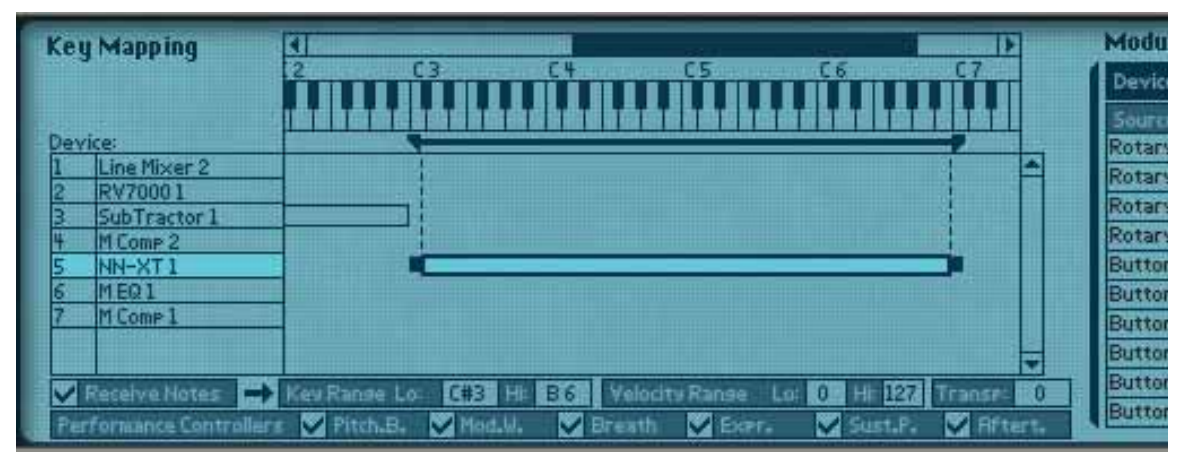

Il existe plusieurs méthodes pour modifier l'étendue de clavier actuelle :

- → En cliquant sur les champs Zone de jeu Inf et Sup et en déplacant la sou**ris en haut ou en bas.**
- → En déplaçant les poignées sur la barre horizontale dans l'affichage du **milieu.**

Vous pouvez utiliser la barre de défilement en haut pour "voir" les poignées.

- → En déplaçant la barre horizontale elle-même vous pouvez également dé**placer les zones de jeu horizontalement et ainsi changer l'étendue de clavier.**
- 3. En utilisant l'une de ces méthode, définissez l'étendue de clavier pour le module sélectionné.

Lorsque c'est fait, le module ne jouera que les notes définies dans l'étendue de clavier.

→ En définissant des étendues de clavier pour les modules dans un Combi, **vous pouvez créer des instrument séparés.**

Par exemple, les notes jouées inférieures à C2 pourraient déclencher un module jouant un son de basse alors que les notes jouées supérieures à C2 pourraient déclencher un module jouant un son de batterie.

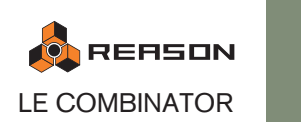

171

- → Les modules instrumentaux dans un Combi qui partagent la même éten**due de clavier sont dits superposés - c.a.d. qu'ils jouent en même temps.** Cela sous réserve qu'aucune plage de vélocité n'a été définie - voir plus bas.
- → Vous pouvez bien sûr définir des étendues se chevauchant où les notes **dans une étendue données superposeront deux modules (ou plus), mais les notes au-dessus et en-dessous de cette étendue joueront des modules distincts.**

### **A propos de la fonction Transpose**

Le champ Transpose dans le coin inférieur droit vous permet de transposer le module instrumental actuellement sélectionné. Cela ne déplacera pas l'étendue de clavier, mais simplement la hauteur du module sélectionné. L'étendue est de +/- 3 octaves, par pas d'un demi-ton.

### **A propos du clavier**

Vous pouvez utiliser le clavier pour entendre les modules instrumentaux sélectionnés en appuyant sur [Option] (Mac) ou [Alt] (Windows) et en cliquant sur les touches.

### **A propos de cases Réception de notes/Contrôleur de performance**

Dans le coin inférieur gauche du programmateur se trouve le champ Réception de notes avec un case à cocher correspondante et plus bas se trouve des cases pour tous les contrôleurs de performance MIDI standards (Pitch Bend/Roue de Modulation/ Souffle/Expression/Pédale de Sustain/Aftertouch).

→ Ces cases vous permettent de contrôler si les données de contrôle de **performance MIDI seront reçues ou non pour chaque module instrumental dans un Combi.**

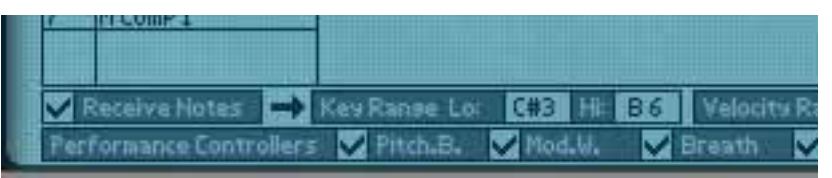

→ Si vous décochez la case "Réception de note", le module sélectionné ne **répondra pas aux messages de note MIDI entrants.** 

Si un module non instrumental est sélectionné, cette case est toujours désactivée.

→ Si vous désactivez un ou plusieurs des contrôleurs de performance, les **contrôleurs correspondants ne seront plus reçus par le module instrumental.**

Ils sont tous activés par défaut.

### **Définir les étendues de vélocité pour les modules instrumentaux**

Lorsque des modules instrumentaux sont configurés pour que leur étendue de clavier se chevauche – complètement ou partiellement – vous pouvez utiliser la vélocité pour déterminer quels modules doivent être joués en fonction de la force avec laquelle vous jouez sur le clavier MIDI.

Cela s'effectue en définissant les étendues de vélocité.

Chaque fois que vous appuyez sur une touche de votre clavier MIDI, une valeur de vélocité comprise entre 1 et 127 est envoyée à Reason. Si vous appuyez délicatement sur la touche, une valeur de vélocité faible est envoyée et si vous appuyez plus fortement, une valeur de vélocité haute est envoyée.

La valeur de vélocité détermine quels modules doivent être joués et lesquels ne le doivent pas.

1. Sélectionnez un module instrumental dans la liste des modules à gauche (les modules non instrumentaux, comme les effets et les mixeurs n'ont pas d'étendue de vélocité).

Par défaut, l'étendue complète est sélectionnée (0 - 127).

- 2. Cliquez sur les champs de valeur Zone de vélocité Inf et Sup et déplacez la souris en haut ou en bas pour définir les valeurs de vélocité supérieure et inférieure respectivement.
- 3. Lorsque vous avez défini l'étendue, le module ne sera déclenché que par des notes dont la vélocité est comprise dans cette étendue.

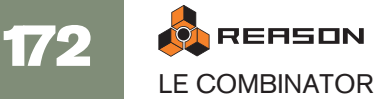

### **A propos des étendues de vélocité se chevauchant**

Vous pouvez définir des étendues de vélocité se chevauchant. Voici une façon dont cela fonctionne

- **→ Le Module 1 a une étendue de vélocité de 1 à 60.**
- **→ Le Module 2 a une étendue de vélocité de 41 à 100.**
- **→ Le Module 3 a une étendue de vélocité de 81 à 127.**

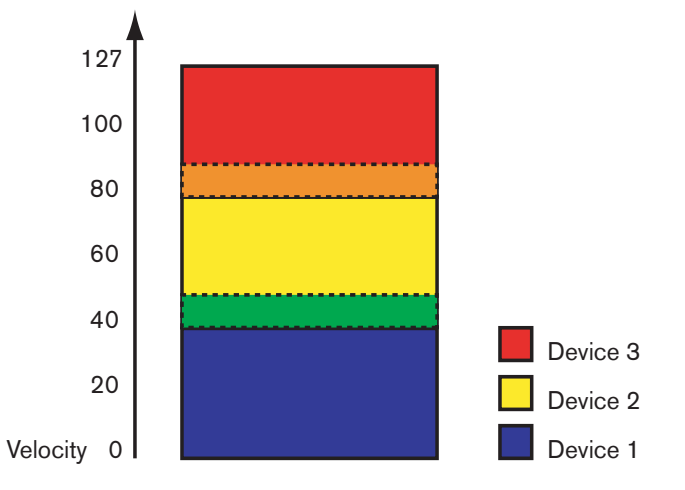

A présent, les valeurs de vélocité comprises entre 41 et 60 déclencheront des notes pour les modules 1 et 2 à la fois. De même, les valeurs de vélocité entre 81 et 100 déclencheront des sons pour les modules 2 et 3.

### **A propos des étendues de vélocité complètes et partielles**

Vous pouvez voir quels modules ont une étendue de vélocité modifiée dans l'affichage de l'étendue de clavier :

- Les modules avec une étendue de vélocité complète (0 127) sont montrés avec un simple contour.
- Les modules avec une autre étendue de vélocité sont hachurés.

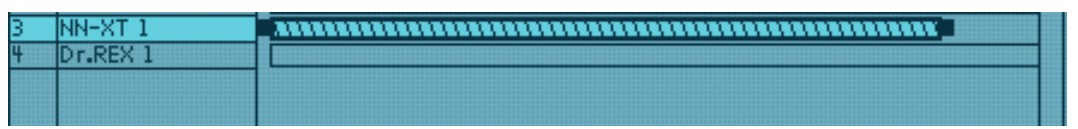

Le module a une étendue de vélocité partielle qui est indiquée par les hachures.

## **Utiliser le routage de la modulation**

La section de routage de la modulation vous permet d'assigner n'importe quel paramètre ou fonction dans les modules inclus dans un Combi à n'importe quel bouton de contrôleur virtuel dans le panneau de contrôle.

### **A propos des boutons rotatifs et des contrôleurs**

Les boutons et le contrôleurs virtuels fonctionnent comme les contrôleurs équivalents des appareils réels :

- <sup>+</sup> Un contrôleur rotatif peut soit changer les valeur d'un paramètre précisé**ment (par ex. un contrôleur de volume) ou parcourir des valeurs fixes pas à pas (comme le contrôleur de forme d'onde d'un oscillateur sur un Subtractor).**
- → Un bouton basculera entre deux valeurs comme un bouton on/off. Il est important de noter qu'il y a des boutons sur de nombreux modules Reason qui passent par une série de valeurs, par exemple les boutons de forme d'onde d'un LFO. Si la forme d'onde du LFO est assignée à l'un des boutons virtuels vous ne pourrez basculer qu'entre deux des six formes d'onde (lesquelles sont déterminées par les valeurs Min/Max).
- → L'étendue de chaque paramètre sélectionné est affiché dans les champs **Min/Max du routage de modulation.**

La plupart des curseurs et des boutons rotatifs sur les modules ont une étendue standard de 0-127 ou -64 à 63. Les sélecteurs et les boutons fléchés peuvent avoir n'importe quelle étendue de valeur.

### **Assigner des paramètres à un contrôleur**

Cela s'effectue de la façon suivante :

1. Sélectionnez le module pour lequel vous voulez assigner des paramètres dans la liste des modules à gauche .

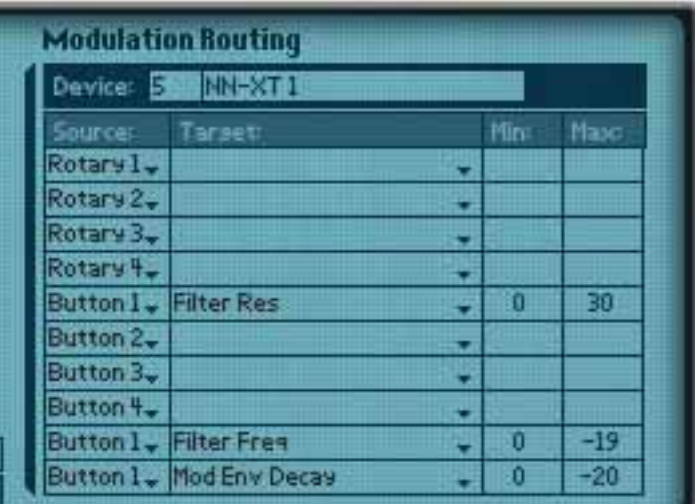

Le nom du module sélectionné est à présent affiché dans le champ Module du routage de modulation. La section routage de modulation contient quatre colonnes :

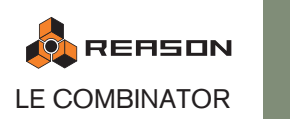

173

→ Dans la colonne Source, les contrôleurs de huit boutons sont affichés **par défaut mais chaque champ peut être changé pour n'importe quel bouton ou contrôleur de perfomance en cliquant sur la flèche et le sélectionnant dans le menu pop-up.**

Par défaut, les deux derniers champs ne sont pas assignés.

<sup>+</sup> Les menus pop-up dans la colonne Cible contiennent tous les paramè**tres du** 

**module sélectionné.**

- → Enfin, dans chaque liste pop-up Cible se trouve une option pour recevoir **ou non les données de note.**
- → Les colonnes Min/Max permettent de fixer une zone de valeur pour le **contrôleur.**
- 2. Cliquez sur la colonne Cible pour le contrôleur rotatif ou le bouton auquel vous voulez assigner un paramètre.

Dans le menu pop-up qui apparaît se trouvent tous les paramètres disponibles pour le module.

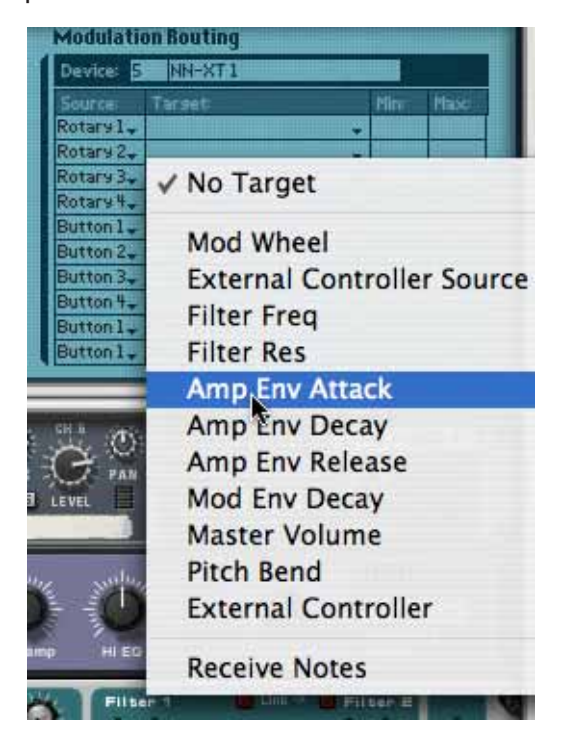

3. Sélectionnez le paramètre que vous voulez assigner au contrôleur. Le paramètre est à présent assigné et le nom du paramètre est affiché dans la colonne Cible pour le contrôleur correspondant.

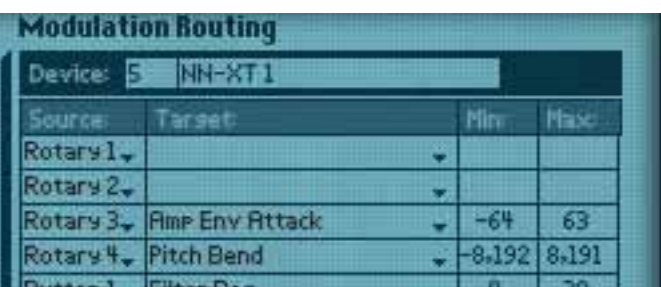

- 4. Si vous voulez que le module sélectionné reçoive des notes, cette option doit être cochée.
- 5. Si vous déplacez ou appuyez sur un contrôleur rotatif ou un bouton il contrôlera à présent le paramètre que vous lui avez assigné.
- 6. Vous pouvez préciser l'étendue pour le paramètre en cliquant dans les colonnes Min et Max et en déplaçant la souris vers le bas et vers le haut. Par défaut, l'étendue maximale est définie.
- 7. Si vous sélectionnez un autre module dans la liste des modules à gauche, vous pouvez assigner un autre paramètre au même contrôleur rotatif ou bouton en utilisant la même méthode.

Cela signifie que vous pouvez créer des contrôleurs multi-fonctions qui opèrent simultanément sur plusieurs paramètres. Par ex. si vous avez deux Subtractor et un Malström dans un Combi vous pourriez créer un bouton "maître" de fréquence de coupure qui contrôlerait ce paramètre pour les trois modules.

### **Nommer un contrôleur**

Lorsque vous effectuez une assignation de routage de modulation, vous devriez donner un nom descriptif au contrôleur associé qui reflète sa fonction, par exemple Vibrato On/Off ou le nom du paramètre qu'il contrôle.

Cela s'effectue en cliquant sur l'étiquette du panneau de contrôle et en tapant un nouveau nom.

## **Connexions CV**

Les connexions CV entre les modules dans un Combi sont enregistrées dans les patches de Combi. C'est également vrai pour les connexions CV entre les modules dans le Combi et le Combi lui-même - par ex. si vous avez connecté un Matrix dans le Combi à l'une des entrées CV à l'arrière du panneau du Combi.

Les connecteurs CV suivants se trouvent à l'arrière du Combinator:

### **Entrées Sequencer Control**

Les entrées Sequencer Control CV et Gate vous permettent de jouer le Combinator depuis un autre module CV/Gate (typiquement un Matrix ou un RPG-8). Le signal à l'entrée CV contrôle la hauteur de la note et le signal à l'entrée Gate fournit le note on/ off avec la vélocité.

### **Entrées Modulation**

Dans cette section, vous trouverez les entrées de modulation CV standards Mod Wheel (roue de modulation) et Pitch Bend, ainsi que les entrées de modulation pour les quatre contrôleurs rotatifs.

**! Le ou les paramètres qui sont assignés à un contrôleur rotatif peuvent ainsi être modulés par CV, ce qui vous permet d'utiliser le contrôle CV pour pratiquement tous les paramètres de Reason !**

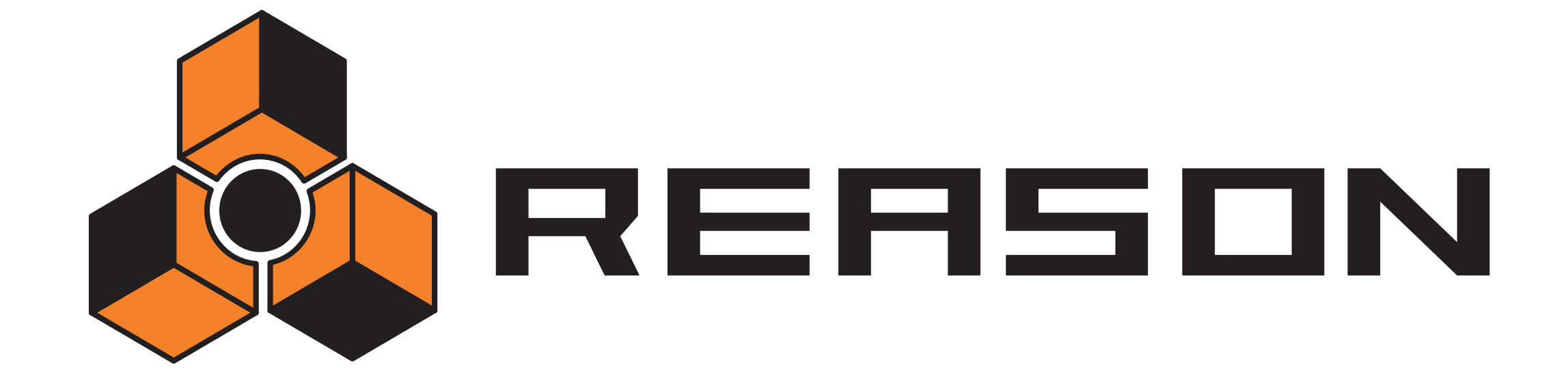

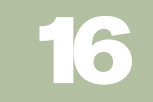

16 D **Le Mixeur**<br>De la compagne de la compagne de la compagne de la compagne de la compagne de la compagne de la compagne de la

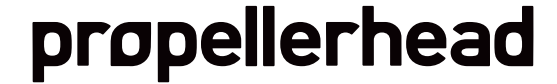

# **Introduction**

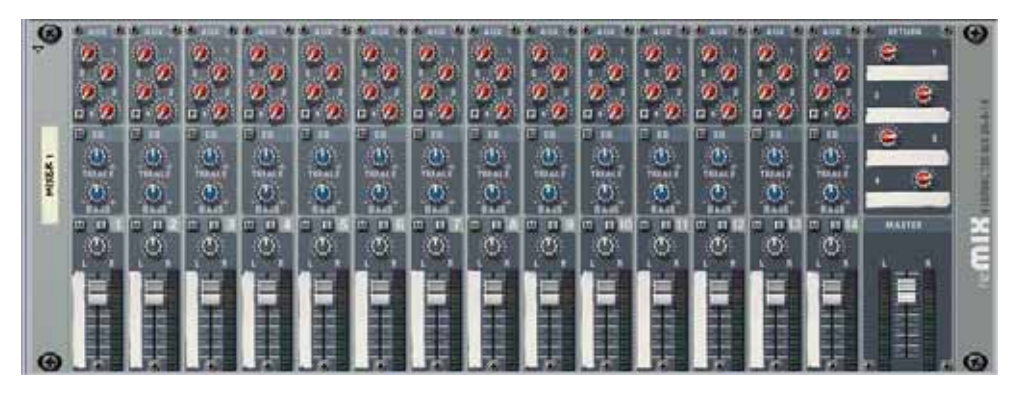

Le Mixeur 14:2 vous permet de contrôler le niveau, le placement stéréo (pano), la tonalité (EQ) et le mixage d'effets (AUX Sends) de chaque module audio connecté.

Si vous avez déjà utilisé un mixeur audio matériel conventionnel, vous devriez trouver le Mixeur très simple à utiliser. Il est configuré avec 14 canaux d'entrée (stéréo), qui sont combinés et routés vers les sorties principales Gauche et Droite. Les "bandes" de canaux verticales sont identiques et contiennent - de haut en bas - quatre Send auxiliaires, une section EQ, des boutons Mute et Solo, un contrôleur de panoramique et des curseurs de niveau.

Chaque paramètre du mixeur peut bien sûr être automatisé, et s'il y avait besoin de plus de canaux de mixage, vous n'auriez qu'à créer un autre mixeur !

**! Notez que si vous n'avez pas créé de mixeur avant la création d'un module audio, la sortie du module audio sera auto-routée vers la sortie de votre matériel audio fia l'interface matérielle de Reason (module de sortie audio).** 

# **La bande de canal**

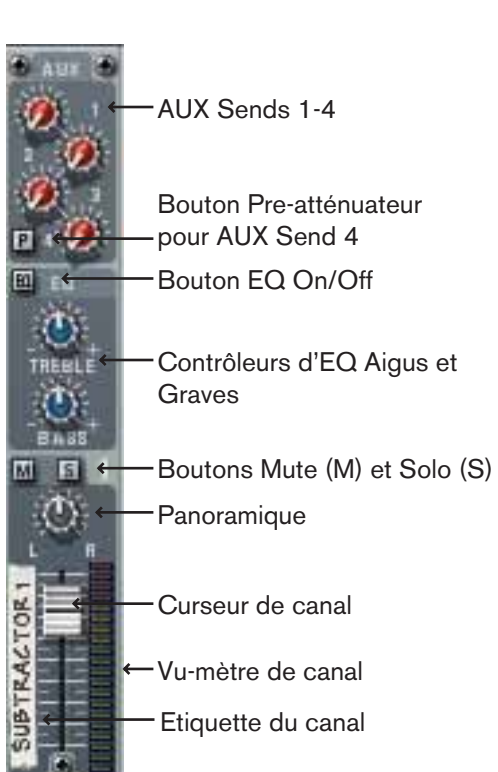

Chaque band de canal dans le Mixeur 14:2 contient les éléments indiqués page suivante :

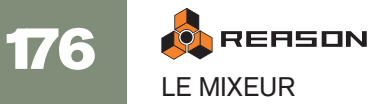

## **Contrôleurs de bande :**

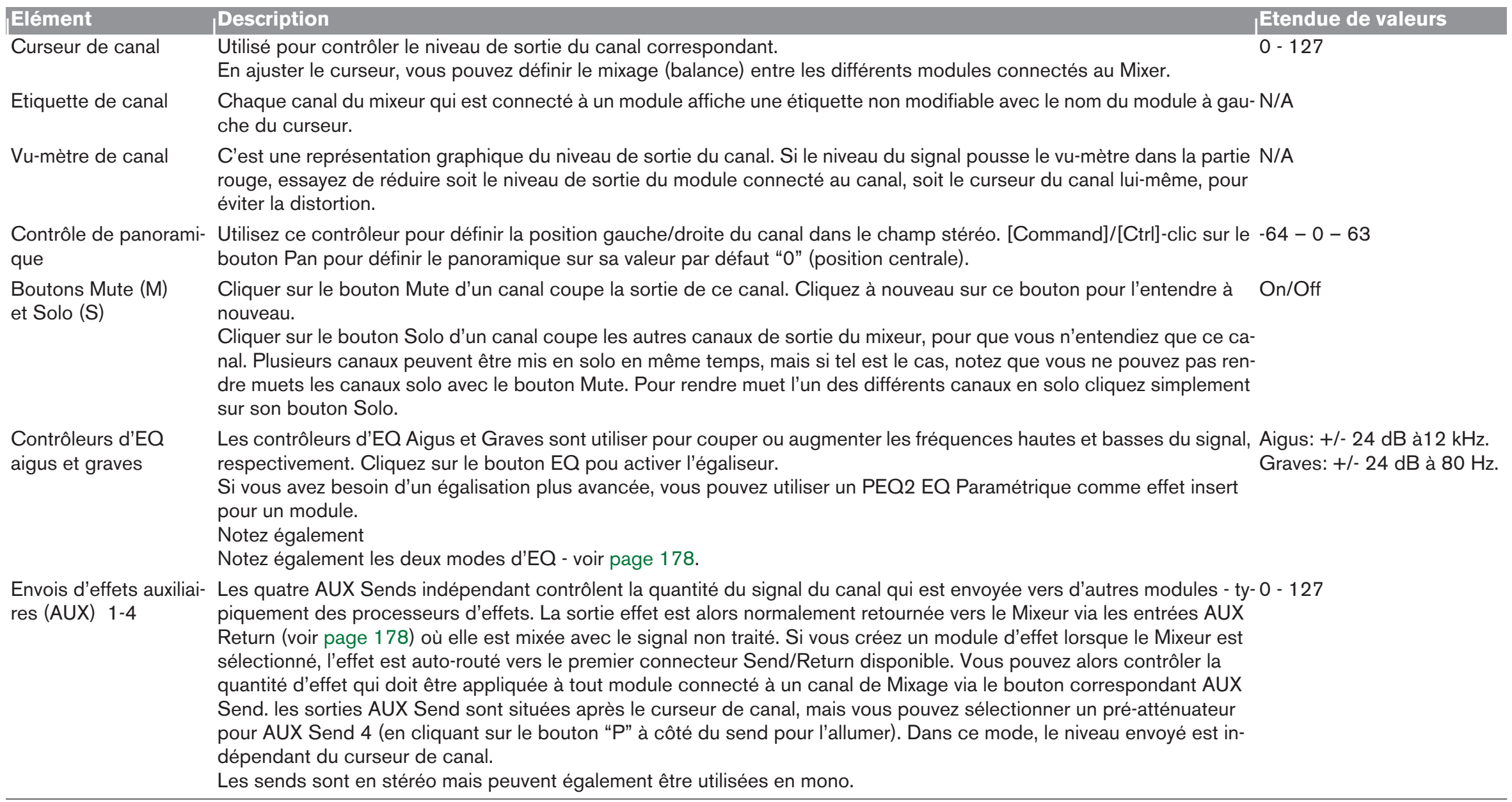

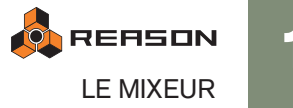

# **Le flot de signal du Mixer**

Le flot de signal classique pour un canal du Mixeur est le suivant :

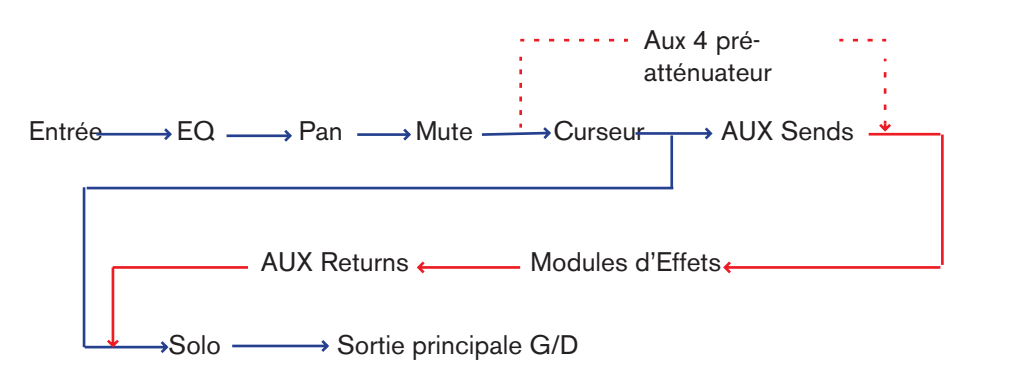

Notez que la fonction Solo est un véritable solo "en-place", ce qui signifie que si un canal utiliser des envois Auxiliaires routés vers des modules d'effet, la sortie du signal solo inclura également le ou les canaux solo incluant n'importe quel effet Aux Send.

Notez également que si le pré-atténuateur est activé pour l'Aux 4, le send est envoyé après les contrôleurs EQ et Pano mais avant le curseur de canal.

# <span id="page-179-1"></span>**A propos des modes d'EQ**

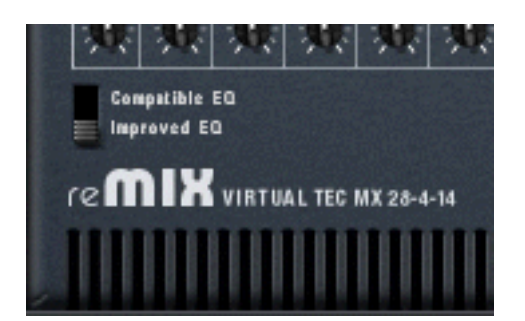

Avec Reason 2.5, les modules EQ dans le Mixeur ont été améliorés pour obtenir un son encore meilleur avec plus de caractère. Cependant, si vous voulez lire des morceaux créés avec des versions ultérieures, vous pouvez utiliser le "vieux" mode d'EQ pour vous assurer que le morceau sonnera exactement pareil.

A l'arrière du Mixeur vous trouverez un bouton cela - sélectionnez "Improved EQ" pour les nouveaux types d'EQ ou "Compatible EQ" pour l'ancien style d'EQ. Les paramètres sont exactement les mêmes dans les deux cas.

# <span id="page-179-0"></span>**La section Auxiliary Return**

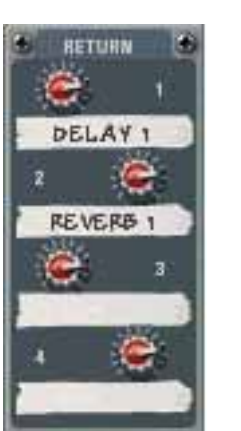

Les retours auxiliaires fournissent quatre entrées stéréo supplémentaires en plus des 14 canaux stéréo du Mixeur. La fonction principale des canaux de retour est de fournir des entrées pour les modules d'effets Send connectés. Chaque canal Aux Return dispose d'un contrôle du volume et d'une étiquette non modifiable affichant le nom du module qui est connecté au canal de retour.

## **Le curseur Master**

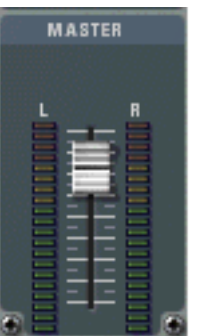

Le curseur Master L/R contrôle le niveau de sortie fusionné de tous les canaux du Mixeur. Utilisez-le pour modifier le niveau relatif de tous les canaux, pour faire des fondus en sortie etc.

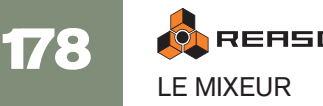
# **Connexions**

Tous les connecteurs d'entrée et de sortie sont généralement localisé sur le panneau arrière du Mixeur 14:2. Des connecteurs spéciaux sont utilisés pour "chaîner" ensemble deux Mixeurs ou plus. Cela est décrit à la [page 180](#page-181-0).

### **Connexions du canal de mixeur**

→ Chaque canal de mixeur offre des entrées stéréo gauche/droite pour **connecter des modules audio.** 

Utilisez l'entrée gauche lorsque vous connectez manuellement un signal source mono.

→ De plus, se trouvent deux entrées de Contrôle de Voltage (CV, avec des **potentiomètres de voltage associés), pour le contrôle par voltage de Volume et du** 

**Panoramique du canal à partir d'autres modules.**

### **Les sorties Send Auxiliaires (AUX)**

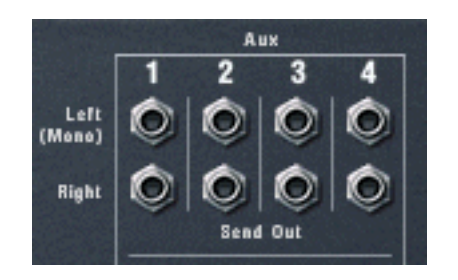

→ Il y a quatre connecteurs stéréo Send Out qui sont normalement utilisés **pour y connecter les entrées de modules d'effet.**

Pour connecter un send à une entrée d'un module mono, utilisez la sortie Gauche (Mono).

Lorsqu'un Send est connecté à un module d'effet, le bouton AUX Send correspondant détermine le volume du signal envoyé au module d'effet pour chaque canal. La sortie Send Out se situe après le curseur du canal mais vous pouvez sélectionner le mode pré-atténuateur pour l'AUX Send 4.

→ Notez que certains effets (par exemple le compresseur Comp-01 ou le **PEQ2 Egaliseur paramétrique) sont des types d'effet qui ne sont pas prévus pour être utilisés comme effets Send mais plutôt comme effets Insert, où tout le signal passe par l'effet.** 

Vous pourriez cependant utiliser l'AUX Send 4 en mode pré-atténuateur baisser complètement le curseur du canal.

## **Retours Auxiliaires (AUX)**

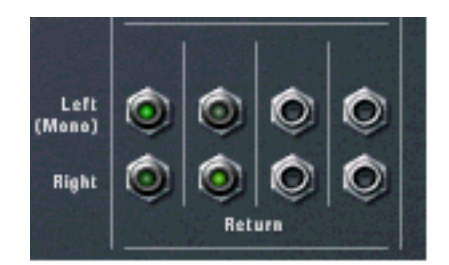

#### → Il y a quatre connecteurs d'entrée de Retour stéréo.

Ils sont normalement connectés aux sorties gauche et droite de modules d'effet.

### **Sorties principales Gauche/Droite**

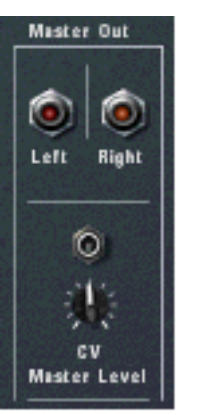

**→ La sortie Master est auto-routée vers la première paire disponible dans l' Interface Audio Matérielle.** 

Elle envoie en retour l'audio vers les sorties de votre matériel audio.

- ✪ **Notez que les sorties Master n'ont pas à être routées directement vers l'Interface Audio Matérielle. Vous pourriez à la place par exemple router les sorties Master vers un effet puis router les sorties de l'effet vers l'Interface Matérielle.**
- → De plus, se trouve une entrée Control Voltage (CV) (et un potentiomètre **associé), pour un contrôle par voltage du volume général à partir d'un autre module.**

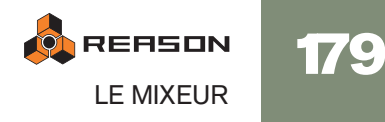

# <span id="page-181-0"></span>**Chaîner des Mixeurs**

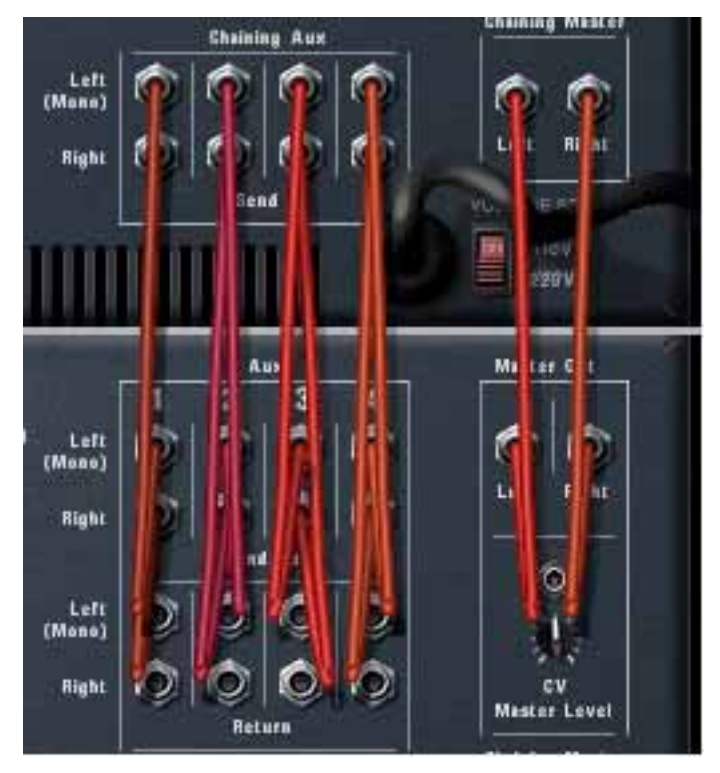

Deux mixeurs chaînés sont connectés ainsi, le mixeur supérieur étant le mixeur "Maître".

Si vous devez plus de canaux de mixage, vous pouvez simplement créer un nouveau Mixeur. Si vous le faites, les Mixeurs seront automatiquement connectés via les connecteurs "Chaining Master" et "Chaining Aux".

→ La sortie Master Output du Mixer nouvellement créé est connectée à **l'entrée Chaining Master du Mixeur original.**

Le Master Out Level pour le nouveau Mixeur peut être contrôlé depuis le curseur Master du Mixeur original - ce curseur contrôlant dès lors le volume général des deux mixeurs.

<sup>+</sup> Les quatre sorties stéréo Aux Send du Mixeur nouvelle créé sont connec**tées aux connecteurs Chaining Aux du Mixeur original.**

Le nouveau Mixeur aura alors accès à tous les effets Aux Send connectés au Mixeur original, via les mêmes Aux Send correspondants.

De cette façon, les deux Mixeurs agissent comme "un seul".

**! Il y a une exception qui concerne les fonctions Mute/Solo qui ne sont pas chaînées. Ainsi, rendre solo un canal dans un Mixeur ne rendra pas muets les canaux de l'autre Mixeur.**

Vous pouvez créer autant de Mixeur que vous le souhaitez, ils seront chaînés de la même façon, avec un Mixeur restant "maître" (c.a.d. contrôlant le volume Master des Mixeurs chaînés et fournissant les sources d'effet Aux Send).

### **Mixeurs partiellement ou non chaînés**

Vous pouvez également avoir plusieurs Mixeurs qui ne sont que partiellement chaînés, voire pas du tout.

→ Vous pourriez par exemple souhaiter avoir des effets Aux Send diffé**rents pour l'un des Mixeurs.** 

Déconnectez alors simplement un sortie Send Out (ou plusieurs) des connecteurs Chaining Aux et assignez de nouveaux effets Send.

→ Vous pourriez par exemple envoyer la sortie Master de l'un des Mixeurs **vers une autre paire d'entrée dans l'entrée de l'Interface Matérielle au lieu des entrées Chaining Master.**

**O REASON** 180 LE MIXEUR

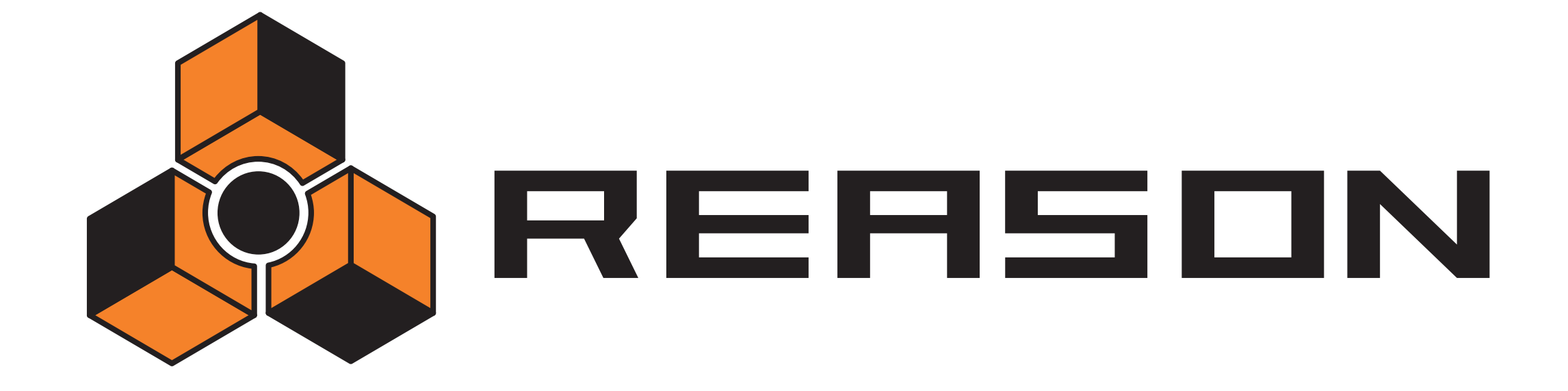

17 D **Le Mixeur de ligne 6:2** 

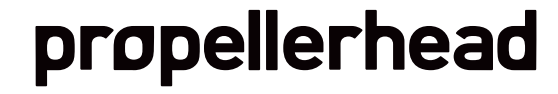

# **Introduction**

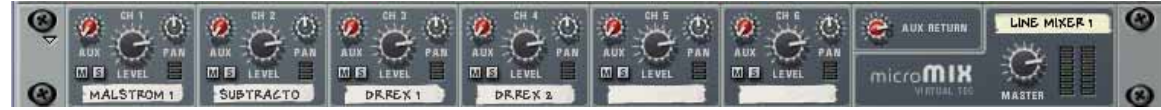

Le Mixeur de ligne 6:2 vous permet de contrôler le volume, le placement stéréo (pano) et le mixage d'effets (AUX Send) de chaque module audio connecté.

Le Mixeur de ligne est configuré avec 6 canaux d'entrée (stéréo) qui sont combinés et routés vers les sorties Master Out Gauche et Droite.

# **Paramètres de canal**

Les canaux sont identiques et contiennent un Send Auxiliaire, des boutons Mute et Solo, un contrôleur de pano et un contrôleur de volume :

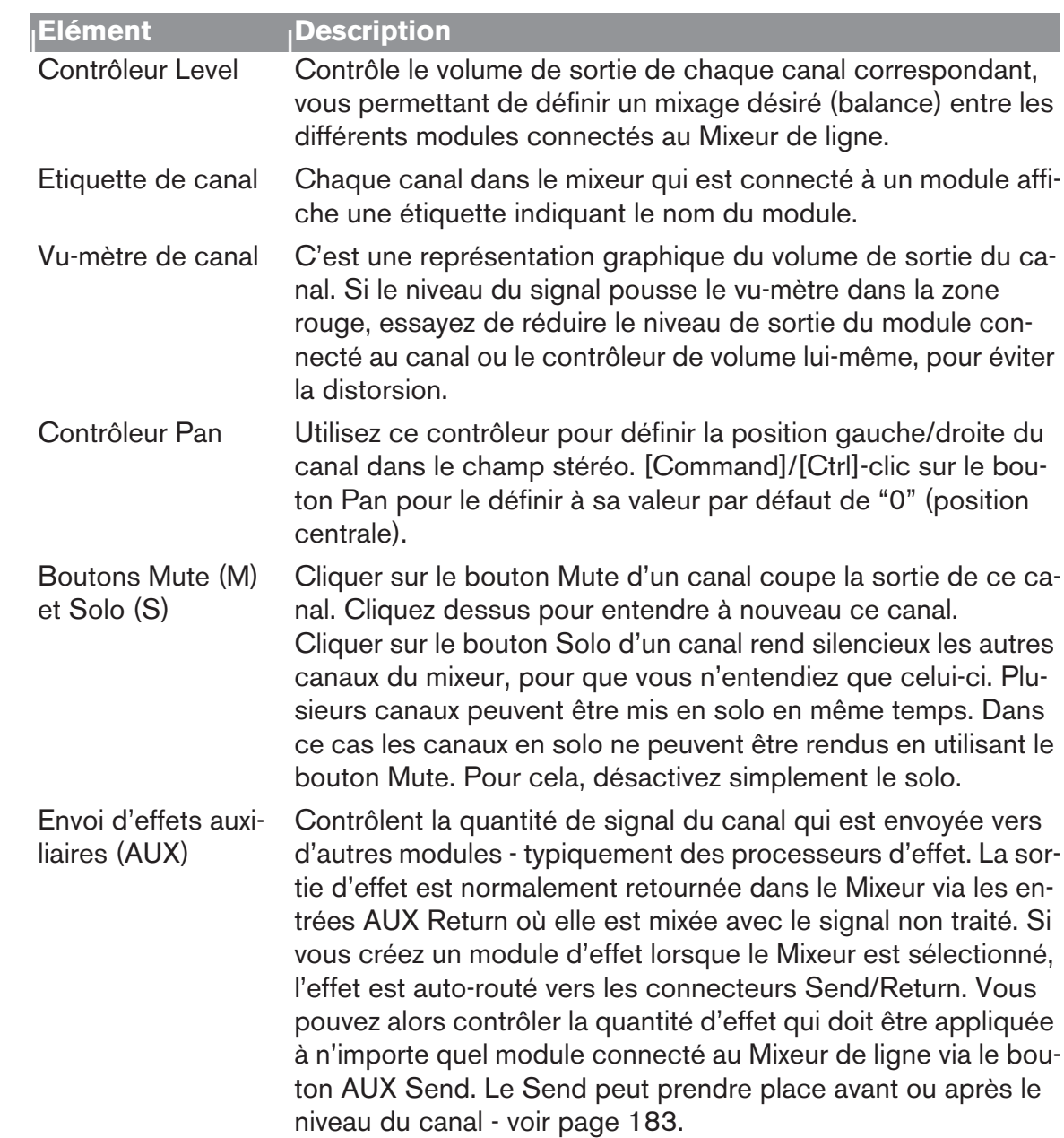

# **La section Auxiliary Return**

Les canaux AUX Return fournissent les entrées pour un module d'effet send connecté. Les canaux Aux Return ont un seul contrôleur de volume sur le panneau avant.

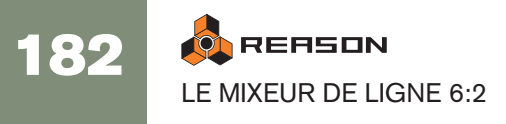

# **Volume général Master**

Le curseur Master L/R contrôle le niveau de sortie de la fusion des canaux dans le Mixeur. Utilisez-le pour modifier les niveau relatif de tous les canaux, pour faire des fondus en sortie etc.

# **Connexions**

Tous les connecteurs d'entrée et de sortie sont généralement situés sur le panneau arrière du Mixeur de ligne.

#### **Connexions des canaux de Mixeur**

→ Chaque canal de mixeur offre des entrées stéréo gauche/Droite pour **connecter des modules audio.** 

Utilisez l'entrée gauche pour connecter manuellement une source de signal mono.

→ De plus, il se trouve une entrée Contrôle de Voltage (CV) pour contrôler **par voltage le panoramique du canal depuis d'autres modules.**

#### <span id="page-184-0"></span>**Send Auxiliaires (AUX)**

→ Les connecteurs Send sont utilisés pour connecter les entrées des mo**dules d'effet.**

Pour connecter le send à l'entrée d'un module mono, utilisez la sortie gauche (Mono).

Lorsqu'un Send est connecté à un module d'effet, le bouton AUX Send correspondant détermine le volume du signal envoyé au module d'effet pour chaque canal.

La sortie Send peut être placée avant (Pre) ou après (Post) le volume de canal en utilisant le bouton à gauche des connecteurs Send.

#### **Retours Auxiliaires (AUX)**

Ils sont normalement connecté aux sorties gauche et droite des modules d'effet.

#### **Sorties Master gauche/droite**

<sup>+</sup> Les sorties Master sont auto-routées vers la première paire d'entrée dis**ponible dans l'Interface Audio Matérielle ou d'un autre mixeur.**  S'il est utilisé dans un Combi, la sortie Master est normalement connectée au connecteur "From Devices" du Combinator.

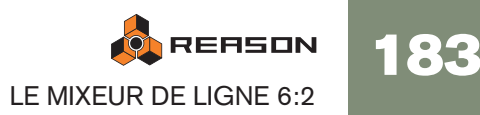

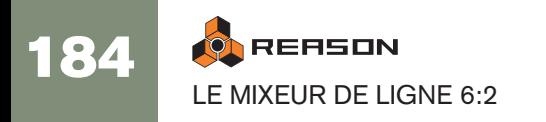

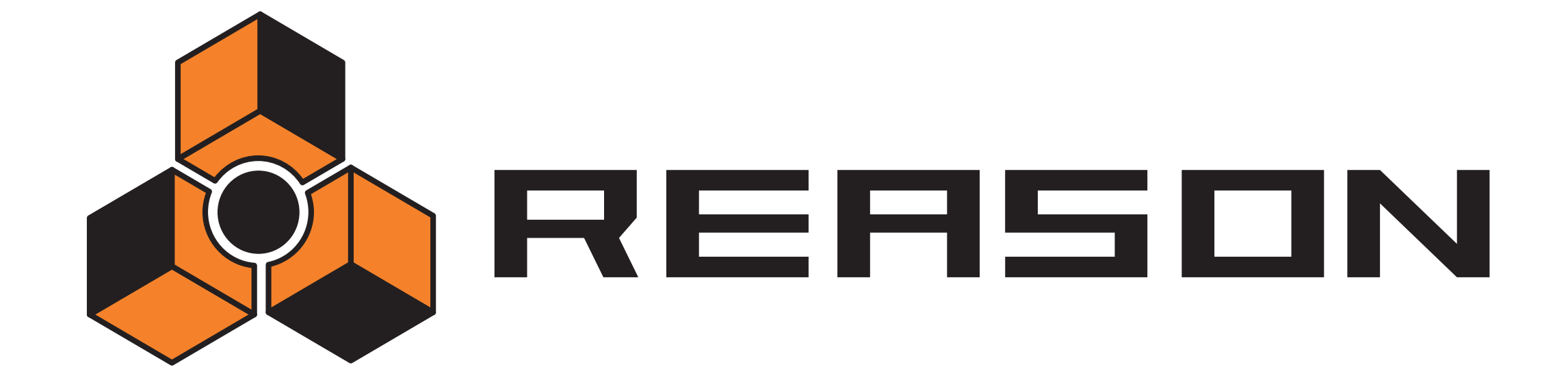

**18 D La boite à rythmes Redrum** 

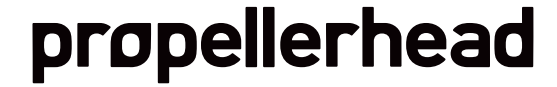

# **Introduction**

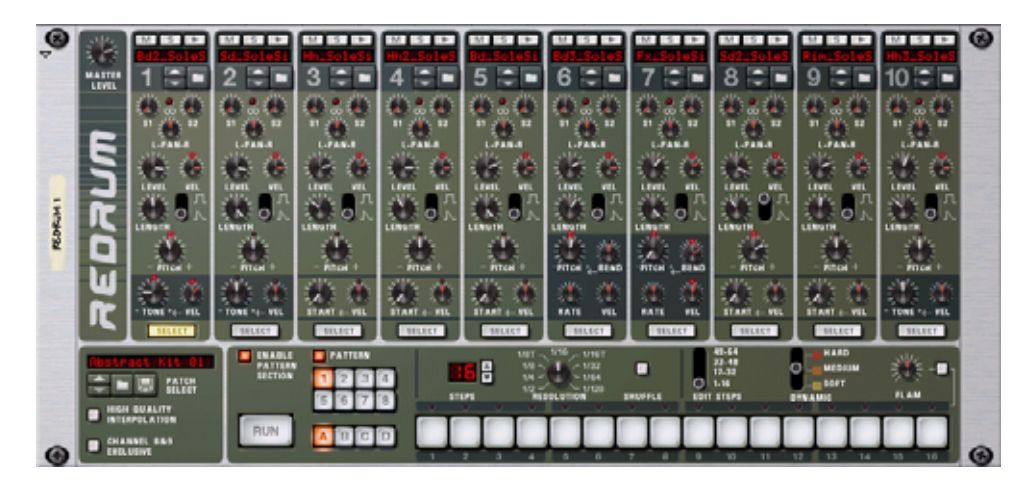

Au premier abord, Redrum semble basé sur le style des boites à rythmes à pattern, comme les légendaires modèles Roland 808/909. Effectivement, il a une ligne de 16 boutons de pas qui sont utilisés pour programmer des patterns, comme dans les classiques susmentionnés. Il y a cependant des différences notables. Redrum propose dix "canaux" de batterie qui peuvent charger un fichier audio, ce qui offre des possibilités sonores sans fin. Si vous n'aimez pas la caisse claire, changez-en tout simplement. Des kits de batterie complets peuvent être sauvegardés sous forme de Patches Redrum, vous permettant mélanger et d'associer des sons de batterie et de créer vos propres kits de batterie très simplement.

# **A propos des formats de fichier**

Redrum prend en charge deux types de fichiers :

## **Patches Redrum**

Un patch Redrum (extension Windows ".drp") contient tous les réglages pour les dix canaux sonores de batterie, incluant les références des fichiers de batterie utilisés (mais pas samples de batterie eux-mêmes). Basculer d'un patch à l'autre est équivalent à sélectionner un nouveau kit de batterie.

### **Samples de batterie**

Redrum peut charger et lire des fichiers samples aux formats suivants :

- Wave (.wav)
- AIFF (.aif)
- SoundFonts (.sf2)
- fichiers découpés REX (.rex2, .rex, .rcy)
- N'importe quelle profondeur de bit
- N'importe quelle fréquence d'échantillonnage
- Stéréo ou Mono

Wave et AIFF sont les formats de fichiers audio standards pour les plateformes PC et Mac, respectivement. Tout éditeur audio ou de sample, quelle que soit la plateforme, peut lire et créer des fichiers audio dans au moins l'un de ces formats, et la plupart d'entre eux dans les deux formats.

SoundFonts sont un standard ouvert pour l'audio synthétisée à base de table d'onde, développé par E-mu systems et Creative Technologies.

Les banques SoundFont contiennent des tables d'ondes de sons synthétisés, permettant à l'utilisateur de créer et d'éditer des sons multi-échantillonnés dans les logiciels d'édition prévus pour Soundfount. Ces sons peuvent être lus par les synthétiseurs à table d'ondes, typiquement sur une carte son. Les samples dans un SoundFont sont stockés hiérarchiquement dans différentes catégories : samples de l'utilisateur, instruments, presets, etc. Redrum vous permet de parcourir et de charger des samples SoundFount seuls et non pas les SoundFonts en intégralité.

Les fichiers REX sont des fichiers créés dans ReCycle – un programme créé pour travailler avec des boucles samplées. Il fonctionne en "découpant" une boucle et en créant des samples individuels pour chaque battement, ce qui permet de changer le tempo des boucles sans modifier la hauteur et d'éditer la boucle comme si elle était composée de sons individuels. Redrum vous permet de parcourir les fichiers REX et d'en charger des coupes séparées comme des samples individuels.

# **Utiliser les patches**

Lorsque vous créez un nouveau module Redrum, il est vide. Avant de pouvoir jouer de l'audio vous devez tout d'abord charger un patch Redrum (ou en créer à partir de zéro en chargeant des samples de batterie individuels). Un patch Redrum contient les réglages des dix canaux sonores de batterie avec les références aux fichiers de samples de batterie utilisés.

**! Les patterns Redrum ne font pas partie du patch ! Si vous voulez enregistrer des patches Redrum avec les patterns, créez un Combinator contenant le Redrum et enregistrez un patch Combi.**

## **Charger un Patch**

Pour charger un patch, utilisez l'une des méthodes suivantes :

→ Utilisez le navigateur pour trouver et ouvrir le patch désiré.

Pour ouvrir le navigateur, sélectionnez "Parcourir les patches" dans le menu Edition ou dans le menu contextuel du module, ou cliquez sur le bouton en forme de dossier dans la section patch du panneau du module.

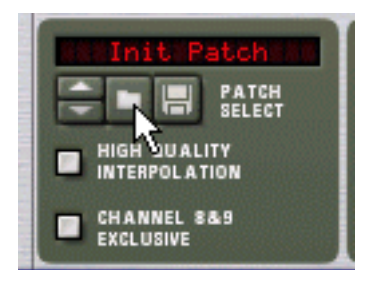

- → Lorsque vous avez sélectionné un patch, vous pouvez passer d'un patch **à l'autre dans le même dossier en utilisant les boutons fléchés à côté de l'affichage du nom du patch.**
- <sup>+</sup> Si vous cliquez sur l'affichage du nom du patch dans le panneau du mo**dule, un menu pop-up apparaîtra, affichant tous les patches du dossier actuel.**

Cela vous permet de sélectionner rapidement un autre patch dans le même dossier sans avoir à les parcourir un par un.

## **Vérifier les sons dans un patch**

Il y a deux façon d'écouter les sons dans un patch sans avoir à programmer une pattern:

→ En cliquant sur le bouton Déclencher (flèche) en haut de chaque canal **sonore de batterie.**

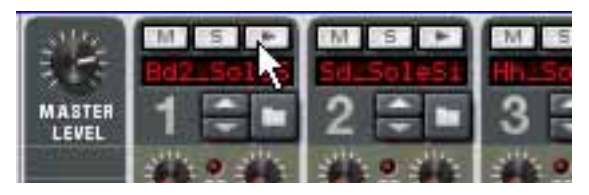

→ En jouant les notes C1 à A1 sur votre clavier MIDI.

C1 joue un son de batterie sur le canal 1 et ainsi de suite. Voir également [page](#page-196-0)  [195.](#page-196-0)

Ces deux méthodes lisent le sample de batterie pour le canal sonore de batterie correspondant, avec tous les réglages pour le son appliqués.

## **Créer un nouveau Patch**

Pour créer votre propre patch (ou modifier un patch existant), vous devez faire ce qui suit :

1. Cliquez sur le bouton en forme de dossier pour le canal sonore de batterie. Le navigateur de sample Redrum s'ouvre.

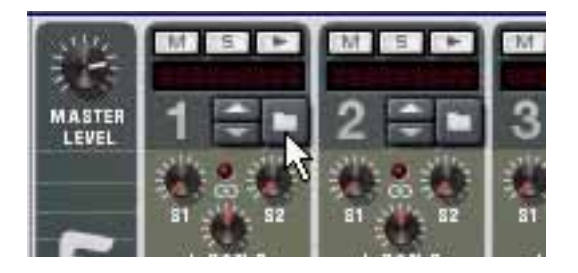

#### 2. Trouvez et ouvrez un sample de batterie.

Vous trouverez un grand nombre de samples de batteries dans la Factory Sound Bank (dans le dossier Redrum Drum Kits/xclusive drums-sorted). Vous pouvez également utiliser tout sample AIFF, Wave, SoundFont ou fichier découpé REX pour cela.

- 3. Effectuez les réglages désirés pour le canal sonore de batterie. Les paramètres sont décrits à la [page 192.](#page-193-0)
- 4. Répétez les étapes 1 à 3 pour les autres canaux sonores de batterie.
- 5. Lorsque vous êtes satisfait de votre kit de batterie, vous pouvez sauvegarder le patch en cliquant sur le bouton en forme de disquette dans la section patch du panneau du module.

Notez cependant que vous n'avez pas forcément besoin d'enregistrer le patch -

tous les réglage sont inclus si vous enregistrez le morceau.

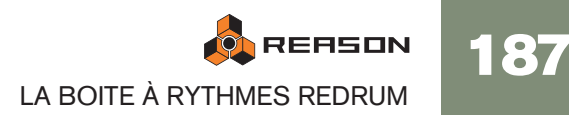

## **Charger des fichiers découpés REX**

Charger des coupes depuis un fichier REX s'effectue de la même façon que lorsque l'on charge des samples "normaux" :

- 1. Ouvrez le navigateur de samples comme décrit précédemment.
- 2. Trouvez un fichier REX. Les extensions possibles sont ".rex2", ".rex" et ".rcy".
- 3. Sélectionnez le fichier et cliquez sur "Ouvrir". Le navigateur va alors afficher la liste des coupes individuelles dans le fichier REX.
- 4. Sélectionnez la coupe désirée et cliquez sur ouvrir. La coupe est chargée dans le Redrum.

## **Créer un Patch vide**

Pour "initialiser" les réglages dans le Redrum, sélectionnez "Initialiser le Patch" dans le menu Edition ou le menu contextuel du module. Cela supprimer tous les samples pour tous les canaux sonores de batterie, et redéfinit tous les paramètres à leur valeur par défaut.

# **Programmer des patterns**

## **Bases de la pattern**

Redrum contient un séquenceur à pattern intégré. Contrairement au séquenceur principal de Reason, le séquenceur de Redrum joue de façon répétitive une pattern d'un certaine longueur. La comparaison typique dans le "monde réel" est un boite à rythmes qui joue des patterns de batterie, généralement d'une longueur de une à deux mesures.

Avoir la même pattern répétée tout au long d'un morceau peut convenir dans certains cas, mais souvent vous voudrez avoir des variations. La solution consiste à créer différentes patterns et programmer des changements de pattern (bascule automatique d'une pattern à l'autre) à certaines positions du morceau.

### **Comment le séquenceur à pattern de Redrum s'intègre avec le séquenceur principal**

Le séquenceur à pattern intégré dans Redrum interagit avec le séquenceur principal de Reason des façons suivantes :

- → Le tempo défini dans le panneau de transport est utilisé pour la lecture. Si la piste Tempo (voir [page 102\)](#page-103-0) est utilisée, Redrum la suivra.
- $\rightarrow$  Si vous lancez la lecture pour le séquenceur principal (sur le panneau de **transport), Redrum se lancera automatiquement lui aussi (en supposant que le séquenceur à patterns n'est pas désactivé - voit ci-dessous).**
- $\rightarrow$  Vous rendre muettes ou solo des pistes Redrum dans le séquenceur. Si le Redrum a une piste dans le séquenceur et que vous la rendez muette, Redrum le deviendra aussi. Cela est montré par l'indicateur Mute sur le panneau du module. S'il y a plusieurs bandes de notes dans la piste Redrum, leur état muet respectif ne sera pas indiqué sur le panneau.

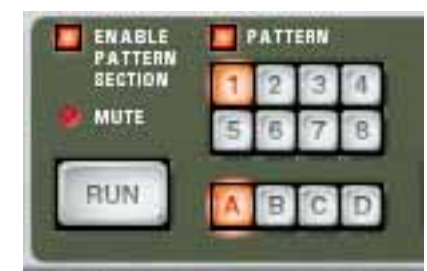

Le module Redrum est rendu muet.

→ Vous pouvez également lancer Redrum séparément (sans lancer le sé**quenceur principal) en cliquant sur le bouton Run du panneau du module.**

Cela lance le séquenceur intégré dans le module. Pour arrêter la lecture, cliquez à nouveau sur le bouton Run ou cliquez sur le bouton Stop du panneau de transport.

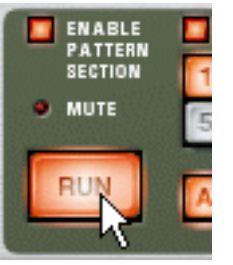

Le bouton Run du Redrum.

- → Si vous lancez Redrum séparément et que vous lancez la lecture du sé**quenceur principal, le module à pattern se relancera et sera synchro avec le séquenceur.**
- → Les changements de pattern peuvent être contrôlés par des événements **de changement de pattern dans le séquenceur principal.**

En d'autres mots, vous pouvez enregistrer ou créer des changements de pattern dans le séquenceur principal et les faire apparaître à la position voulue lors de la lecture.

→ Les sources sonores peuvent également être jouées par le séquenceur **principal ou via MIDI.**

Vous pouvez combiner la lecture de pattern intégrée avec la lecture depuis le séquenceur principal ou via MIDI. Par exemple, cela vous permet d'ajouter des variations ou des fills à une pattern basique.

Il est également possible de désactiver le séquenceur à pattern complètement, transformant le module en pour module sonore. Cela s'effectue en désactivant le bouton Enable Pattern Section.

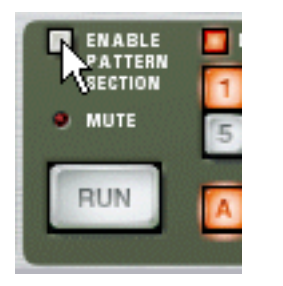

### **Sélectionner des patterns**

Le Redrum a une mémoire de 32 patterns, divisées en quatre banques (A, B, C, D).

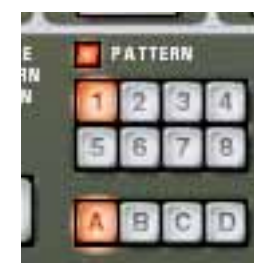

→ Pour sélectionner un pattern dans la banque actuelle, cliquez sur le bou**ton de pattern désiré (1-8).**

Vous pouvez également assigner un raccourci et/ou des messages MIDI à la sélection des patterns.

- <sup>+</sup> Pour sélectionner une pattern dans une autre banque, cliquez sur le bou**ton de banque désirée (A, B, C, D) puis sur le bouton de pattern.** Rien ne se produit tant que vous ne cliquez pas sur le bouton de pattern.
- <sup>3</sup> Si vous sélectionnez une nouvelle pattern lors de la lecture, le change**ment prendra effet au prochain premier temps de la mesure (en fonction de la signature temporelle définie dans le panneau de transport).** Si vous automatisez les changements de pattern dans le séquenceur principal, vous pouvez les faire apparaître à n'importe quelle position - voir [page 95](#page-96-0).
- A Notez que vous ne pouvez pas charger ou sauvegarder des patterns el**les ne font partie que d'un morceau.**

Cependant, vous pouvez déplacer des patterns d'un endroit à un autre (même entre des morceaux) en utilisant les commandes Couper, Copier et Coller la pattern. Cela est expliqué dans le chapitre "Utiliser des modules à pattern" dans le livre Prise en main.

## **Tutoriel de pattern**

Si vous n'êtes familiarisé avec la programmation par pas de pattern, le principe de base est très intuitif et facile à apprendre. Procédez comme suit :

- 1. Chargez un patch Redrum, si ce n'est pas déjà fait.
- 2. Assurez-vous qu'une pattern vide est sélectionnée.

Si vous le souhaitez, utilisez la commande Supprimer la pattern dans le menu Edition ou dans le menu contextuel du module pour vous en assurer.

3. Assurez-vous que les boutons "Enable Pattern Section" et "Pattern" sont activés

(allumés).

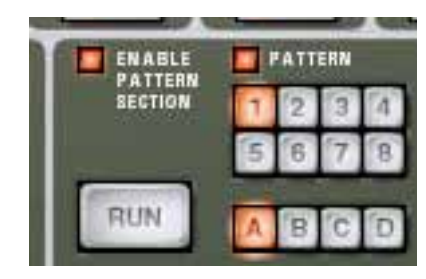

#### 4. Appuyez sur le bouton "Run".

Il n'y aura aucun son car aucun pas de pattern n'a encore été enregistré. Mais comme vous pouvez le voit, les LED au-dessus des boutons de pas s'allument les uns après les autres, de gauche à droite, et recommencent. Chaque bouton de pas représente un "pas" dans la pattern.

La Banque et les boutons pattern du séquenceur à pattern de Redrum.

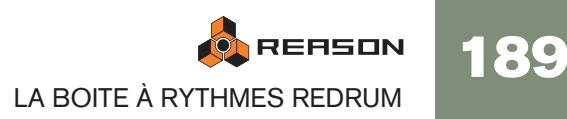

5. Sélectionnez un canal Redrum en cliquant sur le bouton "Select" en haut du canal.

Le bouton s'allume, indiquant que ce canal et le son de batterie qu'il contient est sélectionné.

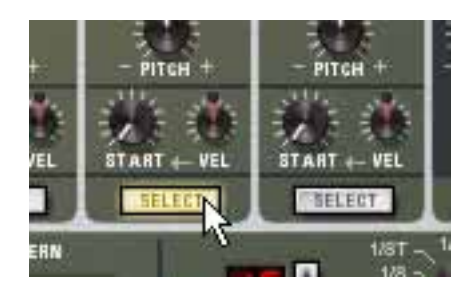

- 6. En mode Run, appuyez sur le bouton de pas 1 pour qu'il s'allume. Le son sélectionné va à présent être joué chaque fois que le pas 1 est "survolé".
- 7. En cliquant sur d'autres boutons de pas pour qu'ils s'allument, vous pouvez jouer le son sélectionné quand le séquenceur passe par ces pas.

Cliquer sur un bouton de pas sélectionné (allumé) une seconde fois supprime le son pour ce pas et le bouton s'éteint. Vous pouvez cliquer et déplacer pour ajouter ou supprimer des pas rapidement.

8. Sélectionnez un autre canal Redrum pour programmer des pas pour un autre son.

Sélectionner un nouveau son ou canal supprime également les indications visuelles (boutons statiques allumés) des entrées de pas pour le son préalablement sélectionné. Les boutons de pas montrent toujours les entrées de pas pour le son sélectionné.

9. Continuez avec les autres son et programmez les pas pour construire votre pattern.

Notez que vous pouvez effacer et ajouter des entrées de pas mais si le mode Run est désactivé.

## **Définir la longueur de la pattern**

Vous pouvez souhaiter définir la longueur de la pattern, c.a.d. le nombre de pas que la pattern doit jouer avant de se répéter :

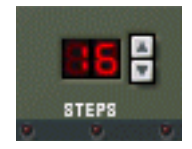

190

→ Utilisez les contrôleurs fléchés "Steps" pour définir le nombre de pas dé**siré.**

L'étendue va de 1 à 64. Vous pouvez toujours étendre le nombre de pas ultérieurement, car cela n'ajoutera que des pas vide à la fin de la pattern originale. Vous pouvez aussi la raccourcir, mais cela signifie (évidemment) que les pas "hors" de la nouvelle longueur ne seront pas entendus. Ces pas ne sont pas effacés cependant : si vous augmenter la valeur Steps à nouveau, les pas seront à nouveau joués.

## **A propos du bouton "Edit Steps"**

Si vous définissez une longueur de pattern supérieure à 16 pas, les pas de pattern situés après le 16ème ne seront pas visibles, même s'ils seront joués. Pour voir et éditer les 16 pas suivants, vous devez placer Edit Step sur 17-32. Pour voir et éditer les pas situés après le 32ème, vous devez placer Edit Step sur 33-48, et ainsi de suite.

## **Définir la résolution de la pattern**

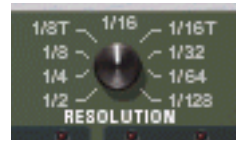

Redrum suit toujours les réglages de tempo du panneau de transport, mais vous pouvez également faire jouer Redrum dans différentes "résolutions" par rapport au réglage de tempo. Changer le réglage de résolution change la longueur de chaque pas, et donc la

"vitesse" de la pattern.

## **Dynamiques des pas**

Lorsque vous entrez des pas pour un son de batterie, vous pouvez définir sa vélocité pour chacun des pas avec l'une des trois valeurs : Hard, Medium ou Soft. Cela s'effectue en réglant le bouton Dynamic avant d'entrer une note.

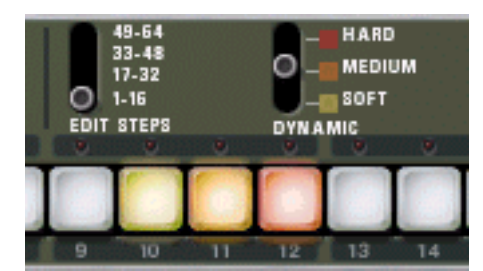

La couleur des boutons de pas montrent la dynamique pour chaque pas. Les notes douces (soft) sont allumées en jaune, les notes moyennes (medium) en orange et les dures (hard) en rouge.

→ Lorsque la valeur Medium est sélectionné, vous pouvez entrer des notes **Hard en maintenant enfoncée la touche [Maj] et en cliquant.** De la même façon, vous pouvez entrer des notes Soft en maintenant enfoncée la touche [Option] (Mac) ou [Alt] (Windows) et en cliquant. Notez que cela ne change pas le réglage Dynamic sur le panneau du module - cela n'affecte que les notes que vous

entrez.

→ Lorsque vous utilisez différentes dynamiques, la différence résultante **dans le son (loudness, hauteur, etc.) est gérée par le réglage du bouton "VEL" de chaque** 

#### **canal de batterie (voir [page 192](#page-193-0)).**

Si aucune valeur de vélocité n'est définie pour le canal de batterie, il sera toujours joué avec la même force, quel que soit le réglage de Dynamic.

→ Pour changer les dynamiques pour un pas déjà programmé, réglez le **bouton sur la valeur de dynamique voulue et cliquez à nouveau sur le bouton.**

**! Notez que si vous déclenchez Redrum via MIDI ou depuis le séquenceur principal, les sons réagiront à la vélocité comme tout autre module audio. Les valeurs Dynamic sont là pour offrir un contrôle de vélocité lorsque l'on utilise le séquenceur intégré.**

## **Shuffle de pattern**

Le Shuffle est une fonction rythmique qui donne à la musique une impression de swing plus ou moins prononcée. Il fonctionne en retardant les 16ème entre chaque 8ème.

Vous pouvez activer ou désactiver le shuffle individuellement pour chaque pattern Redrum en cliquant sur le bouton Shuffle du panneau de contrôle.

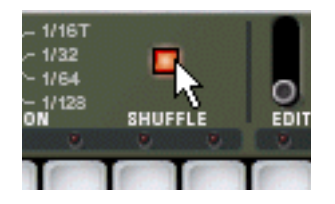

La quantité de Shuffle est définie globalement par le contrôleur Global Shuffle dans le the ReGroove Mixer. Voir le chapitre ReGroove dans le

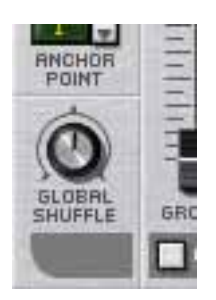

## **Flam**

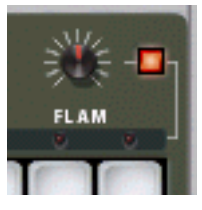

Un flam consiste à taper deux fois sur une caisse pour créer un effet rythmique ou dynamique. Appliquer un flam à un pas entré ajouter un deuxième "coup" au son de batterie. La bouton Quantité de flam détermine le délai entre les deux coups.

Pour ajouter un flam, procédez ainsi :

- 1. Activez le flam en cliquant sur le bouton Flam.
- 2. Cliquez sur un pas pour ajouter un note (en prenant en compte le réglage Dynamic comme d'habitude).

Une LED rouge s'allume au-dessus du pas pour indiquer que le flam s'appliquera à ce pas.

3. Utilisez le bouton Flam pour définir la quantité de flam.

La quantité de flam est global pour toutes les patterns dans le module.

→ Pour ajouter ou supprimer le flam à un pas existant, cliquez directement **sur la LED flam correspondante.**

Vous pouvez également cliquer et déplacer à travers les LED pour ajouter ou supprimer plusieurs flam rapidement.

→ Appliquer des flam à plusieurs pas consécutifs est une façon rapide de **créer un roulement de tambour.**

En ajustant le bouton Flam vous pouvez créer des 1/32 de note même si la résolution de pas est de 1/16, par exemple.

## **Le bouton Activer la pattern**

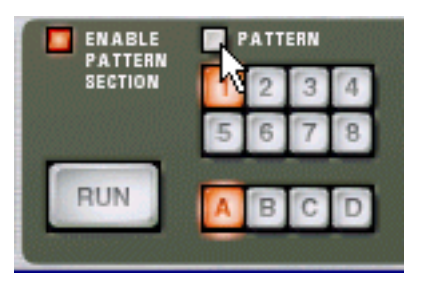

Si vous désactivez le bouton "Pattern", la lecture de la pattern sera muette, à partir du prochain premier temps de la mesure (comme si vous aviez sélectionné une pattern vide (silencieuse). Par exemple, cela peut être utilisé pour ajouter différents modules de pattern dans le mix lors de la lecture.

✪ **Vous pouvez également rendre muets de modules Redrum dans le séquenceur en utilisant le bouton Mute pour la piste connectée au Redrum. Si vous le faites, cela rendra muette la sortie de Redrum instantanément et l'indicateur Mute sur le panneau du Redrum s'allumera. Notez que toutes les pistes connectées à ce** 

**module Redrum doivent être rendues muettes pour que cela fonctionne.**

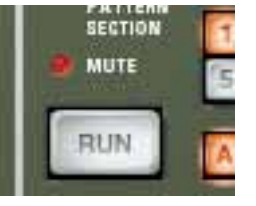

L'indicateur Mute.

## **Le bouton Enable Pattern Section**

S'il est désactivé, Redrum fonctionnera comme un pur "module sonore", c.a.d. que le séquenceur à pattern interne est désactivé. Utilisez ce mode si vous voulez contrôler le Redrum exclusivement depuis le séquenceur principal ou via MIDI (voir [page 195](#page-196-0)).

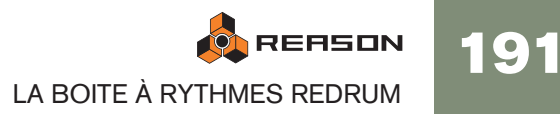

## **Fonctions de pattern**

Lorsqu'un module Redrum est sélectionné, vous trouverez des fonctions spécifiques aux patterns dans le menu Edition (et dans le menu contextuel du module):

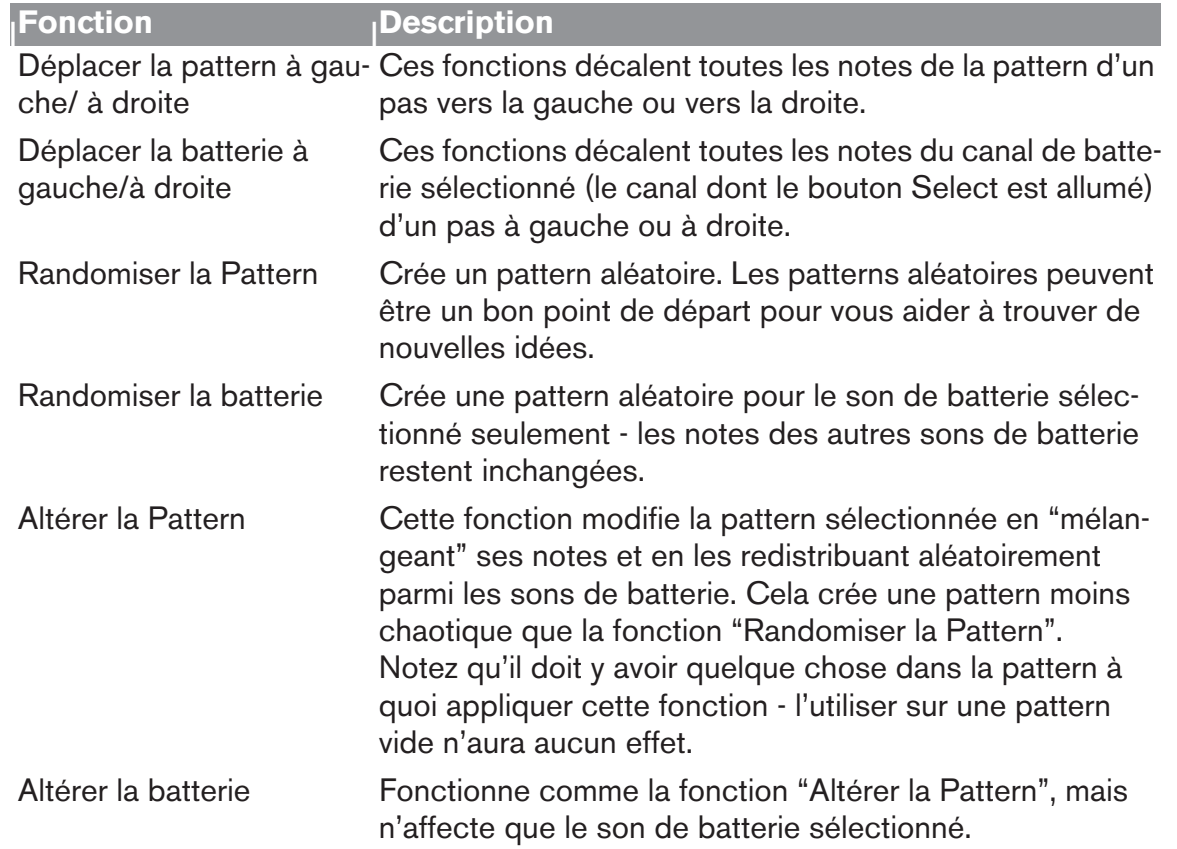

## **Chaîner des patterns**

Lorsque vous aurez créé plusieurs patterns qui coexistent, vous voudrez sûrement les jouer dans un certain ordre. Cela s'effectue en enregistrant ou en insérant des changements de pattern dans le séquenceur principal. Voir [page 95](#page-96-0).

## **Convertir les données de pattern en notes**

Vous pouvez convertir les patterns de Redrum en notes dans le séquenceur principal. Cela vous permet d'éditer librement les notes, de créer des variations ou d'utiliser la quantisation Groove. Cela est décrit à la [page 100.](#page-101-0)

# <span id="page-193-0"></span>**Paramètres de Redrum**

## **Réglages de son de batterie**

Redrum offre dix canaux de sons de batterie qui peuvent chacun recevoir un sample Wave ou AIFF ou un sample provenant d'une banque SoundFount. Bien qu'ils soient fondamentalement similaires, ce sont trois "types" de canaux de son de batterie, avec des fonctions légèrement différentes. Cela rend certains canaux plus appropriés pour certains types de sons mais vous pouvez bien sûr configurer librement les kits de batterie comme vous le souhaitez.

Dans les pages suivantes, tous les paramètres seront présentés. Si un paramètre est disponible pour un certain type de canal sonore de batterie, cela sera précisé.

### **Mute & Solo**

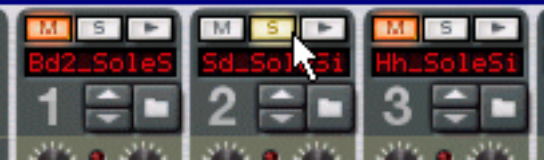

En haut de chaque canal sonore de batterie se trouve un bouton Mute (M) et Solo (S). Rendre muet un canal coupe sa sortie, alors que le mettre en solo rend muets les autres canaux. Plusieurs canaux peuvent être rendus muets ou solo en même temps.

Vous pouvez également utiliser les touches de votre clavier MIDI pour rendre muet ou solo un son de batterie individuel en temps réel.

→ Les touches C2 à E3 (touches blanches uniquement) rendront muets les **canaux de batterie en partant du canal 1.**

Les sons sont muets tant que vous maintenez la ou les touches enfoncées.

→ Les touches C4 à E5 (touches blanches uniquement) rendront solo les **canaux de batterie en partant du canal 1.**

Les sons sont solos tant que vous maintenez la ou les touches enfoncées.

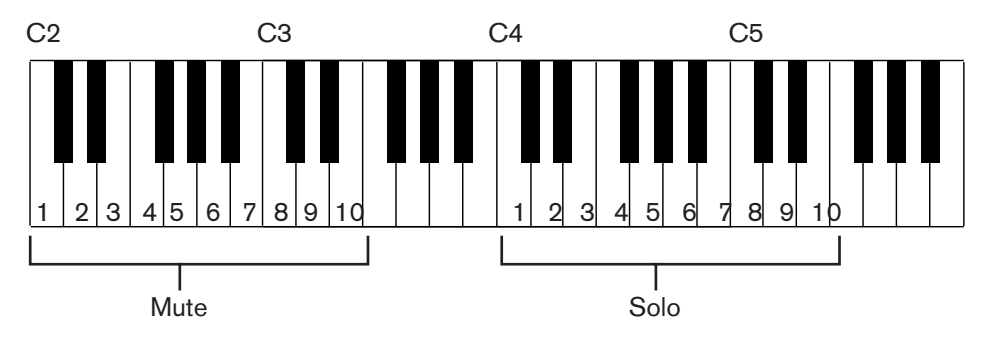

C'est un excellent moyen pour ajouter ou supprimer des sons dans le mixage lorsque vous jouez Reason en live. Vous pouvez également enregistrer le passage en muet des canaux de batterie dans le séquenceur principal comme tout autre contrôleur (voir [page 87\)](#page-88-0).

### **Les envois d'effets (S1 & S2)**

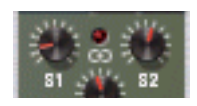

A l'arrière du Redrum se trouvent deux connexions audio étiquetées "Send Out" 1 et 2. Lorsque vous créez un module Redrum, elles sont auto-routées par défaut aux deux premières entrées "Chaining Aux" du module Mixeur (si ces entrées ne sont pas déjà utilisées).

Cette fonction vous permet d'ajouter des effets aux sons de batterie indépendants dans le Redrum.

→ Augmenter le bouton S1 pour un canal sonore de batterie enverra le son **au premier envoi d'effet connecté au mixeur.**

De façon similaire, le bouton S2 gère le volume d'envoi au second effet send dans le mixeur.

- $\rightarrow$  Notez qu'il doit y avoir des effets sends connectés aux connecteurs AUX **Send et Return du mixeur pour que cela fonctionne.**
- → Notez également que si Redrum est rendu solo dans le mixeur, l'envoi **d'effet sera rendu muet.**
- → Une autre façon d'ajouter des effets indépendants aux sons de batterie **consiste à utiliser les sorties de batterie indépendantes.** Voir [page 196](#page-197-0).

#### **Pan**

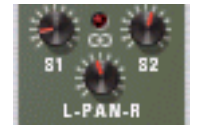

Définit le panoramique (position stéréo) du canal.

→ Si la LED au-dessus du contrôleur Pan est allumé, le son utilise un sam**ple stéréo.**

Dans ce cas, le contrôleur Pan sert de contrôle de la balance stéréo.

#### **Volume et Vélocité**

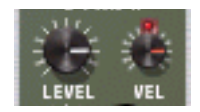

Le bouton Level définit le volume du canal. Cependant, le volume peut également être affecté par la vélocité (comme défini par la valeur Dynamic, ou jouée via MIDI). L'importance de la modification du volume par la vélocité est défini par le bouton "Vel".

→ Si le bouton Vel est défini sur une valeur positive, le volume augmentera **avec des valeurs de vélocité croissantes.**

Plus la valeur Vel est importante, plus la différence de volume entre les valeurs basse et haute de vélocité sera forte.

→ Une valeur négative inverse cette relation, le volume décroissant avec **les valeurs élevées de vélocité.**

**→ Si le bouton Vel est réglé sur zéro (position médiane), le son sera joué à un volume constant, quelle que soit la vélocité.** Lorsque Vel est réglé sur zéro, la LED au dessus du bouton s'éteint.

#### **Boutons Length et Déclin/Gate**

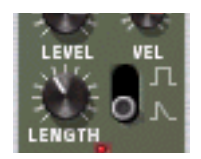

Le bouton Length détermine la longueur du son de batterie, mais le résultat dépend du réglage du bouton Déclin/Gate :

<sup>+</sup> En mode Déclin (bouton en bas), le son déclinera (s'éteignant graduelle**ment) après avoir été déclenché. Le temps de déclin est déterminé par le réglage Length.**

Dans ce mode, le temps durant lequel la note est maintenue n'a pas d'importance (si elle est jouée depuis le séquenceur principal ou via MIDI) - le son sera joué durant la même durée pour les notes courtes ou longues. C'est le mode traditionnel de "boite à rythmes".

**→ En mode Gate (bouton en haut), le son sera joué sur la durée définie par Length, puis coupé.**

En outre, si le son réglé sur le mode Gate est joué depuis le séquenceur principal, depuis un module CV/Gate ou via MIDI, le son sera coupé lorsque la note s'arrêtera ou après la durée déterminée par Length, en fonction de la durée la plus courte. En d'autres termes, le son sera joué aussi longtemps que vous maintiendrez la note, mais le réglage Length déterminera la durée maximale pour le son. Le mode Gate a plusieurs utilisations :

• Pour des sons de batterie de type "gate", quand la fin du son est coupée abruptement comme un effet.

• Si vous voulez utiliser des sons très courts, et ne voulez pas les voir "perdre de leur puissance" en subissant un fondu en sortie.

• Si vous voulez jouer Redrum depuis le séquenceur ou via MIDI, avec des son pour lesquels la durée est importante (par ex. lorsque l'on utilise Redrum comme module d'effets sonores).

**! Les samples audio contiennent parfois une "boucle", qui est définie en éditant l'audio dans un éditeur d'échantillon. La boucle répète une partie du sample pour produire un effet de sustain tant que la note est maintenue. Les samples de batterie ne contiennent généralement pas de boucle, mais qui a dit que Redrum ne devait joue que des samples de batterie ?** 

**Notez que si un sample contient une boucle, et que Length est réglé au maximum, le son sera indéfiniment maintenu, en d'autres termes il ne sera jamais rendu silencieux même si vous arrêtez la lecture. Réduire la valeur de Length résout ce problème.** 

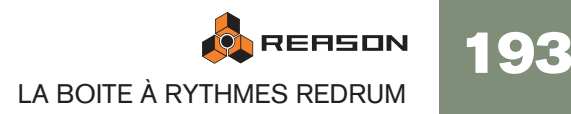

#### **Pitch**

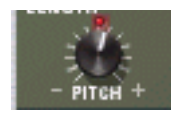

Définit la hauteur du son. L'étendue est de +/- 1 octave.

→ Lorsque pitch est défini sur une autre valeur que 0, le LED au-dessus du **bouton s'allume pour indiquer que le sample n'est pas joué à sa hauteur d'origine.**

#### **Pitch Bend**

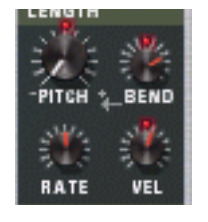

En réglant le bouton Bend à une valeur positive ou négative, vous spécifier le départ de la hauteur du son (relativement au réglage Pitch). La hauteur du son sera alors amené à la valeur Pitch principale. Ainsi, en sélectionnant une valeur Bend positive, la hauteur commencera à une valeur supérieure et sera ramenée à sa hauteur d'origine, et vice versa.

- → Le bouton Rate détermine la durée de bend plus la valeur est élevée, et **plus le bend est lent.**
- **→ Le bouton Vel détermine comme l'intensité du Bend sera affectée par la vélocité.**

Avec une valeur positive, une vélocité élevée crée des pitch bend plus larges.

→ Les boutons Bend et Vel ont des LED qui s'allument lorsque les fonctions **sont** 

**activées (c.a.d. lorsque leur valeur est différente de zéro).**

**! Le Pitch bend n'est disponible que pour les canaux sonores de batterie 6 et 7.**

#### **Tone**

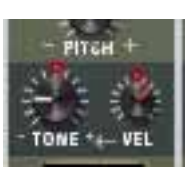

Le bouton Tone détermine la brillance du son de batterie. Augmenter ce paramètre crée un son plus brillant. Le bouton Vel détermine la façon dont le son devient plus brillant (valeur Vel positive) ou plus sombre (valeur Vel négative) avec une vélocité plus forte.

→ Les boutons Tone et Vel ont des LED qui s'allument lorsque les fonctions **sont** 

**activées (c.a.d. lorsque leur valeur est différente de zéro).**

**! Les contrôleurs Tone ne sont disponibles que pour les canaux sonores de batterie 1, 2 et 10.**

#### **Start**

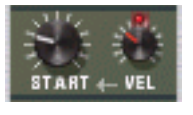

Le paramètre Start vous permet d'ajuster le point du départ du sample. Plus la valeur de Start est élevée, plus le point de départ sera déplacé "dans" le sample. Si vous définissez le bouton Start Velocity à une valeur positive, le point de départ du sample est déplacé en avant avec des vélocités élevées. Une valeur Start Velocity négative inverse cette relation.

- → Lorsque Start Velocity est défini sur une valeur différente de zéro, le LED **au dessus du bouton s'allume.**
- → Une quantité Start Velocity négative n'est utile que si vous avez défini le **paramètre Start à une valeur supérieure à 0.**

En augmentant légèrement la valeur Start et en réglant Start Velocity à une valeur négative, vous pouvez créer un contrôle de vélocité plutôt réaliste sur certains sons de batterie. Cela est dû fait que vous n'entendrez que les premières éphémères du son de batterie que lorsque vous jouerez des notes fortes.

**! Les réglages Start ne sont disponibles que pour les canaux sonores de batterie 3, 5, 8 et 9.**

## **Réglages Globaux**

### **Channel 8 & 9 Exclusive**

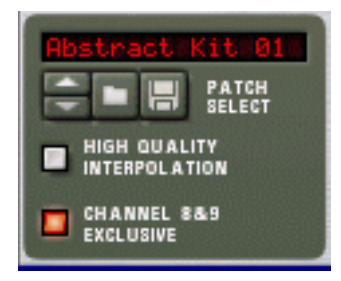

Si ce bouton est activé, les sons chargés dans les canaux de batterie 8 et 9 seront exclusifs. En d'autres termes, si un son est joué dans le canal 8, il sera coupé dès qu'un son est joué dans le canal 9, et vice versa.

L'application la plus évidente pour cette fonction est de "couper" un hi-hat ouvert avec un hi-hat fermé, comme le fait un véritable hi-hat.

### **High Quality Interpolation**

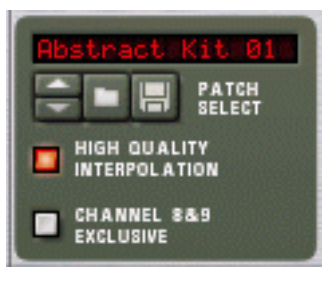

Lorsque ce bouton est activé, la lecture du sample est calculée en utilisant un algorithme d'interpolation plus complexe. Le résultat est un qualité audio supérieure, notamment pour les samples de batterie avec beaucoup de contenus dans les hautes fréquences.

→ La High Quality Interpolation utilise plus de puissance de calcul - si vous **n'en avez pas besoin, vous feriez mieux de la désactiver !** Ecoutez les sons de batterie dans un contexte et déterminez si ce réglage fait une

différence ou non.

**! Si vous utilisez un Macintosh avec un processeur G4 (Altivec) ou supérieur, désactiver High Quality Interpolation ne fait aucune différence.**

#### **Master Level**

Le bouton Master Level dans le coin supérieur gauche détermine le volume général de Redrum.

# <span id="page-196-0"></span>**Utiliser Redrum comme un module sonore**

Les son de batterie dans Redrum peuvent être joués via des notes MIDI. Chaque son de batterie est déclenché par un numéro de note précis, en commençant par C1 (note MIDI numéro 36):

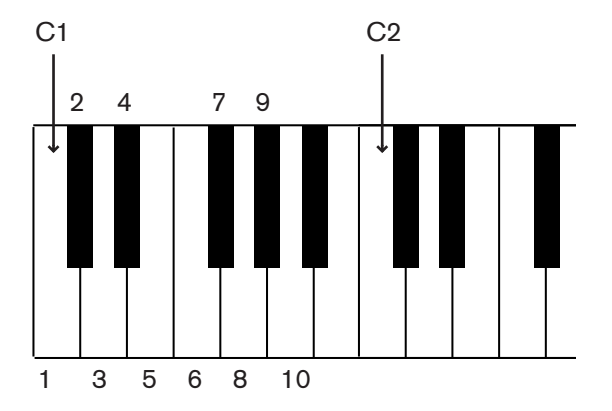

Cela vous permet de jouer Redrum en live depuis un clavier MIDI ou un contrôleur de percussion MIDI ou d'enregistrer ou de dessiner des notes de batterie dans le séquenceur principal. Si vous le souhaitez, vous pouvez combiner la lecture de pattern avec des notes de batterie supplémentaires comme des fills ou des variations. Cependant :

**! Si vous voulez utiliser Redrum uniquement comme un module sonore (c.a.d. sans lecture de pattern) vous devez vous assurer que le bouton "Enable Pattern Section" est désactivé.**

**Dans le cas contraire, le séquenceur à pattern de Redrum se lancera en même temps que le séquenceur principal.**

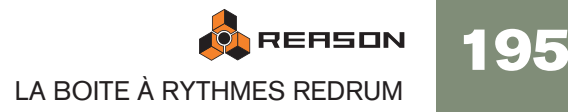

# <span id="page-197-0"></span>**Connexions**

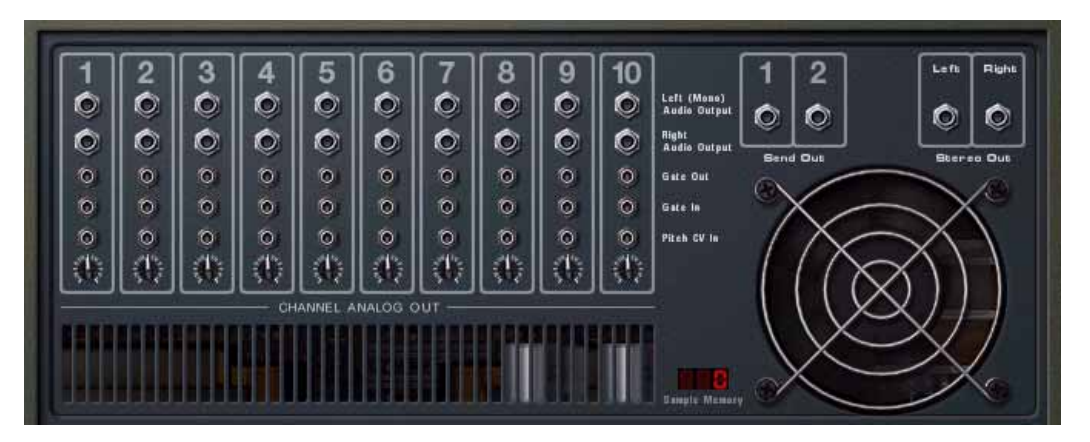

A l'arrière du Redrum vous trouverez les connexions suivantes :

#### **Pour chaque canal sonore de batterie :**

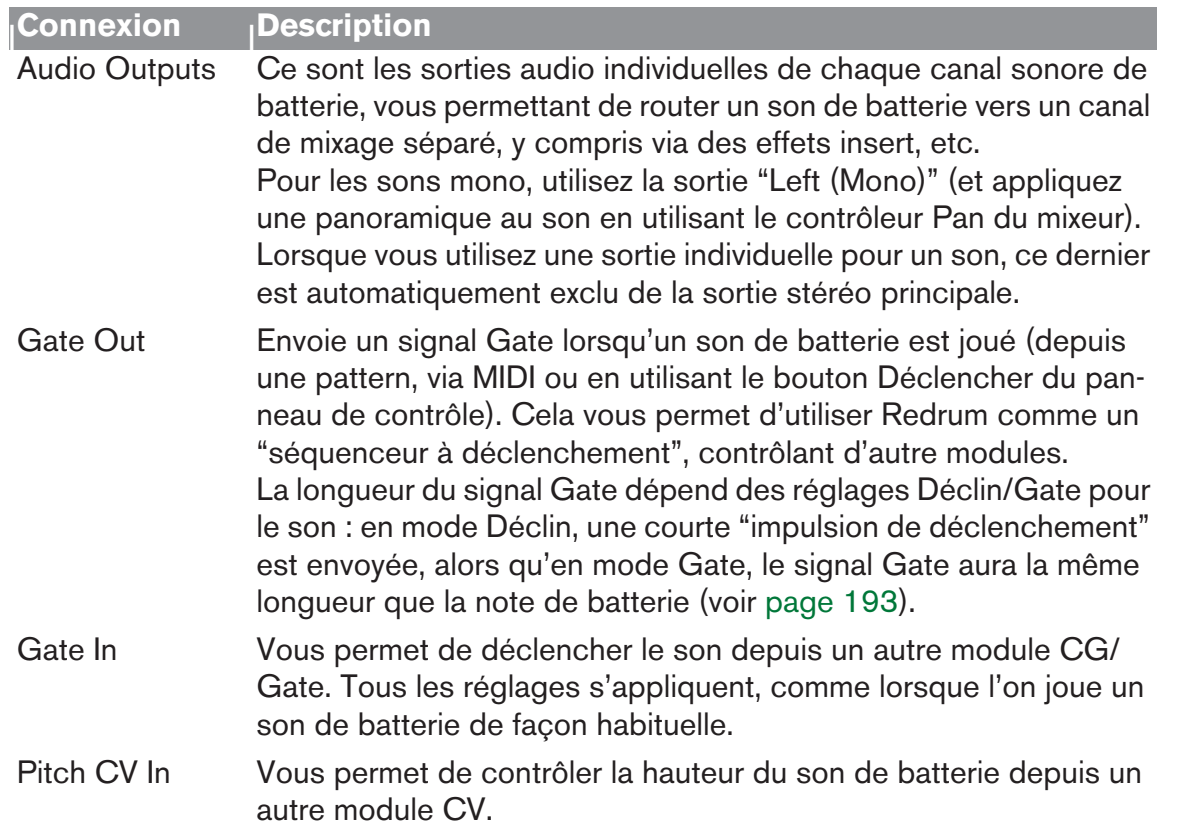

#### **Autres**

196

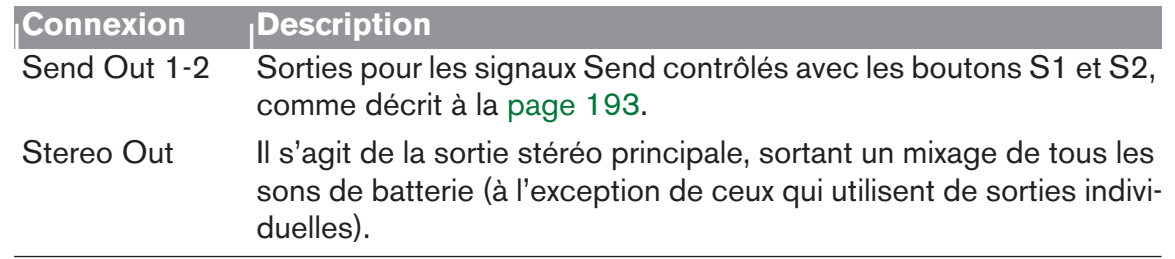

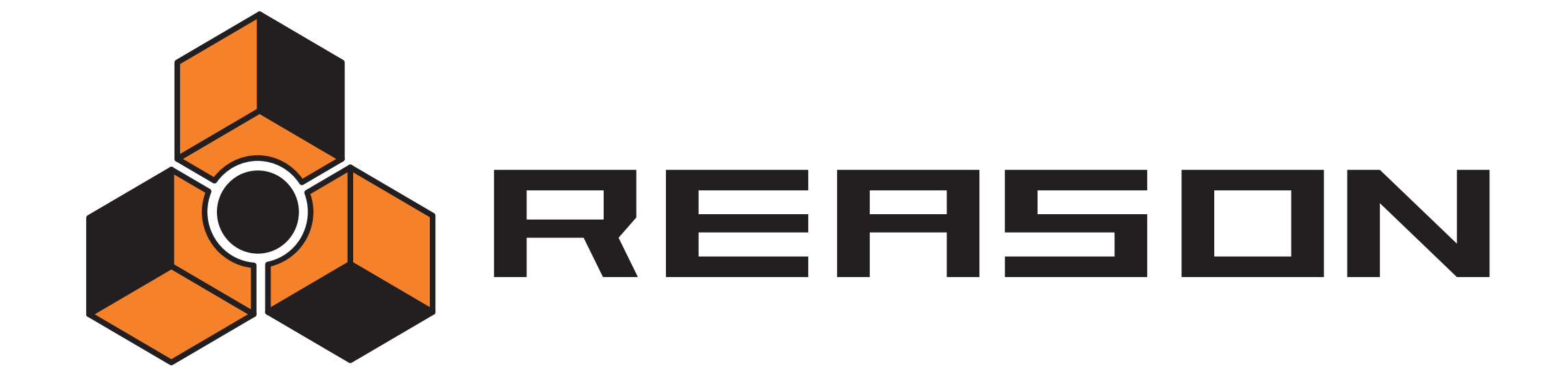

19 D **Le synthétiseur Subtractor**<br>■ D **Le synthétiseur Subtractor** 

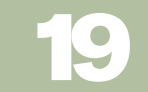

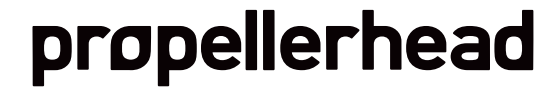

# **Introduction**

Subtractor est un synthétiseur polyphonique de type analogique basé sur la synthèse soustractive, méthode utilisée par les synthétiseurs analogiques. Ce chapitre abordera tous les paramètres de chaque section de Subtractor. En plus des descriptions des paramètres, ce chapitre propose également quelques trucs et astuces pour vous aider à tirer le meilleur parti du synthétiseur Subtractor.

**! Nous vous recommandons de démarrer avec les réglages par défaut (un "Patch d'initialisation") si vous comptez suivre les exemples de ce chapitre, à moins qu'il soit précisé autre chose. Un patch d'initialisation est créé en sélectionnant "Initialiser le patch" dans le menu Edition. Si vous souhaitez conserver les réglages actuels, enregistrez-les avant l'initialisation.**

Le Subtractor dispose des fonctions fondamentales suivantes :

→ Polyphonie jusqu'à 99 voix.

Vous pouvez définir le nombre de voix pour chaque patch.

→ Double filtres.

Une combinaison d'un filtre multimode et d'un second, chaînable, filtre passe bas vous permet de créer des effets de filtre complexes. Voir [page 204.](#page-205-0)

- → Deux oscillateurs, chacun disposant de 32 formes d'onde. Voit [page 198.](#page-199-0)
- → Modulation de fréquence (FM). Voir page 202.
- $\rightarrow$  Modulation de décalage de phase de l'oscillateur. C'est une fonction unique de Subtractor qui génère des variations de formes d'onde. Voir page 201.
- **→ Deux oscillateurs basse fréquence (LFO)** Voir [page 209](#page-210-0).
- → Trois générateurs d'enveloppe. Voir [page 207](#page-208-0).
- → Contrôle étendu de la vélocité. Voir page 210.
- → Possibilités de modulation CV/Gate étendues. Voir [page 213](#page-214-0).
- **! Charger et enregistrer des patches est décrit dans le chapitre "Travailler avec des patches" dans le livre Prise en main.**

# <span id="page-199-0"></span>**La section oscillateur**

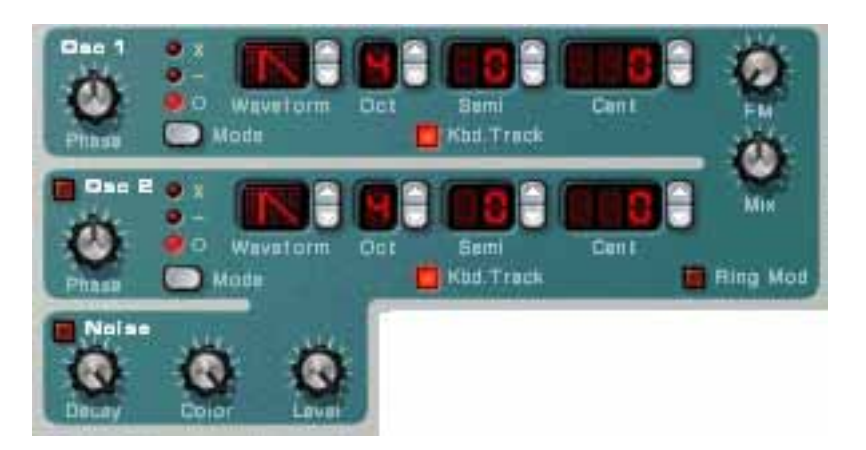

Subtractor fournit deux oscillateurs. Les oscillateurs sont les générateurs de son principaux dans Subtractor, les autres fonctions étant utilisées pour modifier le son des oscillateurs. Les oscillateurs génèrent deux propriétés fondamentales, la forme d'onde et la hauteur (fréquence). Le type de forme d'onde produite par l'oscillateur détermine le contenu harmonique du son, qui à son tour affecte la qualité sonore résultante (timbre). Sélectionner un forme d'onde d'oscillateur est généralement la première étape dans la création d'un nouveau patch Subtractor à partir de zéro.

## **Forme d'onde de l'oscillateur 1**

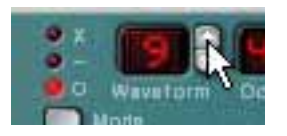

L'oscillateur 1 fournit 32 formes d'onde. Les quatre premières sont des formes d'onde standards, les autres étant des formes d'onde "spéciales", dont certaines sont idéales pour simuler divers sons d'instruments de musique.

- ✪ **Il est important de noter que toutes les formes d'onde peuvent être radicalement transformées en utilisation une modulation de décalage de phase (voir page 201).**
- **→ Pour sélectionner une forme d'onde, cliquez sur le contrôleur fléché à droite de l'affichage LED de la "forme d'onde".**

Les 4 premières formes d'ondes basiques sont représentées par des symboles standards et les formes d'ondes spéciales par des nombres de 5 à 32.

Voici une brève description des formes d'onde du Subtractor :

**! Veuillez noter que la description du son et du timbre des formes d'onde est principalement indiquée pour servir de guide rapide et ne doit pas être prise au pied de la lettre. Du fait de l'incroyable nombre de façons dont vous pouvez moduler et distordre une forme d'onde dans Subtractor, vous pouvez produire des résultats extrêmement différents pour n'importe quelle forme d'onde donnée .**

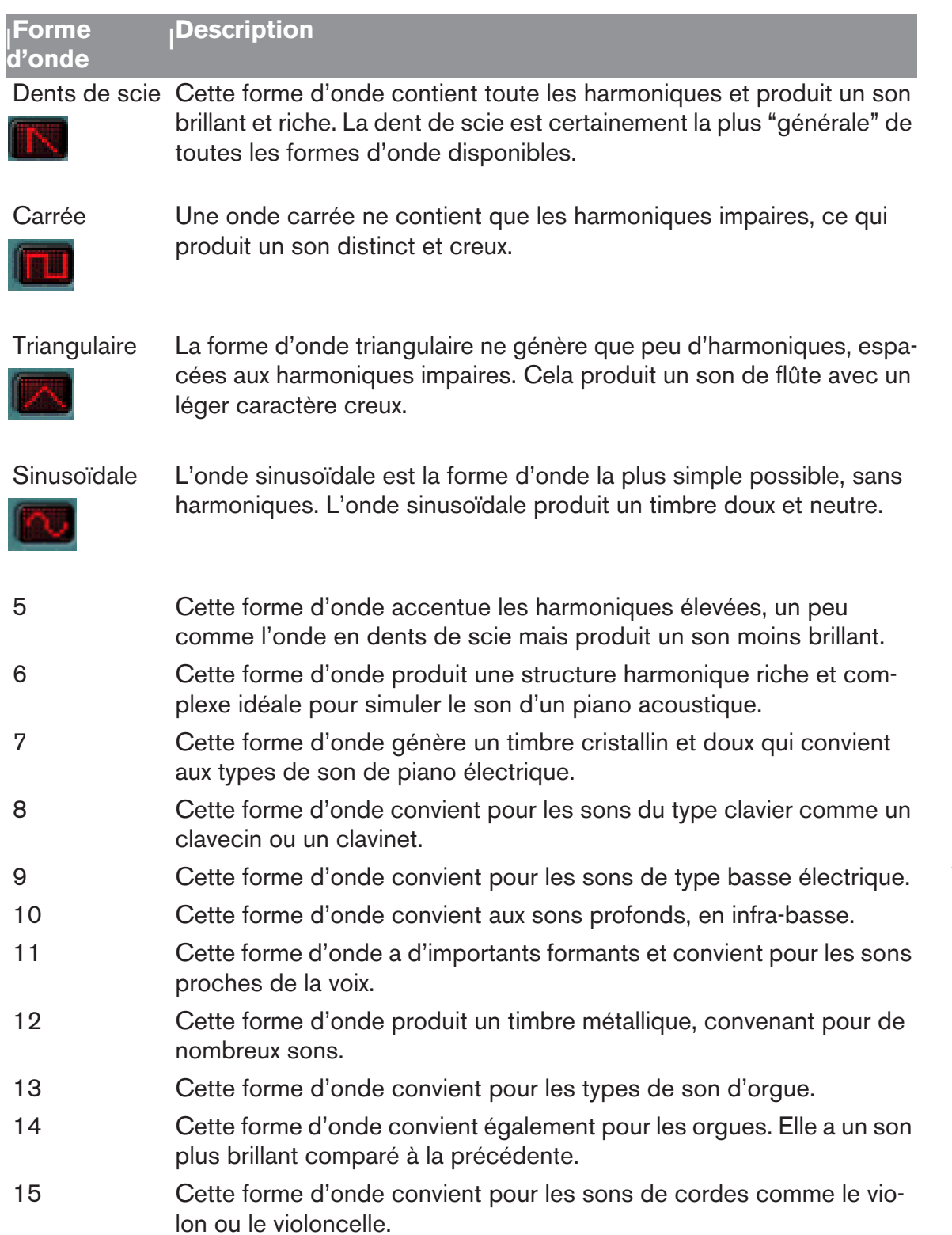

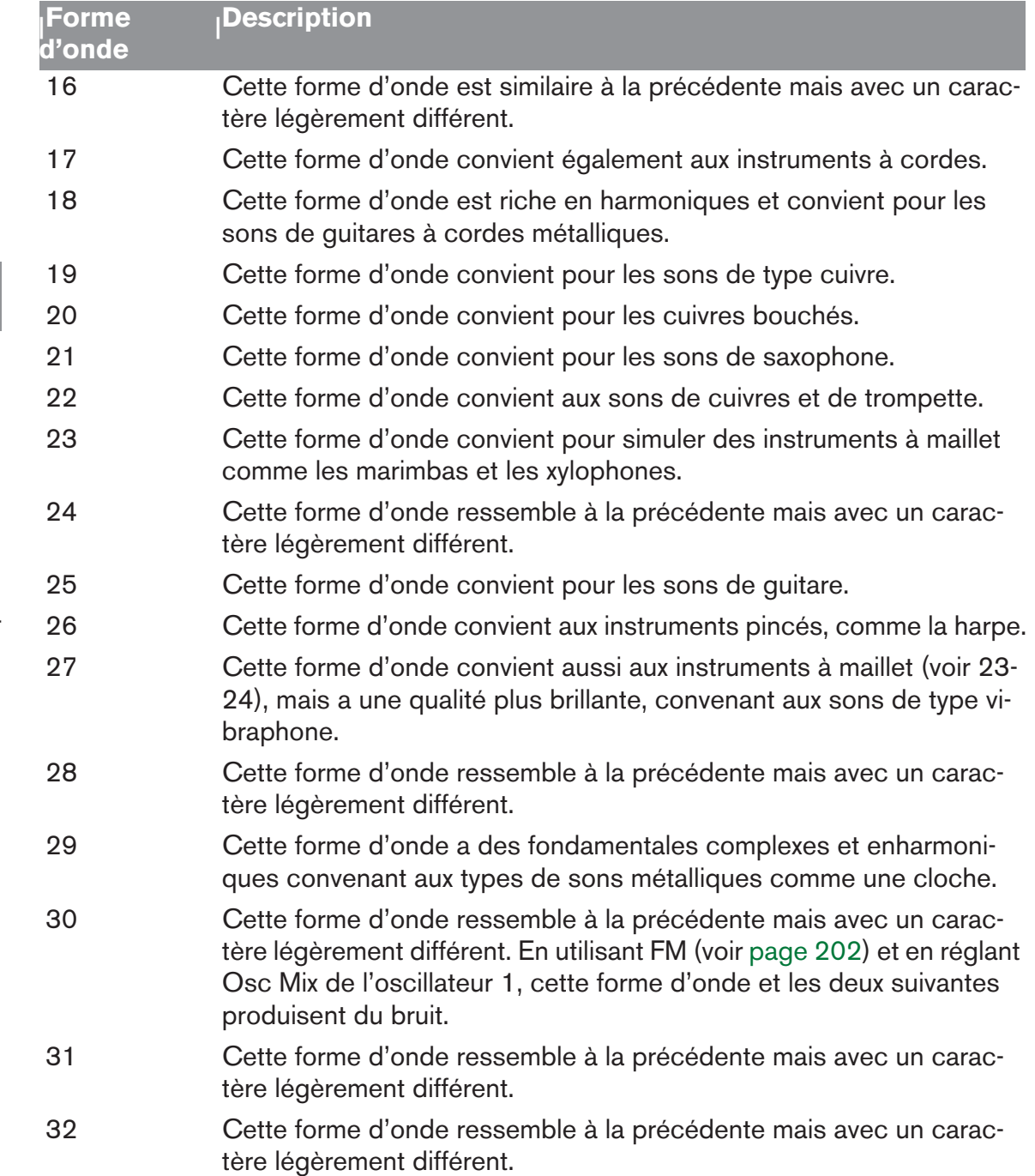

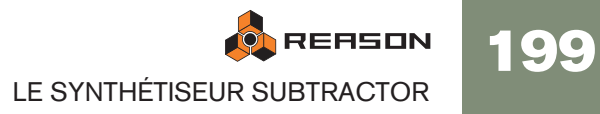

## **Définir la fréquence de l'oscillateur 1 - Octave/Demiton/Cent**

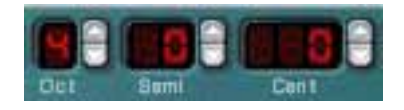

En cliquant sur les boutons haut/bas correspondant, vous pouvez accorder, c.a.d. changer la fréquence de l'oscillateur 1 de trois façons :

#### **→ Par pas d'octave**

L'étendue est de 0-9. Le réglage par défaut est 4 (où "A" au dessus du "C" moyen de votre clavier génère 440 Hz).

**→ Par pas de demi-ton** 

Vous permet d'augmenter la fréquence de 12 demi-tons (1 octave).

→ Par pas de Cent (100ème d'un demi-ton) L'étendue est de -50 à 50 (Un demi-ton en-dessous ou au-dessus).

## **Pondération au clavier de l'oscillateur**

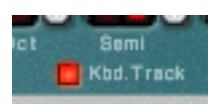

L'oscillateur a un bouton nommé "Kbd. Track". S'il est désactivé, la hauteur de l'oscillateur restera constante, quelque soit les messages de hauteur de note entrants, bien que l'oscillateur réagisse aux messages de note on/off. Cela peut être utile pour certaines applications :

→ Lorsque la modulation de fréquence (FM - voir page 202) ou la modula**tion en** 

**anneaux (voir page 203) est utilisée.**

Cela produit des sons enharmoniques avec un timbre variant beaucoup à travers le

clavier.

→ Pour des effets spéciaux et des sons ne variant pas en hauteur (comme **une batterie ou des percussions) et qui doivent sonner de la même façon à travers le clavier.**

## **Utiliser l'oscillateur 2**

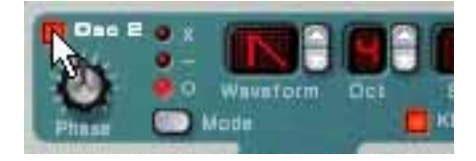

Vous activez l'oscillateur 2 en cliquant sur le bouton à côté du texte "Osc 2". Le réglage de la fréquence de l'oscillateur 2 et le keyboard tracking sont les mêmes que pour l'oscillateur 1.

Ajouter un second oscillateur ouvre la voie à de nombreuses nouvelles possibilités de modulation qui peuvent produire des timbres riches. Un exemple basique est de désaccorder légèrement (+/- quelques cents) l'un des oscillateurs. Ce léger décalage de fréquence fait se "battre" les oscillateurs entre eux, produisant un son plus large et riche. De plus, en combinant deux formes d'ondes différentes et en ajoutant une modulation de fréquence ou en anneaux, de nombreux nouveaux timbres peuvent être créés.

## **Mixage des oscillateurs**

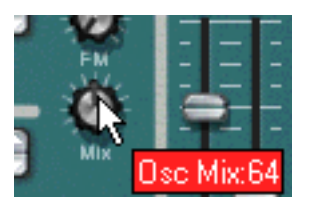

Le bouton Osc Mix détermine la balance en sortie entre l'Osc1 et l'Osc 2. Pour pouvoir entendre clairement les deux oscillateurs, le bouton "Osc Mix" devrait être réglé autour de sa position centrale. Si vous tournez le bouton complètement à gauche, seul l'Osc 1 sera entendu, et vice versa. [Command]/[Ctrl]-clic sur le bouton définit le paramètre Mix à sa position centrale.

## **Forme d'onde de l'oscillateur 2**

Les formes d'onde alternatives pour l'oscillateur 2 sont identiques à celles de l'oscillateur 1.

Cependant le générateur de bruit fournit une troisième source de génération de son (en plus des deux oscillateurs) dans Subtractor, et pourrait être considéré comme un forme d'onde supplémentaire pour l'oscillateur 2 puisqu'il est routé en interne vers la sortie de l'oscillateur 2. Voir ci-dessous la description du générateur de bruit.

## **Le générateur de bruit**

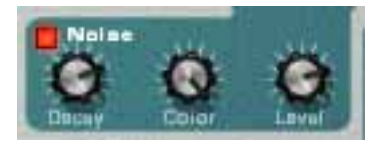

Le générateur de bruit pourrait être considéré comme un oscillateur qui produit du bruit plutôt qu'une forme d'onde avec une certaine hauteur. Le bruit peut être utilisé pour produire une grande variété de sons, l'exemple classique étant les sons de "vent" ou de "ressac", dans lesquels le bruit est passé dans un filtre tout en modulant la fréquence du filtre. Les autres applications courantes concernent les sons sans hauteur comme les batteries et percussions ou la simulation de respiration pour les instruments à vent. Pour utiliser le générateur de bruit, sélectionnez un patch d'initialisation et procédez comme suit :

- 1. Désactivez l'Osc 2.
- 2. Cliquez sur le bouton (dans la section Noise) pour activer le générateur de bruit.

Si vous jouez quelques notes sur votre instrument MIDI vous devriez entendre à présent l'Osc 1 mixé avec le son du générateur de bruit.

- 3. Tournez le bouton Mix complètement à droite, et jouez quelques notes. A présent, vous n'entendez que le générateur de bruit.
- Ainsi, la sortie du générateur de bruit est routée en interne vers l'Osc 2. Si vous activez l'Osc 2, le bruit sera mixé à la forme d'onde de l'Osc 2.

Il y a trois paramètres pour le générateur de bruit :

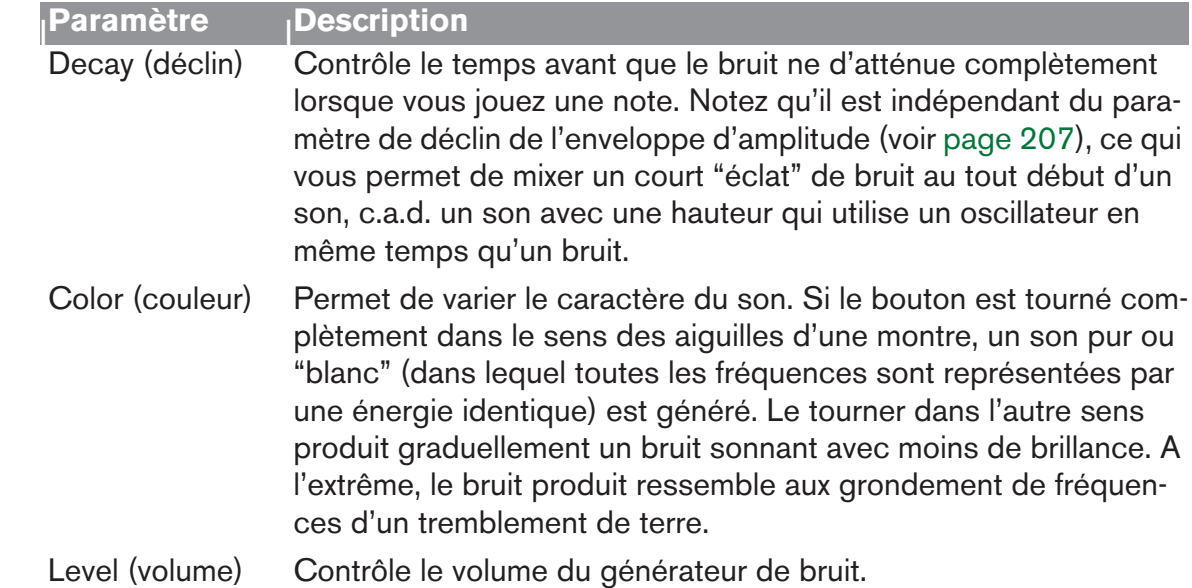

## **Modulation de décalage de phase**

L'une des fonction unique des oscillateurs du Subtractor est leur capacité à créer une forme d'onde supplémentaire dans l'un des oscillateurs, pour décaler la phase de cette forme d'onde supplémentaire et de moduler ce décalage de phase. En soustrayant ou en multipliant une forme d'onde avec une copie du décalage de phase luimême, des formes d'onde très complexes peuvent être créées. Cela semble compliqué ? Peut-être pour ce qui concerne la théorie, mais pour l'utilisateur ce n'est qu'une méthode pour générer des nouvelles formes d'onde à partir de formes d'onde existantes.

Un programmeur de synthétiseur aguerri utilisant le Subtractor pour la première fois peut se demander pour les oscillateurs du Subtractor ne fournissent (apparemment) pas la forme d'onde de pulsation couramment utilisée et la modulation de largeur de pulsation (MLI) associée. Ou la synchronisation d'oscillateurs, une autre fonction courante des synthétiseurs analogiques. La réponse est simplement que le Subtractor peut facilement créer des formes d'onde de pulsation (avec une MLI) et des sons synchronisés d'oscillateur, et bien plus encore, en partie en utilisant la modulation de décalage de phase.

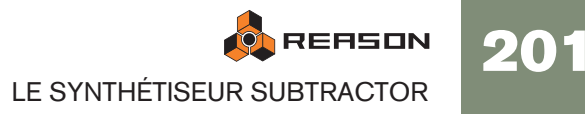

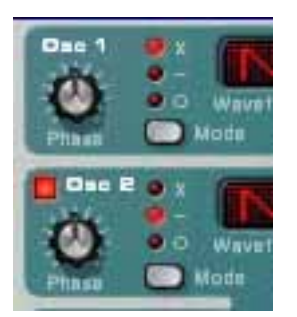

Chaque oscillateur a son propre bouton Phase et son bouton de sélection. Le bouton Phase est utilisé pour définir l'importance du décalage de phase, et le sélecteur bascule entre trois modes :

- Multiplication de formes d'onde (x)
- Soustraction de formes d'onde (–)
- Pas de modulation de décalage de phase (o).

Lorsque la modulation de décalage de phase est activée, l'oscillateur crée une seconde forme d'onde de la même forme et la décale de la quantité définie par le bouton Phase. En fonction du mode sélectionné, Subtractor peut soit soustraire ou multiplier les deux formes d'onde entre elles. Les formes d'onde résultantes peuvent être vues dans l'illustration ci-dessous.

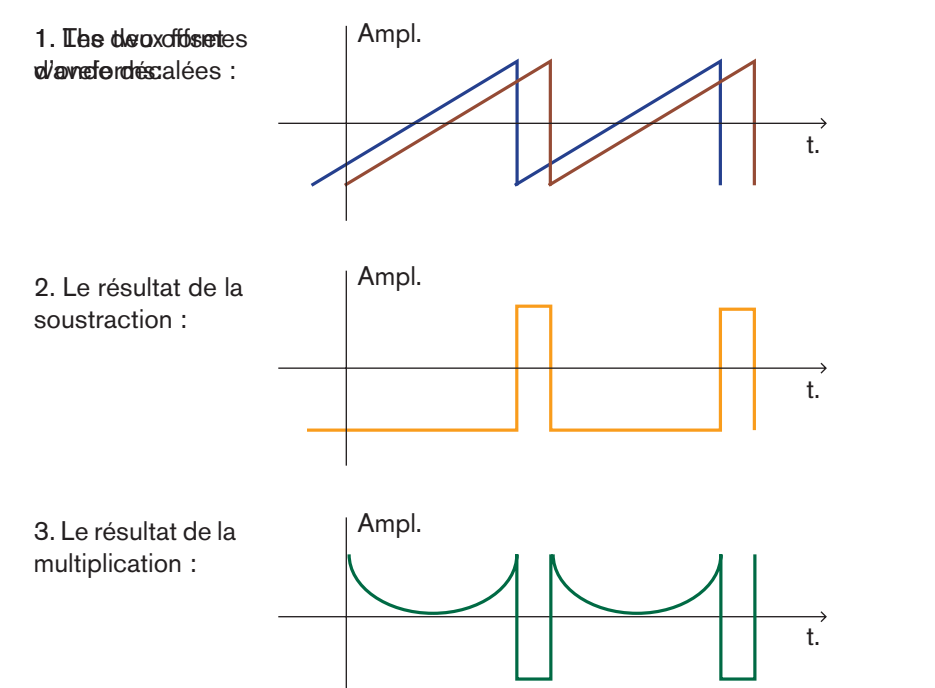

- Dans l'exemple 1, on voit deux ondes en dents de scie avec un léger décalage.
- L'exemple 2 montre que soustraire une onde en dent de scie légèrement décalée d'un autre produit un onde d'impulsion. Si vous modulez le paramètre de décalage de phase (avec par exemple un LFO), le résultat sera une Modulation de largeur d'impulsion (MLI).
- L'exemple 3 montre la forme d'onde résultant d'une multiplication des deux ondes décalées entre elles. Comme vous pouvez le voir (ou l'entendre si vous l'essayez), multiplier des formes d'onde peut produire des résultats étonnants et parfois inattendus.

Utiliser une modulation de décalage de phase peut créer des timbres très riches et variés, notamment lorsqu'elle est utilisée avec un LFO ou des enveloppes pour moduler le décalage de phase.

- ✪ **Pour obtenir une "impression" de ce concept, vous pouvez étudier les patches qui utilisent une modulation de décalage de phase et éventuellement manipuler les paramètres de décalage de phase pour découvrir ce qui se passe. Essayez "SyncedUp" dans la catégorie Polysynth de la Factory Soundbank pour un exemple de synchronisation d'oscillateur ou "Sweeping Strings" (dans la catégorie Pads) pour un exemple de MLI.**
- **! Notez que si vous activez la soustraction de forme d'onde avec un décalage de phase défini à "0" pour un oscillateur, la seconde forme d'onde annulera**

**complètement la première forme d'onde et la sortie de l'oscillateur sera silencieuse. Si vous réglez le bouton de décalage de phase à une autre valeur que zéro, le son revient.**

## **Modulation de fréquence (FM)**

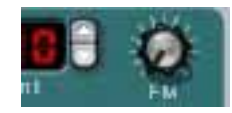

En langage de synthétiseur, la modulation de fréquence, ou FM, est lorsque la fréquence de l'un des oscillateurs (appelé la "porteuse") est modulée par un autre oscillateur (appelé le "modulateur"). Utiliser la FM peut produire une grande variété de sons harmoniques et non harmoniques. Dans Subtractor, Osc 1 est la porteuse et Osc2 le modulateur. Pour tester quelques uns des effets FM, procédez comme suit :

- 1. Sélectionnez un patch d'initialisation en sélectionnant "Initialiser le patch" dans le menu Edition.
- 2. Activez l'Osc 2.

Comme vous avez besoin à la fois d'une porteuse et d'un modulateur pour produire une FM, tourner le bouton FM ne produira aucun effet à moins d'activer l'OSc 2. Pour des sons FM classiques, utilisez une onde sinusoïdale pour l'oscillateur 1 et une onde triangulaire pour l'oscillateur 2.

- 3. Utilisez le bouton FM pour définir la quantité de FM à une valeur d'environ 50. Comme vous pouvez l'entendre, le timbre change, mais l'effet n'est pas encore très prononcé.
- 4. Tournez le bouton Mix complètement à gauche pour n'entendre que le son de l'Osc 1.

Le modulateur (Osc 2) affecte toujours l'Osc 1, même si la sortie de l'OSc 2 est muette.

202

5. A présent, maintenez enfoncée une note sur votre clavier MIDI et accordez l'Osc 2 un cinquième au-dessus de la hauteur originale en définissant le paramètre de fréquence de l'Osc 2 "Semi" à une valeur de 7.

Comme vous pouvez l'entendre, pour chaque pas d'un demi-ton de variation de fréquence de l'Osc 2, le timbre change énormément. Régler la fréquence de l'Osc 2 sur certains intervalles musicaux (c.a.d. quart, cinquième ou octave) produit des timbres harmoniques et riches presque comme une distorsion à tube. Régler l'Osc 2 sur des intervalles non musicaux résulte généralement dans des timbres complexes et enharmoniques.

✪ **Essayez les différents paramètres de l'oscillateur comme la modulation de décalage de phase, la modification de formes d'onde etc. et écoutez la façon dont ils affectent la modulation de fréquence du son.**

#### **Utiliser le générateur de bruit comme source de modulateur**

Comme expliqué précédemment, le générateur de bruit est routé en interné vers la sortie de l'Osc 2. De ce fait, si vous désactivez l'Osc 2 et activez le générateur de bruit pendant l'utilisation d'une FM, le bruit sera utilisé pour moduler la fréquence de l'Osc 1.

✪ **Avec les réglages par défaut des générateurs de bruit, cela ressemblera à un bruit coloré. Mais en changeant (réduisant) le paramètre Déclin du générateur de bruit, pour que le bruit ne module que la portion d'attaque du son peut produire des résultats plus intéressants. Vous pouvez également utiliser une combinaison de bruit et d'Osc 2.**

## **Modulation en anneaux**

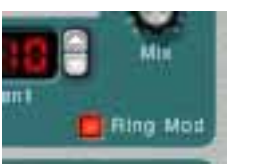

Les modulateurs en anneaux multiplient fondamentalement deux signaux ensemble. La sortie modulée en anneaux contient les fréquences ajoutées générées par la somme et la

différence des fréquences de deux signaux. Dans le modulateur en anneau du Subtractor, Osc 1 est multiplié avec Osc 2 pour produire les fréquences somme et différence. La

modulation en anneaux peut être utilisée pour créer des sons de cloches complexes et

enharmoniques.

1. Sélectionnez un patch d'initialisation en sélectionnant "Initialiser le patch" dans le menu Edition.

Enregistrez tous les réglages que vous souhaitez conserver avant l'initialisation.

2. Activez la modulation en anneaux avec le bouton dans le coin inférieur droit de la section oscillateur.

#### 3. Activez l'Osc 2.

Vous devez activer l'Osc 2 pour qu'une modulation en anneaux puisse se faire.

4. Tournez le bouton Mix complètement à droite pour n'entendre que le son de l'Osc 2.

L'Osc 2 fournit la sortie modulée en anneaux.

5. Si vous jouez quelques notes pendant que vous faites varier la fréquence de l'un des oscillateurs, en utilisant le contrôleur fléché Semitone, vous pouvez entendre que le timbre change énormément.

Si les oscillateurs sont accordés sur la même fréquence et qu'aucune modulation n'est appliquée ni à l'Osc 1 ni à l'Osc 2, la modulation en anneaux ne fera pas grand chose. Ce n'est que lorsque les fréquences de l'Osc 1 et de l'Osc 2 diffèrent que vous obtenez le "vrai" son d'une modulation en anneaux.

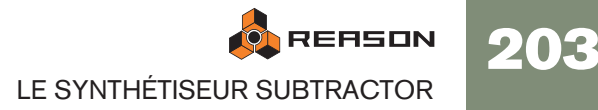

# <span id="page-205-0"></span>**La section filtre**

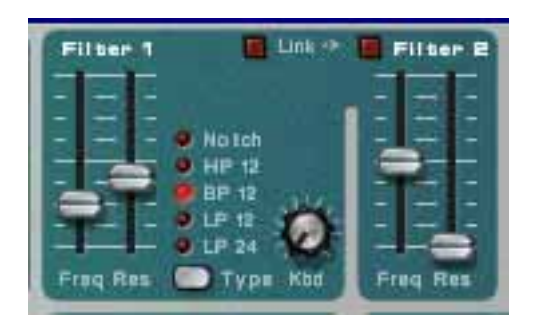

En synthèse soustractive, un filtre est l'outil le plus important pour créer le timbre général du son. La section filtre du Subtractor contient deux filtres, le premier étant un filtre multi-mode avec cinq types de filtres, et le second un filtre passe-bas. La combinaison d'un filtre multi-mode et d'un filtre passe-bas peut être utilisée pour créer des effets de filtres très complexes.

## **Type du filtre 1**

Vous pouvez, à l'aide du multi-sélecteur, définir le filtre 1 pour qu'il agisse comme l'un des cinq types de filtres différents. Les cinq types sont illustrés et expliqués dans les pages suivantes :

#### → Passe-bas 24 dB (LP 24)

Les filtres passe-bas laissent passer les basses fréquences et coupent les hautes fréquences. Ce type de filtre a une courbe roll-off plutôt pentue (24dB/Octave). De nombreux synthétiseurs classiques (Minimoog/Prophet 5 etc.) utilisent ce type de

#### filtres.

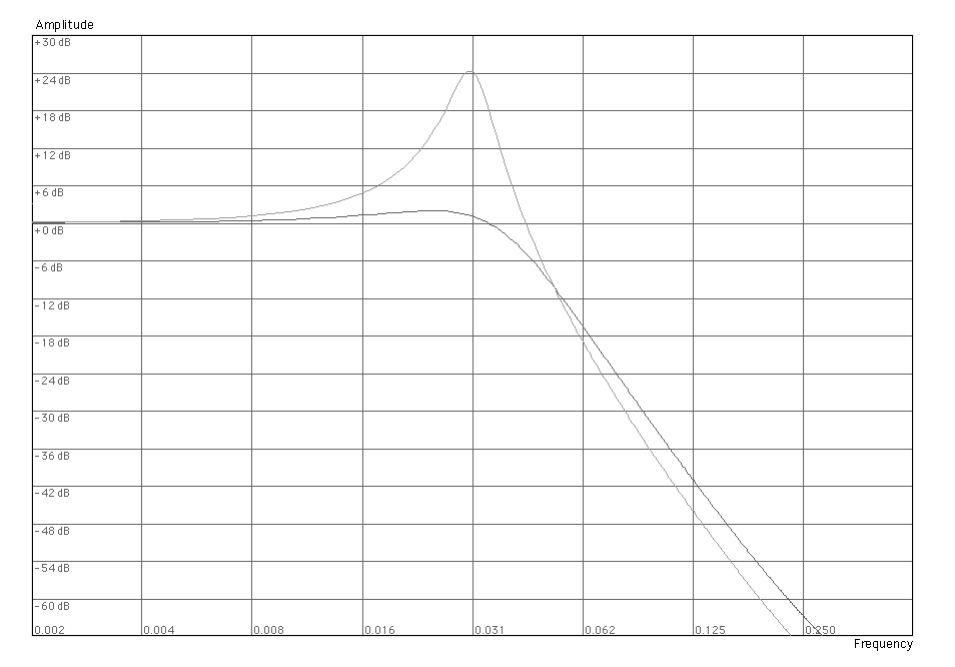

La courbe sombre représente la courbe roll-off du filtre passe-bas 24dB. La courbe plus claire au milieu représente les caractéristiques du filtre lorsque le paramètre de résonance est augmenté.

#### → Passe-basse 12 dB (LP 12)

Ce type de filtre passe-bas est également largement répandu dans les synthétiseurs analogiques (Oberheim, premiers synthétiseurs Korg etc.). Il a une pente plus douce (12 dB/Octave), laissant plus des harmoniques dans le son filtré comparé au filtre LP 24.

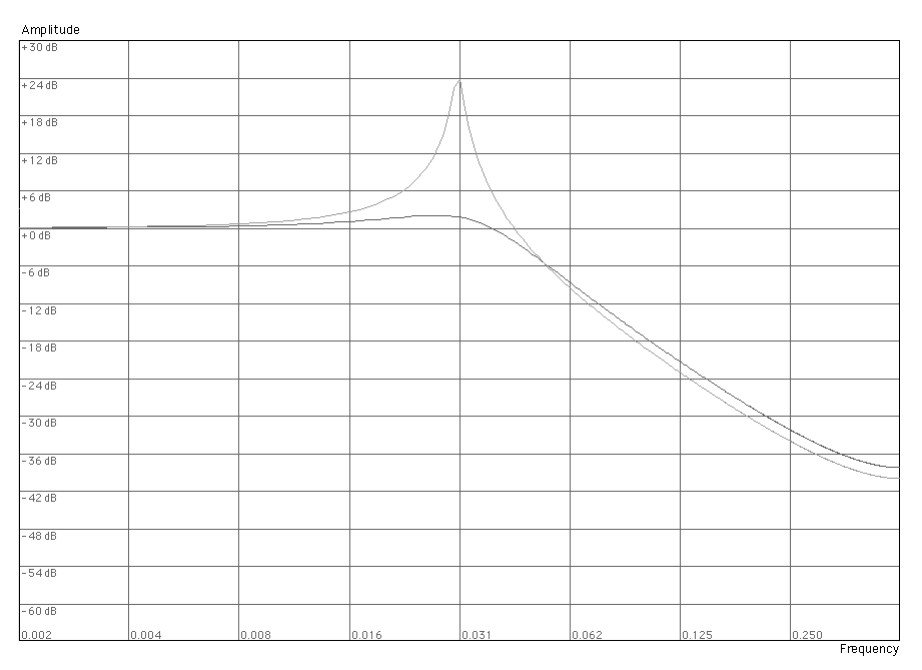

La courbe sombre représente la courbe roll-off du filtre passe-bas 12dB. La courbe plus claire au milieu représente les caractéristiques du filtre lorsque le paramètre de résonance est augmenté.

#### → Passe-bande (BP 12)

Un filtre passe-bande coupe les fréquences hautes et basse, sans affecter les fréquences de la bande du milieu. Chaque courbe dans ce type de filtre est une rolloff 12 dB/Octave.

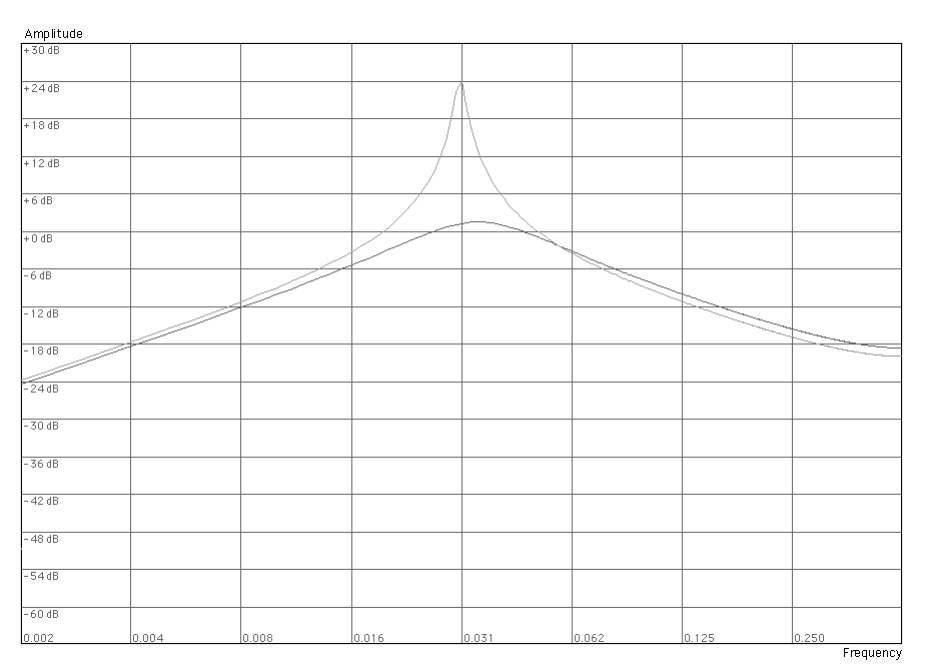

La courbe sombre représente la courbe roll-off du filtre passe-bande. La courbe plus claire au milieu représente les caractéristiques du filtre lorsque le paramètre de résonance est augmenté.

204

#### → Passe-haut (HP12)

Un filtre passe-haut est l'opposé d'un filtre passe-bas, coupant les fréquences basses et laissant passer les hautes fréquences. La pente du filtre HP est une rolloff 12 dB/Octave.

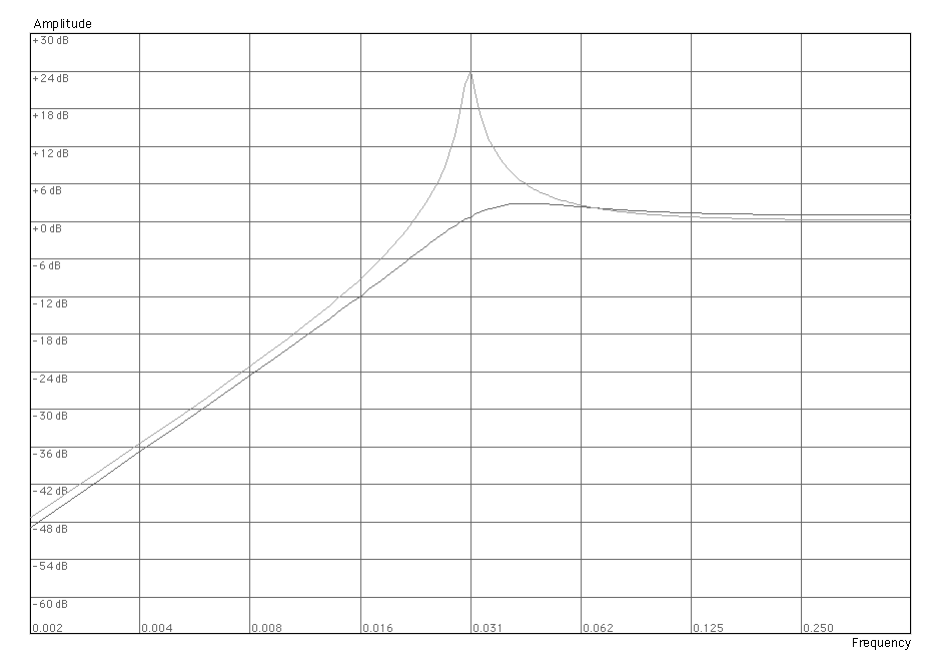

La courbe sombre représente la courbe roll-off du filtre passe-haut. La courbe plus claire au milieu représente les caractéristiques du filtre lorsque le paramètre de résonance est augmenté.

#### → Notch

Un filtre notch (ou filtre coupe-bande) pourrait être décrit comme l'opposé du filtre passe-bande. Il coupe les fréquences dans une bande centrale réduite, laissant passer les fréquences supérieures et inférieures. Un filtre notch ne change pas le timbre par lui-même de façon importante, car la plupart des fréquences passent à travers. Cependant, en combinant un filtre notch avec un filtre passe-bas (en utilisant le Filtre 2 - voir page 206 in this chapter), des caractéristiques de filtre musicalement plus intéressantes peuvent être créées. Une telle combinaison de filtres peut produire des timbres doux qui sonneront toujours avec "clarté". L'effet est particulièrement notable avec un réglage de résonance (voir page 206) faible.

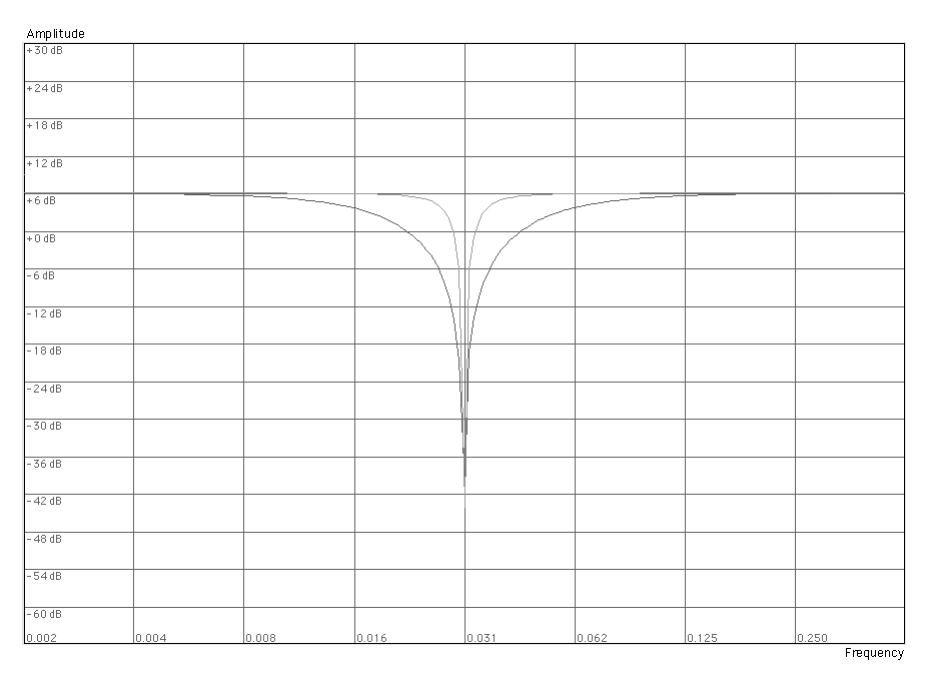

La courbe sombre représente la courbe roll-off du filtre notch. La courbe plus claire au milieu représente les caractéristiques du filtre lorsque le paramètre de résonance est augmenté.

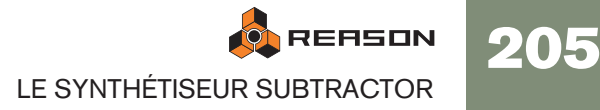

## **Fréquence du Filtre 1**

Le paramètre de Fréquence du filtre (souvent appelé "fréquence de coupure") détermine sur quelle zone du spectre de fréquences le filtre va opérer. Pour un filtre passebas, le paramètre de fréquence pourrait être décrite comme gérant "l'ouverture" et la "fermeture" du filtre. Si la fréquence du filtre est définie sur zéro, aucune fréquence ou seules les fréquences les plus basses sont entendues, s'il est réglé au maximum, toutes les fréquences de la forme d'onde sont entendues. Changer progressivement la fréquence du filtre produit un son classique de synthétiseur de "balayage".

**! Notez que le paramètre de fréquence de filtre est généralement contrôlée par l'enveloppe de filtre (voir page 207). Changer la fréquence du filtre avec le curseur Freq pourrait de ce fait produire l'effet attendu.**

## **Résonance**

Le paramètre de résonance du filtre est utilisé pour définir la caractéristique du filtre, ou sa qualité. Pour les filtre passe-bas, augmenter la valeur de résonance du filtre accentue les fréquences autour de la fréquence du filtre. Cela produit généralement un son plus fin mais avec un "sweep" de fréquence du filtre plus précis et plus prononcé. Plus la valeur de résonance est élevée, plus le son devient résonant jusqu'à produit un son sifflant ou sonnant. Si vous définissez une résonance élevée et variez alors la fréquence du filtre, cela produira un balayage très distinct mettant en évidence le son sonnant à certaines fréquences.

- Pour les filtres passe-haut, le paramètre Res fonctionne comme pour les filtres passe-bas.
- Lorsque vous utilisez des filtres passe-bande ou notch, le réglage de résonance ajuste la largeur de la bande. Lorsque vous augmentez la résonance, la bande de fréquences qui passent (passe-bande) ou sont coupées (notch) se réduit. Généralement, le filtre notch produit des résultas plus musicaux avec des réglages de résonance faible.

## **Keyboard Tracking du filtre (Kbd)**

Si le Keyboard Tracking du filtre est activé, la fréquence du filtre augmentera avec les notes jouées sur le clavier. Si la fréquence d'un filtre passe-bas est constante (réglage Kbd à "0") cela peut introduire une certaine perte "d'étincelle" dans un son à mesure que vous montez dans les octaves du clavier car les harmoniques du son sont progressivement coupées. En utilisant une portion de Keyboard Tracking, cela peut être compensé.

## **Filtre 2**

Une fonction très utile et rare du synthétiseur Subtractor est la présence d'un filtre passe-bas 12 dB/Oct supplémentaire. En utilisant deux filtres ensemble, vous pouvez produire de nombreuses caractéristiques de filtre intéressantes qui seraient impossible en n'utilisant qu'un seul filtre, par exemple des effets formant.

Les paramètres sont identiques à ceux du Filtre 1, en dehors du fait que le type de filtre est fixe et qu'il n'y a pas de keyboard tracking.

→ Pour activer le Filtre 2, cliquez sur le bouton en haut de la section Filtre **2.** 

Les filtres 1 et 2 sont connectés en série. Cela signifie que la sortie du Filtre 1 est envoyée vers le Filtre 2 mais que les deux filtres fonctionnent indépendamment. Par

exemple, si le Filtre 1 supprimait la plupart des fréquences, cela ne laisserait que peu de chose au Filtre 2 sur lesquelles "travailler". De même, si le Filtre 2 avait un réglage de fréquence de "0", toutes les fréquences seraient filtrées quels que soient les réglages du Filtre 1.

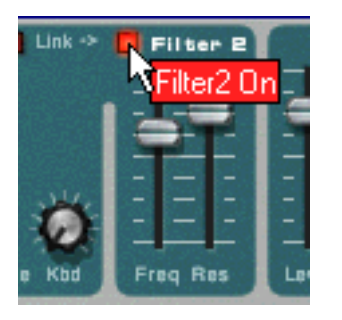

✪ **Essayez le patch "Singing Synth" (dans la catégorie Monosynth de la Factory Sound Bank) pour un exemple d'utilisation de deux filtres.**

### **Lien de filtre**

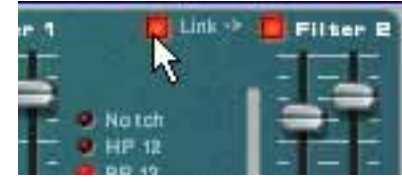

Quand Link (et le Filtre 2) est activé, la fréquence du Filtre 1 contrôle le décalage de fréquence du Filtre 2. Ce qui signifie que si vous avez défini des valeurs différentes de fréquence pour les Filtres 1 et 2, modifier la fréquence du Filtre 1 modifiera également la fréquence du Filtre 2, mais conservera le décalage relatif.

- ✪ **Essayez le patch "Fozzy Fonk" (dans la catégorie Polysynth de la Factory Sound Bank) pour un exemple de filtres liés.**
- **! Attention ! Si aucune modulation de filtre n'est utilisée et que les filtre sont liés, réduire la fréquence du Filtre 2 à zéro entraînera un réglage de fréquence identique pour les deux filtres. En le combinant à un réglage Res, cela peut produire un volume très fort qui créera de la distorsion !**

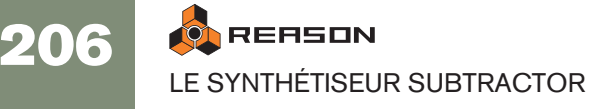

# <span id="page-208-0"></span>**Enveloppes - Général**

Les générateurs d'enveloppe sont utilisés pour contrôler plusieurs paramètres de son très importants dans les synthétiseurs analogiques, comme la hauteur, le volume, la fréquence de filtre, etc. Les enveloppes gèrent la façon dont ces paramètres sont modifiés dans le temps - entre le moment où la note est déclenchée et celui de son relâchement.

Les générateurs d'enveloppe de synthétiseurs standards ont quatre paramètres : Attaque, Déclin, Maintien (Sustain) et Relâchement (ADSR).

Il y a trois générateurs d'enveloppes dans le Subtractor, une pour le volume, une pour la fréquence du Filtre 1 et une pour l'enveloppe de modulation pour laquelle on peut choisir les destinations de modulation.

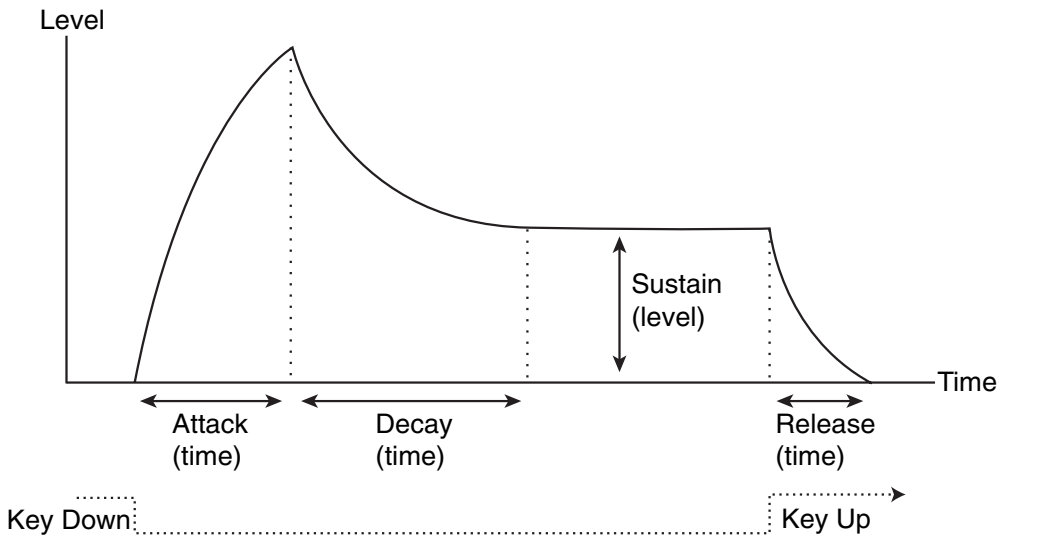

Les paramètres de l'enveloppe ADSR.

### **Attaque**

Lorsque vous jouez une note sur votre clavier, l'enveloppe est déclenchée. Cela signifie qu'elle commence à croître de zéro à sa valeur maximale. Le temps nécessaire pour cela dépend du réglage d'attaque. Si l'attaque est réglée sur "0", la valeur maximale est atteinte instantanément. Ce temps augmentera en accord avec ce paramètre.

Par exemple, si la valeur d'attaque est augmentée et que l'enveloppe contrôle la fréquence du filtre, cette dernière augmentera progressivement jusqu'à un certain point à chaque fois qu'une touche sera pressée, comme un effet "auto-wha".

### **Déclin**

Après que la valeur est atteinte, la valeur commence à retomber. Le temps nécessaire est défini par le paramètre déclin.

Si vous voulez simuler l'enveloppe de volume d'une note jouée au piano par exemple, l'attaque devrait être définie sur "0" et le déclin sur une valeur médiane pour que le volume décroisse progressivement jusqu'au silence, même si vous maintenez la touche enfoncée. Si vous vouliez que le déclin descende jusqu'à une autre valeur que zéro, vous devriez modifier le paramètre Maintien.

### **Maintien**

Le paramètre maintien détermine le niveau auquel l'enveloppe doit rester après le déclin. Si vous définissez le maintien au maximum, le réglage de déclin n'aura aucune importance puisque le volume du son n'aura jamais diminué.

Si vous voulez simuler l'enveloppe de volume d'un orgue, vous n'avez théoriquement besoin d'utiliser que le paramètre Maintien à sa valeur maximale, puisque l'enveloppe d'un orgue basique atteint immédiatement son maximum (Attaque "0") et y reste (Déclin "0"), jusqu'à ce que la touche soit relâchée et que le son s'arrête instantanément (Relâchement "0").

Mais souvent, une combinaison de déclin et de maintien est utilisée pour générer des enveloppes qui augmentent jusqu'à une valeur maximale puis décroissent graduellement pour finalement s'arrêter sur une valeur comprise entre zéro et le maximum. Notez que le maintien représente un niveau, alors que les autres paramètres d'enveloppe représentent des durées.

### **Relâchement**

Enfin, se trouve le paramètre relâchement. Il fonctionne exactement comme le paramètre déclin, sauf qu'il détermine le temps pour que la valeur atteigne zéro après le relâchement de la note.

## **Enveloppe d'amplitude**

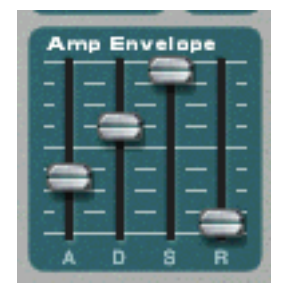

L'enveloppe d'amplitude est utilisée pour ajuster la façon dont le volume du son change entre le moment où vous enfoncez une touche et celui où vous la relâchez. En définissant l'enveloppe d'amplitude, vous sculptez la forme basique du son avec les quatre paramètres d'enveloppe : attaque, déclin, maintien et relâchement. Cela détermine le caractère fondamental du son (doux, long, court, etc.).

## **Enveloppe de filtre**

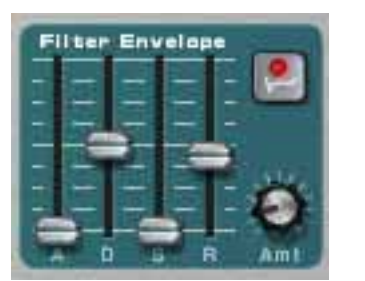

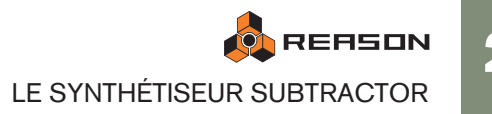

207

L'enveloppe de filtre affecte le paramètre de fréquence du Filtre 1. En définissant une enveloppe de filtre vous contrôlez la façon dont la fréquence du filtre change avec le temps avec quatre paramètres d'enveloppe de filtre : attaque, déclin, maintien et relâchement.

#### **Intensité d'enveloppe de filtre**

Ce paramètre détermine à quel degré le filtre sera affecté par l'enveloppe de filtre. En augmentant la valeur du bouton, on crée des résultats plus importants. Le paramètre d'intensité d'enveloppe de filtre (Amt) et la fréquence du filtre sont liés. Si le curseur de fréquence de filtre est défini autour de sa position médiane, cela signifie qu'au moment où vous appuyez sur la touche, le filtre est déjà à moitié ouvert. L'enveloppe de filtre définie ouvrira alors encore le filtre à partir de ce point. Le réglage d'intensité d'enveloppe de filtre affecte à quel point le filtre s'ouvrira.

#### **Inversion de l'enveloppe de filtre**

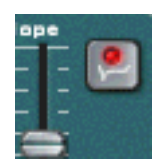

Si ce bouton est activé, l'enveloppe sera inversée. Par exemple, un paramètre de déclin réduit normalement la fréquence du filtre, mais après avoir activé Invert il l'augmentera au contraire, de la même quantité.

## **Enveloppe de modulation**

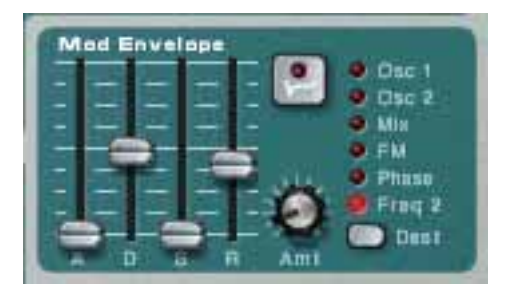

L'enveloppe de modulation vous permet de sélectionner l'un des nombreux paramètres ou destinations à contrôler avec l'enveloppe. En définissant une enveloppe de modulation vous contrôlez la façon dont le paramètre destination sélectionné changera avec le temps avec les quatre paramètres d'enveloppe de modulation : attaque, déclin, maintien et relâchement.

Les destinations d'enveloppe de modulation sont les suivantes :

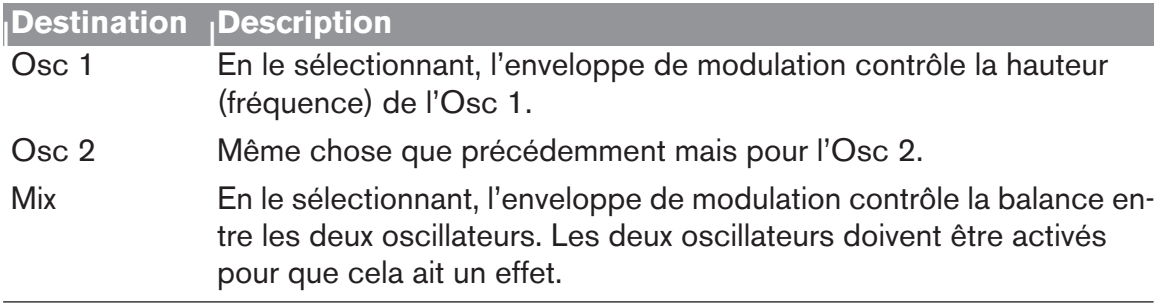

#### FM En le sélectionnant, l'enveloppe de modulation contrôle le paramètre d'intensité FM. Les deux oscillateurs doivent être activés pour que cela ait un effet. Phase En le sélectionnant, l'enveloppe de modulation contrôle le paramètre de décalage de phase pour les deux Osc 1 et 2. Notez que la modulation de décalage de phase (soustraction ou multiplication) doit être activée pour que cela ait un effet (voir page 201). Freq 2 En le sélectionnant, l'enveloppe de modulation contrôle le paramètre de fréquence du Filtre 2. **| Destination <sup>|</sup> Description**

**O REASON** LE SYNTHÉTISEUR SUBTRACTOR

208

# <span id="page-210-0"></span>**Section LFO**

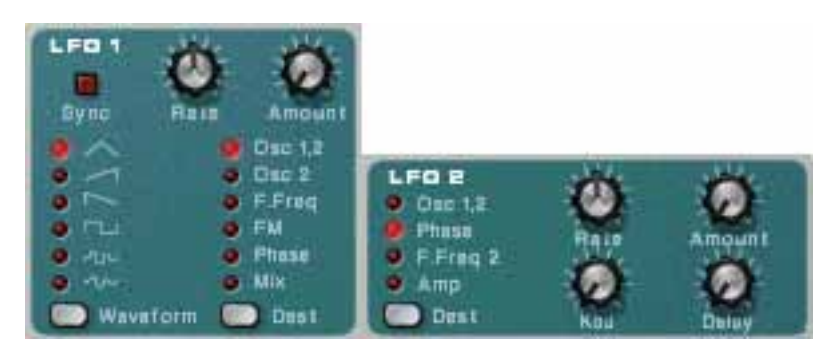

LFO signifie Low Frequency Oscillator (oscillateur très basse fréquence). Les LFO sont des oscillateurs, tout comme les Osc 1 & 2 en ce qu'ils génèrent également une forme d'onde et une fréquence. Cependant, il y a deux différences significatives :

- Les LFO ne génère que des formes d'onde avec de très basses fréquences.
- La sortie des deux LFO n'est jamais réellement entendue. A la place, ils sont utilisés pour moduler divers paramètres.

L'application la plus typique d'un LFP est la modulation de la hauteur (du son généré par) l'oscillateur pour produire un vibrato. Subtractor est équipé de deux LFO. Les paramètres qui peuvent être des destinations de modulation varient quelque peu entre le LFO 1 et le LFO 2.

## **Paramètres du LFO 1**

#### **Waveform**

Le LFO 1 vous permet de choisir différentes formes d'onde pour moduler les paramètres. Ce sont (de haut en bas) :

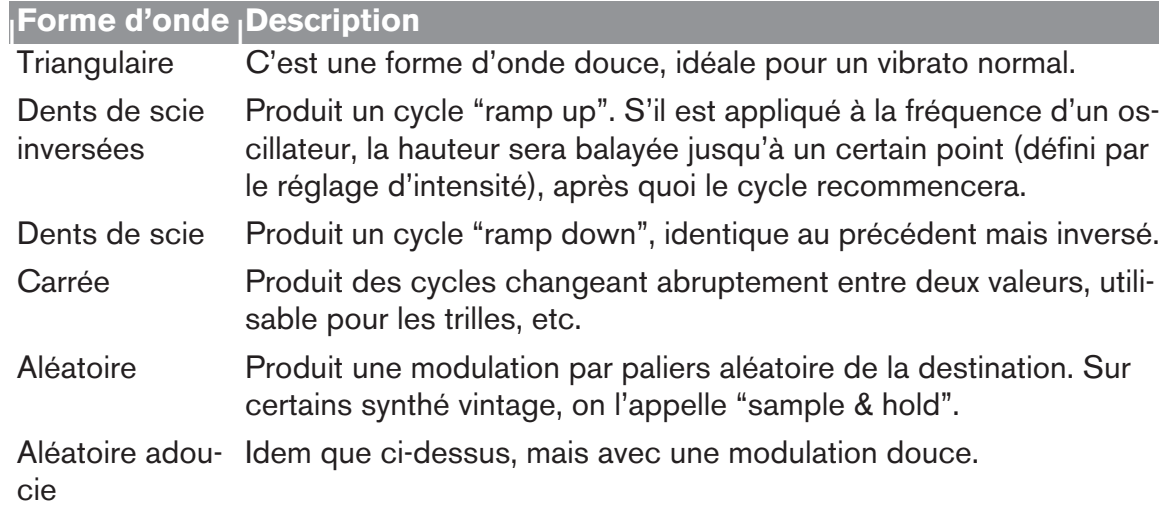

## **Destination**

Les destinations du LFO 1 sont les suivantes :

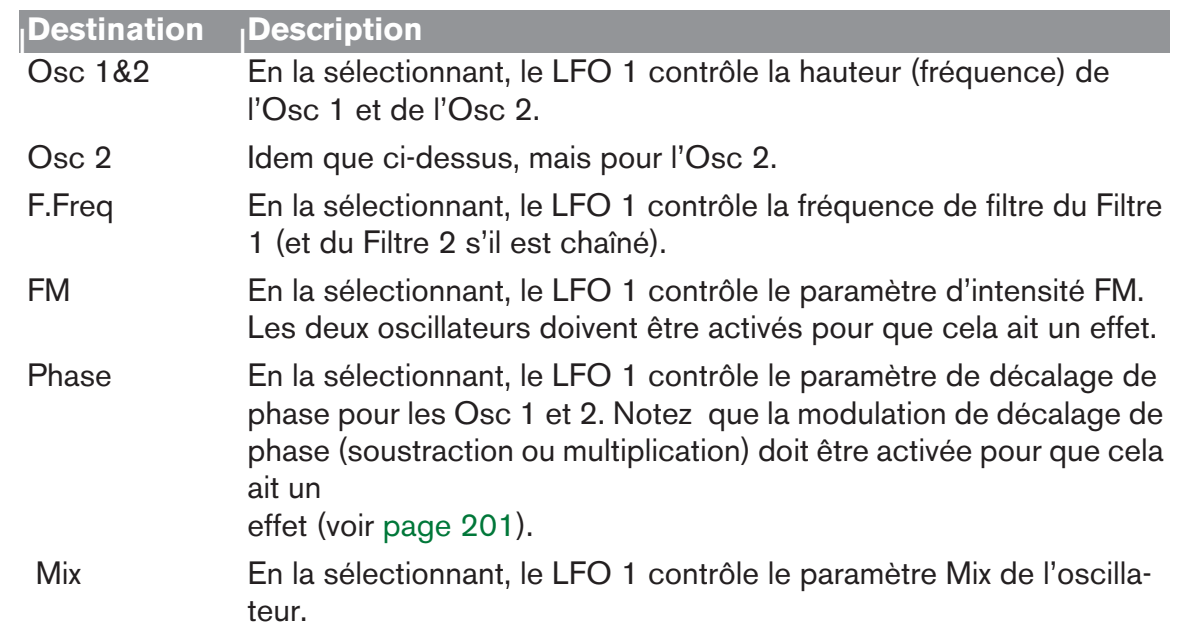

### **Sync**

En cliquant sur ce bouton vous (dés)activez la synchro du LFO. La fréquence du LFO sera alors synchronisée au tempo du morceau, dans l'une des 16 divisions temporelles possibles. Lorsque Sync est activé, le bouton Rate (voir ci-dessous) est utilisé pour définir la division temporelle désirée.

Tournez le bouton et vérifiez la bulle pour avoir une indication de la division temporelle.

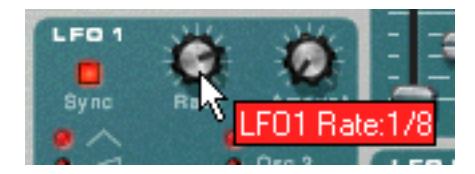

#### **Rate**

Le bouton Rate contrôle la fréquence du LFO. Tournez-le dans le sens des aiguilles d'une montre pour une fréquence de modulation plus rapide.

### **Amount**

Ce paramètre détermine à quel point le paramètre de destination sera affecté par le LFO 1. Augmenter la valeur du bouton crée des résultats plus importants.

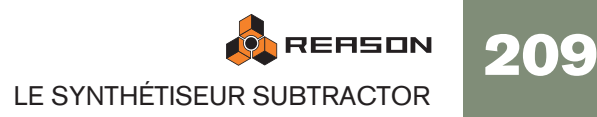

## **Paramètres du LFO 2**

Le LFO 2 est polyphonique. Cela signifie que pour chaque note que vous jouez, un cycle LFO indépendant est généré, dans lequel le LFO 1 module toujours le paramètre de destination en utilisant le même "cycle". Cela peut être utilisé pour produire des effets subtils de modulation croisée, avec plusieurs cycles de LFO qui se "battent" entre eux. Cela permet également au LFO 2 de produire des fréquences de modulation qui varient à travers le clavier (voir le paramètre "Keyboard Tracking" ci-dessous).

## **Destination**

Les destinations du LFO 2 sont les suivantes :

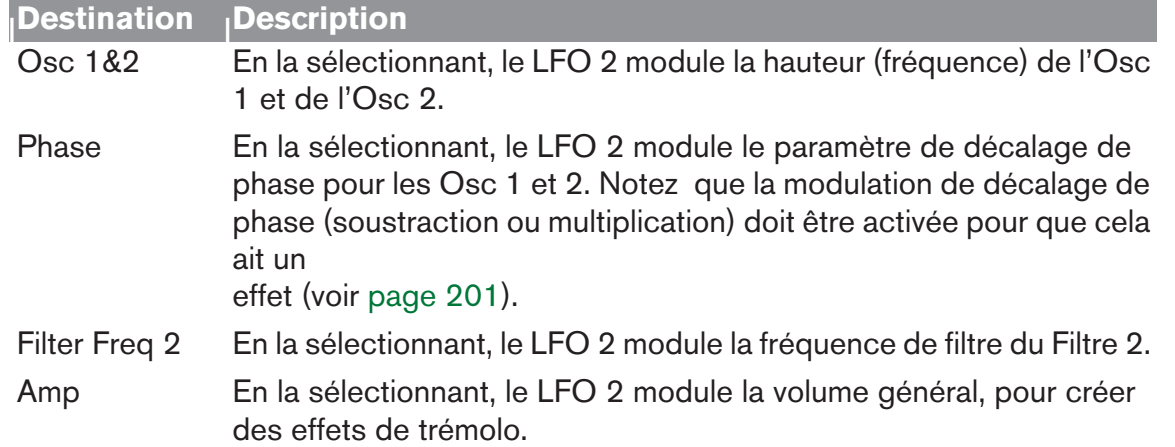

### **Délai du LFO 2**

Ce paramètre est utilisé pour définir un délai entre le moment où la note est jouée et celui où la modulation du LFO se lance. Par exemple, si les Osc 1 & 2 sont sélectionnés comme paramètre de destination et que le délai est réglé à une valeur modérée, le son se lancera sans modulation, le vibrato n'apparaissant que si vous maintenez la ou les notes suffisamment longtemps. La modulation LFO avec délai peut être très utile, notamment si vous jouez des sons proches d'instruments de musique comme le violon ou la flûte. Naturellement elle peut également être utilisée pour contrôler des effets de modulation plus extrêmes tout en conservant la "jouabilité" du son.

## **Keyboard Tracking du LFO 2**

Si le Keyboard Tracking du LFO 2 est activé, la fréquence du LFO augmentera avec la hauteur des notes jouées sur le clavier. Augmenter cette valeur crée des résultats plus

#### importants.

✪ **Si le LFO est défini pour moduler un décalage de phase, le keyboard tracking peut produire de bons résultats. Par exemple, les sons utilisant une MLI (voir page 201) peuvent en tirer avantage.**

### **Rate**

210

Le bouton Rate contrôle la fréquence du LFO. Tournez dans le sens des aiguilles d'une montre pour une modulation plus rapide.

## **Amount**

Ce paramètre détermine à quel point le paramètre de destination sera affecté par le LFO 2. Augmenter la valeur du bouton crée des résultats plus importants.

# **Paramètres de jeu**

Cette section aborde deux points : les paramètres modifiés par la façon dont vous jouez, et la modulation qui peut être appliquée manuellement avec des contrôleurs standards de clavier MIDI.

Ce sont :

- Le contrôleur par la vélocité
- Les roues de Pitch Bend de Modulation
- Le legato
- Le portamento
- La polyphonie

## **Contrôle par la vélocité**

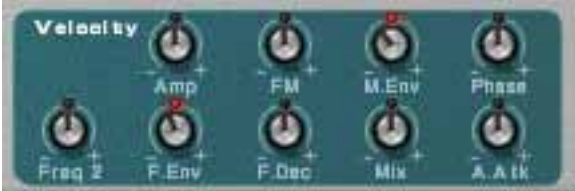

La vélocité est utilisée pour contrôler divers paramètres en fonction de la force avec laquelle vous jouez sur votre clavier. Une application courante de vélocité consiste à rendre les sons plus brillants et forts si vous appuyez avec force sur une touche. Subtractor offre des fonctions de modulation de la vélocité très complètes. En utilisant le bouton de cette section, vous pouvez contrôler la façon dont les divers paramètres seront affectés par la vélocité. L'importance de sensibilité de la vélocité peut être définie sur des valeurs

positives ou négatives, la position centrale représentant aucun contrôle par la vélocité.

## Les paramètres suivants peuvent être contrôlés par la vélocité : **Roues de Pitch Bend et de modulation**

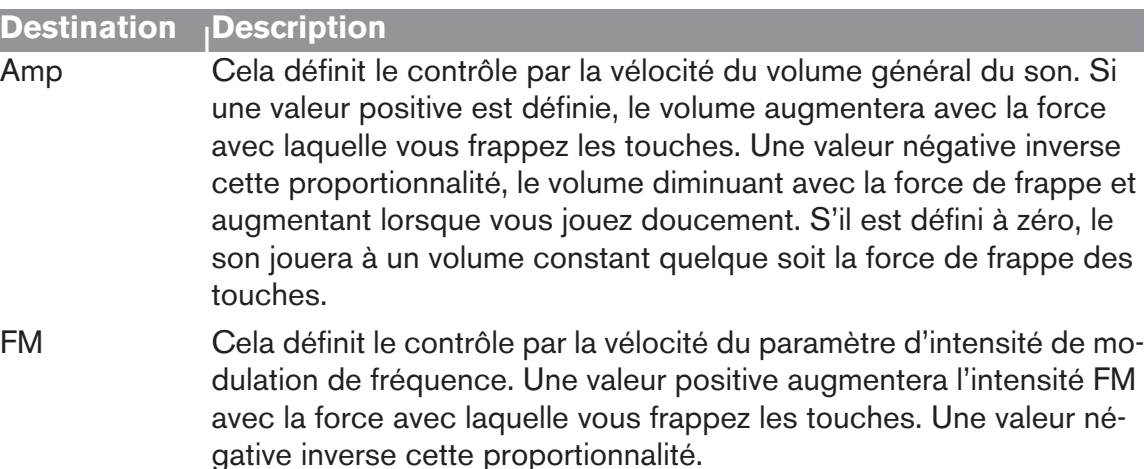

- M. Env Cela définit le contrôle par la vélocité du paramètre d'intensité d'enveloppe de modulation. Une valeur positive augmentera l'intensité de l'enveloppe avec la force avec laquelle vous frappez les touches. Une valeur négative inverse cette proportionnalité.
- Phase Cela définit le contrôle par la vélocité du paramètre de décalage de phase et s'applique aux Osc 1 & 2 mais conserve les valeurs de décalage relatives. Une valeur positive augmentera le décalage avec la force avec laquelle vous frappez les touches. Une valeur négative inverse cette proportionnalité.
- Freq 2 Cela définit le contrôle par la vélocité du paramètre de fréquence du Filtre 2. Une valeur positive augmentera la fréquence avec la force avec laquelle vous frappez les touches. Une valeur négative inverse cette proportionnalité.
- F. Env Cela définit le contrôle par la vélocité du paramètre d'intensité d'enveloppe de filtre. Une valeur positive augmentera l'intensité FM avec la force avec laquelle vous frappez les touches. Une valeur négative inverse cette proportionnalité.
- F. Dec Cela définit le contrôle par la vélocité du paramètre de déclin de l'enveloppe de filtre. Une valeur positive augmentera la durée du déclin avec la force avec laquelle vous frappez les touches. Une valeur négative inverse cette proportionnalité.
- Osc Mix Cela définit le contrôle par la vélocité du paramètre Mix des oscillateurs. Une valeur positive augmentera la balance de l'Osc 2 avec la force avec laquelle vous frappez les touches. Une valeur négative inverse cette proportionnalité.
- A. Attack Cela définit le contrôle par la vélocité du paramètre d'attaque de l'enveloppe d'amplitude. Une valeur positive augmentera le temps d'attaque avec la force avec laquelle vous frappez les touches. Une valeur négative inverse cette proportionnalité.

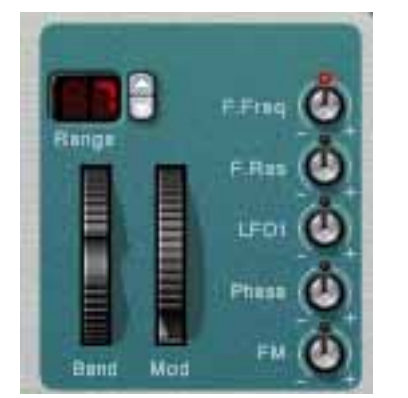

La roue de Pitch Bend est utilisée pour "tordre" les notes, comme lorsque l'on tord les cordes d'une guitare. Tous les claviers MIDI disposent virtuellement de contrôleurs de Pitch Bend et de modulation. Subtractor permet non seulement de définir la façon dont les messages MIDI Pitch Bend et modulation entrants affecteront le son, mais il offre également deux roues fonctionnelles qui peuvent être utilisées pour appliquer en temps la modulation et le pitch bend si vous ne disposiez pas de ces contrôleurs sur votre clavier ou si vous n'utilisez pas du tout de clavier. Les roues de Subtractor reflètent exactement les mouvements des contrôleurs du clavier MIDI.

### **Etendue de Pitch Bend**

Le paramètre Rang définit l'intensité du pitch bend lorsque la roue est tourné complètement vers le haut ou vers le bas. La valeur maximale est "24" (=2 octaves supérieures ou inférieures).

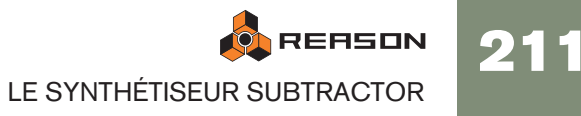

### **Roue de modulation**

La roue de modulation peut être réglée pour contrôler simultanément plusieurs paramètres. Vous pouvez définir des valeurs positives ou négatives, comme dans la section de contrôle par la vélocité. Les paramètres suivants peuvent être affectés par la roue de modulation :

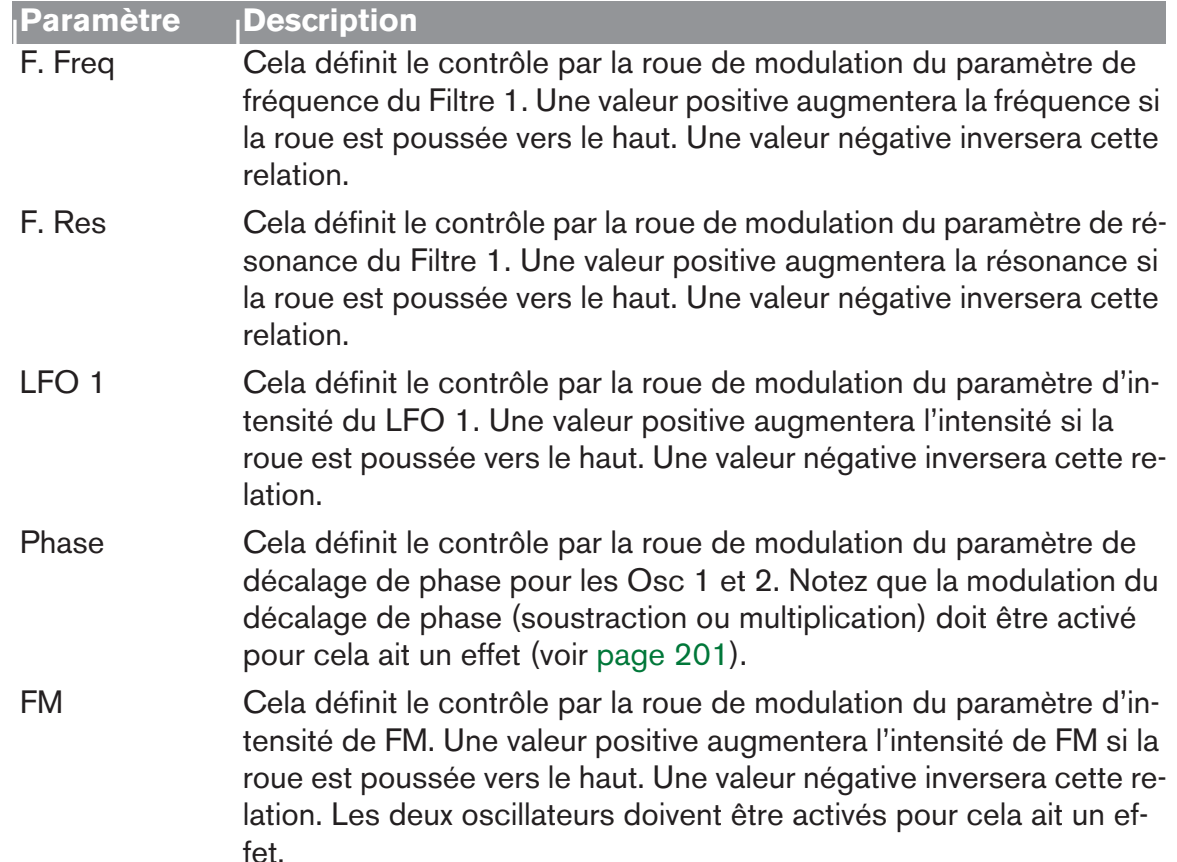

## **Legato**

Le legato fonctionne mieux avec des sons monophoniques. Définissez la polyphonie (voir plus bas) sur 1 et essayez ce qui suit :

→ Maintenez enfoncée une touche et pressez une autre touche sans relâ**cher la précédente.**

Notez que la hauteur change, mais les enveloppes ne se redéclenchent pas. Ainsi, il n'y aura pas de nouvelle "attaque".

→ Si la polyphonie est réglée sur plus d'une voix, le legato ne s'appliquera **que lorsque toutes les voix seront "utilisées".**

Par exemple, si vous avez un réglage de polyphonie de "4" et que vous maintenez un accord de 4 notes, la note suivante jouera un legato. Notez, cependant, que cette voix de legato "volera" l'une des voix dans l'accord de 4 notes du fait que toutes les voix assignées sont déjà utilisées !

## **Retrig**

Il s'agit d'un paramètre "normal" pour jouer des patches polyphoniques. Ainsi, lorsque vous enfoncez une touche sans relâcher la précédente, les enveloppes sont redéclenchées, comme lorsque vous relâchez toutes les touches et en pressez une nouvelle. En mode monophonique, Retrig a une fonction supplémentaire : si vous appuyez sur une touche, la maintenez, et appuyez sur une nouvelle touche et la relâchez, la première note sera aussi redéclenchée.

## **Portamento (durée)**

Le portamento consiste à faire "glisser" la hauteur entre les notes que vous jouez au lieu de la modifier instantanément. Le bouton Portamento est utilisé pour définir le temps nécessaire au glissement d'une hauteur à la suivante. Si vous ne voulez pas de portamento, réglez ce bouton sur zéro.

## **Définir le nombre de voix - Polyphonie**

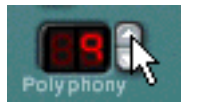

Cela détermine la polyphonie, c.a.d. le nombre de voix qu'un patch Subtractor peut jouer simultanément. Cela peut être utilisé pour rendre un patch monophonique (=un réglage de "1"), ou pour augmenter le nombre de voix disponibles pour un patch. Le nombre maximal de voix pouvant être défini pour un patch Subtractor est de 99. Dans le cas (peut probable) où vous auriez besoin de plus de voix, vous pouvez toujours créer un autre Subtractor!

**! Notez que le réglage de polyphonie ne "monopolise" pas les voix. Par exemple, si vous avez un patch qui a un réglage polyphonique de dix voix, mais qu'une partie du patch n'utilise que quatre voix, cela ne signifie pas que vous avez "gâché" six voix. En d'autres termes, le réglage de polyphonie n'est pas à prendre en considération si vous souhaitez économiser la puissance du CPU - c'est le nombre de voix réellement utilisées qui compte.**

## **A propos du bouton Low BW**

Il peut être utilisé pour préserver la puissance du CPU. Lorsqu'elle est activée, cette fonction supprime une partie du contenu des hautes fréquences du soin de ce module particulier, mais ce n'est généralement pas notable (c'est particulièrement vrai pour les sons de basse).

# **Modulation externe**

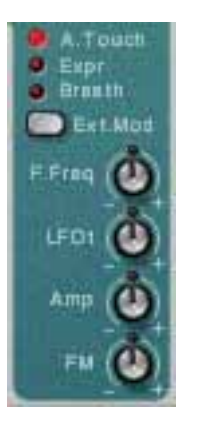

Subtractor peut recevoir les messages de contrôle MIDI classiques, et les router vers divers paramètres. Les messages MIDI suivants peuvent être reçus :

- Aftertouch (pression)
- Pédale d'expression
- Contrôleur à souffle

Si votre clavier MIDI est capable d'envoyer des messages d'Aftertouch, ou si vous avez accès à une pédale d'expression ou à un contrôleur à souffle, vous pouvez les utiliser pour moduler des paramètres. Le sélecteur "Ext. Mod" permet de choisir lequel de ces types de message doit être reçu.

Ces message peuvent être assignés au contrôle des paramètres suivants :

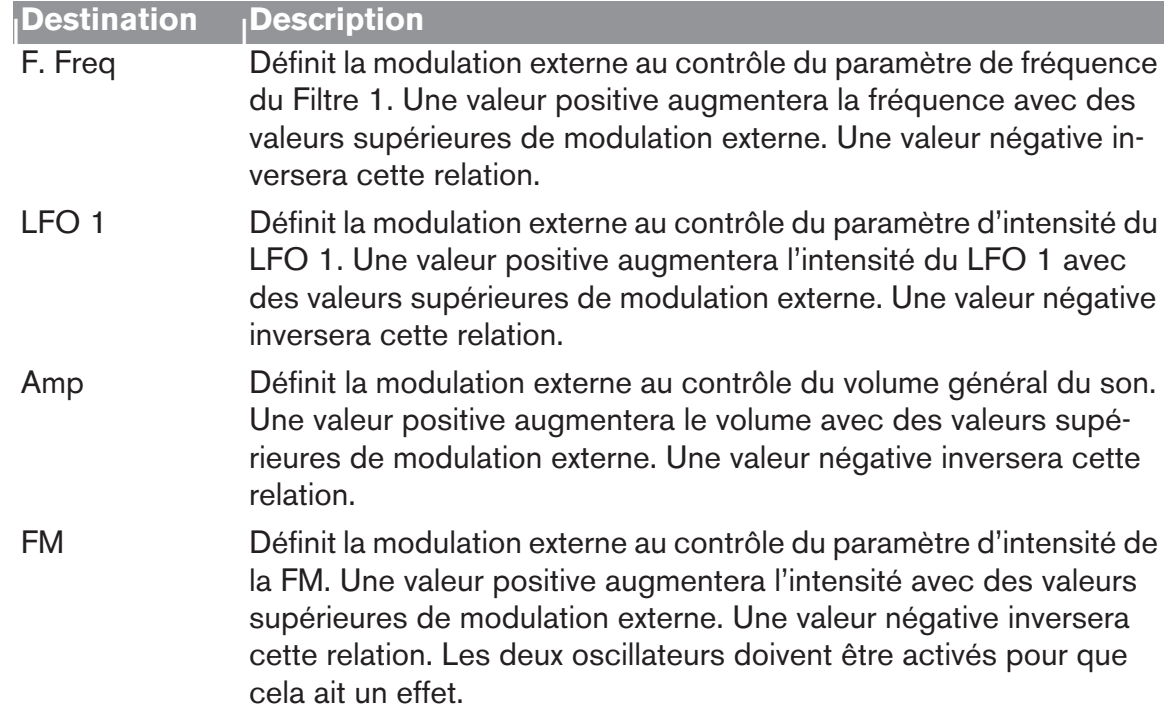

# <span id="page-214-0"></span>**Connexions**

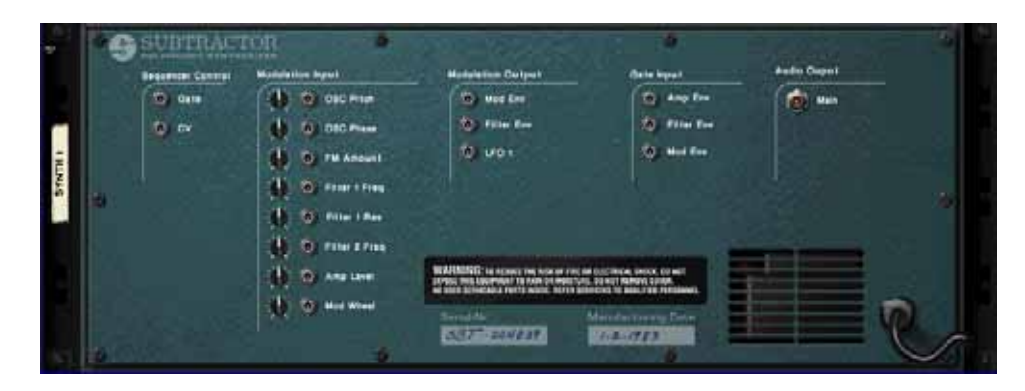

Retourner le Subtractor montre une pléthore de connexions possible, dont la pluparts sont relatives au CV/Gate. L'utilisation de CV/Gate est décrite dans le chapitre "Router l'audio et le CV".

## **Sortie audio**

C'est la sortie audio principale du Subtractor. Lorsque vous créez un nouveau module Subtractor, elle est auto-routée vers le premier canal disponible du mixeur audio.

## **Sequencer Control**

Les entrées Sequencer Control CV et Gate vous permettent de jouer le Subtractor depuis un autre module CV/Gate (typiquement un Matrix ou un Redrum). Le signal à l'entrée CV contrôle la hauteur de la note, et celui à l'entrée Gate fournit une note on/ off avec la vélo-cité.

**! Pour de meilleurs résultats, vous devriez utiliser les entrées Sequencer Control avec des sons monophoniques.**

## **Entrées Modulation**

**! Souvenez-vous que les connexions CV ne seront pas conservées dans un patch Subtractor, même si les connexions se font depuis/vers le même module Subtractor !** 

Les entrées de voltage de contrôle (CV, avec leurs potentiomètres associés) peuvent moduler divers paramètres du Subtractor depuis d'autres modules ou depuis les sorties modulation du même module Subtractor. Ces entrées peuvent contrôler les paramètres suivants :

- Hauteur de l'oscillator (OSc Pitch) (Osc 1 & 2).
- Décalage de phase des oscillateurs (Osc Phase) (Osc 1 & 2).
- Intensité FM (FM Amount)
- Fréquence de coupe du Filtre 1 (Filter 1 Cutoff)
- Résonance du Filtre 1 (Filter 1 Res)
- Fréquence de coupe du Filtre 2 (Filter 2 Cutoff)
- Volume d'amplitude (Amp Level)
- Roue de modulation (Mod Wheel)

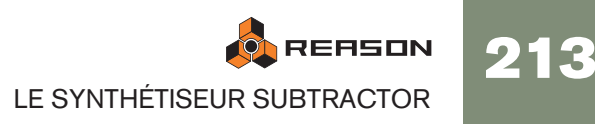

## **Sorties de modulation**

Les sorties de modulation peuvent être utilisées pour contrôler par voltage d'autres modules ou d'autres paramètres du même module Subtractor. Les sorties de modulation sont :

- Enveloppe de modulation (Mod Env)
- Enveloppe de filtre (Filter Env)
- LFO 1

## **Entrées Gate**

Ces entrées peuvent recevoir un signal CV pour déclencher les enveloppes suivantes. Notez que connecter ces entrées prendra le contrôle sur le déclenchement normal des

enveloppes. Par exemple, si vous connectez une sortie de LFO à l'entrée Gate Amp, vous ne pourriez plus déclencher d'enveloppe d'amplitude en jouant des notes, puisqu'elles sont à présent contrôlées par le LFO. De plus, vous n'entendriez le déclenchement d'enveloppe par le LFO que pour les notes que vous maintenez enfoncées. Les entrées Gate suivantes peuvent être sélectionnées :

- Enveloppe d'amplitude (Amp Env)
- Enveloppe de filtre (Filter Env)
- Enveloppe de modulation (Mod Env)
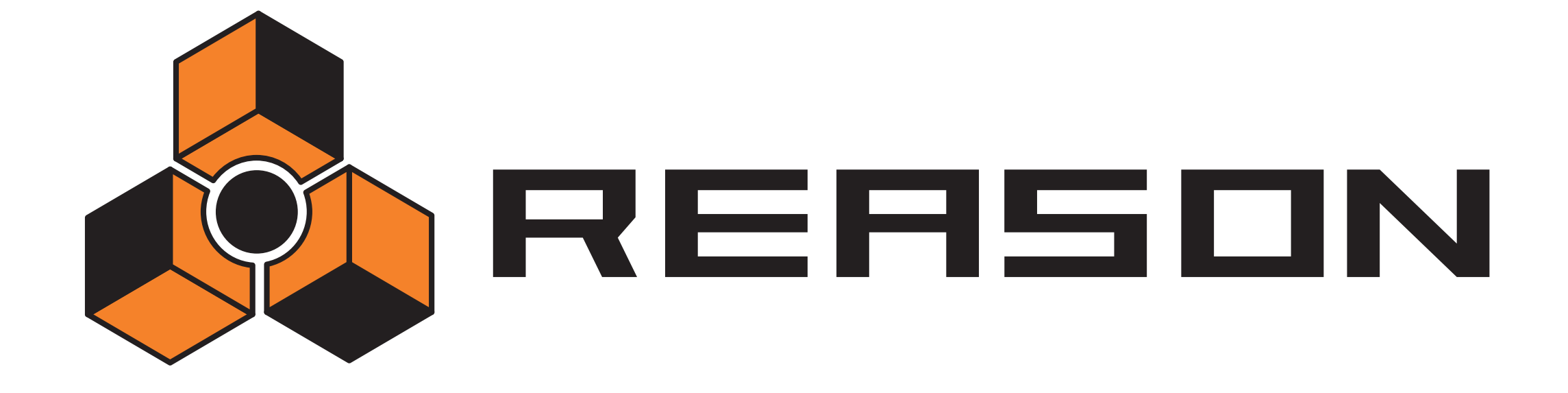

<sup>D</sup> **Le synthétiseur polysonique Thor**

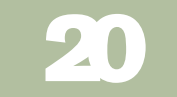

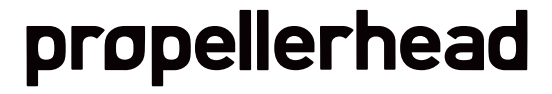

# **Introduction**

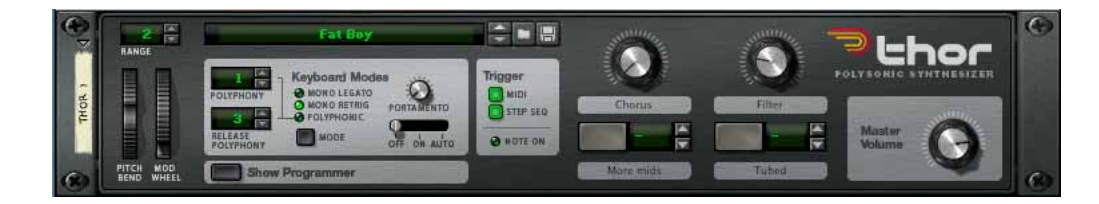

Thor est un synthétiseur avancé comprenant de nombreuses fonctions uniques.

Le design peut être qualifié de demi-modulaire, du fait que les sections oscillateur et filtre sont des emplacements ouverts permettant à l'utilisateur de sélectionner plusieurs types d'oscillateurs et de filtres, chacun disposant de caractéristiques propres. Certains de ces designs sont inspirés d'équipements vintage sélectionnés.

Il en résulte que Thor est capable de produire une très grande variété de sons.

Bien que proposant beaucoup de possibilités pour un modelage de qualité du son, il dispose néanmoins d'une interface très simple et intuitive.

Dans l'intensive section de routage de bus les signaux audio et de contrôle (CV) coexistent, et quasiment toute combinaison de routage peut être effectuée. Utilisez l'audio pour moduler le signal CV et vice versa - les capacités de modulation de Thor sont virtuellement illimitées.

Thor offre également un séquenceur à pas avancé qui peut être utilisé pour créer des lignes de mélodie ou purement comme source de modulation.

Il offre également des entrées audio sur son panneau arrière. En connectant la sortie d'un autre module à ces entrées, vous pouvez utiliser les filtres, enveloppes etc. de Thor, pour travailler le son, ou vous pouvez utiliser la source audio externe pour moduler un paramètre de Thor

### **A propos de la terminologie élémentaire du synthétiseur**

Ce chapitre suppose que vous connaissez la terminologie commune des synthétiseurs comme oscillateurs, tables d'onde, filtres et enveloppes. Si vous êtes un nouveau venu dans l'univers de Reason (ou de ces termes), vous devriez lire le chapitre Subtractor en premier lieu dans lequel ces éléments et leur interaction son décrits d'un point de vue plus élémentaire.

# **Les éléments de Thor**

Dans l'image ci-dessous, on voit un module Thor déplié.

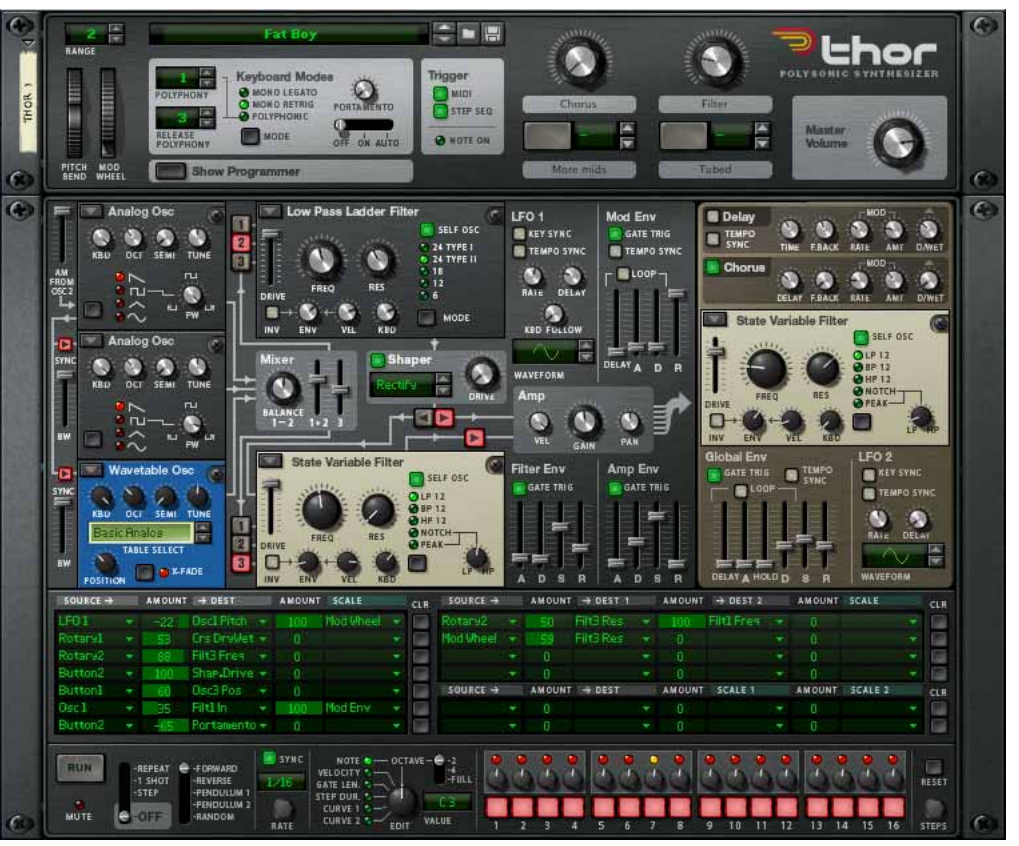

L'interface utilisateur de Thor est constituée des éléments suivants (de haut en bas):

- $\rightarrow$  Le panneau de contrôle, qui est toujours affiché même si Thor est replié. Voir ["Le panneau de contrôle"](#page-218-0).
- <sup>+</sup> Le panneau de programmation principal contient tous les paramètres du **synthé.**

Le programmateur peut être affiché/caché en cliquant sur le bouton "Show Programmer" du panneau de contrôle. Voir ["Utiliser le programmateur"](#page-219-0).

- $\rightarrow$  La section de routage de modulation. Voir ["Section Routage de la modulation".](#page-232-0)
- <sup>+</sup> La section de séquenceur à pas dans laquelle vous pouvez programmer **jusqu'à 16 pas pour produire des courtes lignes mélodiques ou de groove ou l'utiliser comme source de modulation.** Voir ["Le Séquenceur à pas".](#page-238-0)

# <span id="page-218-0"></span>**Le panneau de contrôle**

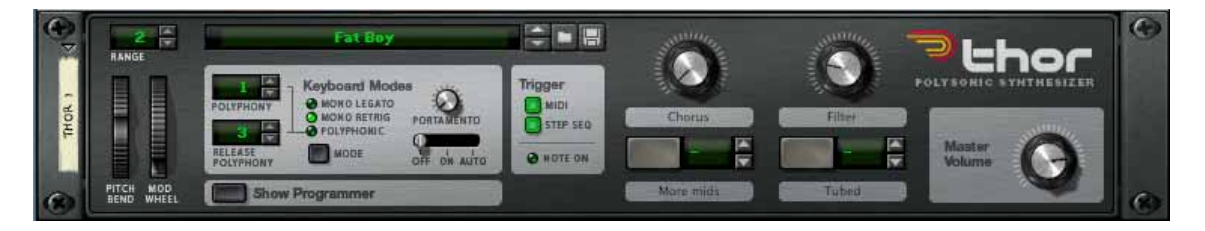

Le panneau de contrôle contient les contrôleurs standards de volume principal, de hauteur et de modulation, les sections Mode de clavier/Déclenchement de note et quatre

contrôleurs virtuels (auxquels on peut librement assigner n'importe quel paramètre). Le panneau dispose également d'un affichage montrant le nom du Patch actuellement chargé, et les boutons standards de sélection/parcours/enregistrement de Patch (toujours visibles même lorsque Thor est replié).

### **La section Mode de clavier**

C'est dans cette section que vous effectuez le paramétrage relatif au clavier. Elle propose les options suivantes :

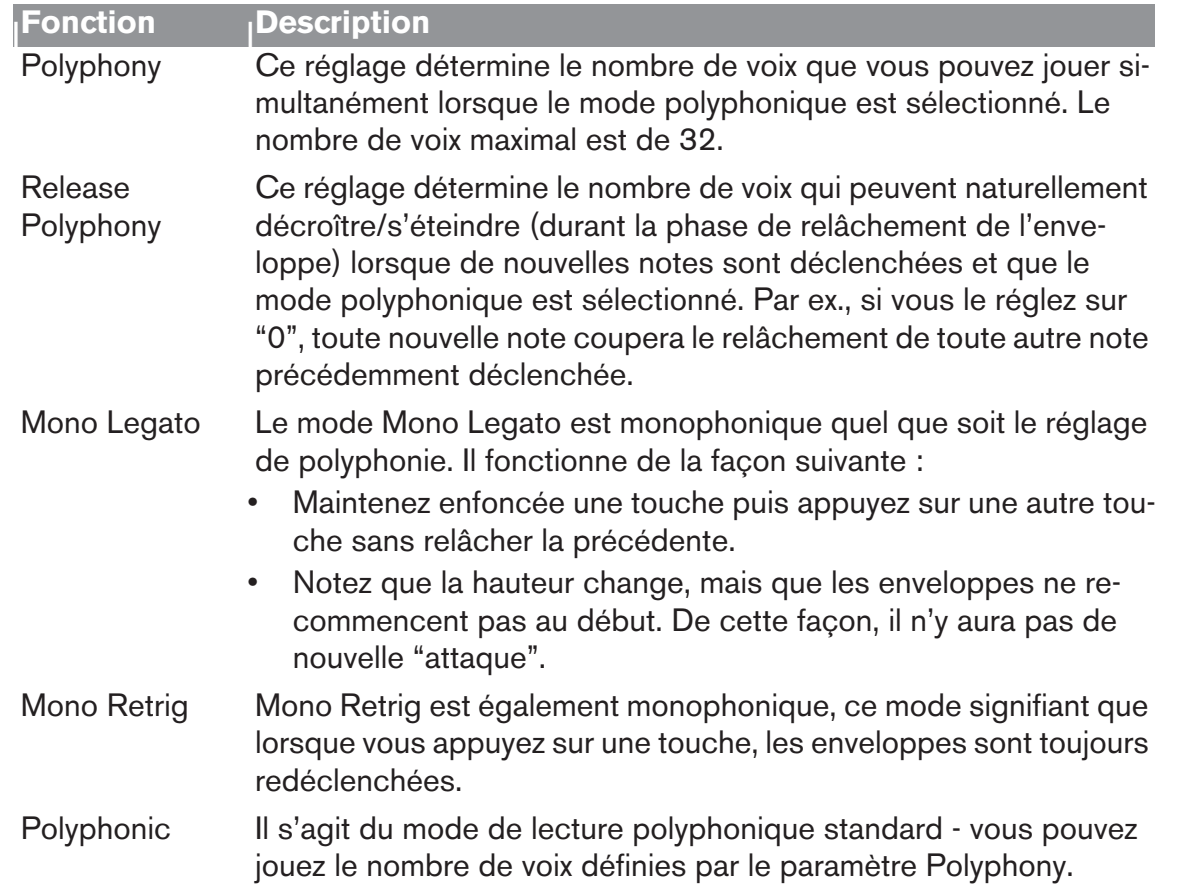

#### **Fonction <sup>|</sup> Description**

Portamento On/ Ce bouton rotatif est utilisé pour contrôler le portamento - un

Off/Auto

paramètre qui fait glisser la hauteur entre les notes que vous jouez, plutôt que de la changer instantanément dès que vous appuyez sur une touche du clavier. En tournant ce bouton vous définissez le temps nécessaire pour que la hauteur passe d'une note à la suivante lorsque vous les jouez. Il existe trois modes fondamentaux pour le portamento :

- En mode Auto, il n'y aura un portamento que lorsque vous jouerez plus d'une note. Si l'un des modes Mono est sélectionné, le portamento n'affectera que les notes legato.
- Lorsqu'il est défini sur On, le portamento s'applique à toutes les notes.
- Lorsqu'il est définit sur Off, il n'y a pas de portamento.

## **Section de déclenchement des notes (Trigger)**

En utilisant les boutons de cette section, vous pouvez définir la façon dont Thor réagira :

- Via l'entrée de note uniquement.
- Via le séquenceur à pas uniquement (voir ["Le Séquenceur à pas"](#page-238-0)).
- Ou via les deux.

Cette section dispose également d'un indicateur de Note On.

### **A propos des contrôleurs virtuels**

- → Les boutons et boutons rotatifs du panneau de contrôle sont des con**trôleurs "virtuels" qui peuvent être assignés à plusieurs paramètres et fonctions de Thor.**
- Vous assignez des paramètres aux boutons dans le panneau de routage de la modulation (ils se trouvent dans le sous-menu "Modifieurs" - voir ["Section](#page-232-0)  [Routage de la modulation"\)](#page-232-0).
- Les mouvements des contrôleurs virtuels peuvent être enregistrés en tant qu'automatisation.
- Chaque contrôleur peut être assigné à n'importe quel nombre de paramètres.
- En double-cliquant sur l'étiquette d'un bouton ou d'un bouton rotatif, vous pouvez y entrer le nom voulu.

#### **A propos de la fonction d'assignation d'une touche de note**

A gauche des deux boutons virtuels se trouvent les affichages et contrôleurs (flèches haut et bas) correspondants. Ils peuvent être utilisés pour assigner la touche de note pour

allumer momentanément le bouton, tant que la touche est maintenue enfoncée.

→ Utilisez les contrôleurs (ou cliquez sur l'affichage et déplacez la souris **vers le haut ou vers le bas) pour assigner une touche de note pour l'état du bouton.**

La note assignée va à présent déclencher la (ou les) fonction(s) tant que la touche sera maintenue enfoncée.

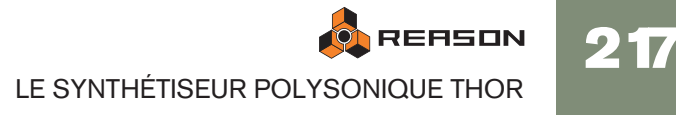

→ Notez que la fonction touche de note peut seulement activer, et non pas **désactiver, aussi assurez-vous que le bouton est désactivé si vous voulez utiliser cette fonction.**

Une touche assignée ne déclenchera pas de note mais modifiera seulement l'état du bouton. Notez également que le bouton ne s'allumera pas lorsque vous appuierez sur la touche assignée.

### **Les roues de hauteur et de modulation**

- Les roues de Pitch Bend et de modulation du panneau de contrôle refléteront les actions correspondantes sur le clavier maître.
- L'étendue du paramètre (comme pour tout module instrumental) définit l'étendue de l'action de Pitch Bend.
- Pitch Bend est pré-connecté au paramètre de hauteur des trois oscillateurs, mais vous pouvez bien entendu utiliser ce contrôleur pour n'importe quel autre paramètre. Si vous ne voulez pas que le Pitch Bend affecte la hauteur de l'oscillateur, réglez simplement son paramètre d'étendue à "0".

### **Volume principal**

Il s'agit du contrôleur de volume principal pour les sorties 1 & 2.

# <span id="page-219-0"></span>**Utiliser le programmateur**

Le programmateur contient les paramètres principaux du synthétiseur .

→ Pour afficher le panneau du programmateur, cliquez sur le bouton **"Show Programmer" dans le panneau de contrôle.**

Le programmateur apparaît sous le panneau de contrôle.

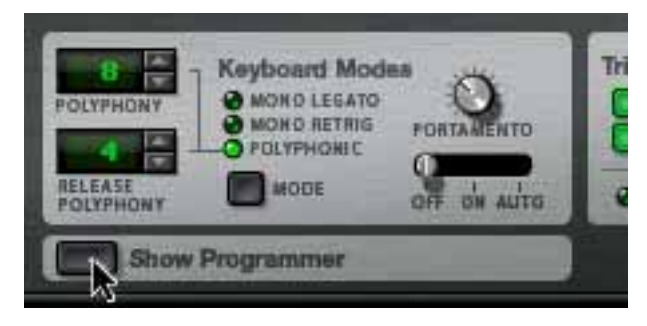

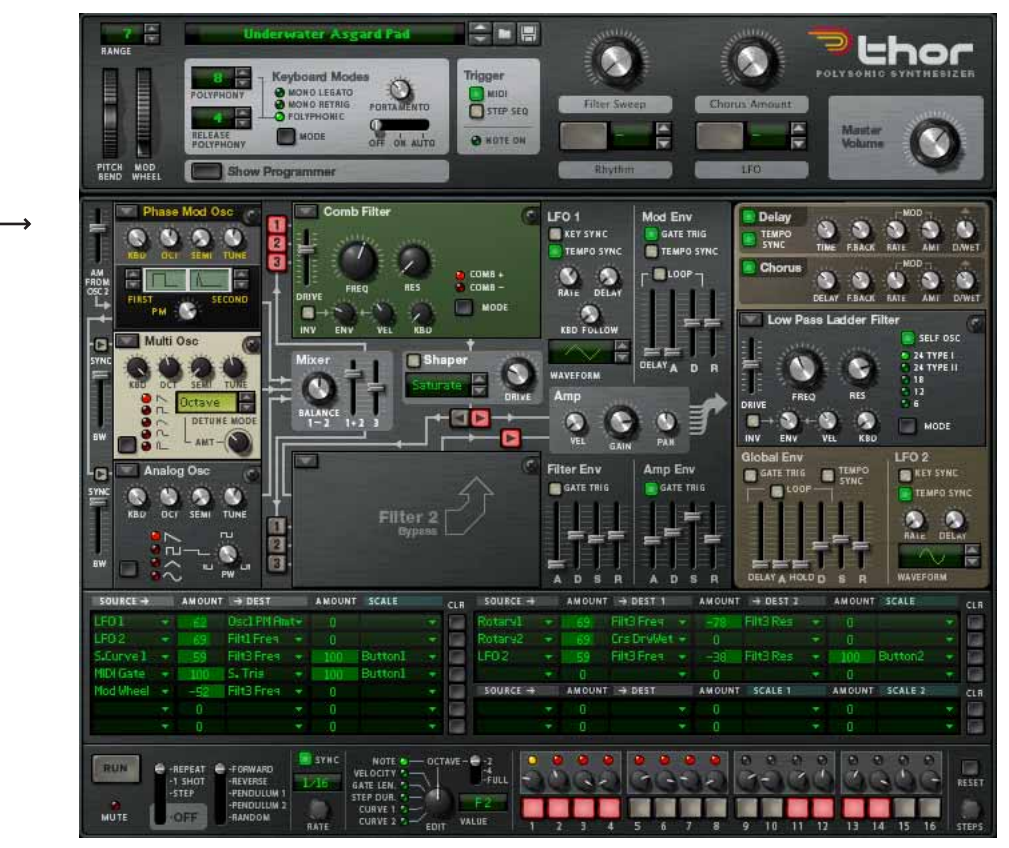

→ Le panneau de programmateur est divisé en deux sections ; la section **Voix à gauche et la section Globale à droite. La section Globale dispose d'un panneau marron séparé pour la différencier de la section Voix.** La section Voix contient les paramètres fondamentaux de synthétiseur et les paramètres sont "par voix", c.a.d. que tous les cycles d'enveloppe et de LFO sont déclenchés individuellement pour chaque voix. La section Globale à droite contient les paramètres globaux qui affectent toutes les voix.

→ Il y a trois emplacement ouverts d'oscillateurs, deux emplacement de fil**tre ouverts, un Shaper, trois générateurs d'enveloppe, un LFO et un amplificateur dans la section Voix.**

Les emplacements ouverts d'oscillateur et filtre vous permettent de sélectionner différents types d'oscillateurs et de filtres.

→ La section Globale contient un second LFO, une enveloppe globale, un **troisième emplacement ouvert de filtre, et des effets Chorus et Delay.**

# **Connexions de base - tutoriel**

Il existe certaines connexions prédéfinies entre les emplacement d'oscillateur 1-3 et les sections Mixeur, Filtre 1/Shaper, Filtre 2 et Amp. Sur le panneau lui-même, les lignes avec des flèches sont affichées pour indiquer les parcours standards du signal.

✪ **Notez que vous pouvez également connecter des sections en utilisant la section routage de la modulation (voir ["Section Routage de la modula](#page-232-0)[tion"](#page-232-0)). Vous n'êtes en aucune manière limité par les routages prédéfinis, mais ils fournissent une façon rapide et efficace de connecter les "blocs de** 

**construction" du synthé les uns aux autres.**

Dans le tutoriel suivant, nous allons créer un réglage standard en utilisant deux oscillateurs et deux filtres pour montrer les bases de Thor et le parcours de signal (standard) :

1. Sélectionnez "Initialiser le Patch" dans le menu Edition.

L'initialisation du patch correspond à un réglage simple chargeant un oscillateur analogique dans l'emplacement d'Oscillateur 1 et un filtre Ladder LP dans l'emplacement de Filtre 1. Une connexion entre l'Oscillateur 1, le Filtre 1 et la section Amp est déjà activée, vous obtenez donc un son lorsque vous jouez.

Sous l'emplacement de l'Oscillateur 1 dans le coin supérieur gauche se trouvent deux emplacement supplémentaires, actuellement vides. Ce sont les emplacement d'Oscillateur 2 et 3, respectivement. Les trois emplacements d'Oscillateur sont fondamentalement identiques dans le sens qu'ils peuvent tous recevoir l'un des 6 types d'oscillateurs.

2. Cliquez sur la flèche dans le coin supérieur gauche de l'emplacement d'Oscillateur 2 pour faire apparaître un menu et sélectionnez y un second oscillateur.

Les types d'oscillateur disponibles sont les suivants : Analogique, Table d'ondes, Modulation de phase, Paire FM, Multi Oscillateur et Bruit. Pour une description des différents types d'oscillateur voir "La section Oscillateur".

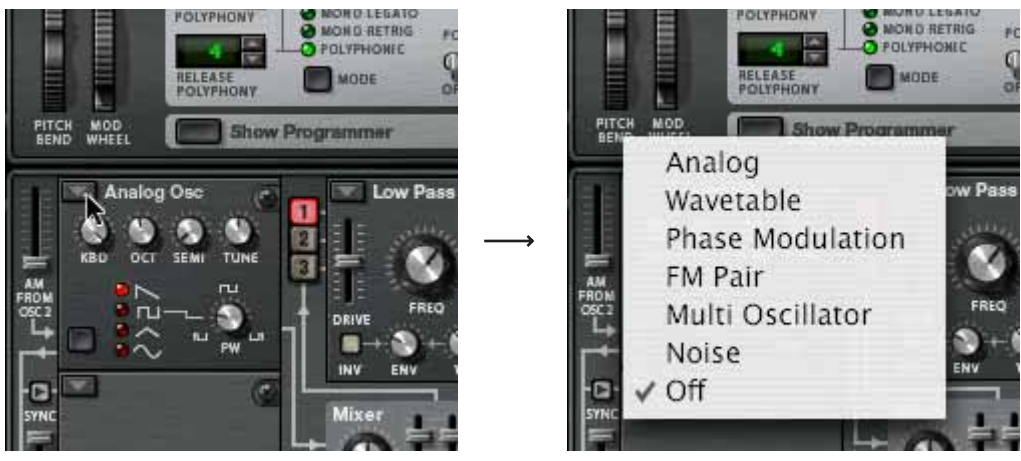

Sélectionner le typé d'oscillateur.

Avec le réglage de base de connexions, les sorties de l'oscillateur sont connectées en

interne à la section "Mix". Pour faire passer le signal de sortie dans la chaîne de signal, vous devez d'abord activer une connexion. Pour cela, utilisez les deux rangées verticales des boutons de routage étiquetés 1, 2 et 3 à droite de la section Oscillateur.

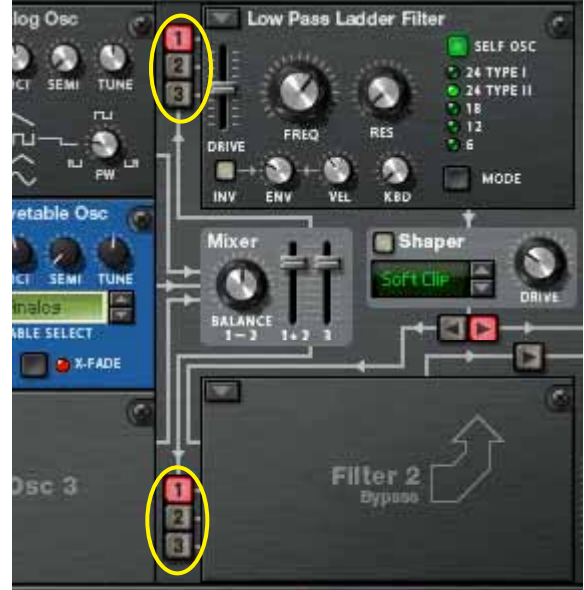

→ La rangée supérieure de routage détermine lesquels des Oscillateurs 1 à **3 sont routés vers le Filtre 1, et la rangée inférieure lesquels des Oscillateurs 1 à 3 sont routés vers le Filtre 2.**

Les trois oscillateurs peuvent être simultanément routés vers les deux filtres, en série ou en parallèle (ou toute autre combinaison). Cela est expliqué plus loin dans ce tutoriel.

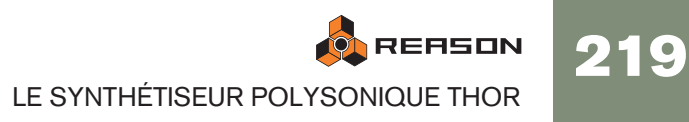

Activer un ou plusieurs de ces boutons signifie que l'oscillateur (1 à 3) est routé vers le filtre correspondant. Actuellement, l'Oscillateur 1 est connecté à l'emplacement de Filtre 1 (qui a reçu un filtre Ladder LP).

C'est indiqué par le fait que bouton de routage "1" est allumé. L'emplacement de Filtre 2 est actuellement désactivé, ce qui est indiqué par un panneau vide.

3. Cliquez sur le bouton "2" à gauche de la section du Filtre 1 pour qu'il s'allume et active la connexion de l'Oscillateur 2.

A présent, si vous jouez quelques notes vous devriez entendre à la fois l'Oscillateur 1 et l'Oscillateur 2, via la section Filtre 1.

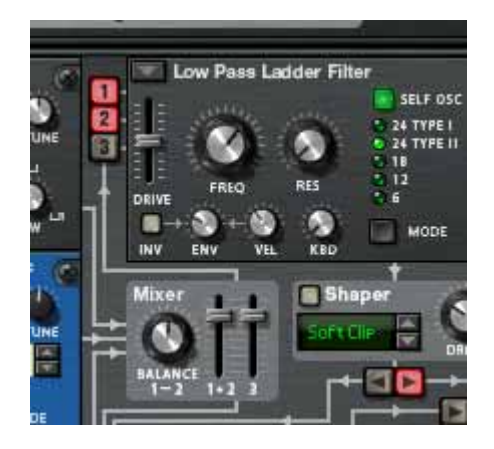

- **→ La sortie du Filtre 1 passe via le Shaper (actuellement désactivé), puis dans la section Amp, et finalement dans les Sorties Principales.** En réalité, la sortie de la section Amp est routée via la section Globale avant d'être envoyée aux Sorties Principales, mais comme actuellement rien n'est activé dans la section Globale, le signal passe à travers sans être modifié.
- 4. Ensuite, cliquez sur la flèche dans le coin supérieur gauche de l'emplacement du Filtre 2.

Un menu pop-up avec quatre types de Filtres apparaît. Pour une description des types de filtre, voir ["Emplacements de Filtre"](#page-226-0).

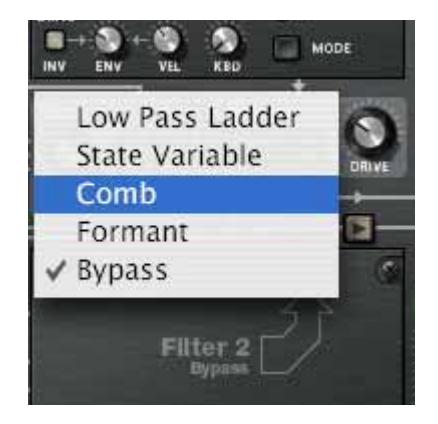

5. Sélectionnez un type de filtre, par ex. un filtre Peigne pour l'emplacement de Filtre 2.

a présent que l'emplacement de Filtre 2 dans la section Voix est activé, vous pouvez y connecter les oscillateurs en utilisant la rangée inférieure des boutons de routage.

6. Cliquez sur les boutons de routage "1" et "2" à gauche de l'emplacement de Filtre 2 pour les allumer.

A présent, les deux oscillateurs sont connectés au Filtre 2.

7. Assurez-vous que le bouton de routage en forme de flèche qui pointe vers la section Amp au dessus de la section Filtre 2 est activé.

A présent, si vous jouez quelques notes, les deux oscillateurs sont routés via les deux sections filtre en parallèle. Vous pourriez bien évidemment choisir de ne passer qu'un des oscillateurs via un filtre et les deux oscillateur via l'autre - toute combinaison est possible.

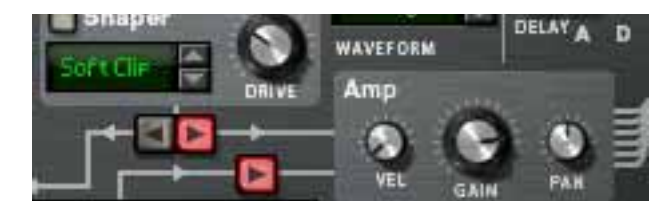

Vous pouvez aussi connecter les sections Filtre 1 et 2 en série, ce qui signifie que la sortie du Filtre 1 passe par le Filtre 2 avant d'atteindre la section Amp. Pour cela, procédez de la façon suivante :

8. Eteignez les boutons "1" et "2" à gauche de l'emplacement de Filtre 2.

Si vous les laissez allumés, les oscillateurs passeront deux fois à travers le Filtre 2 ; les deux via Filtre 1 et directement. Cela est tout à fait "permis", mais pour rendre les choses plus claires dans ce tutoriel, nous utiliserons un réglage de filtre standard.

#### 9. Cliquez sur la bouton flèche "gauche" sous le Shaper.

A présent que les filtre sont connectés en série, la sortie du Filtre 1 (via le Shaper pour le moment désactivé) étant connectée à l'entrée du Filtre 2. Les deux oscillateurs sont traités par les deux filtres connectés en série.

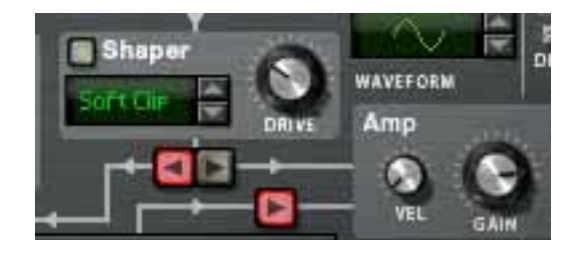

Cela met fin à ce tutoriel consacré à l'utilisation des connexions pré-établies dans la section Voix, mais notez que vous pouvez aussi utiliser le bus de Modulation pour effectuer des connexions - voir ["Section Routage de la modulation".](#page-232-0)

# **Autres assignations de routage pré-définis**

paramètre "Env" dans chaque section de Filtre.

Il existe d'autres sections dans Thor qui sont pré-définies et peuvent être utilisées sans avoir à effectuer des assignations préalables :

- **→ L'Enveloppe Amp et l'Enveloppe de Filtre contrôlent le volume et la fréquence des Filtres (1 & 2), respectivement.** La quantité de contrôle de l'enveloppe de filtre est contrôlable en utilisant le
- → Les effets (Delay/Chorus) dans la section Globale font partie de la **chaîne de signal et peuvent simplement être activés et utilisés.**

220

# **La section Oscillateur**

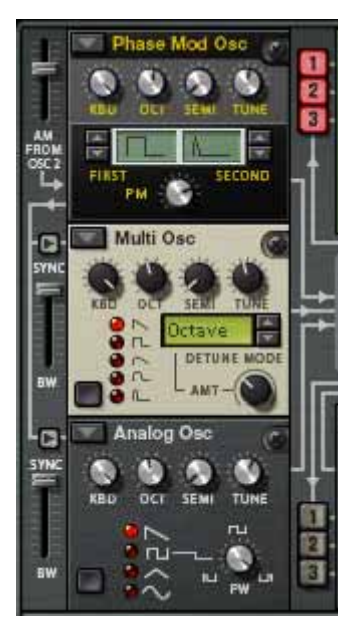

Les Oscillateurs génèrent un son brut basique (hauteur et table d'onde) qui peut être à son tour modifié par les autres paramètres. La section Oscillateur contient trois emplacements vide qui peuvent recevoir l'un des six types d'oscillateur. Les trois emplacements d'Oscillateur sont numérotés 1-3, celui du haut recueillant l'Oscillateur 1, celui du milieu l'Oscillateur 2 et celui du bas l'Oscillateur 3.

→ Le bouton en forme de flèche dans le coin supérieur gauche de chacun **des emplacements ouvre un menu pop-up dans lequel on peut choisir un type d'oscillateur pour l'emplacement correspondant.**

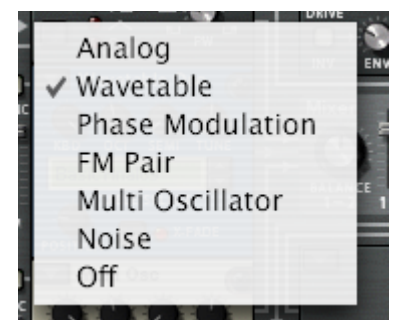

Il existe six types d'Oscillateur :

- Analogique
- Table d'onde
- Modulation de Phase
- Paire FM
- Multi Oscillateur
- Bruit

Vous pouvez aussi sélectionner le mode Off (pas d'oscillateur).

### **Paramètres communs**

Les paramètres spécifiques des différents types d'oscillateurs sont décrits séparément, mais il existe aussi des paramètres communs qui s'appliquent à tous les types d'oscillateur. Ce sont les suivants :

→ Bouton Octave (OCT) - ce bouton rotatif change la hauteur de l'oscilla**teur par pas d'octave.** 

L'étendue est de sept octaves.

<sup>+</sup> Le bouton Semi change la hauteur de l'oscillateur par pas de demi-oc**tave.**

L'étendue est de 12 demi-tons (1 octave).

**→ Le bouton Tune accorde finement la hauteur de l'oscillateur par pas d'un centième.** 

L'étendue est de +/- 50 centièmes (Un demi-ton au-dessus ou en-dessous).

- → Keyboard Track (KBD) ce bouton rotatif définit la façon dont la hauteur **de l'oscillateur respecte les données musicales entrantes.**  Tourné complètement dans le sens des aiguilles d'une montre, la hauteur suit normalement le clavier, c.a.d. un demi-ton par touche.
- → Tous les oscillateurs ont également des sélecteurs de forme d'onde et un **paramètre de modifieur. Le fonctionnement de la forme d'onde et quel paramètre est le modifieur varie en fonction du type d'oscillateur sélectionné.**
- → Il est important de noter que si vous avez établi un routage de modula**tion pour un paramètre d'oscillateur, par ex. le modifieur, et que vous changez de type d'oscillateur, la modulation sera transférée au paramètre correspondant dans le nouvel oscillateur.**

Il en va de même pour tous les paramètres communs (accordage et respect de la hauteur). Si vous changez de type d'oscillateur, tous les paramètres communs restent inchangés.

- → Les Oscillateurs peuvent être synchronisés voir ["A propos de la syn](#page-225-0)**[chronisation d'oscillateur".](#page-225-0)**
- **→ Tout type d'oscillateur chargé dans l'emplacement d'Oscillateur 1 peut aussi subir une modulation d'amplitude par l'Oscillateur 2 - voir ["A pro](#page-226-1)[pos de la Modulation d'Amplitude \(AM\)".](#page-226-1)**

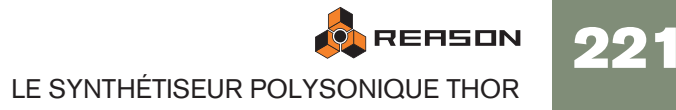

## **Oscillateur analogique**

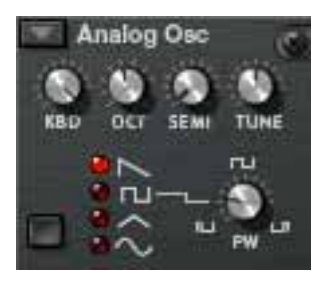

Il s'agit d'un oscillateur analogique classique avec quatre formes d'onde standards. Le bouton de sélection de forme d'onde se trouve dans le coin inférieur gauche du panneau de l'oscillateur, mais vous pouvez aussi cliquer directement sur les symboles de forme d'onde pour changer de forme d'onde. Les quatre formes d'onde disponibles sont de haut en bas (comme affichées dans le panneau) : Dents de scie, Carrée, Triangulaire et Sinusoïdale.

→ Le paramètre Mod (PW) contrôle la largeur de la pulsation et n'affecte **que la forme d'onde Carré.** 

En modulant le paramètre PW, la largeur des ondes carrées change, permettant d'obtenir une PWM (Pulse Width Modulation, soit Carrée avec modulation) qui est une fonction standard de la plupart des synthétiseurs analogiques vintage.

✪ **Pour obtenir une onde parfaitement carrée, réglez la largeur de pulsation (PW) à 64.**

## **Oscillateur à table d'onde**

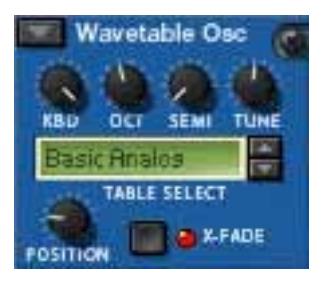

Les oscillateurs à table d'onde ont été à l'origine de nombreux synthétiseurs vintage (PPG, Korg Wavestation et beaucoup d'autres).

• Avec un oscillateur à table d'onde, vous pouvez sélectionner l'une des 32 tables d'onde, chacune d'entre elles contenant plusieurs (jusqu'à 64) formes d'onde. En utilisant une enveloppe ou un LFO, vous pouvez balayer une table d'onde pour produire des variations de timbre.

Les paramètres sont les suivants :

**→ Position est le paramètre modifieur (Mod) qui contrôle la position dans la table d'onde sélectionnée, c.a.d. quelle table d'onde est active à un moment donné.**

En modulant la Position, vous pouvez balayer les formes d'onde dans la table d'onde sélectionnée. Vous pouvez bien sûr aussi utiliser une seule forme d'onde statique dans une table d'onde si vous le désirez, en n'appliquant aucun modulation à ce paramètre.

**→ Le bouton X-Fade détermine si le changement entre les formes d'onde dans une table d'onde doit être abrupt (X-Fade off), ou doux (X-Fade on).**

S'il est réglé sur on, les transition entre formes d'onde se font en fondu enchaîné.

→ 32 tables d'onde peuvent être sélectionnées en utilisant les boutons **haut/bas ou en cliquant sur l'affichage de la table d'onde.**

Certains des tables d'onde ont des formes d'onde qui suivent les séries harmoniques de façon séquentielle, c.a.d. que chaque forme d'onde suivant ajoute une harmonique. D'autres ont une série de forme d'onde qui produit un son similaire à un oscillateur synchronisé (oscillator sync) lors d'un balayage, et d'autres tables d'onde sont simplement des formes d'ondes mixées. Les 11 dernières tables d'onde sont basées sur des tables d'onde utilisées dans le synthétiseur original PPG 2.3.

### **Oscillateur à Modulation de phase**

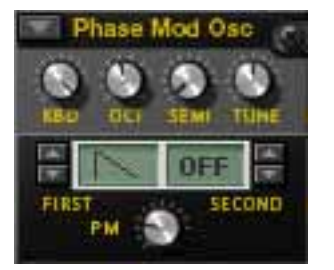

L'oscillateur à Modulation de phase est inspiré par les séries de synthétiseur CZ de Casion. La modulation de phase est basée sur la modification de formes d'ondes numériques (ondes sinusoïdales) pour simuler les caractéristiques de filtre commun.

→ Vous avez tout d'abord une Première et une Seconde forme d'onde qui **peuvent être combinées. Au lieu d'êtres mixées, elles sont jouées en série l'une après l'autre.**

Cela ajoute une octave fondamentale en dessous de la hauteur du son d'origine.

#### → Le paramètre PD (Mod) change la forme de l'onde, à la façon d'un filtre.

Les formes d'onde suivantes (en partant de la première) sont disponibles comme Première forme d'onde :

- Dent de scie
- Carrée
- Créneaux
- Créneaux et Sinusoïdale
- Sinusoïdale et plate (demi-sinusoïdale)
- Scie x Sinusoïdale
- Sinusoïdale x Sinusoïdale
- Sinusoïdale x Créneaux

Les trois dernières formes d'onde pourraient être qualifiées de "résonantes", car elles étaient à l'origine prévues pour simuler un filtre de résonance. Elles ne le font pas de façon réellement exacte, mais constituent cependant une importante partie du son

La Seconde forme d'onde dispose des mêmes formes d'onde en dehors des trois dernières, et elle peut aussi être totalement contournée (bypass). Vous pouvez combiner librement les formes d'onde, mais il n'est pas possible de combiner deux formes d'onde "résonantes".

222

# **Oscillateur à Paire FM**

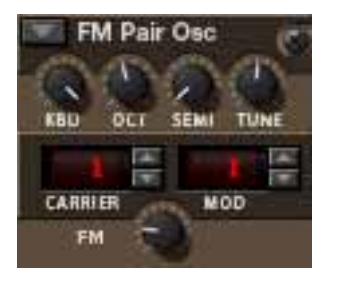

Comme son nom l'indique, cet oscillateur génère une modulation de fréquence, où un oscillateur (la Porteuse) subit une modulation de fréquence par un second oscillateur (le Modulateur). Bien que très simple d'utilisation (contrairement à la plupart des synthétiseurs physiques), cet oscillateur peut produire une large variété de sons FM.

→ Les boutons de la Porteuse et du Modulateur définissent le rapport de **fréquence entre ces deux oscillateurs (intervalle de 1-32)** Le rapport de fréquence est ce qui détermine les fréquences contenues et ainsi le

timbre du son.

- → Le bouton rotatif FM définit le rapport de la modulation de fréquence C'est aussi le paramètre de Modifieur. Si la quantité FM est définie à zéro, il n'y a pas de modulation de fréquence et la sortie sur une pure onde sinusoïdale
- Si vous définissez la quantité FM à zéro et faites varier les valeurs de l'oscillateur Porteuse, vous pouvez entendre que la hauteur est modifiée en fonction des séries harmoniques.
- En faisant varier les valeurs de l'oscillateur Modulateur, elles changeront la hauteur de la même façon, bien que la quantité FM doive être définie à une valeur différente de zéro pour que vous puissiez l'entendre.

Ainsi, 2:2 est la même forme d'onde que 1:1 mais une octave plus haute dans la hauteur, 3:3 est la même forme d'onde que 2:2 mais un cinquième plus haut dans la hauteur et ainsi de suite.

### **Multi oscillateur**

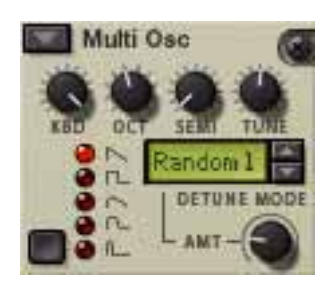

Cet oscillateur polyvalent peut générer simultanément plusieurs formes d'onde désaccordées (detune) d'un ensemble de type par voix. C'est un excellent moyen pour produire des timbres complexes, par ex. pour simuler une cymbale ou une cloche, mais aussi pour produire une large gamme de sons harmoniques.

→ Les formes d'ondes basiques suivantes sont disponibles : Dents de scie, **Carrée, Dents de scies adoucies, Carrée adoucie, Créneaux.**

Vous passez d'une forme d'onde à l'autre en utilisant le bouton dans le coin inférieur gauche ou en cliquant directement sur le symbole de la forme d'onde.

#### **→ Le paramètre Amount (AMT) définit l'importance du désaccordage.**

Tournez dans le sens des aiguilles d'une montre pour augmenter le désaccordage. Il s'agit également du paramètre modifieur (Mod). Utiliser un réglage bas pour Amount peut produire de subtiles variations désaccordées qui font perpétuellement bouger le son, comme un effet chorus avancé, alors que des réglages plus importants peuvent produire des timbres désaccordés extravagants.

<sup>+</sup> Le paramètre Detune Mode définit le mode opération de base du désac**cordage.**

Si Amount est défini à 0, seuls les modes Detune "Octave" et "Cinq." changent réellement le son, du fait que ces modes démarrent avec des formes d'ondes doubles désaccordées comme le laisse entendre les noms entre les réglages zéro et maximal. "Linéaire" changera l'importance du désaccordage en fonction de l'endroit duquel vous jouez sur le clavier, dans l'étendue inférieure du clavier le désaccordage est plus marqué que dans l'étendue supérieure et vice versa. Les autres modes (Intervalle et Aléat.) ajoute simplement des multiples formes d'onde et les désaccordent de façons diverses qui produiront des résultats différents.

## **Oscillateur Bruit**

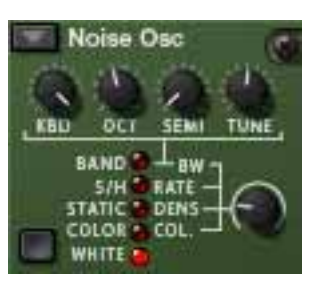

L'oscillateur Bruit peut non seulement produire du bruit blanc et coloré, mais aussi être utilisé soit comme un oscillateur pitché soit comme source de modulation.

Il dispose des paramètres de base suivants :

<sup>+</sup> Il y a un simple paramètre Noise (en dehors des boutons rotatifs stan**dards d'accordage et de respect du clavier).** 

Il s'agit du paramètre modifieur Noise qui contrôle différents paramètres en fonction du mode d'Oscillateur sélectionné, voir plus bas.

→ Le bouton de sélection de forme d'onde dans le coin inférieur gauche est **utilisé pour définir le mode de l'Oscillateur.** 

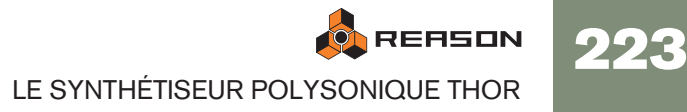

### Les modes suivants sont disponibles :' **A propos de la synchronisation d'oscillateur**

<span id="page-225-0"></span>La synchronisation d'oscillateur implique qu'un oscillateur réinitialisera la période d'un autre oscillateur, pour qu'ils aient la même fréquence de base. Si vous changez ou modulez la fréquence d'un oscillateur synchronisé vous obtenez le son caractéristique associé à l'oscillateur synchronisé.

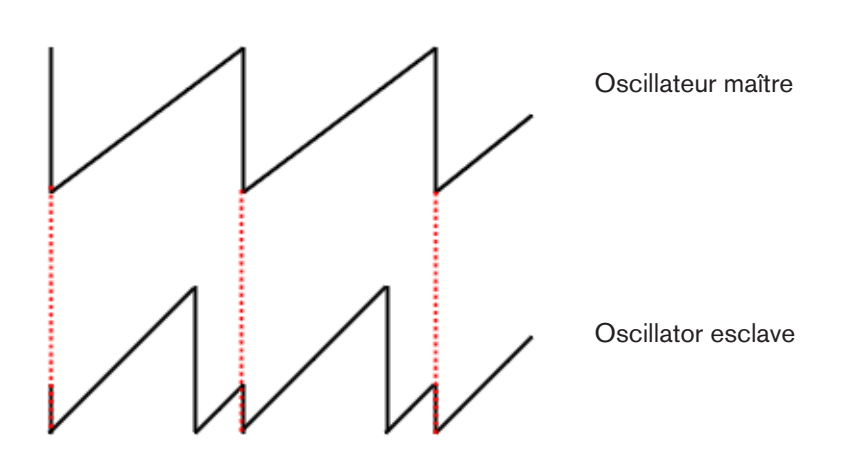

Un oscillateur synchronisé qui réinitialise un ou plusieurs autres oscillateurs est appelé maître, et tout oscillateur synchronisé réinitialisé par un autre oscillateur est appelé esclave. Dans Thor, l'oscillateur 1 est le maître, c.a.d. qu'il contrôle la tonalité de base des oscillateurs, et les oscillateurs 2 et 3 sont esclaves.

→ Vous activez et désactivez la synchronisation de l'oscillateur en appuy**ant sur les boutons Sync à gauche des emplacements d'Oscillateur 2 et 3.**

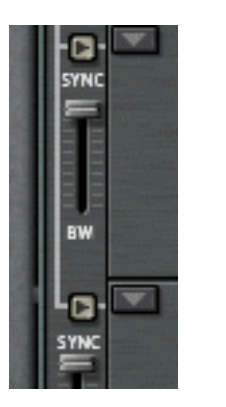

→ Le bouton à glissière "BW" de synchronisation à gauche des emplace**ments d'Oscillator 2 et 3 vous permet d'ajuster la bande de fréquence de synchronisation.**

Cela vous permet de changer le caractère de l'oscillateur synchronisé. Le paramètre définit en fait à quel point la réinitialisation sera abrupte - des réglages de bande de fréquences élevés produisent un effet de synchronisation plus prononcé et vice versa. L'image ci-dessous illustre une bande de fréquences de réinitialisation élevée - si des réglages de bandes de fréquences plus faibles sont utilisés, la courbe de l'oscillateur esclave sera plus arrondie aux points de réinitialisation.

**ON REASON** LE SYNTHÉTISEUR POLYSONIQUE THOR

224

#### **| Mode <sup>|</sup> Description**

- Band Dans ce mode, le bouton rotation Oscillateur contrôle la bande passante. Lorsqu'il est tourné complètement dans le sens des aiguilles d'une montre, l'oscillateur produit un son pur. En le tournant dans le sens inverse, on réduit graduellement la bande passante jusqu'à la production d'une tonalité. Cette tonalité suivra le clavier normalement si le bouton clavier (KBD) est positionné complètement dans le sens des aiguilles d'une montre.
- S/H S/H signifie "sample and hold", qui est un type de générateur aléatoire. Le bouton Oscillateur contrôle la fréquence du sample et du maintien. Avec un réglage élevé d'Oscillateur, il produit un bruit coloré avec un légère qualité sonore "phasée". Avec un réglage inférieur, on peut utiliser l'oscillateur comme source de modulation à la manière d'un LFO avec des valeurs aléatoires. Par exemple, si vous modulez la tonalité avec un autre oscillateur en utilisant S/H avec un réglage Rate faible comme source, vous obtiendrez une modulation aléatoire par pas de la tonalité.
- Static Comme son nom l'indique, il peut générer un son d'interférence statique si vous utilisez des réglages d'Oscillateur bas. Le paramètre Oscillateur contrôle la Densité, c.a.d. l'importance de l'interférence statique. Une Densité élevée génère un bruit.
- Color Il produit un bruit coloré qui est fondamentalement un bruit dans lequel certaines plages de fréquences sont filtrées, c.a.d. coupant ou accentuant certaines plages de fréquences dans le bruit. Le bouton Oscillateur contrôle la couleur. Avec un réglage de Couleur maximal vous obtiendrez un bruit blanc, et des réglages plus faibles produiront un bruit augmentant les basses fréquences.
- White Il produit un pur bruit blanc, dans lequel toutes les fréquences ont une énergie identique. Il n'y a pas de paramètre Oscillateur associé pour le bruit blanc.

# <span id="page-226-1"></span>**A propos de la Modulation d'Amplitude (AM)**

AM (Modulation d'Amplitude) fait souvent référence à une modulation en anneaux (ring modulation). AM fonctionne en multipliant deux signaux ensemble.

- → Dans Thor, l'amplitude de l'Oscillateur 2 module l'Oscillateur 1. La sortie modulée en anneaux contiendra alors les fréquences ajoutées qui sont générées par la somme et la différence entre les deux signaux. Cela peut être utilisé pour créer des sons complexes et enharmoniques.
- **→ La quantité d'AM est définie en utilisant le bouton à glissière à gauche de l'emplacement de l'Oscillateur 1.**

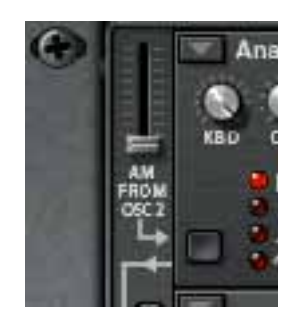

# **Section Mix**

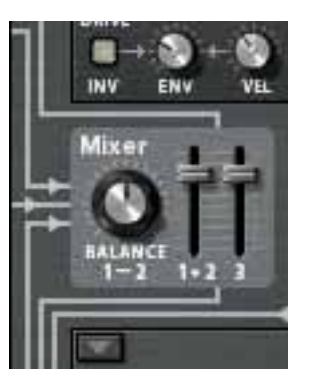

La section Mix vous permet d'ajuster les niveaux et la balance relative des trois oscillateurs.

- → Les deux boutons à glissière contrôlent les niveaux des oscillateurs 1-2 **et de l'oscillateur 3, respectivement.**
- → Le bouton rotatif Balance définit la balance entre les oscillateurs 1 et 2. Le paramètre de Balance est aussi une destination de la modulation, vous permettant de moduler la balance des deux oscillateurs avec par ex. un LFO. Notez que les oscillateurs doivent être connectés au(x) filtre(s) via les boutons de routage numérotés pour que les réglages de la section Mix aient un quelconque effet.

# <span id="page-226-0"></span>**Emplacements de Filtre**

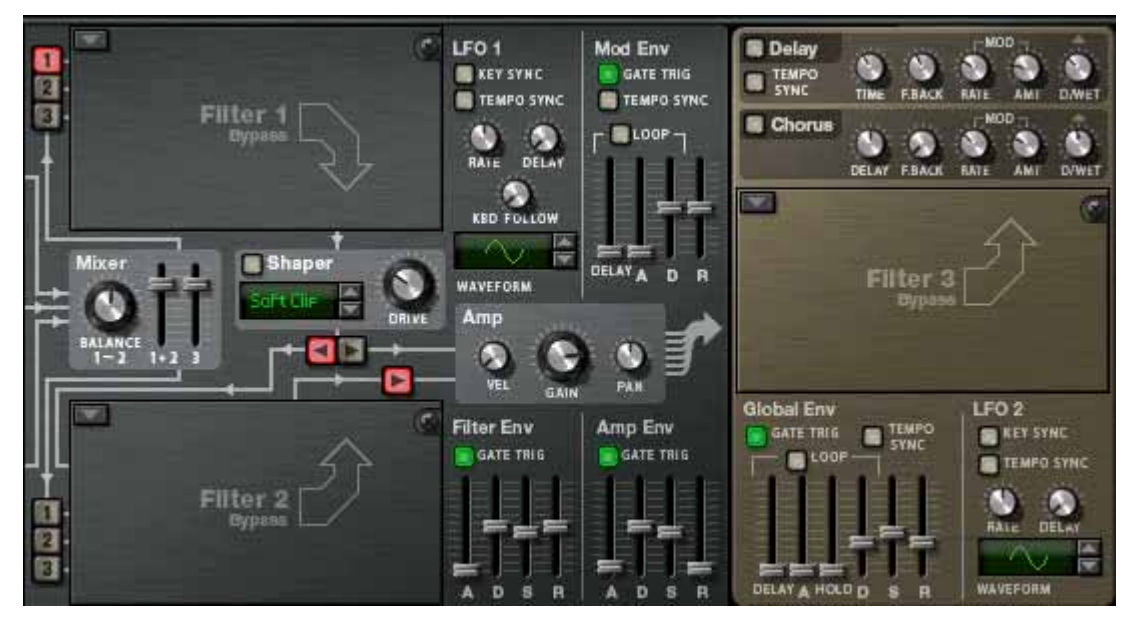

Thor dispose de trois emplacements de Filtre ouverts, deux dans la section Voix (chacun agissant par voix) et un dans la section Globale qui est global pour toutes les voix (voir ["Emplacement de Filtre Global"\)](#page-231-0).

→ Vous sélectionnez (ou changez) le type de filtre pour un emplacement en **cliquant sur le bouton en forme de flèche dans le coin supérieur gauche d'un emplacement.**

Dans le menu pop-up, vous pouvez sélectionner l'un des 4 types de filtre ou le mode bypass. Les types de filtre disponibles sont Echelle passe bas, Etat Variable, Peigne et Formant, chacun étant décrit séparément ci-dessous.

Le règles générales suivantes s'appliquent :

- D **Les filtres sont pré-connectés à l'Enveloppe de Filtre (voir ["Enveloppe de](#page-230-0)  [Filtre"\)](#page-230-0).**
- Les Filtres 1 & 2 peuvent être utilisés en série (c.a.d. que la sortie du Filtre 1 entre (via le Shaper) dans l'entrée du Filtre 2), ou en parallèle (c.a.d. qu'un signal part du Filtre 1 et un autre du Filtre 2).

Les routages prédéfinis des trois oscillateurs dans les sections de Filtre 1-2 sont décrits dans le passage "Connexions de base - tutoriel".

#### **Paramètres communs**

Tout comme pour les emplacement ouverts d'oscillateurs, il existe un certain nombres de paramètres communs à tous les types de filtre.

Ce sont les suivants :

→ Tous les types de filtre disposent d'un grand bouton rotatif pour le **paramètre de fréquence du filtre (FREQ) et pour le paramètre de résonance de filtre (RES).**

Cela fonctionne de façon légèrement différente pour le filtre Formant - voir ["Filtre](#page-228-0)  [Formant".](#page-228-0)

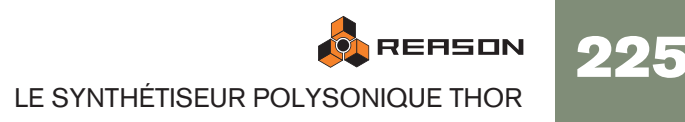

→ Le paramètre "KBD" définit la façon dont la fréquence du filtre reflète les **données de hauteur de note.**

Certains types de filtre (Echelle/Etat Variable/Peigne) peuvent "auto-osciller" et être utilisés comme des sources d'oscillation supplémentaires.

- → Le paramètre "ENV" définit la façon dont la fréquence de filtre reflète **l'Enveloppe de Filtre.**
- → Le paramètre "VEL" définit la façon dont la vélocité des notes entrantes **affecte la quantité d'Enveloppe de Filtre.**

En d'autres termes, pour que ce paramètre ait un quelconque effet, il faut que le paramètre "ENV" soit défini à une valeur différente de zéro.

- → Le bouton "INV" inverse la façon dont la fréquence du filtre répond aux **réglage d'Enveloppe.**
- <sup>+</sup> Le paramètre "Drive" vous permet d'ajuster le gain en entrée pour le fil**tre.**

En augmentant le gain pour le filtre, vous pouvez accentuer le caractère du son.

→ Tout réglage de paramètre, ainsi que toute modulation assignée aux **paramètres, seront conservés même si vous changez de type de filtre.** 

### **Filtre Echelle Passe Bas**

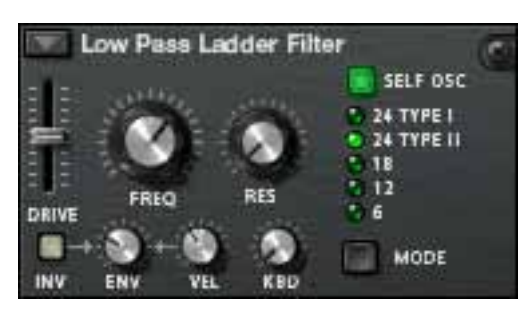

Le filtre Echelle Passe Bas est un filtre passe-bas inspiré par le fameux filtre contrôlé par le voltage breveté par le Dr. Robert Moog en 1965. Le nom tient son origine de la forme proche de celle d'une échelle du diagramme de circuit transistor/condensateur.

Le filtre original avait également certaines caractéristiques non linéaires qui contribuaient au son chaud et musical qui a fait sa renommée. Ces caractéristiques sont fidèlement reproduites dans le filtre Echelle Passe Bas.

Il y a également un shaper intégré dans la boucle de retour (auto-oscillation). Si l'autooscillation est activée (voir ci-dessous), le Shaper appliquera une distorsion sur le son qui produira ces caractéristiques non linéaires. Pour ajuster l'intensité de cette distorsion, vous devez utiliser le paramètre Drive.

# → Il existe 4 pentes de Filtre différentes ; 24, 18, 12 et 6 dB/oct.

La pente 24dB est accompagnée de deux types différents :

- Type I Le shaper (contrôlé par le paramètre Drive) est placé à la sortie du filtre mais avant la boucle de retour.
- Type II Le shaper (contrôlé par le paramètre Drive) est placé à l'entrée du filtre après la boucle de retour.

Notez que "Self Osc" (voir ci-dessous) doit être activé pour le Shaper puisse opérer.

→ Ce filtre peut auto-osciller et produira une hauteur de note jouable avec **des réglages de résonnance élevés s'il est activé.**

L'auto-oscillation peut être activée ou désactivée en utilisant le bouton "SELF OSC". Le bouton rotatif "KBD" définit la façon dont la fréquence est fidèle au clavier, tourné complètement dans le sens des aiguilles d'une montre, il le suivra sur 12 demi-tons/1 octave.

## **Filtre Etat Variable**

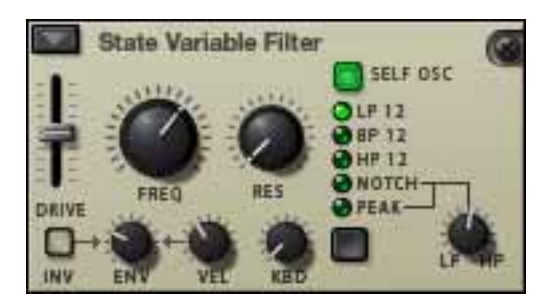

Il s'agit d'un filtre multi-mode qui offre une pente Passe-bas, Passe-bande, Passehaut de 12 db/octave, plus des modes de filtres Notch et Peak qui peuvent être balayés entre les états Passe-haut/Passe-bas, de la même façon que le filtre vintage Oberheim SEM.

Les modes de filtrer son les suivants :

#### $\rightarrow$  LP 12 (12 dB passe-bas)

Les filtres passe-bas laissent passer les basses fréquence et coupent les hautes fréquences. Ce type de filtre a une pente de 12dB/Octave.

#### $\rightarrow$  BP 12 (12 dB passe-bande)

Les filtres passe-bandes coupent à la fois les hautes et les basses fréquences, laissant la bande de fréquence entre les deux intacte. Chaque pente dans ce type de filtre est de 12 dB/Octave.

#### $\rightarrow$  HP 12 (12 dB passe-haut)

Les filtres passe-haut laissent passer les hautes fréquences et coupent les basses fréquences. Ce type de filtre a une pente de 12dB/Octave.

<sup>→</sup> Les modes de filtre "Notch" et "Peak" emploient une combinaison de **deux sorties du même filtre en combinant des réglages passe-basse et passe-haut aux mêmes fréquences de filtre.**

Le bouton rotatif "LP/HP" associé à ces deux modes de filtres peut moduler l'état du filtre de passe-bas à passe-haut. Si le bouton est à mi-course, vous obtenez une pente de filtre Peak ou Notch (en fonction du mode). Le paramètre HP/LP peut être assigné comme destination de modulation.

#### → Ce filtre peut auto-osciller et produira une tonalité avec un réglage de ré**sonnance important s'il est activé.**

L'auto-oscillation peut être activée ou désactivée en utilisant le bouton "SELF OSC" . Le bouton rotatif "KBD" définit la façon dont la fréquence est fidèle au clavier, tourné complètement dans le sens des aiguilles d'une montre, il le suivra sur 12 demi-tons/1 octave.

226

## **Filtre Peigne**

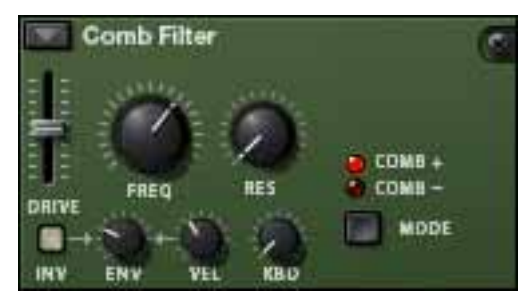

Le filtre Peigne peut ajouter de subtiles variations de tonalité et des effets de phasing aux sons.

<sup>+</sup> Les filtre Peignes sont en fait des délais très courts avec un retour ajust**able** 

#### **(contrôlé avec le bouton rotatif Resonance).**

Un filtre Peigne crée des pics de résonnance à certaines fréquences. Les filtres Peignes sont utilisés dans de nombreux appareils de traitements du signal comme les flangers et produisent un son caractéristique de ressac lorsque la fréquence est balayée.

→ La différence entre les modes "Comb +" et "Comb -" concerne la posi**tion des pics dans le spectre.** 

La principale différence audible est que le mode de Peigne négatif crée une coupure basse.

→ Le paramètre Resonance contrôle dans les deux cas la forme et la taille **de ces pics.**

Ce filtre produira une tonalité avec un réglage de résonnance important combiné à des réglages de fréquence bas.

#### <span id="page-228-0"></span>**Filtre Formant**

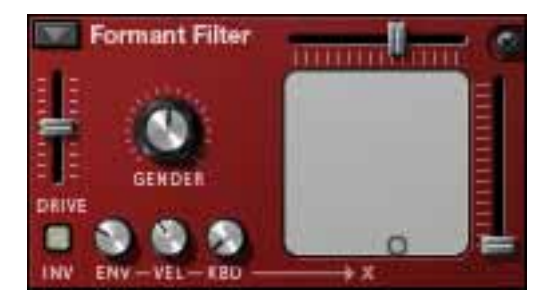

Le type de filtre Formant peut produire des sons de voyelle. Il n'y pas de paramètre de Fréquence ou de Résonnance, à la place, vous avez une glissière de paramètre horizontale "X" et verticale "Y" qui opèrent ensemble pour produire les différentes caractéristiques de filtre formant.

→ Vous pouvez modifier les réglages des deux paramètres "X" et "Y" si**multanément en déplaçant le "point" dans le rectangle gris du panneau de filtre.**

Les mouvements horizontaux modifient le paramètre "X", et les mouvements verticaux modifient le paramètre "Y".

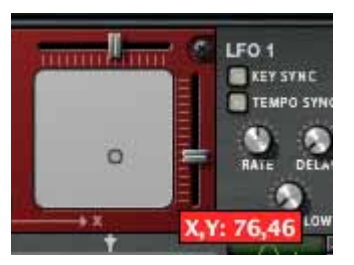

- → Les boutons rotatifs ENV-VEL-KBD affectent le paramètre "X". Le paramètre peut être contrôlé par CV.
- → Le paramètre "Gender" modifie le timbre de base de la génération de **voyelle entre des caractéristiques vocales masculines (réglage bas) et féminines (réglage haut).**

Gender peut aussi être contrôlé par CV.

# **Shaper**

Le modelage d'onde (Waveshaping) est une méthode de synthèse pour transformer les sons en alternant la forme de l'onde, introduisant ainsi différents types de distorsion. Le Shaper peut transformer radicalement le son ou y ajouter un peu de chaleur, en fonction du mode et des autres paramètres.

- → L'entrée du Shaper provient de la sortie du Filtre 1. Vous pouvez aussi router d'autres sources directement dans le Shaper dans la section Modulation (voir ["Section Routage de la modulation"](#page-232-0)).
- → Le Shaper est activé par le bouton dans le coin supérieur gauche de la **section.**

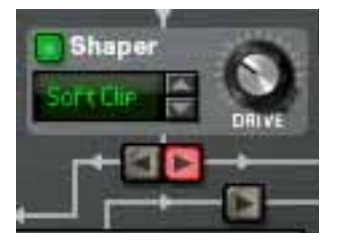

 $\rightarrow$  Le paramètre Drive définit l'importance du modelage d'onde. Astuce : en augmentant le paramètre Drive du Filtre 1, vous pouvez ajouter encore plus de grain et de distorsion à la sortie du Shaper.

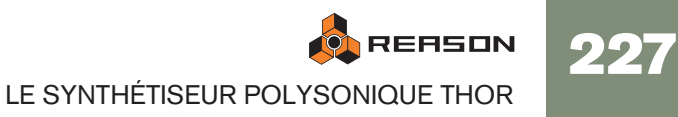

#### → Le Shaper dispose de 9 modes, sélectionnables à l'aide des boutons **fléchés ou en cliquant dans l'affichage de Mode, tous modifiant la forme d'onde de façon différente.**

Ces modes sont : Ecrêtage doux et dur, Saturation, Sinus, Bipulse, Unipulse, Pic, Rectifie et Enveloppe. La façon concrète dont ces différents modes affectent le son dépend de nombreux facteurs et il y a aussi une légère part d'aléatoire dans la distorsion résultante. Nous vous conseillons simplement d'essayer les différents modes pour entendre le résultat correspondant - nous vous garantissons de nombreux types de distorsion intéressants du signal d'origine !

# **Section Amp**

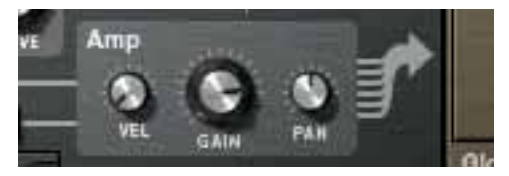

La section Amp (amplification) dispose de deux entrées (des Filtres 1 & 2) et d'une sortie qui est envoyée dans la section Globale (et dans les sorties Volume général et Principale).

- → Le bouton rotatif Gain contrôle le niveau et le bouton rotatif Velocity **contrôle la modulation du Gain, c.a.d. la façon dont la vélocité affecte le niveau - des valeurs positives signifient que vous obtenez de plus hauts niveaux en appuyant plus vite sur une touche.**
- → Le bouton rotatif Pan contrôle la position stéréo relative pour les voix in**dividuelles.**

En appliquant une modulation à ce paramètre, vous pouvez faire en sorte que les voix individuelles apparaissent à des positions stéréo différentes lorsque vous jouez.

#### → Vous sélectionnez la forme d'onde d'un LFO en utilisant les boutons **fléchés à côté de l'affichage de la forme d'onde ou en cliquant sur l'affichage et en déplaçant la souris vers le haut ou vers le bas.**

Les paramètres suivants sont disponibles pour le LFO 1:

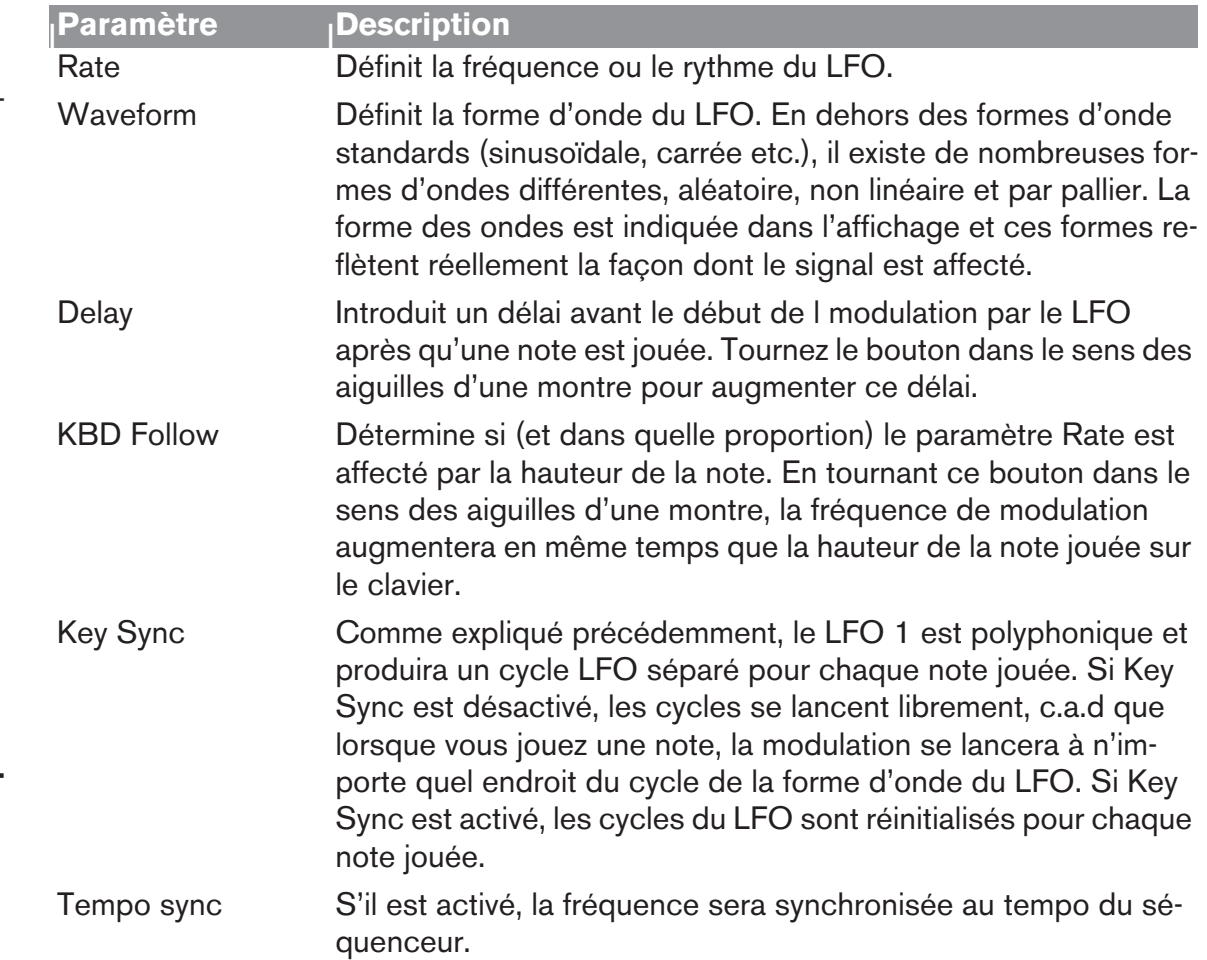

# **LFO 1**

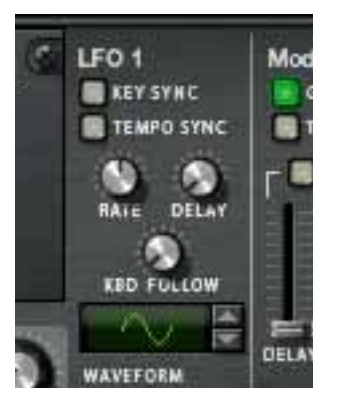

Un FLO (Low Frequency Oscillator) est utilisé pour générer une modulation cyclique. Un exemple typique est d'avoir un LFO modulant la hauteur d'un oscillateur pour créer un vibrato, mais il y a de très nombreuses autres applications pour les LFO.

### → LFO 1 appliquera une modulation polyphonique.

C.a.d. que si la modulation d'un paramètre par le LFO 1 est assignée, un cycle individuel du LFO sera déclenché à chaque note jouée.

# **Sections Enveloppe**

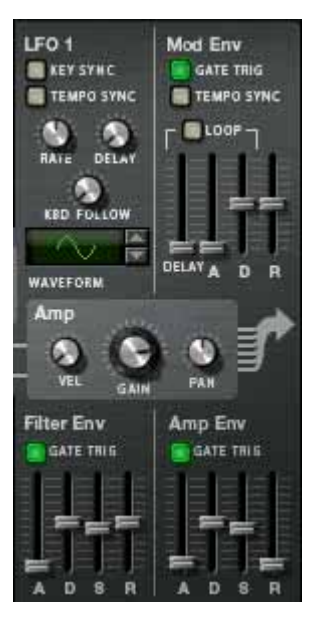

Il y a trois générateurs d'enveloppe dans la section Voix. Il s'agit de l'enveloppe d'Amplitude, de Filtre et de Modulation. Chaque voix est jouée comme une enveloppe indépendante. Il y a également une Enveloppe Globale décrit séparément - voir

**→ L'enveloppe de Filtre est pré-connectée pour contrôler la fréquence des Filtres 1 et 2.**

Notez que le contrôle d'enveloppe d'un filtre de fréquence peut être désactivé dans chaque section Filtre (le paramètre Env peut être défini à 0), de cette façon l'Enveloppe de Filtre peut être utilisée pour contrôler d'autres paramètres.

**→ L'Enveloppe d'Amplitude est pré-connectée pour contrôler l'amplitude (volume).**

De la même façon, l'enveloppe d'Amplitude peut aussi être utilisée pour contrôler d'autres paramètres, mais dans la section Voix vous ne pouvez pas désactiver ou bypasser l'Enveloppe d'Amplitude - si aucune voix n'est active (c.a.d. s'il n'y a pas d'entrée de gate de déclenchement pour l'enveloppe d'Amplitude) il n'y aura pas de sortie des oscillateurs ou de toute autre source audio envoyée dans la section Voix.

**→ L'Enveloppe de Modulation peut être librement assignée au contrôle de paramètres.**

Cela est fait dans la section Modulation.

### <span id="page-230-0"></span>**Enveloppe de Filtre**

L'Enveloppe de Filtre est une enveloppe ADSR standard comme en utilise le Subtractor.

→ En paramétrant une enveloppe de filtre, vous contrôlez la façon dont la **fréquence du filtre ou un autre paramètre change dans le temps en fonction des quatre paramètres, l'Attaque, le Déclin, le Maintien et le Relâchement.**

Référez-vous au chapitre Subtractor pour une description de ces paramètres.

→ Le bouton "Gate Trig" peut être utilisé pour désactiver le déclenchement **de l'enveloppe à l'aide des notes (mode normal) et permet à l'enveloppe d'être déclenchée par un autre paramètre.** "Gate Trig" devrait normalement être activé.

→ Les étendues des pas sont les suivantes :

Attaque : 0 ms - 10,3 s / Déclin et Relâchement : 3 ms - 29,6 s. Le Maintien n'est pas défini comme une durée mais comme un niveau (de Off à 0dB).

### **Enveloppe d'Amplitude**

L'Enveloppe d'Amplitude est elle aussi une enveloppe ADSR standard.

**→ En paramétrant l'enveloppe d'Amplitude, vous contrôlez la façon dont l'amplitude ou un autre paramètre changera au cours du temps en fonction des quatre paramètres, l'Attaque, le Déclin, le Maintien et le Relâchement.** 

Référez-vous au chapitre Subtractor pour une description de ces paramètres.

- → Le bouton "Gate Trig" peut être utilisé pour désactiver le déclenchement **de l'enveloppe à l'aide des notes (mode normal) et permet à l'enveloppe d'être déclenchée par un autre paramètre.** "Gate Trig" devrait normalement être activé.
- → Les étendues des pas sont les mêmes que celles de l'enveloppe de Filtre.

### **Enveloppe de Modulation**

Il s'agit d'une enveloppe ADR (Attaque, Déclin, Relâchement) générale avec une étape de délai avant la phase d'Attaque. La phase entre le Délai et le Relâchement peut aussi être bouclée. En dehors des étapes standards d'Attaque, Déclin et Relâchement, l'Enveloppe de Modulation dispose des paramètres suivants :

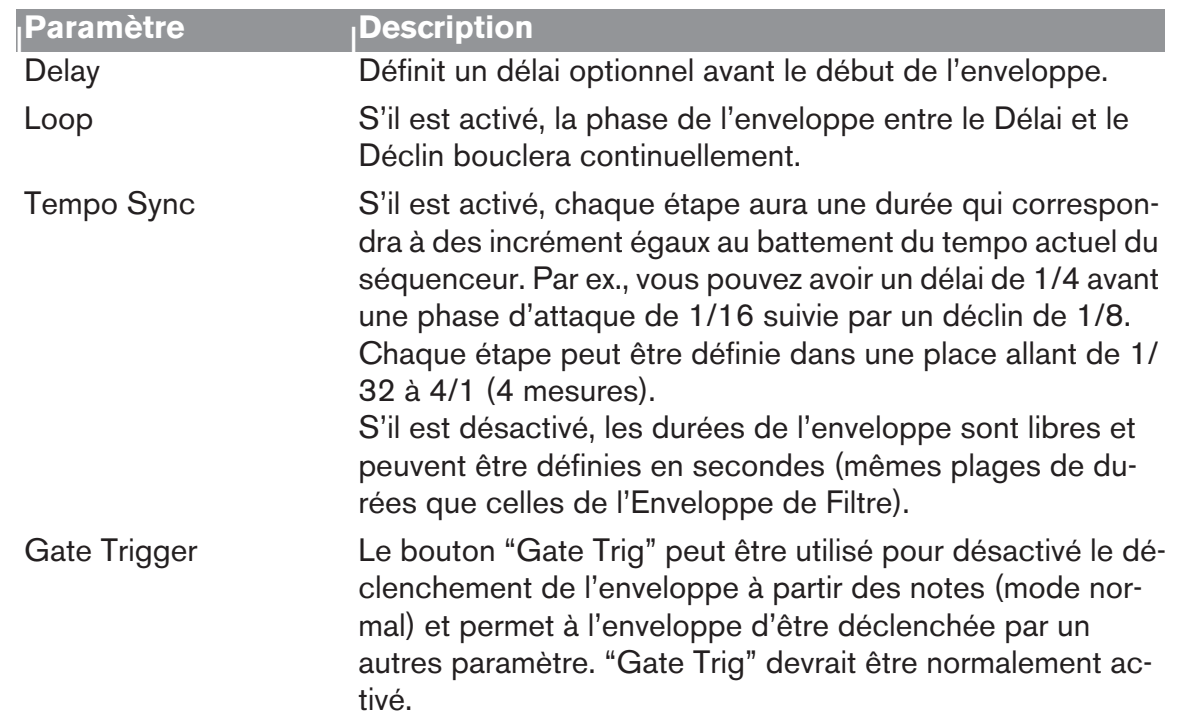

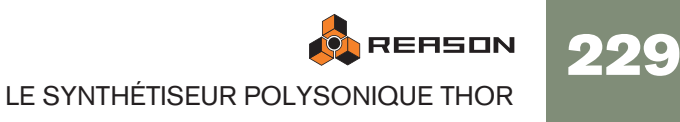

# **Section Globale**

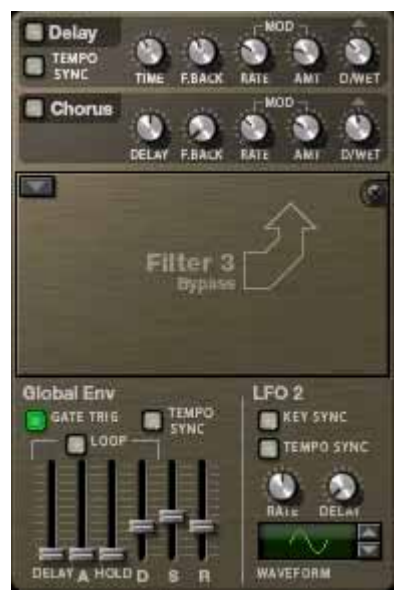

La section Globale contient les paramètres affectant toutes les voix. Elle contient deux effets, un emplacement de filtre ouvert, l'Enveloppe Globale et le LFO 2.

## **Section Effets**

Il y a deux effets globaux mono en entrée/stéréo en sortie, un Delay et un Chorus. Ces effets peuvent affecter toutes les voix provenant de la section Amp de la même façon s'ils sont activés. Les effets sont placés après le Filtre Global dans la chaîne de signal.

→ Il y a des contrôleurs pour les paramètres standards de Délai/Temps et **Retour.**

Le Chorus et le Delay ne diffèrent que dans l'étendue du temps de délai - Chorus correspond aux effets de chorus, c.a.d. de courts délais, alors que Delay produit des effets d'écho.

**→ Le temps de délai peut être synchronisé au tempo** 

Pour cela, il suffit d'utiliser le bouton Tempo Sync - s'il est activé, le temps de délai est défini avec une résolution en battements synchronisée au temps du séquenceur principal.

→ La hauteur des effets Delay et Chorus peut aussi être modulée par un **LFO intégré (les paramètres "Mod").**

"Rate" contrôle la vitesse du LFO et "Amount" l'étendue de la stéréo.

→ Dry/Wet défini la proportion entre le signal non traité (dry) et le signal **après traitement (wet).**

# <span id="page-231-0"></span>**Emplacement de Filtre Global**

Il s'agit de l'emplacement de Filtre 3 dans lequel peut être chargé l'un des types de filtre. Le Filtre 3 est en fait paramétré comme les autres emplacements de filtre. La différence tient au fait que le paramètre "ENV" gère la modulation par l'Enveloppe Globale et qu'il n'y aura pas d'enveloppes de filtre séparées pour chaque voix. Si vous jouez une note, l'enveloppe de filtre sera déclenchée. Ajouter de nouvelles notes lorsqu'une note est toujours enfoncée (legato) ne déclenchera pas l'enveloppe de filtre.

Voir ["Emplacements de Filtre"](#page-226-0) pour une description des types de filtre.

## **Enveloppe Globale**

L'Enveloppe Globale 4 est une enveloppe avancée qui peut être librement utilisée quelle que soit l'intention, mais souvenez-vous qu'il s'agit d'un "déclenchement unique" aussi ne déclenchera-t-elle pas de notes en legato comme expliqué précédemment. Il s'agit d'une enveloppe ADSR avec une étape préliminaire de délai et une étape de maintien avant la phase de déclin. Vous pouvez la faire boucler et synchroniser ses réglages de durée au tempo du morceau.

En dehors des paramètres ADSR standards, l'Enveloppe Globale dispose des paramètres suivant :

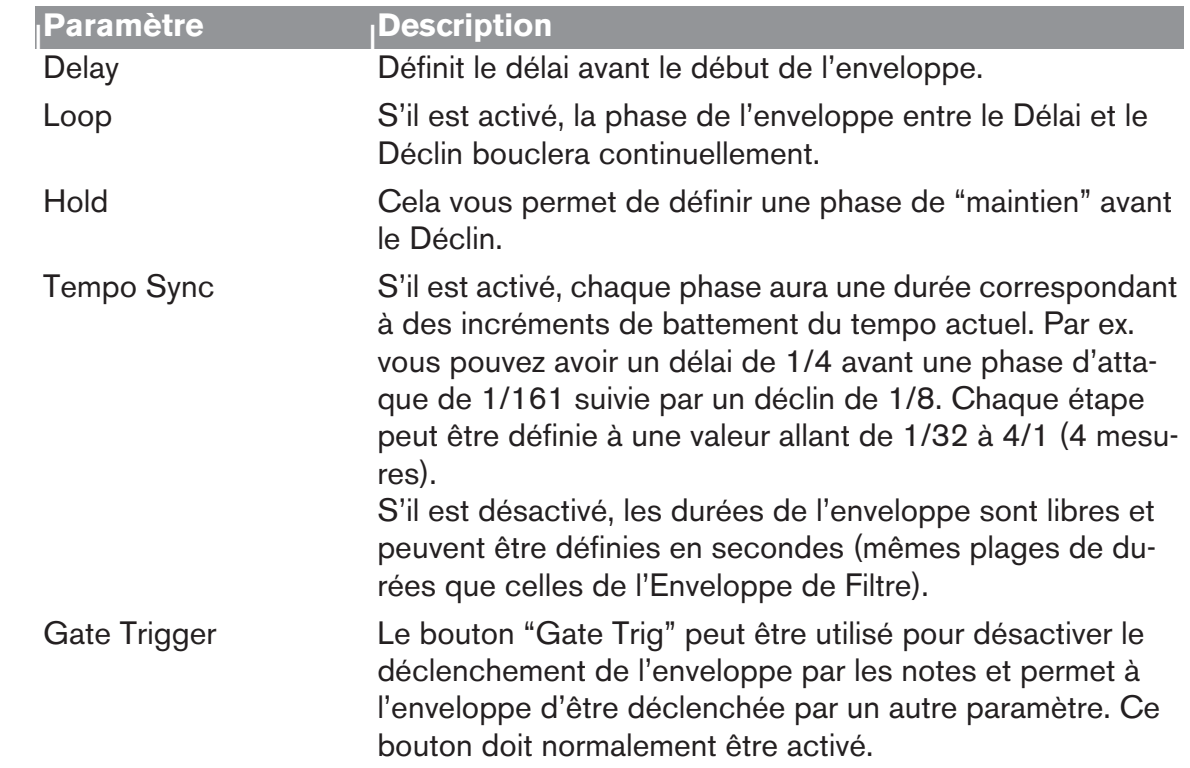

# **LFO 2**

- → Le LFO 2 est un LFP standard mais non polyphonique comme le LFO 1. II **n'est assigné à aucun paramètre dans un Patch "Init" aussi devez-vous utiliser la section routage de la modulation pour l'utiliser.**
- Les paramètres "Delay" et "Key Sync" du LFO 2 sont également à déclenchement unique, c.a.d. que le LFO ne redéclenchera pas ces paramètres pour des notes en legato.
- → Vous sélectionnez une forme d'onde pour le LFO en utilisant les boutons **fléchés à côté de l'affichage de la forme d'onde ou en cliquant sur l'affichage et en déplaçant la souris vers le haut ou vers le bas.**

Le LFO 2 dispose des paramètres suivants :

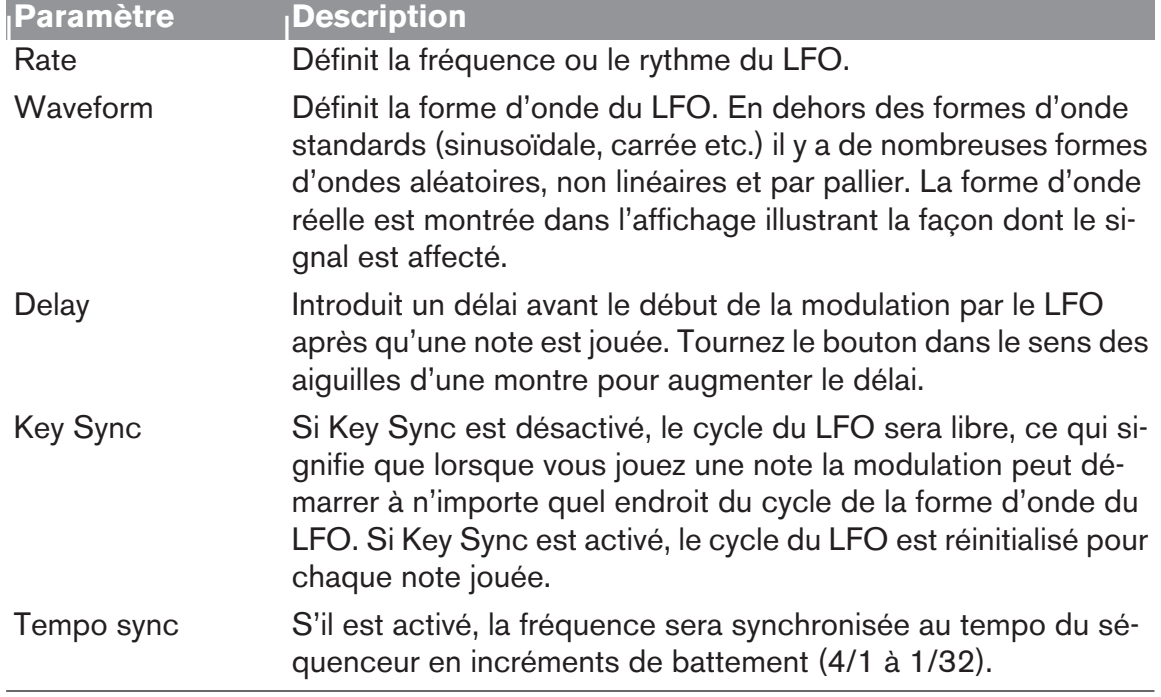

# <span id="page-232-0"></span>**Section Routage de la modulation**

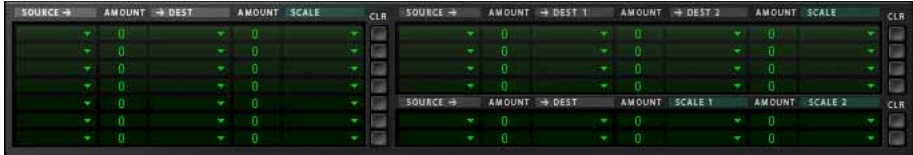

Un bus de modulation est utilisé pour connecter une source de modulation à une destination de la modulation. Les deux paramètres de signaux audio et de contrôle (CV) sont disponibles. Cela crée un système de routage flexible qui complète le routage pré-établi dans le panneau Voix.

## **Fonctionnement élémentaire - un tutoriel simple**

Pour illustrer le fonctionnement élémentaire de la section de routage de modulation, paramétrons une assignation simple d'une source à une destination de modulation :

1. Sélectionnez "Initialiser le Patch" dans le menu Edition. Si vous avez des réglages actuellement non sauvegardés que vous souhaitez con-

server, n'oubliez pas de les enregistrer au préalable.

Le Patch initialisé est un réglage simple avec 1 oscillateur/1 filtre, qui produit un son lorsque vous jouez et servira d'illustration dans ce tutoriel.

→ La moitié gauche de la section Modulation contient 5 colonnes, Source, **Amount, Dest, Amount et Scale.**

Sous les titres des colonnes se trouvent 7 lignes. Chaque ligne est un routage de la modulation dans lequel vous pouvez assigner une source à une destination de modulation.

2. Cliquez sur la ligne du haut de la colonne Source la plus à gauche.

Un menu pop-up apparaît affichant toutes les paramètres de modulation disponibles pour la Source.

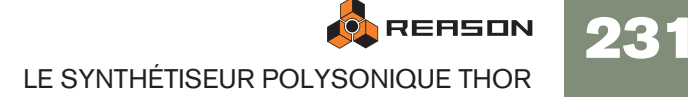

La moitié supérieure du menu contient les paramètres de la section Voix, et la moitié inférieure contient divers paramètres de source liés à la lecture globale et à la performance ainsi que l'Enveloppe Globale, le Séquence à Pas et les entrées CV et Audio.

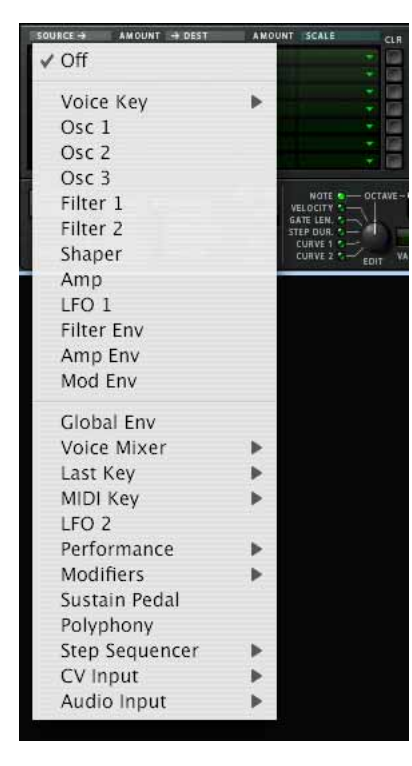

#### 3. Sélectionnez "LFO 1" dans le menu pop-up.

Cela signifie que le LFO 1 sera la Source de modulation et qu'il peut à présent être assigné pour moduler le paramètre de la Destination.

#### 4. Déroulez la colonne pop-up "Dest" dans la ligne du haut.

Un menu pop-up apparaît affichant toutes les Destinations de modulation disponibles. La moitié supérieure du menu contient les destinations de la section Voix et la moitié inférieure contient les destinations de la section Globale, ainsi que le Séquenceur à Pas et les sorties CV et Audio.

#### 5. Sélectionnez "Osc 1" dans le menu puis "Pitch" dans le sous-menu.

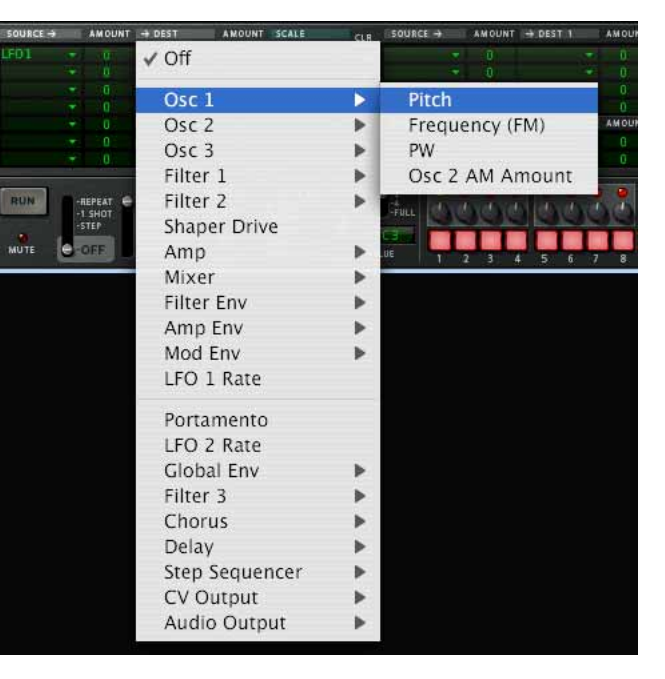

Cela signifie que la hauteur de l'Oscillateur 1 est à présent assignée pour être modulée par le LFO 1. La prochaine étape consiste à définir l'importance de la modulation à appliquer.

6. Cliquez sur la rangée supérieure de la colonne Amount à droite de la colonne Source et déplacez le pointeur de la souris vers le haut ou vers le bas pour définir la valeur Amount.

Des valeurs positives et négatives peuvent être définies pour la valeur Amount  $(+/- 100\%)$ .

- <sup>3</sup> Si vous jouez à présent quelques notes, vous pouvez entendre la hau**teur de l'oscillateur être modulée par le LFO pour produire un vibrato.**  Le vibrato sera cependant constant, ce que vous ne souhaitez peut-être pas. Cela peut être résolu en assignant un paramètre Scale, ce qui permet d'assigner un autre paramètre pour contrôler l'importance de la modulation (Amount).
- 7. Déroulez la colonne "Scale" dans le menu pop-up en haut de ligne supérieure.

Un menu pop-up apparaît affichant tous les paramètres Scale disponibles. La moitié supérieure du menu contient les paramètres de la section Voix et la moitié inférieure contient divers paramètres liés au jeu et à la performance ainsi que l'Enveloppe Globale, le Séquenceur à Pas et les entrées CV et Audio.

La roue de Modulation est un contrôleur typique pour le vibrato.

8. Sélectionnez "Performance" dans le menu puis "Roue de Mod." dans le sous-menu.

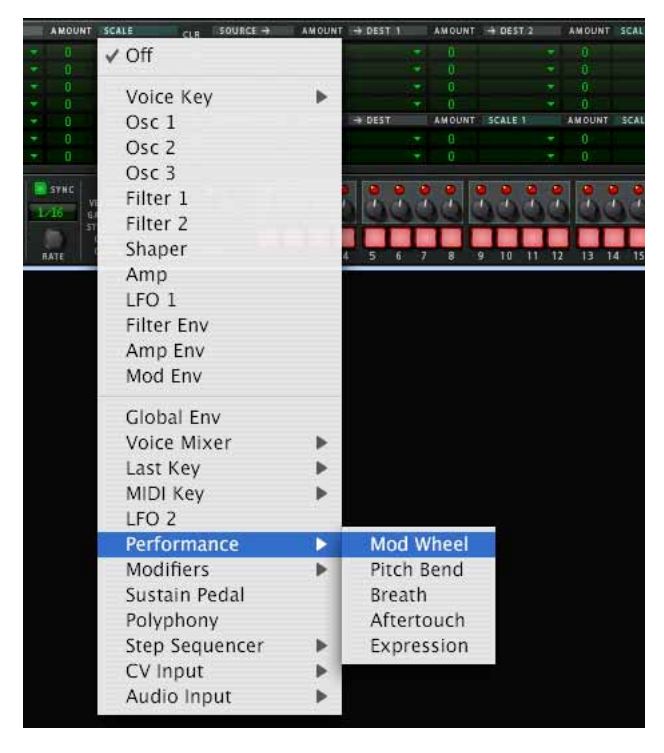

Cela signifie que la hauteur de l'Oscillateur 1 est à présent modulée par le LFO 1 et que l'importance de la modulation est contrôlée par la roue de modulation. L'importance du contrôle par le paramètre Scale peut être définie en utilisant la colonne "Amount" dans la ligne supérieure (à gauche de la colonne Scale).

9. Cliquez sur la ligne supérieure de la colonne Amount et déplacez le pointeur de la souris vers le haut ou vers le bas pour définir la valeur Amount. Des valeurs positives et négatives peuvent être définies pour la valeur Amount (+/- 100%). Pour contrôler totalement la modulation par le LFO pour qu'il n'y ait pas de vibrato lorsque la roue de Modulation est mise sur zéro, réglez Amount sur 100%.

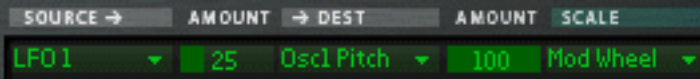

#### 10.Le routage de la Modulation est à présent terminé !

Vous avez à présent un contrôle total sur la modulation du vibrato en utilisant la roue de Modulation.

- L'importance de la modulation appliquée lorsque le paramètre Scale est réglé au maximum est définie par le paramètre Amount de la Source vers la Destination.
- L'importance du contrôle de la modulation par le paramètre Scale est défini par le paramètre Amount de Scale.
- Pour supprimer tout routage de la modulation assigné vous pouvez utiliser le bouton "CLR" à droite du routage correspondant.

### **A propos des trois types de routage de la modulation**

Comme décrit dans le tutoriel, les principaux opérateurs du système de routage de la Modulation sont les suivants :

- Vous avez une **Source** de Modulation, une **Destination** de Modulation et des paramètres de Modulation **Amount.**
- Vous pouvez de façon facultative avoir un paramètre **Scale** contrôlant l'importance de la Modulation, et un **Scale Amount** qui définit la façon dont le paramètre Scale contrôle l'importance de la Modulation**.**

Il y a trois types différents de routage de la modulation disponibles dans Thor :

- → Vous avez sept ou bus de routage "Source –> Destination –> Scale".
	- Il s'agit des sept lignes de la moitié gauche de la section Modulation, comme présentées dans le tutoriel.

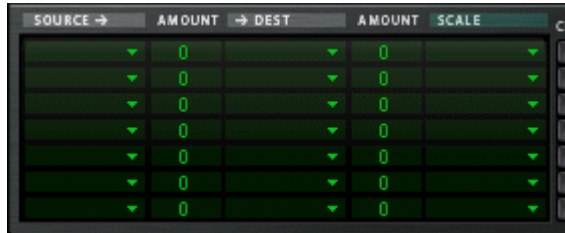

D **Il y a quatre bus de routage "Source –> Destination 1 –> Destination 2 – > Scale".**

Il s'agit des quatre lignes supérieures de la moitié droite de la section Modulation. Ils fonctionnent selon le même principe mis à part le fait que le paramètre Source peut affecter deux paramètres Destination différents (avec des réglages Amount variables) et un paramètre Scale qui affecte le paramètre de modulation relatif Amount pour les deux Destinations.

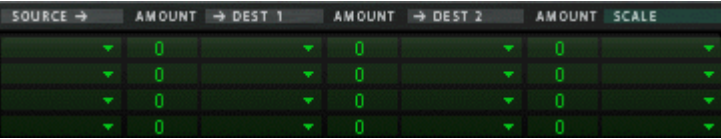

→ Enfin, il y a deux bus de routage "Source –> Destination –> Scale 1 –> **Scale 2".**

Cela signifie qu'une valeur Amount de modulation peut utiliser deux paramètres Scale.

Exemple : l'Enveloppe de Modulation est la Source et la hauteur de l'Oscillateur est la Destination (Amount réglé librement). Le premier paramètre Scale utilisé est la roue de Modulation (Amount réglé sur 100 pour qu'aucune modulation ne soit appliquée lorsque la roue de Modulation est sur zéro), et le LFO 1 comme second paramètre Scale (Amount réglé librement). Lorsque vous bougez la roue de Modulation, l'importance de modulation de la hauteur sera modulée à la fois par l'Enveloppe de Modulation et par le LFO 1 simultanément..

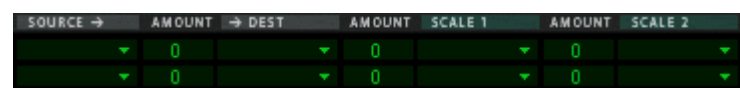

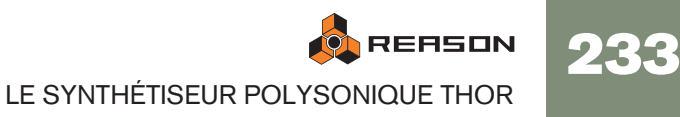

# **Sources de Modulation - Section voix**

Les paramètres suivants peuvent être utilisés comme sources de modulation de la section voix :

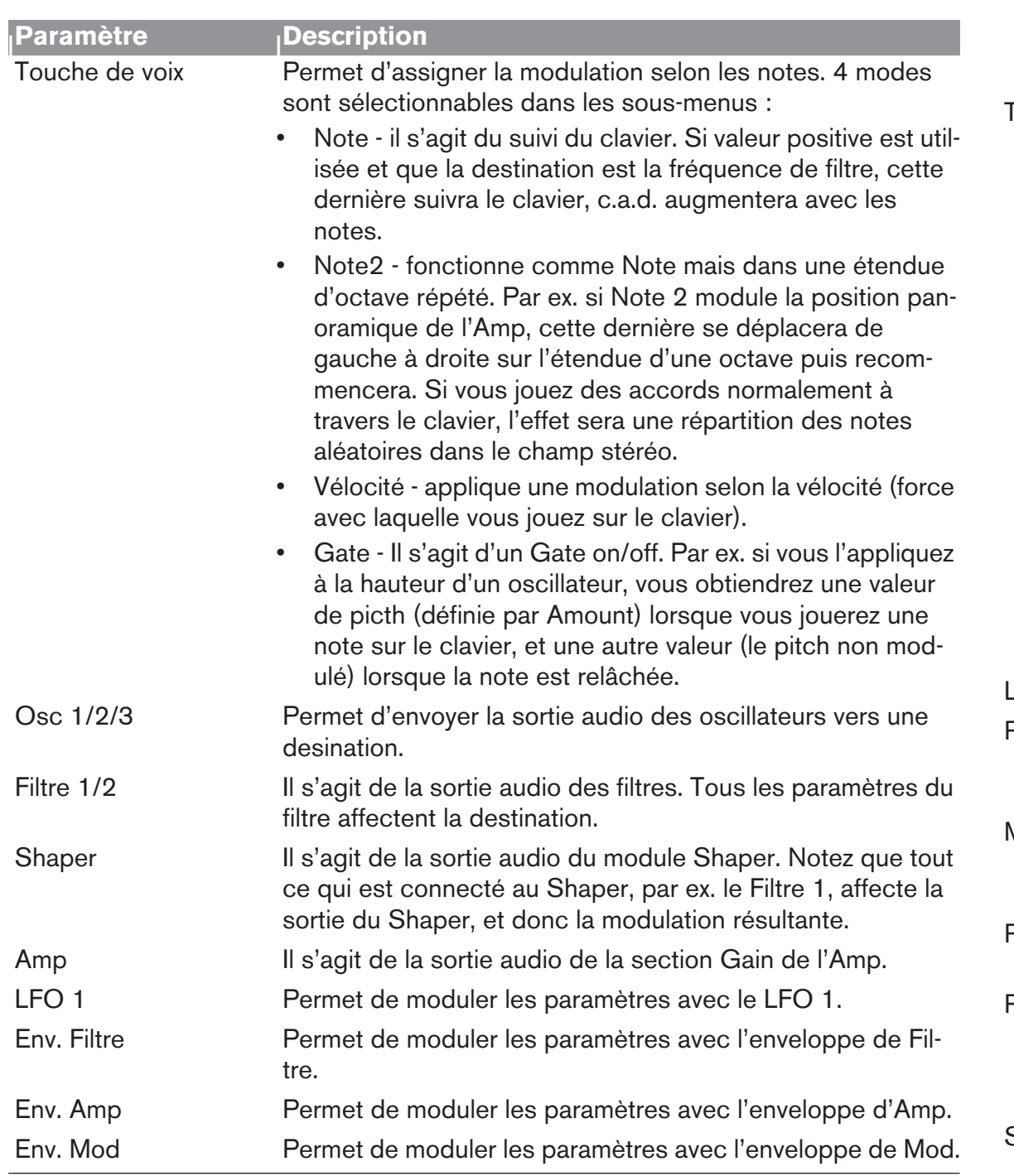

# **Sources de Modulation - Globale**

Les paramètres suivants peuvent être utilisés comme sources de modulation de la section Globale :

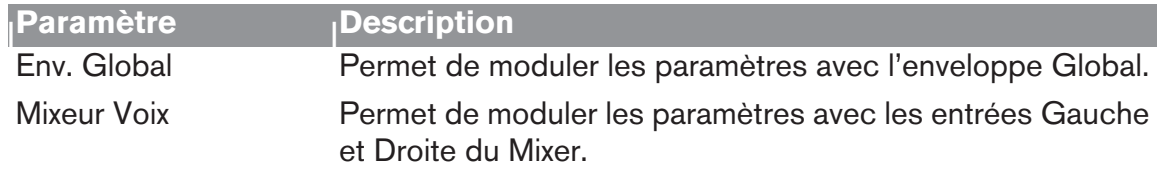

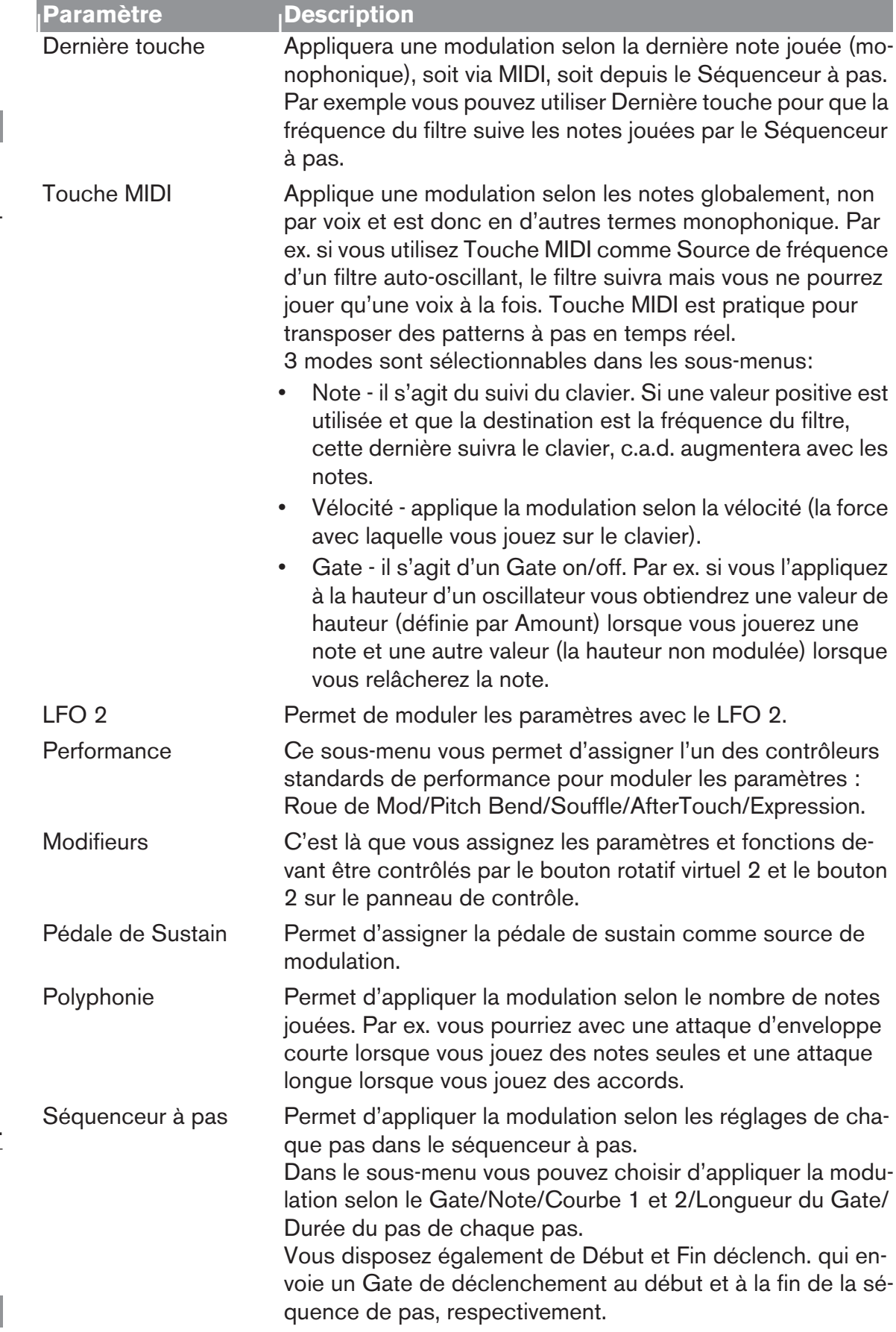

234

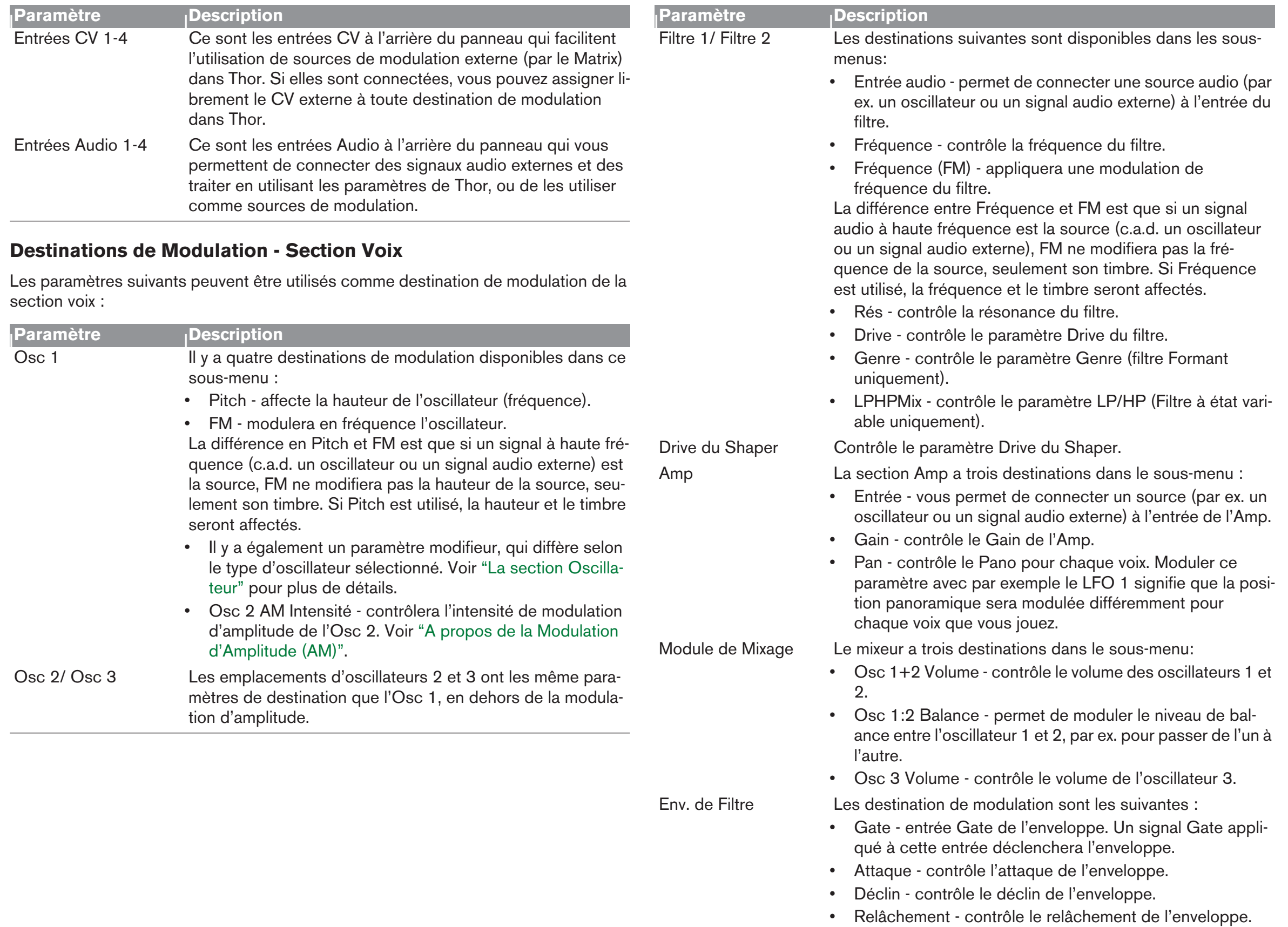

Env. d'Amp Dispose des mêmes paramètres que Env. de Filtre. Env. de Mod Dispose des mêmes paramètres que Env. de Filtre. LFO 1 Rate Permet de contrôler le paramètre Rate du LFO 1.

## **Destinations de Modulation - Globale**

Les destinations de modulation Globale suivantes sont disponibles :

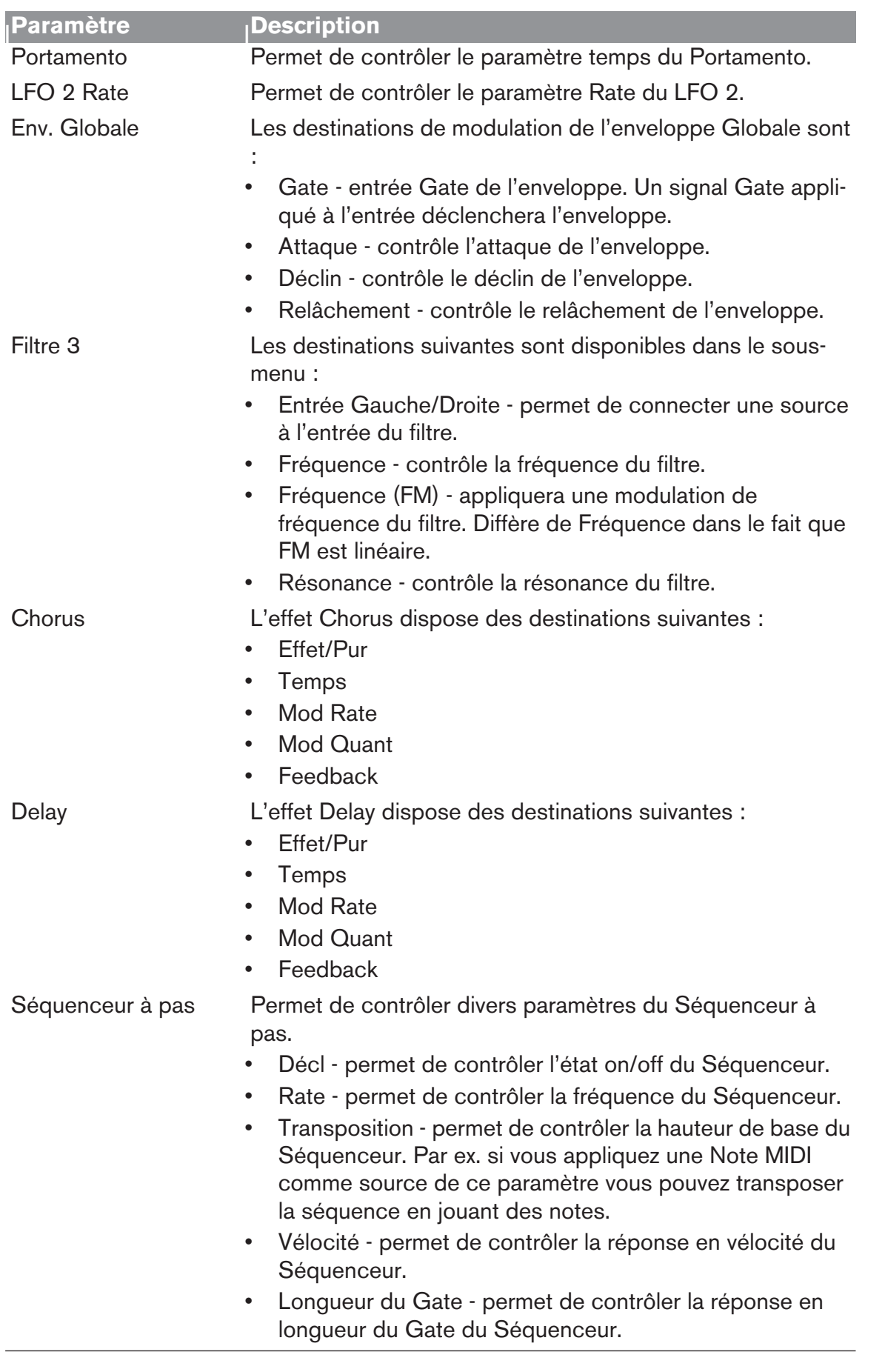

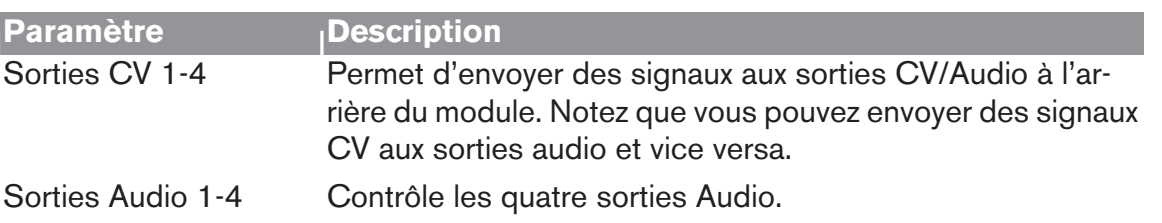

### **Paramètres Scale**

Les paramètres Scale disponibles sont les mêmes que pour les paramètres de Source.

### <span id="page-237-0"></span>**A propos de l'utilisation des entrées Audio**

Les 4 entrées audio à l'arrière du panneau peuvent être utilisées pour connecter des sources audio externes et de les traiter à l'aide des paramètres de Thor.

Notez que lorsque vous routez de l'audio vers la section Voix, les choses suivantes s'appliquent :

- La section Voix ne dispose que d'entrées mono.
- Vous devez envoyer un Gate de déclenchement pour que le signal audio soit entendu. Cela s'effectue de trois façon : en jouant des notes, via les notes du séquenceur à pas ou à l'aide de signaux Gate.
- → Envoyer de l'audio aux destinations Globales ne nécessite pas de gate **de déclenchement et des entrées stéréo sont fournies.**
- → Les sources audio externes peuvent également être utilisées pour la **modulation, par ex. en modulant la hauteur des oscillateurs avec un signal audio.**

De cette façon vous pouvez utiliser une source d'entrée audio pour moduler toute destination disponible.

236

# <span id="page-238-0"></span>**Le Séquenceur à pas**

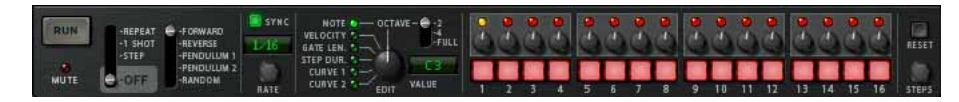

Le séquenceur à pas de Thor est un nouveau développe des séquenceurs à pas qui étaient souvent présents dans les systèmes modulaires vintage. Il peut être utilisé pour programmer des arpèges ou de courtes séquences mélodiques. Il peut aussi être utilisé purement comme source de modulation.

Vous disposez d'un maximum de 16 pas, chaque pas pouvant être programmé avec diverses valeurs comme la hauteur de la note, sa vélocité, la durée du pas, etc.

# **Opérations fondamentales**

Les paramètres et fonctions principales sont les suivantes :

→ La rangée de 16 boutons est utilisée pour programmer l'état on/off de **chaque pas.**

Un bouton allumé signifie que le pas est activé, un bouton éteint signifie que le pas sera une pause (silence).

- → Chaque bouton de pas dispose d'un bouton rotatif au-dessus, utilisé **pour définir les valeurs du pas correspondant.**
- → Le bouton Edit détermine quelle valeur sera définie par le bouton rotatif. Les valeurs disponibles sont Note (hauteur), Velocity (Vélocité), Gate length (longueur du Gate), Step duration (durée du pas) et Curve 1 et 2 (Courbe).
- → Le bouton Run lance/arrête le séquenceur à pas.

Ce qui se passe exactement lorsque vous appuyez sur le bouton Run dépend du mode Run - voir plus ci-dessous.

## **Définir le mode Run**

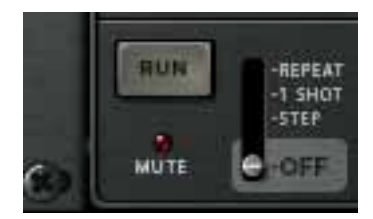

Le mode Run est défini à l'aide du levier situé à côté du bouton Run. Le mode défini gère le comportement de lecture du séquenceur lorsque vous appuyez sur Run. Les options sont :

- → Mode Repeat répétera la séquence continuellement. Cliquez à nouveau sur le bouton Run ou utilisez le transport pour l'arrêter.
- → Mode 1 Shot ne jouera la séquence qu'une fois puis s'arrêtera.
- → Mode Step Le bouton Run fait avancer d'un pas à chaque fois.
- **→ Off Le séquenceur est désactivé.**

# **Définir la direction**

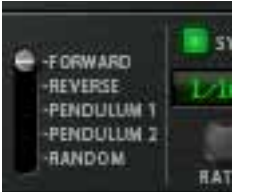

Le paramètre Direction est utilisé pour définir la direction du séquenceur. Les options sont:

- **→ Forward joue la séquence du premier au dernier pas.**
- **→ Reverse joue la séquence du dernier au premier pas.**
- **→ Pendulum 1 joue la séquence du premier au dernier pas, puis du dernier au premier. C.a.d. que les premier et dernier pas sont joués deux fois lors de l'inversion de direction.**
- **→ Pendulum 2 joue la séquence du premier au dernier pas, puis de l'avant-dernier au deuxième. C.a.d. sans répéter les premier et dernier pas lors de l'inversion de direction.**
- **→ Random joue les pas dans un ordre aléatoire.**

### **Programmer la hauteur de note du pas**

Pour programmer la hauteur de note du pas, procédez comme suit :

1. Assurez-vous que le bouton Step Seq Trigger est activé dans le panneau de contrôle.

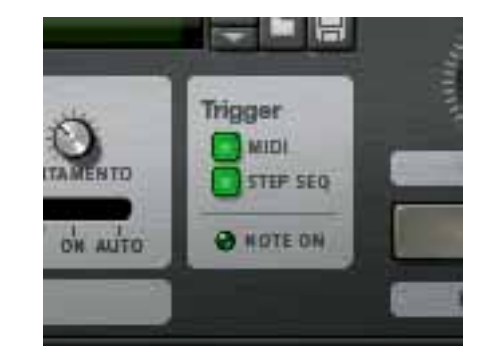

2. Définissez le mode Run sur "Repeat".

Vous n'avez pas besoin d'utiliser le mode Run mais cela rendra plus simple les étapes suivantes.

3. Lancez le séquenceur en appuyant sur le bouton Run.

Vous devriez à présent entendre une séquence de notes répétées, chacune avec la même hauteur (C3). Le pas actuel est indiqué par une LED jaune au-dessus des boutons de pas.

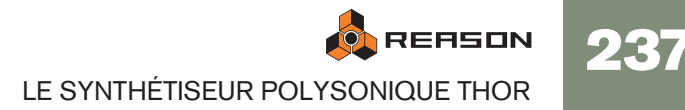

4. Assurez-vous que le bouton Edit est réglé sur Note.

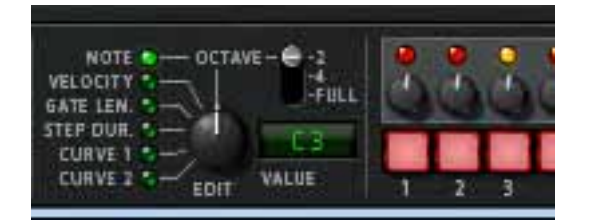

## 5. Tournez le bouton rotatif situé au-dessus de l'un des pas.

Une boite apparaît qui affiche la hauteur de note actuelle sur laquelle est réglé le bouton, et lorsque le séquenceur répète vous devriez entendre le changement de hauteur de ce pas. Tournez dans le sens des aiguilles d'une montre pour augmenter la hauteur par pas d'un demi-ton et inversement.

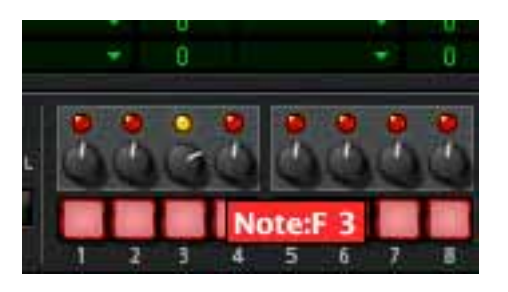

→ Vous pouvez définir l'étendue de note du bouton en utilisant le levier Oc**tave à droite des boutons de pas.**

Les étendues sont 2 Octaves (c.a.d. une octave au-dessus et en-dessous de la position médiane du bouton, C3), 4 Octaves (c.a.d. deux octaves au-dessus et en dessous de la position médiane C3), ou Full (-C2 à G8).

- ✪ **Notez que l'étendue d'octave peut être définie indépendamment pour chaque pas. Chaque pas mémorise cette étendue lorsque sa hauteur est définie, et la conserve jusqu'à ce que vous la modifiez.**
- → Vous pouvez programmer les pas "à la volée" (lorsque le séquenceur est **en mode lecture) ou pas à pas (mode Step).**

En mode Step, appuyez sur Run pour avancer d'un pas et pouvoir définir les paramètres pas après pas.

En utilisant cette méthode générale vous pouvez continuer à entrer la hauteur de note pour les autres pas.

### **Insérer des pauses**

Pour rendre les séquences de pas rythmiquement plus intéressantes, vous pouvez programmer des pauses pour les pas.

→ Cela s'effectue en appuyant sur un ou plusieurs boutons de pas pour les **éteindre.**

Les pas éteints sont des pauses.

 $\rightarrow$  Notez que la durée du pas "compte" toujours pour les pauses.

## **Définir le nombre de pas**

→ Vous pouvez définir le nombre pas d'une séquence en utilisant le bouton **rotatif Steps à droite du panneau.**

Jusqu'à 16 pas peuvent être utilisés. Les LED allumées au-dessus de chaque pas montrent le nombre de pas actuellement utilisés. Vous pouvez également changer le nombre de pas en cliquant directement sur une LED - le séquenceur s'arrêtera/ recommencera lorsqu'il atteindra ce pas.

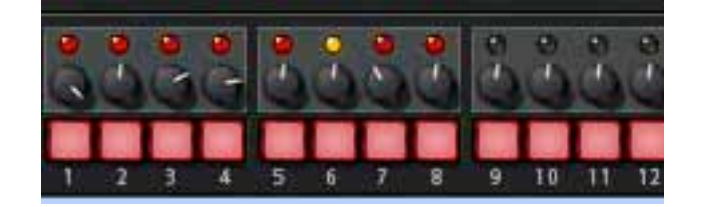

### **Définir la fréquence**

Le bouton Rate détermine la fréquence de la séquence de pas.

• Vous pouvez utiliser soit des fréquences "libres" (c.a.d. non synchronisées avec le tempo du séquenceur principal) soit un tempo synchronisé. Cela est déterminé par l'état on/off du bouton Sync. Si Sync est activé vous pouvez définir le tempo selon diverses résolutions de battement.

### **Définir les autres valeurs des pas**

Vous pouvez programmer d'autres paramètres pour chaque pas en plus de la hauteur. Utilisez le bouton Edit pour définir l'une des valeurs suivantes :

- → Velocity permet de définir la valeur de vélocité pour chaque pas. La valeur par défaut est 100, l'intervalle étant 0-127.
- → Gate Length permet de définir la valeur Longueur du Gate pour chaque **pas.**

La valeur par défaut est 75%. La longueur du Gate détermine la longueur de la note jouée pour ce pas.

- → Step Duration permet de définir la durée du pas pour chaque pas. Ce paramètre détermine la longueur totale du pas, ce qui est un facteur liée à la fréquence du séquenceur (Rate). L'étendue va de 1/4 à 4. Par ex. si Rate est défini sur 1/16, "1" signifie 1/16 de note et "4" signifie 1/4 de note, et ainsi de suite.
- <sup>+</sup> Les paramètres Curves 1 et 2 permettent de définir des valeurs pour **chaque pas qui peuvent être envoyées pour contrôler des paramètres de votre choix.**

Cela s'effectue dans la section routage de modulation, où ces deux Courbes indépendantes peuvent être choisies comme contrôleurs sources.

✪ **Vous pouvez comparer ces courbes aux sorties Curve CV du Matrix elles représentent simplement une série de valeurs qui peuvent être appliquées à n'importe quoi.**

## **Fonctions de Pattern de pas**

Vous trouverez quelques fonction de pattern de pas spécifique dans le menu Edition (et dans le menu contextuel du module). Ce sont les suivantes :

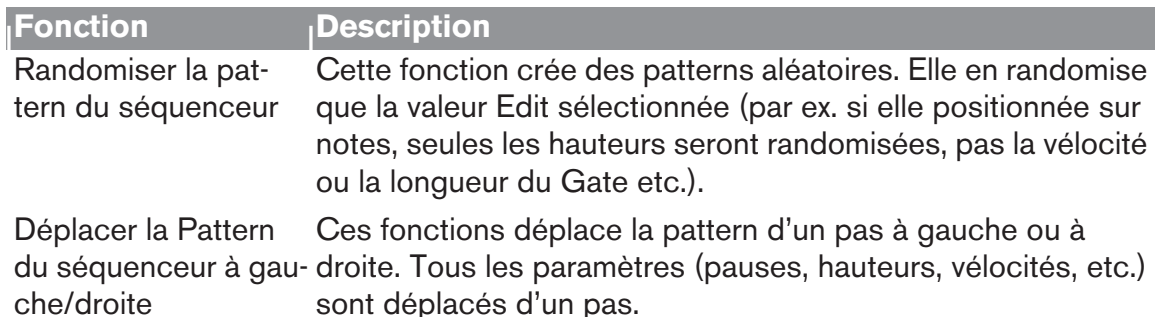

# **Connexions**

Les connecteurs Audio et CV suivants se trouvent à l'arrière du Thor:

### **Entrées Sequencer Control**

Les entrées Sequencer Control CV et Gate vous permettent de jouer le Thor avec un autre module CV/Gate (par ex. un Matrix ou le RPG-8). Le signal à l'entrée CV contrôle la hauteur de la note, celui de l'entrée Gate délivre des notes on/off et la vélocité.

### **Entrées Modulation**

- → Le bouton rotatif d'entrée de contrôle de voltage (CV, associée à des po**tentiomètres de voltage) peut moduler deux contrôleurs rotatifs virtuels.**  Ainsi, tout paramètre assigné à un contrôle rotatif peut être modulé par CV.
- → Filter 1x permet un contrôle de la fréquence du Filtre 1 par CV. Si un filtre Formant est utilisé, il s'agit du paramètre "X" - voir ["Filtre Formant".](#page-228-0)
- $\rightarrow$  Les quatre entrées CV peuvent recevoir un CV de sources externes qui **sont disponibles comme Sources dans le bus de Modulation.**

### **Sorties Modulation**

Vous trouverez ici des sorties CV pour l'Enveloppe Globale et le LFO 2, ainsi que 4 sorties CV assignables librement.

### **Entres Audio**

Les entrées Audio peuvent être utilisées pour connecter des sorties audio d'autres modules Reason. Lorsqu'elles sont connectées, vous pouvez router les entrées Audio comme sources de modulation pour par exemple l'un des filtres et traiter le signal externe. Voir ["A propos de l'utilisation des entrées Audio".](#page-237-0)

### **Sorties Audio**

Thor a 4 sorties :

- 1 Left (Mono)/2 Right ce sont les principales sorties stéréo.
- 2 sorties supplémentaires (3 et 4), qui peuvent être assignées dans la section Modulation.

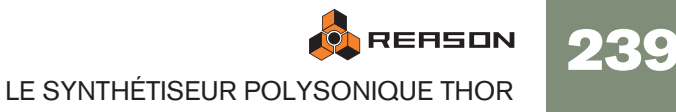

240REASON LE SYNTHÉTISEUR POLYSONIQUE THOR

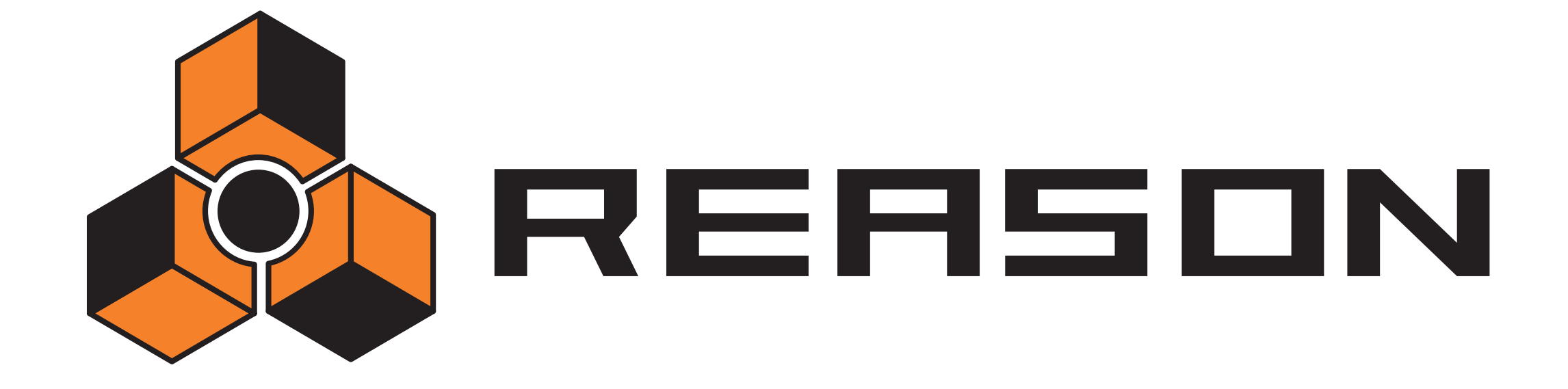

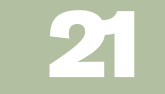

**21 D** Le synthétiseur Malström

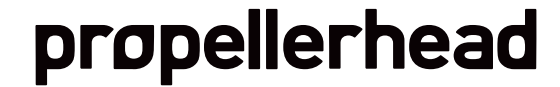

# **Introduction**

Le Malström est un synthétiseur polyphonique offrant de nombreuses possibilités de routage. Il est basé sur le concept que vous appelons "synthèse à table de grains" (voir ci-dessous), et il convient parfaitement à production de types de son de synthétiseur ondulants, précis, distordus ou d'effets spéciaux abstraits. En fait, vous pouvez aller jusqu'à dire que Malström peut produire des sons n'étant en rien comparables à ce que vous avez jamais pu entendre avec un synthétiseur.

Pour une description complète de ces principes et des explications précises des contrôleurs, veuillez continuer la lecture...

# **Fonctions**

Voici les fonctions principales du Malström:

- → Deux oscillateurs, basés sur une synthèse à table de grains. Voir [page 243](#page-244-0) pour plus de détails.
- → Deux modulateurs, offrant des options de synchronisation au tempo et **de déclenchement unique.**
	- Voir [page 245](#page-246-0).
- → Deux filtres et un Shaper.

De nombreux modes de filtre différents en association avec plusieurs options de routage et un Shaper permettent de créer des effets de filtre étonnants.

→ Trois générateurs d'enveloppe.

Il y a une enveloppe d'amplitude pour chaque oscillateur et une enveloppe commune pour les deux filtres. Voir [page 244](#page-245-0) et [page 248](#page-249-0) pour plus de détails.

- **→ Polyphonie jusqu'à 16 voix.**
- → Contrôle de la vélocité et de la modulation. Voir [page 253](#page-254-0).
- **→ Nombreuses possibilités de modulation CV/Gate.** Voir [page 255](#page-256-0).
- → Diverses options d'entrée/sortie audio.

Vous pouvez par exemple connecter des sources audio externes pour l'entrée du Malström, et également contrôler sa sortie. Voir [page 254](#page-255-0) pour plus de détails.

# **Théorie de fonctionnement**

Il existe de nombreuses méthodes différentes de synthèse pour générer du son. Il y a par ex. la synthèse soustractive (qui est utilisé dans un autre synthé de Reason - le Subtractor), la synthèse FM et la synthèse par modélisation physique pour n'en citer que quelques unes.

Pour vous permettre de comprendre parfaitement le fonctionnement interne du Malström, nous commencerons par vous donner une rapide explication de ce que nous appelons la synthèse à table de grains.

Ce que nous appelons synthèse à table de grains est en réalité une combinaison de deux méthodes de synthèse : la synthèse granulaire et la synthèse à table d'ondes.

- Dans la synthèse granulaire, le son est généré par un certain nombre de segments (grains) de sons courts et continus, chacun durant entre 5 et 100 millisecondes. Le son est modifié en changeant les propriétés de chaque grain et/ou de l'ordre dans lequel ils se succèdent. Les grains peuvent être produits soit par une formule mathématique soit par un son échantillonné. C'est une méthode de synthèse très dynamique avec de grandes possibilités de variations bien qu'elle soit plutôt difficile à maîtriser et contrôler.
- La synthèse à table d'ondes, d'un autre côté, consiste fondamentalement à lire une forme d'onde échantillonnée. Un oscillateur dans un synthétiseur à table d'ondes lit une seule partie de la forme d'onde, quand d'autres synthétiseurs permettent de balayer un ensemble de formes d'onde périodiques. C'est un méthode de synthèse basique qui est facilement contrôlée mais quelque peu limitée dans ses possibilités de variations.

Le Malström combine ces deux méthodes de synthèse pour offrir une façon très flexible de synthétiser des sons avec un flux incroyable.

Il fonctionne de la façon suivante :

- Les oscillateurs du Malström jouent des sons échantillonnés qui sont soumis à un traitement très complexe et découpés en nombreux grains. De là, ces sons sont appelés tables de grains.
- Cela résulte en un ensemble de formes d'ondes périodiques (une table de grains) qui, lorsqu'elles sont entrelacées jouent un son échantillonné original.
- Cela peut être traité tout comme une table d'ondes. C.a.d. qu'il est possible de la balayer. S'y déplacer à n'importe quelle vitesse sans en modifier la hauteur. En jouer toute partie de façon répétée. L'utiliser pour choisir des formes d'onde statiques. Sauter d'une position à l'autre. Etc.
- Il est également de recourir à de nombreuses autres astuces, toutes étant décrites plus loin dans ce chapitre.

# **Charger et sauvegarder des patches**

Charger et sauvegarder des patches s'effectue de la même façon que pour les autres modules de Reason. La méthode est décrite dans le chapitre "Travailler avec les patches" dans le manuel Prise en main.

# <span id="page-244-0"></span>**La The section oscillateur**

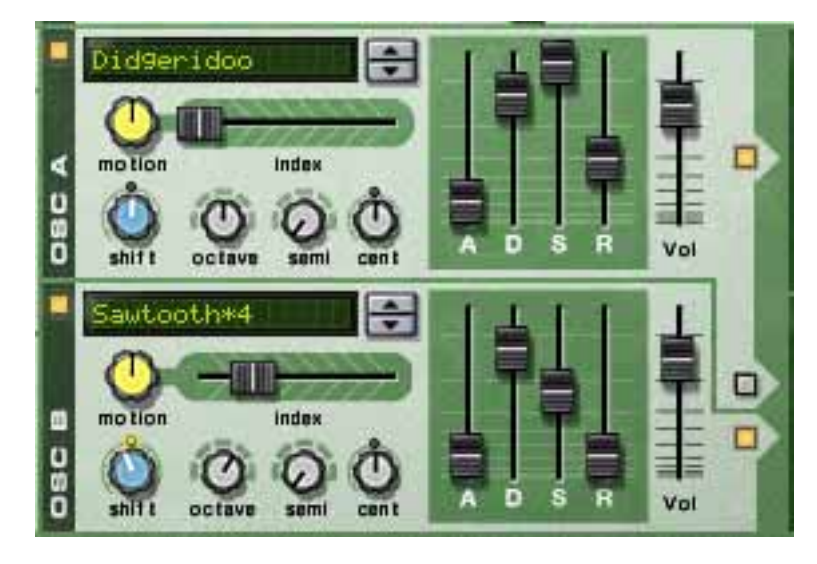

Les deux oscillateurs (osc:A et osc:B) du Malström sont les véritables générateurs sonores et le reste des contrôleurs sont utilisés pour moduler et façonner le son. Les oscillateurs font en réalité deux choses : ils lisent un table de grains et génèrent une hauteur :

- Une table de grains est composée de nombreux segments de son courts et contigus (voir ci-dessus).
- La hauteur est la fréquence à la quelle les segments sont lus.

Lorsque l'on crée un patch Malström, le premier bloc de construction de base est généralement la sélection d'une table de grains pour l'un des oscillateurs ou pour les deux.

#### → Pour activer/désactiver un oscillateur, cliquez sur le bouton On/Off dans **le coin supérieur gauche.**

Lorsqu'un oscillateur est activé, le bouton est allumé.

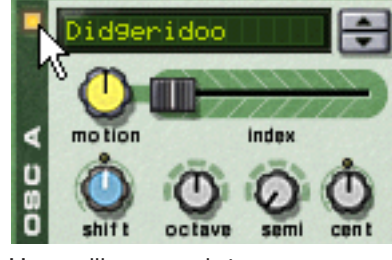

Un oscillateur activé

→ Pour sélectionner une table de grains, vous pouvez soit utiliser les bou**tons fléchés, soit cliquer directement sur l'affichage pour faire apparaître un menu pop-up proposant toutes les tables de grains disponibles.** Les tables de grains sont classées par ordre alphabétique dans un grand nombre de catégories descriptives, vous donnant un indice quant au caractère général du son. Notez que les catégories ne sont visibles que dans le menu pop-up, pas dans l'affichage.

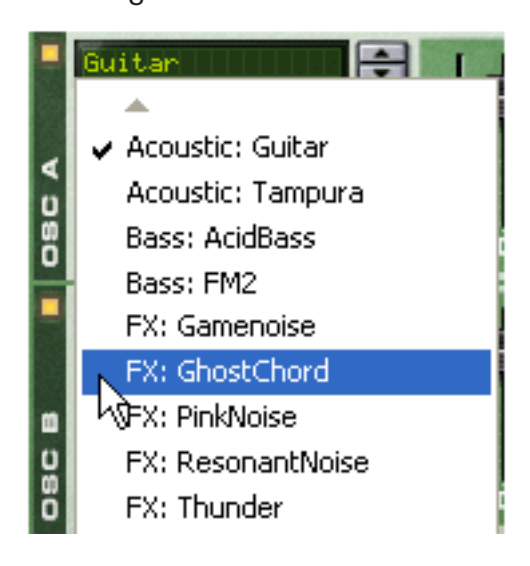

# <span id="page-244-1"></span>**Définir la fréquence de l'oscillateur**

Vous pouvez changer la fréquence - c.a.d. l'accordage - de chaque oscillateur en utilisant les trois boutons marqués "Octave", "Semi" and "Cent".

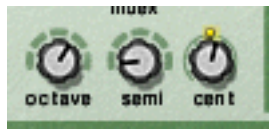

- → Le bouton Octave change la fréquence par pas d'une octave complète **(12 demi-tons)).**
	- L'étendue est -4 0 +4 où 0 correspond au "A" moyen d'un clavier à 440 Hz.
- → Le bouton Semi change la fréquence par pas d'un demi-ton. L'étendue est de 0 à +12 (une octave complète supérieure).
- <sup>+</sup> Le bouton Cent change la fréquence par pas d'un centième, ce qui cor**respond à des centièmes de demi-tons.**

L'étendue est -50 – 0 – +50, c.a.d. un demi-ton supérieur ou inférieur.

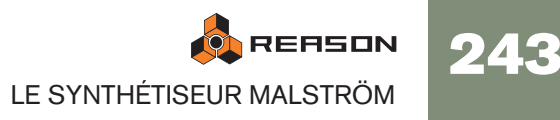

# <span id="page-245-1"></span>**Contrôler la lecture de la table de grains**

Chaque oscillateur offre trois contrôleurs qui déterminent la façon dont les tables de grains chargées sont lues. Ce sont : le curseur "Index" et les boutons "Motion" et "Shift".

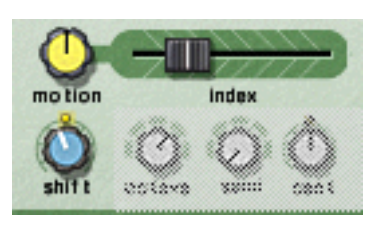

**→ Le curseur Index définit le point de départ de la lecture dans la table de grains.**

En déplaçant le curseur, vous définissez quel point d'index dans la table de grains sera le première à être lu lorsque le Malström reçoit un message Note on. La lecture continuera alors jusqu'au prochain index en fonction de la table de grains active. Lorsque le curseur est complètement à gauche, le premier segment de la table de grains est également le premier à être lu.

- **! Notez que les tables de grains du Malström ne sont pas toutes de la même longueur et que l'étendue du curseur Index (0-127) ne reflète pas la longueur réelle des tables de grains. C.a.d. que si la table de grains contient 3 ou 333 grains, le curseur Index couvrira toujours toute la table de grains même si son étendue indique 0-127.**
- → Le bouton Motion contrôle la vitesse avec laquelle Malström se déplace **d'un segment à l'autre dans la table de grains, en fonction de sa pattern de mouvement (voir ci-dessous).**

Si le bouton est laissé à sa position médiane, la vitesse de déplacement sera la vitesse normale par défaut. Tourner le bouton vers la gauche la ralentit et la tourner vers la droite l'accélère. Si le curseur est tourné complètement à gauche, il n'y aura aucun déplacement, ce qui signifie que le segment initial, défini par le curseur Index, sera joué encore et encore comme une forme d'onde statique.

→ Le bouton Shift change le timbre du son (le spectre à formant).

Ce qu'il fait en réalité est de changer la hauteur du segment en l'augmentant ou en la réduisant en le rééchantillonnant. Cependant, du fait que la hauteur que vous entendez est indépendante de la hauteur réelle de la table de grains (voir plus haut), le changement de hauteur d'un segment signifie qu'une part plus ou moins importante du segment de table d'onde sera lu, ce qui crée un changement du contenu harmonique et du timbre.

# **A propos des patterns de mouvement**

Chaque table de grains dispose d'une pattern de mouvement prédéfinie et d'une vitesse de déplacement par défaut.

Quand une table de grains est bouclée (c.a.d. si le bouton Motion n'est pas réglé complètement à gauche), elle suit l'une des deux patterns de mouvement possibles :

#### $\rightarrow$  En avant

Cette pattern de mouvement joue la table de grains du début à la fin, puis la répète.

#### **→ En avant - En arrière**

Cette pattern de mouvement joue la table de grains du début à la fin, puis de la fin au début, puis la répète.

La vitesse de déplacement peut être modifiée à l'aide du bouton Motion, comme décrit plus haut, mais il n'est pas possible de modifier la pattern de déplacement d'une table de grains.

# <span id="page-245-0"></span>**Les enveloppes d'amplitude**

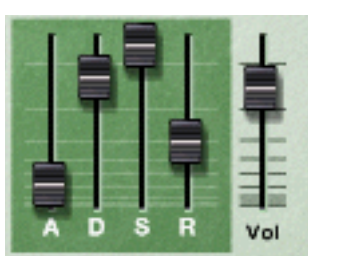

Chaque oscillateur fournit un générateur d'enveloppe ADSR standard (Attaque, Déclin, Maintien, Relâchement) et un contrôleur de niveau. Ils sont utilisés pour contrôler le volume de l'oscillateur. L'une des choses qui distingue le Malström des autres synthétiseurs est le fait que les enveloppes d'amplitude sont placées avant le filtre et les sections de routage dans le parcours du signal.

Les enveloppes d'amplitude contrôlent la façon dont le volume du son doit changer entre le moment où vous appuyez sur une touche de votre clavier et celui où vous la relâchez.

## <span id="page-245-2"></span>**Vol**

Les boutons Volume définissent le volume de sortie de chacun des oscillateurs.

**! Pour une description complète des paramètres généraux d'enveloppe (Attaque, Déclin, Maintien, Relâchement), veuillez vous référer au chapitre Subtractor.**

# <span id="page-246-0"></span>**La section modulateur**

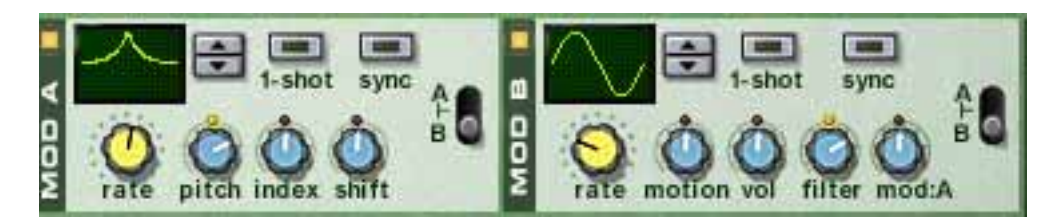

Le Malström fournit deux modulateurs (mod:A and mod:B). ce sont en fait d'autres types d'oscillateurs appelés LFO (Low Frequency Oscillators, soit oscillateurs très basse fréquence). Ils génèrent chacun une forme d'onde et une fréquence, un peu comme osc:A et osc:B. Cependant, il y a deux différences importantes :

- Mod:A et mod:B ne génèrent pas de sons. Ils sont en fait utilisés pour moduler divers paramètres pour modifier le caractère du son.
- Ils ne génèrent que des formes d'onde à très basse fréquence.

De plus, les deux modulateurs peuvent être synchronisés au tempo et être utilisés en mode simple déclenchement, auquel cas ils fonctionneront comme des enveloppes.

# **Paramètres du modulateur**

Les deux modulateurs ont quelques contrôleurs en commun mais il existe également des différences. Les deux paramètres communs et celui qui est propre à chaque modulateur (les destinations) sont décrits ci-dessous.

→ Pour activer/désactiver un modulateur, cliquez sur le bouton On/Off **dans le coin supérieur gauche.**

Lorsqu'un modulateur est activé, le bouton est allumé.

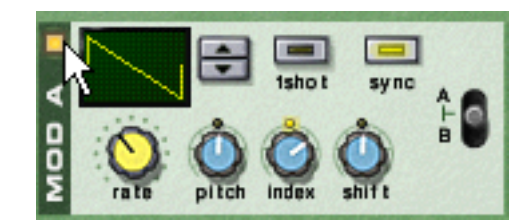

Un modulateur activé

#### **Courbe**

Vous permet de choisir la forme d'onde pour les paramètres de modulation. Utilisez les boutons fléchés à droite de l'affichage pour parcourir les formes d'ondes disponibles. Certaines de ces formes d'onde conviennent particulièrement pour l'utilisation du modulateur en mode déclenchement unique (voir ci-dessous).

### **Rate**

Ce bouton contrôle la fréquence du modulateur. Pour une fréquence de modulation plus élevée, tournez ce bouton vers la droite.

Le bouton Rate est également utilisé pour définir la division temporelle lorsque l'on synchronise le modulateur avec le tempo du morceau (voir ci-dessous).

## **1-Shot**

Pour mettre le modulateur en mode déclenchement unique, cliquez sur ce bouton pour l'allumer.

Normalement, les modulateurs répéterons les formes d'onde sélectionnées encore et encore à la fréquence définie. Cependant, lorsque le mode déclenchement unique est activé et que vous jouez une note, le modulateur jouera la forme d'onde sélectionnée une seule fois (à la fréquence définie) et s'arrêtera. En d'autres termes, il se transformera effectivement en générateur d'enveloppe !

Notez que même si toutes les formes d'onde peuvent être utilisées avec des résultats intéressants, certaines d'entre elles conviennent parfaitement à l'utilisation en mode déclenchement unique. Par exemple, essayez d'utiliser la forme d'onde avec une seule courbe longue et à pente douce.

### **Sync**

En cliquant sur ce bouton, vous synchronisez le modulateur avec le tempo du morceau, dans l'une des 16 divisions temporelles possibles.

**! Lorsque Sync est activé, le bouton Rate est utilisé pour sélectionner la division temporelle désirée. Tournez le bouton Rate et voyez l'indication de la division temporelle affichée dans l'info-bulle.**

### **Sélecteur A/B**

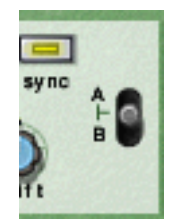

Ce bouton est utilisé pour décider quel oscillateur et/ou quel filtre sera modulé par le modulateur - A, B ou les deux. Lorsque le bouton est dans sa position centrale, A et B seront tous les deux modulés.

# **Destinations**

Les boutons suivants sont utilisés pour déterminer ce que chaque modulateur doit moduler.

 $\rightarrow$  Notez que ces boutons sont bi-polaires, ce qui signifie que si un bouton **est dans la position centrale, aucune modulation n'est appliquée. Si vous tournez le bouton vers la gauche ou vers la droite, l'intensité de modulation est augmentée. La différence étant que si vous tournez le bouton vers la gauche, la forme d'onde du modulateur sera inversée.**

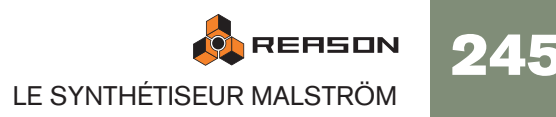

#### **Mod:A**

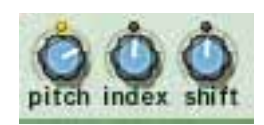

Mod:A peut moduler les paramètres suivants de chaque oscillateur :

#### → Pitch

Utilisez-le si vous voulez que Mod:A déplace la hauteur de osc:A, osc:B, ou des deux (voir [page 243](#page-244-1)).

#### $\rightarrow$  **Index**

Utilisez-le si vous voulez que Mod:A décale l'index de position de départ de osc:A, osc:B, ou des deux (voir [page 244](#page-245-1)).

#### **→ Shift**

Utilisez-le si vous voulez que Mod:A affecte le contenu harmonique de osc:A, osc:B, ou des deux (voir [page 244](#page-245-1)).

#### **Mod:B**

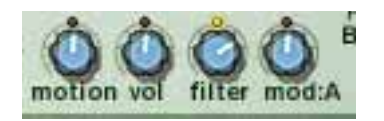

Mod:B peut moduler les paramètres suivants de chaque oscillateur :

#### → Motion

Utilisez-le si vous voulez que Mod:B affecte la vitesse de déplacement de osc:A, osc:B, ou des deux (voir [page 244](#page-245-1)).

#### → Vol

Utilisez-le si vous voulez que Mod:B change le volume de sortie de osc:A, osc:B, ou des deux (voir [page 244](#page-245-2)).

#### **→ Filter**

Utilisez-le si vous voulez que Mod:B décale la fréquence de coupure de osc:A, osc:B, ou des deux (voir page 248).

#### $\rightarrow$  Mod:A

Utilisez-le si vous voulez que Mod:B change l'intensité de modulation totale de Mod:A.

#### **FILTER ENV EXTERNATION** sine · saturate  $\overline{\phantom{a}}$ **a** clip  $lp12$ **C**  $Q$  bp12 @ quant @ noise  $Q$  combi-**BHAPE** FILTER

 $Q$  comb  $Q$  am

mode

le a

kbd

 $\blacksquare$ 

env

mode

 $lp12$ 

 $o$  bp12

 $\bullet$  comb+

 $Q$  comb  $Q$  am

mode

m

FILTER

**La section filtre**

La section filtre vous permet de façonner plus précisément le caractère général du son. Elle contient deux filtres multimodes, une enveloppe de filtre et un Shaper.

fred

# **Les filtres**

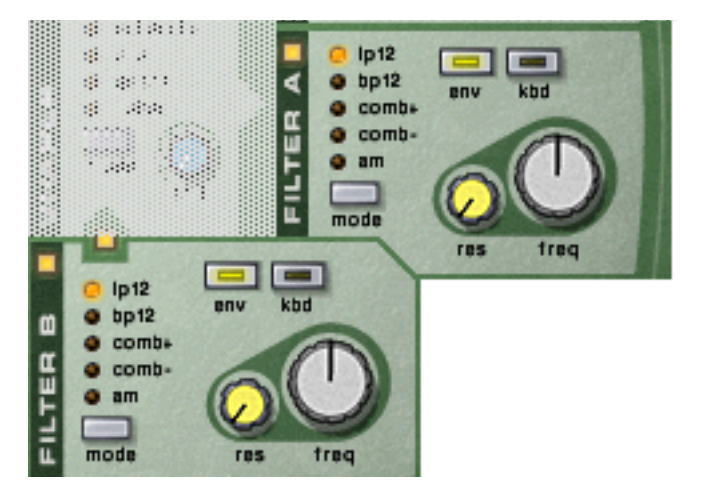

Les deux filtres, filtre:A et filtre:A dispose exactement des mêmes paramètres, chacun étant décrit ci-dessous.

→ Pour activer/désactiver un filtre, cliquez sur le bouton On/Off dans le **coin supérieur gauche.**

Lorsqu'un filtre est activé, le bouton est allumé.

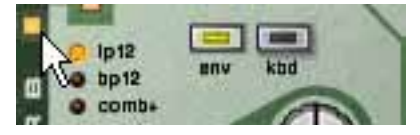

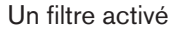

# **Types de filtre**

Pour choisir un type de filtre, vous pouvez soit cliquer sur le bouton Mode dans le coin inférieur gauche, soit cliquer directement sur le nom voulu pour l'allumer en jaune :

#### $\rightarrow$  LP 12 (passe-bas 12 dB)

Les filtres passe-bas laissent passer les basses fréquences et coupent les hautes fréquences. Ce type de filtre a une courbe avec un roll-off de 12dB/Octave.

#### → BP 12 (passe-bande 12 dB)

Les filtres passe-bande coupent les hautes et les basses fréquences, laissant la bande de fréquences entre les deux inchangée. Chaque courbe dans ce filtre est un roll-off de 12 dB/Octave.

#### → Comb + & Comb –

Les filtre peigne sont fondamentalement des délais avec des temps de délais très courts disposant d'un feed-back ajustable (qui est contrôlé dans Reason par le bouton Resonance). Un filtre peigne crée des pics de résonance à certaines fréquences.

La différence entre "+" et "-" concerna la position de ces pics dans le spectre. La différence audible principale est que la version "–"crée un coupe-bas. Le paramètre de résonance contrôle dans les deux cas la forme et la taille de ces pics.

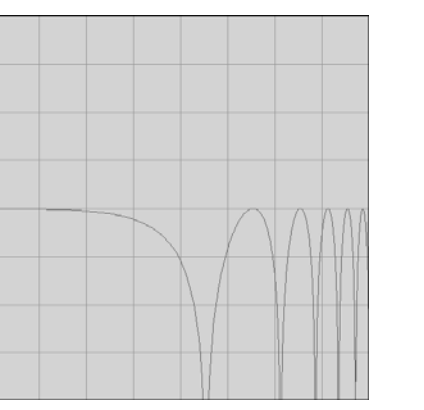

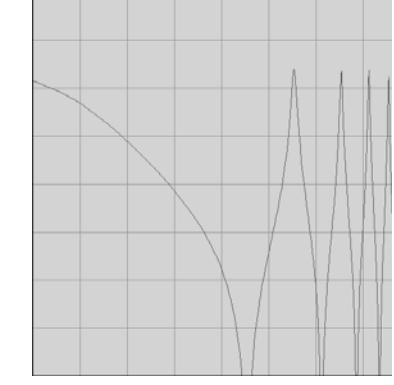

Comb + Résonance basse Comb + Résonance haute

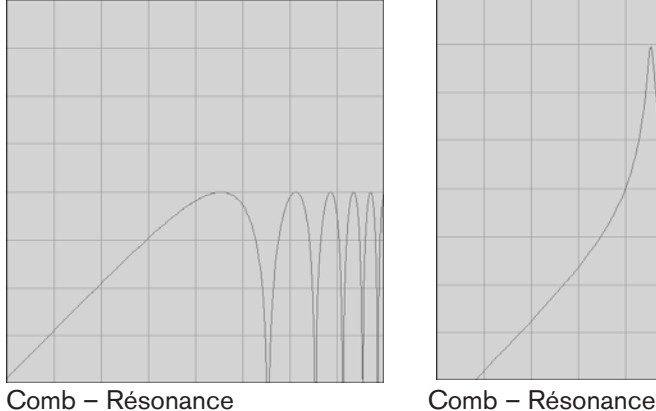

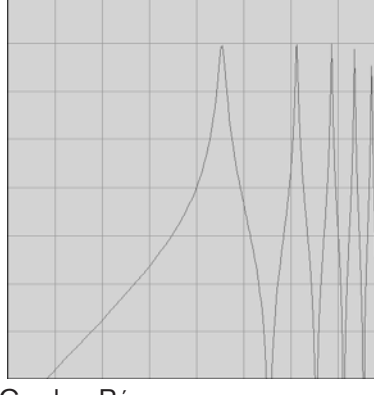

 $\rightarrow$  AM

La modulation d'amplitude (AM) est souvent appelée modulation en anneaux. Un modulateur en anneaux fonctionne en multipliant deux signaux ensemble. Dans le cas du Malström, le filtre produit un onde sinusoïdale qui est multipliée avec les signal de osc:A ou de osc:B. La résonance contrôle la balance entre les signaux propre et modulé. La sortie modulée en anneaux contient alors des fréquences ajoutées qui sont générées par la somme et la différence des deux signaux. Cela peut également être utilisé pour créer de sons complexes et non harmoniques.

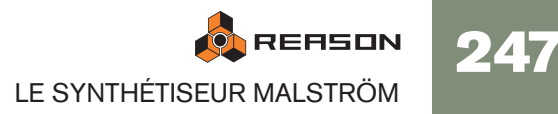

# **Contrôleurs du filtre**

Chaque filtre contient les quatre contrôleurs suivants :

#### → Kbd (keyboard tracking)

En cliquant sur ce bouton pour l'allumer, vous activez le keyboard tracking. Si ce dernier est activé, la fréquence du filtre changera en fonction des notes que vous jouez sur le clavier. Ainsi, si vous jouez des notes sur le haut du clavier, la fréquence du filtre augmentera et vice versa. Si keyboard tracking est désactivé, la fréquence du filtre restera la même quelle que soit la touche du clavier que vous jouez.

#### → Env (enveloppe)

Si vous cliquez sur ce bouton pour l'allumer, la fréquence de coupure (voir ci-dessous) sera modulée par l'enveloppe de filtre. Si vous le laissez désactivé, l'enveloppe de filtre n'aura aucun effet.

#### **→ Freq (fréquence)**

La fonction de ce paramètre dépend du type de filtre que vous avez sélectionné : Avec tous les types de filtre à l'exception du filtre AM, il est utilisé pour définir la fréquence de coupure du filtre. Dans le cas d'un filtre passe-bas par exemple, la fréquence de coupure détermine la limite au-dessus de laquelle les fréquences seront coupées. Les fréquences inférieures à la fréquence de coupure pourront passer. Plus vous tournez ce bouton vers la droite, plus la fréquence de coupure sera élevée.

Si vous avez sélectionné un filtre AM, ce bouton contrôlera à la place la fréquence du signal généré par le filtre. Le contrôle de l'étendue est cependant le même : plus vous tournez ce bouton vers la droite, plus la fréquence sera élevée.

#### → Res (résonance)

A nouveau, la fonction de ce paramètre dépend du type de filtre que vous avez sélectionné :

Si filtre sélectionné est différent du type AM, ce bouton définit la caractéristique du filtre, ou sa qualité. Pour un filtre passe-bas par exemple, augmenter la résonance du filtre accentuera les fréquences autour de la fréquence définie pour le filtre. Cela génère souvent un son plus fin mais également un "balayage" de la fréquence du filtre plus précis et plus prononcé. Plus valeur de résonance est élevée, plus le son deviendra résonant jusqu'à produire un son sifflant ou sonnant. Si vous tournez le bouton Res complètement à droite et faites alors varier la fréquence du filtre, vous produirez balayage très distinct, le son sonnant étant évident à certaines fréquences.

Dans le cas d'un filtre de type AM, ce bouton contrôle la balance entre le signal d'origine et le signal résultat de la modulation d'amplitude. Plus vous tournez le bouton vers la droite, plus le signal AM sera présent.

# <span id="page-249-0"></span>**L'enveloppe de filtre**

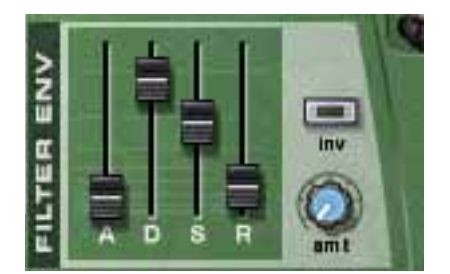

Il s'agit d'une enveloppe ADSR standard avec deux contrôleurs supplémentaires : inv et amt.

L'enveloppe de filtre est commune aux deux filtres A et B et contrôle la modification de la fréquence du filtre à travers le temps.

### **Inv (inverse)**

Ce bouton (dés)active l'inversion de l'enveloppe. Le segment de déclin de l'enveloppe réduit normalement la fréquence, mais si l'enveloppe est inversée, il augmentera au contraire la fréquence.

## **Amt (intensité)**

Ce bouton contrôle à quel point l'enveloppe de filtre affecte les filtres, ou plutôt les fréquences de coupures définies. Par exemple, si la fréquence de coupure est définie sur une certaine valeur, le filtre sera déjà ouvert à cette valeur lorsque vous appuierez sur une touche de votre clavier. Le réglage d'intensité contrôle alors à jusqu'à quel point le filtre s'ouvrira à partir de ce point. Tourner le bouton vers la droite augmente cette valeur.

**! Pour une description complète des paramètres des enveloppes (attaque, déclin, maintien et relâchement) veuillez vous référer au chapitre Subtractor.**

# **Le Shaper**

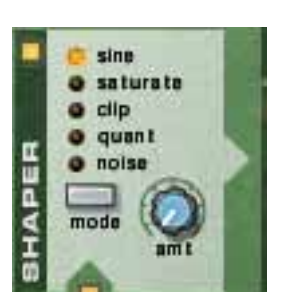

Avant le filtre:A se trouve un Shaper optionnel. Le "waveshaping" (c.a.d. le façonnage de l'onde) est une méthode de synthèse pour transformer les sons en altérant la forme de l'onde et créant ainsi un son riche et complexe. Ou, si ce n'est plus ce que vous recherchez, le paradis des son lo-fi coupés et distordus !

Une boite de distorsion pour guitare peut être vue comme un exemple de shaper. Une guitare électrique non amplifiée produit un son avec un contenu plutôt purement harmonique, qui est alors amplifié et transformé par la boite de distorsion.

→ Pour (dés)activer le Shaper, cliquez sur le bouton On/Off dans le coin su**périeur gauche.**

Lorsque le Shaper est activé, ce bouton est allumé.

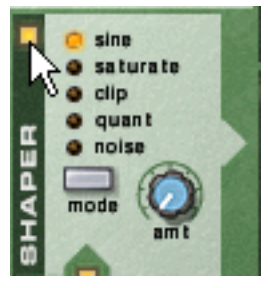

Le Shaper activé

### **Mode**

Vous pouvez sélectionné l'un des cinq modes différents pour façonner le son, chacun disposant de ses propres caractéristiques.

Pour choisir un mode, vous pouvez cliquer sur bouton Mode dans le coin inférieur droite ou directement sur le nom du mode désiré pou l'allumer en jaune.

→ Sine

Produit un son rond et doux.

**→ Saturate** 

Donne un caractère luxueux et riche au son.

→ Clip

Introduit du clipping - distorsion numérique - au signal.

#### → Quant

Permet de couper le signal par réduction de bit, rendant ainsi possible d'obtenir les caractéristiques d'un son 8 bits par exemple.

#### **→ Noise**

Il ne s'agit pas réellement d'un fonction de Shaper. Elle multiplie au contraire le son avec du bruit.

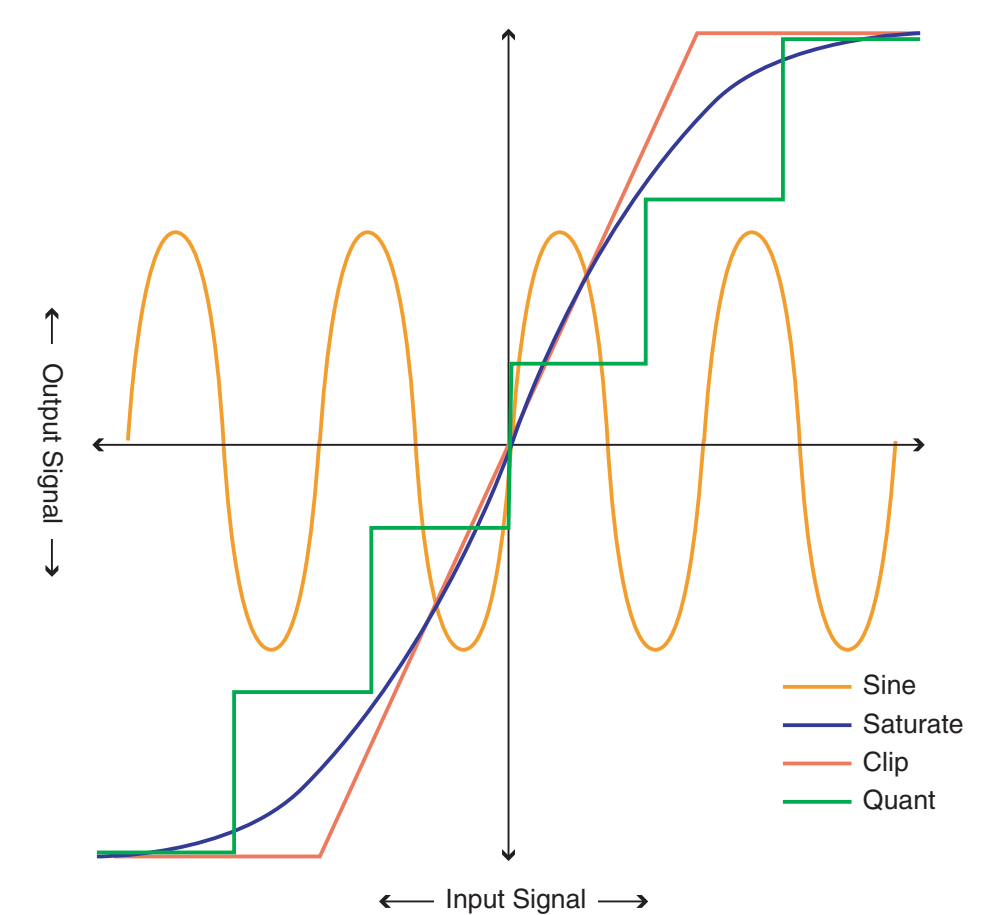

#### **Amt (intensité)**

Contrôle l'intensité de façonnage appliqué. En tournant le bouton sur la droite, vous augmentez l'effet.

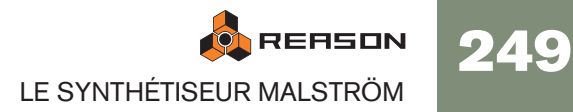

# **Routage**

Le Malström vous donne le contrôle complet sur le routage du signal depuis les oscillateurs jusqu'aux filtres et enfin aux sorties. Vous trouverez ci-dessous une description général des options de routage, suivie d'exemples de routage du signal de façon à obtenir un résultat précis.

#### → Cliquez sur un bouton qu'il s'allume afin de router le signal en consé**quence.**

Voir les descriptions ci-dessous.

Si ce bouton est allumé, le signal sortant de l'osc:A est routé vers le filtre:A via le Shaper. Si ni ce bouton ni aucun autre bouton de routage depuis l'osc:A (vers le filtre:B) n'est allumé, le signal de l'osc:A ira directement aux sorties.

Si ce bouton est allumé, le signal de l'osc:A est routé vers le filtre:B. Si ni ce bouton ni aucun autre bouton de l'osc:A (vers le filtre:A/Shaper) n'est allumé, le signal de l'osc:A ira directement aux sorties.

Si ce bouton est allumé, le signal de l'osc:B est routé vers le filtre:B. S'il n'est pas allumé, le signal de l'osc:B ira

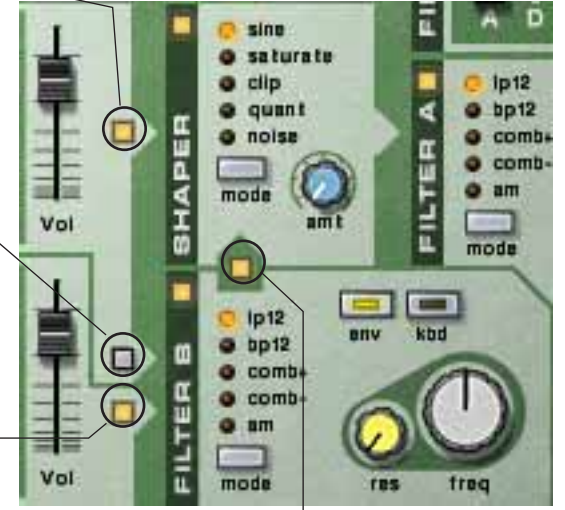

directement aux sorties. Si ce bouton est allumé, le signal du filtre:B est routé vers le filtre:A via le Shaper. Le signal du filtre:B peut provenir de l'osc:A, de l'osc:B ou des deux.

S'il n'est pas allumé, le signal du filtre:B ira directement aux sorties.

**! Notez que le résultat dépend à la fois des boutons de routage et de l'activation des filtres et du Shaper !** 

# **Exemples de routage**

### **L'un des oscillateurs ou les deux sans filtre**

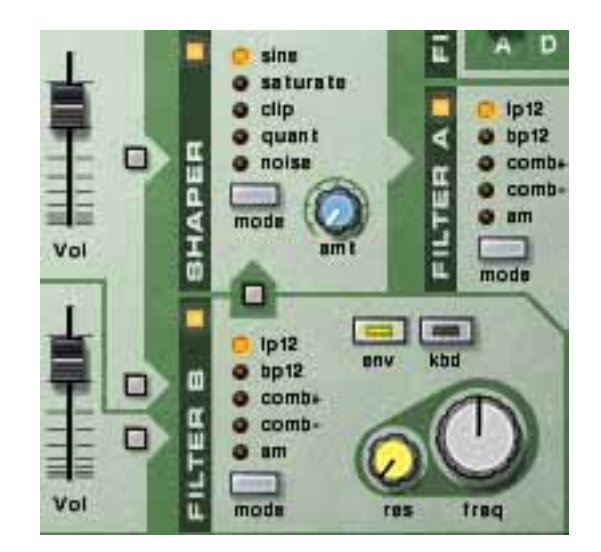

Avec ce configuration les signaux des oscillateurs bypasseront les filtres et le Shaper pour aller directement vers la sortie respective. Utiliser les deux oscillateurs vous permet d'utiliser le paramètre Spread pour créer un véritable son stéréo.

## **L'un des oscillateurs ou les deux vers un filtre seulement**

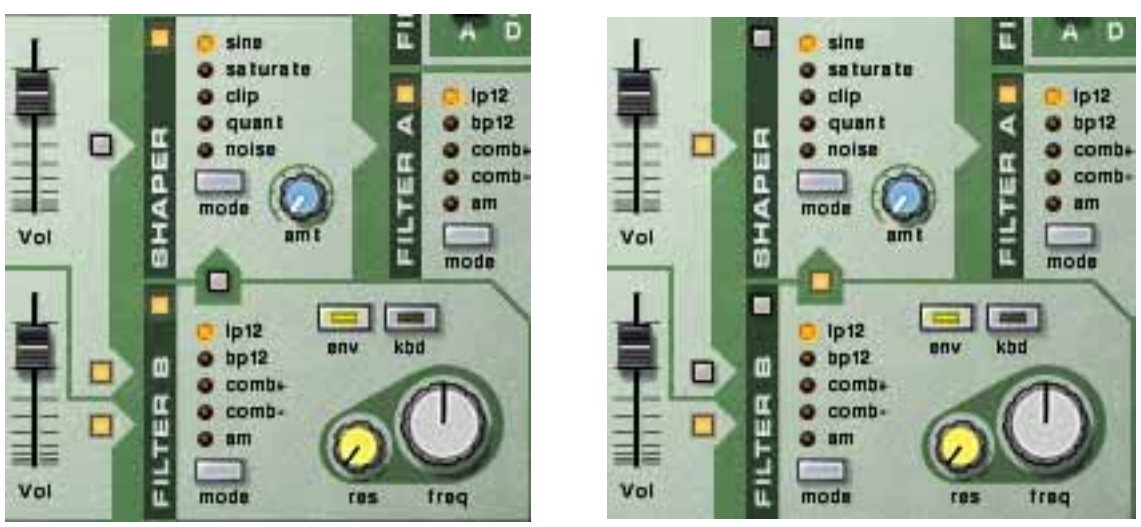

Les deux oscillateurs routés vers le filtre:B uniquement.Les deux oscillateurs routés vers le filtre:A.

Avec ces configurations, le signal de l'osc:A et/ou de l'osc:B ira soit vers le filtre:A soit vers le filtre:B puis vers les sorties. Il s'agit essentiellement d'une configuration mono et donc le paramètre Spread devrait être réglé sur "0".
### **Les deux oscillateurs vers un filtre chacun**

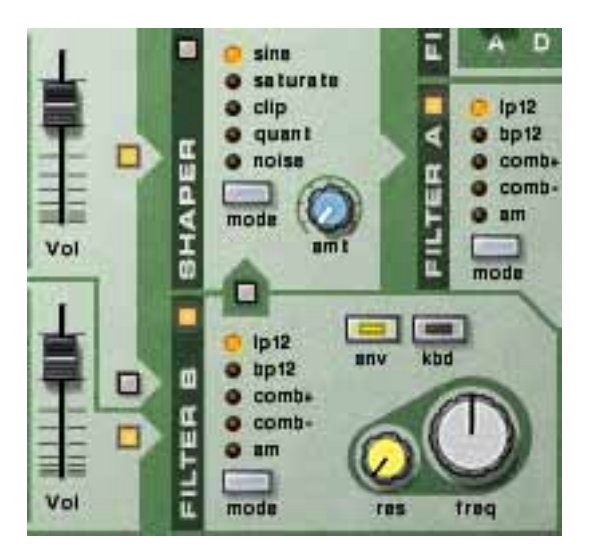

Avec cette configuration, les signaux de osc:A et osc:B iront vers le filtre:A et filtre:B respectivement, puis aux sorties.

A nouveau, cette configuration vous permet de travailler en vraie stéréo.

### **Un oscillateur avec les deux filtres en parallèle**

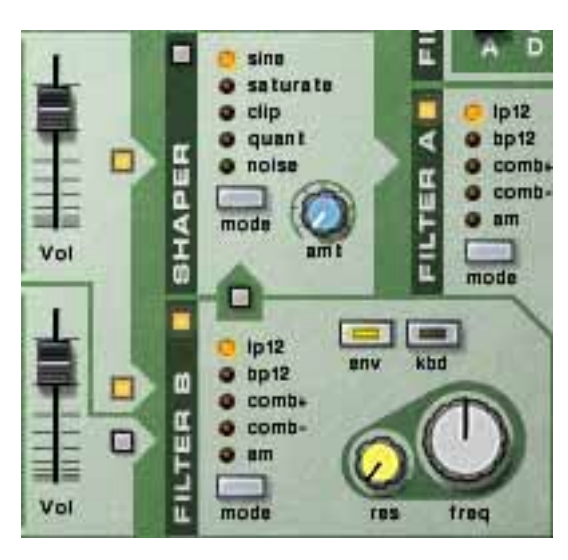

Avec cette configuration, le signal de l'osc:A ira vers les deux filtre:A et filtre:B, avec les filtres en parallèle.

**! Cette configuration n'est possible qu'avec l'osc:A. L'osc:B peut aussi être routé vers les deux filtres, mais uniquement en série (voir ci-dessous).**

### **L'un des oscillateurs ou les deux vers les deux filtres en série**

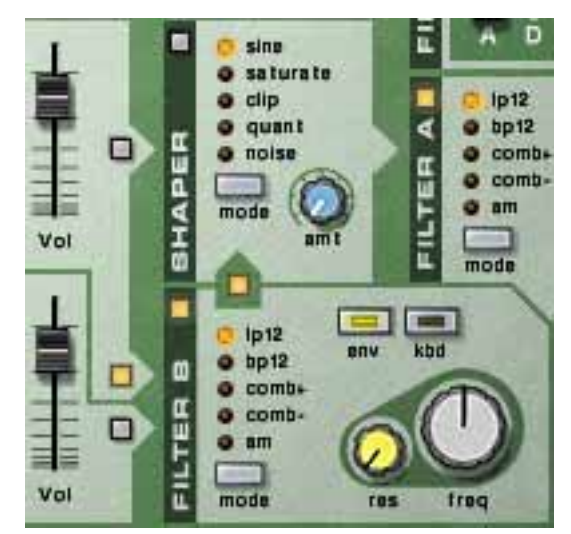

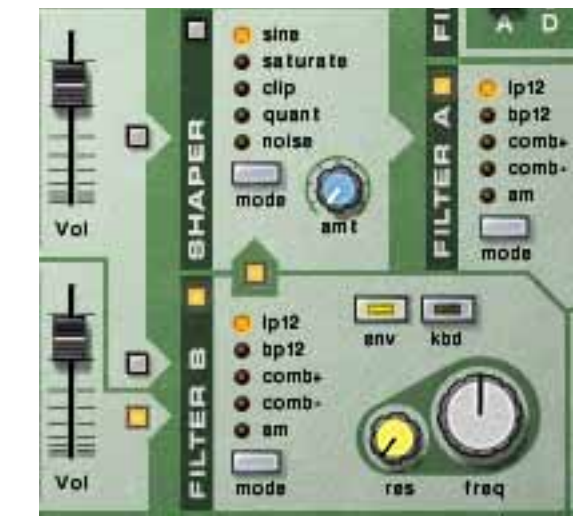

Osc:A routé vers les deux filtres en série. Osc:B routé vers les deux filtres en série.

Avec ces configurations, le signale de l'osc:A et/ou de l'osc:B ira à la fois vers le filtre:A et le filtre:B, ces filtres étant en série (l'un après l'autre).

### **Ajouter le Shaper**

Le signal depuis l'un des oscillateurs ou des deux peut également être routé vers le Shaper. Le signal passera alors à travers les sorties du Shaper, en passant ou non à travers les filtres.

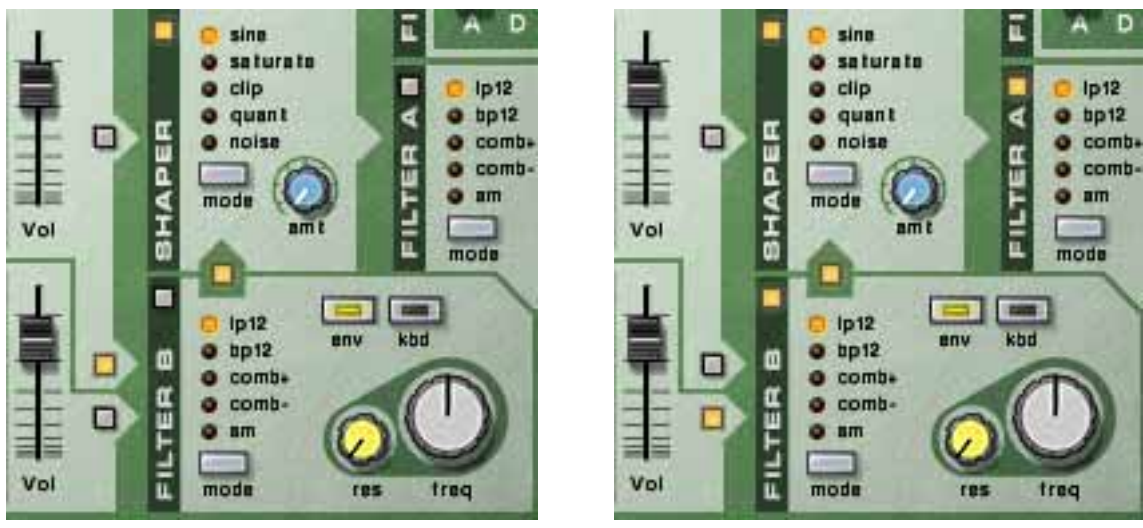

Dans la figure de gauche, le signal de l'osc:A est routé vers le Shaper puis directement vers les sorties. Dans la figure de droite, le signal de l'osc:B est routé vers le filtre:B puis vers le Shaper et enfin vers le filtre:A.

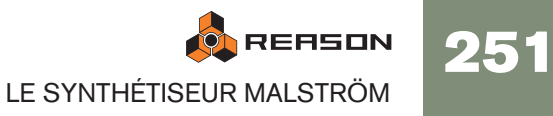

## **Les contrôleurs de sortie**

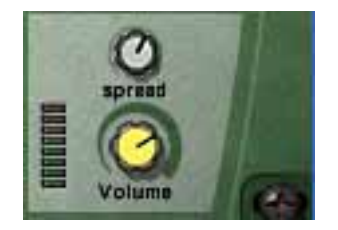

Ces deux paramètres contrôlent la sortie depuis le Malström de la façon suivante :

### **Volume**

Ce bouton contrôle le volume général de sortie du Malström.

### **Spread**

Ce bouton contrôle la largeur du panoramique stéréo pour les sorties des osc:A/B et des filtres A/B respectivement. Plus le bouton est tourné à droite, plus l'image stéréo sera large. En d'autres termes, les signaux seront plus largement dispersés vers la gauche et la droite.

**! Si vous n'utilisez qu'une sortie (A ou B), il est fortement recommandé de définir Spread sur "0".**

# **Les contrôleurs de jeu**

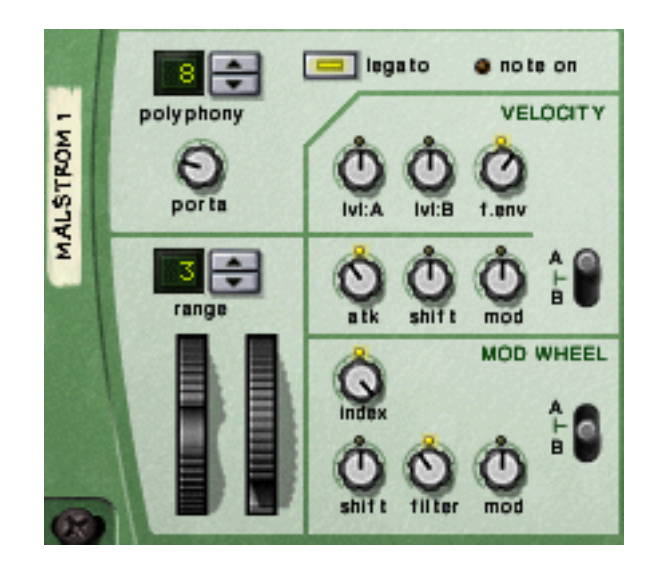

Dans la partie la plus à gauche du "panneau de contrôle" de Malström se trouvent divers paramètres affectés par votre façon de jouer, et qui vous permettent d'appliquer un modulation par les contrôleurs MIDI. Vous trouverez ci-dessous une description de ces contrôleurs.

### **Polyphonie - définir le nombre de voix**

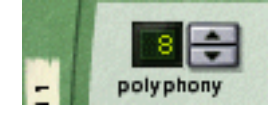

Cela vous permet de définir la polyphonie du Malström. La polyphonie est le nombre de voix qui peuvent être jouées simultanément. Le nombre maximal est de 16 voix et le minimum 1, auquel cas le Malström deviendra monophonique.

**! Le nombre de voix que vous pouvez jouer dépend bien entendu de la puissance de votre ordinateur. Même si le nombre maximal est de 16 voix, cela ne signifie pas que votre ordinateur pourra forcément utiliser autant de voix. Notez également que les voix n'utilisent pas de puissance de calcul à moins qu'elles ne soient réellement "utilisées". Cela signifie que si vous utilisez un patch qui joue deux voix mais a un réglage polyphonique de quatre voix, les deux voix "inutilisées" ne consomment pas de ressources système.**

### **Portamento**

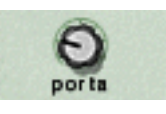

Ce bouton est utilisé pour contrôler le portamento. Il s'agit d'un paramètre qui fait glisser la hauteur entre les notes lorsque vous jouez plutôt que la changer instantanément dès que vous appuyez sur une touche de votre clavier. En tournant ce bouton, vous définissez le temps nécessaire à la hauteur pour glisser d'un note à la suivante.

Lorsque ce bouton est tourné complètement vers la gauche, le portamento est désactivé.

## **Legato**

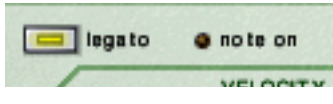

En cliquant sur ce bouton vous (dés)activez le legato. Le legato dans Malström est unique en ce qu'il vous permet de contrôler si le son est monophonique ou polyphonique en utilisant votre style de jeu :

→ Si vous jouez legato (maintenir une touche puis appuyer sur autre sans **relâcher la précédente), le son sera monophonique.**

Notez également que la hauteur change mais que les enveloppes ne se redéclenchent pas. Ainsi, il n'y aura pas de nouvelle "attaque".

→ Si vous jouez non legato (notes séparées), avec la polyphonie définie sur **plus d'une voix, chaque note déclinera séparément (polyphonique).** Cela sera plus évident avec des temps de relâchement plus longs.

## **Les roues de Pitch Bend et de modulation**

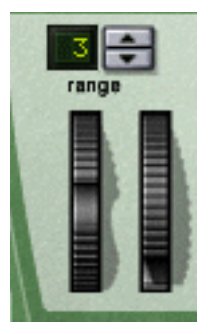

- La roue de Pitch Bend est utilisée pour tordre la hauteur des notes, comme lorsque vous tordez les cordes d'une guitare ou d'un autre instrument à corde.
- La roue de modulation est utilisée pour appliquer une modulation lorsque vous jouez.

Quasiment tous les claviers MIDI disposent de contrôleurs de Pitch Bend et de modulation. Le Malström permet non seulement de contrôler l'impact des messages MIDI de roue de Pitch Bend et de modulation sur le son, mais il fournit également deux roues fonctionnelles qui peuvent être utilisées pour appliquer en temps réel la modulation et le pitch bend si vous ne disposez pas de ces contrôleurs sur votre clavier ou si vous n'utilisez pas de clavier MIDI. Les roues du Malström reflètent également les mouvements des roues de votre clavier MIDI.

### **Etendue de Pitch Bend**

Le paramètre Range définit l'intensité maximal du Pitch Bend, c.a.d. dans quelle mesure il est possible de changer la hauteur en tournant la roue à fond. L'étendue maximale est de 24 demi-tons (2 octaves). Pour changer cette valeur, cliquez sur les flèches à côté de l'affichage.

## **Le contrôle par la vélocité**

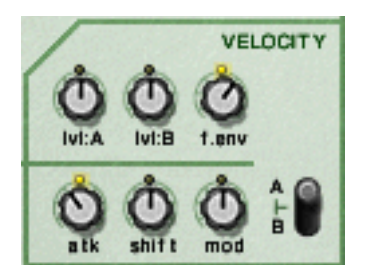

La vélocité est utilisée pour contrôler divers paramètres en fonction de la force avec laquelle vous jouez les notes sur le clavier. Une utilisation typique du contrôle par la vélocité est de rendre les sons plus clairs et forts lorsque vous frappez une touche avec plus de force. En utilisant le bouton de cette section, vous pouvez contrôler l'intensité de l'affectation de ces paramètres par la vélocité.

**! Tous les boutons de contrôle de la vélocité son bi-polaires, ce qui signifie que leur valeur peut être positive ou négative, la position centrale coupant le contrôle par la vélocité.**

Les paramètres suivants peuvent être contrôlés par la vélocité :

 $\rightarrow$  Lvl:A

Permet de contrôler par vélocité le volume de sortie de l'osc:A.

 $\rightarrow$  Lvl:B

Permet de contrôler par vélocité le volume de sortie de l'osc:A.

**→ F.env** 

Permet de contrôler par vélocité le paramètre d'intensité de l'enveloppe de filtre. Les valeurs positives augmenteront l'intensité de l'enveloppe avec la force de votre jeu, et les valeurs négatives réduiront cette intensité.

→ Atk (attaque)

Permet de contrôler par vélocité le paramètre d'attaque de l'enveloppe d'amplitude de l'osc:A et/ou de l'osc:B. Des valeurs positives augmenteront le temps d'attaque avec la force de votre jeu, et des valeurs négatives le réduiront.

**→ Shift** 

Permet de contrôler par vélocité le paramètre Shift de l'osc:A et/ou de l'osc:B.

 $\rightarrow$  Mod

Permet de contrôler par vélocité toutes les intensité de modulation du mod:A et/ ou du mod:B.

**! Notez que vous pouvez faire contrôler par la vélocité les trois derniers paramètres (Atk, Shift et Mod) pour l'un ou les deux oscillateurs/modulateurs A et B. Cela s'effectue grâce au bouton de sélection A/B.**

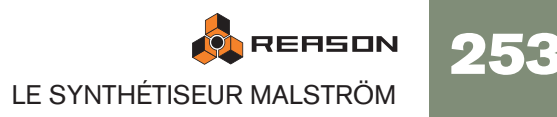

## **Le contrôle par la roue de modulation**

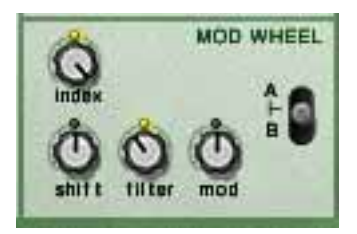

La roue de modulation peut être réglée pour contrôler plusieurs paramètres. Vous pouvez définir des valeurs positives ou négatives, tout comme dans la section de Contrôle par la vélocité (voir ci-dessus).

Les paramètres suivants peuvent être affectés par la roue de modulation :

#### → Index

Permet à la roue de modulation de contrôler l'index de la table de grains actuellement active (voir [page 244](#page-245-0)) pour l'osc:A et/ou l'osc:B. Des valeurs positives déplaceront l'index en avant si la roue est poussée en avant. Des valeurs négatives le déplaceront en arrière.

#### **→ Shift**

Permet à la roue de modulation de contrôler le paramètre Shift de l'osc:A et/ou de l'osc:B (voir [page 244](#page-245-0)).

#### **→ Filter**

Permet à la roue de modulation de contrôler le paramètre de fréquence du filtre (voir page 248). Des valeurs positives augmenteront la fréquence si la roue est poussée en avant et des valeurs négatives diminueront la fréquence.

#### $\rightarrow$  Mod

Permet à la roue de modulation de contrôler l'intensité totale de la modulation du mod:A et/ou du mod:B. Des valeurs positives augmenteront ce paramètre si la roue est poussée en avant et des valeurs négatives diminueront ce paramètre.

**! Vous pouvez définir si ces paramètres de l'un ou des deux oscillateurs/ modulateurs/filtres A et B doivent être affectés par la roue de modulation. Cela s'effectue avec le bouton de sélection A/B.**

# **Connexions**

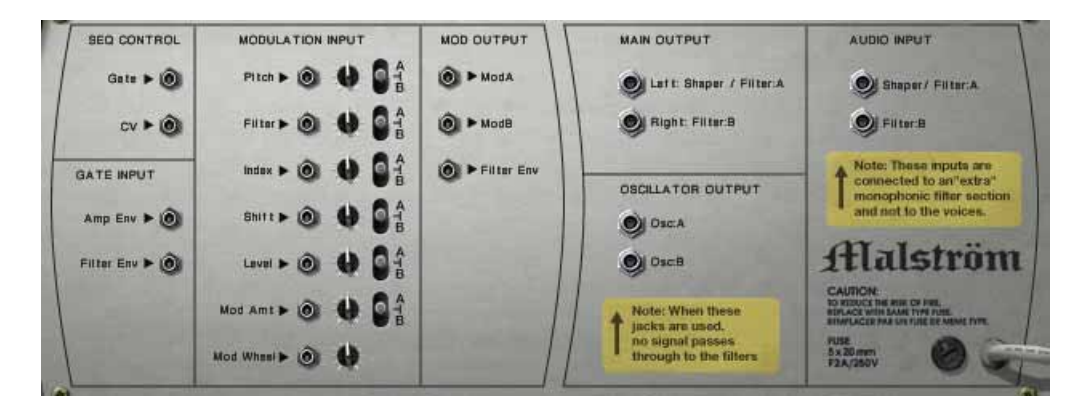

Retourner le Malström montre les possibilités de connexion. La plupart d'entre elles sont liées aux CV/Gate. Utiliser les CV/Gate est décrit dans le chapitre "Routage de l'audio et du CV".

### **Sorties audio**

Ce sont les sorties audio du Malström. Lorsque vous créez un nouveau module Malström, elles sont auto-routées vers le premier canal disponible dans le mixeur audio :

#### **→ Left:Filter:A & Right:Filter:B**

Ce sont les principales sorties stéréo. Chacun des deux filtres est connecté sur une sortie séparée et en connectant les deux, vous pouvez avoir une sortie stéréo. Que la sortie soit réellement stéréo ou non est déterminé par le routage et le paramètre Spread. Voir [page 250](#page-251-0) pour plus de détails.

#### → Osc:A & Osc:B

Cela permet de faire sortir le son directement après l'enveloppe d'amplitude de chaque oscillateur, en bypassant la section filtre. Connecter l'une d'elles ou les deux à un canal de mixeur audio cassera le chemin interne du signal de Malström. Ainsi, il ne sera plus possible de traiter le son en utiliser les filtres et le Shaper du Malström. Le son ira au contraire directement dans le mixeur.

✪ **Notez que vous pouvez également connecter les sorties Osc:A & Osc:B aux entrées audio du Malström pour obtenir des effets intéressants - voir [page 255.](#page-256-0)**

### **Entrées audio**

- Shaper/Filter:A
- Filter:B

Ces entrées vous permettent de connecter soit d'autres sources audio soit le signal interne propre du Malström directement aux filtres et au Shaper - voir [page 255](#page-256-0).

254

## **Sequencer Control**

Les entrées Seq Control CV et Gate vous permettent de jouer le Malström depuis un autre module CV/Gate (typiquement un Matrix ou un Redrum). Le signal à l'entrée CV contrôle la hauteur de la note, alors que celui de l'entrée Gate délivre une note on/off avec la vélocité.

**! Pour de meilleurs résultats, vous devriez utiliser les entrées Seq Control avec des sons monophoniques.**

## **Entrées Gate**

Ces entrées peuvent recevoir un signal CV pour déclencher les enveloppes suivantes :

- Enveloppe d'amplitude (Amp Env)
- Enveloppe de filtre (Filter Env)
- **! Notez que connecter ces entrées prendra le pas sur le déclenchement normal des enveloppes. Par exemple, si vous connectez une sortie de modulation à l'entre Gate Amp, vous ne pourrez plus déclencher d'enveloppe d'amplitude en jouant des notes, puisqu'elles seront contrôlées par le modulateur. De plus, vous ne devriez entendre l'enveloppe déclenchée par le modulateur que pour les notes que maintenez enfoncées.**

## **Entrées de modulation**

Ces entrées de tension de contrôle (CV, avec leur potentiomètre de voltage associé et le bouton de sélection A/B) peuvent moduler divers paramètres du Malström depuis d'autres modules ou depuis les sorties de modulation du même module Malström. Ces entrées peuvent contrôler les paramètres suivants :

- Hauteur de l'oscillateur (Pitch)
- Fréquence du filtre (Filter)
- Décalage d'index de l'oscillateur (Index)
- Contenu harmonique de l'oscillateur (Shift)
- Volume (Level)
- Intensité de modulation (Mod Amount)
- Roue de modulation (Mod Wheel)
- Roue de Pitch Bend (Pitch Wheel)

## **Sorties de modulation**

Les sorties de modulation peuvent être utilisées pour contrôler d'autres modules ou d'autres paramètres dans le même module Malström.

Les sorties de modulation sont :

- Mod:A
- Mod:B
- Enveloppe de filtre (Filter Envelope)

## <span id="page-256-0"></span>**Routage de l'audio externe vers les filtres**

Les entrées audio à l'arrière du Malström vous permettent de connecter tout signal audio aux filtres et au Shaper.

Pour utiliser cette fonction, il est important de comprendre les choses suivantes :

Normalement, le Malström se comporte comme un synthétiseur polyphonique standard en ce sens que chaque voix a son propre filtre. Les réglages de filtre sont les même mais chaque enveloppe de filtre est déclenchée individuellement lorsque vous jouez une note.

Cependant, lorsque vous connectez un signal audio aux entrées audio, il est routé vers un filtre "supplémentaire". L'enveloppe de ce filtre est déclenchée à chaque fois que l'une des autres enveloppes de filtre est déclenchée. En d'autres termes, l'enveloppe de filtre "supplémentaire" est déclenchée chaque fois que vous jouez une note dans le Malström.

Il y a deux utilisations différentes des entrées audio :

### **Connecter une source de signal externe**

Connecter un signal audio d'un autre module dans le rack à l'entrée audio vous permet de traiter ce signal avec les filtres et/ou le Shaper du Malström. le signal traité sera alors mixé aux "propres" voix du Malström (si elles sont activées) et envoyé aux sorties.

Le résultat dépend des choses suivants :

- A quel jack est connecté le signal.
- Si les filtres et/ou le Shaper sont activés sur le panneau avant.
- Le bouton de routage du filtre: B.

S'il est activé et que vous connectez un signal à l'entrée du filtre:B, le signal sera traité par le filtre:B et ensuite envoyé au Shaper et au filtre:A (comme lorsque l'on route les oscillateurs du Malström sur le panneau avant).

Notez à nouveau que l'enveloppe de filtre est déclenchée par toutes les voix. Pour utiliser l'enveloppe de filtre, vous devez soit jouer le Malström soit utiliser des signaux de Gate pour le déclencher lui ou l'enveloppe de filtre, séparément.

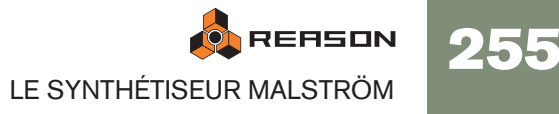

### **Connecter le signal du Malström lui-même**

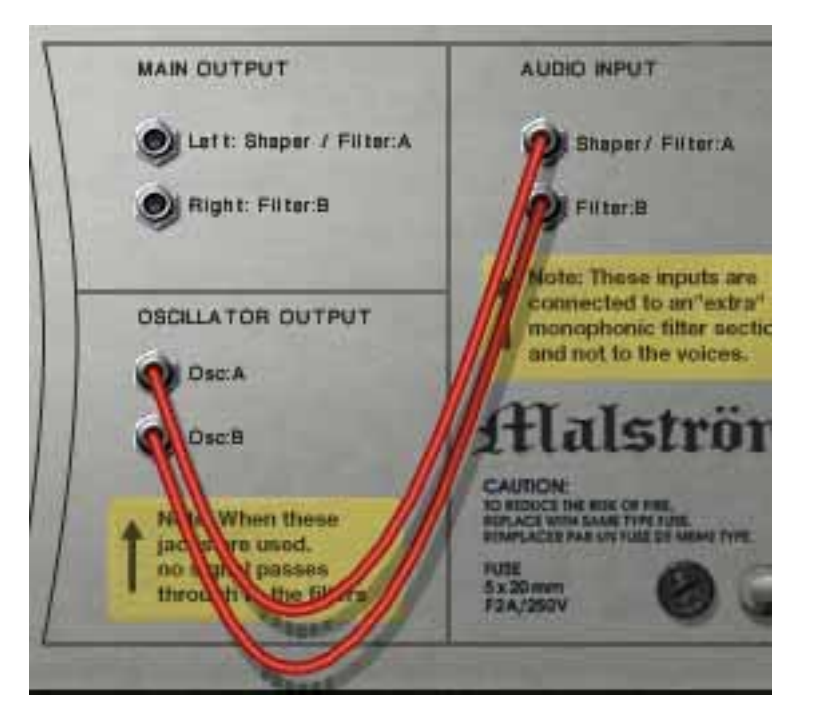

Si vous connectez l'une des sorties d'oscillateur ou les deux aux entrées audio, le parcours interne du signal des oscillateur vers les filtres est cassé. En d'autres termes, aucun signal ne passera en interne des oscillateurs aux filtres et les trois boutons de routage des oscillateurs sont ignorés.

Cela peut sembler a priori sans intérêt, mais en voici quelques applications :

→ Lorsque vous jouez Malström dans ce mode, l'enveloppe de filtre est dé**clenchée à chaque note que vous jouez, affectant tout les notes sonnantes.**

Cela est du filtre monophonique "supplémentaire" décrit précédemment. Sur les vieux synthétiseurs, cette fonction est appelée "Multiple triggering" (déclenchement multiple).

→ Puisque toutes les notes que vous jouez sont mixées avant d'être en**voyées dans le filtre, l'utilisation du Shaper donnera des résultats totalement différents (si vous jouez plus d'une note à la fois).**

Cela ressemble au son obtenu lorsque l'on joue un accord de guitare à travers un effet de distorsion, par exemple.

→ Vous pouvez insérer des effets externes entre les oscillateurs et les fil**tres.**

Connectez simplement une sortie d'oscillateur à l'entrée d'un module d'effet et la sortie de l'effet à l'entrée audio du Malstroms.

✪ **Vous pouvez utiliser des combinaisons de connexions et de routage. Vous pourriez par exemple connecter un signal audio externe à l'une des entrées, l'un des oscillateurs du Malström à l'autre entrée et ensuite utiliser les options de routage du panneau avant pour l'autre oscillateur. Tous ces signaux sont alors mixés et envoyés dans les sorties principales de Malström.**

256

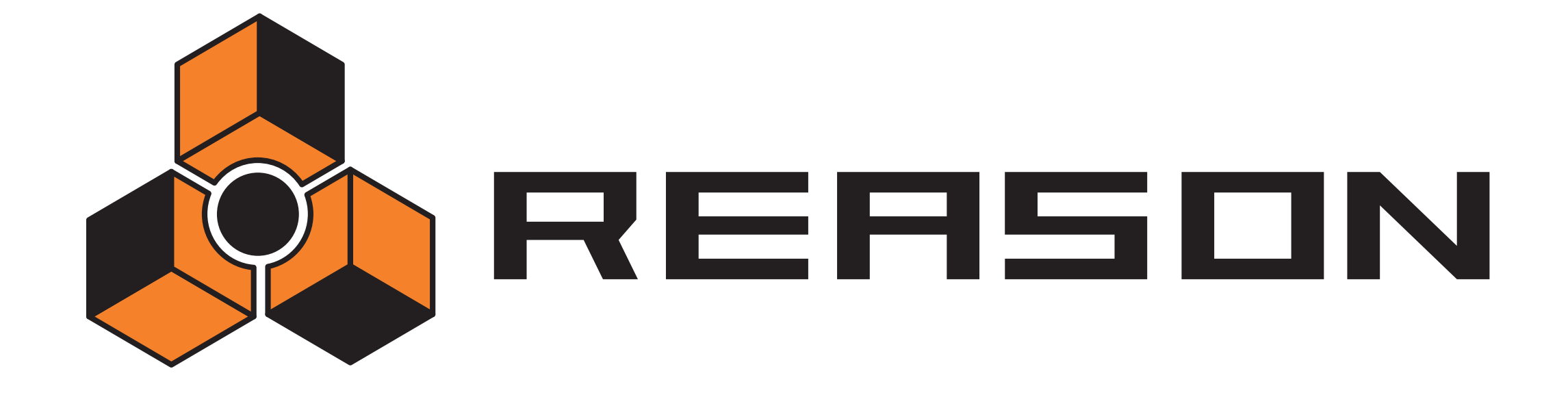

→ Le sampler NN-19

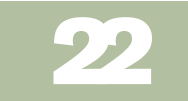

## propellerhead

# **Introduction**

On pourrait décrire un sampler comme un appareil capable d'enregistrer et de reproduire un matériau audio comme un enregistreur à cassette. Contrairement aux enregistreurs à base de cassette ou de disque dur, un sampler vous permet de "jouer" le son enregistré via MIDI en utilisant par exemple un clavier. De cette façon, tout son reproductible peut être intégré dans un environnement MIDI et être contrôlé depuis des séquenceurs comme des synthétiseurs.

Le NN-19 est un lecteur de samples, capable de reproduire mais pas d'enregistrer ou d'éditer des fichiers son.

Le programme est accompagné de nombreux patches de samples prêts à l'emploi, couvrant tous les types d'instruments. De plus se trouvent d'innombrables samples individuels qui peuvent être utilisés pour créer vos propres patches.

Si vous voulez enregistrer ou éditer vos propres samples, il existe un très grand nombre de logiciels d'édition audio à très bon marché (et même gratuits) pour les plateforme Windows et Mac OS, ce qui vous permettra d'enregistrer de l'audio (via les entrées audio de votre ordinateur ou de votre carte son), et d'éditer le fichier audio résultant. Quasiment tout logiciel capable de faire cela peut créer des fichiers son qui peuvent être chargés directement dans le NN-19.

Il existe également des milliers de CD comprenant des samples de grande qualité, couvrant tous les types de musiques ou de direction imaginables, des samples d'orchestre professionnels aux bruits électroniques ésotériques.

# **Principes généraux de sampling**

## **Arrière-plan**

Avant qu'un son puisse être utilisé par un sample, il doit être converti en un signal numérique. Les samplers matériels fournissent des entrées audio qui peuvent convertir le signal analogique en numérique, en utilisant un "Convertisseur A/D" (analog to digital, soit analogique vers numérique). Ce "sample" (échantillonne) le signal à de très courts intervalles et le convertit en une représentation numérique de la forme d'onde du signal analogique. La fréquence d'échantillonnage et la profondeur de bit de cette conversion déterminent la qualité du son résultant. Enfin, le signal passe par un convertisseur numérique vers analogique (D/A) qui reconstruit le signal analogique et qui peut être lu.

## **Multisamples vs. samples individuels**

La plupart des patches inclus dans le NN-19 sont une collection de plusieurs samples. Cela est dû au fait qu'un son échantillonné individuel ne sonne naturellement que dans une plage de fréquences très étroite. Si un sample individuel est chargé dans un NN-19 vide, il sera jouable à travers tout le clavier. La hauteur (fréquence) du sample original (appelé note fondamentale) sera automatiquement placée sur la touche C du milieu (C3).

Notez que cela n'a rien à voir avec la hauteur réelle que le sample produit lui-même ! Il pourrait même ne pas avoir de hauteur du tout, car ça pourrait le son d'une personne qui parle, par exemple.

Si vous jouez un sample individuel environ deux octaves au-dessus ou au-dessous de sa note fondamentale, il sonnera très certainement de façon non naturelle. Dans le cas où ce serait effectivement un sample d'une personne qui parle, le jouer deux octaves au-dessus fera que le sample de voix sonnera de façon étranglée, rapide et très certainement incompréhensible. Le jouer deux octaves en dessous le fera ressembler à un gargouillement.

Ainsi, ne nombre de samples pouvant être transposés sans sonner de façon étrange est très limité. Pour qu'un piano samplé, par exemple, sonne correctement à travers tout le clavier, vous devez tout d'abord créer de nombreux samples à des intervalles rapprochés à travers le clavier et ensuite définir une étendue supérieure et inférieure pour chaque sample, appelée Zone de jeu (Key Zone). Toutes les zones de jeu dans le patch de sample de piano forment alors une Key Map ou carte de touches.

La façon de créer des zones de jeu est décrite à la [page 260](#page-261-0).

Sampler des instruments réels de façon efficace nécessite beaucoup de travail. Tout d'abord, vous devez posséder l'instrument original en parfait état de marche. Pour les instruments acoustiques, vous avez besoin d'une paire de microphones de qualité, d'un mixeur ou de tout autre appareil possédant des pré ampli de micro de grande qualité, et d'une pièce avec une bon acoustique. Vous devez être méticuleux lorsque vous enregistrez les différents samples, pour que les niveaux soient doux et égaux à travers toute l'étendue, etc.

Fort heureusement, Reason fournit un large quantité d'instruments multisamplés de haute qualité ce qui vous épargnera ce travail difficile.

D'après notre expérience, la plupart des gens n'utilisent des samplers que pour jouer des versions échantillonnées d'instruments "réels". Très souvent, des samples individuels ou "indépendants" sont utilisés. Mais peut-être souhaitez-vous utiliser différents sons pour chaque zone de jeu. Ou utiliser des samples de différents accords qui jouent des figures rythmiques au même tempo et les utiliser pour construire des structures de morceau, etc. Les possibilités sont infinies. Lorsque vous utilisez des samples de cette façons, les touches de votre clavier qui jouent les samples n'ont pas besoin de correspondre à la hauteur puisqu'elles ne sont utilisées que pour déclencher les samples.

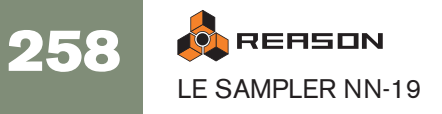

## **A propos des formats de ficher audio**

Le NN-19 peut lire les fichiers audio des formats suivants :

- Wave (.wav)
- AIFF (.aif)
- SoundFonts (.sf2)
- Fichiers de coup REX (.rex2, .rex, .rcy)
- Toute fréquence d'échantillonnage et pratiquement tout profondeur de bit.
- **! Si vous voulez que les fichiers soient lus en accord avec leur profondeur de bit originale - si elle est supérieure à 16 bits - assurez-vous d'activer "Utiliser échantillons haute def" dans la page Général de la boite de dialogue Préférences. Autrement, les samples seront lus comme des fichiers 16 bits dans NN-19 quelle que soit leur profondeur de bit originale. Reportez-vous au manuel Prise en main pour plus de détails.**

Wave et AIFF sont les formats de fichier audio standards pour les plate-forme PC et Mac, respectivement. Tout éditeur audio ou de sample, quelle que soit la plate-forme, peut lire et créer des fichiers dans au moins l'un de ces formats.

SoundFonts est un standard ouvert pour l'audio synthétisée en table d'ondes, développé par E-mu systems et Creative Technologies.

Les fichiers REX sont des boucles créées dans le logiciel ReCycle (voir ci-dessous). Le NN-19 vous permet de charger soit des fichiers REX comme des patches soit des coupes individuelles de fichiers REX comme samples individuels.

### **A propos du format de patch de samples**

Le format de patch de samples de Reason (.smp), est basé sur des fichiers Wave ou AIFF mais inclut également tous les réglages de paramètres du NN-19 associés.

→ Les fichiers audio peuvent être stéréo ou mono. Les fichiers audio stéréo **sont mis en évidence par le symbole "S" à côté de leur nom dans l'affichage.**

## **Charger un patch de samples**

Lorsque vous créez un nouveau module NN-19, il est vide. Ce qui signifie que lorsque vous utilisez "Initialiser le patch" pour le NN-19, il ne contient aucun sample. Pour que le NN-19 puisse produire des sons, vous devez charger soit un patch de samples, soit un sample.

Un patch contient "tout". Tous les samples, les zones de jeu associées et les réglages du panneau associés seront chargés. Pour charger un patch de samples, utilisez le navigateur de patch, comme pour tout autre module qui utilise des patches.

Ouvrez le dossier qui contient le patch NN-19 que vous souhaitez charger, sélectionnez-le et cliquez sur Ouvrir.

## **Charger des fichiers REX comme patches**

Les fichiers REX sont des fichiers créés par le logiciel ReCycle. C'est une application créée par Propellerhead Software, utilisée pour découper des boucles musicales et pour permettre de les rejouer à tout tempo. Dans Reason, les fichiers REX sont principalement utilisés par le Dr. Rex loop player, mais ils peuvent être aussi bien utilisés dans le NN-19. Les extensions possibles sont ".rx2", ".rcy" et ".rex".

Lorsque vous chargez un fichier REX, chaque coupe dans le fichier est assigné à une touche, chromatiquement. Tous les paramètres sont définis à leur valeur par défaut.

Lorsque vous utilisez des fichiers REX dans le DR. Rex loop player, il est possible de faire qu'une piste joue les coupes de façon à recréer la boucle originale. Obtenir le même résultat dans le NN-19 nécessite quelques étapes supplémentaires.

- 1. Utilisez le navigateur de patch pour charger un fichier REX dans un sampler NN-19.
- 2. Créez un Dr. Rex loop player et chargez le même fichier REX dans ce module.
- 3. Utilisez le bouton To Track du Dr. Rex pour créer des données de lecture (un groupe) sur la piste assignée au Dr. Rex.
- 4. Déplacez ce groupe sur la piste qui joue le NN-19 et jouez-le depuis cette piste.
- 5. Supprimez le Dr. Rex loop player.

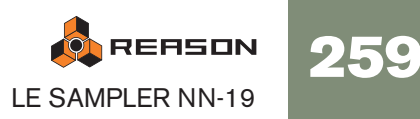

## <span id="page-261-0"></span>**A propos des zones de jeu et des samples**

## **Charger un sample dans un NN-19 vide**

- 1. Créez un nouveau module sampler.
- 2. Cliquez sur le bouton de parcours de sample. Il se trouve à côté de l'affichage de clavier à gauche.

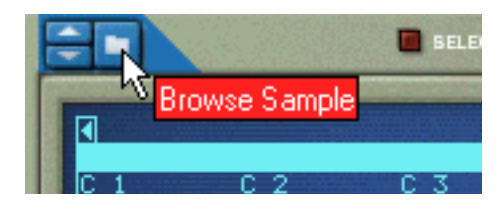

✪ **Lorsque vous parcourez les samples, vous pouvez en avoir un aperçu avec de les charger en utilisant le bouton Lecture du navigateur. Si vous sélectionnez la fonction de lecture "Automatique", les samples seront lus automatiquement une fois quand ils sont sélectionnés.**

### 3. Utilisez le navigateur pour choisir un sample et ouvrez-le.

Lorsque vous chargez un premier sample un NN-19 vide, il sera assigné à une zone de jeu qui s'étend sur tout le clavier, et les réglages de patch initial par défaut seront utilisés.

Sous le clavier, vous pourrez voir affichés l'étendue, le nom du sample, la note fondamentale, l'accordage, le niveau et l'état de la boucle de la zone de jeu actuelle, tous disposant d'un bouton correspondant.

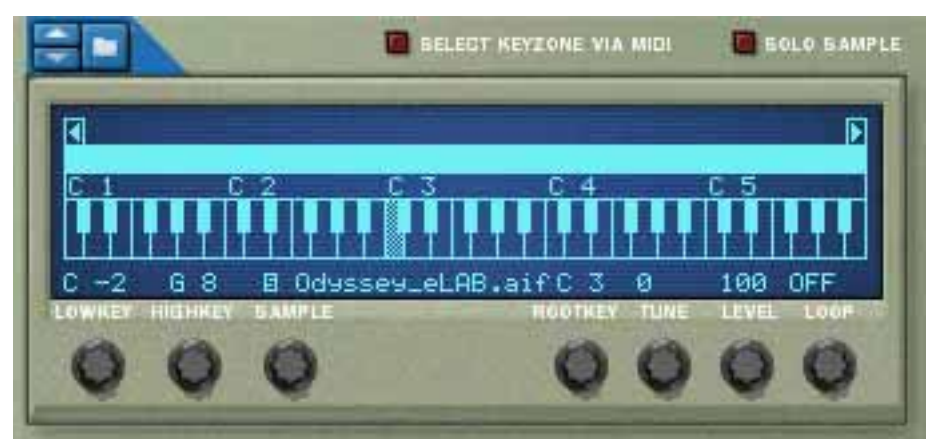

La ligne bleu clair au-dessus du clavier indique la zone de jeu actuellement sélectionnée, qui dans ce cas correspond à l'intégralité de la zone du clavier.

La touche grisée sur le clavier indique la "note fondamentale" du sample. Tous les samples contiennent une note fondamentale placée sur la touche "C" du milieu (C3).

4. Si vous le souhaitez, cliquez sur clavier pour changer la note fondamentale.

**! Vous pouvez écouter un patch de samples ou un sample chargé en maintenant enfoncée la touche [Option] (Mac)/[Alt] (Windows) et en cliquant sur les touches de l'affichage du clavier. Le curseur de la souris prendra la forme d'un haut-parleur pour l'indiquer.**

## **Charger des samples d'une SoundFont**

Le format SoundFont a été développé par E-mu systems en collaboration avec Creative Technologies. C'est un format de données standardisé contenant de l'audio numérisé dans des tables d'ondes et des informations quant à la façon de les jouer depuis un synthétiseur à table d'ondes - typiquement une carte son. Le format SoundFont est un standard ouvert et il existe donc un grande quantité de banques Sound-Font et de banques compatibles SoundFont développées par des éditeurs tiers.

Les samples d'une SoundFont sont stockés hiérarchiquement dans différents catégories : samples de l'utilisateur, instruments, préréglages, etc. Le NN-19 vous permet de chercher et de charger des samples SoundFont individuels, mais pas une SoundFont entière.

1. Utilisez le navigateur de sample pour choisir un fichier SoundFont (.sf2) et ouvrez-le.

Le navigateur ouvre la SoundFont et affiche le dossier qu'elle contient.

2. Choisissez le dossier "Samples" et ouvrez-le.

Le dossier contient plusieurs patches qui peuvent être chargés comme tout autre sample.

### 3. Choisissez un sample et ouvrez-le.

Le sample est chargé et assigné à une zone de jeu qui s'étend sur tout le clavier. Vous pouvez à présent effectuer les réglages comme pour tout autre sample.

## **Charger des coupes REX comme sample**

Une coupe est un morceau de son dans un fichier REX. Pour importer une coupe REX, cliquez sur le bouton de parcours de sample (voir ci-dessus), cherchez un fichier REX et ouvrez-le comme si c'était un dossier. Le navigateur affichera alors les coupes comme des fichiers dans ce "dossier".

Dans la suite de ce manuel, lorsque nous ferons référence à l'importation de samples, tout ce qui sera dit s'appliquera également aux coupes REX.

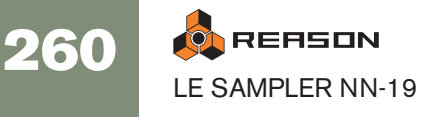

## **Créer des zones de jeu**

Une "zone de jeu" est une étendue de touches qui joue un sample. L'ensemble des zones de jeu crée une "carte de touches".

Pour créer une nouvelle zone de jeu, vous pouvez utiliser les méthodes suivantes :

<sup>+</sup> Sélectionnez "Diviser la zone de jeu" dans le menu Edition le menu con**textuel.**

Cela divise la zone de jeu sélectionnée au milieu. La zone suivant est la moitié supérieure de la division, qui est vide. Le point de division dispose d'une "poignée" au-dessus d'elle, voir "définir l'étendue de la zone de jeu" c-dessus pour une description.

→ En cliquant avec [Alt]/[Option] sur un point juste au-dessus de la bande **de zone de jeu, une nouvelle zone de jeu vide est créée.** 

Le point où vous cliquez devient la limite inférieure (ou frontière) de la zone de jeu originale, et la limite supérieure de la nouvelle zone de jeu.

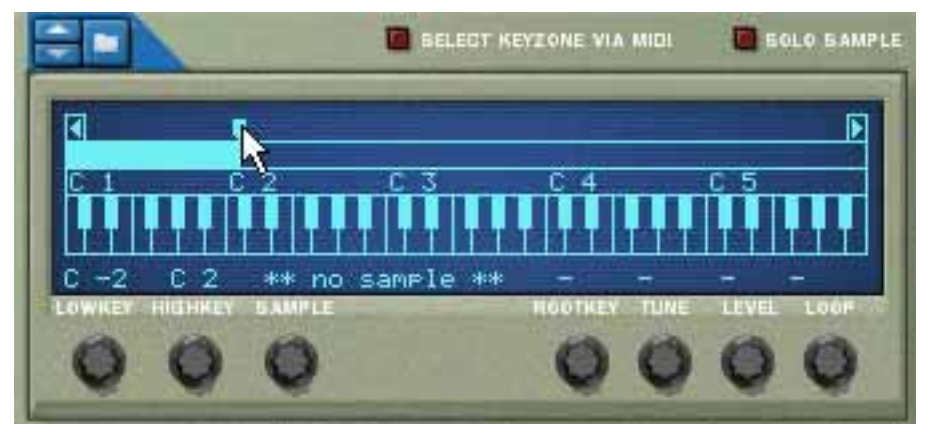

La nouvelle zone de jeu vide est sélectionnée après la création.

## **Sélectionner des zones de jeu**

On ne peut sélectionner qu'une zone de jeu à la fois. Une zone de jeu sélectionnée est indiquée par une bande bleu clair (contrairement à bleu foncé) au-dessus de l'affichage du clavier. Vous pouvez sélectionner des zones de jeu de deux façons:

- <sup>+</sup> En cliquant sur une zone de jeu qui n'est pas sélectionnée dans l'affi**chage.**
- → En activant le bouton "Select Key Zone via MIDI".

En jouant une note qui appartient à une zone de jeu non sélectionnée sur le clavier MIDI, vous sélectionnerez la zone de jeu à laquelle elle appartient.

## **Définir l'étendue de la zone de jeu**

### **! Les zones de jeu ne peuvent pas se recouvrir.**

Lorsque vous définissez les frontières d'une zone de jeu, les frontières autour sont automatiquement ajustées.

Vous pouvez changer l'étendue de la zone de jeu des façons suivantes :

→ En déplaçant la ou les "poignées" qui divisent les zones de jeu, vous **pouvez changer l'étendue de la zone de jeu sélectionnée.**

Dans le cas où vous avez deux zones de jeu divisées au milieu, vous pouvez alors changer la limite inférieure de la (nouvelle) zone de jeu et la limite supérieure de la zone de jeu originale.

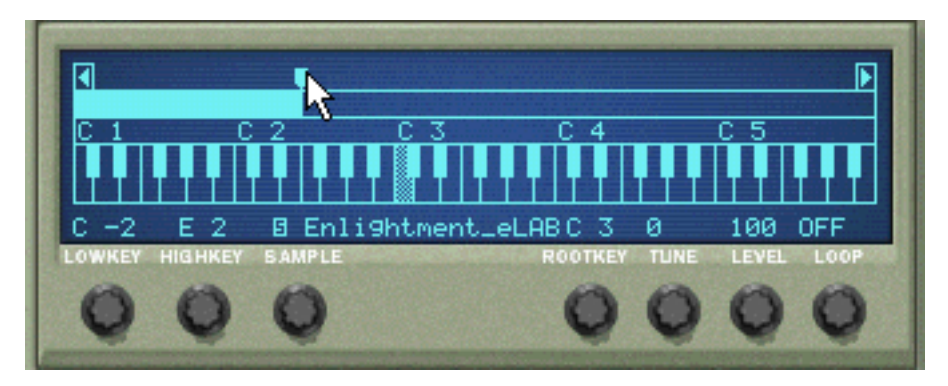

→ En utilisant les boutons "Lowkey" et "Highkey" pour définir les limites **inférieures et supérieures, respectivement.**

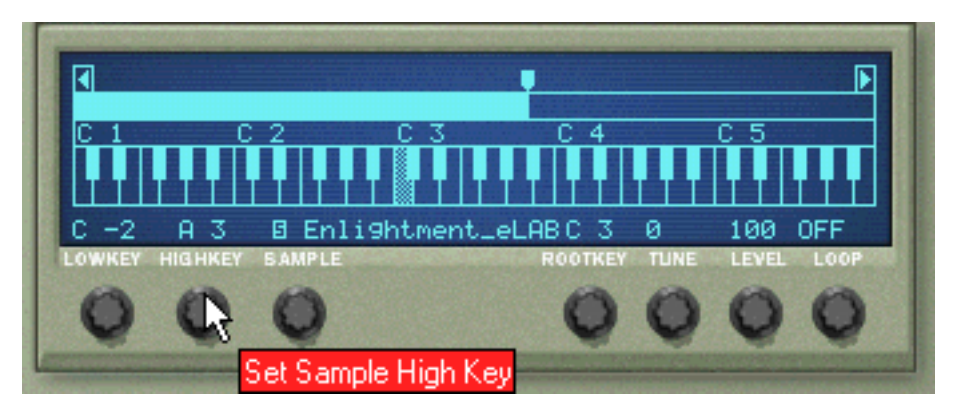

## **Supprimer une zone de jeu**

→ Pour supprimer une zone de jeu, sélectionnez-la et sélectionnez "Sup**primer la zone de jeu" dans le menu Edition.** 

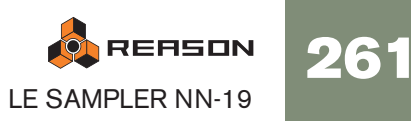

### **A propos des zones de jeu et des samples assignés et non assignés**

Lorsque vous chargez des samples et réarrangez la carte de touches, vous aurez souvent des samples qui ne sont pas assignés à une zone de jeu. Dans la suite nous ferons référence aux samples de la façon suivante :

- Les samples assignés sont des samples qui sont actuellement assignés à une ou plusieurs zones de jeu.
- Les samples non assignés sont des samples qui se trouvent dans la mémoire des samples, mais qui ne sont actuellement assignés à aucune zone de jeu.

### **Ajouter un ou plusieurs sample(s) à une carte de touches**

### **Si le sample n'est pas encore chargé**

1. Sélectionnez une zone de jeu.

Elle peut être vide ou contenir un sample - cela n'a pas d'importance pour le moment.

2. Utilisez le navigateur de sample pour ajouter un ou plusieurs (voir ci-dessous) sample(s).

Les choses suivantes se passent :

- **→ Si la zone contenait un sample avant le chargement, il sera** *remplacé***, à la fois dans la zone et dans la mémoire de samples, à moins que le sample soit également utilisé dans une autre zone de jeu, auquel cas il sera conservé.**
- → Si vous chargez plusieurs sample, l'un des samples sera assigné à la **zone de jeu et les autres seront chargés mais resteront non assignés.**

### **Si le sample est déjà chargé mais non assigné**

1. Sélectionnez une zone de jeu.

Elle peut être vide ou contenir un sample - cela n'a pas d'importance pour le moment.

2. Utilisez le bouton Sample pour chercher le sample que voulez voir jouer par la zone de jeu.

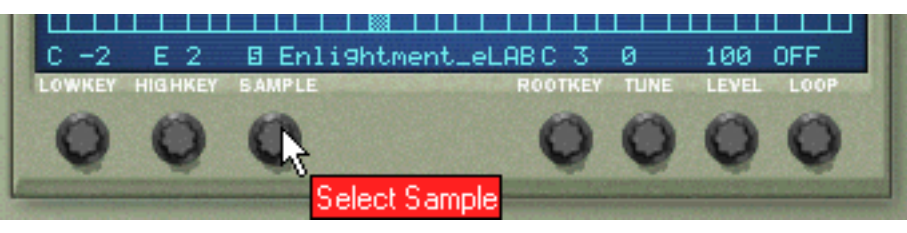

Le bouton Sample.

## **Définir la note fondamentale**

Lorsque vous avez défini une zone de jeu, et ajouté un sample, vous devriez définir la note fondamentale pour le sample.

**ON REASON** 262 LE SAMPLER NN-19

- **→ Sélectionnez la zone de jeu à laquelle appartient le sample et cliquez sur la note à laquelle vous voulez définir la note fondamentale.** La touche à choisir est normalement déterminée par la hauteur du sample. Par exemple si le sample joue une note de guitare F#2, cliquez sur F#2.
- ✪ **Notez qu'il est possible de sélectionner une note fondamentale en dehors de la zone de jeu, si nécessaire.**

## **Enlever un ou des sample(s) d'une carte de touches**

**→ Pour enlever un sample, sélectionnez la zone à laquelle il appartient, et sélectionnez "Supprimer le Sample" dans le menu Edition ou le menu contextuel.**

Le sample est supprimé de la zone et de la mémoire de samples.

→ Pour enlever un sample d'une zone de jeu ou d'une carte de touches, **sans le supprimer de la mémoire, vous pouvez soit sélectionner "aucun sample" à l'aide du bouton Sample pour cette zone, ou simplement le remplacer par un autre sample de la même façon.**

## **Enlever tous les samples non assignés**

<sup>+</sup> Pour enlever tous les samples qui ne sont assignés à aucune zone, sé**lectionnez Supprimer les samples inutilisés dans le menu Edition.**

## **Réarranger les samples dans une carte de touches**

Il n'existe pas de fonction spécifique pour réarranger ou échanger les places des samples dans les zones de jeu. Sélectionnez simplement une zone de jeu et changez le sample actuellement assigné avec le bouton Sample.

## **Définir le volume du sample**

Chaque zone de jeu dispose d'un volume sonore que vous pouvez définir en utilisant le bouton Level sous l'affichage. Si la transition entre deux zones de jeu crée une différence de volume notable, ce paramètre peut être utilisé pour régler la balance des volumes.

## **Accorder les samples**

Parfois, il se peut que vous trouviez que les samples que vous voulez utiliser dans une carte de touche sont quelque peu désaccordés entre eux. Ce paramètre permet d'accorder chaque sample dans la carte de +/– la moitié d'un demi-ton.

- → Sélectionnez la ou les zones de jeu qui contiennent le ou les samples **désaccordés, et utilisez le bouton Tune sous l'affichage du clavier.**
- ✪ **Si tous les samples proviennent de sources différentes et que tous ou la plupart d'entre eux ont une hauteur légèrement différente (ce qui n'est pas rare), vous pouvez tout d'abord les accorder pour qu'ils correspondent entre eux, puis, si nécessaire, utiliser le contrôleur Pitch de la section Osc pour les accorder globalement au "morceau" dans lequel vous souhaitez utiliser ces samples.**
- **→ Notez que si tous les samples sont légèrement désaccordés d'une même façon par rapport au morceau dans lequel vous souhaitez les utiliser, il est plus simple d'utiliser le contrôleur Pitch de la section Osc directement.**

## **Boucler les samples**

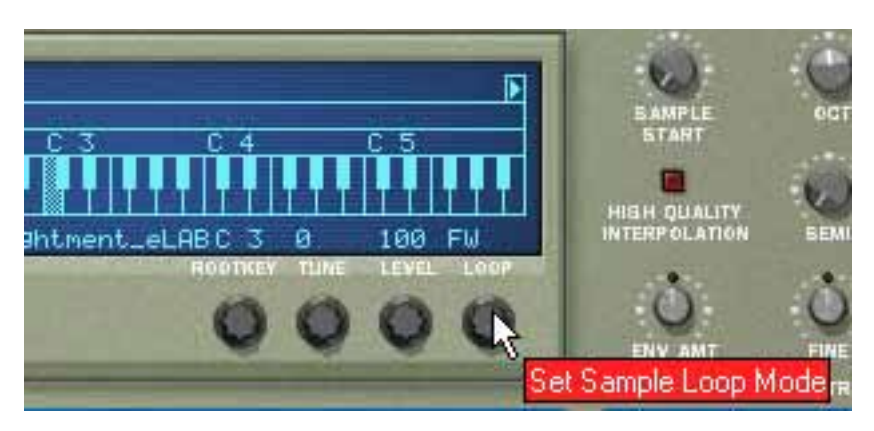

Un sample, contrairement aux cycles d'un oscillateur par exemple, est une quantité finie. Il y a un début et une fin de sample. Pour que les samples jouent aussi longtemps que vous maintenez enfoncée les touches de votre clavier, ils doivent être bouclés.

Pour que cela fonctionne correctement, vous devez tout d'abord définir deux points qui déterminent la partie du sample qui sera bouclée, et en faire une partie du fichier audio. Vous ne pouvez pas définir les points de bouclage dans le NN-19, cela doit se faire dans un éditeur de sample.

Tous les samples fournis disposent déjà de points de boucle définis (si nécessaire).

Pour chaque sample (ou zone de jeu), vous pouvez définir les modes de boucle suivant en utilisant le bouton Loop sous l'affichage du clavier:

### $\rightarrow$  OFF

Aucune boucle n'est appliquée au sample.

### $\rightarrow$  AV

La partie entre les points de boucle joue du début à la fin, puis le cycle est répété. C'est le mode le plus courant.

 $\rightarrow$  AV - AR

La partie entre les points de boucle joue du début à la fin, puis de la fin au début (en marche arrière), puis le cycle est répété.

**! Pour les samples ne disposant pas de points de boucle, tout le sample sera bouclé.**

## **A propos de la fonction Solo Sample**

Le bouton Solo Sample vous permet d'écouter un sample sélectionné sur toute l'étendue du clavier.

→ Sélectionnez la zone de jeu à laquelle est assigné le sample puis activez **Solo Sample.**

Cela peut être pratique pour vérifier si la note fondamentale est correctement définie ou si la zone actuelle peut être étendue, etc.

**! Pour que Solo Sample fonctionne, "Select Key Zone via MIDI" doit être désactivé!**

## **Affectation automatique des samples**

Si vous disposez de plusieurs samples qui vont ensemble mais que vous ne les avez pas affectés à des zones de jeu, vous pouvez utiliser la fonction "Affectation automatique des samples" du menu Edition. Elle s'utilise de la façon suivante :

1. Sélectionnez tous les samples qui vont ensemble et chargez-les en une seule fois, en utilisant le navigateur de sample.

L'un des samples sera assigné à une zone de jeu s'étendant sur toute l'étendue et le reste sera chargé en mémoire mais restera non assigné.

2. Sélectionnez Affectation automatique des samples dans le menu Edition.

A présent, les samples actuellement en mémoire (assignés ou non) seront arrangés automatiquement de façon à ce que :

<sup>+</sup> Chaque sample soit placé correctement en fonction de sa note fonda**mentale, et sera accordé en fonction de l'information du fichier de sample.**

La plupart des programmes d'édition audio peuvent enregistrer l'information de note fondamentale dans le fichier.

→ Chaque sample occupe la moitié de l'étendue de note jusqu'à la note **fondamentale du prochain sample.**

La note fondamentale est toujours au milieu de chaque zone, la zone s'étendant de chaque côté en partant de la position fondamentale.

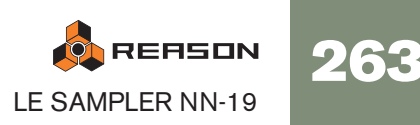

### **Affecter des samples sans note fondamentale ou information d'accord**

Certains samples n'ont aucune information quant à la note fondamentale ou à l'accord incluse dans le fichier. Si le nom du fichier indique la note fondamentale, vous pouvez la définir pour chaque sample en utilisant la méthode ci-dessous. Dans le pire des cas, c.a.d. aucune information quant à l'accord ou à la note fondamentale, vous pouvez toujours utiliser la fonction d'affectation automatique :

1. Sélectionnez tous les samples qui vont ensemble et chargez-les en une seule fois, en utilisant le navigateur de sample..

L'un des samples sera assigné à une zone de jeu s'étendant sur toute l'étendue et le reste sera chargé en mémoire mais restera non assigné.

- 2. Définissez manuellement la note fondamentale et ajustez le bouton Tune si le sample nécessite un accordage plus précis. Sans aucune information dans le fichier, ou si le nom du fichier n'indique pas la note fondamentale, vous devrez le faire à l'oreille. Jouez le sample et utilisez un autre instrument ou un accordeur pour déterminer la hauteur.
- 3. Sélectionnez le sample suivant en utilisant le bouton Sample et répétez l'étape précédente.

Procédez ainsi jusqu'à ce que vous ayez défini la note fondamentale de chaque sample en mémoire.

4. Sélectionnez "Affectation automatique des samples" dans le menu Edition. Les samples seront affectés en fonction de la note fondamentale qui leur est définie !

## **Comment l'information d'affectation est enregistrée**

Toutes les informations de zones de jeu, étendue supérieure et inférieure, note fondamentale, etc. sont stockées dans le patch de sampler. Les fichiers de sample originaux ne sont pas modifiés !

# **Paramètres du synthé du NN-19**

Les paramètres du synthé du NN-19 sont utilisés pour façonner et moduler les samples. Ils sont similaires aux paramètres utilisés pour façonner les oscillateurs - vous disposez de générateurs d'enveloppe, d'un filtre, d'un contrôle de vélocité, etc. A nouveau, il est important de se souvenir que ces paramètres ne modifient pas les fichiers audio mais seulement la façon dont ils sont joués.

**! Ces paramètres sont globaux, en ce sens qu'ils affectent tous les samples dans un patch de samples.**

## **La section oscillateur**

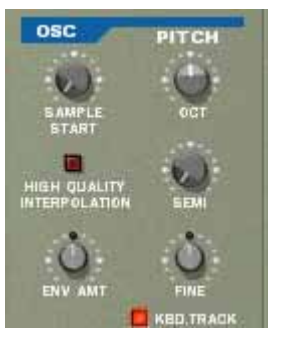

Les samples réels sont à un patch de samples ce que les oscillateurs sont à un synthétiseur, la principale source sonore. Les réglages suivants peuvent être effectués dans la section Osc du NN-19 :

### **Sample Start**

Change la position de départ des samples du patch de samples. Tourner bouton dans le sens des aiguilles d'une montre décale la position de départ des samples, pour qu'il soient lus plus loin "dans" leur forme d'onde. C'est utile dans les deux cas suivants :

**→ Supprimer le "souffle" ou d'autres éléments indésirables au début de samples perfectibles.**

Occasionnellement (bien que ce ne soit pas le cas des samples fournis avec Reason), vous pouvez rencontrer des samples dans lesquels le point de départ est situé en amont du départ réel du son. Il peut y avoir du bruit ou du silence au début qui n'est pas sensé faire partie du sample. Vous pouvez le supprimer en ajustant la position de départ.

 $\rightarrow$  Changer le point de départ pour produire un effet.

Par exemple, vous pouvez avec un sample dans lequel une personne dit "un, deux, trois", et vous pourriez changer la position de départ qu'elle dise seulement "trois" quand vous jouez le sample.

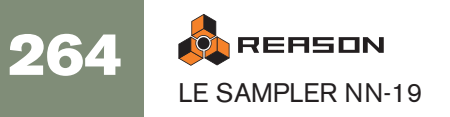

✪ **Vous pouvez également assigner une vélocité au point de départ du sample permettant d'utiliser votre façon jouer pour déterminer le point de départ exact du sample. Voir plus loin dans ce chapitre.**

### **Définir la hauteur du sample - Oct/Semi/Fine**

En ajustant les boutons correspondant, vous pouvez modifier la hauteur de tous les samples appartenant à un patch de trois façons :

- → Par pas d'octave (Oc) L'étendue est de 0 - 8. Le réglage par défaut est 4.
- → Par pas d'un demi-ton (Semi) Vous permet d'augmenter la fréquence par 12 pas de demi-tons (1 octave).
- **→ Par pas fins (Fine) (100ème de demi-ton)** L'étendue est de -50 à 50 (plus ou moins un demi-ton).
- **! Notez que les contrôleurs de cette section ne peuvent pas être utiliser pour accorder les samples entre eux, car tous les samples son affectés de la même façon. Pour accorder les samples individuels, utilisez le paramètre Tune sous l'affichage du clavier (voir page 263).**

### **Keyboard Tracking**

La section Osc dispose d'un bouton appelé "Kbd. Track". S'il est désactivé, la hauteur du sample restera constante, quelque soit les messages de hauteur de note entrants, bien que l'oscillateur réagisse toujours aux messages de note on/off. Cela peut être utile si vous utilisez des samples sans hauteur, comme des batteries par exemple. Vous pourriez alors jouer un sample dans une zone en utilisant plusieurs touches, vous permettant de déclencher les notes plus rapidement pour jouer un roulement de tambour, par exemple.

### **Env Amount**

Ce paramètre détermine à quel point la hauteur générale des samples sera affectée par l'enveloppe de filtre (voir page 266). Vous pouvez y définir des valeurs négatives ou positives qui déterminent si l'enveloppe doit augmenter ou réduire la hauteur.

## **La section filtre**

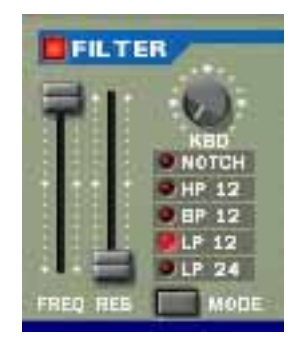

Les filtres sont utilisés pour façonner le timbre général du son. Le filtre du NN-19 est un filtre multi-mode proposant cinq types de filtre.

### **Mode du filtre (Mode)**

C'est ce bouton qui vous permet de définir un filtre pour doit fonctionner comme l'un des cinq types de filtre. Ce sont les suivants :

### → Passe-bas 24 dB (LP 24)

Les filtres passe-bas laissent passer les basses fréquences et coupent les hautes fréquences. Ce type de filtre a une courbe roll-off plutôt douce (24dB/Octave). De nombreux synthétiseurs classiques (Minimoog/Prophet 5 etc.) utilisent ce type de filtre.

### → Passe-bas 12 dB (LP 12)

Ce type de filtre passe-bas est également largement utilisés par les synthétiseurs analogiques classiques (Oberheim, TB-303 etc.). Il a une courbe douce (12 dB/ Octave), laissant passer plus d'harmoniques dans le son filtré comparé au filtre LP 24.

### → Passe-bande (BP 12)

Un filtre passe-bande coupe à la fois les hautes et les basses fréquences alors que les fréquences de la bande médiane ne sont pas affectées. Chaque courbe de ce type de filtre a un roll-off de 12 dB/Octave.

### → Passe-haut (HP12)

Un filtre passe-haut est l'opposé d'un filtre passe-bas, coupant les fréquences basses et laissant passer les fréquences hautes. La courbe du filtre passe-haut a un roll-off de 12 dB/Octave.

### → Notch

Un filtre notch (ou filtre coupe-bade) pourrait être décrit comme l'opposé d'un filtre passe-bande. Il coupe toutes les fréquences d'un étroite bande médiane, laissant passer les fréquences au-dessus et en-dessous de cette bande.

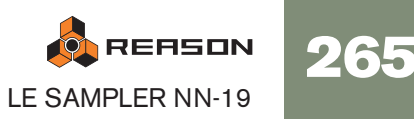

### **Fréquence du filtre (Freq)**

Le paramètre de fréquence du filtre (souvent appelée fréquence de coupure) détermine la partie du spectre de fréquence du filtre sur laquelle le filtre travaillera. Pour un filtre passe-bas, le paramètre de fréquence pourrait être décrit comme décidant "l'ouverture" et "la fermeture" du filtre. Si Freq est défini sur zéro, aucune ou seulement très peu de fréquences sont entendues, et s'il est réglé au maximum, toutes les fréquences de la forme d'onde seront entendues. Changer progressivement la fréquence du filtre produit le son de filtre classique de synthétiseur de "balayage".

**! Notez que le paramètre de fréquence du filtre est généralement aussi contrôlé par l'enveloppe de filtre (voir ci-dessous "La section enveloppe"). Modifier la fréquence du filtre avec le curseur Freq pourrait dès lors ne pas produire le résultat attendu.**

### **Résonance**

Le paramètre de résonance (parfois appelé Q) est utilisé pour définir le caractère du filtre, ou sa qualité. Pour les filtres passe-bas, augmenter la valeur Res du filtre accentue les fréquences autour de la fréquence définie pour le filtre. Cela produit généralement un son plus fin mais avec "balayage" de la fréquence du filtre plus précis et plus prononcé. Plus la valeur de résonance est élevée, plus le son devient résonant jusqu'à produit un son sifflant et sonnant. Si vous définissez une valeur élevée pour le paramètre Res et ensuite faire varier la fréquence du filtre, cela produira un balayage très distinct, le son sonnant étant très évident à certaines fréquences.

- Avec un filtre passe-haut, le paramètre Res fonctionne comme pour les filtres passe-bas.
- Lorsque vous utilisez un filtre passe-bande ou notch, le réglage de résonance ajuste la largeur de la bande. Lorsque vous augmentez la résonance, la bande dans laquelle les fréquences passent (passe-bande) ou sont coupées (notch) deviendra plus étroite. Généralement, le filtre notch produit des résultats plus musicaux avec des réglages de résonance bas.

## **La section enveloppe**

Les générateurs d'enveloppe sont utilisés pour contrôler plus paramètres du son importants dans les synthétiseurs analogiques, comme la hauteur, le volume, la fréquence du filtre, etc. Les enveloppes gèrent la façon dont ces paramètres répondent avec le temps - entre le moment où la note est déclenchée et le moment où elle est relâchée.

Les générateurs d'enveloppe de synthétiseurs standards ont quatre paramètres : attaque, déclin, maintien et relâchement (ADSR).

Il y a deux générateurs d'enveloppe dans le NN-19, un pour le volume, l'autre pour la fréquence du filtre.

**! Veuillez vous reporter au chapitre Subtractor pour une description de ces paramètres fondamentaux d'enveloppe.**

### **L'enveloppe d'amplitude (Amp)**

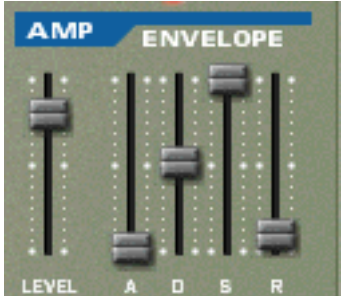

L'enveloppe Amp est utilisée pour ajuster la façon dont le volume du son change entre le moment où vous appuyez sur la touche et celui où vous la relâchez. En définissant une enveloppe de volume, vous sculptez la forme basique du son avec les quatre paramètres d'enveloppe d'amplitude (attaque, déclin, maintien et relâchement). Cela détermine le caractère fondamental du son (doux, long, court, etc.). Le paramètre Level agit comme un contrôleur du volume général pour le patch de samples.

### **L'enveloppe de filtre (Filter)**

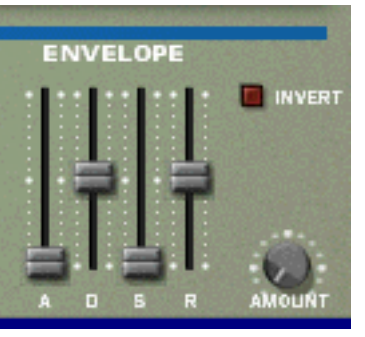

Cette enveloppe de filtre peut être utilisée pour contrôler deux paramètres : la fréquence du filtre et la hauteur du sample. En définissant une enveloppe de filtre vous pouvez contrôler la façon dont la fréquence du filtre et/ou la hauteur du sample changent avec le temps avec les quatre paramètres d'enveloppe de filtre (attaque, déclin, maintien, relâchement).

### **Intensité de l'enveloppe de filtre (Amount)**

Ce paramètre détermine à quel degré le filtre sera affecté par l'enveloppe de filtre. Augmenter la valeur de ce bouton crée des résultats plus radicaux. Le paramètre Amount et la fréquence de filtre définie sont liés. Si le curseur Freq est réglé à sa position médian, cela signifie qu'au moment où vous appuyez sur une touche, le filtre est déjà à moitié ouvert. Le réglage Amount affecte l'importance de l'ouverture ultérieure du filtre.

### **Inversion de l'enveloppe de filtre (Invert)**

Si ce bouton est activé, l'enveloppe sera inversée. Par exemple, le paramètre déclin réduit la fréquence du filtre, mais lorsque Invert est activé, elle l'augmentera, avec la même importance. Notez qu'inverser n'affecte pas le paramètre de hauteur de l'oscillateur (elle peut être inversée en définissant des valeurs positives ou négatives).

## **La section LFO**

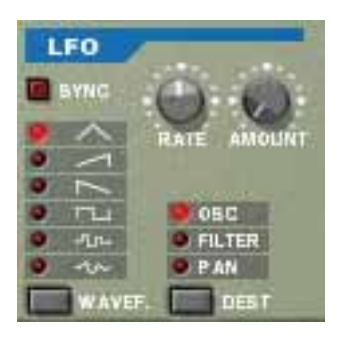

LFO est un acronyme de Low Frequency Oscillator, soit oscillateur à très basse fréquence. Les LFO sont des oscillateurs dans le sens qu'ils génèrent une forme d'onde et une fréquence. Cependant, il y a deux différences significatives comparé aux oscillateurs classiques générant des sons :

- Les LFO ne génèrent que des formes d'onde avec de basses fréquences.
- La sortie des deux LFO ne sont jamais réellement entendues. Ils sont au contraire utilisés pour moduler divers paramètres.

L'application la plus répandue d'un LFO est la modulation de la hauteur d'un oscillateur (générant un son) ou un sample, pour produire un vibrato.

La section LFO dispose des paramètres suivants :

### **Forme d'onde (Wavef.)**

Le LFO 1 vous permet de choisir différentes formes d'onde pour moduler les paramètres. Ce sont (de haut en bas) :

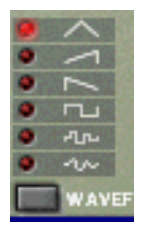

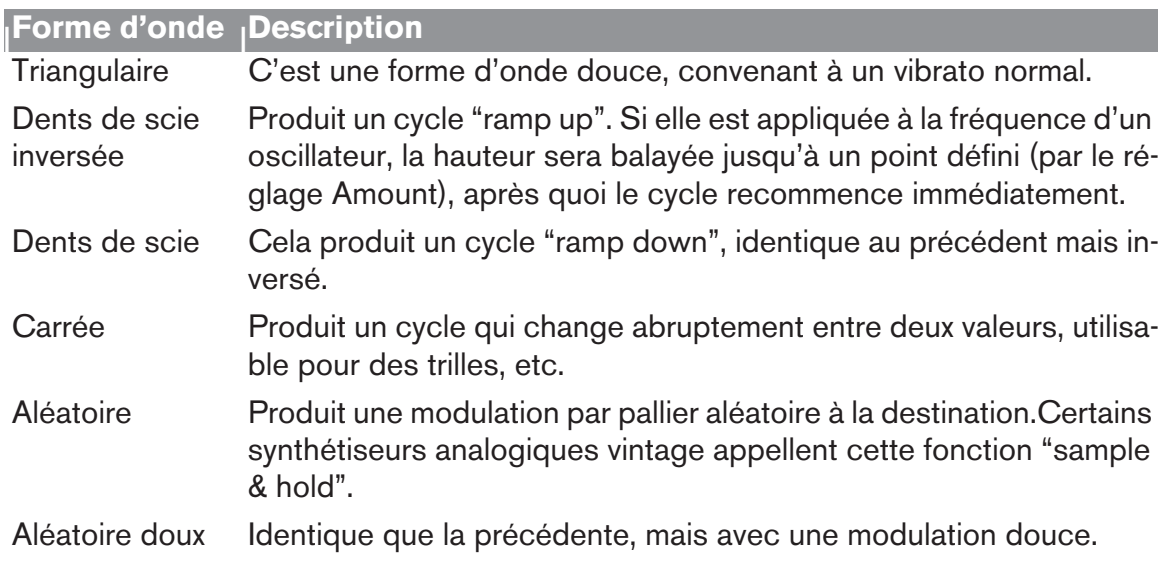

### **Destination**

Les destinations disponibles du LFO sont les suivantes :

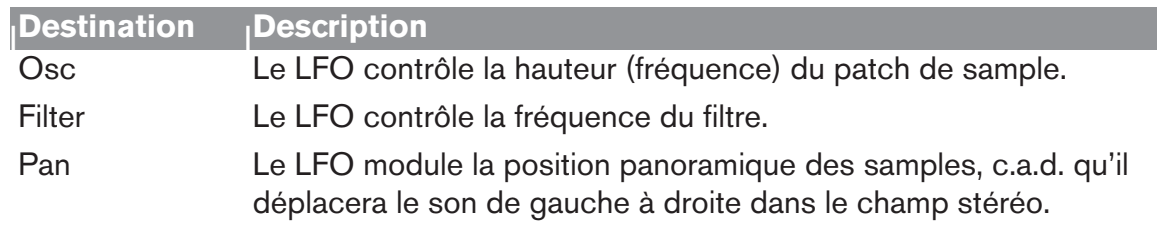

### **Sync**

Cliquer sur ce bouton permet de (dés)activer la synchronisation du LFO. La fréquence du LFO sera alors synchronisée au tempo du morceau, dans l'une des 16 divisions temporelles disponibles. Lorsque Sync est activé, le bouton Rate (voir cidessous) est utilisé pour définir la division temporelle désirée.

Tournez le bouton et regardez l'info-bulle pour avoir une indication de la division temporelle.

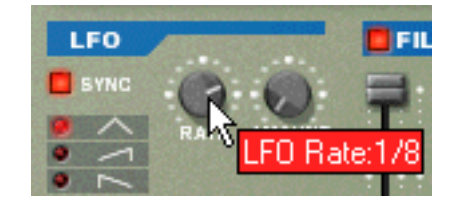

### **Rate**

Le bouton Rate contrôle la fréquence du LFO. Le tourner dans le sens des aiguilles d'une montre pour obtenir une fréquence de modulation plus élevée.

### **Amount**

Ce paramètre détermine jusqu'à quel degré le paramètre de destination sélectionné sera affecté par le LFO. Augmenter la valeur de ce bouton créer des résultats plus radicaux.

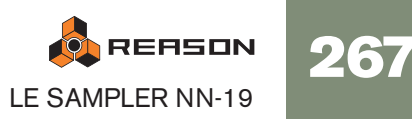

# **Les paramètres de jeu**

Cette section aborde deux points : les paramètres modifiés par la façon dont vous jouez, et la modulation qui peut être appliquée manuellement avec des contrôleurs standards de clavier MIDI.

Ce sont :

- Le contrôleur de vélocité
- Les roues de Pitch Bend de Modulation
- Le legato
- Le portamento
- La polyphonie
- L'élargissement stéréo
- Les contrôleurs externes

## **Le contrôle par la vélocité**

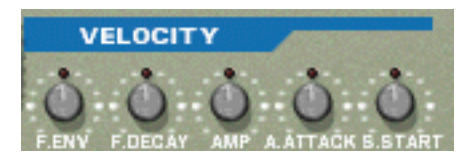

La vélocité est utilisée pour contrôler divers paramètres en fonction de la force avec laquelle vous jouez sur votre clavier. Une application courante de vélocité consiste à rendre les sons plus brillants et forts si vous appuyez avec force sur une touche. En utilisant le bouton de cette section, vous pouvez contrôler la façon dont les divers paramètres seront affectés par la vélocité. L'importance de sensibilité de la vélocité peut être définie sur des valeurs positives ou négatives, la position centrale représentant aucun contrôle par la vélocité.

Les paramètres suivants peuvent être contrôlés par la vélocité :

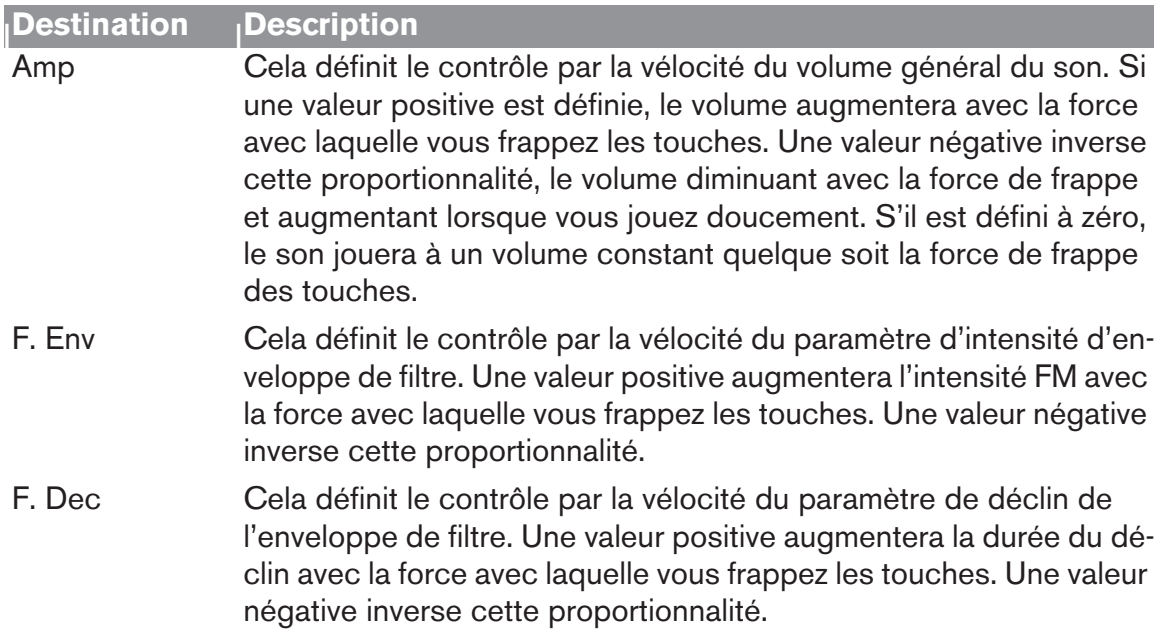

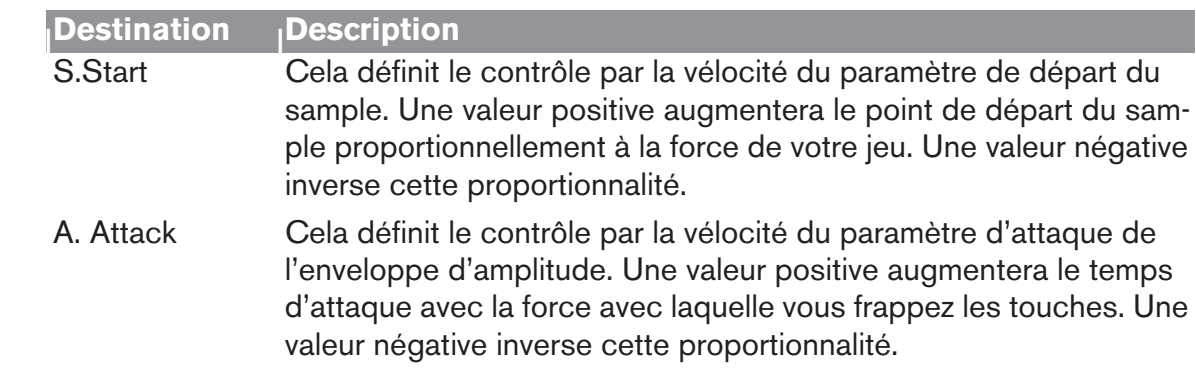

## **Roues de Pitch Bend et de modulation**

La roue de Pitch Bend est utilisée pour "tordre" a hauteur des notes, comme lorsque vous tordez les cordes d'une guitare ou d'un autre instrument à corde. La roue de modulation est utilisée pour appliquer une modulation lorsque vous jouez. Quasiment tous les claviers MIDI disposent de contrôleurs de Pitch Bend et de modulation. NN-19 fournit également deux roues fonctionnelles qui peuvent être utilisées pour appliquer en temps réel la modulation et le pitch bend si vous ne disposez pas de ces contrôleurs sur votre clavier ou si vous n'utilisez pas de clavier MIDI.

### **Etendue du Pitch Bend (Range)**

Le paramètre Range définit l'intensité maximal du Pitch Bend lorsque la roue est tournée à fond. L'étendue maximale est de "24" (2 octaves).

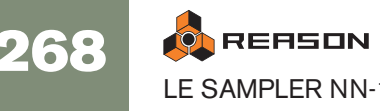

### **Roue de modulation**

La roue de modulation peut être réglée pour contrôler plusieurs paramètres. Vous pouvez définir des valeurs positives ou négatives, tout comme dans la section de Contrôle par la vélocité. Les paramètres suivants peuvent être affectés par la roue de modulation :

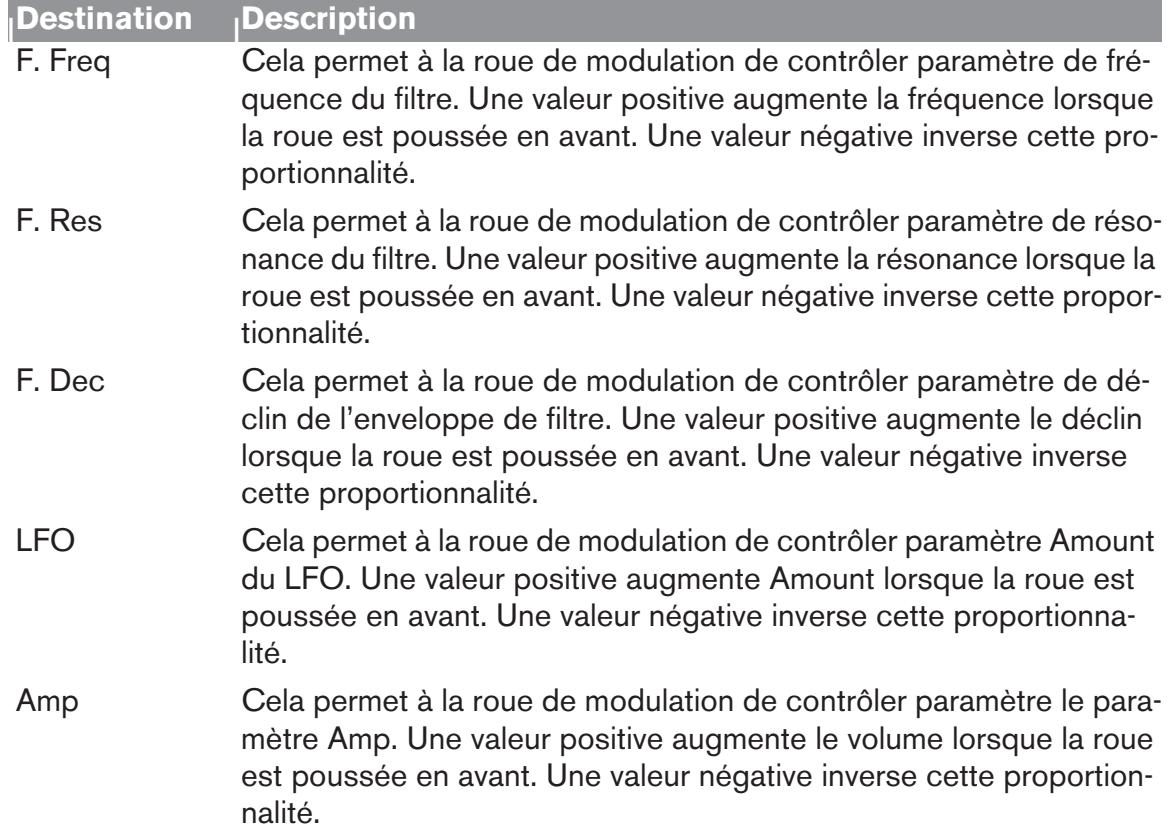

## **Legato**

Le legato fonctionne avec les sons monophoniques. Définissez la polyphonie (voir cidessous) à 1 et essayez ce qui suit :

→ Maintenez enfoncée une touche et pressez une autre touche sans relâ**cher la précédente.**

Notez que la hauteur change, mais les enveloppes ne se redéclenchent pas. Ainsi, il n'y aura pas de nouvelle "attaque".

→ Si la polyphonie est réglée sur plus d'une voix, le legato ne s'appliquera **que lorsque toutes les voix seront "utilisées".**

Par exemple, si vous avez un réglage de polyphonie de "4" et que vous maintenez un accord de 4 notes, la note suivante jouera un legato. Notez, cependant, que cette voix de legato "volera" l'une des voix dans l'accord de 4 notes du fait que toutes les voix assignées sont déjà utilisées !

## **Retrig**

Il s'agit d'un paramètre "normal" pour jouer des patches polyphoniques. Ainsi, lorsque vous enfoncez une touche sans relâcher la précédente, les enveloppes sont redéclenchées, comme lorsque vous relâchez toutes les touches et en pressez une nouvelle. En mode monophonique, Retrig a une fonction supplémentaire : si vous appuyez sur une touche, la maintenez, et appuyez sur une nouvelle touche et la relâchez, la première note sera aussi redéclenchée.

## **Portamento (durée)**

Le portamento consiste à faire "glisser" la hauteur entre les notes que vous jouez au lieu de la modifier instantanément. Le bouton Portamento est utilisé pour définir le temps nécessaire au glissement d'une hauteur à la suivante. Si vous ne voulez pas de portamento, réglez ce bouton sur zéro.

## **Définir le nombre de voix - Polyphonie**

Cela détermine la polyphonie, c.a.d. le nombre de voix qu'un patch Subtractor peut jouer simultanément. Cela peut être utilisé pour rendre un patch monophonique (=un réglage de "1"), ou pour augmenter le nombre de voix disponibles pour un patch. Le nombre maximal de voix pouvant être défini pour un patch Subtractor est de 99.

**! Notez que le réglage de polyphonie ne "monopolise" pas les voix. Par exemple, si vous avez un patch qui a un réglage polyphonique de dix voix, mais qu'une partie du patch n'utilise que quatre voix, cela ne signifie pas que vous avez "gâché" six voix. En d'autres termes, le réglage de polyphonie n'est pas à prendre en considération si vous souhaitez économiser la puissance du CPU - c'est le nombre de voix réellement utilisées qui compte.**

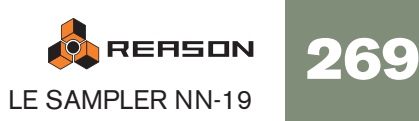

## **L'élargissement stéréo (Spread)**

Ce paramètre peut être utilisé pour contrôler la position stéréo des voix (pan). Le bouton Spread détermine l'intensité de l'élargissement. S'il est réglé sur "0", aucun élargissement ne sera opéré. Les modes d'élargissement suivant peuvent être sélectionnés :

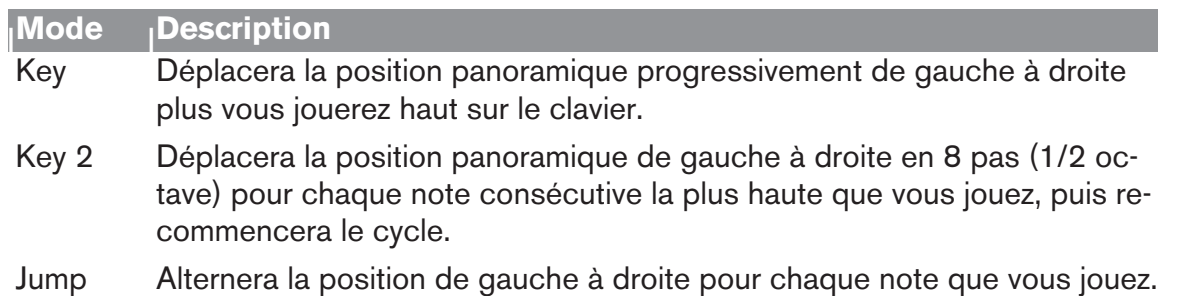

## **Low BW**

Cela supprimera supprime une partie du contenu des hautes fréquences du soin de ce module particulier, mais ce n'est généralement pas notable (c'est particulièrement vrai si vous avez "filtré bas" les samples ). Activer ce mode vous permet d'obtenir plus de puissance du processeur, si nécessaire.

## **La section contrôleur**

NN-19 peut recevoir les messages de contrôleur MIDI habituels, et les router vers divers paramètres. Les messages MIDI suivants peuvent être reçus :

- Aftertouch (pression)
- Pédale d'expression
- Contrôleur à souffle

Si votre clavier MIDI est capable d'envoyer des messages d'Aftertouch, ou si vous avez accès à une pédale d'expression ou à un contrôleur à souffle, vous pouvez les utiliser pour moduler des paramètres du NN-19. Le sélecteur "Source" permet de choisir lequel de ces types de message doit être reçu.

Ces message peuvent être assignés au contrôle des paramètres suivants :

- F. Freq Définit la modulation externe au contrôle du paramètre de fréquence du filtre. Une valeur positive augmentera la fréquence avec des valeurs supérieures de modulation externe. Une valeur négative inversera cette relation.
- LFO 1 Définit la modulation externe au contrôle du paramètre d'intensité du LFO. Une valeur positive augmentera l'intensité du LFO avec des valeurs supérieures de modulation externe. Une valeur négative inversera cette relation.
- Amp Définit la modulation externe au contrôle du volume général du son. Une valeur positive augmentera le volume avec des valeurs supérieures de modulation externe. Une valeur négative inversera cette relation.

# **Connexions**

Sur le panneau arrière du NN-19, vous trouverez des connecteurs qui sont généralement du type CV/Gate.

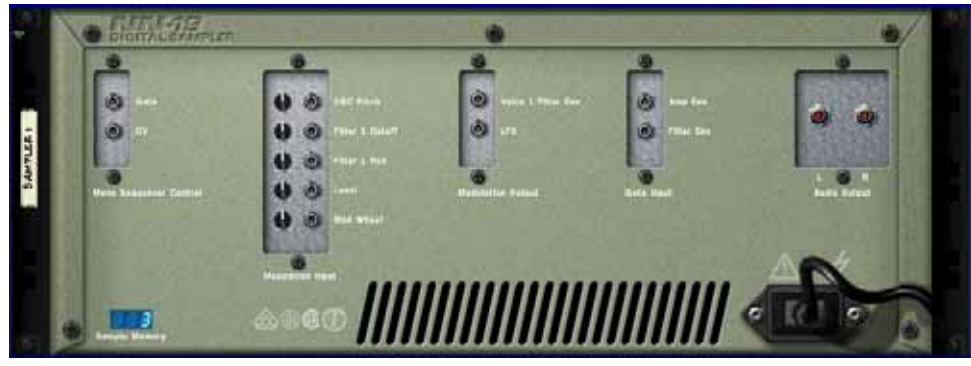

## **Sorties audio**

Ce sont les sorties audio principale gauche et droite. Lorsque vous créez un nouveau NN-19, elle sont auto-routées vers le premier canal disponible du mixeur audio.

## **Mono Sequencer Control**

Ce sont les entrées C/Gate principales. contrôle la hauteur de la note. L'entrée Gate déclenche une valeur de note on/off et un volume, qui peut être comparé à une valeur de vélocité. Si vous voulez contrôler le NN-19 depuis un Matrix par exemple, vous devriez utiliser ces entrées. Ces entrées sont "mono", c.a.d. qu'elles contrôlent une voix dans le sampler.

## **Entrées de modulation**

**! Rappelez-vous que les connexions ne sont pas stockées dans le patch de samples, même si les connexions se font vers/depuis le même module NN-19 !** 

Ces entrées de voltage de contrôle (avec leurs potentiomètres associés) peuvent moduler divers paramètres du NN-19 depuis d'autres modules ou depuis les sorties modulation du même module NN-19:

- Hauteur de l'oscillator (Osc Pitch)
- Fréquence de coupe du Filtre (Filter 1 Cutoff)
- Résonance du filtre (Filter 1 Res)
- Volume d'amplitude (Level)
- Roue de modulation (Mod Wheel)
- Roue de Pitch Bend (Pitch Wheel)

## **Sorties de modulation**

Les sorties de modulation peuvent être utilisées pour contrôler par voltage d'autres modules ou d'autres paramètres du même module NN-19. Les sorties de modulation sont :

- Enveloppe de filtre (Filter Env)
- LFO

## **Entrées Gate**

Ces entrées peuvent recevoir un signal pour déclencher les enveloppes. Notez que connecter ces entrées prendra le contrôle sur le déclenchement "normal" des enveloppes. Par exemple, si vous connectez une sortie de LFO à l'entrée Gate Amp, vous ne pourriez plus déclencher d'enveloppe d'amplitude en jouant des notes, puisqu'elles sont à présent contrôlées par le LFO. De plus, vous n'entendriez le déclenchement d'enveloppe par le LFO que pour les notes que vous maintenez enfoncées.

- Enveloppe d'amplitude (Amp Env)
- Enveloppe de filtre (Filter Env)

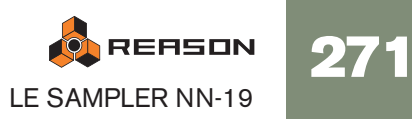

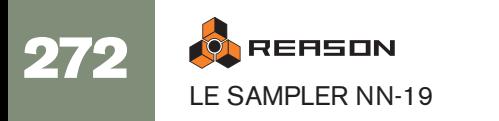

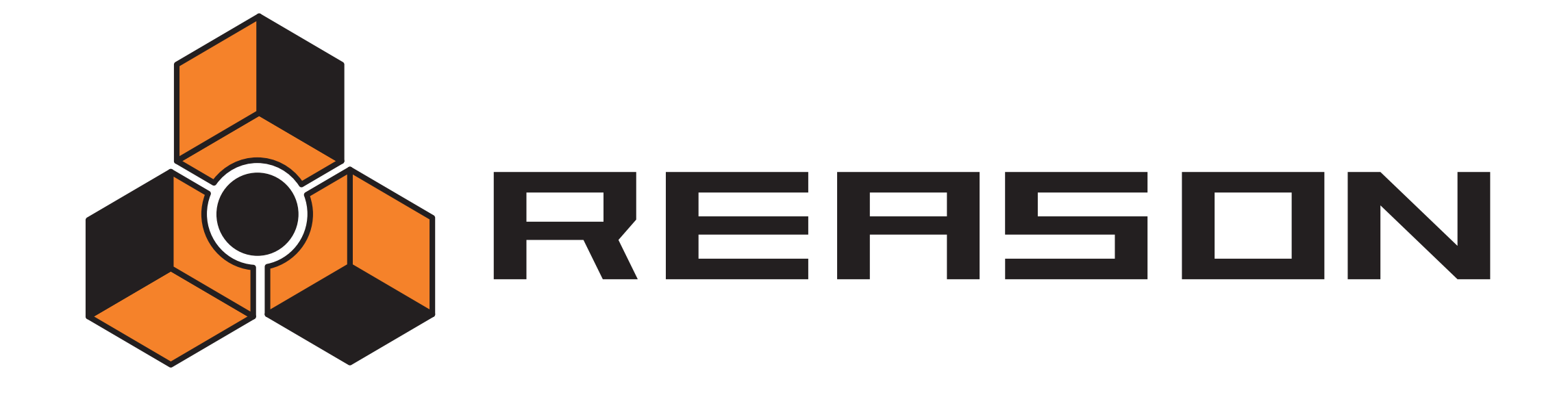

<sup>D</sup> **Le sampler NN-XT**

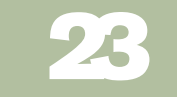

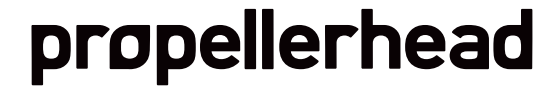

# **Introduction**

Les fonctions principales du NN-XT sont très proches de celles de son sampler associé dans le rack de Reason - le NN-19. Tout comme le NN-19, NN-XT vous permet de charger des samples et de créer des patches multi-sample en associant des samples à travers le clavier. Le son peut alors être modifié grâce à un ensemble de paramètres complets que l'on retrouve sur les synthétiseurs. Il existe cependant des différences notables entre les deux. Le NN-XT dispose de :

### → Prise en charge des SoundFonts.

Les presets et les samples des banques SoundFont peuvent être chargés et utilisés dans le NN-XT (voir page 275).

### → 8 paires de sortie stéréo.

Cela permet d'envoyer différents samples vers différents canaux du mixeur pour appliquer des effets individuellement (voir [page 297\)](#page-298-0).

### → Possibilité de créer des sons superposés.

Cela s'effectue en associant plusieurs sons à travers la même étendue du clavier (voir [page 292\)](#page-293-0).

→ Possibilité de créer des sons ne se déclenchant qu'à travers certaines **plages de vélocité, des cartes de touches par vélocité ou des fondus de vélocité.**

voir [page 294](#page-295-0).

<sup>2</sup> Cartes de touche avec des réglages individuels de paramètres de synthé**tiseur pour chaque sample.**

Voir [page 298](#page-299-0).

Même si le NN-XT est lecteur de sample bien plus évolué que le NN-19, il ne devrait pas être considéré comme son successeur mais plutôt comme son complément. Le NN-19 restera par exemple le sampler de choix pour ceux d'entre vous qui veulent pouvoir charger rapidement quelques samples et commencer à jouer, du fait que cela prend un plus de temps avec le NN-XT.

# **Aperçu du panneau**

## **Le panneau principal**

Lorsque vous ajoutez le NN-XT dans votre rack, vous ne verrez au départ que le panneau principal.

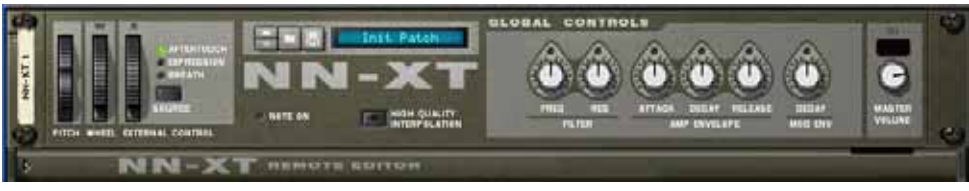

Le panneau principal du NN-XT.

Le panneau principal vous permet de charger des patches de samples complets. Il contient également les "contrôleurs généraux". Ce sont les contrôleurs qui affectent et modifient le son de patches entiers plutôt que de zones de jeu individuelles.

## **Le panneau Remote Editor**

Pour afficher/masquer le panneau Remote Editor, utilisez la flèche de pliage/dépliage en bas à gauche .

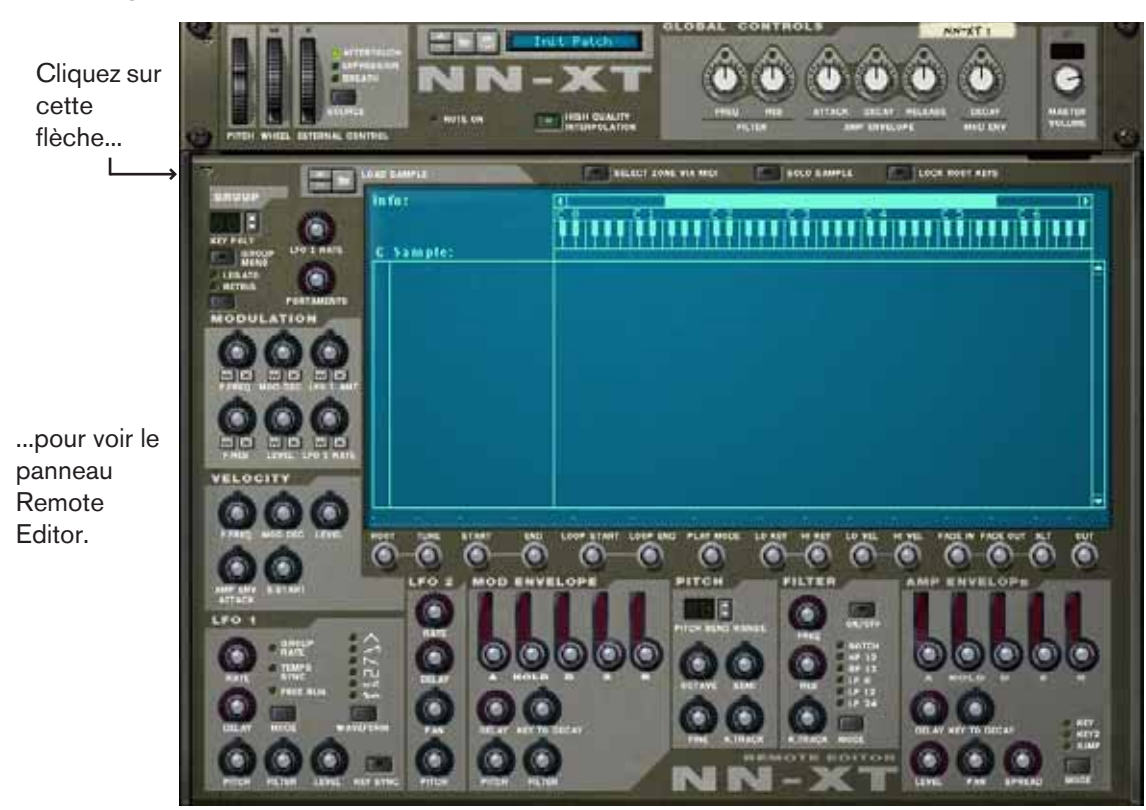

Le panneau Remote Editor vous permet de charger des samples individuels, de créer des cartes de touches, de modifier le son des samples avec des paramètres de synthé, etc.

**! Le panneau principal du NN-XT peut être replié comme tout autre module Reason. Notez que replier le panneau principal repliera également le panneau Remote Editor quel que soit son état actuel.**

# **Charger des patches complets et des fichiers REX**

Comme nous le signalions précédemment, vous pouvez charger des patches de samples complets ainsi que des samples individuels dans le NN-XT.

• Un patch est un "ensemble de sons" complet. Il contient les informations de tous les samples utilisés, les zones de jeu assignées, les réglages du panneau associé, etc. Charger un patch de samples s'effectue en utilisant le navigateur de patch du panneau principal, qui fonctionne comme les autres modules de Reason.

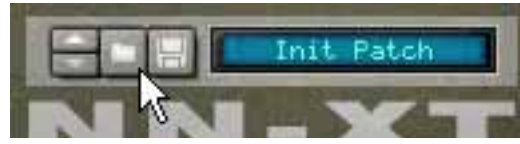

Le bouton du navigateur de patch du panneau principal.

Pour savoir comment charger et enregistrer des patches, veuillez consulter le chapitre "Travailler avec les patches" dans le manuel Prise en main.

• Charger des samples séparés s'effectue de la même façon, mais via le navigateur de samples sur le panneau Remote Editor. Si vous chargez des samples, les affectez à travers des étendues du clavier et modifiez le son comme vous le souhaitez, vous pouvez enregistrer vos réglages sous forme de patch pour y accéder plus facilement ultérieurement.

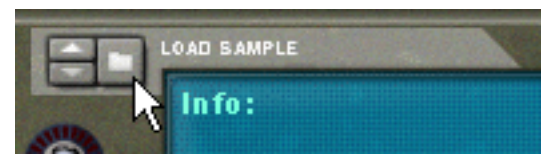

Le bouton du navigateur de sample du Remote Editor.

Vous trouverez plus d'informations sur le chargement des samples dans ce chapitre.

## **Charger des patches NN-XT**

Les patches NN-XT sont des patches créés spécialement pour le NN-XT. Reason fournit un grand nombre de patches NN-XT, certains dans la Factory Sound Bank mais la plupart dans l'Orkester Sound Bank. Les patches NN-XT ont une extension ".sxt".

## **Charger des patches NN-19**

Les patches NN-19 ont une extension ".smp". Notez que lorsque vous chargez des patches NN-19 dans le NN-XT, certains paramètres ne pourront pas s'appliquer du fait que les NN-19 et NN-XT ont parfois des contrôleurs différents l'un de l'autre. Dans ces cas, les paramètres concernés seront soit ignorés par le NN-XT soir affectés à des contrôleurs équivalents.

## **Charger des SoundFonts**

Le format SoundFont a été développé par E-mu systems en collaboration avec Creative Technologies. C'est un format de données standardisé contenant de l'audio numérisé dans des tables d'ondes et des informations quant à la façon de les jouer depuis un synthétiseur à table d'ondes - typiquement une carte son. Le format SoundFont est un standard ouvert et il existe donc un grande quantité de banques Sound-Font et de banques compatibles SoundFont développées par des éditeurs tiers.

Charger des SoundFont est identique à charger des patches NN-XT. Tout comme pour les patches NN-19, le NN-XT fait de son mieux pour affecter les réglages de SoundFont aux paramètres du NN-XT.

Vous pouvez charger des presets SoundFont en utilisant le navigateur de patch et des samples SoundFont individuels en utilisant le navigateur de sample.

## **Charger des fichiers REX complets comme patches**

Les fichiers REX sont des fichiers créés par le logiciel ReCycle. C'est une application créée par Propellerhead Software, utilisée pour découper des boucles musicales et pour permettre de les rejouer à tout tempo. Dans Reason, les fichiers REX sont principalement utilisés par le Dr. Rex loop player, mais ils peuvent être aussi bien utilisés dans le NN-XT. Les extensions possibles sont ".rx2", ".rcy" et ".rex".

Lorsque vous chargez un fichier REX, chaque coupe dans le fichier est assigné à une touche, chromatiquement. Tous les paramètres sont définis à leur valeur par défaut.

Lorsque vous utilisez des fichiers REX dans le DR. Rex loop player, il est possible de faire qu'une piste joue les coupes de façon à recréer la boucle originale. Obtenir le même résultat dans le NN-XT nécessite quelques étapes supplémentaires.

- 1. Utilisez le navigateur de patch pour charger un fichier REX dans un sampler NN-XT.
- 2. Créez un Dr. Rex loop player et chargez le même fichier REX dans ce module.
- 3. Utilisez le bouton To Track du Dr. Rex pour créer des données de lecture (un groupe) sur la piste assignée au Dr. Rex.
- 4. Déplacez ce groupe sur la piste qui joue le NN-XT et jouez-le depuis cette piste.
- 5. Supprimez le Dr. Rex loop player.

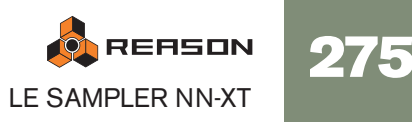

# **Utiliser le panneau principal**

Tous les contrôleurs du panneau principal sont utilisés pour modifier globalement certains paramètres pour tous les samples d'un patch, de la même façon.

**! Les mouvements des paramètres du panneau principal peuvent être enregistrés comme automation. Cependant, cela n'est pas possible pour les contrôleurs du panneau Remote Editor (décrits plus loin) !**

Ce qui suit est une description des contrôleurs et des paramètres du panneau principal.

## **Les roues de Pitch Bend et de modulation**

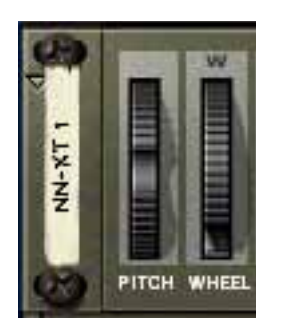

La plupart des claviers MIDI sont équipés de roues de Pitch Bend et de modulation. Le NN-XT dispose de réglages permettant de définir l'action des messages MIDI de Pitch Bend et de modulation entrants sur le son. Les roues du NN-XT reflètent les mouvements des roues de votre clavier MIDI.

Si vous ne disposez par de contrôleurs de Pitch Bend ou de modulation sur votre clavier, ou si vous n'utilisez pas de clavier, vous pouvez utiliser ces deux roues totalement opérationnelles du NN-XT pour appliquer de la modulation et du Pitch Bend en temps réel.

- La roue de Pitch Bend est utilisée pour "tordre" les notes jouées pour changer leur hauteur - un peu comme lorsque l'on tord les cordes d'une guitare ou d'un autre instrument à cordes. L'étendue de Pitch Bend est définie dans le panneau Remote Editor (voir page 300).
- La roue de modulation peut être utilisée pour appliquer une modulation au son lorsque vous jouez. ELle peut aussi être utilisée pour contrôler de nombreux autres paramètres, comme décrit [page 298](#page-299-1).

## **Contrôleur externe**

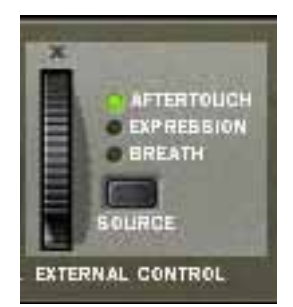

Cette section peut être utilisée de trois façons :

### **Recevoir des messages de contrôle MIDI de sources externes**

NN-XT peut recevoir les messages de contrôle MIDI courants et les router vers divers paramètres. Utilisez le bouton "Source" pour choisir le type de message à recevoir :

- Aftertouch (pression de canal)
- Pédale d'expression
- Contrôleur à souffle (Breath)

Si votre clavier MIDI peut envoyer des messages d'aftertouch, et/ou si vous avez connecté une pédale d'expression ou un contrôleur à souffle dessus, vous pouvez les utiliser pour moduler les paramètres du NN-XT. Les paramètres devant être modulés sont définis dans le panneau Remote Editor (voir [page 298\)](#page-299-1).

### **Enregistrer des messages de contrôle MIDI avec la roue**

La roue de la section contrôleur externe peut être utilisée pour enregistrer l'un ou les trois types de messages de contrôle MIDI dans le séquenceur de Reason. Si votre clavier MIDI ne peut pas envoyer de messages d'aftertouch ou si vous n'avez pas accès à une pédale d'expression ou à un contrôleur à souffle, vous pouvez utiliser cette roue à la place.

Cela s'effectue comme pour tout autre enregistrement d'automation, voir [page 69](#page-70-0)

## **Interpolation de haute qualité**

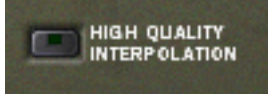

Ce bouton (dés)active l'interpolation de haute qualité. Lorsqu'elle est activée, la hauteur du sample est calculée en utilisant un algorithme d'interpolation amélioré. Cela permet d'obtenir une meilleure qualité audio, notamment pour les samples ayant de nombreuses hautes fréquences.

- L'interpolation de haute qualité utilise cependant plus de puissance de calcul de la part du processeur - si vous n'avez pas besoin de cette fonction, vous devriez la désactiver! Ecoutez les sons dans un certain contexte pour décider si ce réglage apporte ou non une amélioration.
- Si vous utilisez un Macinthosh avec un processeur G4 (Altivec), l'interpolation de haute qualité est toujours activée, quel que soit l'état de ce bouton.

## **Contrôleurs globaux**

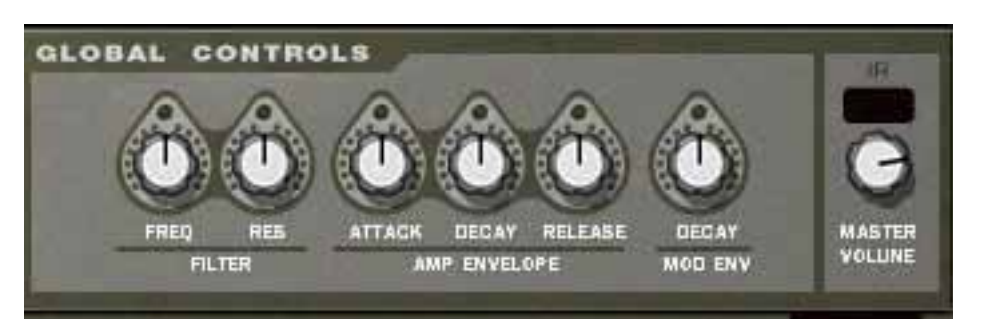

Tous ces boutons change la valeur de nombreux paramètres dans le panneau Remote Editor et affectent tous les samples chargés. Ils peuvent ainsi être utilisés pour ajuster rapidement le son global.

Les boutons sont bi-polaires, ce qui signifie que lorsqu'ils sont centrés, aucune modification de paramètre n'est appliquée. En les tournant vers la droite, vous augmentez la valeur correspondante, et en les tournant vers la gauche, vous diminuez cette valeur.

Une fois encore, les mouvements de ces paramètres peuvent être enregistrés sous forme d'automation. Cela s'effectue comme pour tout autre enregistrement d'automation, voir [page 69.](#page-70-0)

Les contrôleurs sont, de gauche à droite :

### **Filter**

Ces deux boutons contrôlent chacun un paramètre du filtre (voir [page 300\)](#page-301-0). Notez que le filtre doit être activé pour qu'ils aient un quelconque effet.

### **→ Fréquence**

Change la fréquence de coupure du filtre.

#### **→ Résonance**

Change le paramètre de résonance du filtre, c'est à dire la caractéristique du filtre ou sa qualité.

### **Amp Envelope**

Ces trois boutons contrôlent l'enveloppe d'amplitude (voir [page 302](#page-303-0)) de la façon suivante :

### **→ Attaque**

Modifie la valeur d'attaque de l'enveloppe d'amplitude. C'est à dire le temps que le son met à atteindre son volume maximal après que vous avez pressé une touche sur votre clavier.

### **→ Déclin**

Change la valeur de déclin de l'enveloppe d'amplitude. Le déclin détermine le temps nécessaire au son pour revenir à son niveau de maintien après qu'il a atteint son volume maximal (voir [page 302](#page-303-0)) alors que la touche qui l'a déclenchée est maintenue enfoncée.

### **→ Relâchement**

Change la valeur de relâchement de l'enveloppe d'amplitude. Le relâchement fonctionne comme le déclin mais il détermine le temps nécessaire au son pour s'éteindre après que la touche a été relâchée.

### **Mod Envelope**

Ce bouton contrôle la valeur de déclin de l'enveloppe de modulation (voir [page](#page-302-0)  [301\)](#page-302-0). Voyez également ci-dessus pour une rapide description du déclin.

### **Volume général**

Contrôle le volume principal sortant du NN-XT. Tournez ce bouton vers la droite pour augmenter ce volume.

## **Aperçu du panneau Remote Editor**

C'est dans le panneau Remote Editor que se déroule l'action principale du NN-XT, notamment si vous créez vos propres patches. Le Remote Editor est principalement occupé par l'affichage de la carte de touches, et c'est également à cette partie que nous allons commencer à nous intéresser tout particulièrement.

## **L'affichage de la carte de touches**

L'affichage de la carte de touches est constituée de zones séparées qui vous permettent de faire différentes choses. Pour vous aider à vous y retrouver dans cet affichage, ces zones sont décrites ci-dessous.

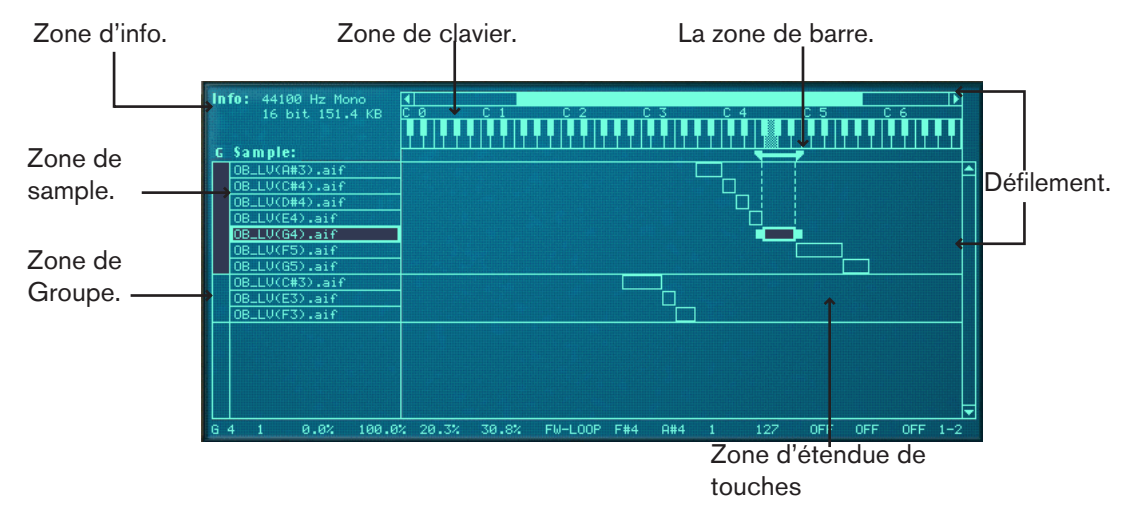

### **La zone d'information**

Cette zoneaffiche les informations suivantes concernant le sample sélectionné : fréquence d'échantillonnage, mono/stéréo, résolution en bits et taille du fichier.

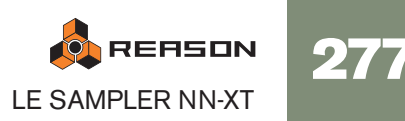

### **La zone de sample**

Cette zone montre le nom du sample dans chaque zone. Elle vous permet de changer l'ordre des zones et cliquant dessus et en les faisant glisser vers le haut ou vers le bas.

### **La zone de groupe**

Cette zone n'affiche aucune information. Cependant, en cliquant dessus, vous pouvez instantanément sélectionner toutes les zones appartenant à un certain groupe. Voir [page 285](#page-286-0) pour plus d'informations quant à la création de groupes.

### **La zone de clavier**

En dehors du fait que cette zone est un repère visuel pour définir l'étendue des touches, elle est aussi utilisée pour définir les notes fondamentales des samples chargés et les écouter. Voir [page 291](#page-292-0) et [page 284](#page-285-0) respectivement pour plus d'informations.

### **La zone de barre**

Cette zone vous donne une indication visuelle de l'étendue de touches d'une zone sélectionnée. En cliquant et en déplaçant les "poignées" aux limites de l'étendue, vous pouvez redéfinir cette dernière, et en cliquant entre les poignées, vous pouvez déplacer les étendues de touches sans changer leur longueur.

### **La zone d'étendue de touches**

Cette zone au milieu de la carte de touches permet de suivre en permanence toutes les zones et leurs relations. Vous pouvez également déplacer et redéfinir la taille des zones de la même façon que dans la zone de barre décrite ci-dessus.

### **Les barres de défilement**

Il y a deux barres de défilement, une horizontale et une verticale, fonctionnant comme des barres de défilement habituelles. Lorsqu'il y a plus d'informations que ce qu'un "seul écran" peut afficher, vous pouvez utiliser ces barres de défilement pour les afficher. Vous pouvez soit cliquer sur les flèches, soit cliquer et déplacer les poignées des barres de défilement.

### **Paramètres du sample**

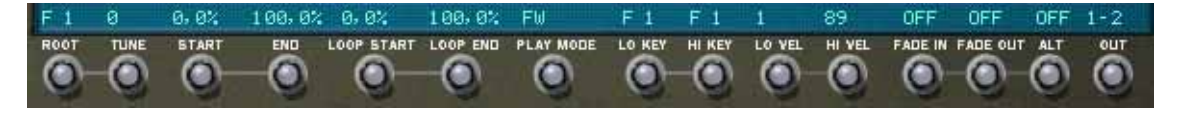

Cette zone montre les valeurs actuelles des paramètres fondamentaux que vous pouvez définir pour les zones, comme la note fondamentale, le mode de jeu, la sortie, etc. Les paramètres sont modifiés en utilisant les boutons situés directement sous l'affichage de la carte de touches.

## **Paramètres de groupe**

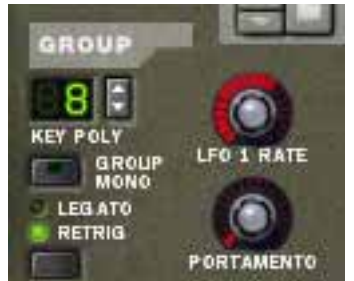

Ces paramètres sont arrangés sur la base de groupes (voir [page 297](#page-298-1) pour plus d'informations sur les groupes). La plupart d'entre eux sont liés à la performance ou au style de jeu.

## <span id="page-279-0"></span>**Paramètres de synthétiseur**

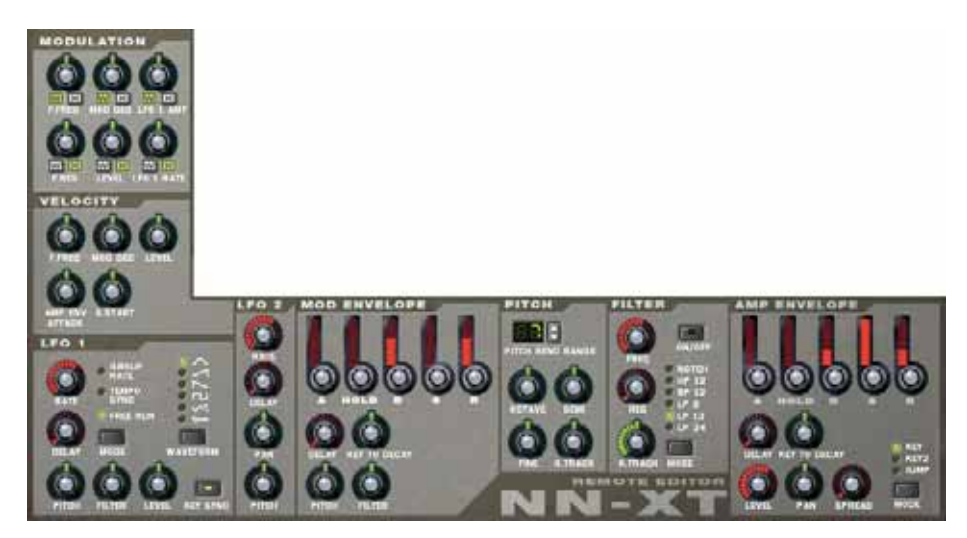

La majeure partie des paramètres dy Remote Editor sont utilisés pour ajuster le sans des samples en appliquant des filtre, des enveloppes, de la modulation (comme le vibrato et le trémolo) et ainsi de suite. Nous les appelons des paramètres de synthétiseur du fait qu'ils sont très semblables à ceux que l'on trouve sur un synthétiseur.

# **A propos des samples et des Sélections et cible d'édition zones**

Pour une compréhension claire de la terminologie utilisée à l'occasion de la description des diverses opérations pouvant être effectuées dans l'affichage de la carte de touches, il est important de distinguer clairement un sample et une zone:

- Un sample est un extrait audio qui peut être chargé dans le NN-XT et rejoué.
- Une zone peut être considérée comme un "contenant" pour un sample chargé.

Tous les samples chargés sont placés dans des "zones" dans l'affichage de la carte de touches. Vous pouvez dès lors organiser les zones à votre convenance, et effectuer divers réglages comme des étendues de touches et de vélocité pour chaque zone.

En d'autres termes, les réglages que vous effectuez sont réellement appliqués sur les zones, mais affectent les samples qu'elles contiennent. De ce fait, lorsque nous parlons de réglages effectués sur une zone, cela revient à faire des réglages pour un sample - le sample contenu dans la zone.

- Deux zones ou plus peuvent jouer le même sample, mais avec des réglages de paramètres différents, rendant les sons totalement différents.
- Une zone peut être vide, ne jouant aucun sample.

Pratiquement toutes les opérations dans le Remote Editor sont effectuées sur un ou plusieurs zones sélectionnées. Plusieurs zones peuvent être sélectionnées en même temps, mais seule une zone à chaque fois peut être la cible d'édition. Cela est important du fait que:

- → Les opérations d'édition qui peuvent être effectuées sur plusieurs zones **(comme la suppression), s'appliquent toujours aux zones sélectionnées.**
- <sup>+</sup> Les opérations d'édition qui ne peuvent être effectuées que sur une **seule zone s'appliquent toujours sur la zone qui est la cible d'édition.**
- $\rightarrow$  Le panneau avant affiche toujours les réglages de la zone cible d'édition.

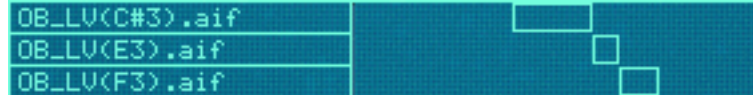

Ici, aucune zone n'est sélectionnée.

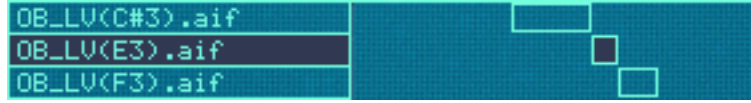

Ici, la zone du milieu est sélectionnée mais n'est pas la cible d'édition.

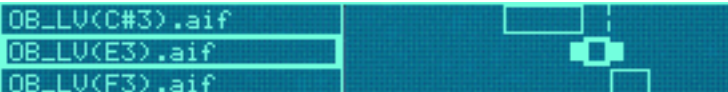

Ici, la zone du milieu est la cible d'édition mais n'est pas sélectionnée. Notez la bordure plus fine et les poignées supplémentaires dans la zone d'étendue de jeu.

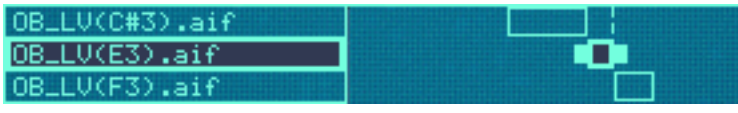

Ici, la zone du milieu est sélectionnée et est la cible d'édition.

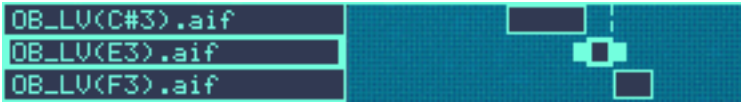

Ici, les trois zones sont sélectionnée, mais celle du milieu est la cible d'édition.

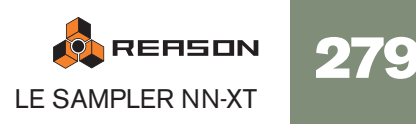

## **Sélectionner des zones**

→ Pour sélectionner une zone, cliquez dessus. Cliquer sur une zone en fera également la cible d'édition.

Vous pouvez également sélectionner plusieurs zones de différentes façons:

- → En maintenant enfoncée la touche [Maj] ou [Command] (Mac)/[Ctrl] **(Windows) et en cliquant sur les zones que vous voulez sélectionner.** De cette façon, vous pouvez sélectionner plusieurs zones non contiguës. Vous pouvez également déselectionner une zone en cliquant à nouveau dessus.
- → En utilisant le raccourci clavier [Command]-[A] (Mac)/[Ctrl]-[A] (Win**dows).**

Cela sélectionnera toutes les zones dans l'affichage de la carte de touches. Pour déselectionner toutes les zones, cliquez sur une zone non occupée dans la colonne de sample ou sur la zone de carte de touches.

→ En cliquant et en dessinant une boite de sélection dans la zone de carte **de touches.**

Faire une boite de sélection comme celle-ci...

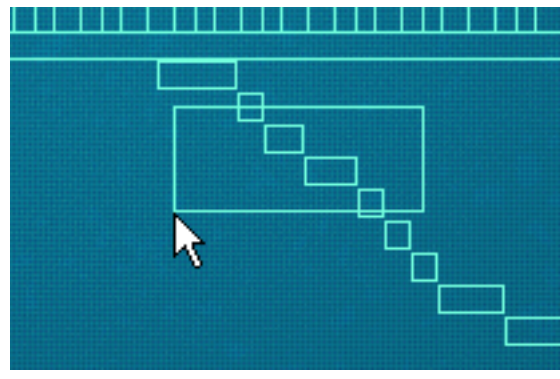

...sélectionnera ces zones:

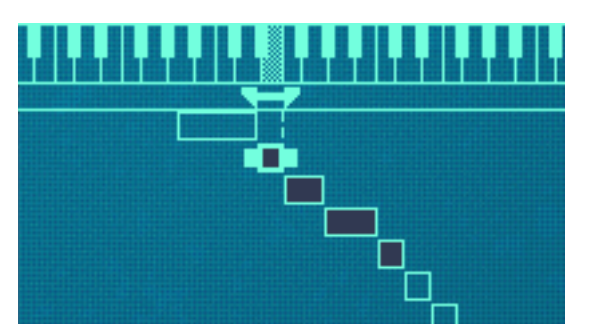

Notez qu'il n'est pas nécessaire d'entourer complètement les zones dans la boite de sélection. Il suffit que cette dernière traverse les zones pour les inclure à la sélection.

### **Sélectionner des zones via MIDI**

Vous pouvez également sélectionner des zones via votre clavier MIDI. En cliquant sur le bouton "Select zones via MIDI" au-dessus de l'affichage de la carte de touches pour qu'il s'allume, vous activez la sélection via MIDI.

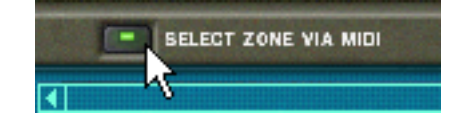

De cette façon, vous pouvez sélectionner une zone et en faire la cible d'édition en appuyant sur une touche qui appartient à la zone de jeu de la zone (voit plus loin dans ce chapitre pour obtenir plus d'informations sur la définition des zones de jeu).

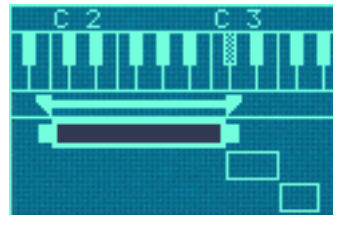

Dans ce cas, cette zone peut être sélectionnée en appuyant sur une touche entre C2 - C3 sur votre clavier MIDI.

Notez également que la sélection via MIDI est sensible à la vélocité. Les zones peuvent avoir des étendues de vélocité spécifiques. Cela signifie qu'elles ne joueront pas à moins que la touche qui déclenche la zone soit jouée avec une certaine vélocité. La même règle s'applique à la sélection via MIDI, seules les zones qui correspondent au critère de vélocité seront sélectionnées. Vous en apprendrez plus sur le réglage d'étendue de vélocité à la [page 294](#page-295-0).

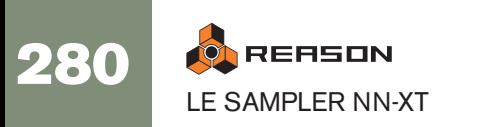

### **Sélectionner toutes les zones d'un groupe**

Le concept de groupes de zones est abordé précisément à la [page 285](#page-286-0). Pour le moment, nous ne décrirons que la façon de sélectionner tous les samples appartenant à un même groupe:

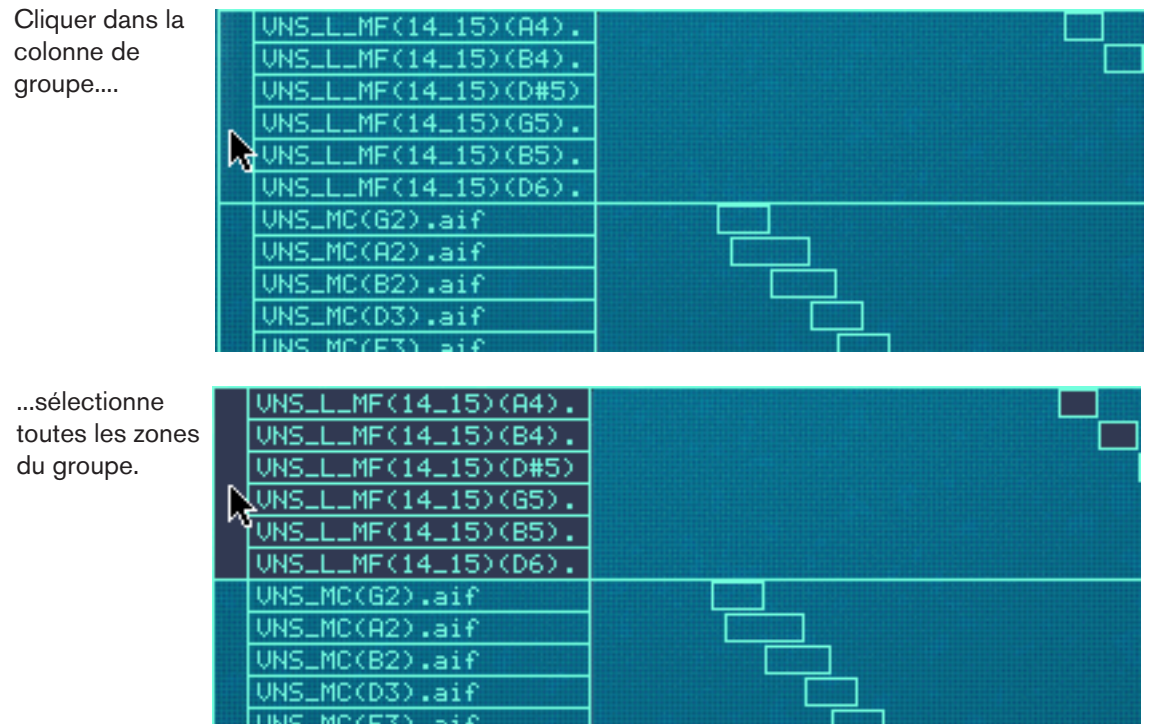

## **Déplacer la cible d'édition**

### **Déplacer la cible d'édition**

Une zone peut devenir la cible d'édition quelle que soit la sélection:

- <sup>+</sup> Lorsque vous cliquez sur une zone non sélectionnée, elle est sélection**née et devient la cible d'édition.**
- → Lorsque vous sélectionnez plusieurs zone en utilisant [Maj] ou [Com**mand]/[Ctrl], la dernière que vous avez sélectionnée devient la cible d'édition.**
- → Pour faire d'une zone la cible d'édition lorsque plusieurs sont déjà sélec**tionnées, cliquez dessus sans maintenir enfoncée aucune touche.** De cette façon, vous pouvez déplacer la cible d'édition entre les zones sélectionnées sans en déselectionnant aucune.

# **Définir les paramètres**

## **Définir les paramètres de synthétiseur**

Les paramètres de synthétiseur sont ceux qui occupent la majeure partie du panneau Remote Editor (voir [page 278](#page-279-0)). Les modifications faites sur les paramètres de synthétiseur s'appliquent toujours à toutes les zones sélectionnées.

- $\rightarrow$  La panneau affiche toujours les réglages de la zone cible d'édition. Nous reviendrons plus bas sur ce point.
- → Pour effectuer des réglages pour une zone, sélectionnez-la (ce qui en **fait également la cible d'édition) et ajuster le paramètre sur le panneau avant.**
- → Pour fixer la même valeur pour *plusieurs* zones, sélectionnez-les et défi**nissez le paramètre.**

Toutes les zones seront définies sur la même valeur pour le paramètre ajusté.

## **Définir des paramètres de groupe**

Les paramètres de groupe s'appliquent à un groupe. Cela signifie que les réglages sont partagés par toutes les zones du groupe.

- <sup>+</sup> Pour effectuer des réglages pour un groupe, sélectionner une ou plu**sieurs zones appartenant à ce groupe et définissez le paramètre sur le panneau avant.**
- **→ Pour fixer la même valeur à plusieurs groupes, sélectionnez au moins une zone dans chaque groupe que vous voulez régler et définissez le paramètre.**

Tous les groupes seront définis à la même valeur. Nous reviendrons plus bas sur ce point.

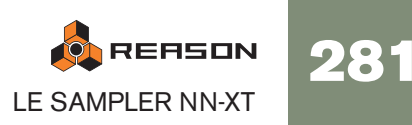

### **A propos des "conflits" de paramètres**

Vous vous trouverez souvent devant la situation où vous sélectionnez plusieurs zones dans lesquelles les réglages de paramètres sont différents. C'est tout à fait normal. Par exemple, vous ferez souvent des réglages de volume pour équilibrer le son entre différents samples à travers le clavier. Cependant, si vous avez plusieurs sélections cela peut parfois prêter à confusion:

Lorsque plusieurs zones sélectionnées ont des réglages de paramètres en conflit, NN-XT vous l'indiquera en affichant un petit symbole "M" (pour multiple) à côté du paramètre.

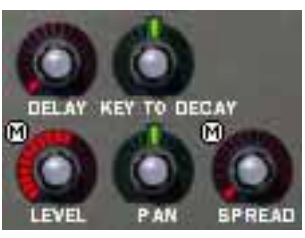

Dans cet exemple, Level et Spread ont des réglages en conflit.

- → Les contrôleurs sur le panneau affichent toujours les réglages de la zone **cible d'édition.**
- → En cliquant sur les différentes zones de la sélection, vous pouvez voir les **réglages de chaque zone.**
- → Si vous définissez un paramètre, toutes les zones sélectionnées seront **définies à la même valeur pour ce paramètre.**

Vous trouverez cette fonctionnalité très pratique lorsque vous vérifierez comment un Patch a été créé et lorsque vous vérifierez que vos propres réglages sont cohérents à travers plusieurs zones.

## **Paramètres de sample**

Les paramètres de sample vous permettent de définir diverses propriétés pour une ou plusieurs zones sélectionnées, comme la tonalité, et l'étendue de jeu ou de vélocité.

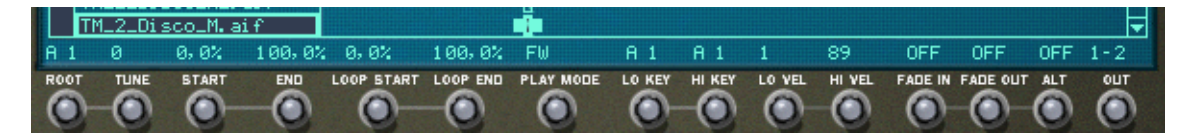

→ Pour définir *plusieurs* zones à la même valeur, sélectionnez-les et défi**nissez le paramètre.**

Toutes les zones seront définies à la même valeur pour le paramètre réglé.

### **Copier des paramètres entre les zones**

Vous pouvez facilement copier les réglages de paramètres d'une zone vers n'importe quelles autres zones. Procédez de la façon suivante:

- 1. Sélectionnez toutes les zones que vous voulez intégrer dans l'opération. C'est à dire toutes les zones avec les réglages que vous voulez copier, et la ou les zones vers lesquelles vous voulez copier ces réglages.
- 2. Assurez-vous que la zone qui contient le réglage que vous voulez copier est la cible d'édition.
- 3. Déroulez le menu Edition ou le menu contextuel du NN-XT et sélectionnez "Copier les paramètres sur les zones sélectionnées".

Toutes les zones sélectionnées auront à présent les mêmes réglages de paramètres.

**! Notez que cela ne s'applique qu'aux paramètres de synthétiseur (voir [page 298\)](#page-299-0). Les paramètres de sample (note fondamentale, étendue de vélocité, etc.) ne peuvent pas être copiés.**

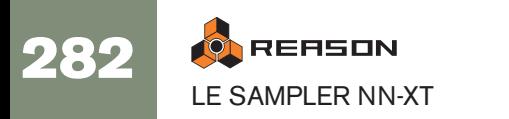

# **Organiser les zones et les samples**

## **Créer une carte de touches**

Lorsque vous ajouter un sampler NN-XT dans le rack, son affichage de carte de touches est toujours vide. C'est à dire qu'il ne contient aucun sample.

Pour créer une nouvelle carte de touches, procédez de la façon suivante:

1. Cliquez sur le bouton de parcours des samples, ou sélectionner Parcourir les samples dans le menu Edition ou sélectionnez Parcourir les samples dans le menu contextuel du NN-XT.

Cela fera apparaître le navigateur de fichiers de Reason.

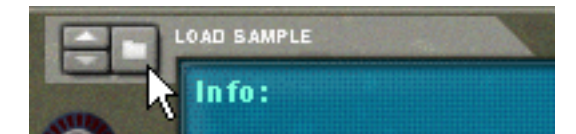

Le bouton Parcourir les samples.

2. Sélectionnez le sample ou les samples que vous voulez charger dans le navigateur et cliquez sur "OK".

Le sample sélectionnés sont chargés dans le NN-XT.

Lorsque de nouveaux samples sont chargés dans le NN-XT ils ont les propriétés suivantes:

- Chaque sample est placé dans sa propre zone.
- Chaque zone occupe une zone de jeu de cinq octaves sur le clavier C1 à C6.
- Tous les nouveaux samples/zones ajoutés sont automatiquement sélectionnés.
- La première zone ajoutée devient la cible d'édition.

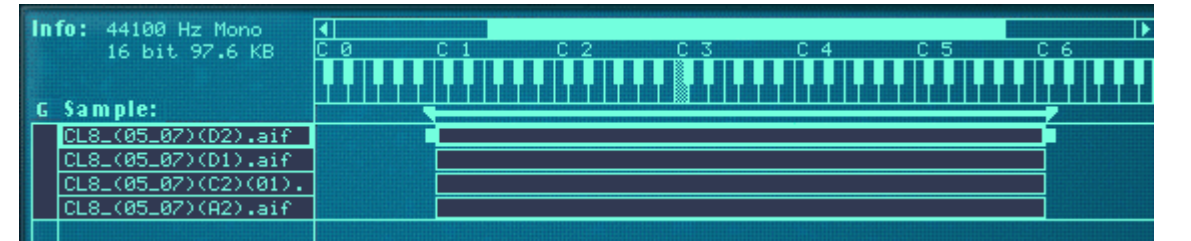

Une carte de touches avec quatre samples ajoutés.

### **Définir les notes fondamentales et les zones de jeu**

L'étape suivant le chargement des samples consiste généralement à définir la zone de jeu, la note fondamentale et tonalité des samples, pour qu'ils puissent être joués à travers la zone de jeu. Il y a de nombreuses façons de procéder, décrites à la [page](#page-287-0)  [286](#page-287-0) et suivantes. Cependant, nous décrirons rapidement ici une procédure pour créer rapidement une carte de touches complète à partir d'un ensemble de samples chargés.

Cet exemple suppose que les samples que vous avez chargés sont un ensemble de multisamples pour un instrument comme une guitare, un piano, une flûte, etc.

- 1. Chargez les samples.
- 2. Utilisez "Tout sélectionner" dans le menu Edition pour sélectionner tous les samples chargés.
- 3. Utilisez "Définir les notes fondamentales avec la détection de hauteur" pour définir automatiquement les notes fondamentales (hauteurs) des samples.
- 4. Sélectionnez "Affectez automatiquement les échantillons aux zones" dans le menu Edition.

Toutes les zones sélectionnées sont automatiquement organisées dans une carte de touches basique. Vous pouvez à présent effectuer les réglages de paramètres de synthétiseur sur le panneau avant pour façonner le son !

## **A propos des formats de fichiers et de coupes REX**

Le NN-XT peut importer différents types de samples:

### **→ Les fichiers Wave standards**

Ils ont l'extension ".wav". C'est le format de fichier audio standard de la plateforme PC. Tout éditeur audio ou de sample, quelle que soit la plate-forme, peut lire et créer des fichiers audio au format Wave. Il supporte tout fréquence d'échantillonnage et quasiment toute résolution.

### **→ Les fichiers AIFF standards**

Ils ont l'extension ".aif" et sont le format de fichier audio standard de la plate-forme Mac. A nouveau, tout éditeur audio ou de sample peut lire et créer des fichiers audio à ce format. Il supporte tout fréquence d'échantillonnage et quasiment toute résolution.

### → Les samples SoundFont

Il s'agit d'un format de données standardisé contenant des tables d'ondes d'audio numérisé et des informations sur la façon dont ils doivent être lues dans un synthétiseur à table d'ondes - typiquement une carte audio. Les banques SoundFont sont organisées hiérarchiquement dans différentes catégories : les samples d'utilisateur, les instruments, les presets, etc. Le NN-XT vous permet de charger des samples seuls dans une banque SoundFont.

### **→ Les fichiers de coupes REX**

Une coupe est un morceau de son dans un fichier REX (voir page 275). Pour importer une coupe REX, cherchez un fichier REX et ouvrez-le comme s'il s'agissait d'un dossier. Le navigateur affichera alors les coupes comme des fichiers dans ce "dossier". Dans la suite de ce manuel, lorsque nous ferons référence à l'importation de samples, tout ce qui sera dit s'appliquera également aux coupes REX.

**! Si vous voulez que les fichiers soient lus avec leur profondeur de bit originale - si elle est supérieure à 16 bits - assurez-vous d'activer le bouton "Utiliser des samples haute résolution" dans la page Général de la boite de dialogue Préférences. Dans le cas contraire, les samples seront lus comme des fichiers 16 bits quelle que soit leur profondeur de bit originale.** 

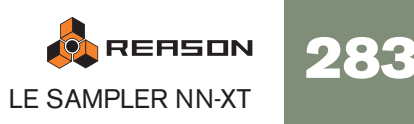

## **Ajouter plus de samples à la carte de touches**

Vous pouvez ajouter des samples supplémentaires à une carte de touches de façon indiquée précédemment.

1. Assurez-vous qu'aucun sample précédemment chargé n'est la cible d'édition.

Si vous ne le faites pas, il y a un risque que le sample chargé soit remplacé, voir plus bas. Pour supprimer la cible d'édition, cliquez sur une zone vide dans la colonne de samples ou la zone de carte de touches.

- 2. Ouvrez le navigateur de samples.
- 3. Sélectionnez le ou les samples que vous voulez charger dans le navigateur et cliquez sur "OK".

Les samples sont ajoutés dans la carte de touches.

## **Remplacer un sample**

Pour remplacer un sample dans une zone, procédez de la façon suivante:

- 1. Assurez-vous que la zone est la cible d'édition et faites l'une des choses suivantes:
- $\rightarrow$  Cliquer sur le bouton de parcours de sample.
- → Sélectionner Parcourir les samples dans le menu Edition ou dans le **menu contextuel du NN-XT.**
- **→ Double-cliquez sur la zone.**

N'importe laquelle de ces méthode ouvrira le navigateur standard dans lequel vous pouvez sélectionner un nouveau sample pour la zone.

2. Sélectionnez un sample, et un seul, dans le navigateur.

Si vous sélectionnez plus d'un sample dans le navigateur les samples que vous chargerez ne remplaceront pas celui qui est la cible d'édition. Ils seront simplement ajoutés en dessous.

## **Parcours rapide des samples**

Si vous voulez parcourir rapidement un grand nombre de samples, pour voir par exemple lequel correspond le mieux à un certain contexte, procédez de la façon suivante:

- 1. Définissez la zone comme souhaitez et assurez-vous qu'elle est la cible d'édition:
- 2. Utilisez les boutons flèches dans la section Parcours de sample pour sélectionner le sample suivant/précédent dans le même dossier.

## **Supprimer des samples**

LE SAMPLER NN-XT

**ON REASON** 

284

<sup>+</sup> Pour supprimer un sample d'une zone, sélectionnez-la en cliquant des**sus puis sélectionnez "Supprimer les samples" dans le menu Edition ou le menu contextuel du NN-XT.**

Cela supprimera le sample de la zone, la laissant vide. Notez que vous pouvez supprimer des samples de plusieurs zones sélectionnées en même temps.

## <span id="page-285-0"></span>**Ecouter les samples**

Vous pouvez écouter les samples chargés de deux façons différentes:

→ En appuyant sur la touche [Option] (Mac)/[Alt] (Windows) et en cliquant **sur un sample dans la colonne des samples.**

Le pointeur de la souris prendra la forme d'un symbole de haut-parleur lorsque vous le déplacerez dans la colonne des samples.

Cliquer sur un sample le lira alors à sa hauteur fondamentale (voir [page 291\)](#page-292-0). De plis; le sample sera lu dans son état non traité. C'est à dire sans aucun paramètre de synthétiseur (voir [page 298](#page-299-0)).

→ En appuyant sur la touche [Option] (Mac)/[Alt] (Windows) et en cliquant **sur un sample dans la colonne de clavier.**

La différence ici est que vous entendrez le sample à la hauteur correspondant à la touche sur laquelle vous cliquez et avec tous les traitements appliqués. Le clic correspond à une touche jouées à la vélocité de 100. Notez également que cela pourrait déclencher plusieurs samples, en fonction de la façon dont ils sont répartis à travers les mêmes zones de jeu superposées et des réglages d'étendue de vélocité (voir [page 286](#page-287-1) et [page 294](#page-295-0) respectivement).

## **Ajouter des zones vides**

Vous pouvez ajouter des zones vides à une carte de touches. Les zones vides sont traitées comme des zones contenant des samples, en cela qu'elles sont automatiquement sélectionnées, deviennent la cible d'édition et sont affectées à une zone de jeu de cinq octaves lorsqu'elles sont créées. Cependant, vous ne pouvez ajouter qu'une zone à la fois. Il est également possible de changer la taille, de déplacer et d'éditer les zones vides de la même façon que pour les zones contenant des samples.

**→ Pour ajouter une zone vide, faites apparaître le menu Edition ou le menu contextuel du NN-XT et sélectionnez "Ajouter une zone".**

Une zone vide est ajoutée sous une zone existante dans la carte de touches. Une zone vide est indiquée par le texte "\*\*Aucun sample\*\*".

Après avoir ajouté une zone vide, vous pouvez y assigner un sample, comme lorsque vous remplacez un sample, ou lorsque vous faites un parcours rapide, comme décrit précédemment.

## **Dupliquer des zones**

Vous pouvez dupliquer n'importe quel nombre de zones existantes (contenant des samples ou vides).

- 1. Sélectionnez les zones que vous voulez copier.
- 2. Sélectionnez "Duplicate Zones" dans le menu Edition ou dans le menu contextuel du NN-XT.

Les zones sélectionnées seront copiées automatiquement insérées sous la dernière dans l'affichage de la carte de touches.

Les zones dupliquées contiendront des références aux mêmes samples que les zones originales. Elles auront également les mêmes zones de jeu et réglages de paramètres.

### **Utiliser copier et coller**

La fonction Copier les zones dans le menu Edition vous permet de copier toutes les zones sélectionnées dans le presse-papier. Sélectionner Coller les zones dans le menu Edition collera les zones dans le module NN-XT sélectionné, sous les zones existantes.

Cela est pratique pour transférer des zones (avec tous leurs réglages) depuis un module NN-XT vers un autre.

## **Supprimer des zones**

Pour supprimer une ou plusieurs zones, sélectionnez-les et faites l'une des choses suivantes:

- → Appuyez sur la touche [Suppr] or [Retour arrière] de votre clavier d'ordi**nateur.**
- → Sélectionnez "Supprimer les zones" dans le menu Edition ou dans le **menu contextuel du NN-XT.**

Lorsque vous supprimez des zones, vous supprimez également les samples qu'elles contiennent.

## **Réarranger les zones dans la liste**

→ Pour déplacer une zone dans une autre position dans la liste, cliquez **dessus dans la colonne des samples et déplacez-la vers le haut ou vers le bas.**

Un contours vous montre l'endroit où la zone apparaîtra lorsque vous relâcherez le bouton de la souris.

# <span id="page-286-0"></span>**Travailler avec les groupes**

### **A propos des groupes**

Le groupage à deux fonctions:

<sup>+</sup> Vous permettre de sélectionner rapidement plusieurs zone qui "vont en**semble."**

Par exemple si vous avez créé un son superposé constitué de piano et de cordes, vous pourriez mettre les samples de cordes dans un groupe et tous les samples de pian dans un autre groupe. Vous pourrez alors sélectionner tous les samples de piano et effectuer des réglages en ajustant un paramètre.

### $\rightarrow$  Grouper des zones qui doivent partager des réglages de groupe.

Par exemple, vous pourriez vouloir définir un groupe pour le legato et le mode monophonique et ajouter du portamento pour que vous puissiez jouer une partie dans laquelle vous voulez un glissement entre les notes.

Notez qu'il y a toujours au moins un groupe, puisque les zones que vous créez sont toujours groupées ensemble par défaut.

### **Créer un groupe**

1. Sélectionnez les zones que vous voulez grouper.

Il n'est pas nécessaire que les zones soient contiguës pour pouvoir être groupées. Quelle que soit leur position dans la colonne des samples, elles seront réunies les unes à la suite des autres.

2. Sélectionnez "Groupez les zones sélectionnées" dans le menu Edition ou le menu contextuel du NN-XT.

Les zones sont groupées.

Sélectionner ces zones et les grouper...

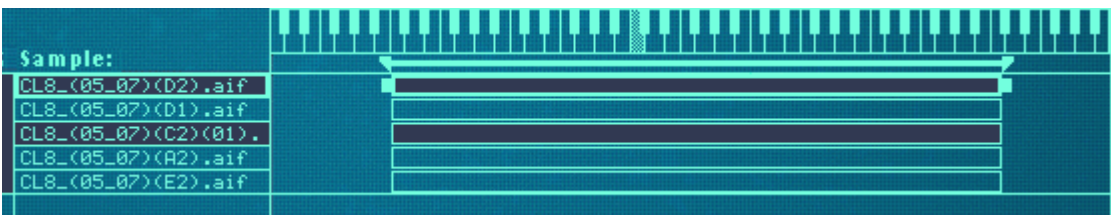

...créera deux groupes à la place du grand groupe original.

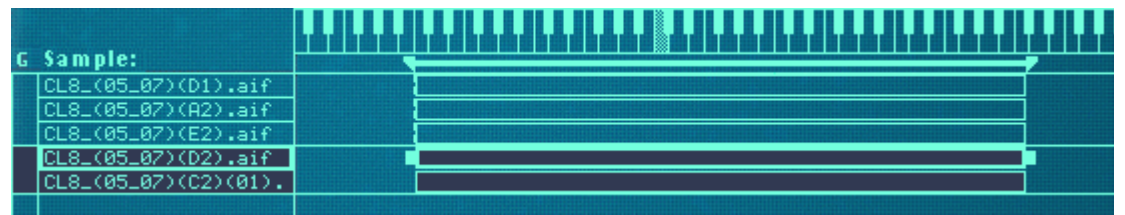

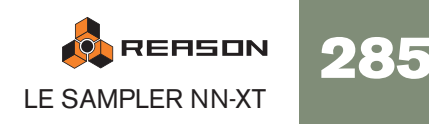

## **Déplacer un groupe à une autre position dans la liste**

→ Cliquez sur le groupe dans la colonne des groupes et déplacez-le vers le **haut ou vers le bas en maintenant enfoncé le bouton de la souris.** Un contour du groupe que vous déplacez est superposé à l'affichage pour vous aider à le déplacer à la position voulue.

| UNS_L_MF(14_15)(G5). |  |
|----------------------|--|
| UNS_L_MF(14_15)(B5). |  |
| NS_L_MF(14_15)(D6).  |  |
| DNS_MC(B5).aif       |  |
| UNS_MC(C#6).aif      |  |
| UNS_MC(D6).aif       |  |
| UNS_MC(G2).aif       |  |
| UNS_MC(A2).aif       |  |

Déplacer un groupe à une nouvelle position.

### 3. Relâchez le bouton de la souris à la position voulue.

Le groupe et toutes ses zone apparaît à la nouvelle position.

## **Déplacer une zone d'un groupe à un autre**

Cela s'effectue comme lorsque l'on réarrange les samples dans la liste, comme décrit à la page précédent. La seule différence est que vous déplacez la zone d'un groupe à l'autre.

## **Sélectionner un groupe et/ou des zones d'un groupe**

→ Cliquer sur un groupe dans la colonne des groupes sélectionne le **groupe et toutes les zones qu'il contient.**

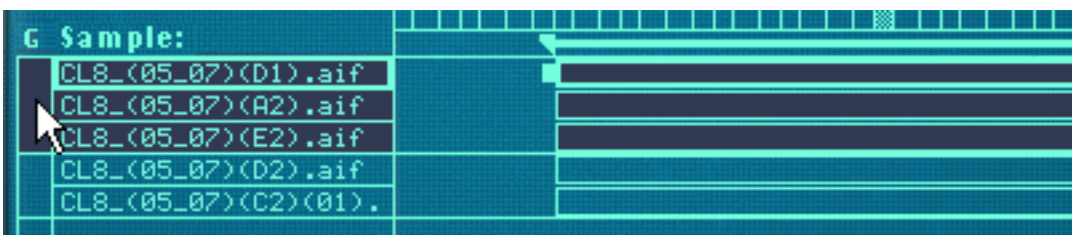

→ Cliquer sur une zone dans la colonne des samples sélectionne le groupe **(et cette zone).**

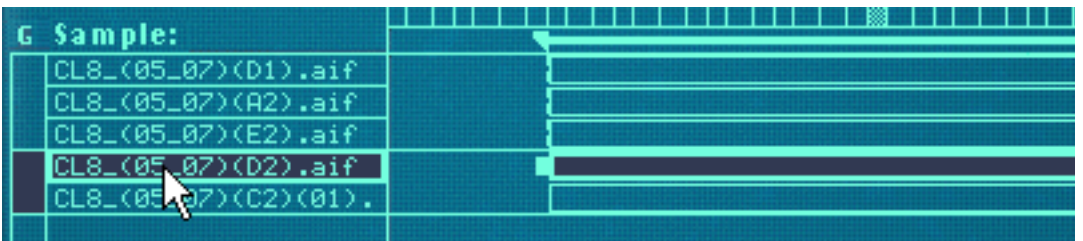

## **Les paramètres de groupe**

Il y a quelques paramètres sur le panneau avant qui ne s'appliquent qu'aux groupes. Voir [page 297](#page-298-1) pour plus de détails.

# <span id="page-287-0"></span>**Travailler avec les zones de jeu**

## **A propos des zones de jeu**

Chaque zone peut avoir sa propre zone de jeu, la touche la plus basse et la plus haute qui déclencheront le sample.

Un bon exemple d'utilisation est lorsque vous samplez un certain instrument. Sampler un piano par exemple est généralement effectué en faisant divers enregistrements des différentes notes à intervalles rapprochés, et en affectant ces samples sur des zones de jeu séparées, continues et assez proches. Ce concept est appelé multi-sampling.

La raison à cela est que si un seul sample est joué à travers tout le clavier, il sonnera très certainement de façon étrange lorsque vous le jouerez trop loin de sa hauteur d'origine, du fait que la transposition d'un son doit être très limitée pour ne pas affecter le timbre d'un son.

## <span id="page-287-1"></span>**Définir les zones de jeu**

Vous pouvez ajuster la zone de jeu des zone de différentes façons:

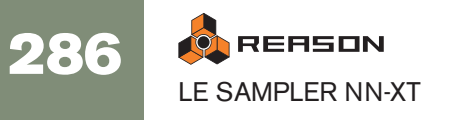
### **En déplaçant les poignées aux extrémités de la zone**

- 1. Sélectionnez la zone dans l'aire de zone de jeu.
- 2. Cliquez sur l'une des poignées qui apparaissent à chaque extrémité.
- 3. Déplacez la poignée vers la droite ou vers la gauche.

Des lignes pointillées s'étendent des extrémités des zone jusque dans la zone du clavier. Ces lignes vous donnent une indication visuelle de la zone de jeu englobée. Il y a également une indication alphanumérique dans le coin inférieur gauche de l'affichage.

Déplacer la poignée de l'extrémité supérieur d'une zone avec une zone de jeu par défaut de C1 - C6...

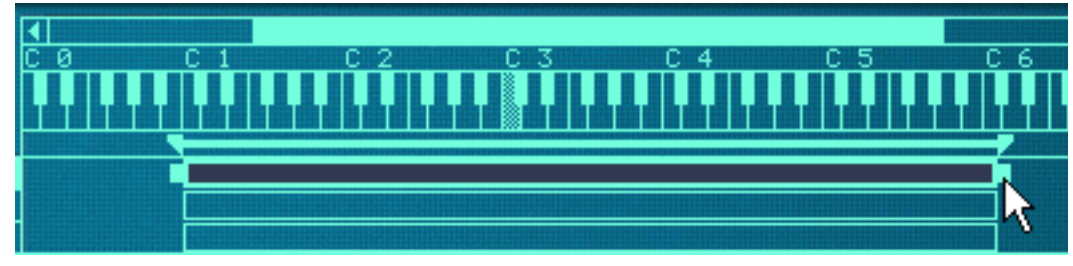

...pour changer la zone à C1 - C2.

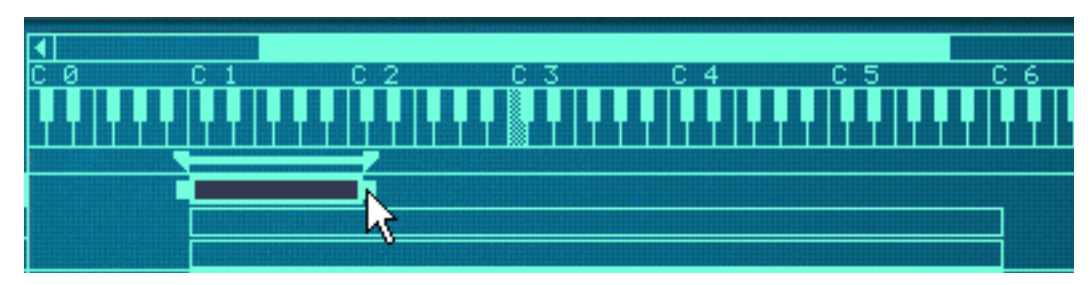

4. Répétez la procédure avec toutes les zones que vous voulez, pour créer une carte de touches complète.

## **En utilisant les contrôleurs Lo Key et Hi Key**

Immédiatement sous la zone de carte de touches, vous trouverez les paramètres de sample. Ils sont utilisés pour modifier divers paramètres qui affectent la façon dont les zones sont jouées. Ils peuvent affecter une ou plusieurs zones sélectionnées. Dans la partie centrale des paramètres de sample se trouvent deux boutons appelés "Lo Key" et "Hi Key".

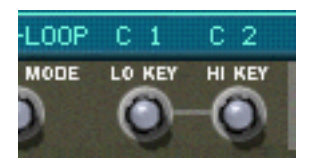

On peut les utiliser pour définir la note inférieure et la note supérieure d'une zone de jeu.

- 1. Assurez-vous que la zone dont vous voulez définir la zone de jeu est sélectionnée.
- 2. Utiliser les boutons Lo Key/Hi Key pour modifier la zone de jeu. Vérifiez l'affichage au-dessus des boutons pour avoir une indication de la note. Vous pouvez également garder un oeil sur les lignes s'étendant des limites de la zone jusqu'à la zone du clavier.

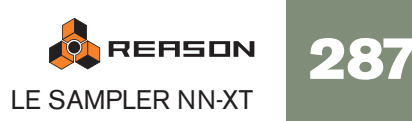

#### **Définir la zone de jeu pour plusieurs zones**

Vous pouvez définir la zone de jeu pour plusieurs sélectionnées simultanément. Cela ne peut être effectué qu'en utiliser les contrôleurs Lo et Hi Key. Cela fonctionne de la façon suivante:

→ Si vous avez trois zones sélectionnées qui ont chacune des valeurs diffé**rentes pour la note supérieure et que vous tournez le bouton Hi Key, cela leur donnera automatiquement la même valeur Hi Key que celle de la zone qui est la cible d'édition.**

En d'autres termes, si la zone sélectionnée qui est la cible d'édition a sa note supérieure définie à C4 et que vous la modifiez à D4 en tournant le bouton Hi Key, toutes les autres zones sélectionnées seront également étendues à D4 pour leur note supérieure.

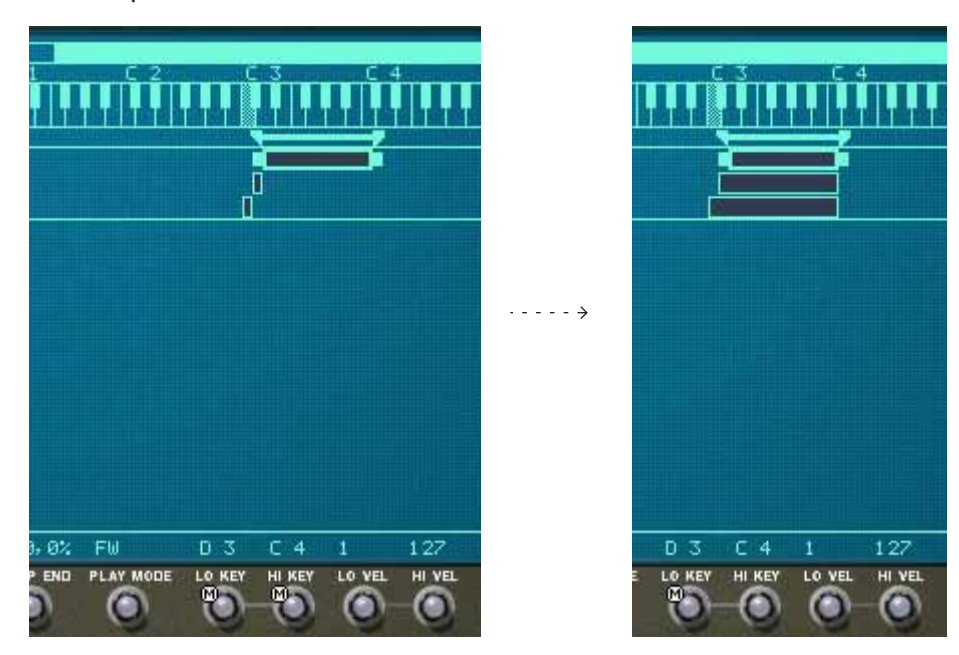

→ Si la note inférieure de l'une des zones sélectionnée est supérieure à la **note supérieure de la zone qui est la cible d'édition avant que l'on tourne le bouton Hi Key, la zone de jeu de la zone sera descendue d'un demiton, en partant du réglage de la note inférieure.**

La note supérieure ne peut bien entendu pas être définie à une valeur inférieure à un demi-ton supérieur au réglage de la note inférieure - autrement, la zone disparaîtrait!

→ L'inverse est également vrai - c.a.d. que tourner le bouton Lo Key pour **plusieurs zones sélectionnées appliquera le réglage de note inférieure de la zone étant la cible d'édition à toutes les zones sélectionnées.**

Un note inférieure ne peut jamais être définie à une valeur supérieure à un demiton en dessous de la note supérieure, aussi, si la zone cible d'édition a une note inférieure supérieure à la note supérieure d'une autre zone, l'autre zone sera diminuée d'un minimum d'un demi-ton.

## **En déplaçant les poignées de limites dans la zone de barre**

Comme décrit précédemment, la zone située juste sous la zone de clavier est appelée la zone de barre. Elle affiche la zone de jeu de la zone actuellement sélectionnée et contient également les poignées de limites.

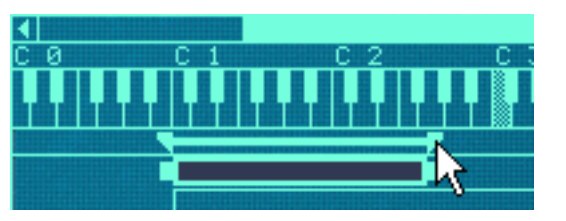

Déplacer une poignée de limite dans la zone de barre.

Ces poignées peuvent être utilisées pour le même effet que lorsque l'on déplace les poignées de limites dans l'affichage de la carte de touches. Cependant, les poignées de la zone de barre peuvent changer la zone de jeu de plusieurs zones en même temps.

Les choses suivantes s'appliquent:

- La zone de barre affiche la zone de jeu pour la zone cible d'édition.
- Déplacer les poignées de limites de la zone modifiera également les zones de jeu de plusieurs zones alentour si:
- <sup>+</sup> La note supérieure ou inférieure (en fonction de la poignée que l'on dé**place) des autres zones sont les mêmes que celle de la zone cible d'édition.**
- $\rightarrow$  Les autres zones sont adjacentes à la zone cible d'édition.
- **! Notez que cela n'a pas d'importance que les autres zones soient sélectionnées ou non. Elles seront toujours modifiées.**

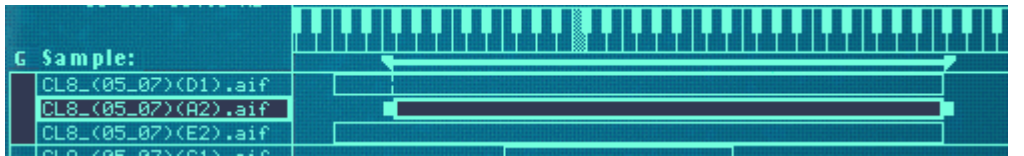

Dans l'exemple de l'image ci-dessus, la zone du milieu est la cible d'édition. Sa poignée gauche (note inférieure) est placée différemment que celle des autres zone, mais toutes les zone on le même réglage de note supérieure. Cela signifie que...

• Déplacer la poignée de gauche modifiera seulement la position de la note inférieure de la zone cible d'édition (Les images montrent la position avant et après le déplacement de la poignée).

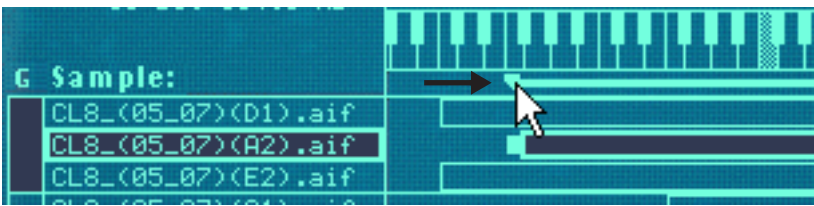

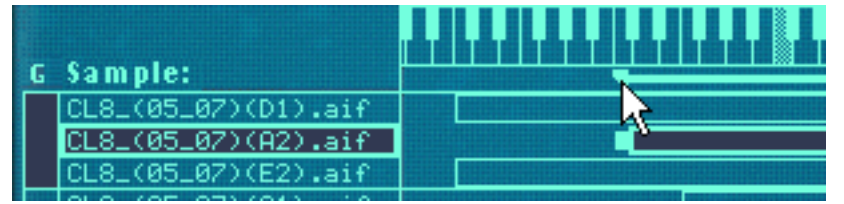

• Déplacer la poignée droite modifiera la note supérieure de toutes les zones en même temps, du fait qu'elles ont la même position de note supérieure (à nouveau les images montrent la position avant et après le déplacement de la poignée).

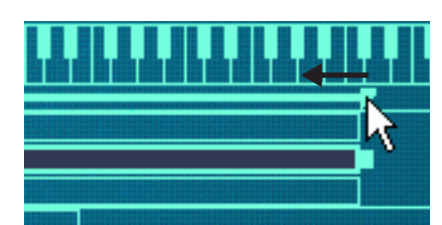

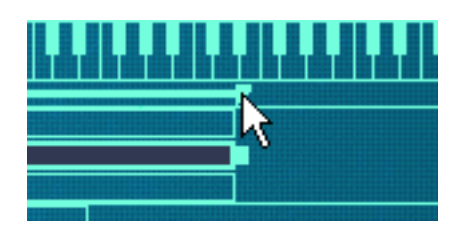

## **Déplacer des zones en déplaçant les boites de zone**

Vous pouvez également déplacer des zones horizontalement, et de ce fait modifier leur zone de jeu.

- 1. Sélectionnez toutes les zones que vous voulez déplacer. Vous pouvez déplacer plusieurs zones simultanément.
- 2. Cliquez sur n'importe quelle zone sélectionnée et maintenez le bouton enfoncé.
- 3. Déplacez la souris vers la droite ou vers la gauche et relâchez le bouton.

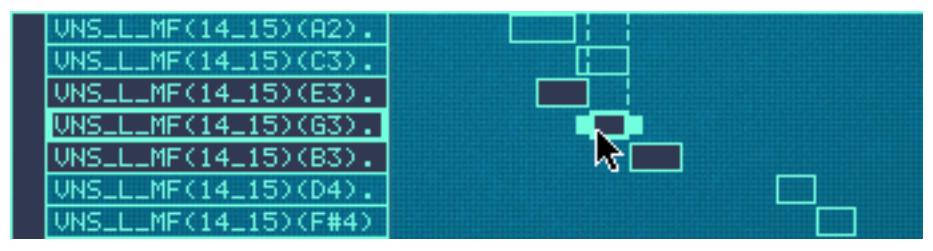

Déplacer plusieurs zones.

#### **Déplacer les zones en déplaçant la barre**

Vous pouvez également déplacer une zone en cliquant entre les poignées de limites de la barre. Lorsque vous procéderez ainsi, les zones adjacentes seront affectées comme lorsque vous déplacez les poignées de la barre (voir plus haut).

Cela peut être utilisé pour "faire glisser" une zone en fonction des zones adjacentes, comme l'image d'exemple ci-dessous le montre (avant et après le déplacement).

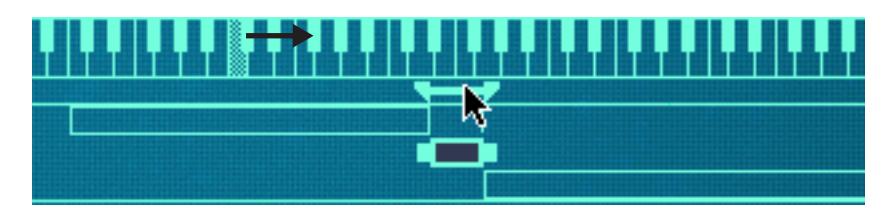

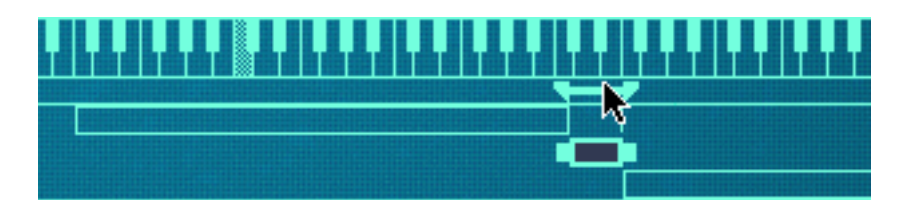

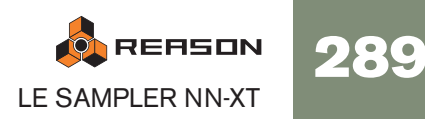

## **A propos de la fonction verrouiller les notes fondamentales**

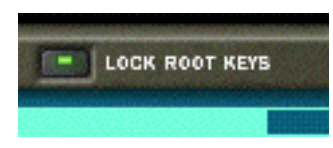

Normalement, lorsque vous déplacez des zones (comme décrit précédemment), la note fondamentale des zones que vous déplacez change également. En d'autres termes, les zones seront transposées. Si ce n'est pas ce que vous souhaitez, vous pouvez activer la fonction Verrouiller les notes fondamentales avant de déplacer les zones cliquant sur le bouton Lock Root Keys au-dessus de l'affichage de la carte de touches.

Déplacer des zones sans changer leur note fondamentale permet d'obtenir des effets intéressants, du fait que cela changera complètement le timbre des samples comme ils sont lus.

# **A propos de la fonction Sample en mode solo**

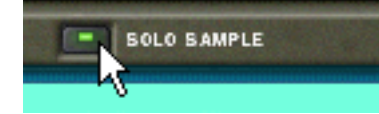

La fonction Sample en mode solo vous permet de jouer un sample sélectionné sur toute l'étendue du clavier quel que soit le réglage d'étendue de vélocité assigné au sample. Tous les autres samples chargés sont temporairement rendus muets.

C'est utile si vous voulez par exemple vérifier à quelle distance de sa note fondamentale un sample peut être joué sur le clavier sans sonner de façon "non naturelle". La fonction Sample en mode solo s'avère alors très utile pour définir les zones de jeu, comme décrit à la [page 286.](#page-287-0)

- 1. Sélectionnez une ou plusieurs zone, ou si vous avez une sélection de plusieurs zone - assurez-vous que celle que vous voulez entendre est la cible d'édition.
- 2. Activer le mode solo en cliquant sur le bouton Solo Sample pour qu'il s'allume.
- 3. Jouez sur le clavier MIDI.

# **Trier les zones par note**

Le menu Edition et l menu contextuel du NN-XT contiennent un élément appelé "Trier les zones par note". Cette option vous permet de trier automatiquement les zones sélectionnées en ordre décroissant en fonction de leur note fondamentale.

Lorsque vous utilisez cette option, les zones sélectionnées seront triées de haut en bas dans l'affichage en commençant par celle qui a la plus basse note fondamentale.

Notez cependant que le tri est effectué strictement sur une base de groupe. C'est à dire que seules les zones appartenant à un même groupe peuvent être triées entre elles.

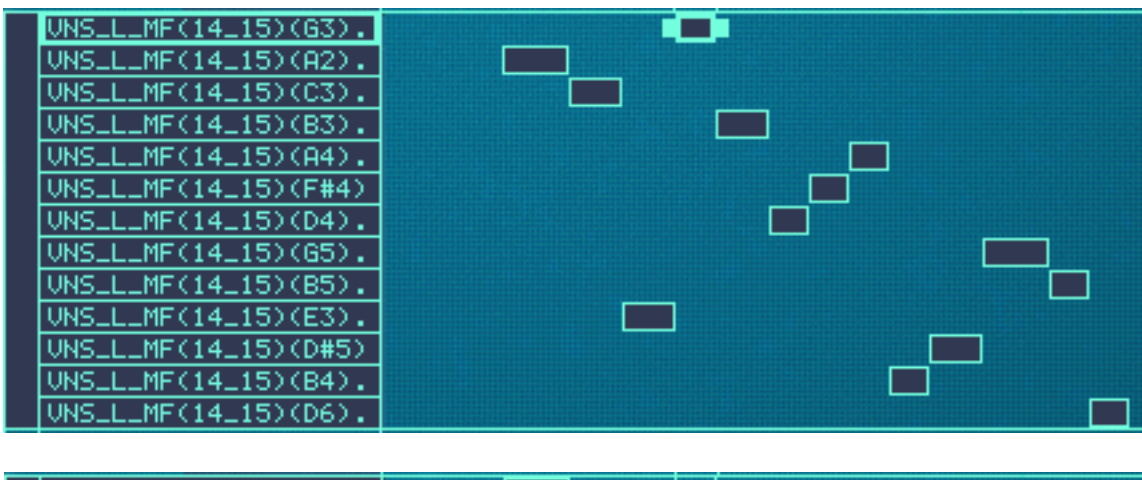

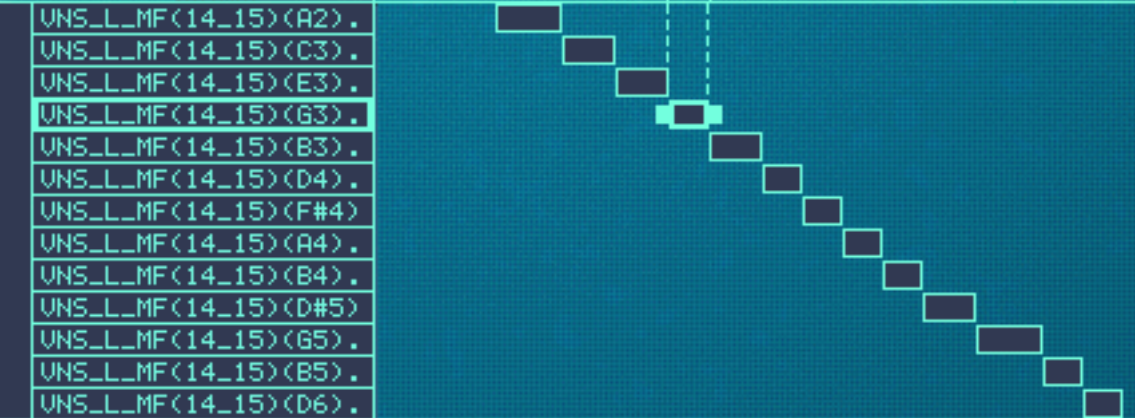

Avant et après le tri.

Si deux zones ont la même zone de jeu, elles sont triées en fonction de leur étendue de vélocité.

# <span id="page-292-0"></span>**Définir les notes fondamentale et tonalité**

## **A propos de la note fondamentale**

Tous les sons d'instrument ont une hauteur inhérente. Lorsque vous jouez un sample d'un tel son sur le clavier, les notes que vous jouez correspondent à cette hauteur. Par exemple, vous pourriez enregistrer un piano jouant la note "C3". Lorsque vous l'affectez sur la carte de touches du NN-XT, vous devez définit les choses de telle façon que le sampler puisse jouer ce sample à la hauteur originale lorsque vous appuyez sur la touche C3.

Cela s'effectue en ajustant la note fondamentale.

- → De nombreux fichiers de sample de sources diverses ont déjà une note **fondamentale définie dans le fichier. Si c'est le cas, la note fondamentale sera automatiquement définie lorsque vous chargerez ce sample dans une zone.**
- → Cependant, si le sample n'a pas de note fondamentale stockée dans le fi**chier (si vous avez par exemple enregistré vous-même ce sample), vous devrez la régler vous-même.**

# **Définir la note fondamentale manuellement**

Pour définir la note fondamentale d'une zone, procédez de la façon suivante:

- Assurez-vous que la zone est la cible d'édition (par exemple, cliquez **dessus) et faites l'une des choses suivantes:**
- → Utilisez le bouton "Root" dans la zone de paramètres de sample sous **l'affichage.**

Le tourner vers la droite augmentera la hauteur de la note fondamentale. La note sélectionnée est affichée de façon alphanumérique directement sous le bouton, et vous pouvez également regarder la zone de clavier pour une indication visuelle (voir ci-dessous).

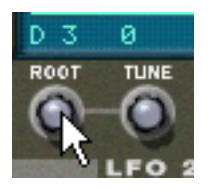

→ Appuyez sur la touche [Ctrl] (Windows)/[Command] (Mac) et cliquez sur **la note fondamentale voulue dans la zone de clavier.**

La note fondamentale choisie est grisée pour que vous puissiez facilement la distinguer.

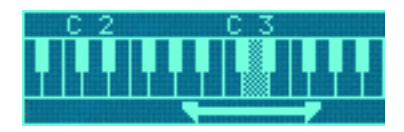

# **Accorder les samples manuellement**

En plus de définir la note fondamentale, vous pourriez avoir besoin d'accorder finement vos samples, de façon à les faire correspondre à d'autres instruments et/ou entre eux:

- Assurez-vous que la zone est la cible d'édition (par exemple, cliquez **dessus).**
- $\rightarrow$  Utilisez le bouton "Tune" dans la zone de paramètres de sample. Cela vous permet d'accorder finement le sample dans la carte de touches de +/– la moitié d'un demi-ton  $(-50 - 0 - 50)$ .

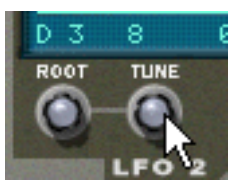

## **Définir la note fondamentale et la tonalité en utilisant la détection de hauteur**

Le NN-XT dispose d'une fonction de détection de la hauteur qui vous aide à définir les notes fondamentales. Cela est utile si vous chargez par exemple un sample que vous n'avez pas enregistré vous-même, et dont vous n'avez aucune information quant à sa hauteur d'origine.

Procédez de la façon suivante:

- 1. Sélectionnez toutes les zone auxquelles vous voulez appliquer la détection de hauteur.
- 2. Déroulez le menu Edition le menu contextuel du NN-XT et sélectionnez "Définir les notes fondamentales avec la détection de hauteur". Les samples de toutes les zones sélectionnées vont alors être analysés et les notes fondamentales détectées seront automatiquement définies.
- **! Notez que pour que cela fonctionne correctement, les samples doivent avoir une forme de hauteur perceptible. S'il s'agit du sample d'un discours ou d'une caisse claire par exemple, il n'aura probablement pas de hauteur discernable.**

## **A propos de la modification de la hauteur des samples**

Les procédures précédentesdevraient être utilisées pour vous assurer que les samples sont régulièrement accordés à travers le clavier et qu'ils correspondent tous à une référence absolue (par exemple la tonalité A 440).

Si vous avez besoin d'accorder les samples pour les faire correspondre à d'autres, ou pour obtenir un certain effet (par exemple désaccorder deux sons entre eux pour un effet chorus) vous devez utiliser la section Pitch parmi les paramètres de synthétiseur et non pas les paramètres de tonalité du sample.

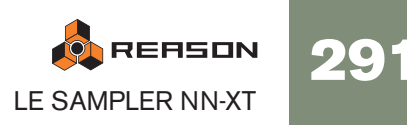

# **Utiliser l'affectation automatique**

La fonction d'assignation automatique peut être utilisée comme un moyen rapide pour créer une carte de touches ou comme un bon point de départ avant des ajustements supplémentaires de la carte de touches.

L'assignation automatique fonctionne sous la condition que vous voulez créer une carte de touches pour un instrument complet, par exemple plusieurs samples d'un piano, tous à des hauteurs différentes.

- 1. Chargez les samples que vous souhaitez affecter automatiquement. A présent, vous avez trois options:
- → Faire confiance au fait que l'information de note fondamentale des fi**chiers est déjà correcte.**
- D **Ajuster manuellement les notes fondamentales (et la tonalité) pour tous les samples.**
- → Utiliser "Définir les notes fondamentales avec la détection de hauteur" **pour définir automatiquement les notes fondamentales.**
- 2. Sélectionnez toutes les zones que vous souhaitez affecter automatiquement.
- 3. Sélectionnez Affecter automatique dans le menu Edition ou dans le menu contextuel du NN-XT.

Toutes les zones sélectionnées seront alors arrangées automatiquement de la façon suivante:

- → Les zones seront triées dans l'affichage (de haut en bas en commen**çant par la note la plus basse) en fonction des notes fondamentales.**
- → Les zones se verront assignées à des zones de jeu en fonction des notes **fondamentales.**

Les zones de jeu sont définies de telle sorte que la différence entre deux zone soit exactement celle correspondant aux notes fondamentales de ces zones. Si deux zones ont la même note fondamentale elles se verront affectées à la même zone de jeu.

#### **Affecter automatiquement les zone chromatiquement**

→ Cet élément du menu Edition donnera à chaque zone une zone de jeu **d'un demi-ton (c.a.d. d'une touche), en partant de C2 puis en montant.** Cette fonction ne prend pas la note fondamentale en compte. Elle place simplement chaque sample sélectionné sur les touches successives en fonction de leur position dans la liste des samples (de haut en bas).

# **Sons superposés, en fondu enchaîné et échangés par vélocité**

# **Créer des sons superposés**

Vous pouvez faire en sorte que deux zones ou plus aient des zones de jeu superposées - soit complètement soit partiellement. De cette façon, vous créez des sons superposés, c.a.d. que différents samples seront joués simultanément lorsque vous appuierez sur une touche de votre clavier.

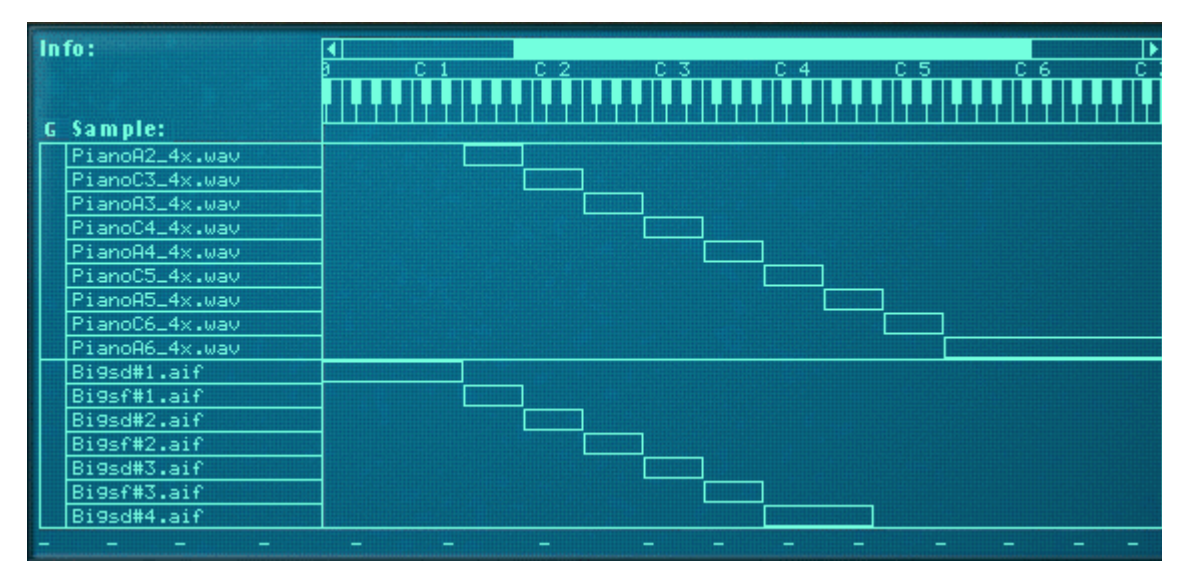

Dans la figure ci-dessus, vous pouvez voir unensemble de samples de piano en haut, assignés sur la zone de jeu.

En dessous, se trouve un ensemble de samples de cordes qui s'étend également sur toute la zone de jeu.

Quelle que soit la touche que vous jouez sur l'étendue du clavier, le son produit sera une combinaison de sample de piano et de cordes.

De plus, dans l'exemple ci-dessus, l'utilisateur a arrangé les samples de piano dans un même groupe et les samples de cordes dans un autre. C'est pratique car cela permet de sélectionner rapidement une assignation complète du piano pour par exemple ajuster son niveau par rapport à celui des cordes.

# <span id="page-293-0"></span>**A propos des étendues de vélocité**

Lorsque des zones sont définies de telle sorte que leur zone de jeu est superposée – complètement ou partiellement – vous pouvez utiliser le basculement par vélocité et le fondu enchaîné pour déterminer quelle zone sera jouée en fonction de la force avec laquelle vous jouez sur votre clavier MIDI.

Cela s'effectue en réglant les étendues de vélocité, avec ou sans fondu enchaîné.

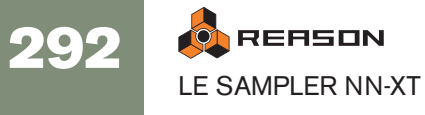

Chaque fois que vous appuyez sur une touche de votre clavier MIDI, une valeur de vélocité entre 0 et 127 est envoyée à Reason. Si vous appuyez doucement, une valeur de vélocité faible est envoyée et si vous appuyez plus fortement, une valeur de vélocité élevée est envoyée.

Cette valeur de vélocité détermine quels samples seront joués et quels autres ne le seront pas.

Par exemple, supposons que vous avez assigné trois zones différentes à travers la même zone de jeu:

#### D **La zone 1 a une étendue de vélocité de 1-40.**

Cela signifie que le sample qu'elle contient sera déclenché par une valeur de vélocité située entre 1 et 40.

#### D **La zone 2 a une étendue de vélocité de 41-80.**

Le sample de cette zone sera jouée par une valeur de vélocité située entre 41 et 80.

#### **→ La zone 3 a une étendue de vélocité de 81-127.**

Le sample de cette zone sera déclenché par toutes les valeurs de vélocité supérieures à 80.

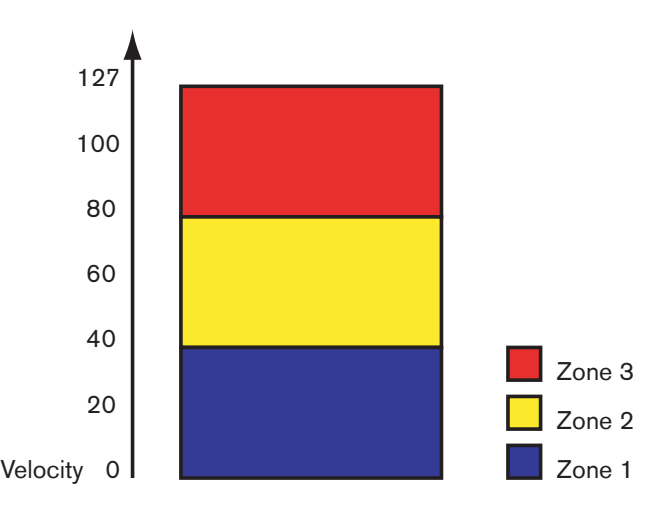

## **Superposer des étendues de vélocité**

Modifions légèrement les valeurs de vélocité précédentes:

- **→ La zone 1 a une étendue de vélocité de 1-60.**
- → La zone 2 a une étendue de vélocité de 41-100.

#### **→ La zone 3 a une étendue de vélocité de 81-127.**

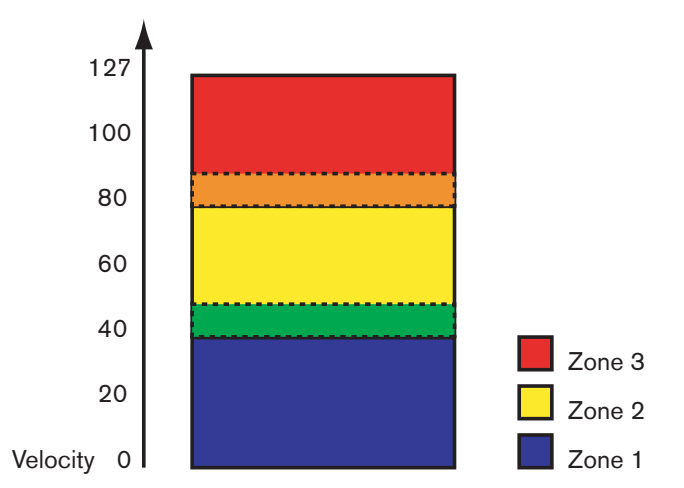

A présent, les valeurs de vélocité entre 41 et 60 déclencheront les samples de deux zones 1 et 2. De même, les valeurs de vélocité entre 81 et 10 déclencheront les sons des zones 2 et 3.

#### **A propos des étendues de vélocité complètes et partielles**

Vous pouvez voir quelles zones ont des étendues de vélocité modifiées dans l'affichage de la carte de touches:

- Les zones avec une étendue de vélocité complète (0 127) sont affichées avec un contour.
- Les zones avec une autre étendue de vélocité sont hachurées.

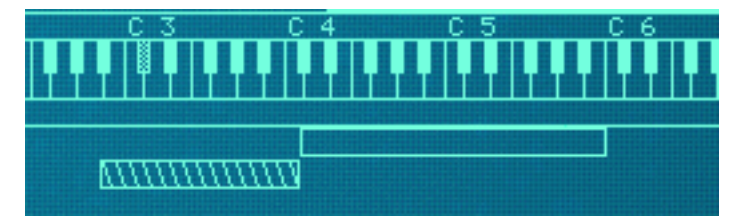

La zone du dessus a une étendue de vélocité complète (1-127), et la zone inférieure une étendue de vélocité partielle (toute autre étendue), indiqué par des hachures

#### **Trier les zones par valeurs de vélocité**

Le menu Edition et le menu contextuel du NN-XT contiennent une entrée appelée "Trier les zones par vélocité". Cette option vous permet de trier automatiquement les zones sélectionnées dans l'affichage en ordre décroissant en fonction de leurs valeurs de vélocité supérieure et inférieure.

Lorsque vous utilisez cette option, les zones sélectionnées seront triées de haut en bas en commençant par celle qui a la plus haute valeur "Lo Vel" (vélocité inférieure).

Notez cependant que ce tri es effectué strictement sur une base de groupe. Cela signifie que seules les zones appartenant à un même groupe peuvent être triées les unes par rapport aux autres.

Si deux zones ont la même étendue de vélocité, elles seront triées en fonction de leur zone de jeu.

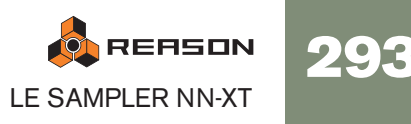

# **Définir la vélocité d'une zone**

Pour définir l'étendue de vélocité d'une zone, procédez de la façon suivante:

- 1. Sélectionnez une ou plusieurs zones que vous voulez régler.
- 2. Utilisez les boutons "Lo Vel" et "High Vel" dans la zone des paramètres de sample pour définir les valeurs de vélocité inférieure et supérieure.

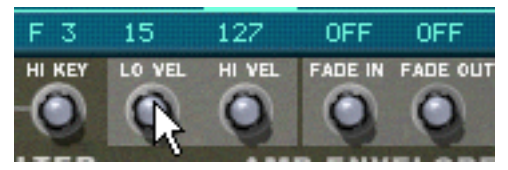

Régler la valeur "Lo Vel" d'une zone.

"Lo vel" est la plus petite valeur de vélocité qui déclenchera le sample de la zone c.a.d. que si une touche est appuyé si doucement que sa vélocité est inférieure à cette valeur, le sample ne sera pas joué.

"Hi vel" est la plus grande valeur de vélocité qui déclenchera le sample de la zone c.a.d. que si une touche est appuyé si fortement que sa vélocité est supérieure à cette valeur, le sample ne sera pas joué.

# <span id="page-295-0"></span>**A propos du fondu enchaîné entre les zones**

Dans le coin inférieur droit de la zone de paramètres de sample se trouvent deux boutons "Fade In" (fondu en entrée) et "Fade Out" (fondu en sortie). Ils sont utilisés pour définir les fondus enchaînés de vélocité pour des transitions plus douces entre deux zones superposées. Pour définir les fondus enchaînés, réglez les valeurs fade out et fade in des zones superposées.

#### **Fondu enchaîné entre deux sons**

Un exemple:

- → Deux zone sont définies pour jouer sur l'ensemble de l'étendue de vélo**cité 1-127.**
- → La zone 1 a une valeur fade out de 40.

Cela signifie que cette zone sera jouée à son niveau maximal avec des valeurs inférieures à 40 et avec des valeurs supérieures, elle sera progressivement atténuée.

#### **→ La zone 2 a une valeur fade in de 80.**

Cela signifie que lorsque vous jouez des valeurs de vélocité jusqu'à 80, la zone sera progressivement atténuée. Avec des valeurs supérieures à 80, elle sera jouée à son niveau maximal.

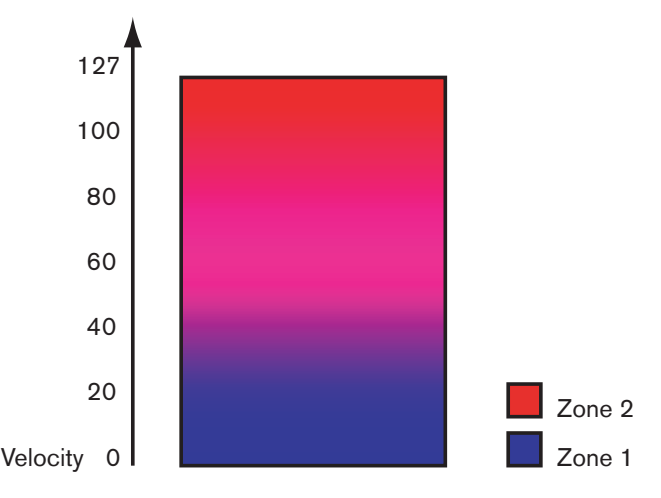

#### Un autre exemple:

Le fondu enchaîné peut être utilisé uniquement en entrée ou en sortie pour un certain son. Un exemple courant est de définir les paramètres de telle sorte qu'un son soit joué sur toute l'étendue de vélocité et qu'un autre ait un fondu en entrée uniquement dans les valeurs de vélocité élevées.

- → La zone 1 est définie pour jouer sur toute l'étendue de vélocité sans **fondu.**
- → La zone 2 est définie pour jouer sur l'étendue de vélocité de 80 à 127, **avec un fondu en entrée de 110.**

Cela signifie que cette zone ne subira un fondu en entrée qu'à partir de valeurs de vélocité de 80 et jouera à son niveau maximal dans l'étendue de vélocité de 110 à 127.

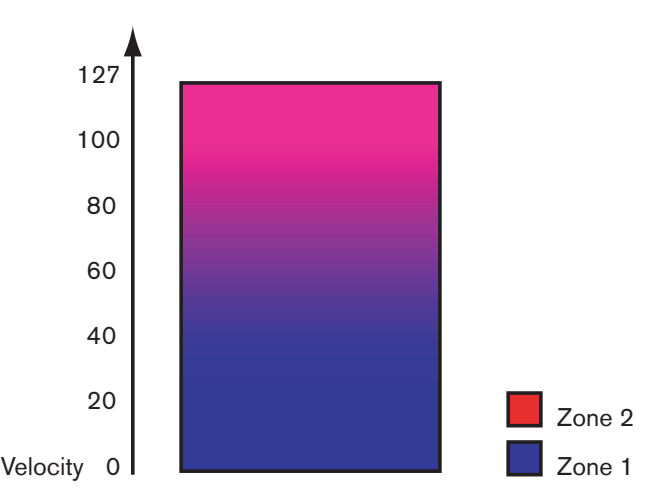

Cela peut être utilisé par exemple pour ajouter un rimshot à un son de caisse claire ou une attaque plus forte à un sample de violon plus doux.

# **Définir le fondu pour une zone**

## **Manuellement**

Pour définir un fondu pour une zone, procédez de la façon suivante:

- 1. Sélectionnez une ou plusieurs zones que vous voulez régler.
- 2. Utilisez les boutons "Fade In" et "Fade Out" dans la zone de paramètres de sample pour définir les valeurs voulues.

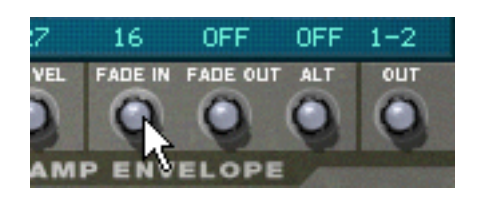

✪ **Vous pouvez modifier les valeurs avec une plus grande précision en maintenant enfoncée la touche [Maj] lorsque vous tournez les boutons, et vous pouvez réinitialiser les valeurs standards en appuyant sur [Command] (Mac)/[Ctrl] (Windows) et en cliquant sur les boutons.**

## **Automatiquement**

Si vous trouvez fastidieux de définir manuellement les fondus entre les zones, le NN-XT peut le faire pour vous! Le menu Edition et le menu contextuel du NN-XT ont une entrée appelée "Créer des fondus enchaînés de vélocité".

- 1. Définissez les zones pour que les étendues de vélocité soient superposées, comme vous le voulez.
- 2. Sélectionnez les zones.

Vous pouvez sélectionner autant de zones que vous le souhaitez, pas seulement une paire de zones superposées.

3. Sélectionnez "Créer des fondus enchaînés de vélocité" dans le menu Edition.

Le NN-XT analysera les zones superposées et définira automatiquement ce qui est nécessaire pour les valeurs fade in et fade out de ces zones.

→ Cette opération ne fonctionnera pas si les deux zones ont des étendues **de vélocité complètes.**

Au moins l'une des zone doit avoir une étendue de vélocité partielle (voir page 293).

→ Cette opération ne fonctionnera pas si les zones sont complètement su**perposées.**

# **Utiliser l'alternance**

# **A propos de la fonction alterner**

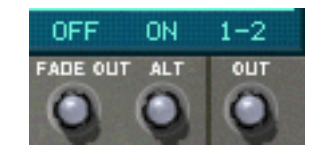

A droite de la zone de paramètres de samples se trouve le bouton "Alt". Il n'a que deux états - On et Off. Il est utilisé pour alterner de façon semi aléatoire deux zones lors de la lecture.

Il existe plusieurs utilisations pratiques de ce bouton. Voici deux exemples:

- Superposer différents enregistrements d'une même caisse claire. En les alternant, vous obtenez une répétition plus naturelle.
- Superposer des battements de cordes vers le haut et le vers le bas. En les alternant, vous obtenez un effet plus réaliste en basculant entre les deux directions de battement.

Vous pouvez superposer autant que son que vous le souhaitez et l'algorithme basculera entre eux de façon à créer le moins de répétition possible.

Pour définir l'alternance d'un ensemble de zones, procédez comme suit:

- 1. Définissez les zones de façon à ce qu'elles soient partiellement ou totalement superposées.
- 2. Sélectionnez-les toutes.
- 3. Définissez "Alt" sur On pour toutes ces zones. A présent, le programme détectera automatiquement comment alterner entre ces

zones, en fonction de leur superposition.

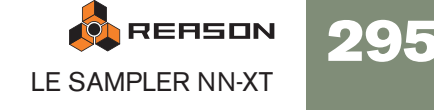

# **Paramètres de sample**

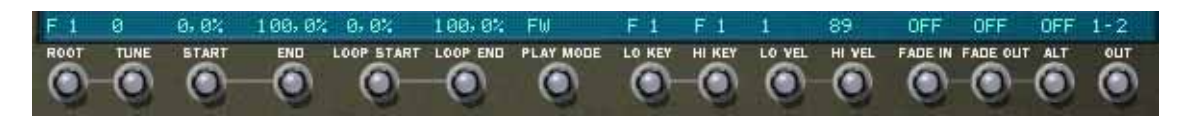

La zone de paramètres de sample se trouve sous l'écran. Ils vous permettent de régler les paramètres pour une ou plusieurs zones sélectionnées. Régler un paramètre pour plusieurs zones sélectionnées définira la même valeur de ce paramètre pour toutes les zones sélectionnées. Ci-dessous se trouve une liste de différents paramètres:

# **Note fondamentale et tonalité**

Ces paramètres sont décrits à la [page 291.](#page-292-0)

# <span id="page-297-0"></span>**Début et fin du sample**

En tournant ces boutons vous décalez la position de départ et de fin, de telle sorte que sera jouée plus ou moins de la forme d'onde des samples. Voici quelques exemples classiques d'utilisation:

- $\rightarrow$  Supprimer des parties indésirables des samples. Cela peut être une "respiration" au début ou à la fin d'un sample.
- → Créer des variations à partir d'un seul sample. Ces contrôleurs peuvent être utilisés pour choisir toute portion d'un enregistrement pour l'utiliser comme un sample.
- Associés avec le contrôleur le départ de sample par vélocité. Vous pouvez par exemple augmenter le départ de vélocité et appliquer une modulation de vélocité négative au départ de sample. Ainsi, plus fort vous jouerez et plus vous entendrez la partie d'attaque du son.
- ✪ **Si vous maintenez enfoncée la touche [Maj] lorsque vous réglez ces paramètres, les réglages ne se feront que trame par trame.**

# **Début et fin de boucle**

Un sample, contrairement aux cycles d'un oscillateur par exemple, est une quantité finie. Il y a un début et une fin de sample. Pour que le sample puisse être joué tant que vous maintenez enfoncée la touche de votre clavier, il doit être mis en boucle.

Pour que cela fonctionne correctement, vous devez tout d'abord définir deux points de la boucle qui déterminent la partie du sample qui sera mise en boucle.

Les samples d'instrument dans les banques de sons fournies avec Reason sont déjà mises en boucle. Il en va de même avec la plupart des librairies de samples commerciales. Cependant, si vous devez le faire, vous pouvez utiliser ces contrôleurs pour régler la boucle.

• La taille et la position de la boucle – dans le sample – sont déterminées par deux paramètres, Loop Start (le début de la boucle) et Loop End (la fin de la boucle).

• Le NN-XT répète alors la section entre le début et la fin jusqu'à ce que le son ait décliné jusqu'au silence.

# **Mode de lecture**

En utilisant ce bouton vous pouvez sélectionner l'un des modes de boucles suivant pour chaque zone:

### $\rightarrow$  AV

Le sample dans la zone ne sera jouée qu'une fois, sans mise en boucle.

### → AV - BOUCL

Le sample sera joué du point de départ du sample jusqu'au point de fin de boucle, puis retournera au point de départ de la boucle et bouclera infiniment entre les points de départ de fin de la boucle. C'est le mode de boucle le plus utilisé.

#### $\rightarrow$  AV - AR

Le sample sera joué du point de départ du sample jusqu'au point de fin de boucle, puis du point de fin de boucle au point de départ de la boucle (en arrière), puis mis en boucle infiniment en avant et en arrière entre les points de départ et de fin de boucle.

### $\rightarrow$  AV - SUS

Fonctionne comme AV-BOUCL à l'exception du fait que la boucle ne sera jouée que tant que la touche sera maintenue enfoncée. Dès que vous relâcherez la touche, le sample sera joué jusqu'à sa fin absolue, soit au-delà de la limite de la boucle.

Cela signifie que le son peut avoir un relâchement naturel court même si le paramètre de relâchement est augmenté à sa valeur maximale (ce qui n'est pas le cas de "AV-BOUCL", dans lequel le paramètre de relâchement contrôle toujours la longueur du son après le relâchement de la touche).

#### $\rightarrow$  AR

Le sample sera joué une fois - de la fin à son début - sans boucle.

# **Note plancher et note plafond**

Ces paramètres sont décrits à l[apage 286](#page-287-0).

# **Vélocité minimale et maximale**

Ces paramètres

Ces paramètres sont décrits à la [page 292.](#page-293-0)

## **Fondu en entrée et en sortie**

Ces paramètres sont décrits à la [page 294.](#page-295-0)

## **Alt**

Ce paramètre est décrit à la page 295.

# <span id="page-298-0"></span>**Sorties**

Le NN-XT fournit huit paires de sorties stéréo indépendantes (voir [page 305](#page-306-0)). Pour chaque zone, vous pouvez décider laquelle de ces paires utiliser. Ainsi, si vous avez créé une carte de touches constituée de huit zones, chacune d'elles peut avoir une sortie stéréo propre depuis le NN-XT, pouvant être envoyées vers un canal de mixeur différent si vous le souhaitez.

- → Pour choisir vers quelle sortie doit être envoyée une zone sélectionnée, **utilisez le bouton "Out" dans la zone de paramètres de sample.** La paire de sortie est indiquée au-dessus du bouton.
- **! Notez que vous devez toujours router les sorties de la façon dont vous le souhaitez sur le panneau arrière du NN-XT. Si vous assignez une zone vers une paire de sortie différente de 1-2 (qui est celle part défaut), aucune connexion ou routage audio ne sera fait. Vous devez le faire manuellement.**

#### **Un exemple stéréo**

L'une des façon possibles d'utiliser cela sera de créer un kit de batterie. Dans ce cas, vous pourriez charger huit samples de batterie stéréo, les assigner à des sorties indépendantes, envoyer chacune d'entre elles vers un canal de mixeur séparé et ensuite utiliser le mixeur pour régler le niveau et le panoramique, ajouter des envois d'effets, etc.

#### **Utiliser une sortie stéréo comme deux sorties mono**

Si, d'un autre côté, vous utilisez des samples mono, vous pouvez utiliser une paie stéréo comme deux sorties séparées, ce qui vous donnera effectivement 16 sorties séparées.

- 1. Assignez deux zones à la même sortie.
- 2. Utilisez le contrôleur Pan pour envoyer l'une des zones complètement à gauche et l'autre complètement à droite.
- 3. Connectez chacune des deux stéréo de la paire stéréo vers un canal séparé du mixeur.

# <span id="page-298-1"></span>**Paramètres de groupe**

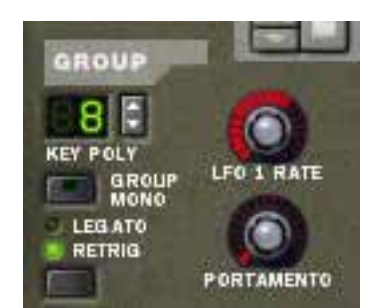

Les paramètres de groupe se situent dans le coin supérieur gauche du panneau Remote Editor. Ce sont les paramètres qui sont liés, de façon différentes, au style de jeu.

Les paramètres de groupe s'appliquent à un groupe, c'est à dire que ce sont des réglages partagés par toutes les zones d'un groupe.

- <sup>+</sup> Pour effectuer des réglages pour un groupe, sélectionnez une ou plu**sieurs zones appartenant au groupe et réglez le paramètre sur le panneau avant.**
- **→ Pour définir plusieurs groupes à la même valeur, sélectionnez au moins une zone de chaque groupe que vous voulez définir, et réglez le paramètre sur le panneau avant.**

## **Key Poly (polyphonie)**

Ce réglage détermine le nombre de touches que vous pouvez jouer simultanément (la polyphonie). Le nombre maximal est 99 et le minimum 1, auquel cas le groupe est monophonique.

Les utilisateurs d'autres samplers pourraient remarquer que la polyphonie signifie souvent le réglage de nombre de voix qui peuvent être jouées. Le NN-XT diffère de ce point de vue du fait que le réglage de polyphonie détermine au contraire le nombre de touches, quel que soit le nombre de voix que joue chaque touche.

## **Le bouton Group Mono**

Le bouton Group Mono à côté de la section Key Poly peut être utilisé pour définir rapidement un groupe pour jouer de façon monophonique quel que soit le réglage de polyphonie. Par ex. si vous avez un groupe avec une charley ouverte et fermée, vous pouvez activer ce bouton pour qu'un charley ouvert soit rendu automatiquement muet lorsque vous jouez un charley fermé.

Group Mono prend le pas sur le réglage Key Poly - sauf lorsque l'on joue la même note.

Vous pouvez ainsi jouer votre charley ouvert de façon répétée sans que le son se coupe lui-même. Lorsque vous jouez un charley fermé, cela coupera le charley ouvert.

Note que l'activation de ce bouton n'est pas la même chose qu'un réglage de polyphonie de 1. Par ex., cela ne peut pas être utilisé pour le Legato ou le Retrig mono (voir ci-dessous).

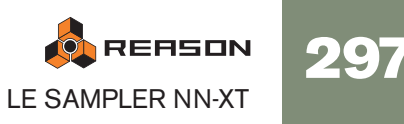

# **Legato et Retrig**

## **Legato**

Le legato fonctionne mieux avec des sons monophoniques. Réglez Key Poly (voir cidessus) à 1 et essayez les choses suivantes:

→ Maintenez enfoncée une touche puis appuyez sur une autre touche sans **relâcher la précédente.**

Notez que la hauteur change, mais que les enveloppes ne sont pas relancées. Cela signifie qu'il n'y aura pas de nouvelle "attaque".

→ Si Key Poly est défini sur plus de voix que 1, le legato ne sera appliqué **que lorsque toutes les touches assignées seront "utilisées".**

Par exemple, si vous réglez la polyphonie sur "4" et que vous maintenez enfoncé un accord de 4 notes, la note suivante que vous jouerez sera mise en legato. Notez cependant que ce legato "volera" l'une des touches de l'accord de 4 notes, puisque toutes les touches assignées sont déjà utilisées!

## **Retrig**

Retrig est le réglage "normal" pour la lecture de patches polyphoniques. Cela signifie que lorsque vous appuyez sur une touche sans relâcher la précédente, les enveloppes sont redéclenchées, comme lorsque vous relâchez toutes les touches et appuyez sur une nouvelle. En mode monophonique, le Retrig a une fonction supplémentaire : si vous appuyez sur une touche, la maintenez enfoncé, appuyez sur une nouvelle touche et la relâchez enfin, la première note sera aussi redéclenchée.

# **Fréquence du LFO 1**

Permet de contrôler la fréquence du LFO 1 qui est utilisé dans le mode "Group Rate" . Dans ce cas, ce bouton prendra le dessus sur le réglage du paramètre de fréquence dans la section LFO 1. Voir [page 303](#page-304-0) pour des plus d'information sur ce point.

# **Portamento**

Permet de contrôler le portamento - un paramètre qui permet de faire glisser la hauteur entre les notes que vous jouez plutôt que de la changer instantanément dès que vous appuyez sur une touche de votre clavier. En tournant ce bouton, vous définissez la durée de glissement entre deux notes.

En mode legato, il n'y aura de portamento que lorsque vous jouerez des notes réellement legato (liées).

Lorsque ce bouton est tourné complètement à gauche, le portamento est désactivé.

# **Les paramètres de synthétiseur**

## **Les contrôleurs de modulation**

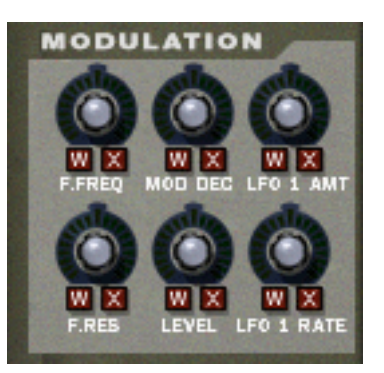

Comme décrit précédemment, la roue de modulation (et la roue de contrôleur externe) peut être utilisée pour contrôler divers. Ces contrôleurs vous permettent de définir quels paramètres seront modulés par les roues et de quelle façon.

- → Sous chacun des boutons se trouvent les lettres "W" et "X". Ils sont utilisés pour sélectionner la source qui doit contrôler le paramètre, et représentent la roue de modulation (W) et la roue de contrôle externe (X) respectivement.
- → En cliquant sur l'une de ces lettres, vous décidez quelle source doit con**trôler le paramètre.**

Vous pouvez sélectionner l'une, les deux, ou aucune. Lorsqu'une lettre est "allumée", la source correspondante est définie pour contrôler le paramètre.

→ En tournant les boutons, vous décidez de *l'importance* de la modulation **du paramètre par la roue de modulation ou le contrôleur externe.**

Notez que tous les boutons de contrôle sont bipolaires, ce qui signifie que s'ils peuvent être réglés sur des valeurs positives ou négatives. Des valeurs positives sont définies en tournant le bouton vers la droite, et des valeurs négatives sont évidemment définies en tournant le bouton vers la gauche:

- Les régler sur des valeurs positives signifie que la valeur du paramètre contrôlé sera augmentée si la roue source et poussée en avant.
- Les régler sur des valeurs négatives signifie que la valeur du paramètre contrôlé sera diminuée si la roue source et poussée en avant.
- Laisser les boutons sur le position centrale signifie qu'aucune modulation ne sera appliquée.

Il y a une exception à ces règle, qui concerne le contrôleur LFO 1 Amt, qui fonctionne de façon différente. Voir plus loin pour plus d'informations le concernant.

Les paramètres suivants peuvent être modulés:

## **F.Freq**

Définit le contrôle de modulation de la fréquence de coupure du filtre (voir [page 300](#page-301-0)).

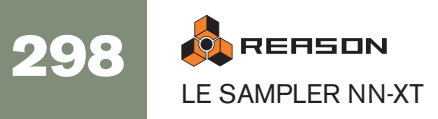

## **Mod Dec**

Définit le contrôle de modulation du déclin de l'enveloppe de modulation (voir [page](#page-302-0)  [301\)](#page-302-0).

## **LFO 1 Amt**

Détermine la quantité de modulation du LFO 1 qui sera affectée par la roue de modulation et/ou la roue de contrôle externe. Cela s'effectue en "mettant à l'échelle" les quantités définies avec les trois boutons de destination de la section LFO 1 (hauteur, filtre et volume, voir [page 303](#page-304-0)). Nous l'expliqueront à travers un exemple:

Pour utiliser la roue de modulation pour augmenter la modulation de hauteur (vibrato), procédez comme suit:

- 1. Tournez la roue de modulation complètement vers le bas, pour qu'aucune modulation ne soit appliquée.
- 2. Activez le bouton "W" pour LFO 1 Amt dans la section Modulation.
- 3. Définissez le bouton correspondant à "midi" (zéro).
- 4. Définissez le LFO 1 pour qu'autant de modulation soit appliquée lorsque la roue de modulation est tournée à fond vers le haut.
- 5. Augmentez LFO 1 Amt jusqu'à ce que vous entendiez autant de vibrato que vous le souhaitez lorsque la roue est tournée complètement vers le bas. Si vous augmentez LFO 1 Amt à fond, il n'y aura aucun vibrato du tout lorsque la roue sera complètement en bas.

Pour utiliser au contraire la roue de modulation pour réduire le vibrato, procédez comme suit:

- 1. Tournez la roue de modulation complètement vers le bas, pour qu'aucune modulation ne soit appliquée.
- 2. Activez le bouton "W" pour LFO 1 Amt dans la section Modulation.
- 3. Définissez le bouton correspondant à "midi" (zéro).
- 4. Définissez le LFO 1 pour qu'autant de modulation soit appliquée lorsque la roue de modulation est tournée à fond vers le bas.
- 5. Tournez la roue de modulation complètement vers le haut.
- 6. Réduisez LFO 1 Amt jusqu'à ce que vous entendiez autant de vibrato que vous le souhaitez lorsque la roue est tournée complètement vers le haut. Si vous diminuez LFO 1 Amt à fond, il n'y aura aucun vibrato du tout lorsque la roue sera complètement en haut.

#### **F.Res**

Définit le contrôle de modulation du paramètre de résonance du filtre (voir [page 300](#page-301-0)).

## **Level**

Définit l'importance de la modulation par l'enveloppe d'amplitude du volume de chaque zone. Le volume définit ici sera le niveau maximal a plus haut point de l'enveloppe d'amplitude.

## **LFO 1 Rate**

Définit le contrôle de modulation du paramètre de fréquence du LFO 1 (voir [page](#page-304-0)  [303\)](#page-304-0).

## **Les contrôleurs de vélocité**

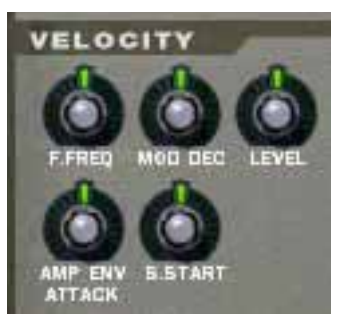

La vélocité est utilisée pour contrôler divers paramètres en fonction de la force avec laquelle vous jouez les notes sur votre clavier. Une utilisation classique du contrôle par la vélocité est de rendre les sons plus brillants et forts à mesure que vous jouez plus fort. En utilisant les boutons de cette section, vous pouvez contrôler si les divers paramètres doivent être affectés par la vélocité et de quelle façon.

Tout comme les contrôleurs de modulation, tous les boutons de contrôle de la vélocité sont bipolaires et peuvent recevoir des valeurs positives ou négatives.

- Les régler sur des valeurs positives signifie que la valeur du paramètre contrôlé augmentera avec la force de votre jeu.
- Les régler sur des valeurs négatives signifie que la valeur du paramètre contrôlé diminuera avec la force de votre jeu.
- Laisser les boutons sur le position centrale signifie qu'aucun contrôle par vélocité ne sera appliqué.

Les paramètres suivants peuvent être contrôlés par la vélocité:

## **F.Freq**

Définit le contrôle par vélocité de la fréquence de coupure du filtre (voir [page 300](#page-301-0)).

## **Mod Dec**

Définit le contrôle par vélocité du paramètre de déclin de l'enveloppe de modulation (voir [page 301\)](#page-302-0).

#### **Level**

Définit le contrôle par vélocité de l'enveloppe d'amplitude.

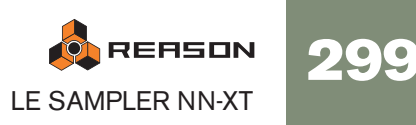

## **Amp Env Attack**

Définit le contrôle par vélocité du paramètre d'attaque de l'enveloppe d'amplitude (voir [page 302\)](#page-303-0).

## **S. Start**

Définit le contrôle par vélocité de la position de départ du sample (voir [page 296](#page-297-0)), le déplaçant en avant ou en arrière selon la force de votre jeu.

Cela vous permet de contrôler la portion de l'attaque du sample que vous entendrez selon que vous jouez doucement ou fortement.

Pour pouvoir utiliser des valeurs négatives pour ce paramètre, vous devez augmenter le paramètre de départ du sample.

# <span id="page-301-1"></span>**La section hauteur (Pitch)**

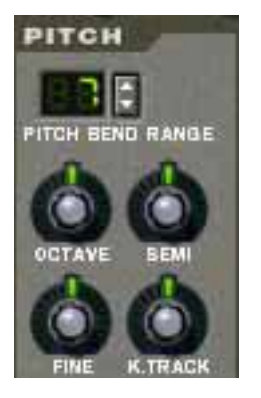

Cette section contient divers paramètres liés au contrôle de la hauteur, ou de la fréquence, des zones.

## **Pitch Bend Range**

Vous permet de définir la quantité de pitch bend, c.a.d. à quel point la hauteur changera lorsque vous tournerez la roue de pitch bend complètement vers le haut ou vers le bas. L'étendue maximale est de +/- 24 demi-tons (2 octaves).

## **Définir la hauteur**

Utilisez les trois boutons "Octave", "Semi" et "Fine" pour modifier la hauteur du ou des samples:

#### **→ Octave**

Permet de changer la hauteur par pas d'octave. L'étendue est de -5 – 0 – 5.

#### → Semi

Permet de changer la hauteur par pas d'un demi-ton. L'étendue est de -12 – 0 – 12 (2 octaves).

#### $\rightarrow$  Fine

Permet de changer la hauteur par pas d'un centième (centième de demi-ton). L'étendue est de -50 – 0 – 50 (un demi-on supérieur ou inférieur).

## **K. Track**

Ce bouton contrôle la pondération au clavier de la hauteur.

- Dans la position centrale, chaque touche représente un demi-ton. Il s'agit du réglage normal.
- Lorsqu'il est tourné complètement vers le bas, toutes les touches ont la même hauteur. Cela peut être pratique pour les percussions avec lesquels vous pouvez vouloir jouer la même hauteur pour toutes les touches.
- Lorsqu'il est tourné complètement vers le haut, chaque touche du clavier décale la hauteur d'une octave.

## <span id="page-301-0"></span>**La section filtre**

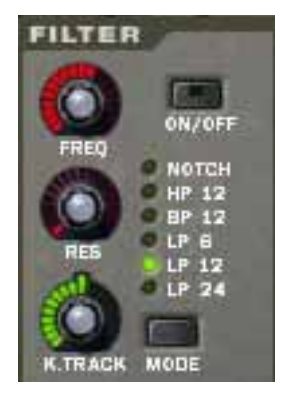

Les filtres peuvent être utilisés pour façonner le caractère du son. Les filtre dans le NN-XT est un filtre multi-modes proposant six types de filtres.

<sup>+</sup> Pour -dés)activer un filtre, cliquez sur le bouton On/Off dans le coin su**périeur droit.**

Lorsque le filtre est activé, le bouton est allumé.

#### **Mode de filtre**

Pour sélectionner un mode de filtre, cliquez soit sur le bouton Mode dans le coin inférieur droit soit sur le nom de filtre désiré pour qu'il s'allume:

#### → Notch

Un filtre notch coupe toutes les fréquences d'un étroite bande médiane, laissant passer les fréquences au-dessus et en-dessous de cette bande.

#### → Passe-haut (HP12)

C'est un filtre passe-haut avec une courbe roll-off de 12 dB/octave. Un filtre passe-haut coupe les fréquences basses et laissant passer les fréquences hautes. Ainsi, les fréquences inférieures à la fréquence de coupure sont occupées et les fréquences supérieures passent.

#### → Passe-bande (BP12)

C'est un filtre passe-bande avec une courbe roll-off de 12 dB/octave. Un filtre passe-bande peut être vu comme l'opposé du filtre notch. Il coupe les hautes et basses fréquences, laissant celles de la bande passer.

#### → Passe-bas (LP6)

C'est un filtre passe-bas avec un courbe douce de 6 dB/octave. Un filtre passebas est l'opposé d'un filtre passe-haut. Il laisse passer les fréquences basses et coupe les hautes fréquences. Ce filtre n'a pas de résonance.

#### $\rightarrow$  LP 12

C'est un filtre passe-bas avec une courbe roll-off de 12 dB/octave.

#### $\rightarrow$  LP 24

C'est un filtre passe-bas avec une courbe roll-off de 24 dB/Octave.

### **Contrôleurs de filtre**

Les contrôleurs de filtre suivants sont disponibles:

#### **→ Freq**

Il est utilisé pour régler la fréquence de coupure du filtre. La fréquence de coupure détermine la limite au-dessus ou en-dessous de laquelle les fréquences seront coupées en fonction du type de filtre sélectionné. Dans le cas d'un filtre passebas, par exemple, les fréquences inférieures à la fréquence de coupure pourront passer, alors que les fréquences supérieures seront coupées. Plus vous tournez le bouton vers la droite, plus la fréquence de coupure sera élevée.

✪ **Il est très courant de moduler la fréquence du filtre avec une enveloppe de modulation, comme décrit à la [page 301](#page-302-0).**

#### → Res

Techniquement, ce bouton contrôle le feedback du signal de sortie du filtre, vers son entrée. Acoustiquement, il amplifie les fréquences autour de la fréquence de sortie. Pour un filtre passe-bas, par exemple, augmenter la résonance (Res) rendra le son beaucoup plus creux jusqu'à ce qu'il "sonne". Si vous définissez une valeur élevée pour le paramètre Res et que vous faites varier la fréquence du filtre, cela produira un balayage de filtre de synthétiseur classique.

Pour les types de filtre notch et passe-bande, le réglage de résonance ajustera au contraire la largeur de la bande. Cela signifie que plus le réglage de résonance est élevé, plus la bande dans laquelle les fréquences sont coupées (notch) ou passent (passe-bande) sera étroite.

#### → **K. Track**

Permet d'activer et de contrôler la pondération au clavier de la fréquence du filtre. Si la pondération au clavier est activée, la fréquence de coupure définie changera en fonction des notes que vous jouez sur votre clavier. Cela signifie que plus les notes sont hautes sur le clavier, plus la fréquence du filtre sera haute et vice versa.

Lorsque le bouton est réglé sur sa position centrale, la fréquence du filtre sera ajustée de telle sorte que le contenu harmonique reste constant tout au long du clavier.

La pondération au clavier est désactivée par défaut (le bouton est tourné complètement à gauche). Cela signifie que la fréquence du filtre reste inchangée quelle que soit la touche du clavier que vous jouez.

# <span id="page-302-0"></span>**L'enveloppe de modulation**

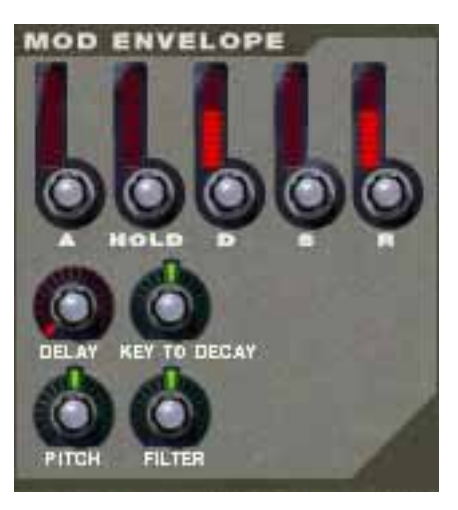

Les paramètres de l'enveloppe de modulation vous permettent de contrôler comment certains paramètres, ou destinations, doivent changer avec le temps - entre le moment où la note est enfoncée et celui où elle est relâchée.

Vous pouvez utiliser les destinations suivantes:

- Hauteur
- Fréquence du filtre

#### **Paramètres**

Les paramètres contrôlables sont les suivants:

**→ Attaque** 

Lorsque vous appuyez sur une touche de votre clavier, l'enveloppe est déclenchée. Le paramètre d'attaque contrôle alors la durée qu'il faut avant que le paramètre contrôlé (hauteur ou filtre) atteigne son maximum, lorsque vous appuyez sur une touche. En réglant la valeur d'attaque à une valeur de "0", le paramètre en destination atteindra son maximum instantanément. En augmentant le paramètre d'attaque, la valeur "glissera" au contraire lentement jusqu'à son maximum.

→ Blocage (Hold)

Ce paramètre est utilisé pour définir le temps durant lequel le paramètre doit rester à son maximum avant de commencer à décliner à nouveau. Cela peut être utilisé en association avec l'attaque et le déclin pour qu'une valeur atteigne son niveau maximal, reste là pendant un moment (blocage) puis commence à descendre progressivement vers son niveau de maintien.

#### **→ Déclin**

Après que la valeur en destination a atteint son maximum, et que le temps de blocage a expiré, le paramètre contrôlé va commencer à diminuer progressivement jusqu'au niveau de maintien. Le temps nécessaire pour atteindre le niveau de maintien est contrôlé par le paramètre de déclin. Si le déclin est défini à "0", la valeur tombera immédiatement à son niveau de maintien.

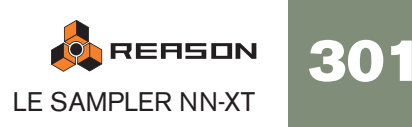

#### **→ Maintien**

Le paramètre de maintien détermine la valeur que doit avoir l'enveloppe lorsqu'elle retombe après le déclin. Si vous définissez le maintien à son niveau maximal, le réglage de déclin n'aura aucune importance puisque la valeur ne déclinera jamais. On peut combiner le déclin et le maintien pour créer des enveloppes qui atteignent un niveau maximal puis décroissent progressivement jusqu'à un niveau qu'elles conservent entre zéro et le maximum.

#### **→ Relâchement**

Cela fonctionne comme le paramètre de déclin, à l'exception qu'il détermine le temps pour que la valeur atteigne zéro après que la touche a été relâchée.

#### **→ Délai**

Ce paramètre est utilisé pour définir un délai entre le moment où la note est jouée et celui où l'effet de l'enveloppe débute. Cela signifie qu'un son commencera de façon non modulée, puis l'enveloppe sera déclenchée après que la ou les touches aient été maintenues enfoncée pendant un certain temps. Tournez le bouton vers la droite pour augmenter le temps de délai. Si le bouton est tourné complètement à gauche, il n'y aura aucun délai.

#### → Variation de déclin par touche (Key To Decay)

En utilisant ce paramètre, vous pouvez décaler la valeur du paramètre de déclin (voir ci-dessus) en fonction de la touche jouée sur le clavier. Si vous tournez le bouton vers la droite, la valeur de déclin augmentera avec la hauteur de la note jouée, et en tournant le bouton vers la gauche, la valeur de déclin diminuera avec la hauteur de la note jouée. Lorsque le bouton est dans sa position centrale, ce paramètre est inactif.

### **Destinations**

Les destinations suivantes de l'enveloppe de modulation sont disponibles:

#### → Hauteur (pitch)

Cela permet à l'enveloppe de moduler la hauteur, comme défini dans la section hauteur (voir [page 300](#page-301-1)). Tournez le bouton vers la droite pour augmenter la hauteur et vers la droite pour la diminuer. Lorsque le bouton est dans sa position centrale, la hauteur ne sera pas modifiée par l'enveloppe.

#### **→ Filtre**

Cela permet à l'enveloppe de moduler la fréquence de coupure du filtre (voir [page](#page-301-0)  [300\)](#page-301-0). Tournez le bouton vers la droite pour augmenter la fréquence et vers la droite pour la diminuer. Lorsque le bouton est dans sa position centrale, la fréquence de coupure ne sera pas modifiée par l'enveloppe.

# <span id="page-303-0"></span>**L'enveloppe d'amplitude**

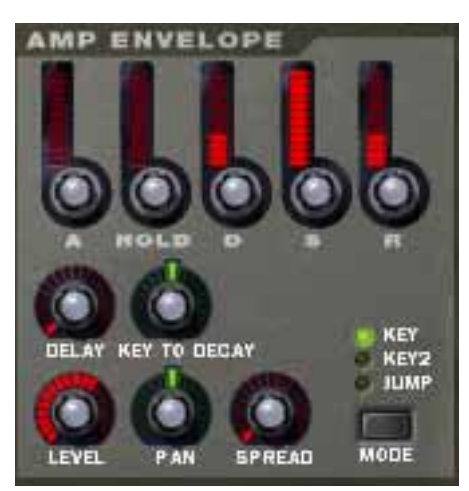

Les paramètres de l'enveloppe d'amplitude vous permettent de contrôler la façon dont le volume du son doit changer avec le temps - entre le moment où la note est enfoncée et celui où elle est relâchée.

## **Paramètres**

La plupart des paramètres d'enveloppe d'amplitude sont identiques à ceux de l'enveloppe de modulation. Pour des descriptions plus détaillées des paramètres suivantes, veuillez vous référer à la section de l'enveloppe de modulation à la [page 301](#page-302-0):

- Attaque
- Blocage
- Déclin
- **Maintien**
- Relâchement
- Délai
- Variation de déclin par touche (Key To Decay)

Les paramètres suivants sont les seuls pour la section d'enveloppe d'amplitude:

#### → Volume (Level)

Ce bouton définit le volume de la zone. Tournez-le vers la droite pour augmenter le niveau.

#### **→ Modes d'élargissement et de panoramique**

Ces deux paramètres sont utilisés pour contrôler la position stéréo (pan) du son. Le bouton Spread détermine la largeur de l'image stéréo du son (à quelle distance à gauche et droite les notes seront dispersées). S'il est réglé sur "0", aucun élargissement ne sera effectuée. Le bouton de sélection de mode est utilisé pour choisir quel type d'élargissement vous souhaitez appliquer:

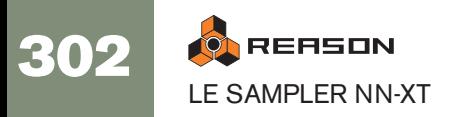

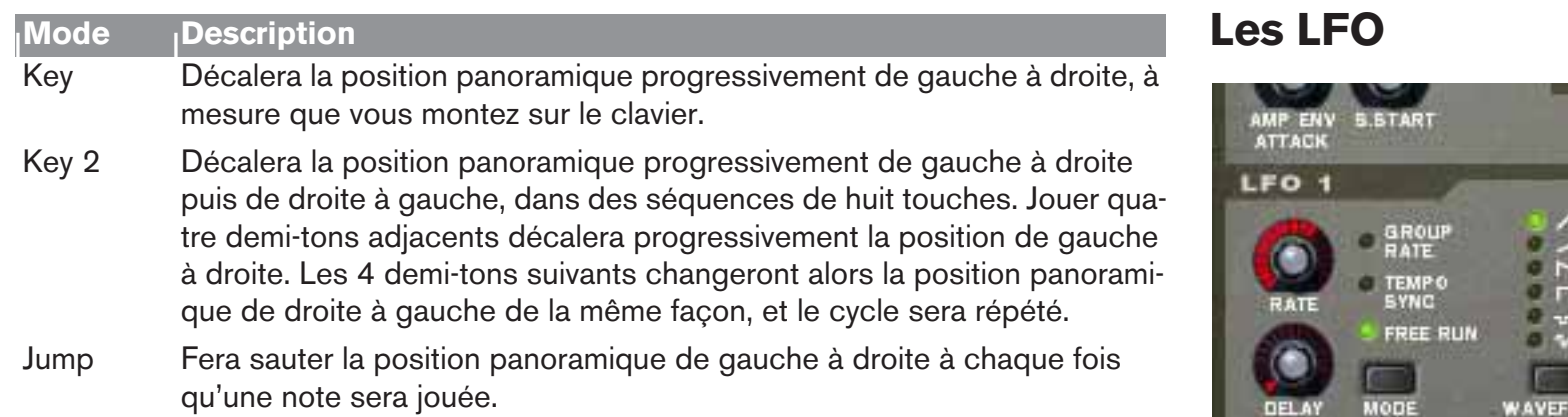

#### $\rightarrow$  Pan

Ce bouton contrôle la balance stéréo de la paire de sortie vers laquelle une zone est routée. Dans la position intermédiaire, le signal apparaît au même niveau dans les canaux gauche et droit d'une paire stéréo. En tournant le bouton vers la gauche ou vers la droite, vous pouvez changer cette balance stéréo.

Notez que si vous tournez par exemple le bouton Pan complètement à gauche, le signal sera seulement envoyé au canal gauche de la paire stéréo.

Vous pouvez utiliser cela pour traiter une sortie stéréo comme deux sorties mono indépendantes, si nécessaire.

Voir [page 297](#page-298-0) pour plus d'informations concernant le routage des zones vers une paire de sortie.

<span id="page-304-0"></span>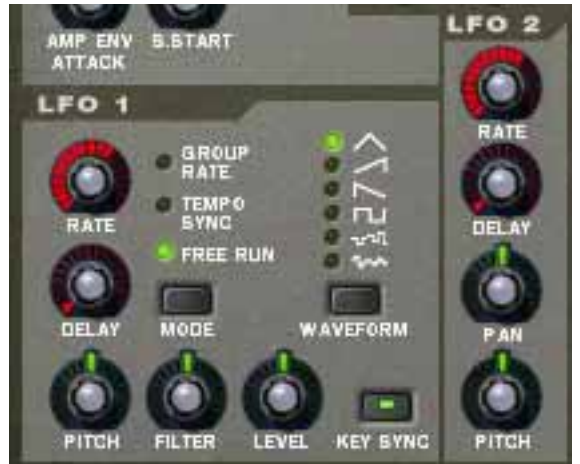

Le NN-XT offre deux oscillateurs très basse fréquence - LFO 1 et LFO 2. Des oscillateurs "normaux" génèrent une forme d'onde et une fréquence et produit un son. Les oscillateurs très basse fréquence d'un autre côté, génèrent également une forme d'onde et une fréquence, mais avec deux différences majeures:

- Les LFO ne génèrent que des sons à basse fréquence.
- Les LFO ne produisent pas de son mais sont au contraire utilisés pour moduler divers paramètres.

L'utilisation la plus courante d'un LFO est la modulation de la hauteur d'un son (généré par un oscillateur ou - dans le vas du NN-XT - un sample) pour produire un vibrato.

### **A propos des différences entre le LFO 1 et le LFO 2**

Il y a deux différences fondamentales entre le LFO 1 et le LFO 2:

- → Le LFO 2 est toujours synchronisé aux touches ce qui signifie qu'à cha**que fois que vous appuyez sur une touche, la forme d'onde du LFO recommence depuis le début. Le LFO 1 peut être basculé entre les modes de synchronisation ou de synchronisation aux touches.**
- → Le LFO 2 n'a qu'une forme d'onde, triangulaire.

Les LFO disposent des paramètres suivants:

## **Fréquence (LFO 1 et 2)**

Le bouton Rate contrôle la fréquence du LFO. Pour une fréquence de modulation plus rapide, tournez le bouton vers la droite.

Le bouton Rate du LFO 1 est également utilisé pour définir la division temporelle lorsque l'on synchroniser le LFO au tempo du morceau (voir ci-dessous).

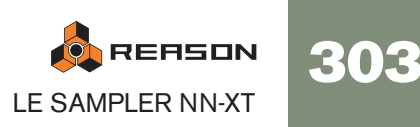

## **Délai (LFO 1 and 2)**

Le bouton Delay peut être utilisé pour définir un délai entre le moment où une touche est jouée et celui où la modulation par le LFO commence (progressivement). De cette façon, vous pouvez déclencher le son sans modulation puis faire débuter la modulation par le LFO après avoir maintenu enfoncée la ou les touches pendant un certain temps.

Tournez le bouton vers la droite pour augmenter le temps de délai.

### **Mode (LFO 1 seulement)**

Permet de définir le "mode d'opération" pour le LFO. Cliquez sur le bouton pour basculer entre les différents modes disponibles:

#### **→ Group Rate**

Dans ce mode, le LFO fonctionnera à la fréquence définie pour son groupe dans la section groupe, plutôt qu'à la fréquence définie ici (voir [page 297](#page-298-1)). De cette façon, toutes les zones d'un groupe auront exactement la même fréquence de modulation.

#### → Tempo Sync

Dans ce mode, le LFO sera synchronisé au tempo du morceau, dans l'une des 16 divisions temporelles possibles.

- **! Lorsque Tempo Sync est activé, le bouton Rate est utilisé pour sélectionné la division temporelle désirée. Tournez le bouton Rate et observez l'info bulle pour avoir une indication de la division temporelle.**
- **→ Free Run**

Dans ce mode de fonctionne, le LFO fonctionnera simplement avec le paramètre de fréquence Rate. De plus, si Key Sync est désactivé, le cycle de modulation ne sera pas redéclenché lorsque vous appuierez sur une touche - il fonctionnera en continu.

## **Forme d'onde (LFO 1 seulement)**

Le bouton Waveform vous permet de sélectionner la forme d'onde à utiliser pour moduler les paramètres en destination.

Cliquez sur le bouton pour basculer entre les différentes formes d'onde:

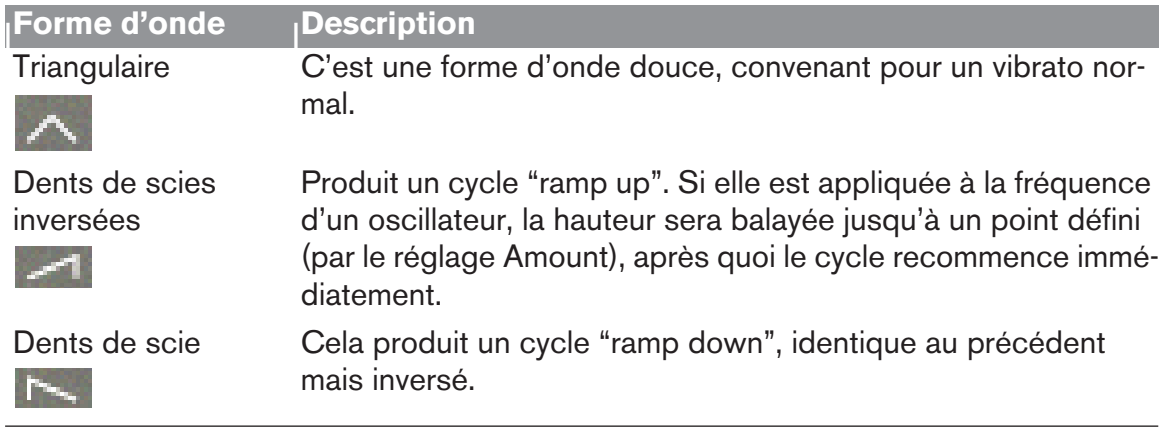

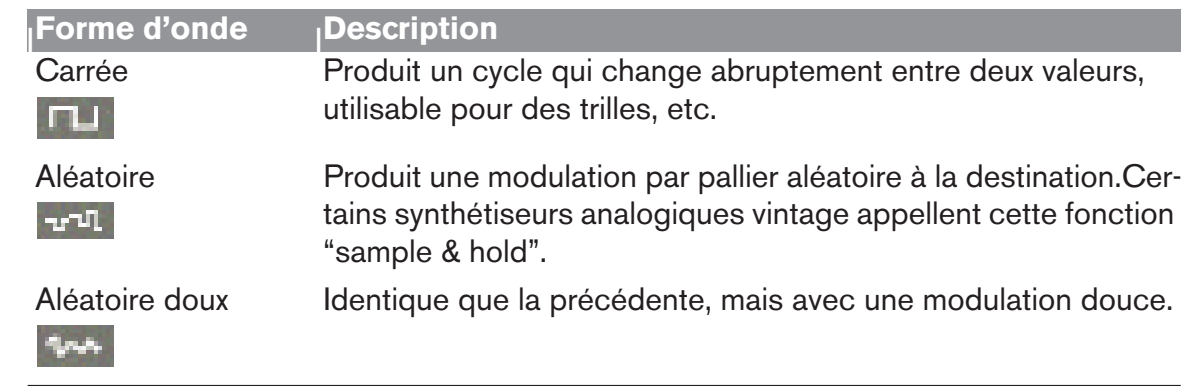

#### **! Le LFO 2 utilise toujours une forme d'onde triangulaire.**

#### **Déclenchement par touche (LFO 1 seulement)**

En activant le bouton Key Sync, vous "forcez" le LFO à redémarrer son cycle de modulation à chaque fois qu'une touche est pressée.

#### **! Notez que le LFO 2 utilise toujours le déclenchement par touche.**

#### **Destinations du LFO 1**

Les paramètres suivants peuvent être modulés par le LFO 1:

#### **→ Hauteur (Pitch)**

Le LFO modulera la hauteur, pour un vibrato, des trilles, etc. Il peut être réglé à - 2400 – 0 – 2400 centièmes équivalents 4 octaves. La hauteur définie sera augmentée et diminuée de cette valeur, à chaque cycle de modulation. En tournant le bouton vers la droite, le cycle commencera au-dessus de la hauteur définie, alors que le tourner vers la gauche inversera la cycle. Le conserver dans une position intermédiaire signifie que la hauteur ne sera pas modifiée par le LFO.

#### **→ Filtre (Filter)**

Le LFO modulera la fréquence de coupure du filtre, pour un effet auto-wah, etc. L'effet d'une valeur positive/négative est la même que pour la hauteur.

→ Volume (Level)

Le LFO modulera le niveau de la sortie du NN-XT, pour des effets de trémolo, etc. L'effet d'une valeur positive/négative est la même que pour la hauteur.

#### **Destinations pour le LFO 2**

Les paramètres suivants peuvent être modulés par le LFO 2:

#### $\rightarrow$  Pan

Le LFO modulera la position panoramique de la zone. Le son bougera d'avant en arrière dans le champ stéréo. Tourner le bouton vers la gauche fera se déplacer le son de gauche à droite, et le tourner à droite se déplacer de droite à gauche. La position intermédiaire ne produit aucune modulation.

#### **→ Hauteur**

Tout comme pour le LFO 1 (voir ci-dessus), cela fait moduler la hauteur par le LFO 2. L'étendue est la même que celle du LFO 1.

# **Connexions**

Sur le panneau arrière du NN-XT se trouvent de nombreux connecteurs. Beaucoup sont de type CV/Gate. L'utilisation de CV/Gate est expliqué dans le chapitre "Routage de l'audio et du CV".

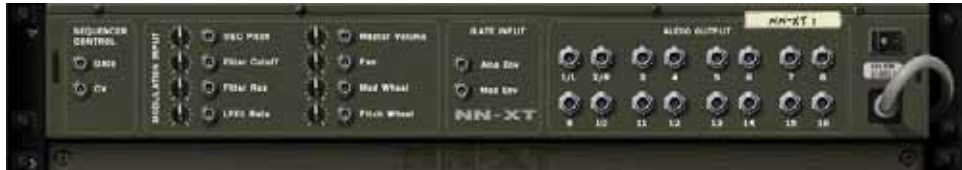

# **Sequencer Control**

Les entrées Sequencer Control CV et Gate vous permettent de faire jouer le NN(XT par un autre module CV/Gate (typiquement un Matrix ou un Redrum). Le signal de l'entrée CV contrôle la hauteur de la note et le signal de l'entre Gate délivre une note on/off et une vélocité.

# **Entrée Modulation**

Ces entrées de voltage de contrôle (avec leurs potentiomètres associés) peuvent moduler divers paramètres du NN-XT depuis d'autres modules. Ces entrées peuvent moduler les paramètres suivants:

- Hauteur de l'oscillateur (Osc Pitch)
- Fréquence de coupe du Filtre (Filter Cutoff)
- Résonance du filtre (Filter Res)
- Fréquence du LFO 1 (LFO 1 Rate)
- Volume général (Master Volume)
- Panoramique (Pan)
- Roue de modulation (Mod Wheel)
- Roue de Pitch Bend (Pitch Wheel)

# **Entrées Gate**

Ces entrées peuvent recevoir un signal CV pour déclencher les enveloppes suivantes:

- Enveloppe d'amplitude
- Enveloppe de modulation

Notez que connecter ces entrées désactivera le déclenchement normal des enveloppes. Par exemple, si vous connectez une sortie Gate de Matrix à l'entrée Gate d'enveloppe d'amplitude, vous ne pourrez plus déclencher d'enveloppe d'amplitude en jouant des notes, car ce déclenchement sera à présent contrôlé par la sortie Gate du Matrix. De plus, vous n'entendrez le déclenchement de l'enveloppe que pour les notes que vous maintiendrez enfoncées.

# <span id="page-306-0"></span>**Sorties audio**

Il y a 16 jacks de sortie audio sur le panneau arrière du NN-XT - huit paires stéréo séparées. Lorsque vous créez un nouveau module NN-XT, la première paire de sorties (1L & 2R) est auto-routée vers le premier canal disponible dans le mixeur audio.

Les autres paires de sortie ne sont jamais routées automatiquement. Si vous voulez utiliser l'un des autres paires de sortie, vous devez les connecter manuellement au module désiré - typiquement un canal de mixeur. Les bases du routage sont décrits dans le chapitre "Le Rack" du manuel Prise en main.

**! Notez que lorsque vous utilisez une autre paire de sortie que la première, vous devez également router une ou plusieurs zones vers elle si vous voulez qu'elle sorte réellement un son, du fait que toutes les zones routées par défaut vers le sorties 1 & 2. Le routage des zones vers d'autres sorties est décrit à la [page 297](#page-298-0).**

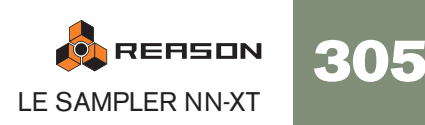

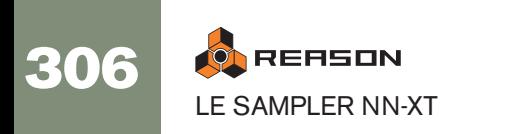

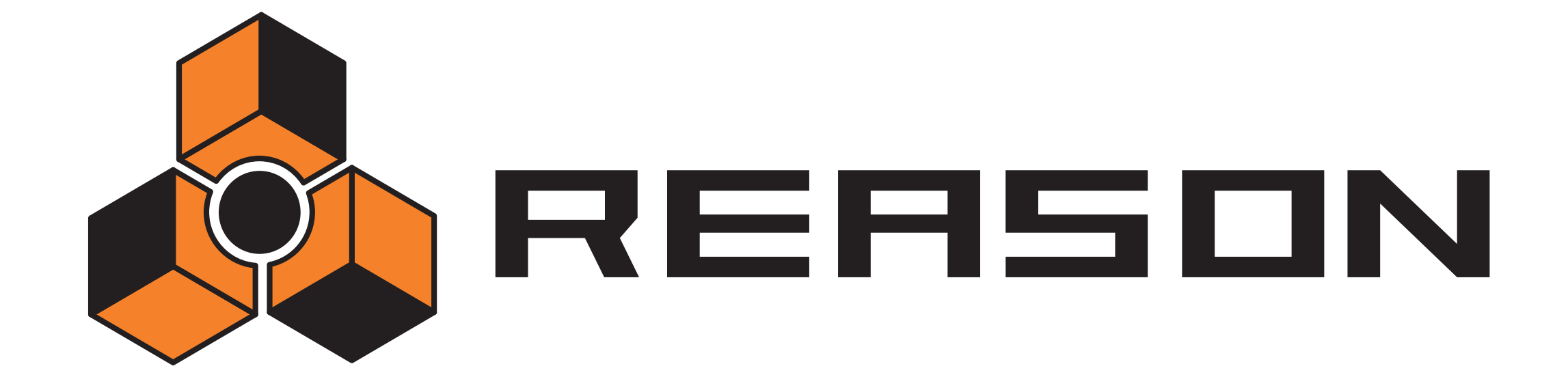

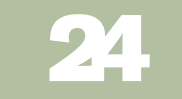

**24 Dr. Rex Loop Player** 

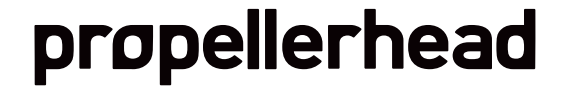

# **Introduction**

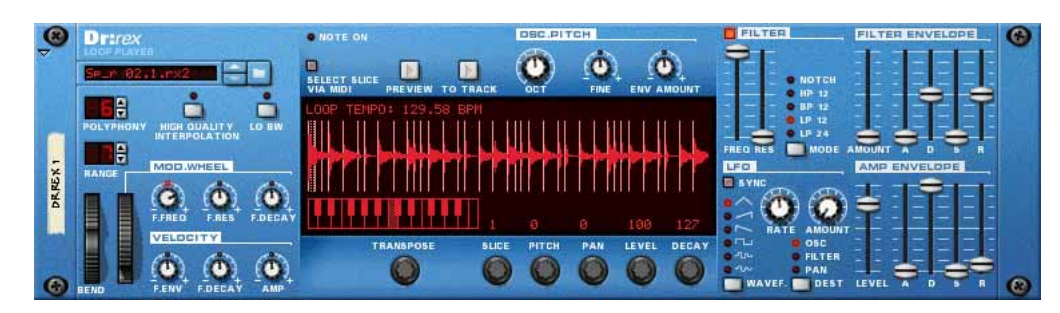

Le Dr.Rex Loop Player peut lire et éditer des fichiers créés dans ReCycle, un autre programme créé par Propellerhead Software. ReCycle est un programme créé spécialement pour travailler ailler des boucles samplées. En "découpant" une boucle et en faisant des samples séparés pour chaque battement, ReCycle rend possible les modifications de tempo des boucles sans modifier la hauteur et l'édition des boucles comme si elles étaient composées de sons individuels.

# **Boucles ReCycle**

Pour comprendre totalement Dr.Rex, vous devez comprendre ce qu'est une boucle de batterie ReCycle. Imaginez que vous avez une sample d'une boucle de batterie que vous souhaitez utiliser dans une piste sur laquelle vous travaillez. La boucle est à 144 bpm et votre piste à 118 bpm. Que faire ? Vous pouvez bien sûr baisser la hauteur de la boucle, mais cela fera sonner la boucle de façon très différente, et si cette boucle contient des sons avec des éléments contenant une hauteur, elle ne correspondra plus à celle de votre morceau. Vous pouvez également l'étendre temporellement. Cela ne modifiera pas la hauteur, mais la boucle sonnera différemment. Généralement, cela se traduit par une perte de "punch" dans la boucle.

Au lieu d'étendre le sample, ReCycle découpe la boucle en petits morceaux de façon à e que chaque battement de batterie (ou quel que soit le son sur lequel vous travaillez) obtienne sa propre coupe. Ces coupes peuvent être exportées vers un sampler matériel externe ou enregistrées en tant que fichier REX et utilisées dans Reason. Lorsque la boucle a été découpée vous pouvez librement changer le tempo de la façon que vous souhaitez. Vous pouvez également créer des fills et des variations du fait que ces coupes peuvent être déplacées entre elles dans le séquenceur.

# **A propos des formats de fichier**

Dr.Rex peut lire les formats de fichier suivants:

 $\rightarrow$  REX (.rex)

C'est le format de fichier généré par une version antérieure de ReCycle (plateforme Mac).

 $\rightarrow$  RCY (.rcy)

C'est le format de fichier généré par une version antérieure de ReCycle (plateforme PC).

 $\rightarrow$  REX 2 (.rex2)

C'est le format de fichier ReCycle pour les plate-forme Mac et PC générés par Re-Cycle version 2.0. L'une des différence entre le format original REX et REX2 est que le format REX2 prend en charge les fichiers stéréo.

- **! Contrairement à d'autres modules audio, Dr.Rex ne charge ni ne sauve de fichier d'information dans un format de "patch". Le fichier REX et les réglages de panneaux associés sont à la place sauvés dans une fichier Song (.rns).**
- ✪ **Si vous faites de modifications (hauteur, volume, etc.) à une boucle REX que vous voulez utiliser dans un autre morceau, vous pouvez simplement tout le module Dr.Rex d'un morceau à l'autre.**

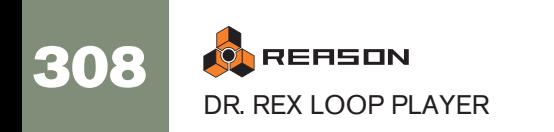

# **Ajouter une boucle**

Pour ajouter une boucle dans le Dr.Rex Loop Player, procédez comme suit:

1. Ouvrez le navigateur en sélectionnant "Parcourir les fichiers ReCycle/REX" dans le menu Edition ou le menu contextuel du module, ou cliquez sur le bouton en forme de dossier à côté de l'affichage du nom de boucle.

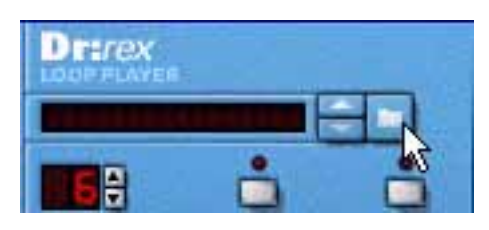

- 2. Dans le navigateur, trouvez et ouvrez la boucle désirée. Vous pouvez écouter les boucles avant de les charger en utilisant la fonction de pré-écoute dans le navigateur.
- **! Charger un nouveau fichier REX remplacera tout autre fichier chargé actuellement.**

# **Ecouter une boucle dans Dr.Rex**

→ Une fois chargée, vous pouvez vérifier la boucle en utilisant le bouton **Preview.**

Elle sera jouée de façon répétée selon le tempo réglé dans le panneau de transport. Si vous modifiez le tempo, le tempo de la boucle suivra.

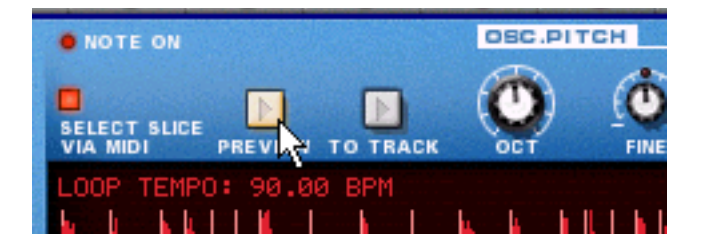

- → Vous pouvez également jouer la boucle une fois via MIDI en utilisant la **touche D0.**
- → Pour vérifier la loupe en même temps que d'autres données de séquen**ceur de module et de patterns déjà enregistrées, activez à la fois la fonction Preview et le bouton Play du séquenceur.**

Cela ne doit pas être fait dans un ordre particulier, ils seront joués en parfaite synchronisation de toute manière.

# **Charger des boucles "à la volée"**

Une autre méthode pratique pour vérifier les boucles est de les charger "à la volée", c.a.d. durant la lecture. C'est particulièrement utile si vous voulez vérifier un grand nombre de boucles face à d'autres données de séquenceur et de patterns préalablement enregistrées. Procédez comme suit:

- 1. Activez Preview sur le Dr.Rex et lancez la lecture du séquenceur. La boucle REX et le séquenceur sont synchronisés.
- 2. A présent chargez un fichier REX en utilisant le navigateur de l'une des façons habituelles.

Après un bref silence, le nouveau fichier est chargé et la synchronisation est maintenue.

- 3. Répétez l'étape 2 autant que nécessaire jusqu'à ce que vous trouviez une boucle qui convienne.
- <sup>3</sup> Si vous essayez des boucles dans le même dossier, la façon la plus ra**pide pour sélectionner une boucle est d'utiliser les boutons fléchés à côté de l'affichage du nom de la boucle.**

Ou vous pouvez cliquez sur l'affichage du nom de la boucle et sélectionner une nouvelle boucle dans le menu pop-up qui apparaît.

**! Notez que la fonction Preview n'est pas la façon "réelle" de lire les boucles REX. Si vous voulez utiliser la boucle dans un contexte avec un autre module, vous devriez transférer les coupes REX en notes dans le séquenceur, comme décrit à la [page 310](#page-311-0).**

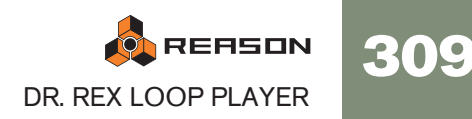

# <span id="page-311-0"></span>**Créer des notes de séquenceur**

Pour faire démarrer votre boucle REX en même temps que d'autres données de séquenceur ou de pattern, vous devez d'abord créer des notes de séquenceur à partir des coupes:

- 1. Sélectionnez une piste de séquenceur connectée au module Dr.Rex.
- 2. Définissez les locateurs gauche et droit pour englober la section que vous voulez remplir avec des notes REX.
- 3. Cliquez sur le bouton To Track du panneau du Dr.Rex.

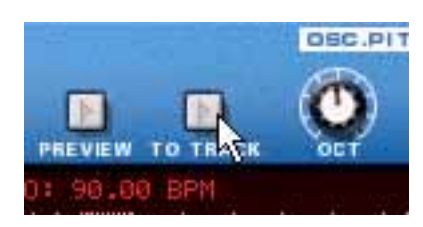

A présent, le programme créera des clips contenant une note pour chaque coupe, positionnée en fonction du timing des coupes. La hauteur des notes sera modifiée par pas d'un demi-ton, la première note sur C1, la seconde sur C#1 et ainsi de suite, avec une hauteur pour chaque coupe. Si la zone entre les locateurs est plus longue que la longueur de la boucle, le clip contenant les notes de la boucle sera répété pour remplir la boucle.

| MS<br>$\bigoplus$ Lanes<br><b>Device</b> | 世 |  |  |  | 8 | $\bigoplus$ | 10 | 11 | $ 12\rangle$ |
|------------------------------------------|---|--|--|--|---|-------------|----|----|--------------|
| Transport<br>(بالرام)                    |   |  |  |  |   |             |    |    |              |
| Dr.REX 1<br>Hhp65_FoSho_13<br>$M \, R$   |   |  |  |  |   |             |    |    |              |

Les clips de boucle dans la vue Arrangement...

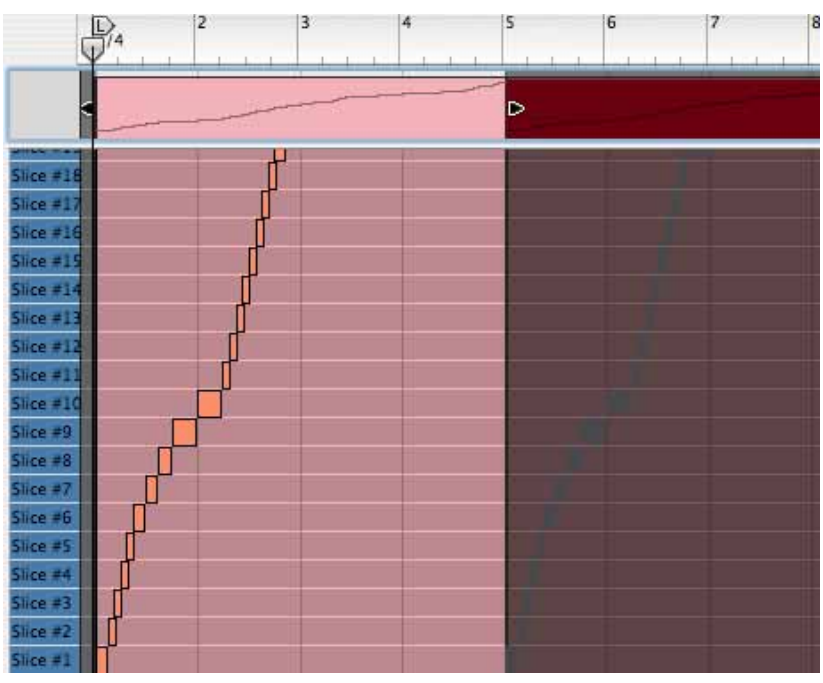

...et dans la vue Edition.

Activer la lecture dans le séquenceur lancera à présent la lecture des notes de la piste du séquenceur. A son tour, cela lancera la lecture des coupes dans le module Dr.Rex, dans l'ordre correct et avec le timing original maintenu. A présent, les choses amusantes peuvent commencer!

- Vous pouvez changer le groove dans la boucle en quantisant ou en déplaçant les notes.
- Vous pouvez transposer les notes pour changer l'ordre des coupes lors de la lecture.
- Vous pouvez utiliser la fonction d'altération (voir [page 97](#page-98-0)) pour changer l'ordre des notes de la boucle - sans détruire le timing original de la boucle.
- Vous pouvez enlever et ajouter de nouvelles notes, créer tout type de variation.
- Vous pouvez utiliser la fonction Groove d'utilisateur pour appliquer un feeling rythmique des boucles aux notes d'autres pistes de séquenceur.

Pour plus détail quant à l'édition dans le séquenceur, voir [page 87](#page-88-0).

**! Notez que si vous avez créé des notes de séquenceur depuis un fichier REX, vous ne pouvez pas charger un nouveau fichier REX dans le Dr.RX et le jouer depuis une piste existante. En fait, vous le pouvez, mais il ne sera pas lu correctement. Si vous avez créé des notes de cette façon, et que vous voulez changer le fichier REX, vous devez d'abord effacer les notes, et utiliser ensuite la commande "To Track" à nouveau après avoir chargé le nouveau fichier REX.** 

Vous pouvez également exporte un fichier REX comme un fichier MIDI, comme décrit à la [page 394.](#page-395-0)

# **Manipuler les coupes**

## **Sélectionner les coupes**

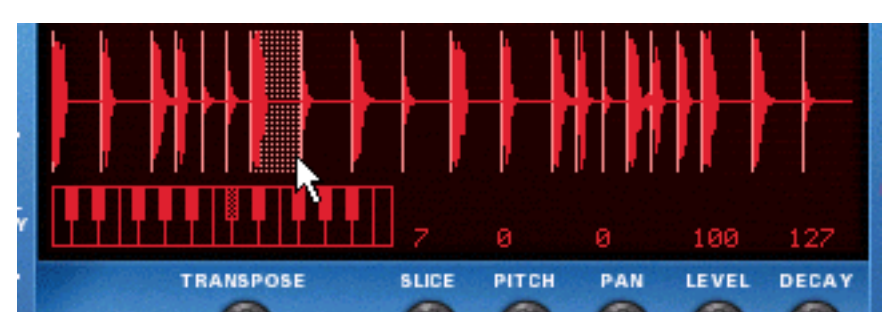

Une coupe sélectionnée est indiquée en étant mise en surbrillance dans l'affichage de la forme d'onde. Pour sélectionner un coupe, utilisez l'une des méthodes suivantes:

#### → En cliquant dans l'affichage de la forme d'onde.

Si vous maintenez enfoncée la touche [Option] (Mac) ou [Alt] (Windows) et cliquez sur une coupe dans l'affichage de la forme, elle sera jouée. Le pointeur prendra la forme d'un haut parleur pour indiquer cette possibilité.

→ En utilisant le bouton "Slice" sous l'affichage de la forme d'onde.

#### → Via MIDI.

Si vous activez "Sélectionner la coupe Via MIDI", vous pouvez sélectionner et "jouer" les coupes en utilisant votre clavier MIDI. Les coupes sont toujours affectées à des pas de demi-ton consécutifs, la première coupe étant toujours sur la touche "C1".

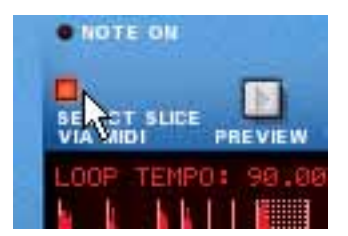

→ Si vous jouez une boucle avec l'option "Sélectionner via MIDI" activée, **chaque coupe consécutive est sélectionnée en même temps qu'elle est jouée.**

Vous pouvez éditer les paramètres durant la lecture.

## **Editer les coupes individuelles**

Il existe deux méthodes de base pour éditer les coupes individuelles dans Reason:

→ Dans l'affichage de la forme d'onde du module Dr.Rex.

Il est utilisé pour effectuer des réglages de lecture pour une coupe.

#### **→ Dans le séquenceur.**

Ici, vous pouvez éditer les notes qui jouent les coupes. Il existe une bande REX spéciale pour éditer les notes de coupe REX, les notes étant indiquées par les numéros de coupe plutôt que par des hauteurs. L'édition dans le séquenceur est décrite dans le chapitre Séquenceur.

# **Edition dans l'affichage de la forme d'onde**

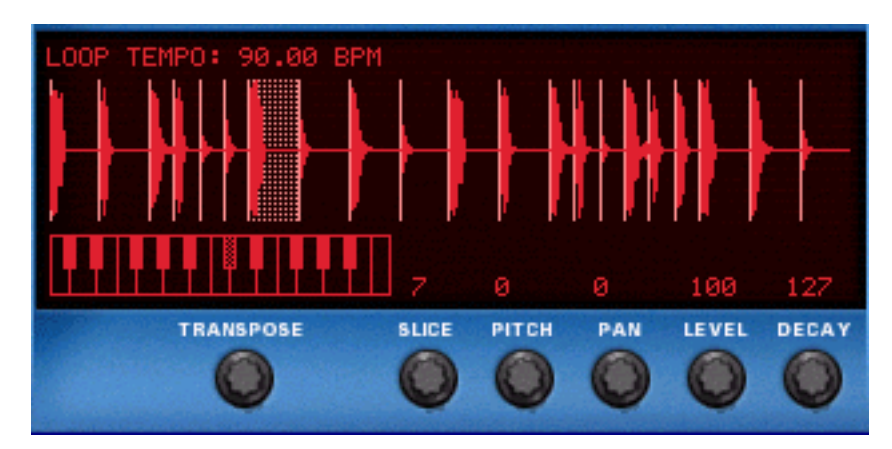

Ici, vous pouvez éditer plusieurs paramètres pour chaque coupe, en la sélectionnant dans un premier temps, puis en utilisant les boutons situés sous l'affichage de la forme d'onde. Les paramètres de coupe suivants peuvent être réglés:

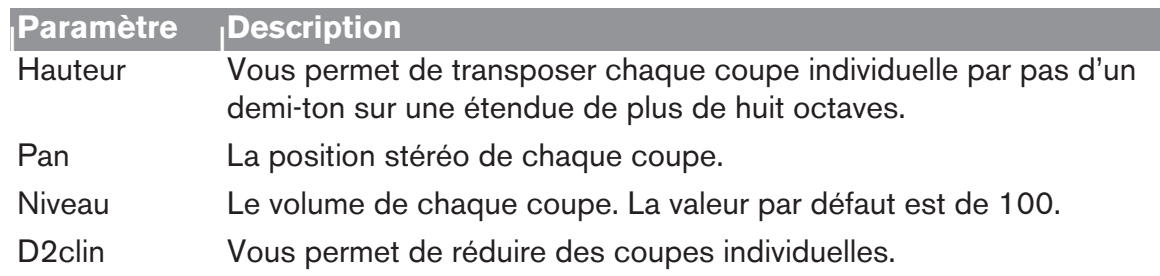

**! Si vous avez effectué des réglages à l'un des paramètres ci-dessus, ils seront perdus si vous chargez un nouveau fichier REX. Tous les réglages du panneau du Dr.Rex sont enregistrés avec le morceau. Vous ne pouvez pas appliquer directement des paramètres du panneau à un autre fichier REX!**

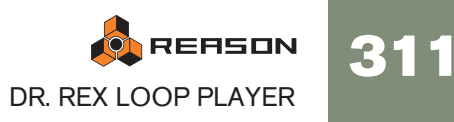

# **Les paramètres de synthétiseur du Dr.Rex**

Les paramètres de synthétiseur du Dr.Rex sont utilisés pour façonner et moduler le son des boucles REX. Ces paramètres ressemblent à ceux des synthétiseurs Subtractor et Malström et des samplers NN-19 et NN-XT. Il est important de se souvenir que ces paramètres ne modifient en aucun cas les fichiers REX, mais seulement la façon dont ils sont joués.

**! Ces paramètres sont globaux, dans le sens qu'ils affecteront toutes les coupes d'un fichier REX.**

# **Section oscillateur**

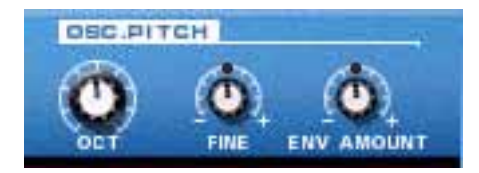

Pour un fichier REX, l'audio contenu dans les coupes est ce que les oscillateurs sont pour un synthétiseur, la principale source de son. Les réglages suivants peuvent être effectués dans la section Osc du Dr.Rex:

### **Définir la hauteur générale (Pitch)**

Vous pouvez modifier la hauteur des fichiers REX de trois façons:

**→ Par pas d'octave.** 

Cela s'effectue en utilisant le bouton Oct. L'étendue est de 0 - 8, avec "4" par défaut.

 $\rightarrow$  Par pas de demi-ton.

Cela s'effectue en utilisant le bouton Transpose sous l'affichage de la forme d'onde ou en cliquant sur le clavier au-dessus du bouton. Vous pouvez augmenter ou diminuer la fréquence de 12 demi-tons (+/- 1 octave). La valeur de transposition peut également être modifiée via MIDI, en pressant une touche entre C-2 et C0 (C1 réinitialisant la valeur de transposition à zéro).

**→ En centièmes (centièmes d'un demi-ton).** 

L'entendue est de -50 à 50 (un demi-ton supérieur ou inférieur).

**! Pour accorder une coupe individuelle, sélectionnez-la et utilisez le paramètre hauteur (Pitch) sous l'affichage de la forme d'onde.**

## **Impact du filtre d'enveloppe**

Ce paramètre détermine de quelle façon la hauteur général du fichier REX sera affecté par l'enveloppe de filtre (voir page 313). Vous pouvez définir des valeurs négatives ou positives, qui déterminent si la courbe de l'enveloppe augmentera ou diminuera la hauteur.

# **La section filtre**

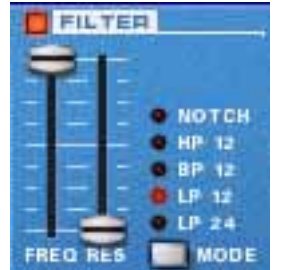

Les filtres sont utilisés pour façonner le timbre général du son. Les filtre dans le Dr.Rex est un filtre multi-modes avec cinq modes de filtre.

→ Vous (dés)activez le filtre en cliquant sur le bouton Filter.

La filtre est activé lorsque le bouton est allumé.

## **Mode de filtre**

Vous pouvez définir le filtre qui agira parmi les cinq types de filtre différents. Ce sont les suivants:

#### → Passe-bas 24 dB (LP 24)

Un filtre passe-bas laisse passer les fréquences basses et coupe les hautes fréquences. C'est un filtre avec une courbe roll-off douce de 24 dB/octave. La plupart des synthétiseurs classiques (Minimoog/Prophet 5 etc.) utilisaient ce type de filtre.

#### → Passe-bas 12 dB (LP 12)

Ce type de filtre passe-bas est également très répandu dans les synthétiseurs analogiques (Oberheim, anciens synthétiseurs Korg, etc.). Il a une courbe douce (12 dB/Octave), laissant plus d'harmoniques dans le son filtré comparé au filtre LP 24.

#### → Passe-bande (BP 12)

Un filtre passe-haut coupe les fréquences basses et laissant passer les fréquences hautes. Chaque courbe dans ce filtre a une courbe roll-off de 12 dB/Octave.

#### → Passe-haut (HP12)

Un filtre passe-haut est l'opposé d'un filtre passe-bas, coupant les basses fréquences et laissant passer les fréquences hautes. Le filtre HP a une courbe roll-off de 12 dB/Octave.

#### → Notch

Un filtre notch (ou coupe-bande) pourrait être décrit comme l'opposé du filtre passe-bande. Il coupe les fréquences dans une bande médiane réduite, laissant passer les fréquences supérieures et inférieures.

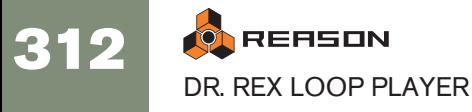

## **Fréquence de filtre**

La paramètre fréquence de filtre (souvent appelé "fréquence de coupure") détermine quelle zone du spectre de fréquence sur laquelle le filtre opérera. Pour un filtre passebas, le paramètre de fréquence pourrait être décrit comme décidant de "l'ouverture" et de la "fermeture" du filtre. Si la fréquence du filtre est réglée sur zéro, aucune fréquence ou seulement les plus basses seront entendues, si elle est réglée au maximum, toutes les fréquences de la forme d'onde seront entendues. Changer progressivement la fréquence du filtre produit un classique son de synthétiseur de "balayage".

**! Notez que le paramètre de fréquence de filtre est généralement contrôlé par l'enveloppe de filtre (voir page 313). Modifier la fréquence du filtre avec le curseur Freq pourrait ainsi ne pas produire l'effet escompté.**

### **Résonance**

Le paramètre de résonance définit le caractère du filtre, ou sa qualité. Pour les filtres passe-bas, augmenter la valeur Res du filtre accentue les fréquences autour de la fréquence définie pour le filtre. Cela produit généralement un son plus fin mais avec "balayage" de la fréquence du filtre plus précis et plus prononcé. Plus la valeur de résonance est élevée, plus le son devient résonant jusqu'à produit un son sifflant et sonnant. Si vous définissez une valeur élevée pour le paramètre Res et ensuite faire varier la fréquence du filtre, cela produira un balayage très distinct, le son sonnant étant très évident à certaines fréquences.

- Avec un filtre passe-haut, le paramètre Res fonctionne comme pour les filtres passe-bas.
- Lorsque vous utilisez un filtre passe-bande ou notch, le réglage de résonance ajuste la largeur de la bande.
- Lorsque vous augmentez la résonance, la bande dans laquelle les fréquences passent (passe-bande) ou sont coupées (notch) deviendra plus étroite. Généralement, le filtre notch produit des résultats plus musicaux avec des réglages de résonance bas.

# **Section enveloppe**

Les générateurs d'enveloppe sont utilisés pour contrôler plus paramètres du son importants dans les synthétiseurs analogiques, comme la hauteur, le volume, la fréquence du filtre, etc. Dans un synthétiseur conventionnel, les enveloppes gèrent la façon dont ces paramètres répondent avec le temps - entre le moment où la note est déclenchée et le moment où elle est relâchée. Dans le module Dr.Rex cependant, les enveloppes sont déclenchées à chaque fois qu'une coupe est jouée.

Il y a deux générateurs d'enveloppe dans le Dr.Rex, un pour le volume, l'autre pour la fréquence du filtre (et/ou la hauteur). Les deux dispose des quatre paramètres standards : attaque, déclin, maintien et relâchement.

**! Veuillez vous référer au chapitre consacré au Subtractor pour une description des paramètres de base de l'enveloppe.**

## **Enveloppe d'amplitude**

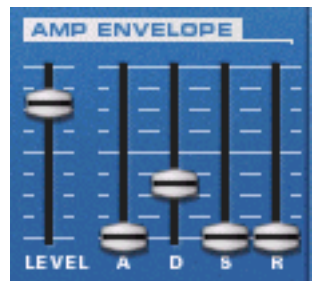

L'enveloppe d'amplitude gère la façon dont le volume de la coupe change avec le temps, du moment où elle est déclenchée (la note départ de la coupe) jusqu'au moment où la coupe s'arrête. Elle peut être utilisée pour rendre une coupe plus remarquable (en ayant une attaque plus claquante et un temps de déclin plus court) ou plus imposante (en augmentant le temps d'attaque).

Le paramètre Volume fonctionne comme le contrôleur de volume général de la boucle.

## **Enveloppe de filtre**

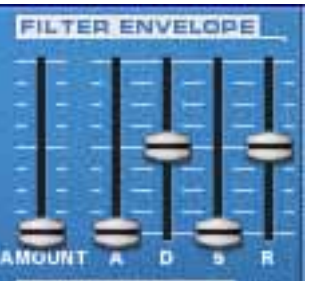

L'enveloppe de filtre peut être utilisée pour contrôler deux paramètres : la fréquence du filtre et la hauteur générale de la boucle. En définissant une enveloppe de filtre vous contrôlez la façon dont la fréquence du filtre et/ou la hauteur change avec le temps pour chaque coupe.

Le paramètre Intensité détermine à quel degré la fréquence sera affectée par l'enveloppe de filtre. Plus le réglage d'intensité est élevé, plus l'effet de l'enveloppe sur le filtre sera prononcée.

✪ **Essayez de réduire le curseur Fréquence et d'augmenter la résonance et l'intensité de l'enveloppe pour obtenir plus d'effet de l'enveloppe filtre!**

# **Section LFO**

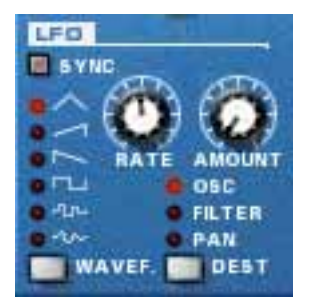

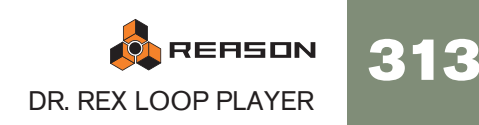

LFO signifie oscillateur très basse fréquence. Les LFO sont des oscillateurs dans le sens qu'ils génèrent une forme d'onde et une fréquence. Cependant, ils ont deux différences significatives comparés à des oscillateurs générant normalement des sons:

- Les LFO ne génèrent que des formes d'onde avec des basses fréquences.
- La sortie des deux LFO ne peut jamais être réellement entendue. Au contraire, elles sont utilisées pour moduler divers paramètres.

L'application la plus courante des LFO est de moduler la hauteur d'un oscillateur (générant du son) ou d'un sample, pour produire un vibrato. Dans le module Dr.Rex, vous pouvez également utiliser le LFO pour moduler la fréquence du filtre ou le panoramique.

## **Forme d'onde**

Le LFO 1 vous permet de sélectionner diverses formes d'onde pour moduler les paramètres. Les voici, de haut en bas:

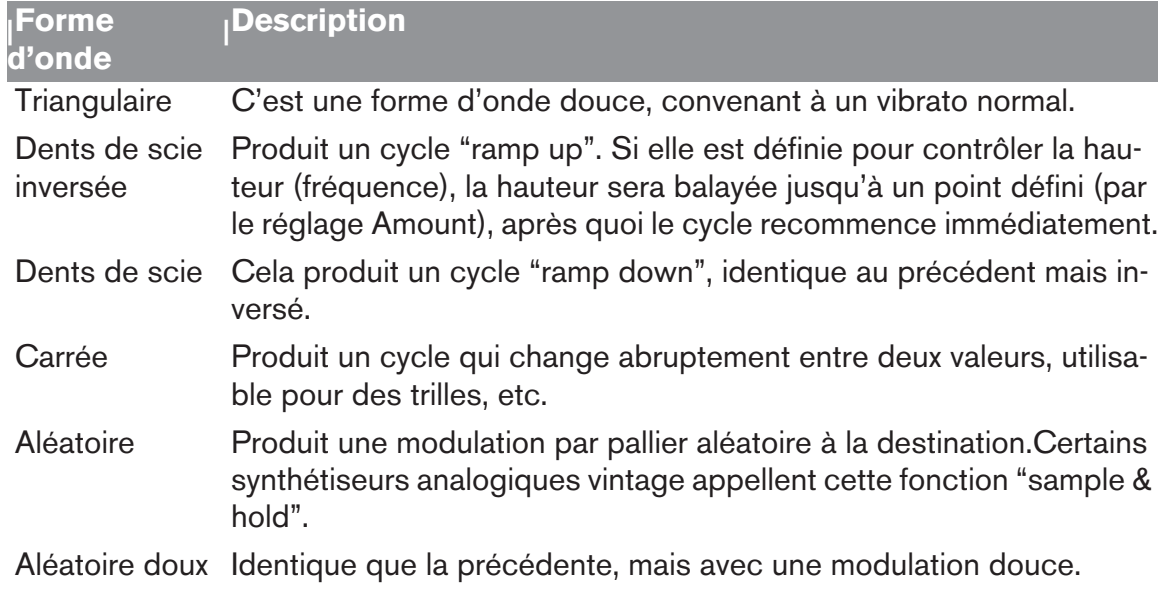

## **Destination**

Les destinations disponibles pour le LFO sont les suivantes:

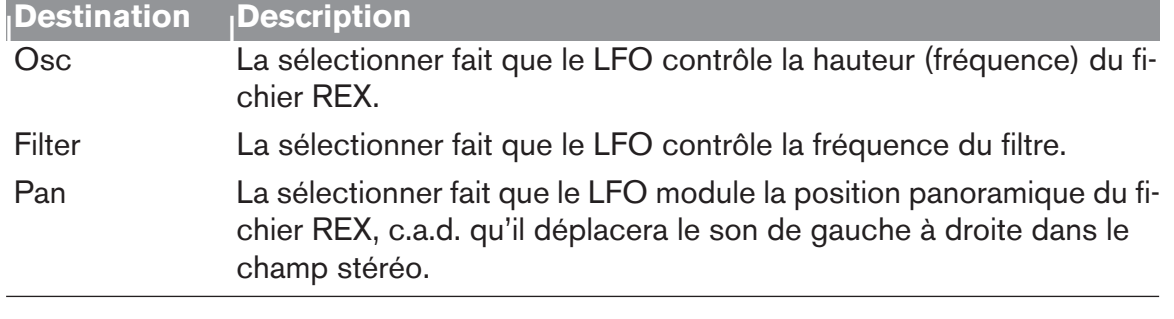

## **Sync**

Cliquer sur ce bouton permet de (dés)activer la synchronisation du LFO. La fréquence du LFO sera alors synchronisée au tempo du morceau, dans l'une des 16 divisions temporelles disponibles. Lorsque Sync est activé, le bouton Rate (voir cidessous) est utilisé pour définir la division temporelle désirée.

Tournez le bouton et regardez l'info-bulle pour avoir une indication de la division temporelle.

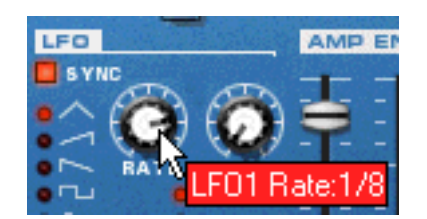

## **Rate**

Le bouton Rate contrôle la fréquence du LFO. Le tourner dans le sens des aiguilles d'une montre pour obtenir une fréquence de modulation plus élevée.

#### **Amount**

Ce paramètre détermine jusqu'à quel degré le paramètre de destination sélectionné sera affecté par le LFO, c.a.d. l'intensité du vibrato, le wah du filtre ou le panoramique automatique.

## **Le contrôle par la vélocité**

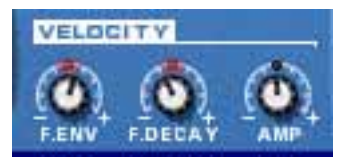

La vélocité est généralement utilisée pour contrôler divers paramètres en fonction de la force avec laquelle vous jouez sur votre clavier. Un fichier REX ne contient pas luimême de valeurs de vélocité. Et lorsque vous créez des données de piste de séquenceur avec la fonction "To Track", toutes les vélocités sont réglées par défaut sur la valeur "64". Comme l'information de vélocité est sensée refléter la variation, les régler toutes sur la même valeur n'a pas réellement de sens si vous voulez contrôler les paramètres du Dr.Rex par la vélocité.

Il y a deux façon d'appliquer des valeurs de vélocité "sensées" aux fichiers REX:

- Après avoir créé des données dans la piste, vous pouvez éditer les valeurs de vélocité dans la bande de vélocité dans le séquenceur.
- Vous pouvez jouer des coupes en temps réel avec votre clavier. Les données résultantes auront des valeurs de vélocité reflétant la force avec laquelle vous avez joué les notes.

Lorsque les valeurs de vélocité ont été ajustées, vous pouvez contrôler l'importance de la modification des divers paramètres par la vélocité. L'intensité de vélocité peut être réglée soit sur des valeurs positives, soit sur des valeurs négatives, la position médiane représentant l'absence de contrôle par la vélocité.

Les paramètres suivants peuvent être contrôlés par la vélocité:

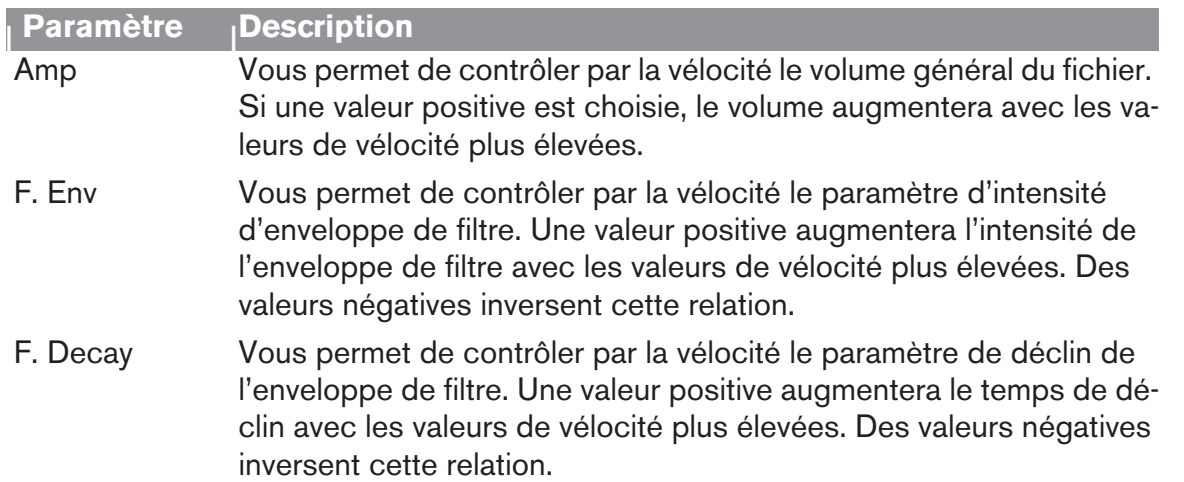

# **Roues de Pitch Bend et de modulation**

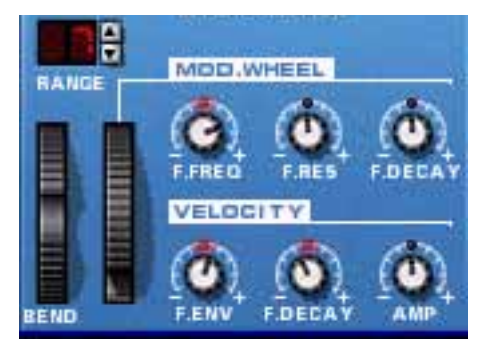

La roue de Pitch Bend est utilisée pour "tordre" a hauteur des notes vers le haut ou le bas. La roue de modulation est utilisée pour appliquer une modulation lorsque vous jouez la boucle. Quasiment tous les claviers MIDI disposent de contrôleurs de Pitch Bend et de modulation. Dr.Rex fournit également deux roues fonctionnelles qui peuvent être utilisées pour appliquer en temps réel la modulation et le pitch bend si vous ne disposez pas de ces contrôleurs sur votre clavier ou si vous n'utilisez pas de clavier MIDI. Les roues reflètent exactement le mouvement des contrôleurs correspondant sur le clavier MIDI.

## **Etendue de Pitch Bend**

Le paramètre Range définit l'intensité de pitch bend lorsque la roue est tournée complètement en haut ou en bas. L'étendue maximale est de "24" (=+/- 2 octaves).

## **Roue de modulation**

La roue de modulation peut être réglée pour contrôler plusieurs paramètres. Vous pouvez définir des valeurs positives ou négatives, tout comme dans la section de Contrôle par la vélocité. Les paramètres suivants peuvent être affectés par la roue de modulation:

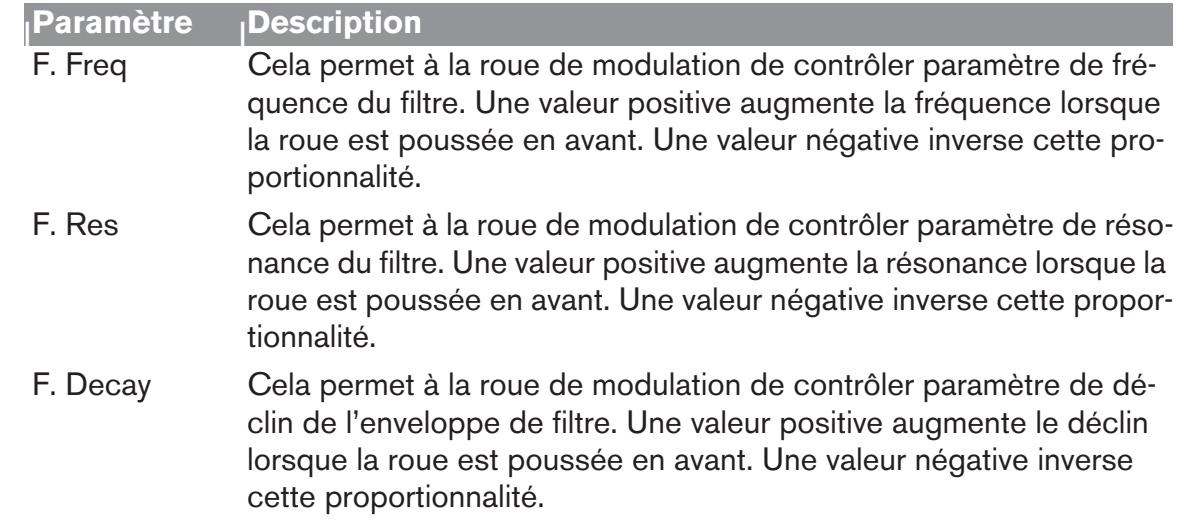

## **Définir le nombre de voix - Polyphonie**

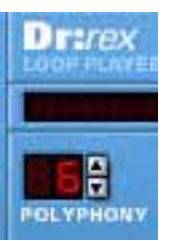

Cela détermine la polyphonie, c.a.d. le nombre de voix, ou de coupes, que le Dr.Rex peut jouer simultanément. Pour une lecture normale de boucle, il est intéressant de noter que les coupes sont parfois "superposées". De ce fait, il est recommandé d'utiliser un paramètre de polyphonie d'environ 3-4 voix lorsque vous jouez des fichiers REX. Si vous "jouez" des coupes via MIDI, le réglage de polyphonie devrait être défini en fonction du nombre de coupes superposées que vous avez.

**! Notez que le réglage de polyphonie ne "monopolise" pas de voix. Par exemple, si vous jouez un fichier qui a un réglage de polyphonie de dix vois, mais que le fichier n'utilise que quatre voix, cela ne signifie que vous avez "gâché" six voix. En d'autres termes, le réglage de polyphonie n'est pas un paramètre à prendre en compte si vous voulez réduire l'utilisation du processeur - ce n'est que le nombre de voix réellement utilisées qui compte.**

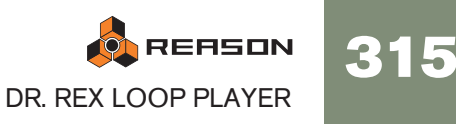

# **Réglages de la qualité audio**

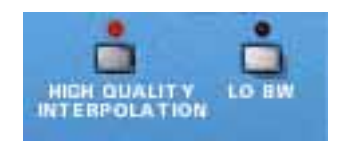

Ces deux paramètres fournissent des moyens d'équilibrer la qualité de l'audio par rapport à la puissance de calcul.

#### **Interpolation haute qualité**

Lorsqu'elle est activée, la lecture du fichier de boucle est calculé en utilisant un algorithme d'interpolation plus sophistiqué. Cela permet d'obtenir une meilleure qualité, surtout pour les boucles qui contiennent beaucoup de hautes fréquences.

- → L'interpolation haute qualité utilise plus de ressources du processeur si **vous n'en avez pas besoin, pensez à la désactiver!** Ecoutez la boucle dans un contexte et déterminer si ce réglage fait une différence.
- **! Si vous utilisez un Macintosh avec un processeur G4 (Altivec), activer l'interpolation haute qualité ne fera aucune différence.**

#### **Bande passante basse (Lo BW)**

Cela supprimera quelques hautes fréquences dans le son, mais cela n'est généralement pas notable (surtout si vous avez "filtré bas" votre boucle). Activer ce mode vous permettra d'économiser de la puissance de calcul en cas de besoin.

# **Connexions**

Sur le panneau arrière du Dr.Rex se trouvent les connecteurs qui sont généralement du type CV/Gate. L'utilisation de CV/Gate est décrite dans le chapitre "Routage de l'audio et de CV".

## **Sorties audio**

Ce sont les sorties audio principale gauche et droite. Lorsque vous créez un nouveau module Dr.Rex, elle sont auto-routées vers le premier canal disponible du mixeur audio.

## **Sortie Slice Gate**

Cette sortie fournit un signal gate pour chaque coupe déclenchée dans la boucle.

## **Entrées de modulation**

Ces entrées de voltage de contrôle (avec leurs potentiomètres associés) peuvent moduler divers paramètres du Dr.Rex depuis d'autres modules (ou depuis les sorties modulation du même module Dr.Rex). Les entrées CV suivantes sont disponibles:

- Hauteur de l'oscillateur (Osc Pitch).
- Fréquence de coupe du Filtre (Filter 1 Cutoff).
- Résonance du filtre (Filter 1 Res).
- Volume d'amplitude (Level).
- Roue de modulation (Mod Wheel).
- Roue de Pitch Bend (Pitch Wheel).

## **Sorties de modulation**

Les sorties de modulation peuvent être utilisées pour contrôler par voltage d'autres modules ou d'autres paramètres du même module NN-19. Les sorties de modulation sont :

- Enveloppe de filtre (Voice 1 Filter Env).
- LFO.

# **Entrées Gate**

Ces entrées peuvent recevoir un signal pour déclencher les deux enveloppes. Notez que connecter ces entrées prendra le contrôle sur le déclenchement "normal" des enveloppes. Par exemple, si vous connectez une sortie de LFO CV d'un autre module à l'entrée Gate Amp du Dr.Rex, l'enveloppe d'amplitude ne pourra plus être déclenchée avec des notes MIDI entrant dans le Dr.Rex, mais avec le signal CV du LFO. De plus, vous n'entendriez le déclenchement d'enveloppe par le LFO que pour les boucles qui sont jouées au moment du déclenchement.

- Enveloppe d'amplitude (Amp Env)
- Enveloppe de filtre (Filter Env)

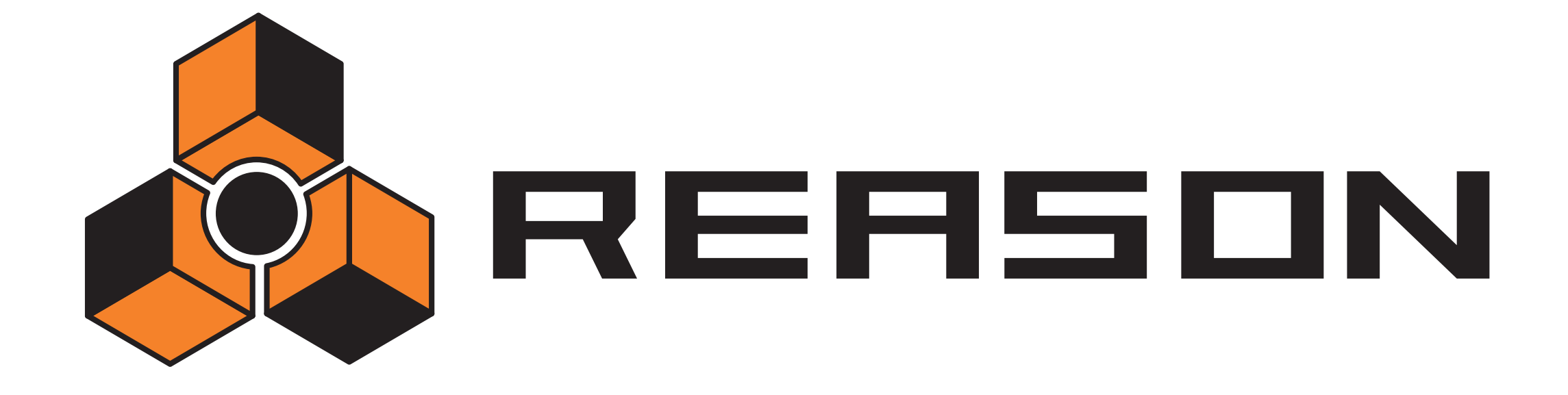

<sup>D</sup> **Le séquenceur à pattern Matrix**

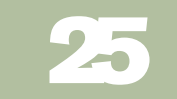

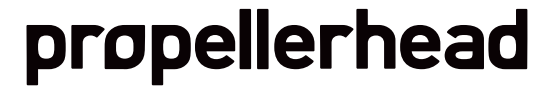

# **Introduction**

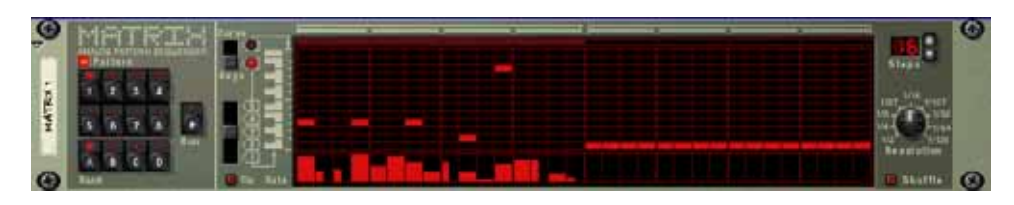

Le Matrix est un module à base de pattern. Le Matrix ne génère pas de son par luimême, mais doit être connecté à un autre module instrumental. Son principe de fonctionnement est d'envoyer des données de pattern sous la forme de signaux CV de note (hauteur) et de Gate (note on/off et vélocité) ou de CV de courbe (pour un contrôle général des paramètres CV) à un module ou à un paramètre de module. Les patterns peuvent contenir jusqu'à 32 pas, et il y a 32 emplacements de mémoire pour stocker les données de pattern. Le Matrix est monophonique et peut contrôler une voix dans un module instrumental.

Contrairement à la plupart des autres modules dans Reason, l'interface utilisateur du Matrix n'est pas inspirée d'un équivalent matériel. Les appareils qui pourraient avoir des fonctions similaires sont les séquenceurs à pas analogiques, qui ont généralement des rangées de boutons qui contrôlent la hauteur des notes et les valeurs de Gate pour chaque pas.

→ Le CV de courbe est une pattern séparée, programmée séparément des **CV de notes et de Gate.**

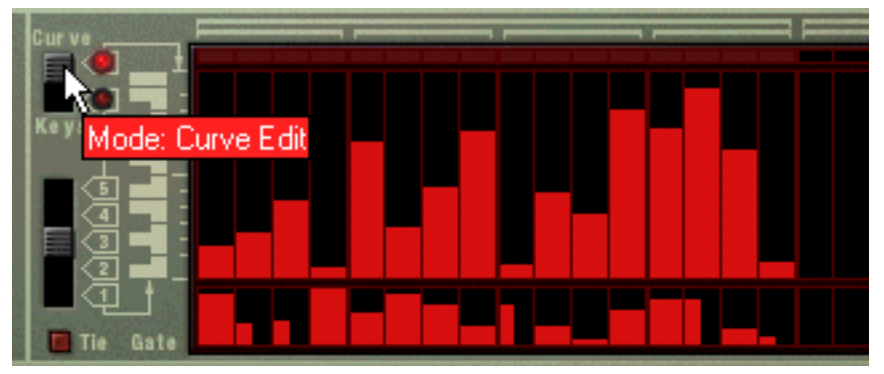

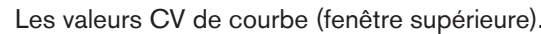

C'est utile pour programmer des courbes CV qui contrôleront d'autres paramètres différents de la hauteur des notes (bien qu'elle puisse le faire). De cette façon, vous pourriez contrôler la hauteur et le déclenchement de notes avec les sorties note et Gate pour un module, puis ajouter une seconde pattern indépendante utilisant la sortie Courbe CV pour contrôler par exemple la fréquence de coupure du filtre.

On pourrait insister sur le fait que ces trois sorties peuvent être utilisées de bien d'autres façons. Par exemple, vous pourriez utiliser le CV de Gate pour déclencher une batterie dans le Redrum ou bien laisser le CV de courbe contrôler le paramètre de feedback d'un délai, etc.

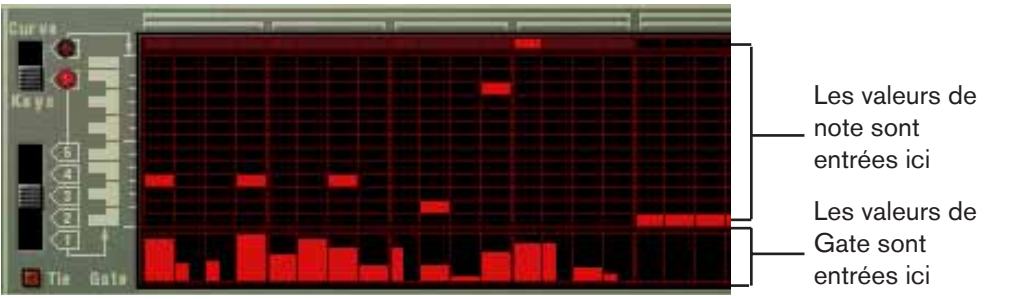

# **A propos des trois types de sortie**

Les valeurs CV de Note et de Gate.

Le Matrix peut produire trois types de sortie : CV de courbe, de note (Key) et de Gate.

- → Le CV de note contrôle normalement la hauteur de la note. Lorsque vous la connectez à l'entrée Sequence Control d'un module instrumental, les valeurs correspondent à des pas d'un demi-ton.
- → Le CV de Gate représente une valeur de note on/off, ainsi qu'une valeur **de niveau (qui peut être lié à la vélocité).**

Ces deux sorties sont généralement connectées aux entrées Sequencer Control Gate et CV d'un module instrumental compatible. Par exemple, si vous créez un Matrix avec un autre synthétiseur (Subtractor, Malström) ou un sampler (NN-19, NN-XT) sélectionné, elles seront auto-routées de cette façon et contrôleront une voix dans le module.

# **Programmer des patterns**

## **Bases des patterns**

Matrix contient u séquenceur à pattern intégré. Contrairement au séquenceur principal de Reason, le séquenceur du Matrix joue de façon répétée une pattern d'un longueur définie. L'exemple typique dans la "vrai monde" (ainsi que dans Reason) est un boite à rythmes qui joue des patterns de batterie, généralement d'une longueur de une ou deux mesures.

Répéter la même pattern tout au long d'un morceau peut convenir dans certains cas, mais le plus souvent, vous voudrez ajouter des variations. La solution consiste à créer différentes patterns et à programmer des changements de pattern (basculement automatique d'un pattern à une autre) aux positions voulues dans le morceau.

### **Cohabitation entre le séquenceur à pattern du Matrix et le séquenceur principal**

Le séquenceur à pattern intégré du Matrix interagit avec les séquenceur principal de Reason de la façon suivante:

<sup>+</sup> Le tempo défini dans le panneau de transport est utilisé pour toute lec**ture.**

Si la piste Tempo (voir [page 102\)](#page-103-0) est utilisée, le Matrix la suivra.

- → Si vous lancez la lecture depuis le séquenceur principal (dans le pan**neau de transport), le Matrix commencera également de façon automatique (en supposant que le séquenceur à pattern n'est pas désactivé - voir plus bas).**
- → Vous pouvez rendre muet ou solo les pistes Matrix dans le séquenceur. Si le Matrix a une piste dans le séquenceur et que vous rendez cette piste muette, le Matrix sera automatiquement rendu muet lui aussi. Cela est indiqué par l'indicateur Muet sur le panneau de transport. S'il y a plusieurs bandes de notes dans la piste Matrix, leur état respectif ne sera pas indiqué sur le panneau du module.
- → Vous pouvez également lancer le Matrix séparément (sans avoir à lancer **le séquenceur principal en cliquant sur le bouton Run du panneau du module.**

Cela lance le séquenceur à pattern intégré du module. Pour arrêter la lecture, cliquez à nouveau sur le bouton Run ou cliquez sur le bouton Stop du panneau de transport.

- <sup>+</sup> Si vous lancez le Matrix séparément et que vous lancez la lecture du sé**quenceur principal, le module à pattern redémarrera automatiquement en synchronisation avec le séquenceur.**
- → Les changements de pattern peuvent être contrôlés par une bande de **pattern dans le séquenceur principal.**

En d'autres termes, vous pouvez enregistrer ou créer de changements de pattern dans le séquenceur principal et les faire survenir au moment désiré lors de la lecture.

## **Sélectionner les patterns**

Le Matrix a 32 mémoires de pattern, divisées en quatre banques (A, B, C, D).

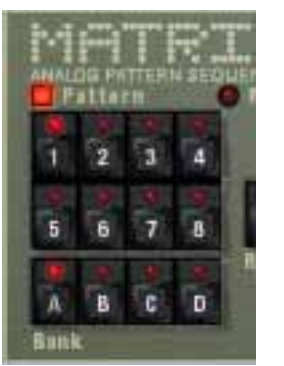

Les boutons de banque et de pattern du séquenceur à pattern du Matrix.

- → Pour sélectionner une pattern dans la banque actuelle, cliquez sur le **bouton de pattern désiré (1-8).**
- → Pour sélectionner une pattern d'un autre banque, cliquez tout d'abord **sur le bouton de banque (A, B, C, D) puis cliquez sur le bouton de Pattern.**

Rien ne se passe tant que vous n'avez pas cliqué sur le Pattern.

Les changements de pattern ne prennent effet que lors du premier temps de la mesure suivante (downbeat) en fonction de la signature temporelle définie dans le panneau de transport ou dans la piste de transport.

## **Le bouton d'activation de pattern**

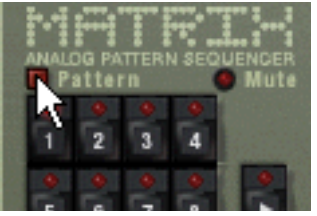

Le bouton d'activation de pattern.

A côté des boutons de banque et de pattern se trouve un autre bouton, qui est normalement activé. Si vous cliquez dessus pour le désactiver, la lecture de pattern est désactivée, en commençant au prochain downbeat - exactement comme si vous aviez sélectionné une pattern vide (silence). Par exemple, cela peut être utilisé pour faire apparaître et disparaître les patterns de Matrix du mix lors de la lecture.

#### **Pas**

Les patterns de Matrix sont constituées d'un nombre de pas discontinus. Pour chaque pas, vous pouvez entrer un note, une valeur CV et une valeur de courbe. Lorsque vous lancez la pattern, chaque pas sera joué à tour de rôle et jouera un son ou enverra l'information programmée pour ce pas. Si vous avez déjà utilisé une boite à rythmes, cela vous semblera évident.

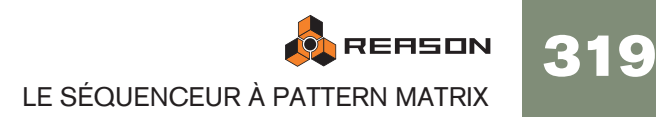

## **Supprimer une pattern**

Pour supprimer (vider) une pattern, sélectionnez-la et utilisez la commande Supprimer la pattern dans le menu Edition ou dans le menu contextuel.

**! Notez que l'effacement de la pattern n'affecte pas la longueur de la pattern, sa résolution ou son réglage de shuffle!**

#### **Utiliser couper, copier et coller**

En utiliser les commandes couper, copier et coller du menu Edition ou du menu contextuel du module, vous pouvez déplacer ou dupliquer les patterns. Les règles suivantes s'appliquent:

- **→ Copier une pattern crée une copie de la pattern sélectionnée et place la copie dans le presse-papier.**
- → Couper la pattern déplace la pattern sélectionnée dans le presse-papier. Cela revient à copier d'abord la pattern et l'effacer ensuite.
- → Coller la pattern copie la pattern du presse-papier à l'emplacement de **pattern du module sélectionné.**

Cela écrase la pattern sélectionnée et la remplace par celle du presse-papier.

#### **Transférer des pattern entre morceaux de Reason**

Si vous voulez copier des patterns entre différents morceaux de Reason, vous devez utiliser copier et coller:

- 1. Ouvrez les deux morceaux.
- 2. Sélectionnez la pattern que vous voulez copier.
- 3. Sélectionner la commander Copier la pattern du menu Edition du menu contextuel du module.

Vous pouvez également utiliser maintenir enfoncée la touche [Command] (Mac) ou [Ctrl] (Windows) et appuyer sur [C] pour copier.

4. Activez l'autre morceau.

Cela s'effectue en cliquant sur la fenêtre du morceau ou en sélectionnant le morceau dans le menu Affichage.

5. Sélectionnez l'emplacement de banque et de pattern dans lequel vous voulez copier la pattern.

Notez que toute pattern déjà stockée à cet endroit sera écrasé!

6. Sélectionner Coller la pattern dans le menu Edition ou dans le menu contextuel du module.

Vous pouvez également utiliser maintenir enfoncée la touche [Command] (Mac) ou [Ctrl] (Windows) et appuyer sur [V] pour coller.

# **Tutoriel**

La procédure de programmation du Matrix consiste à entrer des valeurs de note et de gate dans les champs supérieur et inférieur de la fenêtre de pattern respectivement. Vous pouvez entrer les valeurs en cliquant ou en déplaçant dans la fenêtre de pattern. Procédez de la façon suivante:

#### 1. Créez une synthétiseur Subtractor.

Vous n'avez pas besoin d'utiliser le module Subtractor pour utiliser le Matrix, en fait vous n'avez besoin d'aucun module instrumental du tout, mais pour ce tutoriel basique nous utiliserons un réglage "standard".

2. Une fous le Subtractor sélectionné, créez un Séquenceur à pattern Matrix. Les sorties du Matrix Note et Gate CV seront auto-routées vers les entrées Sequencer Control Gate et CV du Subtractor, comme vous pouvez le voir en retournant le rack.

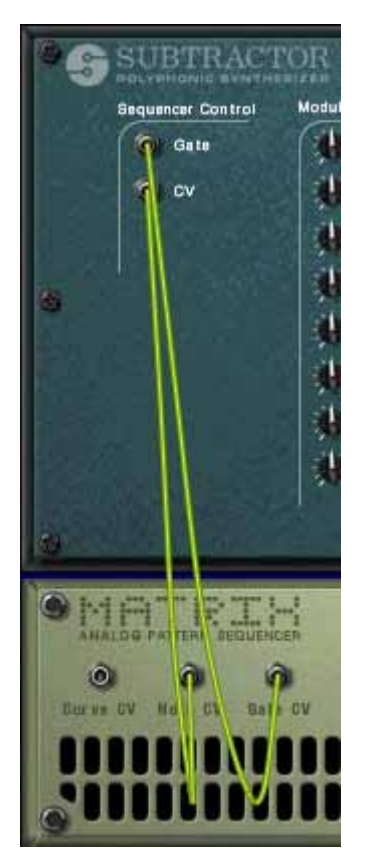

3. Assurez-vous que le bouton à gauche de la fenêtre de pattern est sur la position "Keys".

Comme vous pouvez le voir, il y a deux rangées de rectangles rouges. Celle contenant des rectangles horizontaux en haut du champ inférieur de la fenêtre de pattern représente la hauteur des notes, pour chaque pas de la pattern. Pour le moment, elles sont toutes réglées sur la même valeur. La rangée de rectangles verticaux dans la partie inférieure du champ inférieur représentent les valeurs de vélocité - actuellement elles sont toutes définies à la valeur de vélocité de 100 pour tous les pas.

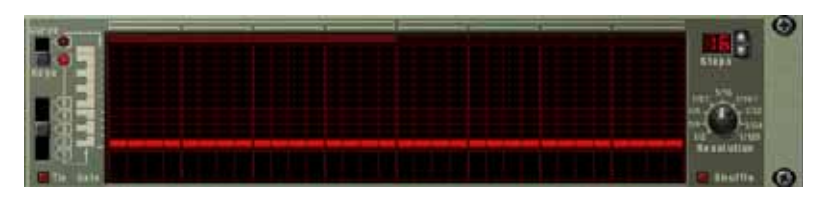

4. Cliquez dans la grille supérieure de la fenêtre de pattern du Matrix. Une ligne de correspondance s'affiche dans la grille pour vous aider à trouver la note désirée, et les rectangles rouges sont placés à l'endroit où vous cliquez. Vous pouvez maintenir enfoncée la touche de la souris pour entrer des valeurs de notes continues.

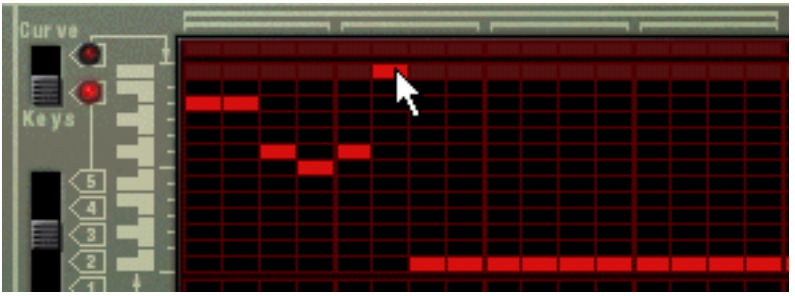

5. Cliquez et déplacez dans la zone inférieure de la fenêtre de pattern. Vous pouvez créer des barres verticales de Gate de vélocité de différentes hauteurs. Plus la barre est haute, plus la valeur de vélocité sera haute.

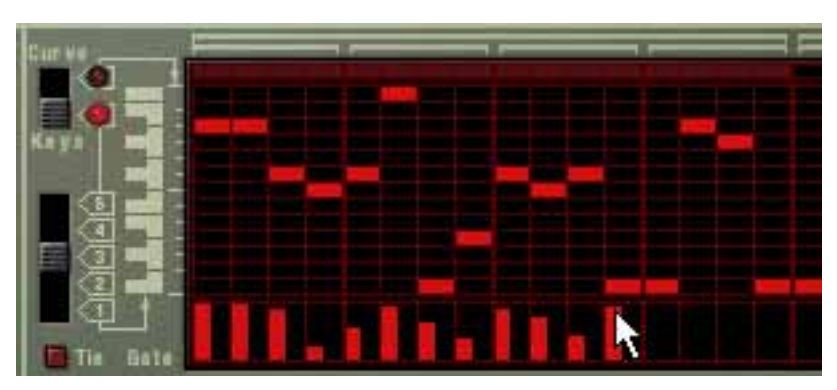

6. Appuyez sur le bouton Run du Matrix.

La pattern que vous avez "programmée" dans les étapes précédentes est à présent répétée. En haut de la fenêtre de pattern, un rectangle rouge indique chaque pas de la pattern.

- **→ Si vous cliquez et déplacez à présent dans la section de grille supérieure lorsque la pattern est lue, vous pourrez entendre les notes changer.** La hauteur de note correspond au clavier affiché à gauche de la fenêtre de pattern, dans une étendue d'une octave et comme mentionné précédemment, une ligne de correspondance est visible lorsque vous cliquez ou déplacez, vous aidant à trouver la hauteur de note sur le clavier.
- → Si vous cliquez à présent dans la section de gate lorsque la pattern est **jouée, vous entendrez les changements de timbre et de volume.**
- $\rightarrow$  Si vous déplacez quelques uns des rectangles verticaux vers le bas **jusqu'à les faire disparaître de l'affichage, les pas correspondants de la pattern seront complètement silencieux.**
- **→ En utilisant le bouton à 5 positions sous le bouton "Keys/Curve" vous pouvez entrer les notes dans les autres octaves (sur cinq octaves).** Notez qu'il ne peut y avoir qu'une note pour chaque pas de la pattern.

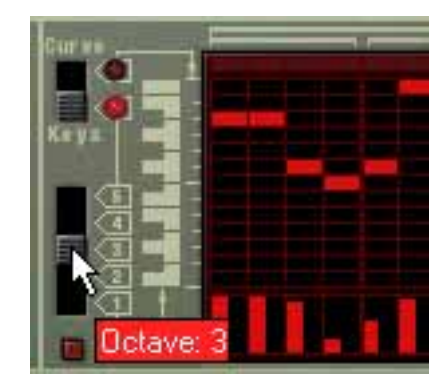

7. En utilisant une combinaison des méthodes décrites précédemment, vous pouvez programmer des valeurs de note pour chaque pas, décider de la façon dont chaque pas sera joué et définir leur vélocité avec les valeurs gate.

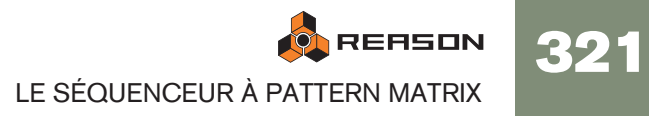

# **Utiliser les patterns de courbe**

Les patterns de courbe sont des patterns indépendantes qui peuvent être appliquées séparément des patterns de notes programmées dans le mode "Keys". Si vous basculez le bouton Key/Curve dans la position "Curve", les notes, mais pas les pas de gate, disparaissent de l'affichage et laissent la zone supérieure de la fenêtre vide. Vous pouvez alors commencer à programmer une pattern de courbe. Procédez de la façon suivante:

1. Dessinez une courbe, en utilisant la même méthode que pour les notes et les gates.

Comme vous pouvez le voir, la pattern de courbe ressemble à de grands pas de gate verticaux.

→ Si vous jouez la pattern, rien n'a changé, c.a.d. que la pattern sonne exac**tement comme avant la création de la pattern de courbe.**

Cela est dû au fait que la sortie CV de courbe n'a pas été connecté à un paramètre pour le moment.

- 2. Retournez le rack pour voir le panneau arrière du Matrix.
- 3. Connectez la sortie Curve CV à l'entrée Filter 1 Freq du Subtractor. A présent, la courbe contrôle la fréquence du filtre du Subtractor.
- ✪ **Si l'effet n'est pas vraiment notable, essayez d'augmenter le paramètre de filtre Q et baissez la fréquence du filtre.**
- → La sortie Curve CV peut être connectée à toute entrée CV ou de modula**tion de module.**

En fait, les signaux CV de courbe peuvent également produire des déclenchements gate (utilisés pour déclencher des samples ou des enveloppes par exemple).

→ Un déclenchement gate se produit pour chaque pas de pattern de courbe **qui suit une valeur de "0".** 

Si vous regardez la figure ci-dessous, les pas 2, 4 et 6 produiront un déclenchement, car les pas 1, 3 et 5 sont définis à zéro, mais ce ne sera pas le cas des autres pas de la pattern.

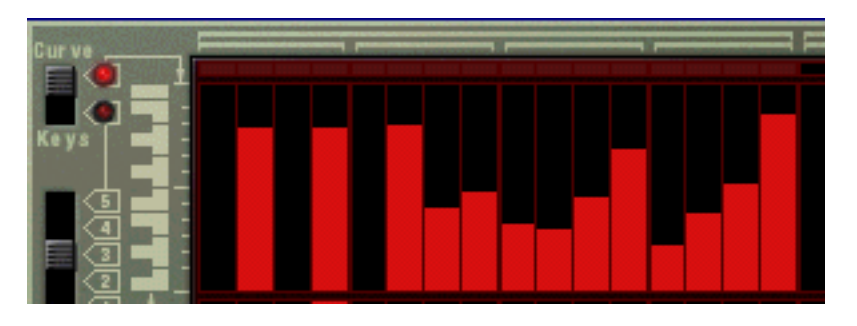

## **A propos des courbes unipolaires et bipolaires**

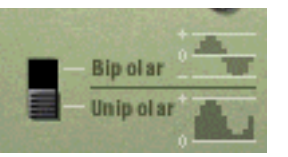

Sur le panneau arrière du Matrix vous trouverez un bouton vous permettant de choisir entre les courbes "unipolaires" et "bipolaires". La différence est la suivante:

#### <sup>+</sup> Une courbe unipolaire a des valeurs commençant par "0" puis augmen**tant.**

"0" est la valeur produite par tous les pas lorsqu'ils sont "vides" (non visibles). Unipolaire est le mode par défaut de ce bouton lorsqu'un nouveau Matrix est créé.

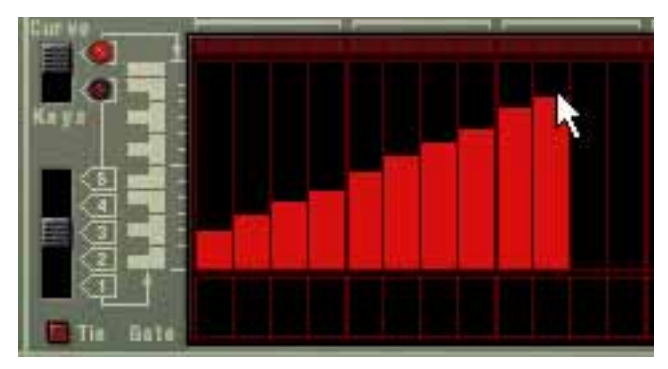

Une courbe unipolaire.

→ Une courbe bipolaire est divisée par le "milieu", le milieu représentant la **valeur de "0".**

La courbe reflète cela. Si aucune courbe n'a été dessinée et que vous passez en mode bipolaire, tous les pas s'étendent du bas jusqu'au milieu de l'échelle affichée à gauche de la fenêtre de pattern. Ainsi, tous les pas sont à "0", et la courbe peut être dessinée à la fois au-dessus et en-dessous du milieu.

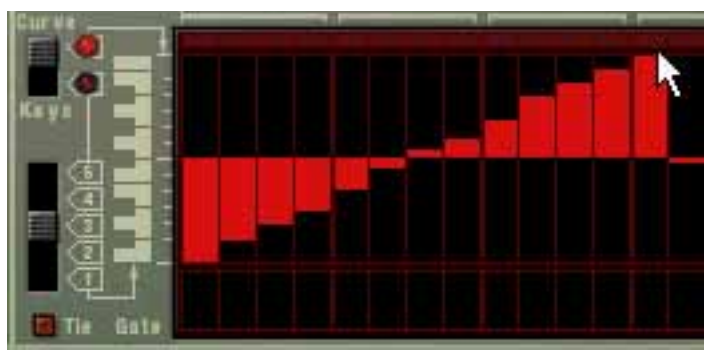

Une courbe bipolaire.

Les courbes bipolaires sont essentielles dans certains cas. Si vous voulez utiliser le Matrix pour contrôler par CV le paramètre panoramique d'un canal de mixeur par exemple, une courbe unipolaire devrait commencer à zéro - qui correspond à position centrale du panoramique. Cela signifie que vous ne pourriez utiliser la courbe pour changer le panoramique que dans une seule direction par rapport à la position centrale. Une courbe bipolaire en revanche aura la valeur zéro au milieu, vous permettant de dessiner des courbes de panoramique pour les deux directions. Les courbes bipolaires sont également utilisées pour contrôler des paramètres avec des valeurs positives et négative.

322
## **Définir la longueur des patterns**

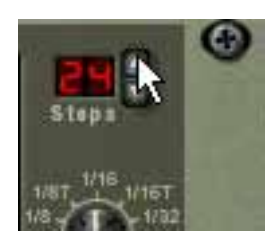

Vous pouvez vouloir régler la longueur de la pattern, c.a.d. le nombre de pas que la pattern doit jouer avant de recommencer:

<sup>+</sup> Le bouton fléché "Steps" permet de définir le nombre de pas que la pat**tern doit jouer.**

L'étendue est de 1 à 32. Vous pouvez toujours étendre le nombre de pas, car cela ajouter des pas vides à la fin de la pattern originale. Vous pouvez également la raccourcir mais cela signifierait (évidemment) que les pas que vous supprimez ne seront plus joués. Les pas que vous supprimez ne sont pas effacés pour autant, si vous réglez le nombre de pas sur le nombre précédent, tout ce qui a été enregistré avant la suppression des pas sera à nouveau joué.

### **Utiliser des notes liées**

Si vous activez "Tie" à gauche de la fenêtre de pattern, vous pouvez créer des notes plus longues (huitième, quart, etc.). Un moyen rapide de dessiner des notes liées est de maintenir enfoncée la touche [Shift] lorsque vous entrez les valeurs de gate.

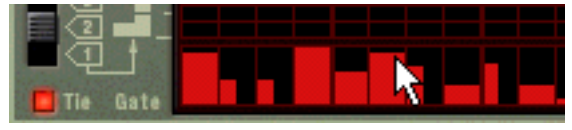

Entrer des valeurs gates liées.

<sup>2</sup> Chaque pas qui a une valeur de gate liée aura une longueur double com**paré à un pas normal.**

Les pas de gate liés sont indiqués par le fait qu'ils sont deux fois plus large dans la fenêtre de pattern.

→ Si deux notes ou plus *de même hauteur* sont liées ensembles, le résultat **sera des notes encore plus longues.** 

Les notes liées sont également essentielles si vous voulez créer des lignes principales typiques de style "Acid" du synthétiseur TB-303 - voir page 325.

## **Définir la résolution de la pattern**

Matrix vous permet de régler le tempo dans le panneau de transport, mais vous pouvez également faire en sorte que le Matrix joue des "résolutions" de tempo différentes liées au réglage de tempo.

## **Shuffle de pattern**

Le Shuffle est une fonction rythmique qui donne à la musique une impression de swing plus ou moins prononcé. Il fonctionne en retardant toute les doubles croches tombant entre chaque croche.

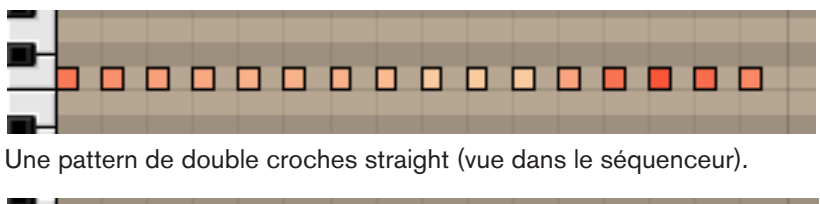

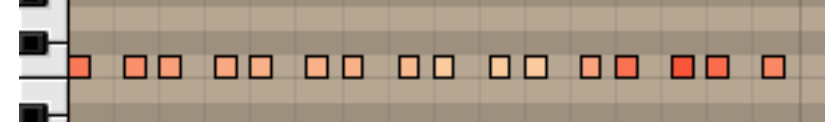

La même pattern de doubles croches après application du shuffle.

Dans Reason, vous pouvez activer ou désactiver le shuffle individuellement pour chaque pattern dans un module de pattern. Cependant, l'importance du shuffle est défini globalement par le contrôle Global Shuffle dans le mixeur ReGroove. Le mixeur Re-Groove est décrit dans le chapitre du même nom dans le manuel d'utilisation.

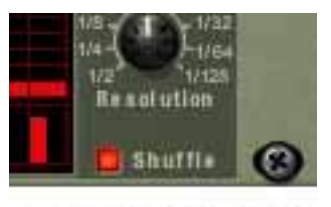

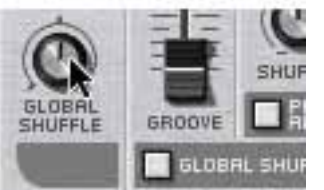

Le bouton d'activation et de désactivation du shuffle dans le Matrix et le contrôleur de shuffle de pattern dans le panneau de transport.

## **Rendre une pattern muette**

Si vous désactivez le bouton "Pattern" au-dessus des boutons de sélection, la lecture de la pattern sera rendue muette, dès le premier pas de la prochaine mesure (exactement comme si vous aviez sélectionné une pattern vide (silencieuse)). Par exemple, cela peut être utilisé pour faire apparaître et disparaître différents modules à pattern durant la lecture.

Si vous rendez muette la piste Matrix dans le séquenceur, elle est rendue muette instantanément et l'indicateur Muet s'allume sur le panneau. Notez que toutes les pistes connectées au Matrix doivent être rendues muettes pour que cela fonctionne.

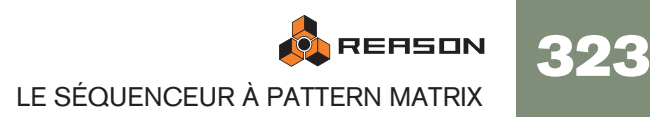

## **Fonctions de pattern**

Lorsqu'un module à pattern est sélectionné, vous trouverez des fonctions de pattern spécifiques dans le menu Edition (et dans le menu contextuel du module).

### **Déplacer la pattern à gauche/à droite**

La fonction déplacer la pattern déplace les notes et les valeurs gate correspondantes dans une pattern d'un pas vers la gauche ou vers la droite.

### **Déplacer la pattern vers le haut/le bas**

**! Cette fonction ne modifie pas la courbe CV. Cela est dû au fait que les valeurs produites par la courbe CV ne correspondent pas nécessairement à des pas de note d'un demi-ton.**

Les fonctions de déplacement de la pattern transposeront toutes les notes de la pattern d'un demi-ton supérieur ou inférieur.

### **Randomiser la pattern**

La fonction randomiser la pattern crée des patterns aléatoires. Cela peut souvent être un point de départ très pratique et vous aidera à avoir de nouvelles idées. Des valeurs CV de notes, de gate et de courbe seront alors créées.

### **Altérer la pattern**

La fonction altérer la pattern modifie des patterns existences. Notez qu'il doit y avoir quelque chose dans la pattern pour que cette fonction ait un effet - utiliser la fonction altérer sur une pattern vide n'aura aucun effet.

**! Notez que les fonctions randomiser et altérer affectent les valeur CV de gate, de note et de courbe!**

## **Chaîner des patterns**

Lorsque vous aurez créé plusieurs patterns qui vont ensemble, vous voudrez probablement les faire jouer dans un certain ordre.

- → Activez simplement l'enregistrement pour la piste dans le Matrix comme **destination dans le séquenceur et utiliser les boutons de pattern et de banque pour déterminer l'ordre de lecture lorsque le morceau est joué. Les patterns sont jouées jusqu'à leur fin avant le changement, vous n'avez pas besoin de vous inquiéter outre mesure du "timing" des changements de pattern que vous entrez manuellement. Lorsque vous avez fini, la piste du séquenceur contiendra les données de changement de pattern et les patterns seront changées automatiquement en fonction de l'ordre dans lequel elles ont été enregistrées.** Vous trouverez plus d'informations sur l'enregistrement des changements de pattern à la [page 74.](#page-75-0)
- <sup>+</sup> Une autre façon de faire cela est d'éditer directement la bande de pat**tern dans le séquenceur.**

L'édition de la bande de pattern est décrite dans le chapitre Séquenceur.

## **Convertir des données de pattern en notes**

**! Les patterns de courbe ne peuvent pas être converties en données de séquenceur! Seules les patterns de note et de valeurs de gate seront converties.**

Vous pouvez convertir les données de pattern du Matrix en données de notes qui peuvent être éditées et jouées depuis le séquenceur principal. Procédez de la façon suivante:

- 1. Sélectionnez la piste de séquenceur connectée au Matrix.
- 2. Définissez les locateurs gauche et droit aux positions désirées. Si la longueur est plus importante que celles de la ou des patterns, les données seront répétées pour correspondre à cette longueur.
- 3. Sélectionnez le module Matrix dont vous voulez copier les patterns.
- 4. Sélectionnez "Copier la pattern sur la piste" dans le menu Edition ou le menu contextuel du module.

Les notes seront créées entre les deux locateurs, en fonction des patterns sélectionnées (valeurs de gate et de notes seulement).

Cependant, à ce moment la piste avec les notes est connecté au Matrix lui-même. Cela n'a pas de sens du fait que le Matrix ne produit aucun son. Cependant:

5. Re-routez la piste de séquenceur vers le module qui été contrôlé par le Matrix (ou vers un autre module instrumental de votre choix). Cela s'effectue en cliquant sur la colonne Sortie pour la piste dans la liste des pistes et en sélectionnant un autre module dans le menu pop-up qui apparaît.

Si vous activez alors la lecture depuis le transport, vous enverrez le données de notes au module connectez depuis les deux séquenceurs et le Matrix en même temps, ce qui n'est probablement ce que vous voulez. Pour éviter cela, vous devez faire l'une des choses suivantes:

#### **→ Supprimez le module Matrix.**

- $O<sub>U</sub>$ ...
- → Déconnectez les câbles CV et Gate entre le Matrix et le module instru**mental sur le panneau arrière.**
- ✪ **La procédure ci-dessus transforme une seule pattern en notes dans le séquenceur. Si vous avez de changements automatiques de patterns, vous pouvez copier une piste de pattern complète en note, en prenant en compte tous les changements de pattern. Cela est décrit à la [page 100](#page-101-0).**

324

## **Exemples d'utilisation**

Comme indiqué précédemment, le Matrix est un module très flexible. Vous trouverez ici quelques exemples d'utilisation du séquenceur à pattern Matrix.

## **Utiliser le Matrix pour la modulation**

Vous pouvez effectivement utiliser le Matrix comme source de modulation, comme un LFO. Tout comme les LFO dans les modules instrumentaux de Reason, le Matrix peut générer une modulation qui est synchronisée au tempo, ce qui a de nombreux avantages. Procédez comme suit:

- 1. Créez un synthétiseur (Subtractor ou Malström).
- 2. Créez un séquenceur à pattern Matrix, ou s'il existe déjà, définissez-le sur une pattern vide.
- 3. Retournez le rack et déconnectez les sorties CV gate et note. Gate/Note CV n'est pas utilisé dans cet exemple.
- 4. Connectez la sortie Curve CV à l'arrière du Matrix sur l'entrée de modulation "Amp Level" du synthétiseur.

Ce paramètre est utilisé pour moduler le niveau de sortie (volume) du synthétiseur. La modulation de volume est généralement appelé trémolo. Vous pouvez utiliser une courbe unipolaire (voir page 322) pour cet exemple.

- 5. Retournez à nouveau le rack et basculez l'affichage du Matrix en mode courbe dans la fenêtre de pattern.
- 6. Dessinez une courbe comme celle montrée dans la figure ci-dessous. Si vous utilisez moins ou plus de 16 pas (comme montré dans la figure), dessinez simplement la courbe pour qu'elle ressemble plus ou moins à celle de la figure.

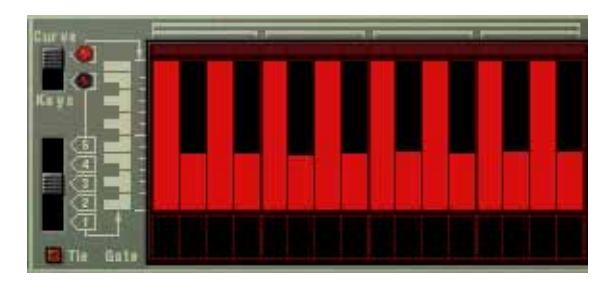

- 7. Activez le Clic sur le panneau de transport.
- 8. Sélectionnez la piste qui est routée vers le synthétiseur, pour que vous puisiez le jouer depuis votre clavier MIDI.
- 9. Activez la lecture depuis le panneau de transport, et maintenez un accord sur votre clavier.

Vous devriez à présent entendre le volume être modulé par la pattern de courbe.

10.Toujours en mode de jeu, vous pouvez utiliser le bouton Résonance pour changer la "fréquence" de modulation en fonction du tempo. Pour chaque pas dans le sens des aiguilles d'une montre, la vitesse de modulation

est doublée et vice versa, mais elle sera toujours synchronisée au tempo.

## **Programmer des lignes dans le style "acid"**

Par lignes dans le style "acid", nous entendons des patterns qui utilisent une combinaison d'effets de legato et de glissements (ou portamento) pour produire le son largement utilisé et hypnotique en "vagues" produit par le Roland TB-303 original, et recréé dans le logiciel de Propellerhead Software, ReBirth. Pour obtenir un résultat approché de ce son typique en utilisant Reason, procédez de la façon suivante:

- 1. Créez un synthétiseur (Subtractor ou Malström).
- 2. Créez un séquenceur à pattern Matrix, ou s'il existe déjà, définissez-le sur une pattern vide.
- 3. Assurez-vous que les sorties CV Note et Gate sont connectées aux entrées Sequencer Control CV et Gate du synthétiseur, respectivement.
- 4. Pour le Subtractor, sélectionnez soit un patch d'initialisation, soit le patch "TB Synth" dans la catégorie Monosynth du la Factory Sound Bank.
- → Si vous utilisez un patch d'initialisation, il est important d'effectuer les **réglages suivants:**
- Définissez la polyphonie sur "1".
- Basculez en mode "Legato".
- Définissez une valeur de portamento d'environ "50".
- 5. Créez un pattern dans le Matrix, et laissez-la jouer en continu.
- → Si "Tie" (voir page 323) est actuellement sélectionné, la note sera liée à **la suivante et la hauteur "glissera" toujours jusqu'à la hauteur du pas suivant.**

Veuillez notez que Tie devrait être activé sur la note à partir de laquelle vous voulez glisser, et note de la note jusqu'à laquelle vous voulez glisser.

- → Si vous avez plusieurs notes liées, l'une après l'autre, elles seront jouées **comme une seule longue phrase en legato. Cela peut être utilisé pour créer des lignes "ondoyantes" avec des effets de pitch bend.**
- 6. Essayez différentes valeurs de note, de lien et de gate. Si vous avez déjà utilisé un TB-303 ou ReBirth, vous devriez à présent commencer à comprendre comment vous pouvez créer des pattern dans ce style particulier en utilisant Matrix avec un synthétiseur.
- ✪ **Ajouter des modules d'effet DDL-1 (delay) et D-11 (distorsion) rendra le son encore plus proche de celui de ReBirth, mais bien sûr vous pouvez également obtenir une plus grande variété de timbres en utilisant les autres sons et capacités de modulation de Reason.**

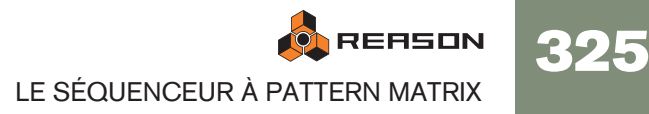

## **Déclencher des samples**

La sortie Gate CV peut également être utilisée pour déclencher des samples, soit dans Redrum soir dans le sampler NN-19 ou NN-XT.

→ Connectez la sortie Gate CV du Matrix à l'entrée Gate (Sequencer Con**trol) du NN-19/NN-XT ou à l'un des entrées individuelles Gate Channel de Redrum.**

Les valeurs de gate déclencheront à présent le sample pour chaque pas avec une valeur de gate supérieure à "0".

REASON 326 LE SÉQUENCEUR À PATTERN MATRIX

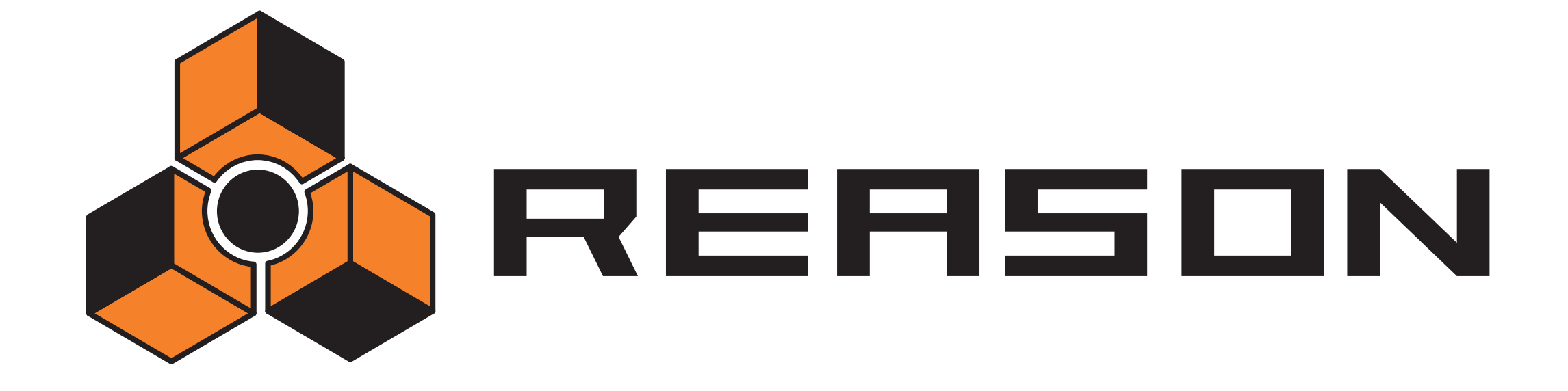

<sup>D</sup> **L'arpégiateur RPG-8**

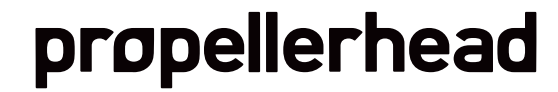

## **Introduction**

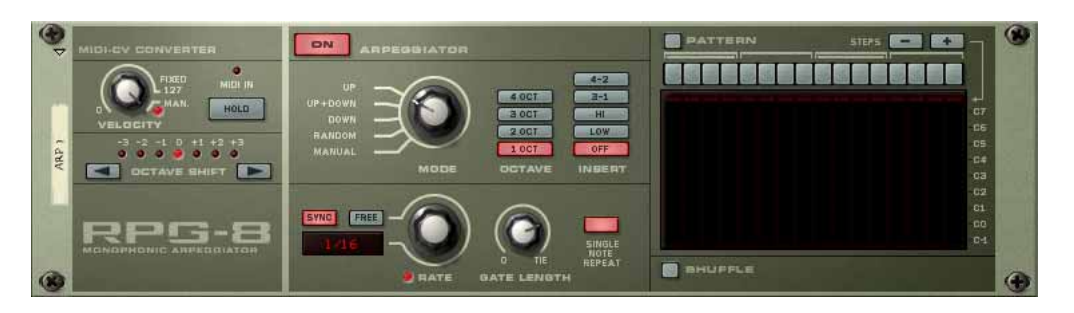

Un arpégiateur génère des patterns de notes rythmiques (arpèges) à partir de notes ou d'accords. L'arpégiateur RPG-8 ne génère pas de son de lui-même, mais doit être connecté à un autre module musical, tout comme le Matrix. Il fonctionne en convertissant les données musicales MIDI (entrées dans le RPG-8) en signaux CV de Note (hauteur) et signaux CV de Gate (note on/off et vélocité). Ces signaux CV/Gate sont envoyés aux entrées Sequencer Control correspondantes d'un module musical.

En plus des fonctions standards d'un arpégiateur, le RPG-8 est équipé d'un éditeur de pattern de 16 pas pour créer des variations rythmiques.

Le RPG-8 est monophonique et peut contrôler une voix dans un module musical.

## **Utilisation du RPG-8**

## **Configuration**

La procédure fondamentale est de fournir des données musicales en entrée, soit en temps réel soit pré-enregistrées, au module RPG-8. Ces données musicales sont à leur tour envoyées vers un module cible via ses entrées de contrôle de séquenceur CV/Gate. La sortie résultante du module cible peut alors être des arpèges ou simplement une réplique de ce qui est joué sur votre surface de contrôle. Procédez de la façon suivante :

- 1. Créez un module instrumental, par ex. un Subtractor. Sélectionnez un Patch approprié, de préférence avec un temps d'attaque réduit.
- 2. Une fois le module instrumental sélectionné, créez un Arpégiateur monophonique RPG-8.

Une piste de séquenceur avec un focus MIDI baptisé "Arp 1" est créé pour le RPG-8. Les sorties du RPG-8 Note et Gate CV seront alors automatiquement envoyées vers les entrées Control Gate et CV du module musical, comme vous pouvez le voir si vous retournez rack. De plus, les sorties Mod Wheel et Pitch Bend sont elles aussi automatiquement envoyées vers les entrées de modulation correspondantes du module cible.

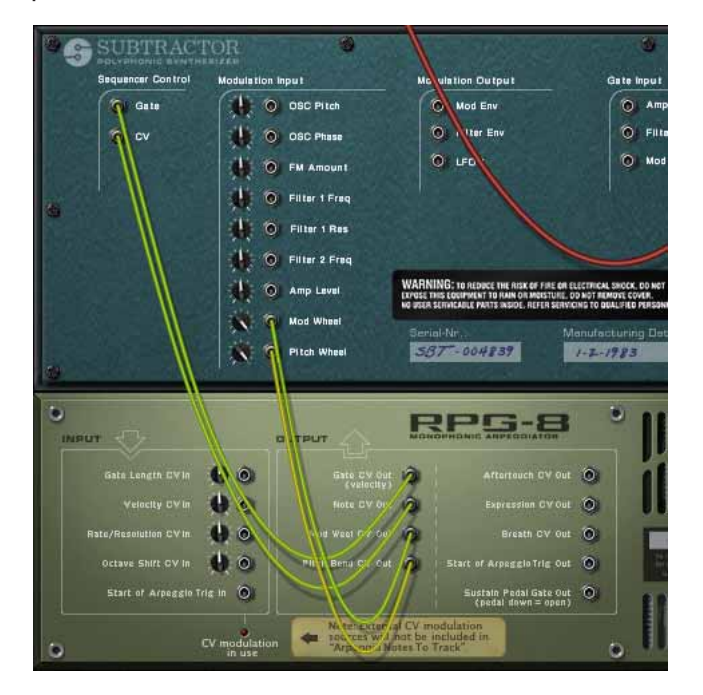

3. Assurez-vous que le bouton d'activation de l'arpégiateur ("On") dans la partie supérieure du panneau est activé.

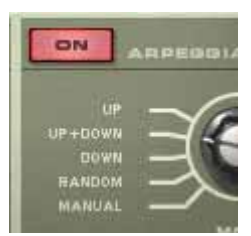

#### 4. Lorsque l'entrée MIDI est envoyée dans la piste Arp 1 du séquenceur, jouez quelques notes.

Les notes de l'accord que vous jouez sont à présent accompagnées d'un arpège tant que vous maintenez les touches enfoncées. L'arpège changera directement si vous relâchez tous les notes et jouez une autre note ou un autre accord. Si vous ajoutez des notes alors que vous maintenez enfoncé un accord, l'arpège continuera avec les notes ajoutées.

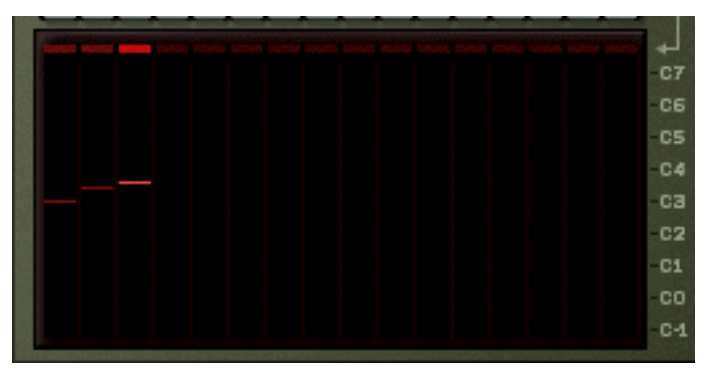

- L'affichage sur la droite montre les notes jouées par la Pattern d'arpège, de petites barres indiquant la hauteur de chaque pas. L'affichage est mis à jour en temps réel lorsque vous jouez.
- L'arpège sera joué selon le tempo du morceau par défaut dans les nouveaux modules RPG-8.
- Vous n'avez pas besoin de lancer une lecture pour générer des arpèges.
- → Essayez de changer le mode de l'arpégiateur en utilisant le bouton **Mode.**

Les différents modes définissent la façon dont les arpèges sont générés. Par exemple "Up" signifie de la note la plus basse à la note à la plus haute, Up+Down de la plus basse à la plus haute, puis à nouveau vers la note la plus basse. Pour une description de tous les modes, voir [page 332.](#page-333-0)

**→ En activant le bouton Hold, l'arpège continuera d'être joué même si vous relâchez les touches.**

Si vous jouez un nouvel accord, l'arpège continuera d'être joué, en utilisant les nouvelles notes. Pour arrêter l'arpège, désactivez le bouton Hold ou appuyez sur Stop dans le transport. Voir [page 331.](#page-332-1)

- <sup>+</sup> Les boutons "Insert" peuvent être utilisés pour introduire des variations **supplémentaires aux arpèges.** Voir ["Boutons Insert".](#page-333-3)
- → Si vous modifiez le paramètre Rate, la fréquence des notes en arpège **suivra le tempo du morceau selon la valeur de résolution de note sélectionnée.**

Les valeurs de note disponibles sont straight, double ou triolet. L'arpégiateur peut aussi fonctionner librement, par ex. en étant non synchronisé au tempo - voir ["Rate".](#page-333-4)

→ Le bouton Gate Length vous permet d'ajuster la longueur des notes de **l'arpège.**

Si le bouton est tourné complètement dans le sens des aiguilles d'une montre ("Tie"), le seuil sera toujours ouvert (les notes seront jouées legato). S'il est tourné complètement dans le sens inverse des aiguilles d'une montre, le seuil est fermé (aucun son). Voir ["Gate Length"](#page-333-1).

→ En utilisant les boutons Octave à côté du bouton Mode, vous pouvez **augmenter ou diminuer l'étendue d'octaves de l'arpège.**

Si vous sélectionnez "1 Oct", les notes de l'arpège seront celles que vous enfoncez sur le clavier. Si "2 Oct" est sélectionné, la plage sera étendue de façon à ce que les notes de l'arpège soient jouées sur deux octaves, et ainsi de suite - voir ["Boutons Octave".](#page-333-2)

→ Vous pouvez transposer l'arpège d'une octave plus haute ou plus basse **en** 

**utilisant les boutons Octave Shift.** Voir ["Octave Shift".](#page-333-5)

→ En utilisant le bouton Velocity, vous pouvez définir la valeur de vélocité à **laquelle sera joué l'arpège (valeur comprise entre 1 et 127) pour toutes les notes. Tourner le bouton complètement dans le sens des aiguilles d'une montre jusqu'à la position "Manual" signifie que les notes de l'arpège utiliseront la même vélocité que celle des notes MIDI en entrée.** En utilisant le mode Manual et en variant la vélocité des notes individuelles, l'arpège deviendra plus animé et rythmique. Voir ["Velocity".](#page-332-2)

Cela couvre les principes de base pour régler et utiliser le RPG-8 pour créer des arpèges pour les notes que vous jouez en temps réel. Cependant, pour utiliser pleinement le

RPG-8, voici de nombreuses applications supplémentaires:

- → Vous pouvez bien sûr enregistrer et éditer les notes que vous entrez. Vous pouvez aussi inclure la sortie arpège "vers la piste" pour obtenir un contrôle complet par le séquenceur des notes générées par le RPG-8 - voir ["Notes en ar](#page-332-0)[pège sur la piste".](#page-332-0)
- → Vous pouvez introduire des pauses pour des arpèges plus rythmiques et **plus**

#### **complexes en utilisant l'éditeur de Pattern.**

Voir ["L'éditeur de pattern"](#page-334-0) pour une plus ample description.

→ Vous pouvez utiliser le RPG-8 comme un convertisseur de MIDI à CV qui **vous permet également d'assigner librement des contrôleurs MIDI de performance courants comme une molette de vélocité et l'Aftertouch aux paramètres de contrôle - voir [page 336.](#page-337-0)**

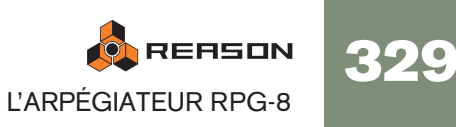

### **Enregistrer des données MIDI pour le RPG-8 - tutoriel simplifié**

Les notes que vous envoyez dans l'arpégiateur peuvent être enregistrées et éditées dans le séquenceur. Cela fonctionne en gros comme lorsque l'on enregistre et/ou édite normalement, mais avec quelques différences qu'il faut connaître.

Dans cette section nous verrons les principes fondamentaux de l'enregistrement de données MIDI. Comme plusieurs fonctions sont décrites plus loin dans ce chapitre (par.ex. l'éditeur de Pattern) nous n'aborderont que des concepts simples dans ce tutoriel.

Pour enregistrer les notes que vous jouez dans le the RPG-8, procédez de la façon suivante :

1. Réglez l'entrée MIDI dans la piste "Arp".

Assurez-vous que le RPG-8 est connecté au module instrumental cible comme décrit dans la section "Configuration".

- 2. Assurez-vous que le bouton "On" de l'arpégiateur est activé. Si vous jouez un accord, il sera alors accompagné d'un arpège.
- 3. Réglez le RPG-8 pour qu'il joue les arpèges comme vous le souhaitez. Pour des descriptions précises de tous les paramètres, voir [page 332](#page-333-6).
- Notez que si un arpège est joué avant le début de l'enregistrement, les notes qui ont généré cet arpège ne seront pas enregistrées ! Cela est dû au fait que les notes-on ont déjà été envoyées avant - seules les notes que vous entrez après le début de l'enregistrement seront enregistrées.
- 4. Entrez en mode Enregistrement et commencez à jouer.
- 5. Appuyez sur Stop lorsque vous avez terminé l'enregistrement.

Un clip a été ajouté à la piste Arp contenant les notes que vous avez enregistrées. Si vous lisez le clip depuis le début, l'arpège sera joué comme vous l'avez enregistré.

→ Si vous passez au mode d'Edition pour la piste Arp, vous verrez que seu**les les notes que vous avez entrées dans le RPG-8 ont été enregistrées pas les vraies notes de l'arpège générées par le RPG-8 et envoyées dans le module cible.**

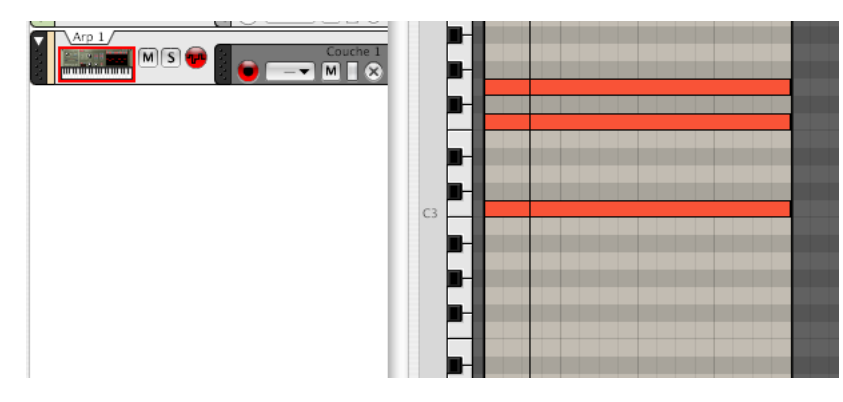

L'arpège que vous avez "enregistré" est en réalité toujours généré plutôt que rejoué. La seule différence est qu'à présent l'arpège est généré par les notes que vous avez enregistrées sur la piste plutôt que par les notes que vous jouez en live. Ainsi, si vous changez un paramètre du RPG-8 comme la fréquence ou le mode cela changera l'arpège que vous entendez.

Lorsque vous utilisez cette méthode, notez les points suivants :

- → Il sera impossible d'éditer les notes individuelles générées par l'arpégia**teur, seulement les notes sources que vous jouez.** Cela peut être positif, en fonction de la situation. si vous avez simplement joué une fausse note, vous pouvez facilement l'éditer dans le séquenceur comme d'habitude.
- → Si vous utilisez Hold pendant l'enregistrement (ou que vous l'activez du**rant la lecture) l'arpège jouera aussi longtemps que le séquenceur est en mode lecture ou jusqu'à ce que Hold soit désactivé.**

Il vaut généralement mieux désactiver Hold lors de l'enregistrement.

En fonction de la situation, les limitations précédentes peuvent ou non poser problème. Mais il existe une solution efficace pour ces problèmes : la fonction "Notes en arpège sur la piste" (voir si dessous).

### **Utiliser plusieurs bandes**

Vous pouvez enregistrer des données de notes sur plusieurs bandes de la piste du RPG-8 (Arp). Si vous faites cela, toute note superposée sera mélangée et ne jouera pas d'arpège séparé. La piste Arp produit toujours un sortie monophonique quel que soit le nombre de bandes superposées qu'elle contient.

Si vous voulez utiliser des arpège simultanés distincts, chacun contrôlant une voix dans un module, vous devez utiliser la fonction "Notes en arpège sur la piste" (voir cidessous) pour séparer les bandes dans la piste du module cible.

### **Générer des arpèges à partir de pistes déjà enregistrées**

Le RPG-8 peut également être utilisé pour générer des arpèges à partir de notes copiées/déplacées depuis d'autres pistes :

- 1. Copiez le(s) clip(s) contenant les notes qui doivent générer l'arpège. Vous pouvez également glisser déposer les clips entre les pistes pour cela.
- 2. Coller le(s) clip(s) sur la piste "Arp".
- 3. Activez l'arpégiateur et lancez la lecture.
- 4. Si vous voulez seulement entendre l'arpège, rendez muette la piste/bande du séquenceur à partir de laquelle vous avez copié les données source. Si vous la laissez non muette, vous entendrez à la fois les accords originaux et l'arpège.

**O REASON** 330 L'ARPÉGIATEUR RPG-8

## <span id="page-332-0"></span>**Notes en arpège sur la piste**

Cette fonction vous permet de créer des notes sur la piste du module cible à partir de l'arpège généré. La sortie de l'arpège - plutôt que les seules notes sources générant l'arpège - seront copiées comme des notes permettant une édition complète par le séquenceur.

Après cette opération, la piste du module cible aura un clip avec les notes de l'arpège et la piste du RPG-8 devrait être rendue muette pour que les réglages de paramètres de l'arpège ne puissent pas être modifiés - seules les notes réelles peuvent être éditées. Vous pouvez bien sûr toujours revenir à la piste Arp originale, changer les paramètres de l'arpégiateur et copier les notes à nouveau à tout moment.

Pour obtenir une copie des notes de l'arpège, procédez ainsi :

1. Définissez les locateurs gauche et droit aux endroits voulus. Si la zone est plus grande que la pattern d'arpège, les données seront répétées pour

correspondre à cette zone.

- 2. Sélectionnez la piste du séquenceur à laquelle le RPG-8 est connecté, c.a.d. la piste cible, pas la piste "Arp".
- 3. Sélectionnez le module RPG-8 pour lequel vous voulez copier l'arpège dans la piste.
- 4. Sélectionnez "Notes en arpège sur la piste" dans le menu Edition ou le menu contextuel du RPG-8.

A présent les notes seront créées dans la piste du module cible entre les locateurs gauche et droit, en fonction de l'arpège sélectionné.

5. Rendez muette la piste Arp utilisée pour générer l'arpège. Si vous lancez la lecture depuis le transport, l'arpège sera lu comme des données de notes (le RPG-8 est inactif).

Si vous entrez en mode d'Edition du séquenceur pour la piste du module cible, vous pouvez éditer librement les notes de l'arpège.

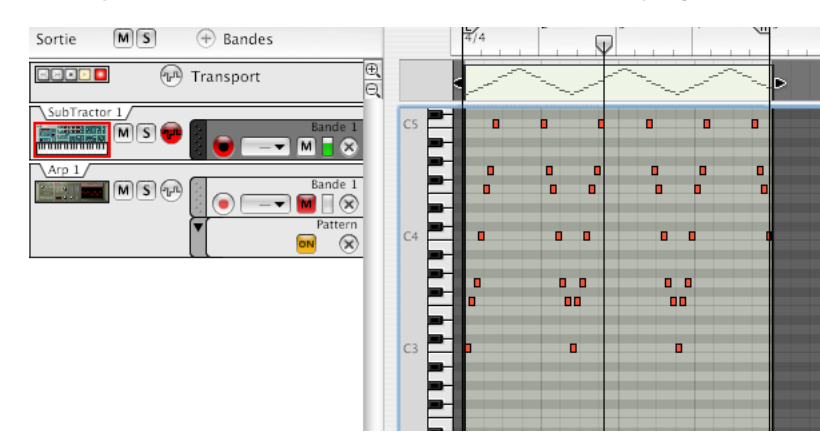

<sup>+</sup> Les données de performance (par ex. Bend ou roue de modulation) enre**gistrées sur la piste Arp ne sont pas incluses par cette opération.** Si vous souhaitez ajouter des données de performance avec l'arpège, vous devez les copier manuellement sur le clip de notes.

## **Paramètres du RPG-8**

### **Paramètres de conversion MIDI-CV**

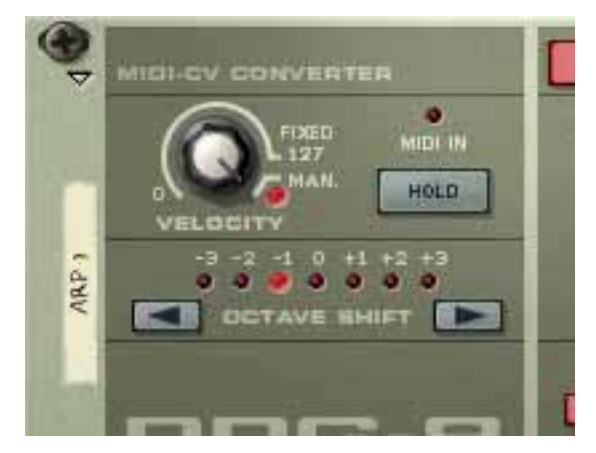

La section MIDI-CV Converter à gauche contient les paramètres qui affectent la sortie CV du RPG-8, que la section Arpégiateur soit activée ou non. Les paramètres suivants sont disponibles :

### <span id="page-332-2"></span>**Velocity**

Le bouton Velocity peut être utilisé pour définir une valeur de vélocité fixe pour les notes envoyées via les jacks Gate CV Out à l'arrière du RPG-8. Si vous définissez le bouton Velocity à une valeur entre 0 et 127, la sortie Gate CV Out sera fixe (à la valeur fixée) quelle que soit la valeur de vélocité des notes MIDI entrantes.

En tournant le bouton complètement à droite, on définit le mode manuel ("Man.", une LED s'allume lorsqu'il est activé). En mode Manuel, les niveaux de vélocité sont envoyés via la sortie Gate CV Out avec la même valeur qu'en entrée. C'est le mode par défaut des nouveaux modules.

Il y a également une entrée "Velocity CV" à l'arrière. Si elle est connectée à une source de contrôle (une sortie de modulation de LFO par exemple), la sortie sera un mélange entre le réglage de vélocité et la modulation CV appliquée par le LFO - voir ["Entrées CV" on page 335](#page-336-0).

### <span id="page-332-1"></span>**Hold On/Off**

Si ce paramètre est activé (bouton allumé), un arpège continuera à jouer même lorsque vous relâcherez les touches. Il continuera l'arpège des dernières notes jouées jusqu'à ce que de nouvelles notes-on soient reçues.

- Si vous continuez de maintenir au moins l'une des dernière touches lorsque Hold est activé, toute nouvelle note sera ajoutée à l'arpège existant sans relancer un nouvel arpège.
- Si la section Arpeggiator est désactivée, et que la fonction Hold est activée, il n'y aura pas de note-off pour les notes jouées entrantes (c.a.d que le CV Gate restera ouvert).
- Le statut Hold On/Off répond aux messages de pédale de sustain Hold est activé tant que la pédale est pressée.

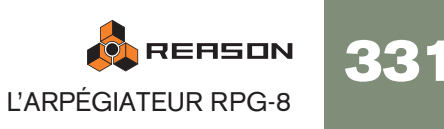

### <span id="page-333-5"></span>**Octave Shift**

Cela vous permet de transposer la sortie Note CV du RPG-8 par pas d'une octave, augmentée ou diminuée jusqu'à 3 octaves.

Octave Shift peut également être contrôlé par CV.

## <span id="page-333-6"></span>**Paramètres de l'Arpégiateur**

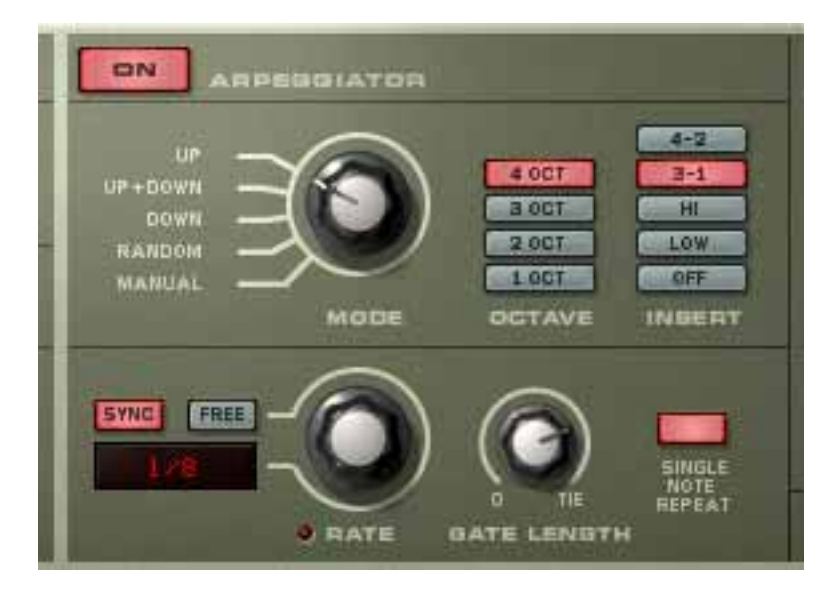

La section du milieu contient les paramètres de l'arpégiateur qui gère la façon dont l'arpège est joué. Les paramètres suivants sont disponibles :

### **Bouton Arpeggiator "On"**

Active ou désactive l'arpégiateur.

### <span id="page-333-0"></span>**Bouton Mode**

Détermine la direction des notes de l'arpège .

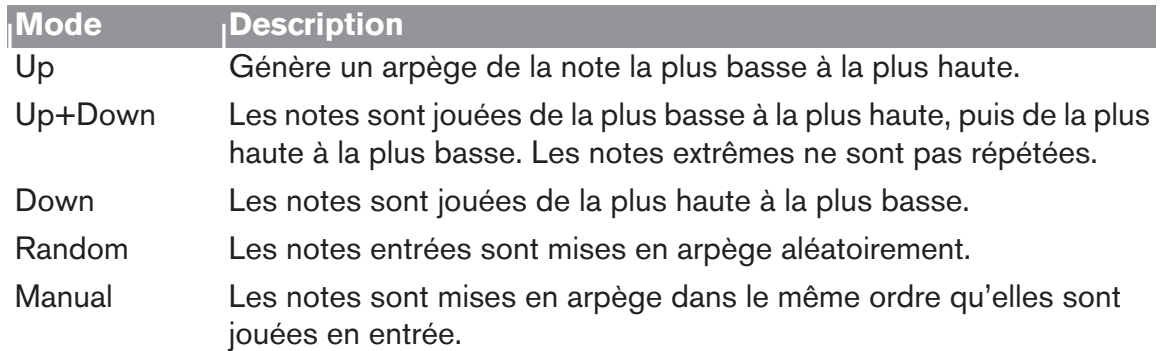

### <span id="page-333-2"></span>**Boutons Octave**

Les boutons Octaves vous permettent de définir l'étendue d'octave de l'arpège.

Utilisez-les comme suit :

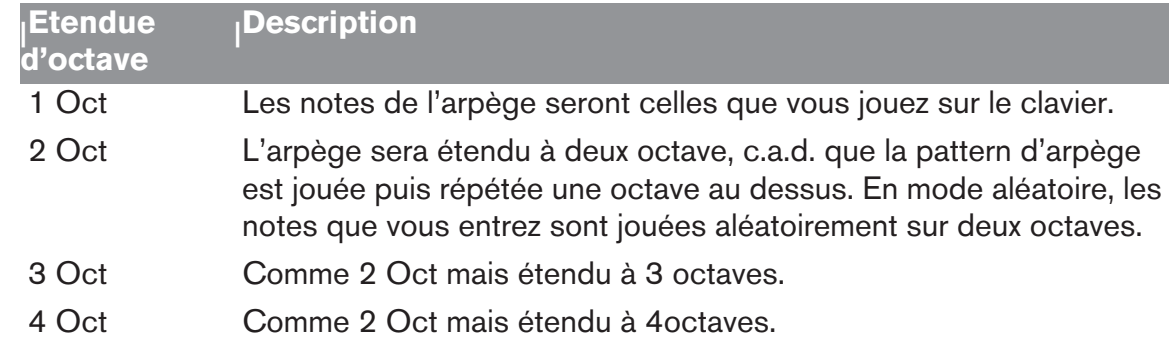

### <span id="page-333-3"></span>**Boutons Insert**

Insert peut être utilisé pour ajouter des variations à l'arpège en répétant certaines notes dans un ordre prédéterminé. Cela fonctionne ainsi :

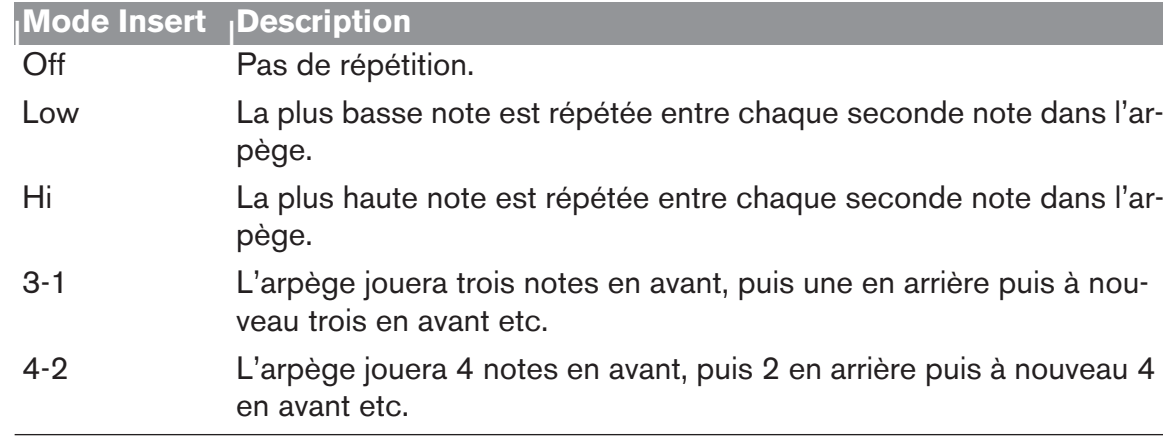

#### <span id="page-333-4"></span>**Rate**

Définit la fréquence de l'arpège. Il y a deux modes pour le paramètre Rate :

→ Si Sync est activé, l'arpégiateur jouera de façon synchronisée avec le **tempo du séquenceur. En changeant Rate, vous pouvez décider de faire jouer l'arpégiateur avec une résolution de tempo différente en relation avec le réglage de tempo.**

Les valeurs straight, croche ou triolet sont disponibles en résolution de 1/2 à 1/ 16. De plus, il existe des résolutions de notes de 1/32, 1/64 et 1/128 (straight).

→ Si le bouton "Free" est activé, la fréquence de l'arpège est libre et non **synchronisée au tempo.**

La fréquence Rate est alors choisie entre 0.1 et 250Hz.

### <span id="page-333-1"></span>**Gate Length**

Détermine la longueur des notes de l'arpège. La valeur minimale est 0 (Gate fermé aucune sortie). La valeur maximale est "Tie", signifiant que le Gate est toujours ouvert. Ce paramètre peut être contrôlé via CV.

### **Single Note Repeat**

Définit le comportement de l'arpégiateur lorsque des notes seules ou des lignes monophoniques sont jouées.

→ Lorsque Single Note Repeat est activé, une note seule redéclenche le **Gate, ce qui signifie que la note sera répétée.**

Si le réglage d'Octave est de 1 Oct, la note sera simplement répétée (si le réglage Gate Length n'est pas défini sur "Tie"). Si le réglage Octave est différent, la note sera répétée selon les réglages Octave, Mode et Insert.

→ Lorsqu'il est désactivé, les notes seules ne seront pas répétées et le **RPG-8 jouera des arpège lorsque l'utilisateur jouera plus d'une note (accord).** 

#### **Shuffle**

Shuffle est une fonction rythmique qui donne à l'arpège une impression de swing plus ou moins prononcée. Elle fonctionne en ajoutant un délai à toutes les oubles-croches note entre chaque croche.

Dans le the RPG-8 vous pouvez activer ou désactiver le Shuffle en utilisant le bouton correspondant. Cependant, l'intensité du Shuffle ne peut être définie que globalement (pour tous les modules qui incluent cette fonction) avec le ReGroove Mixer du panneau de transport.

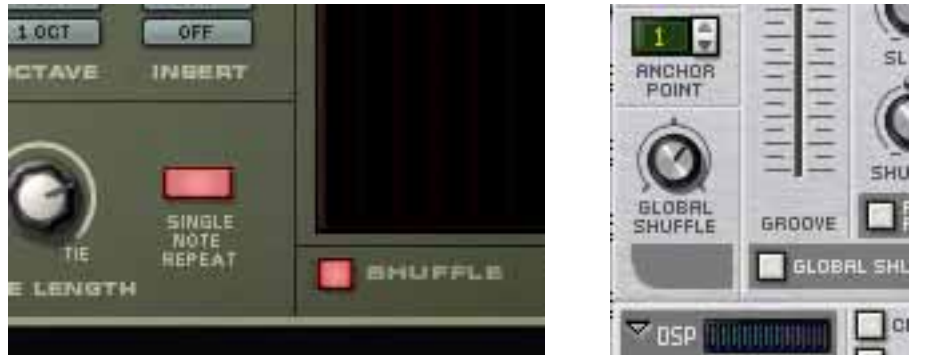

Le bouton Shuffle on/off dans le RPG-8 et le contrôleur ReGroove Mixer dans le panneau de transport.

## <span id="page-334-0"></span>**L'éditeur de pattern**

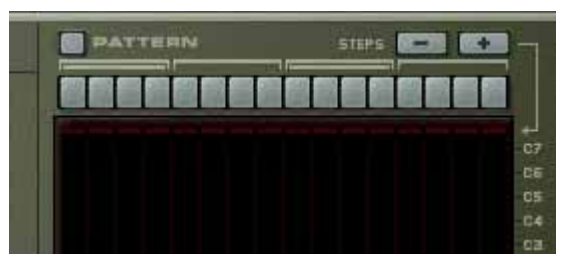

L'éditeur de pattern vous permet d'introduire des pauses pour les pas d'arpège ce qui permet de produire des résultats plus rythmiques. L'éditeur de pattern dispose de 16 boutons de pas en haut, et un affichage principal en forme de grille où les notes de l'arpège sont représentées sous forme de barres horizontales pour chaque pas dans l'arpège. La hauteur des notes de l'arpège est montrée sur l'axe vertical. Les notes situées dans l'étendue d'octave C-1 à C-7 sont affichées. Les notes ne peuvent pas être éditées dans cet affichage qui n'est qu'une représentation visuelle de l'arpège.

- → L'éditeur de pattern est activé avec le bouton "Pattern". Lorsqu'il est activé, le bouton Pattern et les 16 boutons de Pas s'allument.
- → Lorsque vous jouez un accord (ou si vous avez des notes enregistrées, **lorsque vous lancez la lecture) l'arpège jouera selon les paramètres de l'arpège actuels, comme d'habitude.**

La seule différence et qu'une pattern sera répétée dans l'affichage de façon à ce que les 16 pas jouent la pattern.

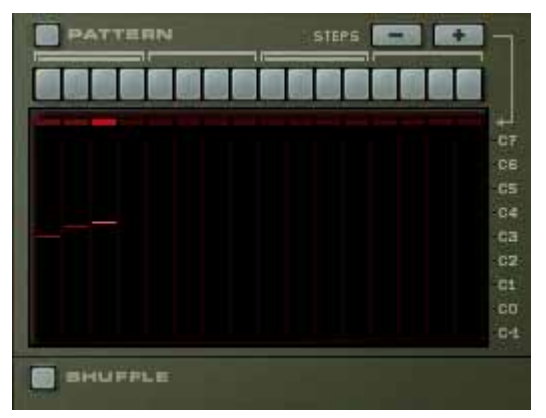

Un accord de trois notes avec Pattern off...

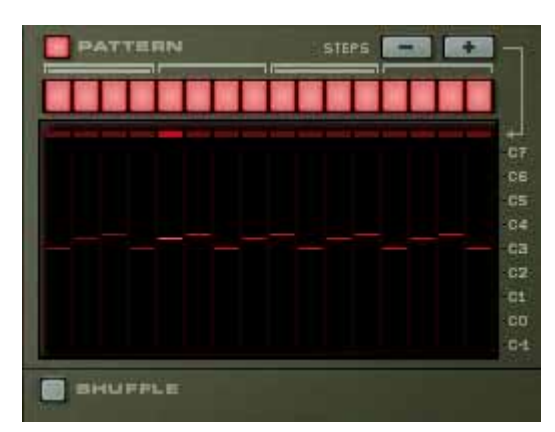

...et avec Pattern on.

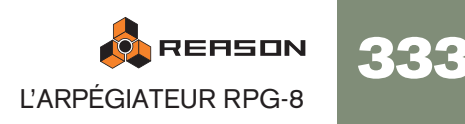

→ Si vous cliquez sur l'un des boutons de pas, il s'éteint. Cela signifie que **ce pas ajoutera une pause dans la pattern d'arpège.**

Notez qu'aucune note de l'arpège n'est "sautée". Insérer une pause signifie que le pas sera silencieux et que la pas actif suivant jouera la note suivante dans la pattern d'arpège.

D **Les boutons "Steps -/+" peuvent être utilisés pour définir le nombre de pas dans l'éditeur de pattern.** 

Par ex. si vous appuyez sur le bouton "Steps -" quatre fois, les quatre derniers boutons de pas s'éteindront et le cycle de l'éditeur de pattern redémarrera après le douzième pas.

### **Fonctions de pattern**

Lorsque l'éditeur de pattern est activé, vous trouverez des fonctions de pattern spécifiques dans le menu Edition (et dans le menu contextuel du module). Ce sont les suivantes:

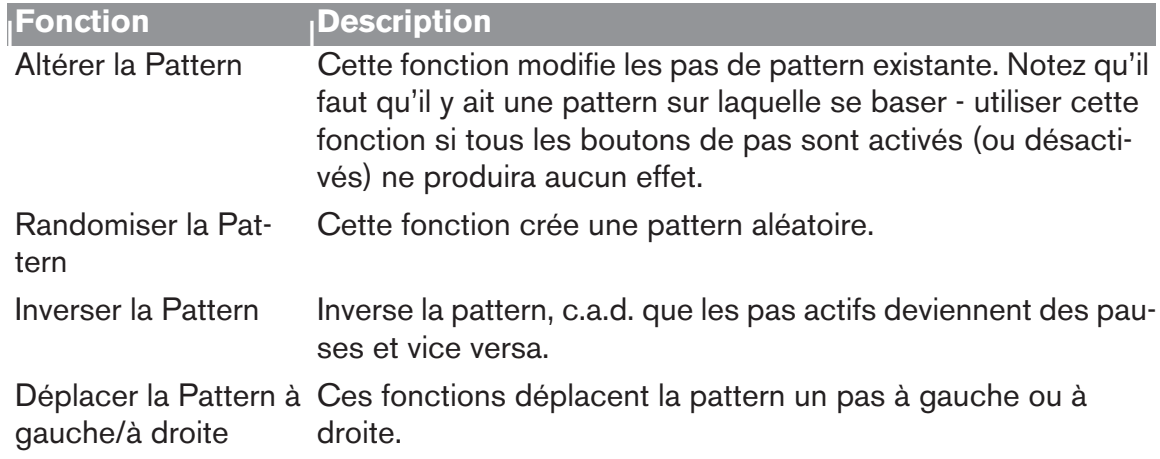

### **Automatiser l'éditeur de pattern**

Pour automatiser les boutons de pas du RPG-8, un peu de préparation est nécessaire.

**→ Dans le séquenceur, chaque point d'automatisation représente toutes les combinaisons possibles pour l'état on/off de chacun des 16 boutons de pas, le nombre de possibilités devient alors étourdissant (il y a 65535 variations possibles).**

Cela rend difficile le contrôle de l'automatisation en dessinant des événements dans le séquenceur puisque chaque position représente une combinaison différente des états on/off de tous les boutons.

→ Vous pouvez bien sûr automatiser les boutons manuellement lors de **l'enregistrement mais ce n'est pas toujours une bonne solution puisque vous pouvez vouloir changer l'état on/off de plusieurs boutons simultanément.**

La solution à ces deux problèmes consiste à enregistrer des "instantanés" de l'éditeur de pattern:

1. Définissez les boutons comme vous le souhaitez pour le début du morceau, par ex. tous les boutons "on".

Cela sera votre "valeur statique" qui est active au départ.

2. Cliquez à l'aide du bouton droit et sélectionnez "Editer l'automatisation" dans le menu contextuel.

Une bande d'automatisation de pattern est créée et les boutons de pattern auront un rectangle vert autour d'eux indiquant qu'ils sont automatisés.

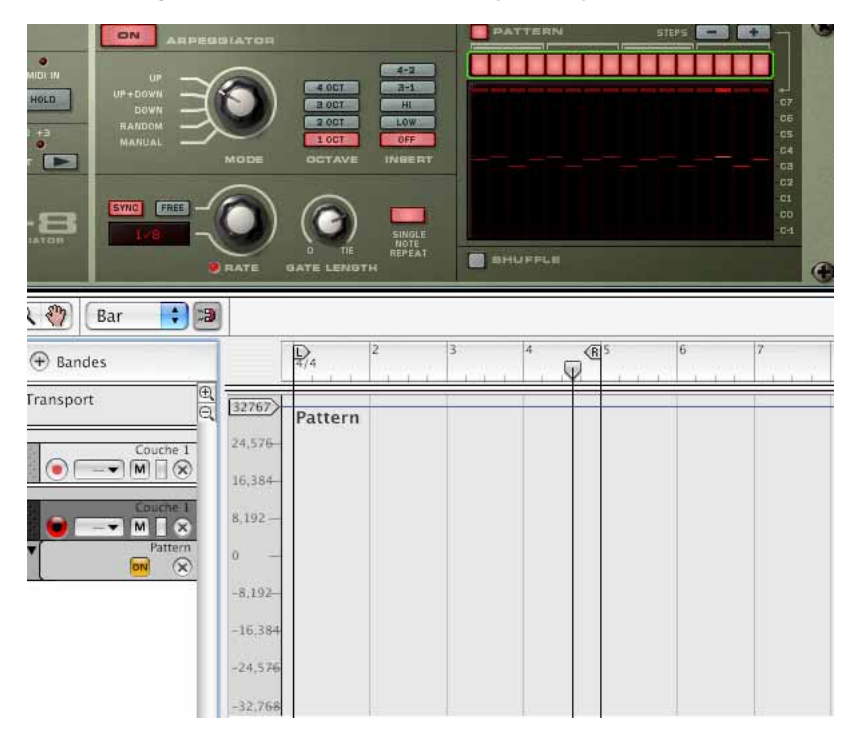

3. Toujours en mode Stop, définissez les boutons (sauf un - voir ci-dessous) pour créer une nouvelle pattern.

Notez que l'indicateur Automation override dans le transport va s'allumer, mais c'est tout à fait normal.

Pour enregistrer l'état du bouton, vous devez appuyer au moins sur un bouton après être entré en mode Enregistrement. Vous devez donc sauver un "dernier" bouton à appuyer

durant l'enregistrement pour automatiser l'éditeur de Pattern à une combinaison exacte de l'état on/off des 16.

- 4. Placez le curseur de position juste avant l'endroit où vous souhaitez voir commencer le changement d'automatisation.
- 5. Entrez en mode Enregistrement (vous pouvez utiliser un pré-comptage si vous le souhaitez) et appuyez sur le "dernier" bouton de pas là où vous souhaitez voir apparaître l'automatisation. Continuez l'enregistrement aussi longtemps que vous voulez voir jouer la pattern, puis cliquez sur Stop. Un clip a été ajouté dans la bande d'automatisation de pattern.
- 6. Si vous ouvrez le clip en double-cliquant dessus dans la vue Arrangement vous pourrez voir que le clip a un point d'automatisation. Notez que c'est le clip qui gère le départ et la durée de l'automatisation, pas le point lui-même.
- → Si l'instantané d'automatisation n'est pas à la bonne position, vous pou**vez simplement repositionner le clip pour qu'il commence là où vous souhaitez voir apparaître le changement en utilisant les méthodes habituelles.**

Lorsque le clip que vous avez enregistré se termine, les boutons reviennent à la valeur statique que vous avez définie à l'étape 1.

7. En utilisant cette méthode générique, vous pouvez continuer à ajouter d'autres clips dans la bande de pattern, chacun contenant un "instantané" des boutons de l'éditeur de pattern.

## **Connexions CV**

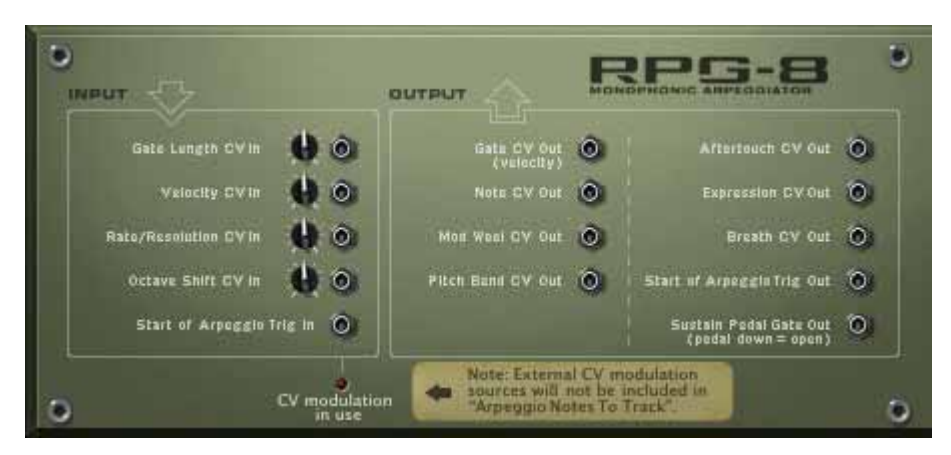

A l'arrière du RPG-8 se trouvent plusieurs connecteurs CV très utiles. Ce sont :

### <span id="page-336-0"></span>**Entrées CV**

Il y a cinq entrées CV, parmi lesquelles quatre peuvent être utilisées pour contrôler les paramètres du RPG-8 qui ont des contrôleurs associés sur le panneau avant. Ces paramètres sont Gate Length, Velocity, Rate et Octave Shift.

Si vous utilisez une source externe pour moduler ces paramètres, le CV entrant est fusionné aux réglages définis à l'avant du module.

**Exemple:** La vélocité est définie sur 50 à l'avant. Un Matrix (courbe bi-polaire) qui varie entre +- 20, avec un potentiomètre de voltage réglé sur 64 (50%) es connecté à l'entrée

Velocity Input. La vélocité résultante variera entre 40 et 60.

En plus des entrées CV ci-dessus se trouve un connecteur "Start of Arpeggio Trig In". Il relance la figure d'arpège au premier pas lorsque l'entrée reçoit un Gate de déclenchement. Voir "Déclencher des arpèges" on page 336 pour une astuce concernant son utilisation. Si quelque chose est connecté à cette entrée, le RPG-8 ne générera pas d'arpège à moins de recevoir un Gate de déclenchement.

Note : Si vous modulez l'arpège en utilisant les entrées jacks CV, cela n'affectera pas les notes de l'arpège.

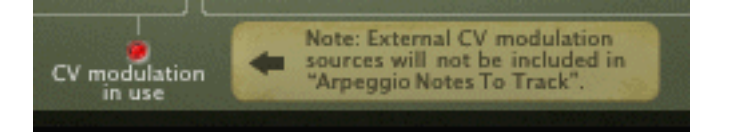

### **Sorties CV**

Les sorties CV suivantes sont disponibles :

- Gate CV Out (Velocity) transmet une valeur de Gate/vélocité qui correspond au paramètre de vélocité défini. Elle est normalement auto-routée vers l'entrée Sequencer Control Gate d'un module instrumental.
- Note CV Out transmet les notes générées par l'arpégiateur (ou s'il est désactivé, les notes que vous entrez dans le RPG-8). Elle est normalement auto-routée vers l'entrée Sequencer Control CV d'un module instrumental.
- Les sorties Mod Wheel/Pitch Bend Out seront normalement connectées aux entrées correspondantes du module instrumental contrôlé par le RPG-8.
- Les contrôleurs de performance MIDI classiques Aftertouch/Expression/Souffle peuvent être utilisés pour contrôler tout paramètre utilisant ces sorties CV.
- Start of Arpeggio Trig Out chaque fois que la figure d'arpège recommence, la sortie enverra un signal Gate. Il peut être utilisé pour déclencher une enveloppe de filtre, d'amplitude ou de modulation dans d'autres modules, par ex. Subtractor. La longueur de ce Gate est la même que la longueur de la première note de l'arpège.
- Sustain Pedal Gate Out la pédale de sustain peut être utilisée pour déclencher des enveloppes dans d'autres modules. Si vous branchez un câble dans la sortie "Sustain Pedal Gate Out", la connexion normale de la pédale vers le paramètre Hold est rompue et la fonction de la pédale de sustain est modifiée pour envoyer un signal Gate avec une vélocité égale au réglage du bouton Velocity (si le mode Manuel est activé, la vélocité sera par défaut de 100).

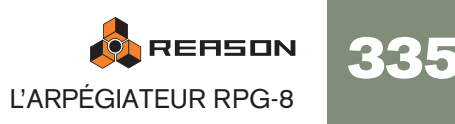

## **Trucs et astuces**

### **Utiliser le RPG-8 pour la modulation**

Vous pouvez utiliser le RPG-8 comme source de modulation, un peu comme un LFO. Le RPG-8 peut générer une modulation par pallier qui est à la fois synchronisée au tempo et contrôlée par les notes en entrée. Dans cet exemple et les suivants, nous supposerons qu'un RPG-8 est connecté à un module instrumental.

→ Le RPG-8 étant sélectionné dans le rack, créez un Spider CV Merger/ **Splitter.**

Les sorties du RPG-8 Note et Gate CV sont auto-routées vers les entrées Spider Split A et B, et les sorties Spider Note et Gate sont connectées au module instrumental (comme elles l'étaient avant la création du Spider).

Vous avez à présent 2 sorties additionnelles Note et Gate CV (et 1 inversée) via le Spider.

- → Essayez d'utiliser les sorties Split Note CV pour moduler d'autres para**mètres dans le module instrumental, par ex. la fréquence de filtre.** La fréquence du filtre suivra dès lors les notes générées par l'arpégiateur.
- → Vous pouvez bien sûr également connecter les sorties Note CV à divers **paramètres de n'importe quel module, pas seulement le module connecté au RPG-8.**
- → Vous pouvez connecter les sorties du Spider CV/Gate aux entrées cor**respondantes Sequencer Control CV d'un autre module instrumental pour que le RPG-8 contrôle deux modules (ou plus). (Cela peut bien sûr s'effectuer en connectant le RPG-8 à un module Combinator.)**

#### **Déclencher des arpèges**

A l'arrière du panneau se trouve un connecteur CV "Start of Arpeggio Trig In". Cela relance la figure d'arpège au premier pas lorsque cette entrée reçoit un Gate de déclenchement. Vous pouvez l'utiliser de la façon suivante :

→ Un ou plusieurs canaux de sortie Gate d'un Redrum peuvent réinitialiser **la** 

**pattern de pas pour créer des patterns rythmiques synchronisées.** 

- → Vous pouvez utiliser le Matrix de la même façon chaque signal Gate po**sitif relancera la figure d'arpège.**
- **! Notez qu'aucun arpège ne sera généré à moins qu'un Gate de déclenchement soit reçu lorsque quelque chose est connecté au connecteur CV "Start of Arpeggio Trig In".**

### **Déclencher des samples**

La sortie Gate CV peut être utilisée pour déclencher des sample, soit dans Redrum soit dans un sampler NN-19 ou NN-XT.

→ Connectez la sortie Gate CV du RPG-8 à l'entrée Gate (Sequencer Con**trol) d'un NN-19/NN-XT ou à l'un des canaux d'entrée individuels Gate Channel de** 

#### **Redrum.**

Les valeurs de Gate déclencheront à présent le sample à chaque pas ayant une valeur de Gate supérieure à "0".

### <span id="page-337-0"></span>**Utiliser le RPG-8 comme convertisseur MIDI vers CV**

Vous pouvez également utiliser le RPG-8 comme un convertisseur MIDI vers CV indépendant sans générer d'arpèges. Dans ce mode (Arpégiateur désactivé) vous pouvez jouer des modules instrumentaux comme si l'entrée MIDI était directement connectée au module cible.

L'avantage principal de ce mode est que vous pouvez utiliser la hauteur et la vélocité des notes pour contrôler des paramètres, non seulement dans le module cible mais dans n'importe quel module.

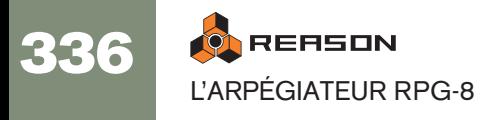

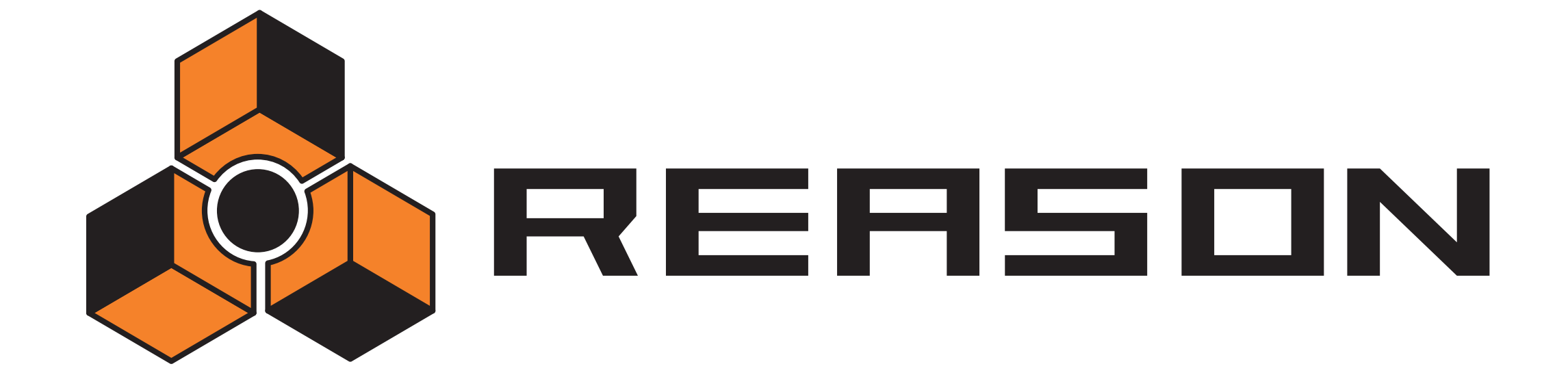

→ La machine d'entrée ReBirth

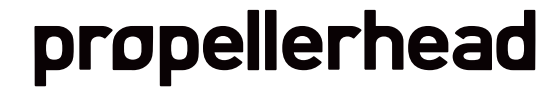

## **Introduction**

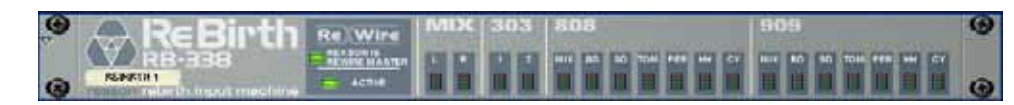

La machine d'entrée ReBirth est un module dédié à la réception audio depuis le logiciel de Propellerhead "ReBirth RB-338" (version 2.01 ou supérieure). Cela est effectué en utilisant la technologie ReWire (voir [page 134](#page-135-0)), dans laquelle Reason fonctionne en tant que maître et ReBirth comme un module esclave. Si ReBirth n'est pas installé sur votre ordinateur, vous ne pourrez pas utiliser ce module. Si vous êtes un utilisateur de ReBirth, vous pouvez utiliser la machine d'entrée ReBirth pour bénéficier des éléments suivants :

→ Recevoir en temps réel dans Reason jusqu'à dix huit canaux depuis Re-**Birth .**

Vous pouvez créer plus de machines d'entrée ReBirth, mais une seule peut être active à un moment donné.

- $\rightarrow$  Synchronisation audio parfaite entre deux logiciels.
- <sup>2</sup> Les deux logiciels peuvent partager la même carte son et tirer avantage **des multiples sorties de cette carte.**

## **Préparatifs**

Pour la machine d'entrée ReBirth puisse fonctionner correctement avec ReBirth, l'ordre de lancement et de fermeture est très important. Procédez comme suit :

### **Lancement**

1. Lancez Reason.

#### 2. Créez un machine d'entrée ReBirth.

Vous devriez créer un mixeur avant cette étape, autrement les canaux L/R Mix seront routés directement dans l'Interface Matérielle audio. Si vous avez un mixeur, les sorties L/R Mix de la machine d'entrée ReBirth seront automatiquement connectées au première entrées audio disponibles dans le mixeur.

- 3. Lancez ReBirth.
- 4. Lorsque ReBirth est lancé, sélectionnez Reason comme application ayant le focus.

Si les deux indicateurs "Reason is Rewire Master" et "Active" de la machine d'entrée ReBirth sont allumés, c'est que la procédure de lancement a été correctement effectuée et que Reason et ReBirth sont à présent verrouillés et synchronisés.

- → Si seul l'indicateur "Active" est allumé, soit l'ordre de lancement n'a pas **été respecté, soit ReBirth n'est pas installé correctement.**
- 5. Activez la lecture sur le panneau de transport de Reason. ReBirth et Reason sont verrouillés en parfaite synchronisation, et suivront les commandes de transport de l'un ou de l'autre logiciel.
- **! Notez qu'il n'y a pas de relation maître/esclave pour les contrôles de transport lorsque vous utilisez ReWire, du fait que chaque module contrôle le transport de l'autre. L'audio, cependant, est envoyée de ReBirth à Reason, de ce point de vue, Reason est le module maître.**

### **Fermeture**

- 1. Fermez d'abord ReBirth.
- 2. Fermez ensuite Reason.

## **Routage**

Lorsque les deux programmes sont synchronisés, vous pouvez router n'importe quelle des dix huit sorties disponibles dans ReBirth, pour séparer les canaux dans le mixeur de Reason ou vers l'Interface Matérielle pour une connexion directe avec la sortie physique de votre carte son.

Si vous retournez le rack, vous verrez une rangée de 18 sorties audio, les sorties L/R Mix étant auto-routées vers votre mixeur ou l'interface matérielle.

### **Quel signaux sont aux sorties ?**

### **Mix-L et Mix-R**

Ce sont les sorties principales normales du ReBirth RB-338. ce sont les seuls canaux stéréo, tous les autres canaux étant en mono.

- → Si aucun autre canal n'est utilisé, elles transportent alors tout le son pro**venant de ReBirth.**
- $\rightarrow$  Les signaux qui sont activés séparément sont supprimés de ces mix. Si par exemple le canal 909-Mix est activé, les sorties Mix-L et Mix-R transportent tout le son du ReBirth RB-338 à l'exception du 909, qui apparaîtra sur son propre canal.

Les sorties individuelles sont décrites plus précisément dans le chapitre ReWire du manuel de ReBirth.

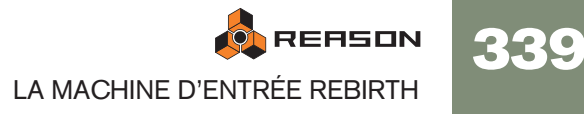

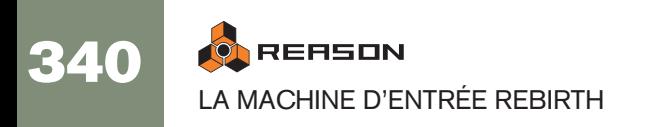

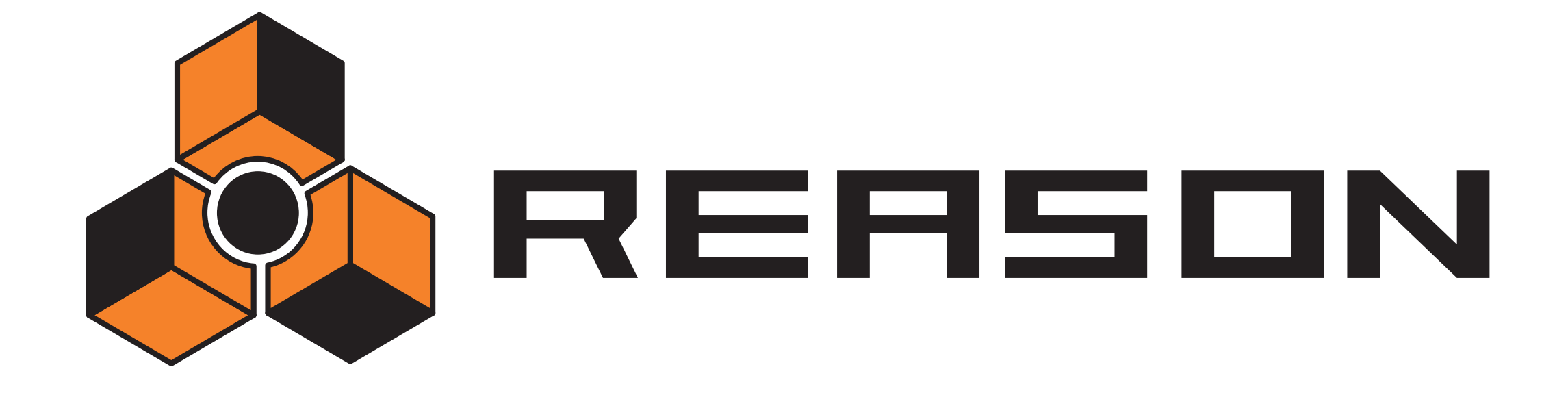

28 D **Le vocoder BV512** 

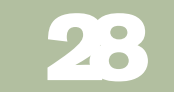

propellerhead

## **Introduction**

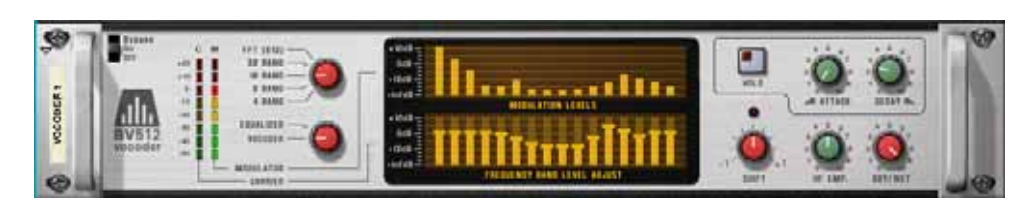

Le BV512 est un module vocodeur avancé avec un nombre variable de bandes de filtre. Il dispose également d'un mode exclusive de vocodage FFT à 1024 points (équivalent à vocodeur à 512 bandes) pour une voix vocodée précise et de haute qualité. En connectant le BV512 à deux modules instrumentaux, vous pouvez produire un grand nombres d'effets, de la voix parlée vocodée, à des effets étranges en passant par des voix chantées ou des batteries.

Même si vous avez déjà travaillé avec un vocodeur, veuillez lire la section suivante. Connaître les termes fondamentaux et les processus vous aidera grandement à commencer à utiliser le BV512!

## **Principe de fonctionnement d'un vocodeur**

### **Porteur et modulateur**

Un vocodeur accepte deux signaux d'entrée différents, un "porteur" et un "modulateur". Il analyse le signal du modulateur, applique ses caractéristiques de fréquence au signal du porteur et fournit en sortie le signal résultant de la "modulation" du porteur.

Dans la plupart des cas, le signal du porteur est un son de corde et le signal de modulation un discours ou un chant - le résultat étant un son synthétisé parlant ou chantant. Le modulateur peut également être une batterie ou une percussion (pour des sons et effets modulés en rythme) ou tout autre son avec des fréquences changeantes.

### <span id="page-343-0"></span>**Bandes de filtre**

Techniquement parlant, un vocodeur fonctionne de la façon suivante : le signal du modulateur est divisé en un certain nombre de bandes de fréquences par le moyen de filtres passe-bande (appelés "filtres du modulateur" ou "filtres d'analyse"). Le signal dans chacune de ces bandes est envoyé vers différents suiveurs d'enveloppe (qui analysent en continu le niveau du signal). Le signal du porteur est envoyé vers le même nombre de filtres passe-bande (les "filtres de porteur"), avec la même étendue de fréquence que les filtres du signal du modulateur. Le gain de chaque filtre passebande est contrôlé par le niveau correspondant du suiveur d'enveloppe, et les signaux filtrés sont combinés en envoyés à la sortie du vocodeur.

De cette façon, le porteur est filtré pour avoir approximativement les mêmes caractéristiques de fréquence que le modulateur. Si le signal du modulateur a une bande de fréquences très énergique, le gain de la bande de filtre correspondante pour le signal du porteur sera aussi élevé, augmentant ces fréquences dans le signal de sortie. S'il n'y a aucun signal dans la bande de fréquences dans le signal du modulateur, la bande correspondante dans le signal de sortie sera silencieuse (du fait que le gain sera de zéro pour ce filtre).

Il y a plusieurs facteurs déterminant la qualité du son du vocodeur, mais le plus important est le nombre de bandes de filtre. Plus ce nombre est élevé, plus le signal de sortie sera proche des caractéristiques de fréquence du modulateur. Le BV512 permet de vocoder sur 4, 8, 16 ou 32 bandes.

✪ **Même si un nombre élevé de bandes rendra le son plus précis et intelligible, ce n'est pas toujours ce qui est voulu! Vocoder avec un faible nombre de bandes peut donner des résultats qui sonnent différemment, qui conviennent mieux à un certain contexte musical, etc.**

### **Vocodage FFT**

Le BV512 a un mode supplémentaire FFT, dans lequel le traitement de vocodage n'est pas basé sur des filtres passe-bande comme cela a été décrit précédemment. A la place, on utilise une analyse et un traitement par FFT (Fast Fourier Transform, soit Transformée de Fourier rapide). Cela correspond à 512 bandes de fréquences "conventionnelles" et fournit un son de vocodeur très précis et détaillé. Notez que:

- Le mode FFT convient mieux pour le vocodage de discours ou de chant, donnant des résultats limpides et très intelligibles. Il convient moins au vocodage des batteries et des percussions, du fait que le traitement par FFT est naturellement "plus lent" que le filtrage habituel et ne répond pas aussi vite aux signaux éphémères (transients), et qu'il y aura également un léger délai ajouté au signal (de l'ordre de 20ms). Une solution générale pourrait être de décaler le signal du modulateur légèrement en avant pour compenser ce délai.
- Lorsque les bandes de filtre conventionnelles sont distribuées de façon logarithmique (c.a.d. le même nombre de bandes de filtre par octave), les 512 bandes du mode FFT sont distribuées de façon linéaire. Cela signifie que de nombreuses bandes se trouveront dans l'étendue des hautes fréquences - c'est l'une des raisons pour lesquelles le son est si clair mais c'est également quelque chose à garder à l'esprit lorsque vous effectuez des réglages du vocodeur en mode FFT.

## <span id="page-344-0"></span>**Réglages pour un vocodage simple**

Ce tutoriel décrit la façon de connecter et d'utiliser un réglage typique du vocodeur. Nous supposons ici que vous avez connecté un clavier MIDI. Pour plus de détails concernant les paramètres, reportez-vous à la [page 346](#page-347-0).

- 1. Assurez-vous qu'il y a un module mixeur dans le rack (avec au moins un canal libre).
- 2. Créez le module instrumental que vous voulez utiliser comme signal porteur. Cela peut être de façon typique un synthé ou un sampler. Dans cet exemple, nous choisirons un synthétiseur Subtractor.
- 3. Configurez le module porteur pour un son long et clair.

Il est important d'avoir des hautes fréquences dans le porteur. Si le Subtractor, un son simple mais efficace de porteur pourrait être basé sur une onde en dents de scie avec un filtre légèrement ouvert. Pour plus de détails concernant le choix du porteur, reportez-vous à la page 348.

4. Sélectionnez le module porteur et créez un vocodeur BV512.

Si vous retournez le rack, vous verrez que le vocodeur est automatiquement routé vers un effet insert pour le module porteur (en utilisant les jacks d'entrée Carrier).

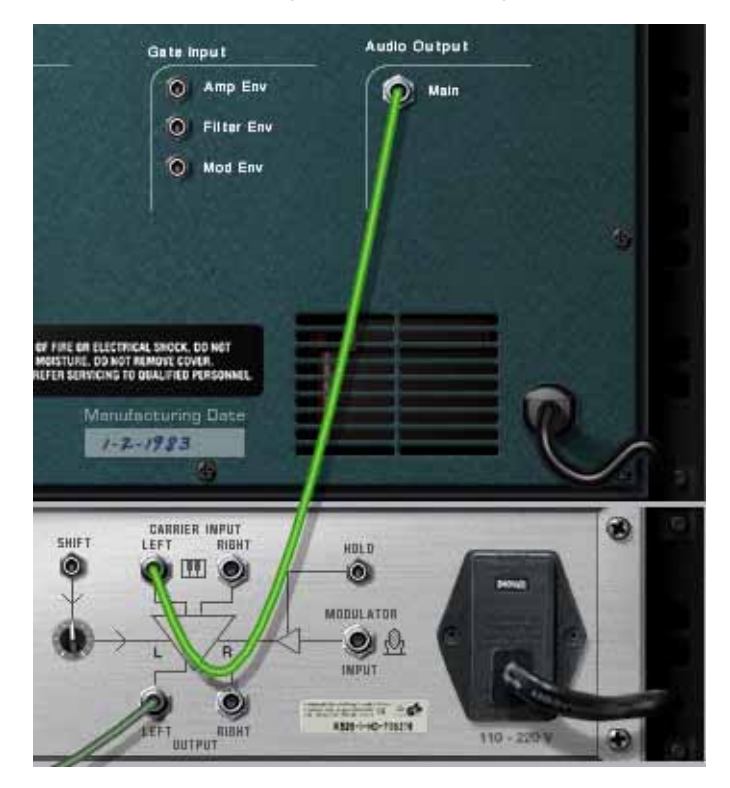

5. Appuyez sur [Maj] et créez le module instrumental que vous voulez utiliser comme signal modulateur.

Appuyer sur [Maj] ajoutera un module sans le router automatiquement vers un mixeur - cela est sensé puisque nous voulons le router vers le vocodeur dans notre cas.

Vous choisirez généralement comme module de modulateur un sample (avec des samples de chant ou de paroles), un boite à rythme ou un module Dr.Rex (avec des boucles vocales ou rythmiques). Pour plus de facilité, nous utiliserons un module Dr.Rex dans cet exemple.

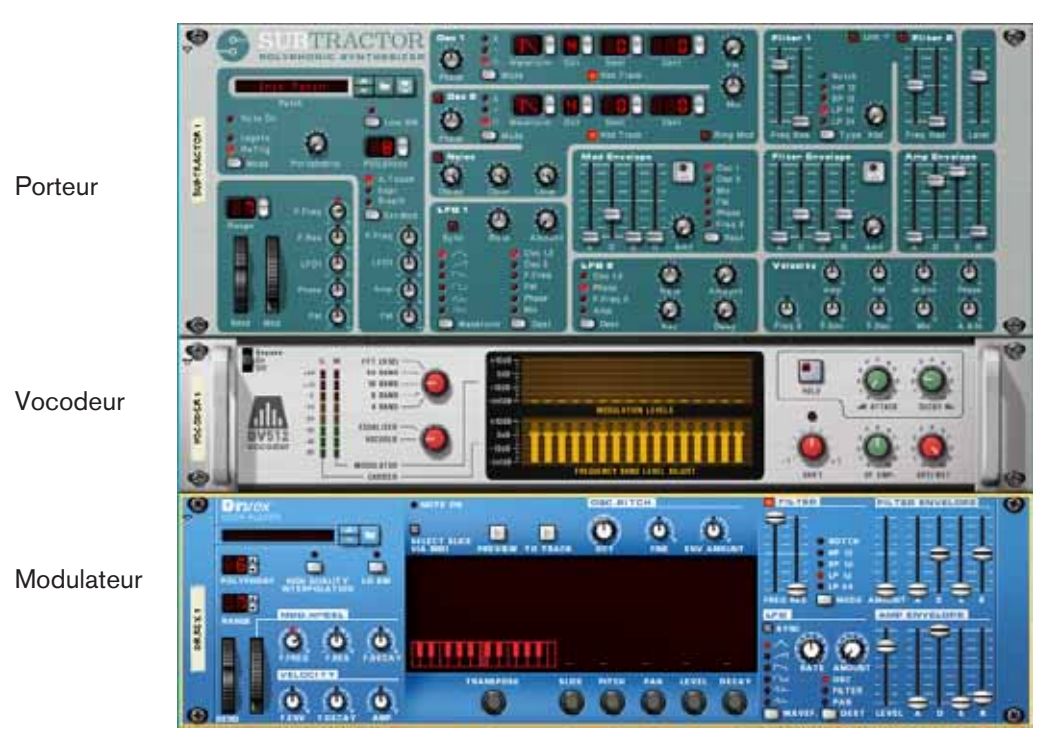

- 6. Retournez le rack et connectez la sortie du Dr.Rex au jack d'entrée Modulator sur le BV512.
- 7. Sur le vocodeur BV512, tournez le bouton Dry/Wet complètement à gauche (sans effet).

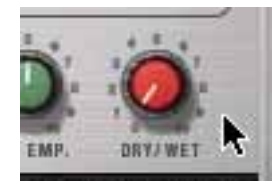

Cela vous permettra d'entendre le son non traité du module modulateur uniquement - ce qui est pratique pour l'étape suivante:

8. Chargez un boucle dans le module Dr.Rex et cliquez sur le bouton Preview pour lancer la lecture.

Par exemple, vous pouvez choisir simplement l'un des boucles de batterie du Dr.Rex dans la Factory Sound Bank.

- 9. Tournez le bouton Dry/Wet du vocodeur complètement à droite (avec effet). A présent, vous n'entendrez plus rien - du fait qu'il n'y a pas de signal porteur.
- 10.Routez le midi MIDI vers le module porteur en cliquant sur la colonne portant le symbole MIDI pour sa piste dans le séquenceur.

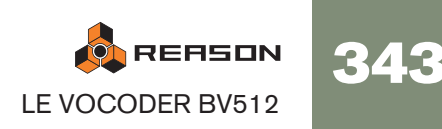

#### 11.Jouez un accord ou une note sur votre clavier MIDI.

Ce que vous entendez à présent est le son vocodé, c.a.d. le son porteur traité pour avoir les mêmes caractéristiques de tonalité que le modulateur.

12.Essayez différentes options de bandes de filtre et voyez les différences dans le son.

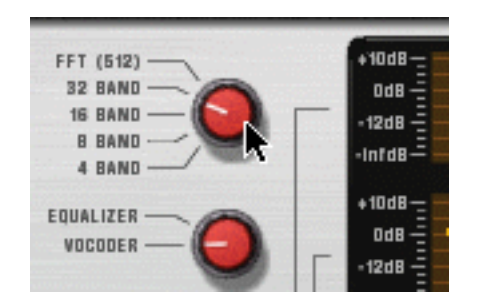

13.Vous pouvez également ajuster le son du vocodeur en cliquant et déplaçant les barres dans l'affichage inférieur.

Chaque barre correspond à une bande de fréquence, les basses fréquences à gauche et les hautes fréquences à droite. Vous ajustez le niveau d'une bande en déplaçant sa bande vers le haut ou vers le bas. Cliquer et déplacer la souris à travers les barres vous permet de changer le niveau de plusieurs barres, comme lorsque l'on dessine un courbe d'égalisation.

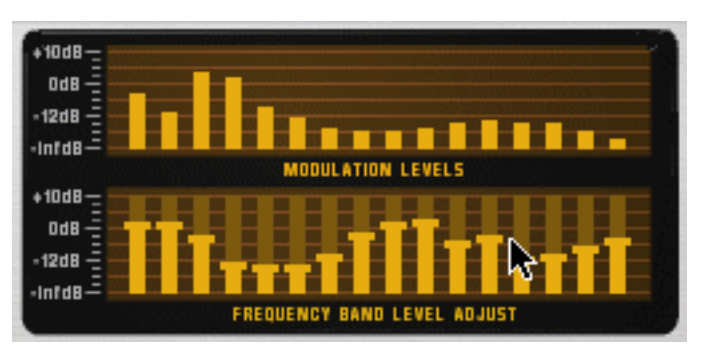

L'affichage supérieur montre le spectre du signal modulateur, pour affichage uniquement.

→ Pour réinitialiser une bande à ±0 dB, appuyez sur [Command] (Mac) ou **[Ctrl] (Win) et cliquez dessus.**

Vous pouvez également réinitialiser toutes les bandes à zéro en faisant apparaître le menu contextuel du vocodeur et en sélectionnant "Réinitialiser le niveau des bandes".

14.Si le son du vocodeur est "sale" ou indistinct, essayez de tourner le bouton "HF Emph" vers la droite sur le vocodeur.

Ce paramètre (High Frequency Emphasis, soit accentuation des hautes fréquences) augmente les fréquences hautes du signal porteur.

#### 15.Essayez d'autres paramètres librement.

Voir [page 346](#page-347-0) pour plus de détails.

Voilà, nous en avons fini avec les réglages du vocoder!

## **Chants vocodés**

L'utilisation la plus courante d'un vocodeur est probablement le son "chantant" ou "de synthétiseur parlant", en utilisant des chants ou un discours comme modulateur. Du fait que Reason ne prend pas en charge les entrées audio en temps réel, vous ne pouvez donc pas chanter et jouer en temps réel - vous devez à la placer utiliser un discours ou un chant numérisé (avec par ex. un NN-19 ou un NN-XT comme module modulateur). La procédure pour cela est globalement la même que celle exposée dans le tutoriel précédent, mais cette fois vous devez enregistrer et entrer quelques notes dans le séquenceur pour le module modulateur (du fait que les sampleurs n'ont pas de pattern ou de pré-écoute). Voici un guide rapide:

- 1. Créez le module porteur.
- 2. Sélectionnez le module porteur et créez un vocodeur BV512.
- 3. Créez un module modulateur (typiquement un module sampler NN-19 ou NN-XT) et connectez sa sortie à l'entrée Modulator du BV-512.
- 4. Chargez des samples de chant ou de discours dans le module sampler et assignez-les aux zones de jeu désirées.

Pour plus de détail concernant les modules sampler, voir les chapitres de ces modules respectifs.

5. Enregistrez ou entrez quelques notes dans la piste du séquenceur pour le module sampler, pour que les samples vocaux soit joués là où vous le souhaitez dans le morceau.

Pour entendre le son non traité du module sampler, définissez le bouton Dry/Wet du BV512 sur "Sans", comme précédemment. Lorsque vous avez terminé, tournez le contrôleur à nouveau sur "Avec" pour entendre le son vocodé.

- 6. Routez le MIDI vers le module porteur.
- 7. Lancez la lecture du séquenceur et jouez quelques notes ou accords sur votre clavier MIDI.

Le résultat sera le son vocal vocodé classique.

8. A ce moment, vous pourriez vouloir enregistrer les notes ou les accords que vous avez joués pour le module porteur.

Comme le MIDI est déjà routé vers la piste du module porteur, tout ce que vous avez à faire est de lancer l'enregistrement et de jouer.

## <span id="page-346-0"></span>**Utiliser le BV512 comme un égaliseur**

Le BV512 a un mode égaliseur unique, dans lequel le module fonctionne totalement comme un effet insert (le modulateur n'est pas utilisé). Cela vous permet d'utiliser les filtres de traitement du vocodeur comme une sorte d'égaliseur graphique.

## **Réglage**

- 1. Sélectionnez le module que vous voulez traiter avec le BV512.
- 2. Créez un module BV512.

Il est automatiquement connecté comme effet insert, en utilisant les jacks d'entrée Carrier.

3. Réglez le bouton à gauche de l'affichage sur "Egaliseur".

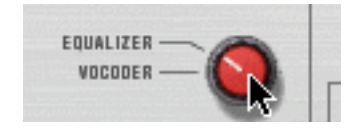

## **Utilisation pratique**

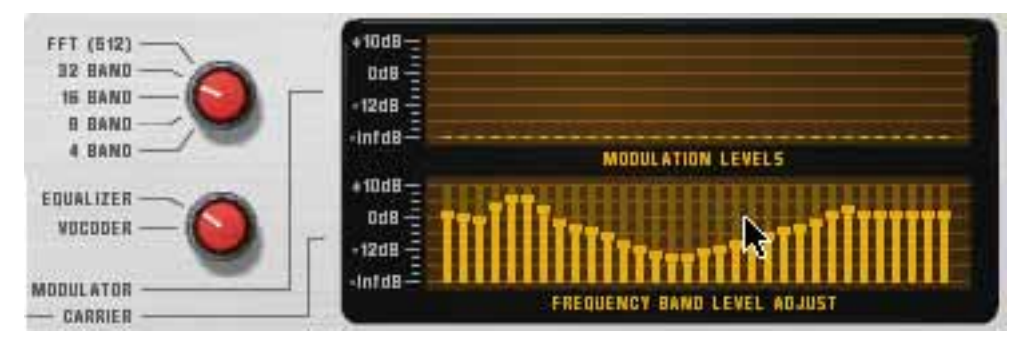

En mode égaliseur, vous coupez ou accentuer les fréquences en cliquant et en modifiant les barres de l'affichage inférieur - tout comme avec un égaliseur graphique. L'utilisation et le résultat dépend du mode qui est sélectionné:

### **Mode 4 - 32 bandes**

Comme en mode vocodeur, le nombre de barres dans l'affichage correspond au nombre de bandes sélectionnées (4, 8, 16 ou 32). Plus le nombre de bandes est élevé, plus le contrôle sur les fréquences sera détaillé. Cependant:

→ Dans ces modes, l'égalisera va "colorer" le son même si toutes les ban**des sont définies sur ±0 dB!**

Cela est du à l'interaction de phase et à la superposition des filtres passe-bande.

De ce fait vous voudrez probablement utiliser les mode 4 - 32 bandes pour colorer et transformer les sons et non pour obtenir une égalisation subtile et "propre".

### **Mode FFT (512)**

En mode FFT (512) vous disposerez toujours de 32 barres dans l'affichage, mais chaque barre pourra contrôler plusieurs bandes de fréquences (souvenez-vous qu'il y a 512 bandes en mode FFT). Comme les bandes de fréquences sont distribuées de façon linéaire dans le mode FFT, les barres à gauche de l'affichage contrôlent peu de bandes de fréquences tandis que les barres à droite en contrôlent beaucoup.

**→ En mode FFT (512), régler toutes les bandes sur ±0 dB revient à bypasser l'égaliseur - le son ne sera pas affecté.**

Cela rend le mode FFT adapté à un égalisation "propre", dans laquelle vous pouvez accentuer ou couper certaines fréquences sans changer le caractère du son.

→ Cependant, le mode d'égalisation FFT ne convient pas pour des coupu**res ou des accentuations de fréquences importantes, car il produira trop d'artefacts audio causés par le traitement de la FFT.**

Donc: comme toujours, il n'y a pas de règle absolue. Jugez par vous-même!

→ Gardez à l'esprit que le mode FFT introduit également un léger délai **dans le signal.**

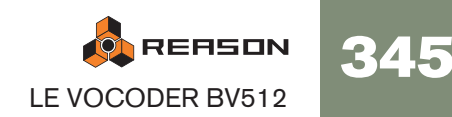

## <span id="page-347-0"></span>**Paramètres dy BV512**

Sur le panneau avant du BV512 se trouvent les paramètres et affichages suivants:

<span id="page-347-1"></span>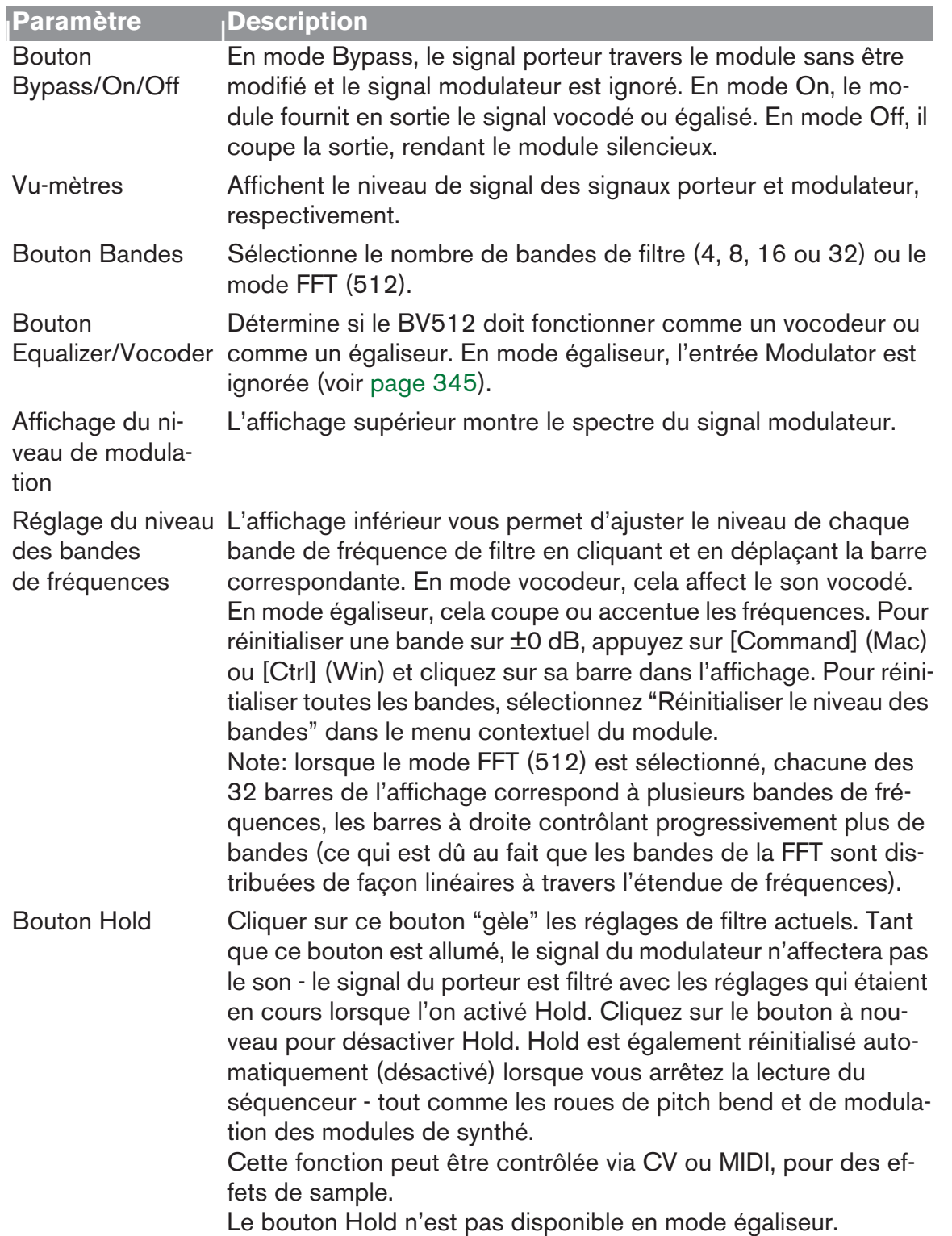

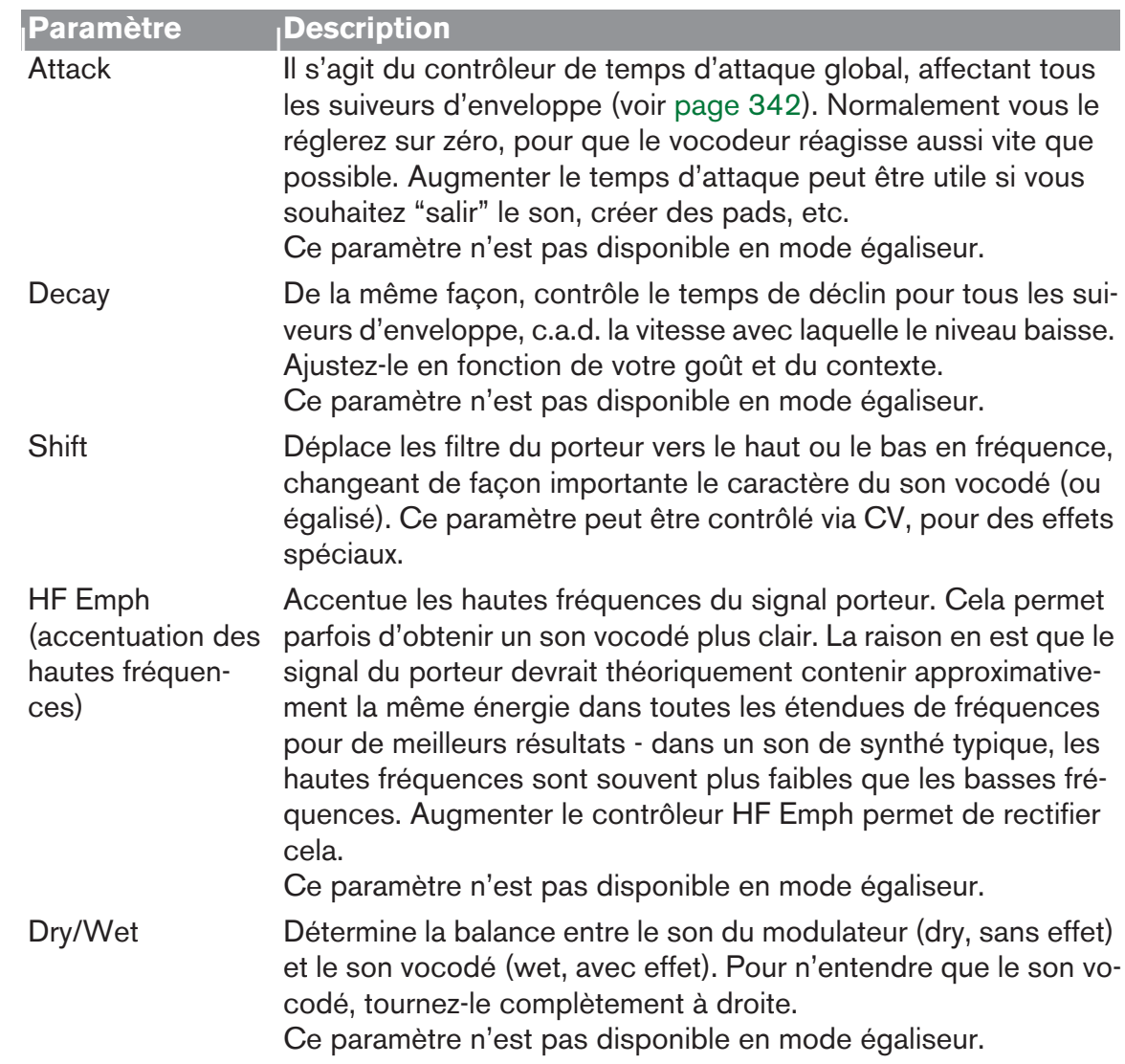

## **Connexions**

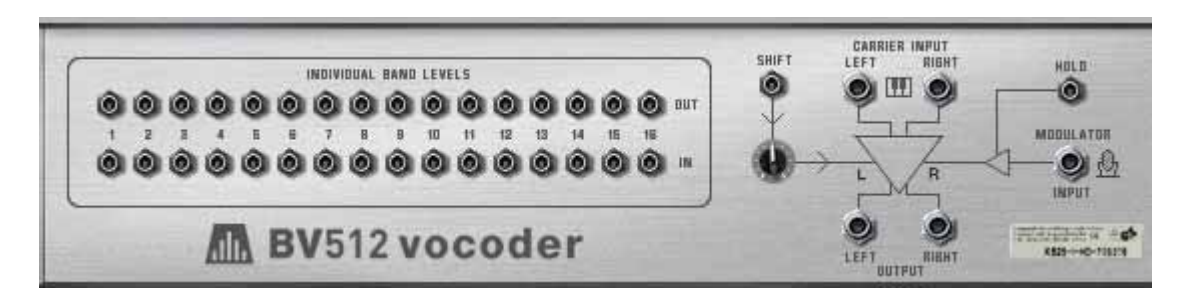

Le panneau arrière du BV512 fournit les connexions suivantes:

#### <span id="page-348-0"></span>**Niveaux des bandes individuelles**

Ce sont les sorties et entrées CV.

- La rangée supérieure fournit les signaux CV générés par les suiveurs d'enveloppe pour chaque bande de fréquences.
- La rangée inférieure correspond aux entrées de niveau CV pour les filtres passebande individuels à travers lesquels le signal est traité (les "filtres du vocodeur"). Connecter un signal CV à l'une de ces entrées casse le chemin interne du signal pour le suiveur d'enveloppe correspondant (en d'autres termes, la bande de fréquence sera à présent contrôlée par le signal CV que vous avez connecté - et non plus par la bande de fréquence correspondante dans le signal du modulateur).
- Si le mode 16 bandes est sélectionné, chaque paire d'entrée/sortie correspondant à une bande de fréquence séparée. Si le mode 4 ou 8 bandes est sélectionné, seules les 4 ou 8 premiers paires d'entrées sont utilisées. En mode 32 bandes, chaque sortie est un mixage de deux bandes de fréquences adjacentes et chaque entrée contrôle deux bandes. Enfin, en mode FFT (512) chaque paire d'entrée/sortie correspond à plusieurs bandes de fréquences.

Il y a plusieurs utilisations intéressantes pour les connecteurs de niveaux de bande individuelle : vous pouvez croiser les connexions de fréquences pour que, par exemple, les basses du signal du modulateur contrôlent les hautes fréquences du vocodeur, vous pouvez extraire les signaux CV pour contrôler les paramètres d'autres modules, vous pouvez baser le vocodage sur les signaux CV d'autres modules plutôt que sur le signal du modulateur, etc. Voir page 350 pour plus de détails.

### **Autres connexions CV**

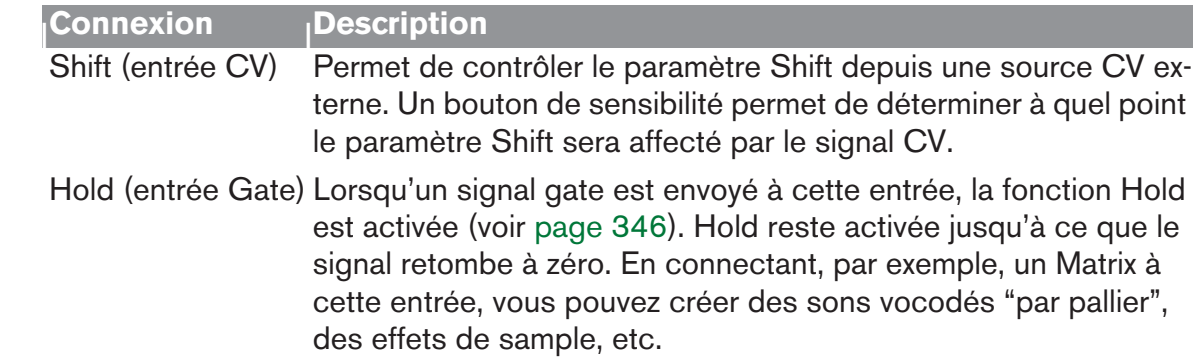

#### **Connexions audio**

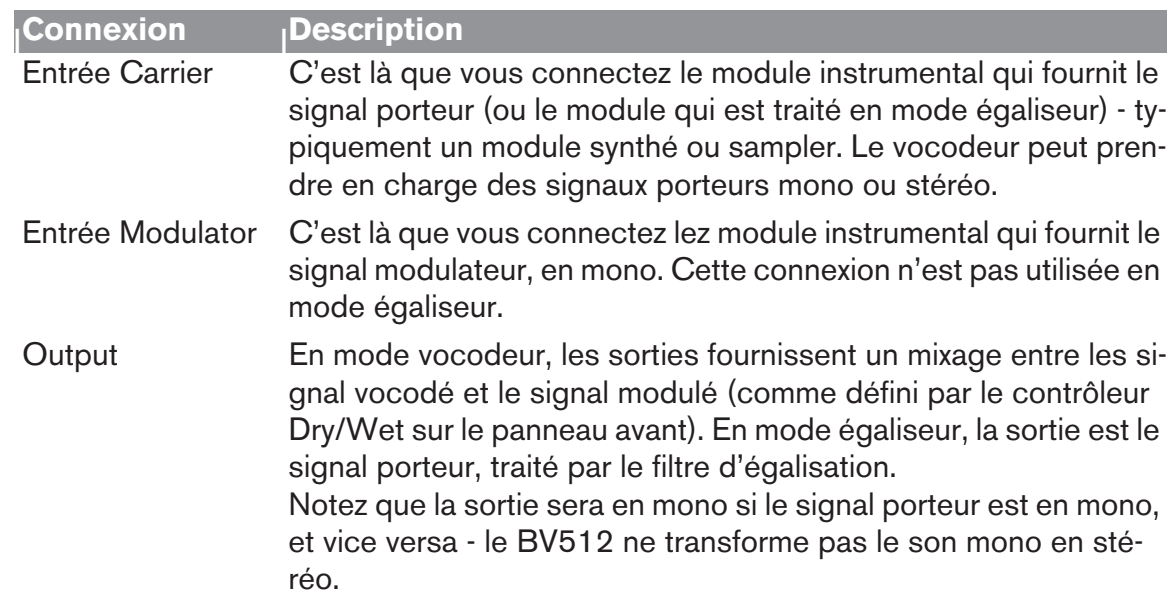

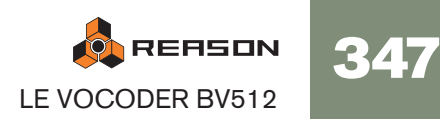

## **Automation**

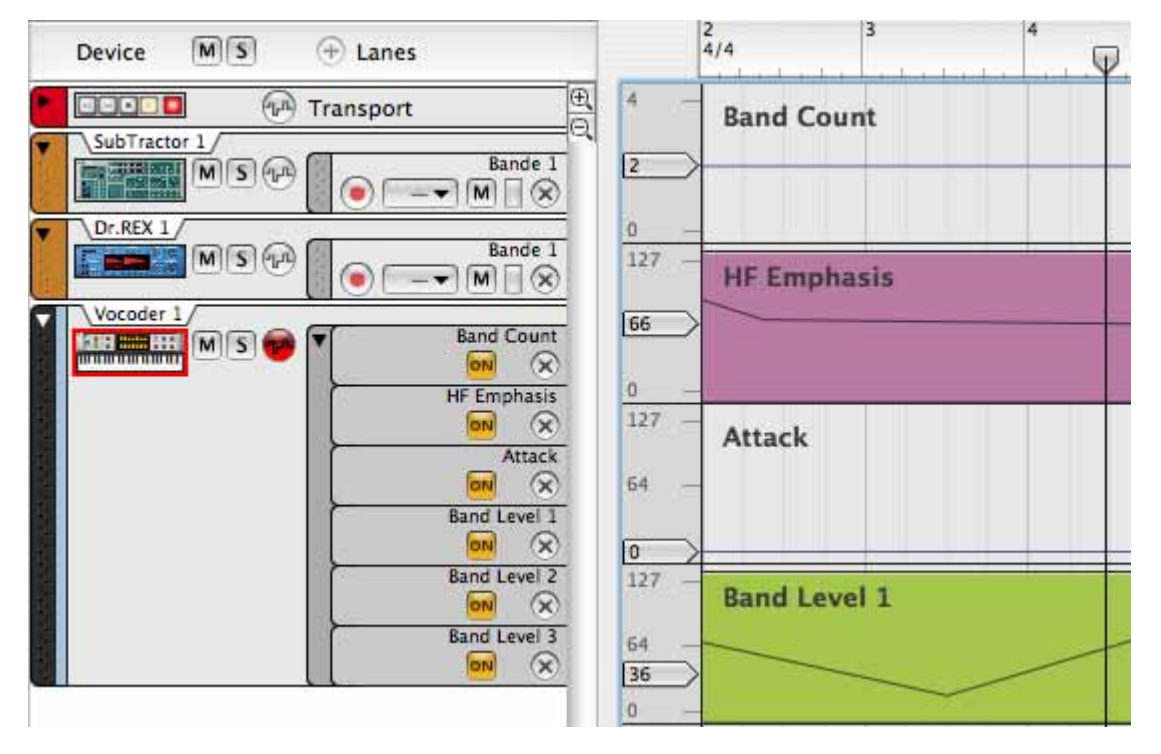

Tous les paramètres du panneau avant peuvent être automatisés de façon standard. Les niveaux de bandes individuelles (les barres dans l'affichage inférieur) seront éditées sur des bandes séparées dans le séquenceur. Notez que:

- → Comme avec les autres modules d'effet, vous devez créer manuellement **une piste de séquenceur pour le BV512.**
- → Bien que les changements de niveau de bande puissent être édités indi**viduellement, ils sont traités comme un seul paramètre automatisable sur le panneau du module.**

Cela signifie que si un seul contrôle de niveau de bande est automatisé, il y aura un cadre autour de l'ensemble de l'affichage inférieur du panneau du module. Utiliser [Ctrl]-clic (Mac) ou le clic droit (Win) dans l'affichage inférieur et sélectionner "Supprimer l'automation" supprimera l'automation pour toutes les bandes. De même, sélectionner "Editer l'automation" ouvrira le séquenceur en affichant les bandes de tous les niveaux de bande.

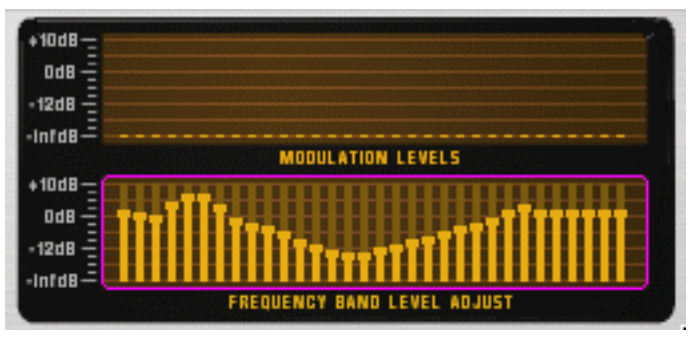

Le cadre indique que le contrôleur de niveau d'une de plusieurs bandes est automatisé.

## **Trucs et astuces**

## **Choisir un son de porteur**

Comme toujours, le choix du son de porteur est une affaire de goût et de contexte musical. Cependant, nous pouvons vous prodiguer quelques conseils pour vous aider à obtenir de bons résultats:

- Le son de porteur devrait de préférence avoir un fort contenu harmonique (brillance) - les sons plus sombres ou étouffés ne donneront pas " beaucoup de grain à moudre au vocodeur".
- Vous voudrez souvent que le son du porteur reste à un certain niveau (c.a.d. ne "s'éteigne" pas lorsque vous maintenez un accord). De même, vous voudrez souvent une attaque raisonnablement rapide (bien que n'ayant pas un pic distinct et cliquant).
- Vous pourriez vouloir un son qui reste plutôt constant dans la durée, sans d'importants contrôles d'enveloppe ou de coupure de filtre par exemple.
- Si vous voulez jouer des accords vocodés, le son du porteur doit bien sûr être polyphonique.

Voici quelques suggestions pratiques pour les sons du porteur:

 $\rightarrow$  Un simple pad Subtractor basé sur une forme d'onde en dents de scie. Vous pourriez simplement démarrer avec le patch initial (comme défini lorsque vous créez un nouveau module Subtractor). Ouvrez le filtre, désactivez la modulation d'enveloppe du la fréquence de coupure et augmentez le maintien de l'enveloppe d'amplitude.

Si vous voulez un son classique et riche du type chorus, utilisez deux oscillateurs désaccordés - ou mieux encore, ajoutez un module Unison UN-16 et comme effet insert entre le Subtractor et le vocodeur!

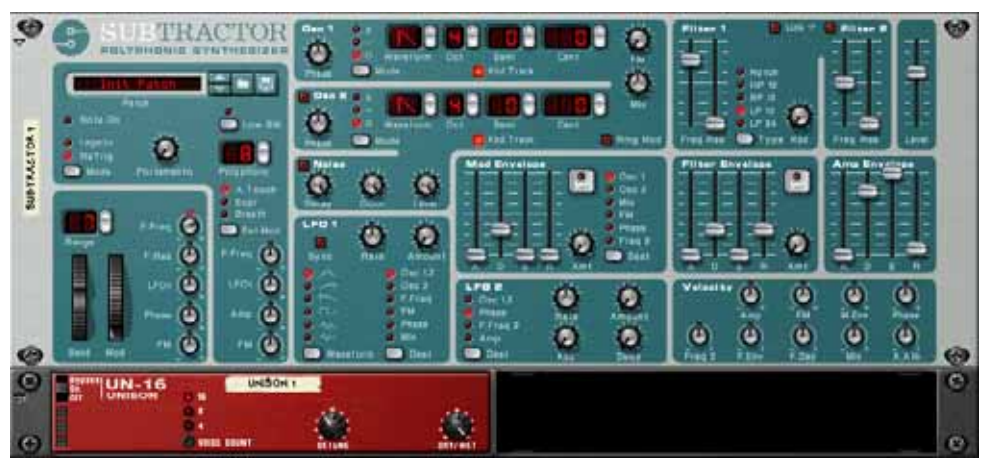

Un réglage simple mais efficace de son de porteur.

voulue. Aucun routage de filtre n'est nécessaire.

→ Un gros son de porteur similaire peut être obtenu en utilisant un module **Malström avec un patch basé sur la table à grains "Sawtooth\*16".** Avec le Malström vous pouvez obtenir un signal de porteur stéréo sans aucun module supplémentaire : sélectionnez simplement la table de grains "Sawtooth\*16" pour les deux oscillateurs, désaccordez légèrement les oscillateurs avec les contrôleurs Cent et augmentez le paramètre Spread pour obtenir la largeur stéréo

**ON** REASON 348 LE VOCODER BV512 **→ Pour un son plus distinct et précis, essayez d'utiliser un forme d'onde pulsative plus étroite.**

Vous l'obtiendrez en sélectionnant par ex. une forme d'onde en dents de scie sur le Subtractor, en réglant le mode de phase sur "–" et en tournant le bouton Phase à gauche jusqu'à obtenir le son désiré. Ce type de son de porteur convient parfaitement aux lignes monophoniques de vocodeur dans les registres bas.

 $\rightarrow$  Utilisez un bruit comme porteur.

Essayez d'utiliser du bruit pur (éventuellement un peu atténué par un filtre) pour des voix robotiques, des chuchotement et des effets spéciaux. C'est également très utile pour ajouter un peu de bruit à un son en dent de scie ou pulsé - cela rend les paroles vocodées plus claires et plus intelligibles.

 $\rightarrow$  Utilisez des cordes samplées ou des sons de choeur.

Un sample d'orgue très riche peut également représenter un très bon son de porteur.

→ Pour des sons vocodés plus originaux, essayez d'utiliser le Malström **comme module porteur, par ex. avec un son de pad numérique sélectionné.**

Essayez d'augmenter les contrôles d'attaque et de déclin sur le BV512, pour une modulation salie, rythmique ou pseudo aléatoire du pad.

### **Choisir un son de modulateur**

Le son de modulateur devrait généralement avoir des niveaux et un contenu harmonique variables. Comme nous l'avons dit précédemment, les sons de modulateur les plus courants sont les chants ou les paroles et les batteries ou percussions.

**→ La façon la plus rapide d'obtenir un son de modulateur est d'utiliser une boucle rythmique dans le module Dr.Rex (comme dans le tutoriel de la [page 343\)](#page-344-0).**

De cette façon vous n'avez pas à programmer un pattern rythmique. D'un autre côté, utiliser un Redrum comme modulateur vous permet de créer le rythme exact que vous voulez et travailler précisément les sons et le groove.

- → Pour utiliser vos "propres" lignes de chant comme sons de modulateur, **vous devez les enregistrer au format WAV ou AIFF (en utilisant tout utilitaire d'enregistrement sur votre ordinateur) et charger les fichiers comme samples dans un module NN-19 ou NN-XT.**
- → Au lieu d'utiliser un module de sampler comme modulateur pour les pa**roles ou les chants, vous pourriez couper les samples de voix dans l'application ReCycle de Propellerhead, et les jouer avec un module Dr.Rex.** Cela vous facilitera le travail avec les voix vocodées, notamment si vous essayez différents réglages de tempo et de groove. Astuce : vous pouvez copier les notes MIDI jouées par le Dr.Rex dans la piste du porteur pour que le rythme original de la voix soit préservé.

### **Utiliser le modulateur comme porteur**

Vous pouvez obtenir des effets spéciaux intéressants en utiliser le même module à la fois comme porteur et comme modulateur. Par exemple, essayez de traiter un module Redrum de la façon suivante:

- 1. Créez un module Redrum et réglez le patch et la pattern comme vous le souhaitez.
- 2. Créez un module Spider Audio Merger & Splitter.
- 3. Créez un vocodeur BV512.
- 4. Retournez le rack pour connecter les modules de la façon suivante:

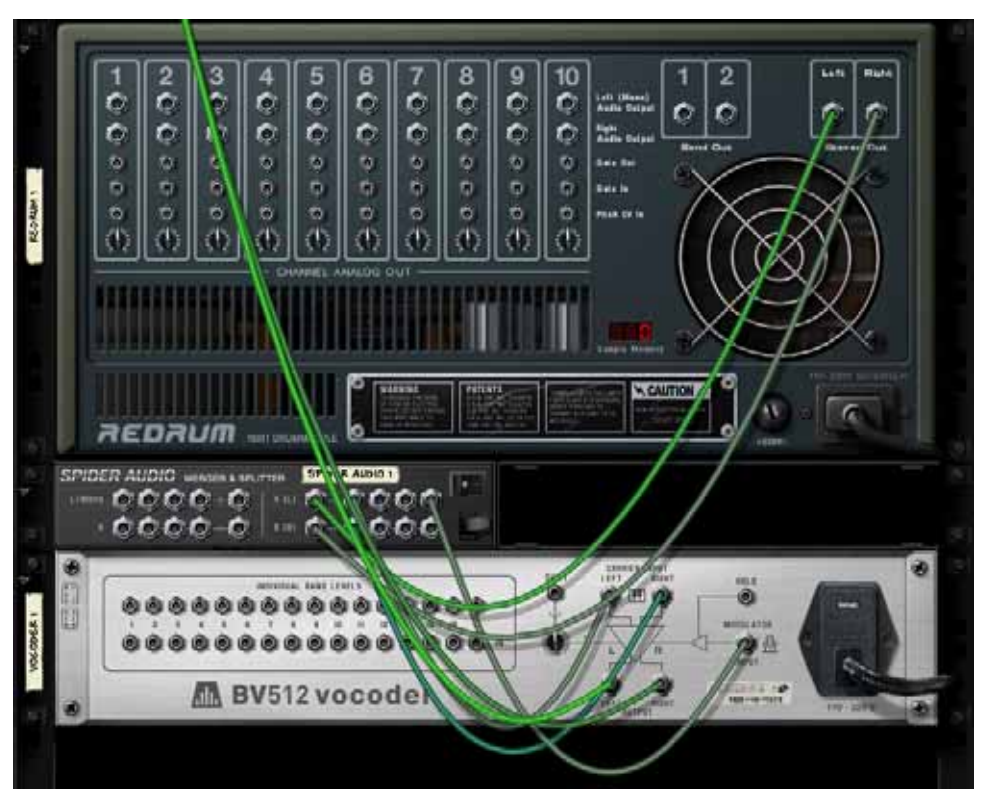

La sortie du Redrum entre dans la section splitter du Spider, et elle est divisée en deux signaux. Un signal va dans l'entrée carrier du vocodeur, l'autre va dans l'entrée du modulateur.

Il s'agit essentiellement des connexions nécessaires, mais pour de meilleurs résultats, vous pouvez ajouter une distorsion et/ou une compression au signal porteur - cela augmente l'intensité des hautes fréquences dans le signal porteur:

- 5. Appuyez sur [Maj] et créez un module de distorsion Scream 4.
- 6. Connectez le module de distorsion comme effet insert entre le Spider et l'entrée Carrier du vocodeur.

A présent, le signal porteur sera traité dans le module de distorsion mais pas le signal modulateur.

- 7. Jouez la pattern et essayez différents réglages dans le vocodeur et dans le module de distorsion.
- → Cette technique peut également être utilisée pour traiter des voix ou des **chants.**

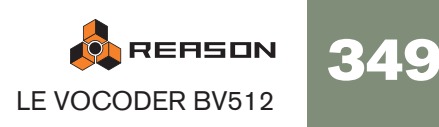

→ Essayez d'ajuster le paramètre Shift pour de nouveaux effets et sons. Souvenez-vous que vous pouvez envoyer une signal CV vers le paramètre Shift à l'arrière du BV512 - utilisez par exemple un Matrix ou une sortie LFO d'un module de synthé!

### **Contrôler la fonction Hold**

Comme décrit à la [page 346,](#page-347-1) appuyer sur le bouton Hold sur le panneau avant "gèle" le spectre actuel du filtre jusqu'à ce que vous le désactiviez à nouveau. Cela peut être utilisé pour créer des effets proches du sample & hold ou des sons vocodés bégayant ou confus:

- Connectez par ex. la sortie Gate d'un module Matrix à l'entrée Hold à l'arrière du BV512. En jouant une pattern de gate sur le Matrix, la fonction Hold sera activée et désactivée de façon répétée en fonction du rythme programmé dans la pattern. La fonction Hold sera activé pour la durée de chaque signal gate.
- Automatiser la fonction Hold avec le séquenceur principal, soit en l'enregistrant soit en le dessinant dans sa bande de contrôleur.
- Si vous routez le MIDI vers le BV512 vous pouvez contrôler la fonction Hold de deux façon par défaut : soit en pressant la pédale damper connectée à votre contrôleur MIDI ou en jouant la note C4. Dans les deux cas, la fonction Hold sera activée momentanément - elle sera activée tant que vous maintiendrez enfoncée la pédale ou la touche.

### **Utiliser les connexions de niveau de bande individuelle**

Comme décrit à la [page 347](#page-348-0), les connecteurs de niveau de bande individuelle à l'arrière sont des sorties CV et des jacks d'entrée. La rangée supérieure envoie des signaux CV depuis les suiveurs d'enveloppe pour les différentes bandes de fréquences, tandis que les jacks du bas sont des entrées CV pour contrôler les filtres passe-bande individuels (cassant la connexion interne des suiveurs d'enveloppe). Plusieurs choses intéressantes peuvent être réalisées avec ces connexions:

#### **Connexion croisée des bandes de fréquences**

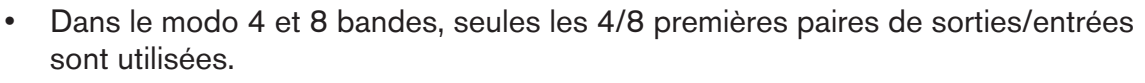

• Dans le mode 32 bandes et FFT (512), chaque connexion correspond à deux ou plusieurs bandes de fréquences.

Cela signifie que connecter une sortie à l'entrée avec le même nombre n'est pas la même chose qu'utiliser le chemin interne du signal (pas de câble CV connecté). Vous pouvez l'entendre assez clairement en mode FFT (512): connectez toutes les sorties aux entrées correspondantes et retirez progressivement les câbles tout en écoutant le son vocodé - le sera progressivement plus détaillé.

#### **Extraire le signal CV du vocodeur**

Vous pouvez connecter une sortie de niveau de bande individuelle à l'importe quelle entrée CV de n'importe quel module. Cela signifie que vous pouvez utiliser le vocodeur comme suiveur d'enveloppe, des éléments du son du modulateur contrôlant un paramètre dans un autre module, par ex. un effet. Notez que:

- Les réglages d'attaque et de déclin sur le panneau du BV512 affectent les suiveurs d'enveloppe et de ce fait les temps de croissance et de décroissance des signaux CV des sorties du niveau des bandes individuelles.
- Si vous utilisez le vocodeur dans un mode avec de nombreuses bandes, mais que vous voulez qu'une large étendue de fréquence génère le signal CV, vous pouvez fusionner plusieurs sorties de bande en un seul signal CV - en utilisant un module Spider CV Merger & Splitter.

### **Contrôler les bandes du vocodeur à l'aide d'une source externe**

Connecter une source CV à une entrée de bande individuelle casse la connexion interne pour le suiveur d'enveloppe correspondant. De cette façon, vous pouvez contrôler "manuellement" les filtres du vocodeur. Voici quelques applications:

<sup>+</sup> Connectez les sorties CV pour une ou plusieurs enveloppes dans le mo**dule porteur aux entrées de bandes individuelles.**

Lorsque vous jouez l'instrument porteur, un ou plusieurs filtres passe-bande dans le vocodeur sera ouvert automatiquement, ajouter une attaque supplémentaire au son. Cela peut être utile si vous voulez réellement "jouer" le porteur, plutôt que simplement maintenir un accord.

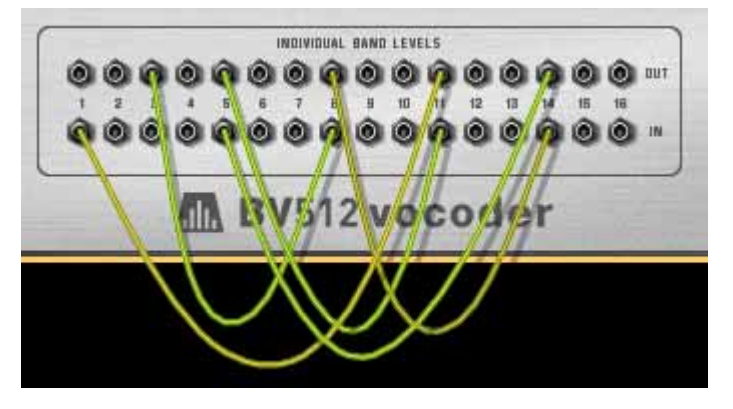

En connectant les sorties aux entrées dans des configurations alternatives, vous pouvez changer considérablement le résultat du vocodage. Par exemple, les fréquences basses dans le signal du modulateur pourraient donner des hautes fréquences dans le son vocodé et vice versa. Notez que:

#### → Connectez les sorties Gate d'un Redrum aux entrées de niveau de ban**des individuelles.**

Avec cette connexion (et pas de module connecté à l'entrée Modulator), le Redrum servira de séquenceur à pattern, ouvrant et fermant les différentes bandes de filtre. Pour ajuster les temps des gate, définissez les sons des batteries en mode Gate et utiliser le paramètre de longueur (bouton rotatif Length). Les résultat est totalement différent de celui obtenu en utilisant le signal audio du Redrum comme modulateur.

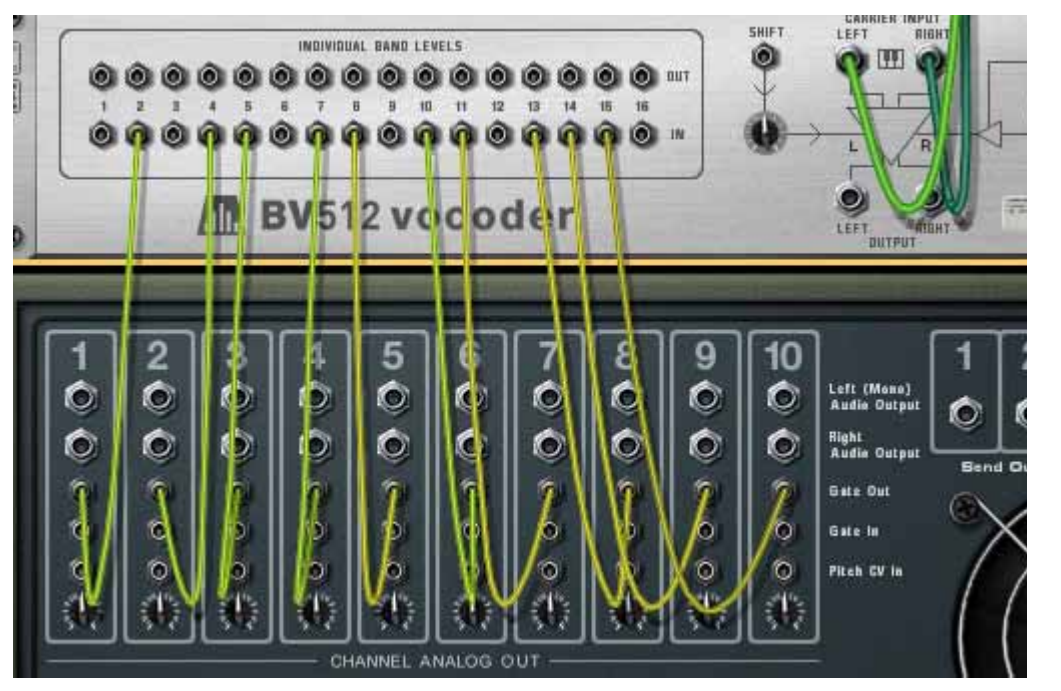

Les bandes du vocodeur sont à présent uniquement contrôlées par les signaux gate des canaux de batterie - l'entrée Modulator n'est pas utilisée.

Notez que vous pouvez utiliser un module Spider CV Merger & Splitter pour diviser le signal gate, pour l'envoyer vers différentes bandes. Notez aussi que la vélocité des notes de batterie programmées gère le niveau des bandes de filtre correspondantes.

## **"Jouer" le vocodeur à l'aide d'un clavier MIDI**

Si vous avez routé le MIDI vers le BV512, jouer des notes depuis C1 et en montant contrôlera les bandes de filtre individuelles. Par exemple, en mode 16 bandes, C1 contrôle la bande 1, C#1 la bande 2 et ainsi de suite jusqu'à D#2 (qui contrôle la bande 16).

- Le niveau des bandes est proportionnel à la vélocité de la touche (la force avec laquelle vous appuyez dessus).
- Une bande sera "ouverte" tant que vous maintiendrez enfoncée la touche correspondante.
- Les bandes auxquelles vous avez connecté un signal CV (en utilisant les entrées de niveau des bandes individuelles sur la panneau arrière) ne répondront pas aux notes MIDI.

Notez qu'avec cette fonction, vous "jouez le modulateur". Vous aurez toujours besoin d'un signal de porteur pour obtenir le moindre son. En règle générale, vous enregistrerez d'abord les notes ou accords pour le module porteur dans le séquenceur, puis routerez le MIDI vers le vocodeur et le "jouerez" à l'aide de votre clavier MIDI pendant la lecture des notes du porteur enregistrées.

✪ **Une application intéressant de cela est de connecter le vocodeur comme un effet insert pour l'ensemble du mixage (la sortie du mixeur principal connectée à l'entrée du porteur, sans aucun module modulateur connecté), et "jouer le vocodeur". Seules les bandes de fréquences pour lesquelles vous appuyez sur une touche pourront passer. Utilisez le mode FFT (512) pour obtenir les résultats les plus intéressants.**

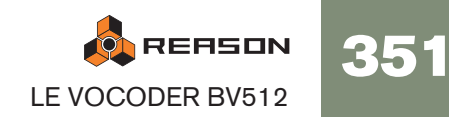

## **Utiliser le BV512 comme réverb**

C'est une astuce très spécial qui peut être bien pratique. Procédez de la façon suivante:

### 1. Créez un module Redrum.

Le "vocodeur-réverb" convient mieux pour les percussions, même si rien ne vous empêche de l'utiliser sur d'autres sons.

### 2. Créez un Subtractor et un vocodeur.

Le Subtractor sera automatiquement routé vers l'entrée Carrier. Un modulateur dédié est inutile dans ce réglage.

- 3. Retournez le rack et connectez le Aux send 1 du mixeur à l'entrée Modulator du vocoder.
- 4. Tant que vous y êtes, re-routez la sortie du vocodeur à Aux return 1. De cette façon, notre vocodeur-réverb sera connecté comme un effet send normal.

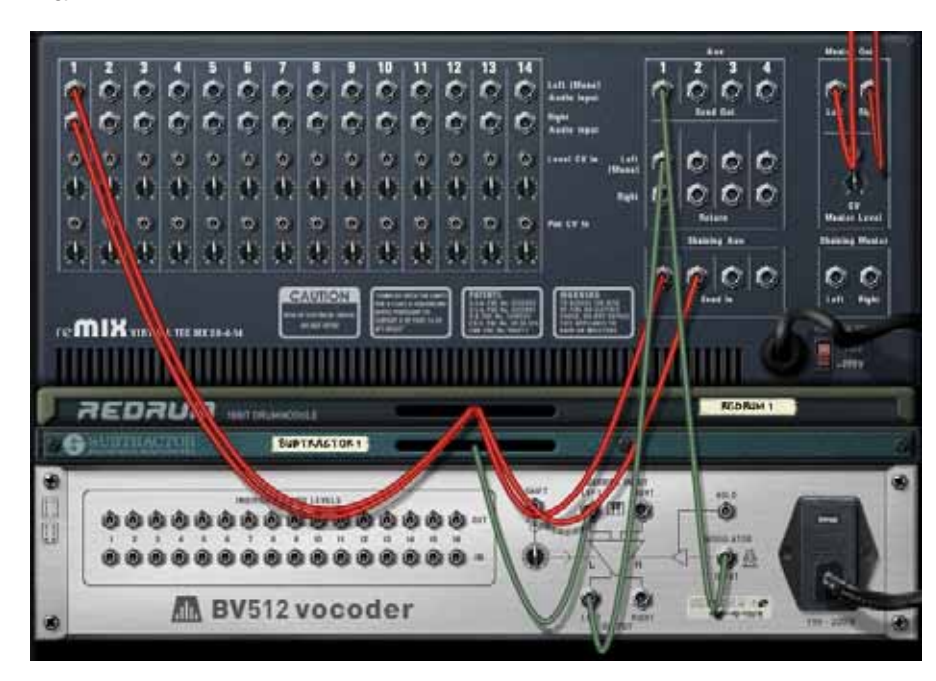

5. Définissez le vocodeur sur le mode FFT (512), tournez le bouton Decay entre 6 et 7 et tournez le bouton Dry/Wet complètement à droite.

6. Sur le Subtractor, définissez un son de bruit de la façon suivante:

Tournez le bouton Mix complètement à droite knob. Activez la section Noise (mais assurez-vous que l'Osc 2 est désactivé). Dans la section Noise, tournez le bouton Color vers la position midi. Ouvrez complètement le filtre et assurez-vous que la résonance est réglée sur 0. Assurez que l'intensité de l'enveloppe de filtre (bouton Amt) est sur 0 (et désactivez la modulation par la vélocité).

Augmentez le maintien au maximum (curseur S) dans la section enveloppe d'amplitude.

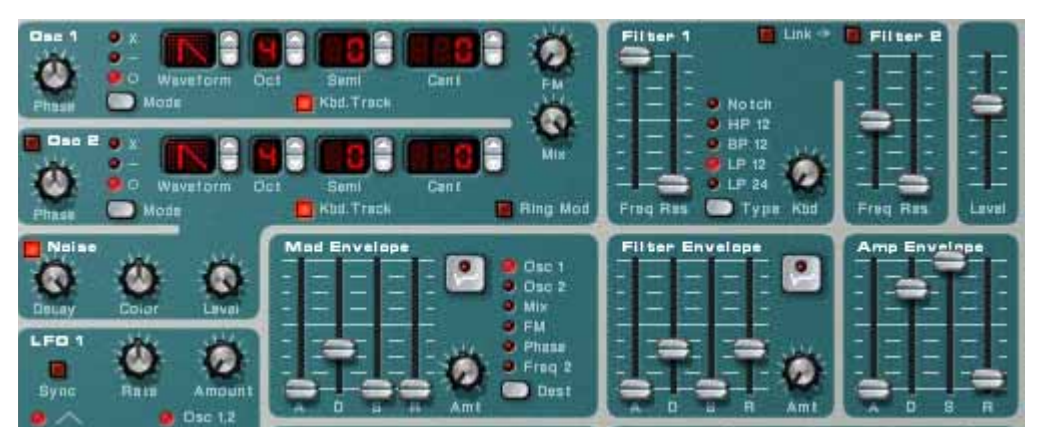

A présent, nous voulons que le Subtractor joue un son continu. Vous pouvez simplement router le MIDI vers lui, jouer et note et la maintenir pressée, mais cela ne vous conviendra pas à long terme. Il vaut mieux utiliser un Matrix:

7. Créez un Matrix et routez-le vers le Subtractor.

Nous n'avons réellement besoin que de la connexion Gate - le numéro de note n'est pas important avec le patch de bruit.

- 8. Définissez une pattern à un pas avec un gate lié (appuyez sur [Maj] et dessiner le gate) et lancez la lecture sur le Matrix. A présent le vocoder reçoit un signal de bruit continu comme porteur.
- 9. Créez une pattern de percussion adéquate sur le Redrum et lancez la lecture de la pattern.
- 10.Augmentez progressivement le Send 1 pour le canal Redrum dans le mixeur. Il sert à présent de contrôle de la balance entre le son de percussion sans effet la réverb, générée par le bruit vocodé! Choisissez un niveau de réverb satisfaisant.
- 11.Utilisez le contrôleur Decay du vocodeur pour ajuster le temps de déclin de la réverb.
- 12.Utilisez le contrôleur de couleur de bruit (bouton Color) du Subtractor pour rendre la réverb plus sombre ou plus claire.

Vous pourriez tout aussi bien utiliser la coupure du filtre à cette fin.

Et voilà, un son de réverb plutôt bon avec un grand contrôle. Bien que les réglages cidessus donnent le son le plus naturel, vous pouvez varier le son et créer une réverb à effet spécial dans le genre d'exemples suivants:

- Faites basculer le vocodeur sur un mode de bandes inférieur.
- Diminuez la fréquence de coupure et ajouter de la résonance au filtre du Subtractor.
- Modulez le filtre du Subtractor avec un LFO rapide.
- Définissez le filtre du Subtractor dans le mode passe-haut pour supprimer l'extrémité inférieure de la réverb.

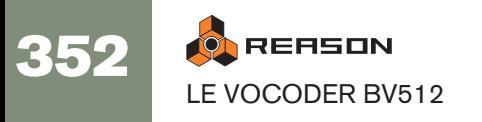

• Désactiver le Matrix contrôlant le Subtractor et "jouez" le patch de bruit vousmême (ou depuis le séquenceur). De cette façon, vous pouvez créer des effets de réverb- gate, etc.

#### **Créer une réverb stéréo**

Ce que vous obtenez dans l'exemple précédent est une réverb mono. Voici comme la rendre stéréo:

- 1. Sélectionnez le Subtractor et créez un module Spider Audio Merger & Splitter.
- 2. Créez un délai DDL-1.
- 3. Connectez le modules de la façon suivante:

La sortie du Subtractor devrait être envoyé dans l'entrée Splitter du Spider. Une sortie Split devrait être envoyée dans l'une des entrées Carrier du vocodeur, et l'autre sortie Split vers le délai. La sortie du délai (mono) devrait être envoyée vers l'autre entrée Carrier du vocodeur.

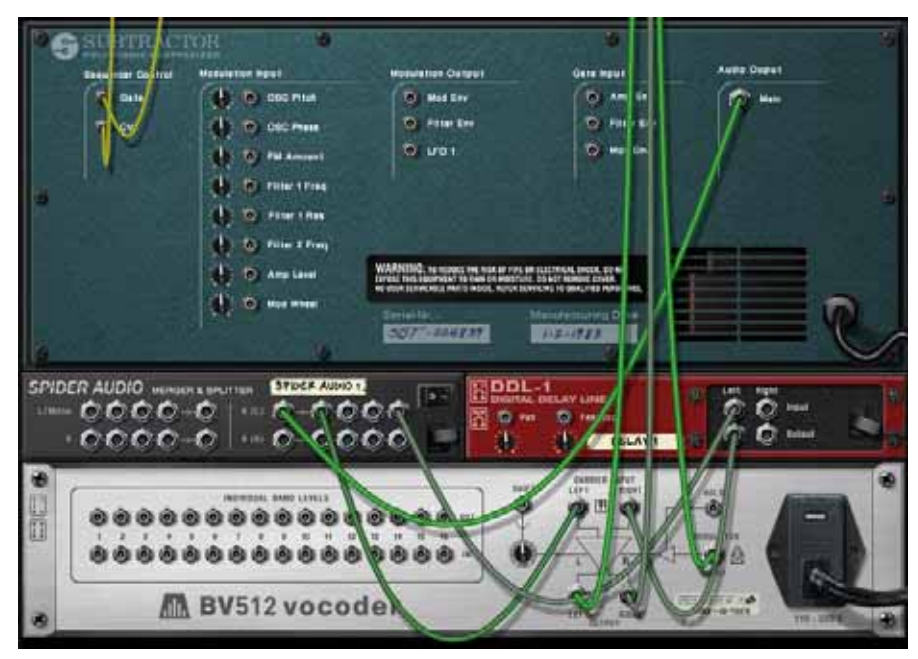

Le vocodeur obtiendra à présent un signal de bruit porteur "faussement stéréo".

- 4. Assurez-vous que la sortie du vocodeur est connectée en stéréo aux Aux return du mixeur.
- 5. Enfin, baissez le Feedback du délai, réglez-le sur "wet" (avec effet) et réglez le temps de déclin à environ une seconde.

Lorsque vous lancer à présent la lecture du Redrum, la réverb sera en stéréo!

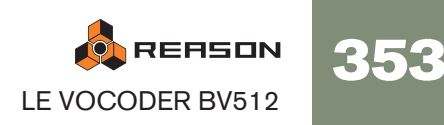

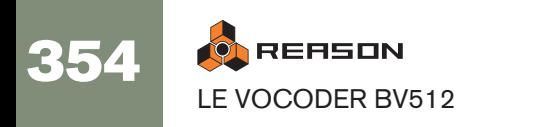

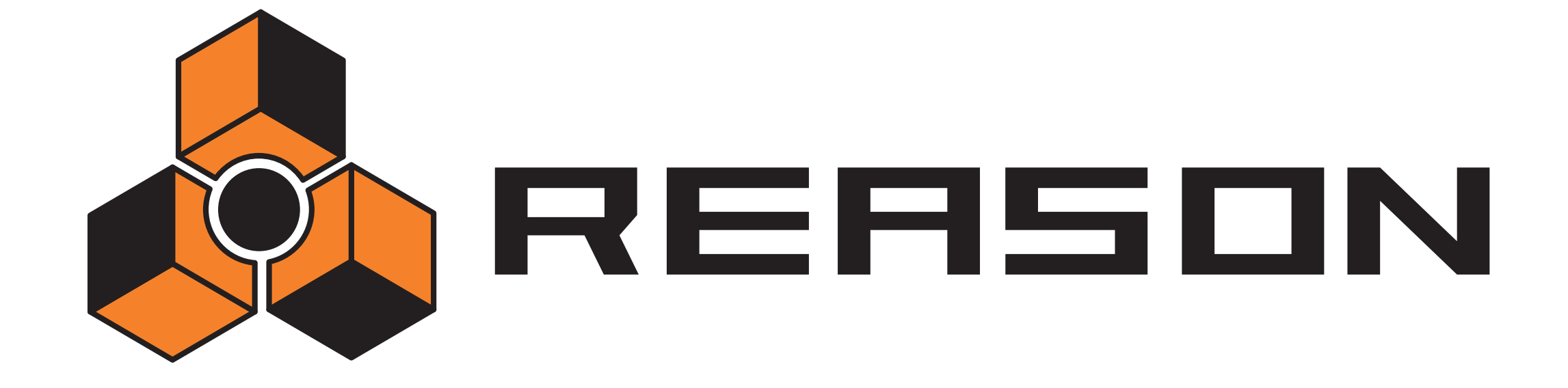

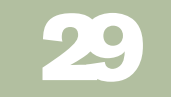

<sup>D</sup> **Modules d'effets**

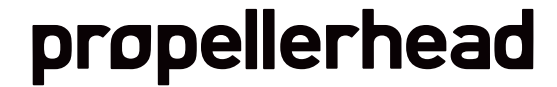

## **Fonctions communes des modules**

Chaque module dispose de paramètres spécifiques décrits ci-après, mais certaines fonctions et procédures sont communes à tous les modules d'effets :

### **L'afficheur d'entrée**

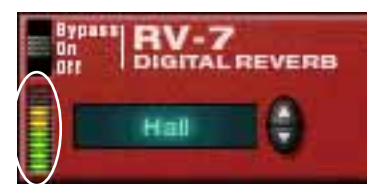

Cet afficheur indique le niveau du signal reçu, offrant une indication visuelle des modules connectés et en cours de jeu. Toutefois, il n'est pas nécessaire de s'inquiéter de l'écrêtage sur les modules d'effets, même si l'afficheur passe au rouge.

### **Interrupteur On/Off/Bypass**

Cet interrupteur est situé dans le coin supérieur gauche de chaque module d'effets. L'interrupteur peut être réglé sur trois positions, comme illustré ci- après :

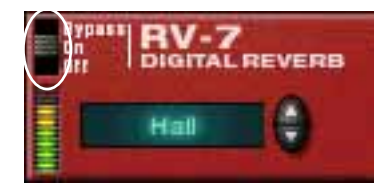

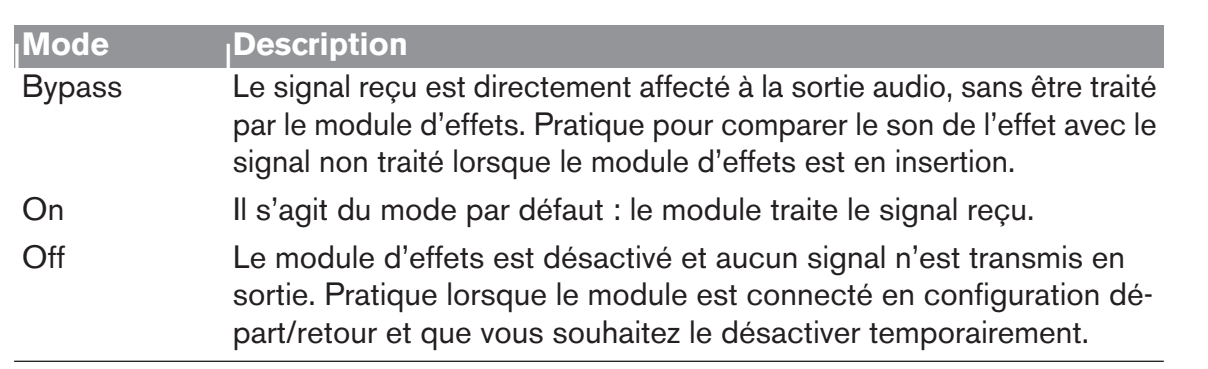

### **À propos des réglages**

Vous pouvez régler les paramètres d'effets selon les techniques d'édition conventionnelles, comme décrit dans le guide de prise en main. Note :

✪ **Pour initialiser rapidement les paramètres sur les valeurs par défaut, effectuez une combinaison [Commande]/[Ctrl]–clic sur le potentiomètre adéquat.**

### **À propos des connexions**

- <sup>+</sup> Tous les modules d'effets ont des entrées et sorties stéréo et peuvent **être connectés en auxiliaire (départ/retour) ou en insertion.** Cependant, certains effets sont plus particulièrement destinés à l'une de ces configurations. Consultez aussi la section Schémas des trajets du signal, ci-dessous.
- → La plupart des modules d'effets sont équipés d'une ou plusieurs entrées **CV en face arrière.**

Ces entrées permettent de contrôler différents paramètres d'effets en temps réel depuis un autre module du rack.

### **Graphiques des trajets du signal**

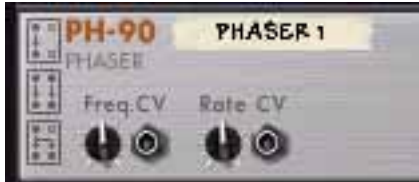

ţ

 $\ddot{\ddot{\tau}}$ 

 $\ddot{\bm{\xi}}$ 

Au dos de chaque module, vous trouverez deux ou trois petits "graphiques". Ils indiquent comment le module d'effets gère les signaux mono et stéréo, en fonction des connexions. Les graphiques représentés sur un module indiquent la manière dont il doit être utilisé, selon les règles suivantes :

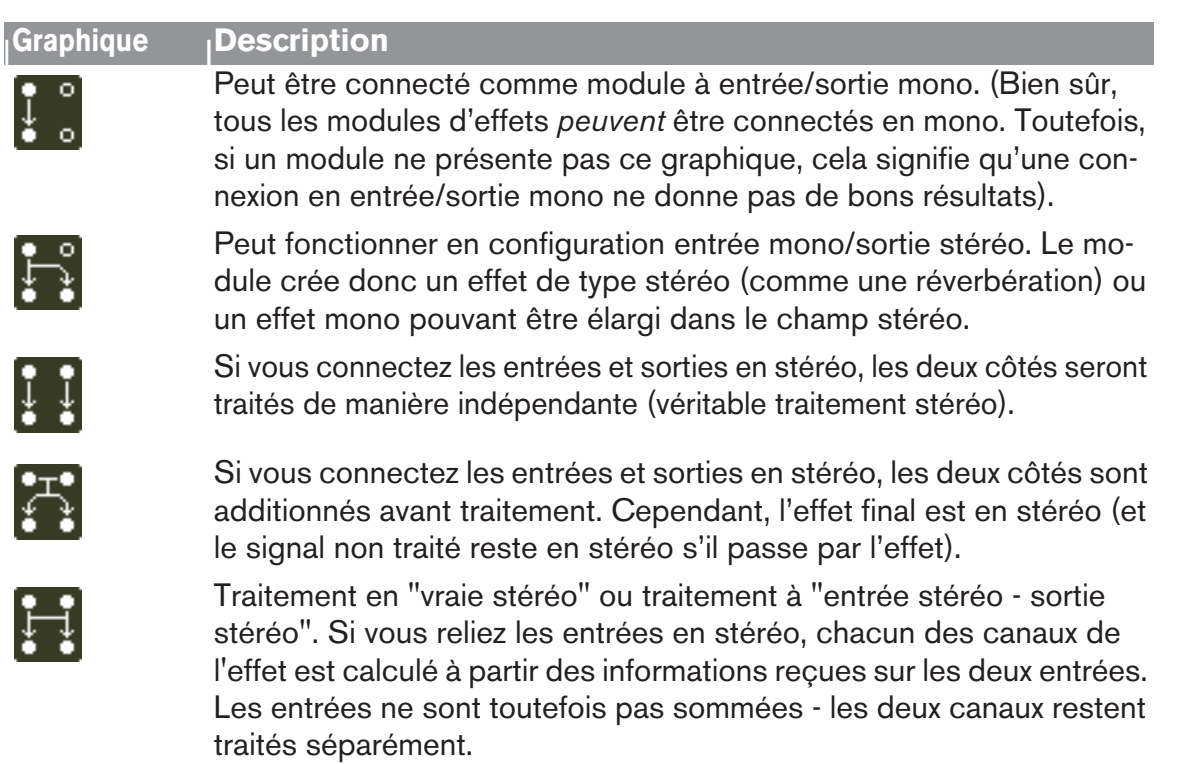

Ce mode est disponible pour le module de réverbération avancée RV7000.

## **Les Effets MClass**

La collection MClass est constituée de quatre modules d'effets, disponibles individuellement ou en combinaison multi effets (MClass Mastering Suite Combi). Comme son nom l'indique, cette collection d'effets est dédiée au mastering, c'est-à-dire au traitement du mix final. Mais bien évidemment vous pouvez également utiliser chacun de ces effets pour traiter des modules individuels. Voici les différents effets individuels de la collection MClass :

- Égaliseur MClass filtre Baxendall grave et aigu, deux bandes totalement paramétriques et un filtre coupe-bas commutable "anti-rumble". Voir paragraphe ["Égaliseur MClass"](#page-359-0)
- Stereo Imager MClass cet effet permet de contrôler la largeur du champ stéréophonique individuellement pour les fréquences graves et aiguës. Voir paragraphe ["Stereo Imager MClass"](#page-360-0).
- Compresseur MClass compresseur simple bande équipé d'une entrée sidechain et d'un release automatique. Voir paragraphe ["Compresseur MClass"](#page-360-1).
- Maximizer MClass limiteur conçu spécifiquement pour assurer un volume maximal sans risque de saturation. Voir paragraphe ["Maximizer MClass"](#page-363-0).

## **Combi MClass Mastering Suite**

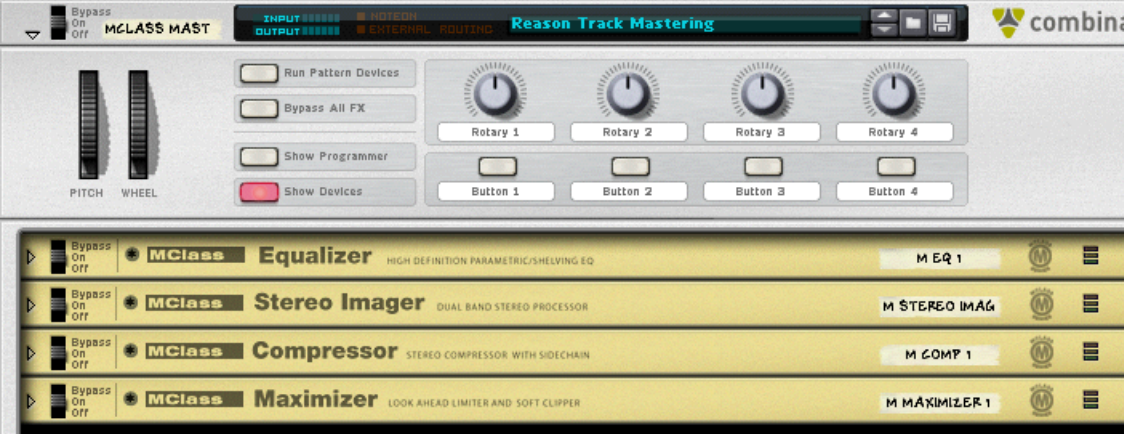

Lorsque vous sélectionnez le module MClass Mastering Suite, un module Combinator contenant les quatre effets MClass se créé automatiquement, configurant tous les câblages internes entre les différents modules, puis charge en mémoire le premier patch du répertoire "MClass Mastering Patches".

Le répertoire Factory Sound Bank contient de nombreux patches Combi MClass, avec des noms explicites quant à la nature de leurs effets. Utilisez les sélecteurs de patch sur l'interface du Combinator pour essayer divers patches de mastering !

De plus, la plupart de ces Combis ont des paramètres logiques et des fonctions liés aux boutons et aux potentiomètres du panneau de programmation du Combinator, ce qui rend l'utilisation des Combis MClass Mastering Suite particulièrement simple et intuitive.

Les boutons et potentiomètres du Combinator vous permettent un contrôle très précis du son. Si vous aviez toutefois besoin davantage de contrôle, vous pouvez cliquer sur "Show Devices" et régler individuellement chacun des modules MClass.

#### **Connexions**

Lorsque vous utilisez un Combi MClass Mastering Suite pour faire du mastering, le Combinator doit être connecté tout à la fin de la chaîne audio, inséré entre les sorties audio du mix global et le module Hardware Interface.

- **→ Si vous sélectionnez le module Hardware Interface puis créez un Combi MClass Mastering Suite, toutes les connexions de la chaîne de mastering se font automatiquement.**
- **! Pour plus d'informations sur l'utilisation des modules Combinator, consultez le chapitre du Combinator.**

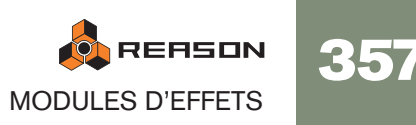

# <span id="page-359-0"></span>**Égaliseur MClass**

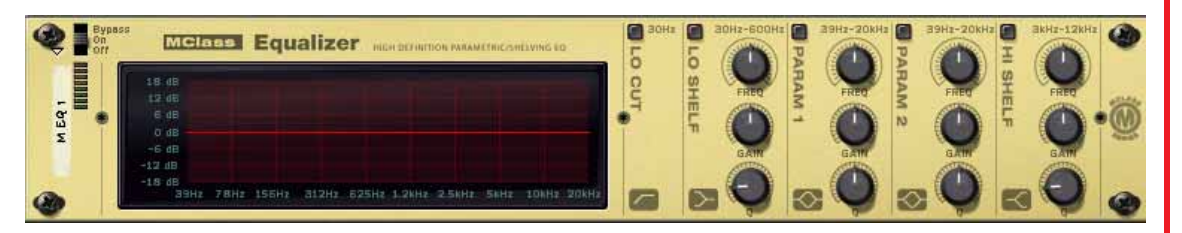

L'égaliseur MClass présente deux bandes indépendantes totalement paramétriques, un Baxendall grave et aigu, et un filtre coupe-bas commutable.

Il est le plus souvent utilisé comme effet d'insert mono ou stéréo.

### **Activation de la séparation des bandes d'égalisation**

Les différentes bandes sont représentées à l'écran par des bandes verticales, dans l'ordre suivant (de gauche à droite) : Coupe-Bas / Baxendall Grave / Paramétrique 1 / Paramétrique 2 / Baxendall Aigu.

Pour activer l'une des bandes, cliquez sur le bouton situé en haut de chaque bande (aucune des bandes fréquences n'est activée par défaut).

### **Filtre Coupe-Bas**

Le filtre coupe-bas coupe les fréquences inférieures à 30 Hz (à raison de 12dB/octave). Ce filtre permet d'enlever le "rumble" parfois présent dans les basses fréquences.

✪ **Lorsque vous utilisez l'égaliseur MClass conjointement à un compresseur ou un Maximizer, le filtre coupe-bas permet d'empêcher les fréquences subsoniques d'interférer avec l'efficacité de fonctionnement du compresseur/limiteur.**

### **Égaliseur paramétrique 1-2**

MODULES D'EFFETS

**ON REASON** 

358

Un égaliseur paramétrique amplifie ou atténue les fréquences autour de la fréquence sélectionnée. Les paramètres suivants sont disponibles pour chacune des deux bandes :

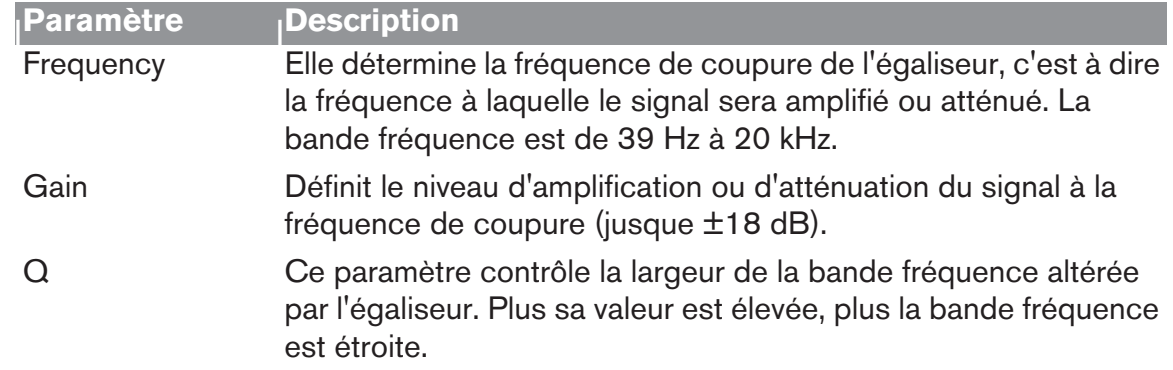

### **Paramètres des filtres Baxendall grave/aigu**

Un filtre Baxendall (ou filtre à plateau) amplifie/atténue les fréquences au-delà/en-dessous de la fréquence de coupure.

Les paramètres suivants sont disponibles pour les filtres grave et aigu :

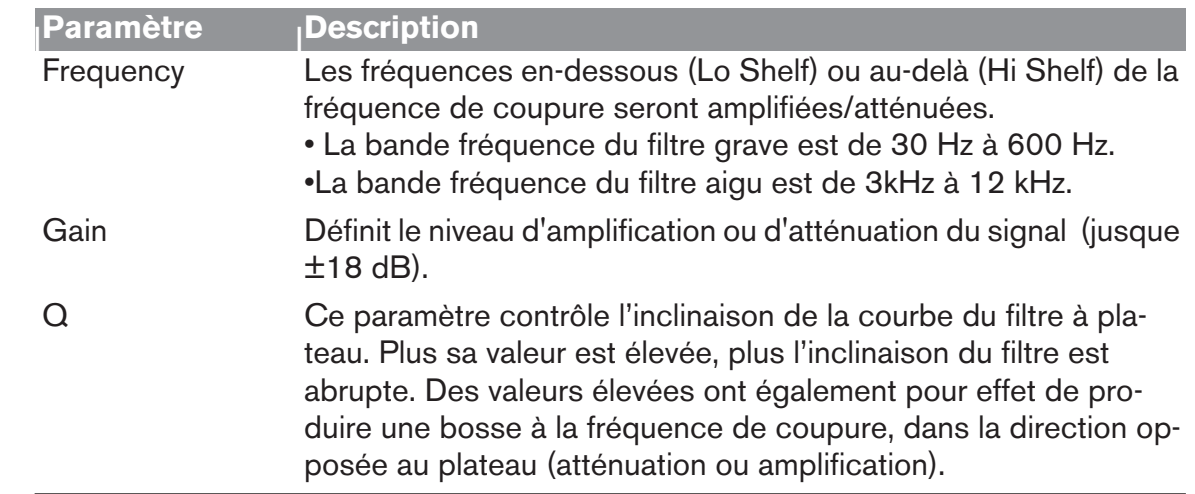

### **L'écran d'affichage**

L'écran d'affichage (sur la partie gauche du module) représente la courbe de réponse de l'égaliseur. C'est donc un bon repère visuel qui facilite les réglages de l'égaliseur.
## **Stereo Imager MClass**

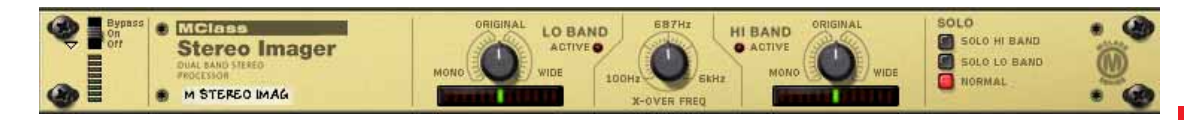

Le Stereo Imager MClass divise le signal en deux bandes fréquences, grave et aiguë, et vous permet d'élargir ou de resserrer l'image stéréo individuellement pour chacune des bandes. Un exemple typique d'application du Stereo Imager est l'élargissement des fréquences aiguës, et le rétrécissement des fréquences graves, ce qui permet d'obtenir des basses solides et compactes et une ouverture du spectre aigu.

Cet effet est le plus souvent utilisé en insert stéréo.

**! Le Stereo Imager MClass ne permet pas de transformer une source mono en signal stéréo ! Pour que cet effet fonctionne correctement, ses entrées/sorties doivent être connectées à des bus stéréo, et le signal source doit être stéréophonique.**

#### **Paramètres**

Vous pouvez contrôler le Stereo Imager à l'aide des paramètres suivants :

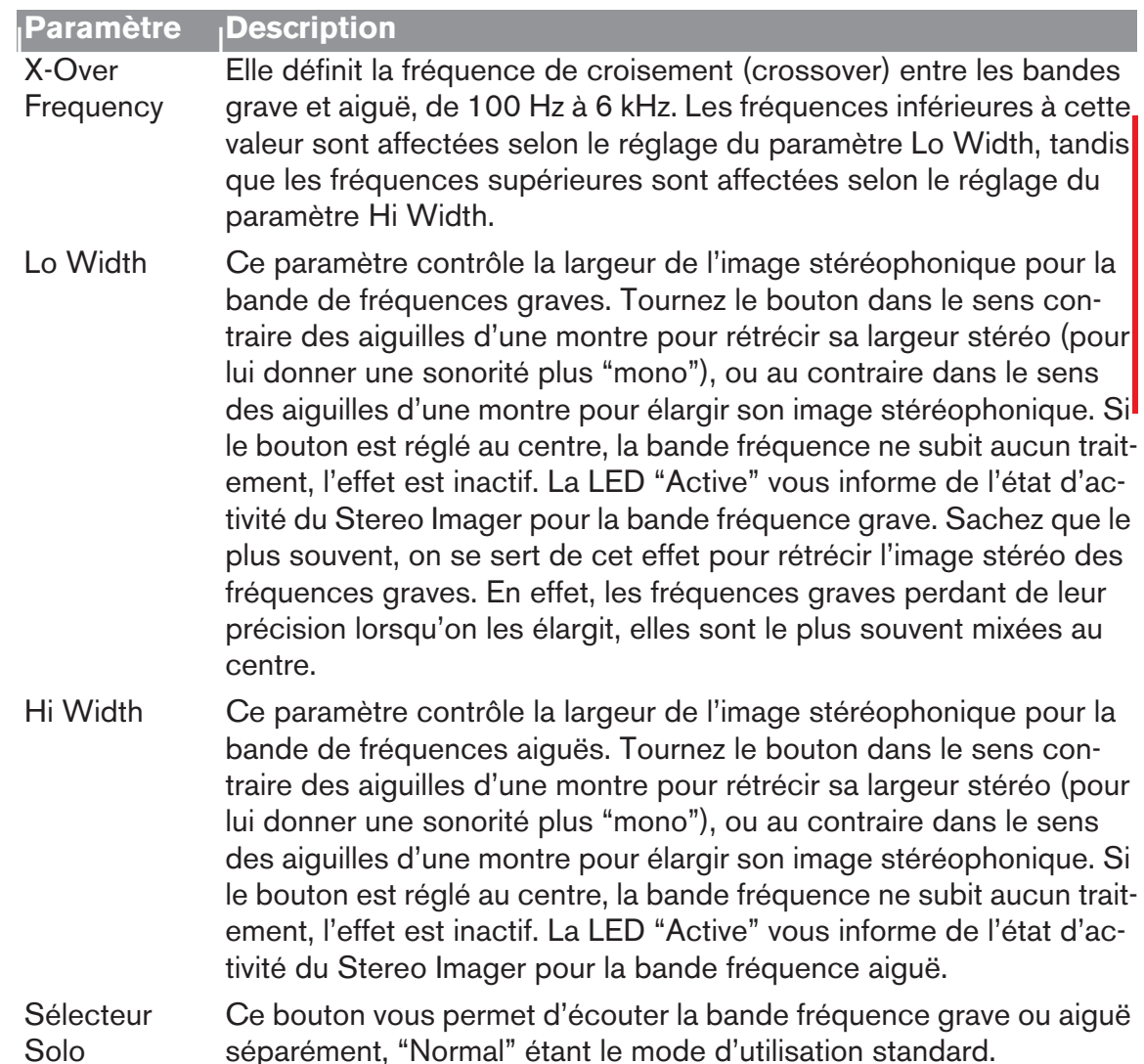

#### **Connexions**

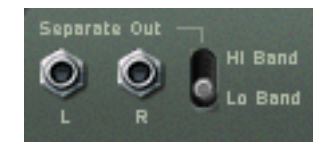

En plus des entrées/sorties stéréo standard, le Stereo Imager dispose de sorties stéréo "Separate" à l'arrière du module. Ces sorties séparées peuvent porter au choix le signal de la bande fréquence grave ou aiguë, ce que vous définissez à l'aide du sélecteur situé à côté des sorties. Vous pouvez donc les utiliser pour traiter séparément la bande fréquence grave ou aiguë.

✪ **Si vous réglez le sélecteur Solo sur "Lo**"**, et que les sorties Separate sont réglées sur "Hi**"**, le Stereo Imager fonctionnera comme un simple filtre crossover, délivrant les fréquences graves par la sortie audio principale, et les fréquences aiguës par la sortie audio Separate.**

## **Compresseur MClass**

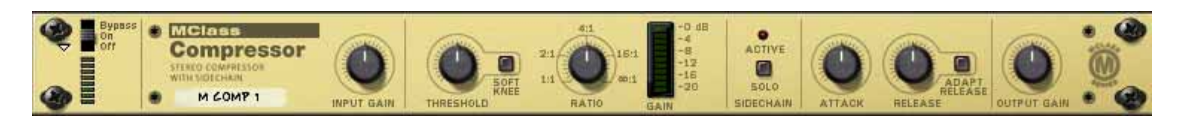

Compresseur simple bande capable de délivrer une compression des plus subtiles à une compression extrême. Comme tous les processeurs de dynamique, il convient mieux de l'utiliser en insert d'effet.

Il est équipé d'une fonction soft-knee qui permet une compression plus musicale et plus discrète, un rétablissement automatique et une entrée sidechain pour des traitements de dé-esseur et autres. Enfin, vous disposez d'une sortie CV, vous permettant d'utiliser le niveau de réduction de gain pour contrôler d'autres paramètres de Reason.

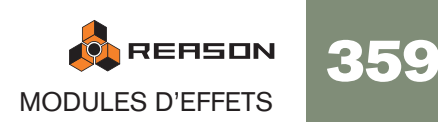

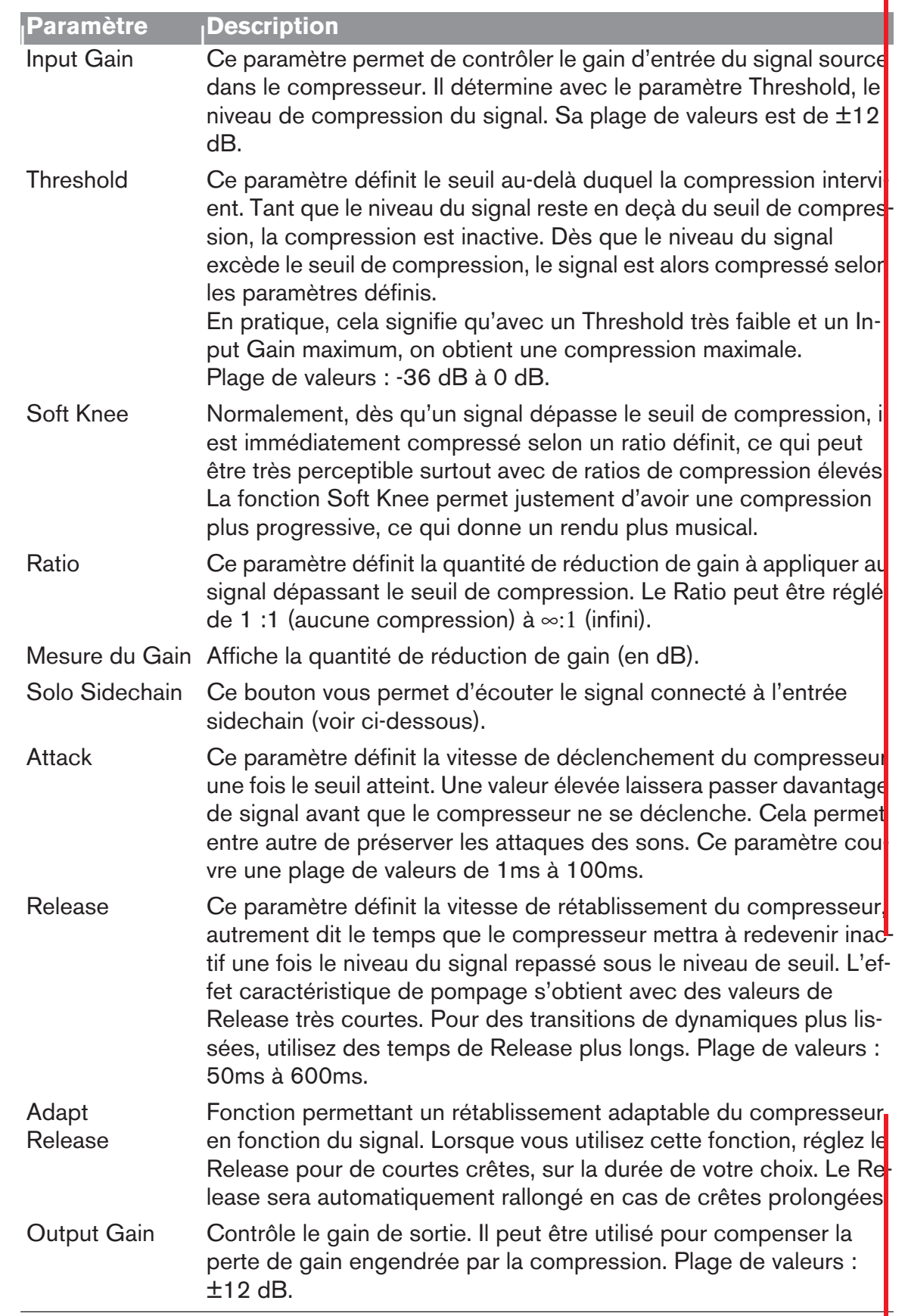

#### **Paramètres : Les entrées Sidechain**

→ Lorsqu'un signal est connecté aux entrées Sidechain, c'est ce signal qui **sert à déclencher la compression.**

Ce signal ne module pas dans la sortie du compresseur. Il est par conséquent inaudible (à moins d'enclencher le bouton Sidechain Solo).

→ Le signal traité par le compresseur est celui connecté aux entrées **usuelles L/R du compresseur.**

Voici deux exemples illustrant l'utilisation du sidechain :

#### **Exemple 1 – utiliser les entrées du Sidechain pour créer un effet de Ducking**

L'effet "Ducking" permet de faire baisser un signal par la présence d'un autre signal. Une application typique de "Ducking" est le contrôle automatique du niveau d'un fond musical lors de l'intervention d'une voix. Chaque fois que la voix intervient, le volume du fond musical diminue, pour reprendre son niveau initial une fois que la voix a cessé de parler. Pour la mise en pratique de cet exemple, nous nommerons le fond musical "Module A" et la voix "Module B" :

- 1. Connectez les modules A et B sur des voies séparées d'un module de mixage. Dans notre exemple, le signal produit par le module A devra être continu, et le signal du module B devra être quant à lui intermittent, c'est-àdire contenir à la fois des passages silencieux et des passages non silencieux.
- 2. Sélectionnez le module A puis sélectionnez un compresseur MClass depuis le menu Create. L'effet sera automatiquement configuré comme insert du module A.
- 3. Connectez un départ auxiliaire du module de mixage vers les entrées Sidechain du compresseur MClass.

Dès qu'une source est connectée aux entrées Sidechain, la LED "Active" s'allume sur la façade du compresseur. Désormais, le compresseur ne réagira plus au signal produit par le module A.

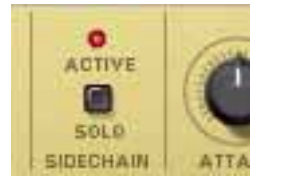

4. Sur le module de mixage, montez le niveau du départ Auxiliaire correspondant pour la voie du module B.

A présent, le module B alimente à la fois une voie du module de mixage et l'entrée sidechain du compresseur, pour déclencher la réduction de gain.

5. Si maintenant vous jouez les deux modules, le niveau du module A sera diminué chaque fois que le module B enverra du signal, et retrouvera son niveau initial chaque fois que le module B deviendra silencieux. La quantité de réduction de gain, la vitesse à laquelle elle est appliquée, et le temps de rétablissement à son niveau initial sont respectivement définis par les paramètres Gain / Threshold / Ratio et Attack / Release.

#### **Exemple 2 – utiliser les entrées du Sidechain pour créer une compression fréquentielle**

En insérant un signal égalisé dans les entrées sidechain du compresseur, vous pouvez faire une compression plus ou moins sensible à une bande fréquence spécifique. Une application typique de ce cas de figure est le "de-essing" où les sibilantes vocales (sonorités "S") sont réduites voire supprimées.

Réalisation d'une compression fréquentielle :

- 1. Créez un instrument tout en maintenant enfoncée la touche [Maj]. Le fait d'appuyer sur la touche [Maj] empêche le câblage automatique du module
- 2. Créez un égaliseur MClass tout en maintenant la touche [Shift] enfoncée.
- 3. Créez un compresseur MClass tout en maintenant la touche [Shift] enfoncée.
- 4. Créez un module Spider Audio Merger and Splitter.
- 5. Connectez les sorties de l'instrument aux entrées A et B du Spider.
- 6. Connectez une paire de sorties séparées du Spider aux entrées de l'égaliseur MClass.
- 7. Connectez les sorties de l'égaliseur aux entrées Sidechain du compresseur MClass.
- 8. Connectez une autre paire de sorties séparées du Spider au compresseur MClass. A présent, les entrées audio normales du compresseur reçoivent le signal non traité, tandis que les entrées sidechain reçoivent le signal égalisé.
- 10.Activez le bouton Solo Sidechain en façade du compresseur. Vous n'entendez à présent que le signal égalisé.
- 11.Réglez maintenant l'égaliseur MClass afin d'isoler les fréquences que vous voulez utiliser pour déclencher la compression (amplifiez les fréquences désirées et coupez les fréquences indésirables).

Vous pouvez utiliser des réglages d'égalisation assez extrêmes vu que le signal est inaudible lorsque le bouton Solo Sidechain est désactivé. Pour le de-essing, il faut isoler et amplifier au maximum les fréquences provoquant les sibilantes.

12.Une fois que vous avez fini de régler l'égaliseur, désactivez le bouton Solo Sidechain.

A présent, le compresseur sera davantage sensible à la bande fréquence définie avec l'égaliseur et réagira davantage à ces fréquences spécifiques. Notez toutefois que l'ensemble du signal sera toujours compressé, et pas uniquement la bande fréquence définie par l'égaliseur. Enfin, pour du de-essing, utilisez plutôt des temps d'attaque et de rétablissement courts afin que la réduction de gain n'altère pas trop le reste du signal.

#### **Sorties CV**

Sur le panneau arrière du compresseur MClass, vous pouvez voir une sortie CV "Gain Reduction". Celle-ci peut servir à moduler d'autres paramètres de Reason en utilisant le niveau de réduction de gain appliqué par le compresseur. Dans ce cas précis, le compresseur travaille alors comme suiveur d'enveloppe. Vous pouvez par exemple utiliser le niveau de signal audio pour contrôler le panoramique d'une voie du mixer ou encore le paramètre d'un synthé.

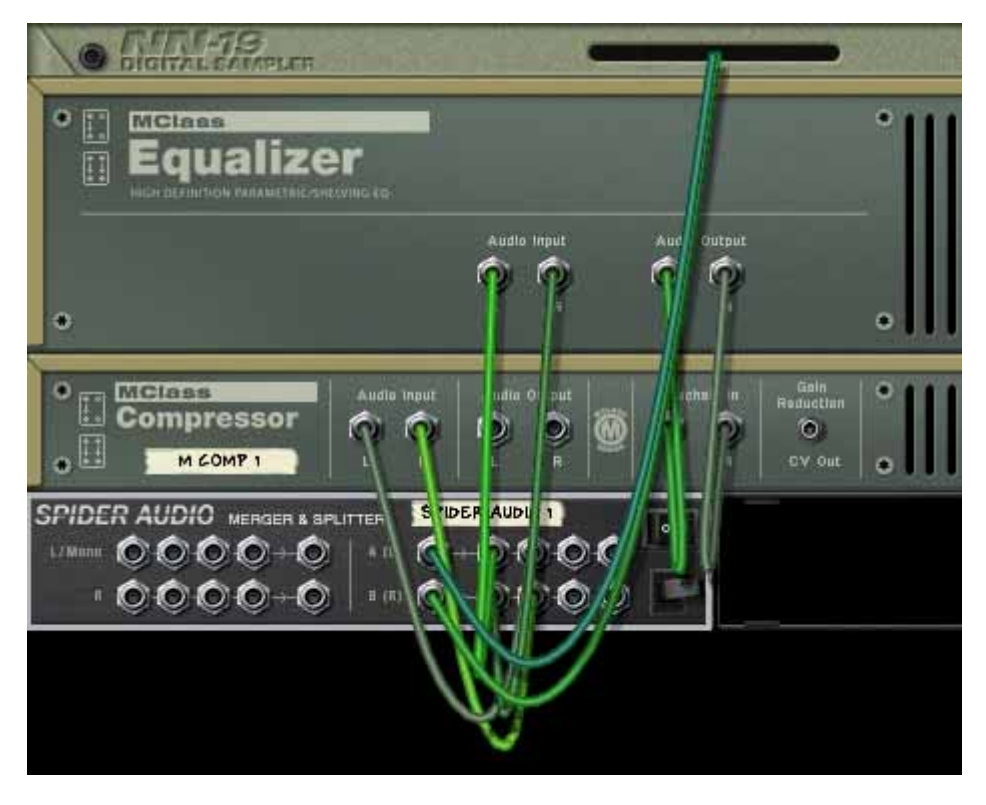

9. Connectez ensuite les sorties du compresseur sur une voie stéréo d'un module de mixage.

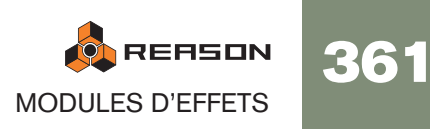

## **Maximizer MClass**

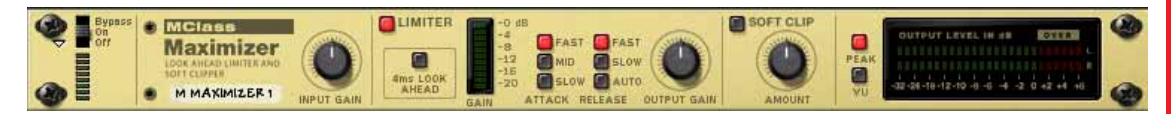

Ce processeur d'effet est un genre spécial de limiteur qui permet de monter le niveau moyen d'un mix de façon significative, sans risque d'écrêtage. Il intègre un limiteur de type "Brick Wall" avec fonction "look ahead" (anticipation du signal sur 4ms) et une fonction "Soft Clip" (écrêtage doux).

Le Maximizer MClass s'utilise en insert et est conçu pour être utilisé tout à la fin de la chaîne audio, entre les sorties audio du mix global et le module Hardware Interface.

#### **Paramètres**

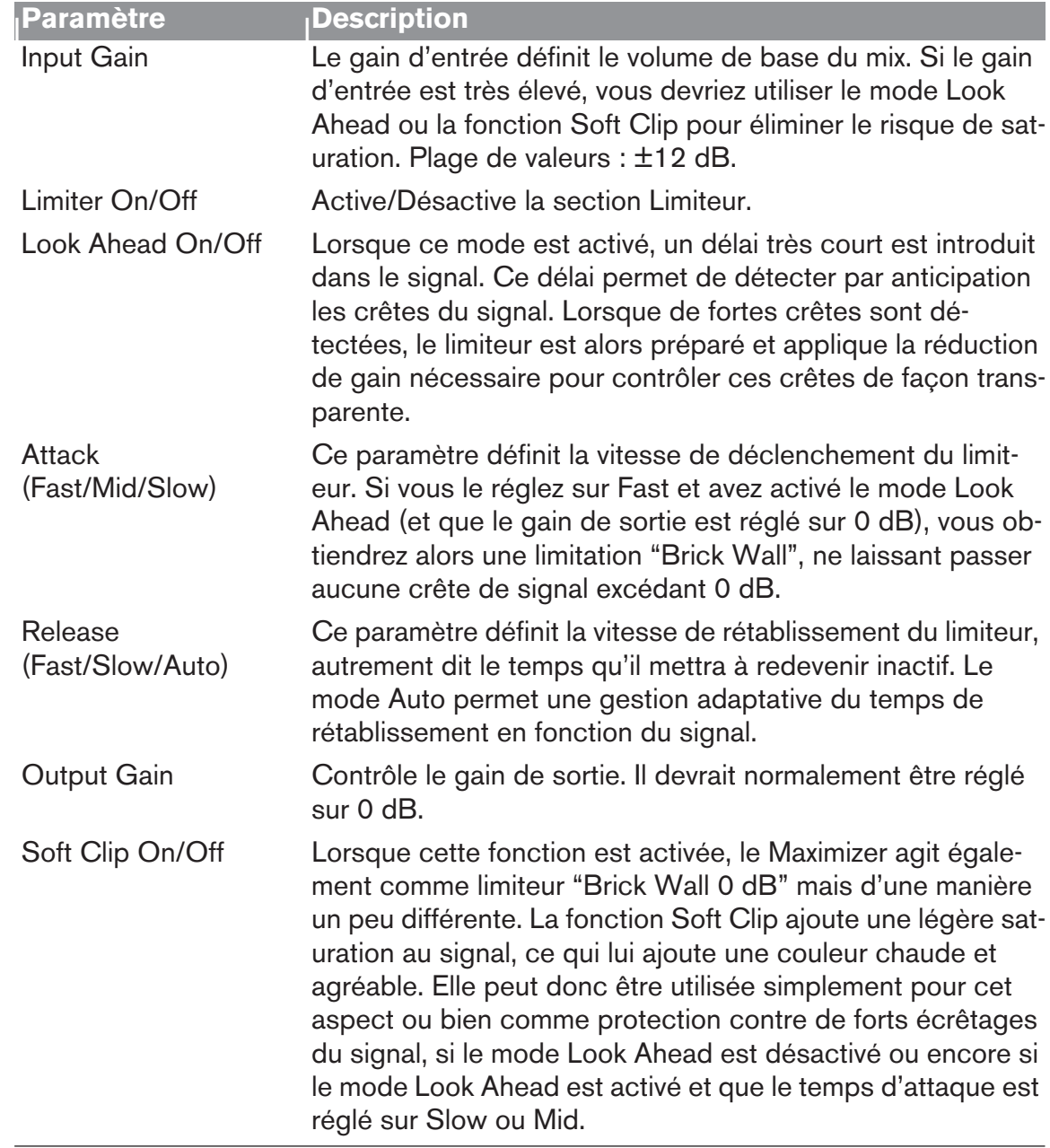

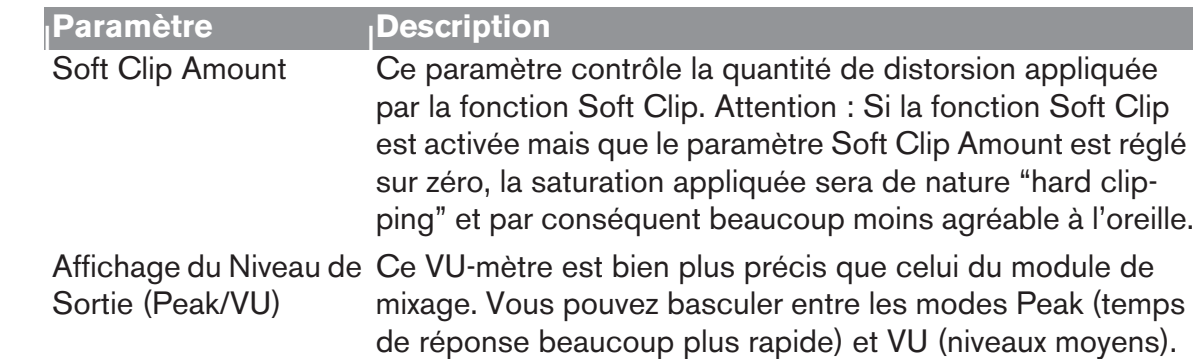

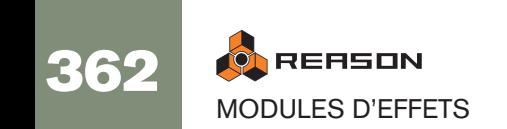

## **Scream 4 Module de déstructuration sonore**

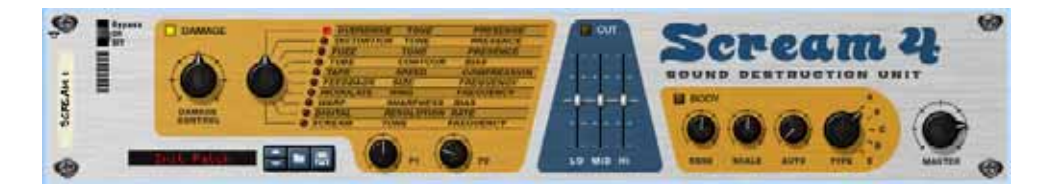

Scream 4 est un module de déstructuration sonore polyvalent à entrée/sortie stéréo capable de transformer rapidement n'importe quel son ou alors de produire des effets musicaux les plus subtils. Scream 4 propose de nombreux algorithmes de distorsion et de déstructuration sonore pouvant être cumulés à un égaliseur et à une section de résonance permettant d'effectuer n'importe quelle manipulation sur la matière sonore. Cet effet s'utilise en insertion.

### **À propos du format Patch**

Contrairement à d'autres modules d'effets, Scream 4 dispose de présélections d'effets programmables. Il est livré avec de nombreux Patches d'usine pouvant être utilisés directement ou servir de base de travail pour vos propres Patches.

Ces Patches portent l'extension Windows "\*.SM4". Le chargement et la sauvegarde des Patches s'effectuent comme pour les modules d'instruments.

### **Paramètres**

Scream 4 se compose de trois grandes sections ; Damage (distorsion et autres types de déstructuration sonore), Cut (égalisation) et Body (réglage de résonance - peut émuler une enceinte, un effet Wah-Wah ou tout autre effet) pouvant être activées/ coupées séparément. Description des paramètres :

#### **Section Damage**

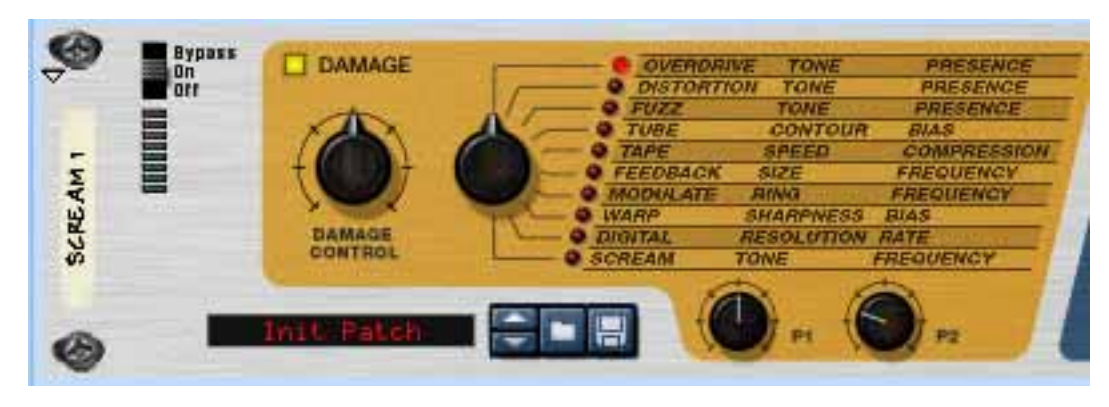

C'est dans la section "Damage" que se définit l'algorithme de traitement sonore de base et se règle le montant de déstructuration du son. Vous avez le choix entre dix algorithmes de bases, parmi lesquels des effets de distorsion classique ou des effets de modulation et déstructuration numériques.

Vous avez accès à 5 paramètres dotés des fonctions suivantes :

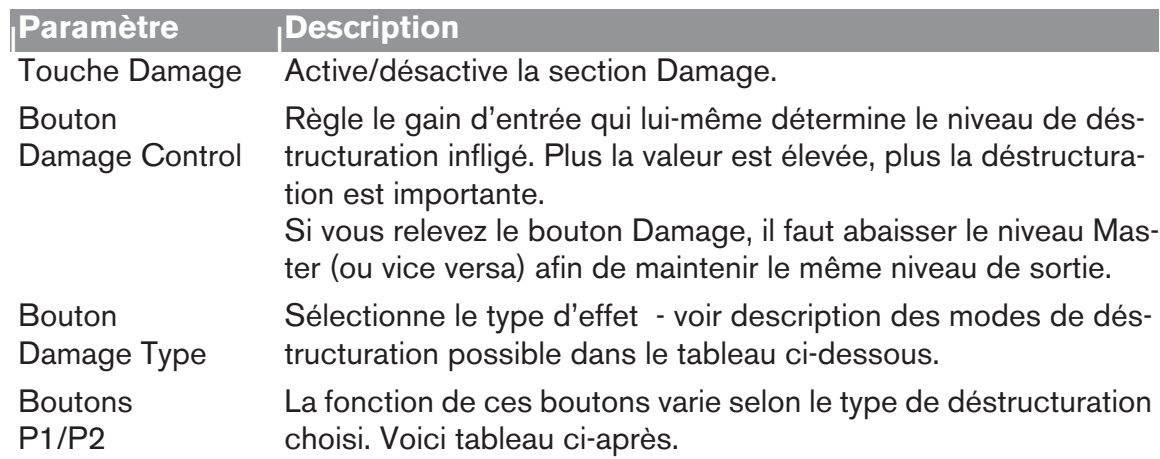

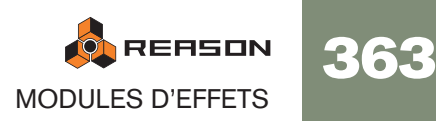

#### **Description des algorithmes Damage Type**

Ce tableau donne la description des deux algortihmes Damage Types disponibles ainsi que les paramètres réglés par les boutons P1/P2 pour chaque type :

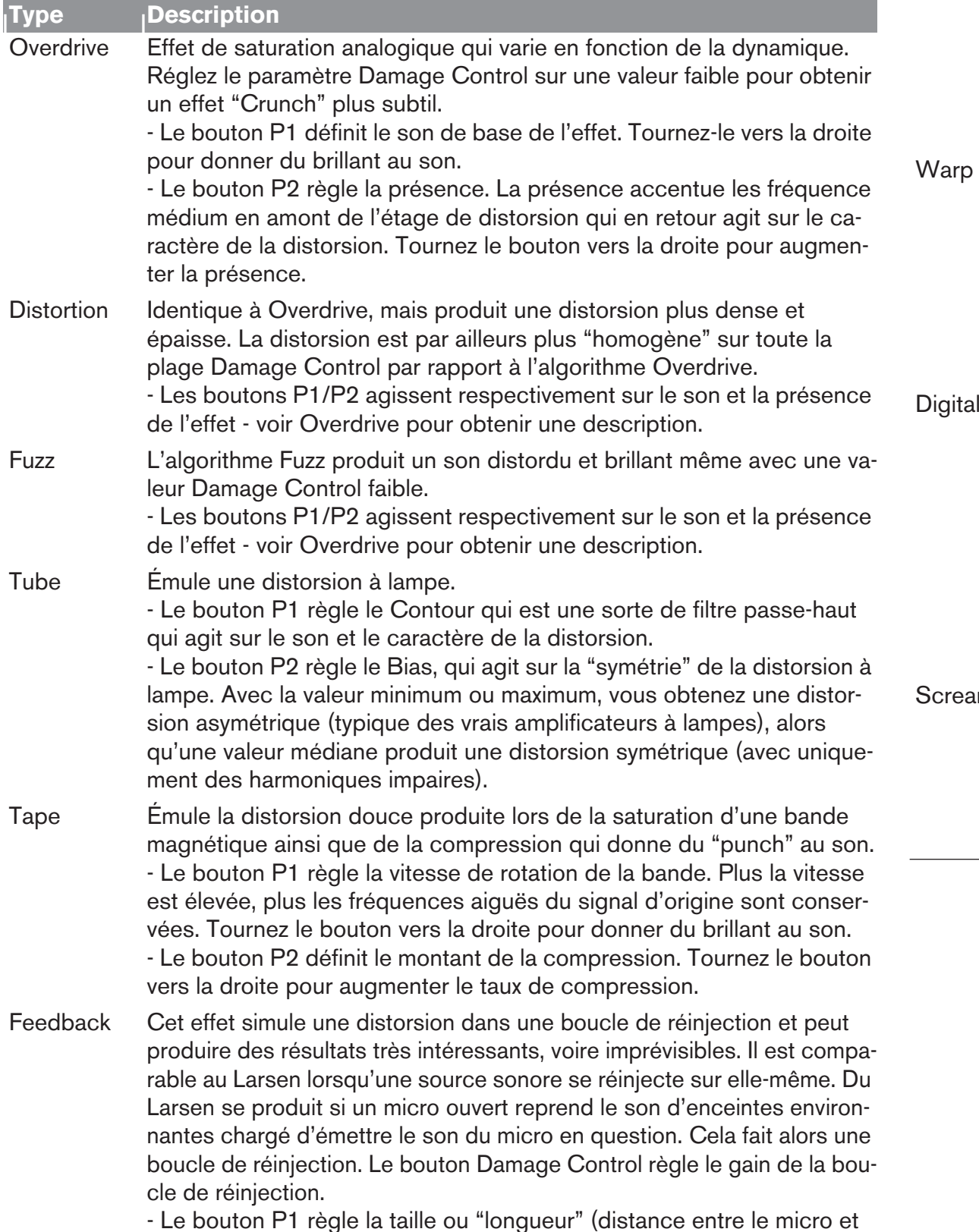

l'enceinte dans l'exemple) de la boucle de réinjection.

- Le bouton P2 règle la fréquence qui, sur cet effet, déter-mine les fréquences d'accrochage du Larsen.

#### **| Type <sup>|</sup> Description**

Modulate Avec cet algorithme, le signal est multiplié par une version filtrée et compressée de lui-même, puis se voit ajouter une distorsion. Vous obtenez un effet de distorsion très résonant.

- Le bouton P1 détermine la résonance du filtre. Tournez-le vers la droite pour augmenter la sensation de résonance.

- Le bouton P2 fixe la fréquence du filtre. Tournez-le vers la droite pour relever la fréquence du filtre (ce qui donne un son plus tranchant et perçant).

Le signal d'entrée est distordu, puis multiplié par lui-même. - Le bouton P1 détermine le "tranchant" de l'effet. Avec une valeur faible, la distorsion est douce et compressée. Plus la valeur est élevée, plus le son est tranchant et riche en harmoniques.

- Le fait de multiplier un signal par lui-même a pour effet de supprimer la fondamentale du signal pour ne laisser que les harmoniques. Le bouton P2 règle le Bias - relevez-le pour réintroduire la fréquence fondamentale dans le son.

Cet algorithme permet de réduire la résolution et la fréquence d'échantillonnage du signal afin d'émuler le son brut des premiers appareils numériques.

- Le bouton P1 règle la résolution (bits). Lorsque le bouton est placé complètement à droite, aucune baisse de résolution n'est appliquée, En position à fond à gauche, la résolution est ramenée à 1 bit.

- Le bouton P2 contrôle la fréquence d'échantillonnage. Lorsque le bouton est placé complètement à droite, aucune baisse de fréquence n'est appliquée. Tournez-le vers la gauche pour abaisser progressivement la fréquence d'échantillonnage.

Im Idem Fuzz, avec un filtre passe-bande avec réglages de gain et de résonance aiguë placés en amont de l'étage de distorsion.

- Le bouton P1 règle le son de l'effet. Tournez-le vers la droite pour donner plus de brillant au son.

- Le bouton P2 règle la fréquence du filtre. Grâce au réglage de résonance aiguë, vous avez accès à des effets Wah-Wah.

### **Section Cut (Égalisation)**

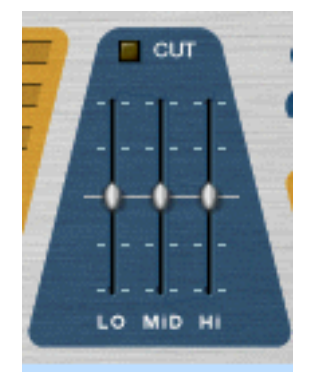

Les curseurs de la section Cut servent au réglage de la tonalité, permettant d'atténuer ou d'accentuer le niveau des registres grave, médium et aigu de 18 dB. La section Cut s'active au moyen du bouton Cut situé au-dessus des curseurs.

Pour accentuer les niveaux, relevez les curseurs à partir de leur point central. Pour les atténuer, abaissez les curseurs à partir de leur point central.

#### **Section Body**

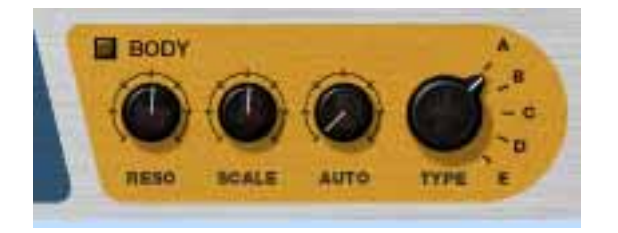

La section Body permet de placer le son dans un environnement résonant. Selon les réglages, vous pourrez recréer un simulateur d'enceinte, obtenir un effet Auto-Wah ou encore un effet sans aucun équivalent. La section propose cinq types de départ qui simulent la façon dont le son est affecté par différents environnements physiques. La taille et la résonance de l'environnement sont réglables, et vous disposez en outre d'un suiveur d'enveloppe.

Paramètres de la section Body :

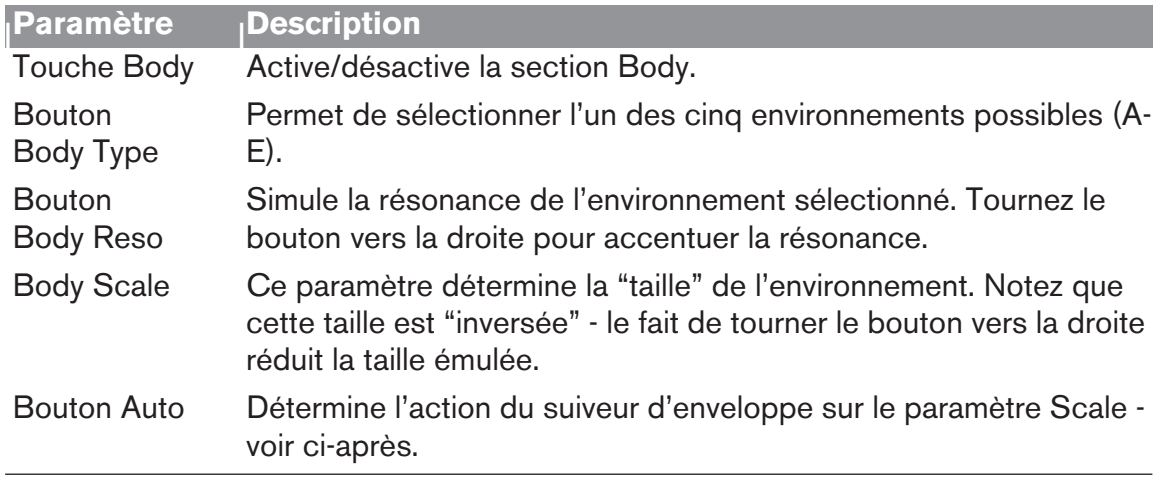

### **À propos du suiveur d'enveloppe**

La section Body dispose d'un suiveur d'enveloppe permettant de faire varier le paramètre Scale en fonction de la dynamique. Le suiveur d'enveloppe analyse l'amplitude du signal d'entrée et fait varier le paramètre en conséquence - plus le signal d'entrée est fort, puis la valeur Scale sera relevée. La plage de fréquences se définit au paramètre Scale tandis que l'intensité d'action du suiveur d'enveloppe se règle au paramètre Auto. L'effet Auto-wah est un exemple d'effet typique réalisé via le suiveur d'enveloppe - essayez le type Body Type "B" pour un effet Wah prononcé.

• À l'arrière de Scream 4 se trouve une sortie CV Auto - cette sortie délivre le signal CV du suiveur d'enveloppe, ce qui vous permet de piloter dynamiquement d'autres modules. Voir exemple page 367.

#### **Réglage de niveau général Master**

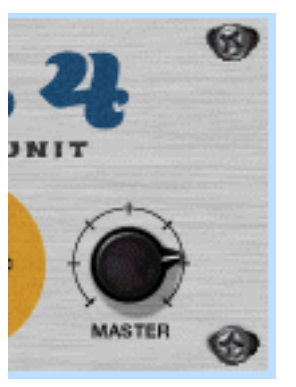

Le réglage Master permet de baisser ou de relever le niveau général de l'effet sans en modifier le caractère. Il permet également de faire la balance entre le son distordu et le son direct non traité si vous souhaitez activer et couper l'effet en cours de mixage.

Si le niveau de sortie est trop élevé, le fait baisser la valeur du paramètre Damage Control va réduire le niveau de sortie, mais va également affecter le caractère de la distorsion, ainsi que les réglages d'égalisation et de présence.

Si vous baissez le niveau de la voie de mixage (sur laquelle Scream 4 est inséré), la différence entre le son traité et le son direct augmentera.

Par conséquent, si le témoin d'écrêtage s'allume sur la barre de transport, ou si le son distordu est trop puissant par rapport au signal direct, la solution consiste à baisser le niveau de sortie général Master.

Comme il l'a déjà mentionné ailleurs dans ce manuel, l'écrêtage audio en sortie (indiqué par le témoin d'écrêtage rouge allumé sur la barre de transport) se produit exclusivement au niveau de l'interface de communication de Reason. Autrement dit, n'ayez aucune crainte sur les niveaux transitant en interne entre les modules. Par contre, n'oubliez pas qu'avec des valeurs Master élevées (ou avec une forte accentuation dans la section Cut), Scream 4 risque de provoquer facilement de l'écrêtage audio en sortie - et cette forme de distorsion-là n'est en général pas souhaitable !

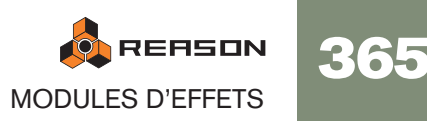

### **Entrées et sorties CV**

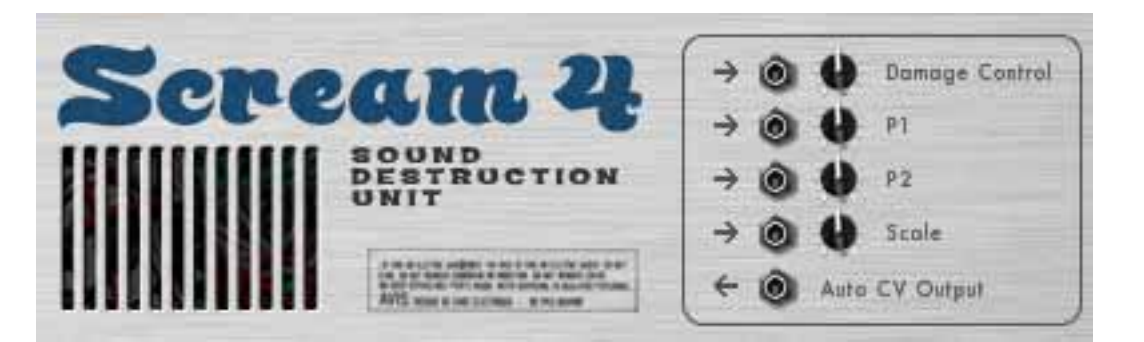

À l'arrière de Scream 4 se trouvent des entrées CV permettant de contrôler les quatre paramètres suivants :

#### **→ Damage Control**

Permet de faire varier dynamiquement le montant de l'effet.

#### $\rightarrow$  P1

L'emploi de cette entrée dépend du type Damage Type choisi. Exemple : avec l'algorithme Feedback, cette entrée module le paramètre Size - reliez-la à la sortie CV d'un module Matrix ou au LFO d'un synthétiseur afin de créer des effets d'ondulation bizarroïdes.

#### $\rightarrow$  P<sub>2</sub>

L'emploi de cette entrée dépend du type Damage Type choisi. Exemple : avec l'algorithme Scream, cette entrée module le paramètre Frequency et produit un son Wah Wah distordu.

#### **→ Scale**

Permet de moduler le paramètre Scale de la section Body à partir d'une autre source CV afin de réaliser des effets de type Wah Wah.

En outre, vous pouvez également trouver une sortie CV pour la fonction "Auto" (suiveur d'enveloppe) de la section Body. Il suffit de relier cette sortie à l'entrée CV d'un paramètre d'un autre module pour piloter le paramètre en question par le signal transitant par Scream 4. Veuillez trouver un exemple ci-après.

### **Trucs et astuces**

Ne considérez pas Scream 4 comme une simple pédale de distorsion. Vous serez surpris de découvrir comment Scream 4 peut insuffler du punch, de la couleur et de la chaleur aux sons. Voici quelques exemples :

#### **Création d'un son de batterie lourd**

Scream 4 est idéal pour le traitement de la batterie. Reliez-le en insertion sur un module Redrum et testez différents réglages Damage Type.

- Pour le son de batterie distordu classique, essayez les algorithmes Tube, Tape ou Distortion.
- L'algorithme Scream ajoute un côté très brut et industriel au son.
- Pour des effets plus étranges et synthétiques, essayez les algorithmes Modulation ou Warp.

Il n'est pas nécessaire d'affecter la totalité du kit de batterie dans l'effet Scream - il est parfois plus judicieux d'affecter les sorties séparées de la grosse caisse, de la caisse claire et/ou des toms vers un module Spider Audio Merger (voir [page 384](#page-385-0)), d'affecter la sortie cumulée de Spider à Scream 4, puis de le router à une voie de mixage séparée. Le charleston et les cymbales restent ainsi naturels.

#### **Donner de la chaleur à un mixage grâce à l'effet Tape**

Si vous trouvez que vos mixages sont un peu froids, l'algorithme Tape est excellent pour ajouter de la chaleur et de la distorsion douce :

- 1. Créez un module Scream 4 et insérez-le entre les sorties principales du Mélangeur et l'interface de commutation matérielle.
- 2. Réglez le paramètre Damage Type sur Tape. Vérifiez que les sections Cut et Body sont désactivées.
- 3. Réglez le paramètre Damage Control sur une valeur faible et placez les boutons P1 (vitesse) et P2 (compression) en position centrale.

#### 4. Lancez la lecture et ajustez les réglages.

Relevez la valeur Damage Control si vous souhaitez davantage de saturation à bande. Ajustez le bouton P1 en fonction de la brillance désirée et relevez le bouton P2 pour obtenir un son plus compressé et contrôlé. Si vous le souhaitez, activez la section Cut et ajustez le son à l'aide de l'égaliseur 3 bandes.

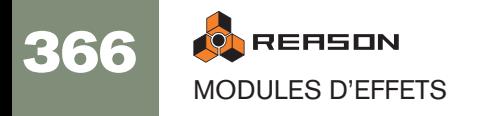

#### **Utilisation de la section Body comme Enhancer/Phaser/Wah**

Rien ne vous empêche d'utiliser la section Body seule en désactivant la section Damage. Voici un exemple :

- 1. Créez un module échantillonneur (NN-19, par exemple), puis sélectionnez un Patch de piano électrique.
- 2. Sélectionnez l'échantillonneur et créez un module Scream 4. Scream 4 est ajouté comme effet d'insertion.
- 3. Désactivez la section Damage et activez la section Body.

Le son prend un caractère résonant ce qui le rend plus vivant et le fait mieux ressortir dans le mixage. Essayez différents réglages Body jusqu'au résultat souhaité. Vous pouvez également activer la section Cut - par exemple, si vous trouvez le registre grave trop riche, abaissez légèrement le curseur "Lo".

- 4. Retournez à présent le rack et raccordez la sortie CV LFO de l'échantillonneur à l'entrée CV Scale de Scream 4. Le paramètre Scale est désormais modulé par le LFO.
- 5. Réglez le niveau de modulation Scale via le potentiomètre de l'entrée CV situé au dos de Scream 4, ainsi que la vitesse (et la forme d'onde) de modulation dans la section LFO de l'échantillonneur.

Ce type de configuration permet d'obtenir facilement des effets de Phaser bien amples. Pour obtenir un son de type Wah Wah, sélectionnez le type Body B et relevez les réglages Reso et Scale.

#### **Émulation d'anciens appareils numériques**

nes fréquences du son.

Les premières générations d'appareils numériques (boîtes à rythmes, synthétiseurs et échantillonneurs) traitaient le son en 8 ou 12 bits à de faibles fréquences d'échantillonnage. Ce son "Lo-Hi" reste très prisé dans les musiques Hip-Hop et R'n'B. Essayez les réglages suivants :

- 1. Reliez un module Scream 4 en insertion sur un module Redrum, où vous chargez le kit de votre choix.
- 2. Sélectionnez l'algorithme Digital au paramètre Damage Type et tournez les boutons P1 et P2 à fond à droite.
- 3. Lancez la lecture et abaissez les boutons P1 (résolution) et P2 (fréquence d'échantillonnage) jusqu'à obtenir le son souhaité. Vous pouvez également utiliser la section Cut pour accentuer ou atténuer certai-

#### **Création d'un effet Wah dynamique grâce au suiveur d'enveloppe**

Comme nous l'avons vu, il est possible de créer des effets d'Auto-Wah depuis la section Body de Scream 4 (via le paramètre Auto). Vous pouvez également utiliser le filtre à enveloppe ECF-42 et le déclencher par un signal de Gate - il s'agit après tout d'un "véritable filtre" dont le son se rapproche encore plus d'un effet Wah. Par contre, pour obtenir un effet de d'Auto-Wah variant en fonction du signal, vous devez combiner ces deux modules :

- 1. Créez un module d'instrument à traiter par un effet d'Auto-Wah. Il doit être sensible à la vélocité : plus vous jouez fort, plus le volume augmente.
- 2. Créez un module Scream 4 et un module ECF-42. Ces modules doivent être reliés comme effets d'insertion sur le module d'instrument.
- 3. Désactivez les trois sections de traitement de Scream 4. Il s'agit d'une question de goût. Nous voulons ici vous montrer comment exploiter le suiveur d'enveloppe de Scream 4, et pas ses capacités sonores.
- 4. Retournez le rack et raccordez la sortie CV Auto de Scream à l'entrée CV Freq de ECF-42.
- 5. Abaissez légèrement le potentiomètre de l'entrée CV le suiveur d'enveloppe est assez sensible et vous souhaitez probablement que le filtre ne s'ouvre pas trop.

Vous pourrez modifier ce réglage ultérieurement si nécessaire.

- 6. Sur ECF-42, choisissez le mode BP 12 (passe-bande) et réglez le paramètre Res sur une valeur assez élevée.
- 7. Faites jouer le module d'instrument et réglez le paramètre Freq de ECF-42 selon vos préférences.

Comme vous pouvez l'entendre, plus vous jouez fort (ou plus vous jouez de notes), plus le filtre s'ouvre.

- ✪ **Si vous trouvez l'Auto-Wah trop sensible, vous pouvez ajouter un compresseur entre le module d'instrument et Scream 4 afin de réduire légèrement les différences de niveau.**
- ✪ **Vous pouvez également vous servir des modules Spider CV Splitter et Merger (voir [page 385](#page-386-0)) pour inverser et distribuer le signal de la sortie CV Auto et bénéficier ainsi d'encore plus de flexibilité.**

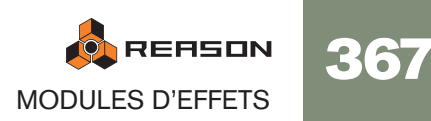

## **RV7000 Réverbération avancée**

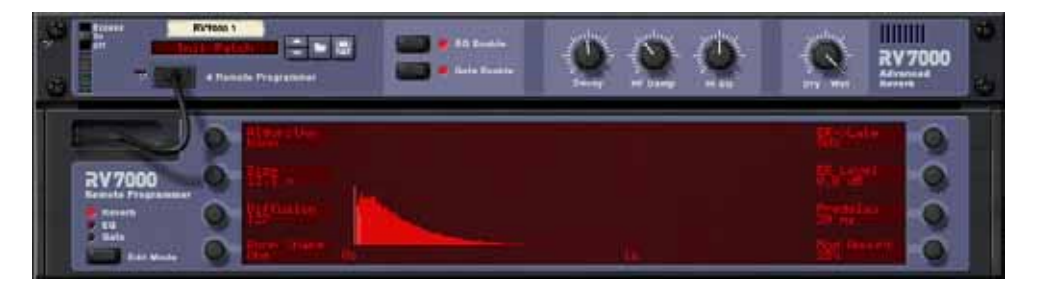

RV7000 est un module de réverbération de haute qualité. Il offre neuf algorithmes de réverbération et d'écho différents, allant des modèles Room à Hall en passant par des effets spéciaux. RV7000 est livré avec de nombreuses présélections de réverbération que vous pouvez utiliser directement ou modifier via les paramètres en façade - vous pouvez également utiliser le programmeur pour ajuster précisément la réverbération avec un niveau de détails très élevé.

RV7000 contient également des sections égaliseur et Gate permettant de traiter le son de la réverbération. Vous pouvez ainsi créer n'importe quel type de réverbération, y compris des réverbérations Gate.

#### **À propos du format de Patch**

Tout comme le module Scream 4, RV7000 est livré avec des présélections d'effets programmables. La banque Factory Sound Bank comprend de nombres Patches présélectionnés pouvant être utilisés directement ou servir de base de travail pour vos propres réglages.

Ces Patches portent l'extension Windows "\*.RV7". Le chargement et la sauvegarde des Patches s'effectue de la même façon que pour les modules d'instruments.

#### **Connexions**

RV7000 s'utilise en général comme effet auxiliaire en départ/retour, ce qui lui permet de traiter plusieurs voies de mixage à la fois. Il est toutefois possible de l'utiliser comme effet d'insertion - réglez alors la balance entre signal direct et son de l'effet par le biais du paramètre Dry/Wet en façade. Note :

**→ RV7000 est un véritable module de réverbération stéréo, ce qui signifie qu'il traite les deux canaux à partir des informations d'entrée stéréo (sans sommer les canaux d'entrée).**

Il peut aussi être utilisé comme effet à entrée mono/sortie stéréo. Le type de connexion utilisée (entrée mono ou stéréo) dépend des données audio à traiter. Si les sources audio sont mono (ou stéréo mais sans grande différence entre les canaux gauche et droit), une entrée mono est suffisante.

→ Si vous souhaitez utiliser l'effet de réverbération Reverse de RV7000, **connectez le module en insertion ou sur le départ Send 4 du Mélangeur en mode Pré-Fader (sans oublier de baisser le Fader de la voie).** En effet, il est préférable de ne pas entendre le signal direct avec l'effet Reverse. Voir page 374.

#### **Face avant**

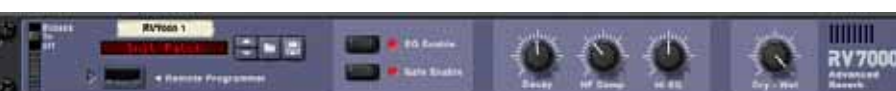

Module RV7000 - Face avant.

Lorsque vous créez un module RV7000, seule la face avant est visible. Elle contient une section de gestion des Patches, les touches d'activation des sections EQ et Gate, les principaux paramètres de réverbération ainsi qu'un réglage Dry/Wet. Vous n'avez pas besoin d'autres réglages pour sélectionner un Patch de réverbération et faire les principaux réglages.

#### **Programmeur**

:

Il suffit de cliquer sur la flèche située à côté de "l'emplacement de câble" en face avant pour afficher l'interface du programmeur.

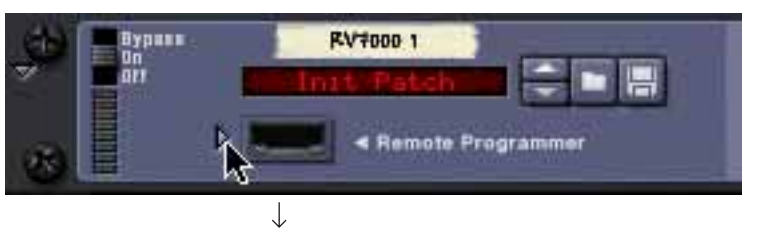

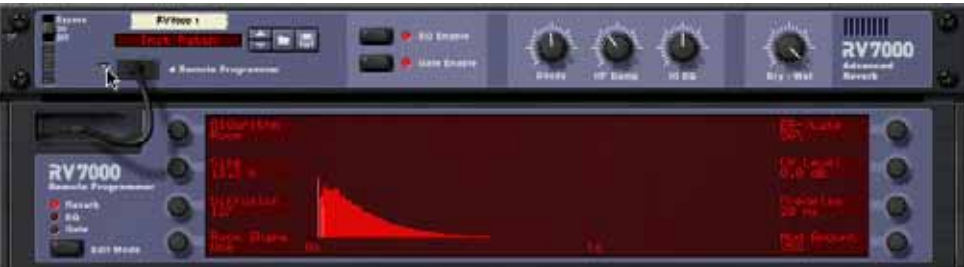

C'est sur le programmeur que vous pouvez paramétrer en détail la réverbération. Note

- La touche Edit Mode à gauche détermine la section (Reverb, EQ ou Gate) sur laquelle portent les réglages.
- Les réglages s'effectuent au moyen des huit potentiomètres entourant l'écran. Leur fonction varie selon le mode d'édition Edit Mode et l'algorithme de réverbération choisis. À côté de chaque potentiomètre, l'écran indique le nom et la valeur du paramètre correspondant.

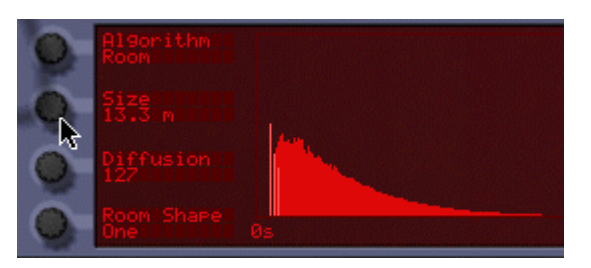

- Les huit potentiomètres ne sont pas utilisés dans tous les modules et par tous les algorithmes. Si un potentiomètre reste inexploité dans le mode en vigueur, rien ne s'affiche à côté de lui à l'écran.
- Il est possible d'effectuer des réglages directement sur l'écran graphique. Il sert uniquement à donner une représentation graphique de la réverbération sélectionnée.

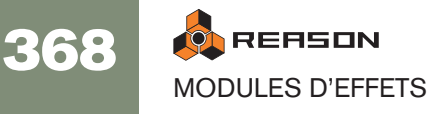

## **Algorithmes de réverbération et paramètres**

#### **À propos des paramètres en face avant**

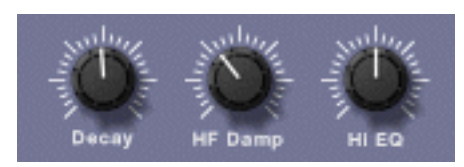

La face avant ne propose que trois paramètres de réglage disponibles pour tous les algorithmes de réverbération :

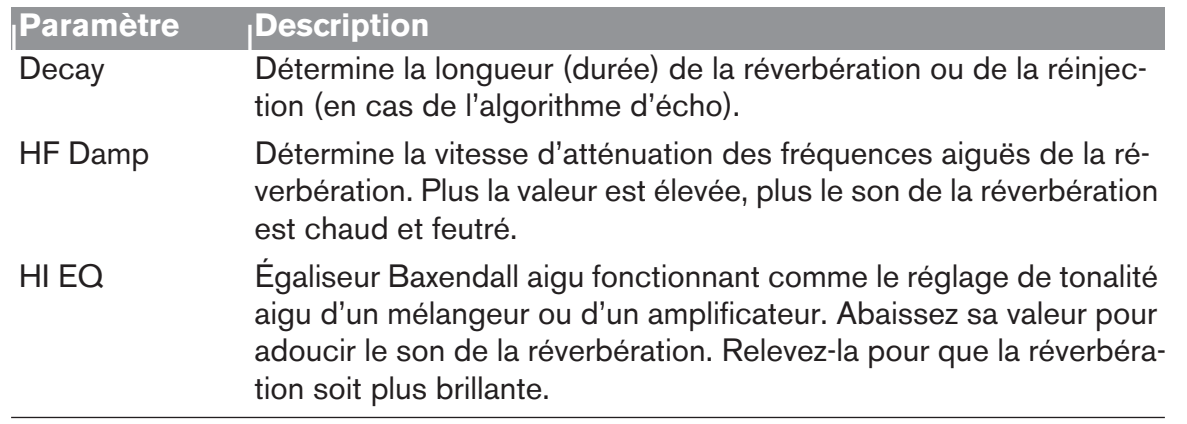

#### **Sélection d'un algorithme**

Vous pouvez sélectionner les algorithmes de réverbération depuis l'interface du programmeur :

- 1. Ouvrez le programmeur en cliquant sur sa flèche d'affichage.
- 2. Vérifiez que la touche Edit Mode est réglée sur Reverb.
- 3. Sélectionnez ensuite un algorithme de réverbération à l'aide du potentiomètre en haut à gauche.

L'algorithme sélectionné s'affiche à l'écran à côté du potentiomètre.

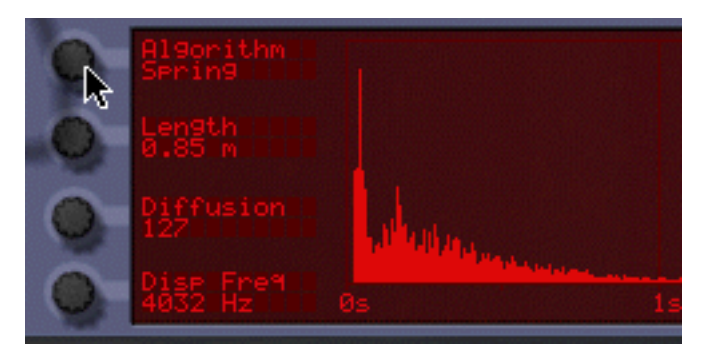

Voici une brève présentation des neuf algorithmes - Vous pouvez trouver plus de détails ainsi que la description des paramètres ci-après.

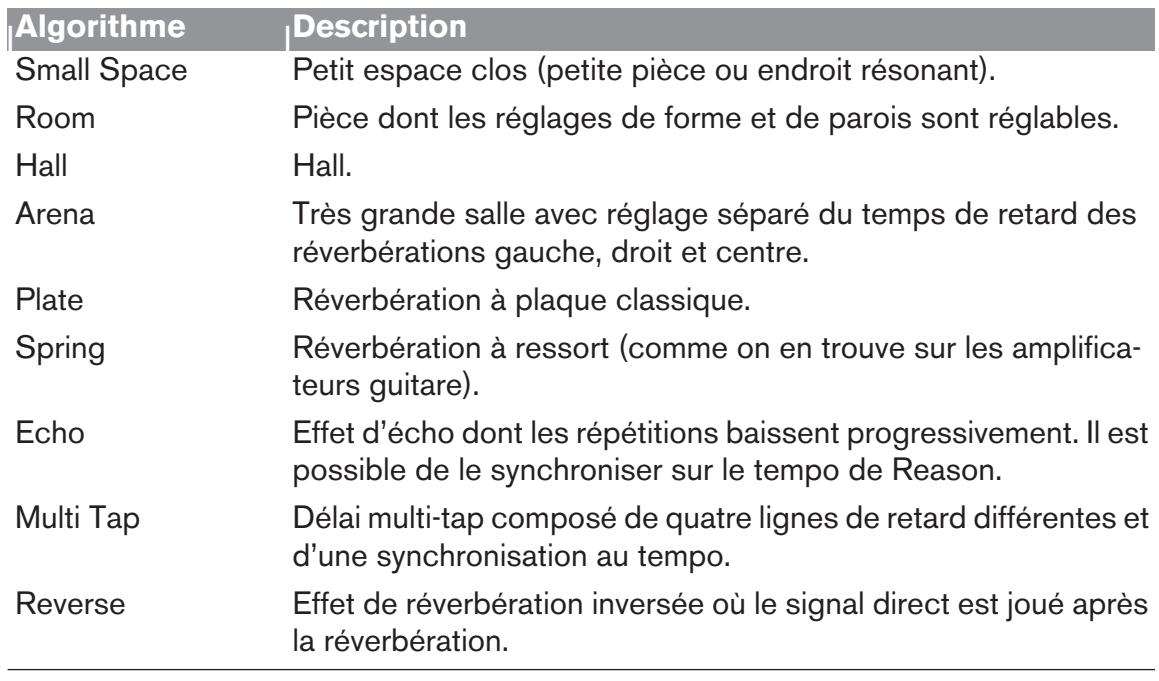

#### **Small Space**

Avec cet algorithme, le son est placé dans un petit espace clos, allant d'un petit endroit résonant à une pièce. Paramètres :

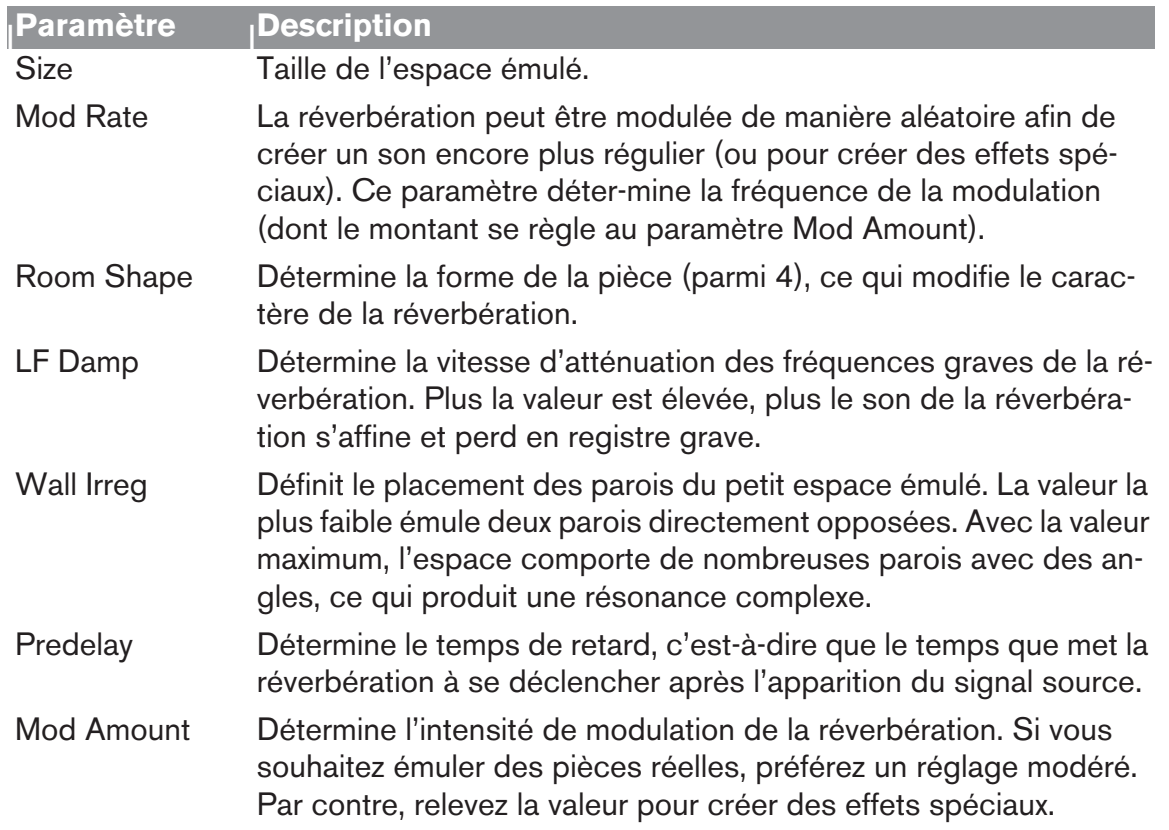

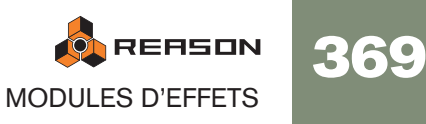

#### **Room**

Émule une pièce de taille moyenne. Paramètres de réglage :

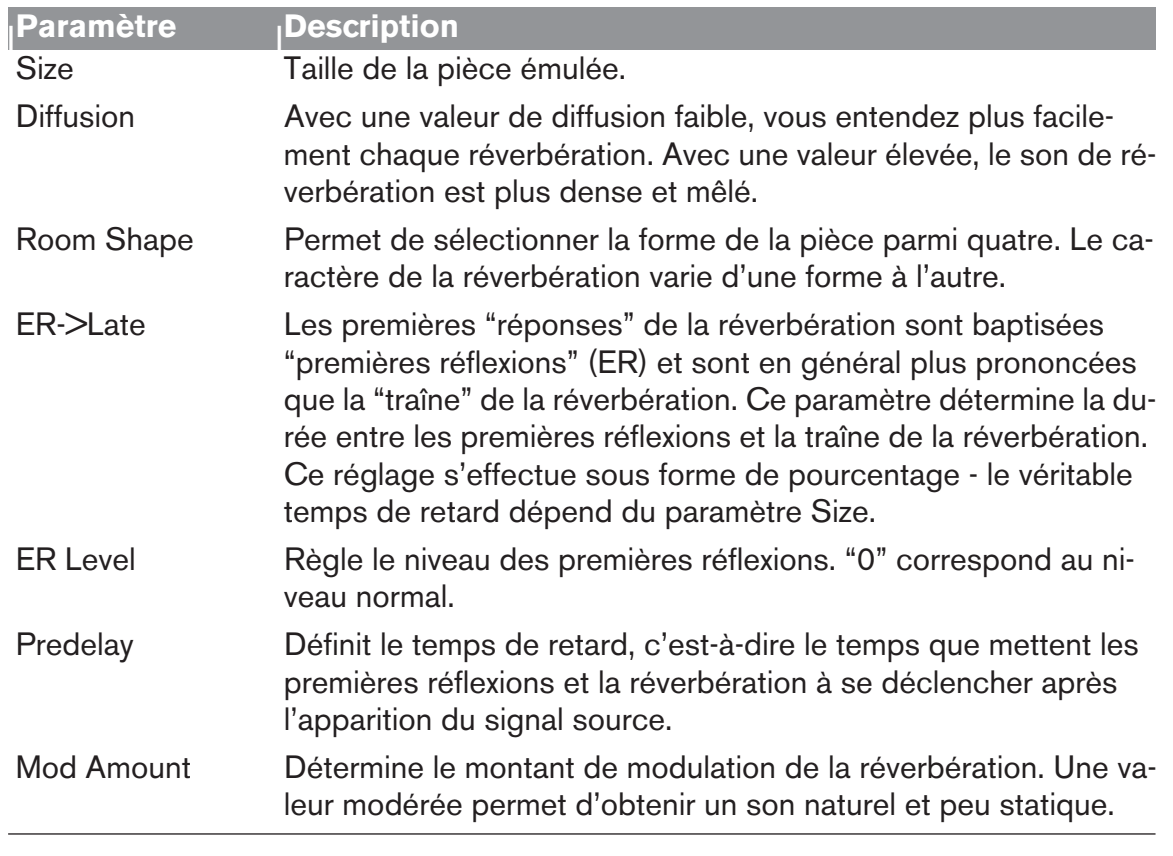

#### **Hall**

Émule un hall ou une grande salle. Les paramètres sont identiques à l'algorithme Room ci-dessus (mais l'algorithme Hall propose des tailles Size plus importantes).

#### **Arena**

Émule l'ambiance d'une très grande salle ou d'une salle de concert avec de longs temps de retard (séparés pour la gauche, la droite et le centre) :

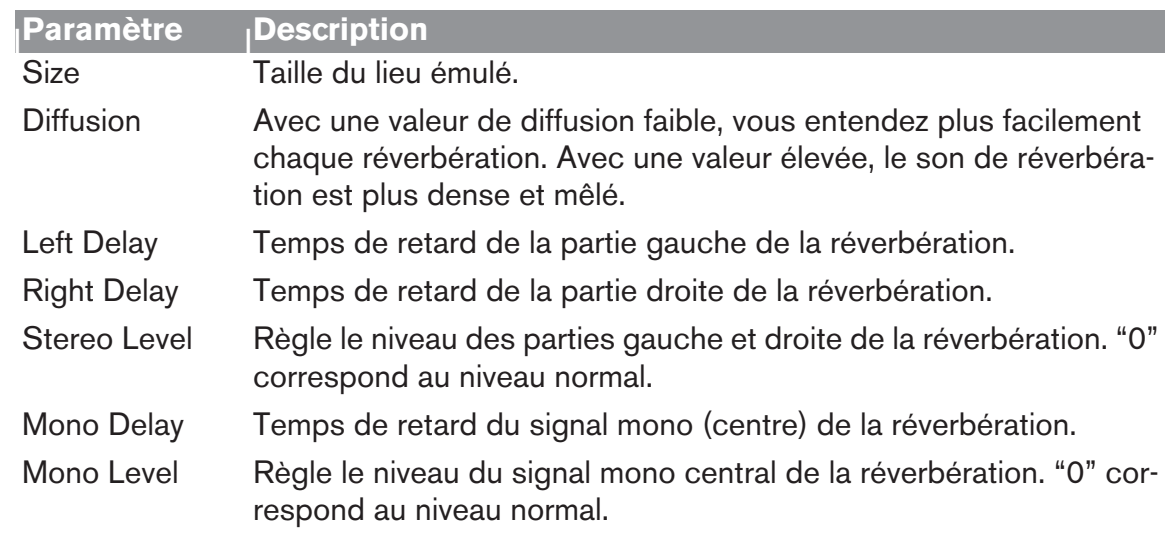

#### **Plate**

Réverbération à plaque classique idéale sur la voix, par exemple. Paramètres :

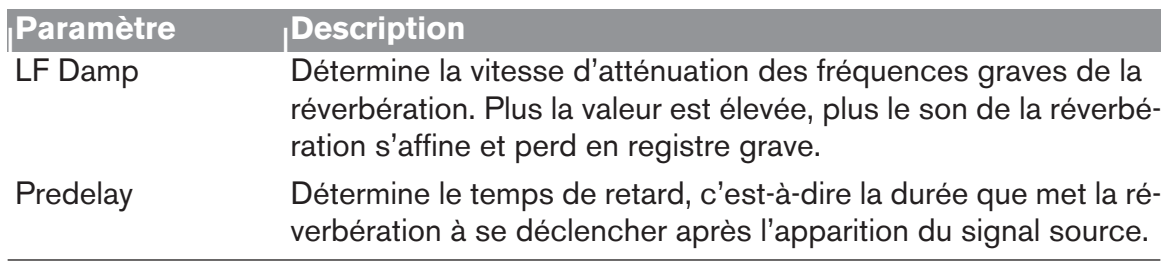

### **Spring**

Émulation d'une réverbération à ressort que l'on retrouve sur les amplificateurs guitares, les orgues, etc. Paramètres de réglage :

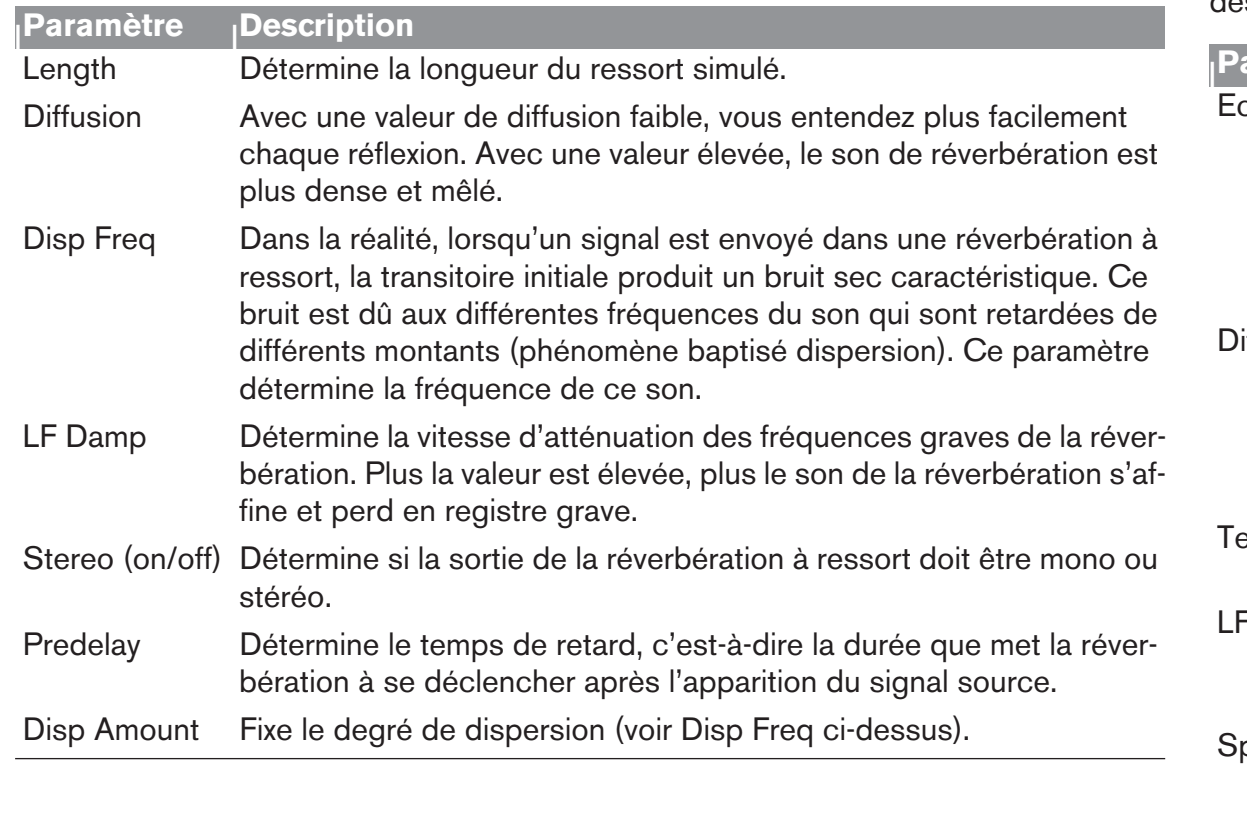

### **Echo**

Effet d'écho sophistiqué doté d'un réglage de diffusion et d'une synchronisation au tempo. Avec l'algorithme Echo, le paramètre Decay en face avant règle la réinjection des échos (nombre de répétitions). Paramètres :

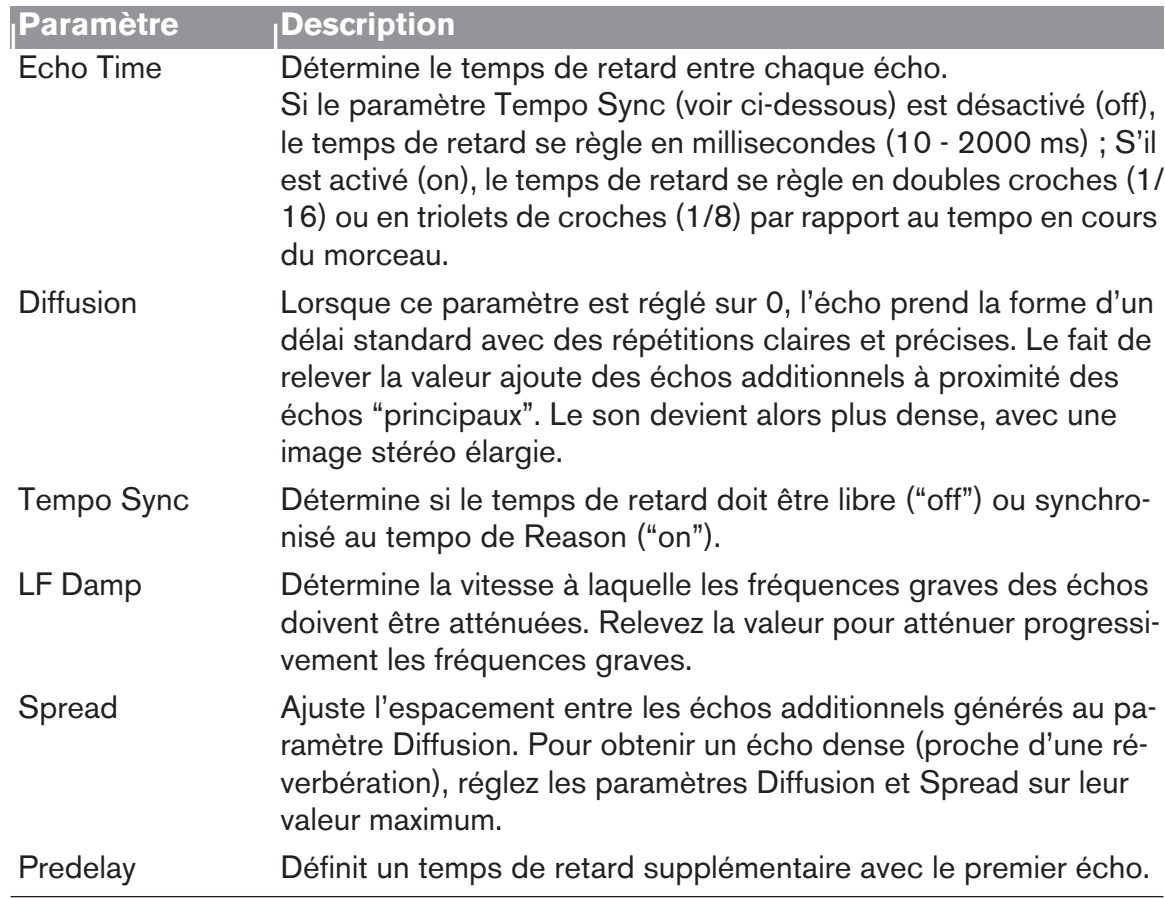

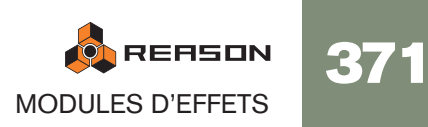

### **Multi Tap**

Le délai Multi Tap peut produire jusqu'à quatre lignes de délai dotées de temps de retard, de panoramique et de niveau distincts. L'ensemble des quatre lignes de retard peut ensuite se répéter à une fréquence donnée. Ici aussi, le paramètre Decay en face avant gère la réinjection (nombre de répétition du délai multi-tap global). Tous les temps de retard peuvent se synchroniser au tempo.

Note : Cet algorithme est traité un peu différemment du fait qu'il nécessite des réglages séparés pour chaque ligne de délai :

- Les paramètres à gauche de l'écran sont communs à toutes les lignes de délai.
- Le paramètre Edit Select en haut à droite permet de sélectionner la ligne de délai à configurer - les trois paramètres en dessous agissent sur la ligne de délai sélectionnée.

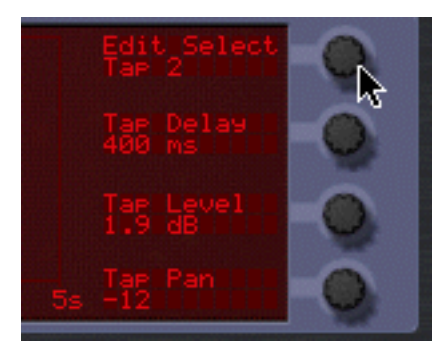

Ligne de retard 2 sélectionnée en édition.

• Vous pouvez également régler le paramètre Edit Select sur "Repeat Tap" - c'est là que se fixe le tempo de répétition du délai multi-tap global.

Avec une valeur faible, la première ligne peut se répéter avant même le déclenchement de la dernière. Vous pouvez ainsi réaliser des effets de délais multiples extrêmement complexes.

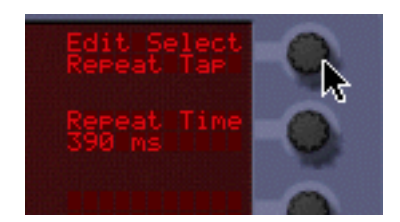

Paramètres communs (à gauche) :

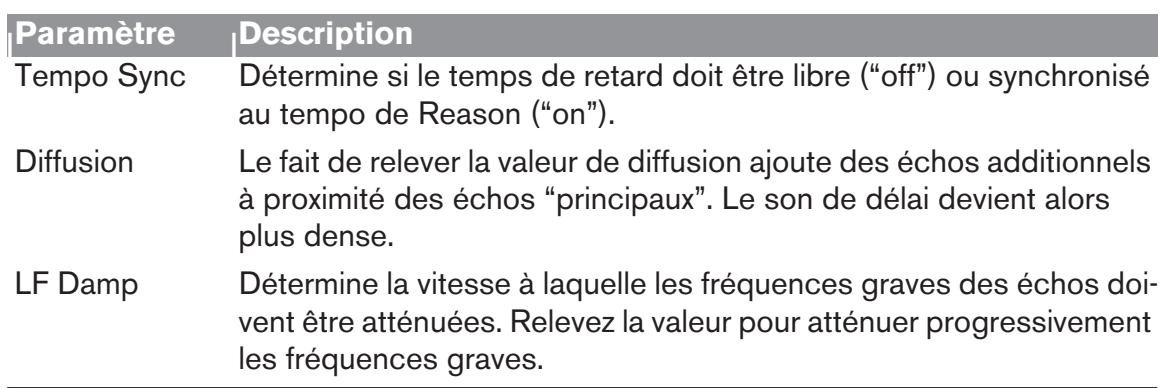

Si vous avez sélectionné Tap 1 - 4 au paramètre Edit Select, vous pouvez effectuer les réglages suivants sur la ligne de délai sélectionnée :

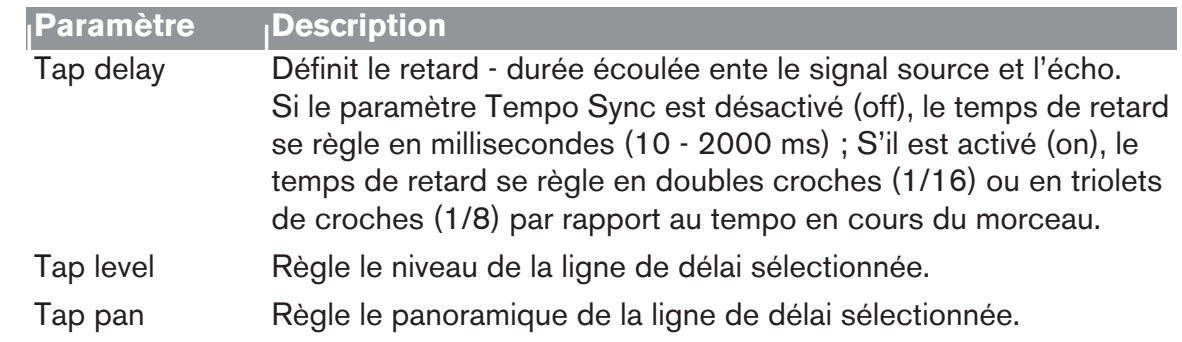

Si vous avez sélectionné Repeat Tap au paramètre Edit Select, vous n'avez accès qu'à un seul paramètre à la droite de l'écran :

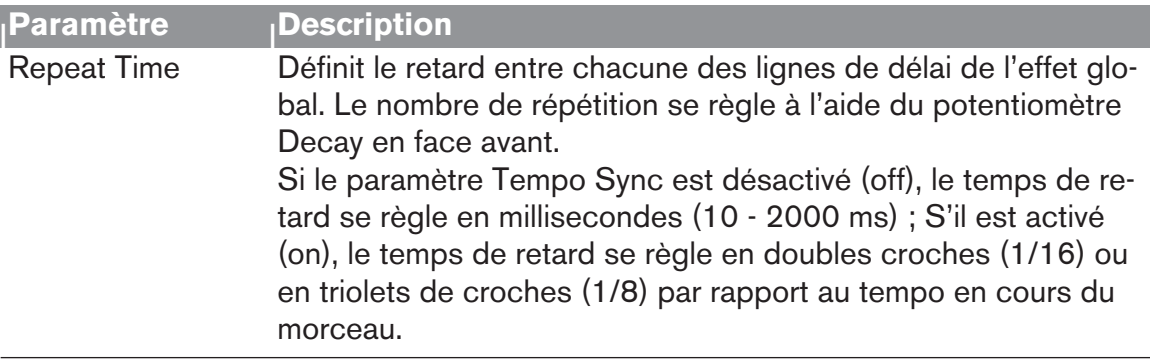

#### **Reverse**

L'algorithme de réverbération Reverse de RV7000 est particulier dans le sens où le signal source est traité également. Les sons envoyés dans la réverbération Reverse sont "échantillonnés", une réverbération inversée est calculée et ce n'est qu'ensuite que le signal source est joué. Exemple : Si vous envoyez un coup de caisse claire dans la réverbération Reverse, vous entendrez la réverbération "croître", suivie du coup de caisse claire.

Par conséquent, il est préférable de ne pas entendre le signal direct non traité. Vous pouvez y arriver de deux manières :

- → Reliez RV7000 en effet d'insertion et placez le réglage Dry/Wet en fa**çade à fond en position "Wet".**
- → Reliez RV7000 en auxiliaire sur le départ effet Send 4 du Mélangeur, ac**tivez le sélecteur pré-Fader (P) du départ, puis abaissez complètement le Fader de la voie de mixage du signal source.**

Le signal est ainsi transmis à la réverbération sans que l'on puisse l'entendre sur le Mélangeur. Ici aussi, il faut que le réglage Dry/Wet de la réverbération soit placé en position "Wet" totale.

Notez qu'avec cet algorithme, le fait de relever la valeur Decay en façade avance le début de la réverbération inversée, ce qui la fait durer plus longtemps. De même, le paramètre HF Damp règle la vitesse de génération des fréquences aiguës dans la réverbération. Sur le programmeur, l'algorithme Reverse propose les paramètres suivants :

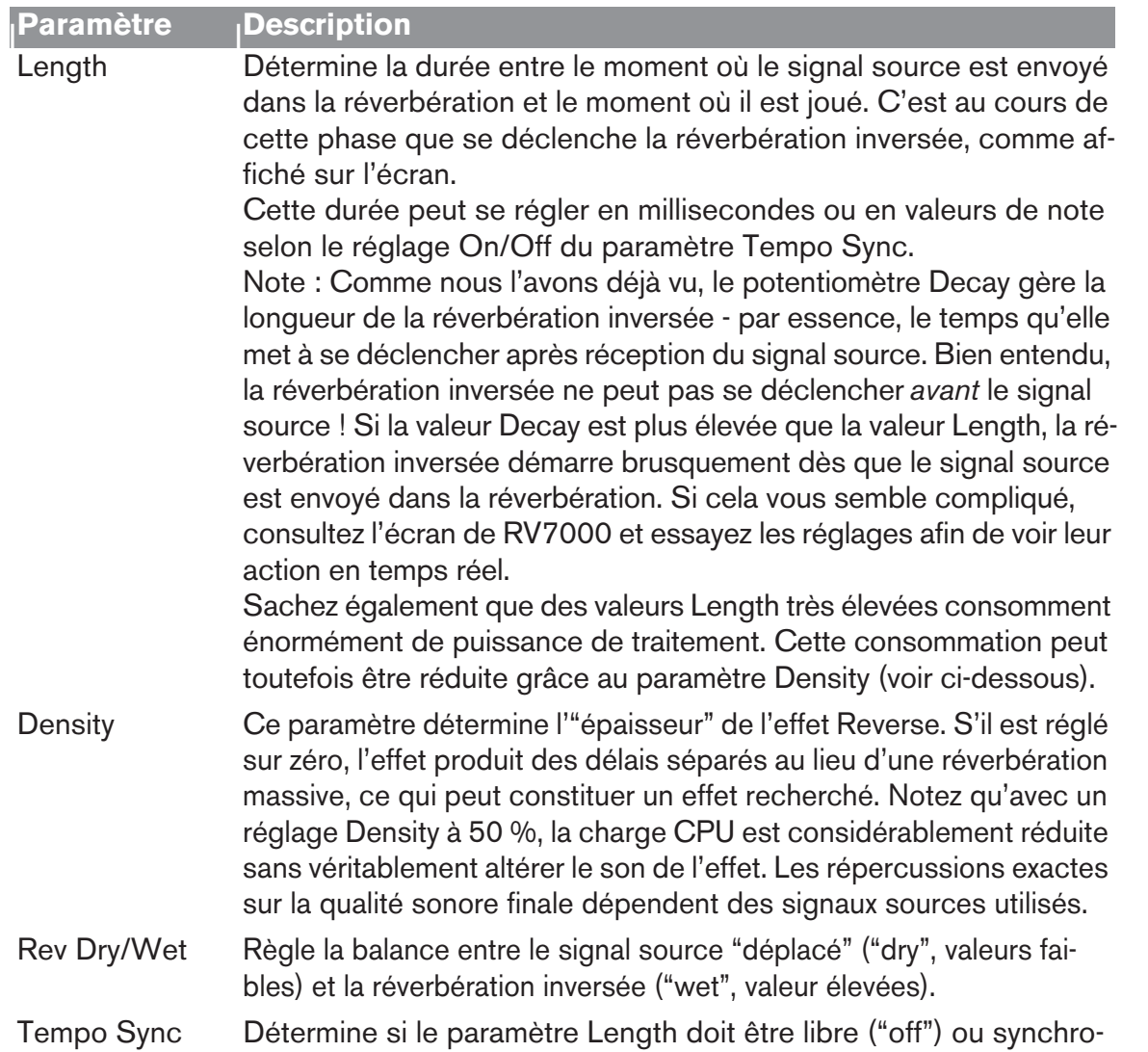

nisé au tempo de Reason ("on").

### **Section EQ**

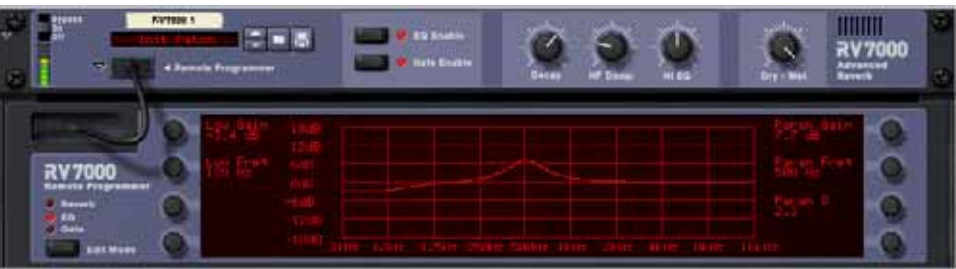

L'égaliseur du module RV7000 agit uniquement sur la réverbération dont il permet de modeler le son. Vous disposez de deux bandes d'égalisation, une pour les fréquences graves (Baxendall) et l'autre paramétrique large bande.

- → Pour activer l'égalisation, cliquez sur la touche EQ Enable en façade **jusqu'à ce que son témoin s'allume.**
- → Pour configurer l'égalisation, sélectionnez "EQ" via la touche Edit Mode **sur la gauche sur le programmeur.**
- <sup>+</sup> Dans ce mode, le programmeur affiche une courbe de fréquence correspon**dant aux réglages en vigueur des paramètres d'égalisation.**

Paramètres de réglage :

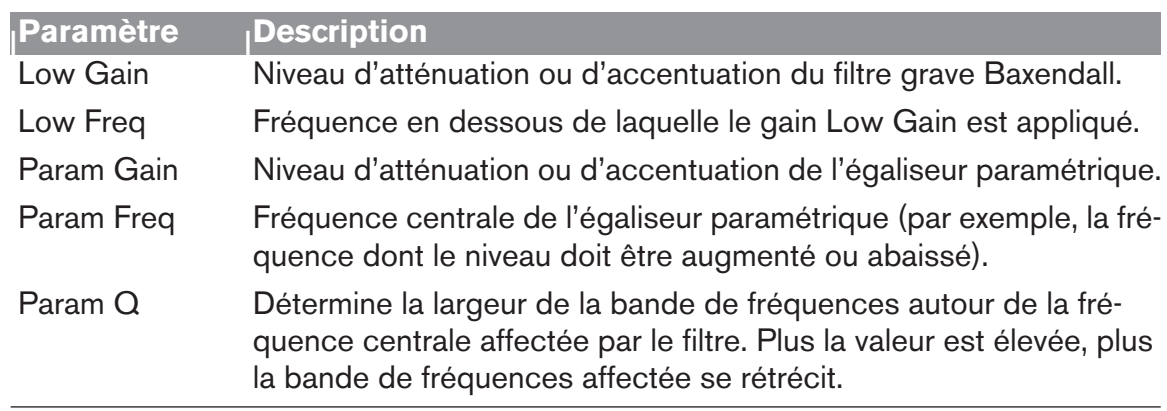

→ N'oubliez pas que vous disposez également d'une troisième bande **d'égalisation - le paramètre HI EQ en face avant.**

Ce paramètre se trouve directement en face avant car il s'ajuste très fréquemment. Vous n'avez ainsi pas à ouvrir l'interface du programmeur pour y accéder.

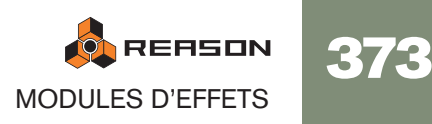

### **Section Gate**

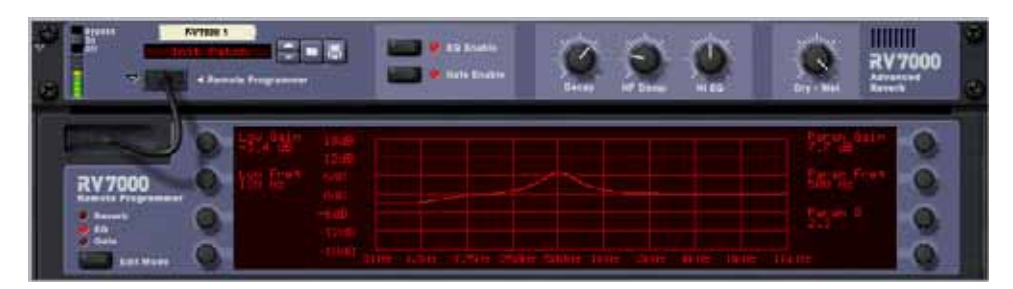

La section Gate vous permet de créer des effets de réverbération Gate avec de nombreuses possibilités de réglage. Vous pouvez soit déclencher le Gate grâce au signa audio source ou par messages MIDI ou CV.

Fonctionnement en cas de déclenchement du Gate par le signal audio source :

- Le Gate "analyse" le signal source (direct) et s'ouvre lorsque le signal atteint un certain niveau de seuil.
- Le son de la réverbération passe par le Gate lorsque le Gate est fermé, la réve bération est inaudible.
- Lorsque le niveau du signal source repasse en dessous du seuil, le Gate se referr au bout d'une durée variable en fonction du paramètre Hold et du niveau du sign source (voir tableau des paramètres).
- → Si vous souhaitez que le Gate s'ouvre pendant une durée précise, dé**clenchez-le par MIDI ou par signaux CV.** En mode de déclenchement audio, le temps de Gate exact varie en fonction du gnal source.

Fonctionnement lors du déclenchement du Gate par signaux MIDI ou CV :

- Le son de la réverbération passe par le Gate lorsque le Gate est fermé, la réve bération est inaudible.
- Lorsque le Gate reçoit une note MIDI (transmise à RV7000) ou un signal de Gat (au niveau de l'entrée CV Gate Trig à l'arrière de RV7000), le Gate s'ouvre pour durée de la note ou du signal Gate.

#### Note :

- → Pour activer la section Gate, cliquez sur la touche Gate Enable en faça **jusqu'à ce que son témoin s'allume.**
- → Pour configurer le Gate, sélectionnez "Gate" via la touche Edit Mode s **la gauche sur le programmeur.**
- → Dans ce mode, deux afficheurs de niveau sont représentés sur l'écran du **programmeur - le premier pour le niveau du signal (avec indication du niveau de seuil) et l'autre indiquant l'état du Gate.**

Ces afficheurs vous permettent de savoir en permanence ce qui se passe, comme le Gate se déclenche, etc.

Paramètres de réglage de la section Gate :

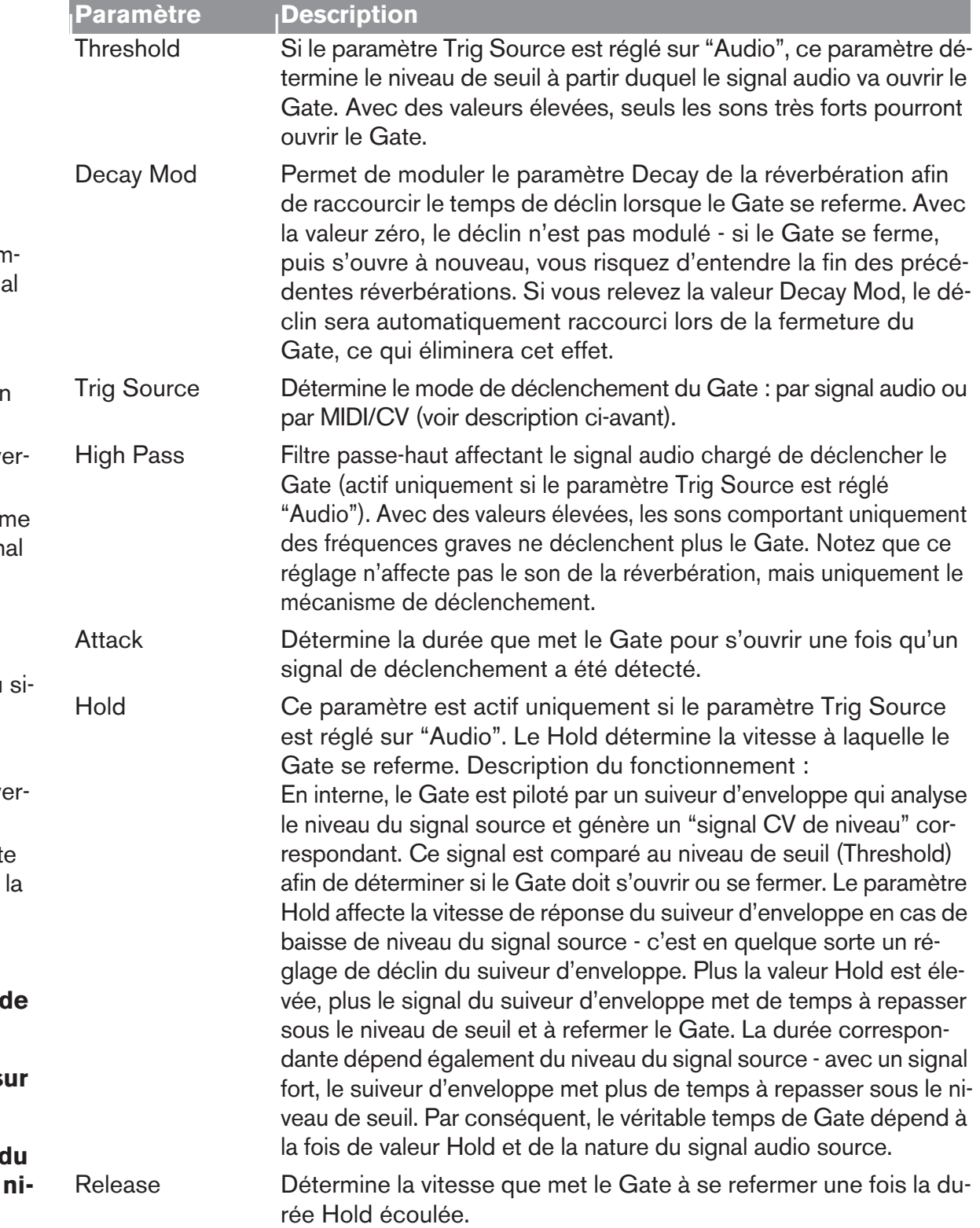

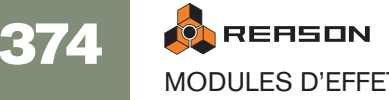

## **Entrées CV**

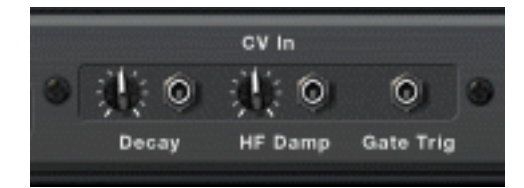

À l'arrière du module RV7000 se trouvent trois entrées CV. Description :

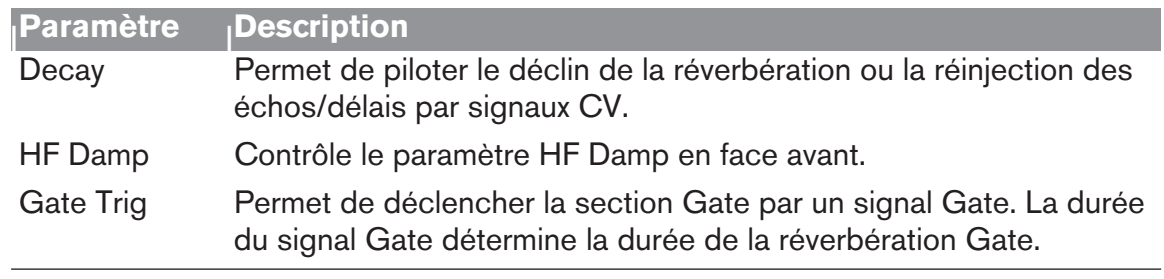

## **RV-7 Réverbération numérique**

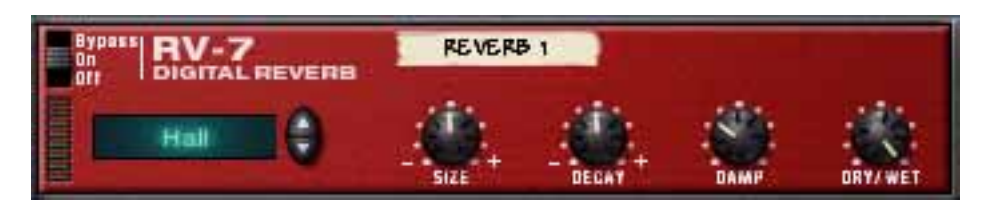

La réverbération ajoute de l'ambiance et crée un effet de spacialisation. Normalement, elle simule un espace acoustique, comme une pièce ou une salle de concert, mais elle peut aussi être utilisée pour obtenir un effet spécial.

→ Le module de réverbération peut être utilisé en auxiliaire ou en insertion. Si plusieurs modules utilisent le même type de réverbération, utilisez la réverbération en auxiliaire afin d'économiser les ressources de l'ordinateur.

#### **Paramètres**

L'écran situé à gauche de la façade indique l'algorithme de réverbération sélectionné (type de réverbération). En cliquant sur les flèches, vous pouvez changer d'algorithme. Voici les options disponibles :

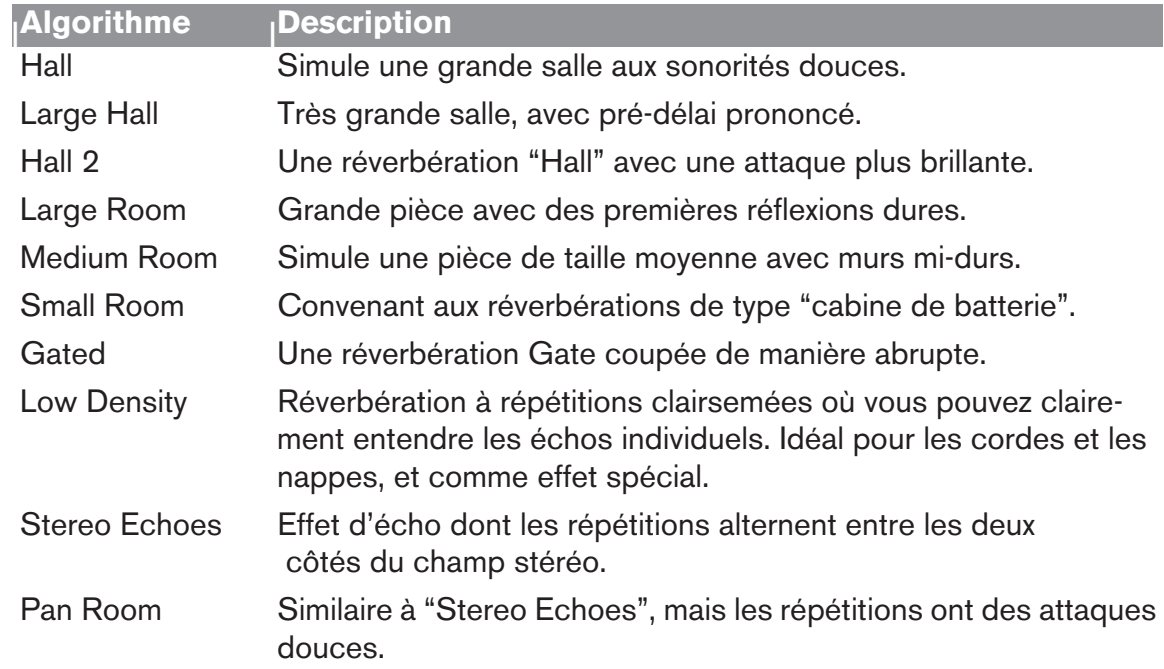

✪ **Pour économiser la puissance de traitement de l'ordinateur, essayez d'utiliser l'algorithme Low Density. Il demande beaucoup moins de ressources que les autres algorithmes.**

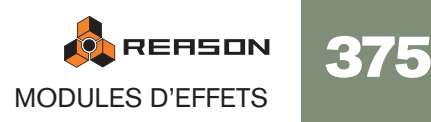

L'algorithme de réverbération sélectionné peut être configuré à l'aide des paramètres situés en façade du module :

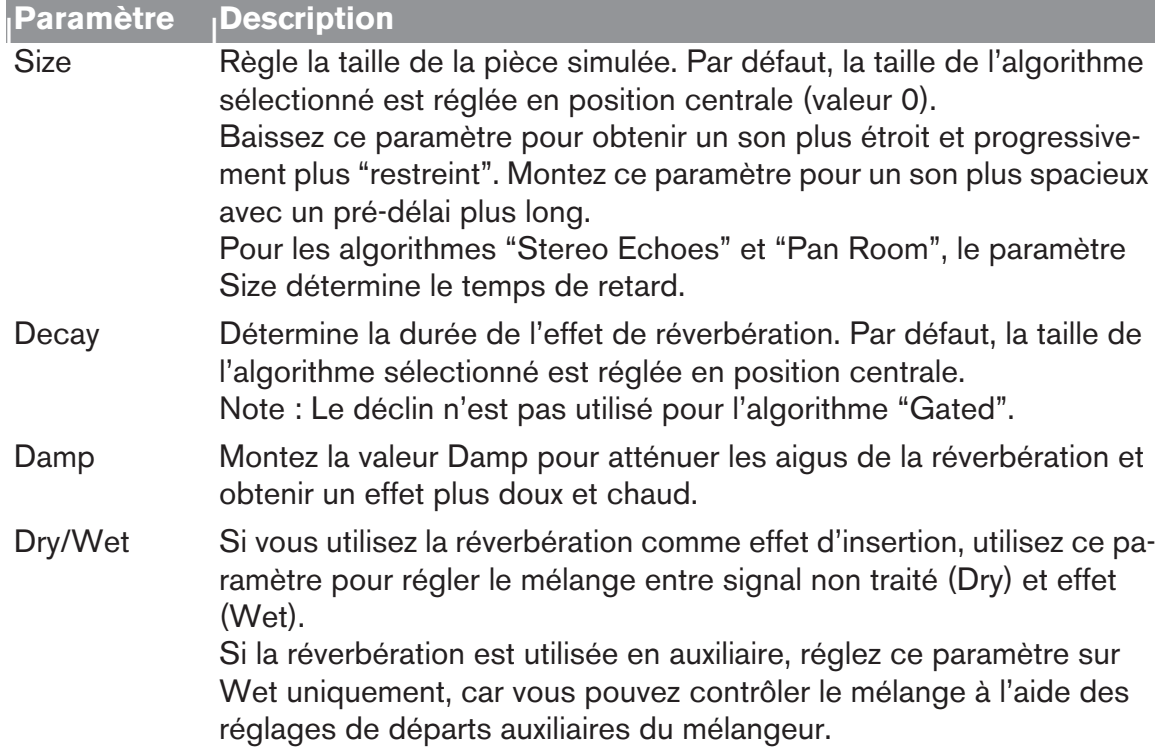

**Entrées CV**

Vous pouvez contrôler le paramètre de déclin (Decay) à l'aide de l'entrée CV située en face arrière du module de réverbération.

## **DDL-1 Délai numérique**

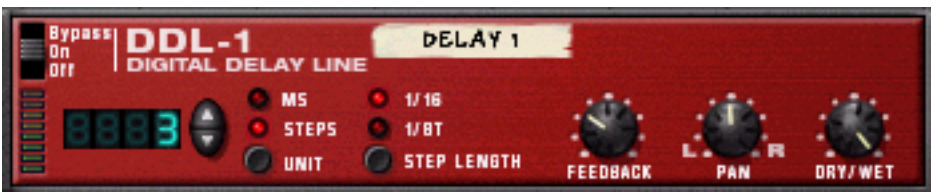

Il s'agit d'un délai mono (dont la sortie peut être répartie sur le champ stéréo) pouvant être synchronisé sur le tempo du morceau. Le délai peut être utilisé en insertion ou en auxiliaire.

#### **Paramètres**

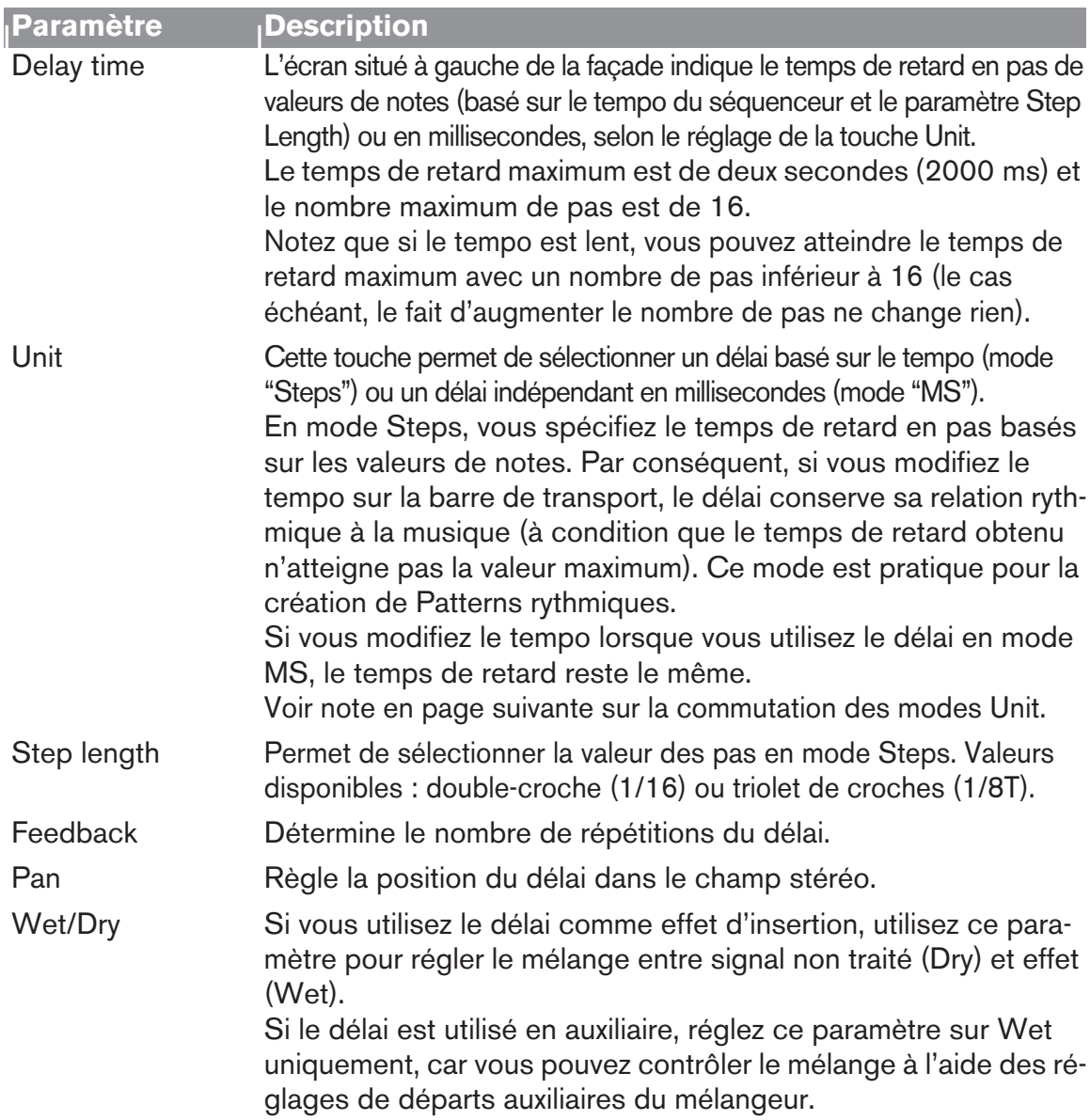

#### **Entrées CV**

Les entrées CV décrites ci- dessous sont disponibles en face arrière du module :

 $\rightarrow$  Pan CV.

Cette entrée vous permet de contrôler le panoramique du signal de délai. Connectez un LFO à cette entrée pour déplacer les effets de délai ou utilisez un Pattern Matrix pour simuler un réglage de panoramique aléatoire.

#### → Feedback CV.

Cette entrée vous permet de contrôler la quantité de réinjection (le nombre de répétitions du délai) depuis un autre module. Pratique pour les échos de type Dub sur certains rythmes ou certaines notes uniquement.

#### **Commutation entre les modes Unit**

Lorsque vous alternez entre les deux modes Unit (Steps et MS), les règles suivantes sont en vigueur :

→ Si vous passez du mode Steps au mode MS, le délai sera réglé sur le **même temps de retard effectif qu'en mode Steps.** Cela signifie que vous pouvez configurer un délai rythmique précis en mode

Steps, puis passer en mode MS pour l'ajuster légèrement.

**→ Si vous passez du mode MS au mode Steps, le délai est initialisé sur la valeur Steps précédemment utilisée.** 

# **D-11 Distorsion Foldback**

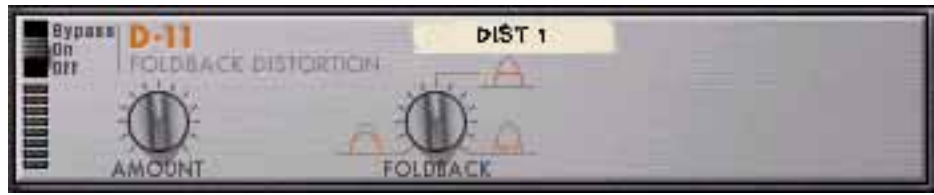

Le module D-11 est un effet de distorsion simple mais efficace, capable de produire une distorsion allant d'un doux murmure à une totale saturation. Cet effet s'utilise généralement en insertion.

#### **Paramètres**

La distorsion dispose des paramètres suivants :

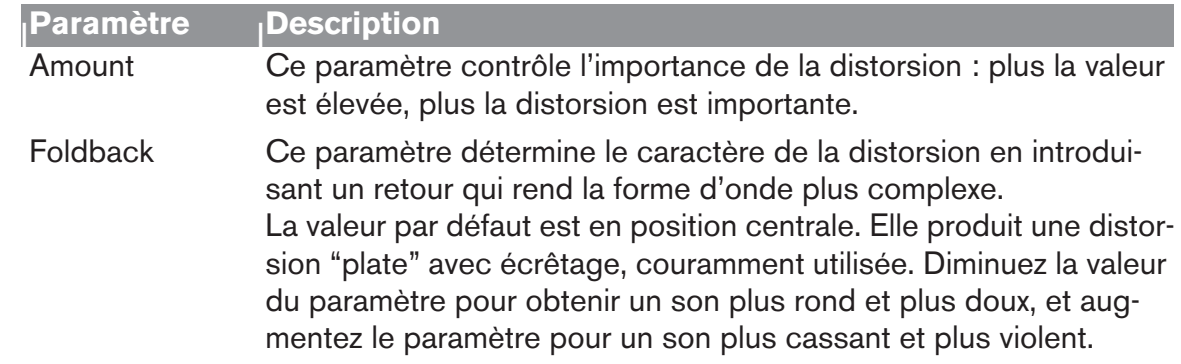

#### **Entrées CV**

Le module D-11 est équipé d'une entrée CV destinée au contrôle du paramètre Amount. Cela peut produire des effets très radicaux, en particulier si vous contrôlez en même temps les paramètres du module d'instrument (comme la résonance et la fréquence du filtre).

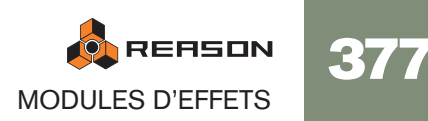

## **ECF-42 Filtre à enveloppe**

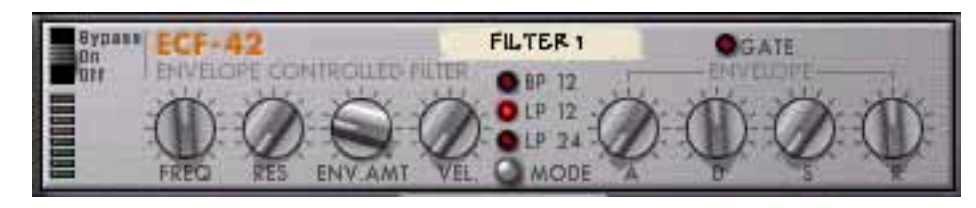

Le module ECF-42 est un filtre multimode avec générateur d'enveloppe intégré. Il est essentiellement conçu pour être utilisé avec des modules de type Patterns afin de créer des motifs d'effets d'enveloppe et de filtre. Mais il peut également être déclenché par MIDI ou utilisé comme filtre "statique" pour modeler le son d'un module d'instrument ou d'un mixage complet.

#### **Utilisation**

Il vaut mieux connecter le filtre à enveloppe en insertion. Cependant, à la différence des autres effets, il ne s'agit pas d'un module "indépendant". Pour profiter de tout le potentiel du module ECF-42, il faut le piloter par les sorties CV/Gate d'un autre module ou des notes MIDI d'une piste de séquenceur.

D **Si vous connectez un module à l'ECF-42 à l'aide d'entrées/sorties audio uniquement, il fonctionnera simplement comme un filtre sans vélocité ni modulation d'enveloppe.**

Par conséquent, tous les paramètres du filtre sont "statiques", à moins que vous régliez manuellement les potentiomètres ou que vous les automatisiez dans le séquenceur.

- → En reliant un signal Gate à l'entrée Env Gate en face arrière du module, **vous pouvez déclencher le générateur d'enveloppe du filtre.** Notez que le générateur d'enveloppe de ECF-42 n'est pas déclenché par le signal audio lui-même - les paramètres d'enveloppe ne sont pas actifs tant que le module ne reçoit pas les signaux Gate.
- → En connectant une piste du séquenceur à ECF-42, vous pouvez déclen**cher l'enveloppe au moyen des notes MIDI de la piste.** L'enveloppe est affectée par la position, la longueur et la vélocité des notes MIDI (mais pas par leur hauteur).
- ✪ **Si les paramètres d'enveloppe et de filtre ne vous sont pas familiers, vous pouvez en trouver une description au chapitre consacré au module Subtractor.**

#### **Paramètres de filtre**

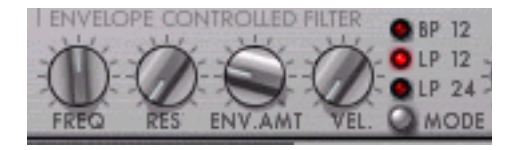

La section de filtre de ECF-42 présente les paramètres suivants :

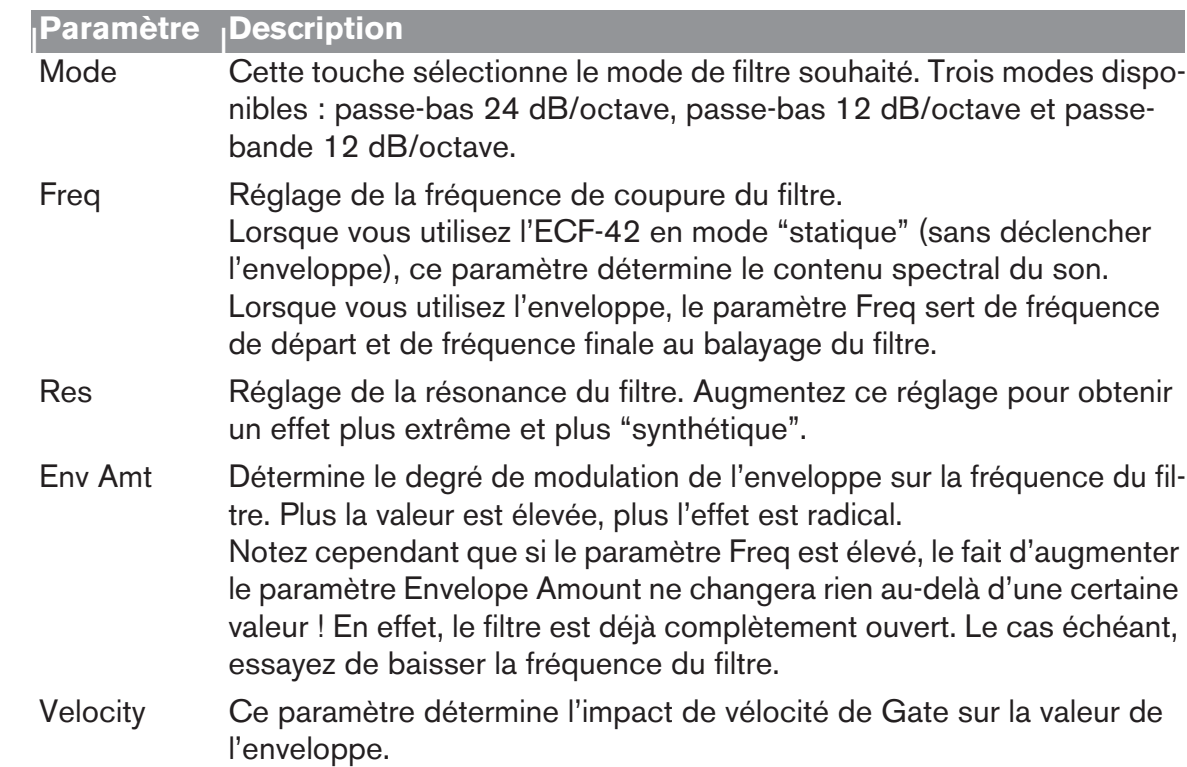

#### **Paramètres d'enveloppe**

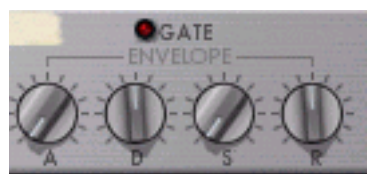

Il s'agit d'un générateur d'enveloppe standard avec réglages d'attaque (A), de déclin (D), de Sustain (S) et de rétablissement (R). Il est déclenché par un signal Gate reçu à l'entrée Env Gate en face arrière ou par les notes MIDI d'une piste de séquenceur affectée au module ECF-42. Fonctions des paramètres :

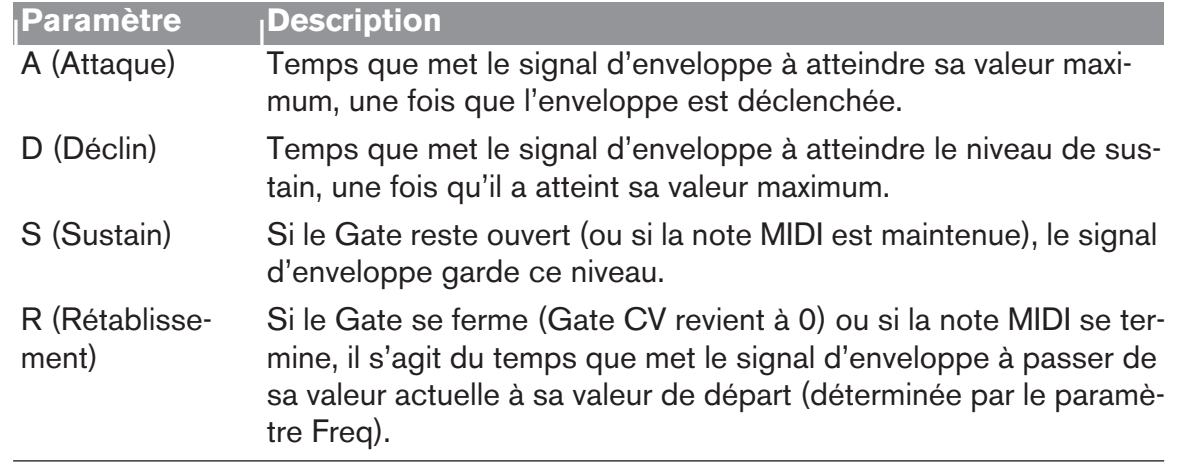

→ Le témoin Gate s'allume lorsque le module reçoit un signal sur l'entrée **Env. Gate en face arrière ou une note MIDI d'une piste de séquenceur.**

#### **Entrées CV/Gate**

Le module ECF- 42 est équipé des entrées CV/Gate suivantes en face arrière :

#### → Freq CV.

Permet de contrôler la fréquence de filtre depuis un autre module. Pour obtenir une modulation de filtre douce, essayez de relier un LFO à cette entrée.

#### → Decay CV.

Permet de contrôler le déclin d'enveloppe depuis un autre module.

#### $\rightarrow$  Res CV.

Permet de contrôler la résonance du filtre depuis un autre module. Très efficace en combinaison avec le filtre à fréquence variable.

#### → Env. Gate.

Permet de connecter un signal Gate (d'un module Matrix ou Redrum, par exemple) pour déclencher l'enveloppe.

#### **Filtre à Pattern - Exemple**

Cet exemple indique comment utiliser les modules ECF-42 et Matrix pour créer des effets de filtre à Patterns. Procédez comme ceci :

- 1. Commencez avec un morceau vide.
- 2. Créez un module de mélangeur.
- 3. Créez un module de synthétiseur Subtractor. Le Patch Init fonctionne bien pour ces exemples.
- 4. Créez un module ECF-42.
- 5. Créez ensuite un module de séquenceur Matrix.

Si vous retournez le rack, vous pouvez voir que la sortie audio de Subtractor est affectée à ECF- 2, puis au mélangeur. Le paramètre Curve CV de Matrix est connecté au paramètre Frequency CV de ECF-42, et le Gate CV Matrix est connecté à l'entrée Env Gate de ECF-42.

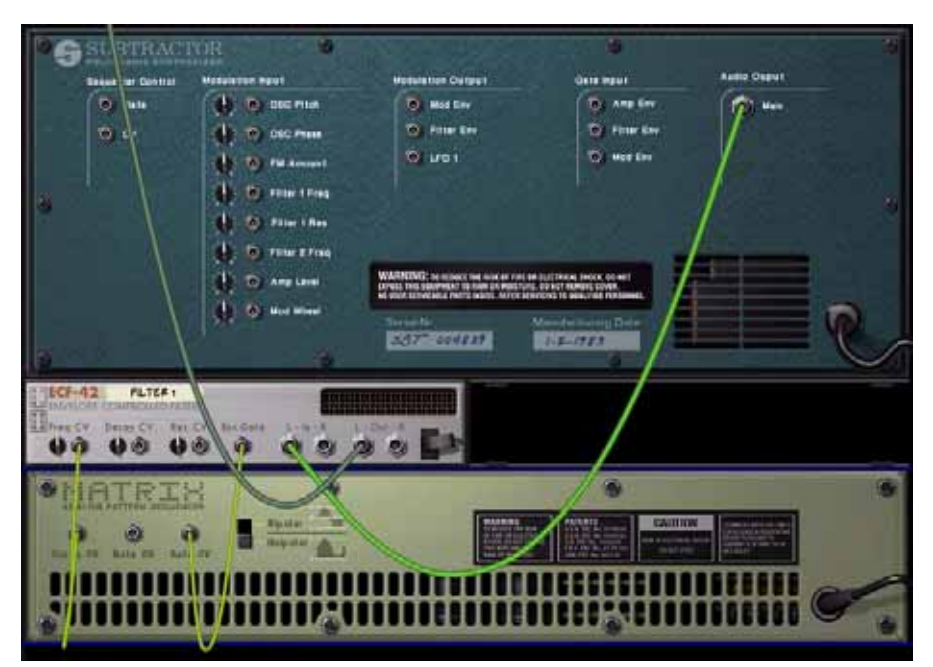

- 6. Sélectionnez la piste affectée à Subtractor (à condition de gérer l'entrée MIDI par le séquenceur) afin de pouvoir la jouer depuis le clavier. Si vous jouez quelques notes et que vous réglez la fréquence de filtre d'ECF-42, vous devez entendre le filtrage du signal.
- 7. Insérez un Pattern Gate dans le module Matrix, avec différentes valeurs de vélocité.

Insérez uniquement un Pattern Gate et non un Pattern de courbe.

- 8. Réglez les potentiomètres Env. Amt et Vel d'ECF-42 sur env. "40".
- 9. Cliquez sur la touche Run en façade du module Matrix.
- 10.En mode Run, plaquez un accord sur votre clavier.

Vous devez à présent entendre l'enveloppe (contrôlant le filtre) se déclencher sur chaque pas de Gate.

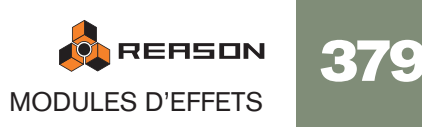

- → En relevant le paramètre Env. Amount, vous déterminez l'impact des pa**ramètres d'enveloppe sur la fréquence du filtre.**
- **→ En augmentant le paramètre de vélocité, vous déterminez l'impact de la vélocité Gate sur la fréquence du filtre.**
- ✪ **Si l'effet du filtre n'est pas très flagrant, essayez de baisser la fréquence du filtre et de monter la valeur de la résonance.**
- 11.Réglez les potentiomètres Env. Amt et Vel d'ECF-42 sur "0".
- 12.Pendant le jeu du module Matrix, insérez un Pattern de courbe dans la fenêtre des Patterns de Matrix.

Vous devez à présent entendre la modulation de la fréquence du filtre par la courbe. En combinant les différents paramètres, vous pouvez créer de nouveaux effets de filtre.

→ Vous pouvez également contrôler ECF-42 depuis d'autres modules à **l'aide des sorties CV et/ou Gate.**

#### **Déclenchement du module ECF-42 par MIDI**

Pour déclencher l'enveloppe d'ECF-42, procédez comme ceci :

- 1. Créez une piste de séquenceur destinée à ECF-42. Pour plus de facilité, affichez le menu contextuel du module et sélectionnez "Create Sequencer Track for XX" (" XX" correspond au nom de ce module de filtre particulier).
- 2. Enregistrez ou insérez des notes dans la piste du séquenceur.

Souvenez-vous que l'enveloppe tient compte de la longueur et de la vélocité des notes, mais pas de leur hauteur.

3. Lancez la lecture de la piste.

Vous n'entendez pas les véritables notes (puisque la piste est reliée à ECF-42, qui ne produit pas de son), mais l'enveloppe est déclenchée en fonction de ces notes.

#### → Vous pouvez même contrôler l'enveloppe en temps réel par MIDI : il suf**fit de régler l'entrée MIDI sur la piste du séquenceur d'ECF-42 et de jouer de votre instrument MIDI !**

Pour affecter l'entrée MIDI à une piste, cliquez dans la colonne In de la liste des pistes, de sorte que le symbole du connecteur MIDI s'affiche à côté du nom de la piste.

## **CF-101 Chorus/Flanger**

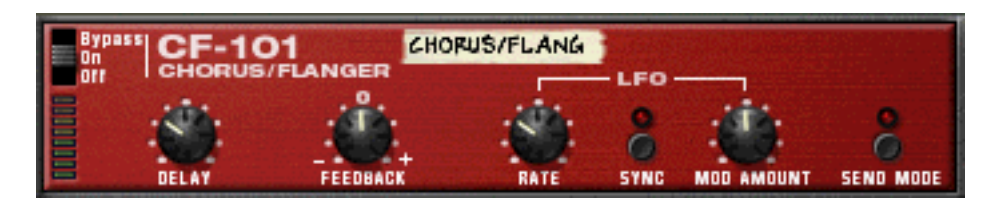

Le module CF-101 est un effet combiné de chorus et de Flanger. Il confère de la profondeur au son en ajoutant un court délai modulé au signal audio. Le signal retardé est ensuite mélangé au signal original (dans le module d'effet ou manuellement par vous-même - voir ci-dessous). CF-101 peut être utilisé en insertion ou en auxiliaire.

#### **Paramètres**

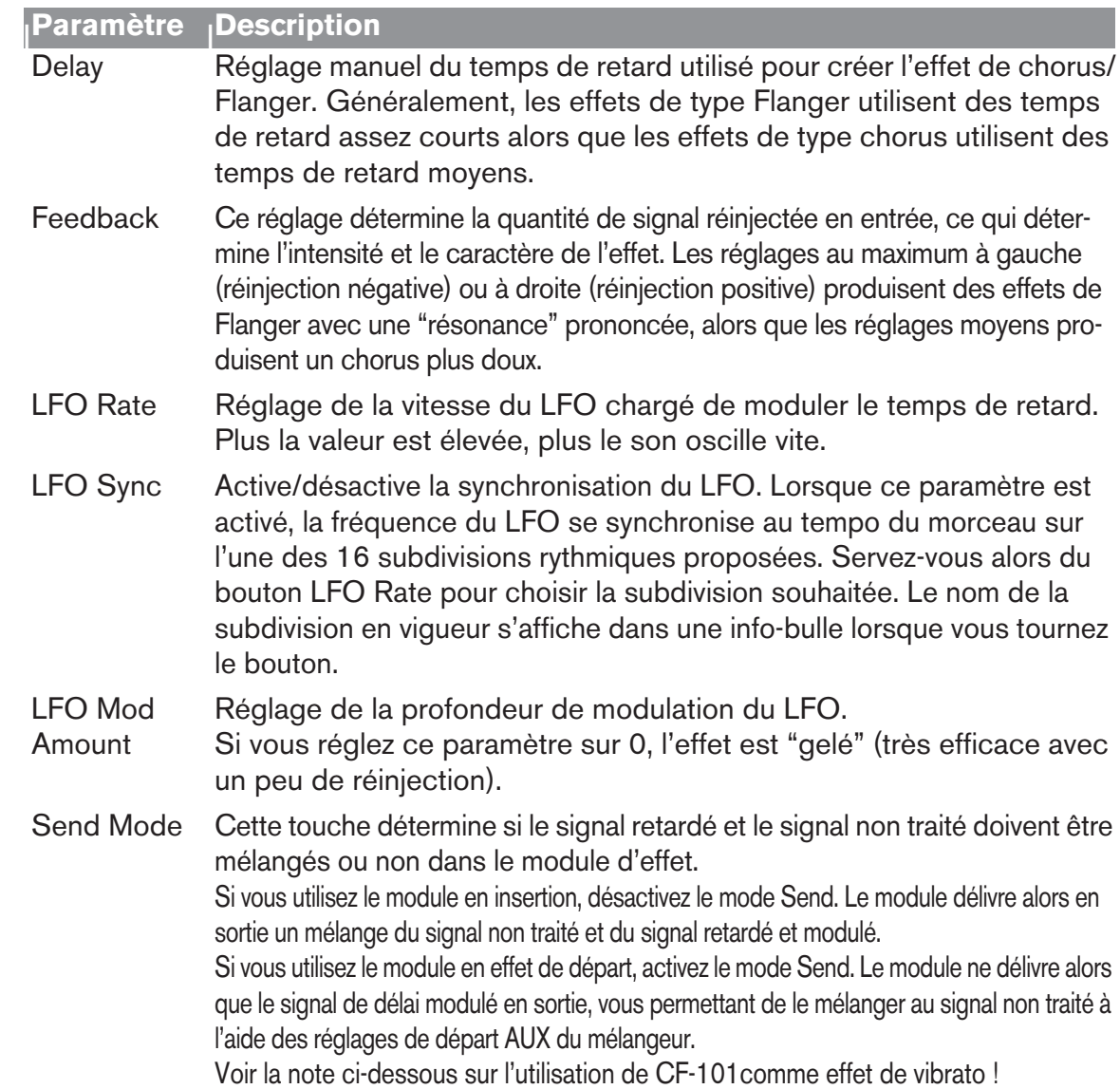

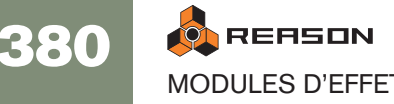

#### **Entrées CV**

Les entrées CV ci-dessous sont disponibles en face arrière du module :

#### → Delay CV.

Permet de contrôler le temps de retard à partir d'un autre module. Pour optimiser les résultats, désactivez la modulation du LFO du module (réglez LFO Mod Amount sur 0). Par exemple, en contrôlant le paramètre de délai depuis un module Matrix, vous pouvez créer des effets de Flanger "étagés", dont les étages sont synchronisés sur le tempo.

✪ **Si vous utilisez l'entrée CV pour "jouer" le son de réinjection, notez que plus la valeur du délai est élevée, plus la hauteur est basse.**

#### → Rate CV.

Cette entrée vous permet de contrôler la fréquence de modulation du LFO à partir d'un autre module.

#### **À propos des connexions stéréo et mono**

CF-101 peut être connecté par des entrées mono ou stéréo, comme indiqué sur les schémas au dos de l'appareil. Notez les points suivants :

→ Vous pouvez uniquement obtenir un effet stéréo "mouvant" lorsque **vous utilisez une entrée mono et des sorties stéréo.** 

Avec une entrée stéréo, les deux côtés sont traités en parallèle, conservant ainsi l'image stéréo du signal initial.

<sup>+</sup> Lorsque vous utilisez une entrée mono et des sorties stéréo, vous obte**nez un effet stéréo uniquement si vous utilisez le LFO interne.** Si vous réglez LFO Mod Amount sur zéro, les deux sorties stéréo délivrent le même signal (mono). En effet, la simulation d'effet "stéréo" est produite par inversion de la modulation sur l'un des canaux de sortie.

#### **Astuce : Utilisation de CF-101 comme effet de vibrato**

Le mode Send est conçu pour utiliser CF-101 en auxiliaire (départ/retour). Dans ce mode, le module délivre uniquement le signal de délai modulé en sortie - le véritable "chorus" est obtenu par mélange de ce signal avec le signal non traité, dans le mélangeur.

Cependant, si vous activez le mode Send alors que vous utilisez le module en insertion, vous obtenez une version avec modulation de hauteur du signal d'origine - en bref : un effet de vibrato. Rajoutez- y un peu de réinjection pour obtenir des effets spéciaux.

## **PH-90 Phaser**

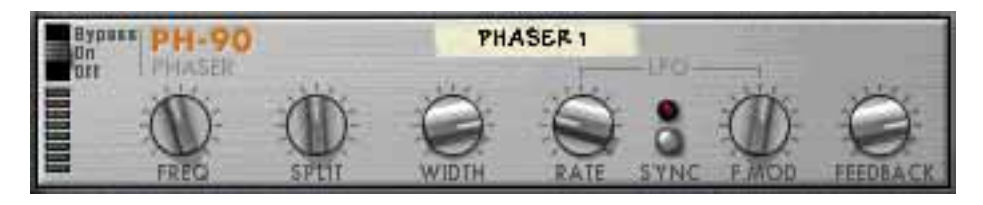

Le module PH-90 est un effet de Phaser classique avec quelques fonctions spéciales pour un réglage fin du son. Il peut créer les sons de Phaser à balayage classiques destinés aux nappes ou aux guitares, mais il peut aussi offrir des effets bien plus extrêmes. Il est préférable de connecter le Phaser en insertion.

#### **Théorie**

Le Phaser déphase certaines portions du signal audio, puis réinsère le signal traité dans le signal initial. Ainsi, de fines bandes de fréquences ("crans") sont filtrées. Lorsque vous réglez ces fréquences, vous obtenez un son à balayage de phase.

PH- 90 est un module de Phaser à quatre étages, ce qui signifie qu'il y a quatre "crans" dans la courbe de réponse en fréquence (comme si vous utilisiez quatre filtres Notch à différentes fréquences - voir [page 205](#page-206-0) pour obtenir de plus amples informations concernant les filtres Notch).

Lorsque vous réglez la fréquence du Phaser (manuellement ou au moyen du LFO intégré), ces crans se déplacent en parallèle dans le spectre de fréquences. De plus, vous pouvez régler la distance entre les crans (Split), ainsi que leur largeur (Width). Ajoutez de la réinjection pour augmenter le gain du filtre juste au-dessous de chaque cran dans la bande de fréquence, afin d'obtenir un effet plus prononcé.

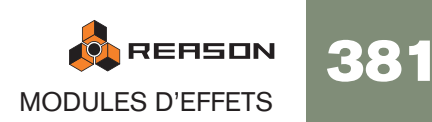

#### **Paramètres**

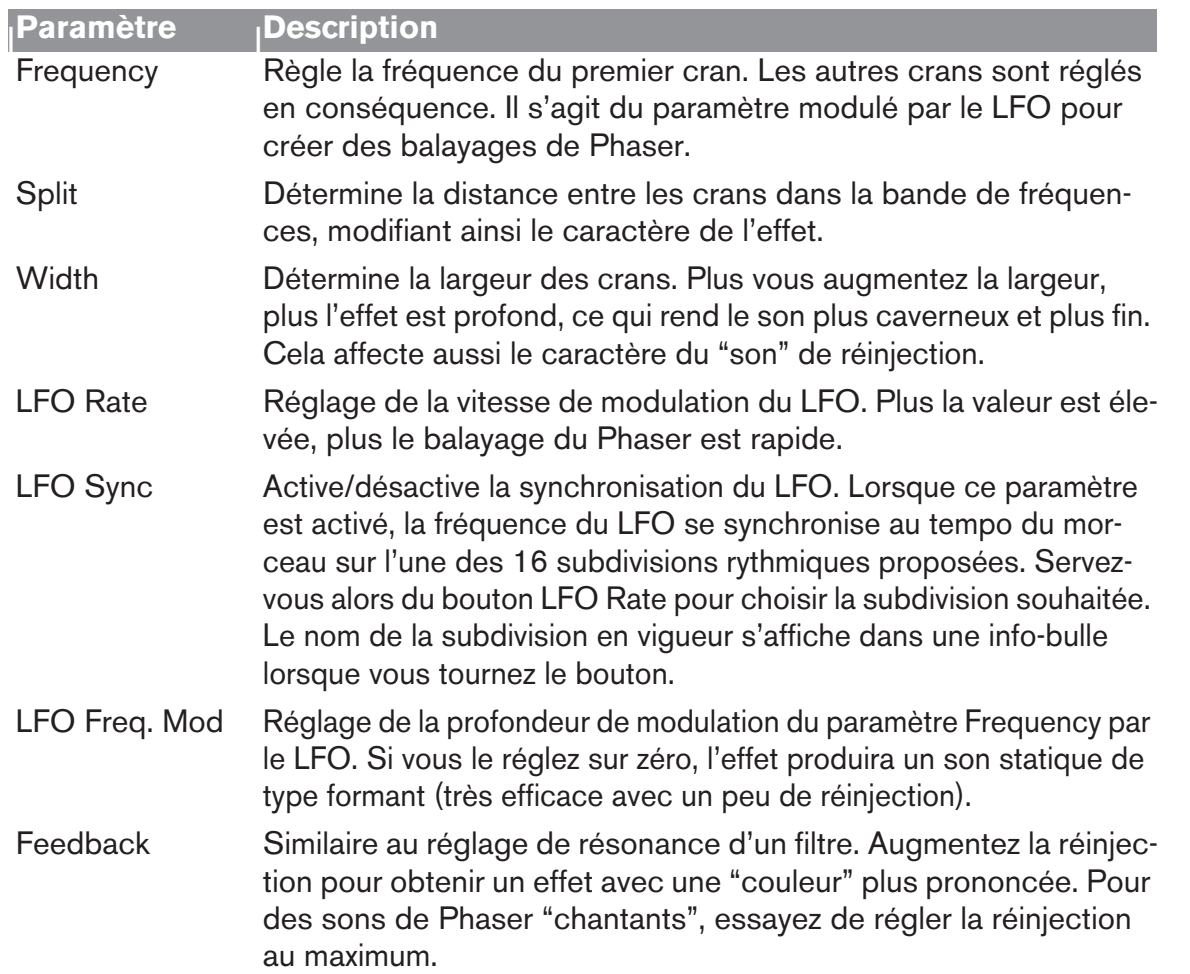

#### **Entrées CV**

Voici les entrées CV disponibles en face arrière du module:

→ Freq CV.

Règle le paramètre Frequency. Par exemple, utilisez cette entrée pour créer un Phaser à enveloppe (désactivez le réglage LFO Freq. Mod du module).

→ Rate CV.

MODULES D'EFFETS

**ON** REASON

382

Permet de contrôler la vitesse de modulation du LFO depuis un autre module.

#### **À propos des connexions mono et stéréo**

Le module PH-90 peut être connecté au moyen d'entrées mono ou stéréo, comme indiqué par les schémas au dos du module. Notez les points suivants :

→ Vous pouvez uniquement obtenir un effet stéréo "mouvant" lorsque **vous utilisez une entrée mono et des sorties stéréo.** 

Avec une entrée stéréo, les deux côtés sont traités en parallèle, conservant ainsi l'image stéréo du signal initial.

<sup>+</sup> Lorsque vous utilisez une entrée mono et des sorties stéréo, vous obte**nez un effet stéréo uniquement si vous utilisez le LFO interne.** Si vous réglez LFO Mod Amount sur zéro, les deux sorties stéréo délivrent le même signal (mono). En effet, la simulation d'effet "stéréo" est produite par inversion de la modulation sur l'un des canaux de sortie.

# **UN-16 Unison**

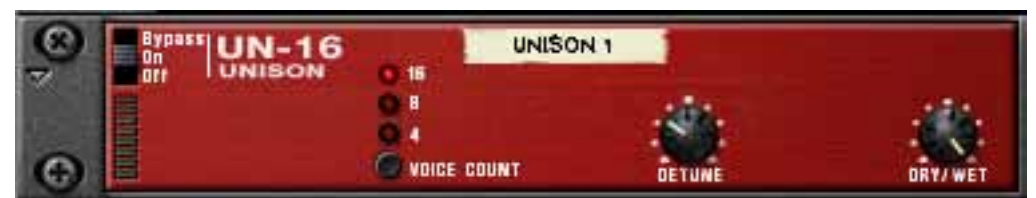

UN-16 simule le son de plusieurs voix désaccordées jouant simultanément les mêmes notes. Chaque voix est légèrement retardée et sa hauteur est modulée par un bruit basse fréquence. Vous obtenez un effet de Chorus riche où les voix se répartissent sur la totalité du champ stéréo (si vous utilisez des sorties stéréo).

UN-16 peut s'utiliser comme effet d'insertion ou comme effet auxiliaire.

#### **Paramètres**

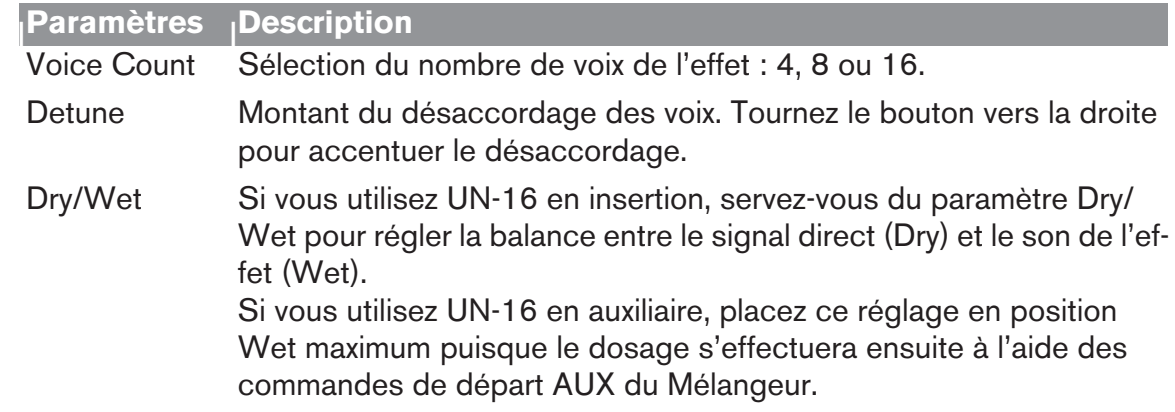

#### **Entrée CV**

La face arrière du module est pourvue d'une entrée CV permettant de moduler le paramètre Detune.

## **COMP-01 Compresseur à gain de sortie automatique**

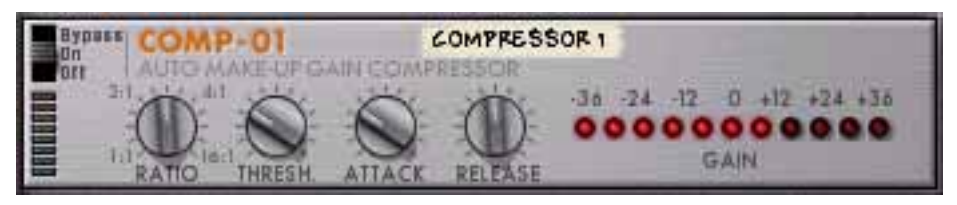

Le compresseur COMP-01 nivelle le signal audio en atténuant les niveaux trop élevés. Pour compenser la perte de volume, le module dispose d'un gain de sortie automatique qui augmente le niveau global de manière appropriée. Ainsi, les niveaux audio sont plus homogènes et les sons individuels acquièrent plus de puissance et de Sustain.

COMP-01 doit être utilisé en insertion, sur un module d'instrument particulier ou sur un mixage entier (par exemple, inséré entre un module de mélangeur et l'interface de communication Hardware Interface).

#### **Paramètres**

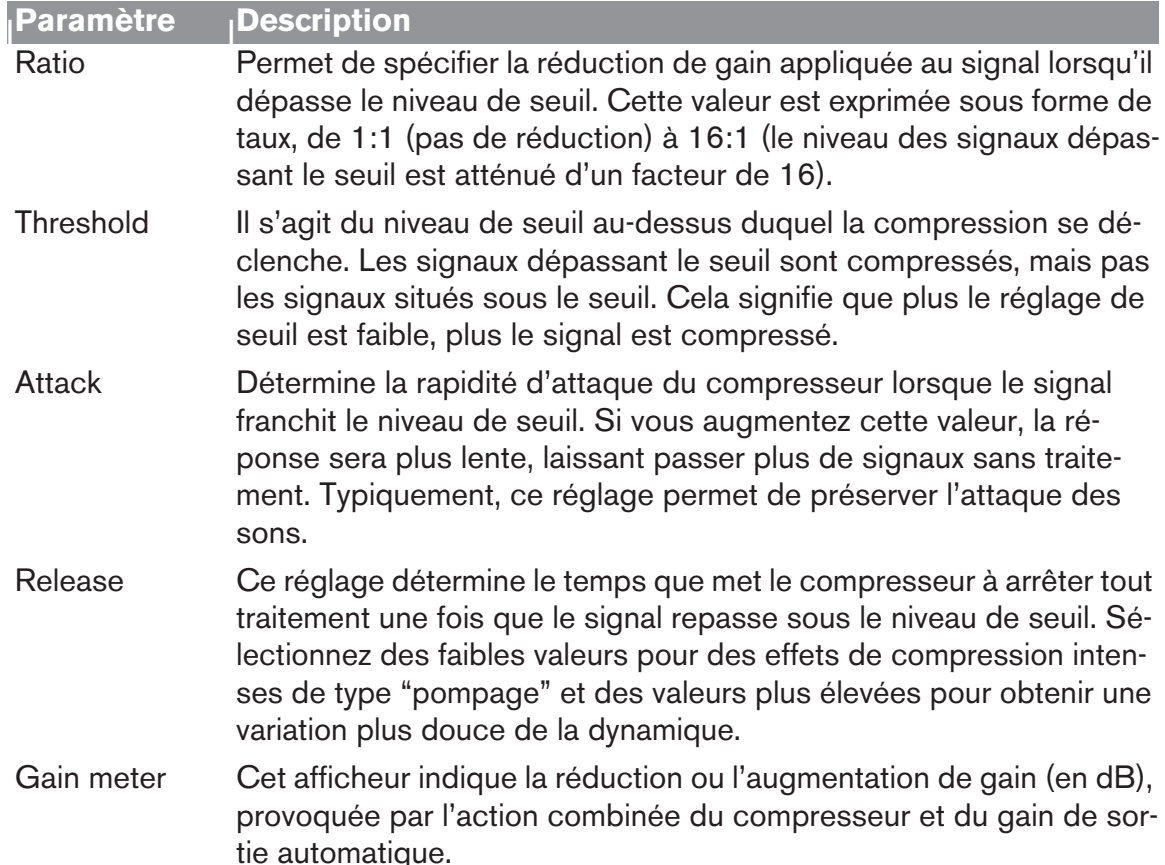

**→ Le compresseur ne dispose pas d'entrée CV.** 

## **PEQ-2 Égaliseur paramétrique 2 bandes**

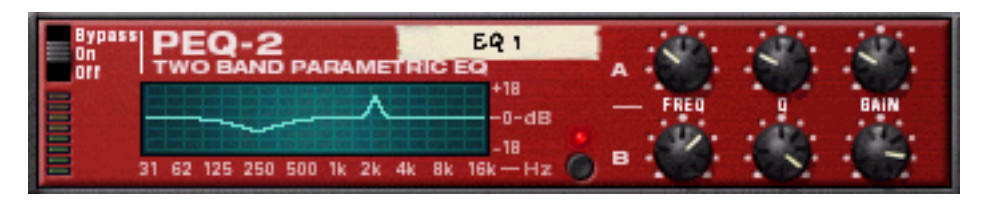

Sur le mélangeur, vous disposez d'un simple égaliseur Baxendall 2 bandes pour chaque voie, mais le module PEQ-2 vous offre un contrôle beaucoup plus précis des tonalités. Le module se compose de deux égaliseurs indépendants entièrement paramétriques et s'utilise généralement en insertion, en mono ou en stéréo.

#### **À propos des deux modules d'égaliseur**

Les deux égaliseurs indépendants sont nommés "A" et "B".

- → L'égaliseur A est toujours actif (à condition que le module soit activé et **que vous ayez réglé le gain sur une valeur différente de 0).**
- → Pour activer l'égaliseur B, cliquez sur la touche située à côté des paramè**tres de l'égaliseur B, de sorte que le témoin s'allume.** Si vous n'utilisez qu'un égaliseur, il est préférable de désactiver le second afin d'économiser les ressources de traitement de l'ordinateur.

#### **Paramètres**

Voici les paramètres disponibles pour les égaliseurs A et B :

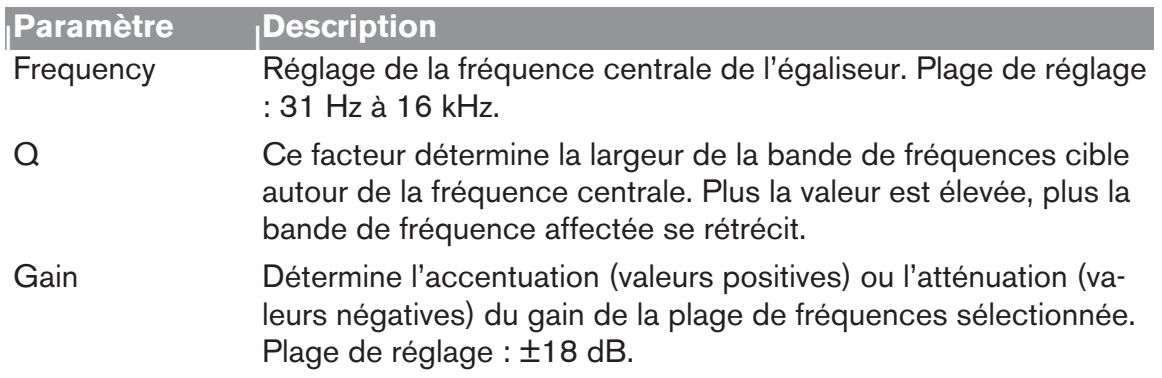

### **À propos de l'affichage graphique**

L'affichage graphique situé à gauche de la façade du module affiche la courbe de réponse en fréquence déterminée par les paramètres de l'égaliseur. Il vous offre ainsi une indication visuelle des réglages et vous permet de modeler les réglages de tonalité à votre convenance.

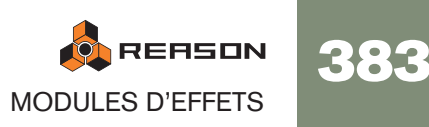

### **Entrées CV**

Voici les entrées CV disponibles en face arrière du module :

#### $\rightarrow$  Freq 1 CV.

Cette entrée vous permet de contrôler la fréquence de l'égaliseur A depuis un autre module, créant ainsi des balayages d'égalisation subtils ou plus prononcés, selon les réglages du facteur Q et du paramètre de gain.

#### → Freq 2 CV.

Cette entrée vous permet de contrôler la fréquence de l'égaliseur B de la même manière.

## <span id="page-385-0"></span>**Spider Audio Merger & Splitter**

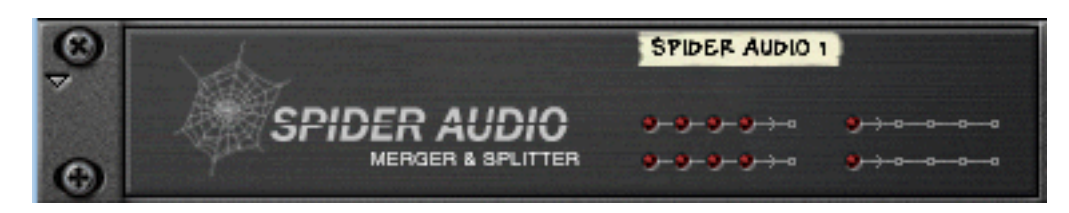

Spider Audio Merger & Splitter n'est pas un module d'effet, mais un outil. Il a deux grandes fonctions :

- **→ Rassembler jusqu'à 4 signaux d'entrée audio sur une même sortie.**
- → Distribuer un même signal d'entrée audio sur quatre sorties.

Le module ne dispose d'aucun réglage en face avant, uniquement des témoins de signaux.

#### **Rassembler des signaux audio sur une même sortie**

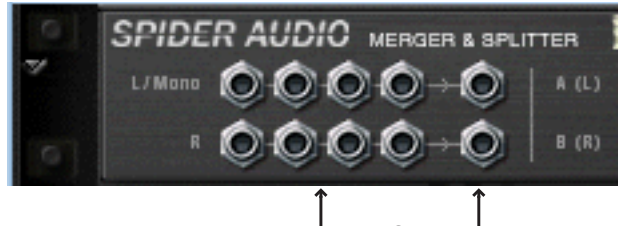

4 paires d'entrée audio Sorties communes

La face arrière de Spider comporte de nombreux connecteurs audio. La moitié gauche regroupe quatre connecteurs d'entrée audio. La moitié droite propose une sortie stéréo commune.

**→** Le principe est simple : tous les signaux audio reçus sur les quatre entrées **sont cumulés et retransmis sur les connecteurs de sortie.**

Si vous reliez un signal mono (à un entrée L/Mono, sans rien d'autre connecté à l'entrée R correspondante), celui-ci est émis sur les deux sorties communes. Vous pouvez ainsi cumuler librement des signaux mono et stéréo.

Si vous reliez un signal sur le connecteur d'entrée R uniquement (sans rien d'autre connecté au connecteur d'entrée L/Mono correspondant), celui-ci sera émis uniquement sur le connecteur de sortie R.

#### **Utilisations pratiques**

Il existe de nombreux avantages à rassembler plusieurs signaux audio :

 $\rightarrow$  Traiter plusieurs signaux audio par les mêmes effets d'insertion. Vous souhaitez peut-être traiter certaines voies du mixage par le même compresseur ou filtrer un groupe d'instruments du mixage par un même module ECF-42. Vous pouvez également constituer une chaîne d'effet d'insertion servant à traiter les signaux cumulés.

#### $\rightarrow$  Sous-grouper des signaux.

Il peut être pratique de piloter plusieurs signaux audio depuis une même tranche de mixage.

→ Utiliser les signaux cumulés comme porteuse ou source de modulation **du vocodeur BV512.**

Vous pouvez utiliser plusieurs sons comme signal de porteuse, ou moduler la porteuse par différentes sources de signal.

#### **Distribution de signaux audio**

La moitié droite de la face arrière contient 2 répartiteurs de signaux repérés "A (L)" et "B (R)". Ces répartiteurs sont indépendants et fonctionnent de la façon suivante :

#### → Le signal reçu sur le connecteur d'entrée est retransmis simultanément **par les quatre sorties.**

Pour distribuer des signaux stéréo, servez-vous simplement des deux répartiteurs : "A" pour le canal gauche et "B" pour le canal droit.

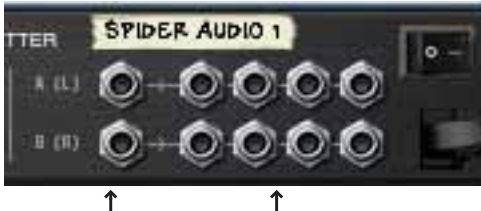

Entrées. Quatre paires de sorties

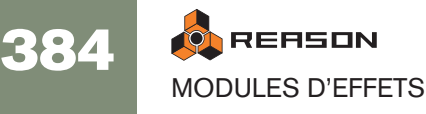

#### **Utilisations pratiques**

Il existe de nombreuses applications pratiques, dont voici quelques exemples :

- **→ Création de "faux" effets stéréo à partir de signaux mono.** Vous pouvez affecter la sortie mono d'un module Subtractor à Spider, puis envoyer deux sorties Split (de la même rangée) vers différents effets ainsi que sur des voies de mixage différentes panoramiquées à gauche et droite.
- → Possibilité d'alterner entre (ou de mélanger) différentes variantes du **même signal.**

La sortie d'un instrument est distribuée vers trois configurations d'effets d'insertion. Les sorties des trois effets sont reliées à des voies de mixage séparées pouvant disposer de réglages de départ effets, d'égalisation, etc., différents. Vous disposez ainsi de trois variantes du même signal que vous pouvez mélanger ou alterner pour des variations sonores radicales.

## <span id="page-386-0"></span>**Spider CV Merger & Splitter**

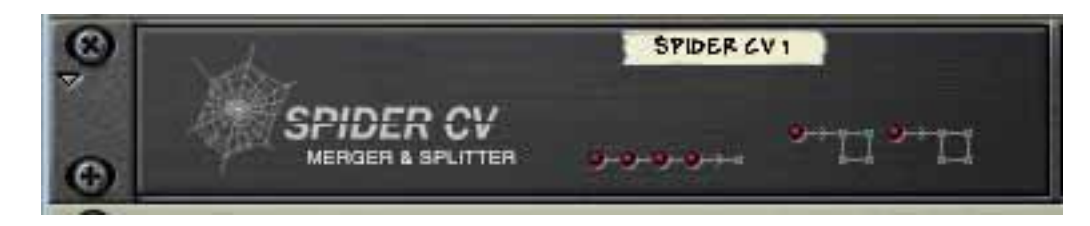

Spider CV Merger & Splitter n'est pas un module d'effet, mais un outil. Il a deux grandes fonctions :

- → Rassembler jusqu'à 4 sources d'entrée CV sur un même sortie CV.
- **→ Distribuer des signaux d'entrées CV ou Gate sur plusieurs sorties.**

Vous disposez de deux entrées A et B dotées chacune de quatre sorties dont l'une inverse la polarité du signal de contrôle. Grâce aux deux entrées, vous pouvez distribuer des signaux Gate et de CV de note et piloter plusieurs modules d'instruments depuis un même module Matrix, par exemple.

La face avant ne comporte aucun réglage, uniquement des témoins de signaux CV. Les quatre témoins horizontaux s'allument en présence de signaux reliés à l'entrée Merge correspondante. Les deux témoins de droite s'allument en présence de signaux connectés aux entrées Split correspondantes.

#### **Rassembler des signaux CV sur une même sortie CV**

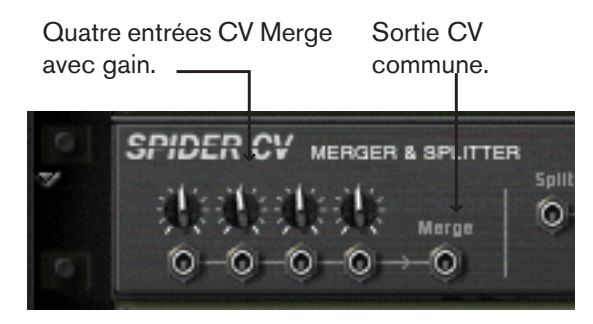

La face arrière de Spider est dotée de nombreux connecteurs CV. La moitié gauche regroupe quatre connecteurs d'entrée CV/Gate avec leur réglage de gain. La moitié droite propose une sortie CV commune.

#### <sup>+</sup> La sortie CV commune émet un signal CV correspondant à la "somme" **de toutes les entrées CV connectées.**

Quelques points à noter :

- Les signaux CV Gate déclenchent en général des notes ou des cycles d'enveloppes et s'affectent en général à une entrée Gate.
- Les signaux CV contrôlent en général la hauteur des notes ou permettent de moduler des paramètres. Ils s'affectent en général à des entrées CV Note ou Modulation.

Il n'y a aucune règle stricte, mais il est préférable de respecter les points ci-dessus en matière de signaux CV Gate et CV car ceux-ci n'ont le plus souvent pas les mêmes destinations d'entrée.

Par exemple, le fait de rassembler des signaux CV Note et CV Gate transmis par un module Matrix n'a pas grande utilité si vous souhaitez faire jouer des patterns mélodiques par Matrix via les entrées Sequencer Control d'un module d'instrument. Le signal cumulé ressortirait sur une même sortie commune alors que le module d'instrument nécessite un signal Gate et un signal CV Note distincts pour fonctionner correctement.

#### **Utilisations pratiques**

Les applications pratiques d'une sortie CV commune ne sont peut-être pas très évidentes, mais il en existe de nombreuses, dont voici quelques exemples :

→ Vous pouvez obtenir des effets de modulation très intéressants en re**groupant les sorties modulation de LFO et d'autres sources de modulation CV.**

Par exemple, le fait de rassembler les sorties Modulation de plusieurs LFO va produire une sortie à "modulation mixte". On peut alors comparer ce signal de sortie commun à un "super LFO" capable de générer plusieurs cycles de modulation à la fois, chacun doté d'une forme d'onde et d'une fréquence différentes ! Par ailleurs, en utilisant le réglage de gain de chaque entrée CV, vous avez un contrôle total sur l'intensité de modulation appliquée par chaque LFO.

L'exemple ci-dessous pourrait bien entendu également inclure des sorties CV de courbe de Matrix ou des sorties Mod de Malström, etc. Autrement dit, n'importe quelle sortie CV de modulation.

 $\rightarrow$  Utilisez le filtre ECF-42 pour appliquer des effets de filtre à enveloppe. Vous pouvez ainsi obtenir un son de percussion "synthétique" et d'autres effets intéressants.

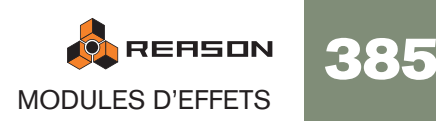

Pour y arriver, suivez la procédure ci-dessous :

- 1. Reliez les sorties audio d'un module Redrum à un module ECF-42.
- 2. Reliez les sorties Gate de 4 voies de batterie de Redrum maximum aux différentes entrées Merge d'un Spider CV.
- 3. Affectez la sortie commune à l'entrée Env Gate de ECF-42. Il suffit d'ajouter une touche de vélocité aux signaux Gate connectés pour déclencher l'enveloppe de filtre d'ECF-42. Ici encore, vous pouvez doser l'action de l'enveloppe de filtre à l'aide des potentiomètres de gain de Spider.
- → Créez un "arpégiateur" au moyen de deux modules Matrix et de l'outil **Spider CV Merger & Splitter.**

En rassemblant la sortie CV Note d'un des modules Matrix avec la sortie CV courbe de l'autre, vous pouvez transposer le pattern Matrix en temps réel à la façon d'un arpégiateur.

1. Créez un module Subtractor et un module Matrix.

Reliez respectivement les sorties CV Note et Gate de Matrix aux entrées CV et Gate Sequencer de Subtractor.

2. Programmez ensuite un pattern dans Matrix.

Dans le texte qui suit, ce module Matrix sera baptisé "Matrix 1".

3. **Créons à présent un outil Spider CV et un second module Matrix, puis reliez-les comme** illustré ci-dessous.

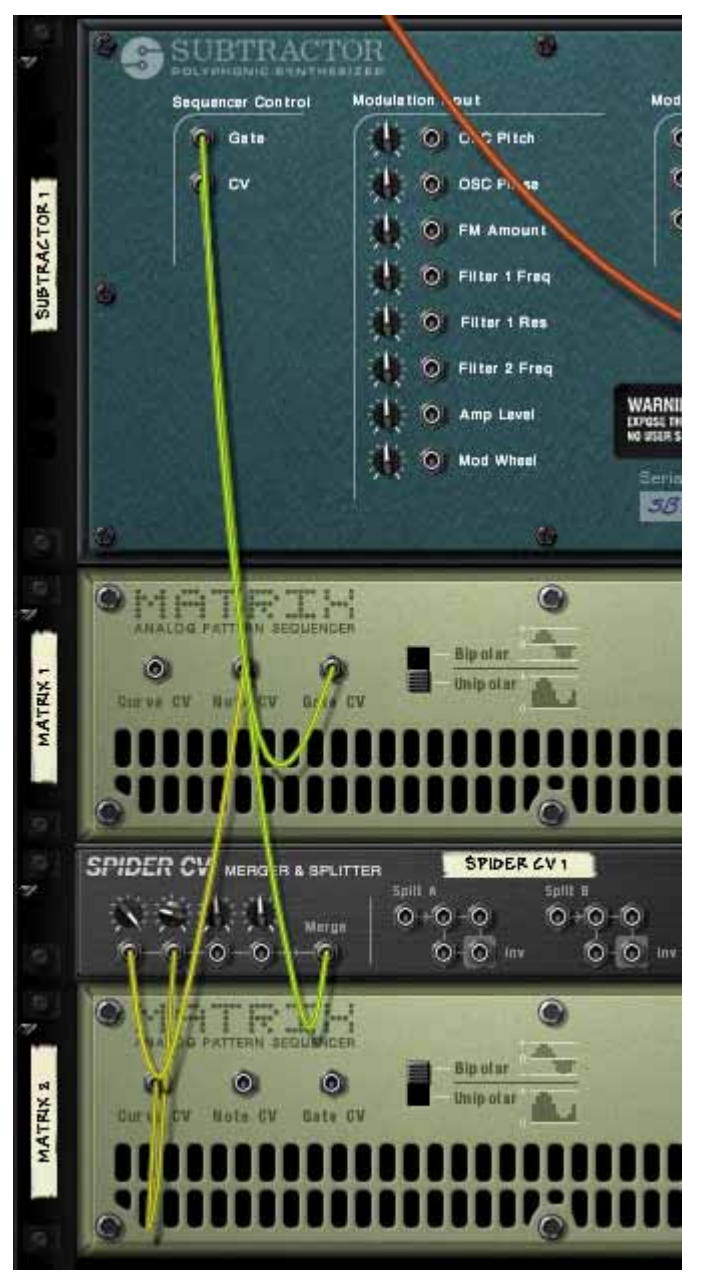

Notez que la sortie CV Note de Matrix 1 et que la sortie CV Courbe de Matrix 2 doivent être raccordées à Spider. La sortie commune est reliée à l'entrée CV Note Sequencer Control de Subtractor.

4. Sur Spider CV, tournez à fond à droite le potentiomètre de gain de l'entrée reliée à la sortie CV Note.

Avec ces réglages, les notes jouées par le pattern conservent leur hauteur de départ.

5. Sur Spider CV, amenez sur "32" le potentiomètre de l'entrée relié à la sortie CV Courbe .

Vous obtenez alors une sortie CV Courbe dont le signal correspond à des demitons.

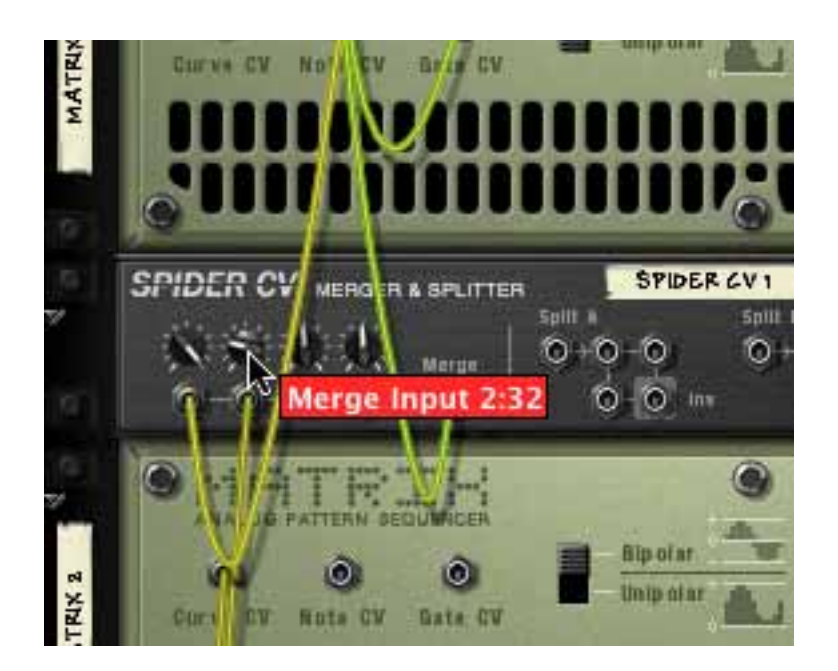

- 6. Réglez le sélecteur Curve sur le type "Bipolar" à l'arrière du second module Matrix (Matrix 2).
- 7. Retournez le rack afin de rendre visibles les faces avant, puis effectuez les réglages suivants sur le module "Matrix 2" :
- Réglez le nombre de pas sur "1".
- Placez le sélecteur Curve/Keys sur "Curve".
- 8. Réglez à présent la courbe Matrix 2 pour le pas 1 (le seul pas utilisé) de sorte qu'il se trouve placé au centre de la courbe bipolaire (comme illustré ci-dessous).

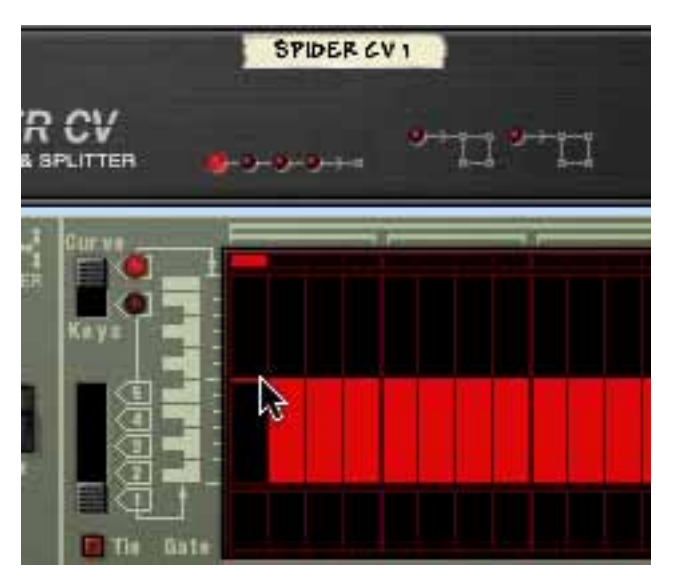

9. Si vous lancez la lecture depuis la barre de transport, le pattern programmé sur Matrix 1 est relu. Il suffit alors de relever ou d'abaisser le pas 1 de la courbe de Matrix 2 pour que le pattern de Matrix 1 soit transposé en demitons.

Vous pouvez programmer différentes valeurs pour le "pattern" joué par Matrix 2, puis les sauvegarder dans différents emplacements de pattern. Ainsi, il suffit alors d'utiliser les sélecteurs de patterns pour transposer le pattern de Matrix 1 en différentes tonalités !

#### **Distribution d'un signal CV vers plusieurs destinations**

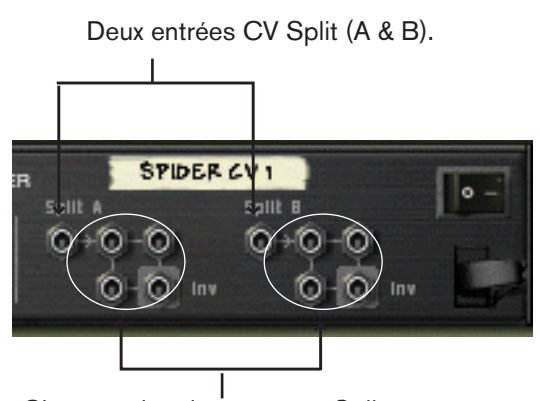

Chacune des deux entrées Split propose quatre sorties Split. Les sorties Split en bas à droite émettent un signal CV inversé.

La moitié droite de la face arrière comprend deux entrées Split "A" et "B", chacune dotée de quatre connecteurs de sortie. Le signal reçu sur l'entrée Split peut ainsi être distribué sur les quatre sorties correspondantes, dont l'une est inversée.

#### **Utilisations pratiques**

Il existe de nombreuses applications aux sorties à distribution CV, dont voici quelques exemples :

→ Le fait de relier les sorties CV Note et CV Gate d'un module Matrix aux **entrées Split A et B permet de distribuer entre le signal de Matrix à plusieurs modules d'instrument.**

Raccordez simplement les sorties CV et Gate aux entrées Sequencer Control CV/ Gate des modules d'instrument. Il est évidemment possible d'arriver au même résultat en copiant les données de pattern de Matrix sur différentes pistes de séquenceur, puis en affectant les sorties aux modules souhaités. Toutefois, ce système offre l'avantage de refléter immédiatement sur les modules connectés toutes les éditions en temps réel effectuées sur le pattern Matrix (sans passer par des opérations de copier/coller).

→ Le fait de distribuer les sorties de modulation de LFO, de données de CV **de courbe, etc. permet de moduler plusieurs paramètres par une même source.**

En utilisant la sortie inversée, vous pouvez créer des crossfades de modulation extrêmement intéressants où un paramètre est relevé tandis que l'autre est abaissé.

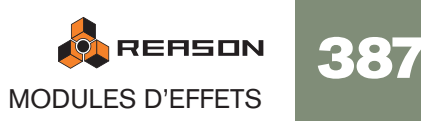

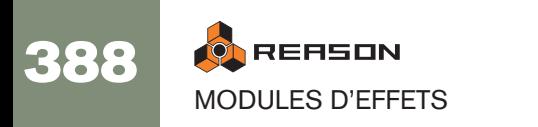

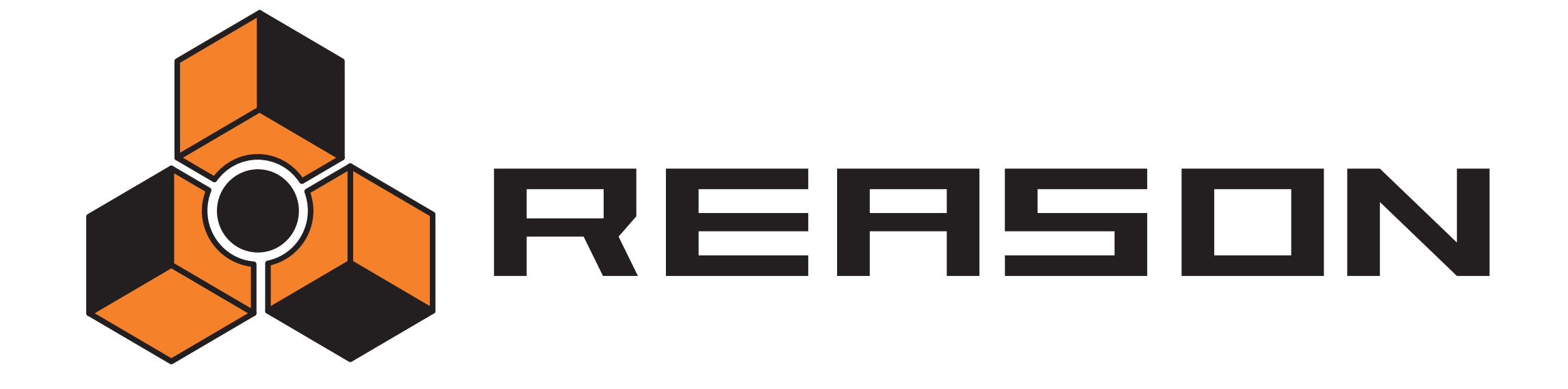

<sup>D</sup> **Menus et boites de dialogue**

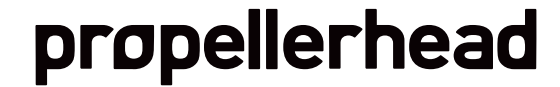

# **Menu Reason (Mac OS X)**

## **A propos de Reason**

Cet élément du menu ouvre une boite de dialogue qui vous informe quant à la version du logiciel et des personnes qui l'ont développé.

## **Préférences**

Ce élément du menu ouvre la boite de dialogue Préférences. Voir page 406 pour plus de détails concernant les options de cette boite de dialogue.

De plus, le menu Reason contient les services standards de Mac OS X et les options Afficher/Masquer. Veuillez consulter l'aide du Macintosh pour une description de ces options.

## **Quitter Reason**

Permet de quitter le programme. S'il y a des documents ouverts avec des modifications non sauvegardées, il vous sera demandé si vous souhaitez sauver ces modifications.

## **Menu Fichier**

### **Nouveau**

Lorsque vous le sélectionnez, un nouveau morceau vide apparaît. Le contenu exact de ce morceau est déterminé par vos réglages de préférences (voir [page 406](#page-407-0)).

### **Ouvrir...**

Pour ouvrir un morceau, procédez de la façon suivante:

- 1. Faites apparaître le menu Fichier et sélectionnez Ouvrir. La fenêtre de navigation des morceaux de Reason apparaît.
- 2. Utilisez le navigateur pour parcourir les dossiers du disque ou un ReFill.
- 3. Lorsque vous avez trouvé un fichier morceau, sélectionnez-le et cliquez sur Ouvrir (ou double-cliquez sur le fichier). Le morceau apparaît dans sa propre fenêtre de document.
- ✪ **Vous pouvez avoir plusieurs morceaux ouvert simultanément si vous le désirez. Cela vous permet de copier et de coller des patterns et des patches entre les morceaux. Cependant, tous les morceaux utilisent une partie de la mémoire et des performances, aussi vous devriez fermer les morceaux dont vous n'avez pas besoin.**

## **Fermer**

Ferme la fenêtre active.

Si la fenêtre est un document morceau et qu'il contient des modifications non sauvegardées, il vous sera demandé si vous souhaitez les enregistrer.

Fermer le dernier morceau ouvert fera quitter Reason (sous Windows uniquement).

## **Enregistrer**

Enregistre le morceau actif sur le disque.

- Si le document n'a pas encore été sauvegardé, la boite de dialogue Enregistrer sous apparaît, vous demandant d'entrer un nom et de spécifier un emplacement pour le fichier sur le disque.
- Si le document a déjà été enregistré au moins une fois, le document sera simplement sauvegardé sans aucune question.

## **Enregistrer sous...**

Cela sauvegarde le document morceau actif sur le disque. Une boite de dialogue standard Enregistrer sous apparaît, vous demandant d'entrer un nom et de spécifier un emplacement pour le fichier sur le disque.

✪ **Vous pouvez faire en sorte que les samples utilisés dans le morceau soient inclus dans le fichier en configurant les réglages de morceau autonome (qui se trouvent également dans le menu Fichier).**

### **Informations sur le morceau...**

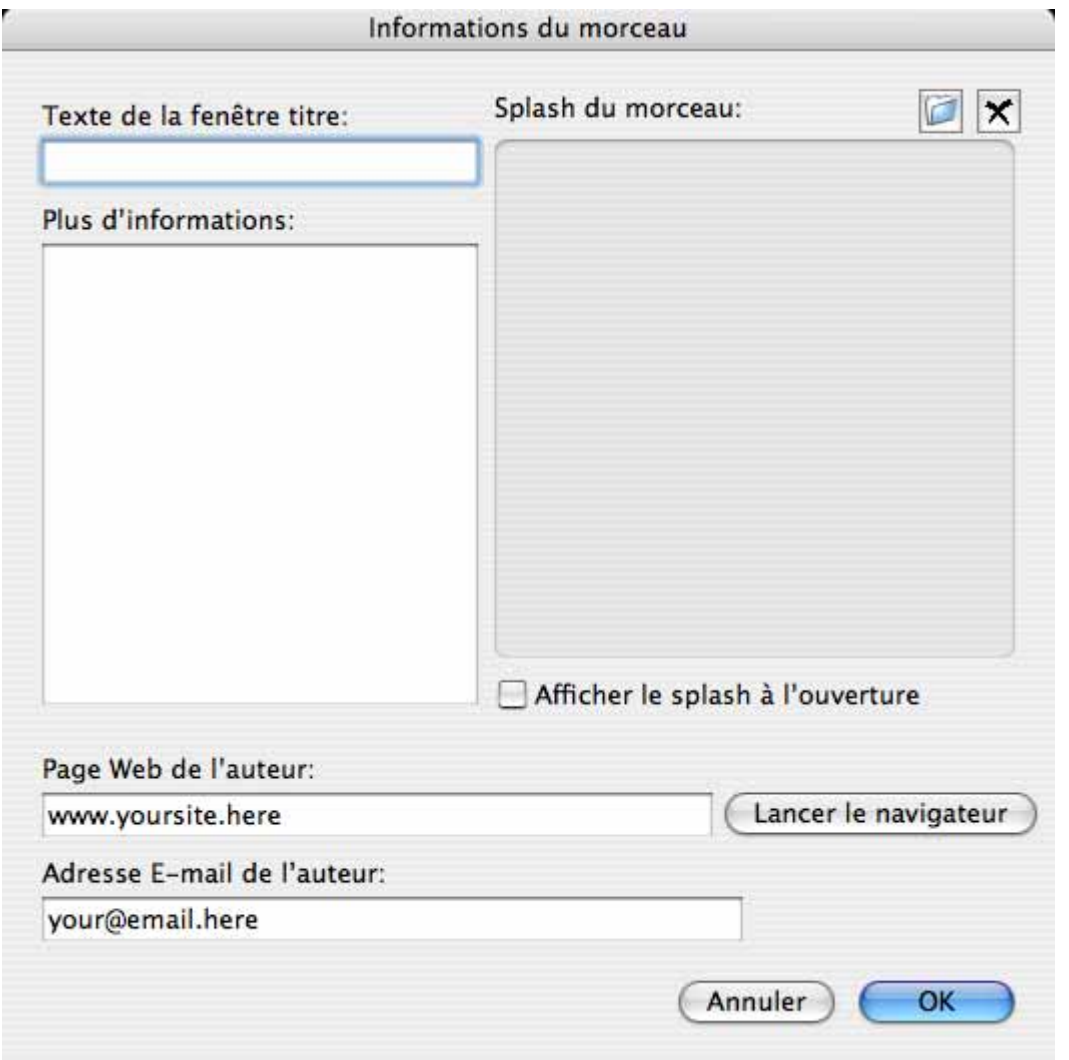

Fait apparaître une boite de dialogue qui vous permet d'ajouter des informations quant au contact, des commentaires sur le morceau, etc. De plus, si vous enregistrez une version publiée du morceau dans l'archive des morceaux Reason (Song Archive) du site web de Propellerhead, les informations indispensable seront automatiquement extraites par le moteur d'archive du site web et affichées avec le fichier morceau.

La boite de dialogue contient les éléments suivants:

#### **Texte du titre de la fenêtre**

Le texte que vous entrez là sera affiché directement après le nom du fichier dans la barre de titre de la fenêtre du morceau

#### **Plus**

C'est ici que vous ajoutez des notes et de commentaires à propos du morceau.

#### **Splash du morceau**

Vous permet d'ajouter une image au morceau. Si la case "Afficher le splash à l'ouverture" est cochée, l'image sera affichée lors de l'ouverture du morceau.

Pour ajouter une image splash, cliquez sur le bouton dans le coin supérieur droite et trouvez et ouvrez un fichier image dans la boite de dialogue qui apparaît.

#### **! Les images splash doivent être des fichiers JPEG (extension Windows ".jpg") avec une taille de 256 x 256 pixels.**

Pour supprimer l'image splash du morceau, cliquez sur le bouton en forme de croix.

#### **Page web de l'auteur**

Vous permet d'indiquer votre site web. L'utilisateur peut aller directement sur votre site web en cliquant sur le bouton de navigation à droite (à condition qu'il dispose d'une connexion Internet).

#### **Adresse E-mail de l'auteur**

Vous permet d'indiquer votre adresse E-mail, si vous voulez que d'autres utilisateurs de Reason vous envoient leurs commentaires, etc.

### **Publier le morceau...**

Si vous voulez que vos morceaux soient accessibles au public, par exemple pour les télécharger sur Internet, il faut utiliser une format de fichier dédié à cela. Un morceau Reason publié (extension du fichier sous Windows ".rps") est comme un morceau autonome, mais avec les restrictions suivantes:

- L'utilisateur ne peut enregistrer aucun changement effectué sur le morceau.
- Les fonctions Copier, Couper et Coller sont désactivées.
- Il est impossible d'utiliser les fonctions Exporter le morceau/ la boucle en fichier audio si le morceau a été modifié de quelque façon que ce soit.

Pour faire court, les morceaux publiés sont "verrouillés". Vous pouvez les éditer librement, mais vous ne pouvez pas enregistrer ou exporter les modifications. De plus, un morceau publié contient des informations quant aux ReFills requis (s'il y en a).

Pour créer un morceau publié, déroulez le menu Fichier et sélectionnez Publier le morceau. Indiquez un nom et un emplacement pour le morceau publié dans la boite de dialogue de fichier qui apparaît et cliquez sur Enregistrer.

→ Notez que vous n'avez pas besoin d'effectuer de réglages d'autonomie **tous les fichiers (à l'exception des composants ReFill) sont automatiquement inclus.**

#### **A propos de l'archive de morceau de Reason**

Vous trouverez sur le site web de Propellerhead (www.propellerheads.se) l'archive de morceaux de Reason (Song Archive). Cela vous permet de partager votre musique avec d'autres utilisateurs de Reason en y téléchargeant vos morceaux.

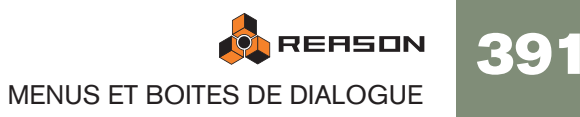

### **Réglages du morceau autonome...**

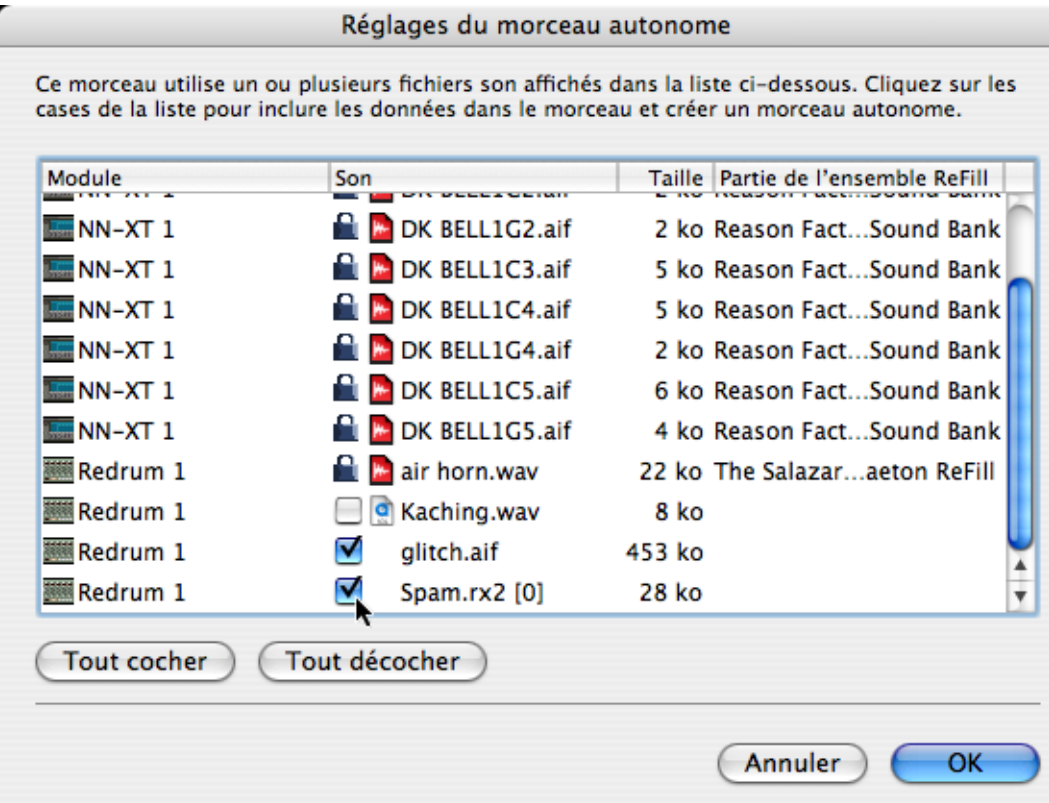

Un morceau autonome contient non seulement les références au fichiers utilisés mais également les fichiers eux-mêmes. Vous pouvez choisir exactement quels fichiers seront inclus dans le morceau autonome, avec l'exception suivante:

**! Les fichiers qui font partie d'un ReFill ne peuvent pas être inclus dans un morceau autonome.**

Si votre morceau contient des samples ou des fichiers REX provenant d'un ReFill, les autres utilisateurs doivent avoir le même ReFill pour pouvoir lire votre morceau.

Pour indiquer quels fichiers doivent être inclus dans le morceau, procédez de la façon suivante:

- 1. Cochez les cases dans la colonne Son pour les fichiers que vous voulez inclure dans le morceau.
- → Vous pouvez utiliser le bouton Tout cocher pour activer toutes les cases **en une seule fois.**

De même, le bouton Tout décocher désactive toutes les case.

→ Les fichiers qui font partie d'un ReFill sont indiqués par un symbole de **verrou à la place de la case (du fait qu'ils ne peuvent pas être inclus dans un morceau).**

La colonne la plus à droite indique à quel ReFill chacun de ces fichiers appartient.

2. Lorsque vous avez sélectionné les sons désirés, cliquez sur OK. La boite de dialogue est fermée. Lors de la prochaine sauvegarde, les sons indiqués seront inclus dans le fichier du morceau.

**! Notez que les fichiers de morceau autonome seront beaucoup plus lourds que les fichiers de morceau originaux.** 

**Cependant, les samples inclus dans un morceau autonome sont automatiquement compressés à environ 50%, ce qui signifie que le morceau autonome sera plus léger que la somme du morceau original et des fichiers de samples.**

#### **"Dés-autonomiser" un morceau**

Si vous avez ouvert un morceau qui est plus ou moins autonome (c.a.d. qui contient un ou plusieurs sons inclus dans le fichier de morceau), vous pouvez extraire ces sons et faire en sorte que le morceau y fasse référence sur le disque comme d'habitude.

- 1. Trouvez les sons que vous voulez extraire du fichier de morceau et désactiver leur case à cocher (ou cliquez sur Tout décocher).
- 2. Cliquez sur OK pour fermer la boite de dialogue. A présent, le programme va vérifier si chacun des fichiers de son "extrait" se trouve à son emplacement de stockage original ou non.
- <sup>2</sup> Si le programme trouve le fichier à l'emplacement indiqué dans le mor**ceau, il sera simplement retiré du fichier de morceau, et la référence originale au chemin du fichier est utilisée.**
- <sup>3</sup> Si le programme ne trouve pas le fichier son, une boite de dialogue ap**paraît, vous permettant de choisir un dossier et un nom pour le fichier son.**

## **Importer un fichier MIDI...**

Reason peut importer des fichiers MIDI standards (FMS). Cela vous permet d'importer des données MIDI dans Reason depuis d'autres applications.

- → Les fichiers MIDI doivent avoir l'extension ".mid".
- → Si le fichier MIDI importé est de "Type 1", il y aura une piste de séquen**ceur pour chaque piste du fichier MIDI.**
- → Si le fichier MIDI importé est de "Type 0" (c'est à dire qu'il contient un **piste avec des événements MIDI ou plusieurs canaux), il y aura un piste de séquenceur pour chaque canal MIDI utilisé.**
- → Dans les deux cas, les modules pour les nouvelles pistes de séquenceur **seront des Combinators vides.**

Cela signifie qu'il n'y aura aucun son si vous lisez un fichier MIDI importé - vous devez dans un premier charger des patches adéquats en utilisant le navigateur de patch des Combinators.

- $\rightarrow$  Toute modification de tempo dans le fichier MIDI est ignorée. Le tempo dans Reason sera défini comme celui du premier tempo du fichier MIDI.
- → Toutes les données de contrôleur du fichier MIDI seront incluses. Les contrôleurs de performance comme les roues de pitch bend ou de modulation seront intégrés dans les clips de notes, alors que les autres contrôleurs MIDI seront importés dans des bandes d'automation séparées, le plus souvent comme des clips étrangers. Du fait que l'intégration MIDI dans Reason est différente pour chaque module (et pas toujours la même que celle d'autres instruments MIDI) vous devriez déplacer les clips d'automation vers d'autres bandes (ou les supprimer) pour obtenir un meilleur résultat.

### **Exporter un fichier MIDI...**

Reason peut exporter des fichiers MIDI standards (FMS). Cela vous permet de transférer les données MIDI de Reason vers d'autres applications.

1. Définissez le marqueur de fin (E) là où vous voulez voir se terminer le fichier MIDI.

Le fichier MIDI contiendra tous les événements de toutes les piste du début du morceau jusqu'au marqueur de fin.

- 2. Sélectionnez "Exporter un fichier MIDI" dans le menu Fichier.
- 3. Dans la boite de dialogue qui apparaît, indiquez un nom et un emplacement pour le fichier.

Le fichier aura automatiquement l'extension ".mid".

4. Cliquez sur Enregistrer.

Les fichiers MIDI exportés par Reason auront les propriétés suivantes:

→ Le fichier MIDI sera de Type 1, avec une piste MIDI pour chaque piste du **séquenceur de Reason.**

Les pistes auront les mêmes nom que ceux indiqués dans le séquenceur de Reason.

- → Du fait que le séquenceur de Reason n'utilise pas de canaux MIDI en tant **que tel, toutes les pistes définis sur le canal MIDI 1.**
- <sup>+</sup> Les changements de tempo ne seront pas inclus dans le fichier MIDI **(seul le premier tempo dans le morceau Reason sera inclus).**

### **Exporter le patch du module...**

Cet élément est valable pour tous les modules qui peuvent enregistrer des patches. Le nom de l'élément du menu reflète le type de module sélectionné (par exemple, "exporter le patch Redrum").

Même si les réglages du module sont enregistrés dans le morceau, vous pouvez vouloir enregistrer des réglages que vous avez effectués pour un module dans un fichier de patch. Cela vous permet d'utiliser le patch dans d'autres morceaux et d'essayer d'autres patches pour votre morceau sans risquer de perdre votre son.

<sup>+</sup> Les différents types de fichier de patch ont des extensions de fichier dif**férentes.**

Ce sont les suivantes:

- ".cmb" (fichiers de patch de Combinator),
- ".zyp" (fichiers de patch de Subtractor),
- ".thor" (fichiers de patch de Thor),
- ".xwv" (fichiers de patch de Malström),
- ".smp" (fichiers de patch de NN-19),
- ".sxt" (fichiers de patch de NN-XT),
- ".drp" (fichiers de patch de Redrum)
- ".rv7" (fichiers de patch de RV7000) and

".sm4" (fichiers de patch de Scream 4).

→ Si vous avez sélectionné un patch, l'avez modifié et voulez l'enregistrer **avec ses modifications, vous pouvez soit enregistrer une version séparée et modifiée du patch (avec un nouveau nom) soit écraser l'ancien fichier de patch sur le disque.**

Comme d'habitude, il vous sera demandé si vous voulez réellement remplacer le fichier de patch existant.

✪ **Vous pouvez enregistrer le patch sous le même nom et au même emplacement (sans faire apparaître la boite de dialogue) en maintenant enfoncée la touche [Option] (Mac) ou [Alt] (Windows) et en cliquant sur le bouton en forme de disquette sur le panneau du module. Notez que cela écrasera le patch original!**

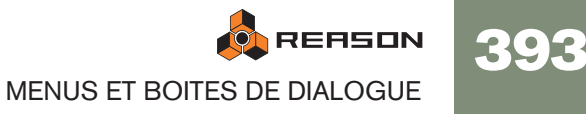

## **Exporter le morceau/la boucle en fichier audio...**

Lorsque vous avez créé un morceau complet, vous pouvez vouloir en effectuer un mixage final dans un fichier audio pour que d'autres personnes puissent le lire (sans utiliser Reason). Vous pouvez soit exporter l'intégralité du morceau (du début jusqu'au marqueur "E"), ou simplement la boucle (la zone située entre les locateurs gauche et droit dans le séquenceur). Procédez de la façon suivante:

- 1. Assurez-vous que seules les sorties stéréo principales sont utilisées. La fonction d'exportation n'inclura que l'audio envoyée aux sorties stéréo.
- 2. Assurez-vous que les marqueurs de boucle ou de fin sont correctement positionnés.

Si vous voulez exporter une boucle, vous devez définir les locateurs gauche et droit pour englober la portion désirée. Si vous voulez au contraire exporter l'intégralité du morceau, assurez-vous que le marqueur de fin (E) est positionné à la position finale désirée.

- ✪ **Si vous utilisez une réverb ou un délai, vous devriez ajuster le locateur droit ou le marqueur de fin pour que la "queue" de la réverb ou du délai soit incluse dans le fichier exporté.**
- 3. Vérifiez que le morceau (ou la boucle) est jouée correctement. Il est particulièrement important qu'aucun clipping n'apparaisse durant la lecture (voir [page 159\)](#page-160-0).
- 4. Déroulez le menu Fichier et sélectionnez Exporter le morceau en fichier audio (ou Exporter la boucle en fichier audio). Une boite de dialogue de fichier apparaît.
- 5. Indiquez un nom, un emplacement et un type de fichier (AIFF ou Wave) pour le fichier audio et cliquez sur Enregistrer.
- 6. Indiquez une fréquence d'échantillonnage et une profondeur de bits (résolution) pour le fichier exporté dans la boite de dialogue des réglages d'exportation qui apparaît.

Si vous exporter en utilisant une résolution inférieure (c.a.d. de 24 à 16 bits), vous devriez activer la case Dithering.

#### 7. Cliquez sur OK.

Le programme crée un fichier audio. Cela prendra un temps relatif à la longueur du morceau ou de la boucle, durant lequel une boite de dialogue apparaît pour indiquer la progression.

## **Exporter REX en fichier MIDI...**

Si vous avez importé un fichier REX dans un module Dr.Rex et que vous voulez jouez la boucle via MIDI (généralement depuis un autre séquenceur), procédez de la façon suivante:

- 1. Sélectionnez le module Dr.Rex dans le rack.
- 2. Sélectionnez "Exporter REX en fichier MIDI..." dans le menu Fichier.
- 3. Enregistrez le fichier MIDI sur le disque.
- 4. Dans l'autre application, ouvre le fichier MIDI que vous venez de créer.
- 5. Réglez l'autre application pour qu'elle joue le fichier MIDI dans la sortie MIDI et le canal MIDI adéquats (la sortie et le canal sur lesquels le module Dr.Rex reçoit les données).

### **Quitter**

Vous permet de quitter le programme. S'il y a des documents ouverts avec des modifications non enregistrées, il vous sera demandé si vous voulez les enregistrer.
# **Menu Edition**

# <span id="page-396-0"></span>**Annuler**

Quasiment toutes les actions dans Reason peuvent être annulées. Cela inclut la création la suppression et la réorganisation des modules dans le rack, les modifications de valeur de paramètre, l'édition dans le séquenceur et les modifications de tempo et de signature temporelle. Vous pouvez annuler jusqu'à 10 actions.

→ Pour annuler la dernière action, sélectionnez "Annuler" dans le menu **Edition ou maintenez enfoncée la touche [Command] (Mac) ou [Ctrl] (Windows) et appuyez sur [Z].**

L'action pouvant être annulée est indiquée à côté de la commande Annuler dans le menu Edition. Par exemple, si votre dernière action a été de supprimer un module du rack, le menu Edition indiquera "Annuler la suppression des modules et des pistes".

# <span id="page-396-2"></span>**Rétablir**

Pour refaire une action annulée ("annuler l'annulation de l'opération"), sélectionnez "Rétablir" dans le menu Edition ou maintenez enfoncée la touche [Command] (Mac) ou [Ctrl] (Windows) et appuyez sur [Y].

L'action pouvant être rétablie est indiquée à côté de la commande Rétablir dans le menu Edition.

Vous pouvez annuler/rétablir jusqu'à 10 actions.

## **Couper/Couper les modules et les pistes**

Cette commande prend le ou les éléments sélectionnés, les enlève et les place dans le presse-papier (un emplacement de stockage invisible) depuis lequel ils pourront être collés ultérieurement.

Cette fonction s'appliquer aux modules et à leurs pistes du séquenceur, clips du séquenceur, notes et points d'automation.

## **Copier/Copier les modules et les pistes/Copier le patch**

Cette commande prend le ou les éléments sélectionnés, les copie et place leur copie dans le presse-papier (un emplacement de stockage invisible) depuis lequel ils pourront être collés ultérieurement.

Cette fonction s'appliquer aux modules et à leurs pistes du séquenceur, clips du séquenceur, note, points d'automation et patches de module.

# **Coller/Coller le module/Coller le patch**

Cette commande prend les éléments que vous avez coupés ou copiés et les colle dans le document.

#### **Pistes du séquenceur et modules du rack**

- → Lorsque vous collez une piste, son module sera collé en même temps (et **vice versa, si le module avait une piste).** Les pistes et le modules collés sont insérés sous la piste ou le module actuellement sélectionné dans la liste des pistes et le rack, respectivement. Si rien n'est sélectionné, les éléments collés apparaîtront en bas de la liste des pistes ou du rack.
- $\rightarrow$  Si vous copiez et collez plusieurs modules, les connexions entre eux **sont conservées.**
- → Si vous maintenez enfoncée la touche [Maj] lorsque vous collez un mo**dule, Reason essaiera de le router automatiquement.**

Par exemple, coller avec [Maj] un module instrumental le connectera à la première entrée libre du mixeur au-dessus de lui dans le rack.

→ Vous pouvez également coller des modules et des pistes dans un autre **morceau, y compris les données du séquenceur et les réglages des modules.**

#### **Clips et événements du séquenceur**

<sup>+</sup> Lorsque vous collez des clips du séquenceur, ils apparaissent à la posi**tion du morceau, sur leur piste originale.**

Si vous avez supprimé les pistes originales, ou si vous les collez dans un autre morceau de Reason, de nouvelles pistes avec des modules Combinators vides seront créés selon les besoins.

<span id="page-396-1"></span><sup>+</sup> Les notes et les points d'automation ne peuvent être collés que dans un **clip ouvert.**

Les événements collés apparaîtront à la position du morceau.

## **Supprimer/Supprimer les modules et les pistes**

Cet élément du module est utilisé pour supprimer les éléments sélectionnés. Si vous supprimez une piste du séquenceur avec cet élément du menu (alors appelé "Supprimer les modules et les pistes"), son module est également supprimé.

## **Supprimer les pistes**

Supprime la ou les pistes du séquenceur actuellement sélectionnées sans supprimer le(s) module(s) du rack correspondant(s).

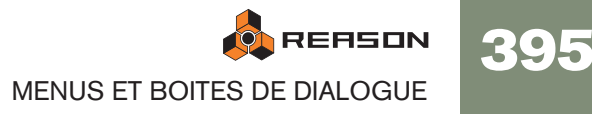

# **Tout sélectionner**

Cela sélectionne tous les modules du rack, toutes les pistes de la liste des pistes, tous les clips et toutes les notes ou points d'automation dans un clip ouvert. Le résultat dépend de quelle zone (rack, liste des pistes, etc.) qui est la cible de l'édition. Cela est indiqué par un cadre fin autour de la zone dans la fenêtre du document. Pour définir la cible de l'édition, cliquez quelque part à l'intérieur.

Vous pouvez utiliser cet élément du menu pour appliquer rapidement une commande à tous les éléments sur lesquels vous travaillez, par exemple supprimer tous les modules du rack (cliquez sur Tout sélectionner et appuyez sur [Suppr]) ou pour quantiser toutes les notes d'un clip ouvert (cliquez sur Tout sélectionner puis sur le bouton Appliquer de la rubrique Quantisation de la fenêtre Outils).

# <span id="page-397-0"></span>**Dupliquer les modules et les pistes**

Crée une copie du module ou de la piste sélectionnée, avec tous les événements. Les éléments dupliqués apparaîtront sous le module ou la piste sélectionné, respectivement.

# <span id="page-397-1"></span>**Initialiser le patch**

Parfois il est utile de commencer avec une "ardoise propre" lorsque vous créez un son de synthé, un kit de batterie ou un patch de sampler. Cela s'effectue en sélectionnant Initialiser le patch dans le menu contextuel du module ou le menu Edition. Cela définit tous les paramètres sur leur valeur "standard". Initialiser les modules NN-19, NN-XT, Dr. Rex ou Redrum supprimera également toutes les références à des fichiers de sample, vous permettant de démarrer de zéro.

# **Couper la pattern**

Déplace la pattern sélectionnée dans le Redrum ou le Matrix sélectionné dans le presse-papier. La pattern est ensuite effacée.

# **Copier la pattern**

Déplace la pattern sélectionnée dans le Redrum ou le Matrix sélectionné dans le presse-papier.

# **Coller la pattern**

Copie la pattern du presse-papier vers l'emplacement de pattern sélectionné dans le module Redrum ou Matrix sélectionné. Cela remplacera la pattern sélectionnée par celle du presse-papier. Notez que cela peut être utilisé pour transférer des patterns entre différents morceaux Reason.

# **Supprimer la pattern**

Cet élément du menu supprime (vide) la pattern sélectionné du module à pattern (Redrum ou Matrix) sélectionné.

# <span id="page-397-2"></span>**Parcourir les patches...**

Cet élément du menu vous permet de sélectionner un nouveau patch pour le module. Cet élément reflète quel module est sélectionné - en d'autres termes, vous devez sélectionner le module pour que l'élément Parcourir les patches apparaisse dans le menu Edition.

Lorsque vous sélectionnez l'élément du menu, la boite de dialogue de parcours apparaît, vous permettant de trouver et de sélectionner le patch, sur le disque ou dans un ReFill.

Lorsque vous sélectionnez un patch, les paramètres du module seront définis selon les valeurs correspondantes stockées dans le patch, et le nom du patch sera indiqué dans l'affichage du nom du patch. Comme pour toutes les modifications que vous effectuez, cette opération peut être annulée.

**! Toute modification de paramètre que vous effectuez sur le panneau du module après avoir sélectionné un patch n'affectera pas le fichier de patch lui-même (pour cela, vous devez enregistrer le fichier de patch).**

### <span id="page-397-3"></span>**Si les samples référencés sont manquants**

Les patches pour les modules Redrum, Combinator (si un module sample fait partie du Combi), NN-19 et NN-XT contiennent des références à des samples. Tout comme les patches, les samples peuvent être des fichiers indépendants sur le disque ou des éléments inclus dans un ReFill ou une SoundFont. Cependant, si les fichiers de sample ont été déplacés ou renommés après l'enregistrement du patch, les références aux fichiers de samples dans le patch ne seront plus correctes.

Si tel est le cas lorsque vous sélectionnez un patch, le programme vous l'indiquera. Vous pouvez alors choisir de trouver les fichiers manquants vous-même, de laisser le programme les chercher dans les emplacements connus ou dans les ReFills ou continuer avec les fichiers manquants.

# **Parcourir les fichiers ReCycle/REX...**

Cet élément du menu est utilisé pour ajouter une boucle au module Dr.Rex sélectionné. On peut importer des fichiers au format REX, RCY ou REX2.

Charger un nouveau fichier REX remplacera tout fichier déjà chargé.

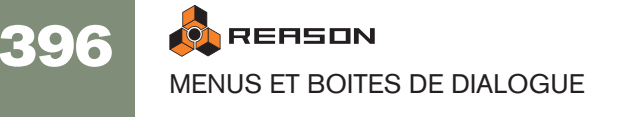

# <span id="page-398-1"></span>**Parcourir les samples...**

Cet élément du menu vous permet de charger des samples dans les modules qui les utilisent : le Redrum, le NN-19 et le NN-XT. On peut charger des fichiers de sample aux formats suivants:

 $\rightarrow$  Wave (.wav)

C'est le format audio standard de la plate-forme PC.

 $\rightarrow$  AIFF (.aif)

C'est le format audio standard de la plate-forme Mac.

→ Samples SoundFont (.sf2)

C'est un format de standard ouvert pour l'audio numérique à table d'ondes, développée par E-mu systems et Creative Technologies.

D **Fichiers de coupes REX (.rex2, .rex, .rcy)**

Les fichiers REX sont des boucles musicales créées dans le programme ReCycle. Ce programme "découpe" les boucles en plusieurs samples séparés. Ces samples - ou coupes- peuvent être chargées dans les modules mentionnés.

#### **Redrum**

Pour pouvoir utiliser cet élément du menu afin de charger des sons de percussion dans le Redrum, procédez de la façon suivante:

- 1. Sélectionnez un canal de la boite à rythme, en cliquant sur son bouton Select.
- 2. Sélectionnez Parcourir les samples. Le navigateur de samples Redrum s'ouvre.
- 3. Allez à un emplacement contenant n'importe quel des formats de sample indiqués précédemment, sélectionnez-en un et cliquez sur Ouvrir.

### **NN-19**

Cet élément du menu peut également être utilisé pour ajouter un sample à une zone de jeu dans le sampler NN-19.

1. Sélectionnez un zone de jeu.

Elle peut être vide ou contenir un sample - cela n'a pas d'importance pour le moment.

2. Utilisez le navigateur pour ajouter un ou plusieurs samples (voir ci-dessus).

Les choses suivantes se produisent:

- **→ Si la zone contenait un sample avec le chargement, il sera** *remplacé***, à la fois dans la zone et dans la mémoire du sampler, à moins que le sample soit également utilisé dans une autre zone de jeu.**
- → Si vous chargez plusieurs samples, l'un des samples (le dernier sample **dans la liste des samples du navigateur) sera chargé dans la zone de jeu, et les autres samples seront chargés dans la mémoire du sampler.**

## **NN-XT**

Cet élément du menu est utilisé pour ajouter un ou plusieurs samples dans une zone de jeu du NN-XT:

1. Assurez-vous que le panneau Remote Editor est déplié, en cliquant sur la petite flèche dans le coin inférieur gauche.

Si le panneau Remote Editor est replié, vous ne pourrez parcourir que des patches pour le NN-XT.

- 2. Utilisez le navigateur de samples pour ajouter un ou plusieurs samples. Le ou les samples seront placés dans des zones séparées et assignées à travers la même zone de jeu.
- <sup>+</sup> Si une zone est sélectionné lorsque vous parcourez les samples, le sam**ple sera chargé dans cette zone, remplaçant le sample précédent.**  Remplacer les samples de cette façon n'est possible que si vous ne chargez qu'un seul sample.

# <span id="page-398-0"></span>**Affectation automatique des samples**

Cet élément du menu s'applique au sampler NN-19. Si vous avez plusieurs samples qui vont ensemble mais que vous ne les avez pas affectés à des zones de jeu, vous pouvez utiliser cette fonction. Elle est utilisée de la façon suivante:

1. Sélectionnez tous les samples qui vont ensemble et chargez-les en une fois, en utilisant le navigateur de samples.

L'un des samples sera chargé dans la zone de jeu en occupant toute l'étendue, et les autres resteront dans la mémoire du sampler.

2. Sélectionnez Affectation automatique des samples dans le menu Edition.

A présent les samples se trouvant en mémoire seront organisés automatiquement de façon à ce que:

<sup>+</sup> Chaque sample soit placé correctement en fonction de sa note fonda**mentale, et sera accordé en fonction de l'information du fichier de sample.**

La plupart des logiciels d'édition audio peuvent enregistrer l'information de note fondamentale dans le fichier.

→ Chaque sample occupera la moitié de l'étendue de la note jusqu'à la **note fondamentale du sample suivant.**

La note fondamentale sera toujours au milieu de chaque zone, la zone s'étendant également de chaque côté de la position fondamentale. De ce fait, aucune limite supérieure ou inférieure de zone de jeu n'a besoin d'être définie manuellement!

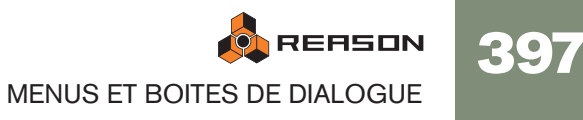

#### **Affecter des samples sans information de note fondamentale ou de tonalité**

Certains samples ne disposent pas d'information concernant la note fondamentale ou la tonalité dans leur fichier (ni indiqués dans le nom du fichier). Si tel est le cas, vous pouvez cependant toujours utiliser la fonction d'affectation automatique:

1. Sélectionnez tous les samples qui vont ensemble et chargez les en même temps, en utilisant le navigateur de sample.

L'un des samples sera chargé dans la zone de jeu en occupant toute l'étendue, et les autres resteront dans la mémoire du sampler.

2. Définissez manuellement la note fondamentale et ajustez le bouton Tune si le sample a besoin d'être accordé finement.

Sans aucune information stockée dans le fichier ou si le nom de fichier n'indique pas de note fondamentale, vous devrez faire cela à l'oreille. Jouez le sample à travers diverses zones du clavier et déterminez l'endroit où il sonne le plus "naturellement" possible. Tant que vous êtes dans le zone générale de sa note

fondamentale, le résultat devrait convenir. Vous pourrez toujours corriger cela ultérieurement.

3. Sélectionnez le sample suivant en utilisant le bouton Sample et répétez l'étape précédente.

Procédez de la sorte pour définir la note fondamentale de chacun des samples.

4. Sélectionnez "Affecter automatiquement les samples" dans le menu Edition. Les samples seront automatiquement affectés selon la position définie par leur note fondamentale!

# **Supprimer le(s) sample(s)**

#### **Redrum**

→ Pour retirer un sample d'une boite à rythmes Redrum, sélectionnez son **canal de son de batterie et sélectionnez "Supprimer le sample" dans le menu Edition.**

Le sample sera retiré du canal de son de batterie et de la mémoire de la boite à rythme.

#### **NN-I9**

→ Pour retirer un sample de la mémoire d'un sampler NN-19, sélectionnez **la zone à laquelle il appartient et sélectionnez "Supprimer le sample" dans le menu Edition.**

Le sample sera retiré de la zone et de la mémoire du sampler.

#### **NN-XT**

**→ Pour retirer un sample de la mémoire d'un sampler NN-XT, sélectionnez la zone à laquelle il appartient et sélectionnez "Supprimer les samples" dans le menu Edition.**

Le sample sera retiré de la zone et de la mémoire du sampler. La zone reste cependant. Pour supprimer une zone, vous devez utilisez l'option "Supprimer les zones".

## **Supprimer les samples inutilisés**

Cet élément du menu est utilisé par le sampler NN-19. Lorsque vous le sélectionnez, tous les samples qui ne sont pas affectés à une zone de jeu sont effacés de la mémoire du sampler.

De cette façon vous pouvez vous assurer de ne pas gâcher une partie de la mémoire du sampler avec des samples dont vous ne vous servez pas réellement.

## **Diviser la zone de jeu**

Cet élément du menu est utilisé par le sampler NN-19. Il divise la zone de jeu sélectionnée en son milieu. La nouvelle zone est la moitié supérieure de la division, et elle est vide. Le point de division a une "poignée" au-dessus de lui.

## **Supprimer la zone de jeu**

Cet élément du menu est utilisé par le sampler NN-19. Il supprimer la zone de jeu actuellement sélectionnée de la carte de touches.

## <span id="page-399-0"></span>**Recharger les samples**

Cet élément du menu est utilisé par le sampler NN-XT. Lorsque vous le sélectionnez, toutes les modifications que vous avez effectuées sur un sample chargé en utilisant les paramètres de sample (note fondamentale, réglages de boucle, etc.) sont immédiatement annulés, et les réglages retrouvent leur valeur originale.

## **Ajouter une zone**

Cet élément du menu est utilisé par le sampler NN-**XT. Il est utilisé pour ajouter une zone vide à la carte de touches. On peut modifier la taille d'une zone vide, la déplacer ou l'éditer de la même façon que les zones contenant des samples**.

Une zone vide est indiquée par le texte "\*\*Aucun sample\*\*". Après avoir ajouté une zone vide, vous pouvez y affecter un sample.

# **Copier les zones**

Cet élément du menu est utilisé par le sampler NN-XT. Il copie la ou les zones sélectionnées et tous ses réglages - y compris les références à tout sample qu'elles peuvent contenir - et les place dans le presse-papier. Vous pouvez sélectionner "Coller les zones" pour créer une ou de nouvelles zones qui sont des réplique exactes de la ou des zones copiées. Notez que l'on peut également copier/coller des zones entre modules NT-XT.

## **Coller les zones**

Cet élément du menu est utilisé par le sampler NN-XT. Si vous avez utilisé la commande "Copier les zones", avec un certain nombre de zones sélectionnées, vous pouvez créer des doubles exacts de ces dernières en utilisant la commande "Coller les zones". Les zones collées seront ajoutées sous toute zone existante dans la carte des touches.

## **Dupliquer les zones**

Cet élément du menu est utilisé par le sampler NN-XT. Permet de dupliquer tout nombre de zones déjà existantes (contenant des samples ou vides).

1. Sélectionnez la ou les zones que vous voulez copier.

#### 2. Sélectionnez "Dupliquer les zones".

Les zones sélectionnées seront alors copiées et automatiquement insérées sous la dernière dans l'affichage de la carte de touches.

Les zones dupliquées contiendront les références aux mêmes samples que les zones originales. Elles auront également les mêmes étendues de touches et les réglages de paramètres.

## **Supprimer les zones**

Cet élément du menu est utilisé par le sampler NN-XT. Sélectionner cette option supprimera à la fois les zones sélectionnées et tous les samples qu'elles peuvent contenir.

## **Sélectionner toutes les zones**

Cet élément du menu est utilisé par le sampler NN-XT. Cette option sélectionnera automatiquement toutes les zones de la carte de touches.

## <span id="page-400-0"></span>**Copier les paramètres sur les zones sélectionnées**

Cet élément du menu est utilisé par le sampler NN-XT. Il vous permet de copier facilement les réglages de paramètres d'une zone vers une ou plusieurs autres. Procédez de la façon suivante:

1. Sélectionnez toutes les zones auxquelles vous voulez appliquer cette opération.

Nous entendons par là la zone avec les réglages que vous voulez copier et la ou les zones sur lesquelles vous voulez copier les réglages.

- 2. Assurez-vous que la zone qui contient les réglages que vous voulez copier est la cible d'édition en cliquant dessus.
- 3. Sélectionnez "Copier les paramètres sur les zones sélectionnées". Toutes les zones sélectionnées auront alors les mêmes réglages de paramètres.
- **! Remarquez que cela ne s'applique qu'aux paramètres de synthétiseur (LFO, enveloppes, etc.). Les paramètres de sample (note fondamentale, étendue de vélocité, etc.) ne peuvent pas être copiés.**

## <span id="page-400-2"></span>**Trier les zones par note**

Cet élément du menu est utilisé par le sampler NN-XT. Cette option trie automatiquement les zones sélectionnées dans un groupe en ordre décroissant en fonction de leur étendue de note.

Lorsque vous utilisez cette option, les zone sélectionnées seront triées de haut en bas dans l'affichage en commençant par celle qui a la plus petite étendue.

Si deux zones ou plus ont la même étendue de notes, elles seront alors triées en fonction de leur étendue de vélocité.

## <span id="page-400-3"></span>**Trier les zones par vélocité**

Cet élément du menu est utilisé par le sampler NN-XT. Cette option trie automatiquement les zones sélectionnées dans un groupe en ordre décroissant en fonction de leur réglage de valeur de vélocité supérieure et inférieure.

Lorsque vous utilisez cette option, les zone sélectionnées seront triées de haut en bas dans l'affichage en commençant par celle qui a valeur "Lo Vel" la plus grande.

Si deux zones ou plus ont la même étendue de vélocité, elles seront alors triées en fonction de leur étendue de notes.

## <span id="page-400-1"></span>**Grouper les zones sélectionnées**

Cet élément du menu est utilisé par le sampler NN-XT. Il permet de placer plusieurs zones sélectionnées dans un groupe.

Grouper des zones est pratique pour deux choses:

→ Permettre de sélectionner rapidement plusieurs zone qui "vont ensem**ble".**

Par exemple si vous avez créé un son superposé composé d'un piano et de cordes, vous pourriez mettre tous les samples de cordes dans un groupe et ceux de piano dans un autre. Vous pourrez alors sélectionner rapidement tous les samples de piano et effectuer des réglages pour ces derniers en utilisant un paramètre.

 $\rightarrow$  Grouper des zones qui doivent partager un ensemble de réglages. Par exemple, vous pourriez créer un groupe pour le mode legato et monophonique et ajouter un portamento pour pouvoir rapidement jouer une partie dans laquelle vous intégrer un glissement entre les notes.

Procédez de la façon suivante:

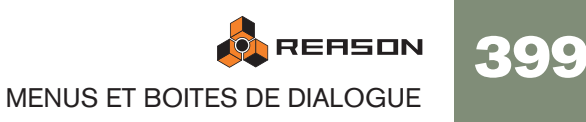

#### 1. Sélectionnez les zones que vous voulez grouper.

Les zones ne doivent pas nécessairement être contiguës pour pouvoir être groupées. Quelle que soit leur position originale dans la colonne des samples, elles seront toutes mises ensemble les unes après les autres.

#### 2. Sélectionnez "Grouper les zones sélectionnées".

Les zones sont alors groupées.

Notez qu'il y a toujours au moins un groupe, du fait que les zones que vous créez sont toujours groupées ensemble par défaut.

## <span id="page-401-3"></span>**Définir les notes fondamentales avec la détection de hauteur**

Cet élément du menu est utilisé par le sampler NN-XT. Tous les sons d'instrument ont une hauteur intrinsèque. Lorsque l'on joue un sample d'un tel son sur le clavier, les touches joues doivent correspondre à cette hauteur. Par exemple, vous pourriez avoir enregistré un piano jouant la note "C3". Lorsque vous l'affectez dans la carte de touches du NN-XT, vous devez effectuer les réglages pour que le sampler joue le sample à sa hauteur originale lorsque vous appuyez sur la touche C3, et cela est effectué en ajustant la note fondamentale.

Le NN-XT intègre une fonction de détection de hauteur qui vous aidera à définir les notes fondamentales des samples chargés. Cela est pratique si vous chargez par exemple un sample que vous n'avez pas enregistré vous-même et pour lequel vous n'avez aucune information quant à la hauteur originale.

Procédez de la façon suivante:

- 1. Sélectionnez toute les zones dont vous voulez détecter la hauteur.
- 2. Sélectionnez "Définir les notes fondamentales avec la détection de hauteur". Les samples de toutes les zones sélectionnées seront alors analysés et les notes fondamentales détectées seront automatiquement définies.
- **! Notez que pour que cela fonctionne correctement, les samples doivent avoir une sorte de hauteur perceptible. S'il s'agit d'un discours parlé ou d'une caisse claire par exemple, il n'aura certainement pas de hauteur détectable.**

## <span id="page-401-0"></span>**Affecter automatiquement les zones**

Cet élément du menu est utilisé par le sampler NN-XT. La fonction d'affectation automatique peut être utilisée comme une façon rapide de créer une carte de touches, ou comme un bon point de départ pour des réglages ultérieurs de la carte de touches.

L'affectation automatique fonctionne à la condition que vous essayez de créer une carte de touches pour un instrument complet, par exemple pour plusieurs samples de piano, tous à des hauteurs différentes.

- 1. Chargez les samples que vous voulez affecter automatiquement. A présent, vous avez trois possibilités:
- Faire confiance à l'information de note fondamentale contenue dans chaque fichier.
- Régler vous-même les notes fondamentales (et l'accordage) pour tous les samples.
- Utiliser "Définir les notes fondamentales avec la détection de hauteur" pour définir automatiquement les notes fondamentales.
- 2. Sélectionnez toutes les zones que vous voulez affecter automatiquement.
- 3. Sélectionnez "Affecter automatiquement les zones".

Toutes les zones sélectionnées seront alors automatiquement arrangées de la façon suivante:

- → Les zones seront triées dans l'affichage (de haut en bas note la plus **basse en premier) en fonction de leur note fondamentale.**
- <sup>+</sup> Les zones seront assignées à des étendues de touches en fonction de **leur note fondamentales.**

Les étendues de touches sont définies pour que la division entre deux zones soit exactement entre les deux notes fondamentales des zones. Si deux zones ont la même note fondamentales elles seront assignées à la même étendue de touches.

## <span id="page-401-1"></span>**Affecter automatiquement les zones chromatiquement**

Cet élément du menu est utilisé par le sampler NN-XT. Cela affectera les zones sélectionnées chromatiquement (une zone par demi-ton) en commençant par C2 et en montant. C'est pratique si vous affectez des sons sans hauteur (par ex. des samples de batterie ou de percussion) et que vous voulez disposer d'un sample par touche. Avant de sélectionner Affecter automatiquement les zones chromatiquement, vous devriez ajuster l'ordre des zones, de fait que cela déterminera quelle zone sera affectée à quelle touche.

## <span id="page-401-2"></span>**Créer des fondus enchaînés de vélocité**

Cet élément du menu est utilisé par le sampler NN-XT. Il est utilisé pour régler automatiquement des fondus enchaînés pour des transitions plus douces entre des zones superposées. Pour créer un fondu enchaîné, vous ajustez les valeurs fade in et fade out des zones superposées.

Voici un exemple:

- **→ Deux sont toutes deux définies pour jouer dans l'étendue de vélocité complète 1-127.**
- → La zone 1 aune valeur de fade out de 40.

Cela signifie que cette zone jouera à son niveau maximal avec les valeurs de vélocité inférieures à 40. Avec des valeurs supérieures, elle sera progressivement atténuée.

#### → La zone 2 a une valeur de fade de 80.

Cela signifie que si vous jouez des valeurs de vélocité inférieures à 80, la zone verra son niveau augmenter progressivement. Avec des valeurs supérieures à 80, elle sera jouée au niveau maximal.

400

Plutôt que de régler manuellement un fondu enchaîné, vous pouvez laisser faire le NN-XT. Procédez de la façon suivante:

- 1. Définissez les zones pour que leur étendue de vélocité se superpose, librement.
- 2. Sélectionnez les zones.

Vous pouvez sélectionner autant de zones que vous le souhaitez, pas seulement une paire de zones superposées.

3. Sélectionnez "Créer des fondus enchaînés de vélocité".

Le NN-XT analysera les zones superposées et définira automatiquement ce qui est nécessaire pour les valeurs fade in et fade out pour ces zones.

Notez les points importants suivants:

→ Cette opération ne fonctionnera pas si les deux zones ont des étendues **de vélocité complètes.**

Au moins l'une des zones doit avoir une étendue de vélocité partielle (voir [page](#page-294-0)  [293\)](#page-294-0).

→ Cette opération ne fonctionnera pas si les zones sont complètement su**perposées.**

## <span id="page-402-0"></span>**Copier la boucle REX sur la piste**

Cet élément du menu est utilisé par le module Dr. Rex loop player. Pour que votre boucle REX puisse démarrer en même temps que d'autres données de séquenceur ou de pattern, vous devez "convertir" les coupes de la boucle en notes dans le séquenceur:

- 1. Sélectionnez la piste du séquenceur pour le module Dr.Rex.
- 2. Définissez les locateurs gauche et droit pour englober la section que vous voulez remplir de notes REX.

Vous devriez vous assurer que cette zone ne contient encore aucune note, pour éviter les confusions.

- 3. Sélectionnez le Dr. Rex player, pour qu'il soit la cible d'édition.
- 4. Déroulez le menu Edition et sélectionnez "Copiez la boucle REX sur la piste". A présent, le programme créera une note pour chaque coupe, positionnée en fonction du timing des coupes. Les notes auront une hauteur par pas d'un demiton, la première note étant C1, la deuxième C#1 et ainsi de suite, avec une hauteur pour chaque coupe. Si la zone ente les locateurs est plus longue que la boucle, les notes de la boucle seront répétées pour remplir la boucle.

A présent, vous pouvez ordonner, écraser ou éditer de toute façon les données de note en utilisant le les bandes d'édition de note ou de REX dans le séquenceur.

# <span id="page-402-1"></span>**Copier la pattern sur la piste**

Cet élément du menu est utilisé par la boite à rythme Redrum ou le séquenceur à pattern Matrix. Cela converti la pattern sélectionnée en notes dans une piste du séquenceur. Procédez de la façon suivante:

1. Sélectionnez une piste du séquenceur.

Lorsque vous travaillez avec un Redrum, vous devriez sélectionner la piste pour le module Redrum. Pour le Matrix, vous devriez généralement sélectionner la piste pour le module cible du Matrix (le module instrumental auquel le Matrix est connecté). Cela est dû au fait que la Matrix ne produit pas de son par lui-même, les notes n'auront donc aucun intérêt pour la piste du Matrix.

- 2. Définissez les locateurs gauche et droit à l'étendue ou à la longueur voulue. Si l'étendue définie est plus longue que la ou les patterns, les données seront répétées pour correspondre à cette étendue.
- 3. Sélectionnez le module à pattern, pour qu'il soit la cible d'édition.
- 4. Déroulez le menu Edition et sélectionnez "Copier la pattern sur la piste". Les notes seront créées entre les locateurs gauche et droit, en fonction de la pattern sélectionnée.
- **! Lorsque vous copiez des patterns Matrix, seules les valeurs de gate et de note seront incluses!**
- → Si vous avez copié une pattern de Redrum, vous devriez désactiver le **bouton "Enable Pattern Section" avant de lancer la lecture les nouvelles données de la piste.**

Dans le cas contraire, le séquenceur principal mais également le séquenceur à pattern joueront les sons de batterie, simultanément.

- → Si vous avez copié une pattern de Matrix, vous devriez déconnecter le **Matrix (ou même le supprimer) pour éviter que les notes soient jouées à la fois par le séquenceur et le Matrix en même temps.**
- **→ Si vous avez automatisé des changements de pattern pour votre module à pattern, vous pouvez convertir toutes les patterns en notes en une seule fois, en utilisant l'élément du menu "Convertir la piste de pattern en notes".**

Voir [page 403.](#page-404-0)

## <span id="page-402-2"></span>**Déplacer la pattern à gauche/à droite**

Ces éléments du menu sont utilisés pour les modules Redrum, Matrix, Thor (appelé "Déplacer la pattern du séquenceur à gauche/à droite") et l'arpégiateur RPG-8 (lorsque l'éditeur de pattern est activé).

Les fonctions de déplacement de pattern déplacent les notes d'une pattern d'un pas à gauche ou à droite

## **Déplacer la batterie à gauche/à droite**

Ces éléments du menu sont utilisés par le Redrum.

Les fonctions de déplacement de batterie déplacent les notes pour l'instrument sélectionné d'un pas vers la gauche ou vers la droite.

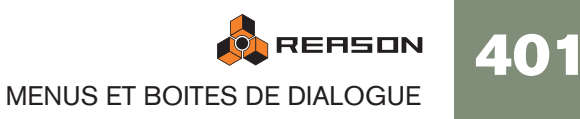

# **Déplacer la pattern en haut/en bas**

Ces éléments du menu sont utilisés par le Matrix.

Les fonctions de déplacement de pattern transposeront toutes les notes d'une pattern d'un demi-ton vers le haut ou vers le bas.

**! Ces fonction ne modifieront pas les CV de courbe.**

## <span id="page-403-1"></span>**Randomiser la pattern du séquenceur**

Cet élément du menu est utilisé par le synthétiseur Thor. Il affectera des valeurs aléatoires aux de la pattern du séquenceur, mais seulement pour les propriétés sélectionnées avec le bouton Edit. Par exemple, si "Note" est la propriété édité, seule la hauteur des notes sera randomisée, laissant les valeurs de vélocité, les longueur, les durées et le courbes intactes.

- → Les hauteurs de notes randomisées resteront dans l'étendue définie par **le bouton Octave.**
- → Les réglages "Steps" (longueur de la pattern) ne seront pas changés par **la randomisation.**
- → Les pas en dehors de la longueur de la pattern actuelle ne seront pas **modifiés.**

## **Randomiser la pattern**

Cet élément du menu est utilisé par les modules Redrum, Matrix et RPG-8 (lorsque l'éditeur de pattern est activé).

La fonction Randomiser la pattern crée des patterns aléatoires. Ce sont généralement de bons points de départ et vous aident à trouver de nouvelles idées.

**! Notez que pour le Matrix, la randomisation modifie les CV de gates, de notes et de courbes !**

## **Randomiser la batterie**

La fonction Randomiser la batterie crée des patterns aléatoires pour le canal de son de batterie sélectionné dans la boite à rythmes Redrum.

# **Altérer la pattern**

Cet élément du menu est utilisé par les modules Redrum, Matrix et RPG-8 (lorsque l'éditeur de pattern est activé).

La fonction Altérer la pattern modifie des patterns existantes. Notez qu'il doit y avoir quelque chose dans la pattern pour que la fonction puisse s'appliquer - l'utiliser sur une pattern vide n'aura aucun effet.

**! Notez que pour le Matrix, l'altération modifie les CV de gates, de notes et de courbes !**

# **Altérer la batterie**

La fonction Altérer la batterie modifie les patterns existantes pour les sons de batterie sélectionnés. Notez qu'il doit y avoir quelque chose dans la pattern pour que la fonction puisse s'appliquer - l'utiliser sur une pattern vide n'aura aucun effet.

## **Inverser la pattern**

Cet élément du menu est utilisé par le module arpégiateur RPG-8, lorsque l'éditeur de pattern est activé. Il inverse la pattern, pour que les pas actifs deviennent des pauses et vice versa.

## <span id="page-403-0"></span>**Notes en arpège sur la piste**

Cet élément du menu est utilisé par pour transforme l'arpège d'un RPG-8 en clip de notes réel. Pour que cela fonctionne, vous devez enregistrer des accords ou des notes sur la piste du RPG-8 et définir les locateurs (pour qu'un arpège soit généré lorsque vous lancerez la lecture depuis le locateur gauche).

"Notes en arpège sur la piste" créera un clip de notes entre les locateurs sur la piste sélectionnée, contenant les notes générées par l'arpège. Vous pouvez rendre muet les clips originaux de la piste du RPG-8 et éditer les notes transformées de l'arpège comme d'habitude.

## **Grouper/Dégrouper**

- <sup>+</sup> En sélectionnant plusieurs modules dans le rack et sélectionnant "Grou**per", un module Combinator sera créé contenant les modules sélectionnés.**
- → En sélectionnant le Combinator (ou quelques modules contenus dans un **Combinator) et en sélectionnant "Dégrouper" vous retirerez les modules du Combinator et les remettrez dans le rack.**

Dans le cas où tout le Combinator est sélectionné, il sera supprimé et les modules qu'il contient seront déplacé dans le rack.

**! Voir le chapitre Combinator dans le manuel d'utilisation pour plus de détails.**

## **Créer une piste pour... / Supprimer la piste de...**

Un module du rack peut avoir ou non une piste de séquenceur. Les modules instrumentaux sont par défaut accompagnés d'un piste de séquenceur lors de leur création, alors que les modules d'effet, les mixeurs, etc. sont créés sans piste.

- **→ Si un module sans piste de séquenceur est sélectionné, cet élément du menu est appelé "Créer une piste pour [nom du module]".**  Le sélectionné créera une piste de séquenceur vide pour ce module.
- → Si un module sélectionné possède un piste de séquenceur, cet élément **du menu est appelé "Supprimer la piste de [nom du module]".**  Il supprimera la piste de séquenceur et tout ce qu'elle contient, mais conservera le module.

# **Router automatiquement le module**

Le routage automatique consiste à connecter automatiquement les connexions audio et CV/Gate des modules en fonction de règles par défaut. Le routage automatique est généralement effectué lorsque:

- Un nouveau module est créé.
- On déplace, duplique ou colle des modules en maintenant enfoncé la touche [Maj].

Cependant, si un module est déjà dans le rack, vous pouvez le "forcer" à être routé automatiquement en sélectionnant cet élément du menu.

Pour plus d'informations concernant les règles de routage automatique, reportez-vous à la [page 49.](#page-50-0)

# **Déconnecter le module**

Cela déconnecte toutes les connexions audio et CV/Gate du ou des modules sélectionnés.

## <span id="page-404-3"></span>**Insérer des mesures entre les locateurs**

Cette fonction insère une zone vide entre les locateurs dans le séquenceur principal. Tous les événements après le locateur gauche sont déplacé vers la droite pour "faire de la place" pour la zone insérée.

# <span id="page-404-5"></span>**Supprimer les mesures entre les locateurs**

Cette fonction supprime toutes les données entre les locateurs dans le séquenceur principal. Tous les événements après le locateur droit sont déplacés vers la gauche pour "combler" le trou après la suppression de la zone.

# <span id="page-404-0"></span>**Convertir la piste de pattern en notes**

Si vous avez enregistré ou dessiné des changements de pattern sur une piste de Redrum ou de Matrix, vous pouvez convertir l'ensemble de la piste en notes de la façon suivante:

- 1. Sélectionnez la piste avec les changements de pattern.
- 2. Sélectionnez "Convertir la piste de pattern en notes" dans le menu Edition ou le menu contextuel de la piste.

Pour chaque clip de pattern, la pattern correspondante est convertie en clips de notes sur la piste (en fonction des mêmes règles que la fonction "Copier la pattern sur la piste"). La piste sera alors jouée comme lorsque vous jouiez le module à pattern avec les changements de pattern.

<sup>+</sup> Après l'opération, tous les clips de pattern seront automatiquement sup**primés de la piste.**

Les boutons "Enable Pattern Section" (Redrum) et Pattern Enable (Matrix) sont automatiquement désactivés.

→ Lorsque vous utilisez cette fonction avec un Matrix, vous devez déplacer **les clips de notes vers la piste d'un module instrument (généralement le module auquel le Matrix est connecté).**

Cela est dû au fait que le Matrix ne génère pas de son par lui-même.

# <span id="page-404-2"></span>**Respecter le groove**

Cette fonction est disponible si la liste des pistes est la cible d'édition et qu'une ou plusieurs bandes de notes de la piste sélectionné a des canaux affectés au ReGroove Mixer.

Respecter le groove déplacera toutes les notes (de toutes les bandes de notes de la piste sélectionnée) à leur position "groovée" et réinitialisera les réglages de groove sur "Aucun canal" pour les bandes de notes. En d'autres termes, cela rendra le groove "permanent" - la piste sera jouée exactement comme avant, mais vous pouvez à présent voir et éditer les notes groovées.

# <span id="page-404-4"></span>**Paramétrer l'automation**

La boite de dialogue de paramétrage de l'automation vous permet d'ajouter et de supprimer des bandes d'automation pour la piste du séquenceur sélectionnée.

→ Les case à cocher sur la gauche détermine si un bande est affichée ou **non.**

Pour ajouter une bande, cochez sa case.

**→ La colonne Automatisée indique s'il y a des données d'automation (clips) sur la bande.**

Si vous désactivez la case pour d'un paramètre automatisé, cela supprimera les données d'automation. Cela est indiqué par le symbole d'automation avec un poubelle.

<sup>+</sup> Si la case "Afficher uniquement les fréquents" est cochée, seuls les pa**ramètres d'automation les plus courants sont affichés.** Pour voir tous les paramètres, décochez la case.

# **Nouvelle bande de notes**

Ajoute une nouvelle bande de notes aux pistes sélectionnées. Cela revient au même que de cliquer sur le bouton "+ Bandes" au-dessus de la liste des pistes.

# <span id="page-404-1"></span>**Fusionner les bandes de notes sur les pistes**

S'il y a plus d'une bande de notes dans la piste sélectionnée, cet élément du menu fusionnera tous les clips de notes de toutes les bandes de notes dans une seule bande.

→ S'il y a plusieurs clips contenant les mêmes contrôleurs de performance **(par ex. une roue de modulation) aux mêmes positions dans le morceau, seules les données du contrôleur de performance pour la bande à la position supérieure seront conservées.**

C'est la même règle que durant la lecture - les données du contrôleur de performance de la bande supérieure sont prioritaires.

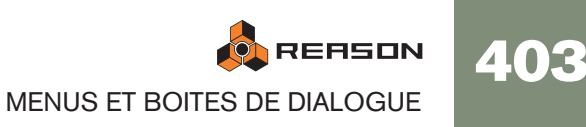

# <span id="page-405-6"></span>**Obtenir le groove depuis le clip**

Cela nécessite de ne sélectionner qu'un seul clip. La fonction cherchera les notes dans le clip et en extraira le groove. Vous pouvez appliquer ce groove à d'autres bandes de notes ou enregistrer ce groove comme un patch pour l'utiliser ultérieurement.

- 1. Créez ou enregistrez une "pattern" de notes rythmiques quelconque. Vous pouvez par exemple enregistrer une pattern de batterie, ou utiliser les notes jouées dans les coupes d'une boucle REX.
- ✪ **Pour que le groove soit utile dans les styles musicaux les plus courants, il est conseillé que le clip ait un nombre de mesures exactes - de préférence 1, 2, 4 voire 8 mesures.**
- 2. Ouvrez le ReGroove Mixer depuis le panneau de transport et sélectionnez un canal d'édition (en cliquant sur le bouton Edit).

C'est là que votre groove personnalisé se retrouvera - choisissez un canal inutilisé si vous ne voulez pas spécialement remplacer un groove existant.

- 3. Après avoir sélectionné le clip de notes, sélectionnez "Obtenir le groove depuis le clip" dans le menu Edition ou le menu contextuel du séquenceur. Le groove est affecté au canal du ReGroove Mixer comme "User". En sélectionnant ce canal de ReGroove Mixer pour d'autres bandes de notes, vous pouvez faire en sorte que la musique corresponde à votre groove personnalisé.
- 4. Sélectionnez l'onglet Groove dans la fenêtre d'outils.

Ici, vous pouvez ajuster la façon dont groove affectera le timing, la vélocité et la longueur des notes et également enregistrer le groove comme patch de Re-Groove (en incluant les réglages des curseurs de la fenêtre).

Vous en apprendrez plus dans le chapitre ReGroove Mixer du manuel d'utilisation.

## <span id="page-405-2"></span>**Joindre les clips**

Cela nécessite de sélectionner plus d'un clip de la même bande. Joindre les clips réunira les clips sélectionnés.

**! Si l'un des clips contient des événements masqués dans l'étendue entre les clips, ces événements seront effacés. De plus, si les clips sont superposés, tout événement caché sera effacé.**

## <span id="page-405-4"></span>**Rendre les clips muets/Clips non muets**

Si un ou plusieurs clips non muets sont sélectionnés, cet élément du menu est appelé "Rendre les clips muets". Les clips muets (affichés sans couleur et avec une bordure estompée) ne seront pas lus mais peuvent être édités et réorganisés comme d'habitude.

Si seuls des clips muets sont sélectionnés, cet élément du menu est appelé "Clips non muets". Le raccourci clavier pour ces commandes est [M].

# <span id="page-405-3"></span>**Réduire les événements aux clips**

Les notes ou les points d'automation peuvent être positionnés avant et après le début ou la fin d'un clip. Par exemple, cela pourrait arrivé si vous changez la taille d'un clip après l'enregistrement. Les notes en dehors du clip ne seront pas entendues lors de la lecture mais vous pouvez les voir et les éditer si vous ouvrez le clip.

Sélectionner "Réduire les événements aux clips" supprime de tels événements situés à l'extérieur des clips sélectionnés. Si un ou plusieurs pistes sont la cible d'édition, cette fonction s'applique à tous les clips des pistes sélectionnées.

## <span id="page-405-0"></span>**Ajouter des étiquettes aux clips/Supprimer les étiquettes des clips**

Vous permet de donner un nom aux clips sélectionnés.

- <sup>+</sup> Les clips avec des étiquettes de nom (ainsi que leur bande) sont affichés **de façon un peu plus fine, pour faire de la place pour les étiquettes.**
- <sup>3</sup> Si vous sélectionnez "Ajouter des étiquettes aux clips" sur un seul clip **sélectionné, cela ajoutera une étiquette "sans nom" et ouvrira une boite de texte pour entrer le nom de l'étiquette.**

Si plusieurs clips sont sélectionnés, l'étiquette "sans nom" sera ajoutée aux clips sélectionnés. Pour éditer le nom des clips, vous devez double-cliquer sur chaque étiquette.

→ Si tous les clips sélectionnés ont déjà une étiquette, cet élément du **menu est appelé "Supprimer les étiquettes des clips".**

# <span id="page-405-1"></span>**Couleur du clip**

Vous permet de choisir une couleur pour le ou les clips sélectionnés.

## <span id="page-405-5"></span>**Couleur de la piste**

Vous permet de choisir une couleur pour la ou les pistes sélectionnées. La couleur choisie est affichée dans la liste des pistes et sera affectée à tous les nouveaux clips que vous créerez dans la piste. Cependant, les clips qui sont déjà sur la piste ne seront pas modifiés - pour changer la couleur de clips existants, sélectionnez les clips et utilisez la commande "Couleur du clip".

✪ **Si "Couleur automatique pour les nouvelles pistes du séquenceur" est activé dans le menu Options, les pistes obtiendront automatiquement une couleur lorsqu'elles seront créées.**

# <span id="page-406-1"></span>**Réparer les données invalides dans les clips**

Si un clip d'automation a été déplacée dans une bande pour un paramètre ayant une étendue différente (par exemple si vous l'utilisez pour un autre type de module), il sera affiché comme étranger et ne pourra pas être lu.

En fonction des données, vous pouvez éventuellement réparer cela en sélectionnant le clip puis la commande "Réparer les données invalides dans les clips". Cela mettra les données d'automation du clip à l'échelle pour correspondre à l'étendue de la bande actuelle.

**! S'il n'est pas possible de mettre les données à l'échelle, une boite d'alerte apparaîtra pour vous en informer.**

## <span id="page-406-0"></span>**Quantiser les notes**

Dans Reason, la fonction Quantiser est utilisée de la façon suivante:

1. Sélectionnez les notes que vous voulez quantiser.

Vous pouvez sélectionner des notes à l'intérieur de clips ouverts ou un ou plusieurs clips de notes fermés (pour quantiser toutes les notes qu'ils contiennent). Sélectionner une ou plusieurs pistes quantisera tous les clips de toutes les bandes de notes de ces pistes.

- 2. Faites apparaître la fenêtre d'outils et sélectionnez l'ongle Outils.
- 3. Définissez la valeur de quantisation (le menu pop-up Valeur de la section Quantisation).

Cela détermine de quelle valeur de note les notes seront déplacées lorsque vous quantiserez. Par exemple, si vous sélectionnez 1/16, toutes les notes seront déplacées sur (ou au plus près de) la position de la double croche la plus proche.

4. Sélectionnez une valeur dans le menu pop-up Quantité.

Il s'agit d'un pourcentage, décidant de l'importance du déplacement de chaque note. Si vous sélectionnez 100%, toutes les notes seront déplacées complètement vers la valeur de quantisation la plus proche. Si vous sélectionnez 50%, les notes seront déplacées à mi-chemin, etc.

5. Si vous le souhaitez, vous pouvez rendre la quantisation moins exacte en ajouter une valeur Aléa.

C'est une variation aléatoire mesurée en marqueurs. S'il est réglé sur 10, les notes quantisées seront distribuées aléatoirement de +/- 10 marqueurs autour de la grille de valeur de quantisation.

6. Cliquez sur le bouton Appliquer, sélectionnez "Quantiser les notes" dans le menu ou appuyez sur [Command] / [Ctrl] -[K]. Les notes sont quantisées.

# **Editer les raccourcis clavier**

Cette commande du menu est disponible lorsque Editer les raccourcis clavier est sélectionné dans le menu Options. Cela ouvrira une boite de dialogue dans laquelle vous pourrez assigner un contrôleur du clavier au paramètre sélectionné.

## **Supprimer les raccourcis clavier**

Cette commande du menu est disponible lorsque Editer les raccourcis clavier est sélectionné dans le menu Options.Cela supprimera tous les raccourcis clavier du paramètre sélectionné.

## <span id="page-406-2"></span>**Supprimer tous les raccourcis clavier du module**

Cette commande du menu est disponible lorsque Editer les raccourcis clavier est sélectionné dans le menu Options.Cela supprimera tous les raccourcis clavier définis pour le module sélectionné.

## **Editer les assignations de substitution**

Cette commande du menu est disponible lorsque Editer les assignations de substitution est sélectionné dans le menu Options. Cela ouvrira une boite de dialogue dans laquelle vous pourrez choisir une assignation de substitution pour le paramètre sélectionné.

## **Supprimer les assignations de substitution**

Cette commande du menu est disponible lorsque Editer les assignations de substitution est sélectionné dans le menu Options. Cela supprimera les assignations de substitution pour le paramètre sélectionné.

## **Supprimer toutes les assignations de substitution du module**

Cette commande du menu est disponible lorsque Editer les assignations de substitution est sélectionné dans le menu Options. Cela supprimera toutes les assignations de substitution définies pour le module sélectionné.

## **Copier/Coller les assignations de substitution**

Ces commandes du menu sont disponibles lorsque Editer les assignations de substitution est sélectionné dans le menu Options. Vous pouvez les utiliser pour copier des assignations de substitution d'un module et les copier dans un module du même type.

Si le module sur lequel vous les copiez est dans le même morceau que le module depuis lesquels vous les avez copiés, l'opération remplacera les assignations existantes.

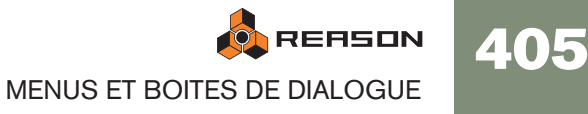

## <span id="page-407-5"></span>**Préférences – Général**

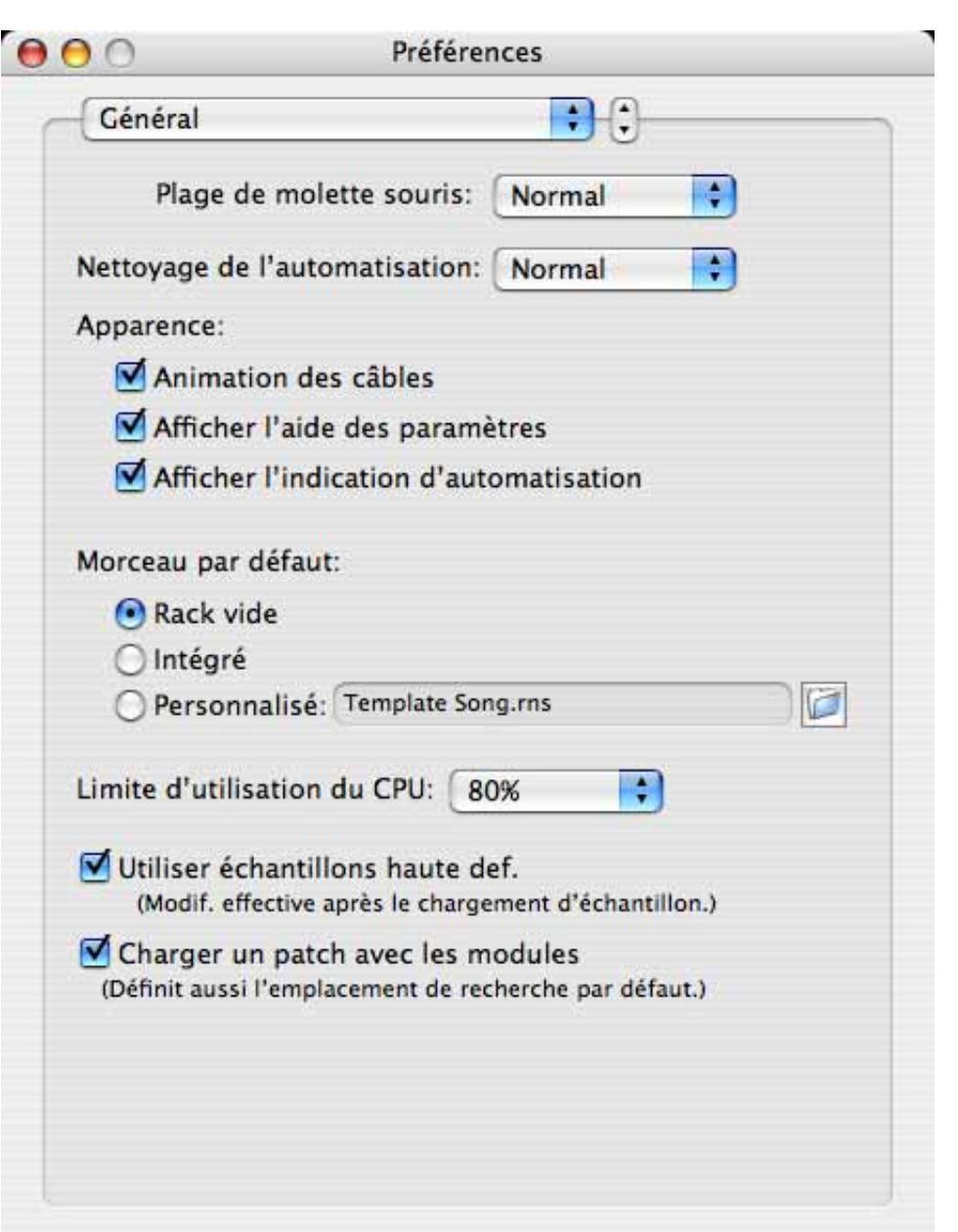

#### <span id="page-407-6"></span>**Sensibilité de la molette de la souris**

Vous permet d'ajuster la sensibilité de réponse des différents boutons rotatifs de Reason lorsqu'on les manipule en utilisant la souris. Une sensibilité élevée permet d'obtenir une plus grande précisions. Vous pouvez choisir entre Normal, Précis et Très précis.

#### <span id="page-407-4"></span>**Nettoyage de l'automation**

Le réglage de nettoyage de l'automation réduit le nombre de points d'automations lorsque vous enregistrez ou dessiner l'automation. Ajustez ce réglage si vous trouvez que l'enregistrement ou le dessin crée trop ou trop peu de points d'automation.

• Cela peut également être effectué manuellement dans la fenêtre d'outils (onglet Outils).

#### <span id="page-407-2"></span>**Animation des câbles**

Les câbles dans Reason sont animé d'une façon réaliste lorsque l'on retourne le rack et que l'on effectue des connexions. Si vous le désirez, vous pouvez désactiver l'animation du mouvement des câbles en décochant cette case.

#### <span id="page-407-0"></span>**Afficher l'aide des paramètres**

Normalement, si vous maintenez le pointeur de la souris sur un paramètre dans le panneau d'un module pendant un moment, une info bulle apparaît affichant le nom et la valeur actuelle du paramètre. Si vous décochez cette option, les info bulles ne seront plus affichées.

#### <span id="page-407-1"></span>**Afficher l'indication d'automation**

Si un paramètre est automatisé dans le séquenceur, cela est indiqué, par défaut, par un carré coloré autour du paramètre dans le panneau du module. Si vous décochez cette option, l'automation ne sera plus indiquée.

#### <span id="page-407-3"></span>**Morceau par défaut**

Par défaut, à chaque fois que vous lancez Reason, un morceau de démonstration simple s'ouvre. Ce morceau par défaut contient quelques modules et des données de séquenceur et peut être joué. A chaque fois que vous sélectionnez "Nouveau" dans le menu Fichier, un modèle de morceau par défaut (sans données de séquenceur) s'ouvre, avec quelques modules sélectionnés. Cela sert comme point de départ adapté à la création de vos propres morceaux.

Cette section vous permet de définir l'une des options de morceau par défaut suivantes:

- Rack vide cela n'ouvrira qu'un rack vide. En fait, presque vide, puisqu'il contiendra l'interface matérielle de Reason.
- Intégré le morceau de démonstration et le modèle de morceau seront chargés en fonction des règles énoncées précédemment.
- Personnalisé vous permet de sélectionner un morceau par défaut personnalisé. Tout morceau Reason peut être utilisé, aussi si vous créez souvent des morceaux utilisant des réglages de modules identiques ou similaires, vous pouvez utiliser un morceau créé précédemment comme morceau par défaut. De cette façon, tout nouveau morceau que vous créerez aura les mêmes réglages de modules.

**ON REASON** MENUS ET BOITES DE DIALOGUE

406

Pour personnaliser le contenu des nouveaux morceaux, procédez de la façon suivante:

- 1. Sélectionnez Nouveau dans le menu Fichier pour créer un nouvelle fenêtre de document de morceau.
- 2. Ajoutez/supprimez des modules et effectuez les réglages désirés. Généralement, vous voudrez que le morceau par défaut contienne votre choix de modules et éventuellement quelques patterns. Vous pouvez également effectuer certains routages spéciaux entre les modules, voire ajouter des données de séquenceur.
- 3. Enregistrez le morceau où vous le souhaitez (de préférence dans le dossier du programme Reason) et sous le nom de votre choix.
- 4. Déroulez le menu Edition et ouvrez la boite de dialogue Préférences.
- 5. Allez dans la page Général et, sous "Morceau par défaut" cliquez sur le bouton radio indiquant "Personnalisé".
- 6. Cliquez sur le bouton en forme de dossier à droite dans la boite de dialogue, localisez le morceau que vous avez enregistré précédemment dans le navigateur et cliquez sur "Ouvrir".

Le nom du morceau apparaît dans la boite de texte dans la boite de dialogue.

#### 7. Fermez la boite de dialogue Préférences.

La prochaine fois que vous lancerez le programme ou sélectionnerez Nouveau dans le menu Fichier, le nouveau document de morceau contiendra les modules et les réglages que vous avez choisis.

#### <span id="page-408-1"></span>**Limite d'utilisation du processeur**

Reason est un logiciel puissant mais également exigeant en termes de puissance de calcul. Plus vous ajoutez de modules dans le rack, plus les ressources de votre ordinateur seront utilisées.

De plus, plus vous utilisez de ressources de votre ordinateur pour créer l'audio, moins il en restera pour l'interface utilisateur, ce qui réduira les performances en termes d'affichage et réponse générale.

Le réglage de limite d'utilisation du processeur vous permet de définir la puissance maximale de calcul du processeur allouée à la création du son. La puissance restante sera réservée à l'interface utilisateur et à l'affichage.

Définissez ce paramètre pour pouvoir utiliser le logiciel de façon confortable, même lorsqu'un morceau très exigeant est joué.

#### <span id="page-408-3"></span>**Utiliser des samples haute résolution**

Reason peut jouer des samples ayant quasiment n'importe quelle résolution. Cela signifie que si par exemple des samples 24 bits sont chargés dans un sampler ou un Redrum, la lecture des samples peut se faire également avec une résolution de 24 bits. Si vous utilisez de tels samples et que vous voulez que Reason les lise avec leur résolution d'origine, assurez-vous que cette case soit cochée.

Si elle est activé, et que votre carte audio en est capable, Reason jouera les samples haute résolution avec leur résolution d'origine. Si cette option est désactivé, Reason lira les samples avec une résolution de 16 bits, quelle que soit leur résolution originale.

#### <span id="page-408-0"></span>**Charger un patch par défaut avec le modules**

Lorsque vous activez cette option et que vous créez un nouveau module (d'un type qui prend en charge les patches), un patch par défaut sera chargé. De cette façon vous serez assuré que le module génère un son tout de suite. Le son par défaut déterminera également l'emplacement par défaut de la Factory Sound Bank lorsque vous rechercherez un patch pour le nouveau module.

Si vous désactivez cette option, tous les modules seront initialisés - les paramètres seront réinitialisés à leur valeur par défaut et aucun sample n'est chargé dans les modules à base de sample.

## <span id="page-408-2"></span>**Préférences – Audio**

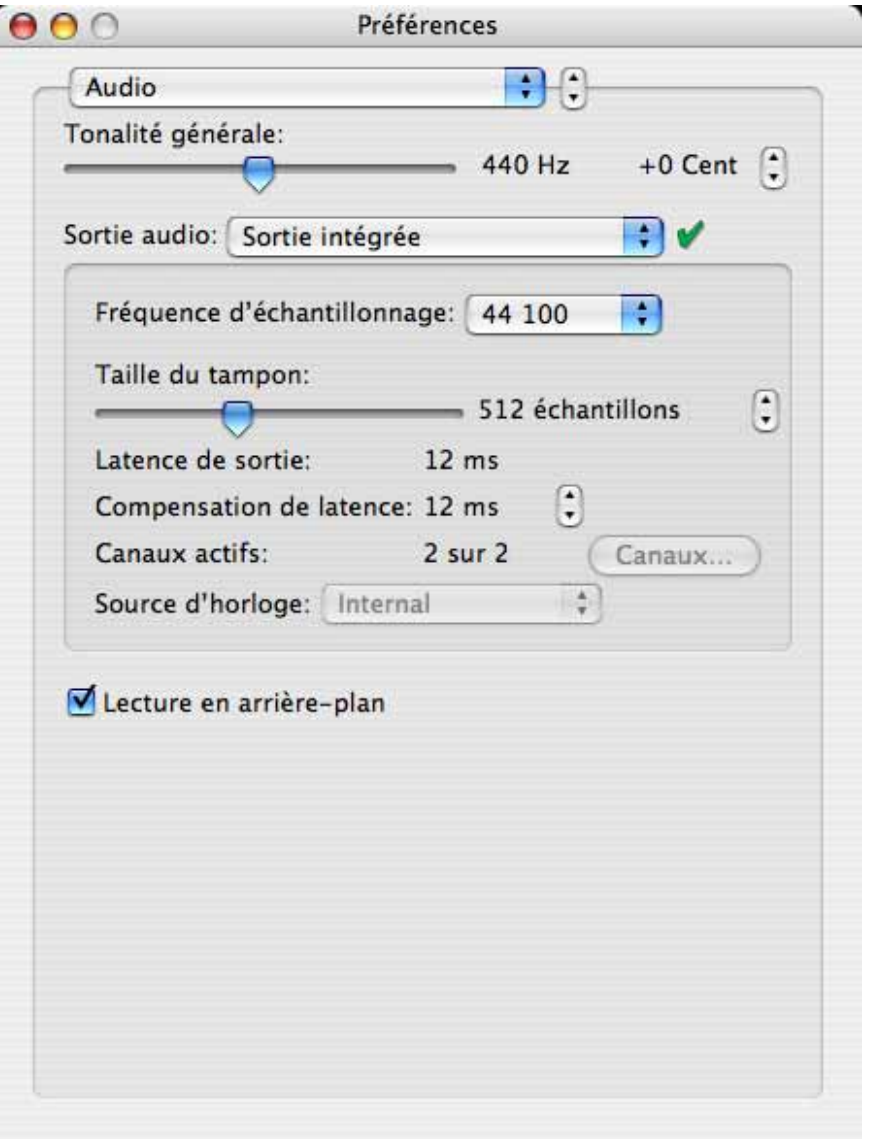

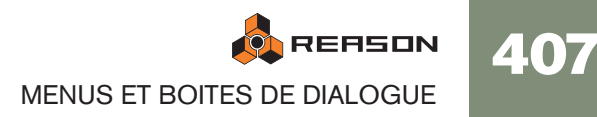

## <span id="page-409-0"></span>**Tonalité générale**

Permet d'ajuster la tonalité générale dans Reason. La tonalité par défaut est le "la moyen" à 440 Hz. Vous pouvez l'ajuster de +/- 100 cents.

#### **Pilote de carte – Windows**

Ce menu affiche la liste des pilotes de carte audio disponible pour votre système, et vous permet de sélectionner lequel sera utilisé par Reason. Quelle option choisir dépend de votre matériel audio:

→ Si vous utilisez un matériel audio pour lequel il existe un pilote ASIO **spécifique, vous devriez le choisir.** 

Avec un pilote ASIO développé spécialement pour votre matériel audio, vous obtiendrez les plus faibles latences (voir plus bas), une prise en charge des fréquences d'échantillonnage supérieures (jusqu'à 96 kHz en 24 bits/32 bits float résolution) voire une meilleure prise en charge des fonctions matérielles supplémentaires comme les sorties multiples.

→ S'il n'y a pas de pilote ASIO spécifique, vous devriez sélectionner le pi**lote Direct Sound pour le matériel audio.** 

Cela permet à Reason de communiquer avec le matériel via Direct Sound (une composante de l'ensemble Microsoft DirectX). Pour que cela soit possible, vous devez avoir installé DirectX sur votre ordinateur, et il doit exister un pilote Direct Sound pour votre matériel.

→ Si le matériel audio n'est pas compatible Direct Sound (c.a.d. qu'il **n'existe pas de pilote Direct Sound pour votre matériel), sélectionnez le pilote MME pour le matériel audio.** 

Cela utilise les extension multimédia de Windows, une partie de Windows qui prend en charge l'audio, le MIDI, etc. Utiliser MME génère souvent de plus grandes latences (voir plus loin).

#### **Pilote de carte – Mac OS X**

Ce menu affiche la liste des pilotes de carte audio sur votre système, et vous permet de choisir celui que Reason devrait utiliser. Quelle option choisir dépend de votre matériel audio:

**→ Normalement, sélectionnez "Intégré"** 

Sélectionnez l'option correspond au matériel au matériel que vous voulez utilisez (les connecteurs audio intégrés ou un matériel audio additionnel que vous avez installé).

<sup>2</sup> D'autres options peuvent être disponibles, notamment pour la compati**bilité avec toutes les configurations matérielles/logicielles possibles.** Vous ne devriez les utiliser que lorsque cela est nécessaire.

## **Canaux actifs**

Affiche le nombre de canaux audio (sorties) pris en charge par le matériel audio actuellement sélectionné. Pour une carte stéréo courante, ce nombre sera "2". Si votre carte audio a des sorties multiples et un pilote qui les prend en charge, le bouton "Canaux" sera disponible. En cliquant dessus, vous pourrez sélectionner quelles sorties de canal (paires stéréo) doivent être actives. Les sorties actives seront indiquées dans l'interface matérielle de Reason.

#### **Source d'horloge (ASIO seulement)**

Si vous utilisez un pilote ASIO pour votre matériel audio, vous avez la possibilité de sélectionner la source d'horloge. Elle est utilisée pour déterminer la source à laquelle la fréquence d'échantillonnage de la lecture audio doit être synchronisée. Si avez une carte audio et un pilote qui le prend en charge, vous pouvez choisir de la synchroniser à des sources externes.

#### **Panneau de contrôle... (ASIO seulement)**

Si vous utilisez un pilote ASIO , ce bouton fait apparaître une fenêtre de panneau de contrôle dédiée à ce matériel audio. Il peut contenir les réglages de mémoire tampon, les options de routage, les synchronisations alternatives, etc.

#### **Fréquence d'échantillonnage**

Permet de spécifier la fréquence d'échantillonnage de la lecture. Les options disponibles dans ce menu en fonction des fréquences d'échantillonnage prises en charge par votre matériel audio.

#### **Lecture en arrière-plan**

Lorsque cette option est activée, Reason ne "monopolisera pas" le matériel audio lorsqu'une autre application est active.

- L'avantage est que Reason continuera de jouer lorsque vous travaillerez avec l'autre application.
- L'inconvénient est que d'autres applications audio peuvent ne pas pouvoir lire d'audio, en fonction du type de pilote utilisé.

#### **Latence et de sortie & taille du buffer**

La latence de sortie est le délai entre "l'envoi" de l'audio depuis le programme en le moment où vous l'entendez. La latence d'un système audio dépend du matériel audio, de ses pilotes et des réglages.

Si la latence est importante, vous remarquerez un délai dans le son lorsque vous jouerez un module à l'aide d'un clavier MIDI. Vous remarquerez peut-être également un délai de réaction des contrôleurs lors de leur ajustement sur les panneaux de contrôle (par exemple, si vous baissez le volume d'un module, vous n'entendrez pas le résultat immédiatement mais seulement après le temps de latence). De ce fait, vous devriez faire en sorte de réduire au maximum la valeur de latence.

Lorsque vous sélectionnez un pilote, sa valeur de latence est automatiquement notée et affichée dans l'onglet Audio de la boite de dialogue Préférences. En fonction de votre matériel audio et de son pilote, vous pouvez éventuellement ajuster cette valeur:

408

- → Si vous utilisez Reason sous Windows en utilisant un pilote Direct **Sound ou MME, ou sous Mac OS X en utilisant un pilote audio intégré, vous pouvez ajuster la valeur de latence en utilisant le curseur Taille du buffer ou les boutons fléchés haut/bas. Les valeurs maximales et minimales dépendent du pilote.**
- <sup>3</sup> Si vous utilisez un pilote ASIO développé spécialement pour votre maté**riel audio, vous pouvez dans la plupart de cas effectuer des réglages en cliquant sur le panneau Panneau de contrôle. Cela ouvre le panneau de contrôle du périphérique matériel ASIO, qui peut ou non contenir des paramètres pour ajuster la latence. Généralement, cela s'effectue en changer le nombre et/ou la taille des buffers audio - moins il y a de buffers audio, plus la latence sera faible. Veuillez consulter la documentation de votre matériel audio et de son pilote ASIO pour avoir plus de détails.**

OK, pourquoi dans ce cas ne pas simplement régler la latence à sa valeur la plus faible ? Le problème est que sélectionner une latence trop faible résultera généralement dans des problèmes de lecture (clics, pops, coupures, etc.). Il y a de nombreuses raisons techniques expliquant cela, la principale étant que des buffers plus petits (latence plus faible), plus cela mobilise le processeur. Cela signifie également que plus votre morceau Reason est exigeant en terme de puissance de calcul (c.a.d. plus il utilise de modules), plus cela impose d'avoir une latence faible pour éviter les problèmes de lecture.

#### **Compensation de latence**

Cette option ne devrait normalement être ajustée que lorsque Reason est synchronisé avec une horloge MIDI externe.

Du fait du problème de latence, vous devriez avoir besoin d'ajuster la lecture de Reason en fonction de l'horloge de synchronisation MIDI principale, pour qu'ils soient en parfaite harmonie. Le tempo ne différera pas entre les deux, mais Reason peut très bien être en avance ou en retard par rapport à l'autre application. Vous devriez alors remédier à cela. Cependant, c'est une chose que vous n'aurez pas à refaire. Le réglage est enregistré avec vos autres préférences, vous n'aurez donc plus à y revenir.

Procédez de la façon suivante

- 1. Configurez l'autre application pour qu'elle génère un clic constant, par exemple sur les noires ou les croches, de préférence avec son marquant le premier temps. Ce clic peut soit venir d'un métronome interne, soit d'une source MIDI. Si vous utilisez une source MIDI, assurez-vous d'en choisir un qui a un timing MIDI constant.
- 2. Configurez Reason pour qu'il joue à un rythme similaire à celui de l'autre application. Vous pouvez par exemple utiliser la boite à rythmes Redrum à cette fin.
- 3. Lancez les deux applications de façon synchronisée.
- 4. Assurez-vous d'entendre les deux applications à un niveau quasiment identique.
- 5. Ouvrez la boite de dialogue Préférences de Reason et sélectionnez l'onglet Audio.
- 6. Ajustez le paramètre "Compensation de latence" jusqu'à ce que le "clics" des deux applications soient parfaitement synchronisés.
- 7. Fermez la boite de dialogue Préférences de Reason.

## <span id="page-410-0"></span>**Préférences – Claviers et Surfaces de contrôle**

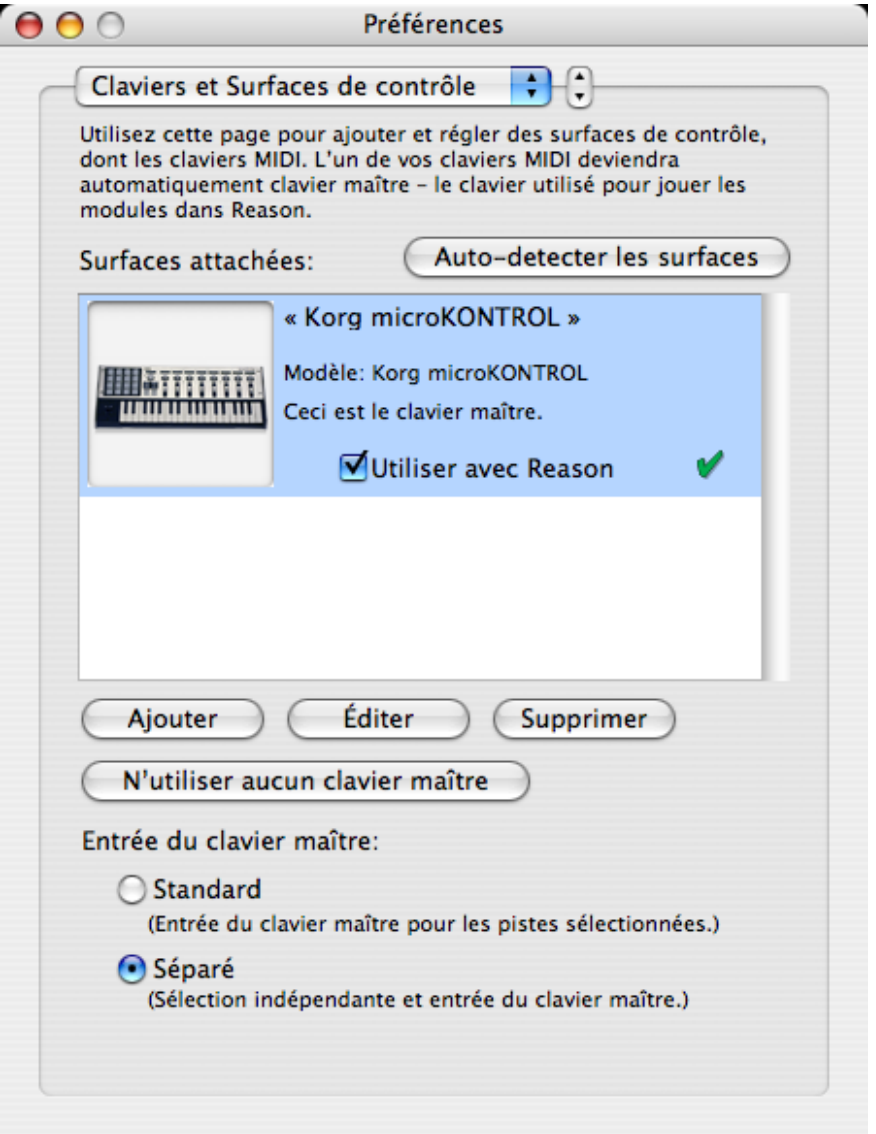

C'est ici que vous configurez les périphériques MIDI : claviers et surfaces de contrôle.

<sup>+</sup> La liste des "Surfaces attachées" au milieu affiche les périphériques ac**tuellement ajoutés.**

Sélectionner un périphérique dans la liste vous permet de modifier ses réglages ou de le supprimer de la liste, en cliquant sur les boutons correspondants "Editer" ou "Supprimer".

→ Cliquer sur le bouton "Auto-détecter les surfaces" lancera une recherche **des surfaces de contrôle connectées.** 

Cela nécessite une connexion USB ou une connexion MIDI dans les deux sens. Notez que toutes les surfaces de contrôle ne prennent pas en charge l'auto-détection - mais vous pouvez toujours ajouter une surface de contrôle manuellement.

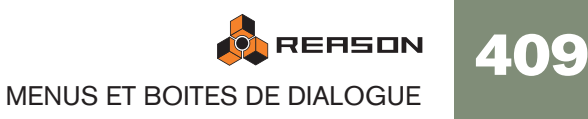

- → Si vous avez des périphériques connectés présents dans la liste des Sur**faces attachées que vous ne souhaitez pas utiliser dans Reason, vous pouvez décocher la case "Utiliser avec Reason".**
- → Le bouton "Aucun clavier maître" vous permet de désactiver l'entrée de **notes MIDI dans le séquenceur.**

Le périphérique désigné comme clavier maître ne peut pas être verrouillé sur un module spécifique - il suivra toujours l'entrée MIDI du séquenceur. En sélectionnant le périphérique clavier maître dans la liste des surfaces attachées et en cliquant sur ce bouton, vous pouvez utiliser le verrouillage de surface, même si vous ne pourrez pas jouer le module. Voyez le chapitre Contrôle à distance dans le manuel d'utilisation pour plus de détails.

#### **Ajouter une surface de contrôle**

Pour ajouter une périphérique de surface de contrôle, cliquez sur le bouton "Ajouter" dans la boite de dialogue pour ouvrir la boite de dialogue Surface de contrôle et procédez de la façon suivante:

1. Choisissez le fabricant de votre surface de contrôle dans le menu pop-up Fabricant.

Si vous ne le trouvez pas dans le menu, voyez plus bas.

2. Choisissez le modèle de votre surface de contrôle dans le menu pop-up Modèle.

Si vous ne le trouvez pas dans le menu, voyez plus bas.

- 3. Une image de la surface de contrôle sélectionnée est affichée, généralement accompagnée d'un texte d'informations - lisez-le attentivement. Pour certaines surfaces de contrôle, vous devez sélectionner un pré-réglage spécifique pour utiliser la surface dans Reason - c'est indiqué ici.
- 4. Utilisez le menu pop-up Entrée MIDI pour sélectionner le port d'entrée auquel vous avez connecté la surface.

En cas de doute, vous pouvez cliquer sur le bouton Trouver et bouger un contrôleur ou jouer une note sur la surface de contrôle pour Reason trouve le port d'entrée correct à votre place.

→ Certaines surfaces de contrôle peuvent avoir plus d'un menu Port d'en**trée MIDI.**

Vous devez alors sélectionner tous les ports d'entrée MIDI dans les menus popup.

→ Certaines surfaces de contrôle auront un menu pop-up Port de sortie **MIDI.**

Dans certains cas, il est étiqueté "Optionnel" - vous n'avez alors pas besoin de faire une sélection. Dans les autres cas, une sortie MIDI est nécessaire. C'est le cas des surfaces de contrôle utilisant le feedback MIDI - curseurs motorisés, affichages, etc.

- 5. Si vous le souhaitez, vous pouvez changer le nom de la surface de contrôle dans le champ Nom.
- 6. Cliquez sur OK pour ajouter la surface.

→ En fonction du modèle de surface, des alertes peuvent apparaître, vous **rappelant de sélectionner un pré-réglage spécifique, etc.** Dans certains cas, Reason peut rétablie un pré-réglage de la surface de contrôle à son réglage d'usine à votre place - vous en serez alors informé.

Enfin, retournez à l'onglet Surfaces de contrôle des Préférences où vous pourrez voir que votre surface a été ajoutée à la liste.

#### **Si votre modèle de surface de contrôle ne se trouve pas dans la liste**

Si vous ne trouvez pas votre surface de contrôle dans les menus pop-up Fabricant ou Modèle lorsque vous essayez de l'ajouter, cela signifie qu'il n'y a pas de prise en charge spécifique prévue pour ce modèle. Cependant, le programme est compatible avec les claviers et contrôleurs génériques. Voici ce qu'il faut faire:

#### **→ Sélectionnez "Autre" dans le menu pop-up Fabricant et sélectionnez l'une des trois options du menu pop-up Modèle.**

ou, si le Fabricant se trouve dans la liste mais pas votre modèle:

#### → Sélectionnez l'une des trois options "Autre" dans le menu pop-up Mo**dèle:**

Dans les deux cas, les options sont les suivantes:

• Clavier de contrôle MIDI

Sélectionnez-la si vous avez un clavier MIDI avec des boutons ou curseurs programmables. Vous devez configurer votre surface de contrôle pour que les contrôleurs envoient des messages MIDI CC corrects, en fonction du module de Reason que vous voulez contrôler - vérifiez le diagramme d'implantation MIDI dans la documentation de Reason. Si votre surface de contrôle a des modèles ou des préréglages pour différents modules de Reason 2.5. ils peuvent être utilisés.

• Surface de contrôle MIDI

Sélectionnez-la si vous avez un contrôleur MIDI avec des boutons ou curseurs programmables (mais sans clavier).

A nouveau, vous devez configurer vos contrôleurs pour qu'ils envoient les bons MIDI CC.

• Clavier MIDI (pas de contrôleurs)

Sélectionnez-la si vous avez un clavier MIDI sans des boutons ou curseurs programmables. Il est utilisé uniquement pour jouer (en incluant les contrôleurs de performance comme les roues de pitch bend, de modulation, etc.) - vous ne pouvez pas modifier les paramètres de Reason avec ce type de surface de contrôle.

✪ **Sous le Fabricant "Autre" se trouvent deux options appelées "Clavier MIDI multi-canal" et "Contrôleur MIDI Multi-canal". Utilisez-les si les contrôleurs de votre clavier/surface de contrôle envoie les mêmes messages MIDI sur différents canaux MIDI. Vous en apprendrez plus dans le chapitre Contrôle à distance .**

#### Après avoir sélectionné un modèle, poursuivez en sélectionnant les entrées MIDI comme décrit précédemment.

#### **A propos du clavier maître**

L'une des surfaces de contrôle peut être le clavier maître. Elle sera comme les autres surfaces de contrôle, mais elle doit avoir un clavier et ne peut être verrouillée à un module spécifique de Reason (en d'autres termes, elle suit toujours l'entrée MIDI du séquenceur). C'est la surface que vous utilisez pour jouer les modules instrumentaux dans Reason.

- → La première surface avec un clavier qui est ajoutée (ou trouvée par auto**détection) est automatiquement choisie comme clavier maître.** Cela est affiché dans la liste des surfaces attachées de la page des Préférences.
- → Si vous voulez utiliser une autre surface de contrôle comme clavier maî**tre, sélectionnez-la dans la liste et cliquez sur le bouton "Rendre clavier maître".**

<span id="page-412-0"></span>Vous ne pouvez avoir qu'un seul clavier maître.

→ Si vous ne voulez pas utiliser de clavier maître, sélectionnez le clavier **maître actuel et cliquez sur le même bouton (qui s'appelle à présent "Aucun clavier maître").**

#### **Les réglages d'entrée du clavier maître**

Cela détermine comme vous définissez l'entrée du clavier maître dans le séquenceur : vers quelle piste et quel module le clavier maître doit être dirigé (quelle piste jouer depuis votre clavier):

→ En mode Standard, la dernière piste sélectionnée obtiendra automati**quement l'entrée du clavier maître.**

De cette façon, vous n'aurez qu'à cliquer sur une piste dans la liste des pistes pour la sélectionner et la jouer (ou utiliser les touches fléchées pour passer d'une piste à l'autre dans la liste).

**→ En mode Séparé, vous devez cliquer directement sur l'icone du module à gauche dans la liste des pistes pour attribuer l'entrée du clavier maître.** Cela est pratique si vous travaillez avec des sélections multiples dans la liste des pistes ou si vous voulez sélectionner différentes pistes pour l'édition sans changer quel module sera joué à l'aide de votre clavier.

## <span id="page-412-1"></span>**Préférences – Contrôle avancé**

#### **Entrées de but de contrôle externes**

Les entrées de bus externes fournissent jusqu'à 64 canaux d'entrée MIDI divisés en quatre bus, chacun contenant 16 canaux.

→ Ces entrées MIDI servent à contrôler les modules de Reason depuis un **séquenceur externe.**

Cela peut être un séquenceur matériel externe ou un séquenceur logiciel installé sur le même ordinateur que Reason. Reportez-vous au chapitre "Routage du MIDI dans Reason".

### **Synchro de l'horloge MIDI**

Lorsque vous utilisez une horloge MIDI, vous pouvez rendre Reason esclave (synchronisé) des périphériques matériels (enregistreur, boite à rythmes, séquenceur autonome, station de travail, etc.) et des autres logiciels fonctionnant sur le même ou sur un autre ordinateur. L'horloge MIDI est un "métronome" très rapide qui peut être transmis dans un câble MIDI. Parmi les spécifications de l'horloge MIDI se trouvent les indications de départ, de fin et de localisation des doubles croches.

**→ En sélectionnant d'abord l'entrée MIDI appropriée en utilisant le menu pop-up Port puis en sélectionnant "Synchronisation via horloge MIDI" dans le menu Options, vous permettez à Reason de recevoir une synchronisation MIDI.** 

Voir le chapitre "Synchronisation" pour plus d'informations.

## <span id="page-412-2"></span>**International (Windows uniquement)**

Reason est traduit en plusieurs langues. Le réglage de langue modifie les menus, les boites de dialogue, les info bulles et certains des textes affichés, mais généralement pas les textes des panneaux des modules.

Vous devez redémarrer le logiciel pour que le changement de langue prenne effet.

→ Sous Mac OS X, Reason utilisera la langue sélectionnée dans le système **d'exploitation (si cela est possible).**

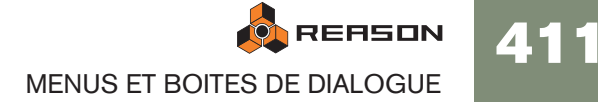

# **Menu Créer**

# <span id="page-413-1"></span><span id="page-413-0"></span>**Créer un instrument / Créer un effet**

Sélectionner cela ouvrira le navigateur de patch dans lequel vous pourrez chercher des patches quel que soit le type de module. En fonction de l'élément de menu choisi, le navigateur affichera soit les patches d'instrument, soit les patches d'effet uniquement.

→ Sélectionner un patch dans le navigateur créera automatiquement un **module du type correspondant dans Reason, avec le patch sélectionné chargé.**

## **Liste des modules**

Pour créer un nouveau module, sélectionnez l'élément désiré dans le menu Créer.

→ Le nouveau module est ajouté directement sous le module actuellement **sélectionné dans le rack.**

Si aucun module n'est sélectionné, le nouveau module est ajouté en bas du rack.

- → Lorsque vous ajoutez un nouveau module, Reason essaie de le connec**ter d'une façon logique.**
- → Une piste pour le module sera automatiquement créé dans le séquen**ceur.**

La piste aura le même nom que le module. L'entrée du clavier maître sera également définie sur la nouvelle piste, vous permettant de jouer immédiatement le module créé depuis votre clavier MIDI.

- **! Par défaut, cela ne s'applique qu'aux modules instrumentaux, pas au mixeurs ou aux modules d'effet. Si vous maintenez enfoncée la touche [Option] (Mac) or [Alt] (Windows) lorsque vous créez un module, l'inverse devient vrai, c.a.d. que les mixeurs et les modules d'effet obtiennent un nouvelle piste mais pas les modules instrumentaux.**
- → Notez que vous pouvez également créer des modules depuis l'onglet **Modules de la fenêtre d'outils.**

Double-cliquer sur l'icone d'un module revient au même que de le choisir dans le menu Créer.Vous pouvez également glisser/déposer des modules depuis la fenêtre d'outils à l'endroit voulu dans le rack.

# **Menu Options**

# <span id="page-413-3"></span>**Synchronisation Interne/via horloge MIDI/via ReWire**

Ces trois options sont utilisées pour définir quel type de synchronisation du tempo vous préférez:

### **Synchronisation interne**

Lorsqu'elle est activée, le logiciel ne sera plus synchronisé à une source externe. Il jouera selon le tempo défini dans le panneau de transport.

### **Synchronisation horloge MIDI**

Lorsqu'elle est activée, le logiciel sera synchronisé à une horloge MIDI externe, comme défini dans la boite de dialogue Préférences. Le réglage de tempo du panneau de transport n'est plus pertinent, Reason jouera dans le tempo provenant des signaux d'horloge MIDI.

#### **Synchronisation via ReWire**

Lorsqu'elle est activée, Reason sera synchronisé à une autre application via ReWire. Ce n'est pas un réglage que vous pouvez activer vous-même, il est automatiquement activé lorsque le logiciel est en mode esclave ReWire.

## **Autoriser les raccourcis clavier**

Lorsqu'elle est activée, le clavier peut être utilisé pour contrôler des modules, comme défini par la fonction Editer les raccourcis clavier.

## <span id="page-413-2"></span>**Editer les raccourcis clavier**

- → Pour avoir un aperçu des paramètres pouvant être contrôlés à distance, **sélectionnez "Editer les raccourcis clavier" dans le menu Options.**  Lorsque c'est fait, chaque module sélectionné affichera une flèche jaune à côté de chaque paramètre pouvant être affecté à un raccourci clavier.
- <sup>3</sup> Si vous cliquez sur un paramètre pouvant être assigné pour le sélection**ner, vous pouvez alors sélectionner "Editer les raccourcis clavier" du menu Edition.**

Cela ouvre une boite de dialogue vous permettant de sélectionner un touche pour ce paramètre.

- 7. Vous pouvez utiliser une touche ou une combinaison [Maj] + une touche.
- → Appuyez simplement sur la touche (ou sur la combinaison de touches) **que vous voulez utiliser pour contrôler le paramètre.**

La champ "Touche proposée" indique momentanément que la touche est "apprise" puis la boite indique le nom de la touche que vous avez pressée. Si vous avez utilisé [Maj], la case à côté du mot Maj dans la boite de dialogue est cochée.

Vous pouvez également double-cliquer sur la flèche d'un paramètre pouvant être assigné pour configurer son raccourci clavier:

- → Un rectangle rouge tournant sur lui-même apparaît, indiquant le mode **d'apprentissage. Appuyez sur la touche (ou la combinaison de touches) que vous voulez utiliser pour contrôler ce paramètre.** La rotation s'arrête et le rectangle affiche la touche ou la combinaison de touches que vous avez utilisée.
- **! Notez que le panneau de transport utilise le pavé numérique pour de nombreuses commandes. Si vous affectez un paramètre à une touche du pavé numérique seule, la fonction correspondante du transport sera écrasée !**
- **→ Une autre facon d'affecter des raccourcis clavier est de** *désélectionner* **"Editer les raccourcis clavier" dans le menu Options, et de simplement utiliser [Ctrl]-clic (Mac) / clic-droit (Windows) sur le paramètre que vous voulez contrôler.**

Cela ouvre un menu pop-up dans lequel l'une des options sera "Assigner des raccourcis clavier". Sélectionnez-la pour ouvrir la boite de dialogue Raccourcis clavier. Ainsi, vous n'avez pas besoin de (dés)activer Editer les raccourcis clavier dans le menu Option si vous savez que ce paramètre peut être assigné.

**! Si vous essayez d'affecter un raccourci clavier qui est déjà utilisé, vous serez alerté et il vous sera demandé si vous voulez changer l'affectation actuelle.**

## <span id="page-414-0"></span>**Editer les assignations de substitution**

Toutes les surfaces de contrôle prise en charge ont "une assignation standard" pour chaque module de Reason. Si vous souhaitez modifier ces assignations, vous pouvez le faire de la façon suivante:

1. Pour avoir un aperçu des paramètres auxquels peuvent être contrôlés par des surfaces de contrôle, sélectionnez "Editer les assignations de substitution" dans le menu Options.

Chaque module que vous sélectionnez affichera une flèche bleue à côté de chaque paramètre pouvant être contrôlé par une surface. L'affectation standard est montrée par un symbole de bouton jaune (seulement affiché lorsque le module a l'entrée MIDI). Les assignations de substitution seront indiquées par un symbole d'éclair.

- 2. Si vous cliquez sur un paramètre pouvant être assigné pour le sélectionner (les paramètres sélectionnés sont de couleur orange), vous pouvez alors sélectionner "Editer les assignations de substitution..." dans le menu Edition. Cela ouvre la boite de dialogue dans laquelle vous pouvez effectuer cette assignation.
- 3. Assurez-vous que la case "Apprendre depuis l'entrée de la surface de contrôle" est cochée.
- 4. Tournez simplement le bouton (ou déplacez le curseur, etc.) que vous voulez affecter pour ce paramètre.

Le champ "Activité de la surface de contrôle" clignote lorsque vous tournez le bouton, puis la boite de dialogue montre la surface de contrôle et le contrôleur que vous avez utilisés.

Vous pouvez également effectuer les assignations de substitution manuellement:

**→ Sélectionnez un périphérique dans le menu pop-up Surface de contrôle dans la boite de dialogue, puis sélectionnez un contrôleur dans le menu pop-up Contrôleur.**

Le menu pop-up Contrôleur montre tous les contrôleurs de la surface de contrôle sélectionnée.

5. Cliquez sur "OK" pour sortir de la boite de dialogue.

Le paramètre sélectionné est à présent marqué d'un symbole d'éclair, indiquant une assignation de substitution.

6. Pour sortir du mode d'édition des assignations de substitution, déselectionnez-le dans le menu Options.

Vous n'avez pas toujours besoin d'utiliser cette méthode - voir ci-dessous.

#### **Effectuer des assignations de substitution avec le mode d'édition désactivé**

Si Editer les assignations de substitution est activé dans le menu Option les paramètres assignés sont "marqués", et les flèches d'indication montrent les paramètres pouvant être affectés. Dans ce mode, cependant, vous ne pouvez pas utiliser Reason normalement. Le mode d'édition des assignations de substitution sert principalement d'aperçu de tous les paramètres disponibles et de leur affectation actuelle.

→ Une autre façon d'effectuer une assignation de substitution est de ne **pas sélectionner "Editer les assignations de substitution" dans le menu Options, et de simplement utiliser [Ctrl] + clic (Mac) / clic droit (Windows) sur le paramètre que vous voulez contrôler.**

Cela ouvre un menu contextuel dans lequel l'une des options est "Editer les assignations de substitution". La sélectionner ouvre la boite de dialogue Edition des assignations de substitution. Ainsi, vous n'avez pas besoin de passer en mode d'édition dans le menu Options si vous savez déjà qu'un paramètre peut être assigné.

## **Assignations de substitution supplémentaires...**

Le menu Options contient un élément appelé "Assignations de substitution supplémentaires...". Le sélectionner ouvre un boite de dialogue avec les fonctions de contrôle à distance qui ne peuvent pas être assignés en utilisant le mode d'édition, comme le changement de piste cible, annuler/rétablir, etc.

Reportez-vous au chapitre Contrôle à distance pour plus de détails.

## <span id="page-414-1"></span>**Verrouiller une surface...**

Ouvre une boite de dialogue dans laquelle vous pouvez verrouiller une surface sur un module spécifique.

Cela signifie que le module verrouillé sera toujours "modifiable", quelle que soit la piste qui a l'entrée MIDI dans le séquenceur. Cela vous permet de jouer et d'enregistrer des notes pour un module en même temps que vous effectuez des réglages de contrôleur d'un autre module à l'aide d'une surface de contrôle.

Par exemple, vous pourriez verrouiller une surface de contrôle pour contrôler le mixeur principal pour toujours pouvoir contrôler les niveaux pendant que vous modifiez les paramètres d'autres modules.

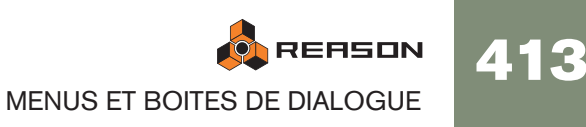

#### → Le clavier maître ne peut pas être verrouillé!

Si vous sélectionnez le clavier maître dans les Préférences, vous pouvez cliquer sur le bouton "Aucun clavier maître". Vous pouvez alors verrouiller cette surface de contrôle sur un module et utiliser ses contrôleurs pour régler les paramètres, mais vous ne pourrez pas jouer le module.

#### **→ Chaque surface de contrôle peut être verrouillée sur un module à la fois (mais vous pouvez verrouiller plusieurs surfaces de contrôle sur le même module).**

Le module verrouillé sera toujours contrôlé par la surface de contrôle sélectionnée, jusqu'à ce que vous déverrouilliez le module ou verrouilliez la surface sur un autre module. Vous pouvez verrouiller autant de modules que vous le souhaitez, tant que vous disposez de suffisamment de surfaces de contrôle.

→ Les modules verrouillés peuvent utiliser des assignations de substitu**tion, tout comme les modules non verrouillés.**

En d'autres termes, même si un module est verrouillé sur une surface de contrôle, certains paramètre peuvent être contrôlés par d'autres surfaces de contrôle, ou certains contrôleurs de la surface verrouillée peuvent être assignés à d'autre modules.

**! Reportez-vous au chapitre Contrôle à distance pour plus de détails.**

## <span id="page-415-1"></span>**Retourner le rack**

Permet de basculer entre les vues des panneaux avant et arrière. Une façon plus rapide consiste à utiliser la touche [Tab].

## **Afficher les câbles**

Si vous devez effectuer de nombreuses connexions dans Reason, les câbles peuvent parfois rendre l'affichage confus, rendant difficile la lecture des textes imprimés sur le panneau arrière des modules. Vous pouvez masquer/afficher tous les câbles de la façon suivante:

→ Sélectionnez "Affichez les câbles" dans le menu Options pour masquer **tous les câbles.**

Lorsque les câbles sont cachés, les connexions sont indiquées par un connecteur coloré. Répétez la procédure précédente pour afficher à nouveau les câbles.

→ Lorsqu'ils sont cachés, vous pouvez toujours connecter et déconnecter **les câbles de la même façon que lorsqu'ils affichés.**

#### **Vérifier les connexions**

Ils est possible de vérifier à quel module un jack est connecté, ce qui est utile sir les câbles sont masqués, ou si les modules connectés se trouvent trop loin dans le rack:

→ Positionnez le pointeur de la souris sur un connecteur fait apparaître **une info bulle après quelques instants, montrant le module et le connecteur spécifique se trouvant à l'autre bout du câble.**

## <span id="page-415-2"></span>**Suivre la tête de lecture**

Lorsque cette option est activée, les vues Arrangement et Edition du séquenceur défileront en même temps que le pointeur du morceau, lors de la lecture. Lorsque cette option est désactivée, la vue ne défilera pas automatiquement.

## <span id="page-415-0"></span>**Couleur automatique pour les nouvelles pistes du séquenceur**

Lorsque cette option est activée, une couleur sera automatiquement assignée à la nouvelle piste du séquenceur lorsque vous la créerez. Les clips créés dans une piste auront toujours la couleur de la piste.

## **Entrer en mode édition/Entrer en mode arrangement**

Permet de faire basculer le séquenceur entre les modes arrangement et édition. Notez que les clips de notes et les clips d'automation doivent être ouverts (double-cliquez dessus ou sélectionnez-les et appuyez sur la touche [Entrée]) de façon à pouvoir éditer les données de note et d'automation.

# **Menu affichage (version Windows)**

## **Toujours au premier plan**

Lorsque cette fonction est activé, la fenêtre de Reason sera toujours au premier plan par rapport aux fenêtres des autres logiciels.

## <span id="page-416-0"></span>**Détacher/Attacher la fenêtre du séquenceur**

Sélectionner cette option détachera la zone du séquenceur du rack et ouvrira une fenêtre séparée. Lorsque le séquenceur est détaché, le texte de cet élément de menu devient Attacher. Sélectionner cette option attachera à nouveau le séquenceur au rack.

## <span id="page-416-1"></span>**Afficher/Masquer la fenêtre d'outils**

Cet élément (raccourci clavier [F8]) afficher ou masque la fenêtre flottante d'outils. Elle contient la palette Modules (pour créer de nouveaux modules), l'onglet Outils (pour quantiser et éditer les données du séquenceur) et l'onglet Groove (pour ajuster finement et enregistrer des patches ReGroove)

## **Liste des fenêtres**

Cette liste affiche tous les morceaux ouverts. Sélectionner l'un d'entre eux rend sa fenêtre active.

# **Menu Affichage (version Mac OS)**

## **Détacher/Attacher la fenêtre du séquenceur**

Sélectionner cette option détachera la zone du séquenceur du rack et ouvrira une fenêtre séparée. Lorsque le séquenceur est détaché, le texte de cet élément de menu devient Attacher. Sélectionner cette option attachera à nouveau le séquenceur au rack.

## **Minimiser (Mac OS X uniquement)**

Réduit le morceau sélectionné.

# **Afficher/Masquer la fenêtre d'outils**

Cet élément (raccourci clavier [F8]) afficher ou masque la fenêtre flottante d'outils. Elle contient la palette Modules (pour créer de nouveaux modules), l'onglet Outils (pour quantiser et éditer les données du séquenceur) et l'onglet Groove (pour ajuster finement et enregistrer des patches ReGroove)

## **Liste des fenêtres**

Cette liste affiche tous les morceaux ouverts. Sélectionner l'un d'entre eux rend sa fenêtre active.

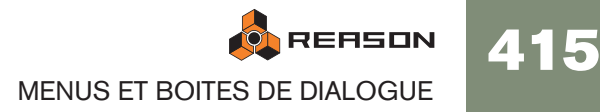

# **Menu Aide/Contacts**

# <span id="page-417-1"></span>**Contenu (Windows uniquement)**

Cet élément du menu ouvre l'aide en ligne avec l'onglet Contenu sélectionné.

## **Index (Windows uniquement)**

Cet élément du menu ouvre l'aide en ligne avec l'onglet Index sélectionné.

## **Chercher (Windows uniquement)**

<span id="page-417-2"></span>Cet élément du menu ouvre l'aide en ligne avec l'onglet Rechercher sélectionné.

## **Menu d'options de la page Internet**

#### **A propos des alternatives de connexion à Internet**

Quel que soit l'option Internet que vous choisissez, vous serez connecté à Internet en utilisant votre navigateur favori. Le navigateur vous amènera sur la page spécifiée dans le dialogue.

#### **Aller sur le site de Propellerhead**

Vous amène sur la page principale du site web de Propellerhead.

#### **Télécharger des morceaux Reason**

Vous amène dans nos archives de morceaux (songs) dont vous pouvez télécharger et utiliser les fichiers. Vous pouvez également proposer vos propres créations!

#### **Télécharger des ReFills Reason**

Vous amène dans nos archives de fichiers ReFill avec les dernières offres en matière de sons gratuits pour Reason!

#### **Informations et support technique**

Si vous avez un problème ou une question technique, c'est là qu'il faut vous rendre!

## **Acheter Reason**

Vous permet d'acheter votre propre copie personnelle de cette excellente application!

## <span id="page-417-0"></span>**Enregistre Reason**

Vous amène sur les pages d'enregistrement du logiciel de Propellerhead. Une fois enregistré, vous pouvez télécharger des sons gratuits, discuter en ligne avec d'autres utilisateurs de Reason et proposer vos morceaux aux autres!

# **Mises à jour...**

Vous amène sur la page permettant de vérifier l'existence des dernières mises à ,jour.

# **A propos de Reason (Windows uniquement)**

Cet élément du menu ouvre une boite de dialogue qui vous informe à propos de la version du programme et des personnes qui l'ont développé.

**ON REASON** 416 MENUS ET BOITES DE DIALOGUE

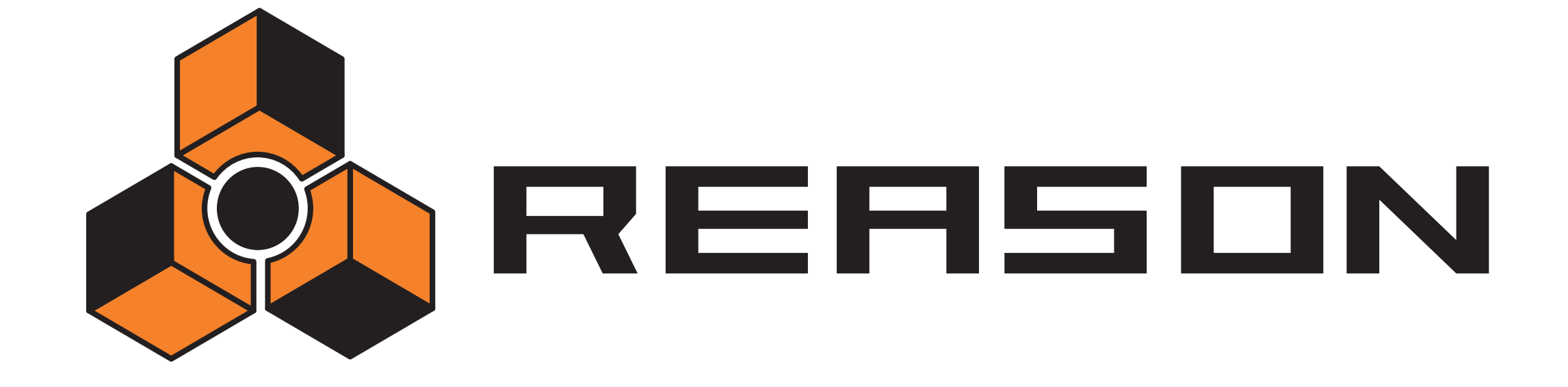

→ **Index** 

propellerhead

## A

A Acada Afranta Afranta Afranta Afranta Afranta Afranta Afranta Afranta Afranta Arana Arana Arana Arana Arana Arana Arana Arana Arana Arana Arana Arana Arana Arana Arana Arana Arana Arana Arana Arana Arana Arana Arana Aran Accordage [19](#page-20-0) Activer la section Pattern [191](#page-192-0) Activer la section pattern [189](#page-190-0) ADSR [207](#page-208-0) Affectation automatique des samples [263](#page-264-0) Affecter automatique des zones [292](#page-293-0) Affecter automatiquement les samples [397](#page-398-0) Affecter automatiquement les zones [400](#page-401-0) Affecter automatiquement les zones chromatiquement [400](#page-401-1) Afficher l'aide des paramètres [406](#page-407-0) Afficheur d'entrée (modules d'effets) [356](#page-357-0) Ajouter des étiquettes aux clips [404](#page-405-0) Ajuster les clips étrangers à la bande [77](#page-78-0) Altérer Notes [99](#page-100-0) Pattern (Matrix) [324](#page-325-0) Pattern (Redrum) [192](#page-193-0) Pattern (RPG-8) [334](#page-335-0) Annulations multiples [12](#page-13-0) Annuler [11](#page-12-0), [395](#page-396-0) Application hôte [134](#page-135-0) Archive de morceaux [391](#page-392-0) Archive de morceaux Reason [391](#page-392-0) Arrangement(Vue) [76](#page-77-0) ASIO [20](#page-21-0) Assignations de substitution Créer [124](#page-125-0) Editer [124](#page-125-1) Attacher la fenêtre du séquenceur [87](#page-88-0), [415](#page-416-0) Audio Out Clipping [18](#page-19-0), [159](#page-160-0) Automation Afficher dans le panneau des modules [406](#page-407-1) Ajouter des bandes [92](#page-93-0) Changements de pattern [74](#page-75-0) Editer [91](#page-92-0), [92](#page-93-1) Enregistrer sur plusieurs pistes [73](#page-74-0) Réinitialiser durant l'enregistrement [73](#page-74-1) Valeur statique [71](#page-72-0) Automation de la piste Enregistrer [71](#page-72-1) Automation des contrôleurs de performance Enregistrer [69](#page-70-0) Automatiser les paramètres [69](#page-70-1) Autoriser les raccourcis clavier [128](#page-129-0) Auto-routage [28](#page-29-0) AUX Sends et Returns [179](#page-180-0)

## **B**

Bande de vélocité [90](#page-91-0)

Bandes Ajouter [67](#page-68-0) Déplacer [68](#page-69-0) Fusionner [68](#page-69-1) Muettes [67](#page-68-1) Renommer [68](#page-69-2) Supprimer [67](#page-68-2) Bandes d'automation Activer et désactiver [73](#page-74-2) Replier [74](#page-75-1) Supprimer [73](#page-74-3) Boucle (Mode) [63](#page-64-0) **Boucles** Charger [309](#page-310-0) Créer des notes de séquenceur [310](#page-311-0) Dans les samples [263](#page-264-1) Dans les samples de batterie [193](#page-194-0) Editer le son [312](#page-313-0) Editer les coupes [311](#page-312-0) Bouron Tie [323](#page-324-0) Bouton CV [51](#page-52-0) Bouton Déclin/Gate [193](#page-194-1) Bouton P [177](#page-178-0) Bouton Run [189](#page-190-1) Boutons [9](#page-10-0) boutons déclencher(Redrum) [187](#page-188-0) Boutons New Dub/New Alt [67](#page-68-3) Boutons rotatifs [8](#page-9-0) Bypass [356](#page-357-1)

## **C**

Câbles [29](#page-30-0) Couleur [49](#page-50-1) Déconnecter [51](#page-52-1) Déplacer [50](#page-51-0) Désactiver l'animation [406](#page-407-2) Masquer et afficher [48](#page-49-0) Carte de touches NN-19 [262](#page-263-0) Cartes de touches NN-XT [283](#page-284-0) CF-101 Chorus/Flanger [380](#page-381-0) Chaîner [180](#page-181-0) Channel 8 & 9 Exclusive [195](#page-196-0) Charger un patch par défaut avec les modules [407](#page-408-0) Choix de pattern Convertir les patterns en notes [101](#page-102-0) Edition [95](#page-96-0) Chorus [380](#page-381-0) Clavier maître (Entrée) [56](#page-57-0) Claviers (MIDI) [409](#page-410-0)

Clic [64](#page-65-0) Click [158](#page-159-0) Clipping [18](#page-19-0), [159](#page-160-0) **Clips** Couleur [404](#page-405-1) Déplacer [77](#page-78-1) Déplacer entre les bandes d'une même piste [77](#page-78-2) Dessiner [80](#page-81-0) Dividrt [80](#page-81-1) Dupliquer [78](#page-79-0) Etrangers [77](#page-78-3) Joindre [80](#page-81-2), [404](#page-405-2) Muets [80](#page-81-3) Nommer [404](#page-405-0) Redimensionner [79](#page-80-0) Réduire [404](#page-405-3) Rendre muet [404](#page-405-4) Renommer [80](#page-81-4) Superposés [80](#page-81-5) Supprimer [79](#page-80-1) Clips de pattern Dessiner [96](#page-97-0) Clips étrangers [77](#page-78-3) Clips non muets [404](#page-405-4) Coller [395](#page-396-1) Coller des zones [285](#page-286-0) Coller un module [26](#page-27-0) Coller un patch [33](#page-34-0) Coller une pattern [320](#page-321-0) **Combinator** Ajouter des modules [167](#page-168-0) Assigner des touches [171](#page-172-0) Bypass All FX [170](#page-171-0) Combiner des modules [164](#page-165-0) Créer [164](#page-165-1) Créer de nouveaux modules [167](#page-168-1) Créer en parcourant les patches [165](#page-166-0) Décombiner les modules [169](#page-170-0) Ligne d'insertion [167](#page-168-2) Réception de notes [172](#page-173-0) Routage externe [166](#page-167-0) Run Pattern Devices [170](#page-171-1) Selectionner l'apparence du panneau [170](#page-171-2) Utiliser le programmateur [171](#page-172-1) Compatible EQ [178](#page-179-0) Compensation de latence [141](#page-142-0) Compresseur [383](#page-384-0) Contrôleurs de phase (Subtractor) [201](#page-202-0) Contrôleurs S1/S2 [193](#page-194-2) [Contrôleurs](#page-54-0) voir Automation Convertir la piste de pattern en notes [101](#page-102-0)

Copier [395](#page-396-1) Copier des zones [285](#page-286-1) Copier la boulce REX sur la piste [401](#page-402-0) Copier la pattern sur la piste [100](#page-101-0), [401](#page-402-1) Copier les paramètres sur les zones sélectionnées [399](#page-400-0) Copier un module [26](#page-27-0) Copier un patch [33](#page-34-0) Copier une pattern [320](#page-321-0) Couleur automatique pour les nouvelles pistes du séquenceur [414](#page-415-0) Couleur de la piste [404](#page-405-5) Couleur du clip [404](#page-405-1) Couper [395](#page-396-1) Couper un module [26](#page-27-0) Couper un patch [33](#page-34-0) Couper une pattern [320](#page-321-0) **Coupes** A propos [308](#page-309-0) Créer des notes de séquenceur [310](#page-311-0) Effectuer des réglages [311](#page-312-1) Sélectionner [311](#page-312-0) Courbe (Matrix) A propos [318](#page-319-0) Courbes (Matrix) Unipolaires/Bipolaires [322](#page-323-0) Courbes bipolaires [322](#page-323-0) Courbes unipolaires [322](#page-323-0) Créer des fondus enchaînés de vélocité [400](#page-401-2) Créer un effet [41](#page-42-0), [412](#page-413-0) Créer un instrument [412](#page-413-1) Créer un module en parcourant les patches [41](#page-42-1) Créer une piste de séquenceur pour... [58](#page-59-0) Curseurs [8](#page-9-1) CV A propos [48](#page-49-1) Bouton [51](#page-52-0) comparaison au gate [322](#page-323-1) Distribution d'un signal [387](#page-388-0) Rassembler sur une même sortie CV [385](#page-386-0) Routage [51](#page-52-2)

## **D**

D-11 Distortion [377](#page-378-0) DDL-1 Délai [376](#page-377-0) Décaler la position des événements [88](#page-89-0) Déconnecter (Routage) [51](#page-52-3) Découpler la fenêtre du séquenceur [60](#page-61-0) Défilement [13](#page-14-0), [24](#page-25-0) Définir les notes fondamentales avec la détection de hauteur [400](#page-401-3) Délai [376](#page-377-0)

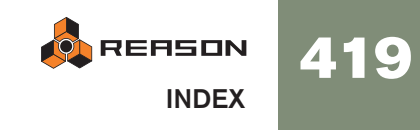

Déplacer Pattern (Matrix) [324](#page-325-1) Pattern (Redrum) [192](#page-193-1) Pattern (RPG-8) [239](#page-240-0), [334](#page-335-1) Déplacer la pattern [401](#page-402-2) Dessiner Notes [87](#page-88-1) Détacher la fenêtre du séquenceur [87](#page-88-2), [415](#page-416-0) DirectX [20](#page-21-1) Distortion [377](#page-378-0) Scream 4 [363](#page-364-0) Dithering (Exporter) [148](#page-149-0) Dr Rex Fonction To Track [310](#page-311-1) Dr.Rex A propos [308](#page-309-0) Ajouter des boucles [309](#page-310-0) Editer les coupes [311](#page-312-2) Jouer depuis le séquenceur [310](#page-311-0) Paramètres [312](#page-313-0) DSP [159](#page-160-1) Dupliquer [396](#page-397-0) Dynamiques [190](#page-191-0)

## **E**

E (Marqueur) [147](#page-148-0), [394](#page-395-0) ECF-42 Filtre à enveloppe [378](#page-379-0) Echantillons haute définition [18](#page-19-1), [259](#page-260-0) Echelle du Tempo [99](#page-100-1) Ecouter les patches (Navigateur) [40](#page-41-0) **Editer** Automation (Evénements) [93](#page-94-0) Editer les assignations de substitution [413](#page-414-0) Editer les raccourcis clavier [128](#page-129-1), [412](#page-413-2) Edition (Vue) [84](#page-85-0) Edition de la valeur numérique [9](#page-10-1) Effets MClass A propos [357](#page-358-0) Compresseur [359](#page-360-0) Égaliseur [358](#page-359-0) Maximizer [362](#page-363-0) Stereo Imager [359](#page-360-1) Egaliser les valeurs Clips [82](#page-83-0) Égaliseur Paramétrique [383](#page-384-1) Emlplacements (Navigateur) [39](#page-40-0) Enable Pattern Section [101](#page-102-1) Enregistrement de l'Automatisation comme contrôleurs de Performance [158](#page-159-1)

Enregistrer [64](#page-65-1) Changement de pattern [74](#page-75-0) [Contrôleurs](#page-54-1) voir Automation Notes [65](#page-66-0) Enregistrer l'automation sous forme de contrôleurs de performance [71](#page-72-2) Enregistrer le morceau [146](#page-147-0) Enregistrer Reason [416](#page-417-0) Enregistrer un morceau [390](#page-391-0) Entrée du clavier maître [411](#page-412-0) Enveloppes [207](#page-208-0) EQ Mixeur [177](#page-178-1) Mode de vocodeur [345](#page-346-0) RV7000 Réverbération avancée [373](#page-374-0) Evénements masqués [89](#page-90-0) Exporter en fichier audio [147](#page-148-1) Exporter un fichier MIDI [104](#page-105-0), [393](#page-394-0) Exporter un morceau/une boucle en fichier audio [394](#page-395-1) Exporter un patch de module [393](#page-394-1) Exporter un REX en fichier MIDI [394](#page-395-2)

#### **F**

Factory Sound Bank [34](#page-35-0) Fenêtre d'outils [415](#page-416-1) Fenêtre Outils Quantisation [97](#page-98-0) FFT (Vocodeur) [342](#page-343-0) Fichier MIDI Exporter [393](#page-394-0) Importer [393](#page-394-2) Fichiers RCY [308](#page-309-1) Fichiers REX [34](#page-35-1) Charger dans le Dr.Rex [308](#page-309-1) Charger dans le NN-XT [275](#page-276-0) Charger dans NN-19 [259](#page-260-1) Charger dans Redrum [188](#page-189-0) Fichiers rps [146](#page-147-1) Fichiers SoundFont [35](#page-36-0) **Filtre** Dr.Rex [312](#page-313-1) Malström [246](#page-247-0) Module d'effet [378](#page-379-0) NN-19 [265](#page-266-0) NN-XT [300](#page-301-0) Subtractor [204](#page-205-0) Filtre à enveloppe [378](#page-379-0) Filtre à Pattern [379](#page-380-0) Flam [191](#page-192-1) Flanger [380](#page-381-0) FM [202](#page-203-0) Foldback [377](#page-378-1)

**O REASON** INDEX

420

Fonctions de recherche [42](#page-43-0) Formats de fichiers [34](#page-35-2) Formats de fichiers audio [17](#page-18-0) Fréquence d'échantillonnage A propos [17](#page-18-0) Dans l'audio exporté [147](#page-148-2) Dans l'audio exportée [394](#page-395-3) Pour la lecture [151](#page-152-0) Fusionner les bandes de notes sur les pistes [403](#page-404-1)

# **G**

**Gate** A propos [48](#page-49-1) comparaison au CV [322](#page-323-1) Programmer dans le Matrix [321](#page-322-0) Routage [51](#page-52-2) Gate (Matrix) [318](#page-319-0) Gate (RV7000 Réverbération avancée) [374](#page-375-0) Groove Assigner aux bandes de notes [112](#page-113-0) Créer depuis les clips [114](#page-115-0) Extraire [404](#page-405-6) Factory Sound Bank [116](#page-117-0) Paramètres du mixeur [107](#page-108-0) Réglages dans la fenêtre d'outils [110](#page-111-0) Rendre permanents [114](#page-115-1) Respecter [403](#page-404-2) Grossissement [13](#page-14-0) Grouper les zones sélectionnées [399](#page-400-1) **Groupes** NN-XT [285](#page-286-2)

## **H**

Hauteur (Transpose) [98](#page-99-0) High Quality Interpolation Redrum [195](#page-196-1) Horloge MIDI [140](#page-141-0) Hôte (Application) [134](#page-135-0)

## **I**

Image splash [391](#page-392-1) Importer un fichier MIDI [104](#page-105-1), [393](#page-394-2) Improved EQ [178](#page-179-0) Info bulle [406](#page-407-0) Informations sur le morceau [145](#page-146-0), [391](#page-392-2) Initialiser le patch [396](#page-397-1) NN-19 [259](#page-260-2) Redrum [188](#page-189-1) Subtractor [198](#page-199-0) Initialiser les patches [33](#page-34-1) Inserer des mesures entre les locateurs [403](#page-404-3)

Insérer des mesures entre les locateurs [83](#page-84-0) Inspecteur Clips [81](#page-82-0) Editer les notes [91](#page-92-1) Intégré (Morceau par défaut) [406](#page-407-3) Interface Matérielle [162](#page-163-0) Interpolation de haute qualité Dr Rex [316](#page-317-0) NN-XT [276](#page-277-0) Inverser Pattern (RPG-8) [334](#page-335-2)

## **J**

Joindre les clips [404](#page-405-2)

### **K**

Keys (Matrix) [318](#page-319-0)

## **L**

Latence [19](#page-20-1), [150](#page-151-0) Lecture [62](#page-63-0) Les entrées Sidechain A propos [360](#page-361-0) Limite d'utilisation du processeur [407](#page-408-1) Lo BW [316](#page-317-1) Locateur droit [63](#page-64-0) Locateur gauche [63](#page-64-0) Locateurs [157](#page-158-0) Loupe (Outil) [14](#page-15-0) Low BW [270](#page-271-0)

## **M**

Machine d'entrée ReBirth [338](#page-339-0) Magnétisation [63](#page-64-1) A propos [75](#page-76-0) Désactiver avec Maj [89](#page-90-1) Main (Outil) [13](#page-14-1) Malström A propos [242](#page-243-0) Filtres [246](#page-247-0) Modulateurs [245](#page-246-0) Oscillateurs [243](#page-244-0) Routage [250](#page-251-0) Routage de l'audio externe vers [255](#page-256-0) Shaper [249](#page-250-0) Tables de grains [242](#page-243-1) Tables de graints [244](#page-245-0) Marqueur [62](#page-63-1) Marqueur E [147](#page-148-0), [394](#page-395-0) Marqueur L [63](#page-64-0) Marqueur R [63](#page-64-0)

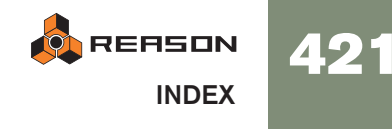

#### **Matrix**

A propos [318](#page-319-1) Exemples d'application [325](#page-326-0) Programmer [319](#page-320-0) Maximiser le séquenceur [87](#page-88-3) Mémoire nécessaire [153](#page-154-0) Menu Aide (Windows) [416](#page-417-1) Menu pop-up Automation des paramètres de la piste [92](#page-93-2) Menus contextuels [10](#page-11-0) Mesure du DSP [159](#page-160-1) Métronome (Clic) [64](#page-65-0) Métronome (Pré-comptage) [64](#page-65-2) MIDI (Fichiers) [104](#page-105-1) MIDI (Horloge) [140](#page-141-0) MIDI In Device [162](#page-163-1) Mixeur A propos [176](#page-177-0) Chaîner [180](#page-181-0) Flot du signal [178](#page-179-1) Mixeur de ligne A propos [182](#page-183-0) AUX Send et Return [183](#page-184-0) MME [20](#page-21-2) Mode Gate(Redrum) [193](#page-194-1) Modèles de morceaux [146](#page-147-2) Modulation en anneaux (Subtractor) [203](#page-204-0) Modulation externe (Subtractor) [213](#page-214-0) Modules Couper, copier et coller [26](#page-27-0) Créer [24](#page-25-1) Déplacer dans le rack [25](#page-26-0) Dupliquer [26](#page-27-1) Renommer [27](#page-28-0) Replier [27](#page-28-1) Routage [28](#page-29-0) Sélectionner [25](#page-26-1) Supprimer [25](#page-26-2) Supprimer avec la piste [58](#page-59-1) Molette de la souris [14](#page-15-1) Mono Considérations [152](#page-153-0) Modules d'effets [356](#page-357-2) Morceau Créer un nouveau [390](#page-391-1) ouvrir [390](#page-391-2) Publier [391](#page-392-3) Morceau par défaut [406](#page-407-3)

Morceaux Autonomes [144](#page-145-0) autonomes [392](#page-393-0) Définir le morceau par défaut [406](#page-407-3) Enregistrer [146](#page-147-0) Exporter en fichier audio [147](#page-148-1) Image Splash [145](#page-146-1) Image splash [391](#page-392-1) Informations [145](#page-146-0) Modèles [146](#page-147-2) Optimiser [152](#page-153-1) Ouvrir [146](#page-147-3) Position de fin [147](#page-148-0), [394](#page-395-0) Publier [146](#page-147-1) Morceaux autonomes [392](#page-393-0) Muet [57](#page-58-0) MultiMedia Extensions [20](#page-21-2) Mute Mixeur [177](#page-178-2), [182](#page-183-1) Redrum [192](#page-193-2)

## **N**

Navigateur A propos [35](#page-36-1) Emplacements [39](#page-40-0) Favoris [43](#page-44-0) Navigation croisée [40](#page-41-1) Recherche [42](#page-43-0) Navigation croisée des patches [40](#page-41-1) Nettoyage de l'automation [406](#page-407-4) A propos [94](#page-95-0) NN-19 A propos [258](#page-259-0) Charger des samples [260](#page-261-0) Paramètres [264](#page-265-0) NN-XT A propos [274](#page-275-0) Charger des samples [275](#page-276-1) Etendues de vélocité [292](#page-293-1) Groupes [285](#page-286-2) Panneau principal [276](#page-277-1) Panneau Remote Editor [277](#page-278-0) Paramètres de groupe [297](#page-298-0) Paramètres de sample [296](#page-297-0) Paramètres de synthétiseur [298](#page-299-0) **Notes** Altérer [99](#page-100-0) Editer [87](#page-88-1) Editer la vélocité [90](#page-91-0), [98](#page-99-1) Enregistrer [65](#page-66-0) Transposer [98](#page-99-0)

**O**REASON 422 INDEX

Notes (Matrix) [318](#page-319-0) Notes en arpège sur la piste [402](#page-403-0) Nouveau [390](#page-391-1)

## **O**

Obtenir le groove depuis le Clip [404](#page-405-6) Options Internet [416](#page-417-2) Outil crayon Notes [87](#page-88-4) Outil gomme Notes [89](#page-90-2) Outil Loupe [14](#page-15-0) Outil loupe [87](#page-88-5) Outil Main [13](#page-14-1) Outil main [87](#page-88-6) Outil rasoir Diviser les clips [80](#page-81-1) Ouvrir [390](#page-391-2) Ouvrir un morceau [146](#page-147-3)

## **P**

Panneau arrière [29](#page-30-1) Panneau de contrôle ASIO [150](#page-151-1) Panneau de contrôle MIDI externe [162](#page-163-2) Panneau de transport [156](#page-157-0) Panneaux [13](#page-14-2) Paramétrer l'automation [403](#page-404-4) Paramètres Automatiser [69](#page-70-1) Paramétrique, égaliseur [383](#page-384-1) Parcourir les patches de module [396](#page-397-2) Parcourir les samples [397](#page-398-1) Pas (Pattern) [319](#page-320-1) Patches A propos [31](#page-32-0) Couper, copier et coller [33](#page-34-0) Enregistrer [32](#page-33-0) Exporter [393](#page-394-1) Initialiser [33](#page-34-1), [396](#page-397-1) Malström [242](#page-243-2) NN-19 [259](#page-260-3) NN-XT [275](#page-276-1) Parcourir [396](#page-397-2) Redrum [187](#page-188-1) RV7000 [368](#page-369-0) Scream 4 [363](#page-364-1) Sélectionner [32](#page-33-1) Sons manquants [32](#page-33-2), [396](#page-397-3) Subtractor [198](#page-199-1) Pattern Dessiner un clip [96](#page-97-0)

Patterns Couper, copier et coller [320](#page-321-0) Enregistrer les changements [74](#page-75-0) Lancement [189](#page-190-1) Matrix [319](#page-320-2) Muettes [319](#page-320-3) Redrum [188](#page-189-2) Rendre muette [191](#page-192-2) Selectionner [319](#page-320-4) Sélectionner [189](#page-190-2) Supprimer [320](#page-321-1) PEQ-2 EQ [383](#page-384-1) Personnalisé (Morceau par défaut) [406](#page-407-3) Phaser [381](#page-382-0) Pilotes ASIO [20](#page-21-0) Pilotes DirectX [20](#page-21-1) Pilotes MME [20](#page-21-2) Pistes A propos [54](#page-55-0) Couleur [404](#page-405-5) Créer [58](#page-59-2), [72](#page-73-0) Déplacer [57](#page-58-1) Replier [58](#page-59-3) Router l'entrée du clavier maître vers [56](#page-57-0) Sélectionner [56](#page-57-1) Supprimer [58](#page-59-1) Types de [55](#page-56-0) Voir [76](#page-77-1) Pistes & modules Dupliquer [57](#page-58-2) Point d'ancrage (ReGroove Mixer) [107](#page-108-1) Polyphonie Dr.Rex [315](#page-316-0) Malström [252](#page-253-0) NN-19 [269](#page-270-0) NN-XT [297](#page-298-1) Subtractor [212](#page-213-0) Position du morceau [62](#page-63-1), [157](#page-158-1) Pre-Align (ReGroove Mixer) [109](#page-110-0) Pré-comptage [64](#page-65-2) Préécoute (Dr.Rex) [309](#page-310-0) Préférences Audio [407](#page-408-2) Claviers et surfaces de contrôle [409](#page-410-0) Contrôle avancé [411](#page-412-1) Général [406](#page-407-5) International [411](#page-412-2) Profondeur de bit [394](#page-395-3) Profondeur de bits [147](#page-148-2) Publier le morceau [146](#page-147-1), [391](#page-392-3) Punch In/Out [65](#page-66-1)

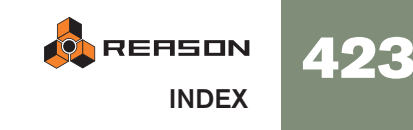

# $\mathbf{O}$

Qualité audio [16](#page-17-0) Quantisation automatique [98](#page-99-2) Quantiser [97](#page-98-0) Quantiser les notes [405](#page-406-0) Quantiser les notes pendant l'enregistrement [98](#page-99-2)

## **R**

424**Q** Raccourcis clavier [128](#page-129-0) Syntaxe dans le manuel [8](#page-9-2) Transport [61](#page-62-0) Zoomer [59](#page-60-0) Rack Naviguer [24](#page-25-2) Retourner [29](#page-30-1) Rack vide (Morceau par défaut) [406](#page-407-3) RAM [153](#page-154-0) Randomiser Pattern (Matrix) [324](#page-325-2) Pattern (Redrum) [192](#page-193-3) Pattern (RPG-8) [239](#page-240-1), [334](#page-335-3) Randomiser la pattern du séquenceur [402](#page-403-1) Reason Song Archive [146](#page-147-4) Recharger les samples [398](#page-399-0) Recherche [42](#page-43-0) Record Automation as Performance Controllers [158](#page-159-1) ReCycle [308](#page-309-0) Redimensionner Bandes dans la vue édition [87](#page-88-7) Notes [89](#page-90-3) Redrum Notes MIDI pour [195](#page-196-2) Paramètres [192](#page-193-4) Patches [187](#page-188-2) Programmer des patterns [188](#page-189-3) Sorties individuelles [196](#page-197-0) Réduire les événements aux clips [79](#page-80-2), [404](#page-405-3) ReEspecter le Groove [403](#page-404-2) ReFills A propos [34](#page-35-3) Télécharger depuis le navigateur [46](#page-47-0) ReGroove Mixer Assigner aux bandes de notes [112](#page-113-0) Créer des patches de ReGroove [114](#page-115-0) Factory Sound Bank [116](#page-117-0) Paramètres [107](#page-108-0) Réglages dans la fenêtre d'outils [110](#page-111-0) Rendre les grooves permanents [114](#page-115-1) Réinitialiser le niveau des bandes (Vocodeur) [346](#page-347-0)

Remote A propos [118](#page-119-0) Assignations de substitution [124](#page-125-2) Assignations de substitution supplémentaires [126](#page-127-0) Variations d'assignation [121](#page-122-0) Verrouiller une surface [122](#page-123-0) Verrouiller une surface (dialogue) [122](#page-123-1) Rendre les clips muets [404](#page-405-4) Renommer les modules [27](#page-28-0) Réparer les données invalides dans les clips [405](#page-406-1) Répéter [395](#page-396-2) Replier les modules [27](#page-28-1) Reset (Automation) [73](#page-74-1) Résolution (Audio) [17](#page-18-0), [147](#page-148-2), [394](#page-395-3) Résolution (pattern Redrum) [190](#page-191-1) Respecter le groove [114](#page-115-1) Rétablir [11](#page-12-0) Retourner le rack [29](#page-30-1), [414](#page-415-1) Reverb RV7000 [368](#page-369-1) Réverbération [375](#page-376-0) **ReWire** avec ReBirth [338](#page-339-0) Configuration [135](#page-136-0) Latence [20](#page-21-3) REX [34](#page-35-1) Routage Automatique [28](#page-29-0), [49](#page-50-2) Manuel [29](#page-30-0), [50](#page-51-0) Menu pop-up [51](#page-52-4) RPG-8 A propos [328](#page-329-0) Configuration [328](#page-329-1) Notes en arpège sur la piste [331](#page-332-0) Paramètres de conversion MIDI-CV [331](#page-332-1) Paramètres de l'Arpégiateur [332](#page-333-0) RV-7 Réverbération [375](#page-376-0) RV7000 Advanced Reverb [368](#page-369-1)

## **S**

Samples Extraire depuis des morceaux autonomes [144](#page-145-1), [392](#page-393-1) Formats de fichiers [34](#page-35-2) Manquants [45](#page-46-0) NN-19 [260](#page-261-1) NN-XT [279](#page-280-0) Parcourir [397](#page-398-1) Redrum [186](#page-187-0) Samples haute résolution [283](#page-284-1), [407](#page-408-3) Scream 4 [363](#page-364-0)

Sélectionner Clips [76](#page-77-2) Notes [88](#page-89-1) Sélectionner tout (Séquenceur) [76](#page-77-3) Sends Mixeur [177](#page-178-0) Redrum [193](#page-194-2) Sends post-curseur [177](#page-178-0) Sensibilité de la molette de la souris [8](#page-9-0), [406](#page-407-6) Séparateurs [13](#page-14-2) Séqenceur Mode Editer la note [86](#page-87-0) Sequenceur vs séquenceurs à pattern [188](#page-189-4) Séquenceur Ajuster les clips étrangers à la bande [77](#page-78-0) Attacher [87](#page-88-0) Comme une fenêtre séparée [60](#page-61-0) comparaison aux séquenceurs à pattern [319](#page-320-5) Contourner (Bypass) [132](#page-133-0) Contrôles de transport [156](#page-157-1) Détacher [87](#page-88-8) Inspecteur [81](#page-82-0), [91](#page-92-1) Mode Editer la batterie [86](#page-87-1) Mode Editer REX [86](#page-87-2) Prise en main de la fenêtre [59](#page-60-1) Shuffle [191](#page-192-3) Régler pour les modules à pattern [107](#page-108-2) ReGroove Mixer [109](#page-110-1) Shuffle de pattern [191](#page-192-3) Shuffle global [107](#page-108-2) Signature temporelle [64](#page-65-3), [157](#page-158-2) Site web [145](#page-146-2), [391](#page-392-4) Slide (ReGroove Mixer) [108](#page-109-0) Solo [57](#page-58-0) Mixeur [177](#page-178-2), [182](#page-183-1) Redrum [192](#page-193-2) Song Archive [146](#page-147-4) Sons manquants [45](#page-46-0) Sortie Send(Redrum) [193](#page-194-3) Sorties audio (Interface matérielle) [162](#page-163-3) SoundFont [35](#page-36-0) **SoundFonts** NN-19 [260](#page-261-2) NN-XT [275](#page-276-2) Redrum [186](#page-187-1) Souris (Molette) [14](#page-15-1) Sous-marqueurs A propos [83](#page-84-1), [91](#page-92-2)

Spider Audio Merger and Splitter [384](#page-385-0) CV Merger and Splitter [385](#page-386-1) Splash [391](#page-392-1) Splash (Image) [145](#page-146-1) Stéréo Considérations [152](#page-153-0) Modules d'effets [356](#page-357-2) Stop [62](#page-63-0) **Subtractor** A propos [198](#page-199-2) Filtre [204](#page-205-0) Formes d'onde [199](#page-200-0) Modulation externe [213](#page-214-0) Oscillateurs [198](#page-199-3) Suivre la tête de lecture [414](#page-415-2) Supprimer des bandes [67](#page-68-2) Supprimer les mesures entre les locateurs [83](#page-84-2), [403](#page-404-5) Supprimer les samples inutilisés [262](#page-263-1) Supprimer tous les raccourcis clavier du module [405](#page-406-2) Supprimer une pattern [320](#page-321-1) Surfaces de contrôle Ajouter et configurer [409](#page-410-0) Synchro A propos [140](#page-141-0) Configuration [140](#page-141-1) Latence [141](#page-142-1) Synchro LFO Subtractor [209](#page-210-0) Synchro MIDI [142](#page-143-0) Synchronisation Interne/via horloge MIDI/via ReWire [412](#page-413-3) Synchronisation du FLO Dr. Rex [314](#page-315-0) Synchronisation du LFO NN-19 [267](#page-268-0)

## **T**

Taille du tampon (Curseur) [150](#page-151-1) Télécharger un ReFill [46](#page-47-0) Tempo [64](#page-65-3), [157](#page-158-2) Tempo (Echelle) [99](#page-100-1) Thor Contrôleurs virtuels [217](#page-218-0) La section Oscillateur [221](#page-222-0) Utiliser le programmateur [218](#page-219-0) Timing aléatoire (ReGroove Mixer) [112](#page-113-1) To Track [100](#page-101-1) Tonalité générale [19](#page-20-0), [408](#page-409-0) Transport (Panneau) [61](#page-62-0) Trier les zones par note [399](#page-400-2)

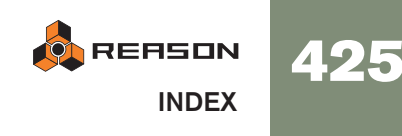

## **U**

Unison [382](#page-383-0) Utiliser des échantillons haute définition [18](#page-19-1) Utiliser des samples haute résolution [407](#page-408-3)

## **V**

Valeur numérique [9](#page-10-1) Variations d'assignation (Remote) [121](#page-122-0) Vélocité Editer [90](#page-91-1) Vélocité (Fonction) [98](#page-99-1) Verrouiller une surface [122](#page-123-0), [413](#page-414-1) Vocodeur A propos [342](#page-343-1) Paramètres [346](#page-347-1) Régler [343](#page-344-0) Volumes de l'audio [18](#page-19-0) Vue arrangement [76](#page-77-0) Vue édition [84](#page-85-0)

## **W**

Windows MME [20](#page-21-2)

## **Z**

Zones de jeu NN-19 [261](#page-262-0) NN-XT [274](#page-275-1) Zoom [13](#page-14-0)

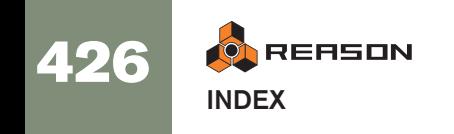